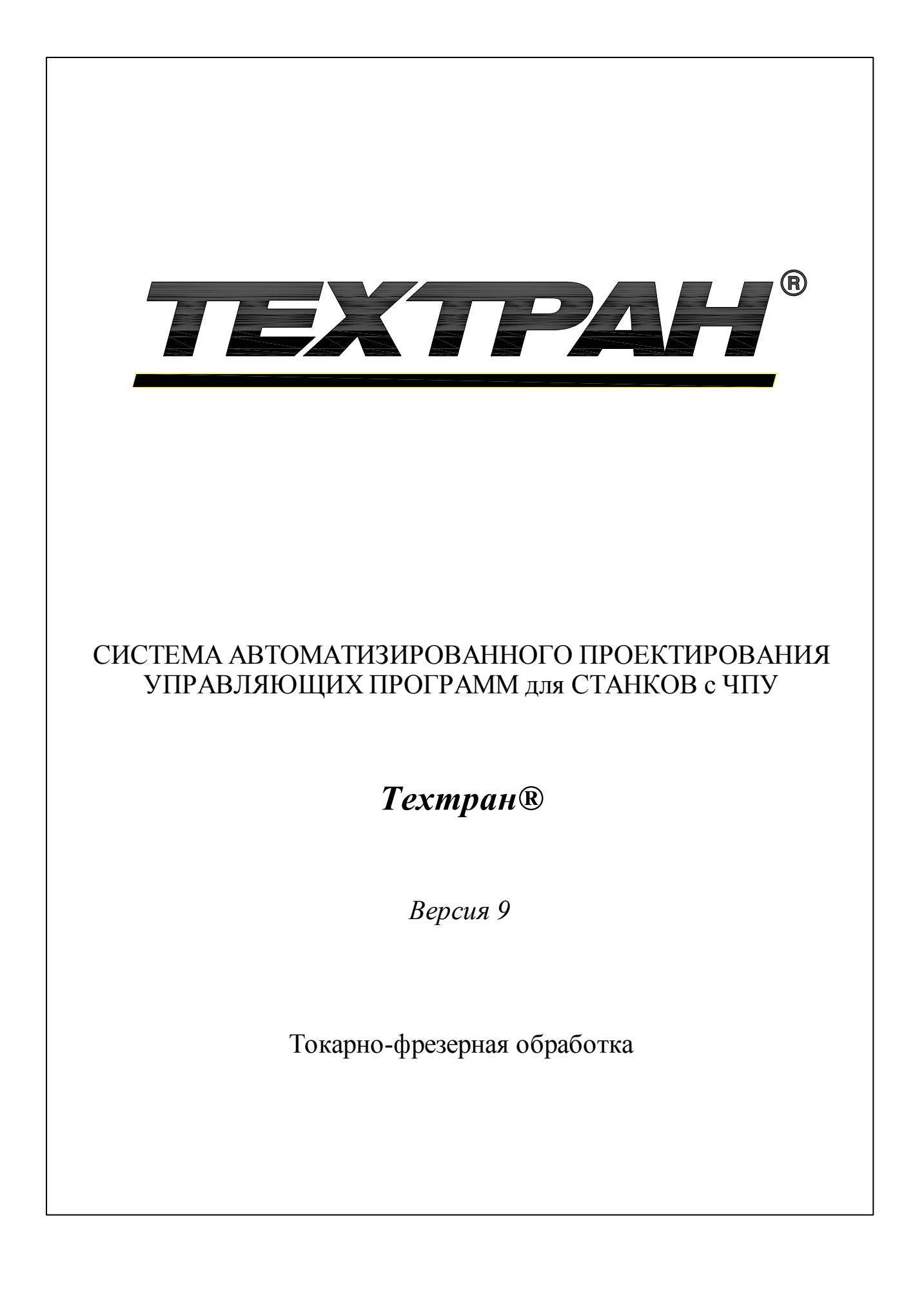

Copyright © 1993-2020 НИП-Информатика с сохранением всех прав

Техтран является зарегистрированным товарным знаком ООО "НИП-Информатика"

ООО "НИП-Информатика" 192102, С.-Петербург ул. Фучика, д.4 лит. К tehtran@nipinfor.ru http://www.tehtran.com

## Оглавление

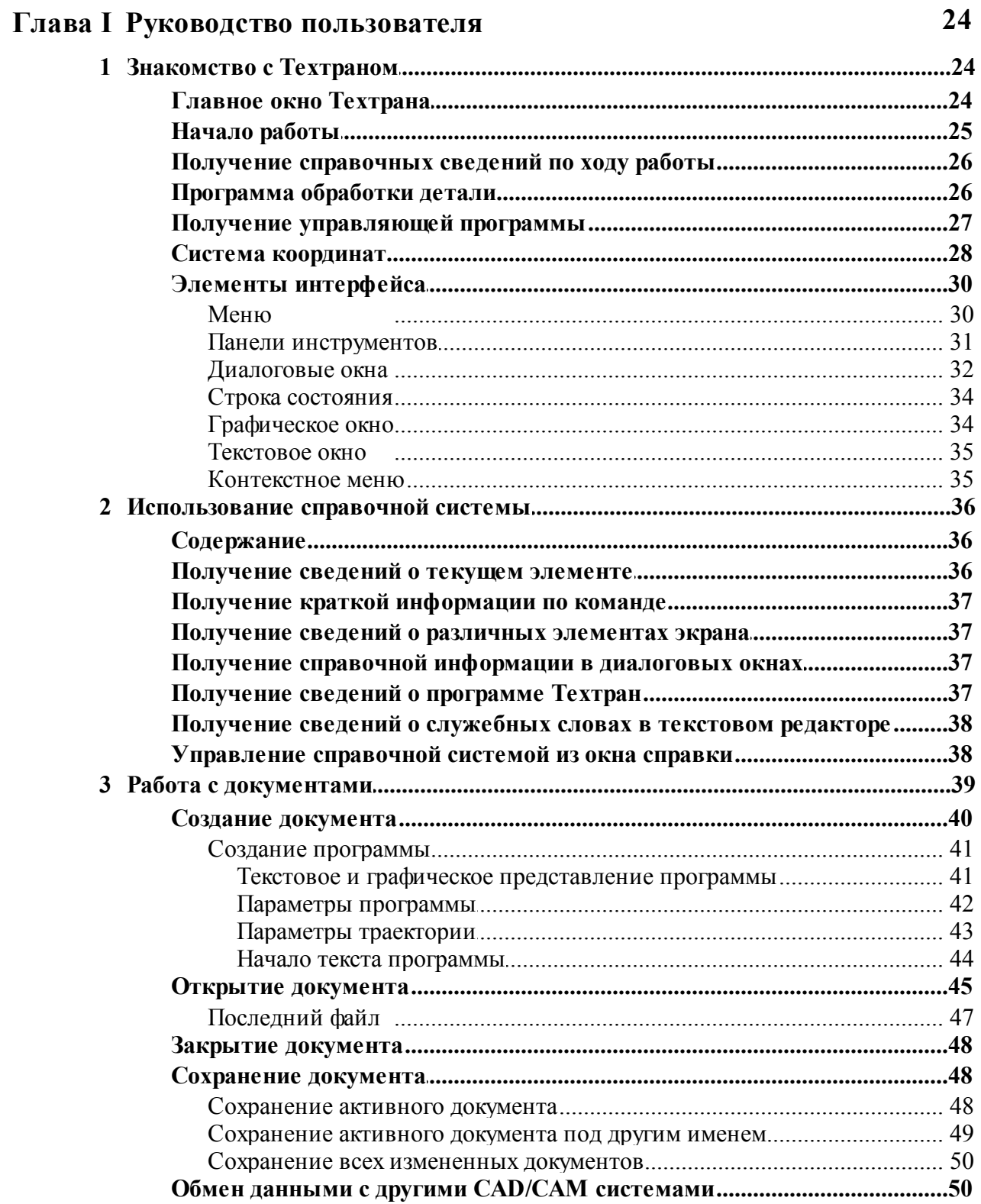

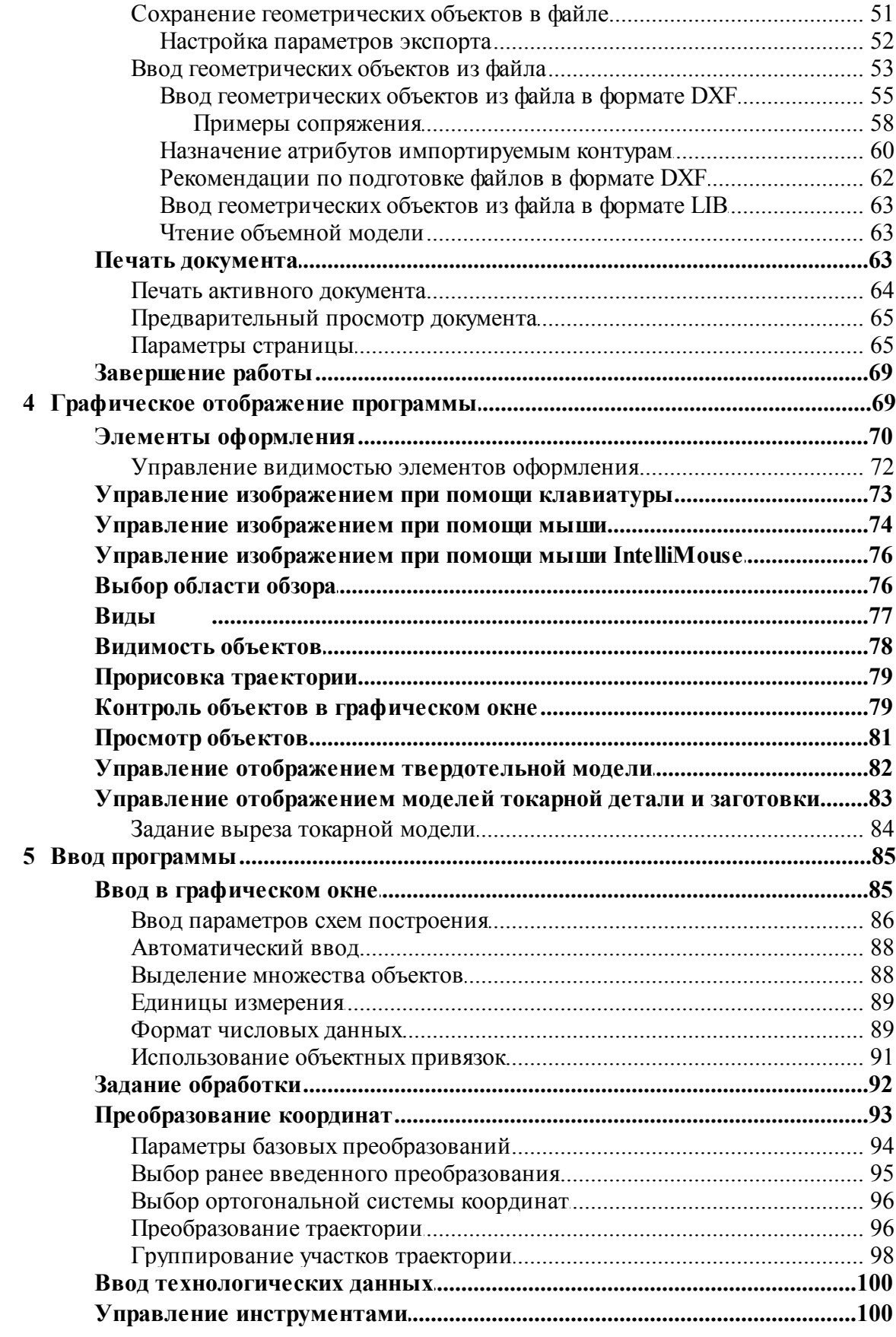

 $\overline{\mathbf{4}}$ 

# Оглавление

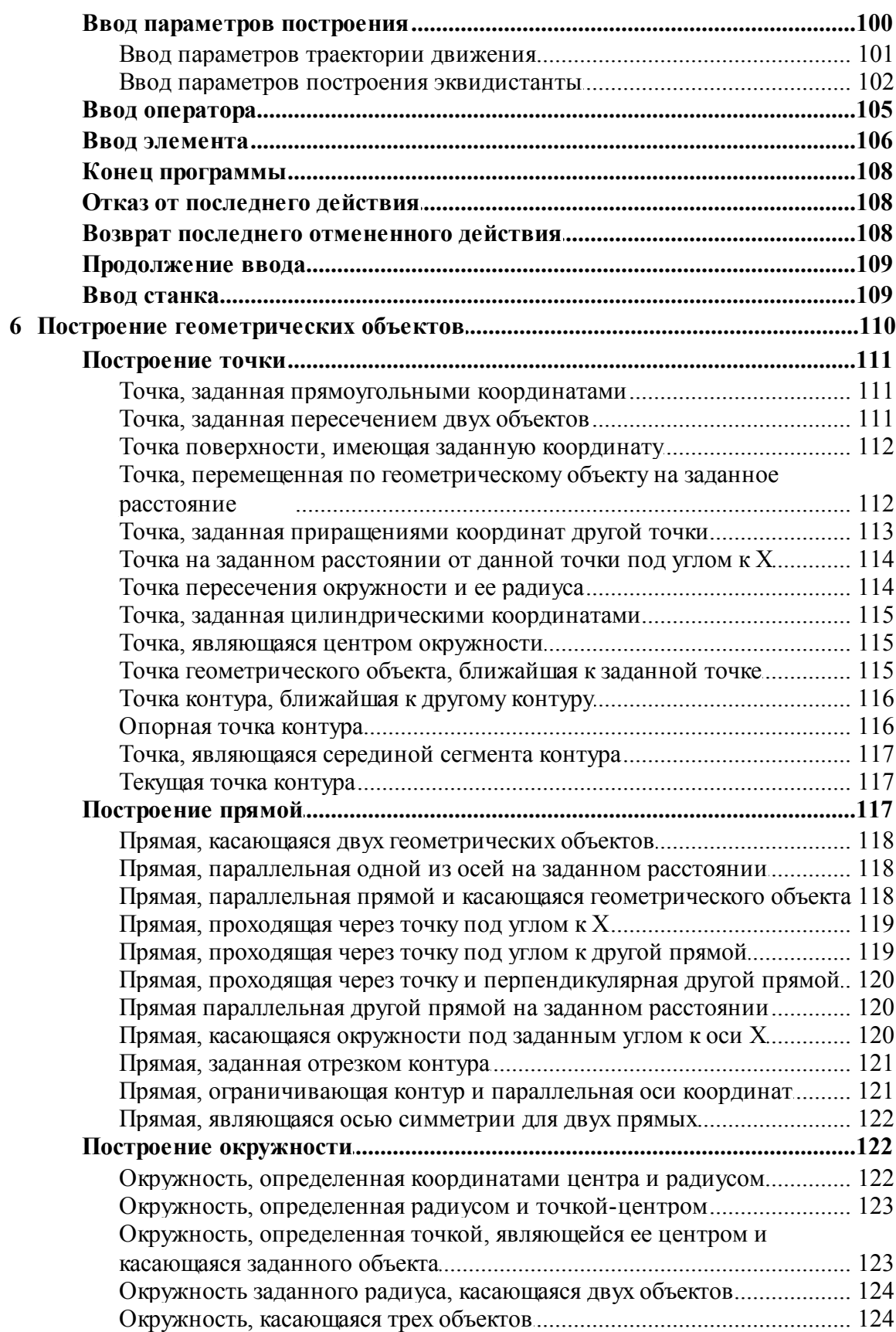

 $\overline{\mathbf{5}}$ 

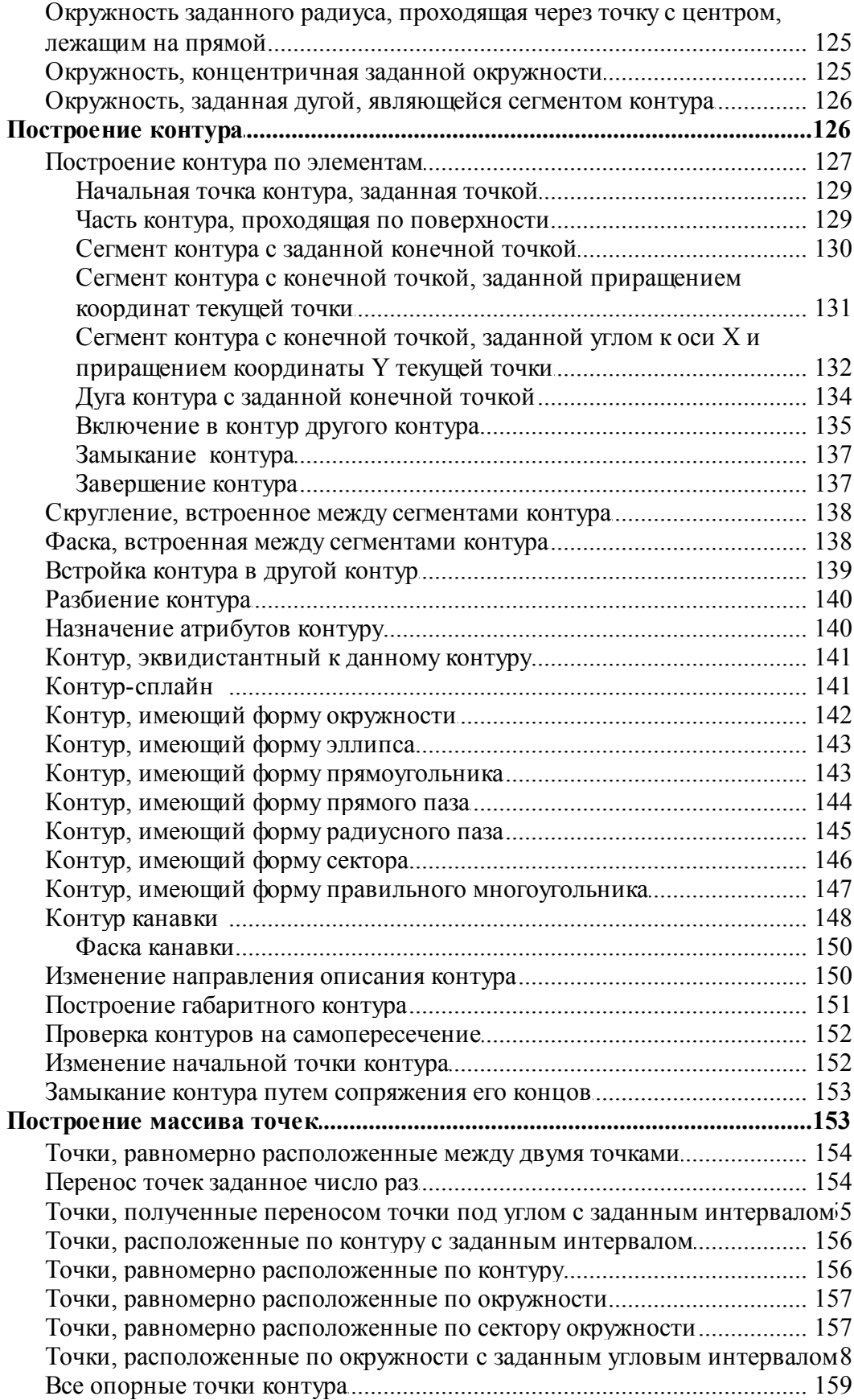

 $\boldsymbol{6}$ 

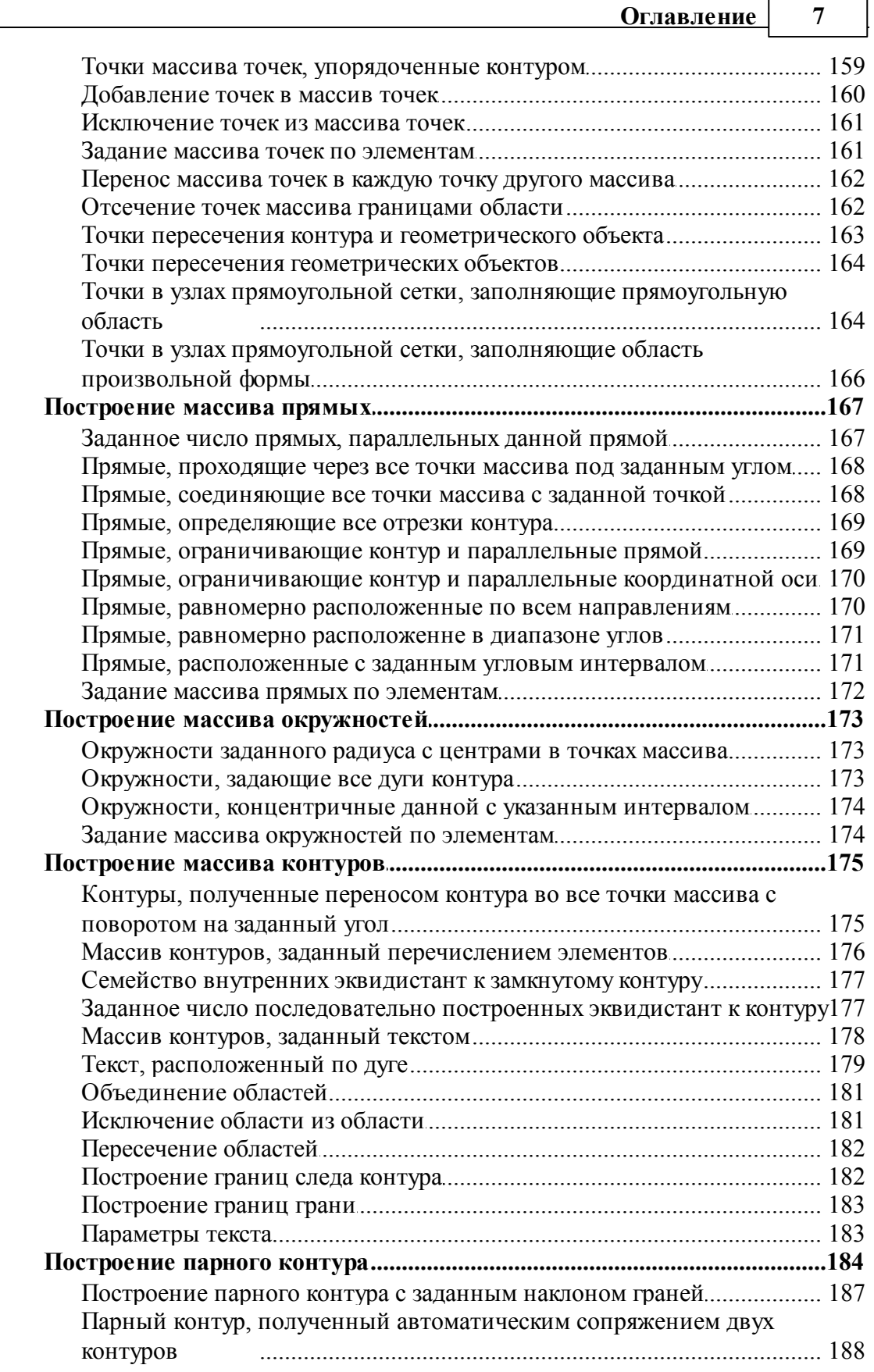

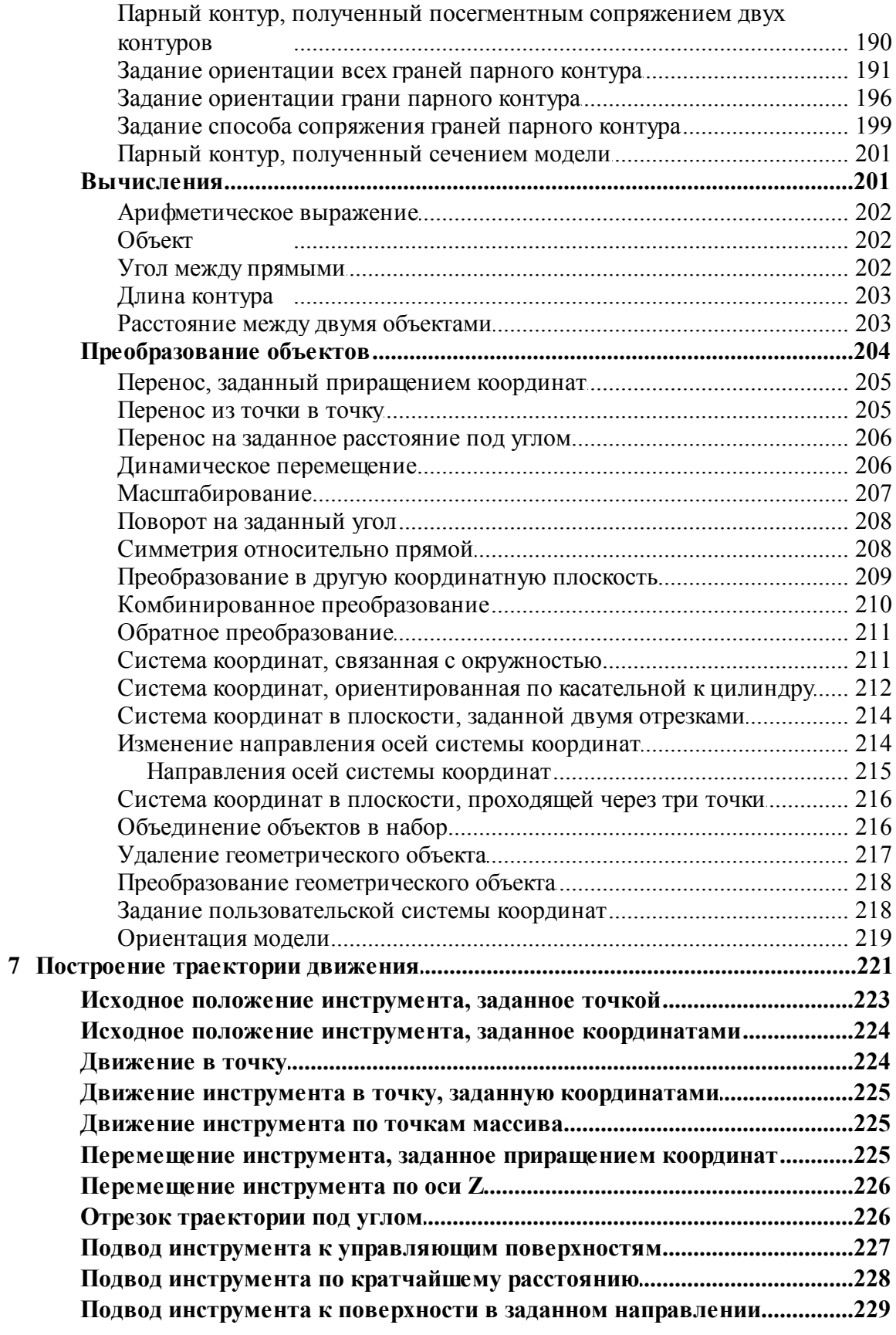

 $\bf{8}$ 

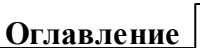

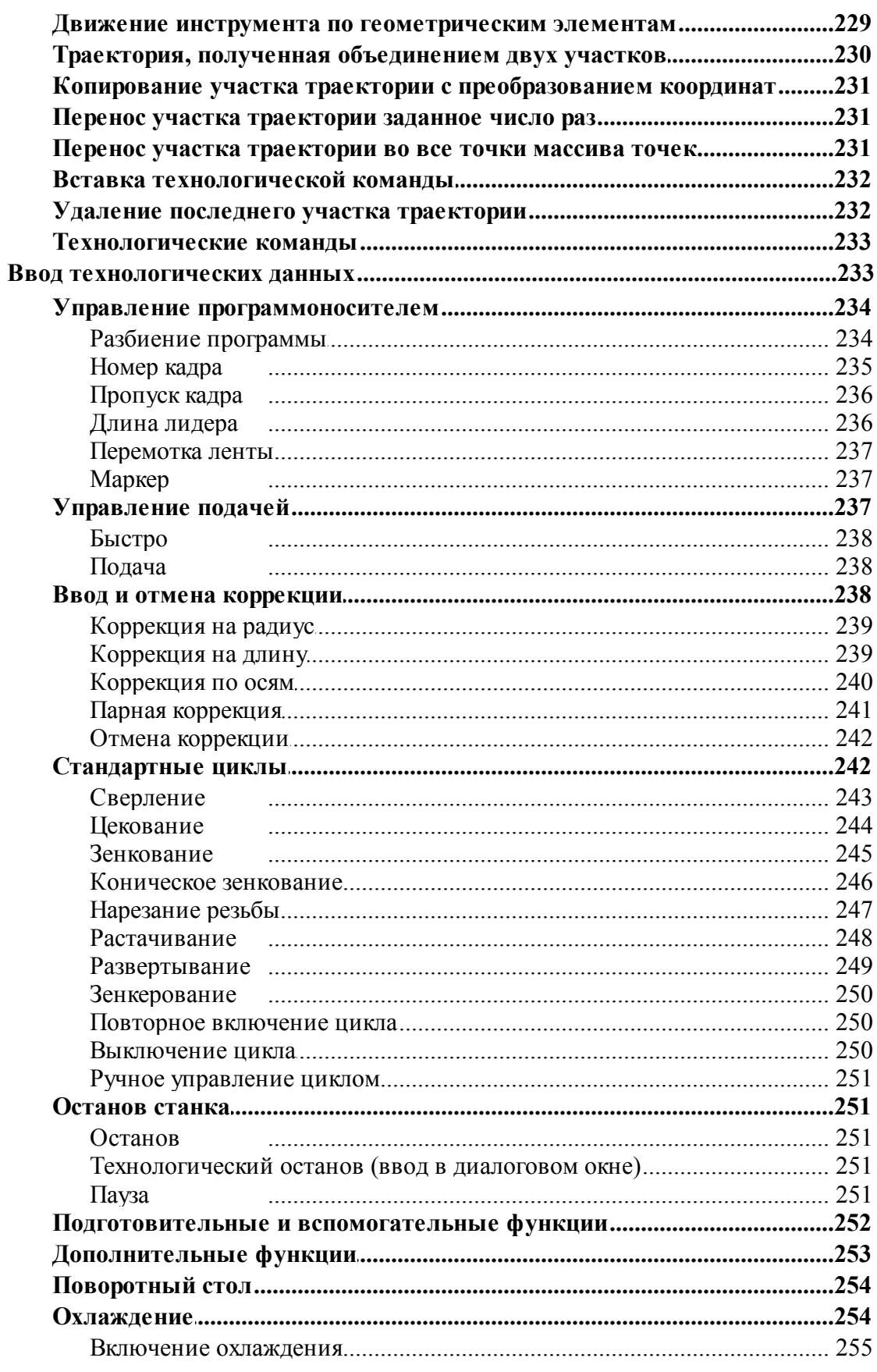

 $\boldsymbol{8}$ 

 $\overline{9}$ 

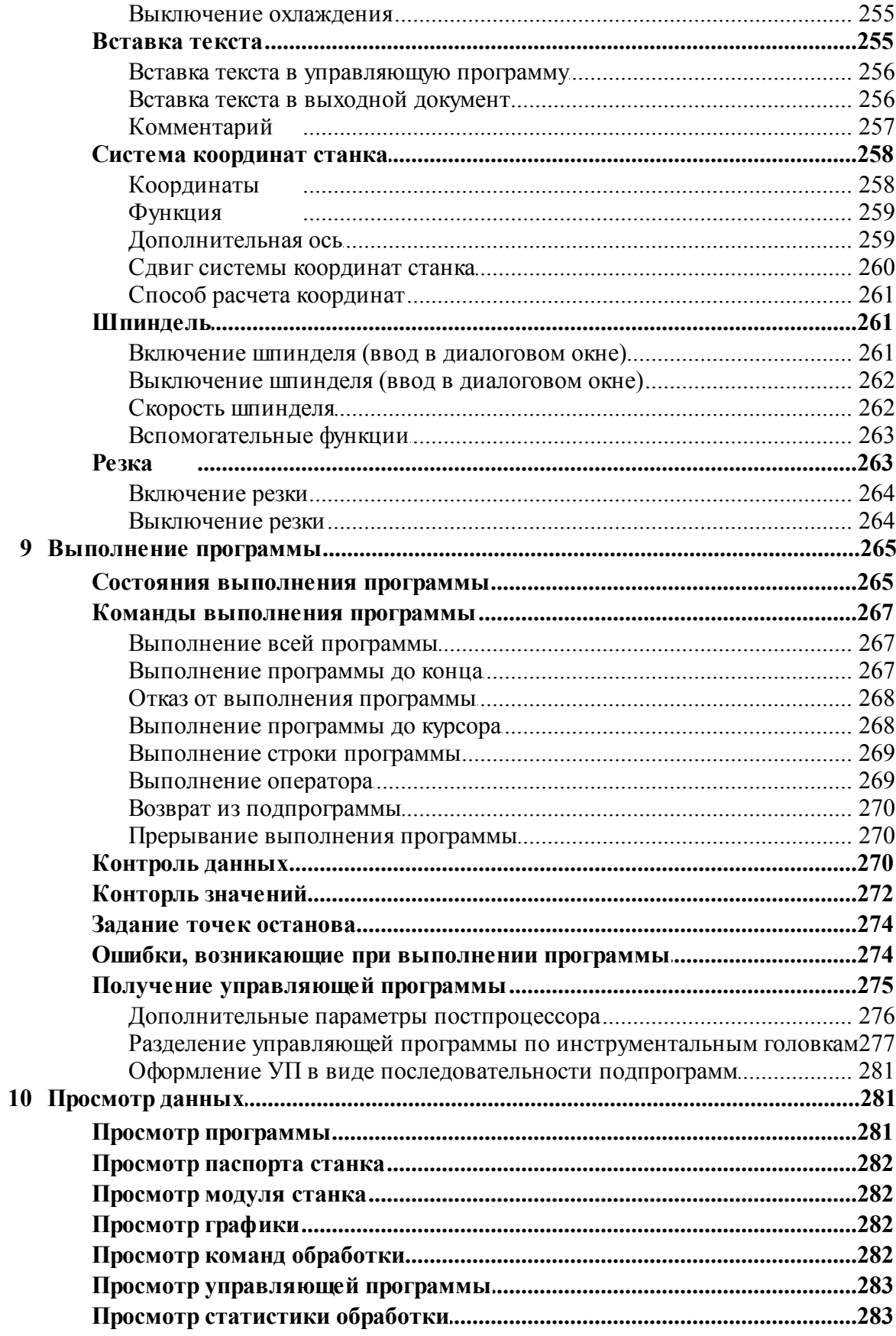

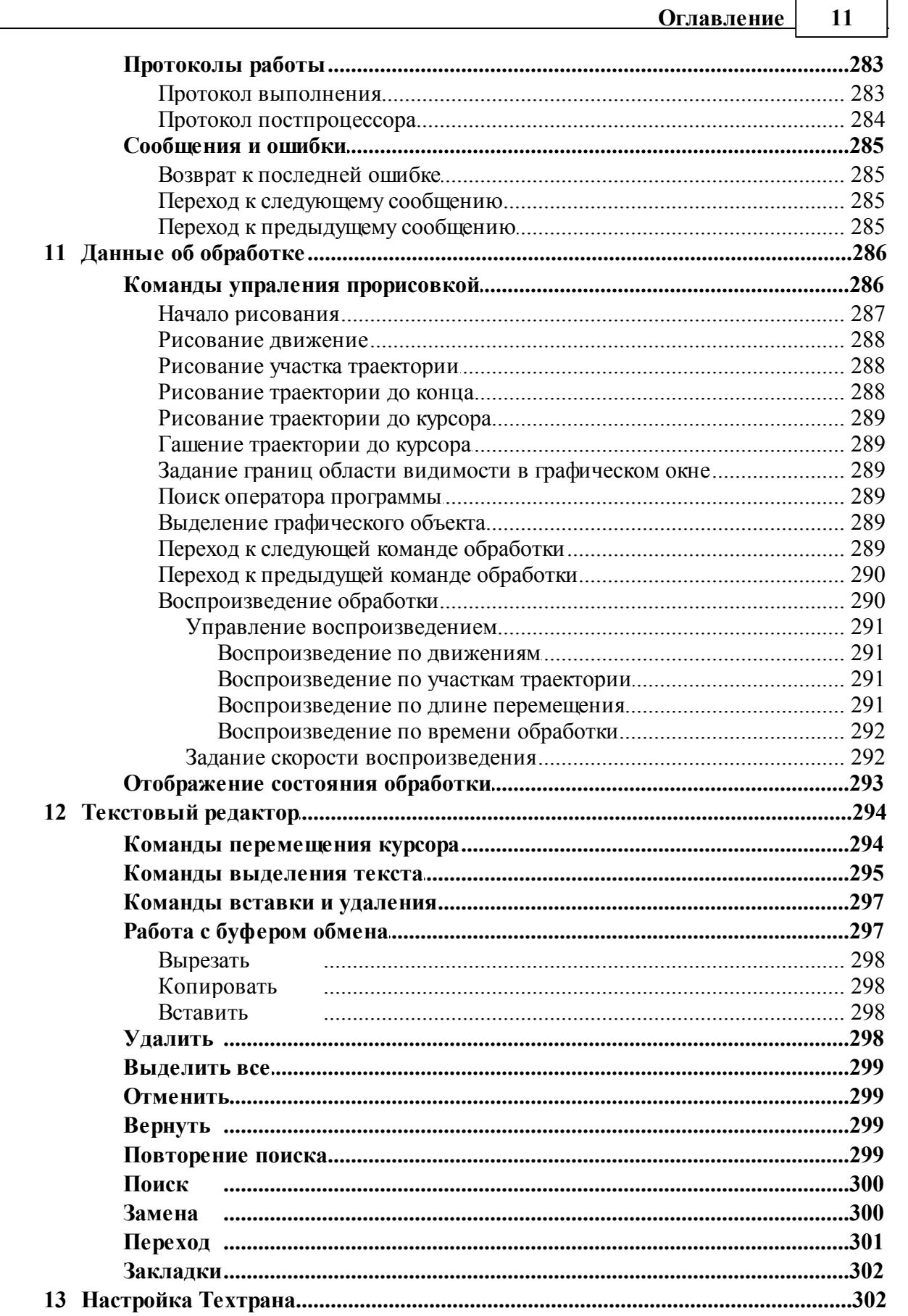

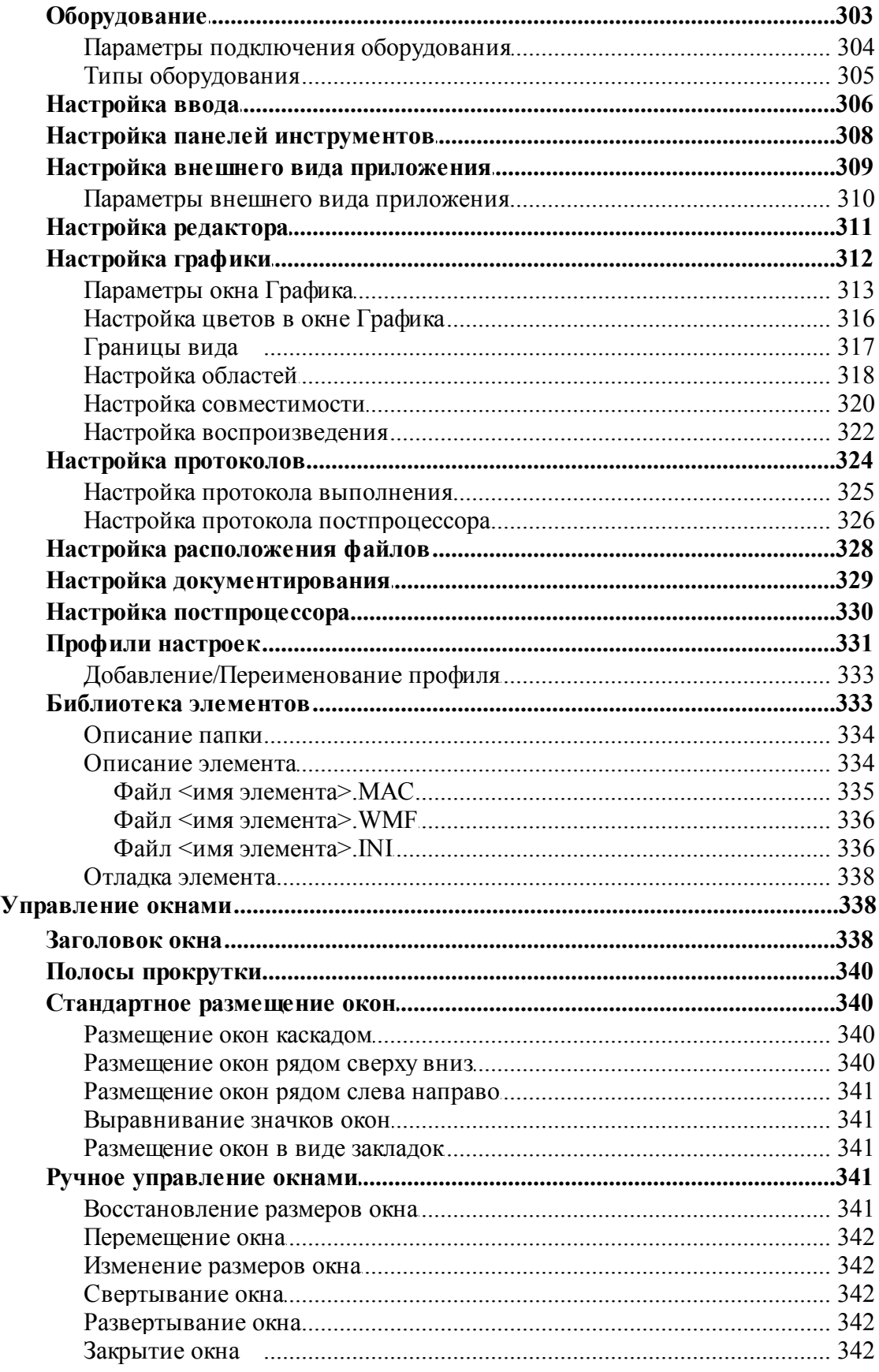

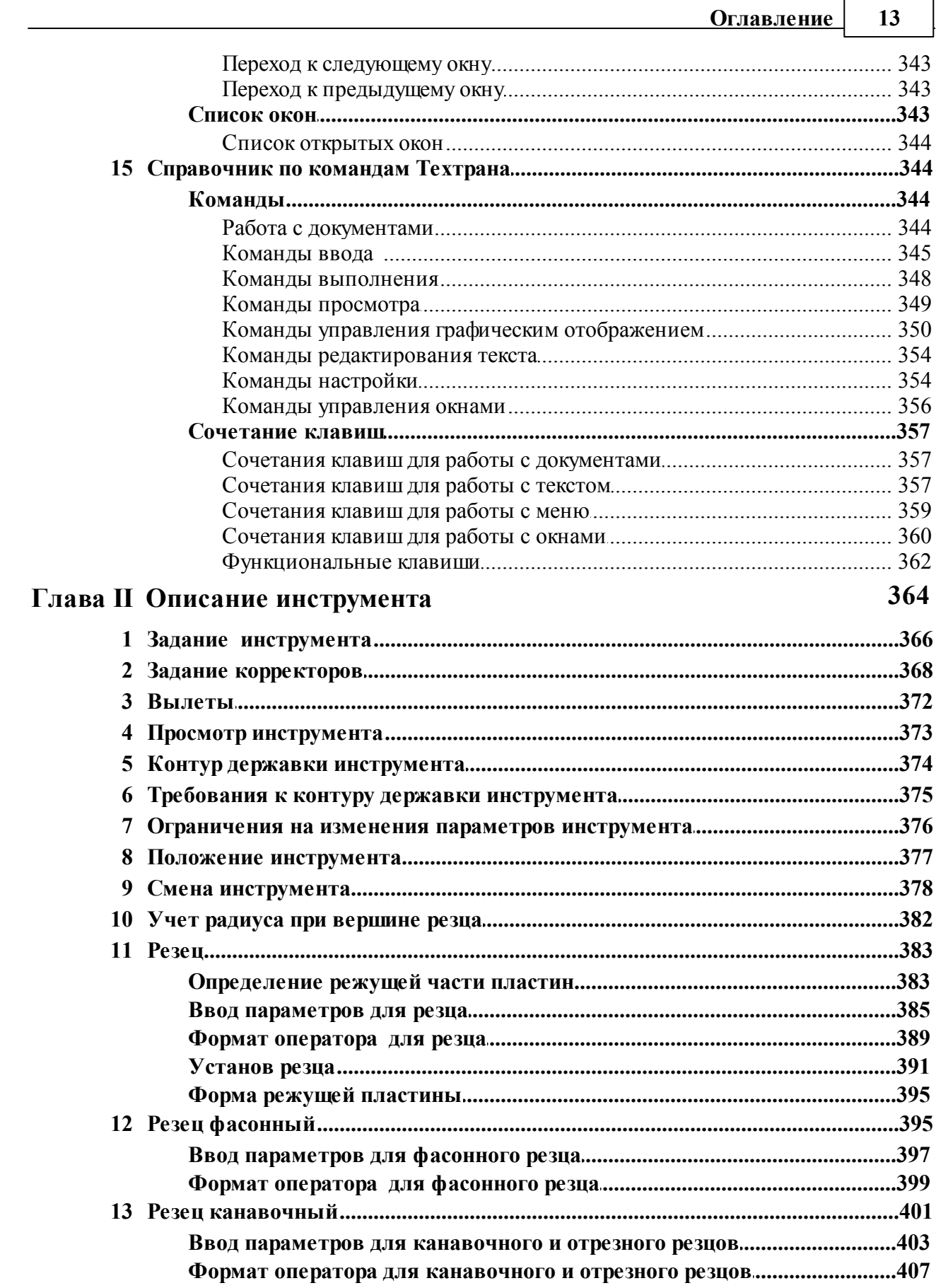

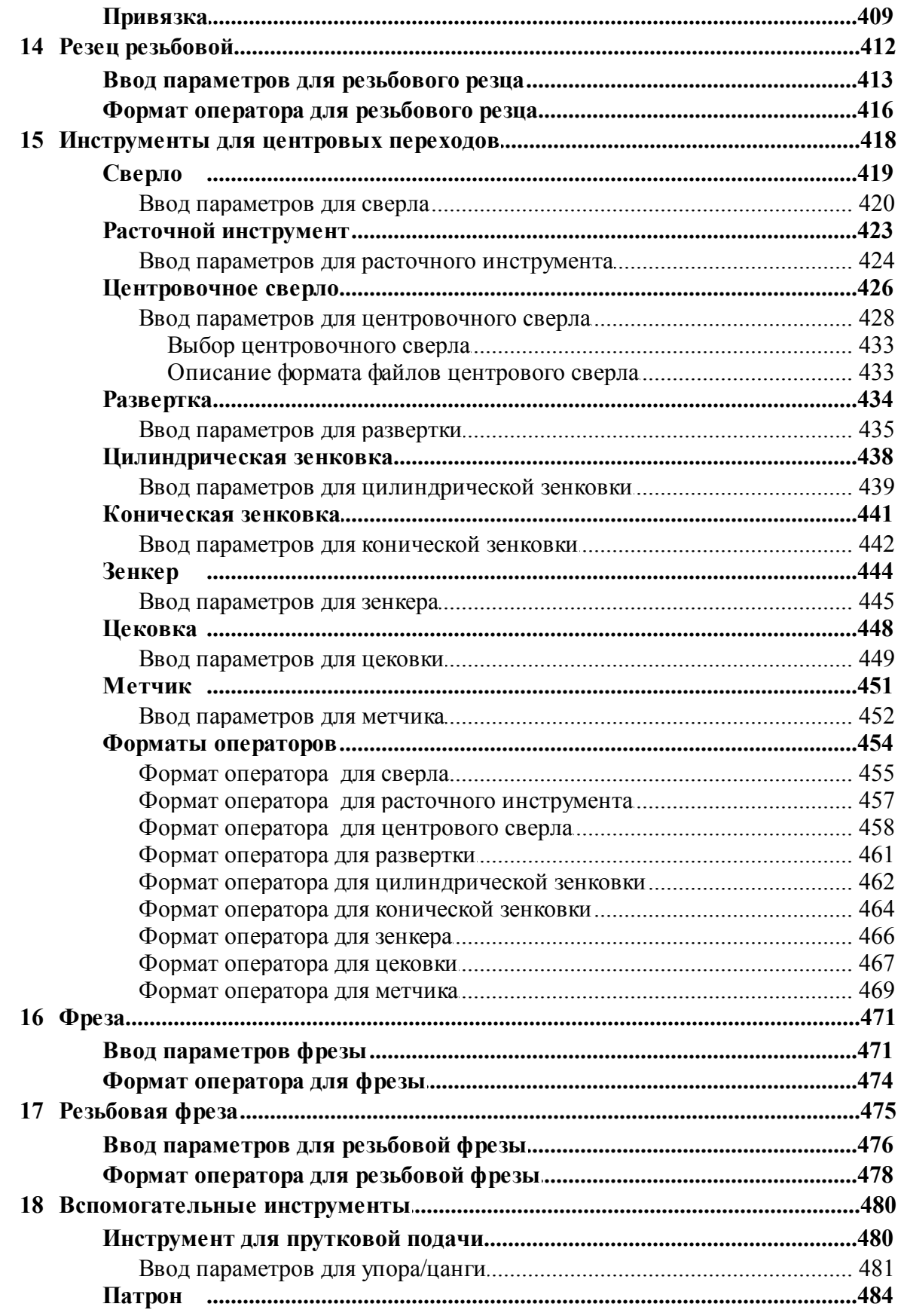

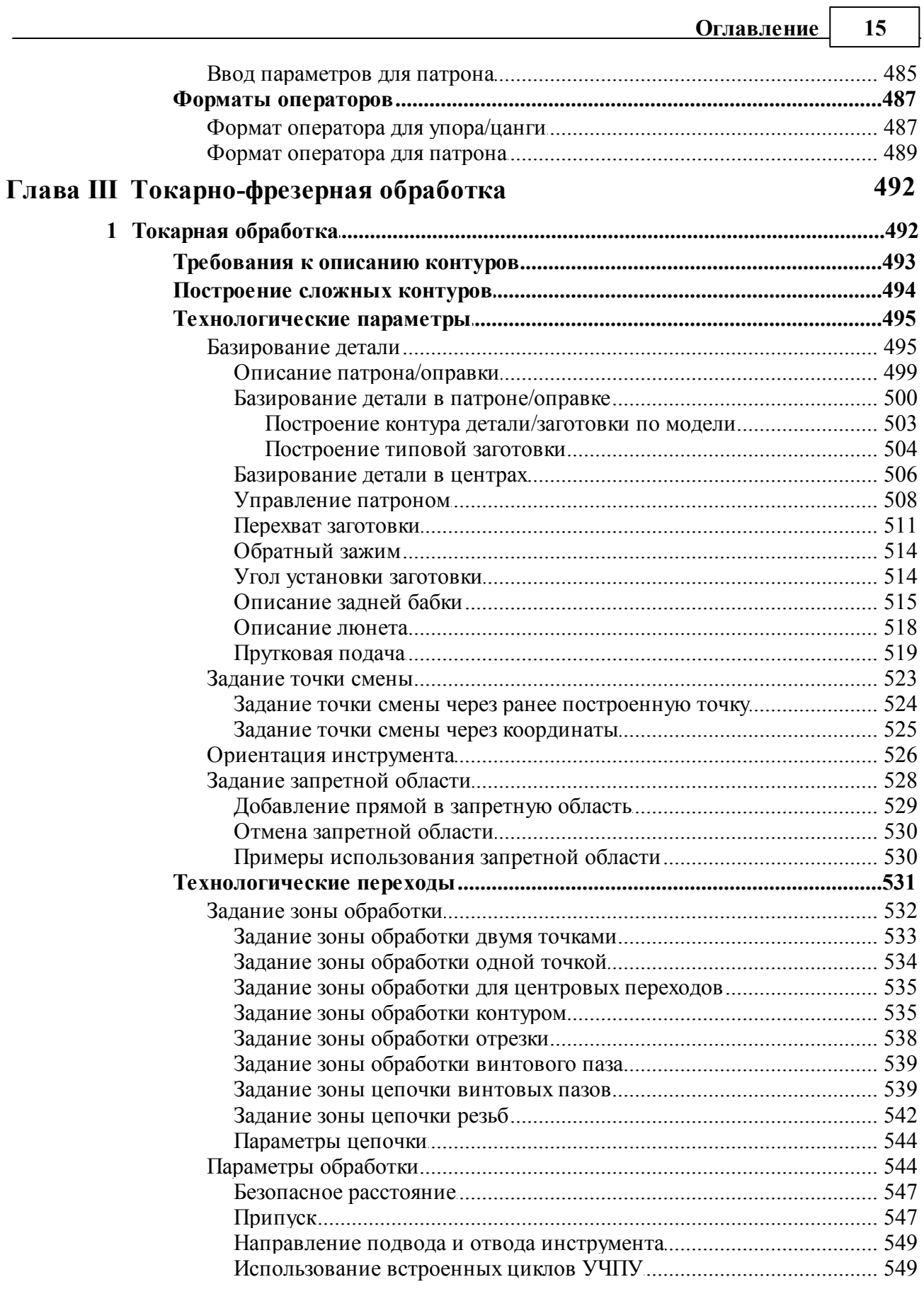

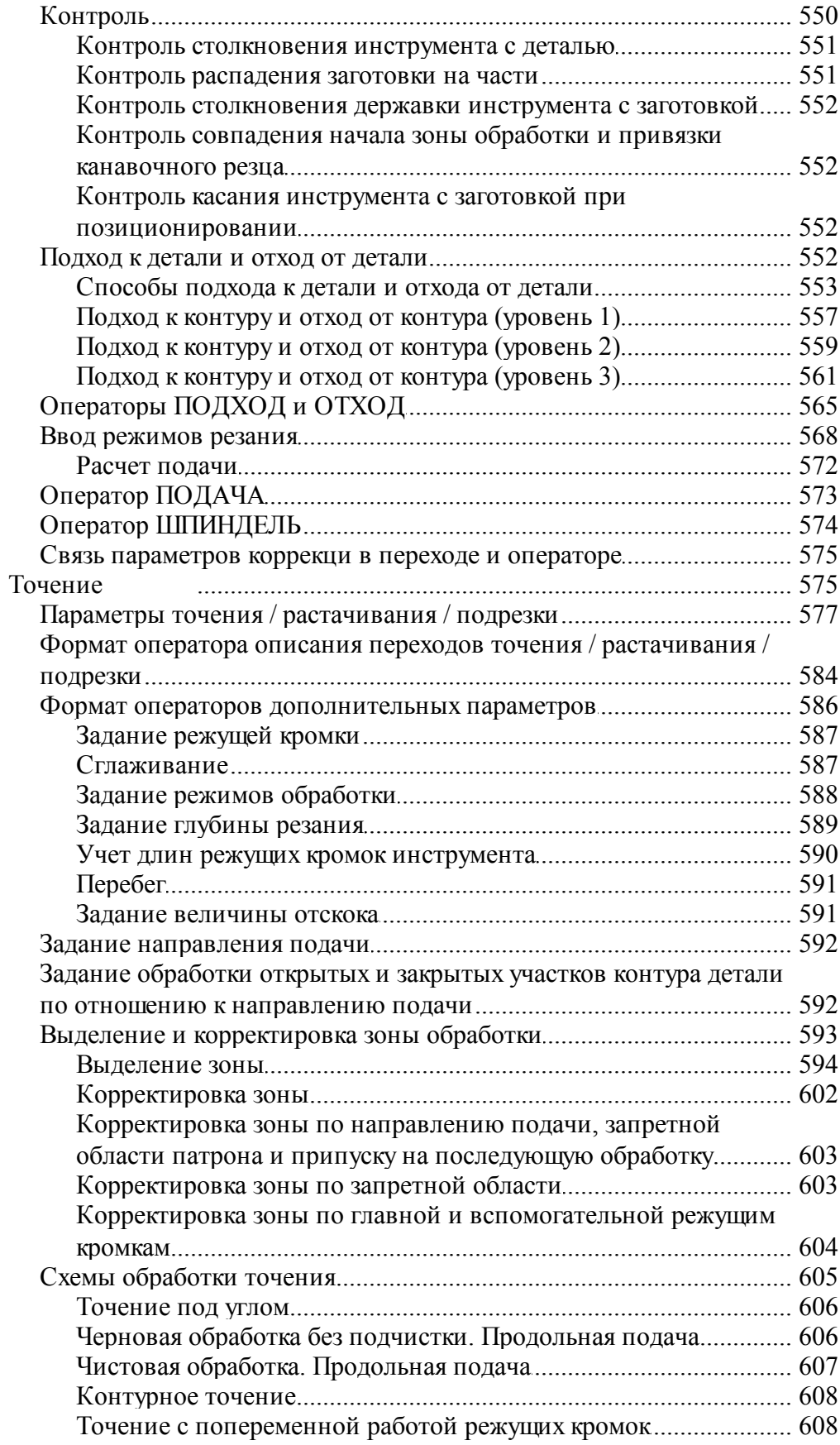

## Оглавление

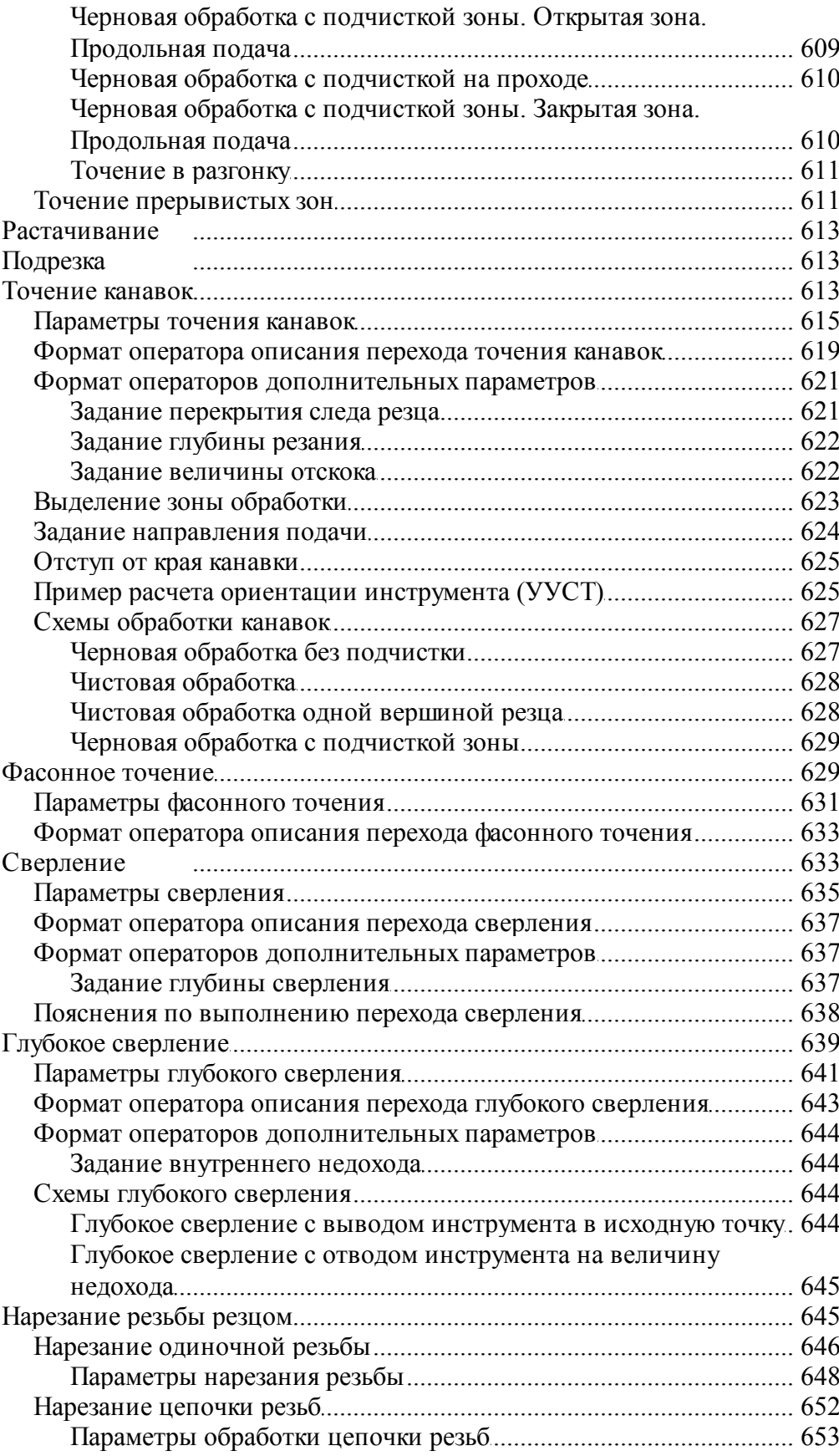

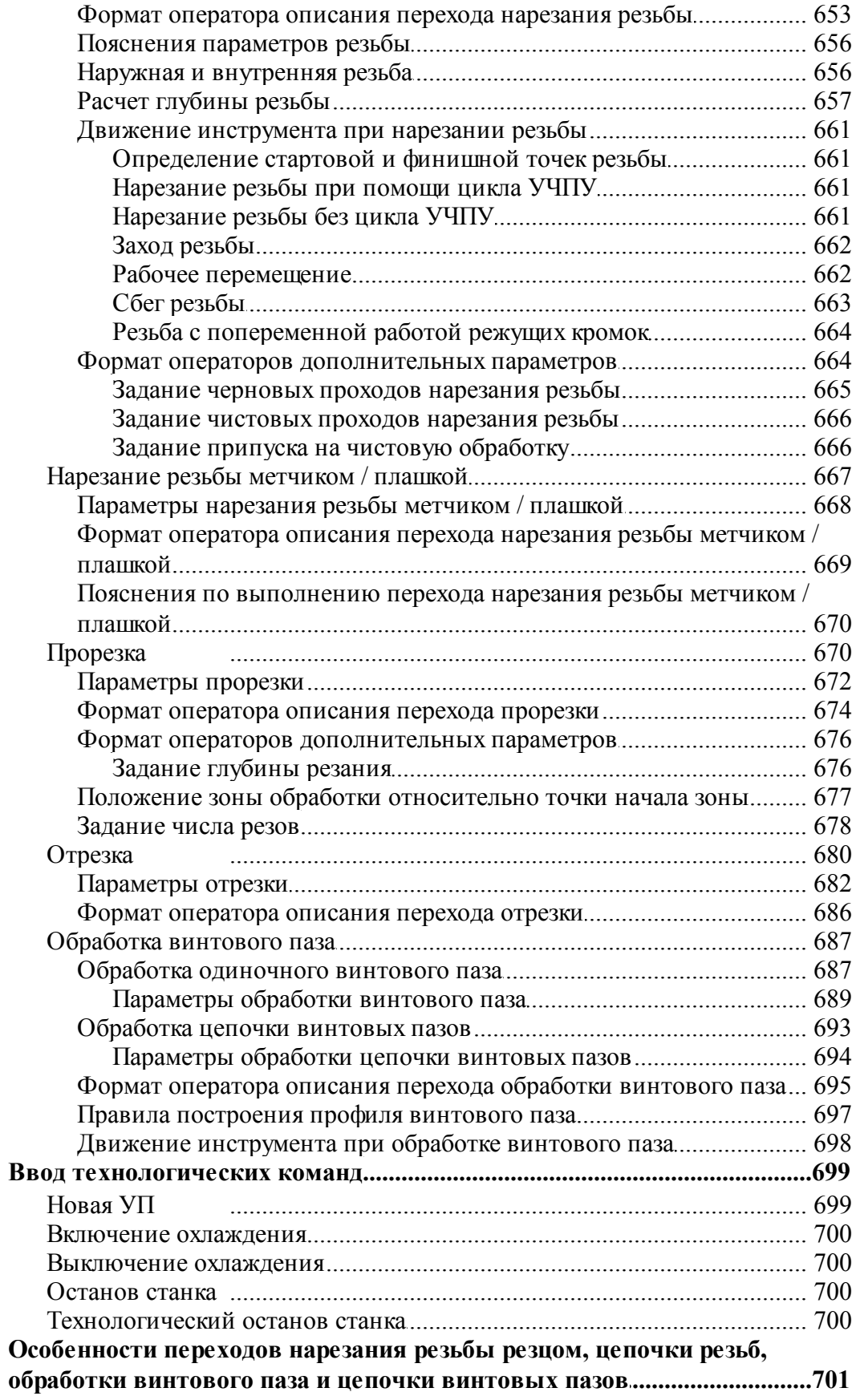

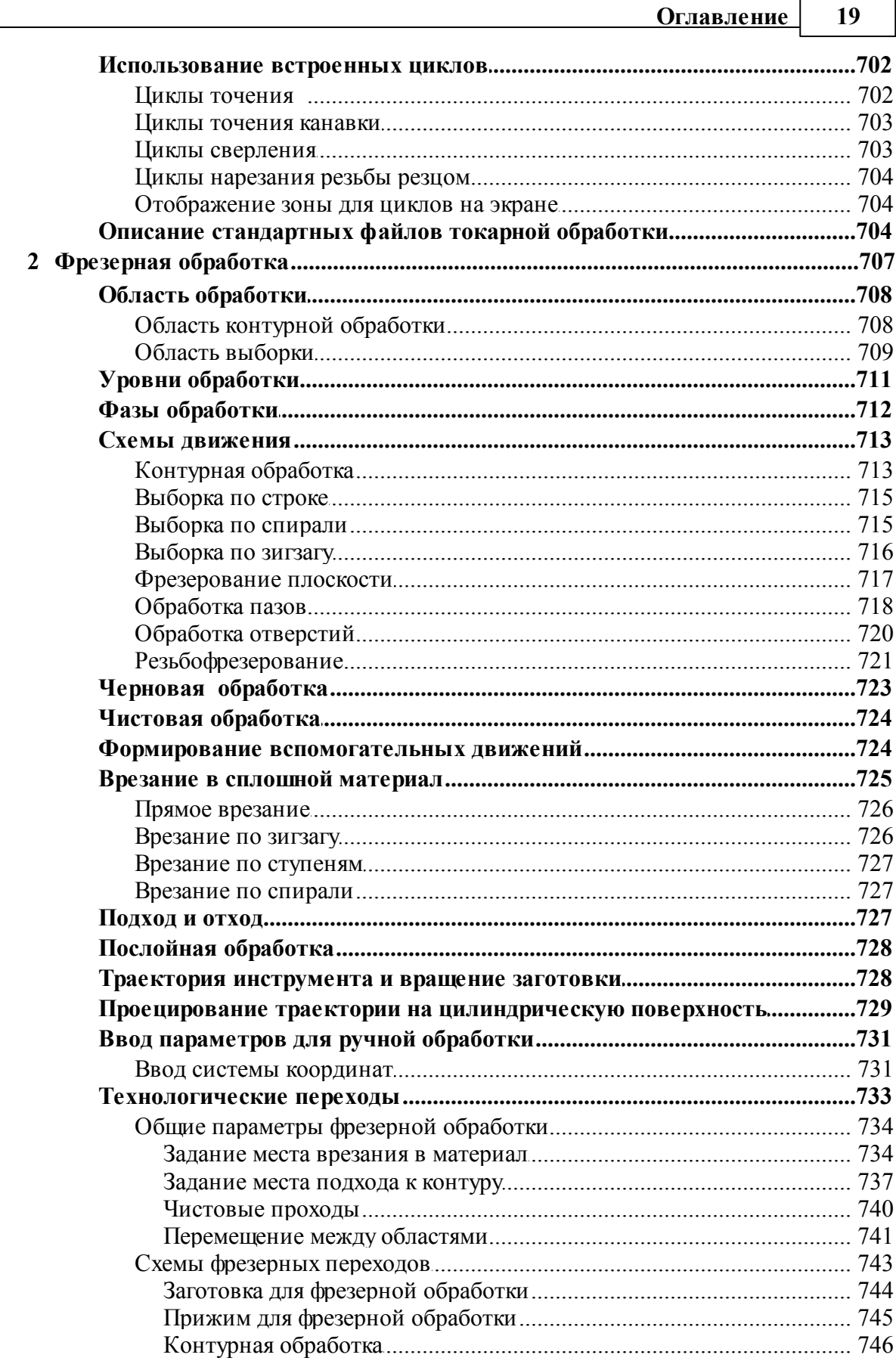

 $\blacksquare$ 

 $\overline{\phantom{0}}$ 

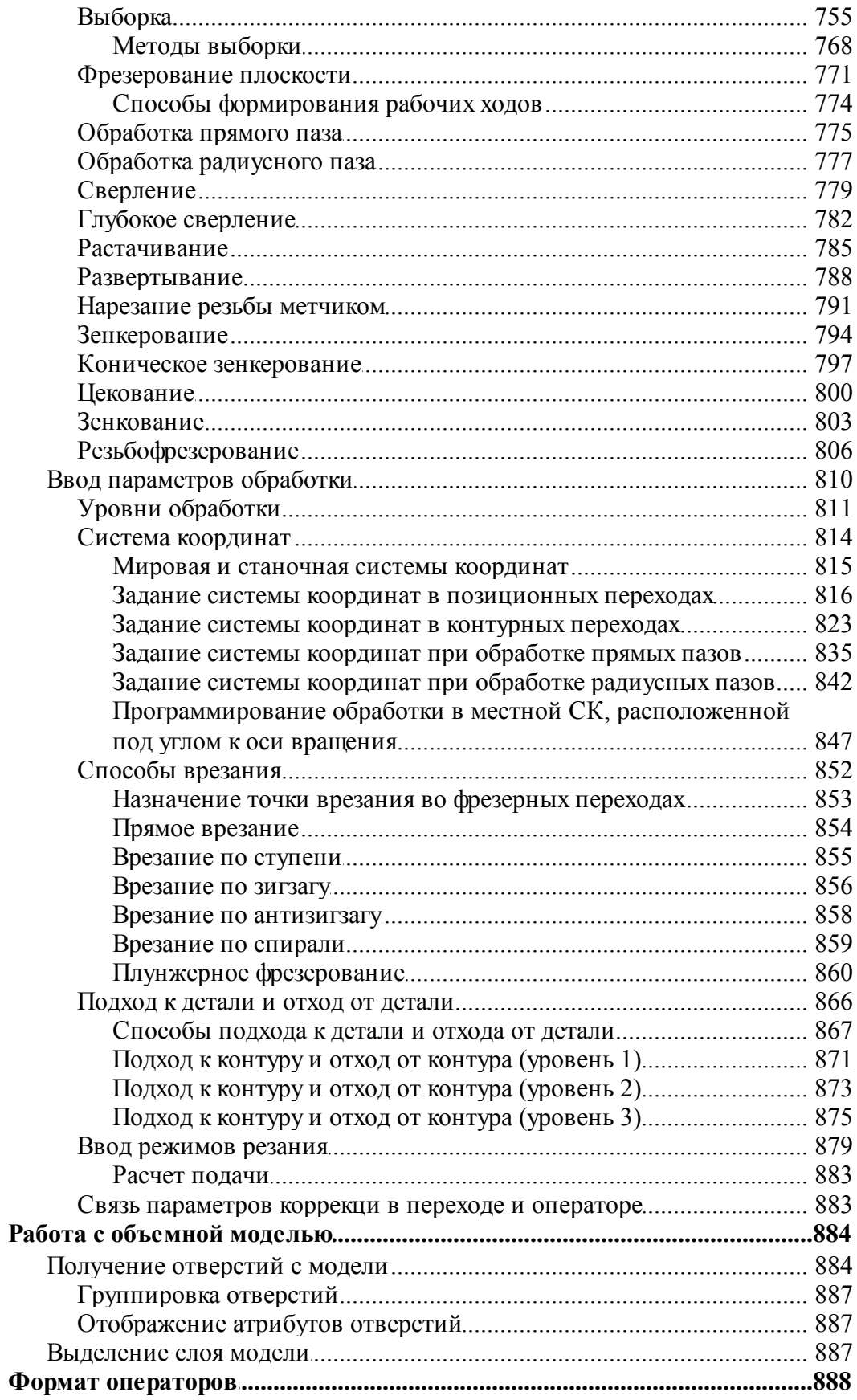

 $20\,$ 

#### Оглавление  $21$

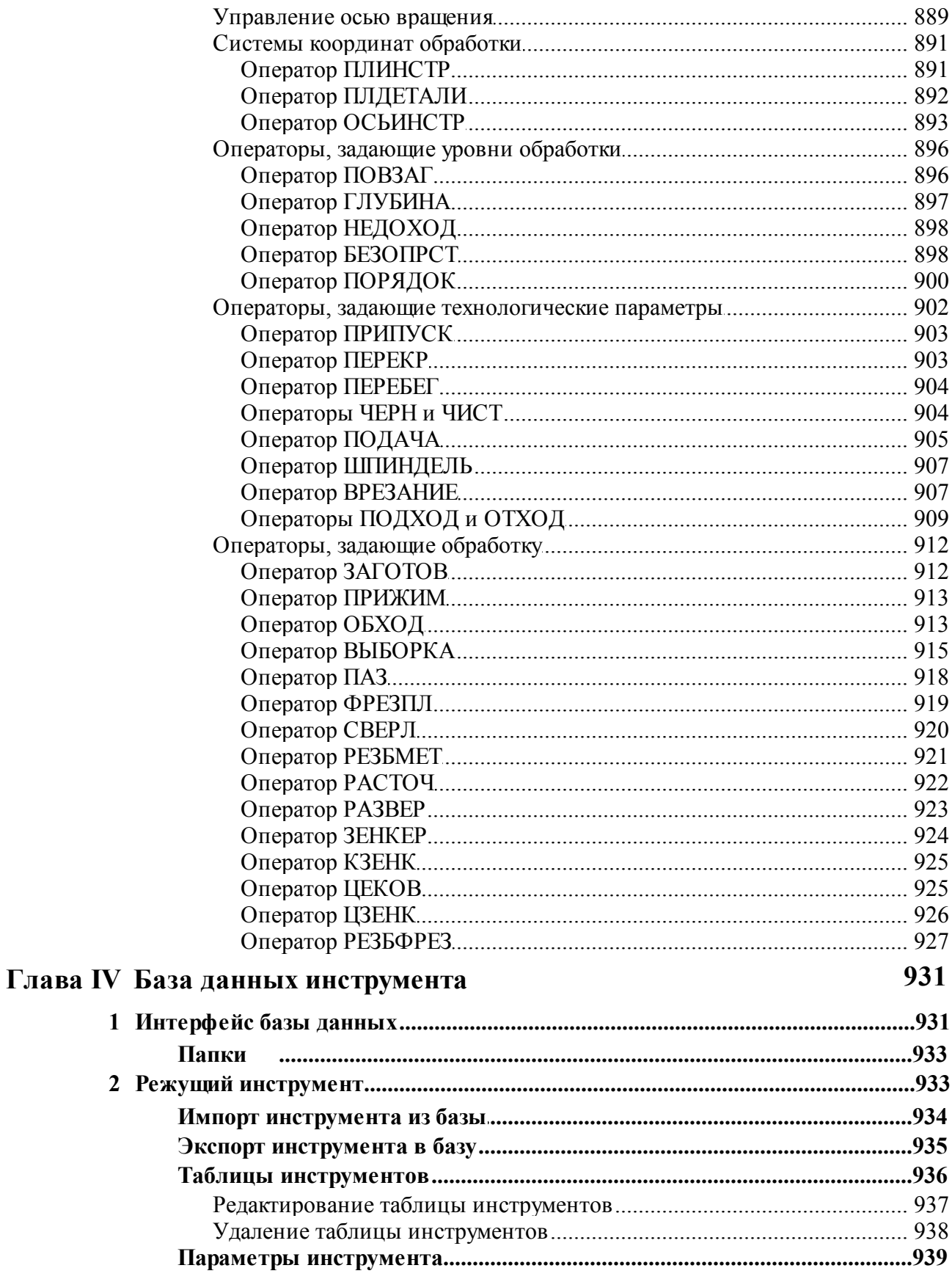

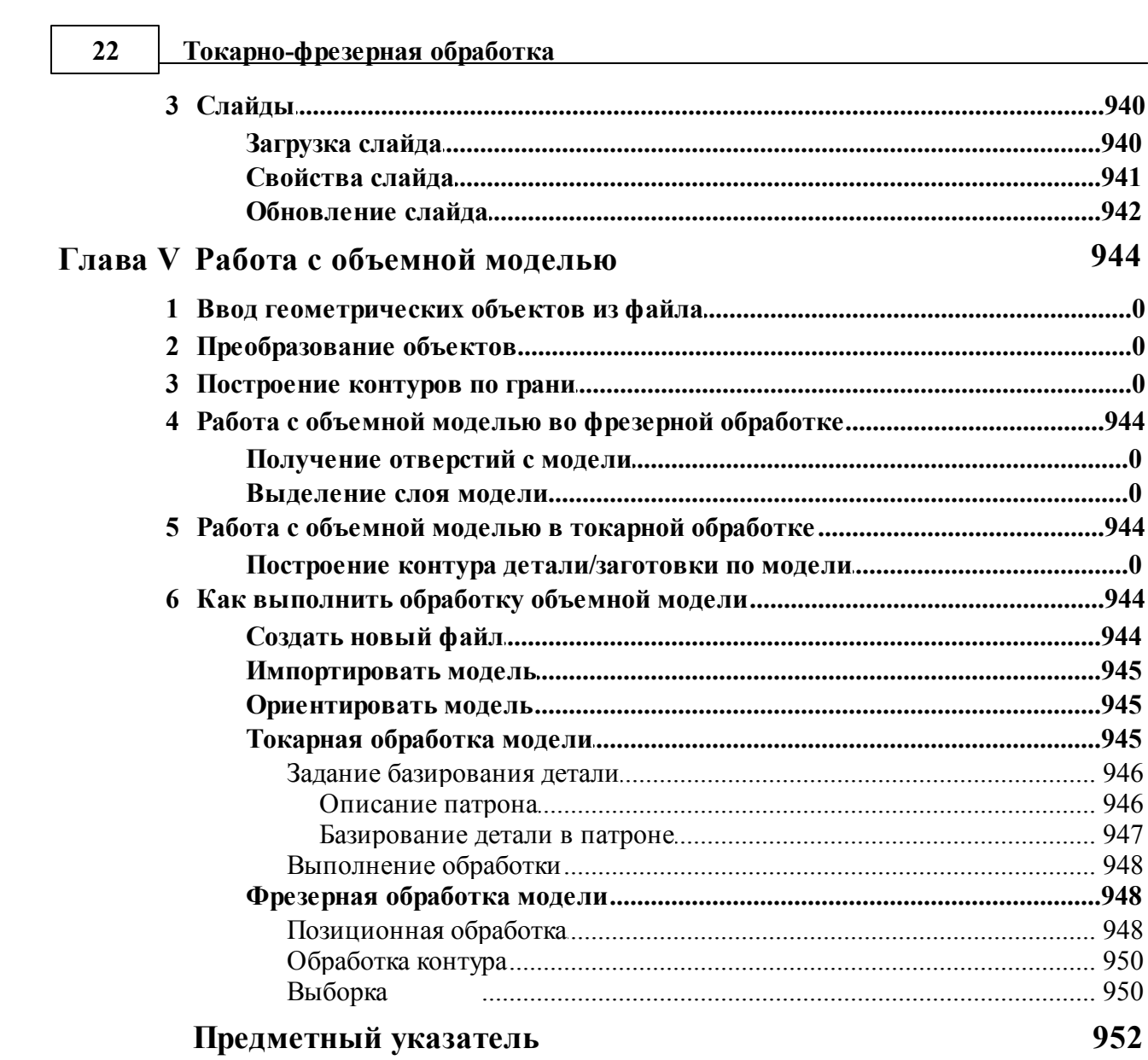

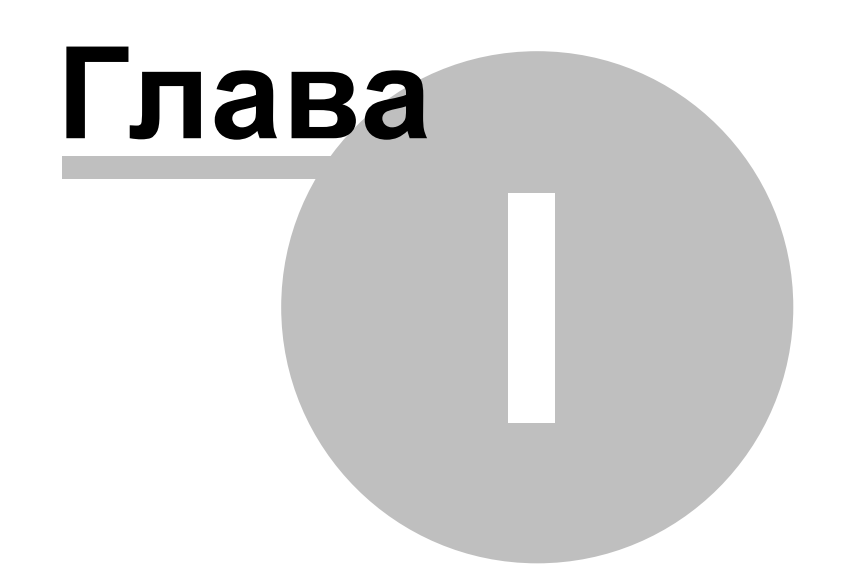

### <span id="page-23-0"></span>**1 Руководство пользователя**

#### **Темы этого раздела:**

- <u>[Знакомство с Техтраном](#page-23-1)</u> 24
- [Использование справочной системы](#page-35-0) 36
- [Работа с документами](#page-38-0)<sup>39</sup>
- [Графическое отображение программы](#page-68-1)</u> 69
- [Ввод программы](#page-84-0) 85
- [Построение геометрических объектов](#page-109-0) 110
- [Построение траектории движения](#page-220-0) 221
- <u>[Ввод технологических данных](#page-232-1)</u>|233
- [Выполнение программы](#page-264-0)</u> 265
- [Просмотр данных](#page-280-1) 281
- <u>[Данные об обработке](#page-285-0)</u>|286
- <u>[Текстовый редактор](#page-293-0)</u>|294
- <u>[Настройка Техтрана](#page-301-1)</u>|зоž
- <u>[Управление окнами](#page-337-1)</u>зза
- <u>[Справочник по командам Техтрана](#page-343-1)</u>|з44

#### <span id="page-23-1"></span>**1.1 Знакомство с Техтраном**

В данном разделе описаны ключевые понятия процесса автоматизированного проектирования управляющих программ для станков с ЧПУ и возможности, предоставляемые для этого программой Техтран. Рассмотрены терминология Техтрана и основные принципы работы с ним.

#### **Темы этого раздела:**

- <u>[Главное окно Техтрана](#page-23-2)</u>|24
- <mark>[Начало работы](#page-24-0)</mark> 25
- [Получение справочных сведений по ходу работы](#page-25-0) 26
- [Программа обработки детали](#page-25-1) 26
- [Система координат](#page-27-0) 28
- <u>[Элементы интерфейса](#page-29-0)</u> зо

#### <span id="page-23-2"></span>**1.1.1 Главное окно Техтрана**

Главное окно Техтрана может выглядеть так:

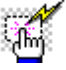

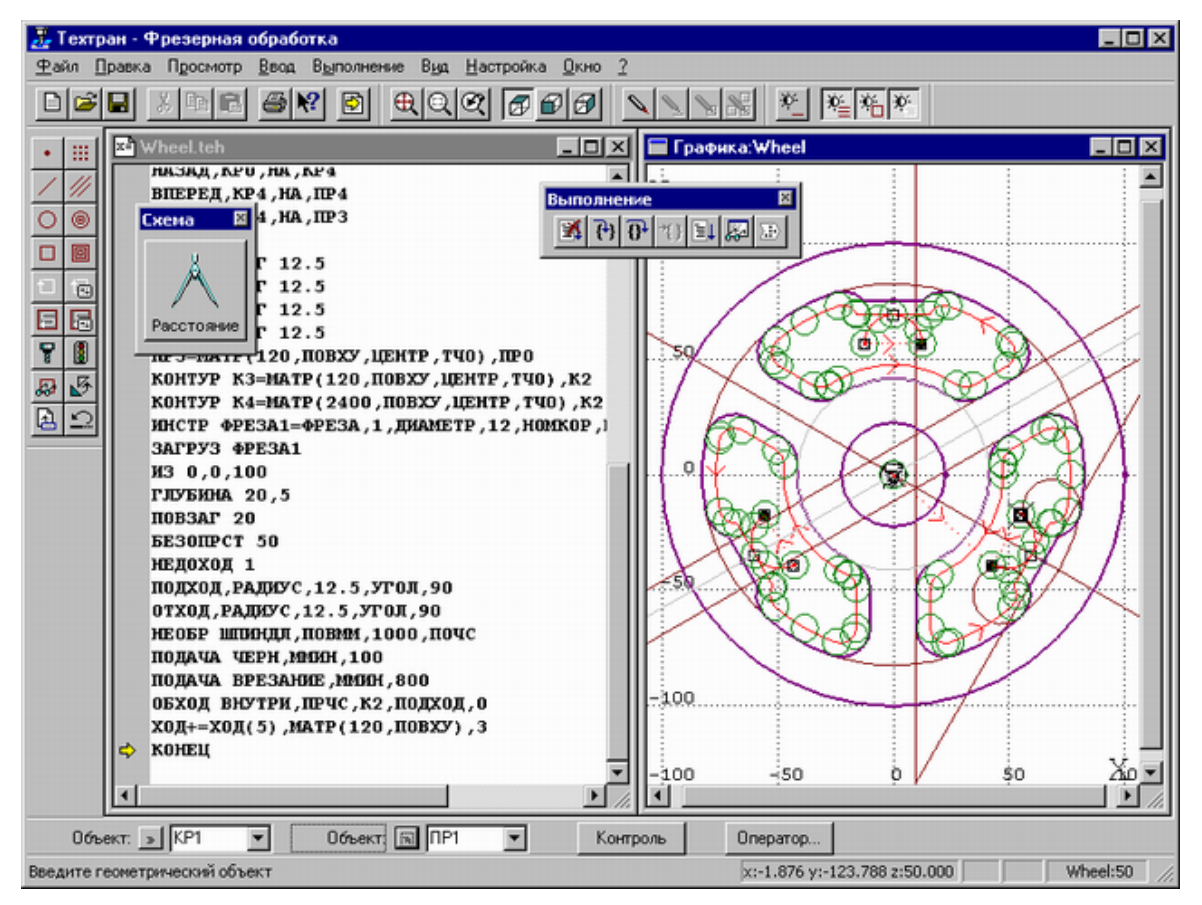

Главное окно состоит из следующих элементов:

- Mеню для выбора команд управления системой;
- Строка состояния для вывода информации по текущему состоянию;
- Графическое окно для отображения геометрических объектов и траектории движения инструмента;
- Текстовое окно для работы с текстовыми документами (программой обработки детали, управляющей программой и т.п.);
- Диалоговая панель **Параметры** для задания параметров объектов при их построении и контроле;
- Панель **Схема** для отображения **текущей** схемы построения;
- Панели инструментов для быстрого доступа к командам меню.

#### <span id="page-24-0"></span>**1.1.2 Начало работы**

Начать работу можно, проделав следующие действия:

- На панели задач нажмите **Пуск** и выберите меню **Программы**. Выберите меню **Техтран** и вид обработки: **Фрезерная**, **Токарная**, **Токарно-фрезерная**, **Электроэрозионная** или **Раскрой листового материала**.
- Для создания новой программы сделайте следующее:

В меню Техтрана выберите **Файл/Создать**.

- В диалоговом окне *Создание документа* нажмите **ОК**.
- В диалоговом окне *Создать пр огр амму* нажмите **ОК**.

#### <span id="page-25-0"></span>**1.1.3 Получение справочных сведений по ходу работы**

Техтран обеспечивает возможность получения справочных сведений по ходу работы.

Можно получить справку о назначении компонент Техтрана или о порядке работы через содержание встроенной справочной системы, выбрав в меню ? команду **Содержание**.

Кроме этого существует несколько способов получения контекстно-зависимой справки по различным элементам, отображаемым на экране.

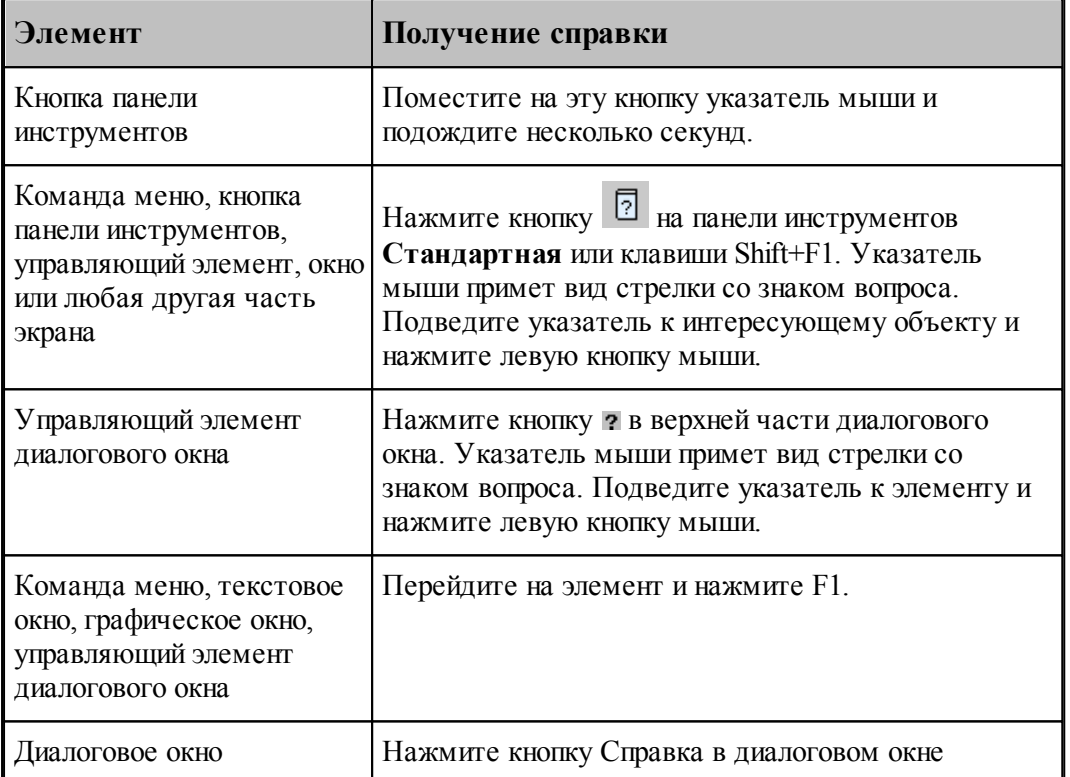

Некоторые изображения, приведенные в тексте справочной системы, снабжены ссылками

فعمرنا на дополнительную информацию. По значку слева от изображения можно установить наличие таких ссылок. Чтобы ознакомиться с дополнительной информацией по какой-либо кнопке или полю, следует указать мышью нужный элемент на изображении и нажать левую кнопку мыши. Появится окно, в котором содержится дополнительная информация.

#### <span id="page-25-1"></span>**1.1.4 Программа обработки детали**

Программа обработки детали представляет собой последовательность команд, определяющих:

- геометрическую модель детали,
- задание технологических команд,

- параметры инструмента,
- траекторию движения инструмента.

Программа может быть получена:

- средствами ввода программы через графическое окно и специальные диалоговые окна,
- в виде текста на Техтране,
- открытием полученной ранее программы,
- произвольной комбинацией способов, описанных выше.

Необходимые действия и расчеты осуществляются в процессе ввода или выполнения команд программы. В результате формируется последовательность команд обработки, которая может быть преобразована в управляющую программу для конкретного оборудования.

Ввод и выполнение программы контролируется через:

- отображение в графическом окне геометрических объектов и траектории движения,
- вывод диагностических сообщений,
- вывод диагностической информации в протокол выполнения,
- получение сведений об объектах и переменных программы.

#### **См. также:**

- [Графическое отображение программы](#page-68-1)</u> вя
- [Выполнение программы](#page-264-0)</u> 265

#### <span id="page-26-0"></span>**1.1.5 Получение управляющей программы**

Управляющая программа может быть получена по результатам выполнения программы обработки детали. В процессе выполнения программы формируется последовательность команд обработки, которая преобразуется в управляющую программу для конкретного оборудования в результате работы постпроцессора. Для этого необходима предварительная настройка, при которой для каждого станка определяется паспорт и модуль. Паспорт станка описывает характеристики оборудования, а модуль станка описывает алгоритм вывода команд управляющей программы по командам обработки.

Работа постпроцессора контролируется через:

- вывод диагностических сообщений,
- вывод диагностической информации в протокол постпроцессора.

#### **См. также:**

- <u>[Настройка оборудования](#page-302-0)</u> зоз
- [Получение управляющей программы](#page-274-0) 275

#### <span id="page-27-0"></span>**1.1.6 Система координат**

В Техтране все геометрические объекты и траектория движения рассматриваются и описываются в правосторонней прямоугольной системе координат.

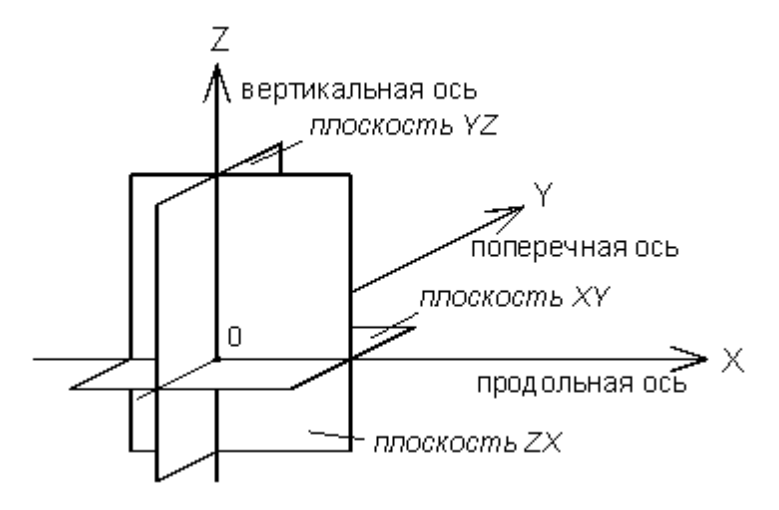

Следующий рисунок демонстрирует примеры отсчета координат на плоскости *(а)*, в пространстве *(б)* и угловых размеров *(в)*.

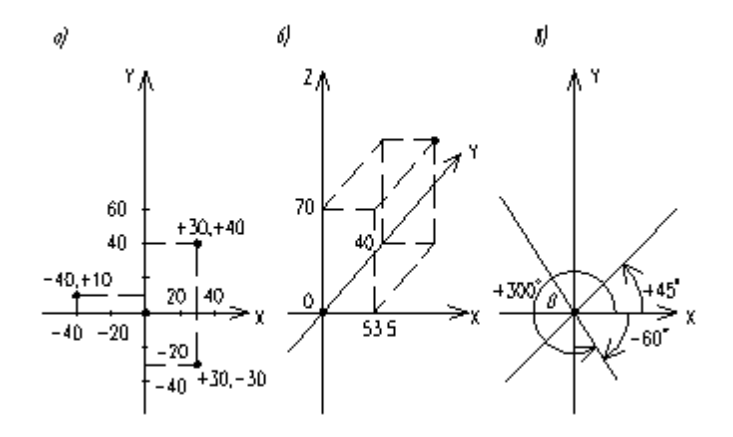

Определяемые прямые и окружности всегда находятся в горизонтальной плоскости **XY**, поэтому описания геометрии, движения по контуру и поверхности детали не зависят от системы координат конкретного станка. Перемещения и координаты, рассчитанные процессором системы, приводятся в соответствие с фактическими направлениями и адресами координат станка при работе постпроцессора, формирующего УП.

На следующем рисунке приведены примеры перехода от системы координат детали к системе координат станка для токарных *(а, б)* и фрезерных *(в, г)* станков.

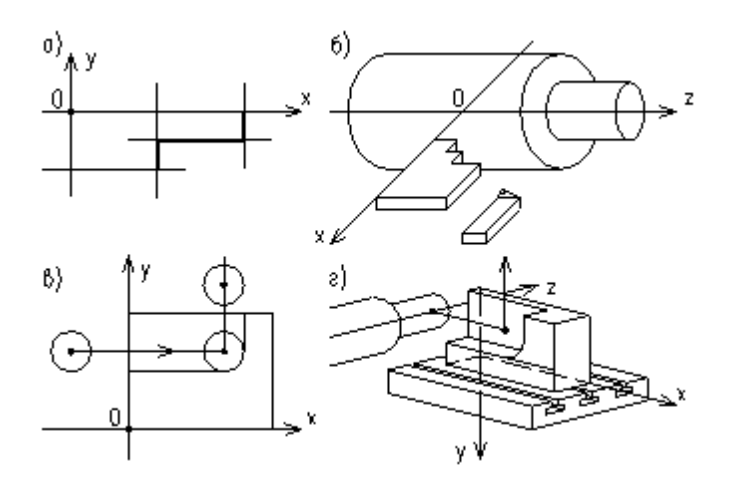

При построении и просмотре геометрических объектов и траектории движения в графическом окне удобно пользоваться стандартными видами.

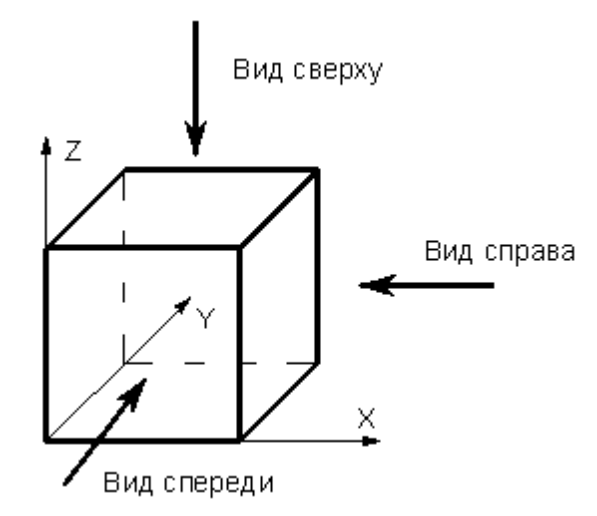

Обработка детали на станке требует задания рабочей плоскости, совпадающей с одной из координатных плоскостей. Следующий рисунок иллюстрирует соответствие видов и рабочих плоскостей.

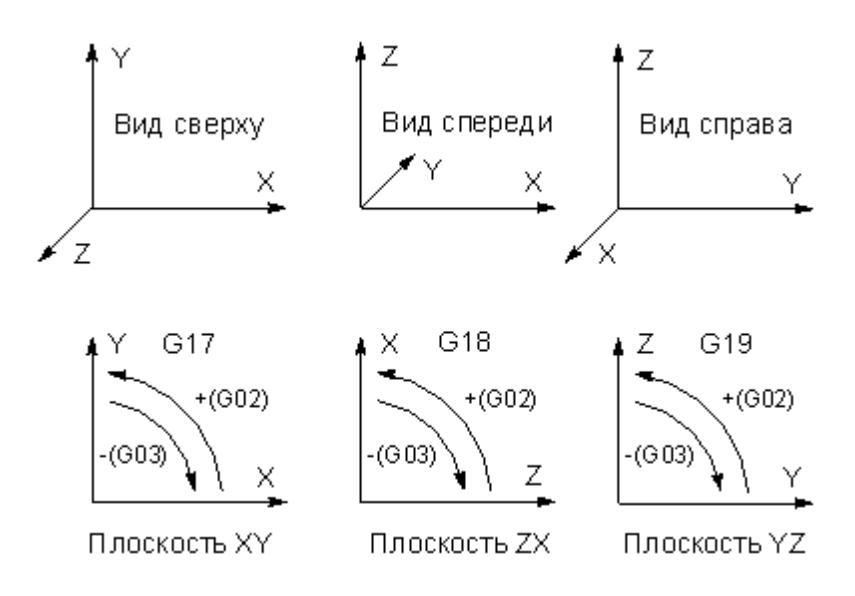

#### <span id="page-29-0"></span>**1.1.7 Элементы интерфейса**

Данный раздел содержит описание элементов, через которые ведется управление Техтраном: меню, панелей инструментов, диалоговых окон, строки состояния, графического окна и текстового окна.

#### **Темы этого раздела:**

- [Меню](#page-29-1) 30
- [Панели инструментов](#page-30-0) 31
- [Диалоговые окна](#page-31-0) з2
- [Строка состояния](#page-33-0) 34
- [Графическое окно](#page-33-1) 34
- [Текстовое окно](#page-34-0) 35
- [Контекстное меню](#page-34-1) 35

#### <span id="page-29-1"></span>**1.1.7.1 Меню**

В верхней части окна Техтрана находится **главное меню**. Оно обеспечивает прямой доступ к любой команде.

Файл Правка База данных Обработка Отчеты Графика Настройка Окно Справка

Для перехода в главное меню нажмите клавишу Alt или укажите на него мышью. В строке меню высвечиваются названию подменю. Вызов конкретного пункта может быть выполнен одним из следующих способов:

- щелкнуть мышью на названии меню, а затем на имени команды открытого меню;
- нажать клавишу Alt для перехода в главное меню, потом нажать буквенную клавишу, соответствующую подчеркнутой букве в названии меню, после чего клавишамистрелками выбрать нужный пункт и нажать Enter. Например, для открытия нового документа необходимо нажать Alt, Ф (меню **Файл**) и выбрать пункт **Создать**.

#### <span id="page-30-0"></span>**1.1.7.2 Панели инструментов**

Панели инструментов служат для быстрого доступа к командам меню. На панелях команды представлены в виде кнопок со значками. При задержке курсора мыши на кнопке панели инструментов выводится краткий комментарий к команде.

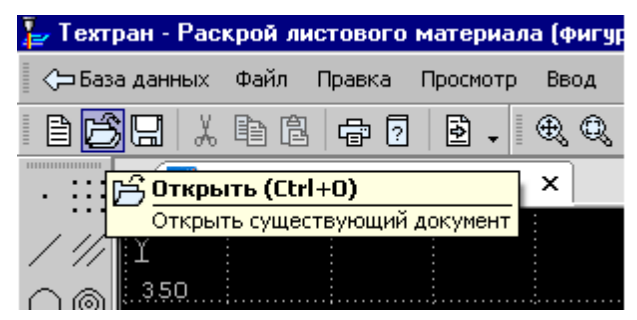

При первом запуске на экране присутствует панель **Стандартная**. С ее помощью можно выполнять такие, часто используемые операции, как команды работы с файлами (создать, открыть, сохранить), команды редактирования (вырезать, копировать, вставить), печать, получение контекстной справки и переключение на текущую программу.

На экране одновременно могут находиться несколько панелей. Для вызова панели на экран, в меню **Настройка** установите пометку рядом с именем нужной панели в списке.

Панели инструментов могут быть закрепленными и плавающими. Закрепленная панель всегда примыкает к краю главного окна. Плавающая панель может располагаться в любом месте экрана.

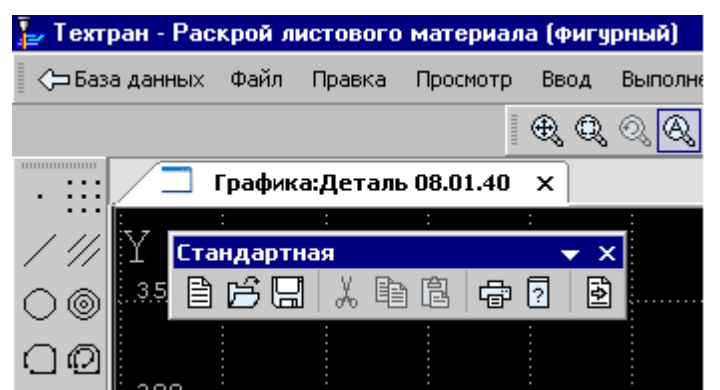

Для того чтобы закрепленная панель стала плавающей, укажите мышью на фоновую часть панели и, удерживая левую кнопку мыши нажатой, отбуксируйте ее в нужное место.

Для того чтобы плавающая панель стала закрепленной:

- укажите мышью на заголовок панели или ее фоновую часть,
- удерживая левую кнопку мыши нажатой, отбуксируйте панель в одну из зон закрепления у верхнего, нижнего, левого или правого края окна,
- после того, как в зоне закрепления появился контур панели, отпустить кнопку.

Для простого перемещения панели в зону закрепления (без выполнения закрепления) следует производить буксировку при нажатой клавише Ctrl.

Для того чтобы скрыть панель инструментов, в меню **Настройка** сбросьте пометку рядом с именем нужной панели в списке. Если панель плавающая, можно также нажать кнопку закрытия, расположенную в правом верхнем углу заголовка панели.

Система Техтран имеет следующие **панели инструментов**:

- Панель инструментов **Стандартная**. Состоит из кнопок, задающих наиболее часто применяемые команды общего назначения.
- Панель инструментов **Объект**. Состоит из кнопок, задающих команды управления видимостью объектов.
- Панель инструментов **Прорисовка**. Состоит из кнопок, задающих команды управления прорисовкой траектории.
- Панели инструментов **Вид** и **Ориентация**. Состоят из кнопок, задающих команды выбора отображаемого вида.
- Панель инструментов **Выполнение**. Состоит из кнопок, задающих команды управления выполнением программы.
- Панель инструментов **Ввод**. Состоит из кнопок, задающих геометрические построения и команды движения.
- Диалоговая панель **Параметры**. Состоит из кнопок и полей для задания параметров объектов при их построении и контроле.

Кроме перечисленных панелей инструментов, программы, ориентированные на различные виды обработки, могут включать дополнительные панели инструментов.

#### <span id="page-31-0"></span>**1.1.7.3 Диалоговые окна**

Диалоговые окна состоят из стандартных управляющих элементов, правила использования которых описаны ниже.

#### **Текстовое поле**

Диаметр:

Введите в поле нужное значение.

#### **Текстовое поле со счетчиком**

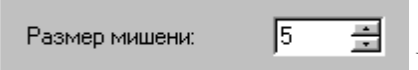

Чтобы изменить число, нажмите одну из кнопок со стрелками или введите в поле нужное значение. Для изменения значения можно также использовать клавиши Стрелка вверх и Стрелка вниз.

#### **Список**

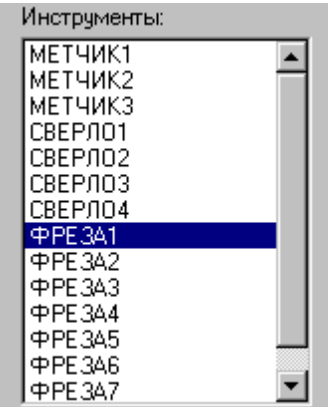

Прокрутите список с помощью кнопок прокрутки, или перетаскивая бегунок, после чего выберите нужный элемент.

#### **Поле со списком**

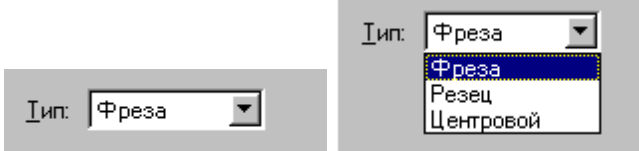

Чтобы открыть список, нажмите кнопку со стрелкой. После этого выберите из списка нужный элемент.

Элемент может быть выбран также без открытия списка клавишами направления.

#### **Переключатель**

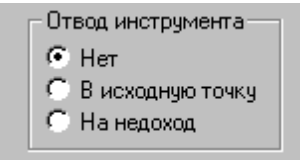

Выберите один (и только один) параметр из нескольких

возможных.

#### **Флажок**

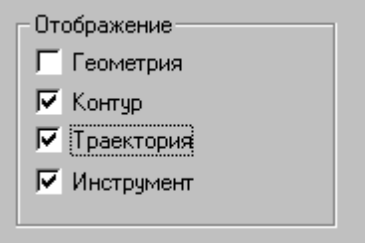

Выберите нужные режимы в любом сочетании, установив

соответствующие флажки. Для изменения состояния флажка укажите флажок мышью или нажмите клавишу Пробел.

#### **Дерево**

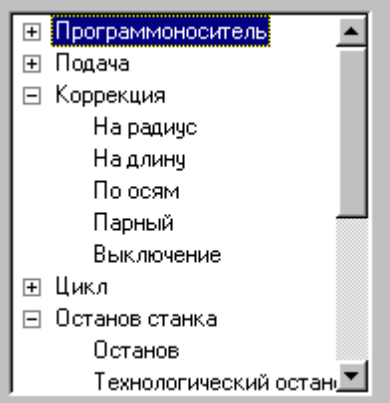

Часть команд может быть объединена в группы. Такие группы отмечены значком  $\mathbb E$ . Развернуть группу можно следующими способами:

- $\blacksquare$  щелкните мышью значок  $\blacksquare$ ,
- дважды щелкните мышью название группы,
- переместите указатель с помощью клавиш Стрелка вверх и Стрелка вниз на название группы и нажмите клавиши Стрелка вправо или '+'.

Развернутая группа отмечается значком  $\Xi$ . Для того, чтобы свернуть группу:

- $\blacksquare$  щелкните мышью значок  $\boxdot$ ,
- дважды щелкните мышью название группы,
- переместите указатель с помощью клавиш Стрелка вверх, Стрелка вниз или Стрелка влево на название группы и нажмите клавиши Стрелка влево или '-'.

#### <span id="page-33-0"></span>**1.1.7.4 Строка состояния**

Строка состояния – это полоса в нижней части главного окна. Она используется для отображения сведений о текущем состоянии системы.

> ПРИВЯЗКА ВКЛ  $x:378.495$  y:-391.229 z:23.500 CTp:13, Nos:1

В строке состояния отображаются:

- информационные сообщения,
- координаты курсора в активном окне:
	- $\bullet$  в графическом окне координаты  $\{x, y\},\$
	- в текстовых окнах текущая позиция {строка, символ},
- инфомация о состоянии объектных привязок.

#### <span id="page-33-1"></span>**1.1.7.5 Графическое окно**

Окно *Гр афика* предназначено для графической иллюстрации работы программы. В нем отображается пространственное расположение геометрических объектов и траектория движения инструмента.

#### **См. также:**

[Графическое отображение программы](#page-68-1)</u> 69

#### <span id="page-34-0"></span>**1.1.7.6 Текстовое окно**

Текстовое окно предназначено для просмотра и редактирования текстовых документов, например, текста программы. Таких окон может быть одновременно открыто несколько.

#### **См. также:**

<u>[Редактирование текста](#page-293-0)</u> 294

#### <span id="page-34-1"></span>**1.1.7.7 Контекстное меню**

Контекстное меню появляется при нажатии правой кнопки мыши. Содержание меню зависит от окна и установленных режимов. Например, в окне *Гр афика* контекстное меню может иметь следующий вид.

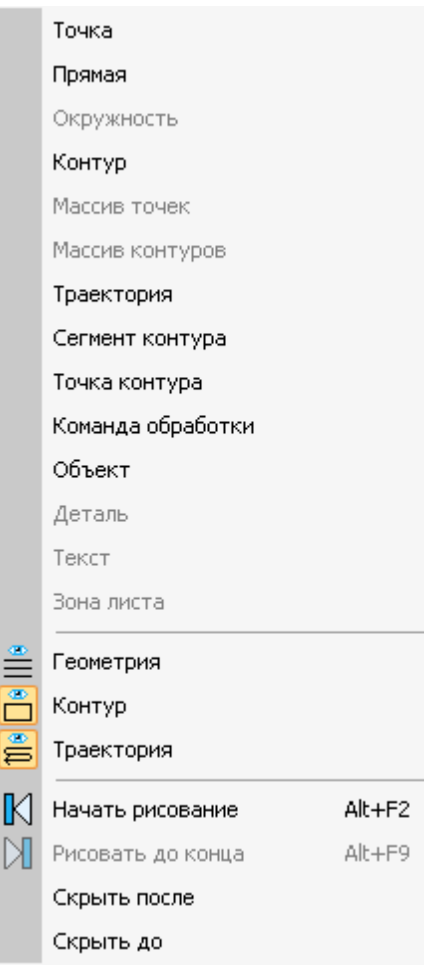

#### <span id="page-35-0"></span>**1.2 Использование справочной системы**

Техтран обеспечивает возможность получения справочных сведений по ходу работы. Встроенная справочная система снабжена содержанием, которое позволяет найти любую статью справки. Однако информация по конкретным элементам системы может быть найдена напрямую через механизм контекстно-зависимого поиска. Для некоторых управляющих элементов может быть получена краткая пояснительная информация во всплывающем окне без обращения к справочной системе. Кроме этого, краткая информация о текущем состоянии Техтрана выводится в строку состояния.

#### **Темы этого раздела:**

- [Содержание справочной информации](#page-35-1) 36
- [Получение сведений о текущем элементе](#page-35-2) 36
- [Получение краткой информации о команде](#page-36-0)<sup>37</sup>
- [Получение сведений о различных элементах экрана](#page-36-1) 37
- [Получение справочной информации в диалоговом окне](#page-36-2) 37
- [Получение сведений о программе Техтран](#page-36-3) 37
- [Получение сведений о служебных словах в текстовом редакторе](#page-37-0) 38
- [Управление справочной системой из окна справки](#page-37-1) 38

#### <span id="page-35-1"></span>**1.2.1 Содержание**

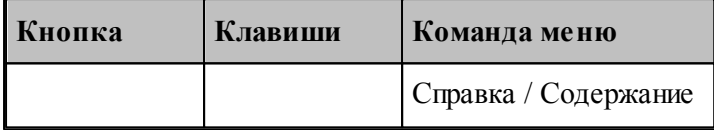

Доступ ко всем статьям справочной системы осуществляется через Содержание. Для просмотра содержания используется вкладка *Содер жание* диалогового окна *Спр авка: Техтр ан*.

#### <span id="page-35-2"></span>**1.2.2 Получение сведений о текущем элементе**

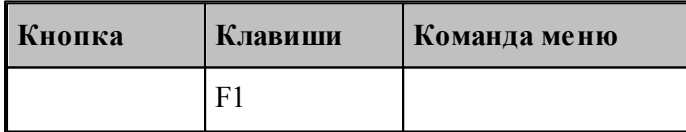

Чтобы получить сведения о команде меню, окне, управляющем элементе, который в данный момент является текущим, достаточно нажать F1. Можно воспользоваться таким способом получения справки для любого другого элемента. Для этого нужно предварительно перейти на него, например, указав мышью, а затем нажать F1. В результате в окне справочной системы отображается требуемая информация. Она может быть найдена через содержание в диалоговом окне Справка: Техтран.
## **1.2.3 Получение краткой информации по команде**

Для получения краткой информации о команде, выполняемой по кнопке панели инструментов, поместите указатель мыши на кнопку и подождите несколько секунд. После этого во всплывающем окне появится краткое пояснение для указанной команды. Окно закроется при перемещении указателя за границы кнопки.

### **1.2.4 Получение сведений о различных элементах экрана**

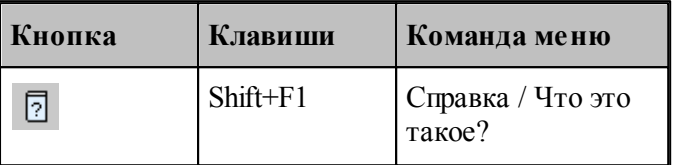

В процессе работы Техтрана можно получить сведения о различных элементах, отображаемых на экране: командах меню, кнопках, окнах, компонентах окон и т.п. По команде Что это такое? указатель мыши принимает вид стрелки со знаком вопроса. Подведите указатель к интересующему объекту и нажмите левую кнопку мыши.

В результате в окне справочной системы отображается требуемая информация. Она может быть найдена через содержание в диалоговом окне Справочная система: *Техтр ан*.

#### **1.2.5 Получение справочной информации в диалоговых окнах**

Справочная информация, поясняющая работу в диалоговом окне, может быть получена по кнопке Справка, имеющейся в каждом диалоговом окне. В результате в окне справочной системы отображается требуемая информация. Она может быть найдена через содержание в диалоговом окне *Спр авочная система: Техтр ан*.

Для получения краткой информации об управляющем элементе диалогового окна нажмите кнопку в верхней части диалогового окна. Указатель мыши примет вид стрелки со знаком вопроса. Подведите указатель к элементу и нажмите левую кнопку мыши. После этого во всплывающем окне появится краткое пояснение для указанной конанды. Чтобы закрыть всплывающее окно, щелкните его мышью или нажмите клавишу Esc.

### **1.2.6 Получение сведений о программе Техтран**

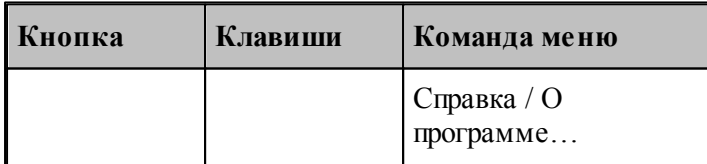

Номер версии и сведения об авторских правах отображаются в диалоговом окне *О пр огр амме Техтр ан*.

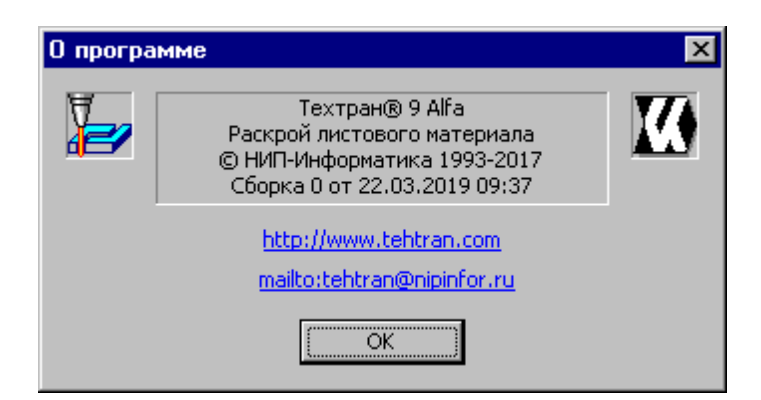

Это окно содержит также ссылку на web-страницу Техтрана и адрес электронной почты для посылки вопросов и предложений.

## **1.2.7 Получение сведений о служебных словах в текстовом редакторе**

В текстовом редакторе имеется возможность получать справочную информацию о служебных словах в тексте программы. Для этого следует установить текстовый курсор в пределах служебного слова и нажать клавишу F1.

## **1.2.8 Управление справочной системой из окна справки**

Окно справки снабжено панелью кнопок, которая имеет следующий вид:

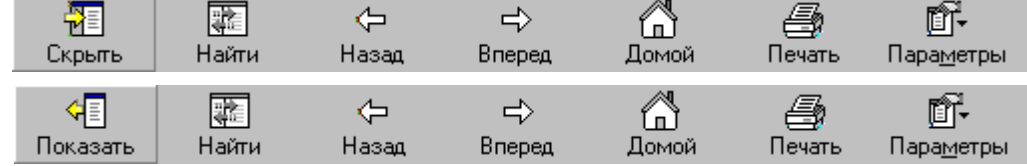

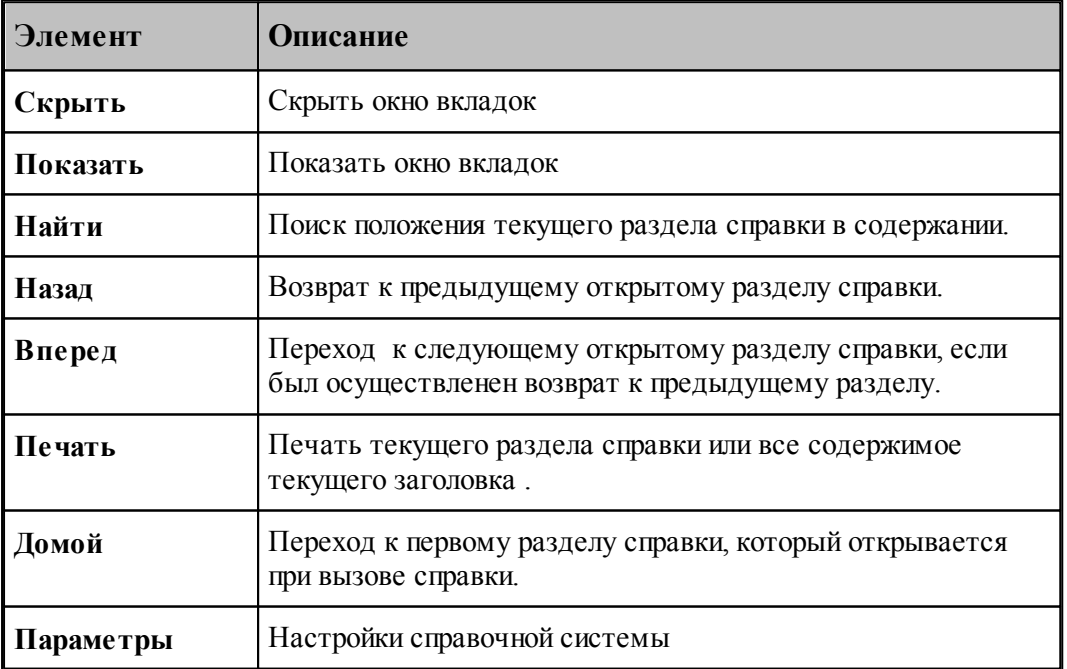

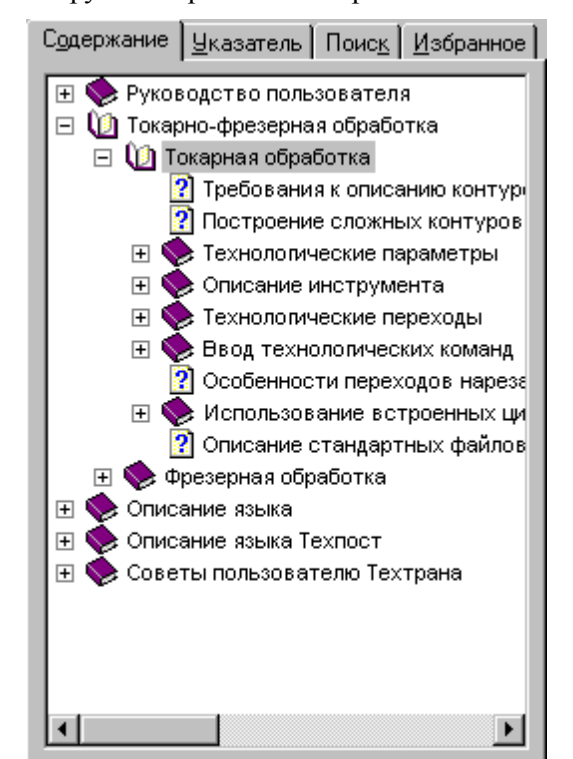

Окно вкладок содержит инструменты работы со справочной системой

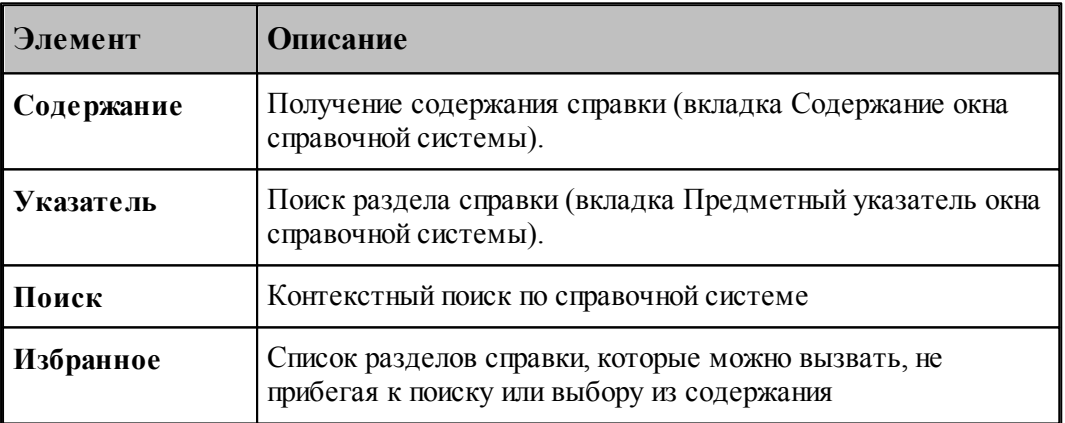

# **1.3 Работа с документами**

Техтран работает с документами следующих типов: программа, макрос, паспорт станка, модуль станка, текстовый документ.

С документами возможны следующие операции: создание, открытие, закрытие, сохранение и печать. Имеется возможность обмена данными с другими CAD/CAM системами.

### **Темы этого раздела:**

- [Создание документа](#page-39-0) 40
- [Открытие документа](#page-44-0)<sup>|45</sup>
- <u>[Закрытие активного документа](#page-47-0)</u>|48

- [Сохранение документа](#page-47-1) 48
- [Обмен данными с другими CAD/CAM системами](#page-49-0) 50
- [Печать](#page-62-0) 63
- [Завершение работы](#page-68-0) в о

## <span id="page-39-0"></span>**1.3.1 Создание документа**

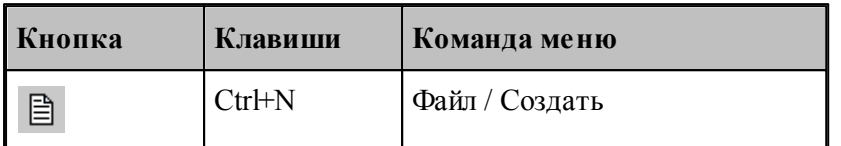

При создании нового документа необходимо указать его тип: программа, макрос, паспорт станка, модуль станка, текстовый документ. Для создания документа используется диалоговое окно *Создание документа*.

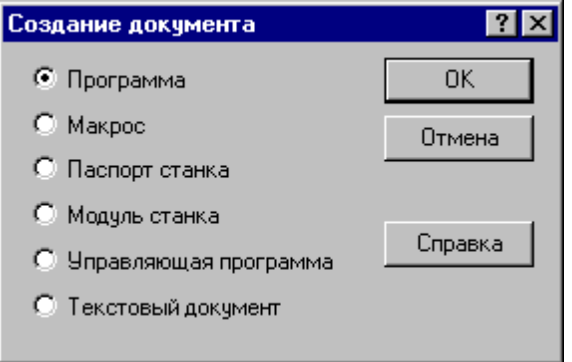

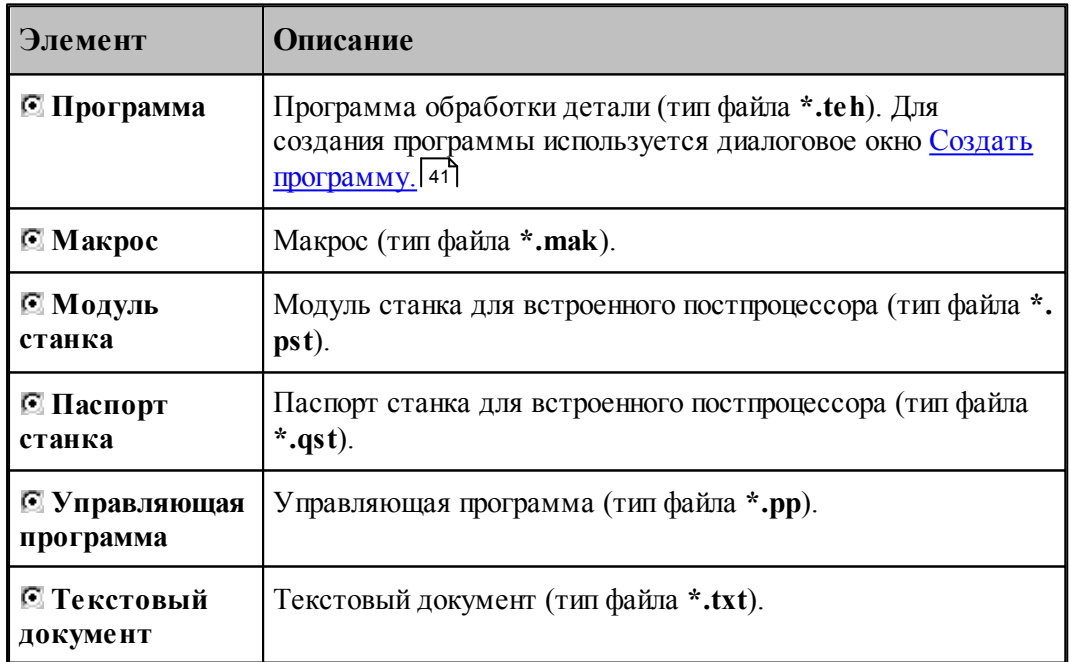

#### <span id="page-40-0"></span>**1.3.1.1 Создание программы**

При создании новой программы необходимо задать ряд данных, требующихся в процессе формирования программы: имя программы, имя файла, станок, начальные установки для вычислений. Для этого используется диалоговое окно *Создать программу*. Это окно содержит 4 вкладки: Параметры программы, *Резка, Пар аметр ы тр аектор ии* и *Начало текста*. Новая программа может быть открыта в графическом или текстовом виде.

## **Темы этого раздела:**

- [Текстовое и графическое представление программы](#page-40-1) 41
- [Параметры программы](#page-41-0) 42
- [Параметры траектории](#page-42-0) 43
- [Начало текста](#page-43-0) 44

#### <span id="page-40-1"></span>1.3.1.1.1 Текстовое и графическое представление программы

При работе с программой могут использоваться два ее представления: текстовое и графическое. Такой подход дает возможность гибко сочетать преимущества каждого представления в зависимости от конкретной ситуации. В любой момент можно перейти от одного представления к другому и продолжить работу. При этом объекты, построенные с использованием графического окна, автоматически попадают в текст программы, а результаты выполнения операторов в тексте программы отображаются в графическом окне.

При создании новой программы или открытии существующей требуется указать представление, в котором она будет отображаться. Для выбора режима открытия программы используется переключатель *Откр ыть как*, имеющийся в диалоговых окнах *Создать программу* 41 и <u>Открытие файла</u> 45.

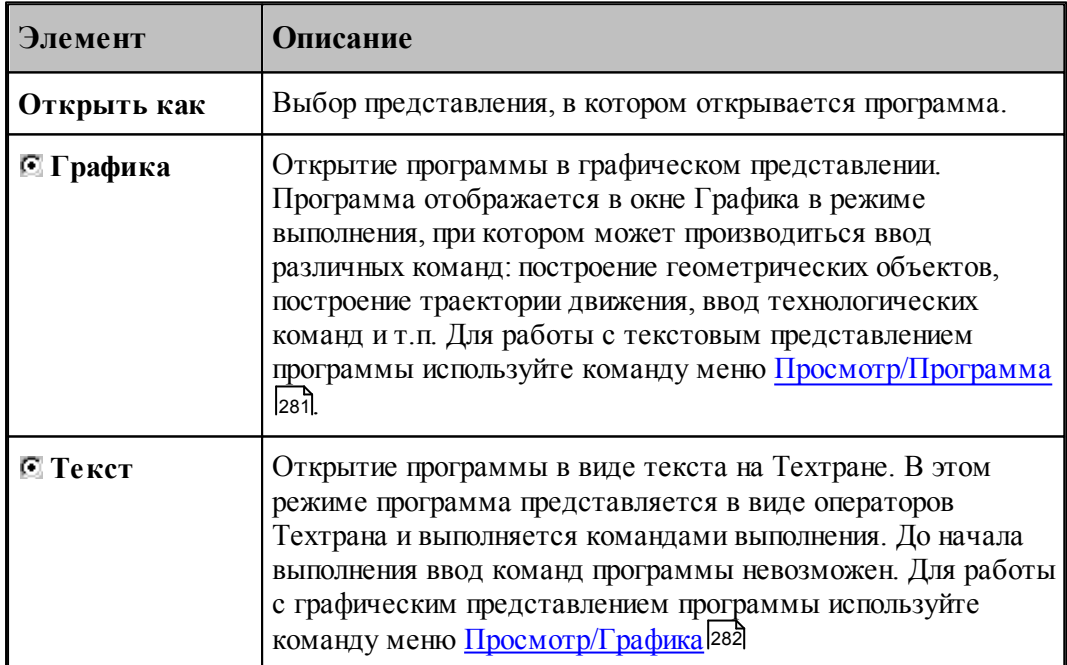

<span id="page-41-0"></span>1.3.1.1.2 Параметры программы

При создании новой программы необходимо задать данные о программе: имя детали, имя файла программы и станок, на котором программируется обработка. Для этого используется вкладка Программа диалогового окна *Создать программу*:

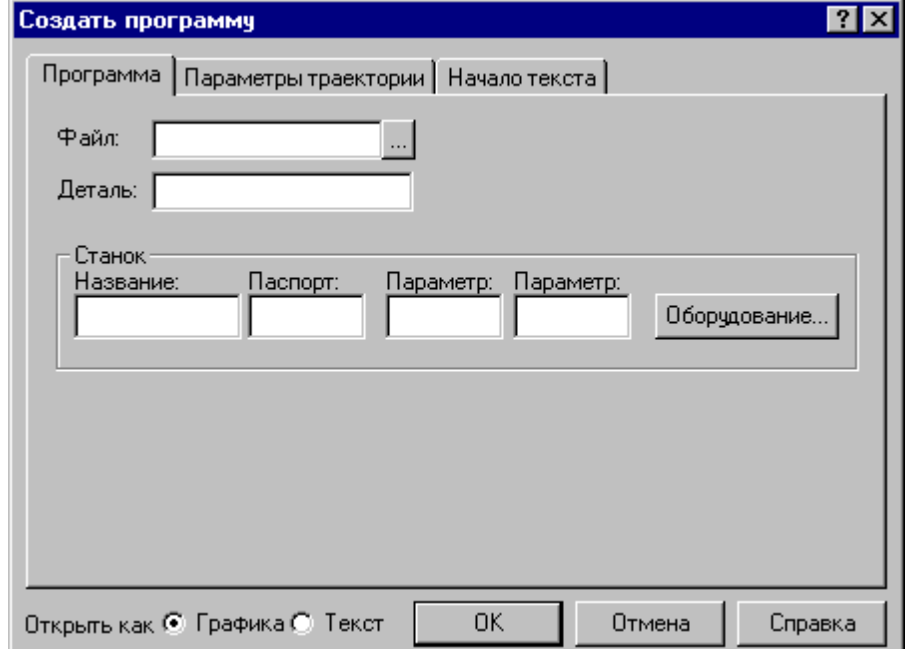

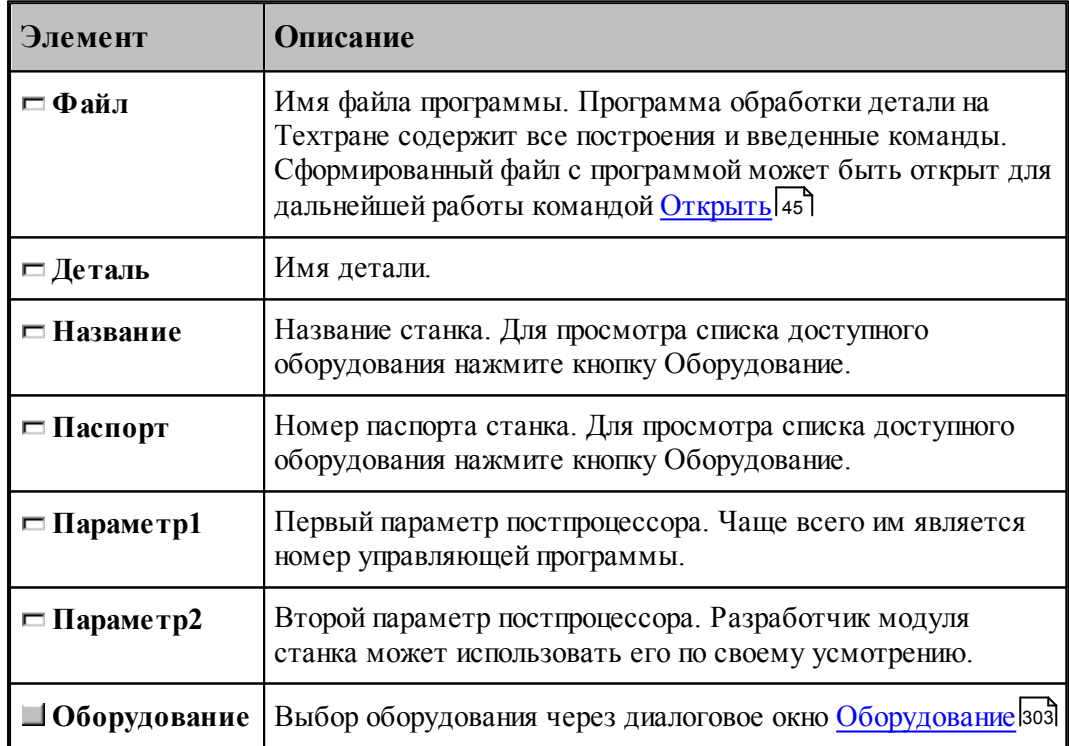

#### <span id="page-42-0"></span>1.3.1.1.3 Параметры траектории

При создании новой программы могут быть указаны параметры, определяющие особенности рассчета траектории: метод интерполяции и скругление углов. Для этого используется вкладка *Параметры траектории* диалогового окна *Создать программу*:

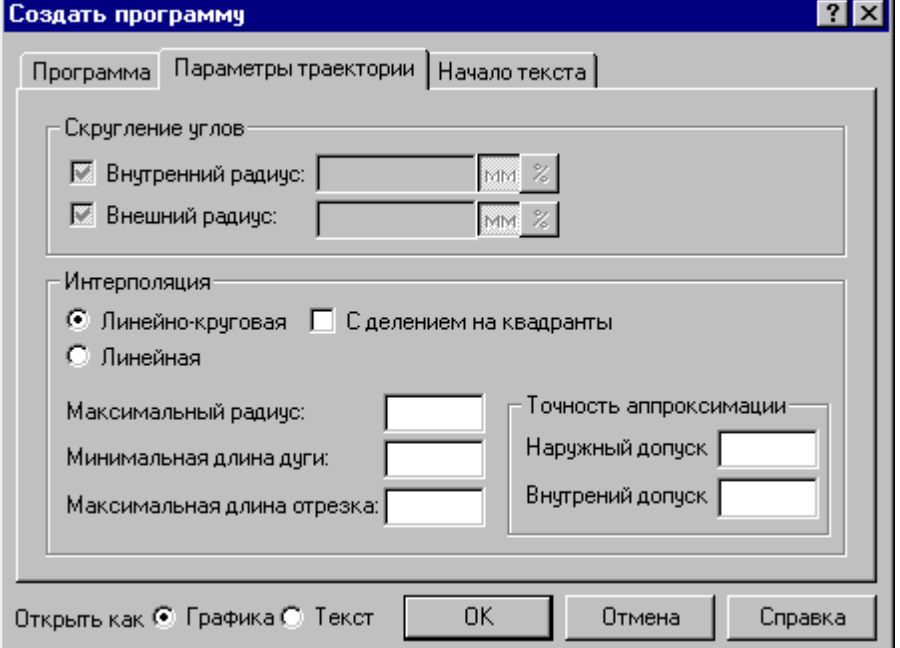

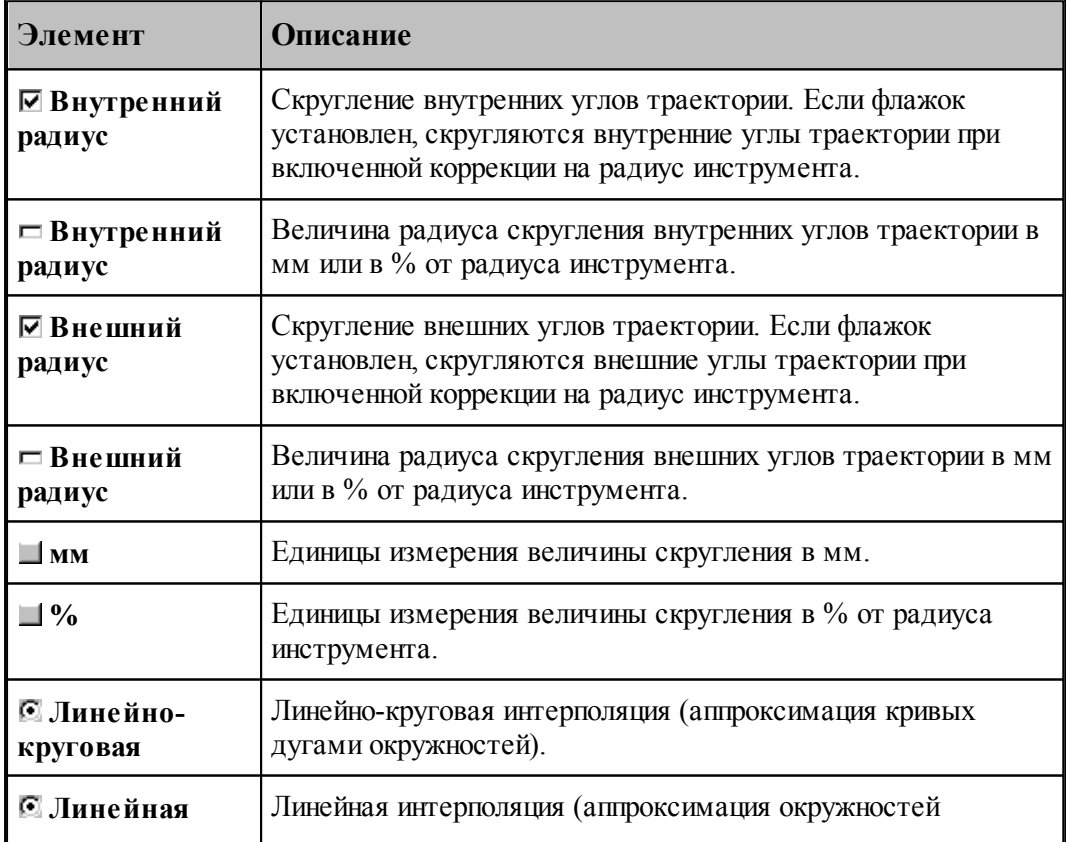

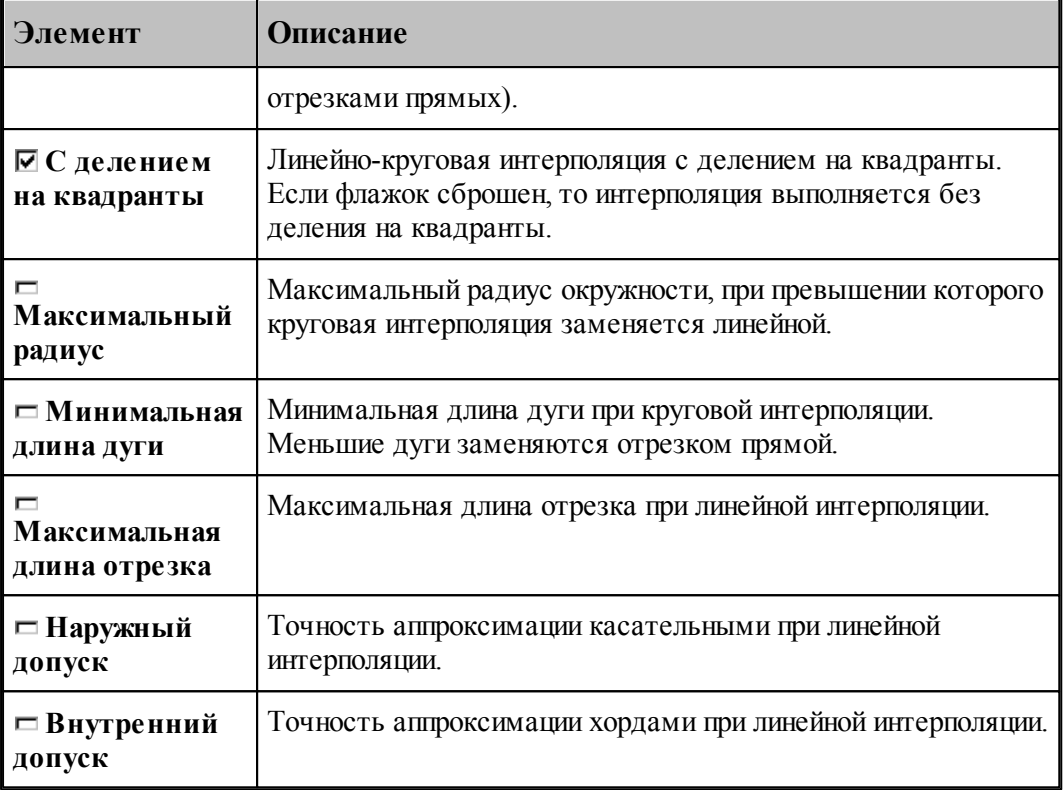

## **См. также:**

[Ввод параметров траектории движения](#page-100-0) 10

#### <span id="page-43-0"></span>1.3.1.1.4 Начало текста программы

В начале программы может быть выполнена определенная последовательность действий, повторяющаяся во всех программах. Действия задаются в виде фрагмента программы на Техтране, включаемого в каждую создаваемую программу. Для этого используется вкладка Начало текста в диалоговом окне Создать программу:

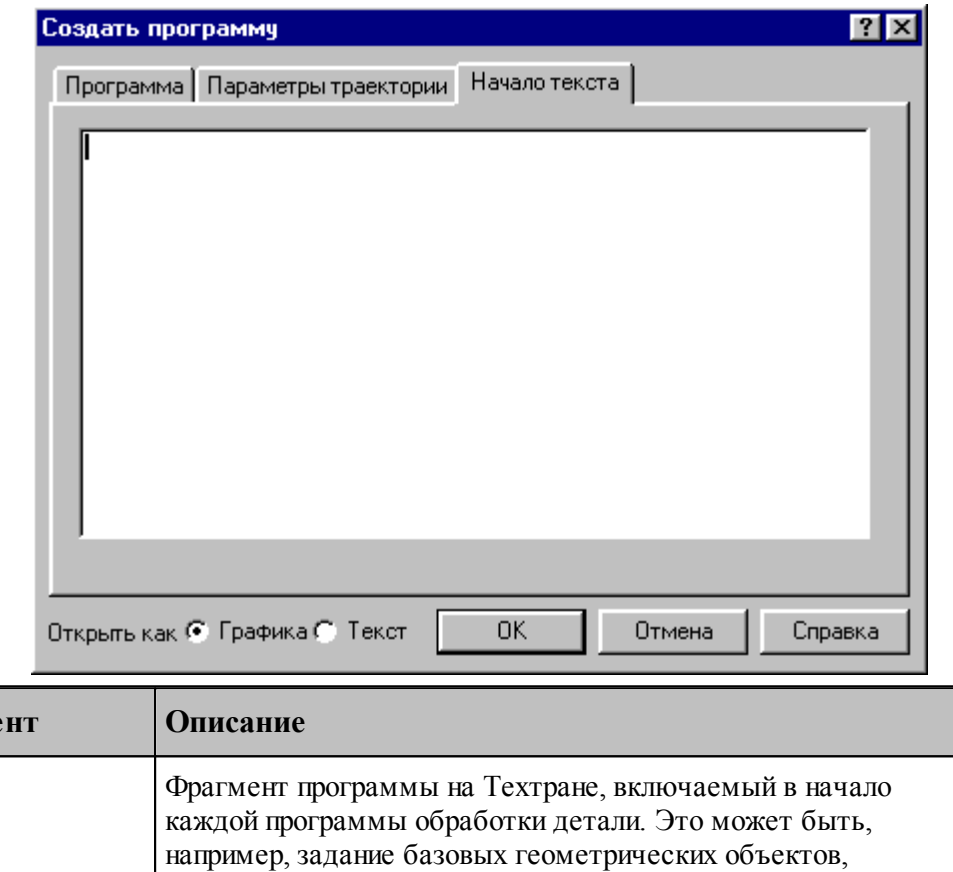

**Элеме** 

 $\Box$ 

旨

<span id="page-44-0"></span>**1.3.2 Открытие документа**

**Кнопка Клавиши Команда меню**

Ctrl+O Файл / Открыть

## Диалоговое окно *Открыть* позволяет открывать документы, находящиеся в различных областях. Можно открывать документы, хранящиеся на жестком диске компьютера или на сетевом диске, к которому имеется доступ. Можно задать также формат документа и способ отображения.

сведений о разработчике программы и т.п.

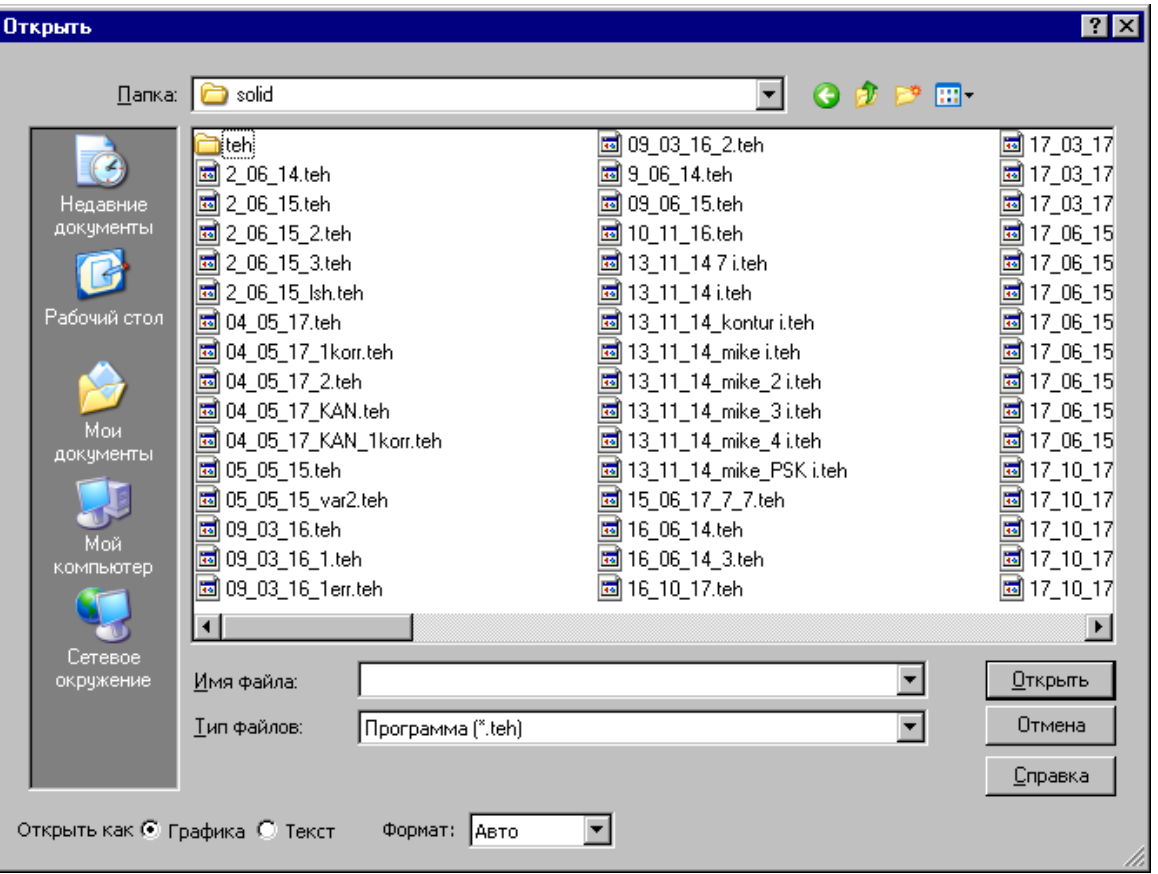

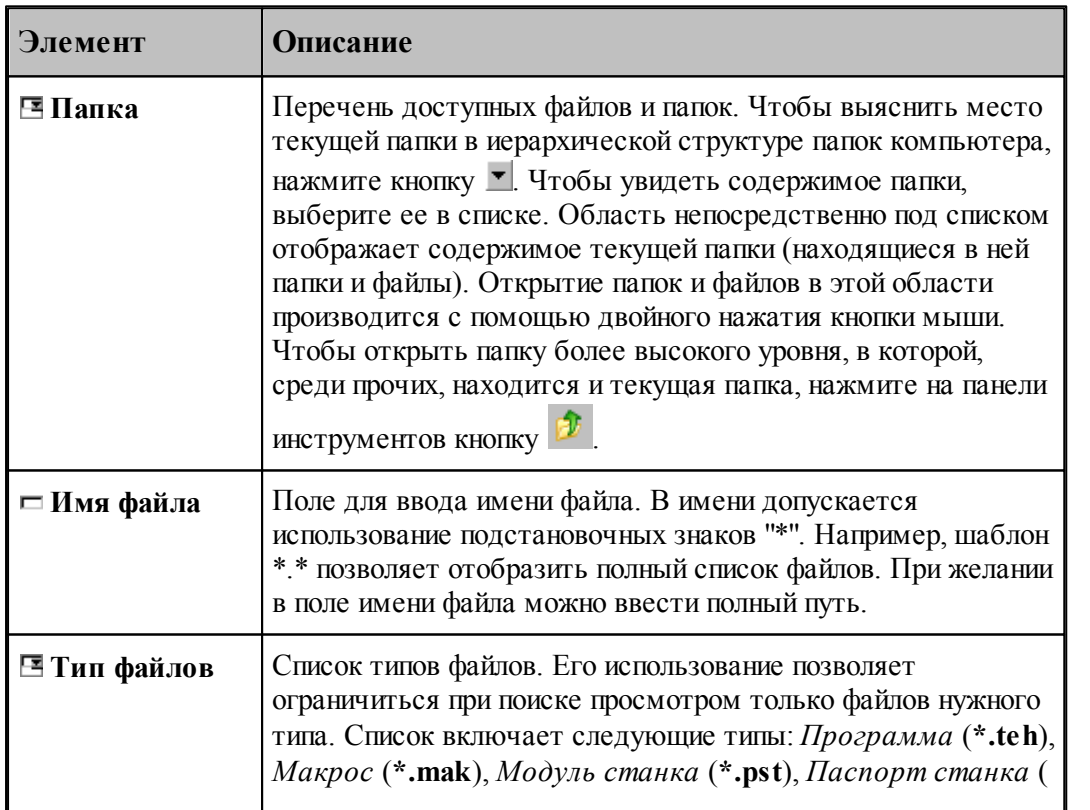

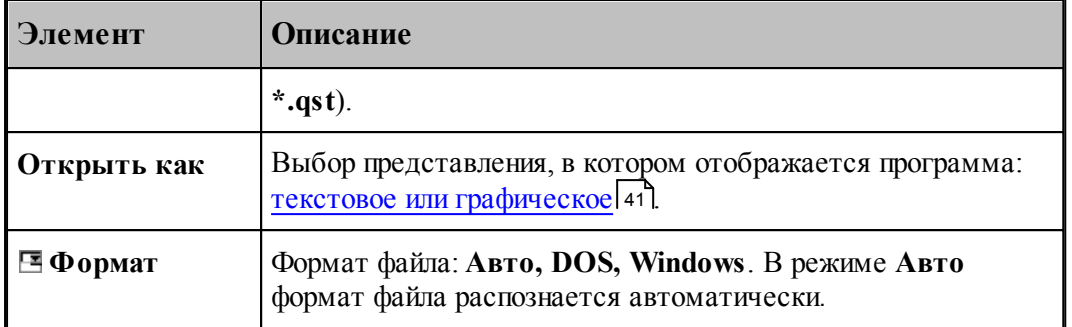

## **См. также:**

[Список документов открытых последними](#page-46-0) 47

#### <span id="page-46-0"></span>**1.3.2.1 Последний файл**

Список последних открытых документов позволяет не обращаться к диалоговому окну *Откр ытие файла*. Для повторного открытия документа, выберите имя из списка. Документ может быть открыт в окне *Гр афика* или в текстовом окне. Выбор представления, в котором отображается программа, и формат файла задаются в диалоговом окне *Откр ытие файла*, которое в этом случае имеет следующий вид.

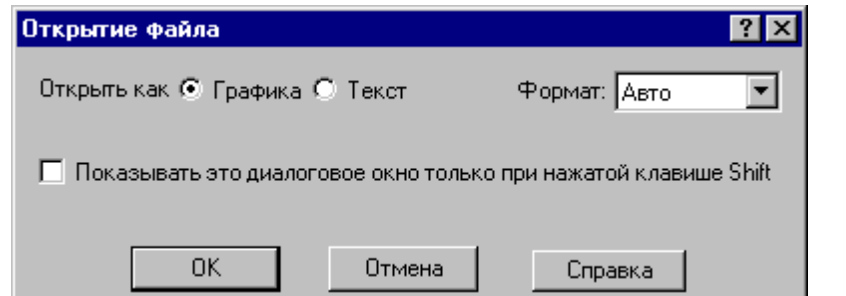

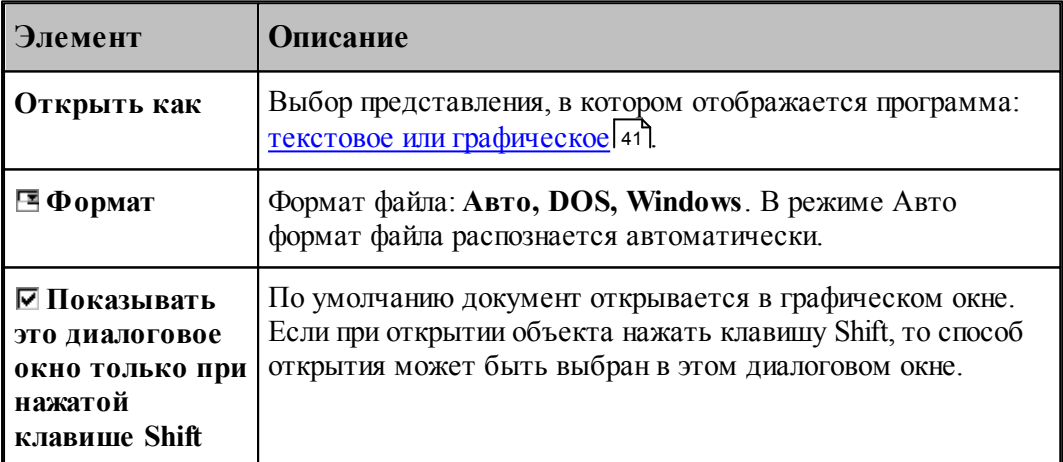

## <span id="page-47-0"></span>**1.3.3 Закрытие документа**

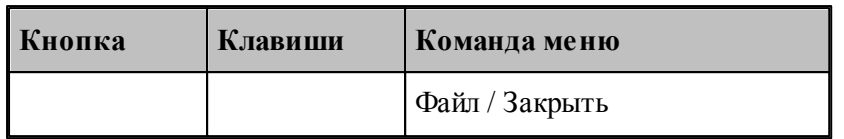

По этой команде закрывается активный документ.

Техтран предлагает сохранить изменения в документе перед тем, как закрыть его. Если вы закрываете документ без сохранения, то все изменения, сделанные после предыдущей записи, будут потеряны.

Закрыть документ в окне можно также следующими способами.

- Посредством меню окна. Для этого откройте меню окна, указав мышью на значок документа , и выберите команду **Закрыть**.
- $\bullet$  Указав на кнопку закрытия  $\boxed{\times}$  в заголовке окнаили на закладке.

## <span id="page-47-1"></span>**1.3.4 Сохранение документа**

В Техтране предусмотрена возможность сохранения активного документа, то есть документа, с которым в настоящий момент ведется работа, вне зависимости от того, является ли он вновь созданным или нет. Существует возможность сохранения всех открытых документов одновременно. Кроме того, можно сохранить копию активного документа под другим именем и в другом месте.

Документ можно сохранить в другом формате, чтобы его можно было использовать в других программах.

Предусмотрена возможность автоматического сохранения документов. Это позволяет восстановить документ в случае, если выполнение программы будет прервано из-за аппаратного или программного сбоя.

#### **Темы этого раздела:**

- [Сохранение активного документа](#page-47-2) 48
- [Сохранение активного документа под другим именем](#page-48-0) 49
- [Сохранение всех измененных документов](#page-49-1) 50

#### <span id="page-47-2"></span>**1.3.4.1 Сохранение активного документа**

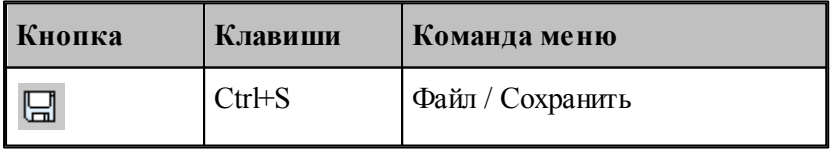

По этой команде сохраняется активный документ. Если документ сохраняется впервые, появляется диалоговое окно *Сохр анение файла*, в котором можно изменить имя документа. Если вы хотите сохранить ранее существовавший документ под другим именем или в другой папке, выберите команду **Сохранить как**.

**См. также:**

[Сохранение активного документа под другим именем](#page-48-0) 49

## <span id="page-48-0"></span>**1.3.4.2 Сохранение активного документа под другим именем**

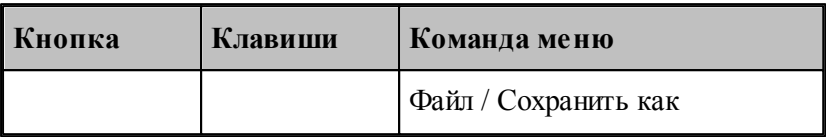

Команда активизирует диалоговое окно *Сохр анить как*, имеющее те же элементы управления, что и диалоговое окно *Откр ыть.*

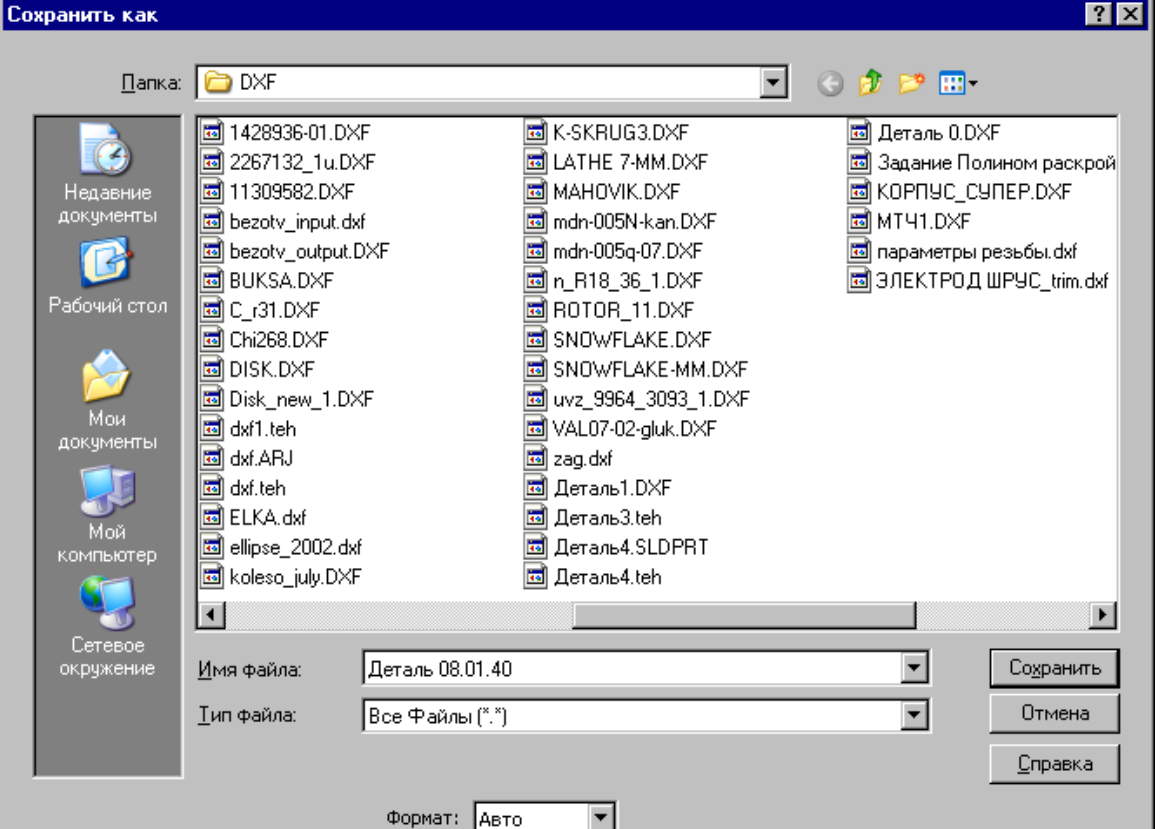

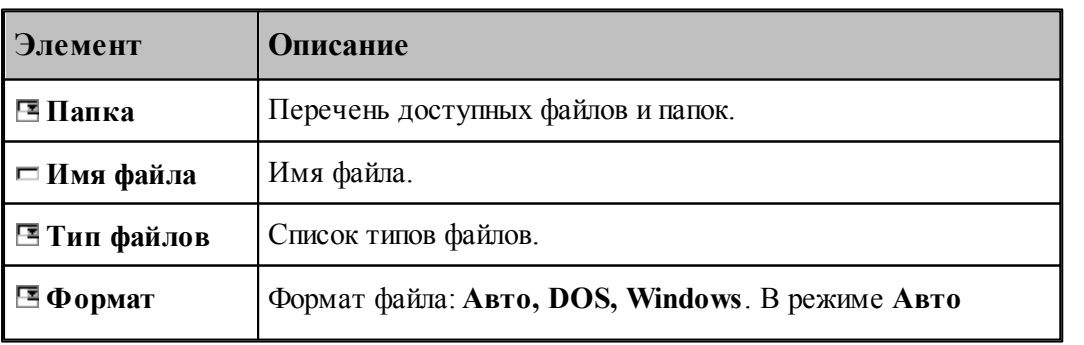

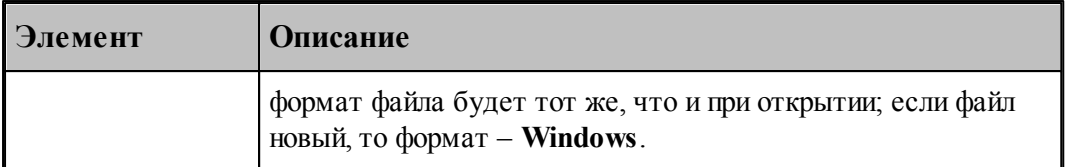

По нажатию кнопки **Сохранить** документ, содержащийся в активном окне, записывается в выбранную папку под заданным именем. С этого момента с активным окном редактора связывается переименованный документ.

#### **См. также:**

<u>[Открытие документа](#page-44-0)</u> 45

#### <span id="page-49-1"></span>**1.3.4.3 Сохранение всех измененных документов**

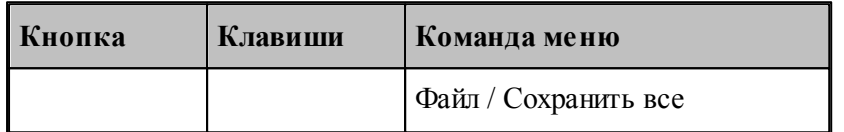

Команда сохраняет все измененные документы. Команда **Сохранить все** имеет тот же смысл, что и команда **Сохранить**, однако сохраняет содержимое всех измененных документов, а не только документ из активного окна.

#### **См. также:**

[Сохранение активного документа](#page-47-2) 48

### <span id="page-49-0"></span>**1.3.5 Обмен данными с другими CAD/CAM системами**

Для обмена данными с другими CAD/CAM системами в Техтране предусмотрена возможность сохранения и чтения данных с использованием файлов в форматах DXF и LIB.

Формат DXF представляет собой стандарт для CAD/CAM систем (AutoCAD, КОМПАС и др.).

Формат LIB представляет собой библиотеки контуров, созданные в предыдущих версиях Техтрана.

Так же есть возможность прочитать твердотельную модель, построенную в других CAD/ CAM системах в форматах SAT, IGES, X\_T и др.

#### **Темы этого раздела:**

- [Сохранение геометрических объектов в файле](#page-50-0) 51
- [Ввод геометрических объектов из файла](#page-52-0) 53

## <span id="page-50-0"></span>**1.3.5.1 Сохранение геометрических объектов в файле**

 $\blacksquare$ 

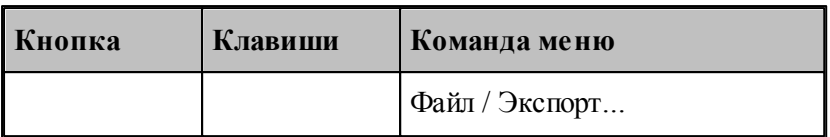

Контуры, участки траектории и геометрические объекты из графического окна могут быть сохранены в файле. Для этого необходимо выбрать объекты в окне и назначить имя файла, в который они будут записаны.

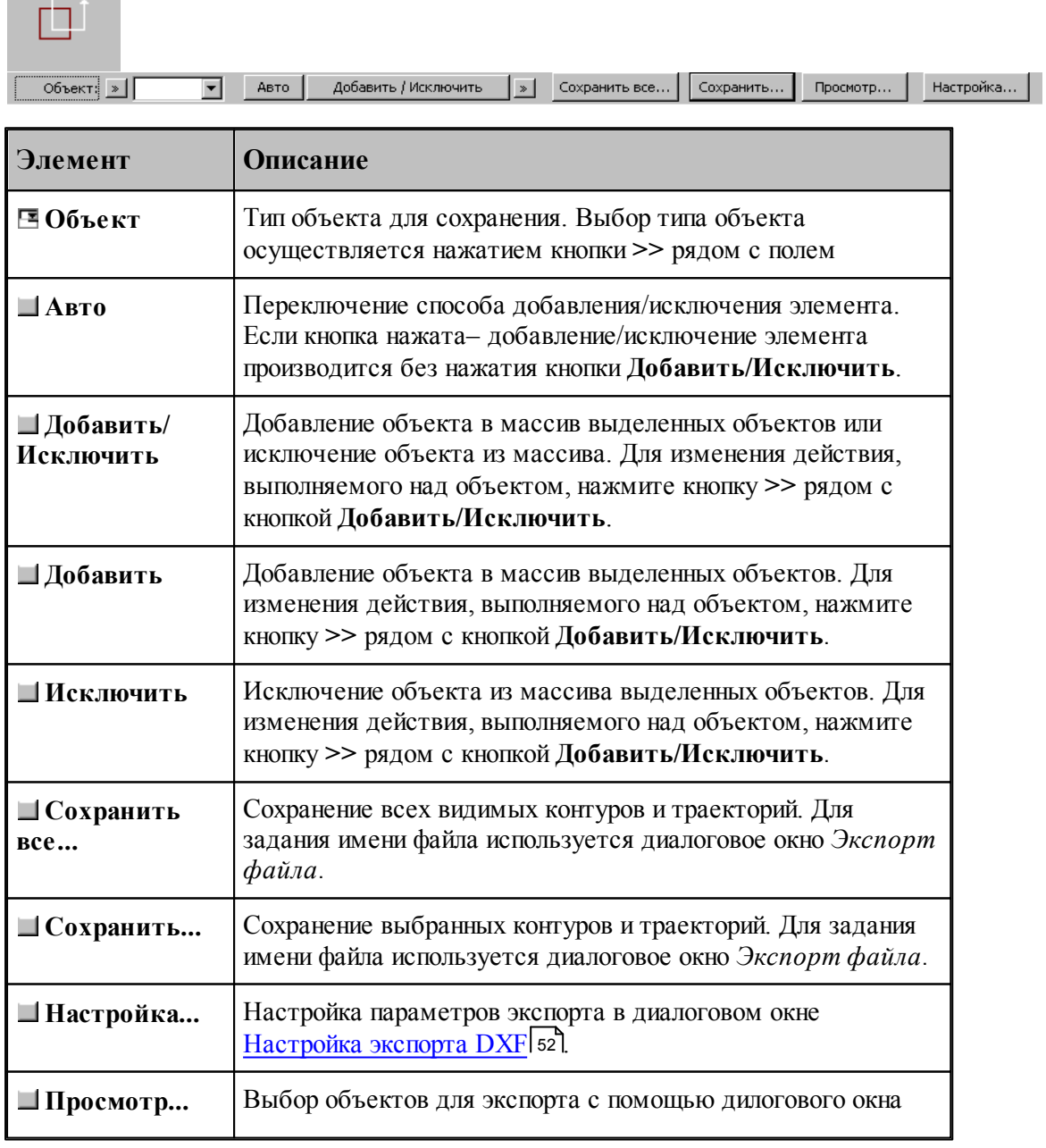

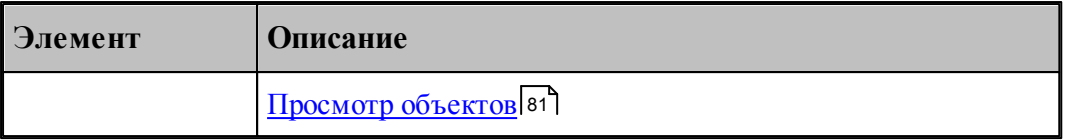

**LF** Диалоговое окно Экспорт файла содержит те же элементы управления, что и диалоговое окно *Сохр анение файла*.

# **См. также:**

[Сохранение активного документа под другим именем](#page-48-0) 49

#### <span id="page-51-0"></span>1.3.5.1.1 Настройка параметров экспорта

Диалоговое окно *Настройка экспорта DXF* имеет следующий вид.

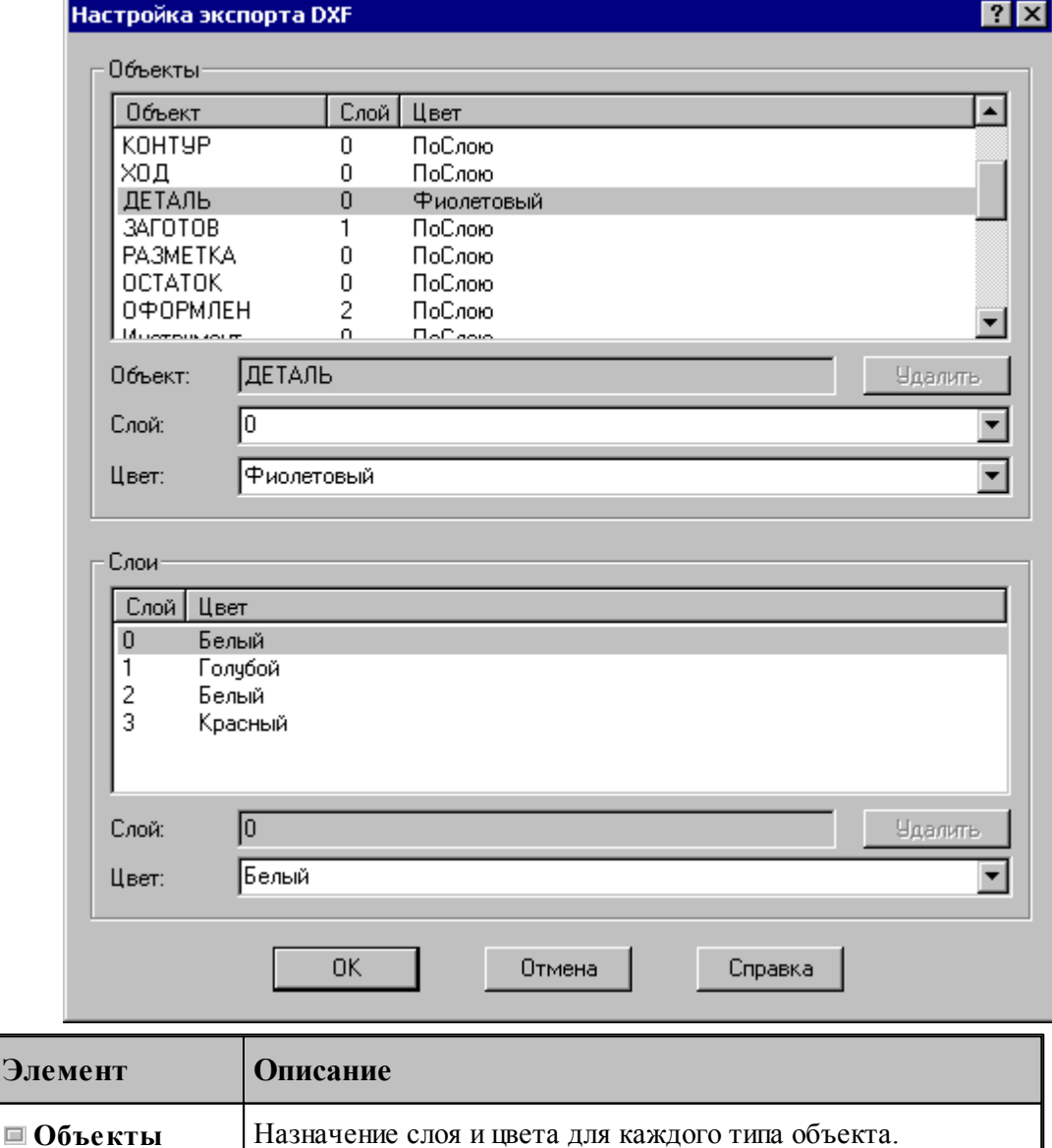

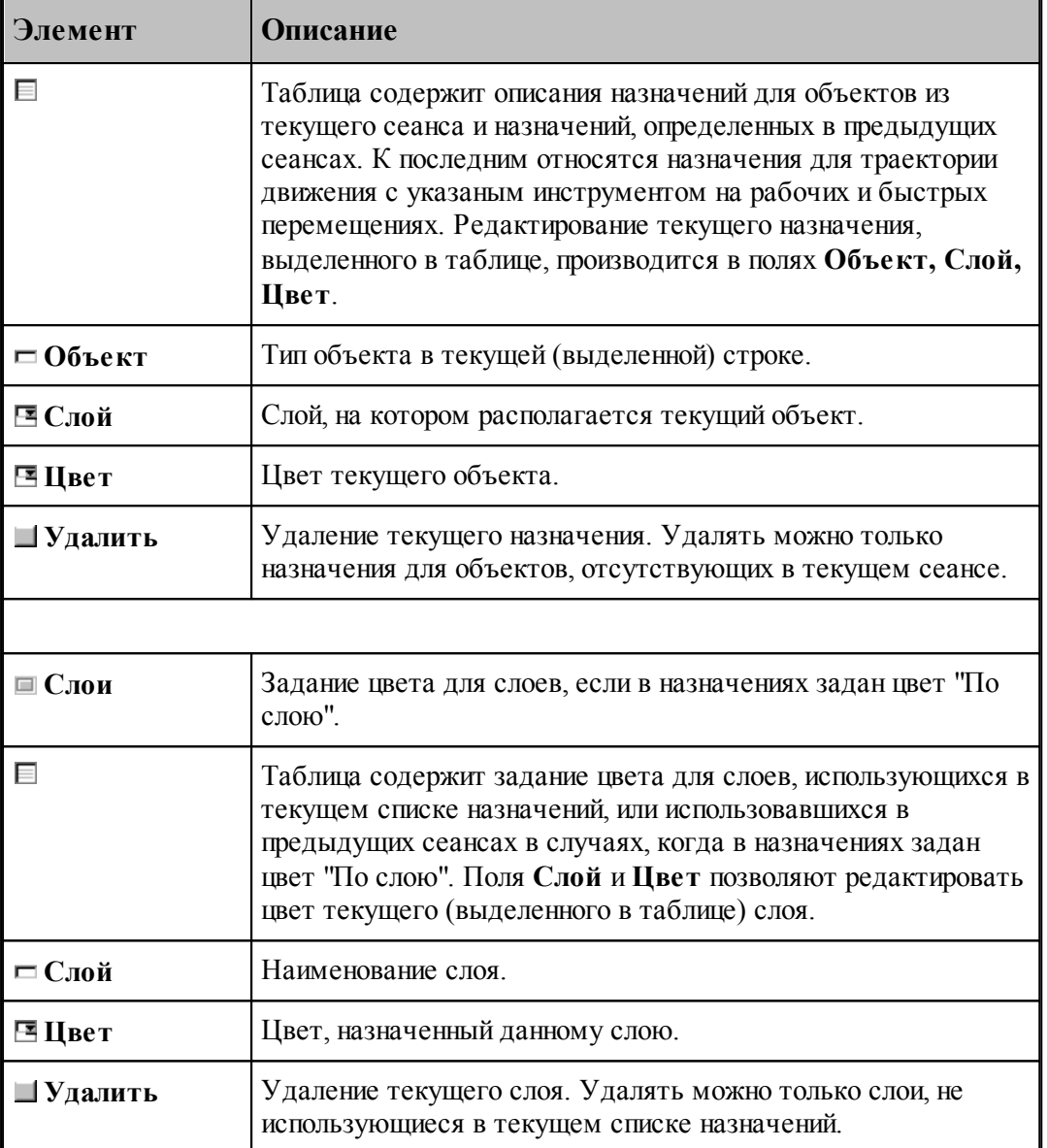

#### <span id="page-52-0"></span>**1.3.5.2 Ввод геометрических объектов из файла**

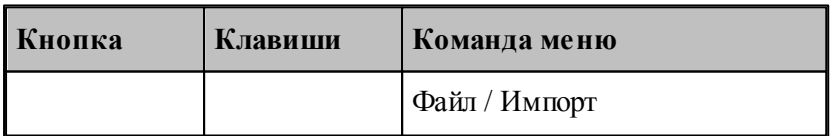

Ввод геометрических объектов из файла позволяет использовать в Техтране геометрические объекты, построенные в других CAD/CAM системах. Для выбора файла с геометрическими объектами используется диалоговое окно *Импорт файла*.

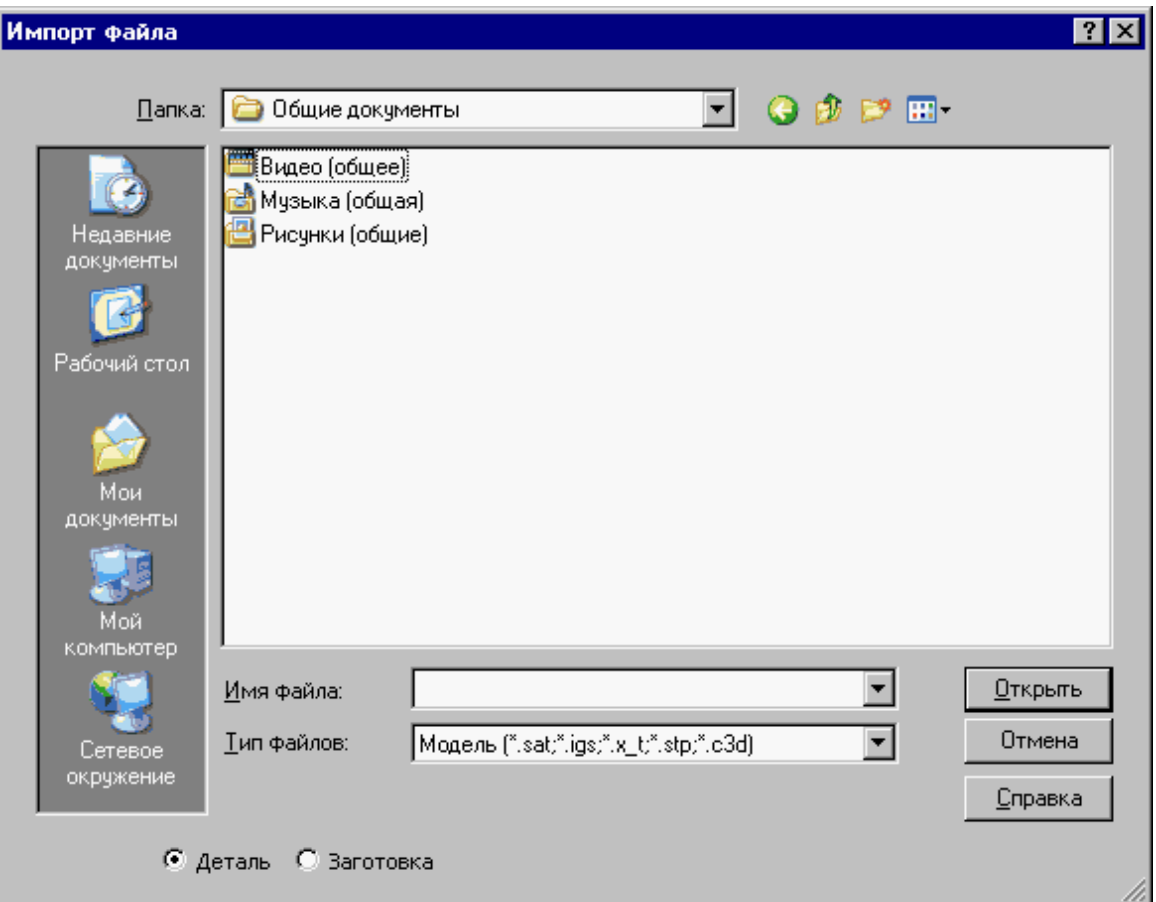

Диалоговое окно *Импорт файла* содержит те же элементы управления, что и диалоговое окно *Откр ытие файла*.

Импорт модели читает файлы, передающие модели в граничном представлении, в форматах:

- STEP (прикладные протоколы AP203, AP214)
- $\bullet$  IGES (версия 5.3)
- Parasolid X  $T, X, B$  (вплоть до версии 28.0)
- ACIS SAT (вплоть до версии 22.0)

## **Темы этого раздела:**

- [Ввод геометрических объектов из файла в формате DXF](#page-54-0) 55
- [Назначение типа импортируемым контурам](#page-59-0) 60
- [Рекомендации по подготовке файлов в формате DXF](#page-61-0) 62
- [Ввод геометрических объектов из файла в формате LIB](#page-62-1) 63
- <u>[Чтение объемной модели](#page-62-2)</u> вз

## **См. также:**

[Открытие документа](#page-44-0)<sup>|45</sup>

<span id="page-54-0"></span>1.3.5.2.1 Ввод геометрических объектов из файла в формате DXF

В Техтране предусмотрен ввод геометрических объектов из файла в формате DXF. Параметры импорта задаются в диалоговом окне *Импорт DXF*:

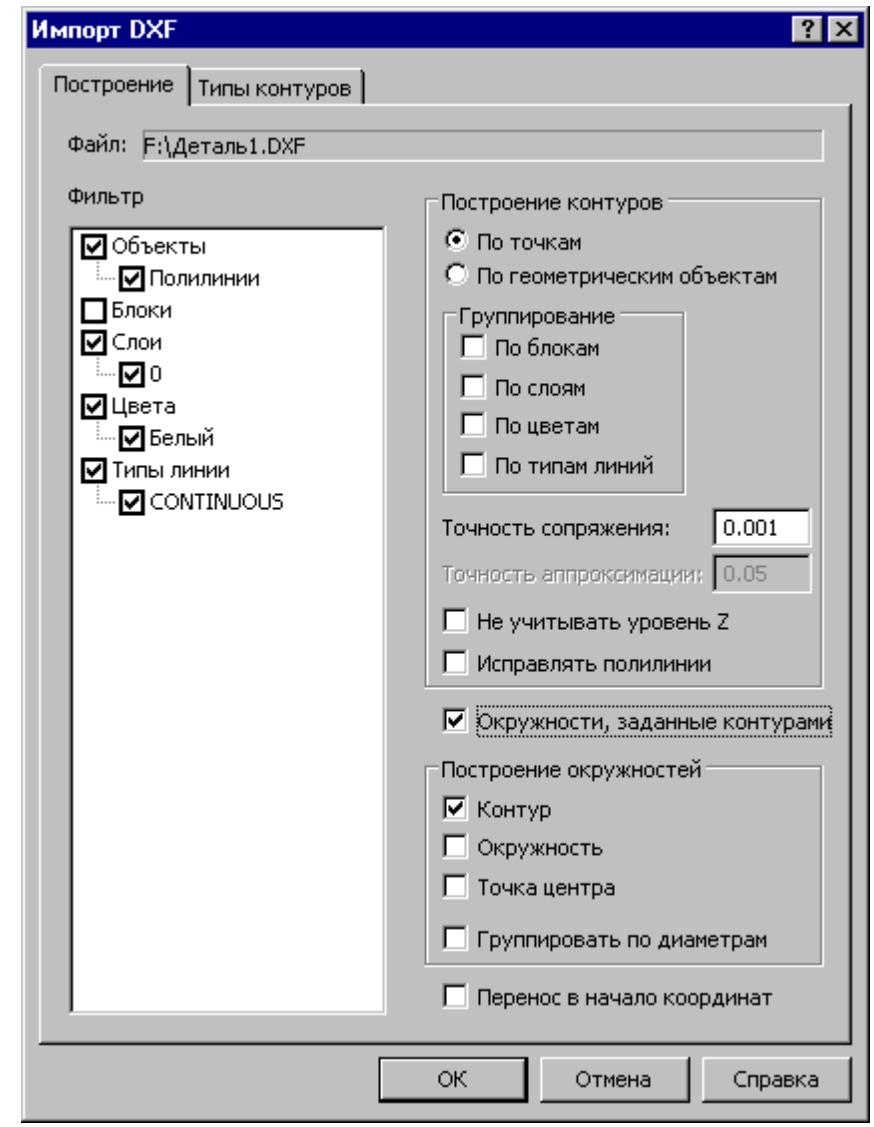

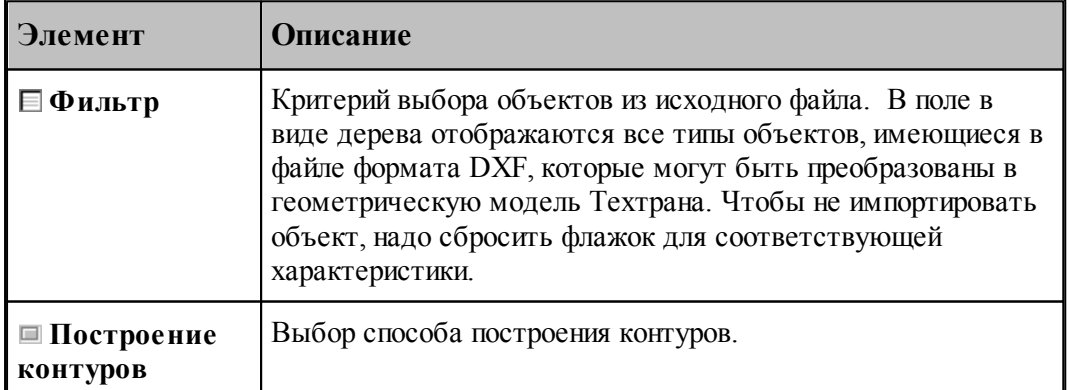

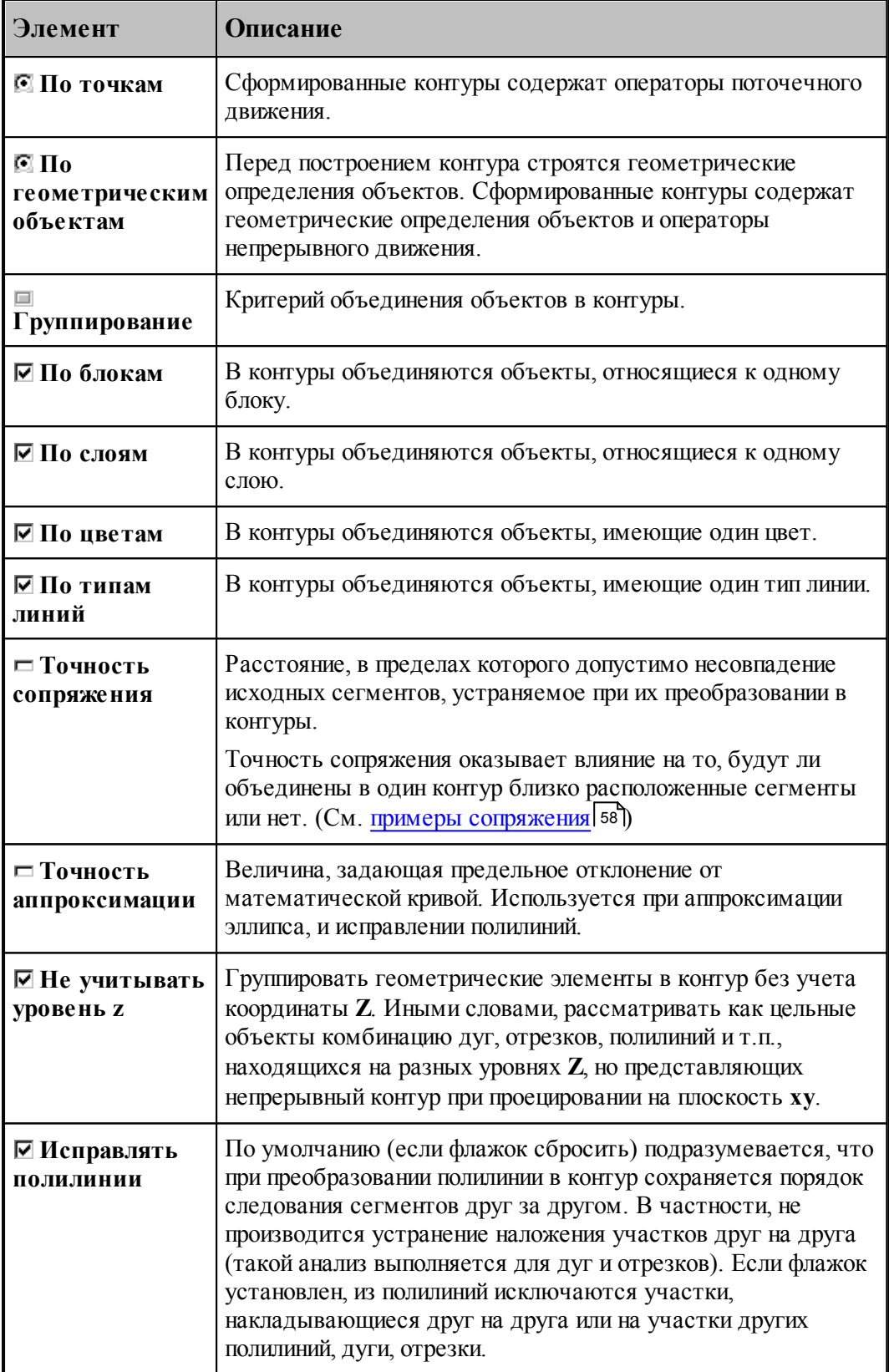

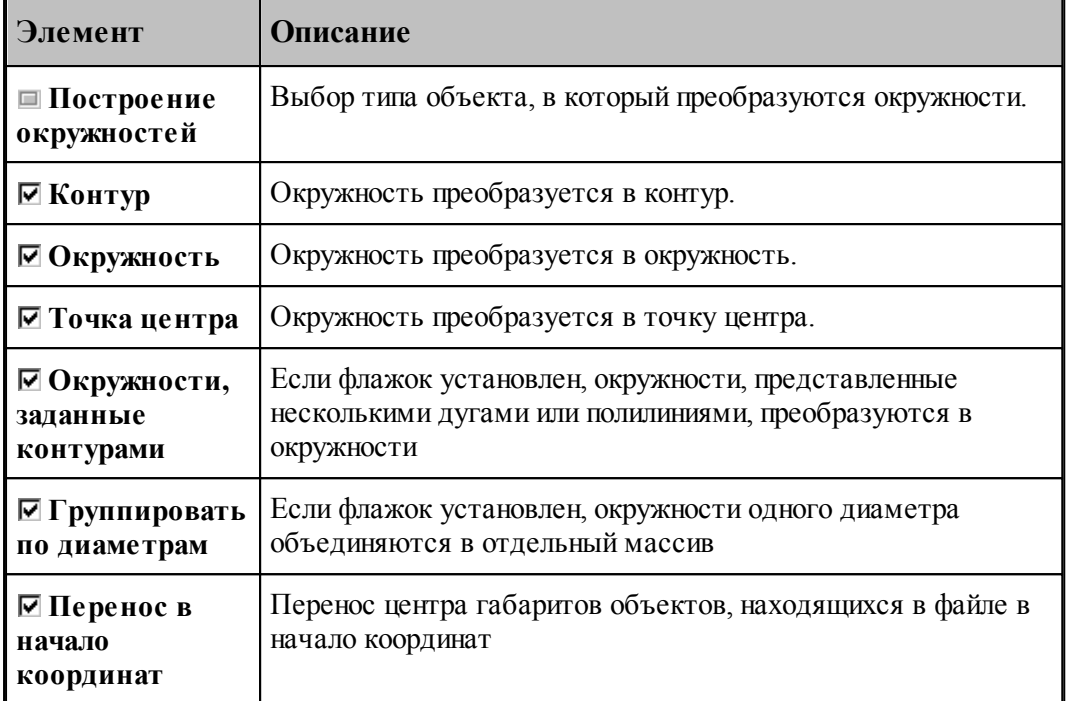

Для назначения атрибутов импортируемым контурам предназначена вкладка [Типы](#page-59-0) [контуров](#page-59-0) 60

При импорте из файлов в формате DXF необходимо учитывать следующее.

Импортируются только объекты следующих типов:

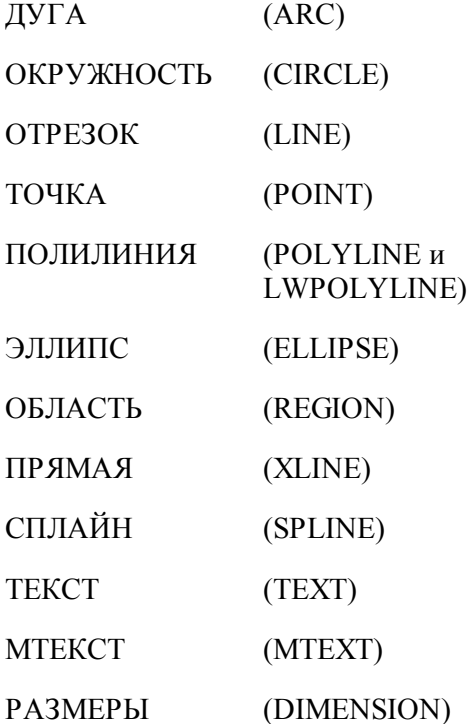

ВЫНОСКА (LEADER)

ШТРИХОВКА (HATCH)

- Блоки импортируются, если масштаб по X, Y и Z одинаковый.
- Импортируются только плоские объекты (направление выдавливания вдоль оси Z).
- Импортируются только двумерные полилинии простые и с дуговым сглаживанием. Многоугольные сети, трехмерные полилинии и сплайны при импорте игнорируются.
- Объекты ТЕКСТ и МТЕКСТ импортируются в виде текста
- Объекты РАЗМЕРЫ и ВЫНОСКА импортируются в виде контуров и текста
- При импорте объекта ШТРИХОВКА импортируются только ограничивающий контур.

#### <span id="page-57-0"></span>1.3.5.2.1.1 Примеры сопряжения

Если граничные точки сегментов не совпадают, но расстояние между ними находится в пределах точности сопряжения, такие сегменты сопрягаются (объединяются в единый контур).

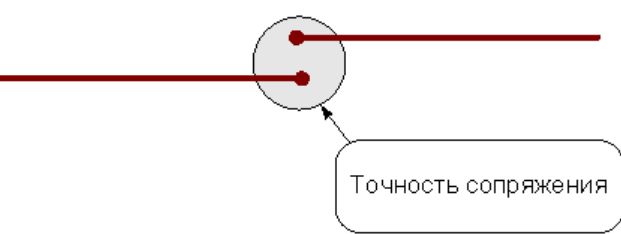

Сегменты сопрягаются за счет их продолжения, усечения или смещения конечных точек – в зависимости от взаимного расположения сегментов:

#### **Усечение сегментов.**

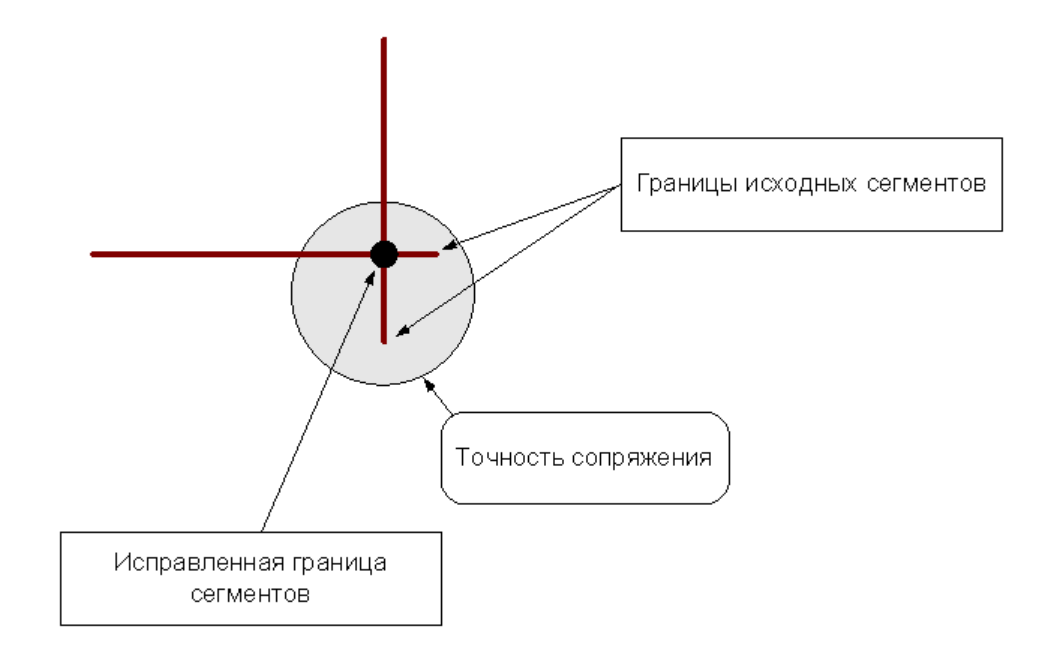

## **Продление сегментов**

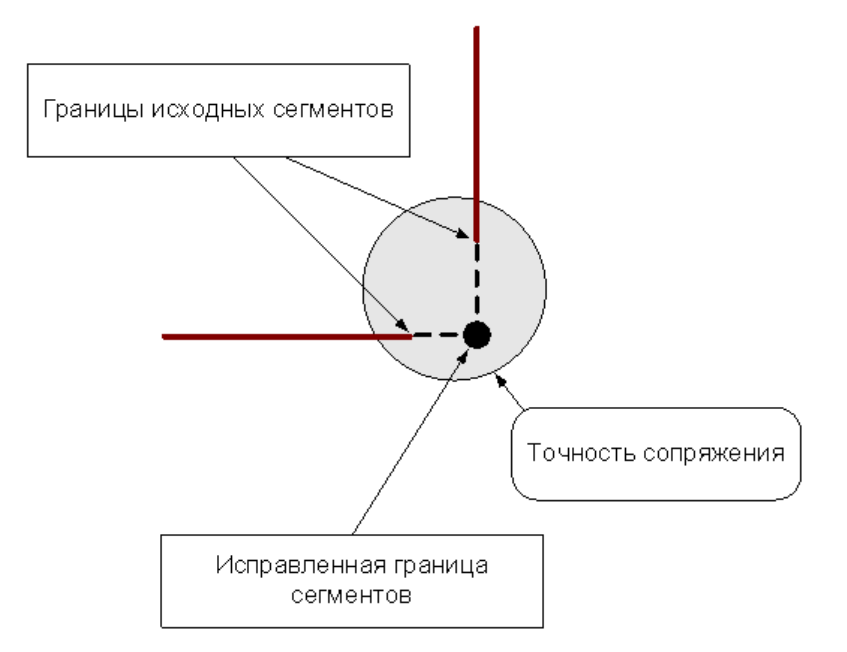

### **Смещение сегментов**

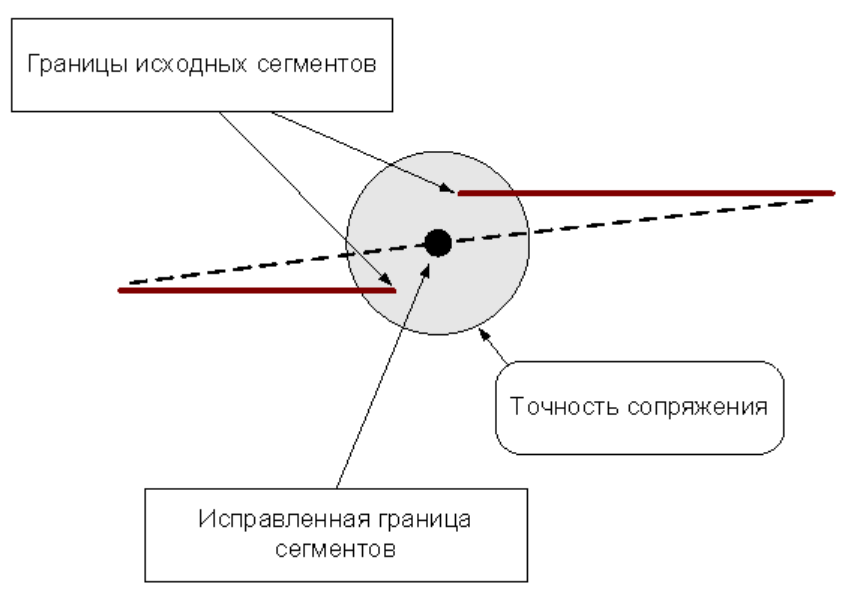

«Короткие» сегменты (имеющие длину меньше точности сопряжения) устраняются.

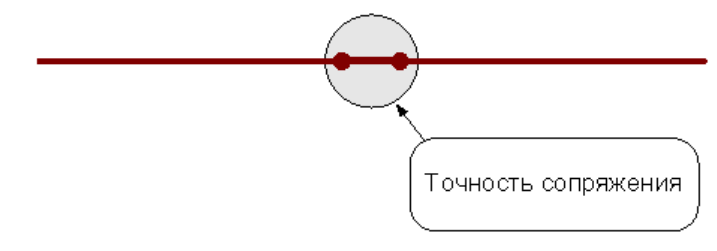

После удаления «короткого» сегмента производится сопряжение соседних сегментов.

Сегменты (или части сегментов), которые накладываются друг на друга в пределах точности сопряжения, объединяются.

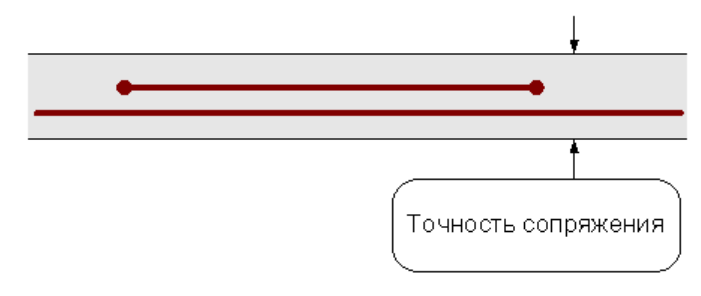

<span id="page-59-0"></span>1.3.5.2.2 Назначение атрибутов импортируемым контурам

Для назначения атрибутов импортируемым контурам предназначена вкладка *Типы контур ов*.

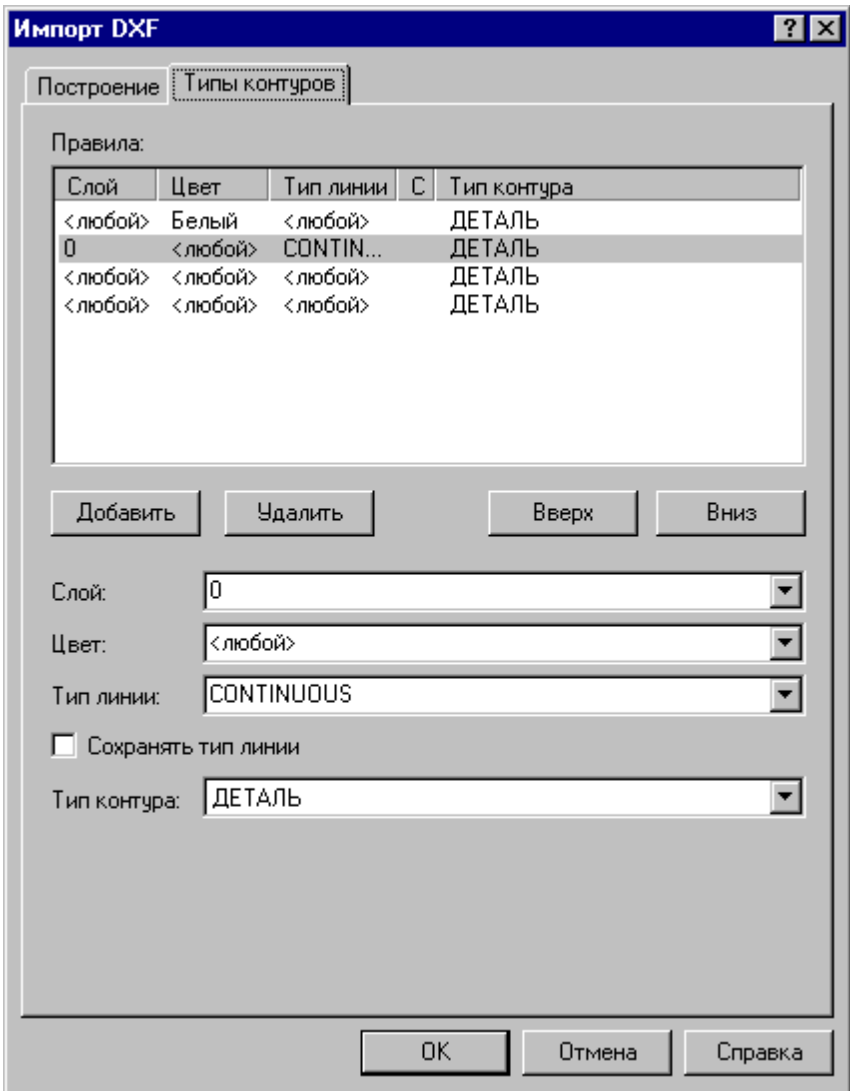

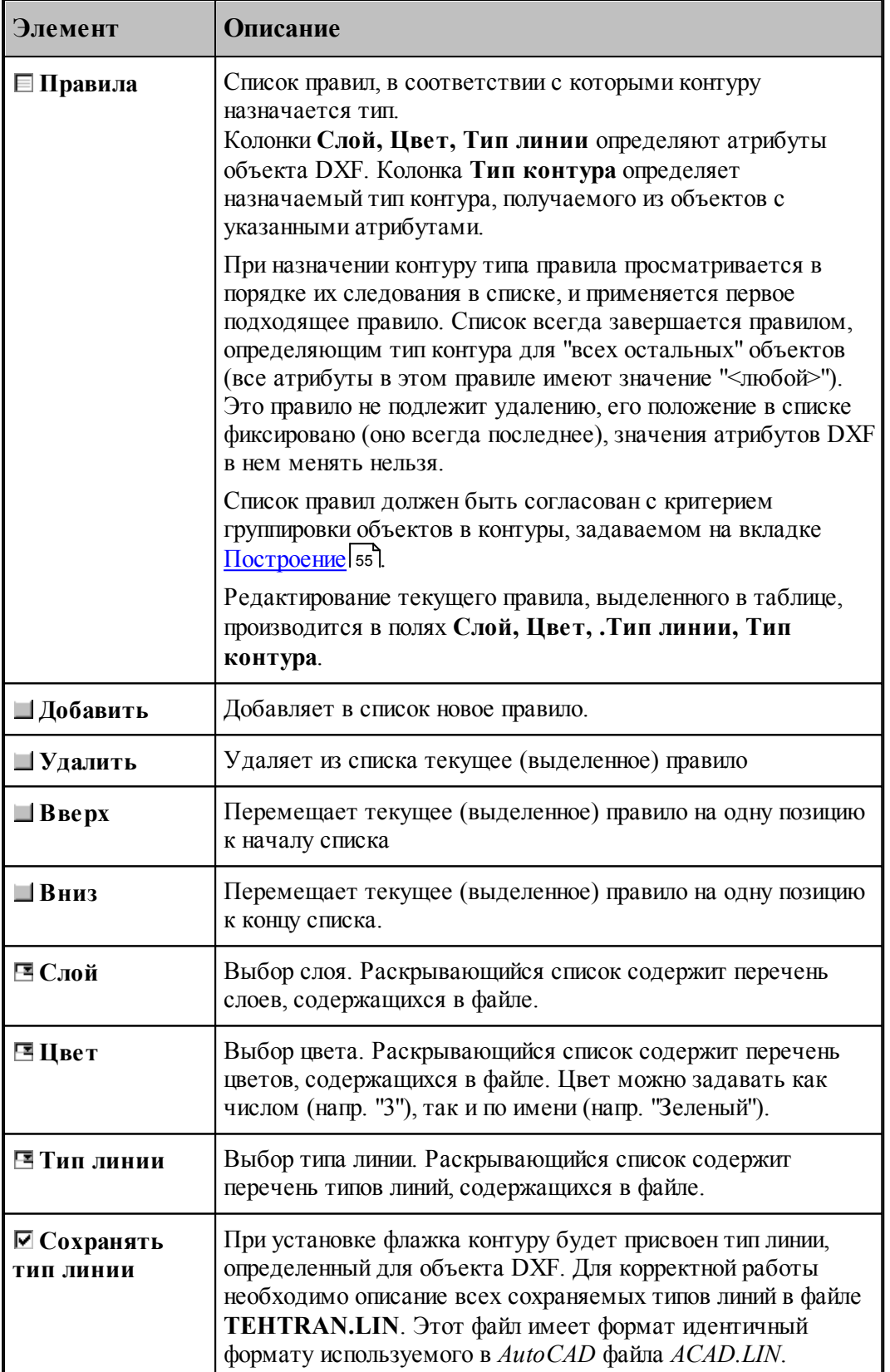

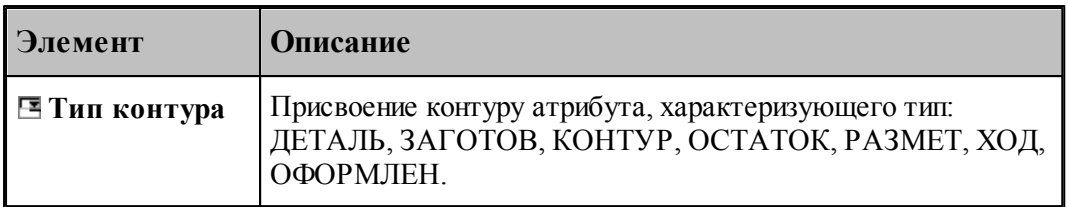

#### <span id="page-61-0"></span>1.3.5.2.3 Рекомендации по подготовке файлов в формате DXF

При подготовке файлов в формате DXF, желательно придерживаться следующих рекомендаций:

- Формируйте изображение только в плоскости XY мировой системы координат. Геометрия, передаваемая в Техтран должна быть плоской!
- Выводите в файл не весь чертеж, а только необходимые для обработки фрагменты. Особое внимание следует обратить на то, чтобы не было перекрывающихся дуг и отрезков.
- Используйте максимальную точность (16 знаков).
- Не располагайте геометрические объекты слишком далеко от точки начала координат.
- Если объекты находятся в блоках, то эти блоки необходимо предварительно разбить на элементы. В AutoCAD это делается с помощью команды РАСЧЛЕНИ (EXPLODE).
- Имеющим разное назначение геометрическим объектам желательно присваивать разные характеристики (слои, типы линий, цвета). Например, объекты, образующие контуры детали и заготовки, можно располагать на слоях ДЕТАЛЬ и ЗАГОТОВКА соответственно.

При переносе текста из AutoCAD в Техтран необходимо:

- 1. В AutoCAD создать текст командой ТЕКСТ (DTEXT) или МТЕКСТ (MTEXT) с использованием требуемого текстового стиля.
- 2. Разбить текст на отрезки и дуги командой **Bonus / Text / Explode Text**. (используется Bonus-программа TXTEXPL.LSP).
- 3. Удалить, при необходимости, ненужные отрезки и дуги (образующиеся при использовании TrueType шрифтов Windows).
- 4. Экспортировать полученные элементы в DXF-файл.
- 5. Импортировать полученный DXF-файл в Техтран, задавая объединение импортируемых элементов в контур. В результате должны получиться контуры, соответствующие заданному тексту и заданному текстовому стилю.

#### <span id="page-62-1"></span>1.3.5.2.4 Ввод геометрических объектов из файла в формате LIB

В Техтране предусмотрен ввод геометрических объектов из файла в формате LIB. Параметры импорта задаются в диалоговом окне *Импорт контуров*:

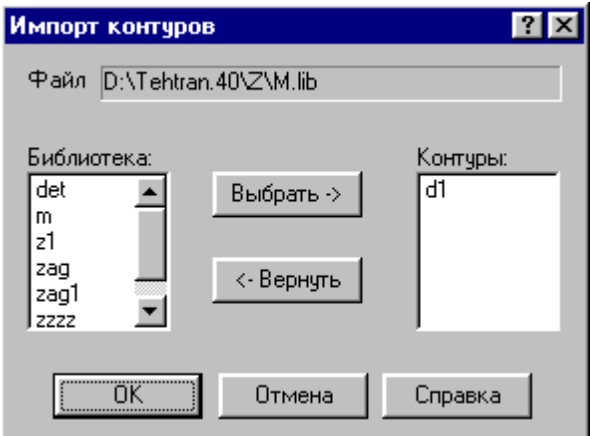

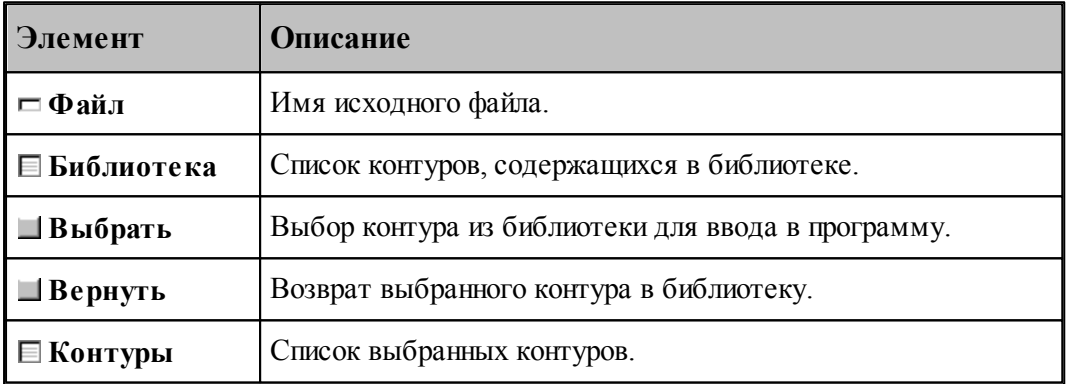

#### <span id="page-62-2"></span>1.3.5.2.5 Чтение объемной модели

Переключатель **Деталь\Заготовка** определяет, чем является выбранная модель.

После отображения модели на экране на ней можно выбирать элементы для обработки. Поскольку модель может находиться в произвольном месте, ее необходимо перенести в место обработки. Эта операция выполняется с помощью схемы <u>[Ориентация модели](#page-218-0)</u>|219**]**.

## <span id="page-62-0"></span>**1.3.6 Печать документа**

Содержимое окна можно вывести на печать. Это может быть как текстовое, так и графическое окно. Перед выводом документа на печать, можно просмотреть его на экране в том виде, в каком он будет напечатан, и задать параметры печати, такие как диапазон номеров печатаемых страниц, число копий, тип принтера и др.

#### **Темы этого раздела:**

- <u>[Печать активного документа](#page-63-0)</u>| 64
- [Предварительный просмотр документа](#page-64-0) (65
- [Параметры страницы](#page-64-1)<sup>65</sup>

#### <span id="page-63-0"></span>**1.3.6.1 Печать активного документа**

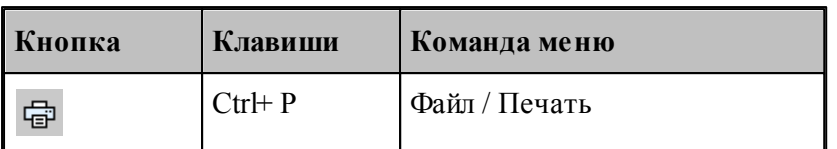

Команда предназначена для печати содержимого текущего окна. Это может быть как текстовое, так и графическое окно. Параметры печати, такие как диапазон номеров печатаемых страниц, число копий, тип принтера и др., задаются в диалоговом окне *Печать*.

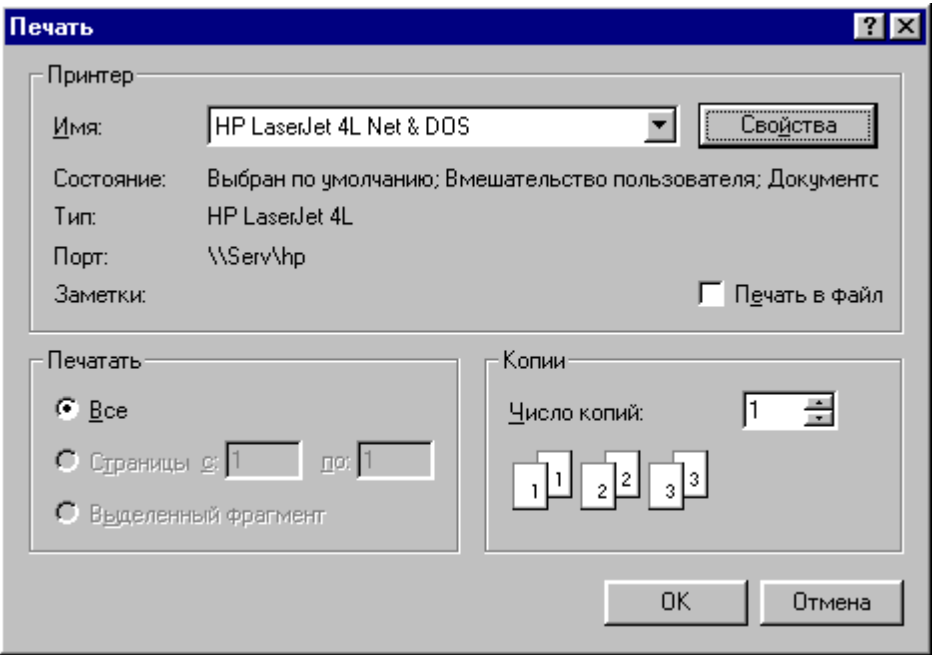

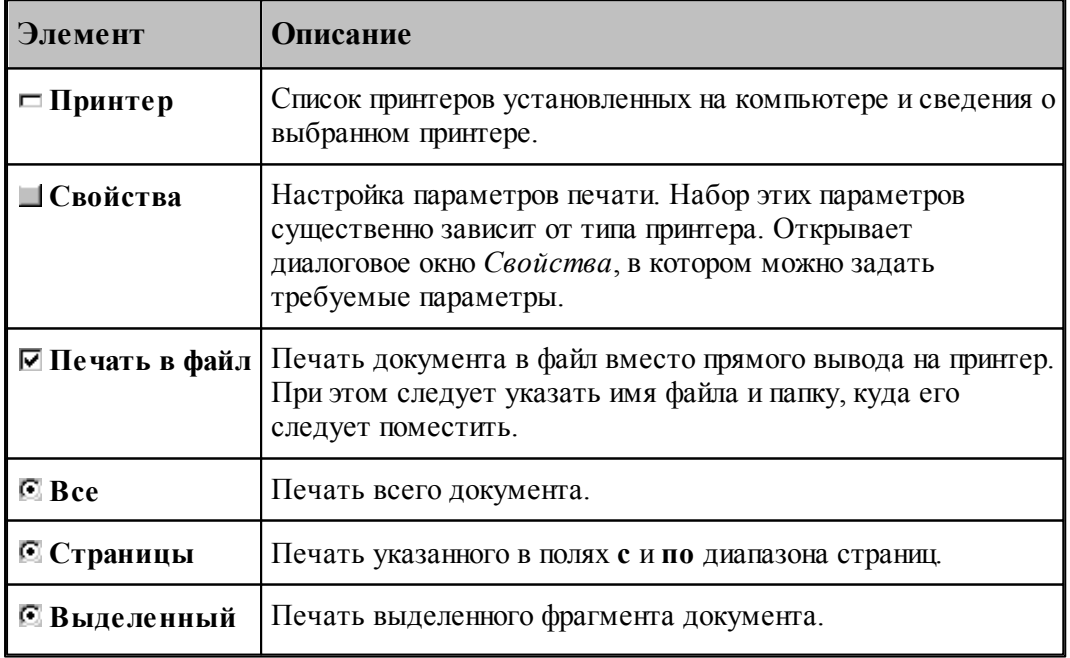

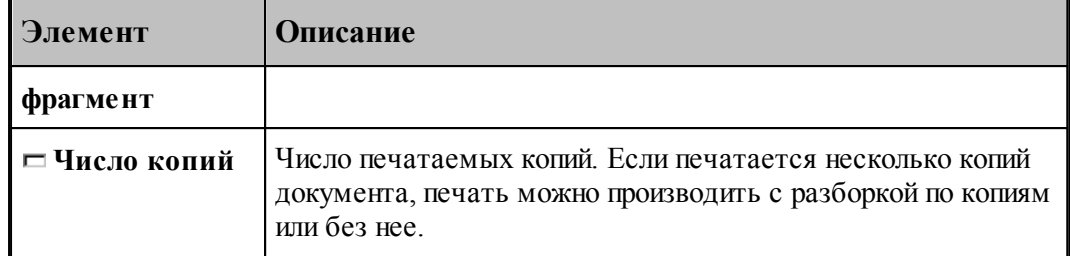

#### <span id="page-64-0"></span>**1.3.6.2 Предварительный просмотр документа**

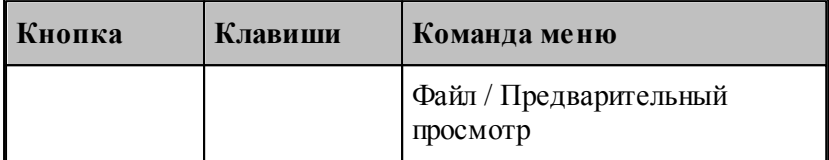

Перед выводом документа на печать, можно просмотреть его на экране в том виде, в каком он будет напечатан. При этом окно документа заменяется окном предварительного просмотра, в котором в формате печати отображаются одна или две страницы документа. Панель инструментов этого окна позволяет задать просмотр одной или двух страниц одновременно, передвижение вперед и назад по документу, увеличение или уменьшение страниц, запуск процесса печати.

#### <span id="page-64-1"></span>**1.3.6.3 Параметры страницы**

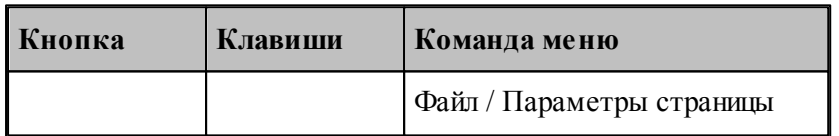

Перед выводом документа на печать необходимо установить размер и ориентацию листа, величины полей и другие параметры. Эти данные различны для графического и текстового окна.

Для установки параметров печати текстовых документов предназначено диалоговое окно *Пар аметр ы стр аницы*.

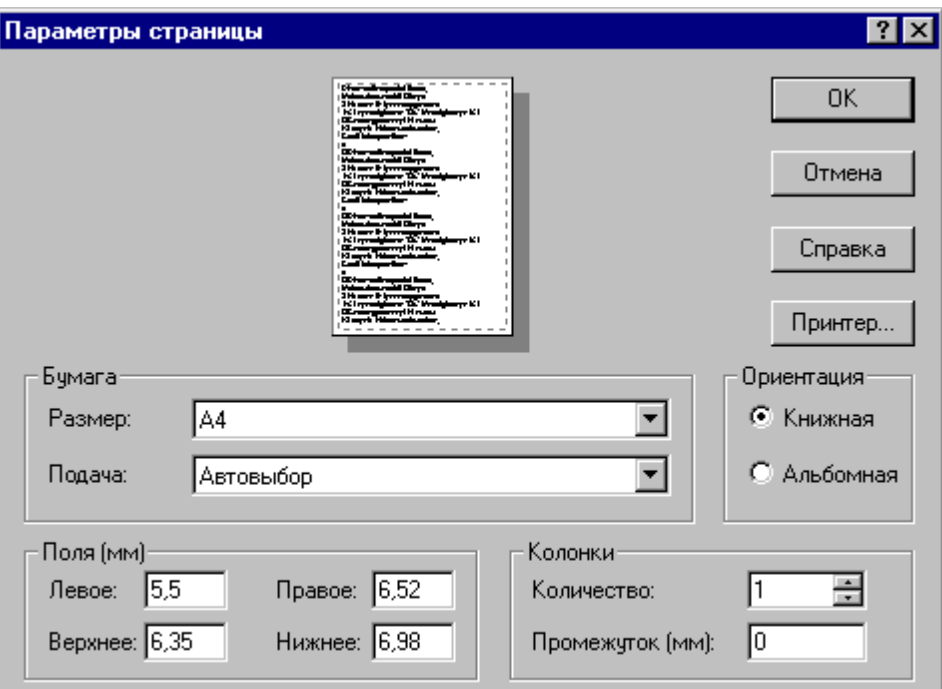

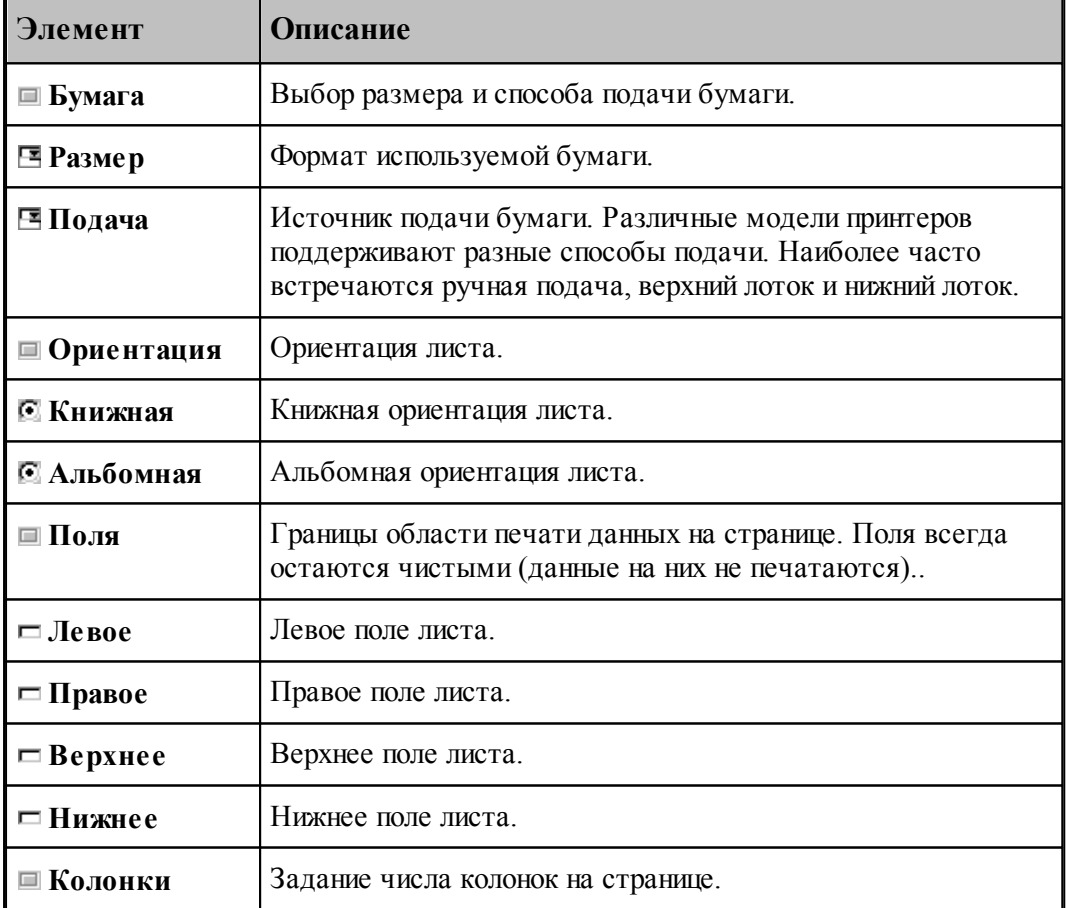

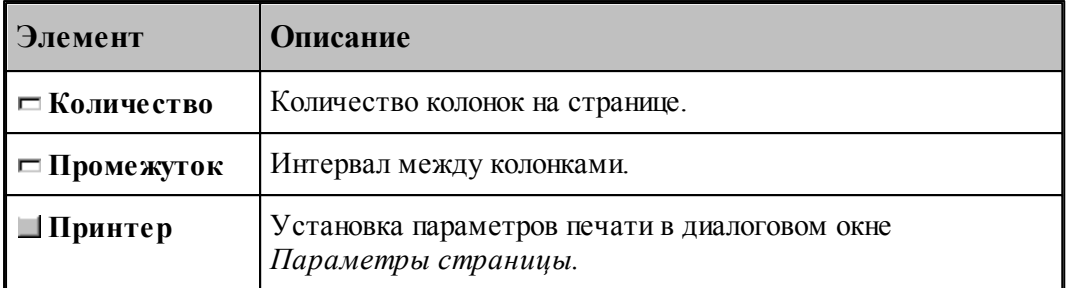

Для установки параметров печати содержимого графического окна предназначено диалоговое окно *Пар аметр ы стр аницы*.

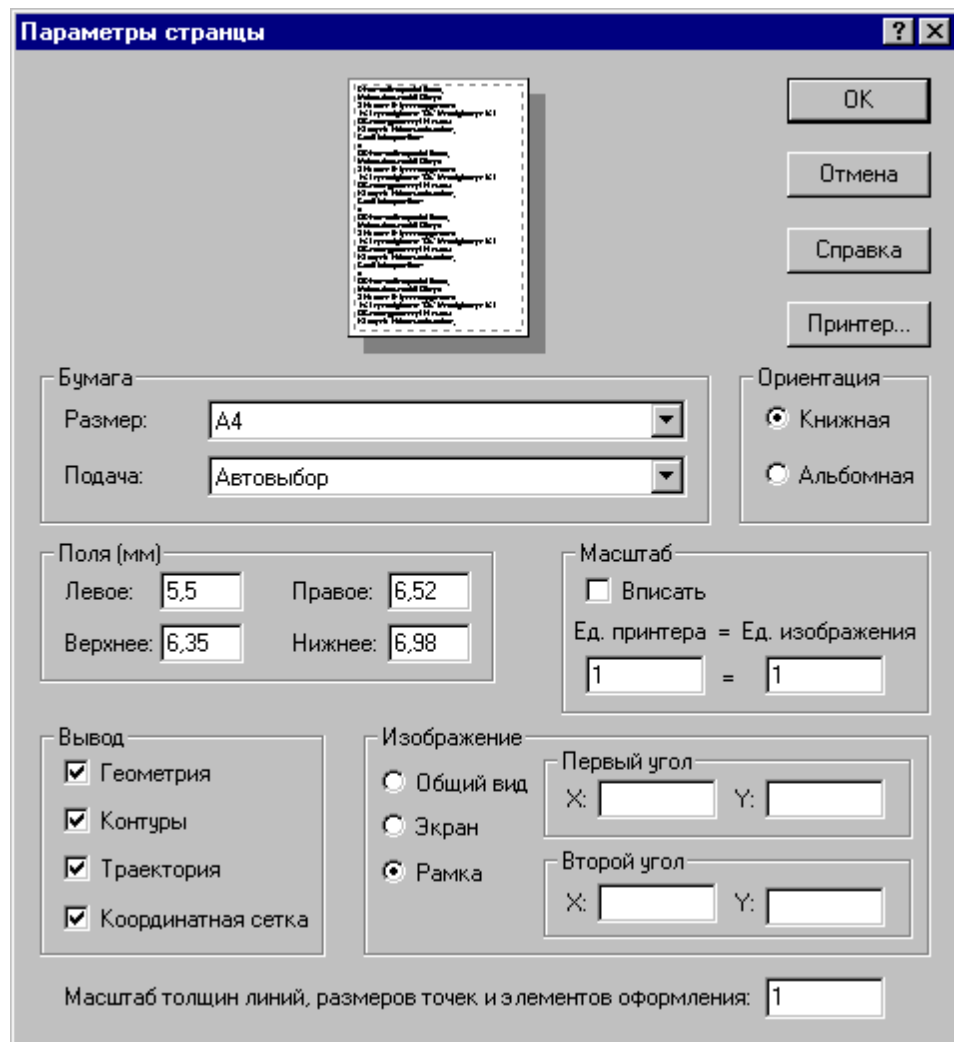

Кроме элементов, описанных выше, оно содержит следующие:

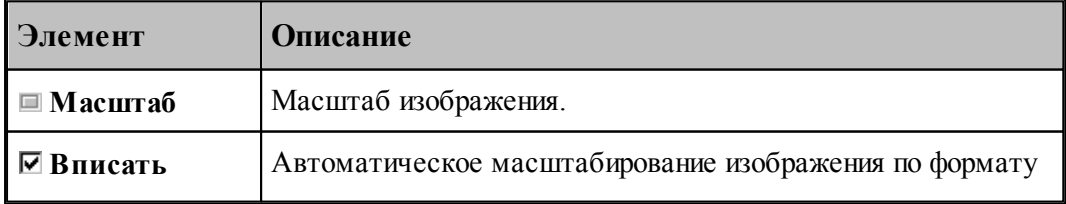

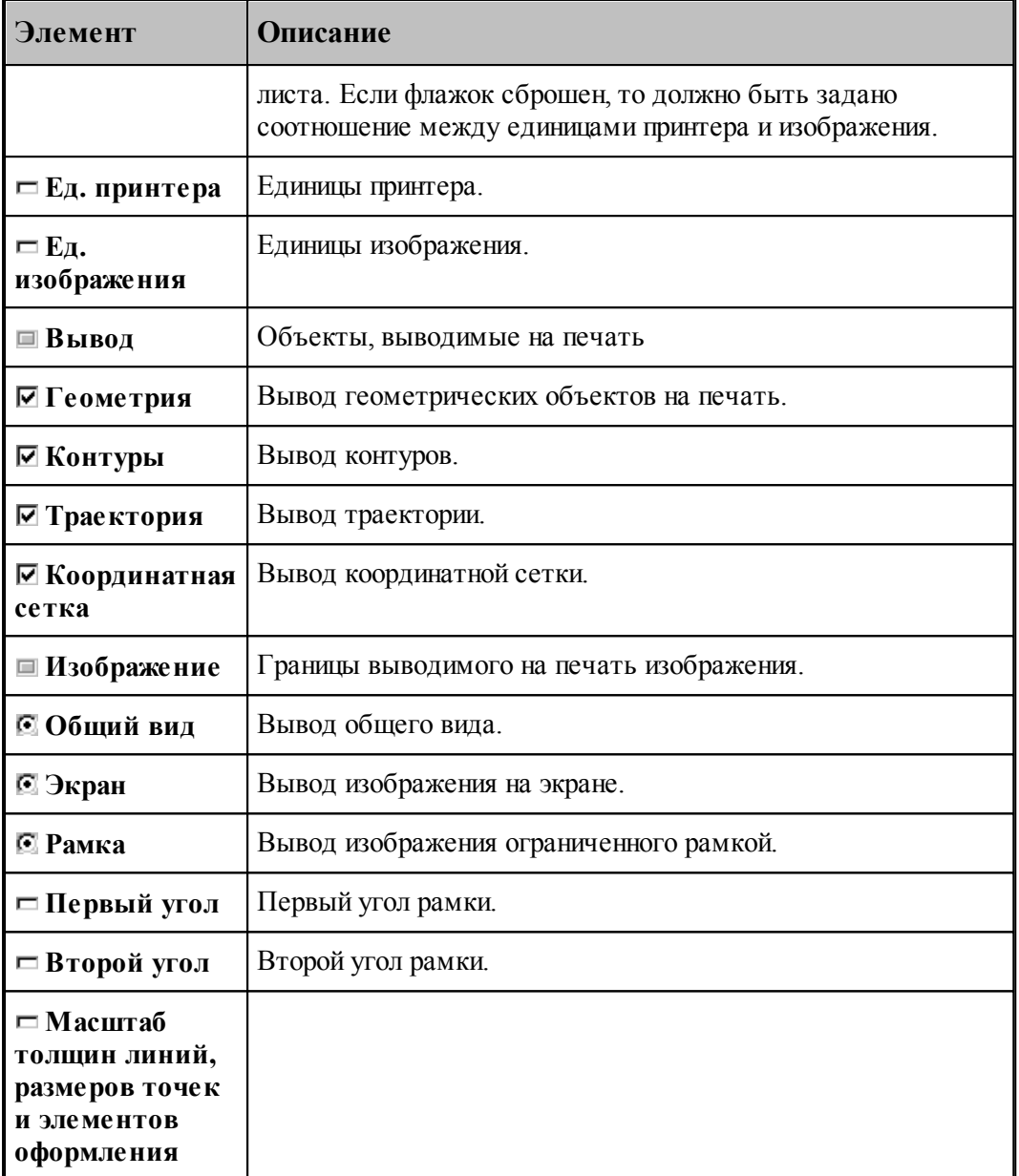

Для настройки параметров принтера, установки полей и размеров печатного листа предназначено диалоговое окно *Параметры страницы*.

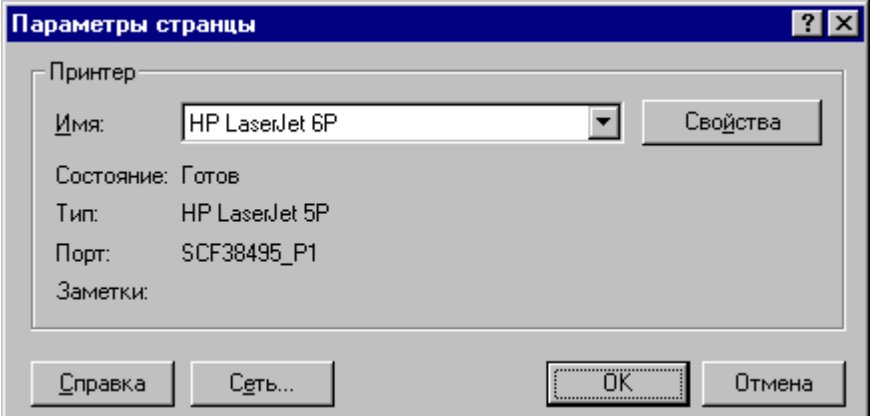

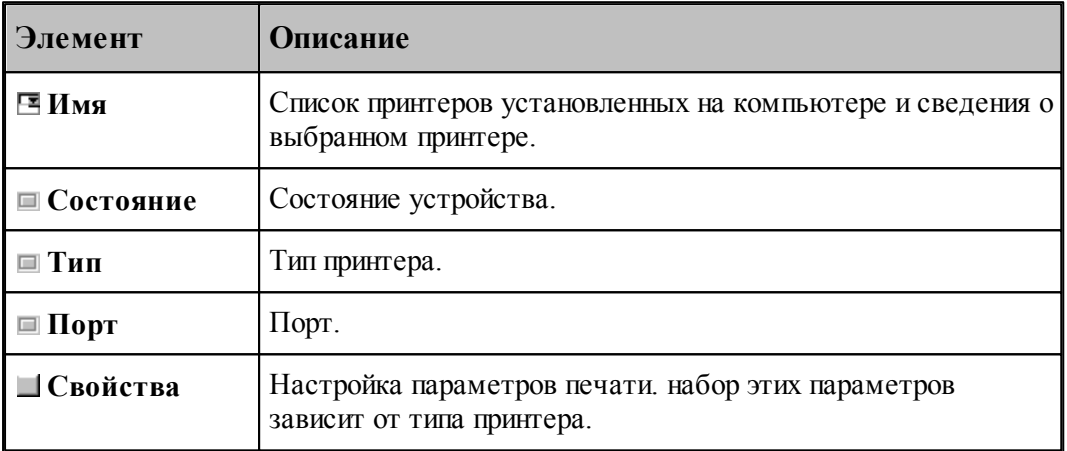

# <span id="page-68-0"></span>**1.3.7 Завершение работы**

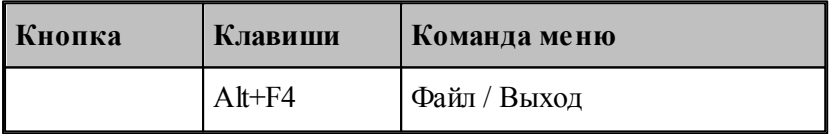

Команда завершает работу Техтрана.

# **1.4 Графическое отображение программы**

Для графической иллюстрации работы программы используется окно *Гр афика*. В нем отображается пространственное расположение геометрических объектов и траектория движения инструмента.

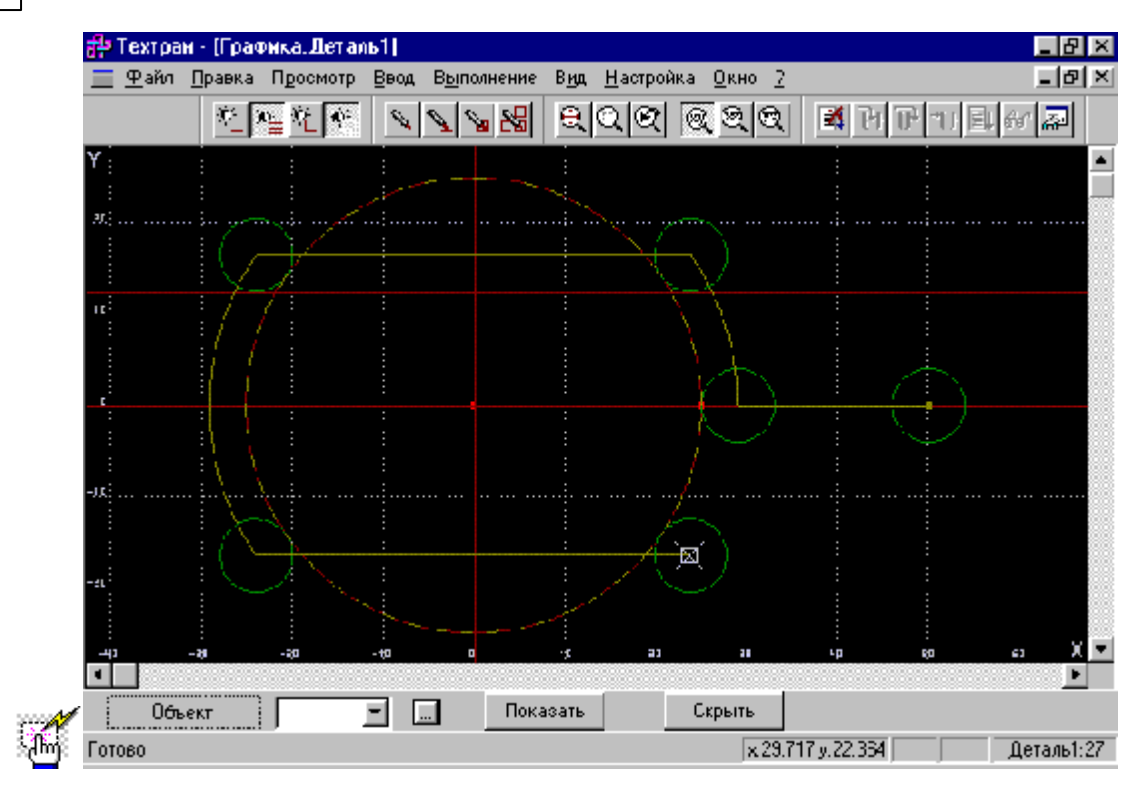

## **Темы этого раздела:**

- [Элементы оформления](#page-69-0) 70
- [Управление изображением при помощи клавиатуры](#page-72-0) 73
- [Управление изображением при помощи мыши](#page-73-0) 74
- [Управление изображением при помощи мыши IntelliMouse](#page-75-0) 76
- [Выбор области обзора](#page-75-1) 76
- [Виды](#page-76-0) 77
- [Видимость объектов](#page-77-0) 78
- [Прорисовка траектории](#page-78-0) 79
- [Контроль объектов в графическом окне](#page-78-1) 79
- [Просмотр объектов](#page-80-0) 81
- [Управление отображением твердотельной модели](#page-81-0) 82
- [Управление отображением моделей токарной детали и заготовки](#page-82-0) 83

## **См. также:**

- [Просмотр графики](#page-281-0) 282
- [Настройка окна Графика](#page-311-0)<sup>|</sup>з12
- [Ввод в графическом окне](#page-84-0) 85

## <span id="page-69-0"></span>**1.4.1 Элементы оформления**

**Координатная сетка**

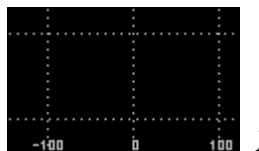

 Для отражения масштаба изображения в графическом окне рисуется координатная сетка и оси координат с координатной шкалой.

## **Репер**

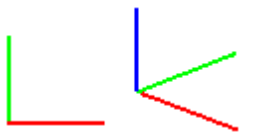

 Репер показывает ориентацию координатных осей в пространстве. Направления осей показаны следующими цветами: Ось  $\hat{X}$  – красным, Ось  $\hat{Y}$  – зеленым, Ось Z –. Синим.

## **Положение инструмента**

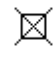

Текущее положение инструмента.

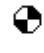

Точка смены инструмента.

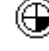

Точка привязки инструмента.

## **Траектория**

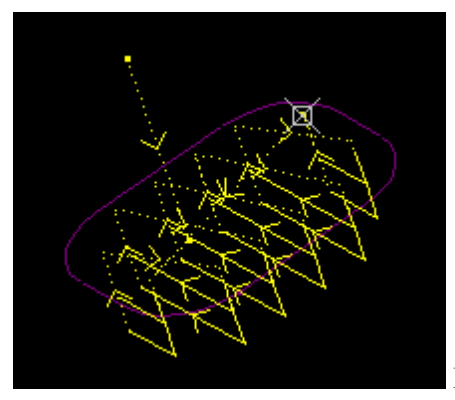

холостые ходы– пунктирными.

Рабочие ходы отображаются непрерывными линиями,

### **Зажимное приспособление**

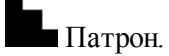

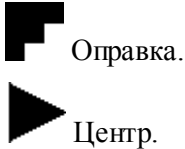

**Запретная область**

777777777777

Граница запретной области.

## **Технологические команды**

Загрузка инструмента.

Встроенный цикл.

 $\int_{-a}^{a-a}$ Управление шпинделем.

- Рабочая подача.
- Быстрая подача.

 $\times$  Пауза.

Другие команды.

## **См. также:**

[Настройка окна Графика](#page-311-0)<sup>|312</sup>

[Управление видимостью элементов оформления](#page-71-0) 72

## <span id="page-71-0"></span>**1.4.1.1 Управление видимостью элементов оформления**

Элементы оформления могут быть сделаны видимыми или невидимыми в графическом окне с помощью команд управления видимостью. Команда, примененная к видимым объектам, делает их невидимыми и, наоборот.

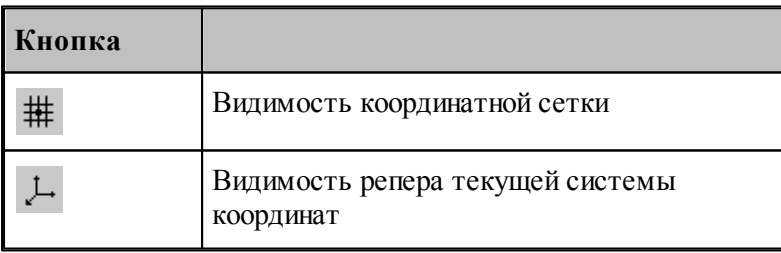
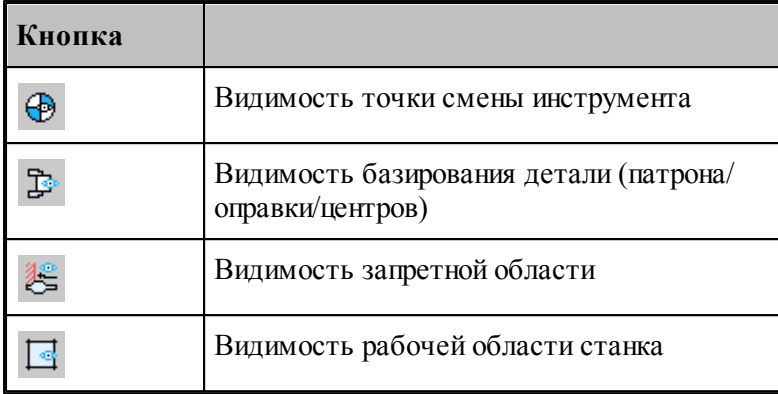

## <span id="page-72-0"></span>**1.4.2 Управление изображением при помощи клавиатуры**

Управление изображением в графическом окне производится с помощью команд сдвига, поворота и масштабирования, которые приведены в следующей таблице:

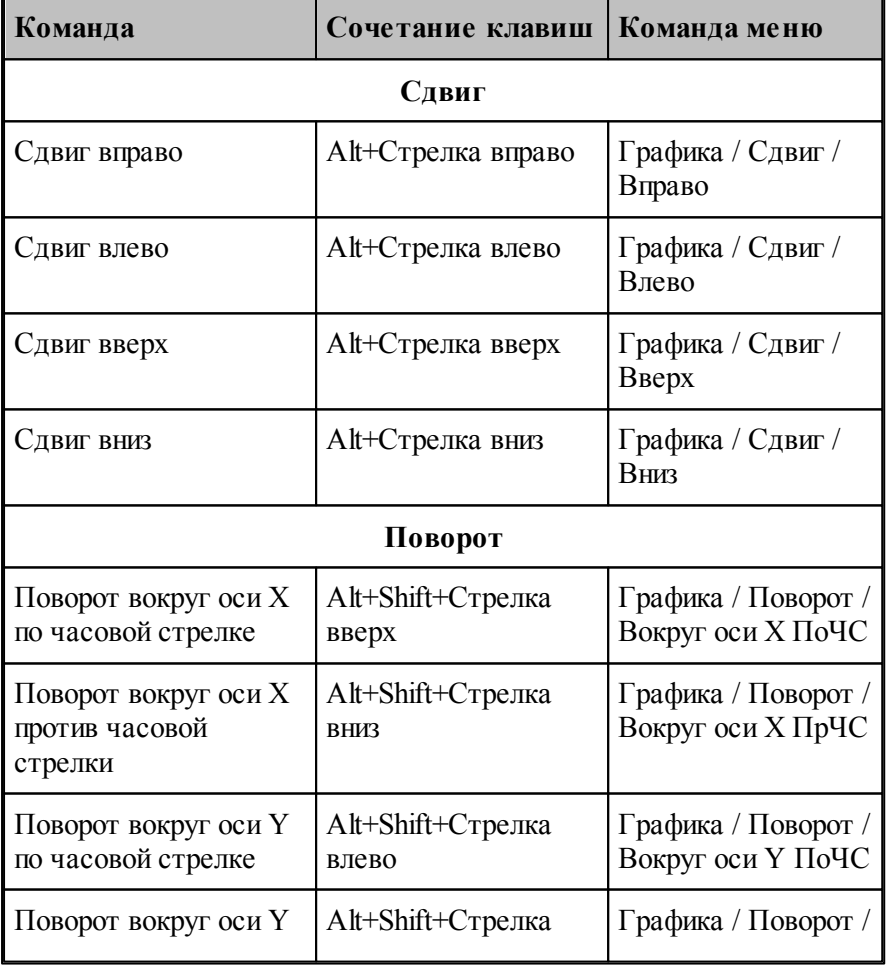

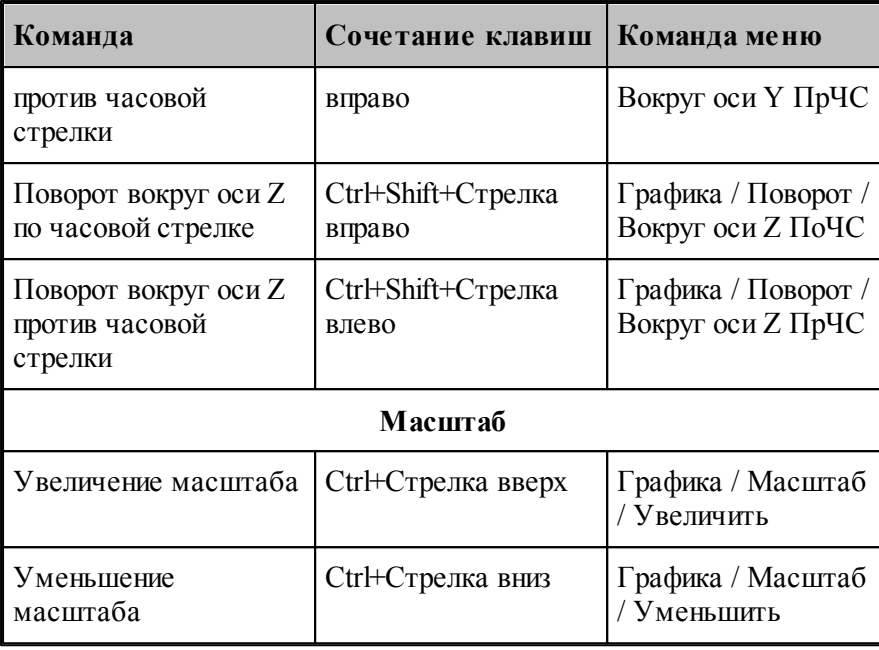

## **См. также:**

[Настройка окна Графика](#page-311-0)<sup>|</sup>з12

[Управление изображением при помощи мыши](#page-73-0) 74

## <span id="page-73-0"></span>**1.4.3 Управление изображением при помощи мыши**

С помощью мыши можно сдвигать, поворачивать и масштабировать изображение в графическом окне. Для этого нужно:

- 1. Нажать и удерживать сочетание клавиш, указанное в таблице.
- 2. Позиционировать курсор мыши в нужное место (курсор примет вид, указанный в таблице).
- 3. Нажать левую кнопку мыши и, удерживая ее, перемещать мышь до получения желаемого изображения на экране.

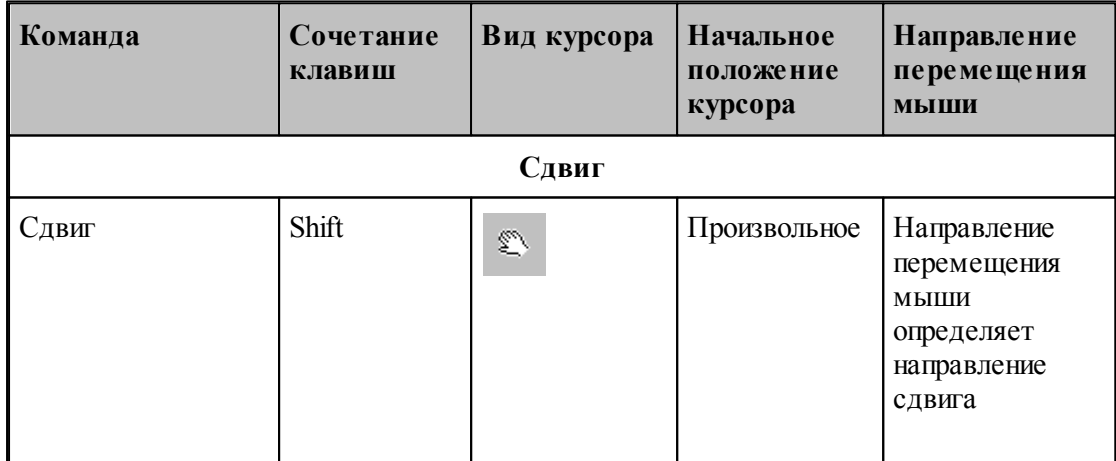

**Руководство пользователя 75**

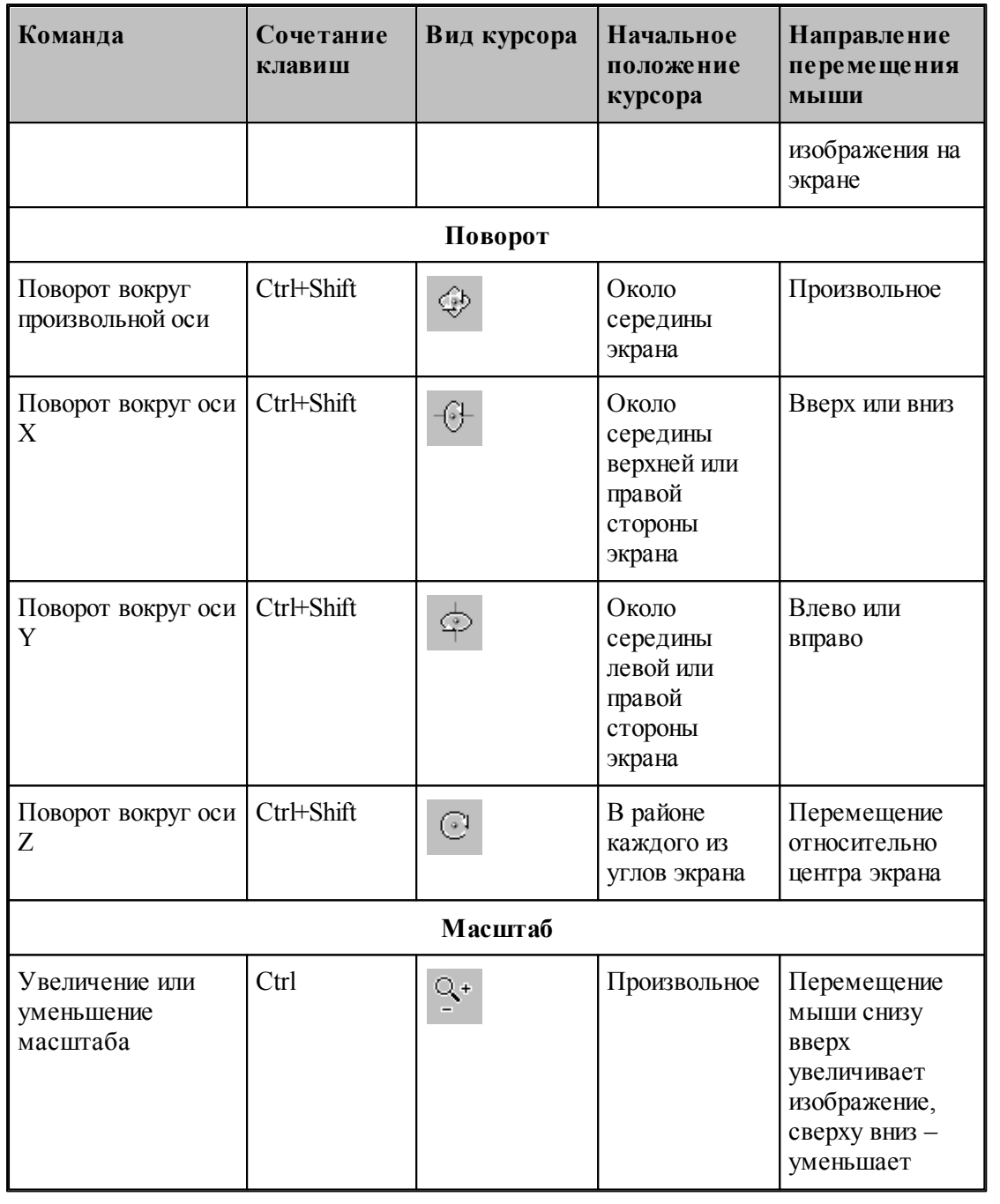

## **См. также:**

[Настройка окна Графика](#page-311-0) 312

[Управление изображением при помощи клавиатуры](#page-72-0) 73

### **1.4.4 Управление изображением при помощи мыши IntelliMouse**

Мышь IntelliMouse представляет собой двухкнопочную мышь, между кнопками которой располагается небольшое колесико-кнопка. Назначение левой и правой кнопок совпадает с назначением кнопок стандартной мыши. Поворот колесика осуществляется только с определенным дискретным шагом. В Техтране с помощью колесика можно изменять масштаб изображения и сдвигать изображение на экране без вызова предназначенных для этого команд.

Поворот колесика на один дискретный шаг соответствует шагу масштабирования, заданному на вкладке Параметры в окне *Настр ойка гр афики*.

В следующей таблице описываются действия, которые можно выполнять при помощи мыши IntelliMouse.

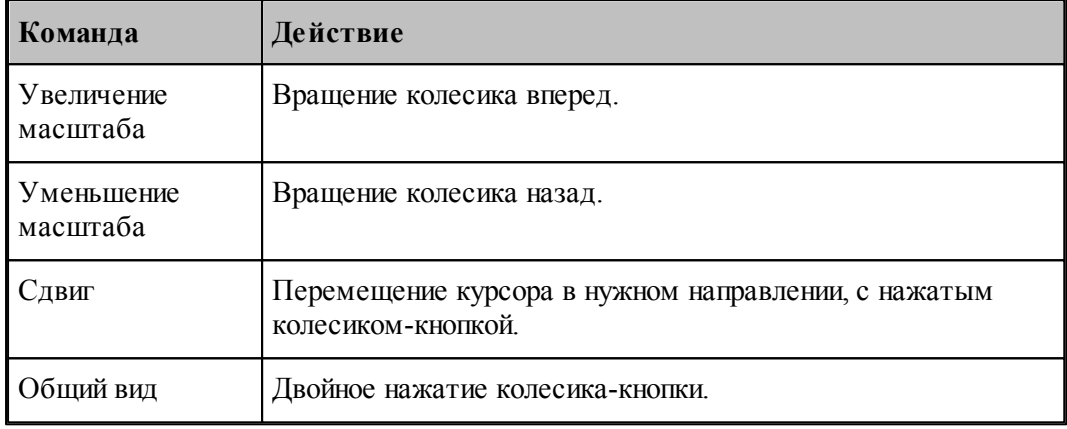

### <span id="page-75-0"></span>**1.4.5 Выбор области обзора**

Чтобы увеличить фрагмент изображения в графическом окне при помощи мыши:

- подведите курсор мыши к границе области;
- нажмите левую кнопку мыши;
- не отпуская кнопку, переместите курсор к противоположной границе области (в графическом окне появляется выбранная область обзора в виде рамки);
- отпустите кнопку для фиксации.

В результате выбранная область увеличивается до размеров окна.

Для отказа от выделения нажмите Esc.

Для возврата к предыдущему виду используйте команду <u>[Предыдущий вид](#page-78-0)</u>|79`]. При этом в окне восстанавливается изображение в границах предыдущего вида и рамка выбора области, применявшаяся последний раз. Чтобы увеличить фрагмент изображения, ограниченного областью обзора, переместите курсор мыши вместе с выделенной областью обзора в новое место графического окна и нажмите левую кнопку. Чтобы погасить рамку нажмите Esc.

### **См. также:**

## [Виды](#page-76-0) 77

## <span id="page-76-0"></span>**1.4.6 Виды**

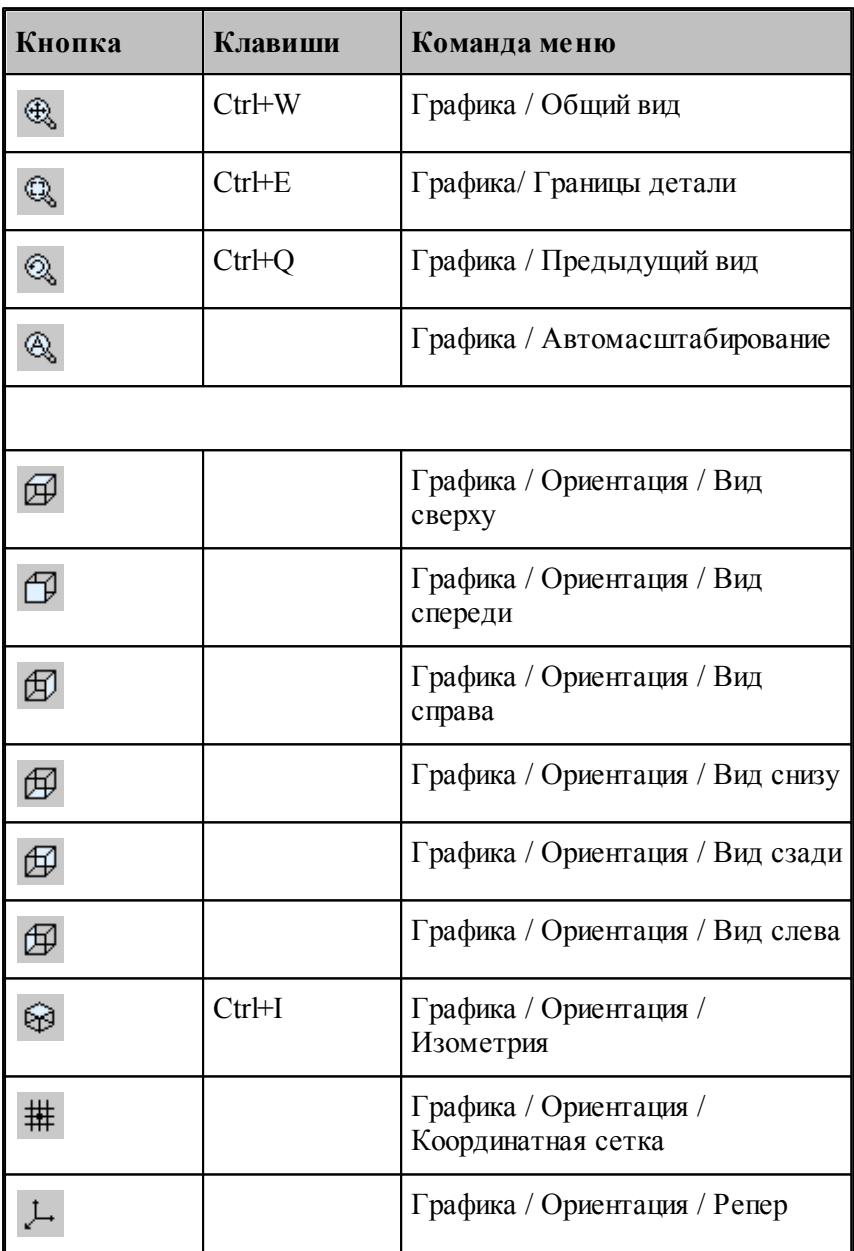

Изображение в графическом окне может быть приведено к типовым видам с помощью команд:

- **Общий вид** выбирает такой масштаб изображения в окне, чтобы в поле видимости попадали все объекты.
- **Границы детали** приводит изображение в графическом окне к границам детали, л<br>установленным через вкладку *Границы детали* з17 диалогового окна Настройка

графики.

- **Предыдущий вид** возвращает изображение в графическом окне к границам, установленным до последнего *выбора области обзора* 76.
- **Вид сверху, Вид спереди, Вид справа, Вид снизу, Вид сзади, Вид слева** устанавливают изображение в общий вид в координатных плоскостях XY, XZ и YZ соответственно.
- **Изометрия** устанавливает изометрическую проекцию изображения.

## **1.4.7 Видимость объектов**

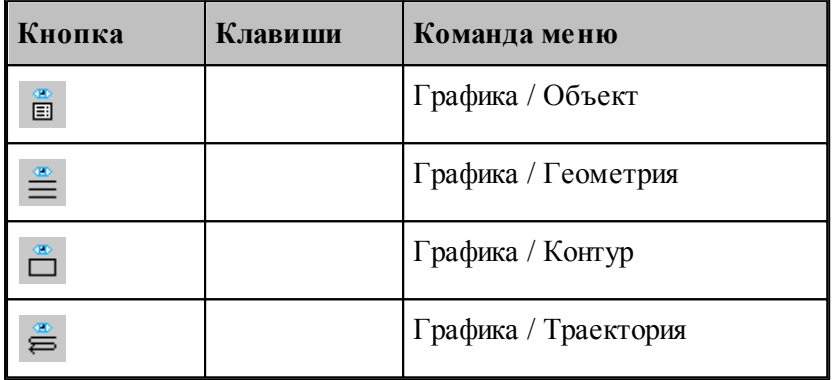

Геометрический объект или траектория движения могут быть сделаны видимыми или невидимыми в графическом окне с помощью команд управления видимостью. Команда, примененная к видимым объектам, делает их невидимыми и, наоборот. Объекты, которые строятся после применения команды, отображаются в окне. Если все геометрические объекты погашены, команда делает их видимыми.

- Команда **Геометрия** показывает или скрывает точки, прямые и окружности.
- Команда **Контур** показывает или скрывает контуры.
- Команда **Траектория** показывает или скрывает траекторию движения инструмента.

Для управления видимостью можно использовать команды контекстного меню.

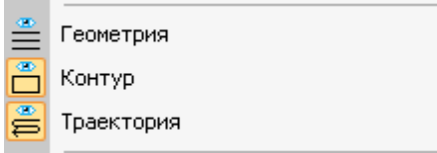

Отображаемые объекты выдепляются.

**См. также:**

[Настройка окна Графика](#page-311-0) <sup>312</sup>

### <span id="page-78-0"></span>**1.4.8 Прорисовка траектории**

Средства прорисовки позволяют рисовать траекторию по участкам или по отдельным движениям. Управлять прорисовкой можно с помощью следующих команд:

- Начать рисование
- Рисовать траекторию до конца
- Скрыть траекторию до указанного сегмента
- Скрыть траекторию после указанного сегмента

Для управления прорисовкой можно использовать команды контекстного меню.

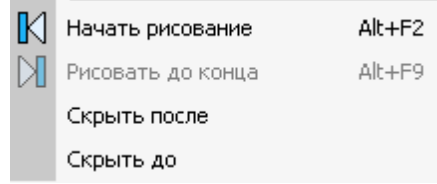

Команды контекстного меню **Скрыть до** и **Скрыть после** позволяют выделить на экране фрагмент траектории. Для выделения фрагмента траектории подведите курсор мыши к требуемому сегменту траектории, нажмите правую кнопку мыши и выберите в контекстном меню нужную команду. Часть траектории, расположенная до или после указанного сегмента погаснет.

Траектория, отображаемая в окне *Гр афика*, имеет текстовое представление, которое можно просмотреть в окне *Обр аботка*. Команды управления прорисовкой доступны из обоих окон. Подробное описание возможностей управления прорисовкой приведено в разделе <u>[Команды управления прорисовкой](#page-285-0)</u>|286].

### **1.4.9 Контроль объектов в графическом окне**

Сведения о построенных объектах могут быть получены через графическое окно. Для контроля отображаемого в окне объекта любого типа достаточно щелкнуть объект мышью. Объект выделяется цветом, а его имя, тип и параметры выводятся в окно сообщений *Контр оль*. Контроль без выбора типа объекта возможен только в том случае, если не производится ввод параметров схемы построения. Для того чтобы скрыть параметры схемы построения, используйте команду **Настройка / Параметры**.

Чтобы получить сведения об объекте конкретного типа, необходимо предварительно указать тип объекта. Для выбора типа объекта подведите курсор мыши к объекту в графическом окне и откройте контекстное меню, нажав правую кнопку мыши.

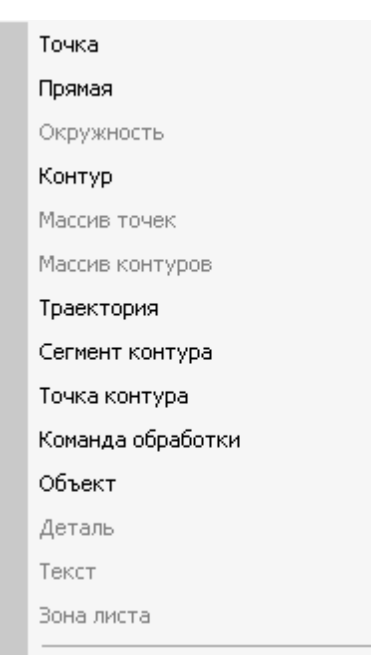

Выберите в контекстном меню тип объекта. Параметры, выводимые в окно сообщений Контроль, представлены в следующей таблице.

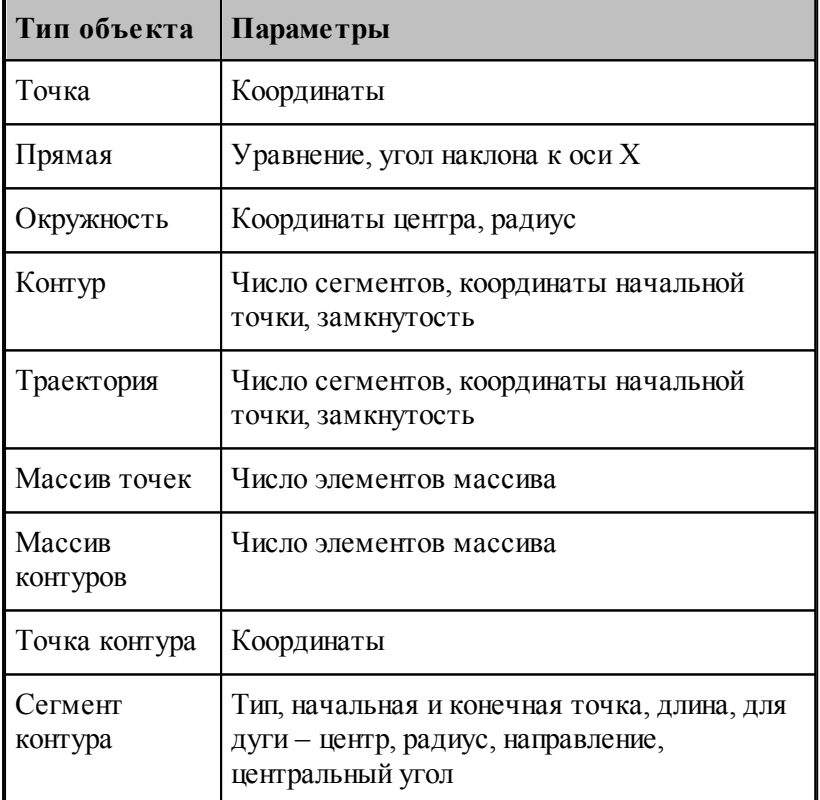

Для указанного объекта можно показать оператор программы, который задает объект. Для этого предназначена команда контекстного меню **Оператор программы**.

Для указанного объекта можно показать команду движения или технологическую команду

в окне *Обр аботка*. Для этого предназначена команда контекстного меню **Команда обработки**. Соответствующая строка в окне Обработка помечается значком .

**См. также:**

[Контроль данных](#page-269-0) 270

## **1.4.10 Просмотр объектов**

Для управления объектами можно использовать диалог просмотра построенных объектов.

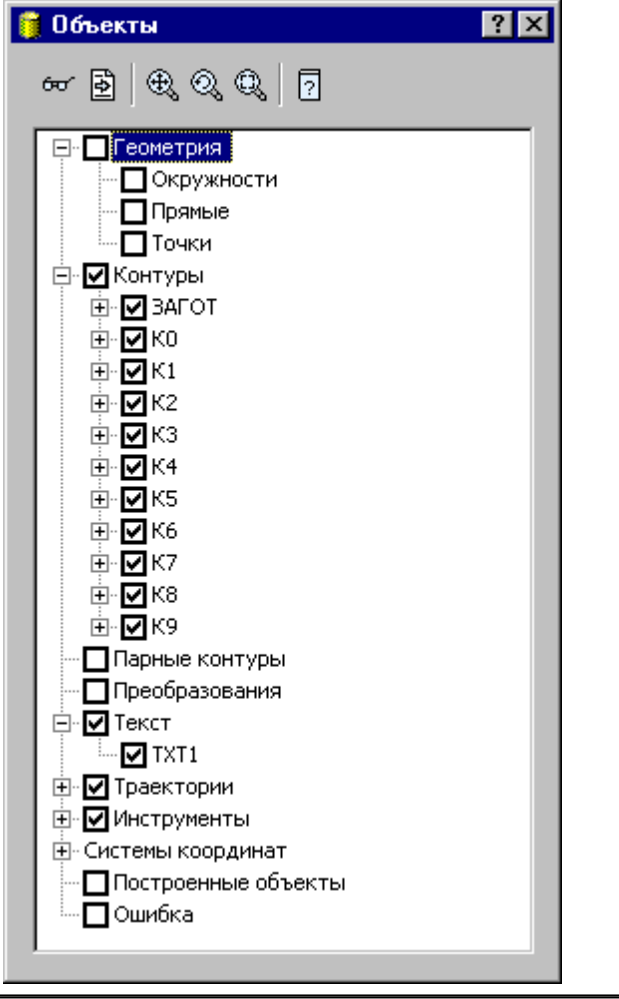

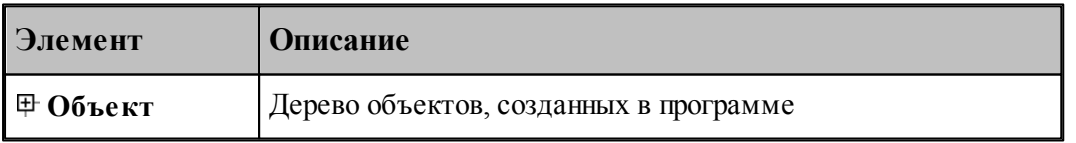

Средства управления объектами позволяют рисовать траекторию по участкам или по отдельным движениям. Управлять прорисовкой можно с помощью следующих команд:

- Копировать имя выделенного объекта в буфер обмена
- Посмотреть параметры объекта
- Найти описание объекта в тексте программы

- Посмотреть, в какой системе координат описан объект
- Посмотреть на выбранный объект в графическом окне
- Посмотреть оператор программы, задающий выбранный объект
- Посмотреть положение выбранного объекта в обработке

Для управления можно использовать команды контекстного меню.

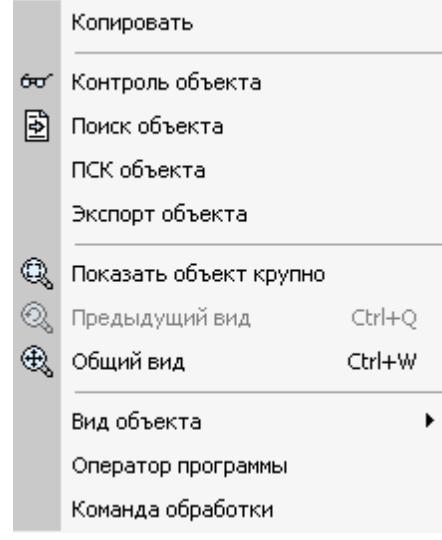

## **1.4.11 Управление отображением твердотельной модели**

Для управления отображением твердотельных моделей детали или заготовки можно использовать *Панель инстр ументов Модель.*

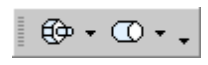

Нажатие на кнопку показывает или скрывает модель. Нажатие на стрелку рядом с кнопкой позволяет выбрать способ отображения модели на экране

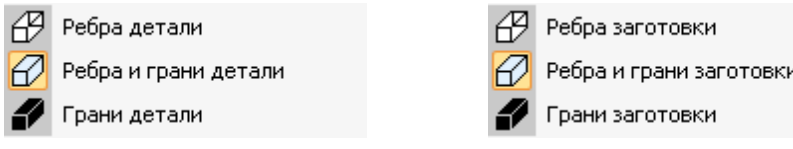

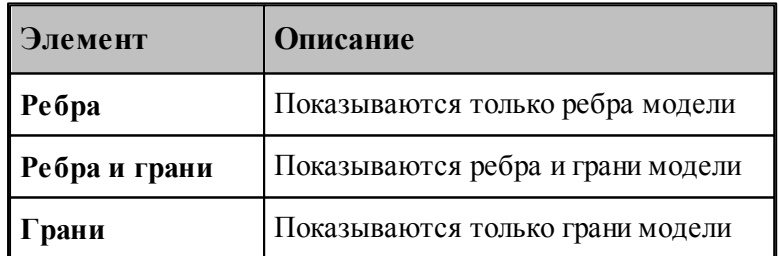

## **1.4.12 Управление отображением моделей токарной детали и заготовки**

Для управления отображением токарной детали или заготовки можно использовать *Панель инстр ументов Токар ная модель.*

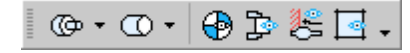

Нажатие на кнопку показывает или скрывает токарную деталь или заготовку. Нажатие на стрелку рядом с кнопкой позволяет выбрать способ отображения токарной детали или заготовки на экране

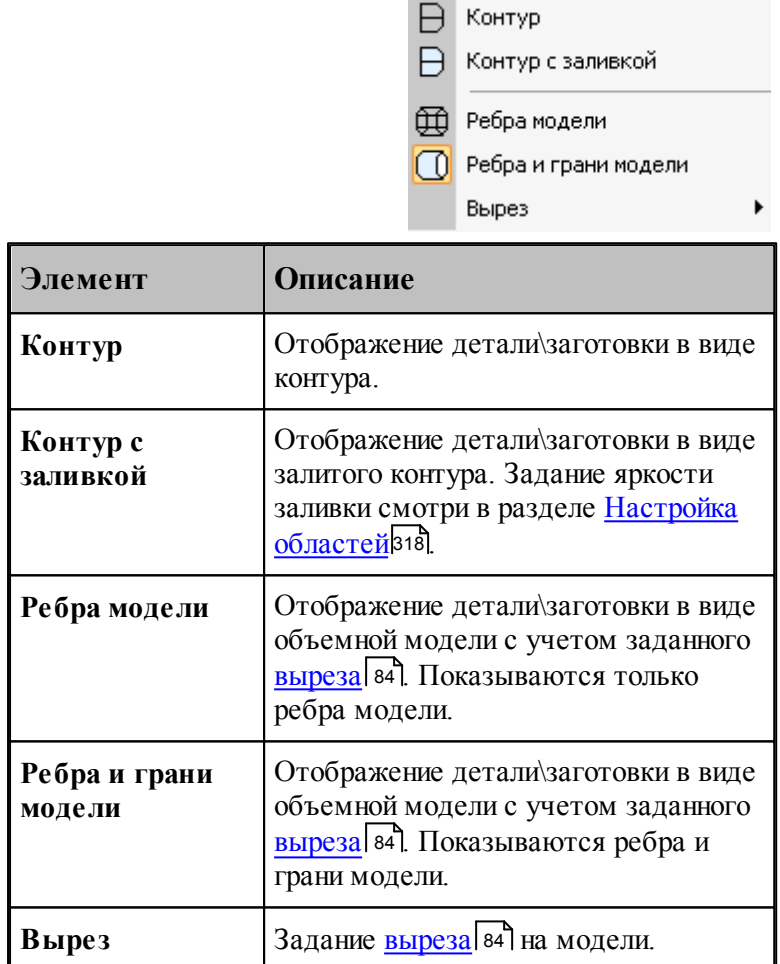

### <span id="page-83-0"></span>**1.4.12.1 Задание выреза токарной модели**

Задание выреза на токарной модели позволяет улучшить визуальное представление об обрабатываемом объекте.

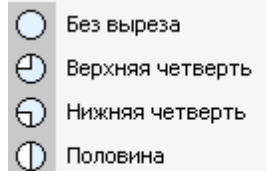

Заданный...

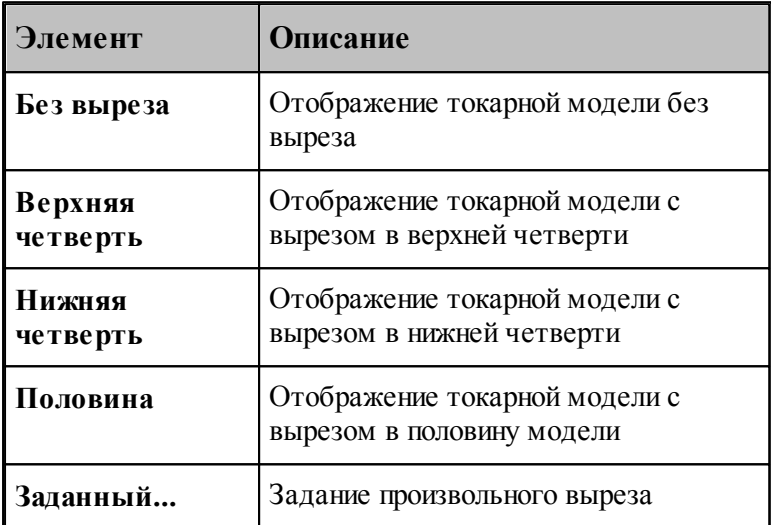

Задание произвольного выреза производится с помощью диалогового окна *Вырез токарной модели*

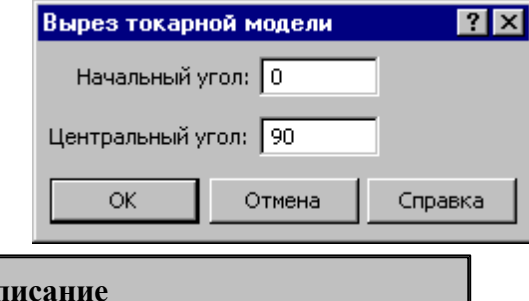

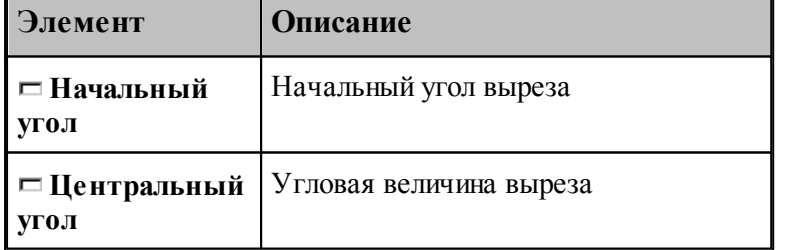

## **1.5 Ввод программы**

Техтран располагает набором средств для ввода программы обработки детали. Эти средства позволяют построить геометрическую модель детали, траекторию движения инструмента, задать технологические параметры обработки, параметры инструмента и другие данные.

Ввод программы начинается с создания новой программы или открытия существующей программы. При этом программа должна быть открыта как Графика (переключатель **Открыть как** в состоянии *Графика*). Для просмотра текстового представления программы используется команда Просмотр программы. Если же программа открыта в виде текста (переключатель **Открыть как** в состоянии *Текст*), ввод команд становится возможен только после выполнения программы целиком или частично командами выполнения. Для продолжения ввода в предыдущую программу служит команда **Ввод/ Продолжить**. Ввод одновременно нескольких программ невозможен. Чтобы приступить к вводу новой программы, необходимо прервать ввод предыдущей отказом от ее выполнения.

Ввод программы происходит одновременно с выполнением программы. В любой момент можно работать с программой как через команды ввода, доступ к которым осуществляется через команды меню и кнопки на панели инструментов **Ввод**, так и непосредственно с ее текстовым представлением. При вводе данных и команд формируются и выполняются операторы Техтрана. Формирование операторов происходит в текущую выполняемую строку. Эта строка в окне программы отмечена значком  $\blacklozenge$ . Текст программы, сформированный таким образом, фиксирует всю последовательность произведенных действий и может быть сохранен в файле. Для того, чтобы воспроизвести эти действия, достаточно выполнить полученную программу командами выполнения. Чтобы продолжить ввод программы, нужно приостановить выполнение после последнего значимого оператора (до оператора **КОНЕЦ**).

#### **Темы этого раздела:**

- [Ввод в графическом окне](#page-84-0) 85
- [Построение геометрических объектов](#page-109-0) 110
- [Задание обработки](#page-91-0) 92
- [Ввод технологических данных](#page-99-0) <sup>100</sup>
- [Описание инструмента](#page-99-1) 100
- [Ввод параметров построения](#page-99-2) 100
- [Ввод оператора](#page-104-0) 105
- [Конец программы](#page-107-0) 108
- [Отказ от последнего действия](#page-107-1) 108
- [Возврат последнего отмененного действия](#page-107-2) пов
- [Продолжение ввода](#page-108-0) ноя

## <span id="page-84-0"></span>**1.5.1 Ввод в графическом окне**

Для построения геометрических объектов и описания движения инструмента используется графическое окно. Эти действия выполняются с помощью **схем построения**, которые требуют задания своего набора параметров. Каждая схема снабжена графическим изображением, поясняющим ее назначение. Например, *Пр ямая, касающаяся двух геометр ических объектов*:

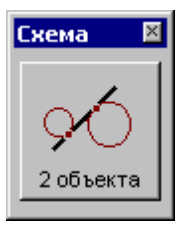

Для задания команд ввода предназначены меню **Ввод** и панель инструментов **Ввод**.

Для выполнения действия:

- Выберите команду ввода.
- Выберите схему построения.
- Задайте параметры в полях параметров.
- Нажмите кнопку **Ввод**.

В результате построения в программу добавляется новый объект и формируется соответствующий оператор. Построенный объект может далее использоваться в качестве опорного элемента при построении новых элементов или в качестве параметра команд движения и технологических переходов.

#### **Темы этого раздела:**

- [Ввод параметров схемы построения](#page-85-0) в
- <u>[Автоматический ввод](#page-87-0)</u> 88
- [Выделение множества объектов](#page-87-1) 88
- [Единицы измерения](#page-88-0) 89
- <u>[Формат числовых данных](#page-88-1)</u> вэ

#### <span id="page-85-0"></span>**1.5.1.1 Ввод параметров схем построения**

#### **Ввод параметров с клавиатуры**

Значение параметра может быть введено с клавиатуры. Допускается применение арифметических выражений в качестве значений числовых параметров. При задании точки допускается задавать значения координат, разделяя их запятой: "100.75,50.5".

При задании геометрических объектов допускается использование определений соответствующих типу объекта. Например, при задании точки допустимо ввести: "ПР1,КР3, ХБ".

#### **Ввод параметров из списка**

Геометрический объект может быть выбран из списка. Для этого откройте список, нажав кнопку в поле ввода, и выберите нужный объект.

## **Ввод параметров с помощью графического окна**

Для задания объекта с помощью графического окна необходимо сделать следующее.

- С помощью клавиатуры или мыши перейдите на текстовое поле параметра. Если рядом с полем расположена кнопка <sup>»</sup>, то можно выбрать тип объекта из списка. Уточнение типа бывает необходимо, если вблизи точки, на которую указывает курсор в графическом окне, расположены несколько объектов различных типов.
- Подведите курсор мыши так, чтобы он указывал на объект.
- Нажмите левую кнопку мыши. В результате имя объекта окажется в текстовое поле, а сам объект выделяется подсветкой в графическом окне. Чтобы очистить поле и снять подсветку, нажмите Esc.

Для параметров типа **ТОЧКА** можно указывать точки и опорные точки контуров.

Для параметров типа **ПРЯМАЯ** можно указывать прямые и линейные сегменты контуров.

Для параметров типа **ОКРУЖН** можно указывать окружности и дуговые сегменты контуров.

#### **Ввод параметров с помощью диалогового окна или меню**

Для некоторых параметров предусмотрена возможность задания через диалоговое окно или меню. Рядом с такими полями имеется кнопка для обращения к диалоговому окну или меню », которые обеспечивают необходимые данные.

#### **Выбор нужного варианта из нескольких возможных**

Если при заданных параметрах схемы действие может приводить к неоднозначному результату (несколько геометрических объектов, различные положения инструмента и т.п.), необходимо выбрать нужный вариант. В этом случае в графическом окне отображаются все возможные варианты и в строке состояния появляется сообщение:

«Выберите нужный вариант».

Для уточнения:

- 1. Установите курсор мыши на выбранный вариант в графическом окне.
- 2. Нажмите левую кнопку мыши.

Чтобы отказаться от всех вариантов, нажмите ESC.

#### **Редактирование текста оператора**

Сформированный в результате построения оператор может быть отредактирован перед вводом в программу. Например, имена объектов, сформированные автоматически, могут быть заменены конкретными, отвечающими смыслу построения.

Для редактирования текста оператора выберите команду меню **Ввод / Оператор**. После этого появится окно <u>[Оператор](#page-104-0)</u>|10s, с текстом оператора. Отредактируйте текст оператора и нажмите кнопку **Ввод**.

#### **Отмена последнего построения**

Для отмены последнего построения используете команду <u>[Отменить](#page-107-1)</u> <sup>108</sup>.

#### Возврат последнего отмененного построения

Для отмены последнего построения используете команду Вернуть 108.

#### <span id="page-87-0"></span>1.5.1.2 Автоматический ввол

Ряд схем построения, например, Построение контура по элементам, допускает автоматический ввод. В этом режиме для ввода объекта достаточно лишь указать его мышью. Подтверждение нажатием кнопки Ввод не требуется. Такие схемы на панели инструментов Параметры содержат кнопку Авто:

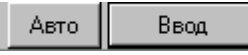

Для включения режима автоматического ввода нажмите кнопку Авто:

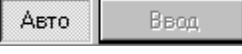

Автоматический ввод распространяется на все схемы, обладающие таким свойством, и действует до отмены повторным нажатием кнопки Авто.

#### <span id="page-87-1"></span> $1.5.1.3$ Выделение множества объектов

Ряд схем построения предназначен для работы со множеством объектов. Это такие схемы как, например, Задание массива точек по элементам, Задание массива контуров по элементам, Формирование набора, Экспорт, схемы технологических переходов и др. В этих схемах требуется сначала выделить необходимые объекты, а затем выполнить требуемую операцию. Такие схемы на панели инструментов Параметры содержат следующие элементы управления:

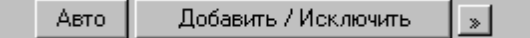

При выделении множества объектов разрешены следующие действия.

Добавить - добавляет объект к множеству объектов.

Исключить - исключает объект из множества объектов.

Добавить / Исключить - добавляет новый объект к множеству объектов или исключает ранее включенный объект.

Для добавления или исключения объекта укажите объект мышью или введите имя объекта в поле редактирования и нажмите кнопку с именем действия.

Для переключения действия нажмите кнопку » и выберите команду меню:

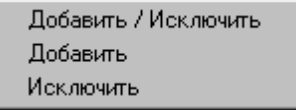

Эти схемы построения допускают также автоматическое формирование множества объектов. В этом режиме для добавления/исключения элемента достаточно лишь указать его мышью. Нажатие кнопки Добавить / Исключить не требуется. Для включения режима автоматического добавление/исключение элемента нажмите кнопку Авто:

Добавить / Исключить Авто  $\bar{\nu}$ 

Для переключения действия нажмите кнопку » и выберите команду меню. Повторное нажатие кнопки Авто отменяет режим автоматического добавления/исключения элемента.

#### <span id="page-88-0"></span>1.5.1.4 Единицы измерения

Линейные размеры измеряются в миллиметрах, угловые - в градусах. Параметры, назначающие линейные и угловые размеры, задаются целыми и десятичными долями миллиметров и градусов.

#### <span id="page-88-1"></span> $1.5.1.5$ Формат числовых данных

Число представляется в виде последовательности цифр, среди которых может находиться точка или буква Е. Точка отделяет целую часть от дробной, а буква Е -мантиссу числа от его порядка. Перед самим числом и перед его порядком может стоять знак "минус"(-). Пробелы и другие символы внутри числа недопустимы, например:

1.23 верно

2.15E5 верно

 $E_4$ неверно

Линейные размеры измеряются в миллиметрах, линейные – в градусах. Параметры, назначающие линейные и угловые размеры, задаются целыми и десятичными долями миллиметров и градусов.

При вводе размеров, заданных на чертеже, можно указывать условное обозначение поля допуска.

Формат:

размер \* поле допуска

Параметры:

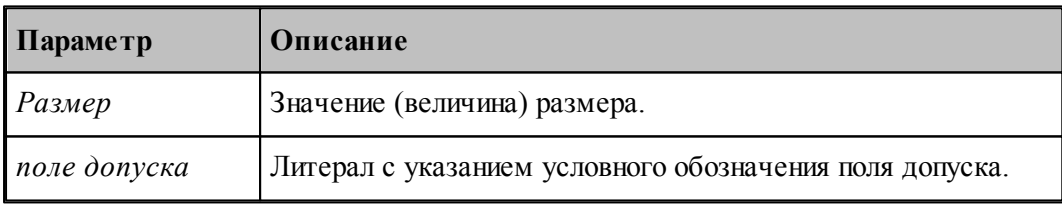

let. В обозначении поля допуска должны использоваться только латинские буквы.

Размер, введенный с указанием условного обозначения поля допуска, будет пересчитан системой на размер, находящийся в середине поля допуска указанного класса точности. Это позволяет избежать трудоемких вычислений и необходимости использования справочников или ГОСТ. Система проверяет соответствие введенного размера и условного обозначения поля допуска значениям, имеющимся в базе данных. Таблицы диапазонов размеров и условных обозначений полей допусков сделаны открытыми и могут корректироваться и дополняться пользователями.

Примеры:

110\*'h7' для системы вала или 110\*'H7' для системы отверстия.

32\*'e8' - задание размера 32 с квалитетом e8 (системы вала). Система пересчитает этот размер на размер, находящийся в середине поля допуска указанного класса точности:

32+(-0.050+(-0.089))/2=31.9305

Для ввода диаметрального размера можно задать 32\*'e8'/2. В этом случае система произведет расчет по следующей формуле:

 $(32+(-0.050+(-0.089))/2)/2=15,96525$ 

Система расчета допусков включает в себя файл **DOPUSK.TXT**, находящийся в папке **\BIN\**, который имеет следующую структуру:

**#g6 1,3,-2,-8 3,6,-4,-12 6,10,-5,-14 10,18,-6,-17 18,30.-7,-20 30,50,-9,-25 50,80,-10,-29 80,120,-12,-34 120,180,-14,-39**

Символ # в первой позиции открывает описание квалитета.

Далее следуют строки, содержащие 4 числа:

2 целых числа - интервал размеров, мм.

2 целых или вещественных числа - предельные отклонения, мкм.

Разделы задания допусков могут следовать в произвольном порядке.

Например, пользователь при построении геометрического элемента ввел размер  $110^{*}$ °g6'. Последовательность действий системы следующая:

В файле DOPUSK.TXT находится строка с заданным классом точности -'#g6'.

Ищется интервал, в котором находится заданный размер. Это интервал (80-120).

Следующие два числа определяют верхнее и нижнее предельное отклонение для заданного класса точности (-0.012 -0.034). К номинальному размеру добавляется среднее арифметическое значение предельных отклонений. В результате получается:  $110 + (-0.012 + (-0.034))/2 = 109.977$ 

Построенный геометрический элемент будет иметь размер 109.977.

Список интервалов размеров и классов точности, учтенных в системе, может быть расширен пользователем путем добавления недостающих интервалов размеров и классов точности следующим образом:

- в файле **DOPUSK.TXT** ищется нужный класс точности. Если его нет, в конец файла добавляется строка в формате *#класс точности по ГОСТ*;
- заполняются интервалы размеров для заданного класса точности и значения предельных отклонений для каждого интервала в мкм.

#### $1.5.1.6$ Использование объектных привязок

Ряд схем построения предполагает ввод точек. Но не всегда нужная точка уже построена, как объект и значит для этих схем нужны дополнительные построения, которые требуют затраты времени.

В системе реализована возможность ввода точек, являющихся элементами других объектов.

В строке состояния 34 при активном графическом окне отображается информация о состоянии объектных привязок. При нажатии на индикаторе состояния правой кнопки мыши появится контекстное меню:

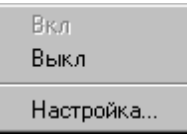

Вкл - Включить использование объектных привязок.

Выкл - Выключить использование объектных привязок

Настройка... - Настройка объектных привязок.

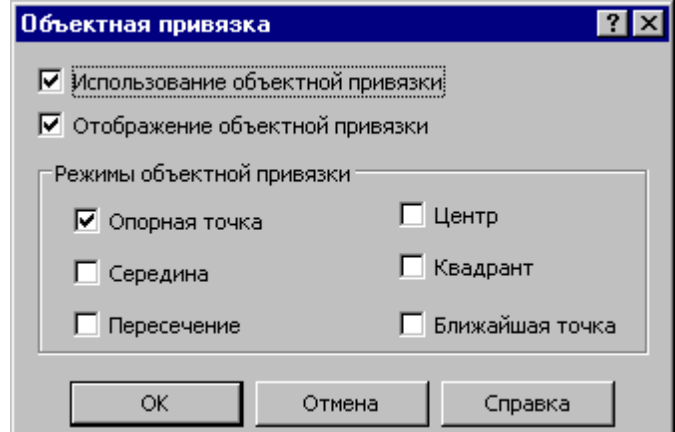

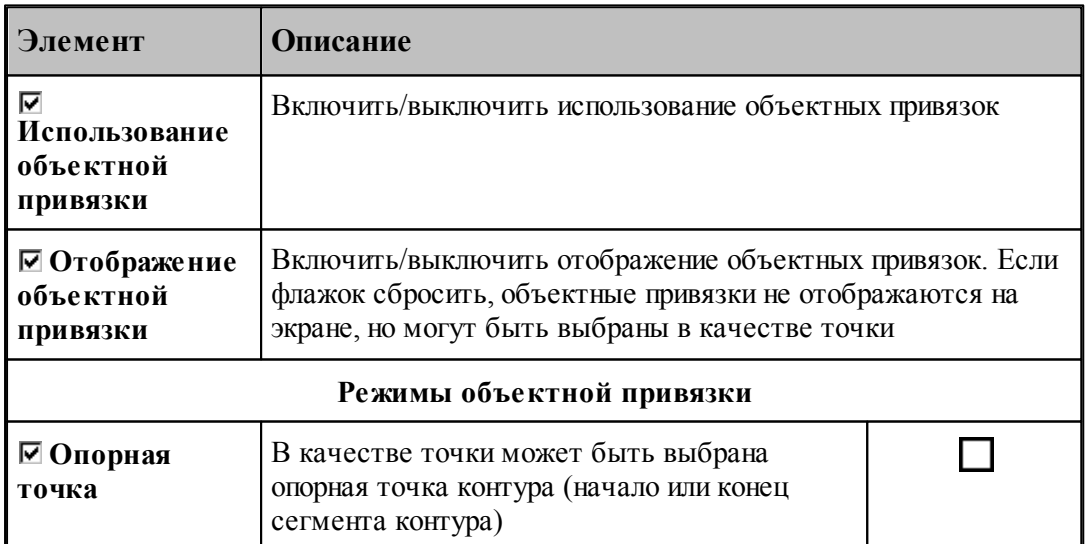

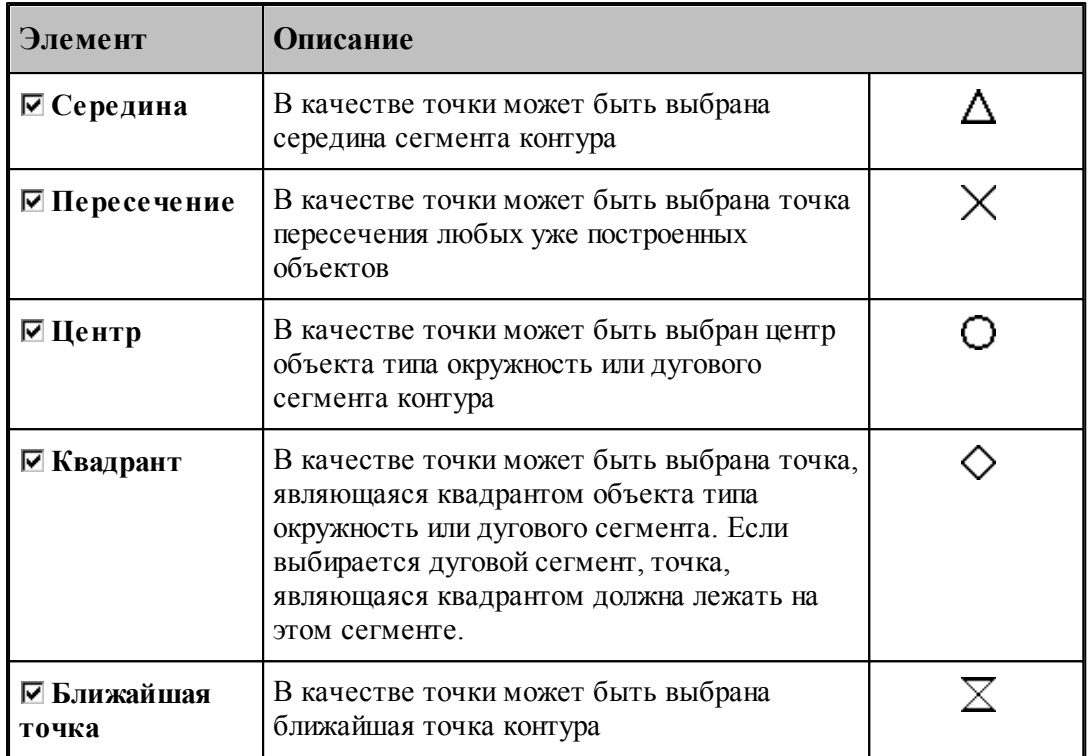

В случае, когда нужно использовать конкретную объектную привязку, можно, не меняя настройки, локально переопределить режим выбора.

При нажатии **CTRL**+правая кнопка мыши появится контекстное меню

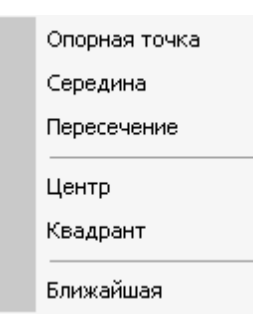

Выбор одного из режимов блокирует выбор всех остальных вариантов объектных привязок. В результате осуществляется поиск только объектных привязок выбранного типа.

## <span id="page-91-0"></span>**1.5.2 Задание обработки**

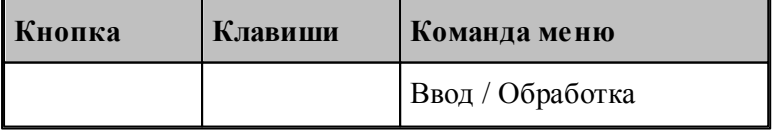

Задание обработки включает в себя построение траектории движения инструмента и назначение в ее точках технологических команд. Имеются два способа построения

траектории движения:

- движение по геометрическим объектам;
- задание технологических переходов.

При задании движения по геометрическим объектам используются различные способы построения фрагментов траектории на основе геометрических параметров инструмента и геометрических объектов, описывающих геометрию детали.

Фрагменты траектории могут задаваться:

- явным заданием геометрических объектов, вдоль которых происходит движение,
- автоматически,
- копированием построенного участка.

Технологические команды также могут:

- явно назначаться в точках траектории,
- вставляться автоматически при автоматической генерации траектории,
- копироваться вместе с траекторией.

Построение участка траектории начинается с задания начальной точки, которая становится текущей. При явном задании траектории из текущей точки строятся движения инструмента по различным схемам. Текущая точка перемещается в конец построенного фрагмента, являясь исходной при добавлении новых движений.

При автоматическом построении обработка детали ведется технологическими переходами, исходя из параметров обработки и геометрии детали и инструмента. По определенной схеме формируются движения инструмента на вспомогательных перемещениях, черновых и чистовых проходах, а также технологические команды, определяющие режимы обработки.

При копировании траектории происходит преобразование координат исходного участка и перенесение технологических команд в соответствующие точки полученного участка.

#### **См. также:**

- [Ввод в графическом окне](#page-84-0) 85
- [Построение траектории движения](#page-220-0) 221

### **1.5.3 Преобразование координат**

Для задания параметров преобразования используется диалоговое окно *Пр еобр азование коор динат*. С помощью него можно сформировать преобразование (матрицу) поворота, переноса, масштабирования , выбрать ранее введенное преобразование (матрицу) или ортогональную систему координат.

Новое преобразование может быть получено следующими способами:

- Вводом матрицы по схеме, выбираемой в окне *Преобразование объектов* 204. В качестве типа объекта следует выбрать тип *Матр ица*, а в поле *Матр ица* задать имя нового преобразования.
- Вводом преобразования поворота, переноса, масштабирования или их комбинации при задании параметров базовых преобразований с сохранением преобразования.
- Заданием геометрического определения матрицы в выполненной части программы.

Заданием ортогональной системы координат.

## **Темы этого раздела:**

- [Параметры базовых преобразований](#page-93-0) 94
- [Выбор ранее введенного преобразования](#page-94-0) 95
- [Выбор ортогональной системы координат](#page-95-0) 96
- [Преобразование траектории](#page-95-1) 96
- [Группирование участков траектории](#page-97-0) 98

### <span id="page-93-0"></span>**1.5.3.1 Параметры базовых преобразований**

Для задания преобразования переноса, поворота, масштабирования или их комбинации используется вкладка *Пар аметр ы* диалогового окна *Пр еобр азование коор динат*.

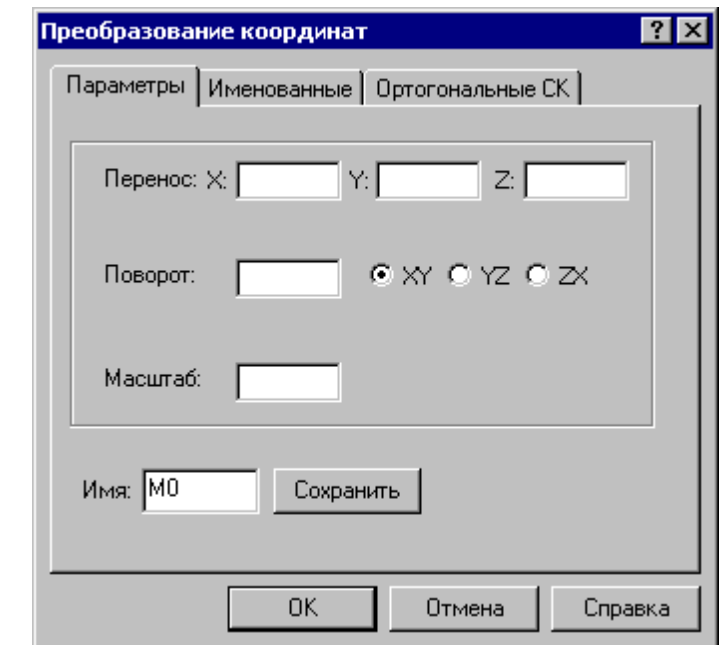

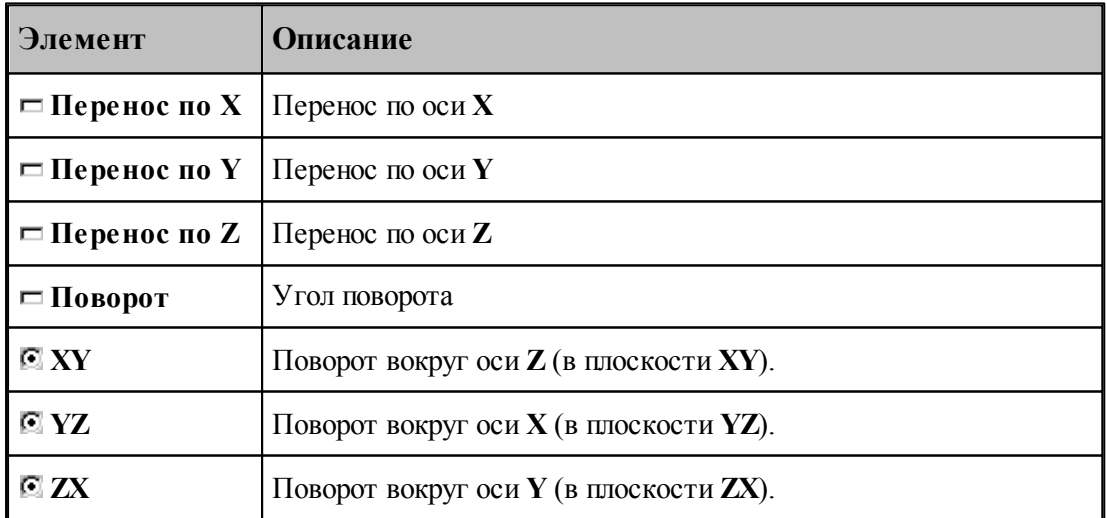

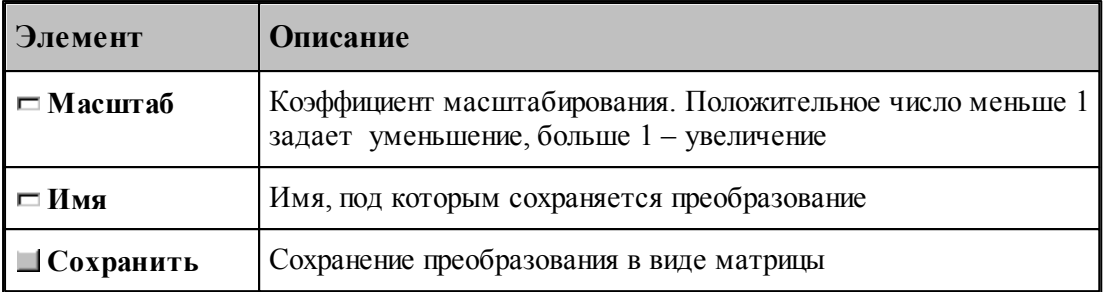

Элементарные преобразования выполняются в следующем порядке: перенос, масштабирование, поворот.

Сохранение преобразования позволяет в дальнейшем использовать для задания аналогичного преобразования его имя, которое может быть выбрано из списка во вкладке Матрицы.

#### <span id="page-94-0"></span> $1.5.3.2$ Выбор ранее введенного преобразования

Для задания преобразования, введенного ранее матрицей преобразования, используется вкладка Матрицы диалогового окна Преобразование координат:

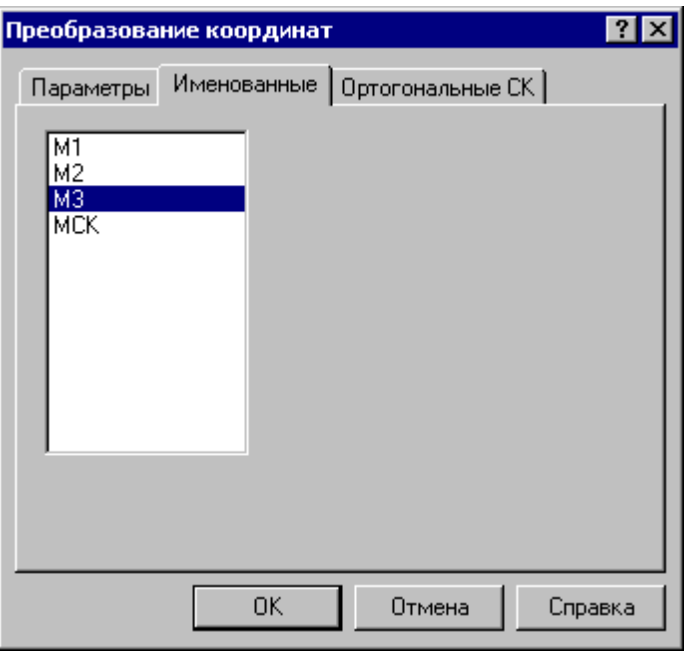

В списке отображаются матрицы преобразования, введенные ранее. Выбранная матрица используются в качестве параметра схемы построения.

Для удаления матрицы из списка матриц используется схема Удаление геометрического  $06$ ъекта 217.

#### <span id="page-95-0"></span>1.5.3.3 Выбор ортогональной системы координат

96

Для задания ортогональной системы координат используется вкладка Ортогональные СК диалогового окна Преобразование координат:

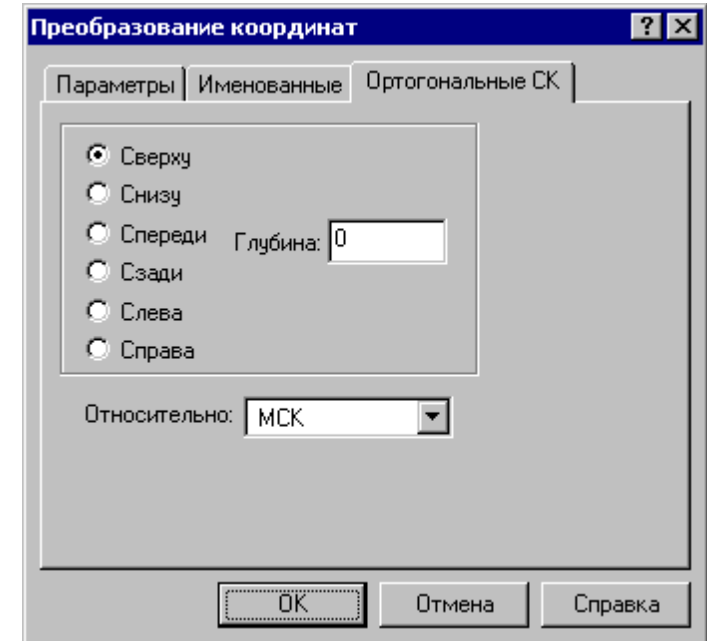

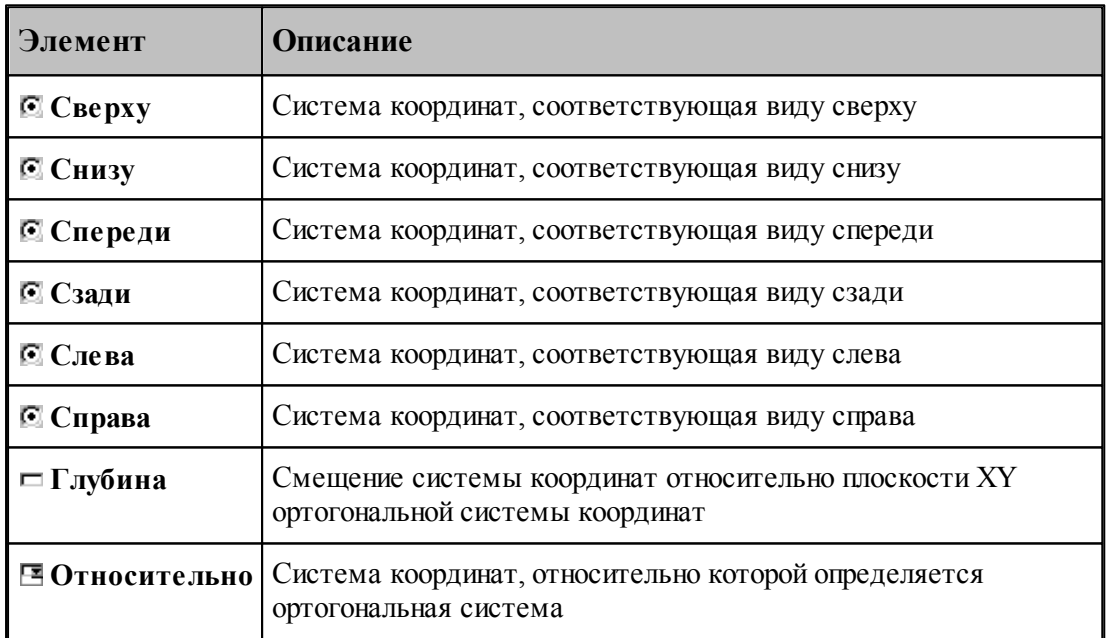

#### <span id="page-95-1"></span> $1.5.3.4$ Преобразование траектории

При преобразовании траектории с использованием операций переноса, поворота и т.п. возникает необходимость разделить следующие ситуации:

Преобразование действует на координаты сегментов траектории, не меняя систему координат инструмента.

• Преобразуется только система координат инструмента и детали (ПСК), а относительные координаты элементов траектории остаются, как у исходной траектории.

Выбор режима преобразования координат производится в диалоговом окне Преобразование траектории, которое появляется после задания данных в схеме и команды Ввод.

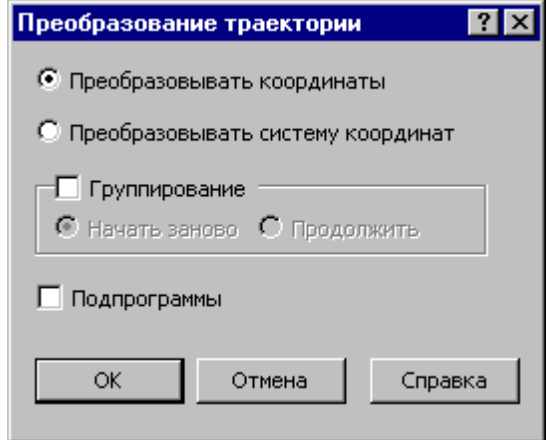

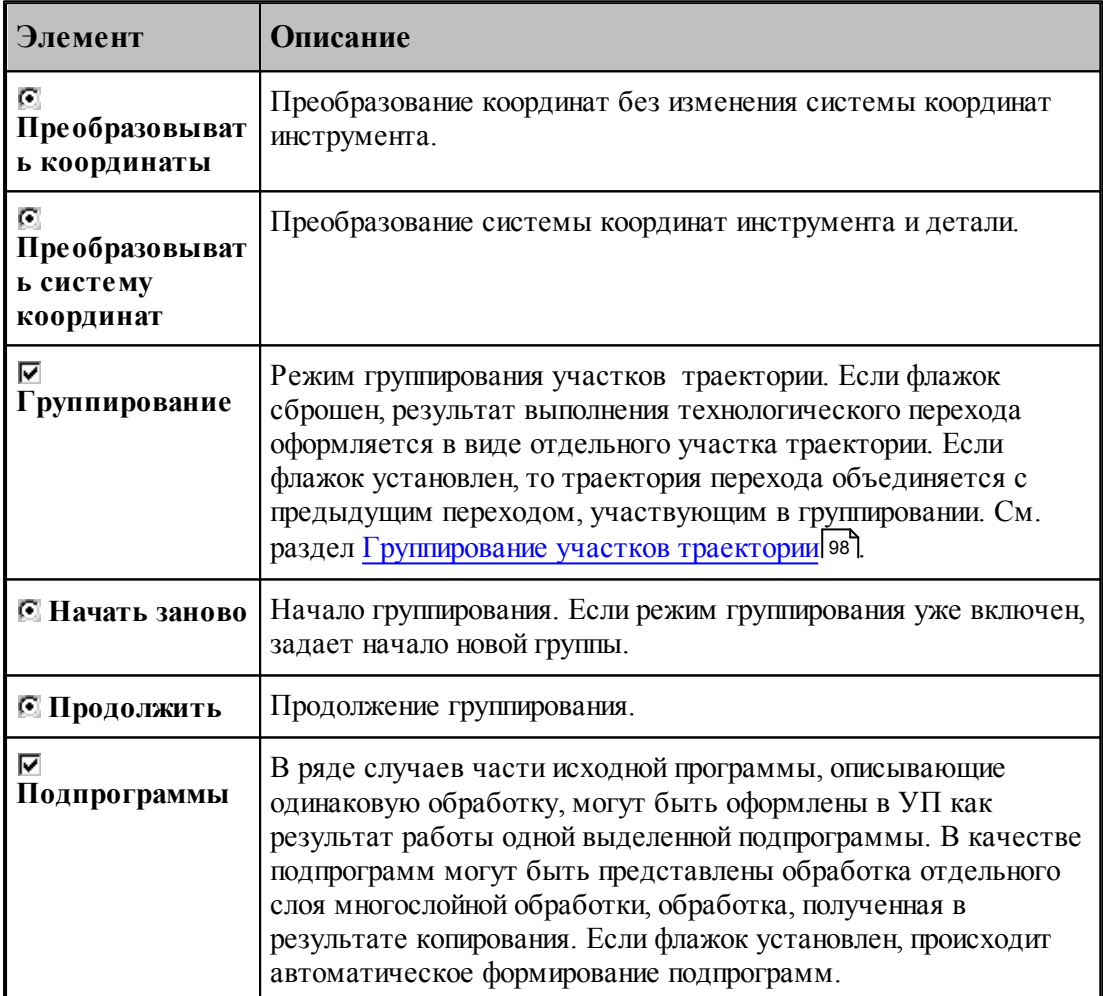

Формат:

1. Преобразование координат без изменения системы координат инструмента.

### **ОСЬИНСТР ФИКС**

2. Преобразование с фиксированными координатами за счет изменения системы координат инструмента и детали (ПСК).

#### **ОСЬИНСТР ОРИЕНТ**

Пример:

**ОСЬИНСТР ФИКС**

#### **ХОД+=М4, ХОД(25)**

В приведенном примере система координат построенного участка траектории, полученного в результате матричного преобразования, совпадает с исходной системой координат.

#### <span id="page-97-0"></span>**1.5.3.5 Группирование участков траектории**

Результат выполнения перехода оформляется в виде отдельного участка траектории (**ХОД** ). Ему может предшествовать траектория безопасного перемещения инструмента к началу обработки, который также представляет собой отдельный участок. Предварительное перемещение инструмента строится с учетом безопасного расстояния и обеспечивает отсутствие столкновения инструмента с заготовкой, патроном, задней бабкой и люнетом. Отделение участка позиционирования от собственно обработки позволяет использовать выделенный фрагмент обработки при копировании обработки, не привязываясь к его конкретному положению в пространстве. Сама обработка при этом переносится в нужное место, а связующие участки позиционирования строятся заново для нового положения преобразованной траектории.

При копировании траектории обработки, выполняемой за несколько технологических переходов, удобно воспользоваться группированием участков траектории. В режиме группирования не производится разбиение траектории на отдельные участки, относящиеся к разным технологическим переходам. Траектория последующего перехода объединяется с предыдущим переходом, участвующим в группировке. Сгруппированная таким образом последовательность переходов может рассматриваться как единый переход и участвовать в дальнейших преобразованиях как единое целое.

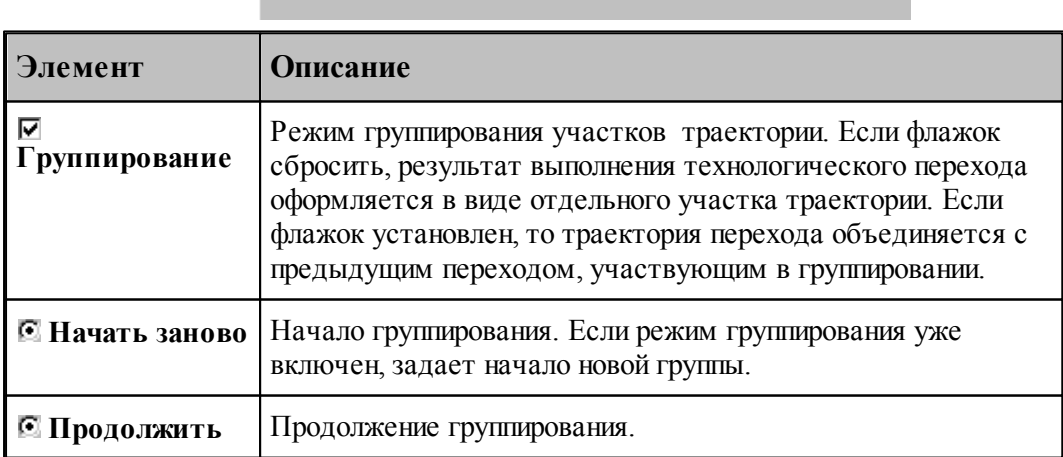

При группировании применяются следующие элементы управления:

□ Группирование • Начать заново • © Продолжить

**Включение режима группирования**. Чтобы включить режим группирования при выполнении перехода, нужно на вкладке Схема установить флажок **Группирование** и расположенный рядом переключатель в положение **Начать заново**.

Формат:

#### **ГРУПХОД ВКЛ**

**Продолжение группирования**. На последующих переходах переключатель **Группирование** будет установлен в положение **Продолжить**. Это означает, что дальнейшая обработка будет оформляться как единый переход с предыдущим без разделения на отдельные участки.

**Начало новой группы**. Если режим группирования уже включен, очередной переход может рассматриваться в качестве продолжения текущей группы траекторий, так и как начало новой группы. Чтобы завершить сформированную группу и начать новую, установите переключатель **Группирование** в положение **Начать заново**.

Формат:

#### **ГРУПХОД ВКЛ**

**Отмена группирования**. Для отмены режима группирования сбросьте флажок **Группирование**.

Формат:

#### **ГРУПХОД ВЫКЛ**

**Группирование при копировании траектории**. Описанные правила распространяются и на преобразование траектории.

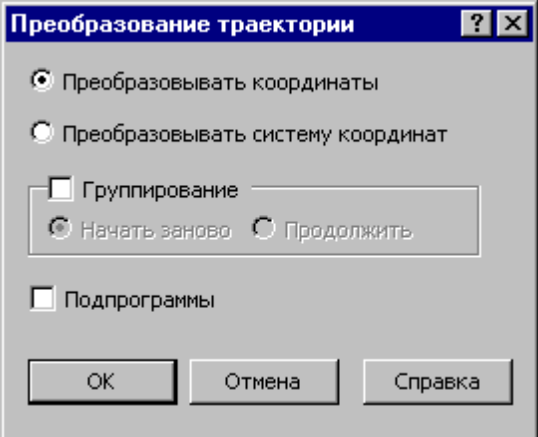

Траектория, полученная при копировании, может быть оформлена в виде отдельных фрагментов (флажок **Группирование** снят), как единый фрагмент (**Начать заново**) или включена во фрагмент, объединение которого было начато на предыдущих переходах ( **Продолжить**).

## <span id="page-99-0"></span>**1.5.4 Ввод технологических данных**

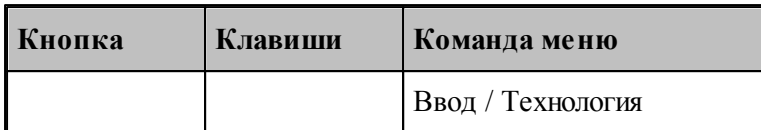

Ввод технологических данных может производиться следующими способами:

- Назначением технологической команды в текущей точке траектории (см. раздел [Ввод](#page-232-0) [технологических данных](#page-232-0) 233).
- в Вставкой технологической команды в заданную точку траектории (схема [Вставка](#page-231-0) [технологической команды](#page-231-0) 232).

## <span id="page-99-1"></span>**1.5.5 Управление инструментами**

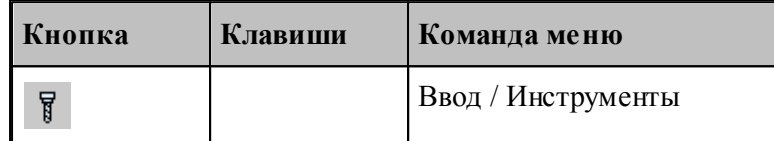

Для работы с инструментами предусмотрены следующие действия:

- Добавление нового инструмента.
- Просмотр и изменение параметров инструмента.
- Выбор инструмента для обработки.

### **Смотри:**

[Инструмент для токарной и фрезерной обработки](#page-363-0) зб4.

### <span id="page-99-2"></span>**1.5.6 Ввод параметров построения**

Для управления построением траектории движения и эквидистанты действует ряд параметров, которые задаются с помощью диалогового окна *Параметры построения*.

### **Темы этого раздела:**

- <u>[Ввод параметров траектории движения](#page-100-0)</u>|101
- <u>[Ввод параметров построения эквидистанты](#page-101-0)</u> поż

#### <span id="page-100-0"></span>1.5.6.1 Ввод параметров траектории движения

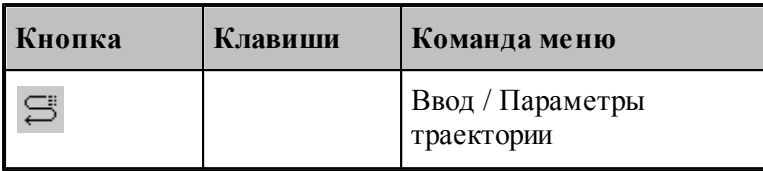

Параметры, определяющие особенности расчета траектории - метод интерполяции и скругление углов - могут быть заданы во вкладке Параметры траектории диалогового окна Создать программу:

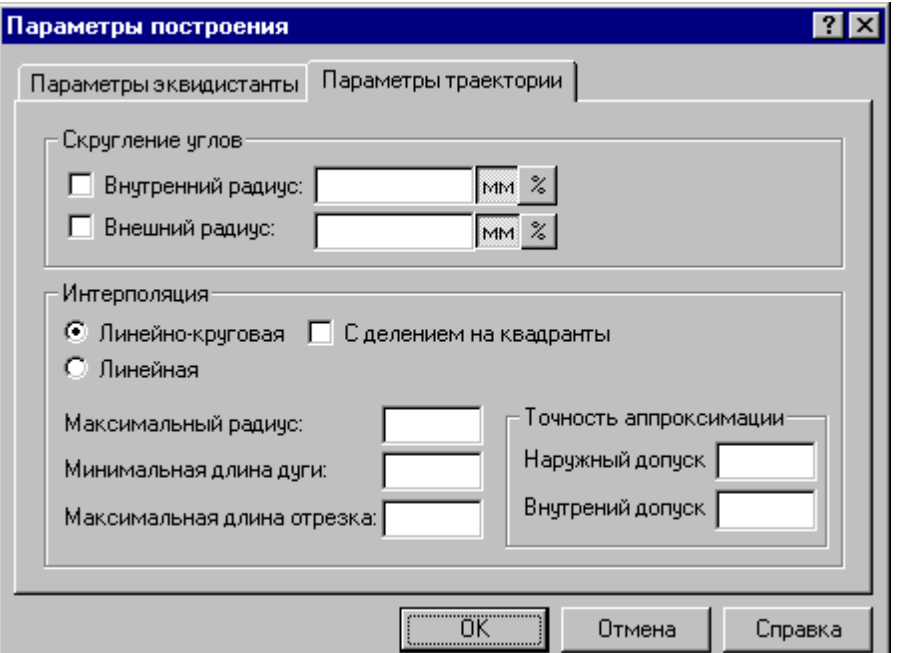

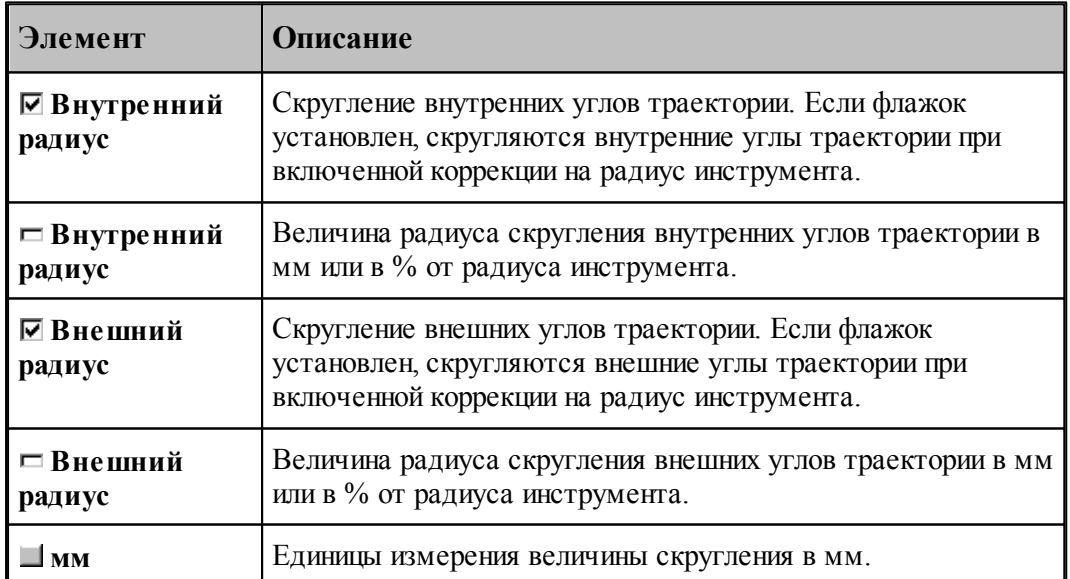

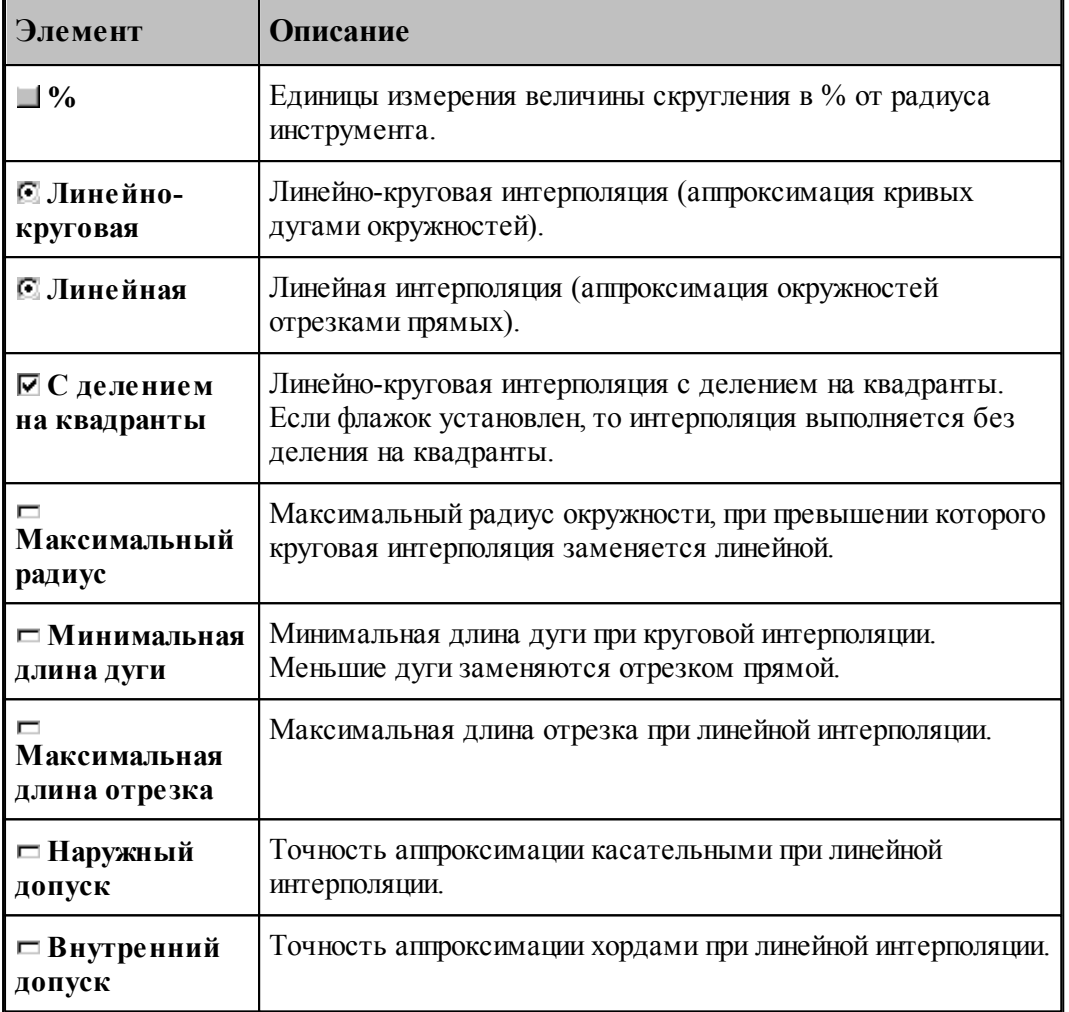

Следующие рисунки иллюстрируют применение допусков при линейной интерполяции.

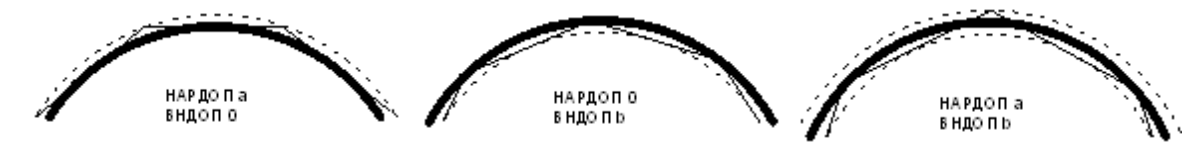

При одновременном задании наружного и внутреннего допусков выполняется аппроксимация секущими. Если допуски не заданы, то наружный допуск устанавливается равным 0.05, а внутренний – равным 0.

## <span id="page-101-0"></span>**1.5.6.2 Ввод параметров построения эквидистанты**

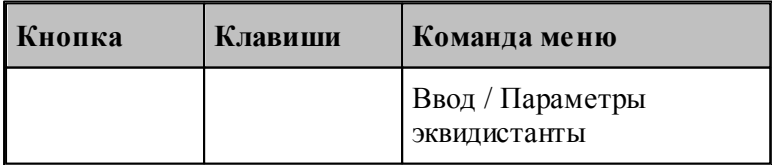

Параметры, определяющие особенности построения эквидистанты – анализ на вырождения (петли) и сглаживание углов, - могут быть заданы во вкладке *Пар аметр ы эквидистанты* диалогового окна *Пар аметр ы постр оения*:

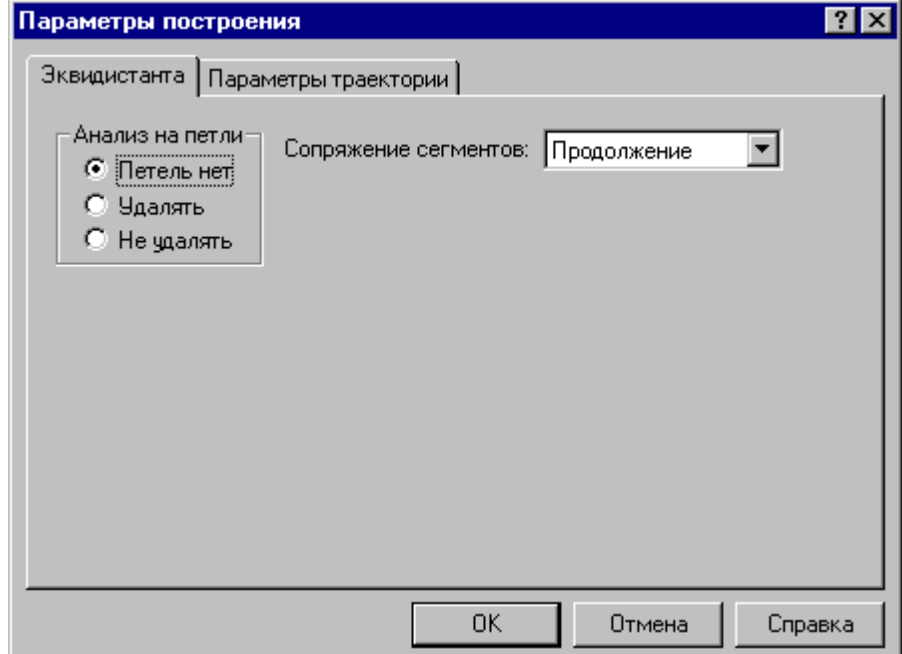

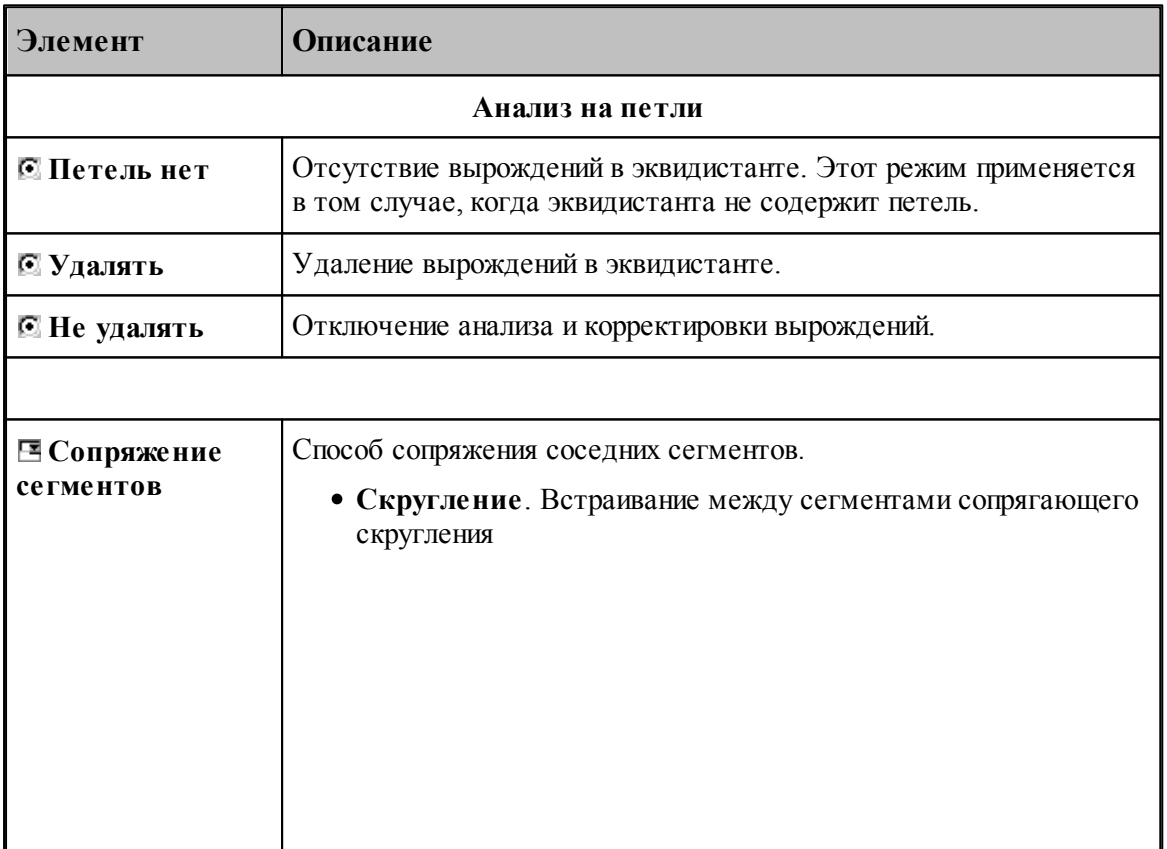

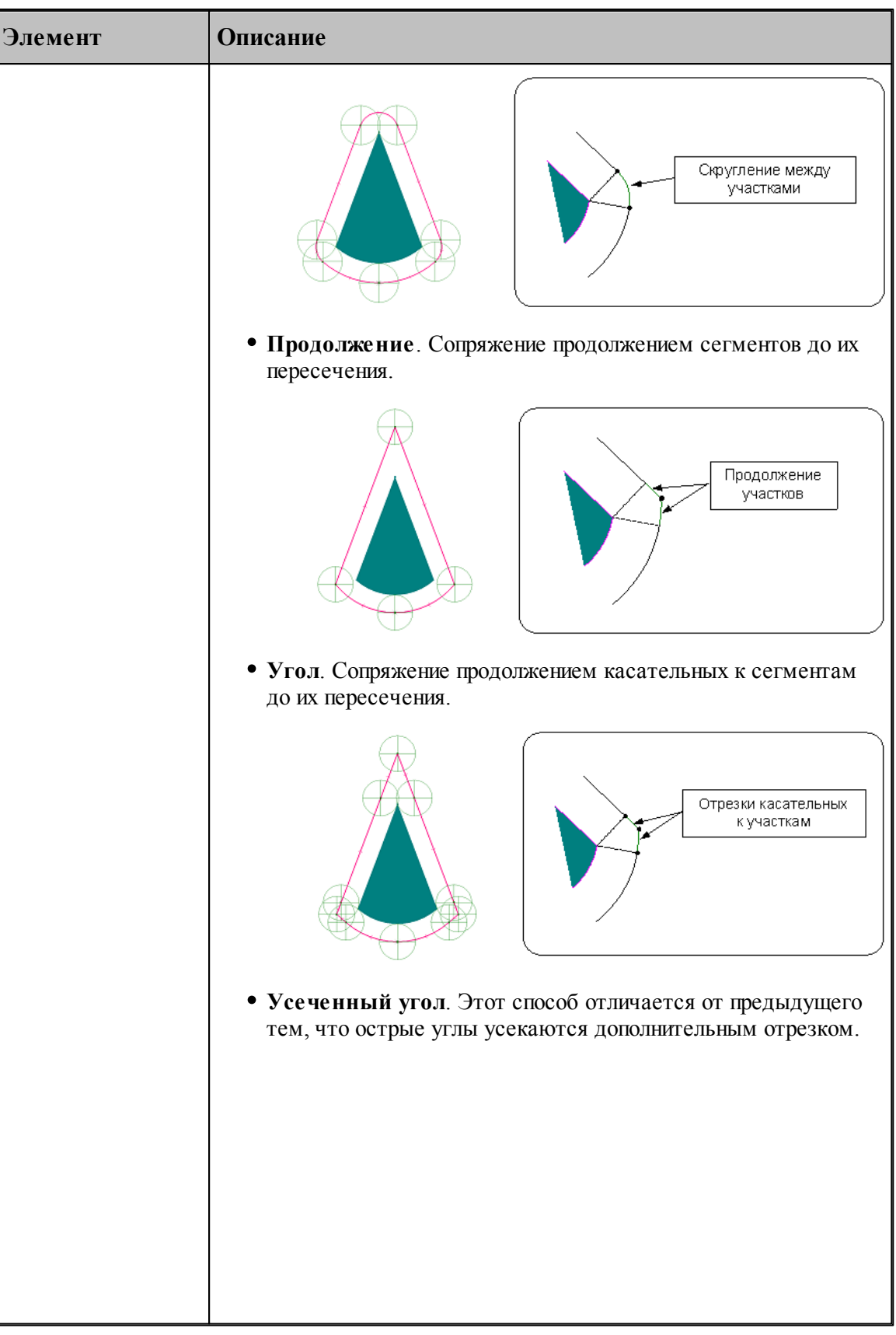

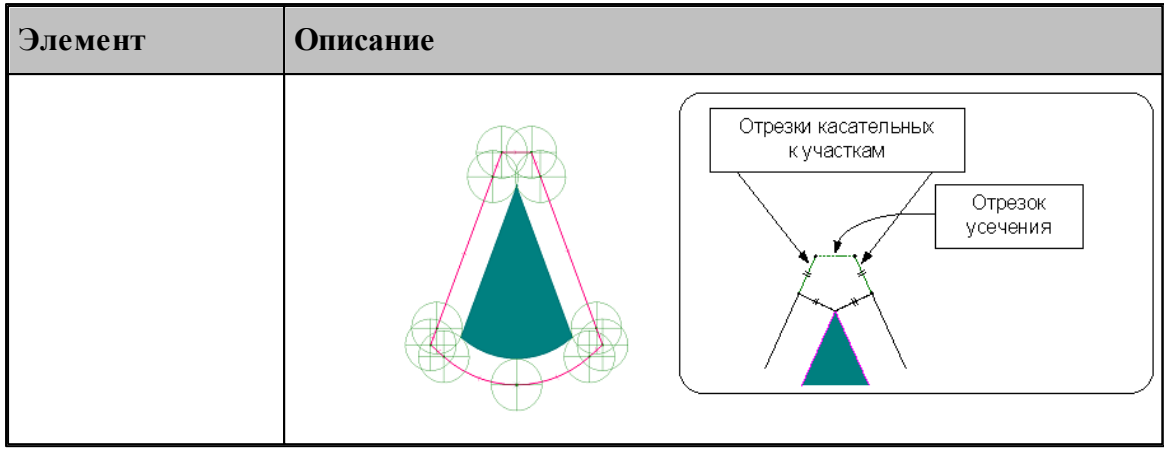

## <span id="page-104-0"></span>**1.5.7 Ввод оператора**

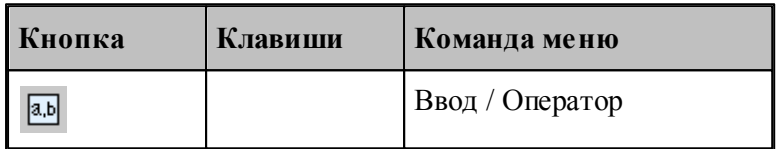

В процессе ввода программы предусмотрена возможность задания действия оператором Техтрана в окне *Оператор*, не открывая окно с текстом программы.

Если установлена некоторая схема построения, команда **Оператор** формирует оператор Техтрана без ввода в программу и показывает его в окне *Оператор*. Если при этом происходит построение геометрического объекта, он выделяется в графическом окне.

Окно *Оператор* позволяет также произвести контроль значения оператора присваивания арифметического выражения или геометрического построения без ввода в программу.

Окно *Оператор* имеет вид:

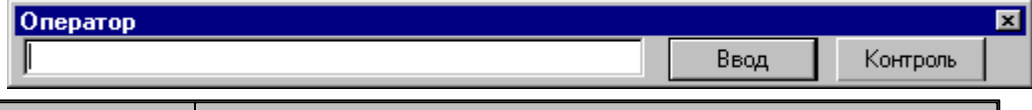

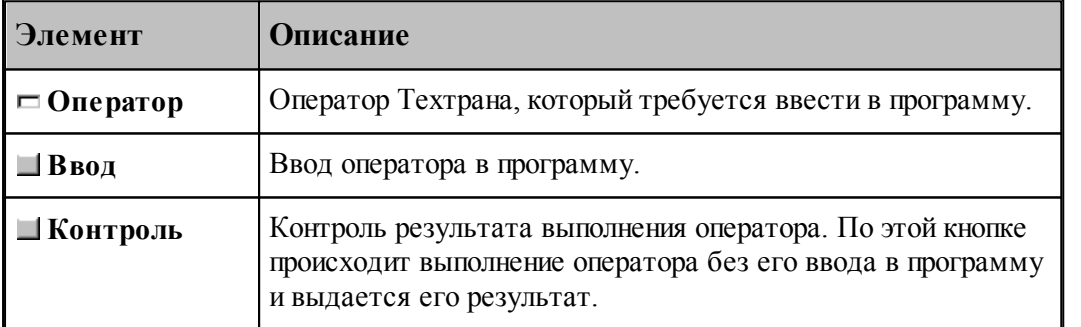

## **1.5.8 Ввод элемента**

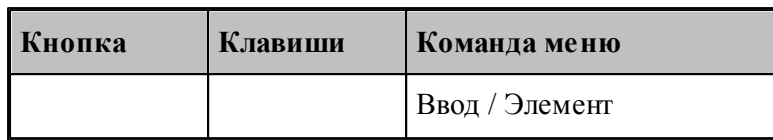

Вставляемый элемент выбирается в диалоговом окне *Выбор элемента*.

Окно разделено на две части. В левой части отображается иерархия папок библиотеки. В правой части отображаются элементы, содержащиеся в выбранной папке. Можно изменять размер окна и переносить границу, разделяющую левую и правую части.

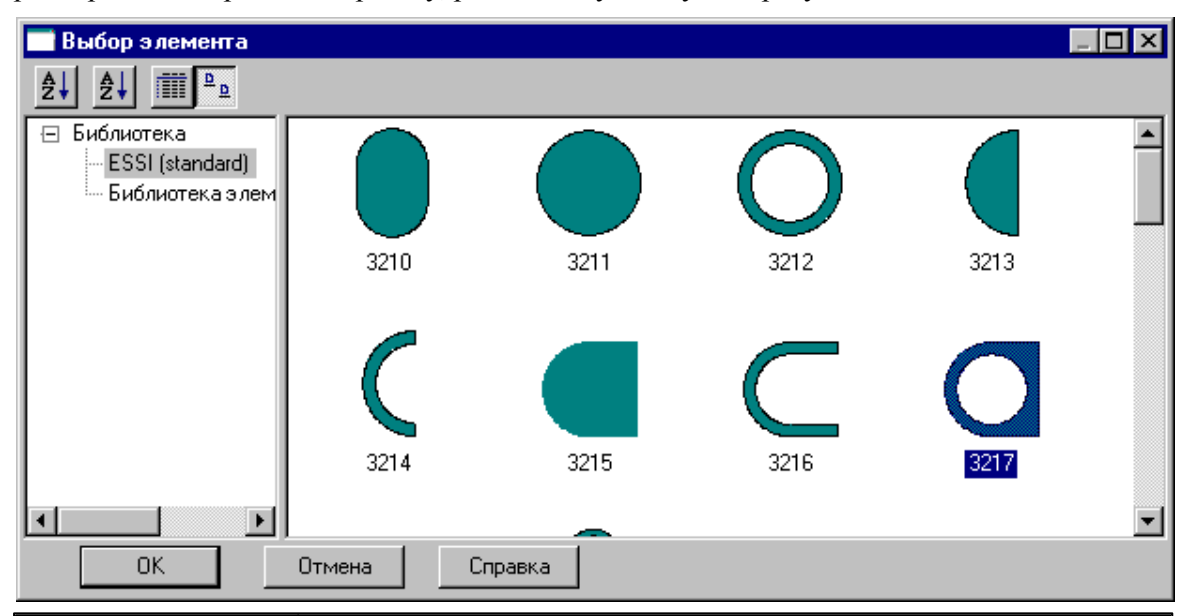

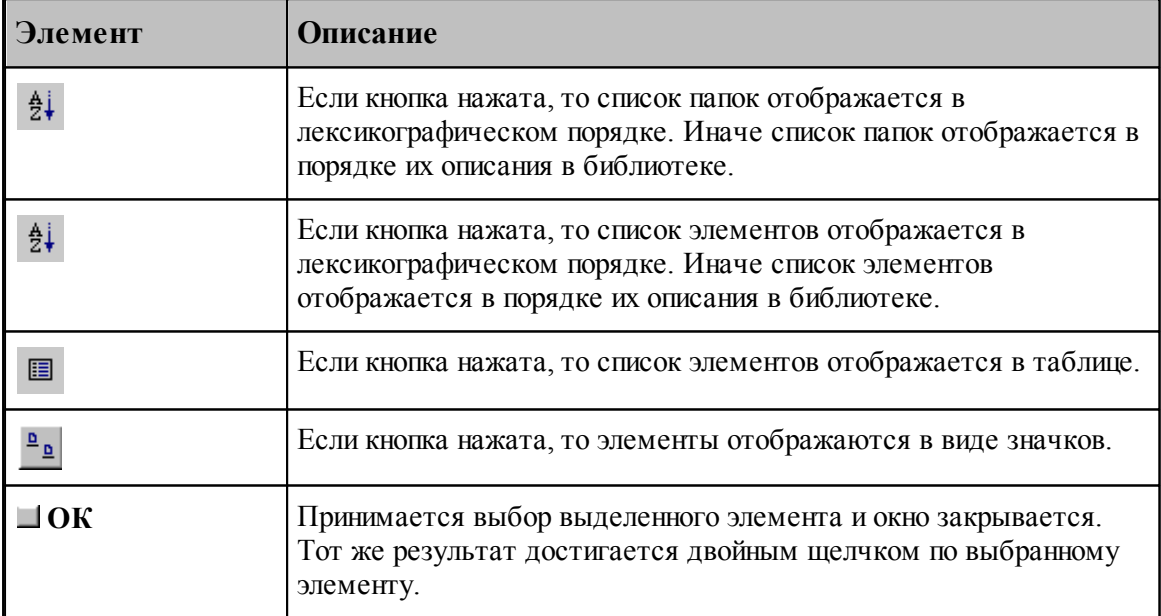

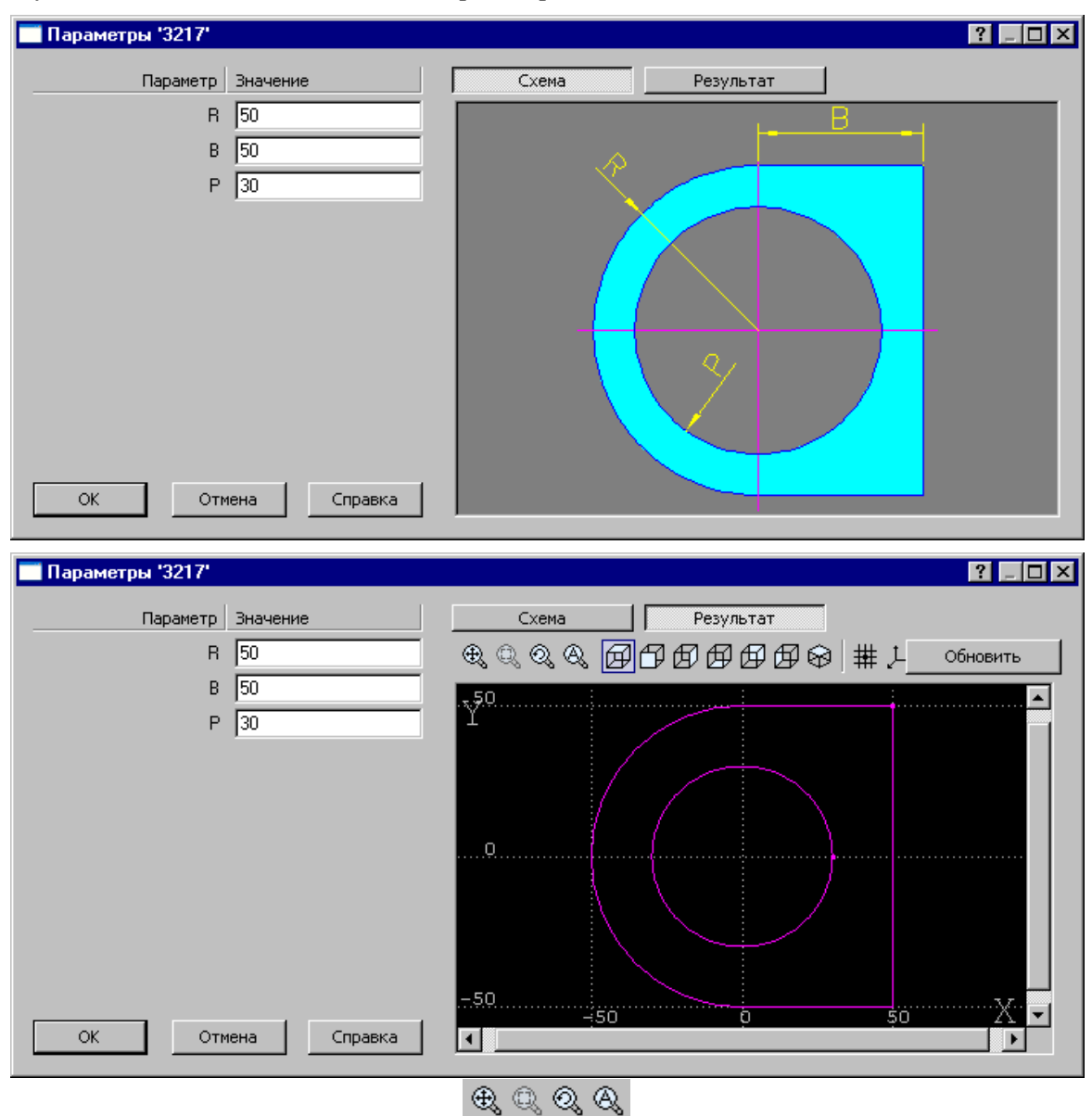

Если вставляемый элемент является параметрическим, то задание значений параметров осуществляется в диалоговом окне *Пар аметр ы 'имя элемента'*.

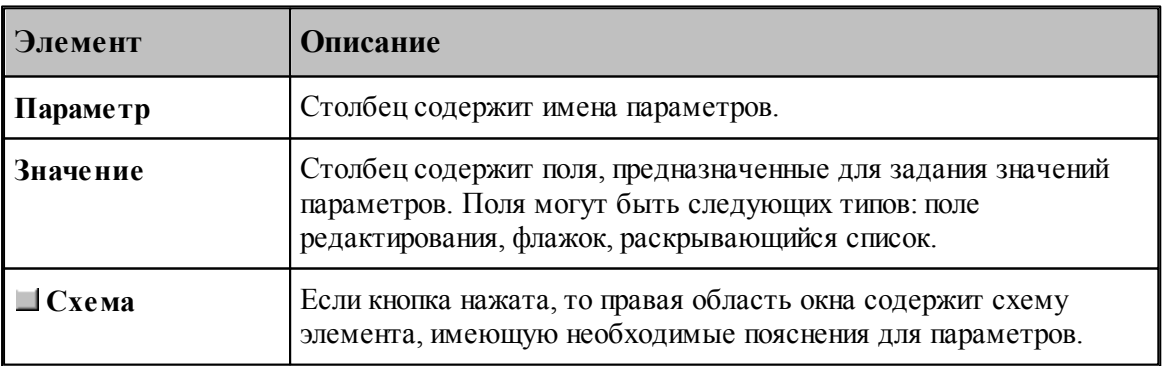

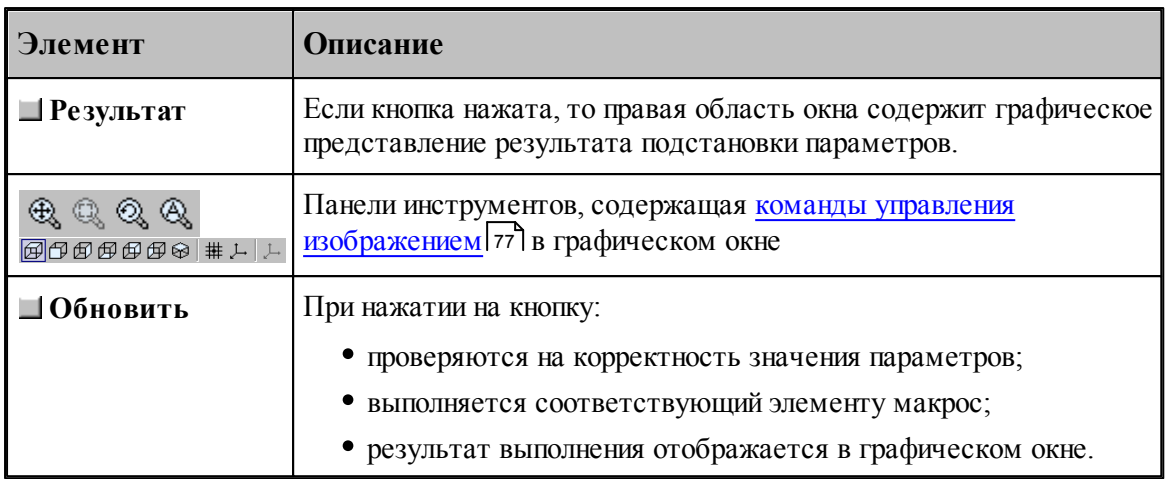

## См.также:

Библиотека элементов ззз

#### <span id="page-107-0"></span> $1.5.9$ Конец программы

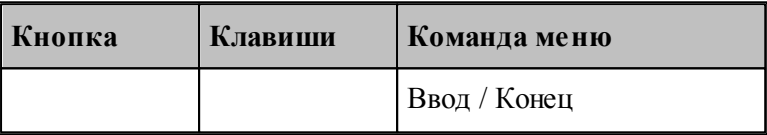

Команда Конец завершает ввод программы. Техтран переходит в состояние отсутствие выполнения

## <span id="page-107-1"></span>1.5.10 Отказ от последнего действия

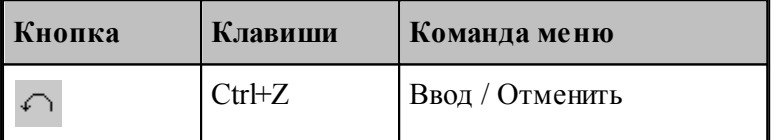

Команда Отменить предназначена для отказа от последнего действия.

**LF** Если выбрать команду при нажатой клавише Ctrl, то вместо отмены последнего действия будет удалена последняя выполненная строка программы.

## <span id="page-107-2"></span>1.5.11 Возврат последнего отмененного действия

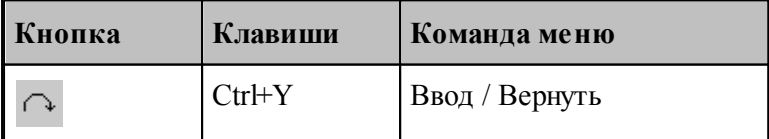
Команда **Вернуть** предназначена для возврата последнего отмененного действия.

#### **1.5.12 Продолжение ввода**

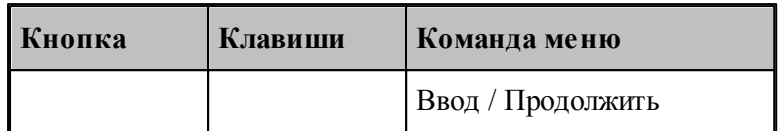

Команда **Продолжить** предназначена для продолжения ввода последней программы в том случае, когда был завершен ввод некоторой программы или снято ее выполнение. По этой команде происходит повторное открытие на ввод предыдущей программы и становится возможным последующий ввод.

# **1.5.13 Ввод станка**

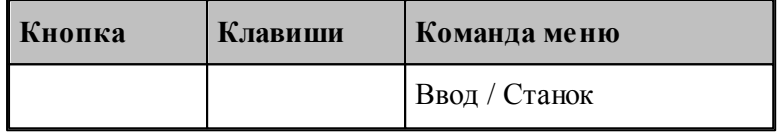

Команда **Станок** предназначена для выбора оборудования для получения УП. Если оборудование уже было задано, его можно поменять.

*В случае изменения обор удования в пр огр амме с выполненой обр аботкой возможно* возникновение ошибок, связанных с тем, что в обработке учитывались параметры *конкр етного обор удования.*

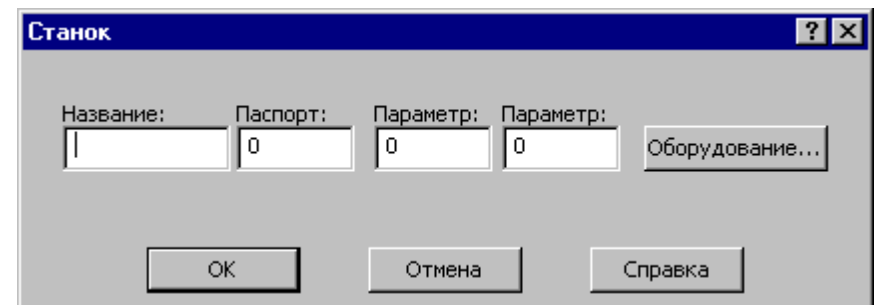

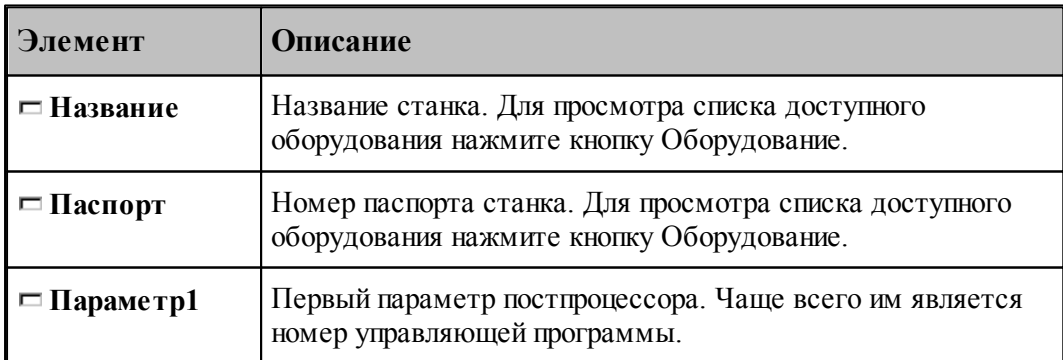

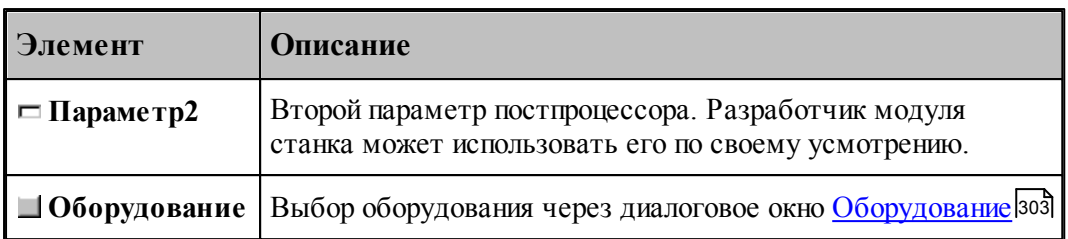

# **1.6 Построение геометрических объектов**

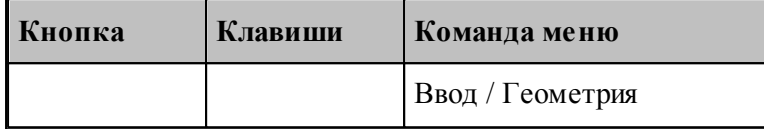

В Техтране можно построить геометрические объекты следующих типов: точка, прямая, окружность, контур. Эти объекты могут быть объединены в массивы. Преобразования позволяют создавать новые объекты, полученные из исходных преобразованием системы координат.

Объект каждого типа может быть построен различными способами. Для построения объекта необходимо сначала выбрать схему построения, которая снабжена собственным набором параметров и схематическим изображением.

#### **Темы этого раздела:**

- [Построение точки](#page-110-0) 111
- [Построение прямой](#page-116-0) 117
- [Построение окружности](#page-121-0) 122
- [Построение контура](#page-125-0) 126
- [Построение массива точек](#page-152-0) 153
- [Построение массивa прямых](#page-166-0) 167
- Построение массива окружностей и 73
- [Построение массивa контуров](#page-174-0) 175
- [Построение парного контура](#page-183-0) 184
- [Вычисления](#page-200-0) 201
- [Преобразование объектов](#page-203-0) 204

#### **См. также:**

- [Ввод в графическом окне](#page-84-0) 85
- [Формат числовых данных](#page-88-0) 89

# <span id="page-110-0"></span>**1.6.1 Построение точки**

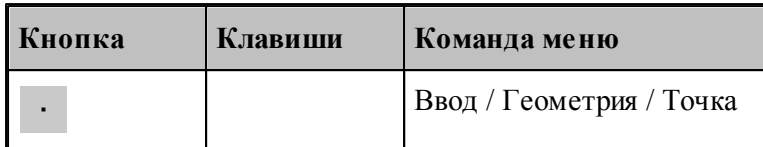

Для выбора схемы построения точки используется окно *Постр оение точки*.

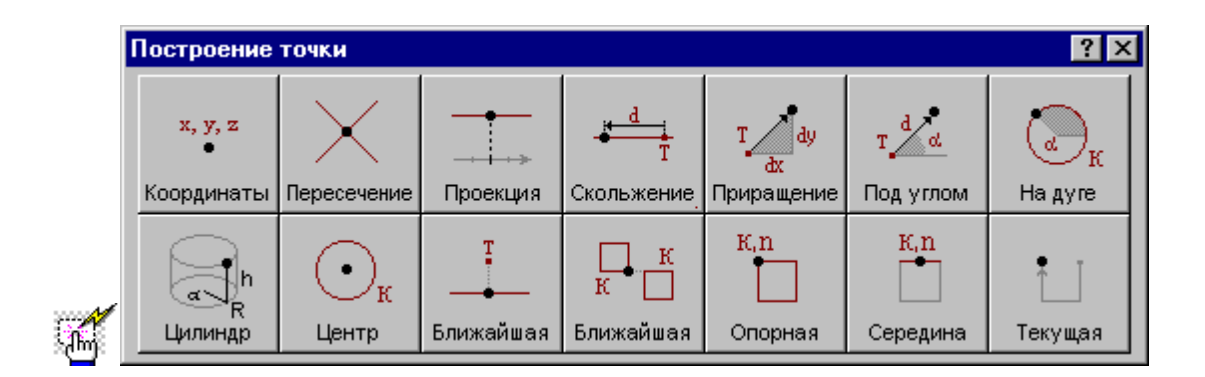

#### **1.6.1.1 Точка, заданная прямоугольными координатами**

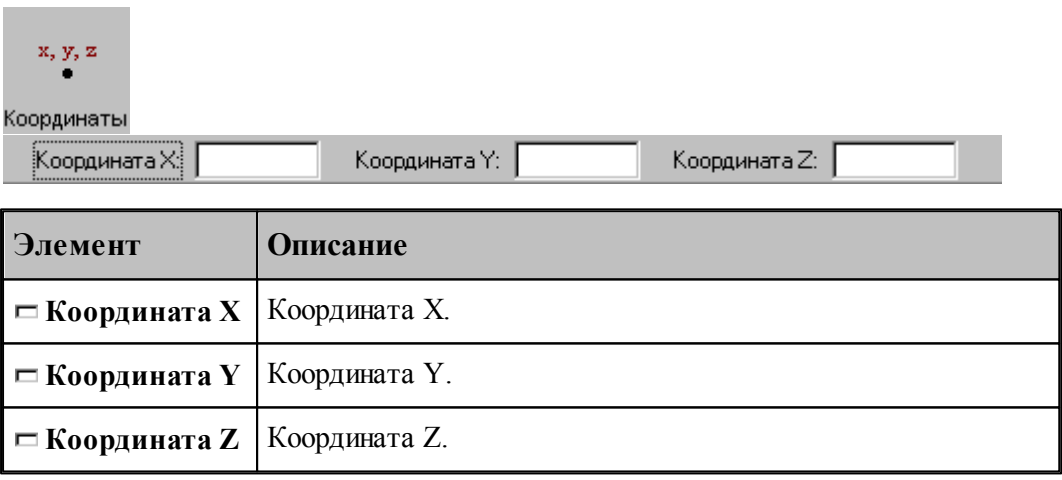

# **См. также:**

Формат оператора (Описание языка)

#### **1.6.1.2 Точка, заданная пересечением двух объектов**

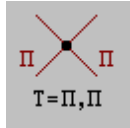

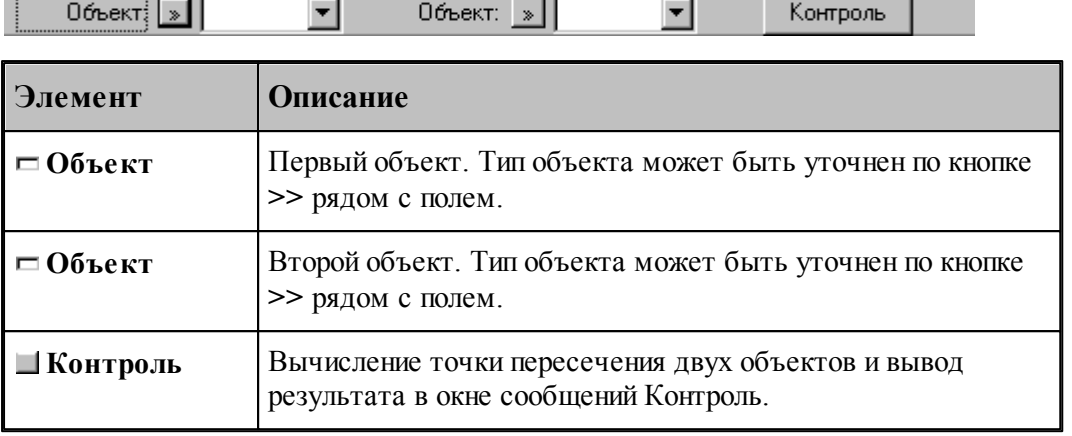

#### **См. также:**

 $\overline{\phantom{a}}$ 

- Формат оператора точки пересечения двух прямых (Описание языка)
- Формат оператора точки пересечения прямой и окружности (Описание языка)
- Формат оператора точки пересечения двух окружностей (Описание языка)
- Формат оператора точки пересечения прямой и сегмента контура (Описание языка)
- Формат оператора точки пересечения окружности и сегмента контура (Описание языка)
	- Формат оператора точки пересечения сегментов двух контуров (Описание языка)

#### **1.6.1.3 Точка поверхности, имеющая заданную координату**

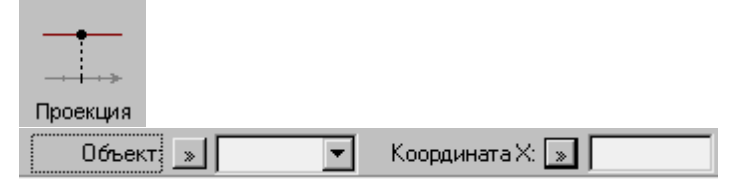

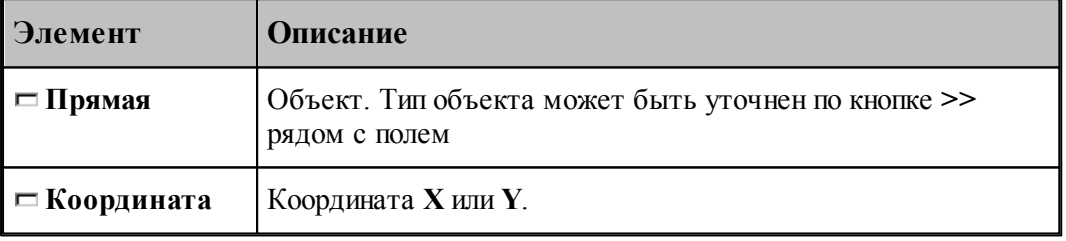

#### **См. также:**

Формат оператора (Описание языка)

#### **1.6.1.4 Точка, перемещенная по геометрическому объекту на заданное расстояние**

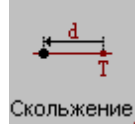

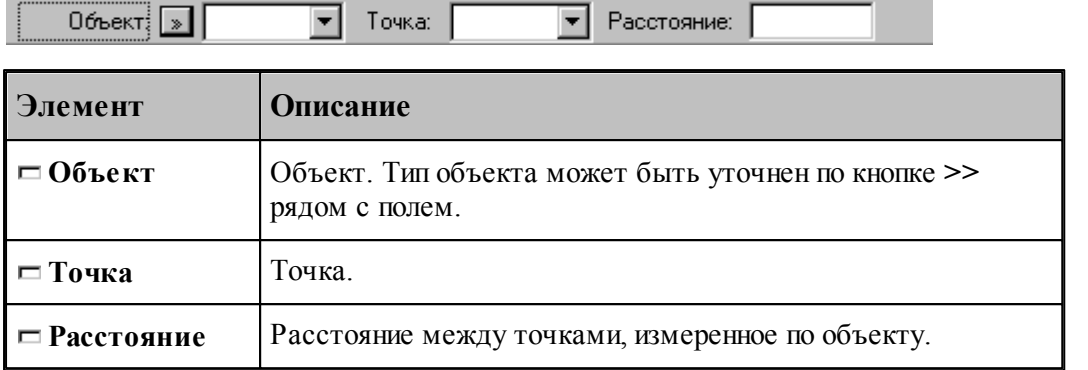

# **См. также:**

- Формат оператора точки, перемещаемой по прямой (Описание языка)
- Формат оператора точки, перемещаемой по окружности (Описание языка)

#### **1.6.1.5 Точка, заданная приращениями координат другой точки**

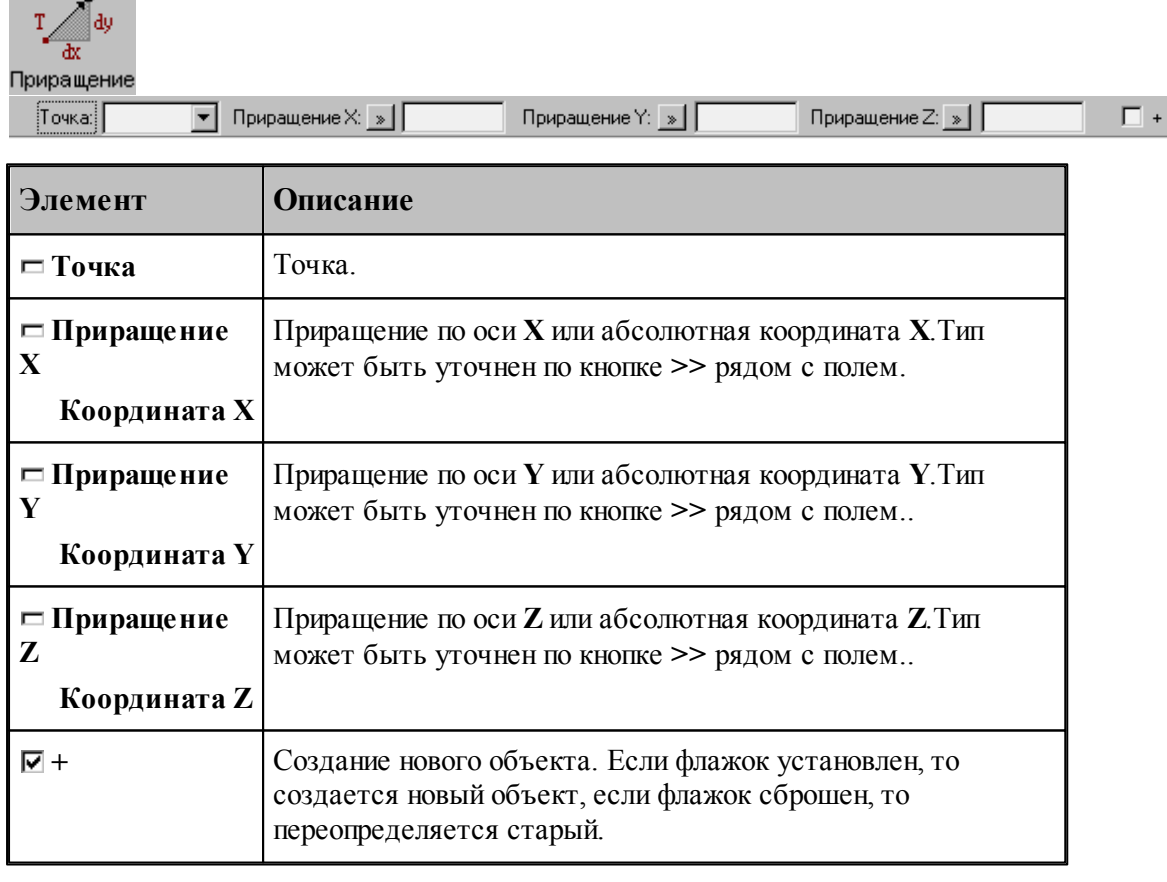

# **См. также:**

Формат оператора (Описание языка)

m.

# **114 Токарно-фрезерная обработка**

# **1.6.1.6 Точка на заданном расстоянии от данной точки под углом к X**

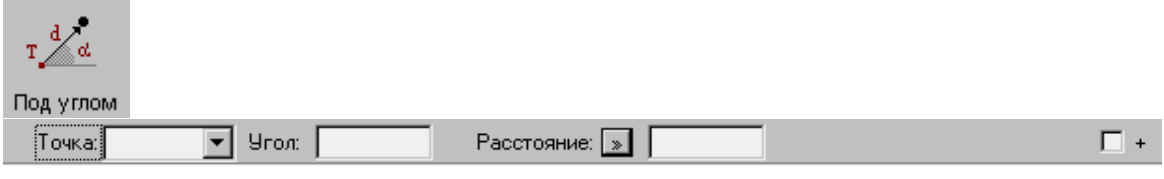

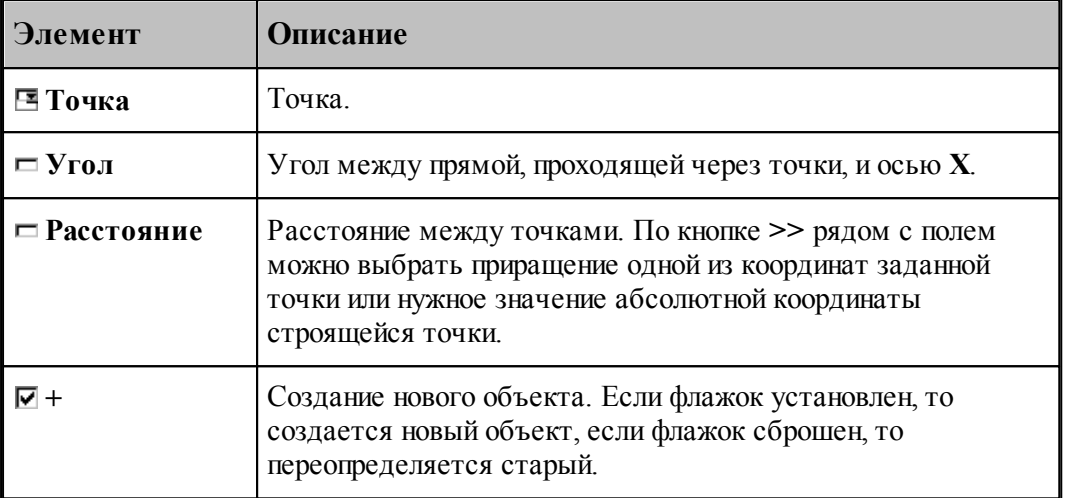

#### **См. также:**

Формат оператора (Описание языка)

#### **1.6.1.7 Точка пересечения окружности и ее радиуса**

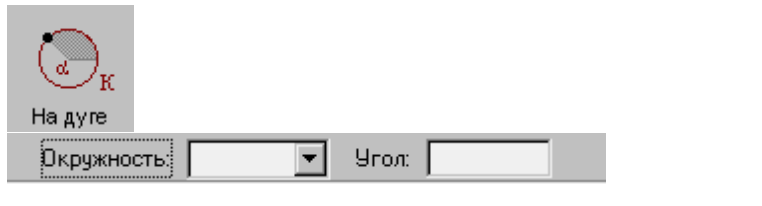

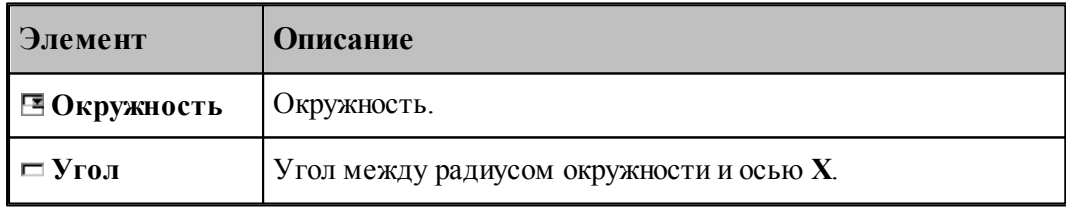

# **См. также:**

Формат оператора (Описание языка)

**1.6.1.8 Точка, заданная цилиндрическими координатами**

| $\alpha$<br>Цилиндр               |         |         |                  |
|-----------------------------------|---------|---------|------------------|
| ,,,,,,,,,,,,,,,,,,,,<br>Эгол:<br> | Радиус: | Высота: | Плоскость: ПОВХУ |
|                                   |         |         |                  |

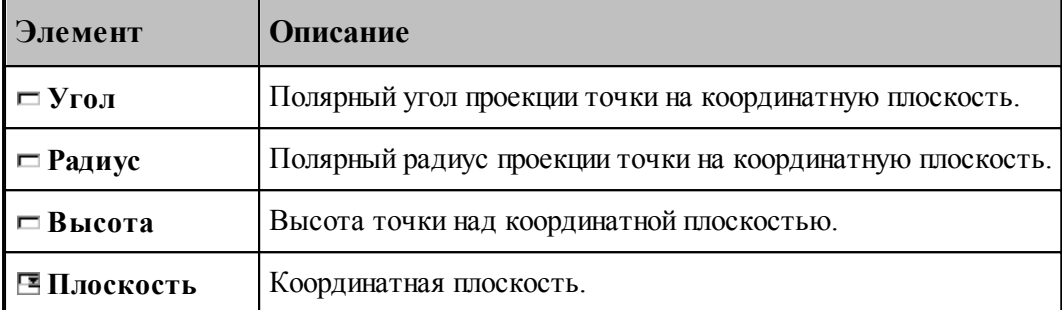

#### **1.6.1.9 Точка, являющаяся центром окружности**

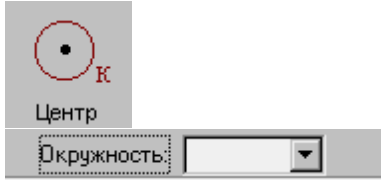

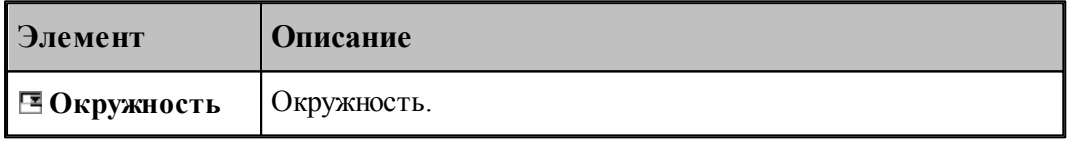

# **См. также:**

Формат оператора (Описание языка)

#### **1.6.1.10 Точка геометрического объекта, ближайшая к заданной точке**

т Ближайшая  $\overline{\phantom{a}}$ Объект $\sqrt{\ast}$ Точка: च **Элемент Описание Объект** Объект. Тип объекта может быть уточнен по кнопке **>>** рядом с полем.

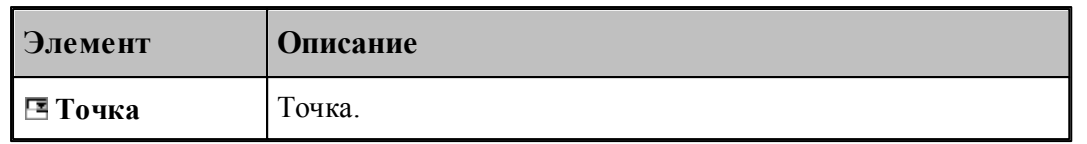

#### **См. также:**

- Формат оператора точки прямой (Описание языка)
- Формат оператора точки окружности (Описание языка)
- Формат оператора точки контура (Описание языка)

#### **1.6.1.11 Точка контура, ближайшая к другому контуру**

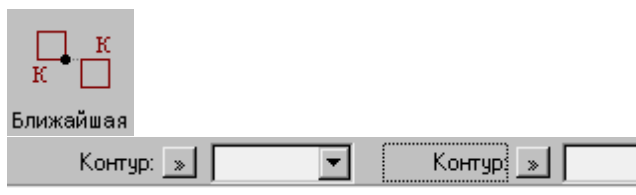

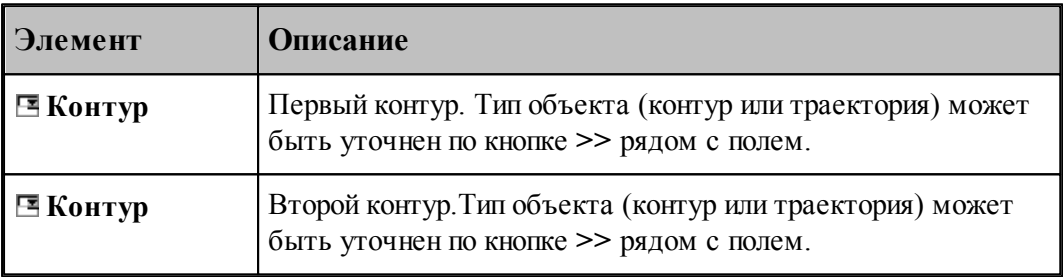

च

# **См. также:**

Формат оператора (Описание языка)

#### **1.6.1.12 Опорная точка контура**

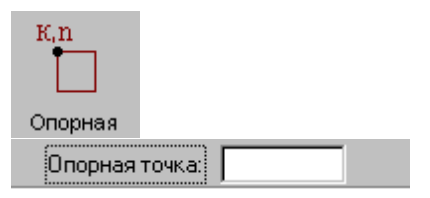

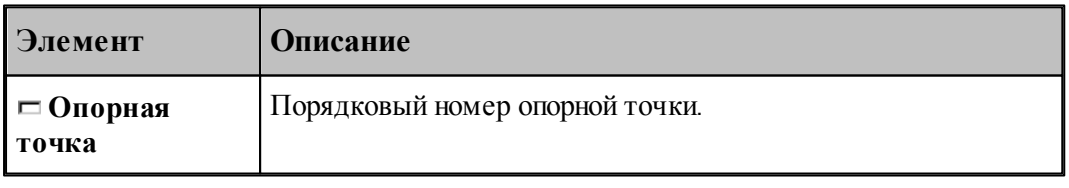

# **См. также:**

Формат оператора (Описание языка)

#### **1.6.1.13 Точка, являющаяся серединой сегмента контура**

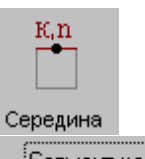

Cerment Kontypa:

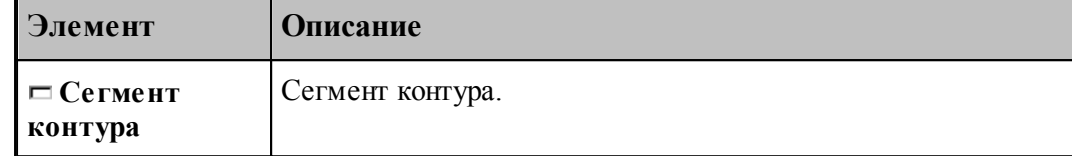

#### **1.6.1.14 Текущая точка контура**

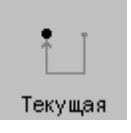

**См. также:**

Формат оператора (Описание языка)

# <span id="page-116-0"></span>**1.6.2 Построение прямой**

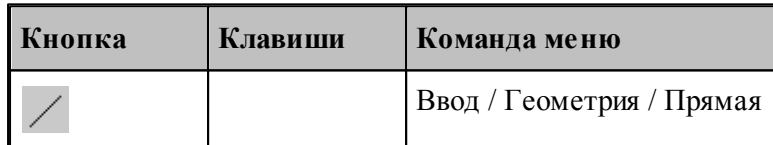

Для выбора схемы построения прямой используется окно Построение прямой:

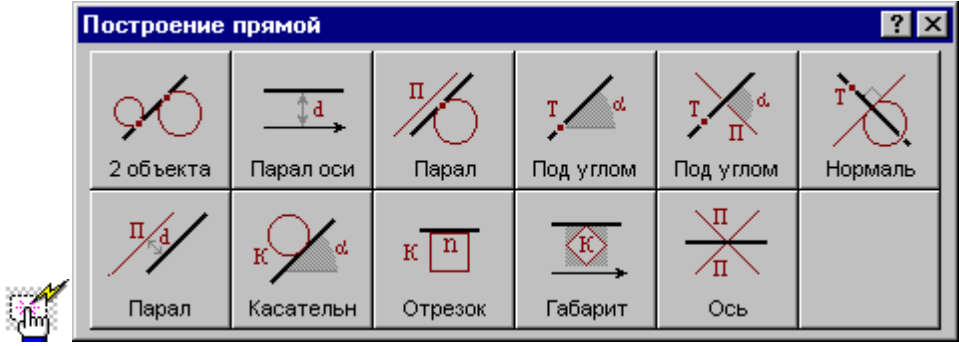

#### **1.6.2.1 Прямая, касающаяся двух геометрических объектов**

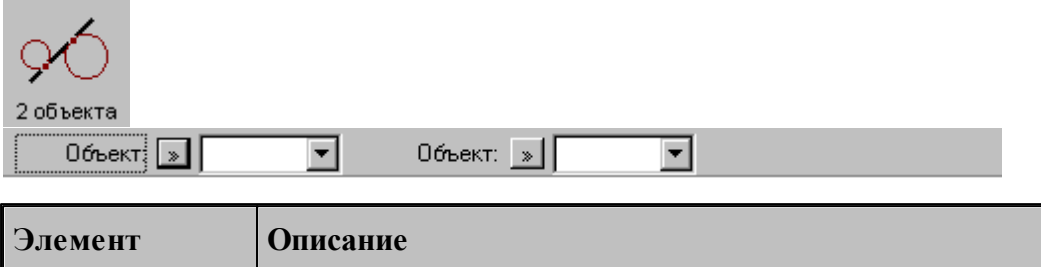

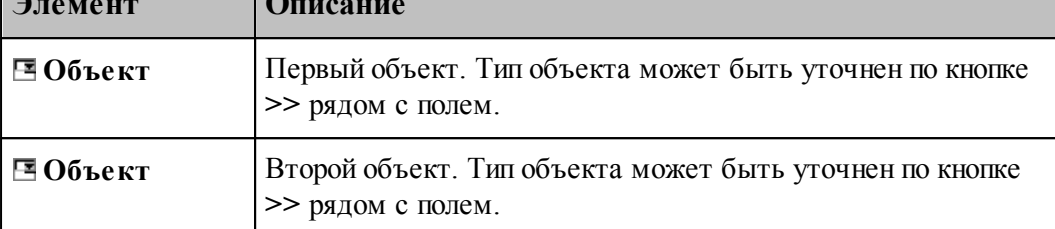

#### **См. также:**

- Прямая, проходящая через две точки, заданные координатами (Описание языка)
- Прямая, проходящая через две точки (Описание языка)
- Прямая, проходящая через точку и касающаяся окружности (Описание языка)
- Прямая, касающаяся двух окружностей (Описание языка)
- Прямая, проходящая через точку и касающаяся контура (Описание языка)

#### **1.6.2.2 Прямая, параллельная одной из осей на заданном расстоянии**

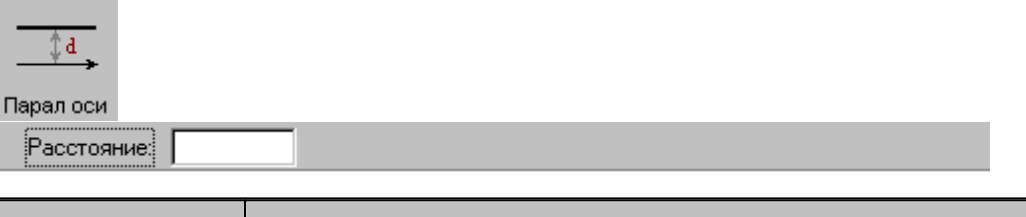

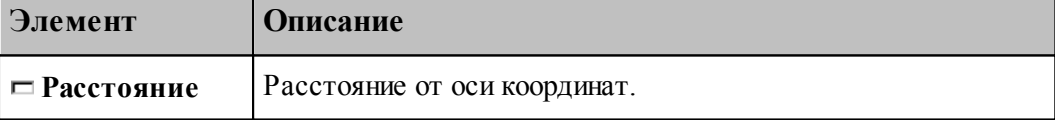

#### **См. также:**

Формат оператора (Описание языка)

#### **1.6.2.3 Прямая, параллельная прямой и касающаяся геометрического объекта**

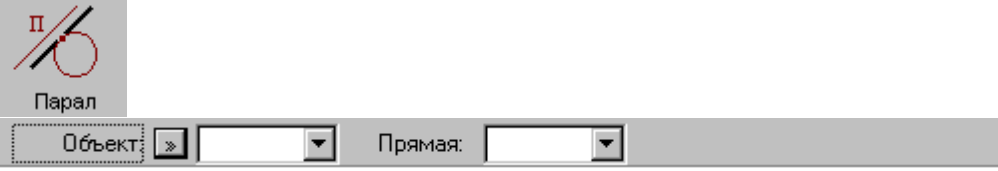

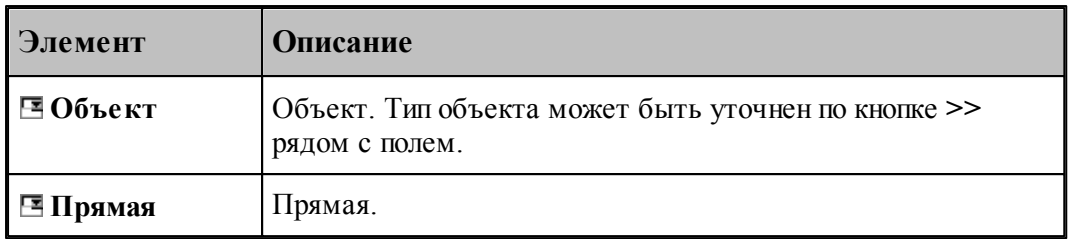

# **См. также:**

- Прямая, проходящая через точку и параллельная другой прямой (Описание языка)
- Прямая параллельная другой прямой и касающаяся окружности (Описание языка)

#### **1.6.2.4 Прямая, проходящая через точку под углом к X**

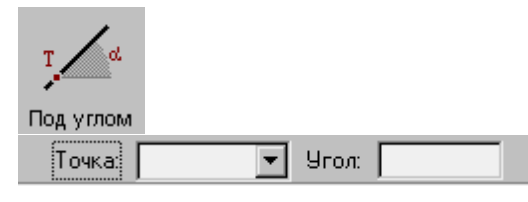

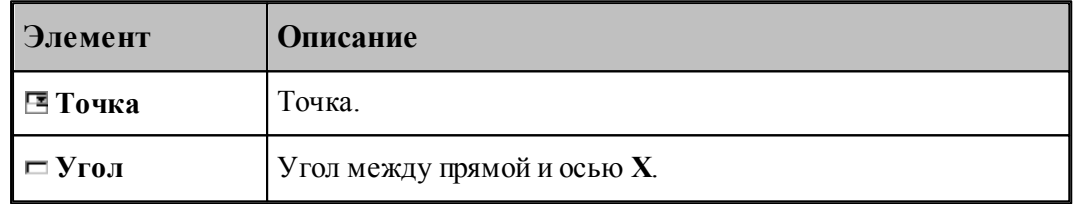

#### **См. также:**

Формат оператора (Описание языка)

#### **1.6.2.5 Прямая, проходящая через точку под углом к другой прямой**

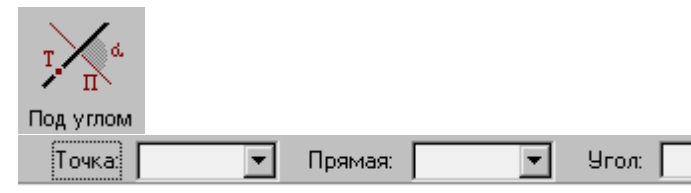

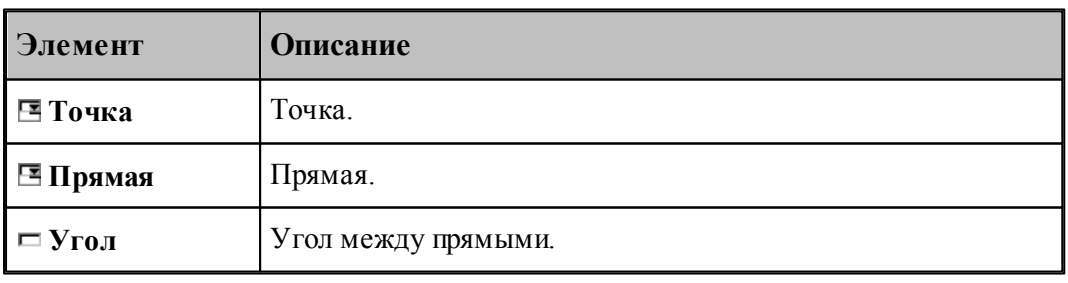

**См. также:**

Формат оператора (Описание языка)

#### **1.6.2.6 Прямая, проходящая через точку и перпендикулярная другой прямой**

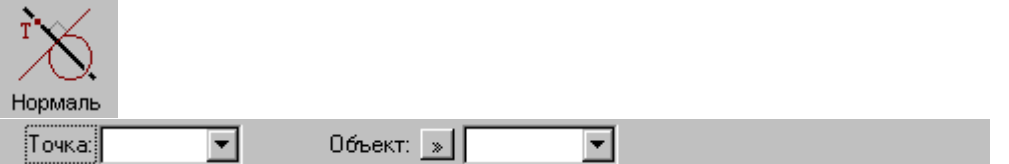

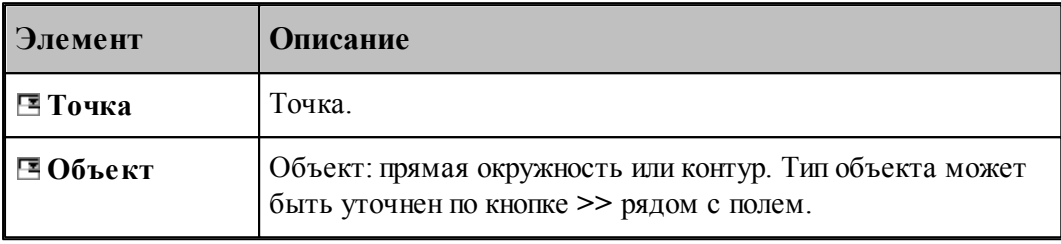

# **См. также:**

Прямая, проходящая через точку и перпендикулярная к другой прямой (Описание языка)

Прямая, проходящая через точку и перпендикулярная контуру (Описание языка)

#### **1.6.2.7 Прямая параллельная другой прямой на заданном расстоянии**

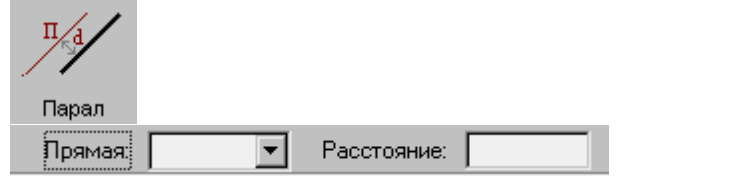

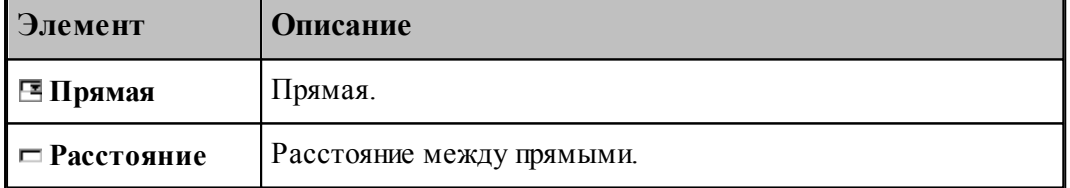

# **См. также:**

Формат оператора (Описание языка)

#### **1.6.2.8 Прямая, касающаяся окружности под заданным углом к оси X**

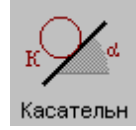

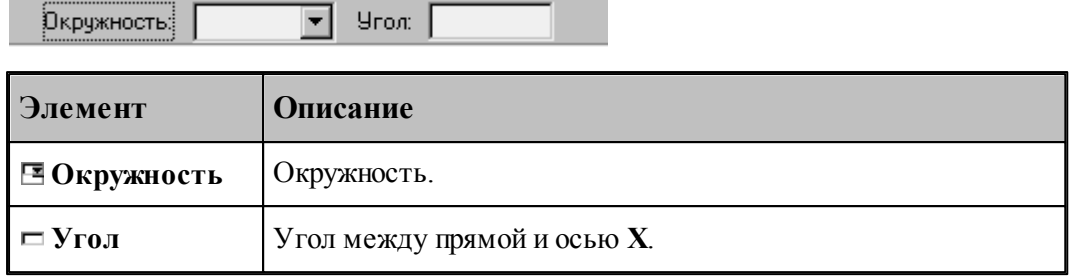

# **См. также:**

Формат оператора (Описание языка)

#### **1.6.2.9 Прямая, заданная отрезком контура**

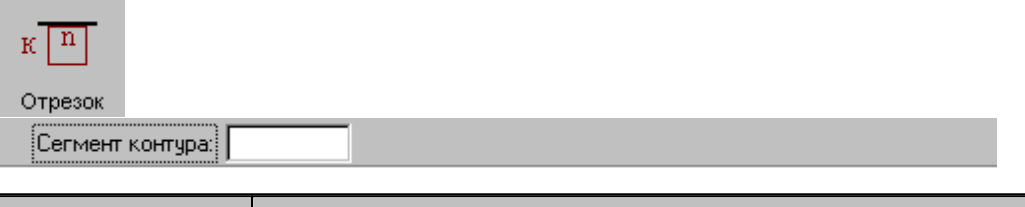

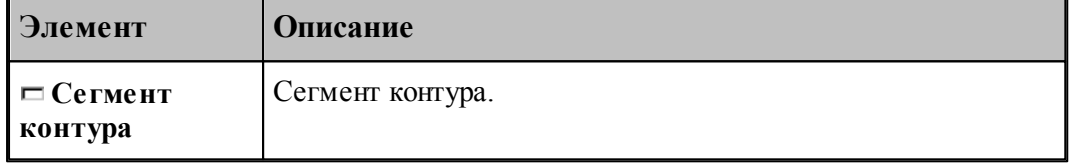

# **См. также:**

Формат оператора (Описание языка)

#### **1.6.2.10 Прямая, ограничивающая контур и параллельная оси координат**

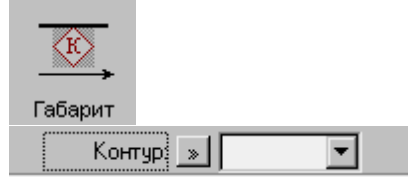

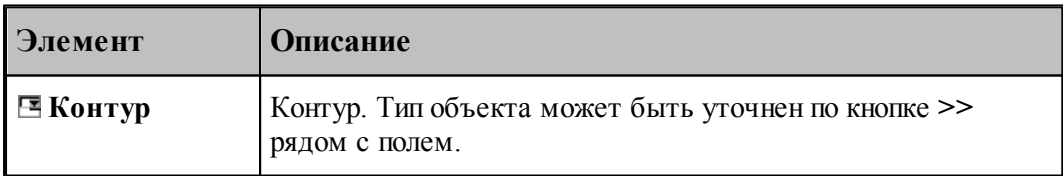

# **См. также:**

Формат оператора (Описание языка)

#### **1.6.2.11 Прямая, являющаяся осью симметрии для двух прямых**

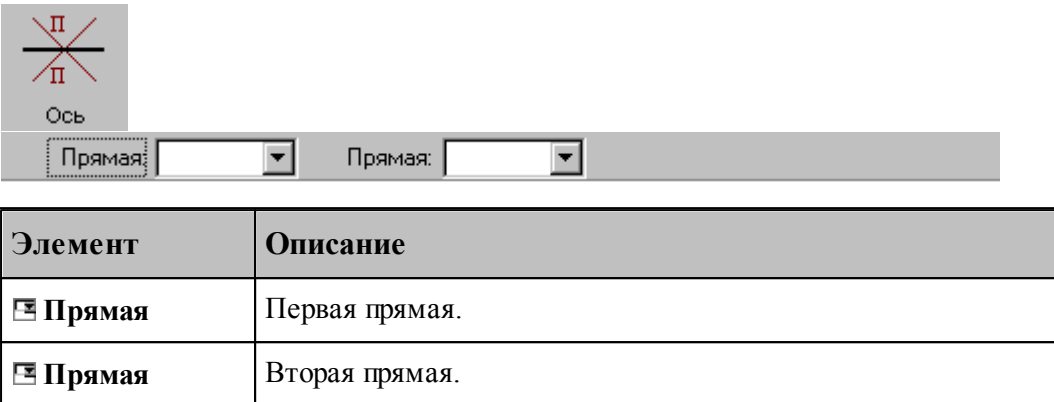

# <span id="page-121-0"></span>**1.6.3 Построение окружности**

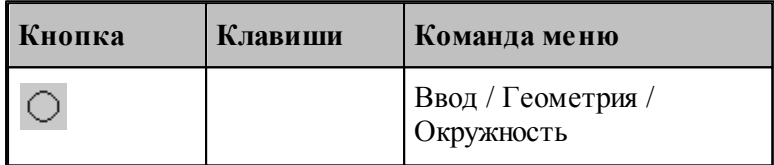

Для выбора схемы построения окружности используется окно Построение окружности:

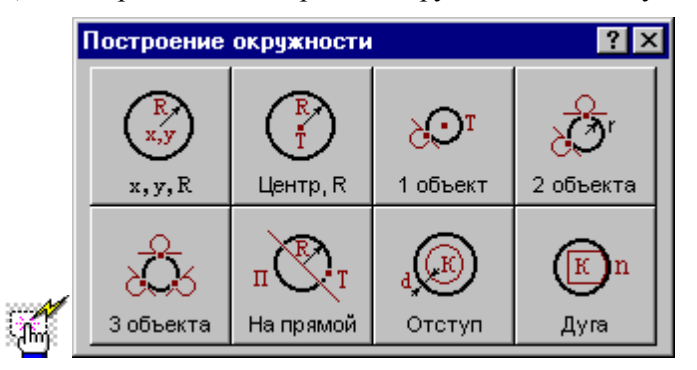

#### **1.6.3.1 Окружность, определенная координатами центра и радиусом**

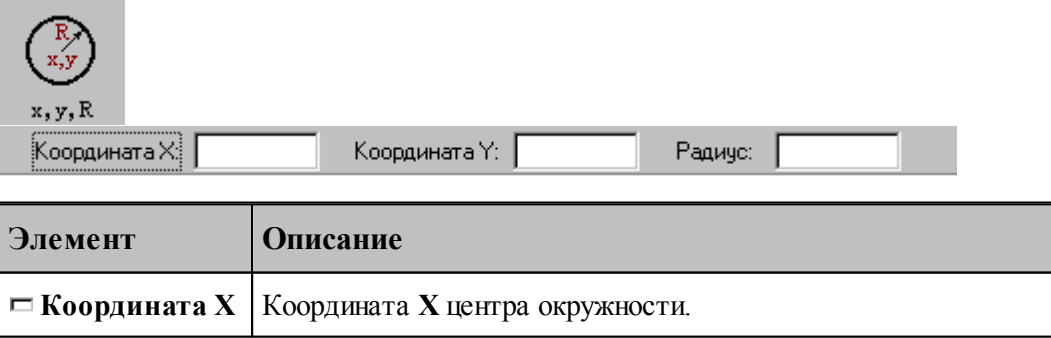

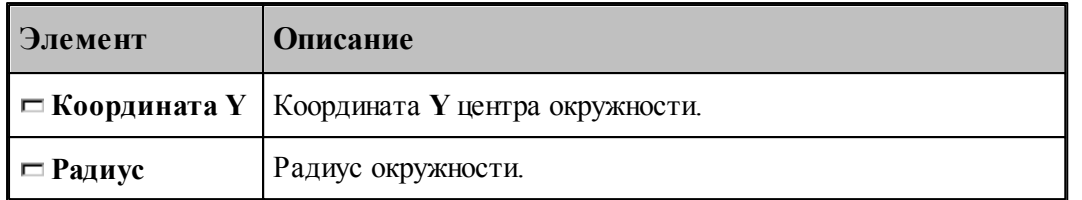

#### **См. также:**

Формат оператора (Описание языка)

#### **1.6.3.2 Окружность, определенная радиусом и точкой-центром**

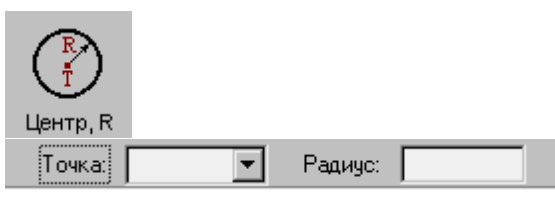

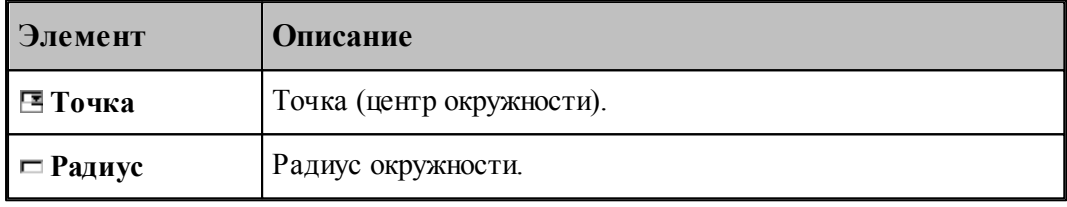

# **См. также:**

**Contract Contract Contract** 

Формат оператора (Описание языка)

#### **1.6.3.3 Окружность, определенная точкой, являющейся ее центром и касающаяся заданного объекта**

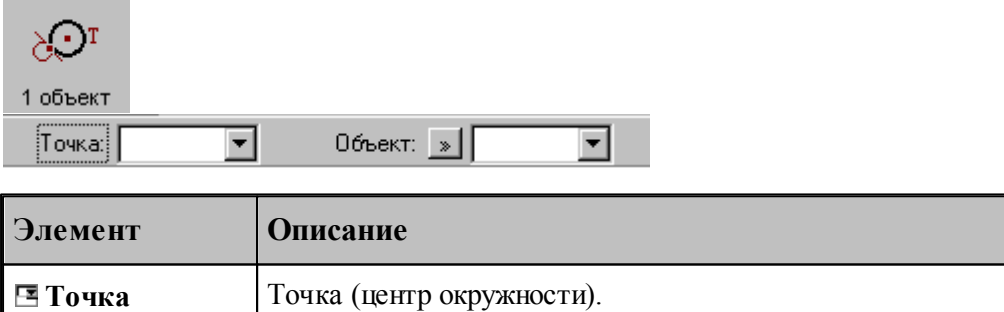

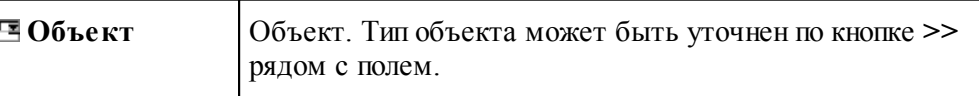

# **См. также:**

- Окружность, определенная точкой центра, и касающаяся прямой (Описание языка)
- Окружность, определенная точкой центра, и проходящая через точку (Описание

языка)

Окружность, определенная точкой центра, и касающаяся окружности (Описание языка)

#### **1.6.3.4 Окружность заданного радиуса, касающаяся двух объектов**

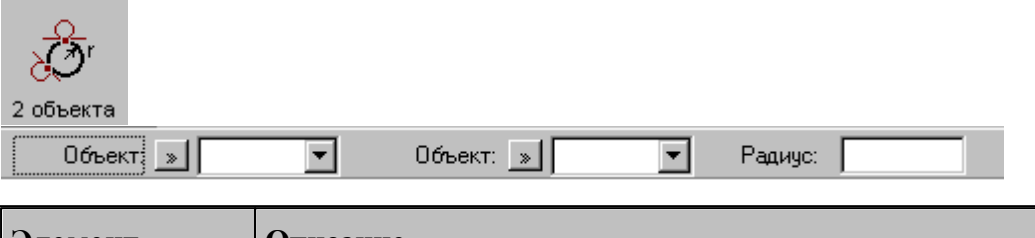

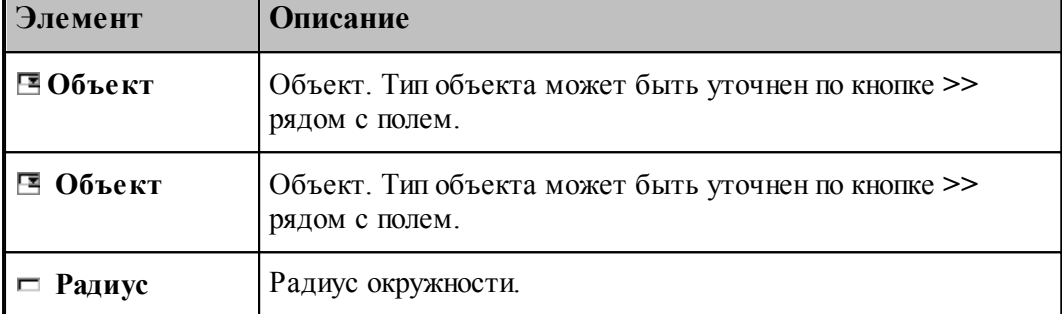

#### **См. также:**

Окружность заданного радиуса, касающаяся двух пересекающихся прямых (Описание языка)

Окружность заданного радиуса, касающаяся прямой и проходящая через точку (Описание языка)

Окружность заданного радиуса, касающаяся прямой и окружности (Описание языка)

Окружность заданного радиуса, касающаяся двух окружностей (Описание языка)

Окружность заданного радиуса, проходящая через две точки (Описание языка)

Окружность заданного радиуса, проходящая через точку и касающаяся окружности (Описание языка)

#### **1.6.3.5 Окружность, касающаяся трех объектов**

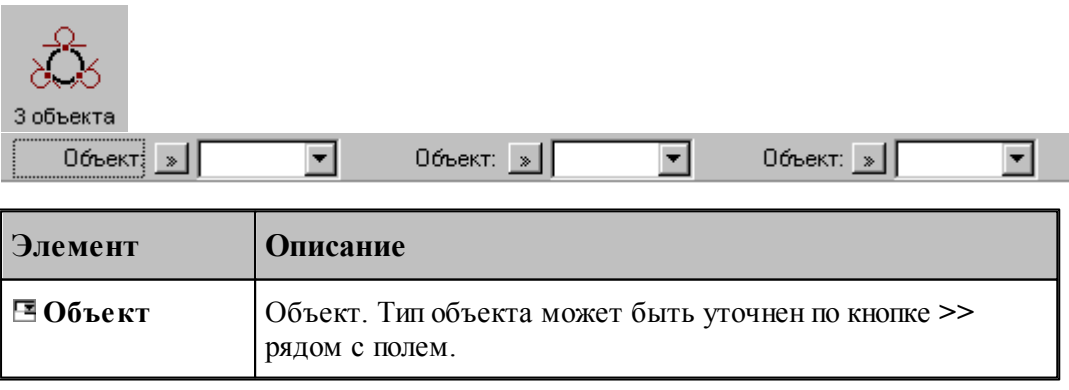

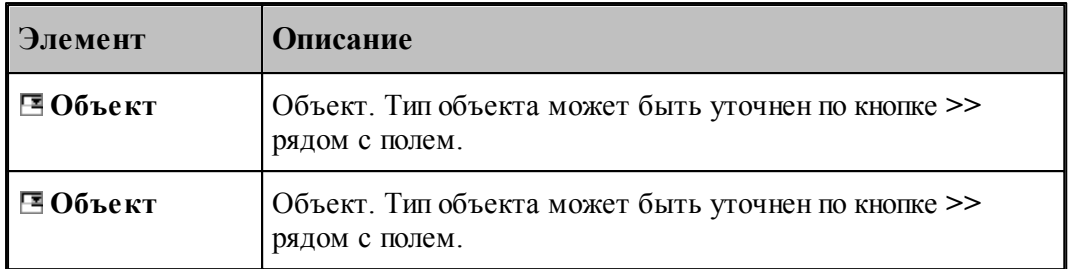

# **См. также:**

- Окружность, касающаяся трех прямых (Описание языка)
- Окружность, проходящая через три точки (Описание языка)

#### **1.6.3.6 Окружность заданного радиуса, проходящая через точку с центром, лежащим на прямой**

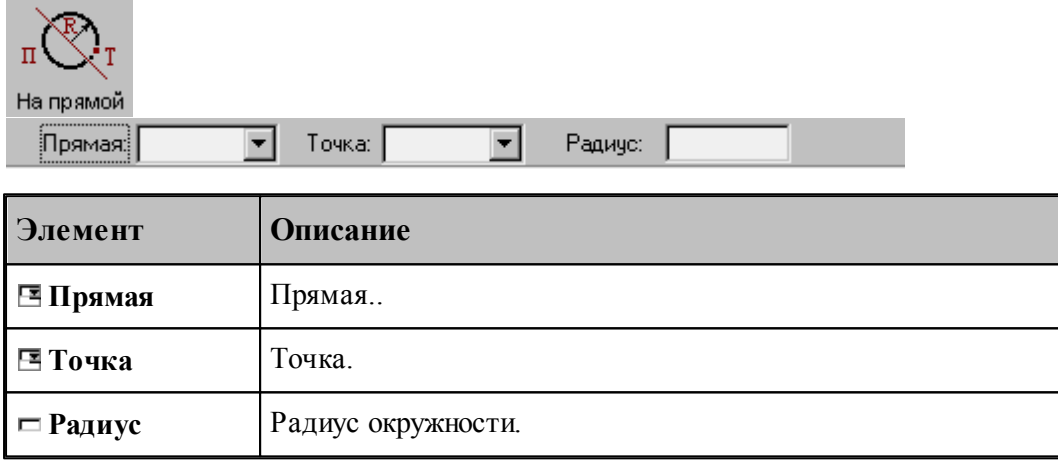

# **См. также:**

Формат оператора (Описание языка)

#### **1.6.3.7 Окружность, концентричная заданной окружности**

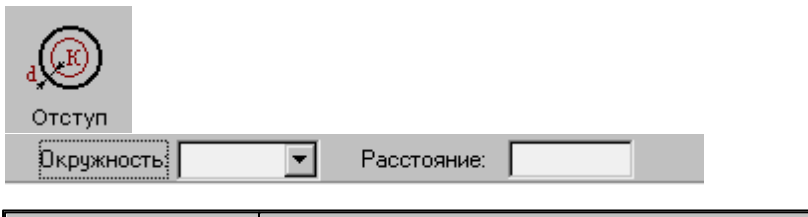

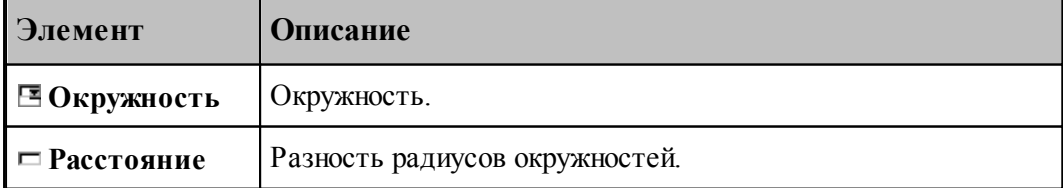

#### **См. также:**

Формат оператора (Описание языка)

#### **1.6.3.8 Окружность, заданная дугой, являющейся сегментом контура**

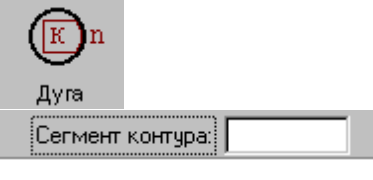

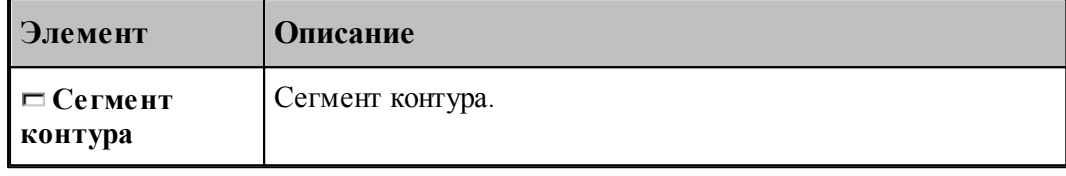

#### **См. также:**

Формат оператора (Описание языка)

#### <span id="page-125-0"></span>**1.6.4 Построение контура**

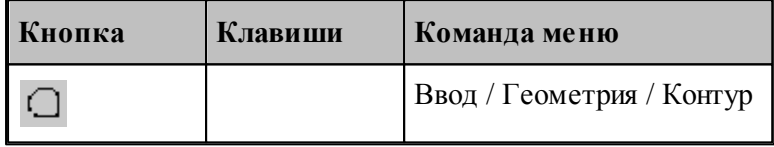

Наряду с элементарными типами геометрических объектов в Техтране имеется комбинированный тип – **контур**. Объекты этого типа представляют собой совокупности отрезков прямых и дуг окружностей. Контуры определяют геометрию области обработки при выполнении различных технологических переходов.

Элементы контура, использующиеся в различных схемах построениях, не имеют собственных символических имен и характеризуются своим порядковым номером или координатами.

**Сегмент контура** – отрезок прямой или дуга окружности, из которых состоит контур. Определяется именем контура и порядковым номером сегмента:

*контур , номер сегмента.* 

Может использоваться, например, для указания участка контура, с которым пересекается прямая или окружность.

**Опорная точка** – точка сопряжения соседних сегментов. Определяется именем контура и своим порядковым номером

*контур , номер точки.* 

Может использоваться, например, для задания технологической команды.

**Точка контура** – точка, лежащая на контуре (опорная точка или точка, принадлежащая сегменту контура). Определяется именем контура и порядковым номером или точкой.

*контур , {номер точки/точка}.* 

**Стык сегментов** – часть контура, включающая сопряжение соседних сегментов. Определяется именем контура и сегментом, имеющим наименьший порядковый номер.

*контур , номер сегмента.* 

**Замкнутый контур** – контур, начальная и конечная точки которого совпадают.

Начальная точка контура имеет номер 0, конечная точка первого сегмента – номер 1, конечная точка второго сегмента – номер 2 и т. д. Первый сегмент контура имеет номер 1.

Контур может быть задан различными способами:

- объединением составляющих его элементов
- преобразованием другого контура,
- построением эквидистанты к другому контуру,
- построением сплайна, проходящего через множество точек,
- построением типового контура.

Для выбора схемы построения контура используется окно *Постр оение контур а*.

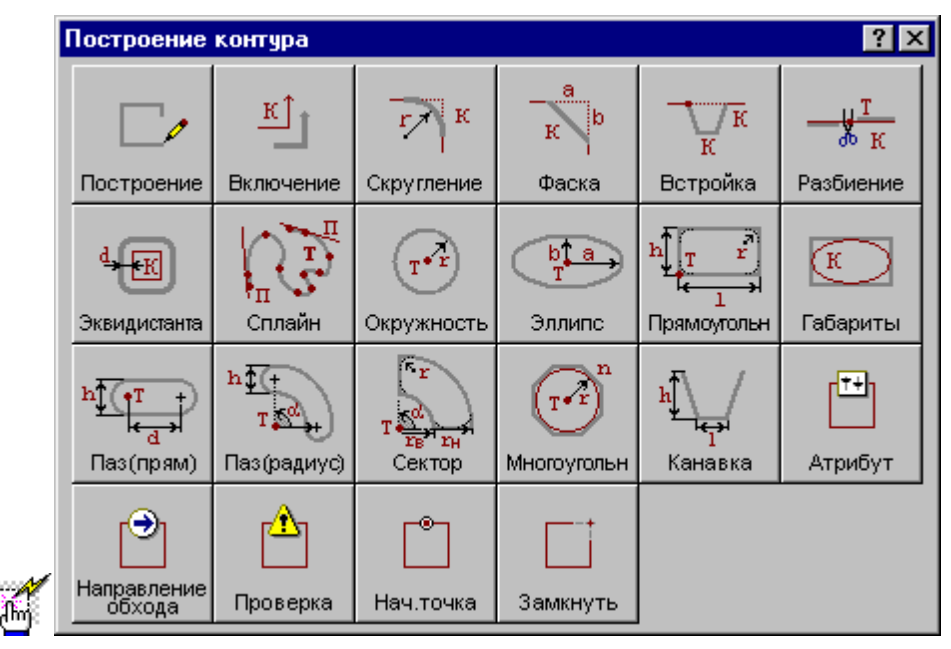

<span id="page-126-0"></span>**1.6.4.1 Построение контура по элементам**

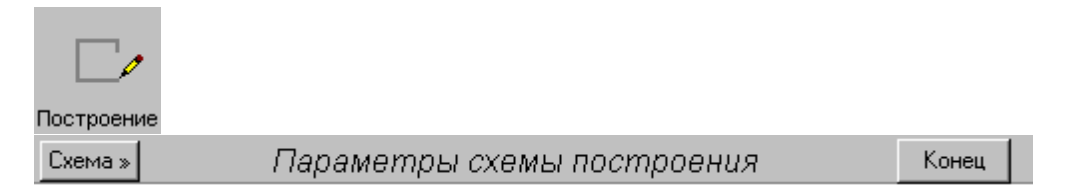

При построении контура по элементам он составляется из последовательности смежных фрагментов. Включаемый фрагмент может представлять собой единичный отрезок или

дугу окружности, множество сегментов, являющихся частью другого контура, целый контур, множество отрезков и т.п.

Заданные фрагменты последовательно включаются в строящийся контур, который выделяется цветом в графическом окне. Построение контура завершается командой **Конец контура**.

При построении контура могут использоваться следующие схемы:

- Часть контура, проходящая по поверхности.
- Отрезок контура, проведенный из текущей точки в заданную точку.
- Отрезок контура, заданный приращением координат текущей точки.
- $\blacksquare$  Отрезок контура, проведенный из текущей точки под углом к оси X.
- Включение в контур другого контура с преобразованием.
- Замыкание контура

Для выбора схемы построения:

- 1. Откройте меню, нажав кнопку Схема>> на панели инструментов *Параметры*.
- 2. Выберите схему построения из меню.

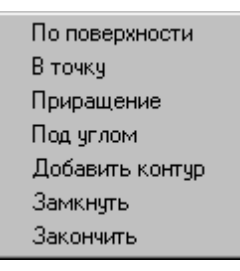

Если новый контур должен начинаться с ранее построенного контура, то в окне *Постр оение контур а* вместо схемы *Постр оение контур а по элементам* следует выбрать схему *Включение в контур др угого контур а*. Кнопка **Схема>>** на панели инструментов *Пар аметр ы* в этом случае станет доступной после включения первого фрагмента.

Контур может использоваться в других операциях только после завершения построения. Для этого нажмите кнопку **Конец**, выберите команду меню **Закончить** или выберите команду меню **Замкнуть**.

Построение нескольких контуров одновременно невозможно.

#### **Темы этого раздела:**

- [Начальная точка контура](#page-128-0)|129
- [Часть контура, проходящая по поверхности](#page-128-1) 125
- [Сегмент контура с заданной конечной точкой](#page-129-0) 130
- [Сегмент контура с конечной точкой, заданной приращением координат текущей точки](#page-130-0)

 $131$ 

[Сегмент контура с конечной точкой, заданной углом к оси X и приращением](#page-131-0)

[координаты Y текущей точки](#page-131-0) 132

- [Дуга контура с заданной конечной точкой](#page-133-0) 134
- [Включение в контур другого контура](#page-134-0) 135
- [Замыкание контура](#page-136-0) 137
- [Завершение построения контура](#page-136-1)<sup>|137</sup>

#### <span id="page-128-0"></span>1.6.4.1.1 Начальная точка контура, заданная точкой

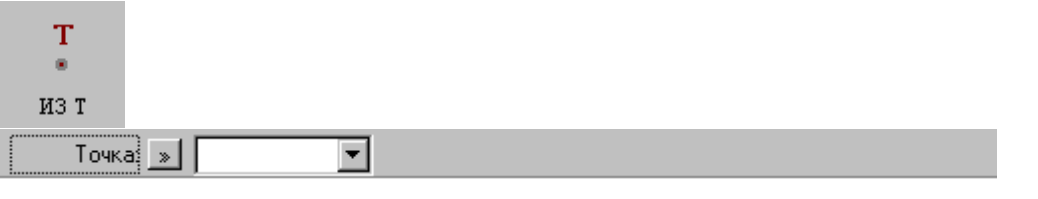

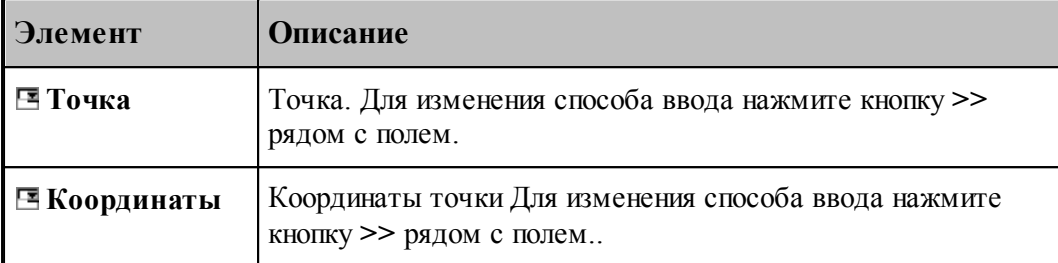

#### **См. также:**

- [Построение контура по элементам](#page-126-0) 127
- [Выбор способа ввода объектов в графическом окне](#page-87-0) 88

<span id="page-128-1"></span>1.6.4.1.2 Часть контура, проходящая по поверхности

# $\overline{\text{on}}$

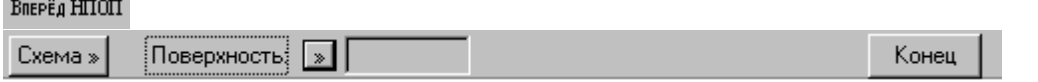

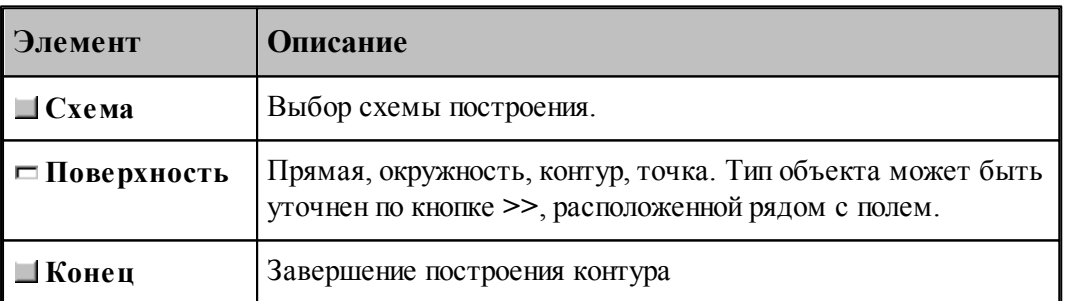

Построение контура производится по тем же правилам, по которым задается движение инструмента (см. раздел <u>[Построение траектории движения](#page-220-0)</u>|221). Положение инструмента определяется двумя управляющими поверхностями: направляющей поверхностью (НП) и ограничивающей поверхности (ОП).

При вводе контура действуют следующие правила:

- Сегменты контура задаются поверхностями, в которые они входят.
- Сегменты объединяются в порядке задания.
- Начальная точка должна принадлежать самой первой НП.
- ОП должна иметь общую точку с НП.

Для избежания неопределенности при снятии объектов в графическом окне указывайте мышью на участок ОП (НП), который заключен между граничными точками сегмента. Граничные точки сегментов определяются следующими соглашениями:

- Начальной точкой первого сегмента является начальная точка контура.
- Конечной точкой сегмента является точка пересечения или касания НП и ОП. Если точек пересечения две или больше, выбирается точка ближайшая к курсору мыши при вводе ОП.
- Конечная точка сегмента является начальной для следующего.

Следующий пример иллюстрирует построение контура с использованием схемы Сегмент контура, заданный управляющей поверхностью. Предварительно построенные объекты: ТЧ0, ПР0, ПР1, КР0, КР1. Стрелки с номерами отмечают место указания объекта мышью и последовательность ввода.

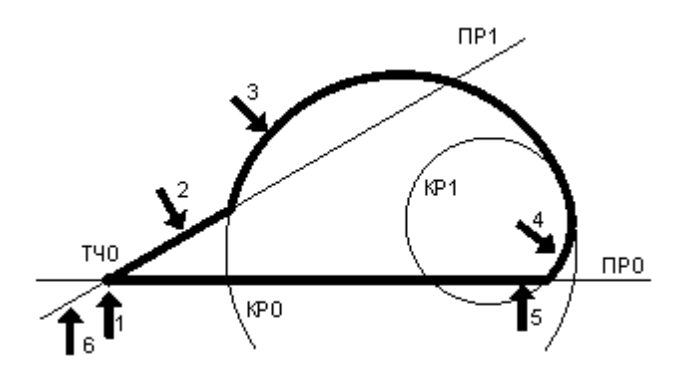

Иное указание сегментов приводит к другому результату.

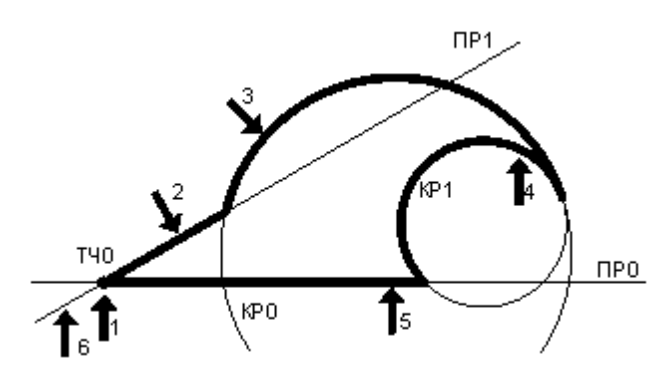

#### **См. также:**

- [Построение контура по элементам](#page-126-0) 127
- [Выбор способа ввода объектов в графическом окне](#page-87-0) 88
- Операторы непрерывного движения в описании контура (Описание языка)

<span id="page-129-0"></span>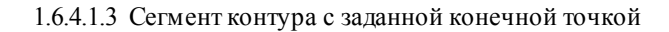

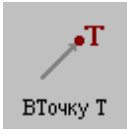

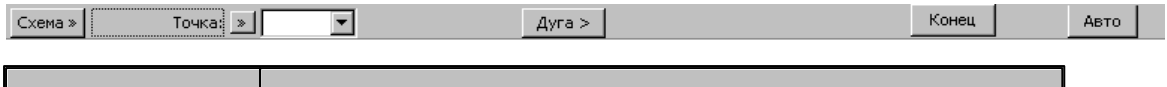

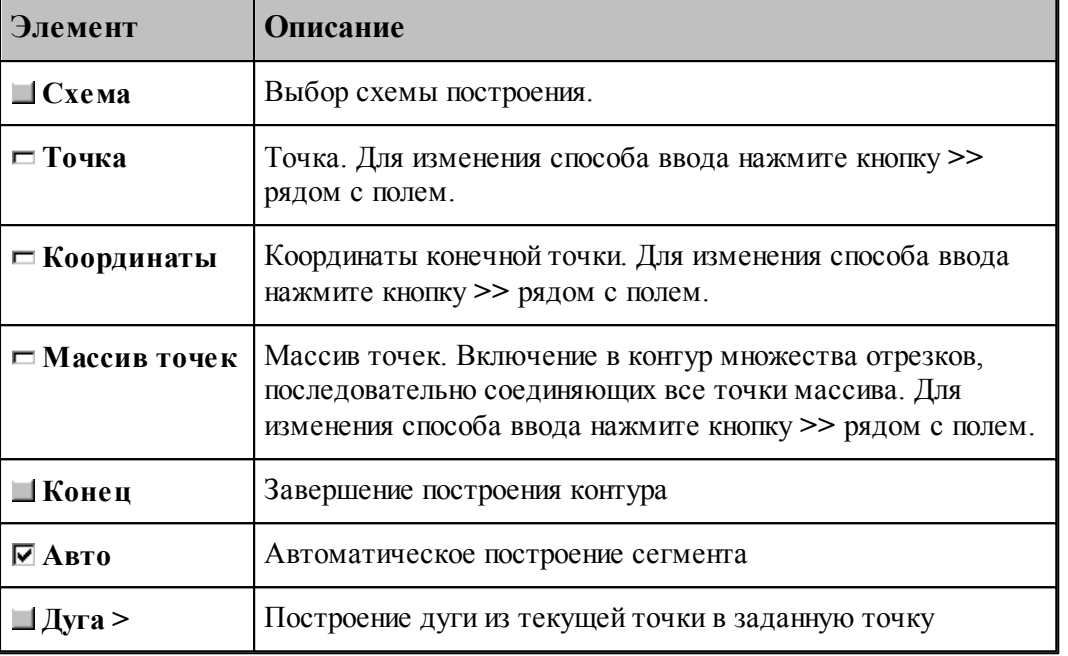

# **См. также:**

- [Построение контура по элементам](#page-126-0) 127
- <u>[Выбор способа ввода объектов в графическом окне](#page-87-0)</u> вз
- Оператор поточечного движения в описании контура (Описание языка)
- [Дуга контура с заданной конечной точкой](#page-133-0) 134

<span id="page-130-0"></span>1.6.4.1.4 Сегмент контура с конечной точкой, заданной приращением координат текущей точки

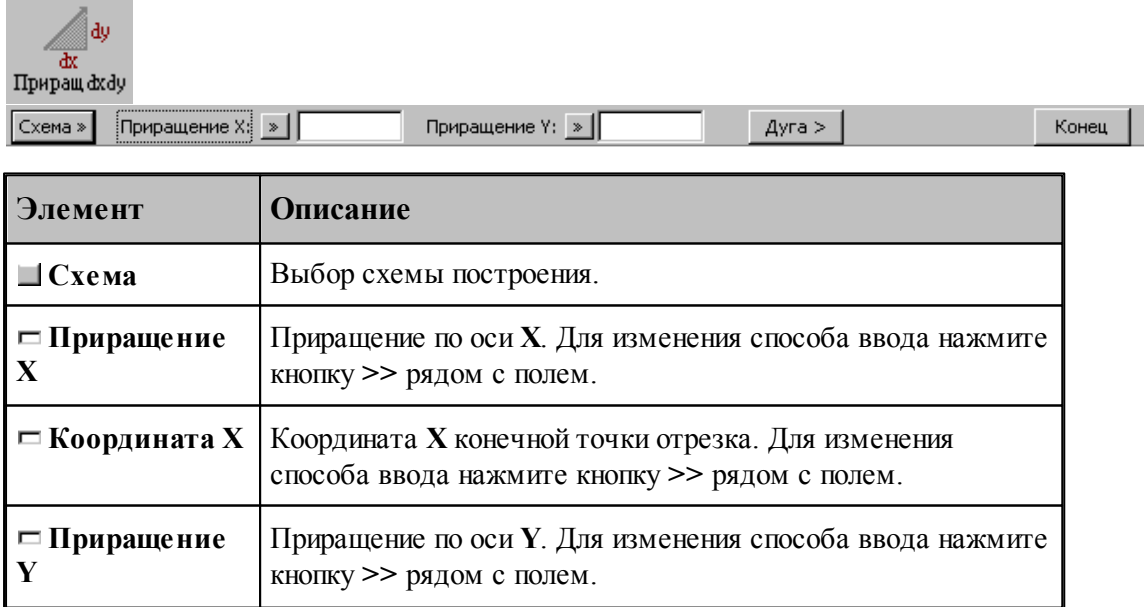

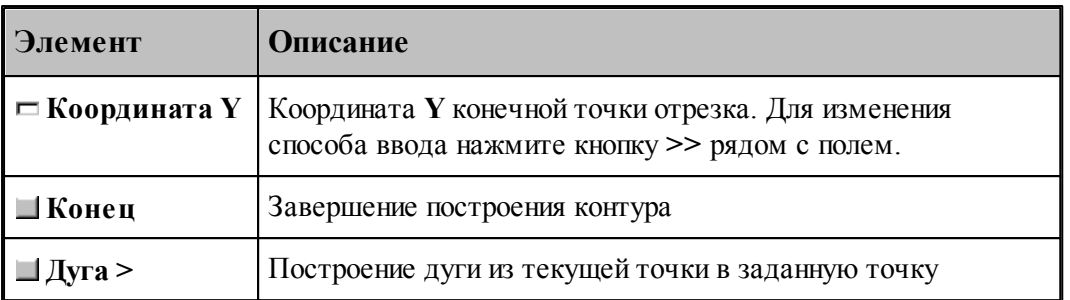

Возможны следующие варианты задания отрезка по данной схеме:

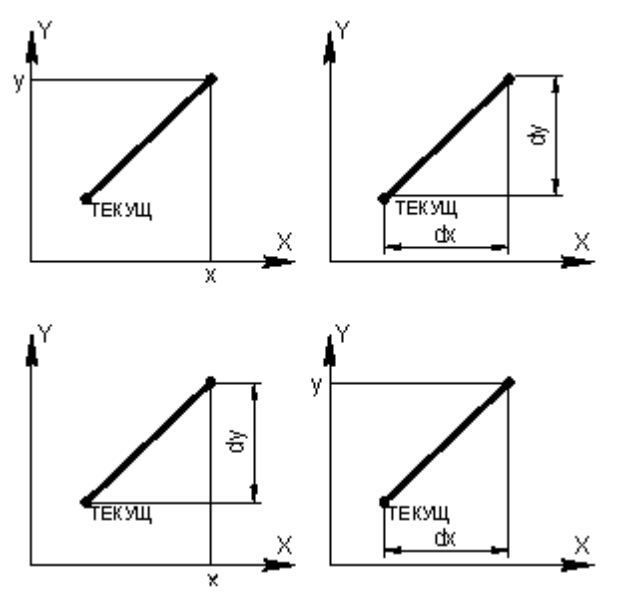

# **См. также:**

۰

- [Построение контура по элементам](#page-126-0) 127
- [Ввод в графическом окне](#page-84-0) 85
- Оператор поточечного движения в описании контура (Описание языка)
- <u>[Дуга контура с заданной конечной точкой](#page-133-0)</u>|1з4

<span id="page-131-0"></span>1.6.4.1.5 Сегмент контура с конечной точкой, заданной углом к оси X и приращением координаты Y текущей точки

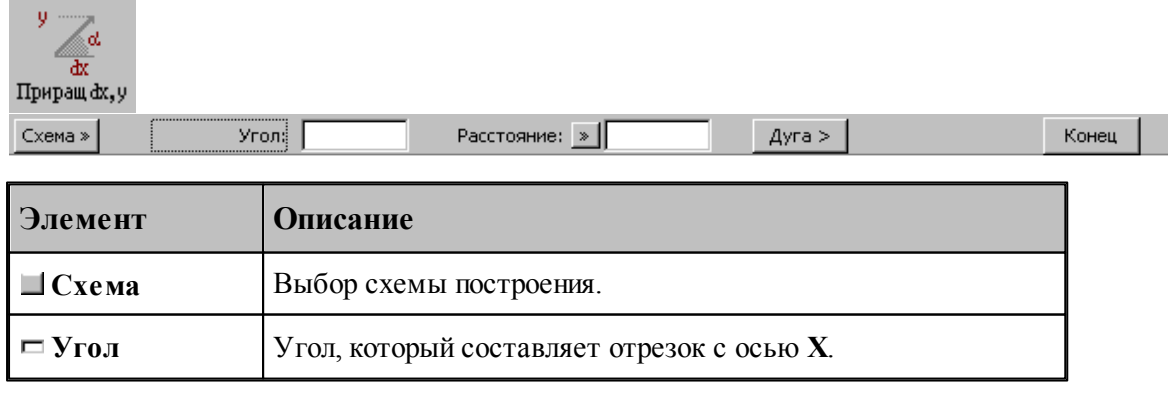

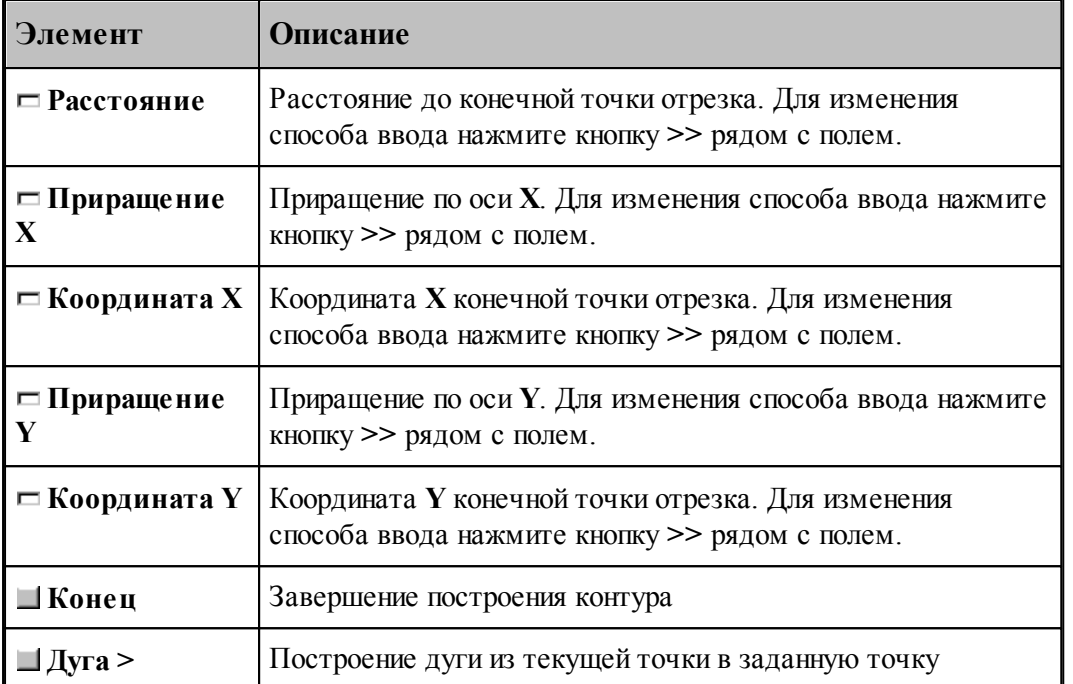

Возможны следующие варианты задания отрезка по данной схеме:

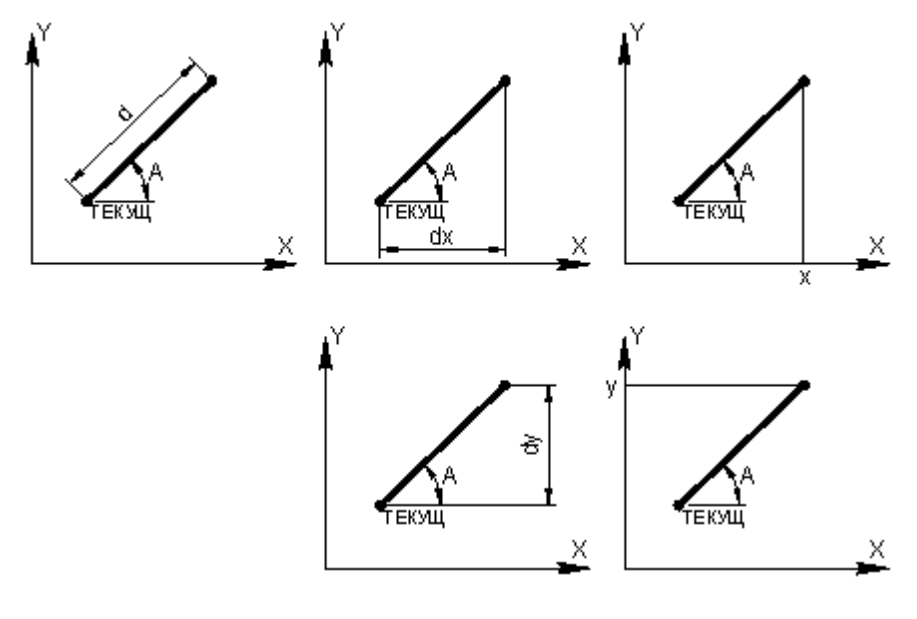

# **См. также:**

- [Построение контура по элементам](#page-126-0) 127
- Оператор поточечного движения в описании контура (Описание языка)
- [Дуга контура с заданной конечной точкой](#page-133-0) 134

#### <span id="page-133-0"></span>1.6.4.1.6 Дуга контура с заданной конечной точкой

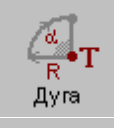

Конечная точка: БТОЧКУ, ТОЧКА (-0.17809, 1.05304)  $K$ OHeu  $\begin{array}{|c|c|c|c|c|}\n\hline\n\end{array}$  < Otpesok  $\begin{array}{|c|c|c|c|c|}\n\hline\n\end{array}$  $P$ адиус:  $\rightarrow$ Обход:  $\overline{\phantom{a}}$ 

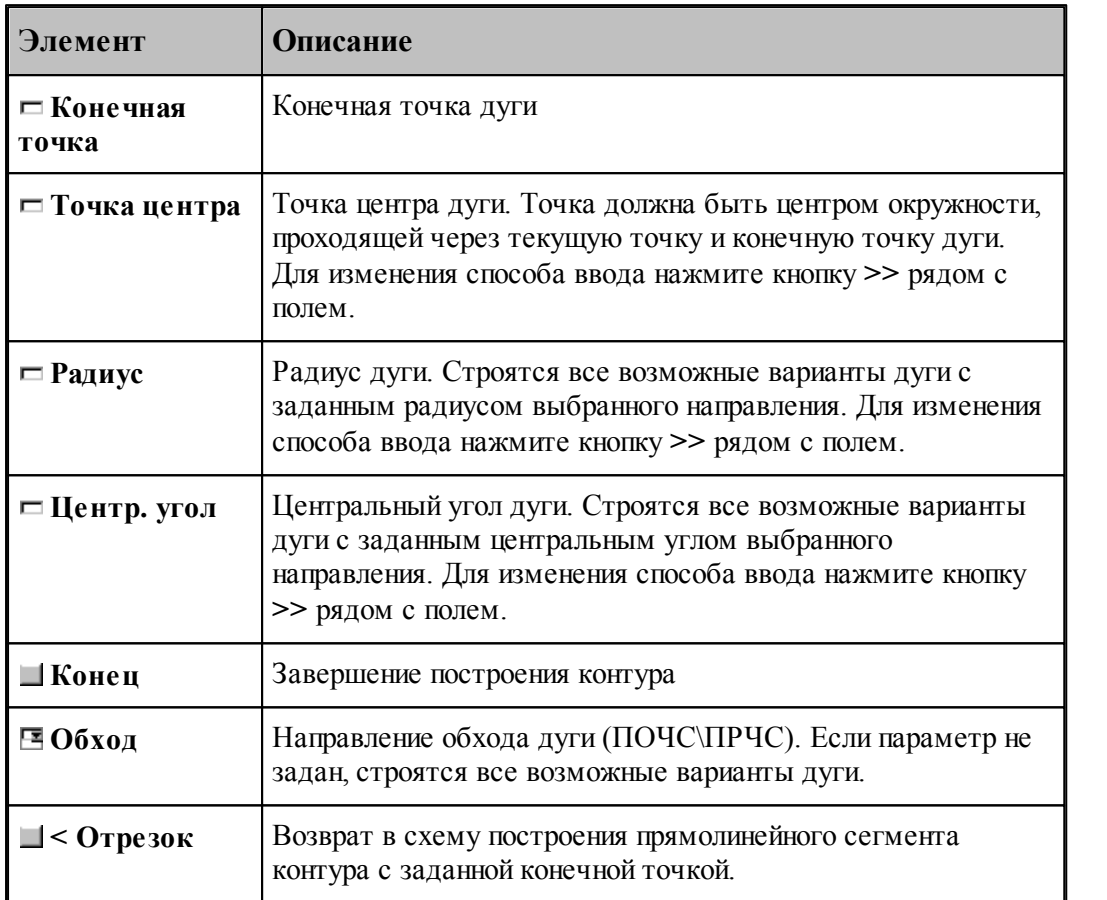

#### **См. также:**

- [Построение контура по элементам](#page-126-0) и 27
- <u>[Выбор способа ввода объектов в графическом окне](#page-87-0)</u> вв
- Оператор поточечного движения в описании контура (Описание языка)
	- [Сегмент контура с заданной конечной точкой](#page-129-0) <sup>130</sup>
- [Сегмент контура с конечной точкой, заданной приращением координат текущей точки](#page-130-0)

 $131$  $131$ 

[Сегмент контура с конечной точкой, заданной углом к оси X и приращением](#page-131-0) [координаты Y текущей точки](#page-131-0) 132

<span id="page-134-0"></span>1.6.4.1.7 Включение в контур другого контура

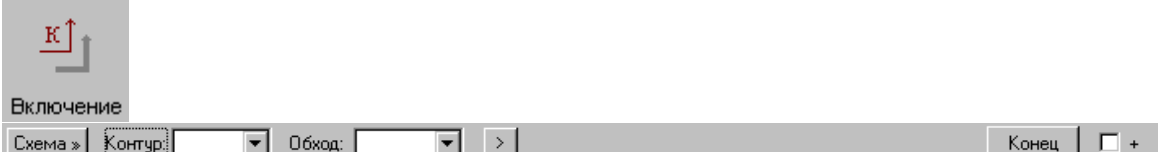

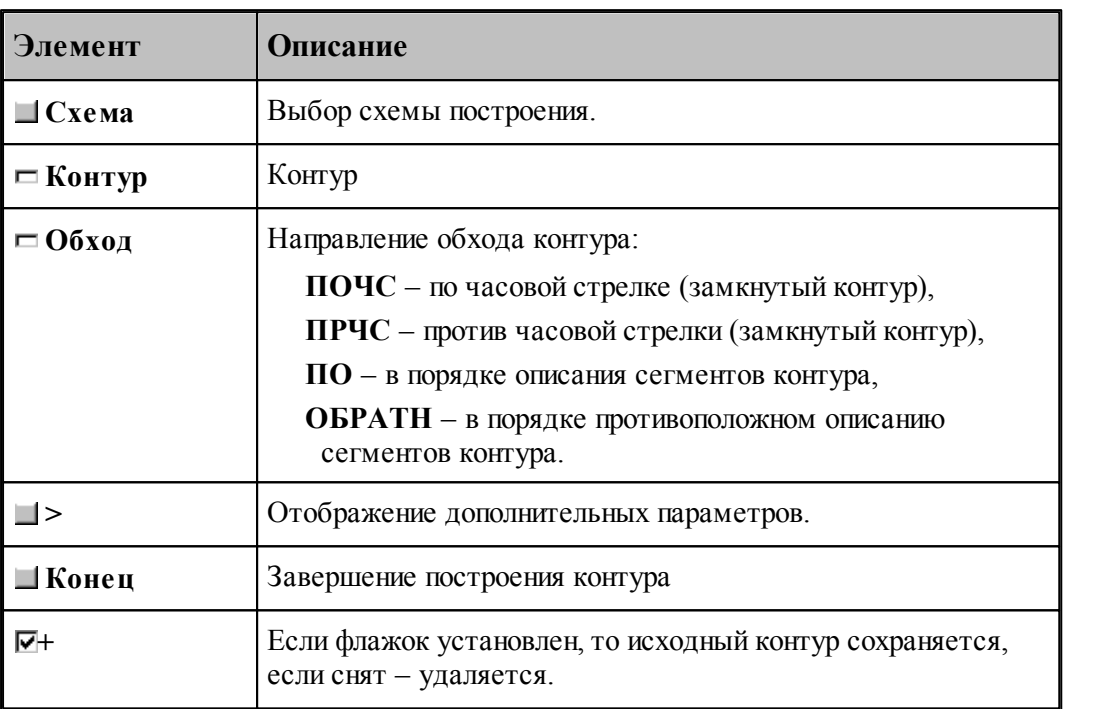

Если направление обхода контура не задано, то включение контура осуществляется по следующим правилам.

Если включаемый контур является началом нового контура, необходимо уточнить, какой из концов контура станет начальной точкой. В связи с этим после ввода контура выдается запрос на уточнение: Выберите *начальную точку контура*. Требуется указать мышью граничную точку исходного контура, которая является началом строящегося контура. Оставшаяся точка после уточнения становится текущей точкой, и добавление сегментов будет производиться со стороны этой точки.

Если часть контура уже построена, то при добавлении контура может возникнуть необходимость уточнения, каким концом его присоединить к построенной части. В связи с этим после ввода контура выдается запрос на уточнение: Выберите *точку присоединения контур а*. Требуется указать мышью граничную точку заданного контура, которой он будет присоединен к построенной части. Оставшаяся точка после уточнения становится текущей точкой, и добавление сегментов будет производиться со стороны этой точки.

Если же направление обхода контура задано, то точка присоединения контура определяется однозначно: **ПО** – первая точка контура, **ОБРАТН** – последняя точка контура, **ПОЧС**, **ПРЧС** – точка соответствующая выбранному направлению обхода.

При включении контура, к нему может быть применено преобразование координат, и задано число повторений действия. Для ввода дополнительных параметров следует нажать кнопку

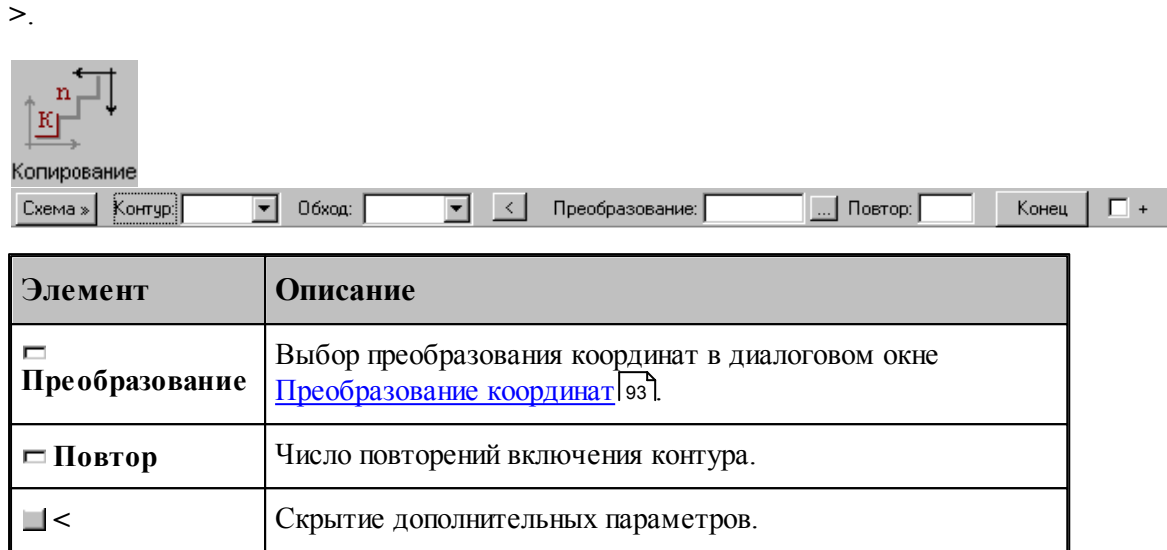

Построение контура последовательным включением контуров К1 и К2 иллюстрирует следующий рисунок.

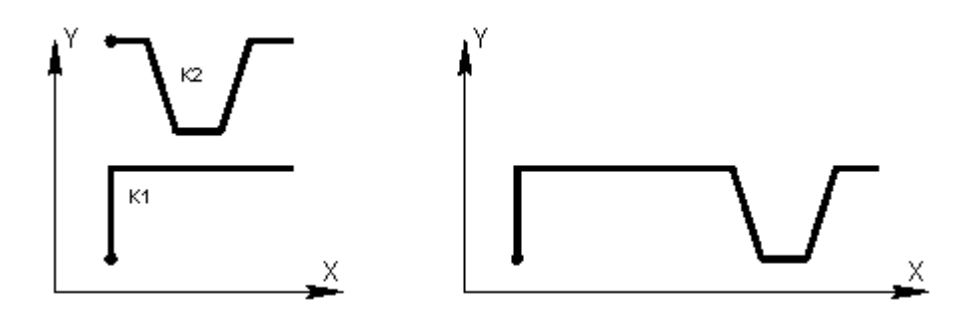

Построение контура многократным включением исходного контура с преобразованием иллюстрирует следующий рисунок.

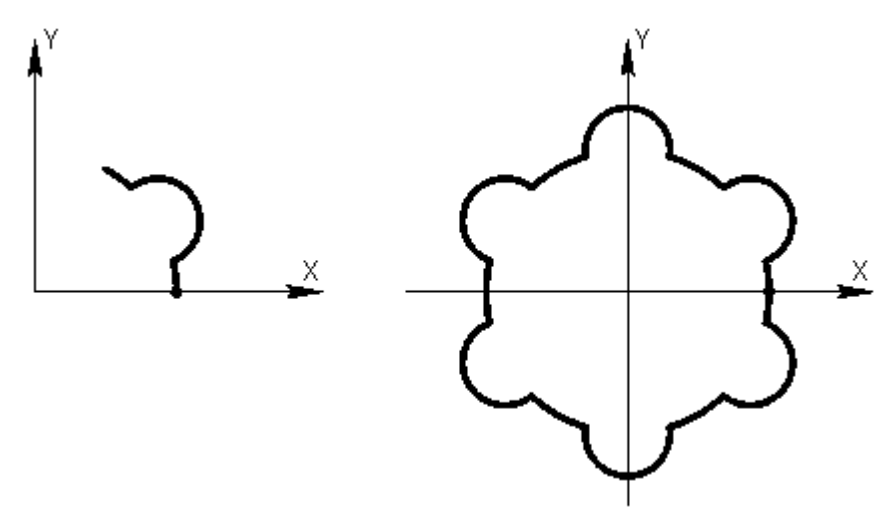

При построении подобных контуров сначала необходимо построить фрагмент, приведенный на левом рисунке. Затем, в схеме включения контура, в качестве исходного контура

следует задать первый фрагмент, ввести параметры матричного преобразования и количество повторений. В данном примере используется поворот на 60°, количество повторений – 5.

При построении симметричных контуров следует предварительно задать матрицы симметрии, выбрав схему Симметрия относительно заданной прямой в окне *Пр еобр азование объектов*. В качестве типа объекта следует выбрать тип **Матрица**, а в поле Матрица задать имя нового преобразования. Эти матрицы следует выбрать на вкладке *Матр ицы* в окне *Пр еобр азование коор динат*.

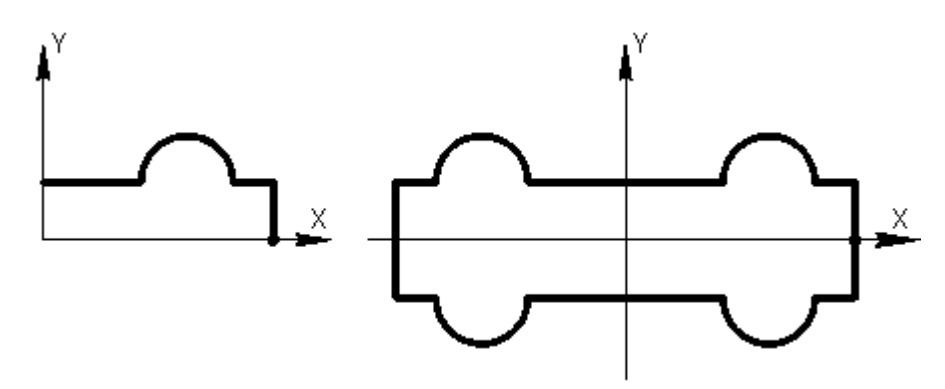

В данном примере предварительно были заданы две матрицы, задающие симметрию относительно осей координат.

#### **См. также:**

- [Построение контура по элементам](#page-126-0) 127
- [Ввод в графическом окне](#page-84-0) 85
- Оператор включения контура (Описание языка)

#### <span id="page-136-0"></span>1.6.4.1.8 Замыкание контура

Предусмотрена возможность построения замкнутого контура соединением текущей точки с начальной точкой контура. Замыкание контура завершает построение.

#### <span id="page-136-1"></span>1.6.4.1.9 Завершение контура

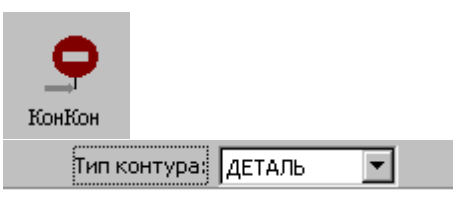

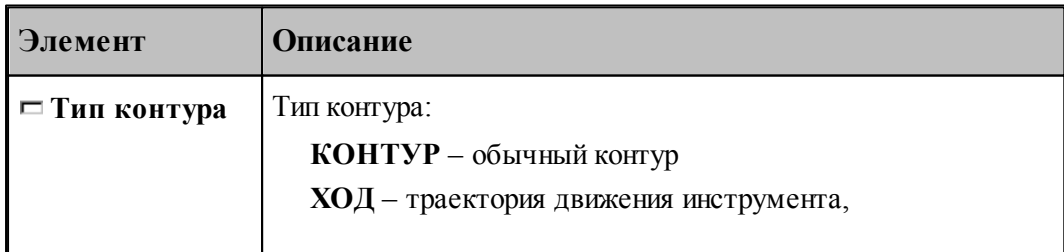

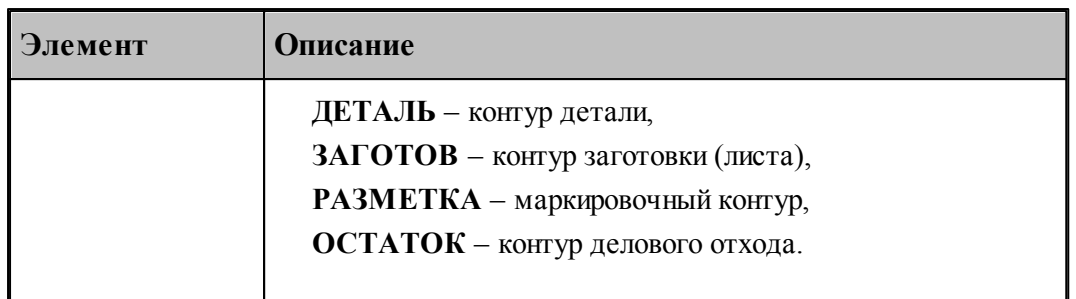

При завершении построения контура могут быть явно указан тип контура и задан атрибут обработки.

#### **1.6.4.2 Скругление, встроенное между сегментами контура**

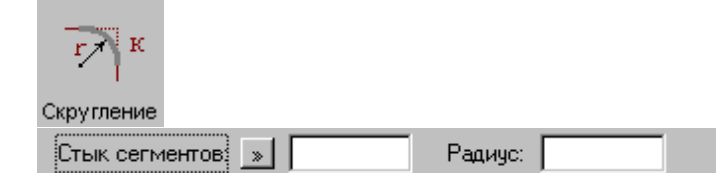

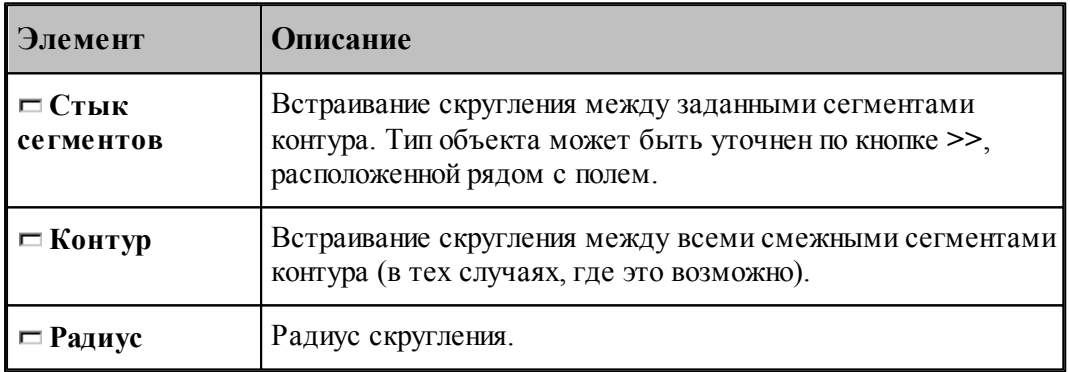

# **См. также:**

Оператор встраивания фасок и скруглений в контур (Описание языка)

#### **1.6.4.3 Фаска, встроенная между сегментами контура**

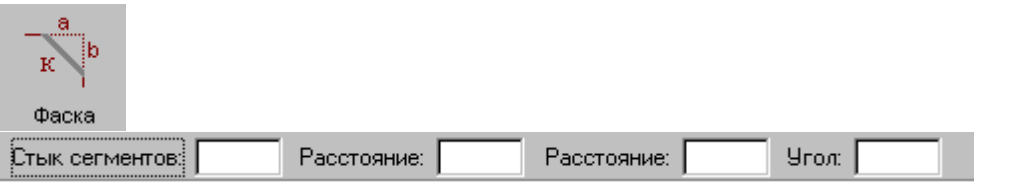

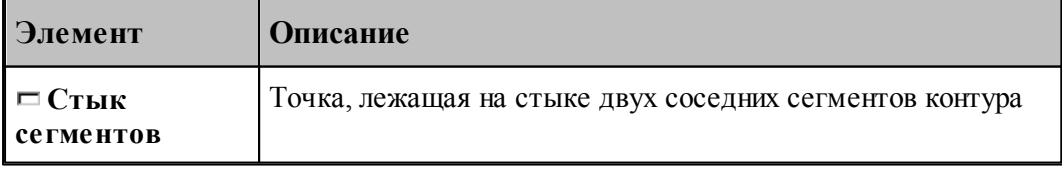

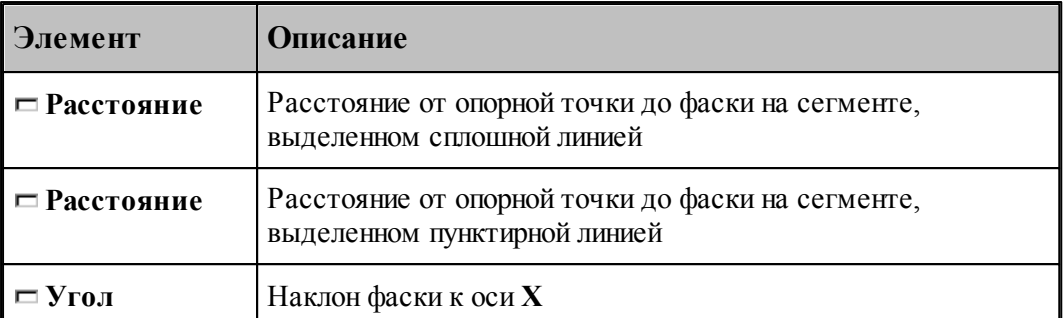

Возможны следующие варианты задания фаски по данной схеме:

- расстояниями от опорной точки до фаски на обоих сегментах;
- расстояниями от опорной точки до фаски на сегменте, выделенном сплошной линией, и наклоном фаски;
- расстояниями от опорной точки до фаски на сегменте, выделенном пунктирной линией, и наклоном фаски.

#### **См. также:**

Оператор встраивания фасок и скруглений в контур (Описание языка)

#### **1.6.4.4 Встройка контура в другой контур**

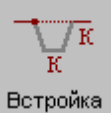

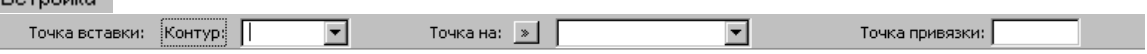

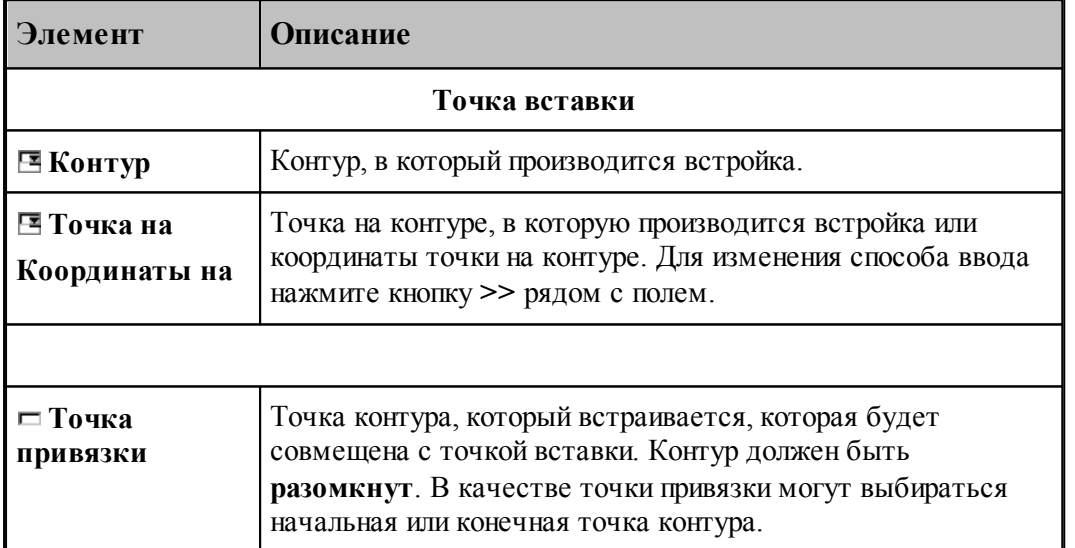

#### **1.6.4.5 Разбиение контура**

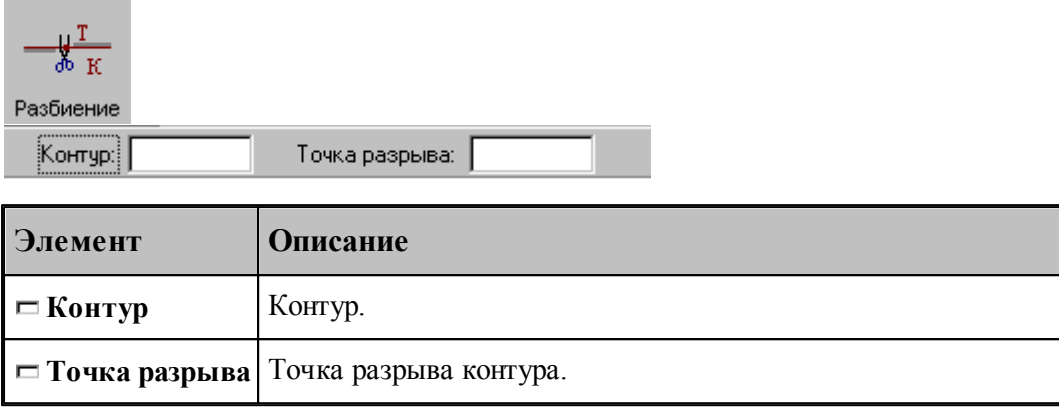

#### **1.6.4.6 Назначение атрибутов контуру**

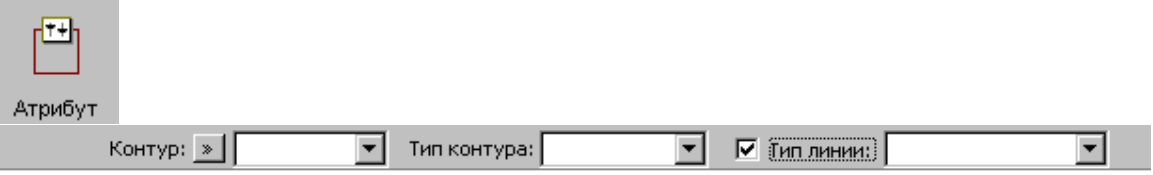

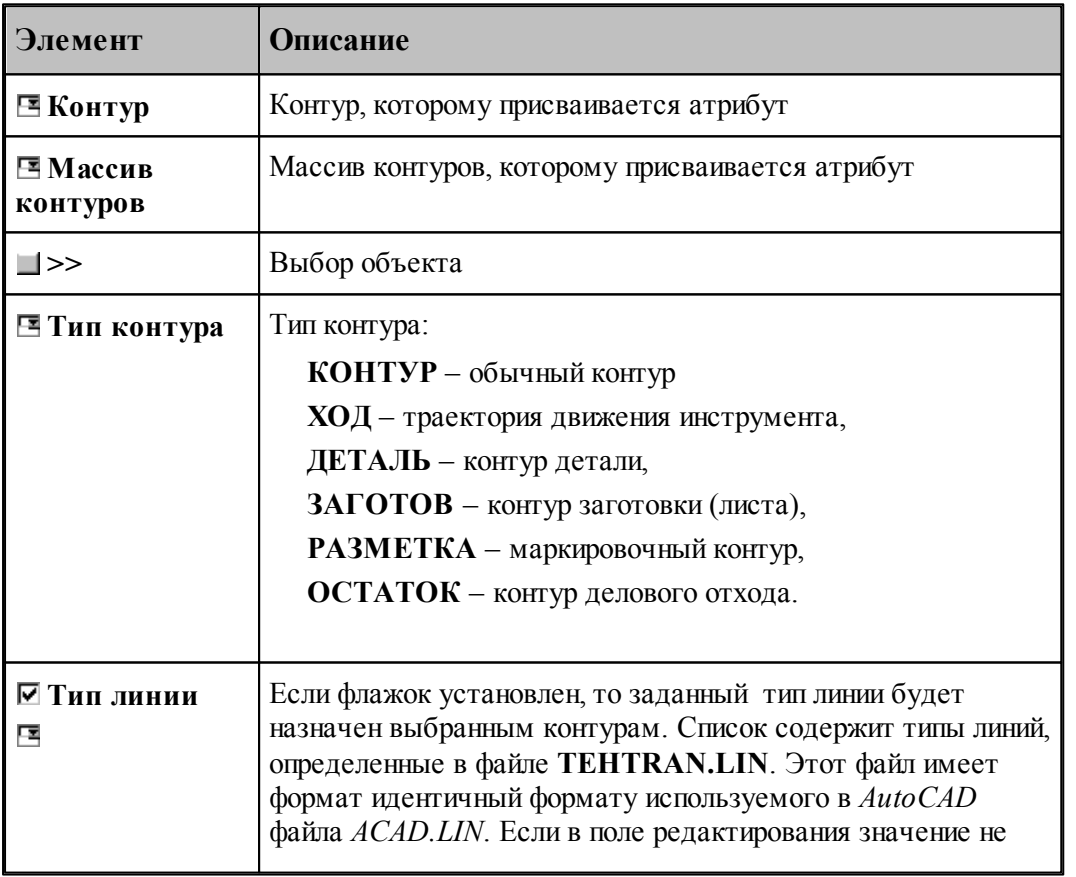

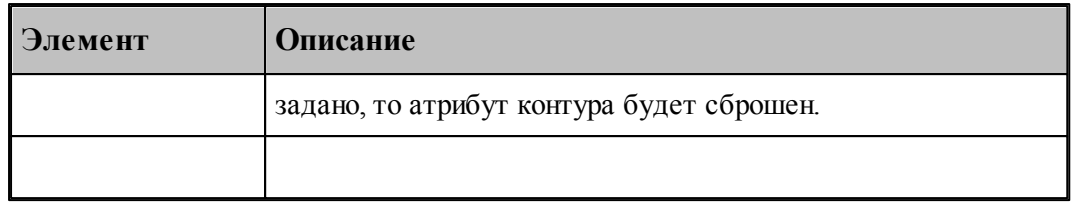

#### **1.6.4.7 Контур, эквидистантный к данному контуру**

٠

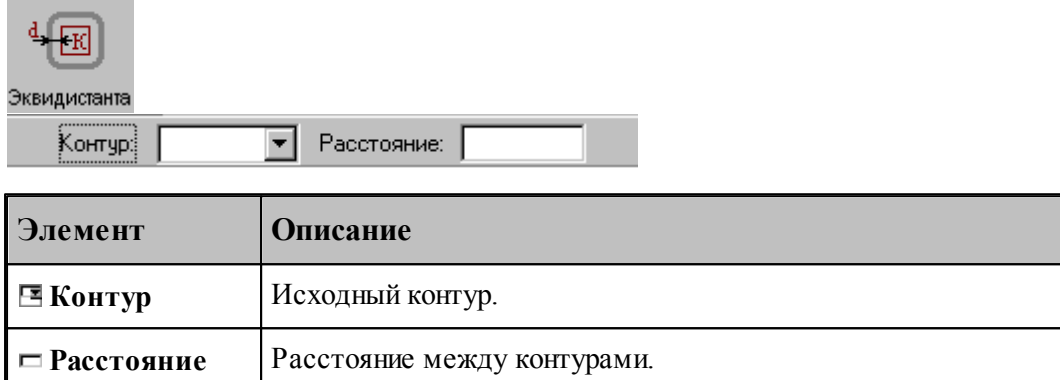

[Параметры построения эквидистанты](#page-101-0)<sup>, поэ</sup>д задаются в диалоговом окне *Параметры постр оения* и определяют тип эквидистанты и необходимость анализа на вырождения (петли).

При построении контура по данной схеме возникает необходимость уточнения, с какой стороны от исходного контура строится эквидистанта. В связи с этим после ввода контура в графическом окне показываются все возможные варианты и выдается запрос на уточнение: Выберите нужный вариант. Требуется указать его мышью.

#### **См. также:**

Формат оператора (Описание языка)

#### **1.6.4.8 Контур-сплайн**

 $\sim$ 

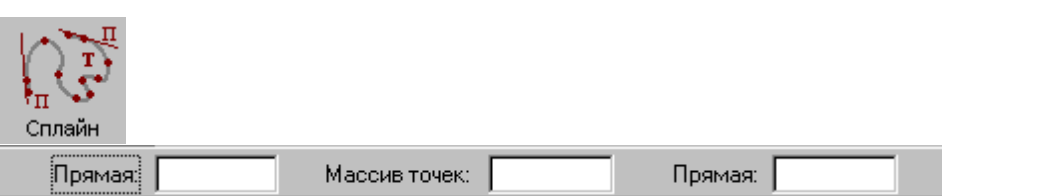

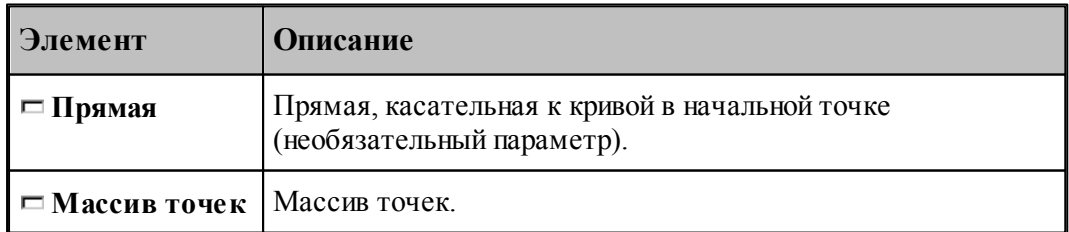

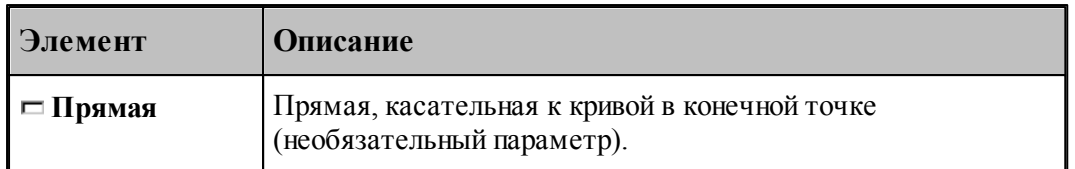

# **См. также:**

Формат оператора (Описание языка)

# **1.6.4.9 Контур, имеющий форму окружности**

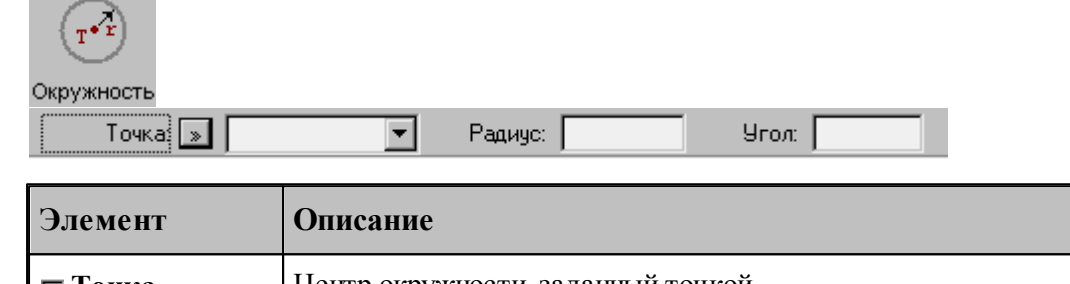

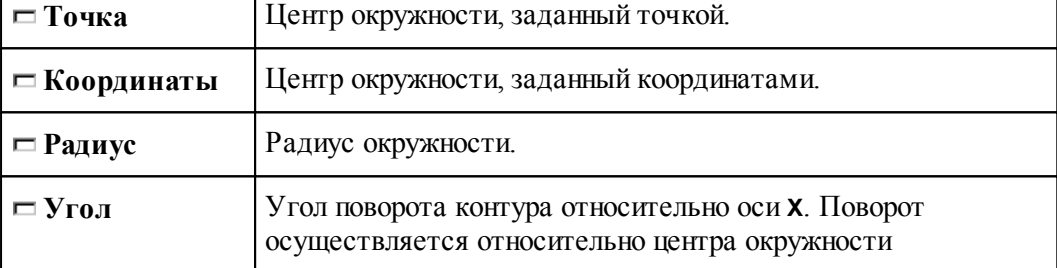

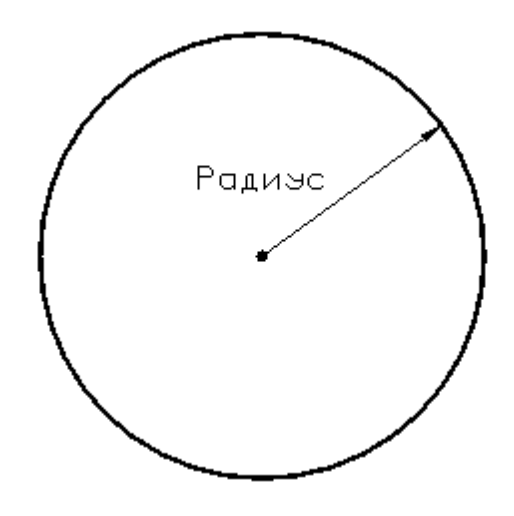

# **См. также:**

Формат оператора (Описание языка)

#### **1.6.4.10 Контур, имеющий форму эллипса**

**Contract Contract Contract** 

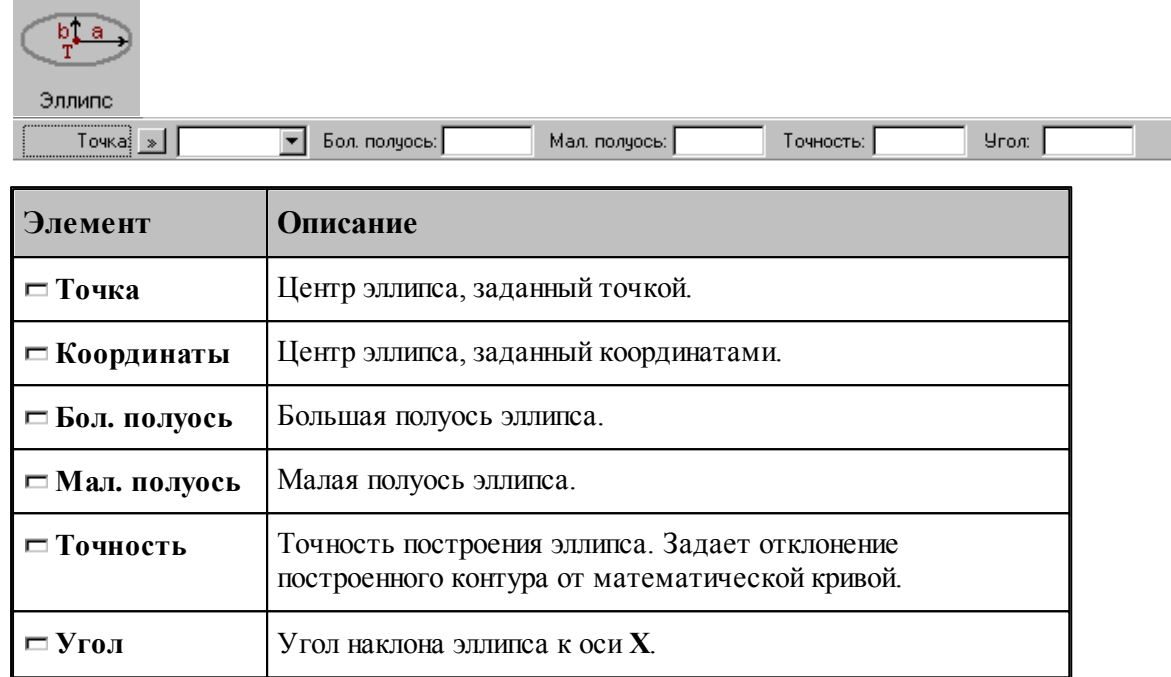

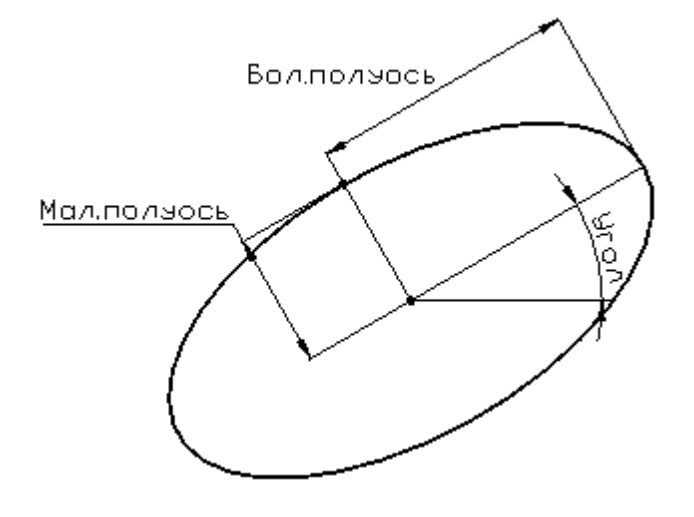

# **См. также:**

Формат оператора (Описание языка)

# **1.6.4.11 Контур, имеющий форму прямоугольника**

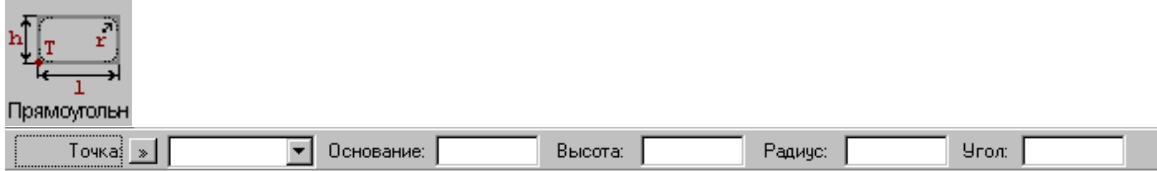

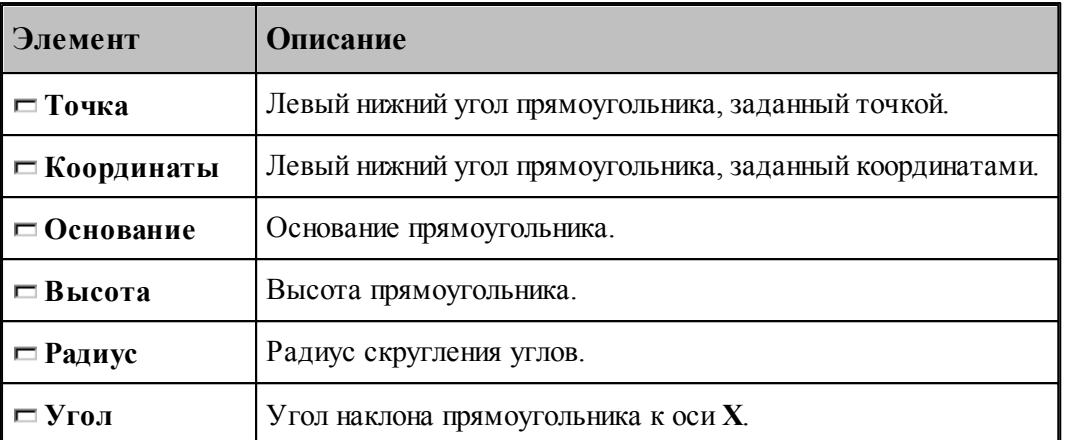

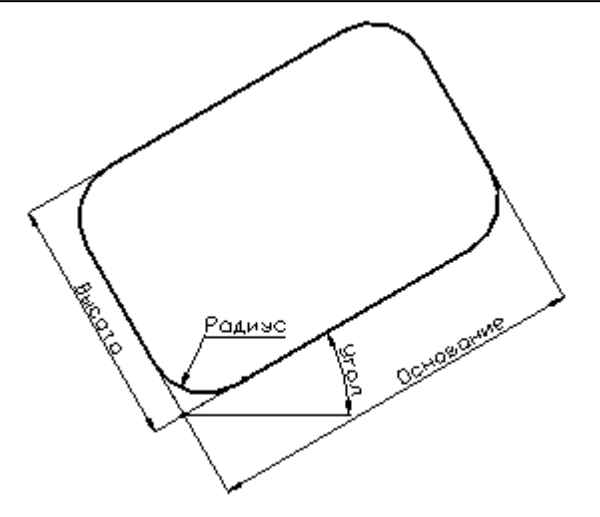

# **См. также:**

Формат оператора (Описание языка)

# **1.6.4.12 Контур, имеющий форму прямого паза**

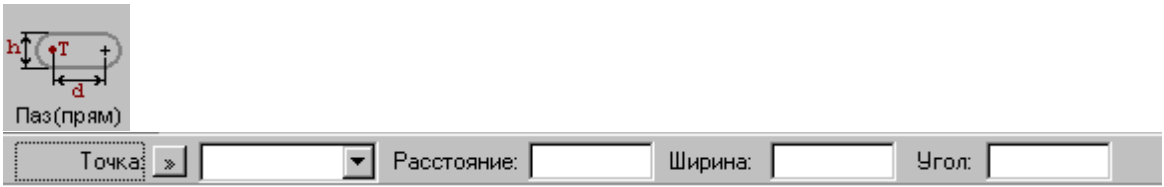

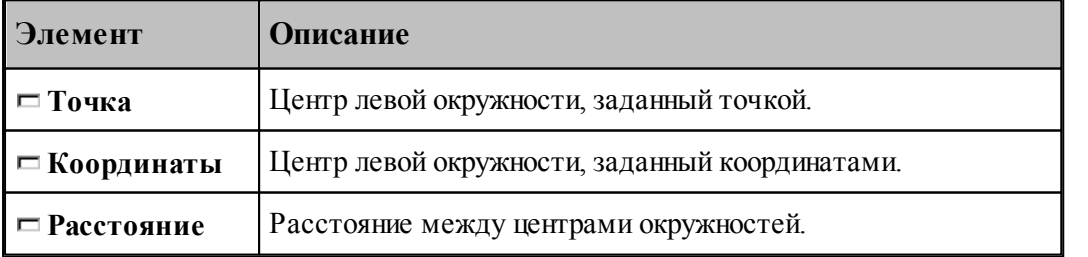
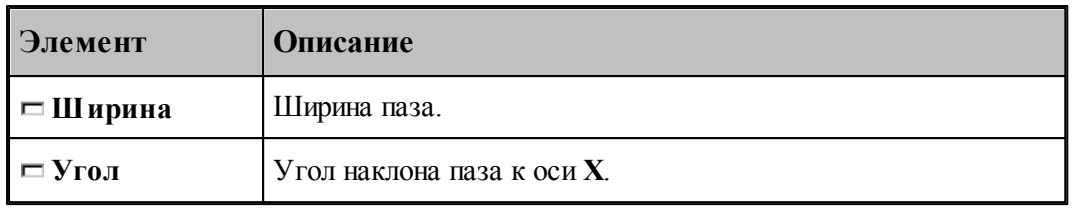

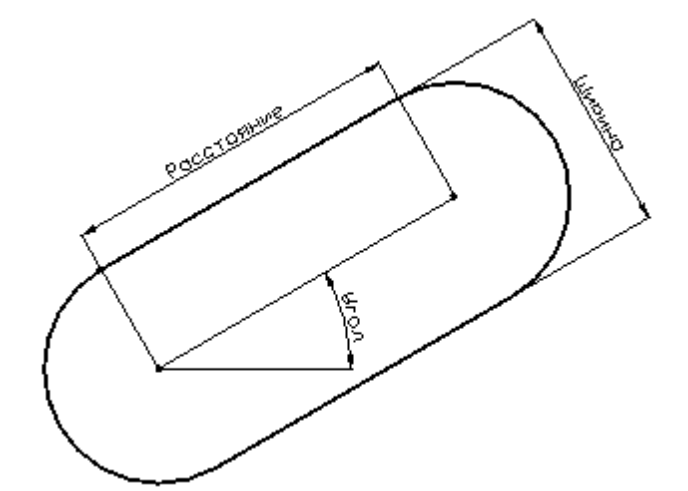

Формат оператора (Описание языка)

# **1.6.4.13 Контур, имеющий форму радиусного паза**

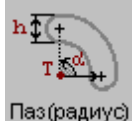

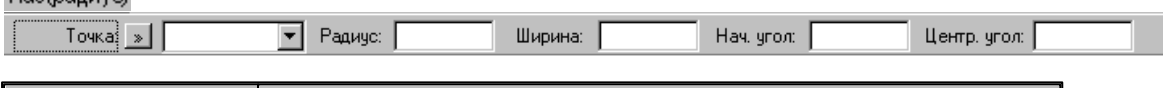

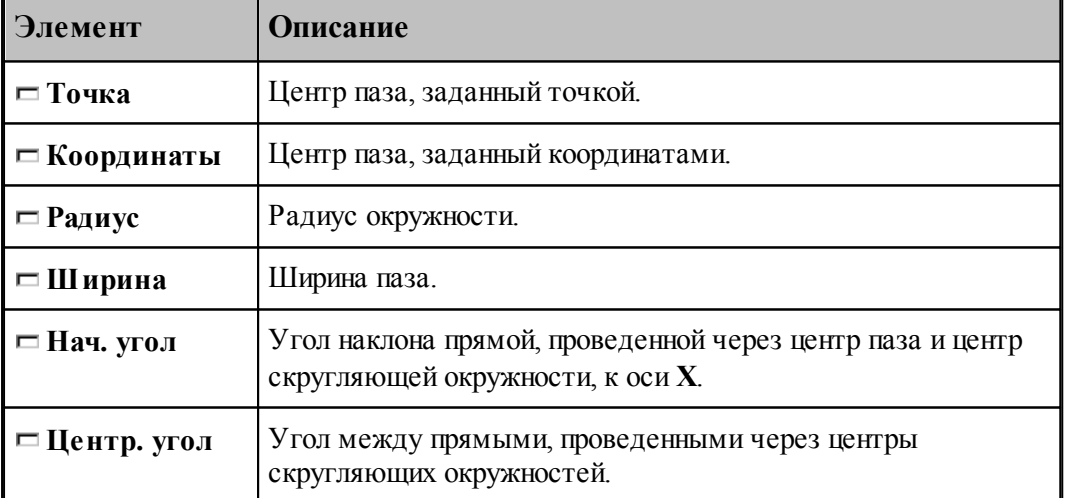

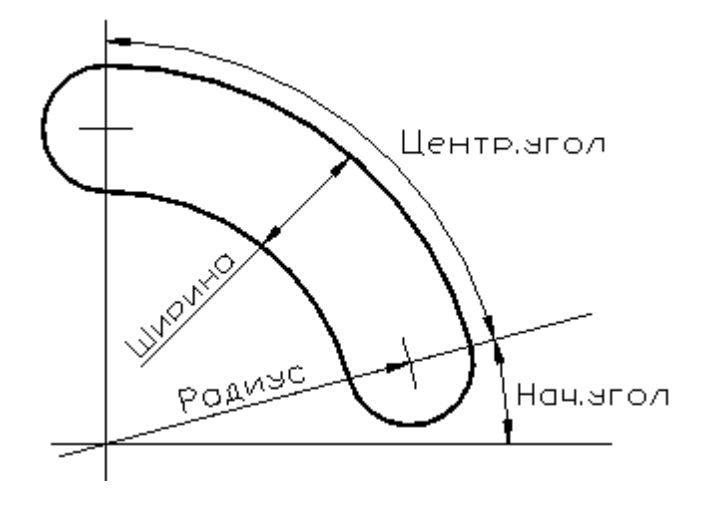

Формат оператора (Описание языка)

## **1.6.4.14 Контур, имеющий форму сектора**

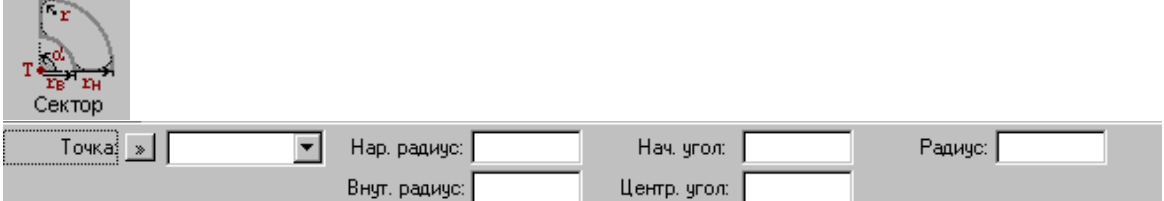

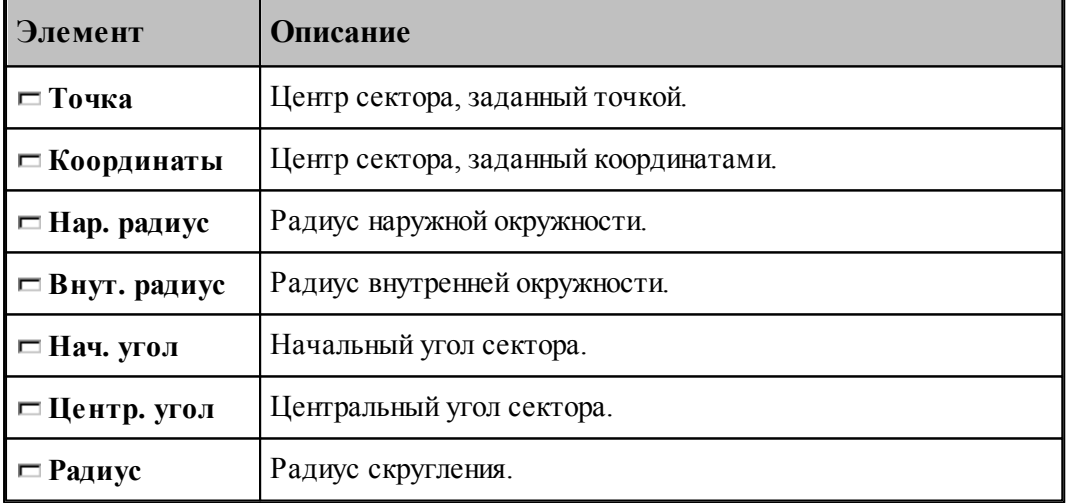

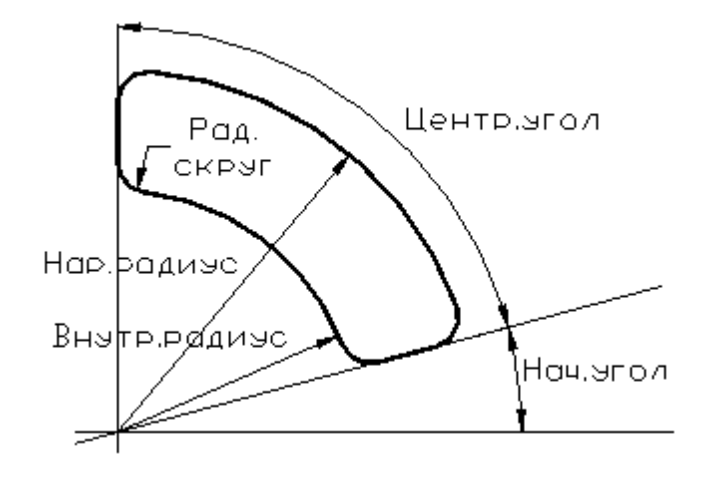

Формат оператора (Описание языка)

### **1.6.4.15 Контур, имеющий форму правильного многоугольника**

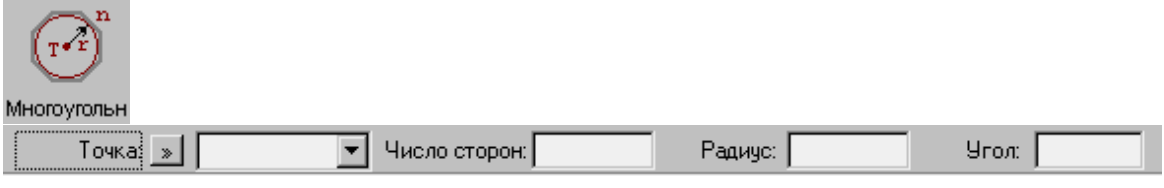

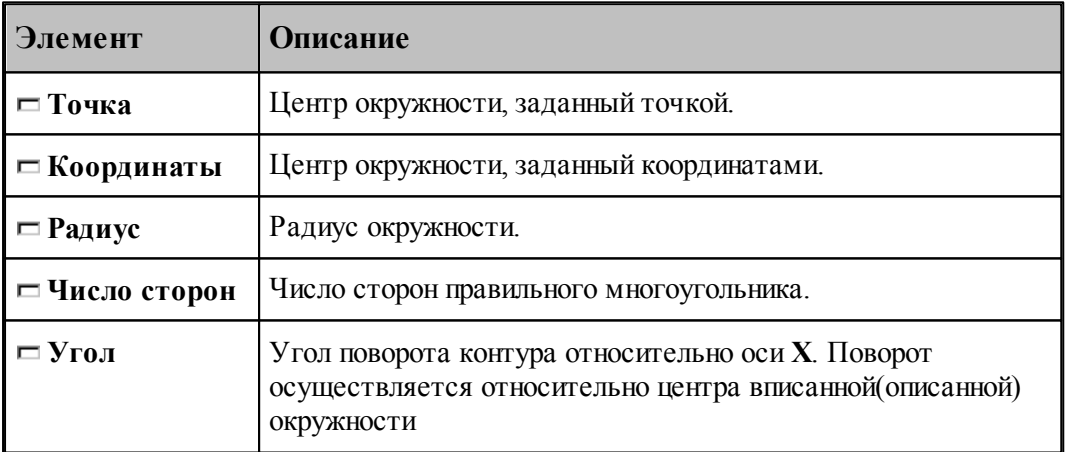

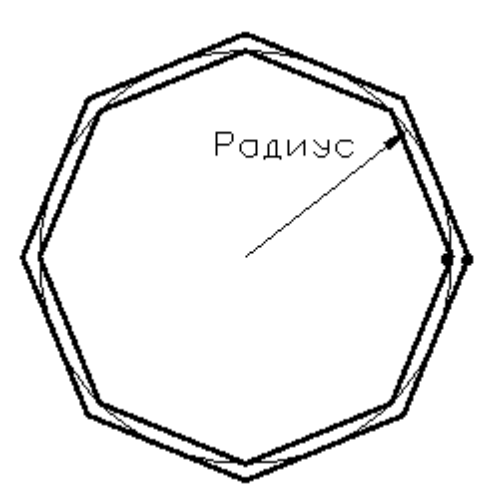

При построении контура по данной схеме возникает необходимость уточнения, какой требуется многоугольник: вписанный или описанный. В связи с этим после ввода параметров в графическом окне показываются оба варианта и выдается запрос на уточнение: Выберите нужный вариант. Требуется указать его мышью.

# **См. также:**

Формат оператора (Описание языка)

### **1.6.4.16 Контур канавки**

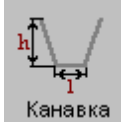

Параметры контура канавки задаются в диалоговом окне *Постр оение канавки*.

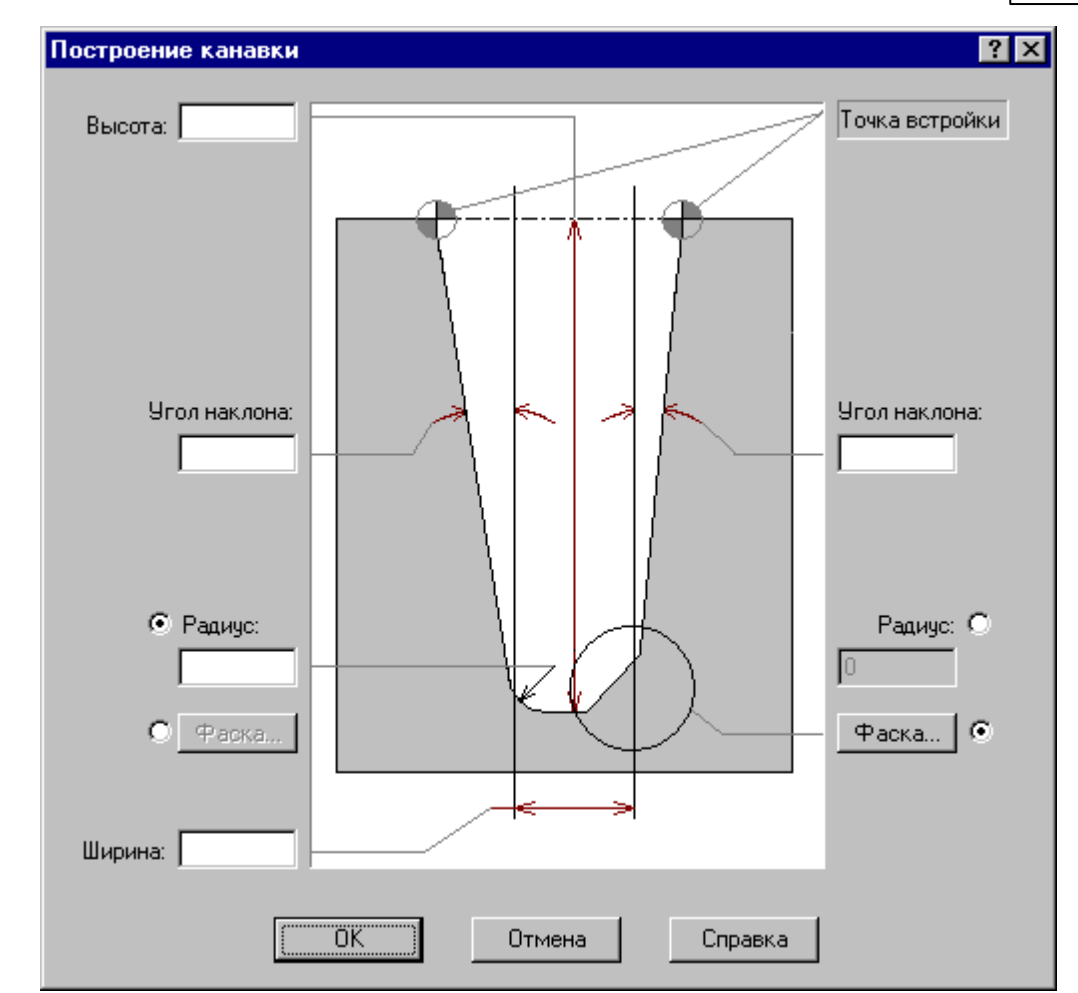

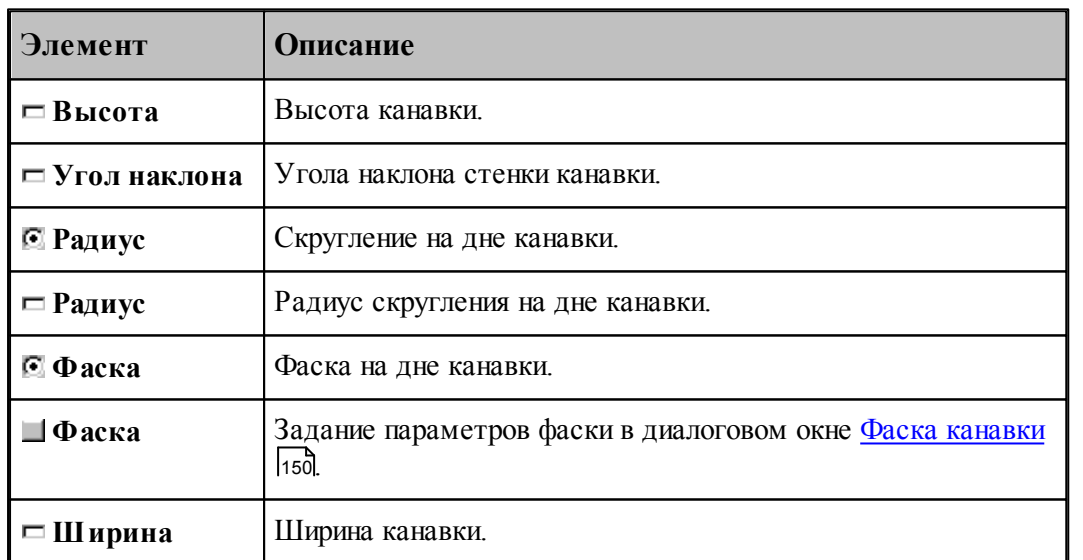

leta<br>Se Угол наклона, фаска и радиус на дне канавки задаются независимо для правой и левой стенок.

### <span id="page-149-0"></span>1.6.4.16.1 Фаска канавки

Параметры фасок канавки задаются в диалоговом окне *Фаска канавки*.

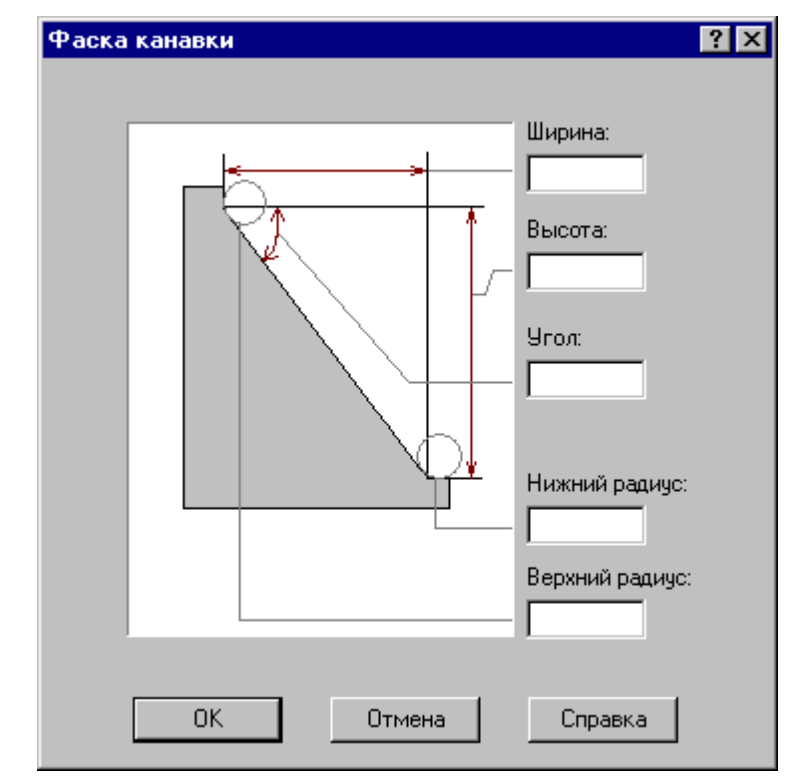

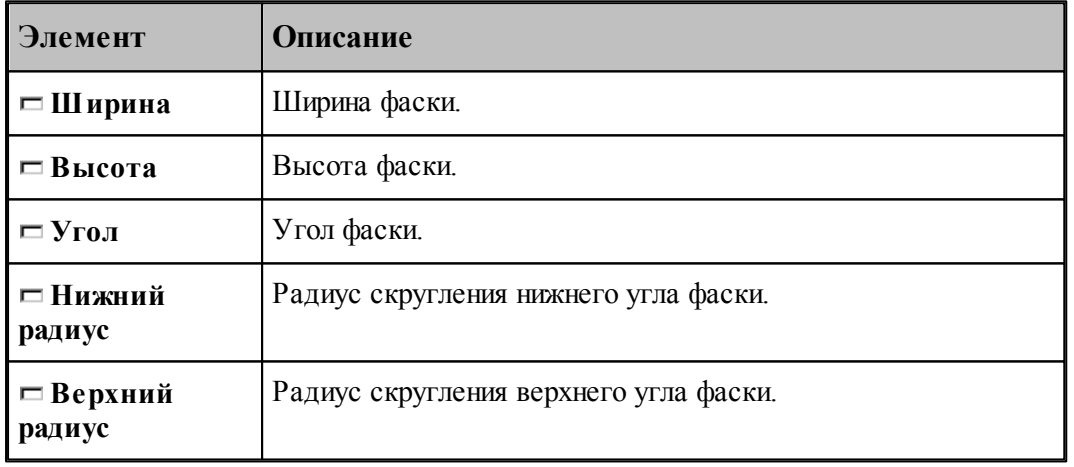

le<sup>p</sup> Могут быть заданы любые два параметра, определяющие размеры фаски.

### **1.6.4.17 Изменение направления описания контура**

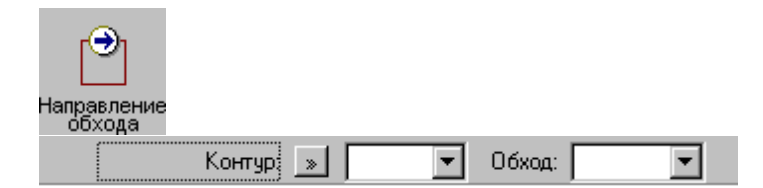

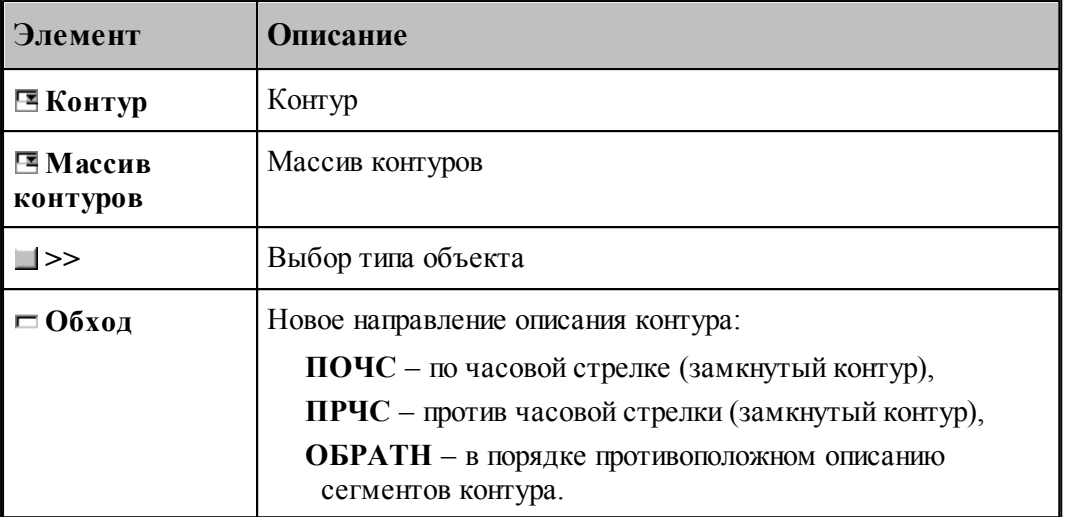

Если выбрано направление обхода **ПОЧС** или **ПРЧС**, для выбранных объектов производится проверка замкнутости. Если встречаются незамкнутые контуры, производится запрос на продолжение операции для замкнутых контуров, т.к. для незамкнутых такое направление описания не определено.

## **См. также:**

Формат оператора (Описание языка)

### **1.6.4.18 Построение габаритного контура**

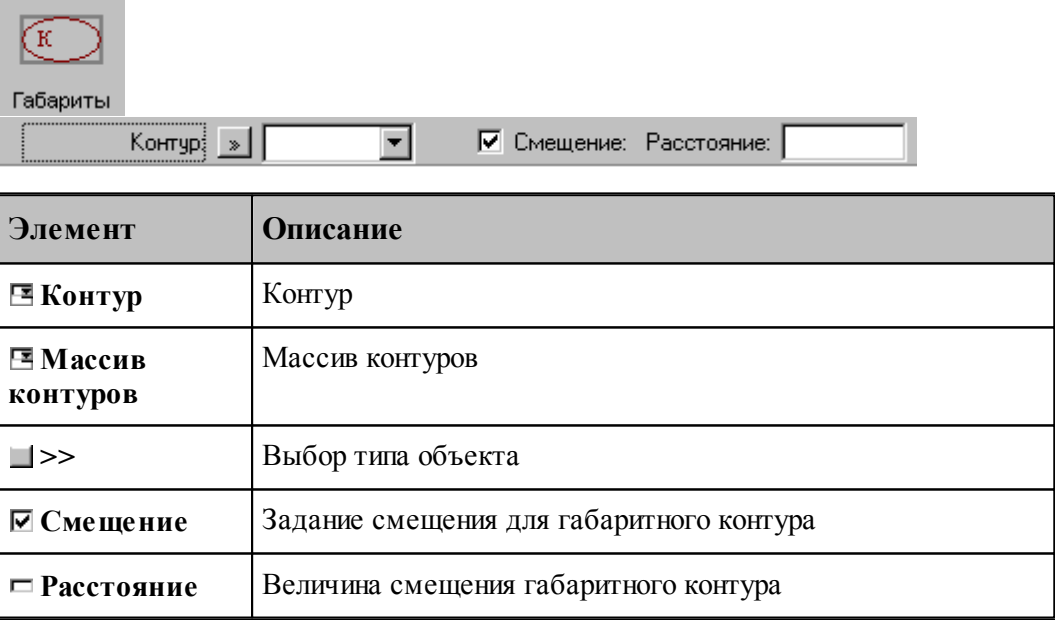

Строится прямоугольник, параллельный координатным осям и охватывающий исходный контур или массив контуров.

**См. также:**

Формат оператора (Описание языка)

### **1.6.4.19 Проверка контуров на самопересечение**

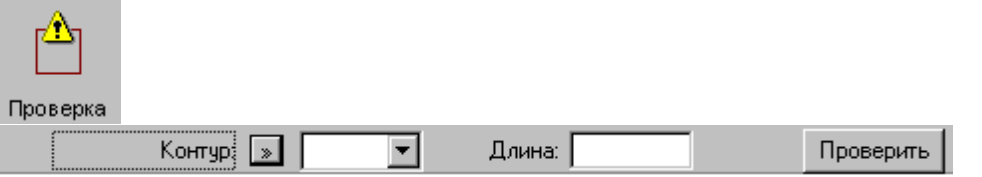

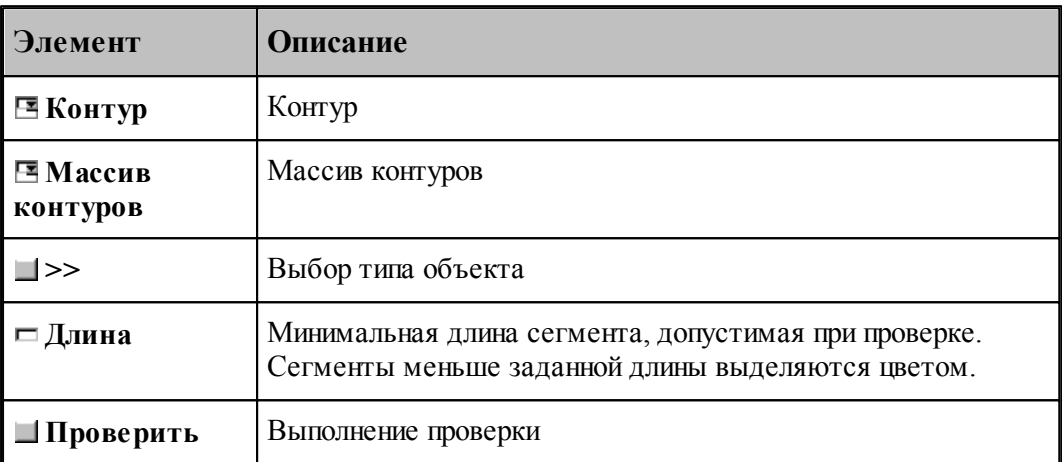

Производится проверка выделенных объектов на корректное построение. Самопересекающиеся контуры или сегменты меньше заданной длины выделяются цветом.

## **1.6.4.20 Изменение начальной точки контура**

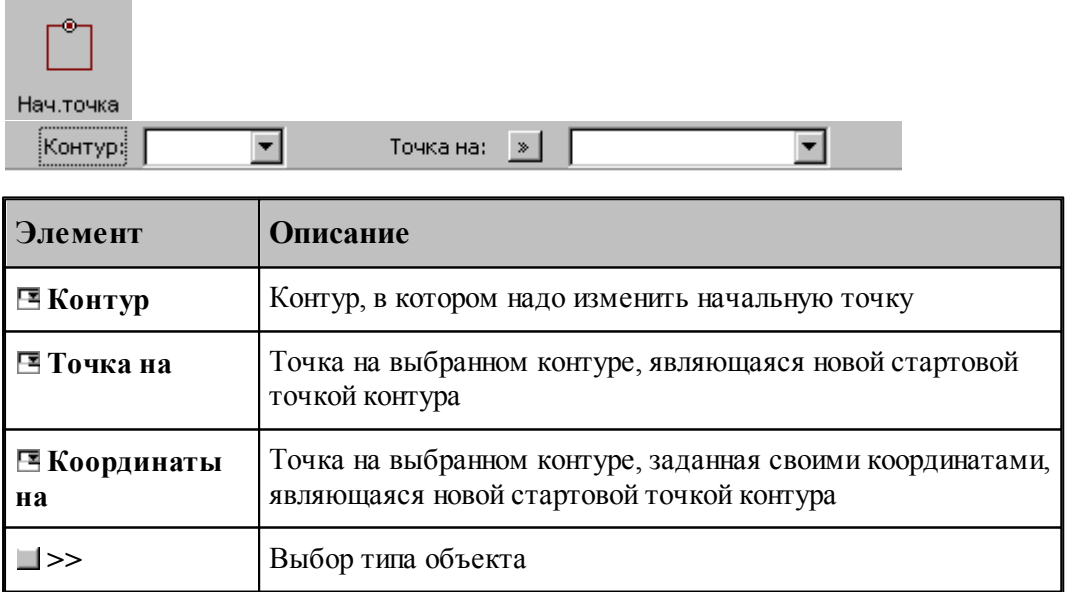

**1.6.4.21 Замыкание контура путем сопряжения его концов**

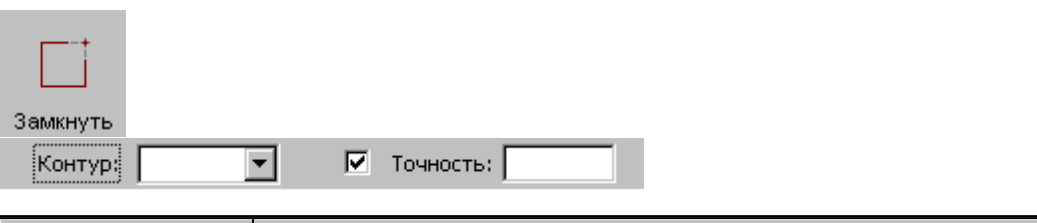

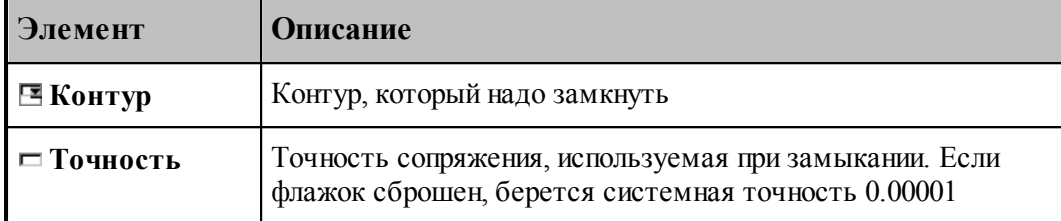

Производит замыкание контура путем сопряжения его концов или усечения самопересекающегося контура.

# **См. также:**

Формат оператора (Описание языка)

# **1.6.5 Построение массива точек**

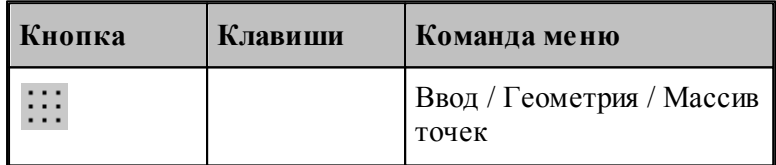

Для выбора схемы построения массива точек используется окно *Построение массива точек*:

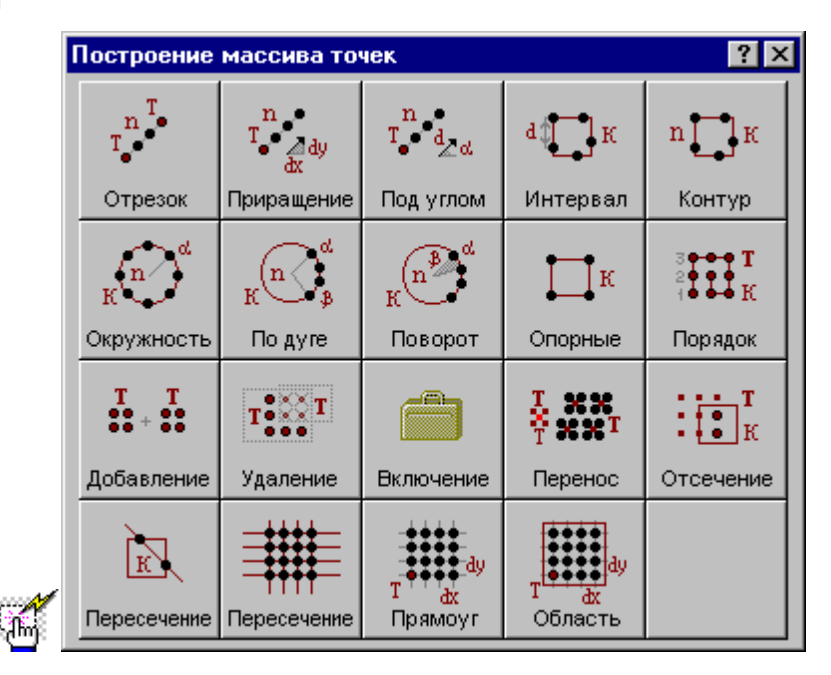

**1.6.5.1 Точки, равномерно расположенные между двумя точками**

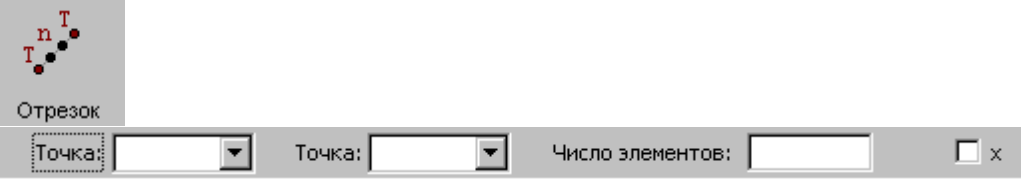

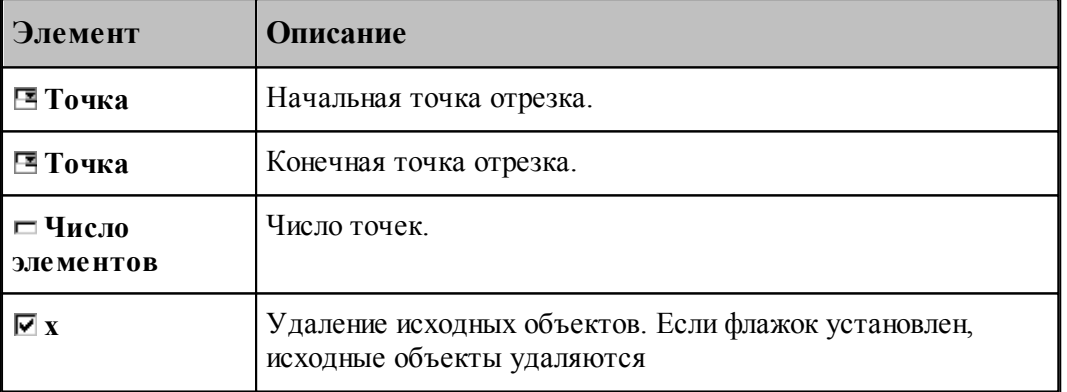

# **См. также:**

Формат оператора (Описание языка)

## **1.6.5.2 Перенос точек заданное число раз**

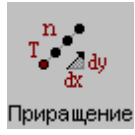

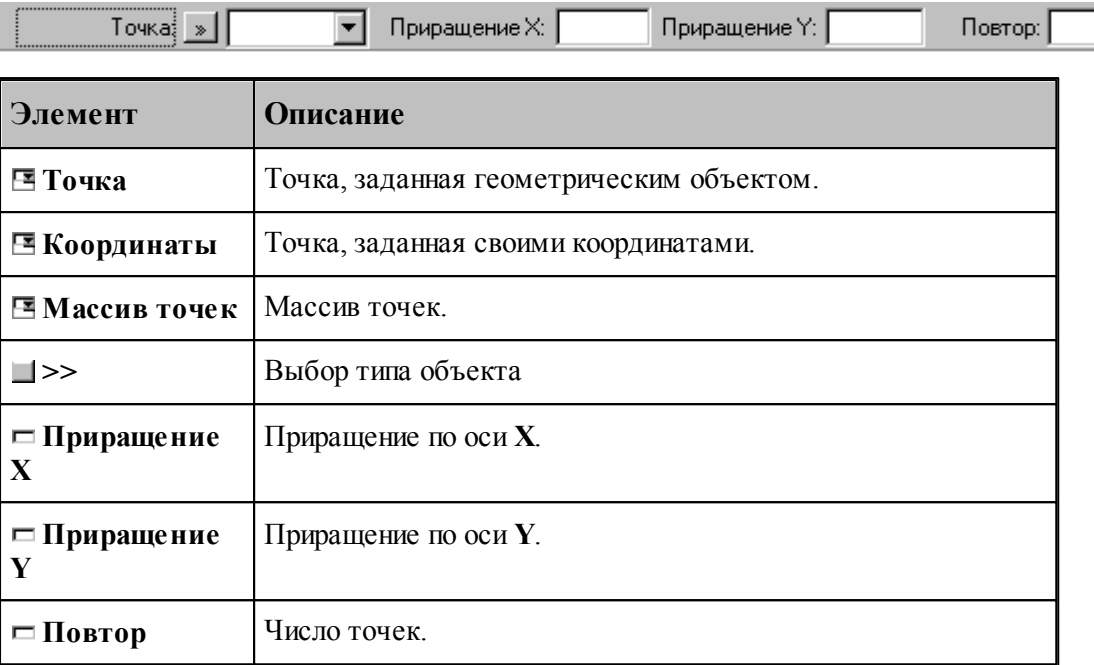

Формат оператора (Описание языка)

# **1.6.5.3 Точки, полученные переносом точки под углом с заданным интервалом**

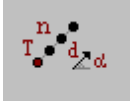

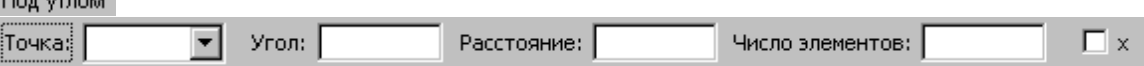

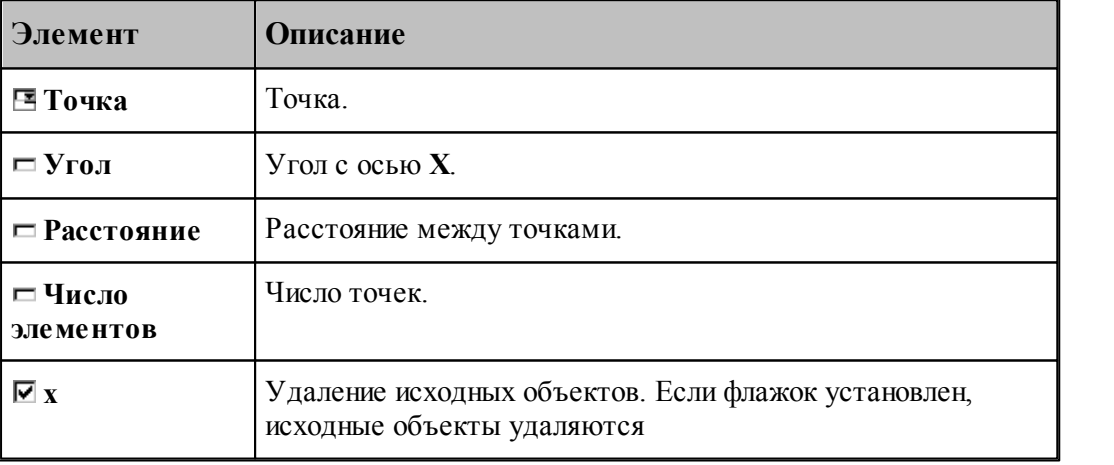

# **См. также:**

Формат оператора (Описание языка)

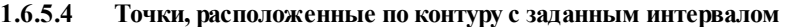

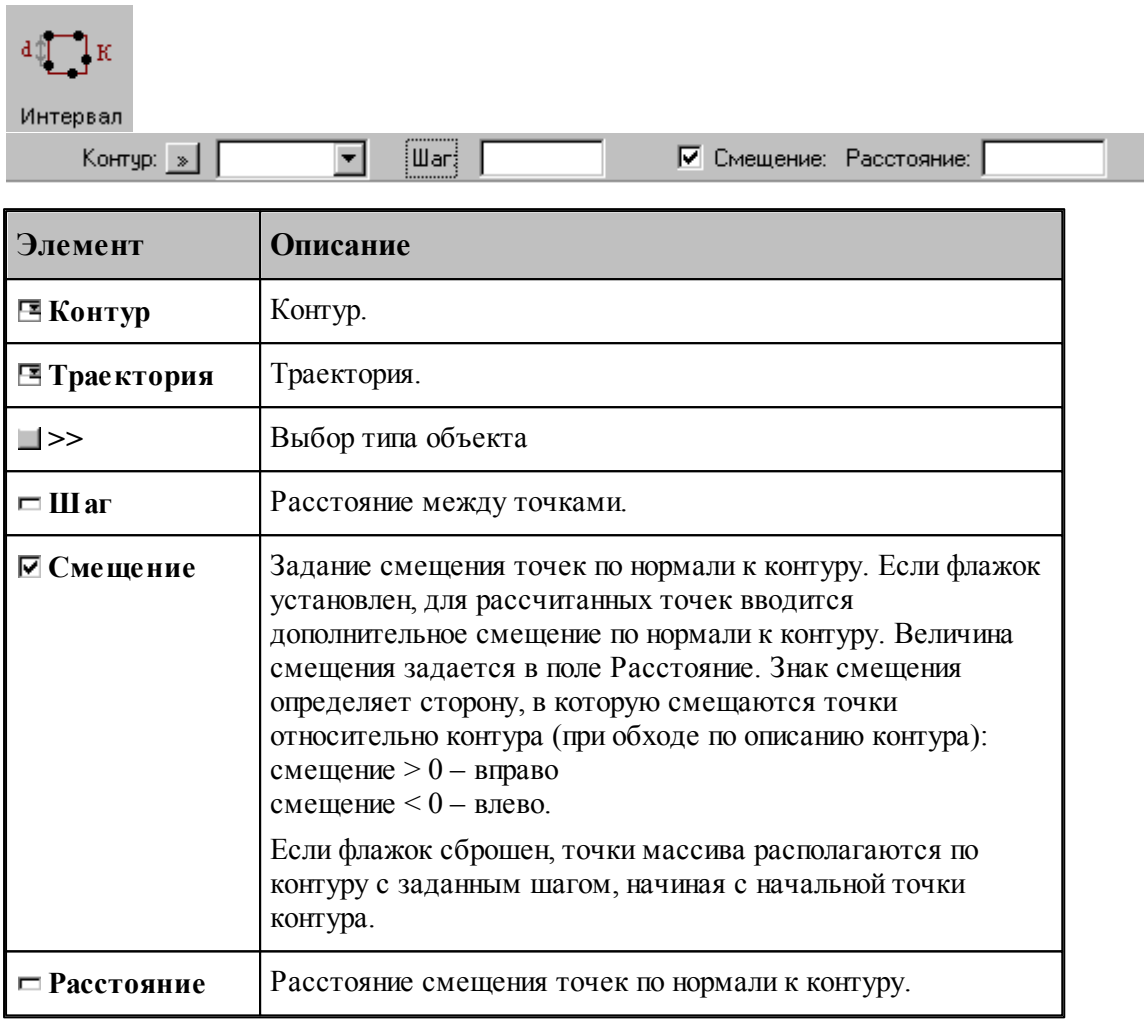

I

# **См. также:**

Формат оператора (Описание языка)

# **1.6.5.5 Точки, равномерно расположенные по контуру**

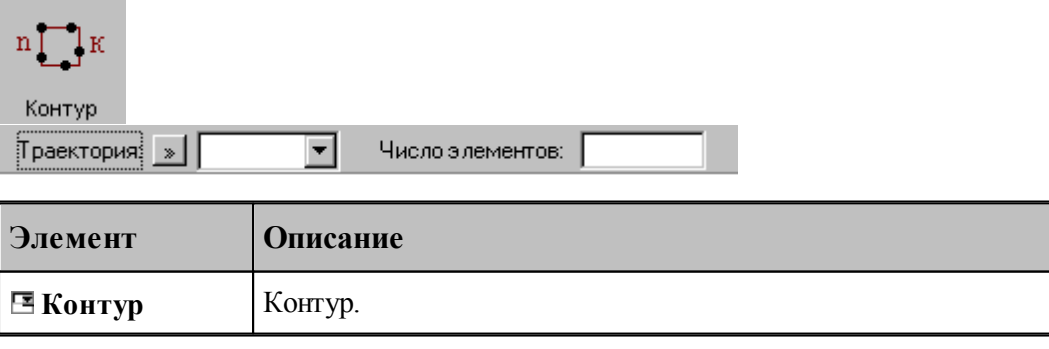

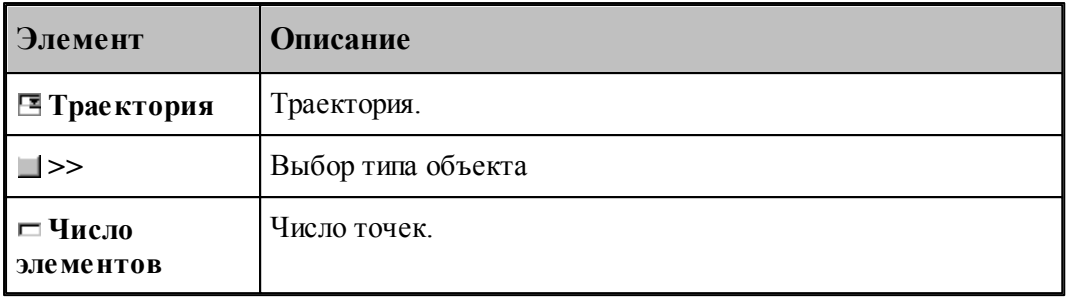

Формат оператора (Описание языка)

## **1.6.5.6 Точки, равномерно расположенные по окружности**

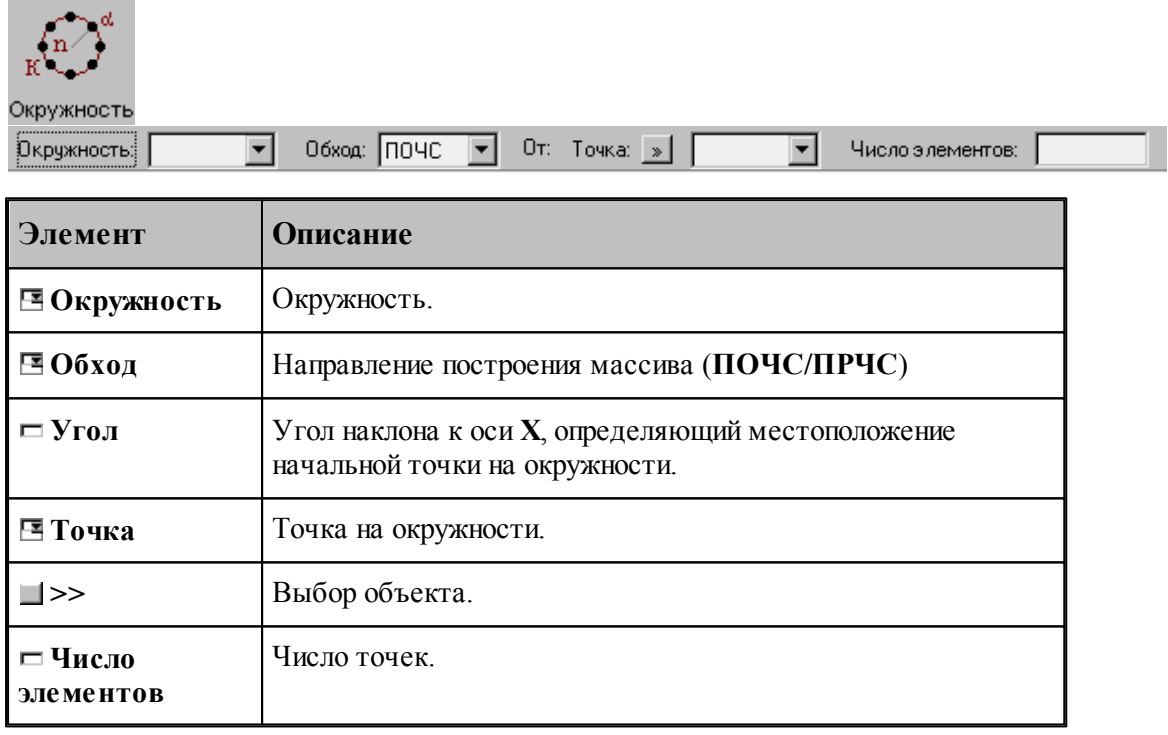

# **См. также:**

Формат оператора (Описание языка)

## **1.6.5.7 Точки, равномерно расположенные по сектору окружности**

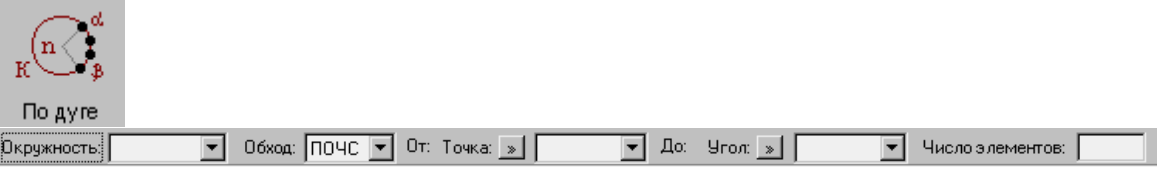

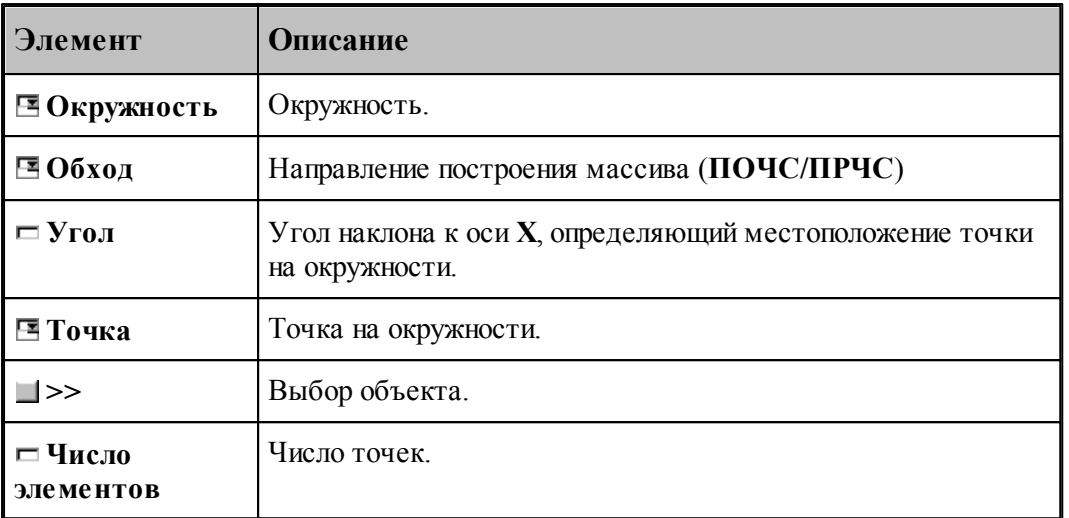

В данной версии корректно работает только задание комбинации двух точек или двух углов

# **См. также:**

Формат оператора (Описание языка)

### **1.6.5.8 Точки, расположенные по окружности с заданным угловым интервалом**

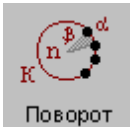

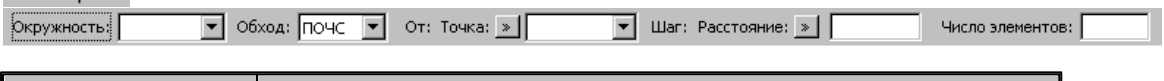

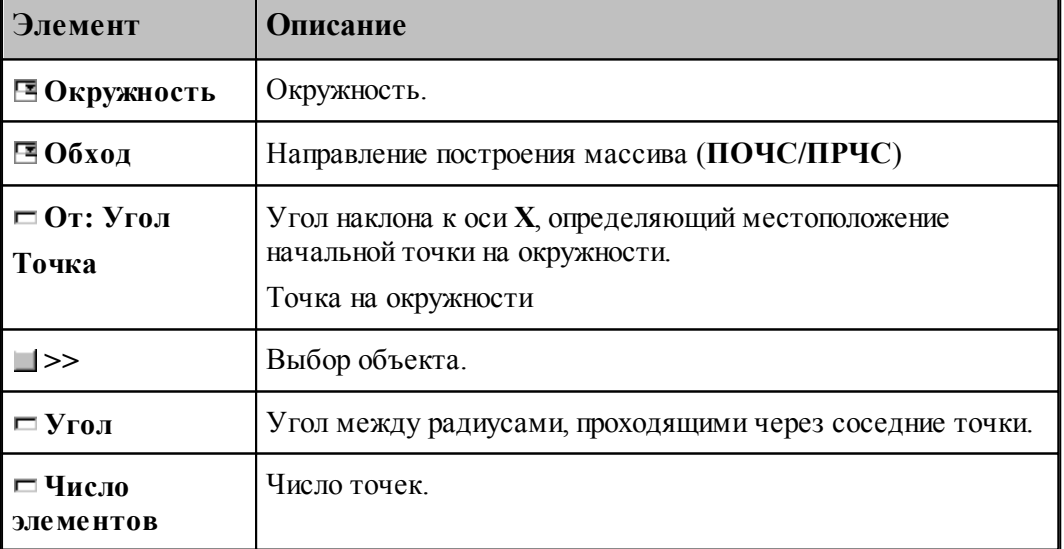

Формат оператора (Описание языка)

#### **1.6.5.9 Все опорные точки контура**

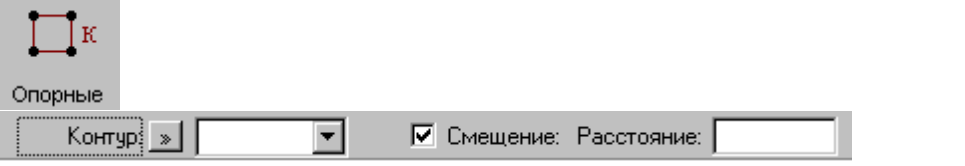

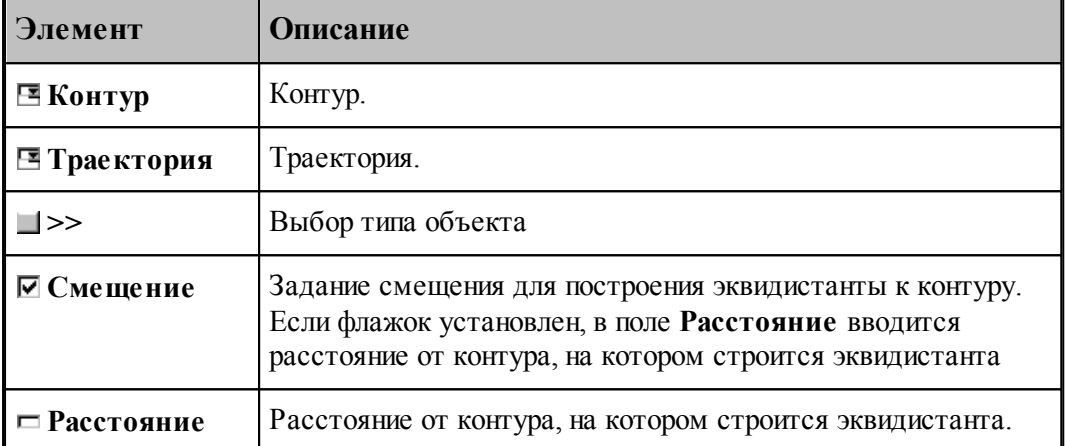

При построении по данной схеме возникает необходимость уточнения, с какой стороны от исходного контура строится эквидистанта. В связи с этим после ввода контура в графическом окне показываются все возможные варианты и выдается запрос на уточнение: *Выбер ите эквидистанту, на котор ой р асположены точки*. Требуется указать ее мышью.

### **См. также:**

Формат оператора (Описание языка)

#### **1.6.5.10 Точки массива точек, упорядоченные контуром**

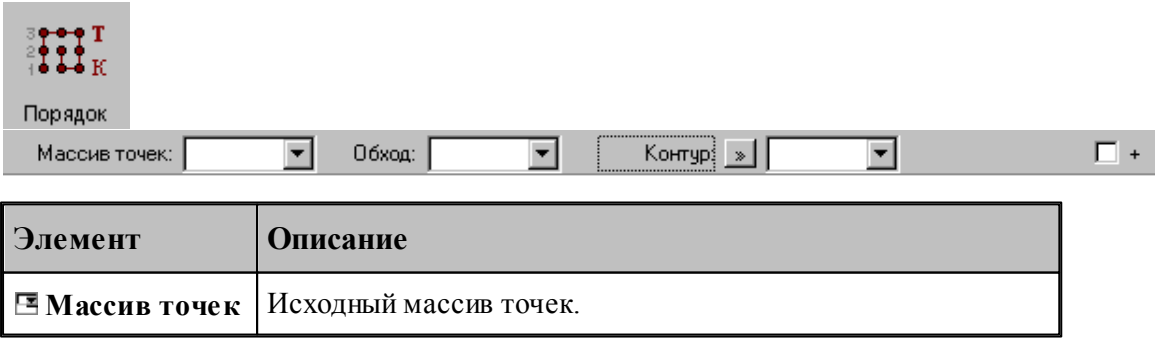

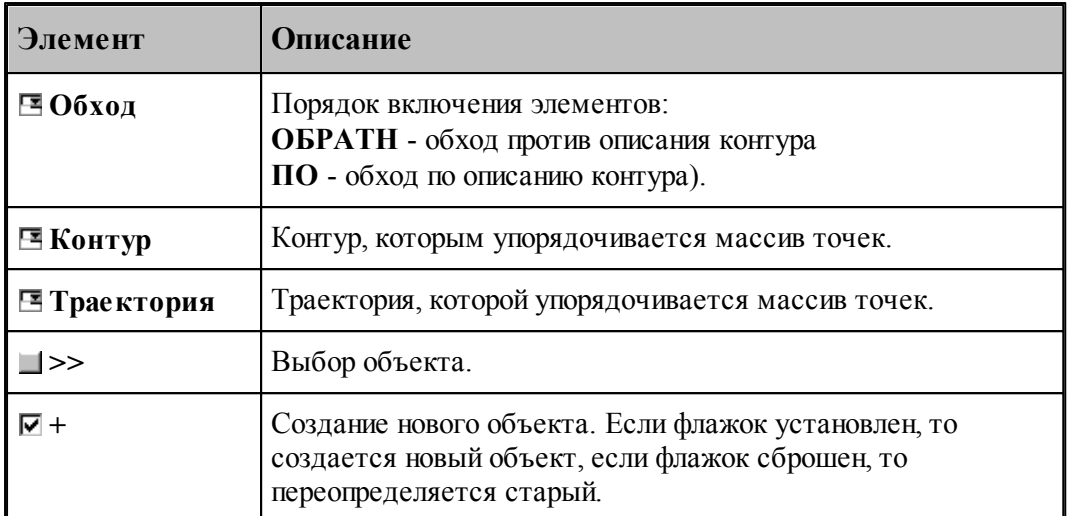

## **1.6.5.11 Добавление точек в массив точек**

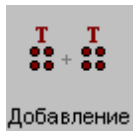

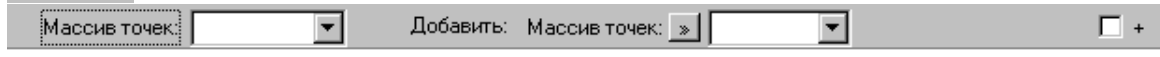

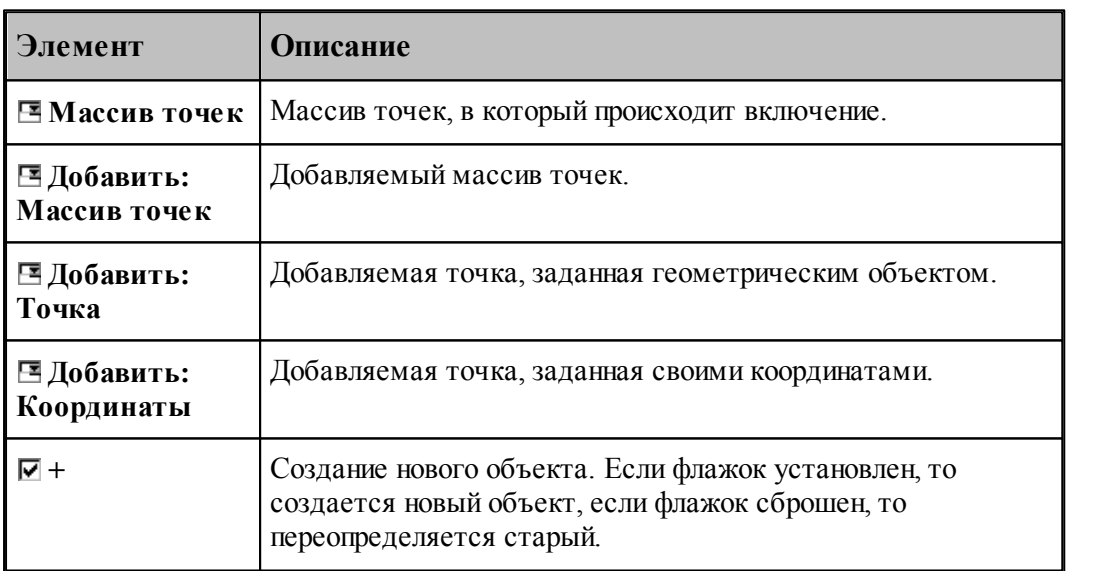

# **См. также:**

Формат оператора (Описание языка)

### Удаление  $\Box$  + Maccus Toyek च Исключить: Точка:  $\mathbb{R}$  | च **Элемент Описание Массив точек** | Исходный массив точек. **Исключить:** Исключаемый массив точек. **Массив точек Исключить:** Исключаемая точка, заданная геометрическим объектом. **Точка Исключить:** Исключаемая точка, заданная своими координатами. **Координаты +** Создание нового объекта. Если флажок установлен, то создается новый объект, если флажок сброшен, то переопределяется старый.

#### **1.6.5.12 Исключение точек из массива точек**

T

 $\mathbf{r}$ 

# **См. также:**

Формат оператора (Описание языка)

#### **1.6.5.13 Задание массива точек по элементам**

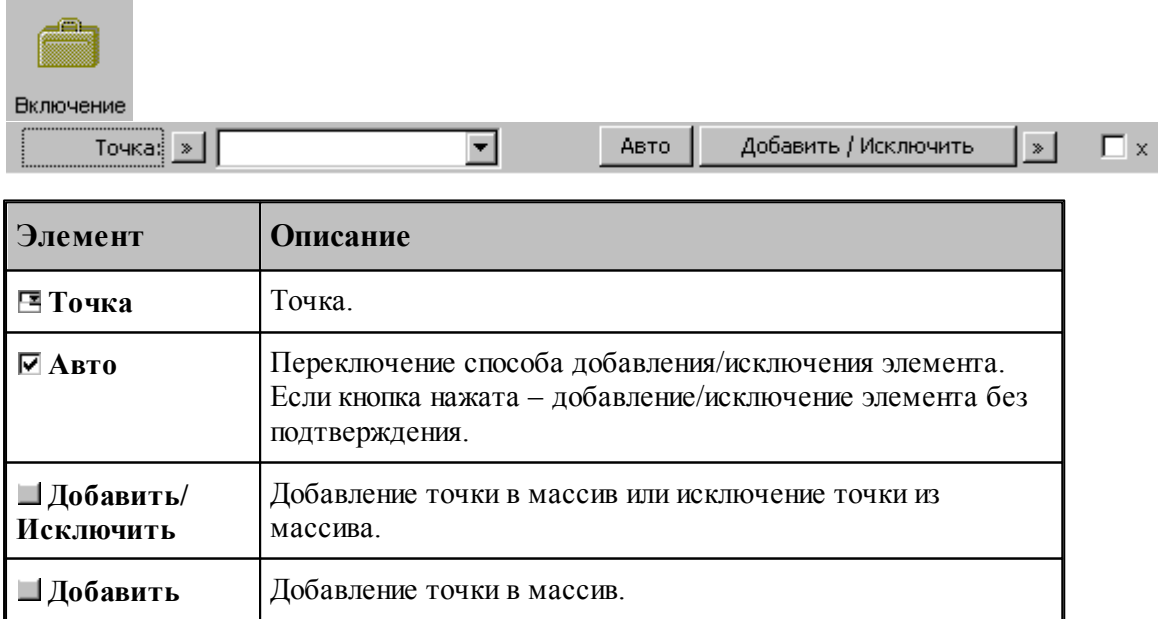

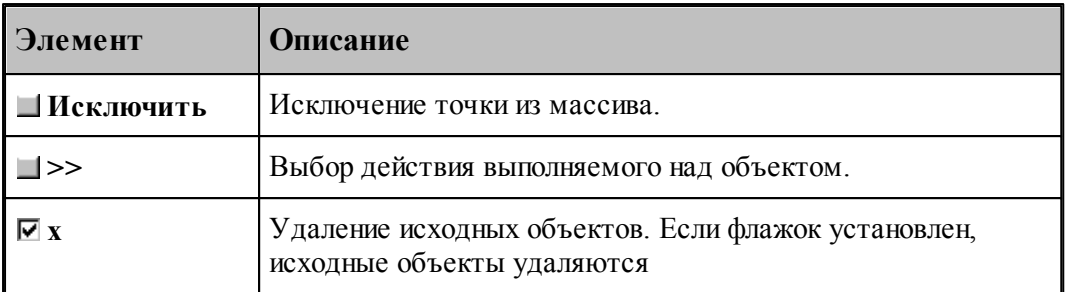

**1.6.5.14 Перенос массива точек в каждую точку другого массива**

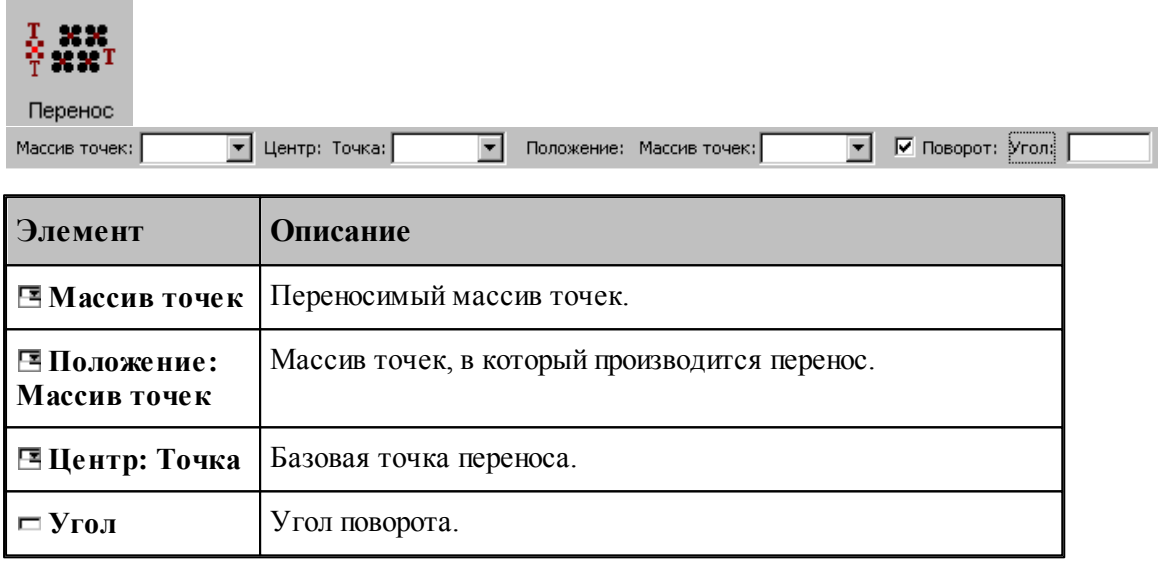

# **См. также:**

Формат оператора (Описание языка)

### **1.6.5.15 Отсечение точек массива границами области**

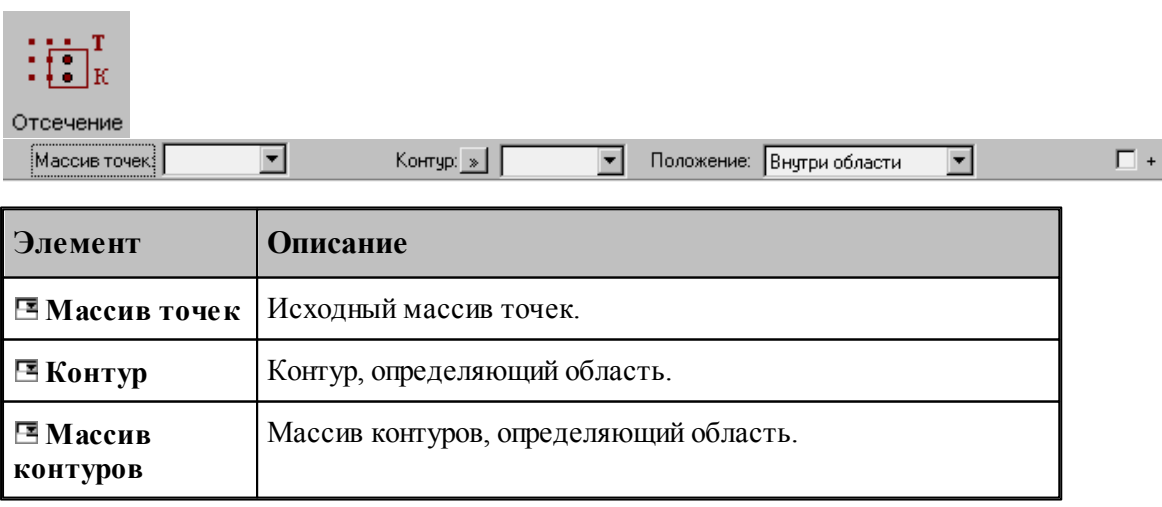

**▽** Смещение: Расстояние: |

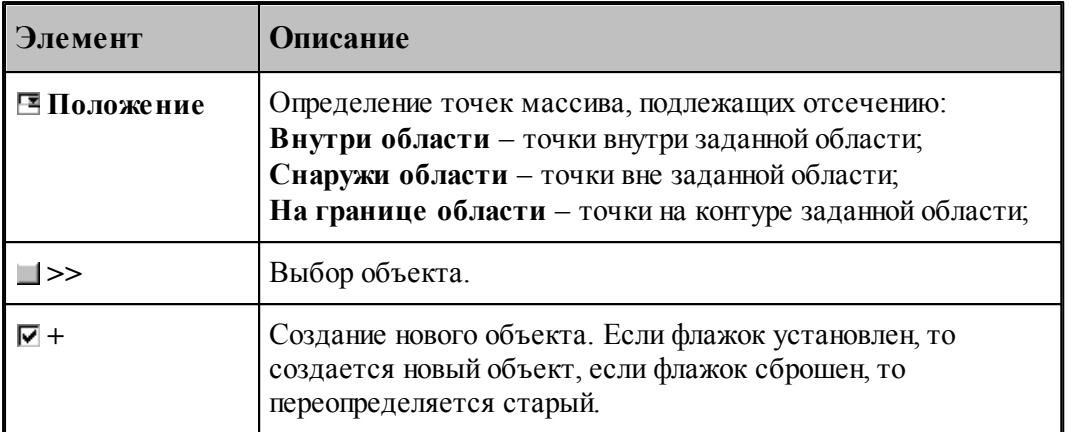

Задаваемый контур должен быть обязательно замкнутым.

### **См. также:**

Формат оператора (Описание языка)

#### **1.6.5.16 Точки пересечения контура и геометрического объекта**

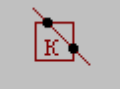

Пересечение Контур: »

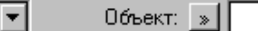

**Элемент Описание EXонтур** Контур. **Траектория** Траектория **>>** Выбор объекта. **Объект** Объект. **Смещение** Задание смещения для построения эквидистанты к контуру. Если флажок установлен, в поле **Расстояние** вводится расстояние от контура, на котором строится эквидистанта **Расстояние** Расстояние от контура, на котором строится эквидистанта.

┳

При построении по данной схеме возникает необходимость уточнения, с какой стороны от исходного контура строится эквидистанта. В связи с этим после ввода контура в графическом окне показываются все возможные варианты и выдается запрос на уточнение: Выберите эквидистанту, на которой расположены точки. Требуется указать ее мышью.

# **См. также:**

Формат оператора (Описание языка)

#### **1.6.5.17 Точки пересечения геометрических объектов**

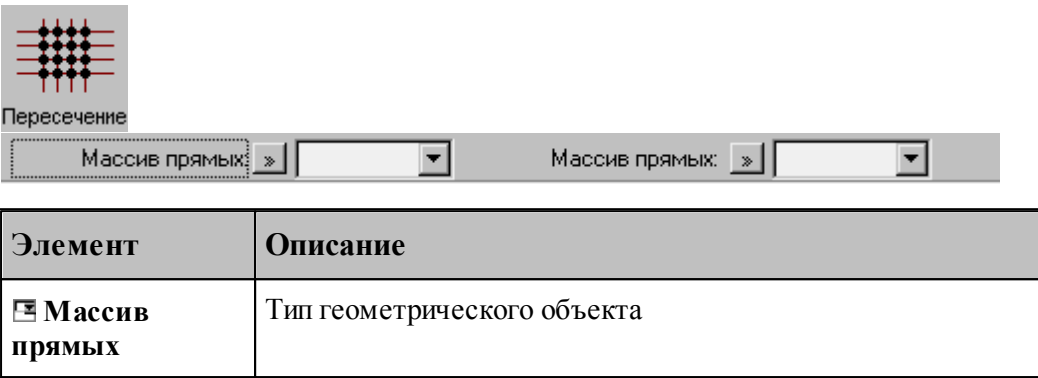

Строит массив точек пересечения геометрических объектов. в качестве параметров могут выступать объекты следующих типов:

- прямая
- окрухность
- контур
- массив прямых
- массив окружностей

**>>** Выбор объекта.

- массив контуров
- траектория

# **См. также:**

Формат оператора (Описание языка)

**1.6.5.18 Точки в узлах прямоугольной сетки, заполняющие прямоугольную область**

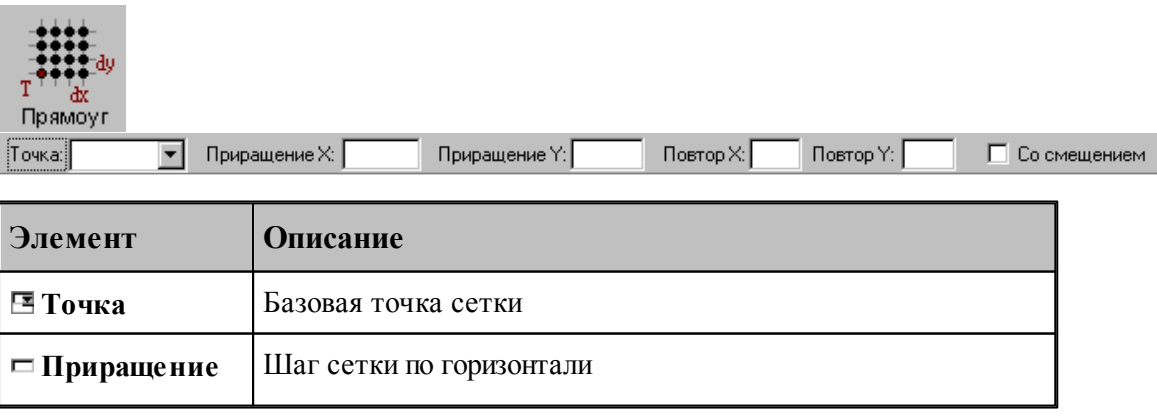

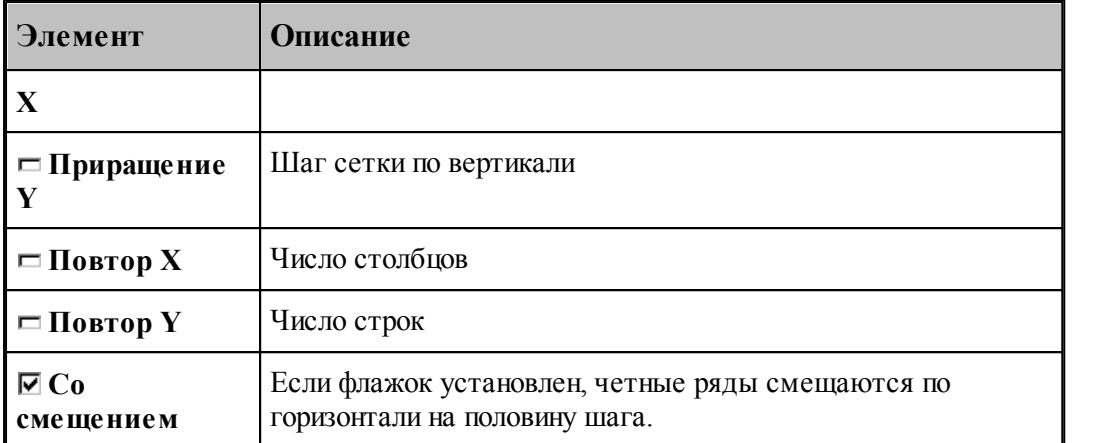

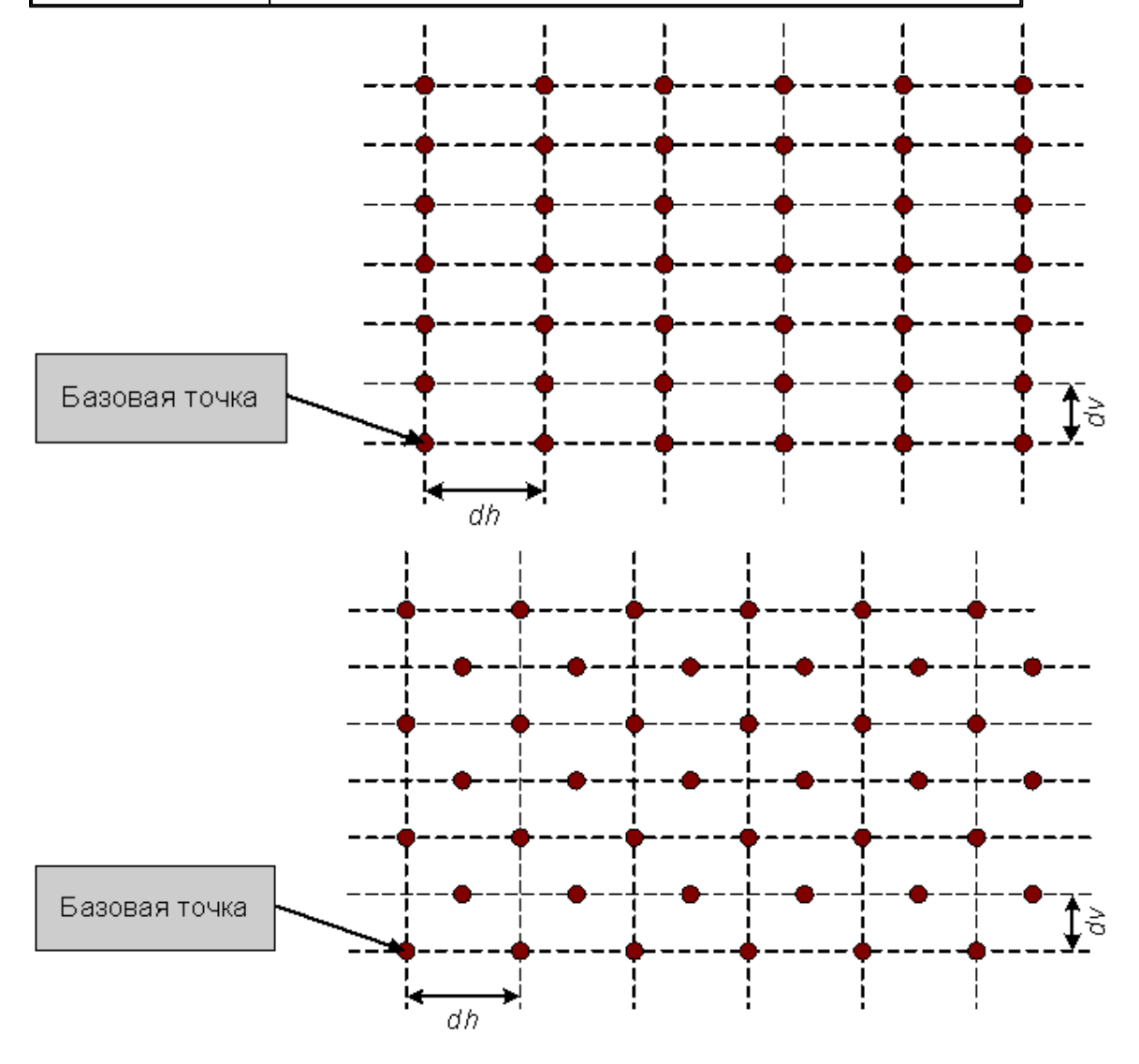

Формат оператора (Описание языка)

## **1.6.5.19 Точки в узлах прямоугольной сетки, заполняющие область произвольной формы**

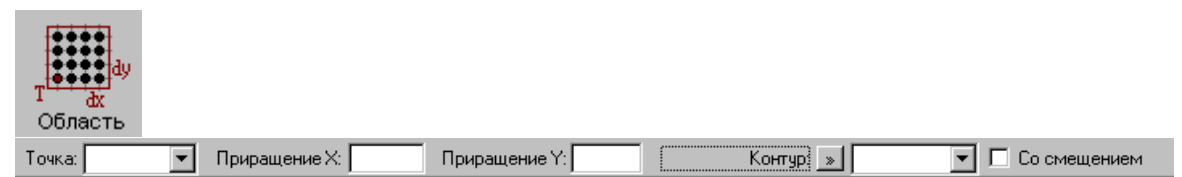

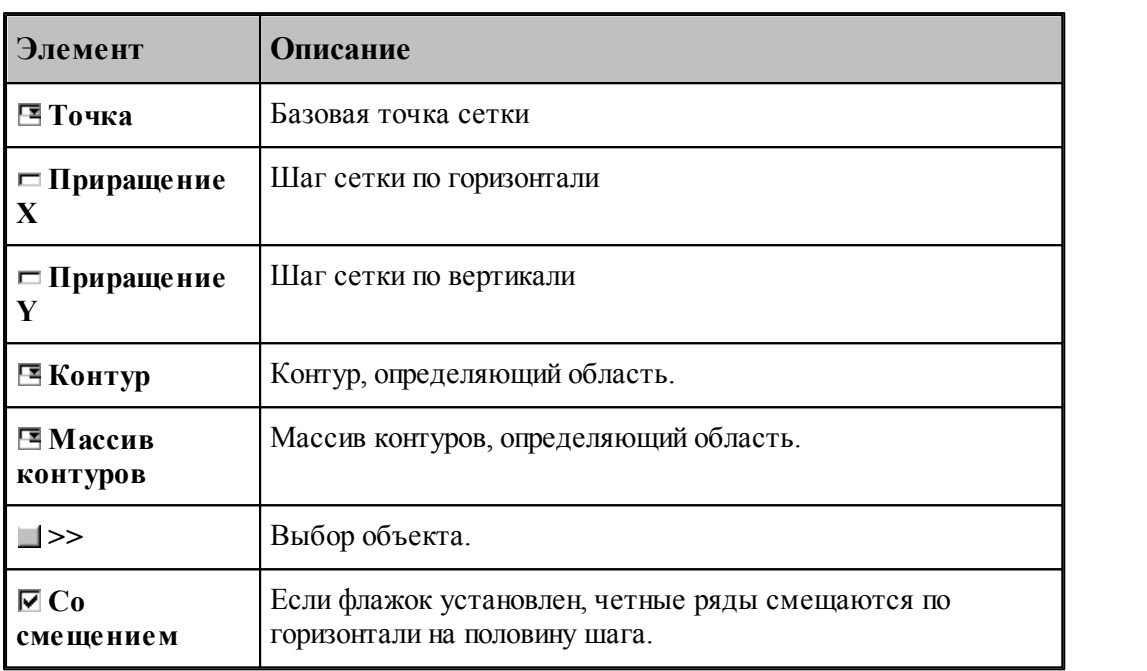

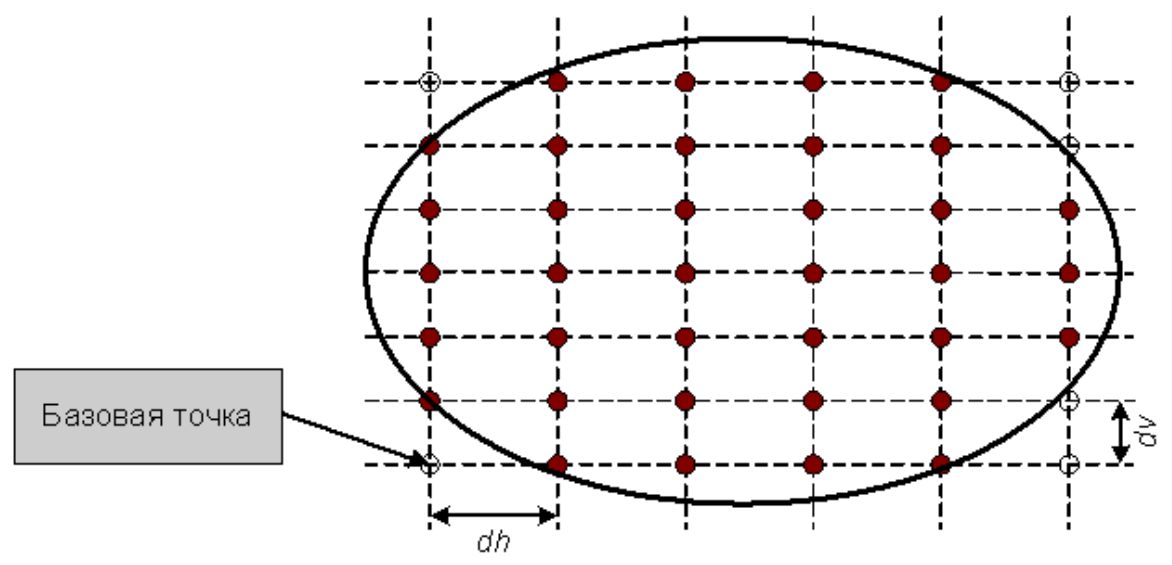

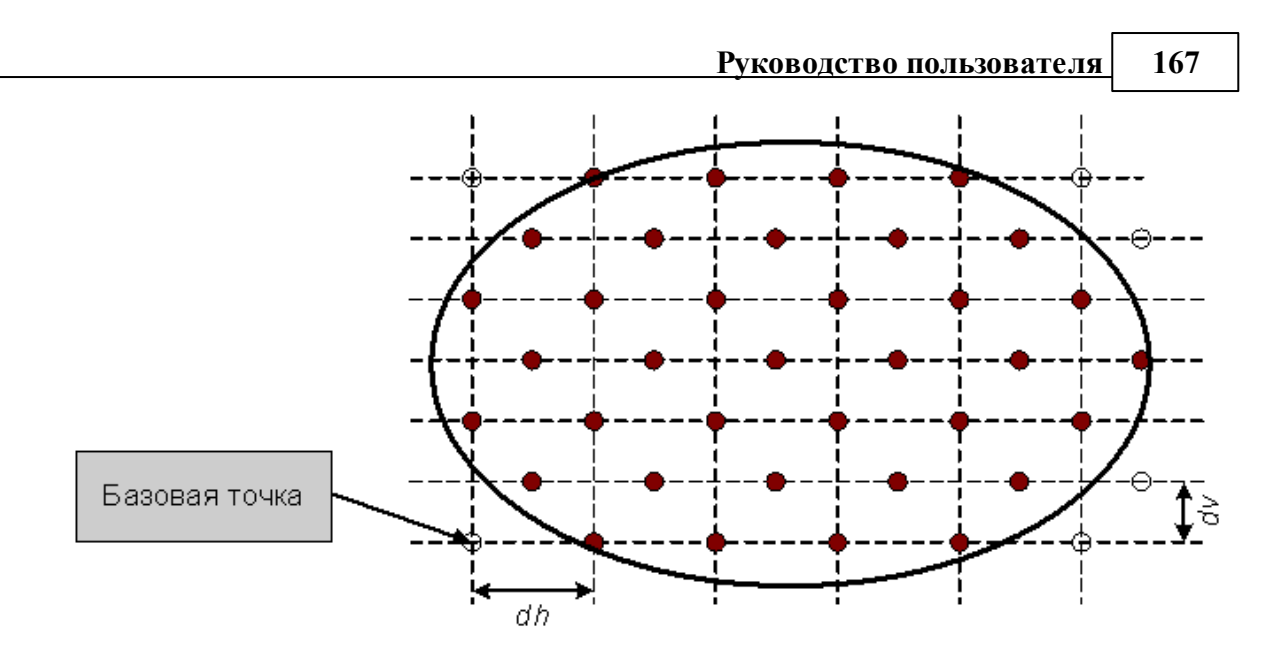

Формат оператора (Описание языка)

# **1.6.6 Построение массива прямых**

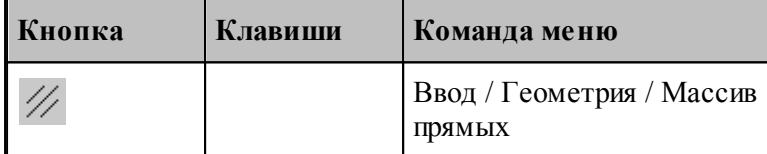

Для выбора схемы построения массива прямых используется окно *Построение массива прямых:*

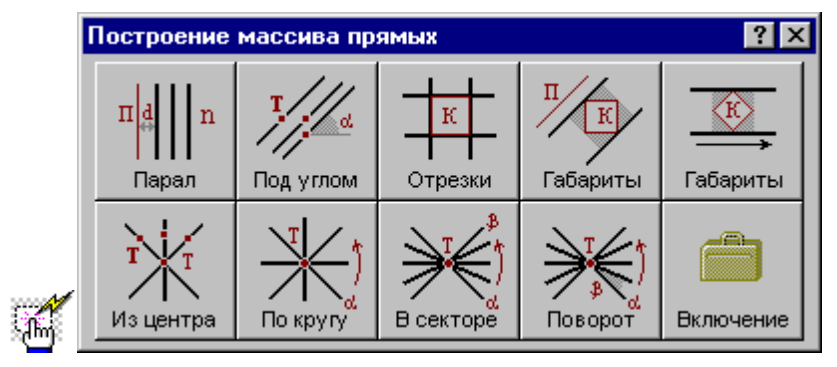

**1.6.6.1 Заданное число прямых, параллельных данной прямой**

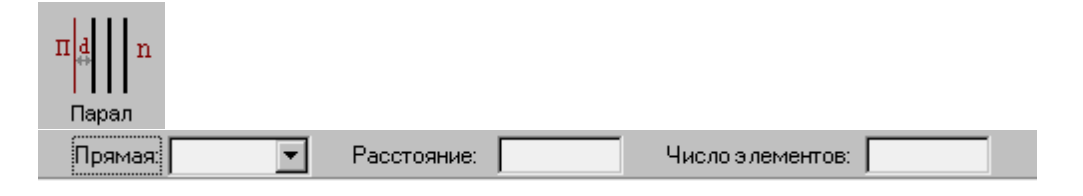

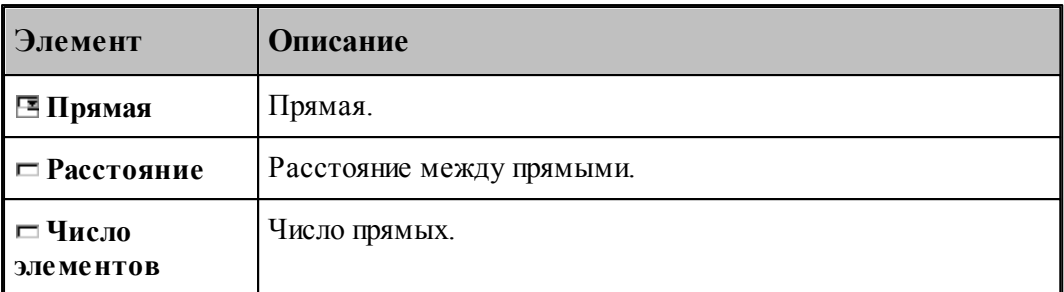

При построении по данной схеме возникает необходимость уточнения, с какой стороны от исходной прямой находится массив прямых. В связи с этим после ввода данных в графическом окне показываются прямые по одну и по другую сторону от исходной и выдается запрос на уточнение: Выберите прямую, входящую в один из массивов. Требуется указать ее мышью.

# **См. также:**

Формат оператора (Описание языка)

#### **1.6.6.2 Прямые, проходящие через все точки массива под заданным углом**

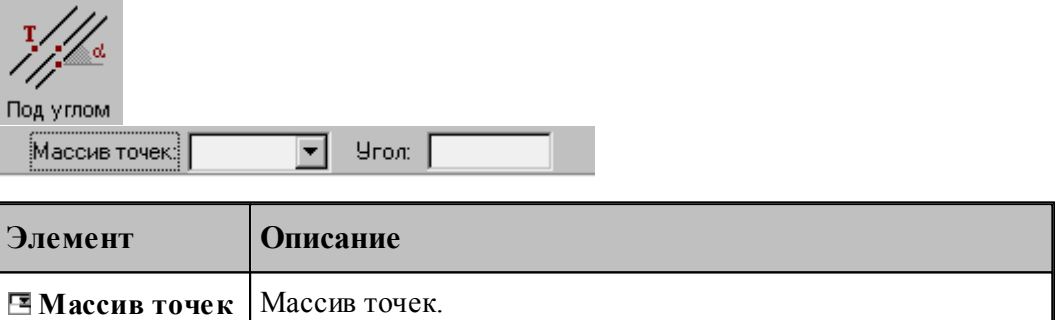

#### **См. также:**

Формат оператора (Описание языка)

 $\Box$  **Угол V Y V X**.

#### **1.6.6.3 Прямые, соединяющие все точки массива с заданной точкой**

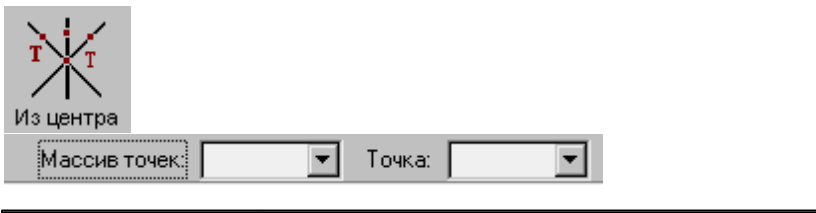

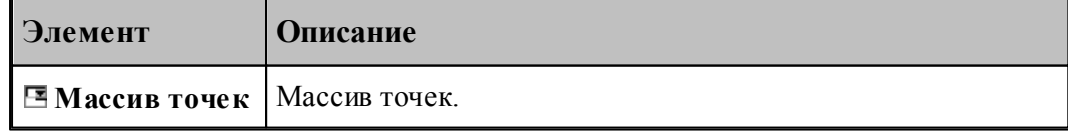

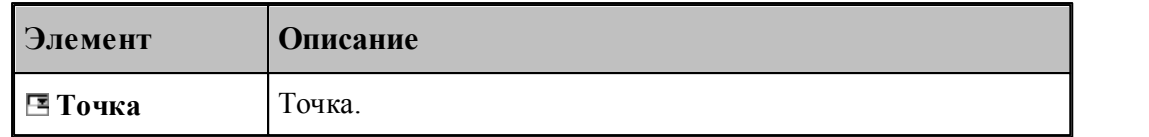

Формат оператора (Описание языка)

### **1.6.6.4 Прямые, определяющие все отрезки контура**

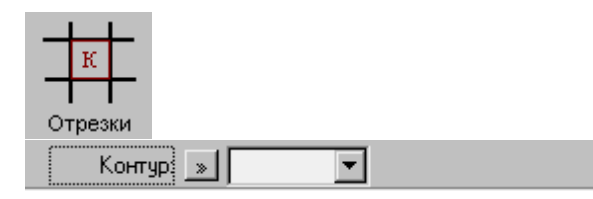

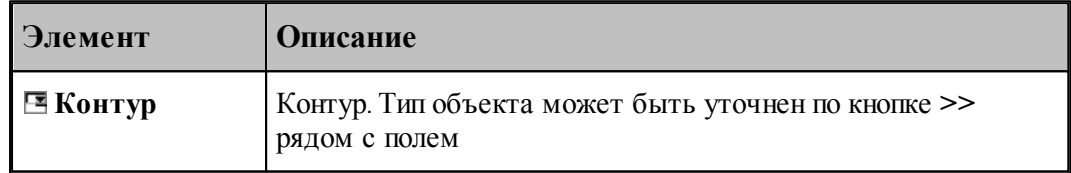

# **См. также:**

Формат оператора (Описание языка)

### **1.6.6.5 Прямые, ограничивающие контур и параллельные прямой**

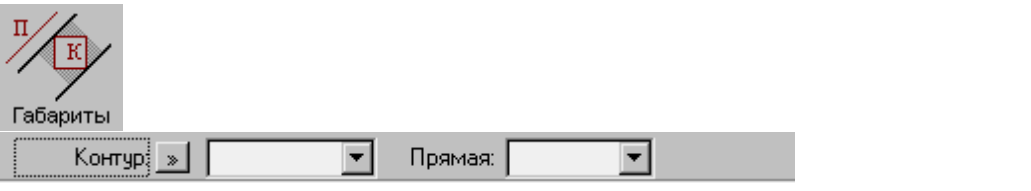

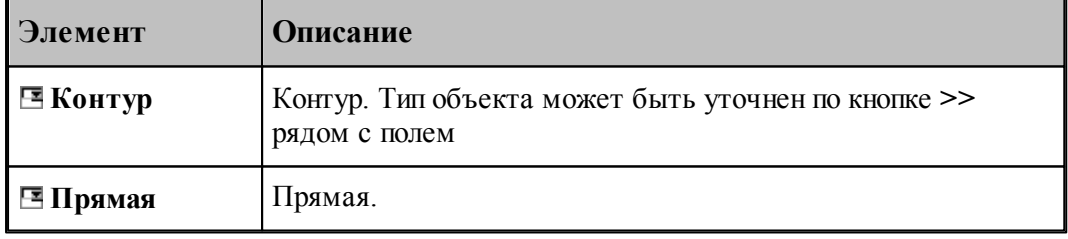

## **См. также:**

Формат оператора (Описание языка)

#### **1.6.6.6 Прямые, ограничивающие контур и параллельные координатной оси**

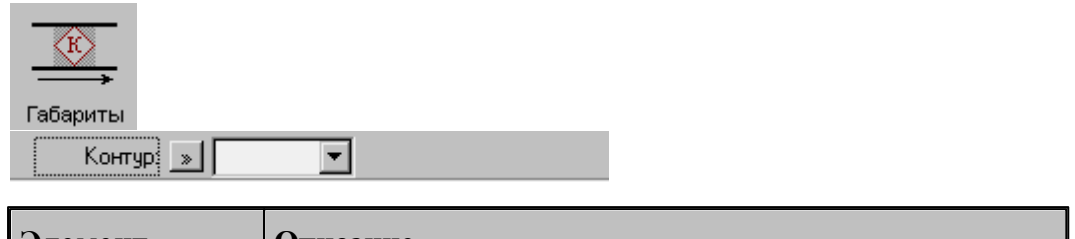

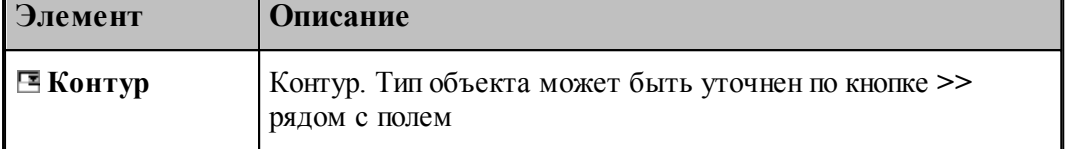

# **См. также:**

Формат оператора (Описание языка)

#### **1.6.6.7 Прямые, равномерно расположенные по всем направлениям**

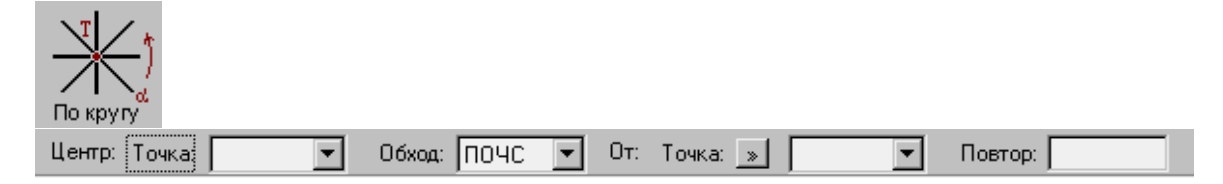

Строит заданное число радиальных прямых, проходящих через точку, равномерно расположенных по всем направлениям, начиная с заданного.

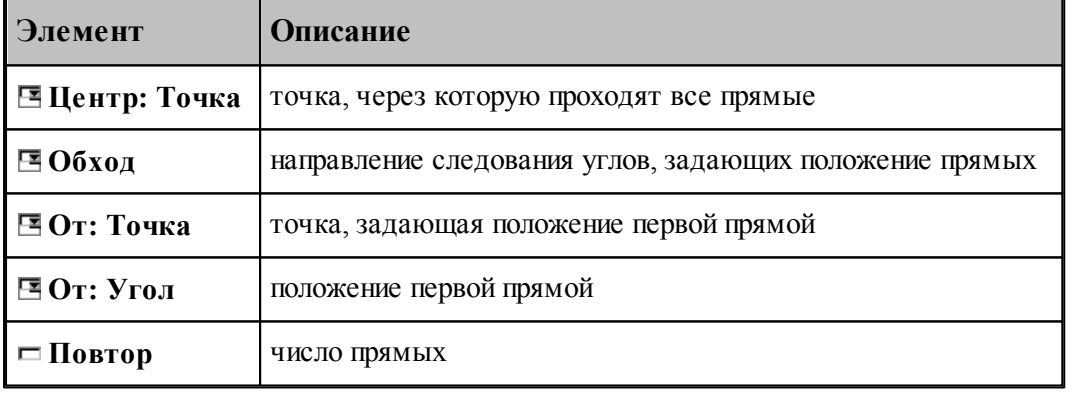

# **См. также:**

Формат оператора (Описание языка)

**1.6.6.8 Прямые, равномерно расположенне в диапазоне углов**

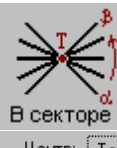

Центр: | Точка | |  $\boxed{\bullet}$  06xog:  $\boxed{\text{TO4C} \ \boxed{\bullet}}$  07: Toyka:  $\boxed{\ast}$  $\boxed{\bullet}$  До: Точка: »  $\boxed{\phantom{1}}$  $\boxed{\blacksquare}$  Повтор:  $\boxed{\blacksquare}$ 

Строит заданное число радиальных прямых, проходящих через точку, равномерно расположенных в диапазоне углов.

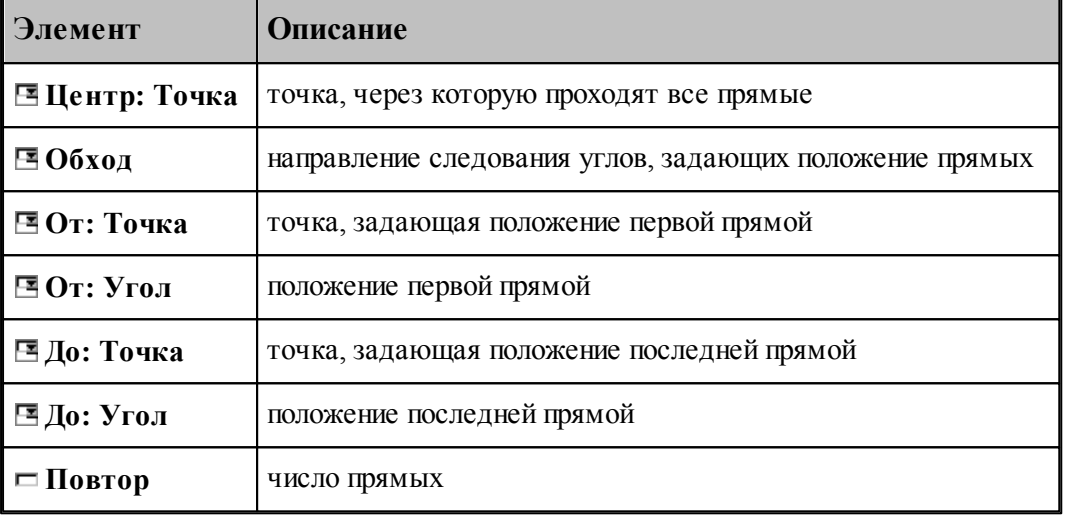

### **См. также:**

Формат оператора (Описание языка)

#### **1.6.6.9 Прямые, расположенные с заданным угловым интервалом**

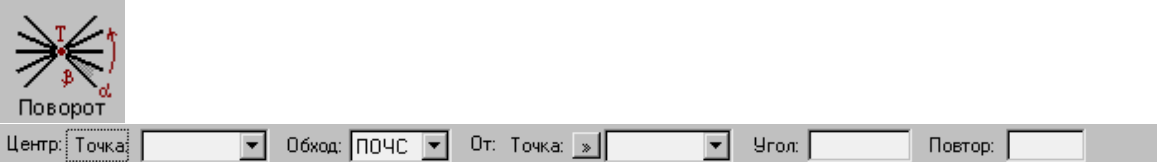

Строит заданное число радиальных прямых, проходящих через точку, расположенных с заданным угловым интервалом.

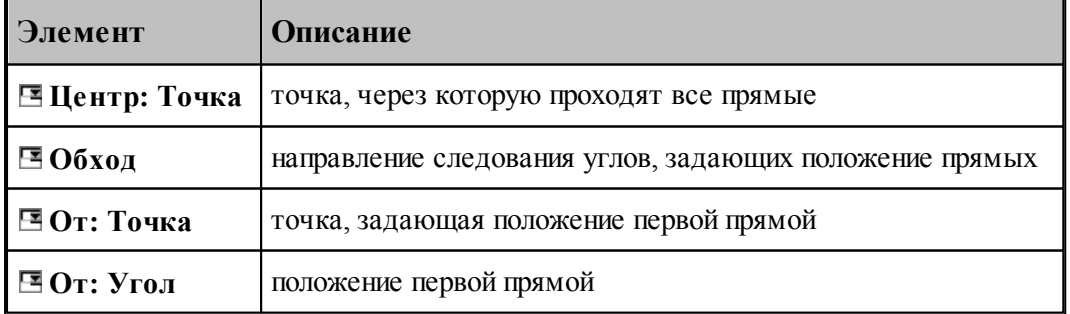

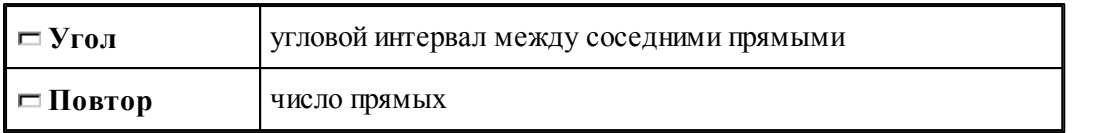

# **См. также:**

Формат оператора (Описание языка)

## **1.6.6.10 Задание массива прямых по элементам**

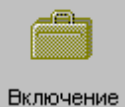

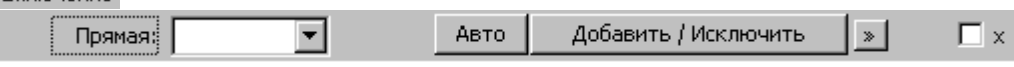

Формирует массив прямых явным заданием входящих в него элементов

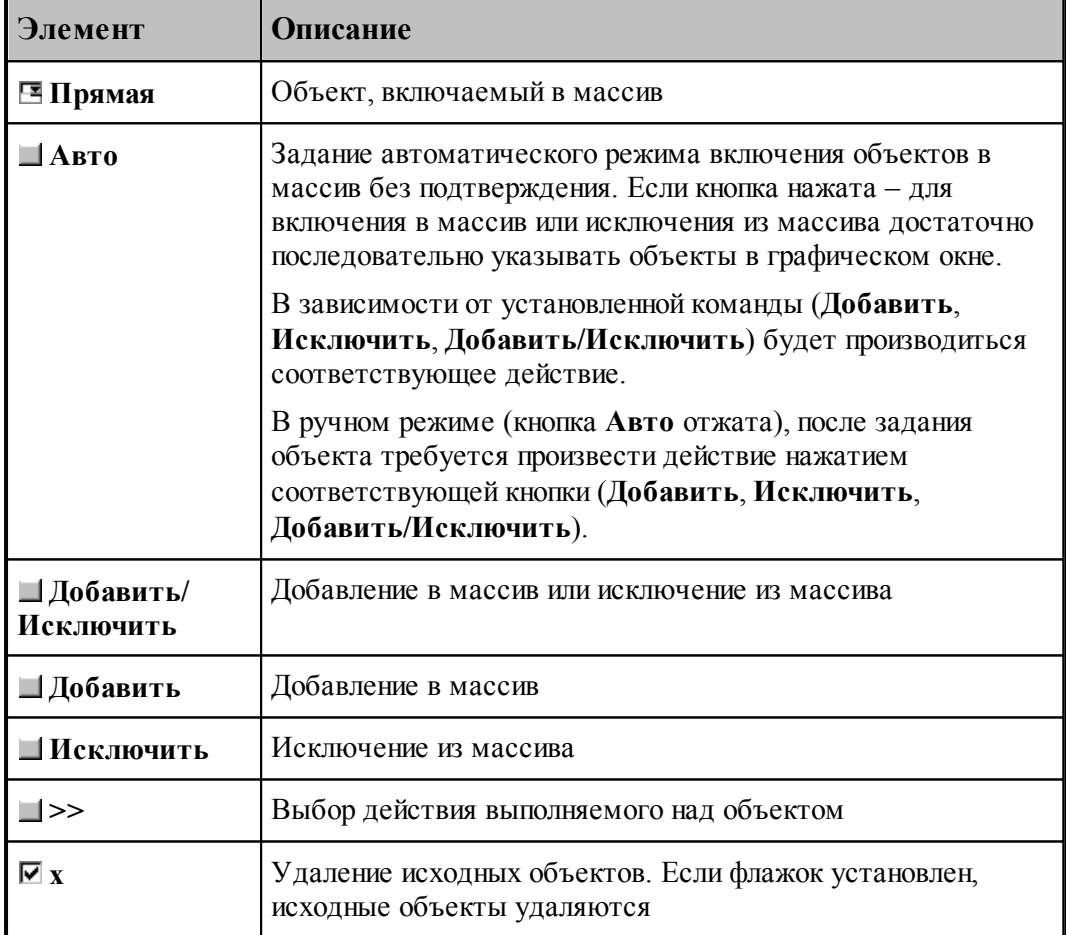

# **1.6.7 Построение массива окружностей**

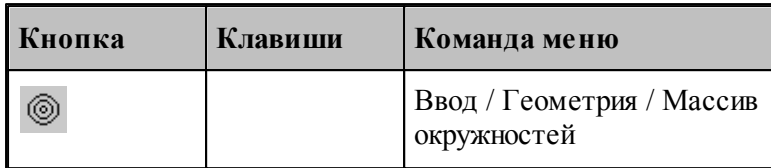

Для выбора схемы построения массива окружностей используется окно *Построение массива окружностей:*

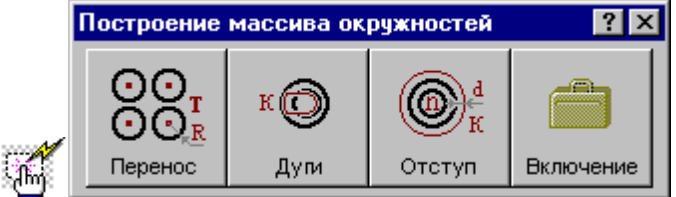

#### **1.6.7.1 Окружности заданного радиуса с центрами в точках массива**

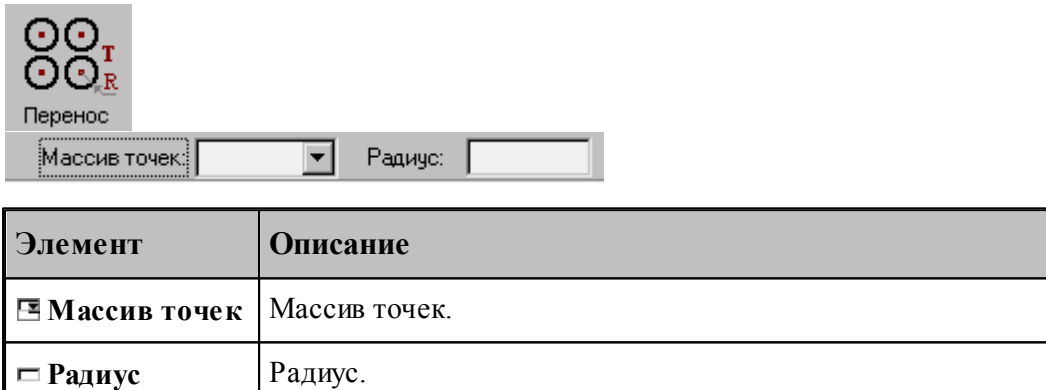

### **См. также:**

Формат оператора (Описание языка)

### **1.6.7.2 Окружности, задающие все дуги контура**

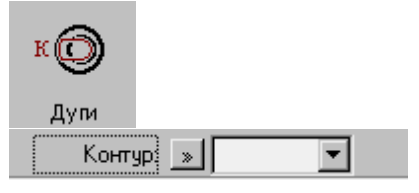

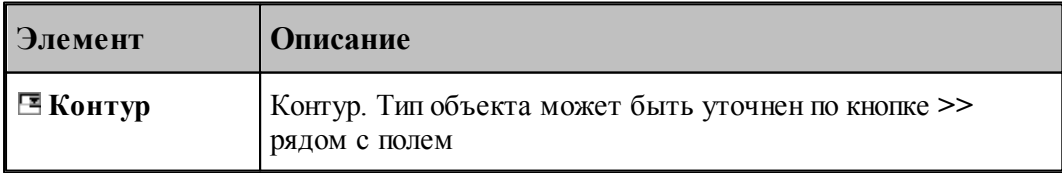

### **См. также:**

Формат оператора (Описание языка)

#### **1.6.7.3 Окружности, концентричные данной с указанным интервалом**

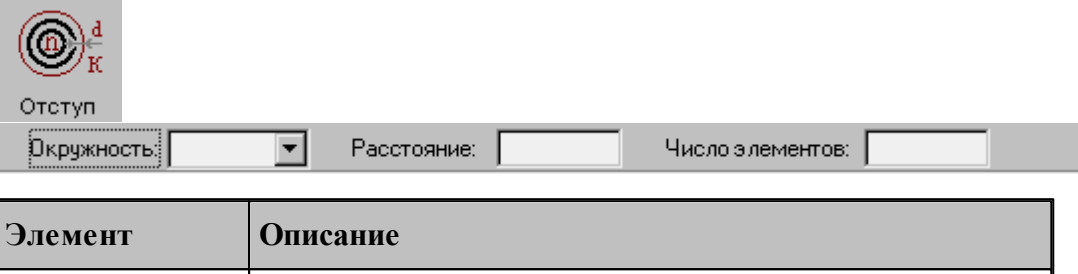

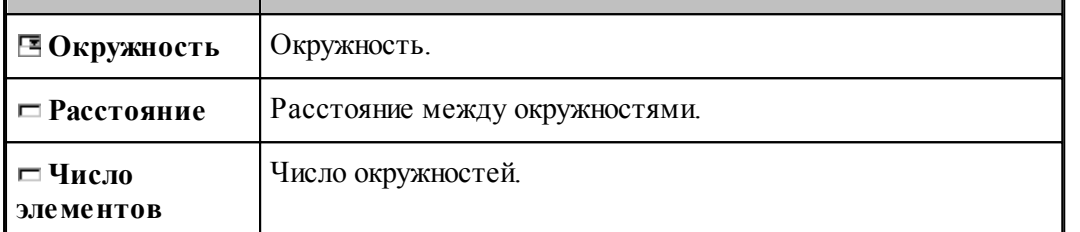

При построении по данной схеме возникает необходимость уточнения, с какой стороны от исходной окружности находится массив окружностей. В связи с этим после ввода данных в графическом окне показываются окружности по одну и по другую сторону от исходной и выдается запрос на уточнение: Выберите окружность, входящую в один из массивов. Требуется указать ее мышью.

### **См. также:**

Формат оператора (Описание языка)

**1.6.7.4 Задание массива окружностей по элементам**

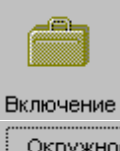

Авто Добавить / Исключить  $\vert \cdot \rangle$  $\overline{\Box}$  x Окружность:  $\blacktriangledown$ 

Формирует массив прямых явным заданием входящих в него элементов

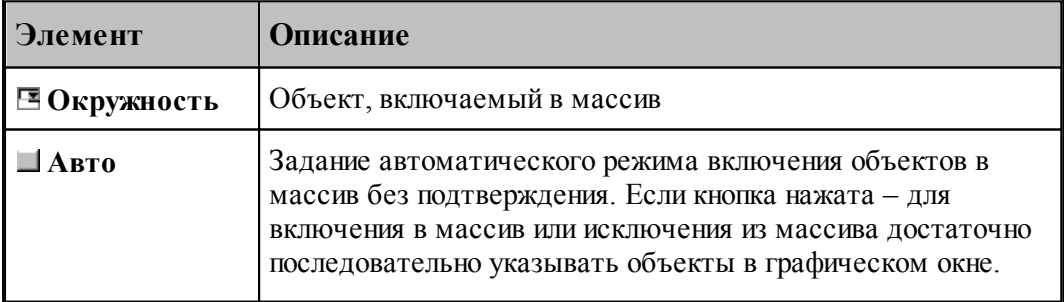

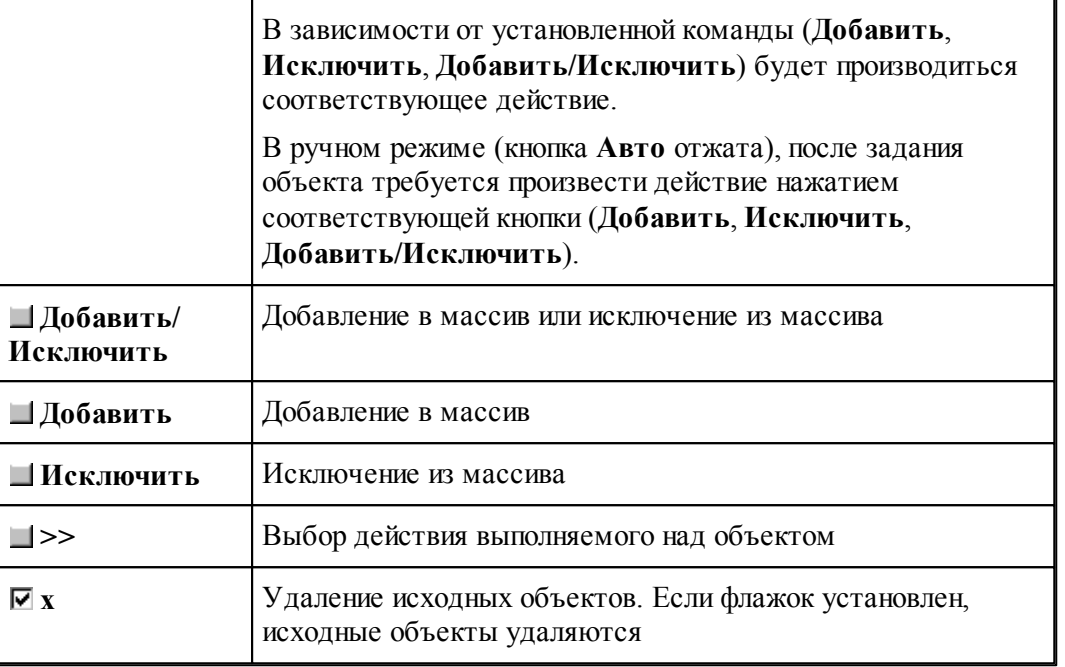

# **1.6.8 Построение массива контуров**

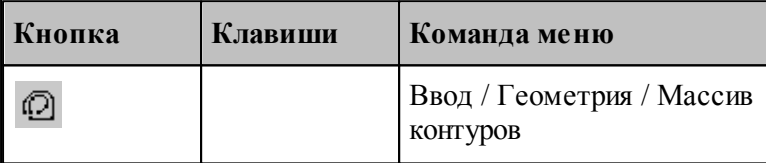

Для выбора схемы построения массива контуров используется окно *Построение массива контуров:*

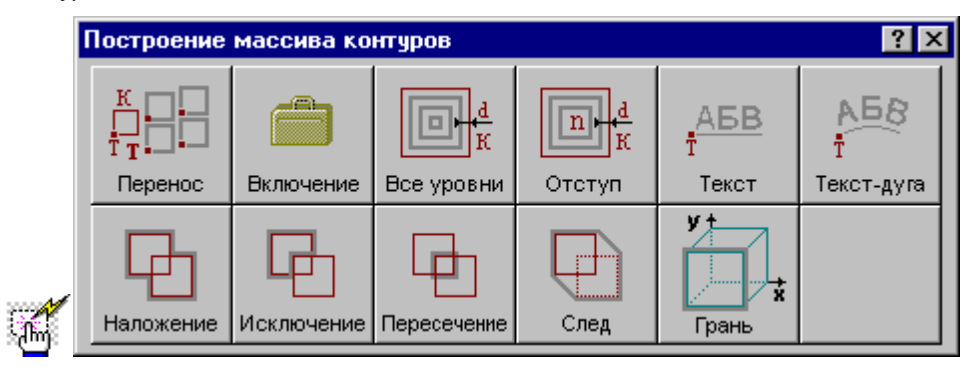

**1.6.8.1 Контуры, полученные переносом контура во все точки массива с поворотом на заданный угол**

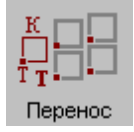

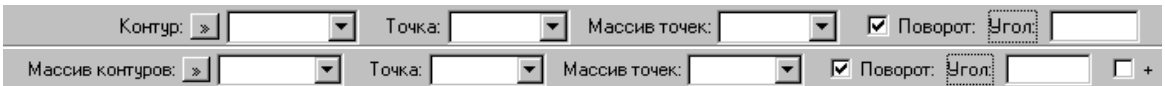

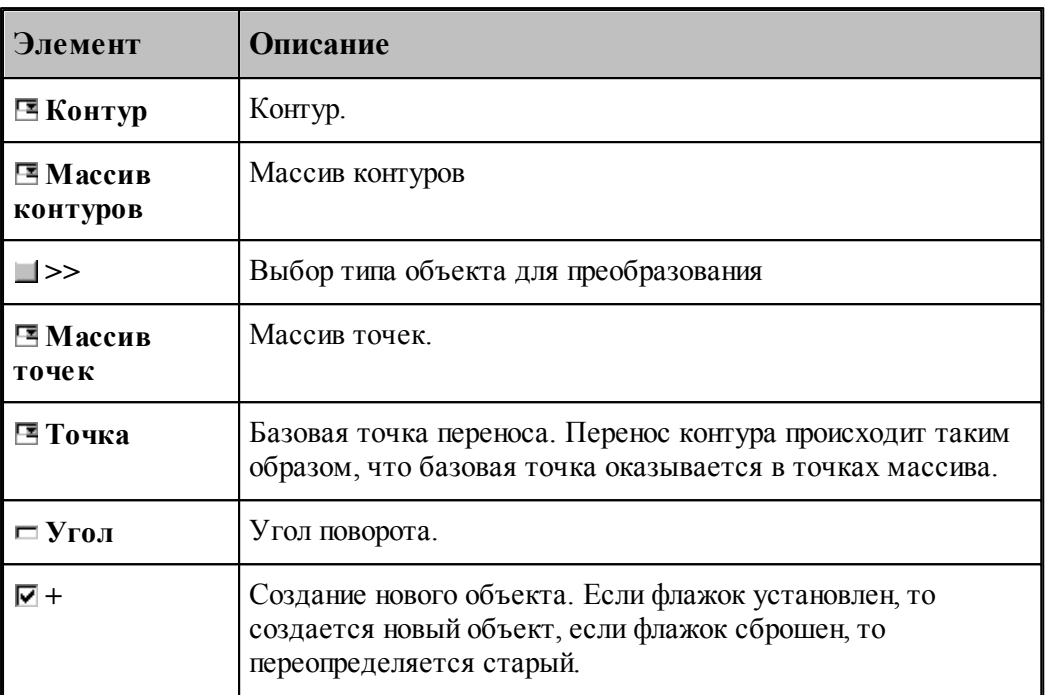

# **См. также:**

Формат оператора (Описание языка)

## **1.6.8.2 Массив контуров, заданный перечислением элементов**

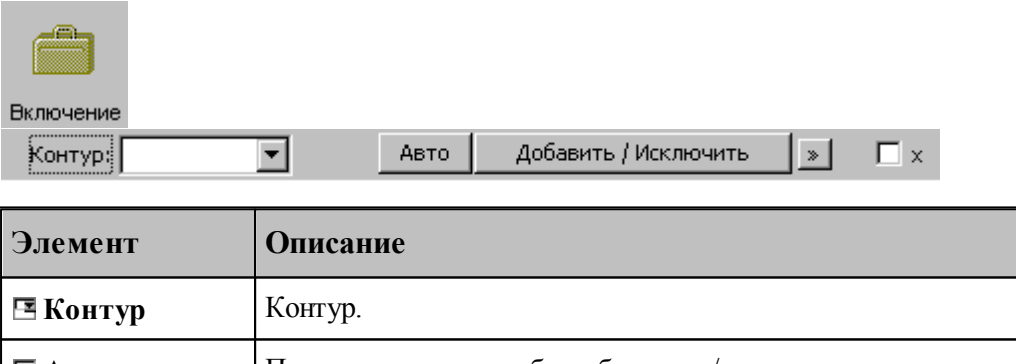

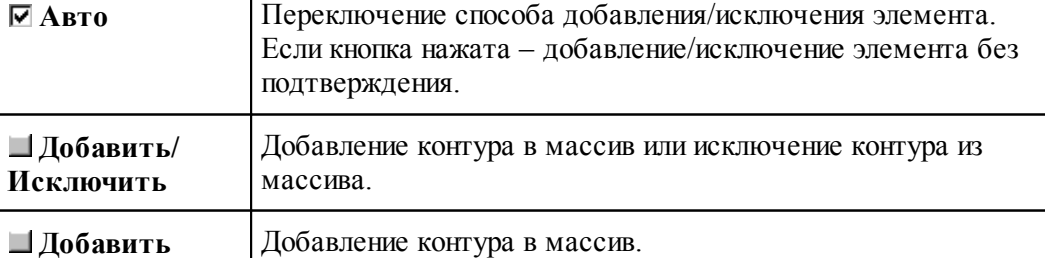

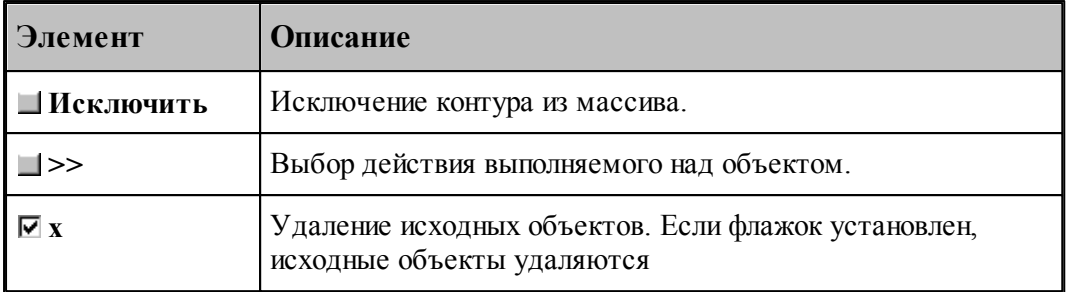

[Выбор способа ввода объектов в графическом окне](#page-87-0) 88

### **1.6.8.3 Семейство внутренних эквидистант к замкнутому контуру**

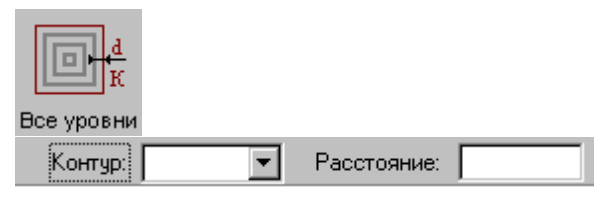

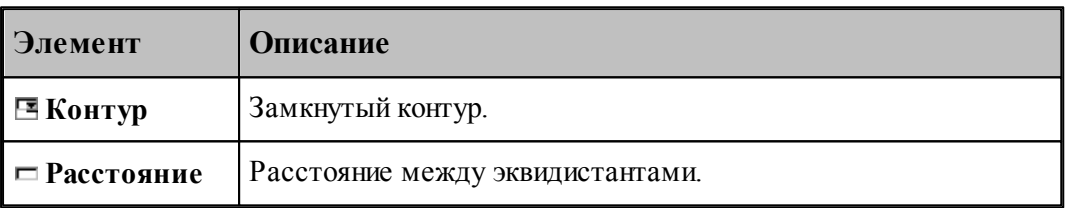

# **См. также:**

Формат оператора (Описание языка)

## **1.6.8.4 Заданное число последовательно построенных эквидистант к контуру**

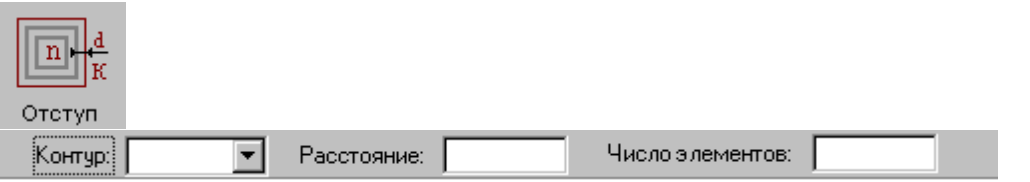

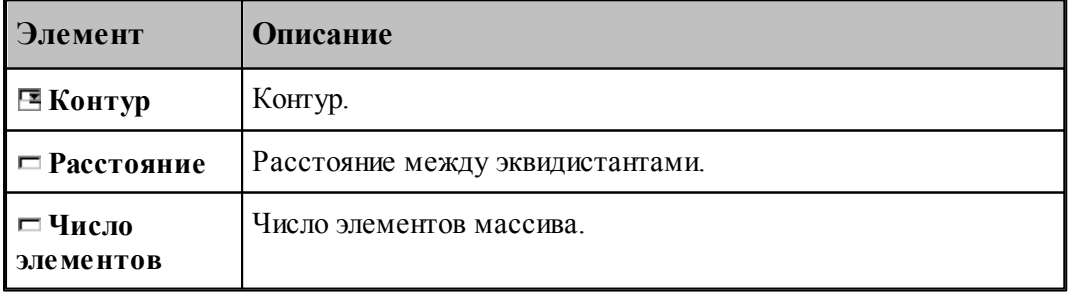

# **См. также:**

Формат оператора (Описание языка)

## **1.6.8.5 Массив контуров, заданный текстом**

Ĩ.

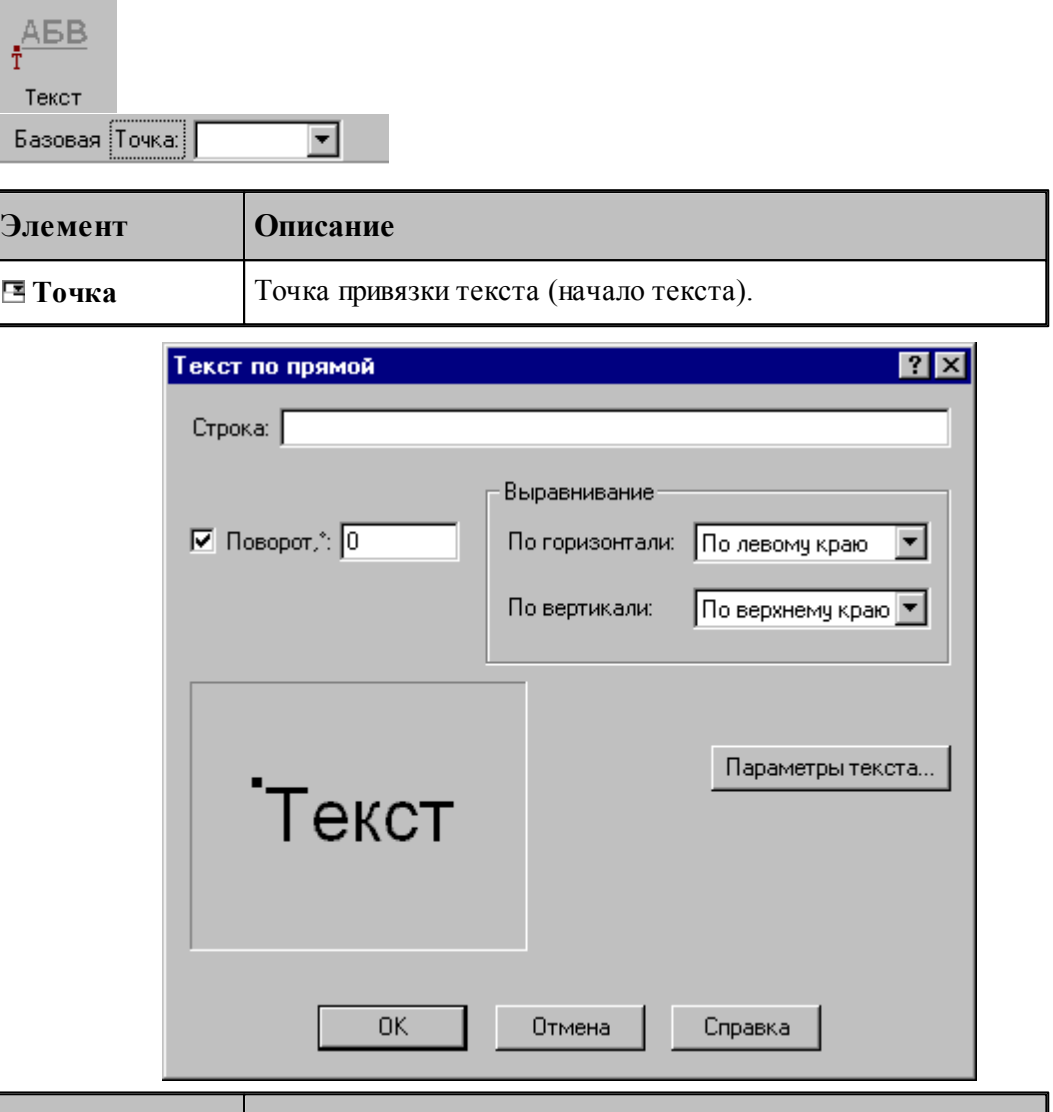

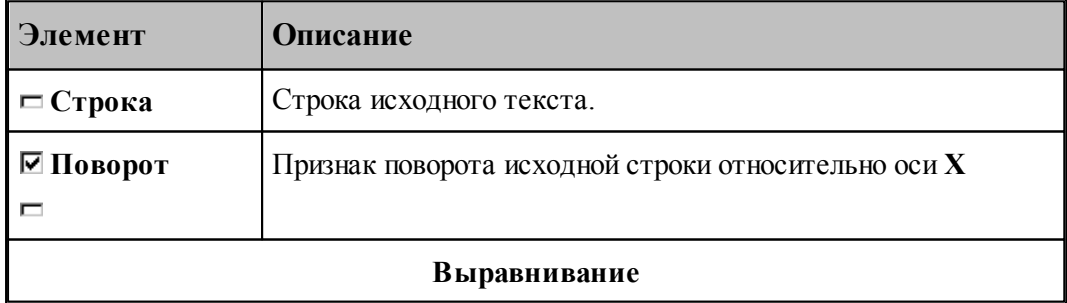

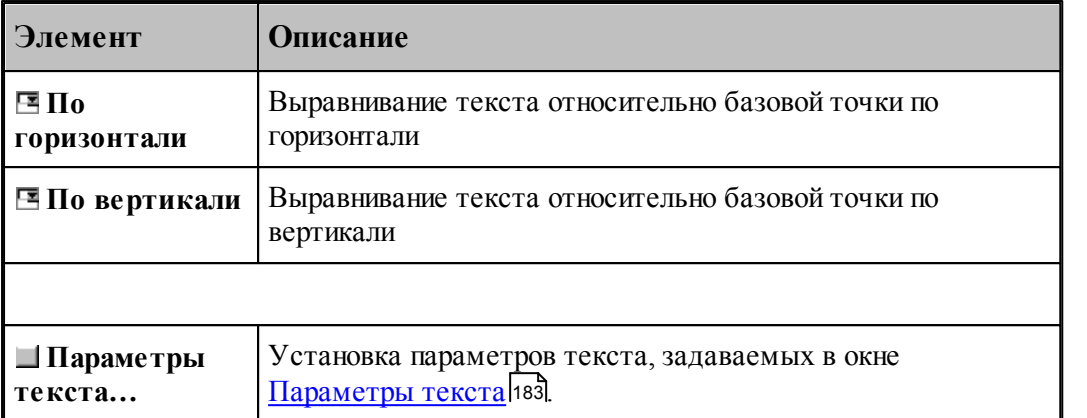

\_\_

Формат оператора (Описание языка)

# **1.6.8.6 Текст, расположенный по дуге**

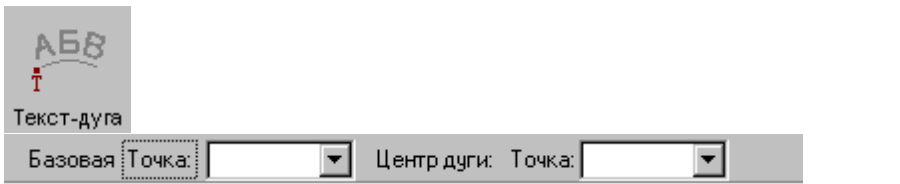

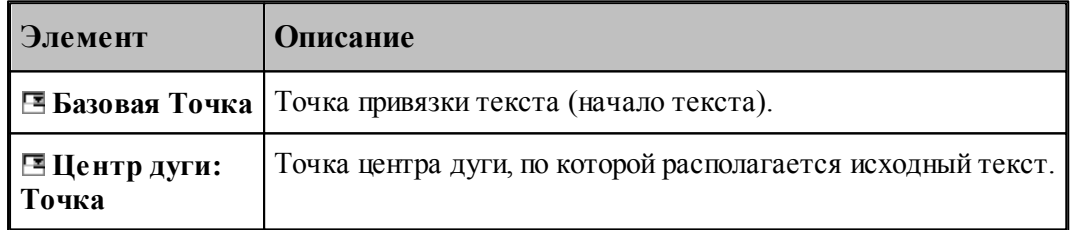

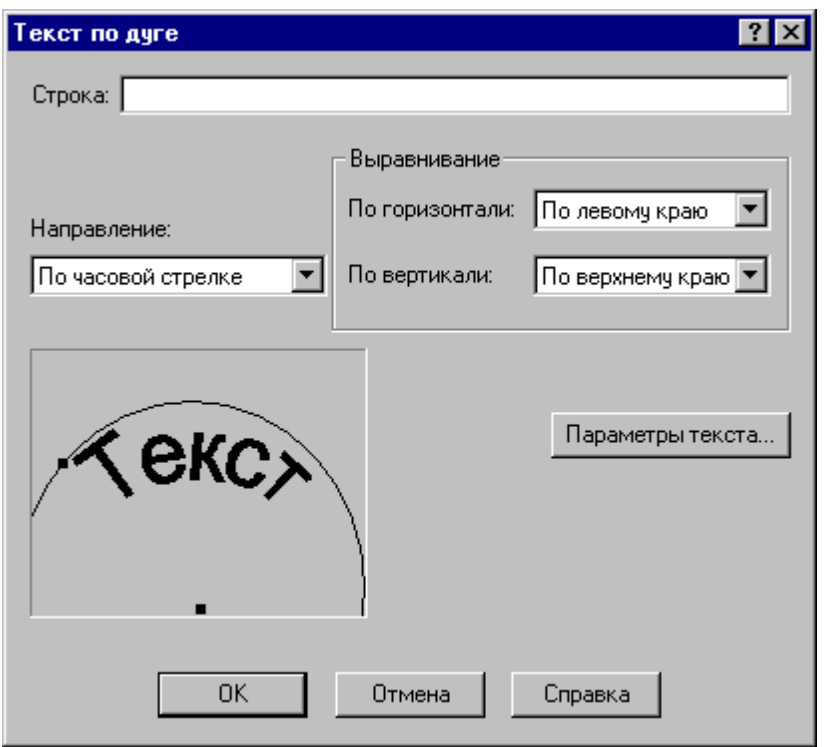

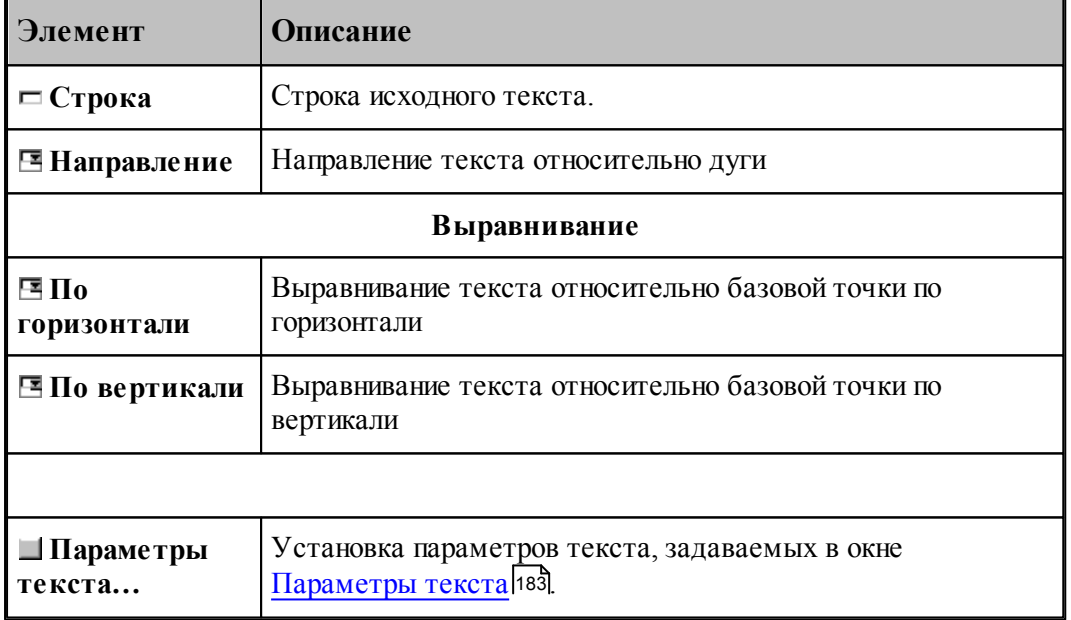

# **См. также:**

Формат оператора (Описание языка)
#### **1.6.8.7 Объединение областей**

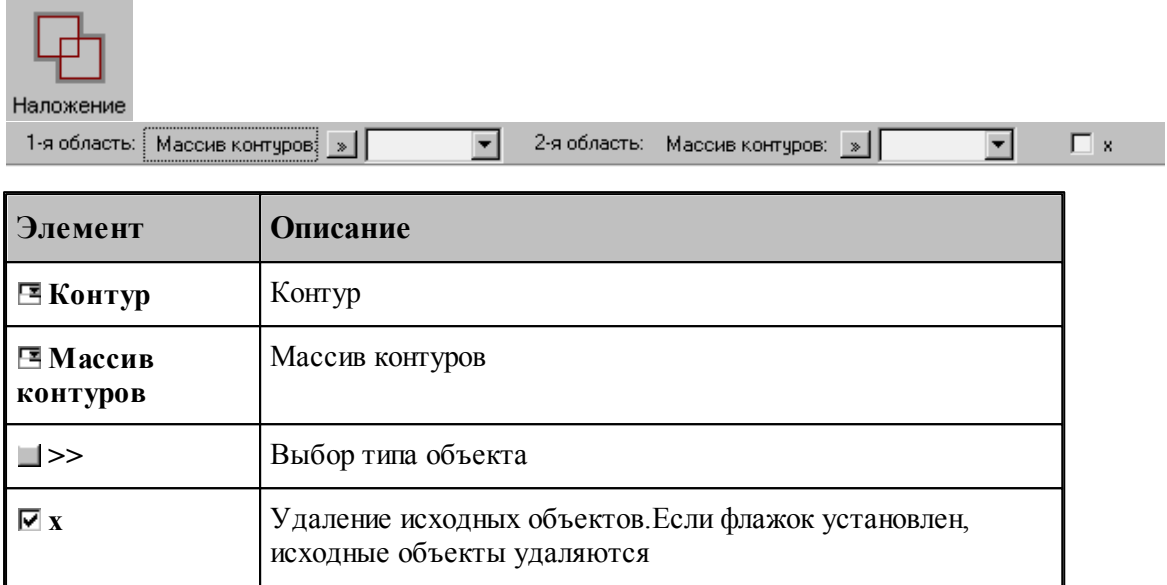

# **См. также:**

Формат оператора (Описание языка)

#### **1.6.8.8 Исключение области из области**

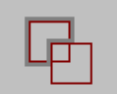

Исключение

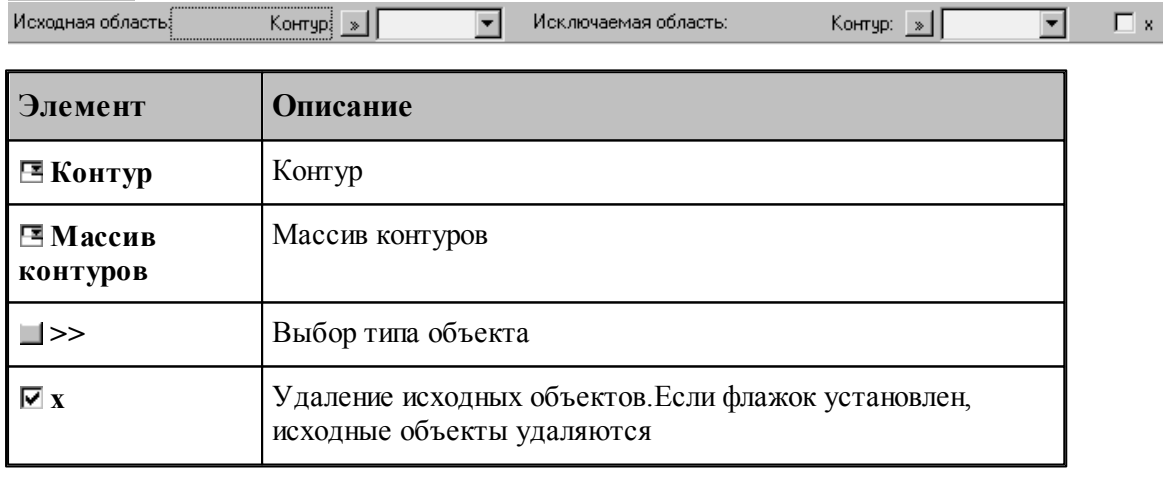

# **См. также:**

Формат оператора (Описание языка)

## **1.6.8.9 Пересечение областей**

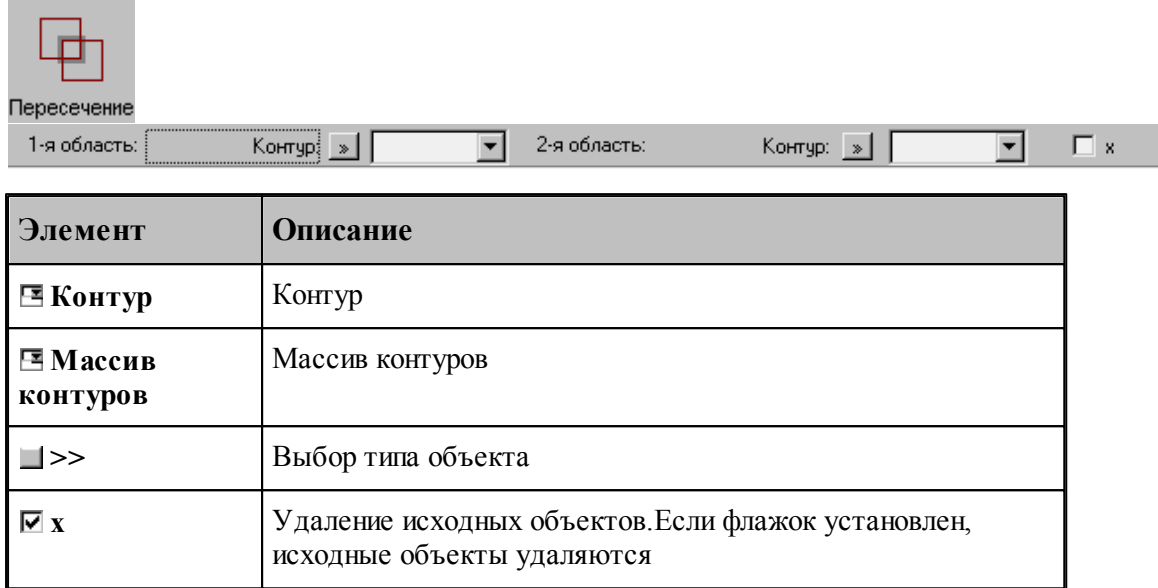

# **См. также:**

Формат оператора (Описание языка)

## **1.6.8.10 Построение границ следа контура**

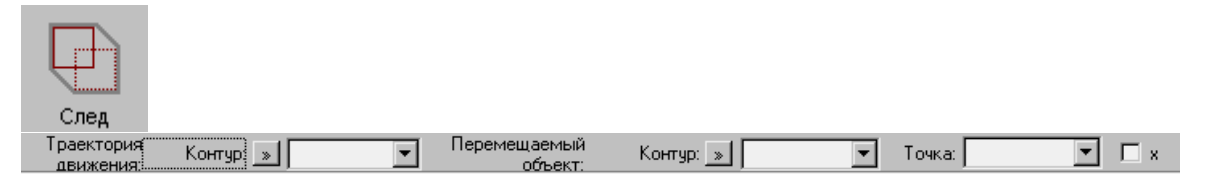

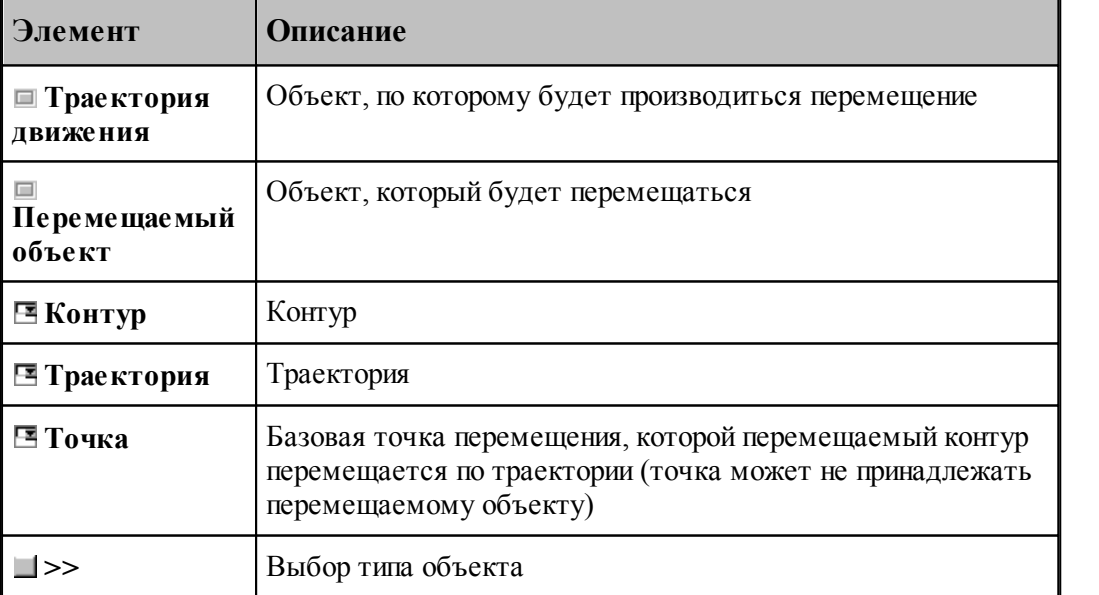

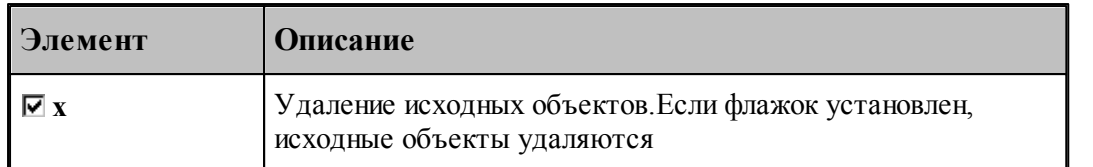

# **См. также:**

Формат оператора (Описание языка)

## **1.6.8.11 Построение границ грани**

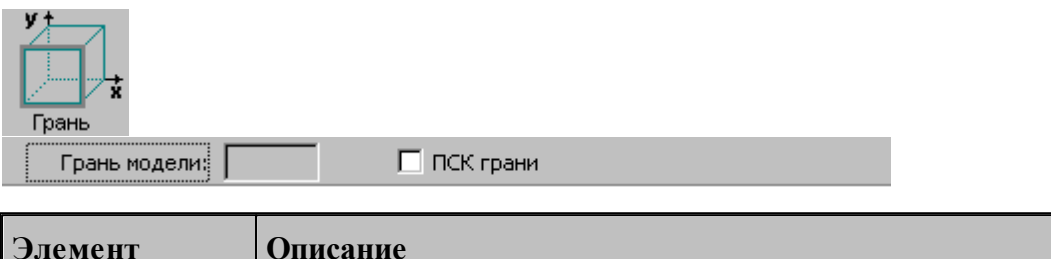

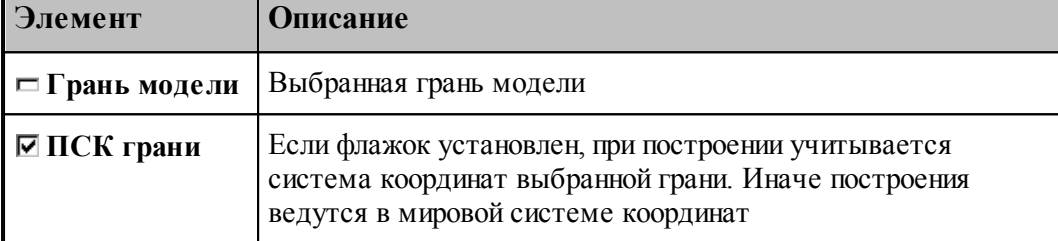

#### **1.6.8.12 Параметры текста**

Для задания параметров (атрибутов) текста используется диалоговое окно Параметры *текста*.

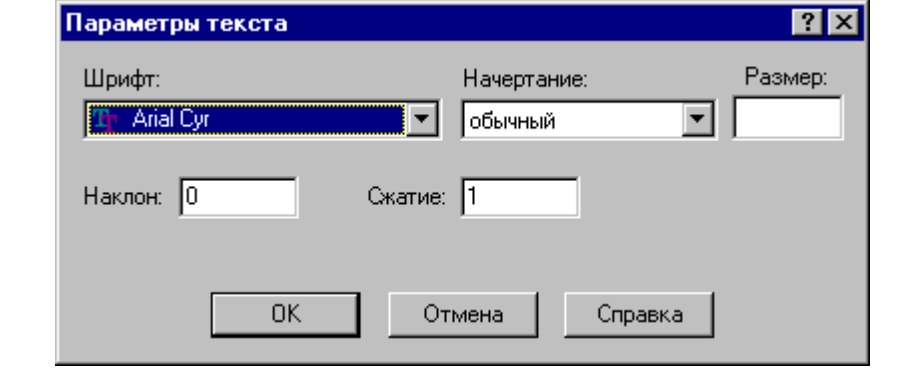

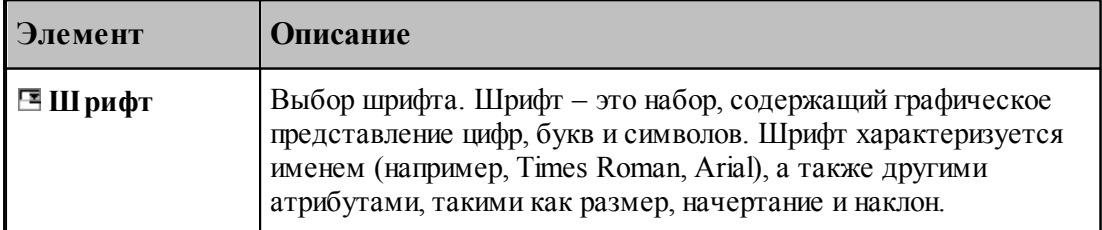

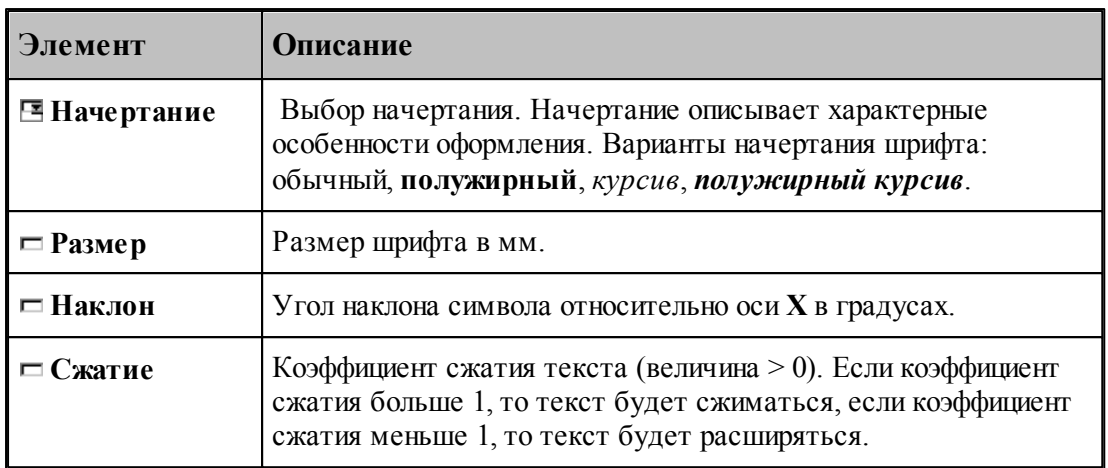

## **1.6.9 Построение парного контура**

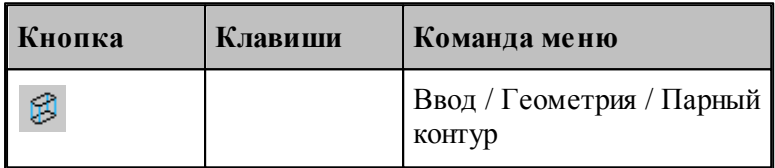

Парный контур представляет собой тело, заключенное между базовым и вторичным контуром. Плоскости, в которых лежат контуры, – базовая и вторичная плоскости, – должны быть параллельны. Боковая поверхность парного контура представляет собой линейчатую поверхность, состоящую из сопрягающихся граней. Каждая грань ограничена парой сегментов, один из которых лежит в базовой плоскости, а другой – во вторичной плоскости. Можно представить, что такой объект образуется движением прямой линии, соединяющей точки базового и вторичного контуров. Это позволяет судить о пространственных характеристиках детали – соответствии элементов базового и вторичного контуров, наклонных гранях, сопряжении граней различными способами.

К основным понятиям, характеризующим парный контур, относятся следующие.

- **Базовый контур** контур, лежащий в основании тела в базовой плоскости.
- **Базовая плоскость** плоскость, в которой лежит базовый контур. Базовая плоскость параллельна плоскости XY.
- **Вторичный контур** контур,
- **Вторичная плоскость** плоскость, в которой лежит вторичный контур. Вторичная плоскость параллельна базовой плоскости.
- **Боковая поверхность** линейчатая поверхность, соединяющая базовый и вторичный контуры.
- **Грань** участок боковой поверхности, ограниченный сегментом базового контура и сегментом вторичного контура. Сегмент вторичного контура может иметь нулевую длину (узел).
- **Стык граней** способ сопряжения смежных граней парного контура
- **Образующая** прямая, соединяющая соответствующие точки базового и вторичного

контуров.

- **Сегмент контура** участок контура, описанный одним оператором движения (отрезок или дуга).
- **Толщина** расстояние между базовой и вторичной плоскостями.
- **Узел** дополнительная точка сопряжения базового и вторичного контуров. Эквивалентна точке начала фиктивного сегмента – сегмента нулевой длины.

Основные понятия проиллюстрированы на следующем рисунке.

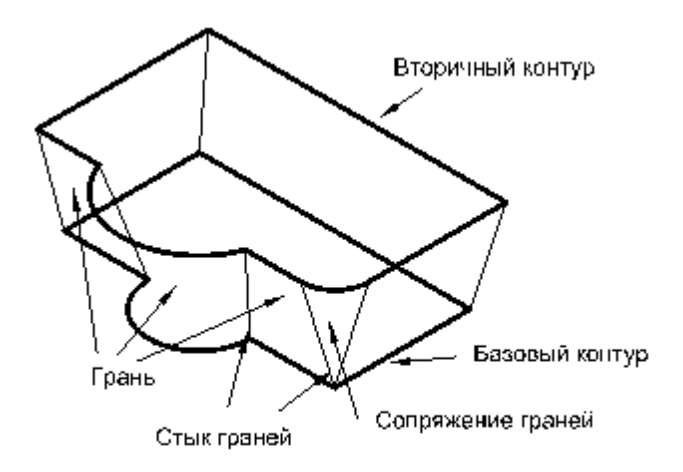

Грань характеризуется наклоном в начальной и конечной точках и способом сопряжения с соседними гранями. **Наклон грани** измеряется в направлении, перпендикулярном направлению сегмента базового контура. Отклонение грани вправо относительно направления сегмента соответствует положительной конусности.

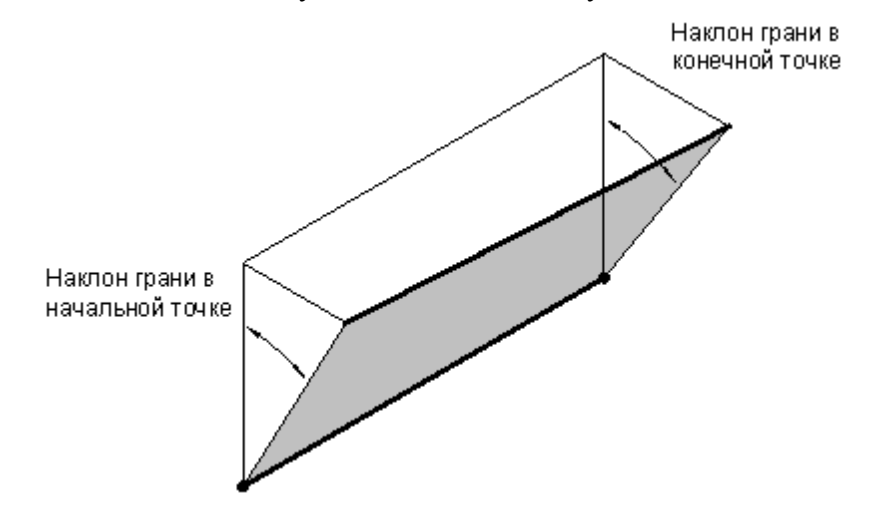

**Сопряжение граней**. Грани парного контура могут сопрягаться плавно или образовывать излом. Построение пространственного сопряжения соседних граней в выбранной опорной точке возможно одним из следующих способов.

3 **Угол** – грани стыкуются по линии их пересечения без встраивания дополнительных элементов. 2 **Конус** – между гранями 3 встраивается коническая поверхность, на вторичном контуре 2 между сегментами встраивается дуга окружности с центром в опорной точке. **Скругление** – между гранями 3 встраивается коническая поверхность, на вторичном контуре между сегментами встраивается скругление заданного радиуса. **Излом (пред)** – задает скачкообразное изменение поперечного угла наклона относительно предыдущего сегмента. **Излом (след**) – задает скачкообразное изменение поперечного угла наклона относительно следующего сегмента.

**Сопряжение на дуге.** Если грань опирается на дугу базового контура, то возможно построение поверхности, сопрягающей грани, прилегающие к ней. Сопряжение на дуге может быть задано одним из следующих способов.

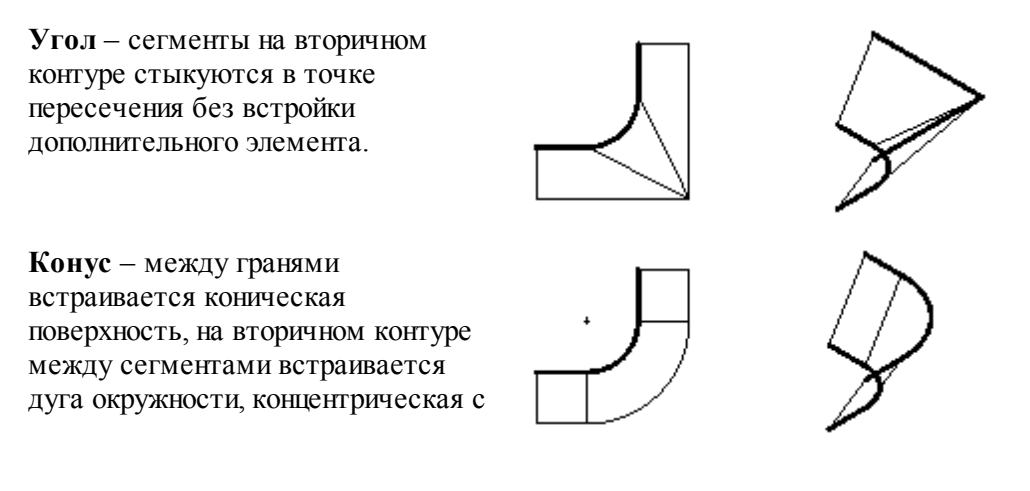

**Руководство пользователя 187**

#### исходной.

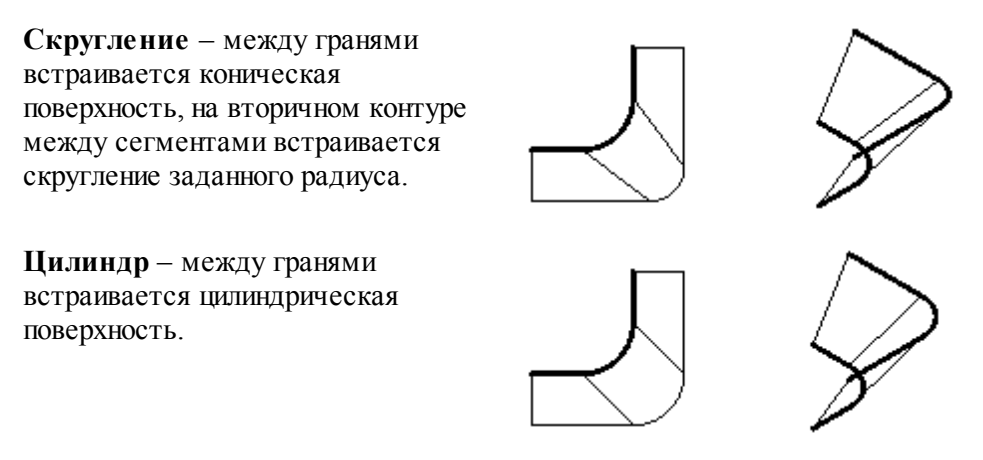

Выбор схемы построения парного контура и задание параметров граней осуществляется в окне *Построение парного контура*.

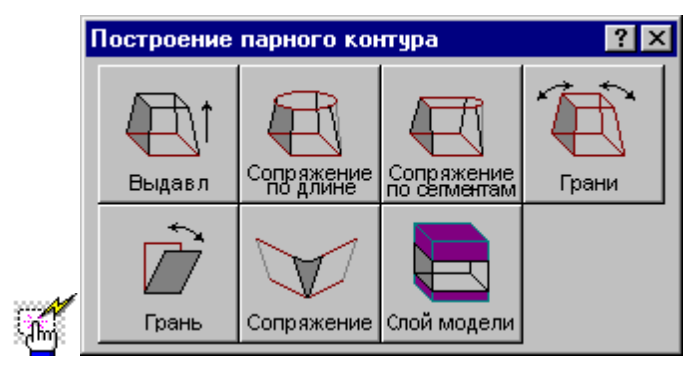

#### **1.6.9.1 Построение парного контура с заданным наклоном граней**

Построение контура с заданным наклоном граней можно представить как выдавливание исходного контура в направлении перпендикулярном плоскости контура с постоянным углом конусности.

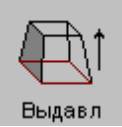

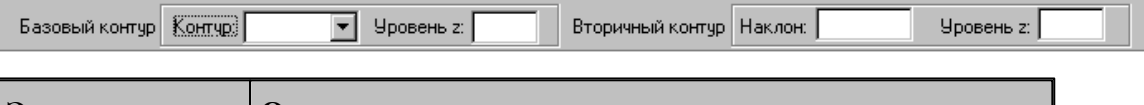

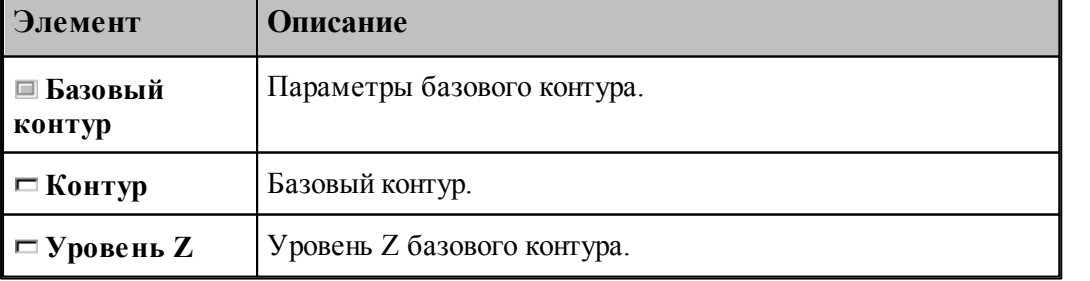

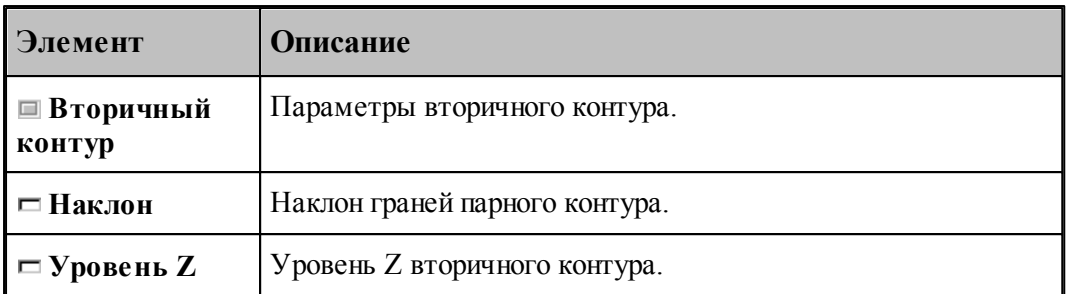

Примеры парных контуров, построенных выдавливанием исходного контура, приведены на следующем рисунке. Направление исходного контура указано стрелкой. Контур слева соответствует положительному значению угла наклона, справа – отрицательному.

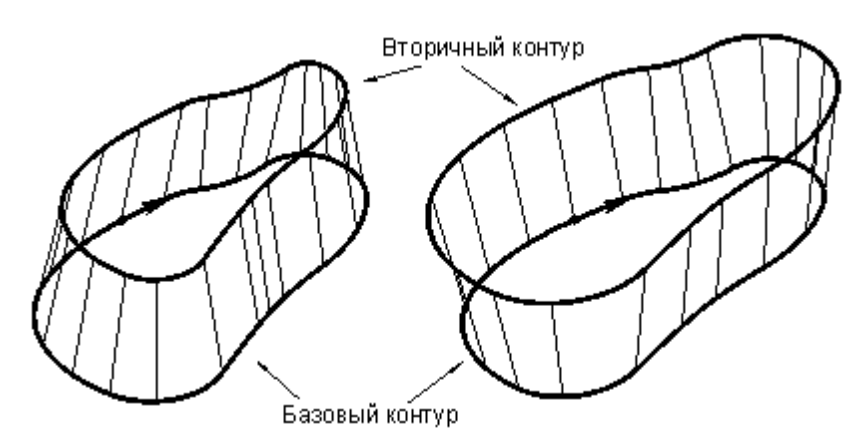

Данная схема может служить основой для более сложных построений. Сначала строится болванка – парный контур с одинаковым наклоном боковых поверхностей. Затем путем последовательных приближений заготовка доводится до требуемой формы – это можно сравнить с постепенной механической подгонкой модели из гибкой проволоки. За одну операцию производится «выгибание» одной или нескольких смежных граней. Возможно изменение способа сопряжения граней. Для выполнения этих действий предназначены схемы Задание ориентации всех граней парного контура, Задание ориентации грани парного контура, Задание способа сопряжения граней парного контура.

#### **1.6.9.2 Парный контур, полученный автоматическим сопряжением двух контуров**

Данный способ дает возможность построить парный контур перемещением образующей по базовому и вторичному контурам с пропорциональным разбиением сопрягаемых участков в соответствии с их длиной.

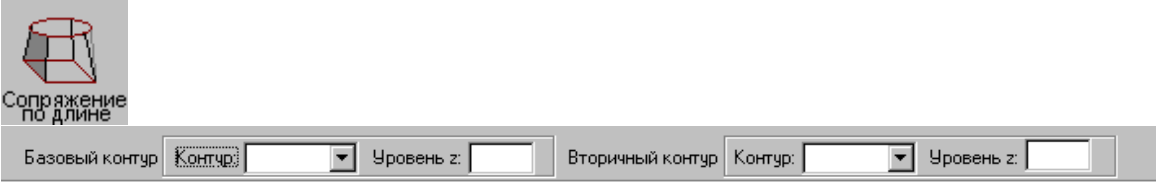

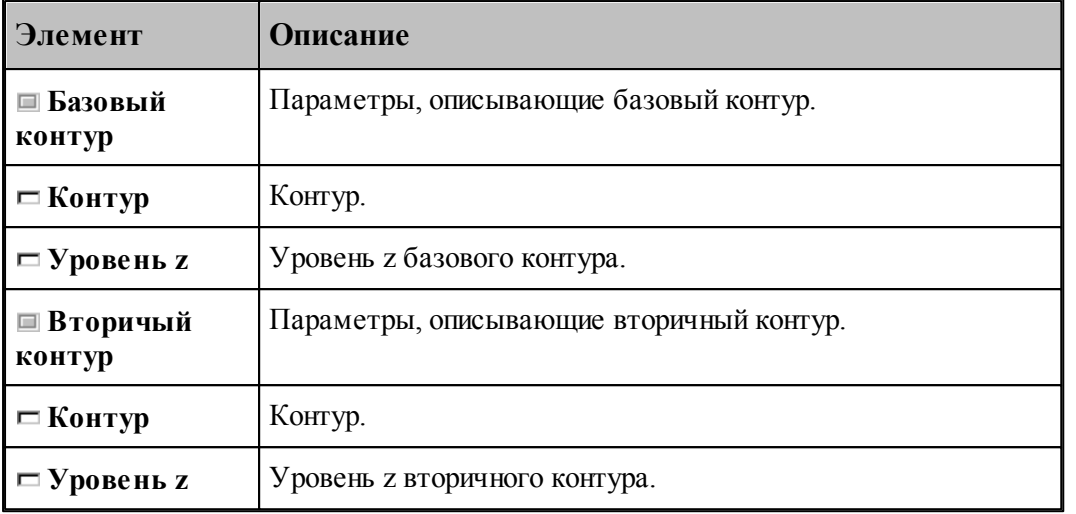

Сопряжение базового и вторичного контуров производится автоматически по участкам, заключенным между узловыми точками. Узловыми точками являются:

- начальная и конечная точки контура;
- точки, помеченные как узловые В качестве узловой точки может выступать как опорная точка, так и промежуточная точка сегмента контура.

При построении парного контура гарантируется соответствие узловых точек в порядке обхода контуров, связывание граничных точек сегментов происходит автоматически: из соображений пропорциональности общих длин соответствующих участков рассчитывается положение промежуточных точек на контурах. Сначала связываются начальные точки базового и вторичного контуров, затем первая узловая точка в базовом контуре и первая узловая точка во вторичном контуре, затем вторые по порядку узлы и т.д. Количество узловых точек контуров обычно одинаково; в противном случае участки, несвязанные попарно, дорабатываются при неподвижном положении образующей в конце контура с меньшим количеством узлов. Участки, ограниченные узловыми точками, могут состоять из нескольких сегментов и иметь различную длину.

Принцип пропорционального разбиения контура проиллюстрирован следующим рисунком.

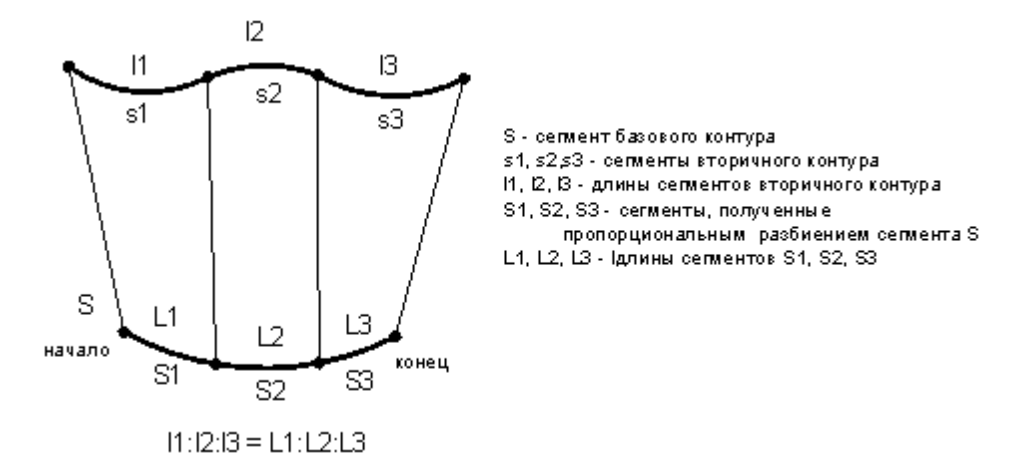

Базовый контур состоит из одного сегмента, вторичный – из трех сегментов. Начала и концы контуров сопрягаются образующими гарантированно, при этом нижний контур автоматически разбивается на три участка дополнительными точками. Соотношение длин

этих участков такое же, как и соотношение длин сегментов верхнего контура.

Примеры парных контуров, построенных автоматическим сопряжением двух контуров, приведены на следующем рисунке.

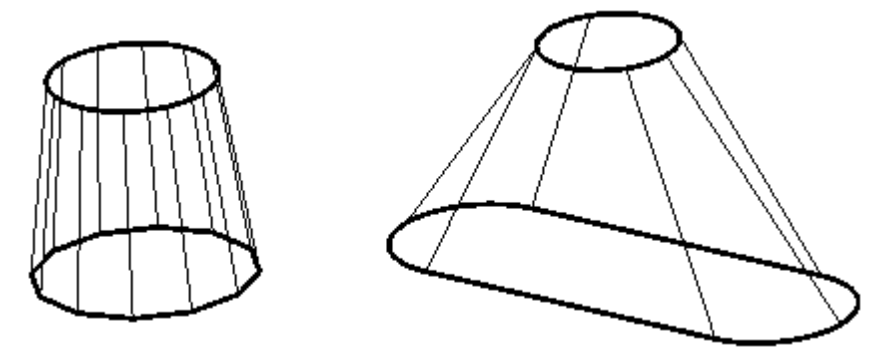

#### **1.6.9.3 Парный контур, полученный посегментным сопряжением двух контуров**

Данный способ дает возможность построить парный контур перемещением образующей по базовому и вторичному контурам по сегментам.

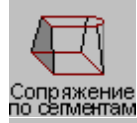

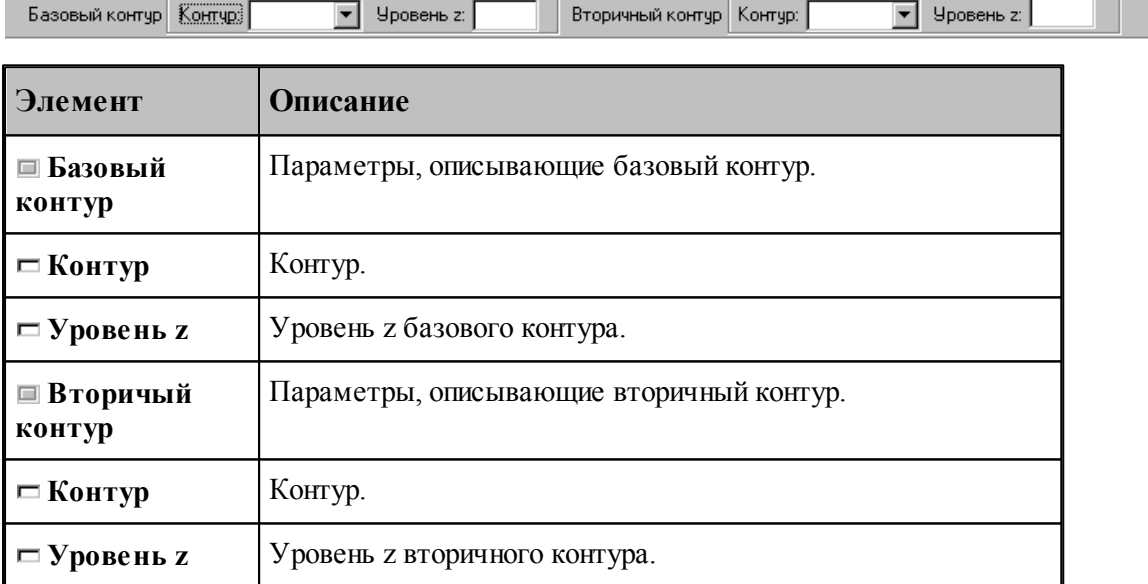

Сопряжение сегментов базового и вторичного контуров производится попарно в порядке описания. Точками соответствия узловые точки, которыми являются:

- опорные точки;
- точки, помеченные как узловые.

Для введения на базовом и вторичном контурах дополнительных точек соответствия они должны быть помечены как узловые. Если требуется, чтобы точке одного из контуров соответствовал сегмент другого контура, необходимо вставить в этой точке узел, который может повторяться несколько раз. В качестве узловой точки может выступать как опорная точка, так и промежуточная точка сегмента контура.

Если количество сегментов, включая пустые, не одинаково для базового и вторичного контуров, то они дорабатываются при неподвижном положении образующей в конце контура с меньшим количеством сегментов.

На следующем рисунке изображены два варианта сопряжения контуров с различным количеством сегментов. В первом случае после описания второго сегмента введена узловая точка, поэтому этой точке будет соответствовать третий сегмент базового контура. Во втором случае, без привязки к узлу, "лишний" четвертый сегмент базового контура будет обрабатываться после обхода вторичного контура, при неподвижном верхнем конце проволоки.

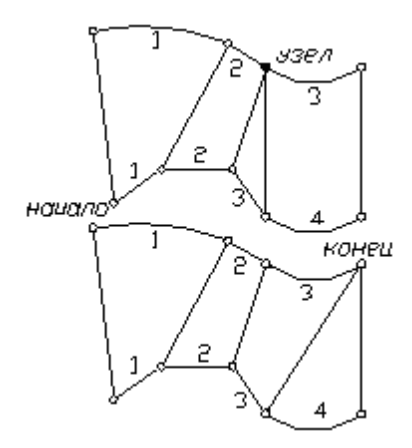

Пример парного контура, построенного посегментным сопряжением двух контуров, приведен на следующем рисунке.

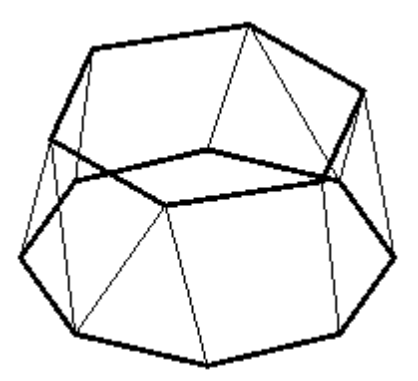

#### **1.6.9.4 Задание ориентации всех граней парного контура**

Возможно задание ориентации и способов сопряжения для всех граней парного контура.

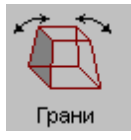

 $\begin{array}{|c|c|c|}\hline \textbf{Парный контур:} & & \\ \hline & & \textbf{Y} & \textbf{X} \\\hline \end{array}$ 

.

Параметры...

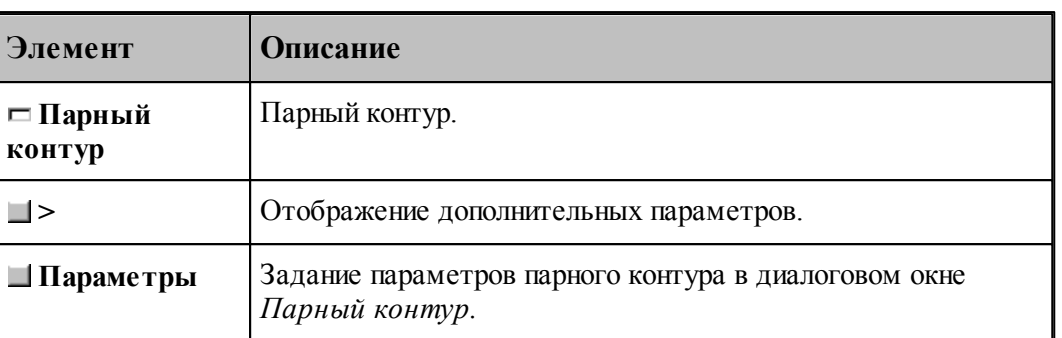

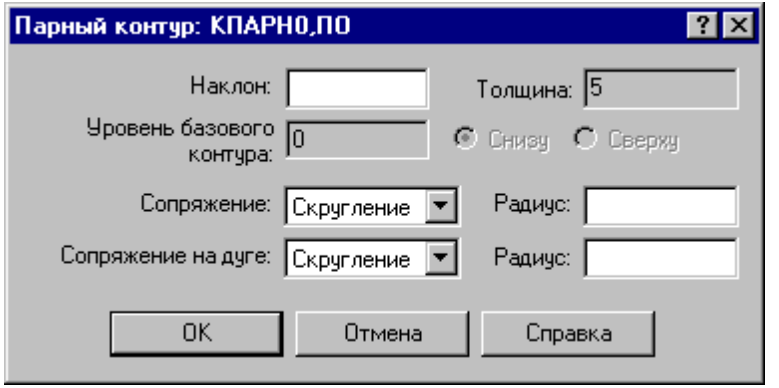

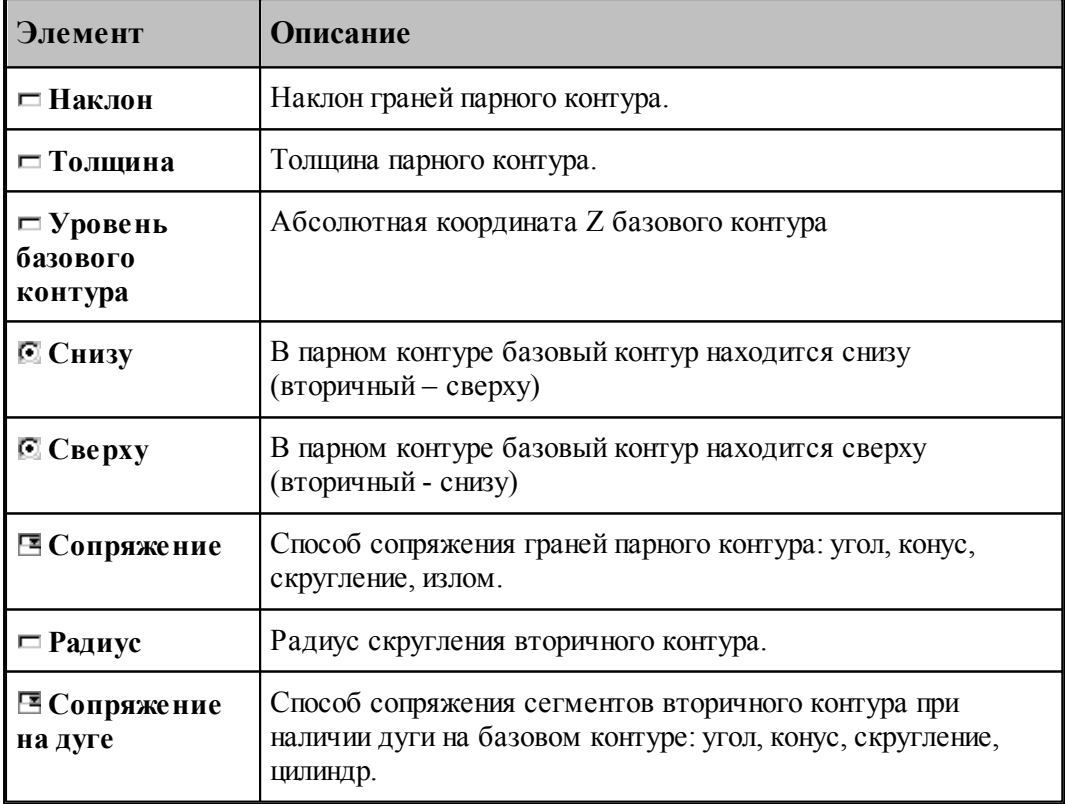

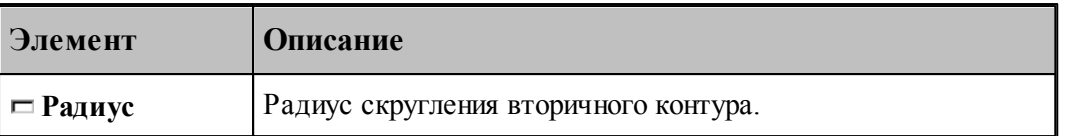

Примеры парных контуров, построенных с использованием различных способов сопряжения граней, приведены на следующих рисунках.

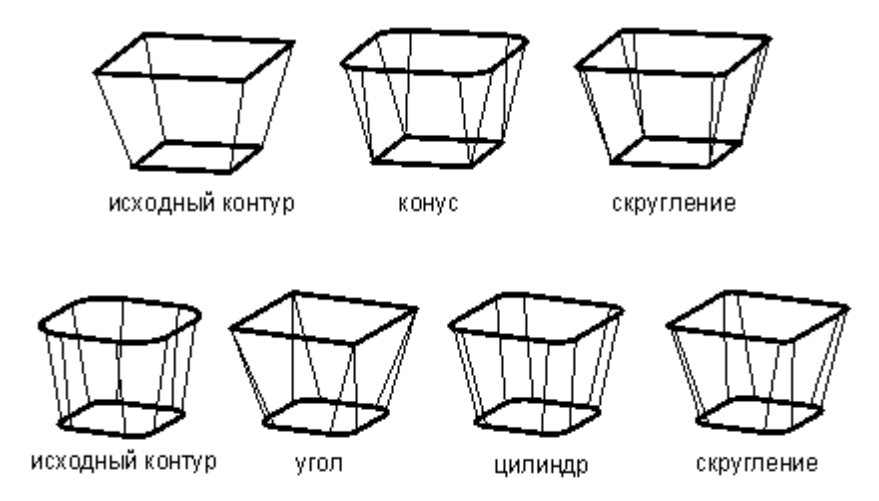

Предусмотрена возможность задания ориентации граней участка парного контура. В качестве точек начала и конца участка могут быть заданы опорные точки и точки, принадлежащие сегментам контура.

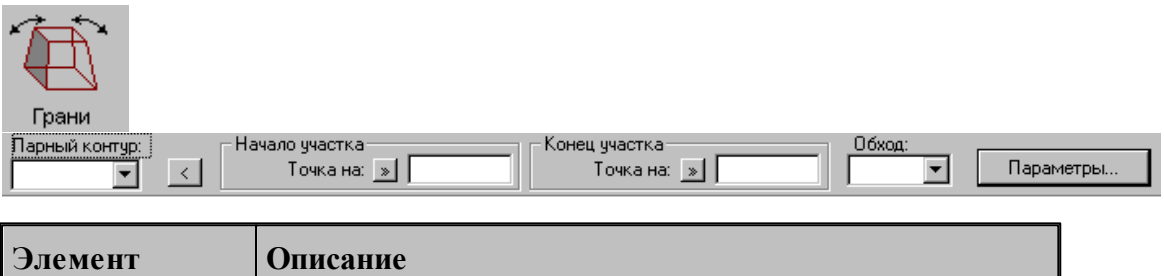

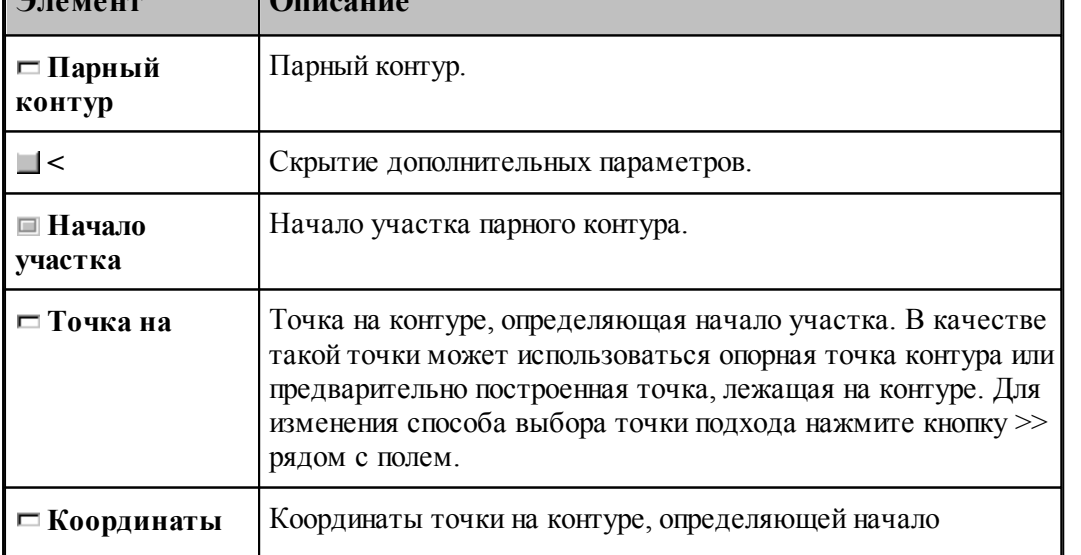

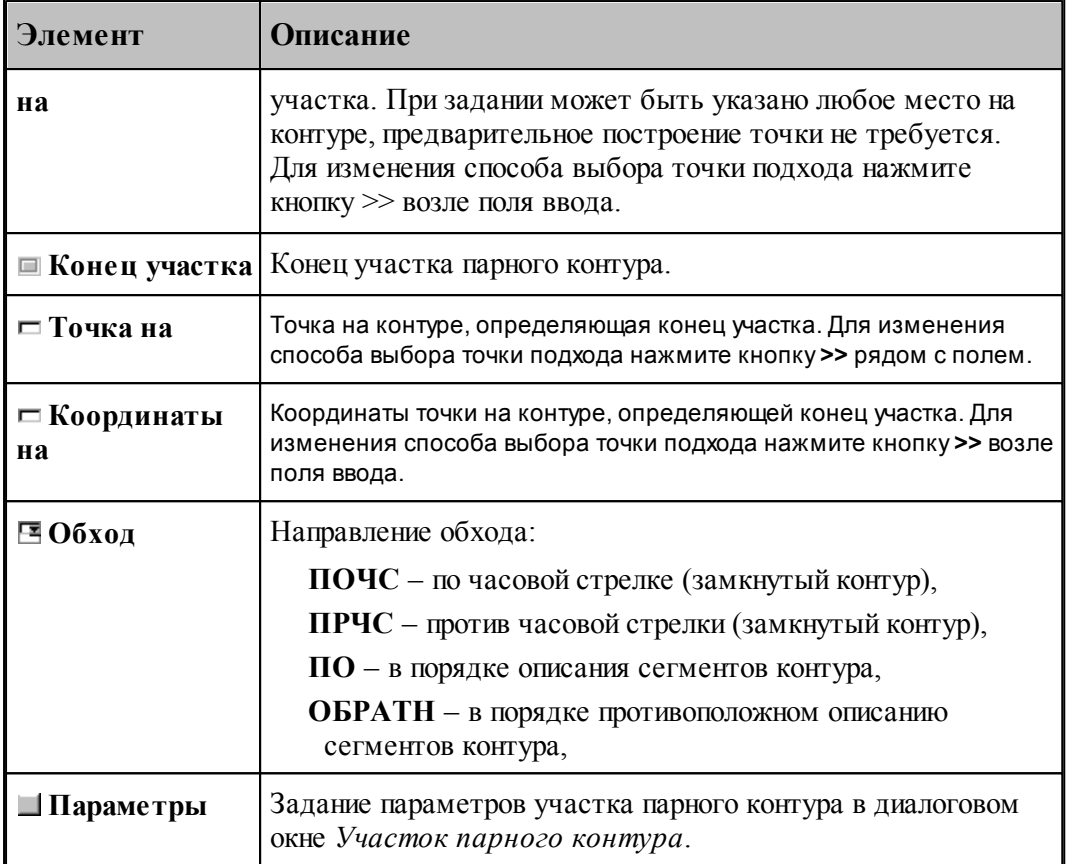

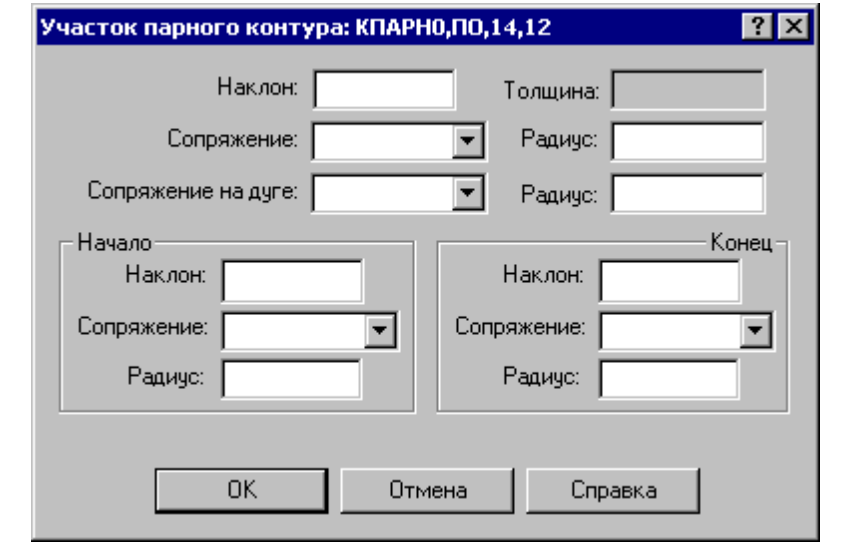

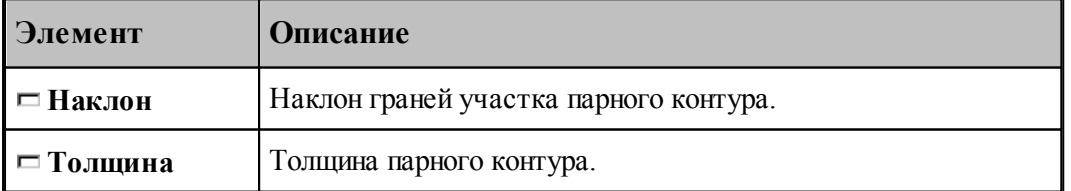

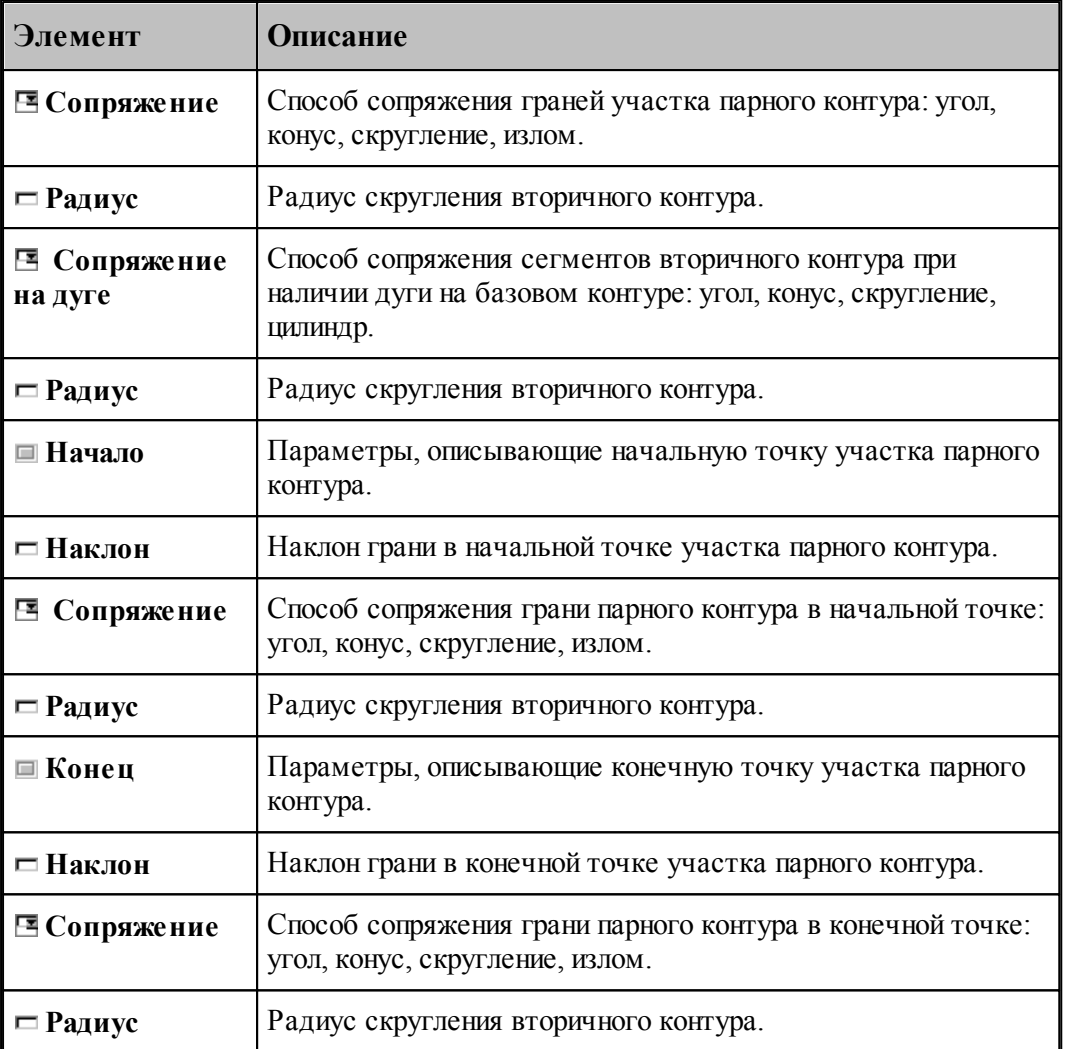

Пример изменения параметров участка парного контура приведен на следующих рисунках. Здесь для всего участка задан способ сопряжения граней «конус», способ сопряжения на дуге – «цилиндр», а для начальной и конечной точек – «угол».

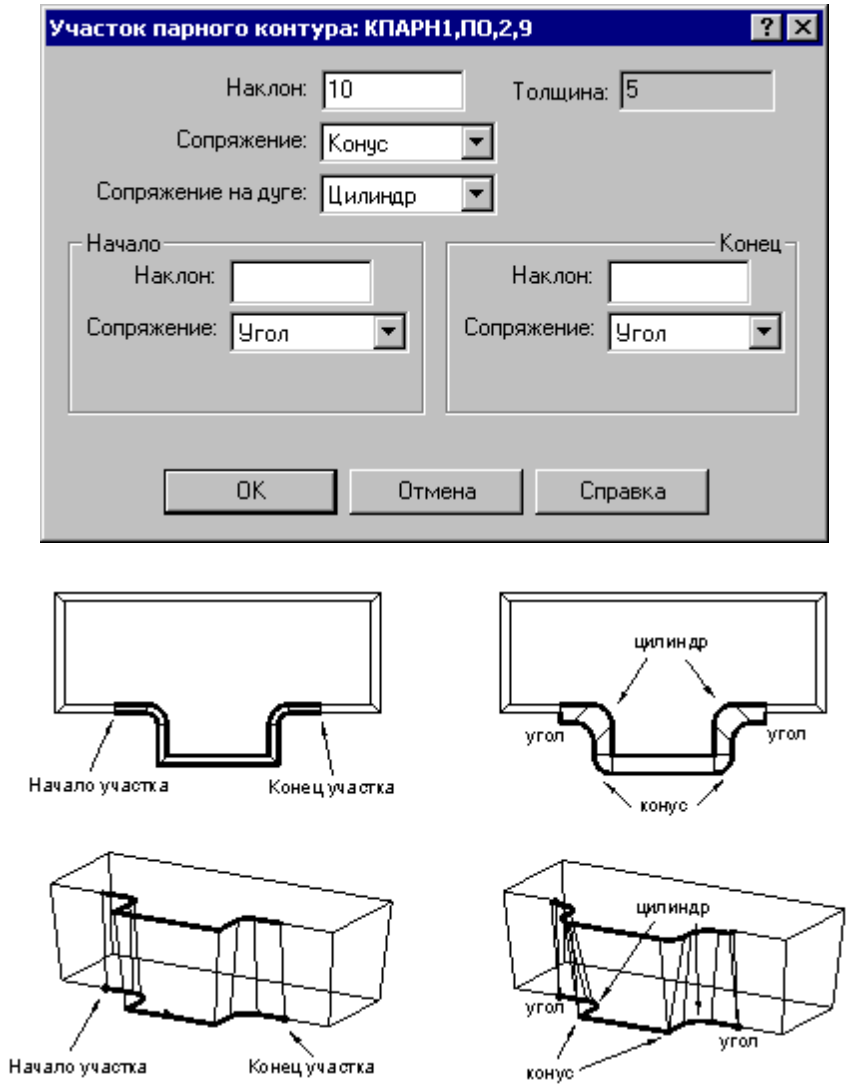

# **1.6.9.5 Задание ориентации грани парного контура**

Возможно задание ориентации и способов сопряжения для отдельной грани парного контура.

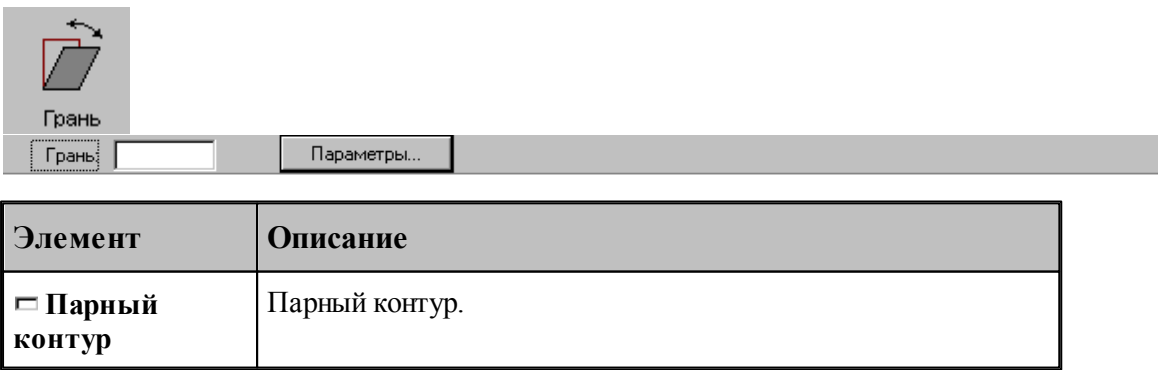

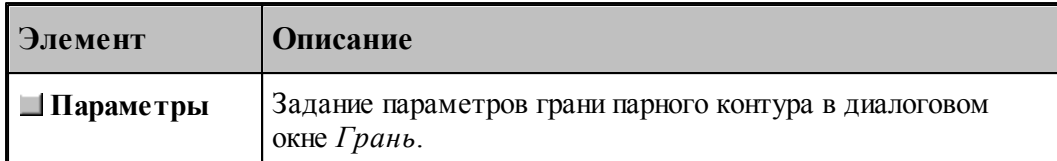

.

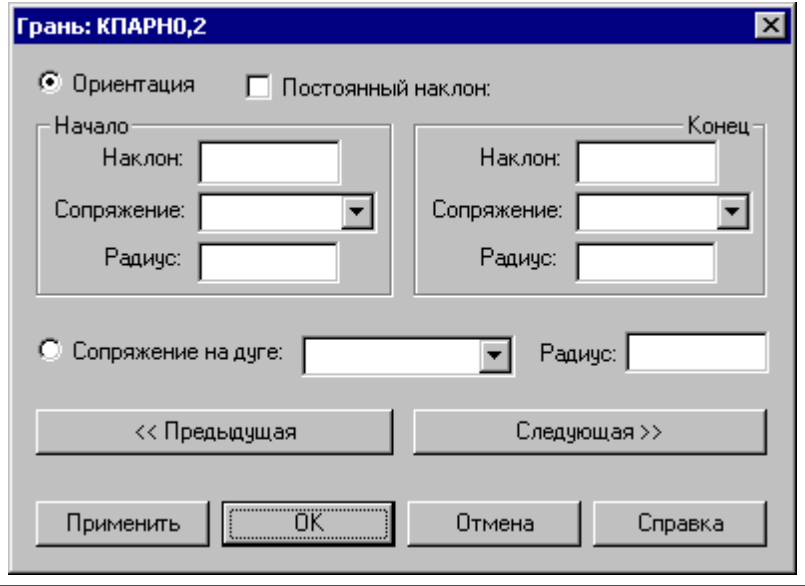

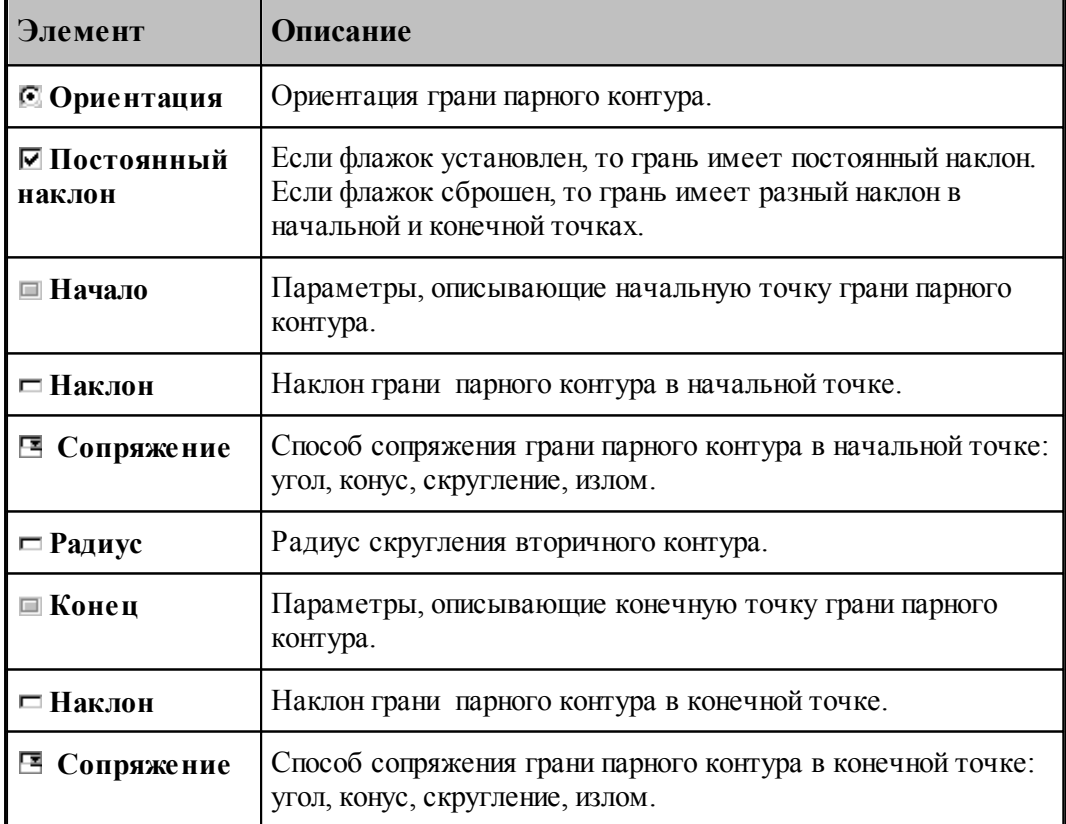

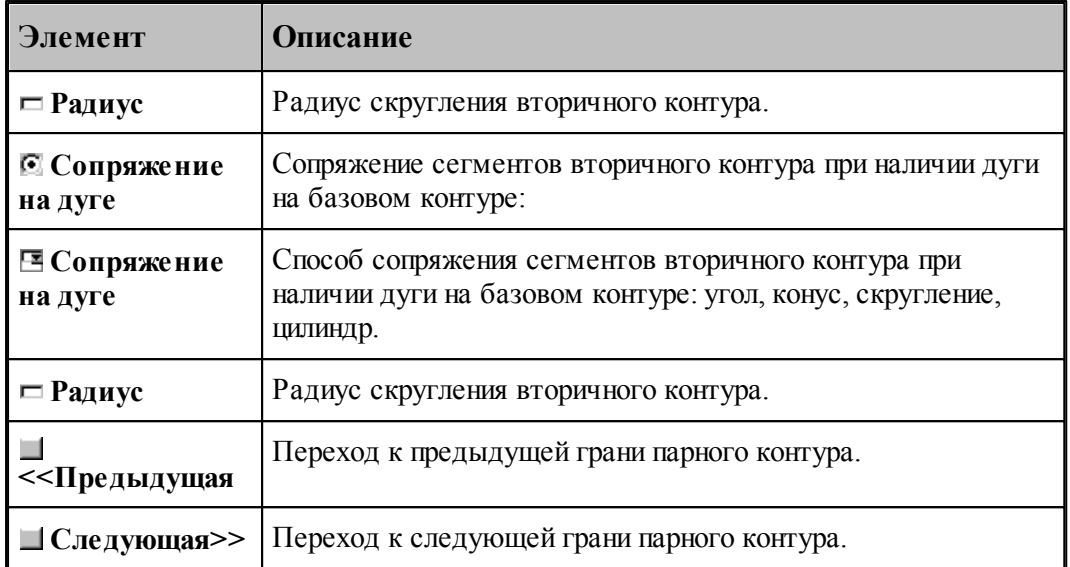

Пример изменения параметров грани парного контура приведен на следующих рисунках. Здесь для начальной точки задан способ сопряжения – «скругление», а для конечной – «конус».

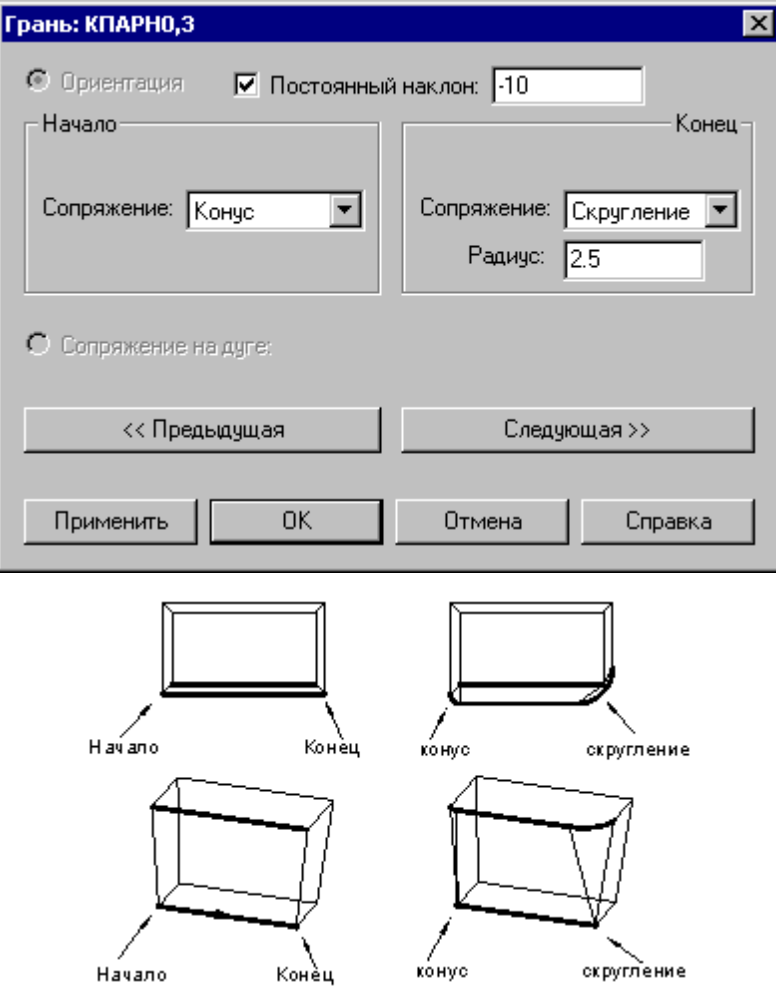

Пример изменения способа сопряжения для дуги на базовом контуре приведен ниже. Способ сопряжения «конус» заменяется на «цилиндр».

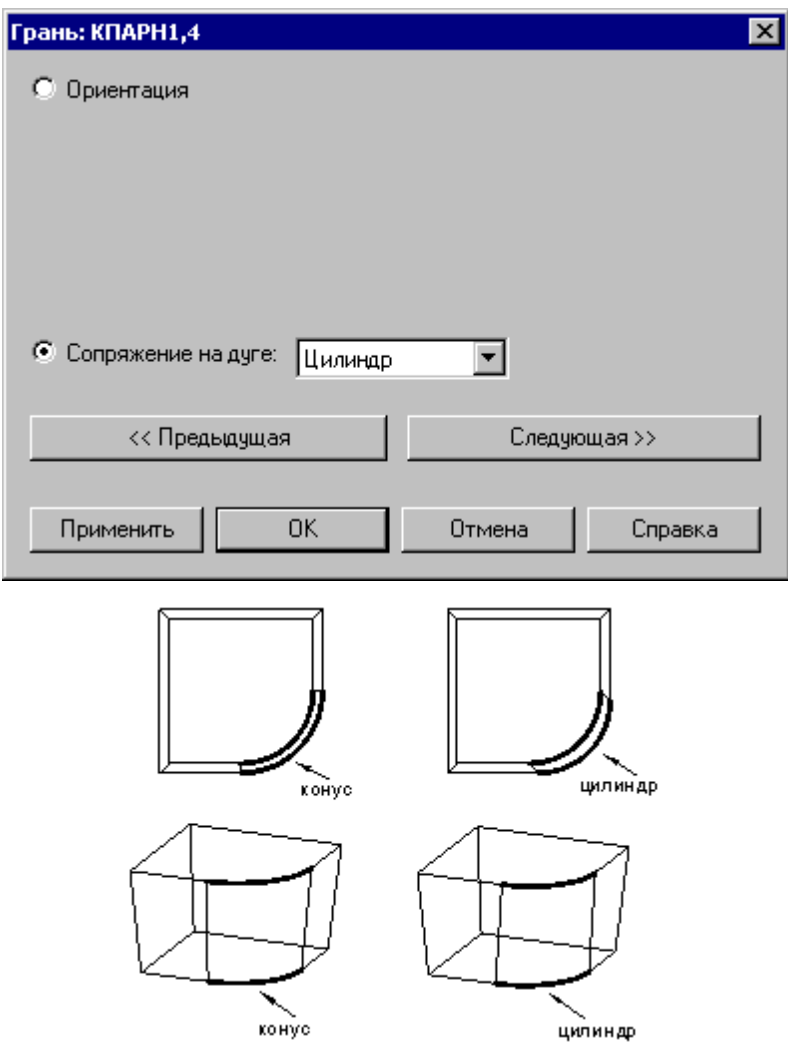

#### **1.6.9.6 Задание способа сопряжения граней парного контура**

Для смежных граней парного контура может быть задан способ сопряжения.

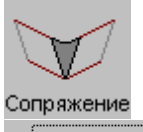

**Стык граней** Параметры...

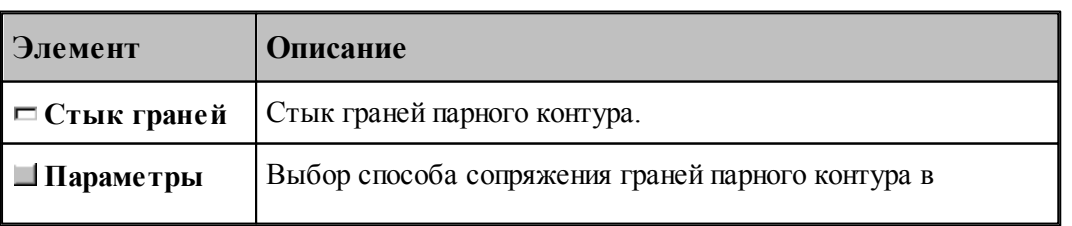

**The Common** 

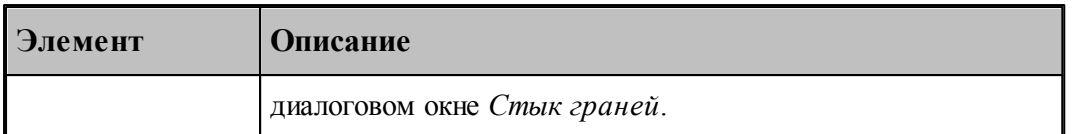

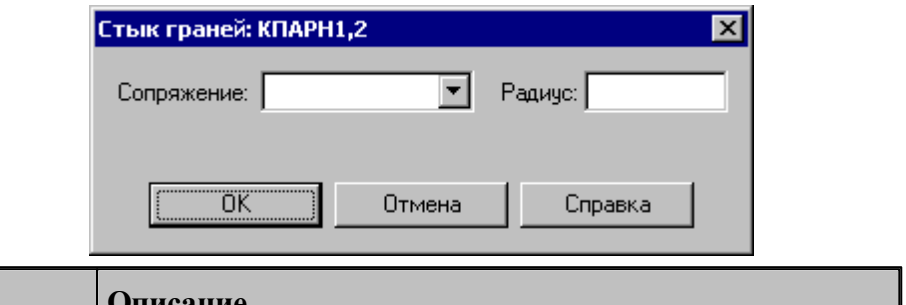

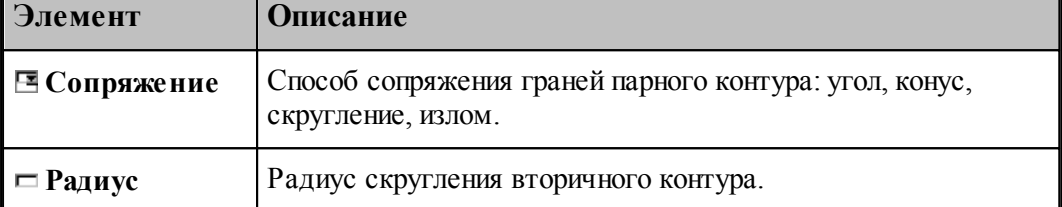

Пример изменения способа сопряжения граней приведен ниже. Способ сопряжения «угол» заменяется на «излом(пред)».

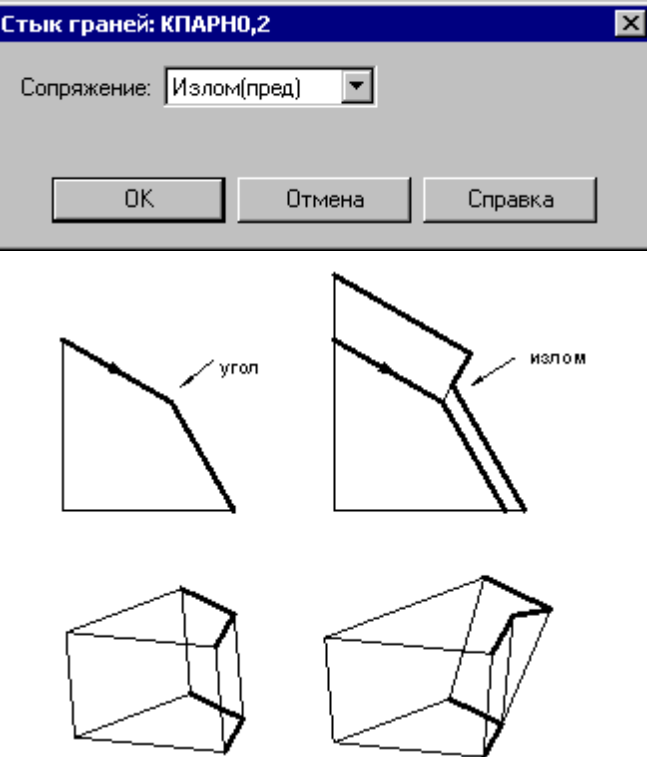

#### **1.6.9.7 Парный контур, полученный сечением модели**

Производится построение парного контура, представляющего слой модели, отсеченный от нее двумя параллельными плоскостями на некотором расстоянии друг от друга. Границы полученного слоя оформляются в виде одного или нескольких временных парных контуров с вертикальными гранями.

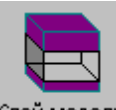

Слой модели

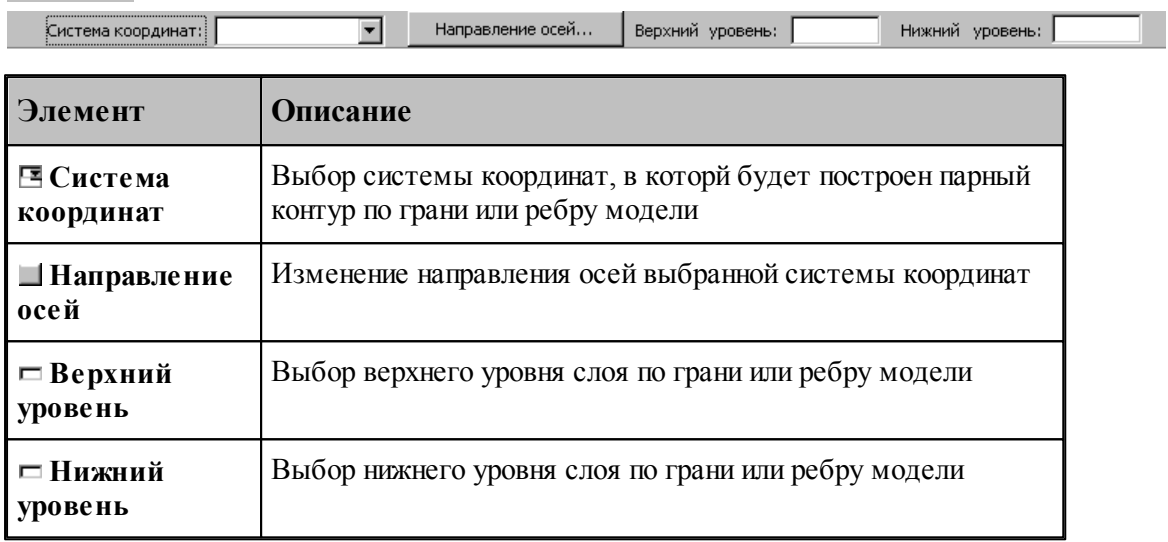

## **1.6.10 Вычисления**

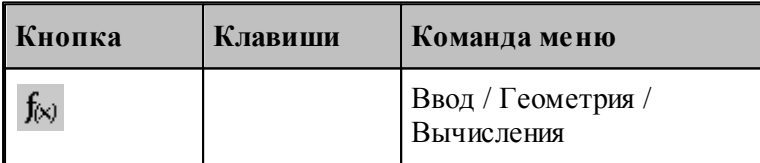

Вычисление различных характеристик геометрических объектов происходит по схемам, задаваемым в окне *Вычисления:*

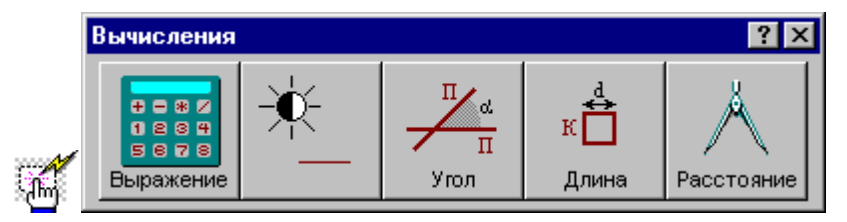

## **1.6.10.1 Арифметическое выражение**

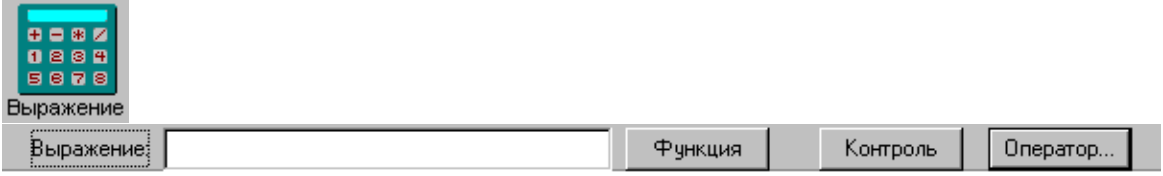

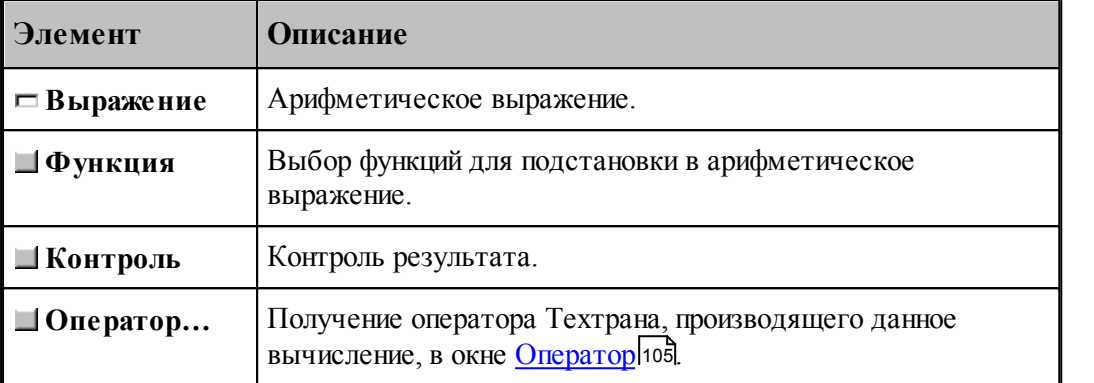

## **1.6.10.2 Объект**

 $\sim$ 

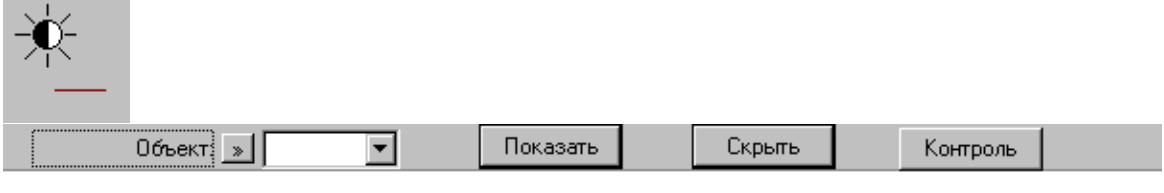

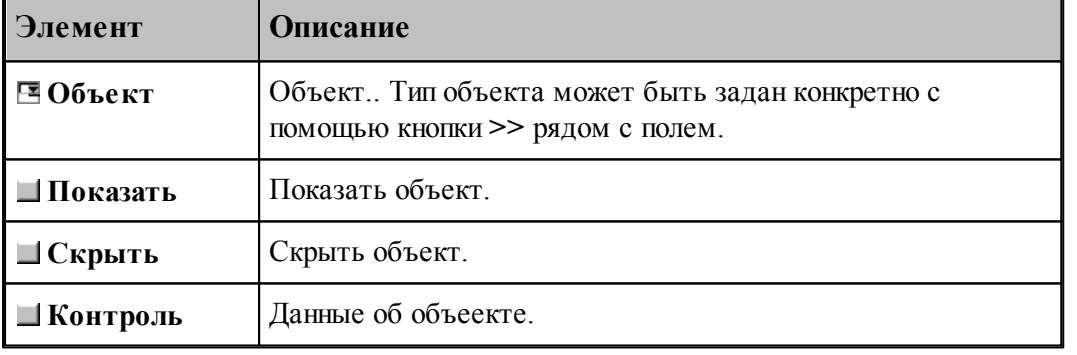

## **1.6.10.3 Угол между прямыми**

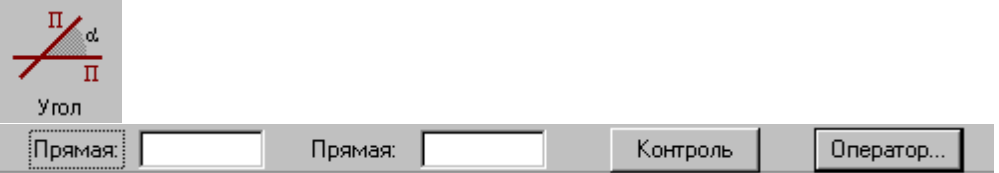

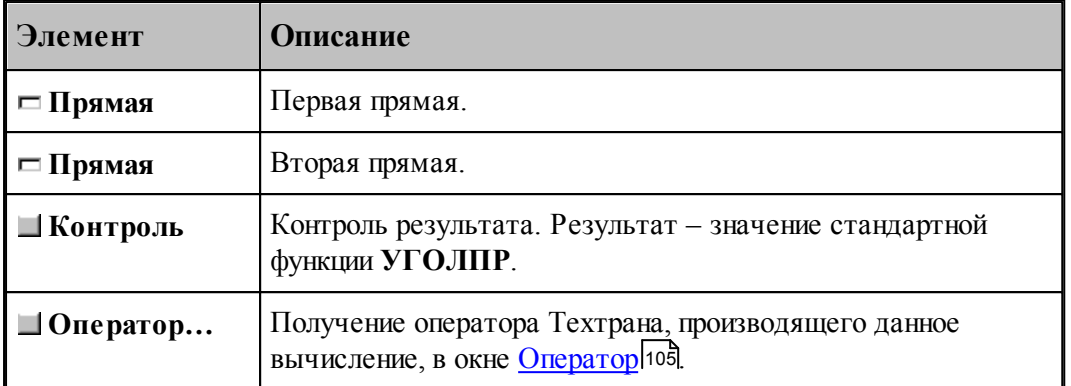

## **1.6.10.4 Длина контура**

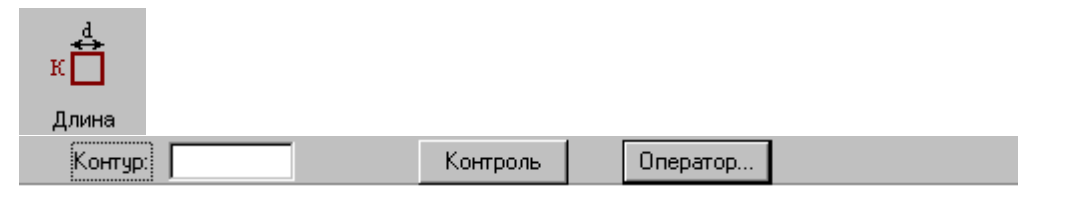

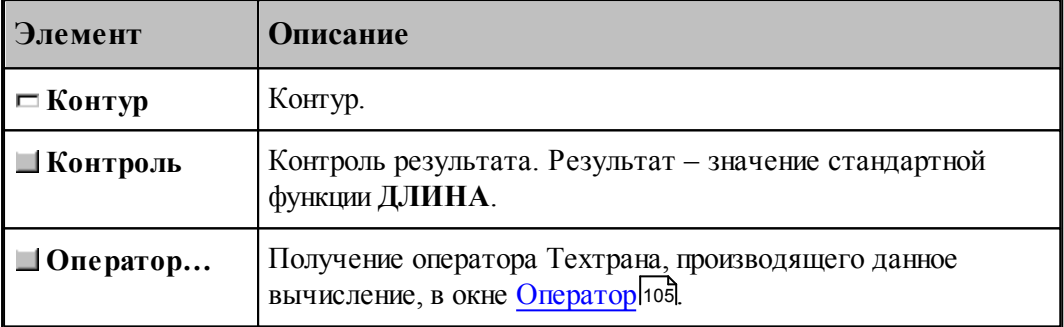

## **1.6.10.5 Расстояние между двумя объектами**

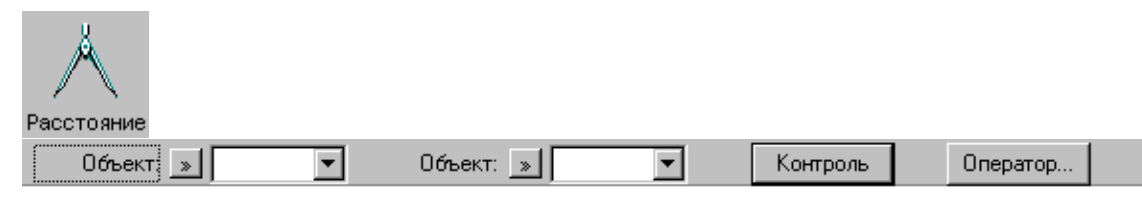

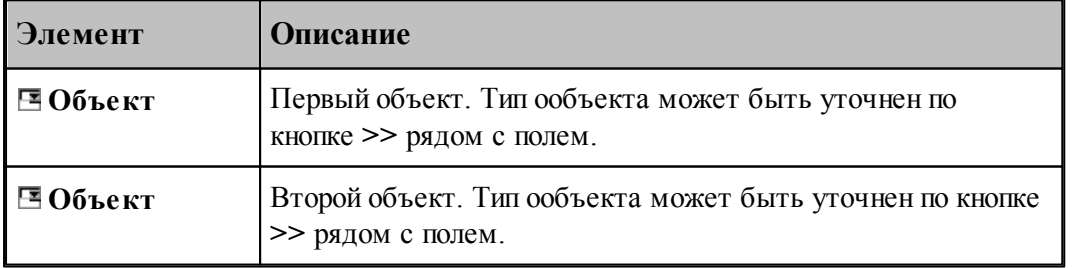

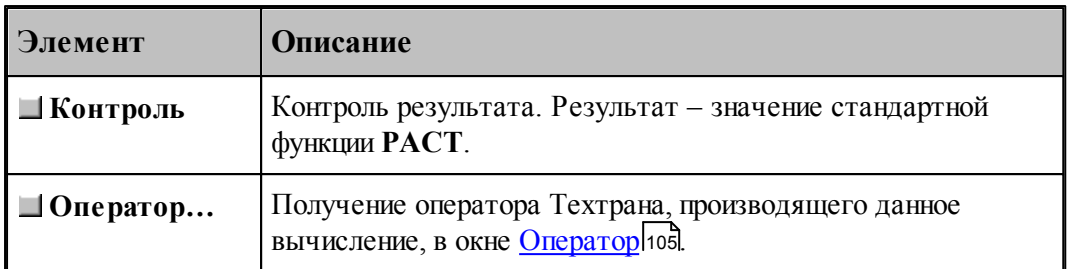

## **1.6.11 Преобразование объектов**

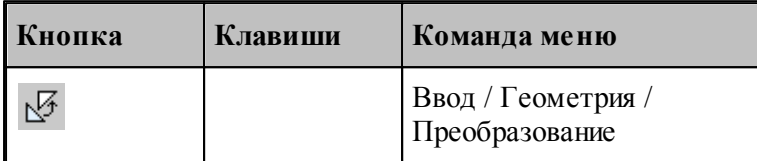

Для выбора схемы преобразования используется окно *Пр еобр азование объектов*:

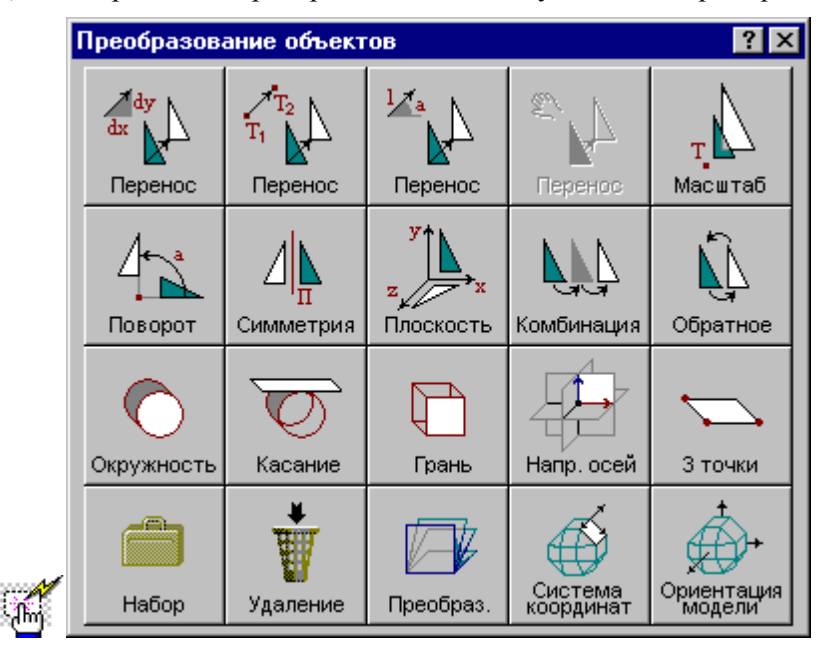

Преобразуемыми объектами могут быть следующие: точка, прямая, окружность, контур, участок траектории, массив точек, массив прямых, массив окружностей или массив контуров.

Преобразование объектов осуществляется введением локальной системы координат, полученной преобразованием мировой системы координат, таким образом, что преобразуемый объект в локальной системе координат имеет те же параметры, что и в мировой системе координат. Это преобразование координат описывается матрицей.

Можно ввести именованное преобразование, выбрав в качестве объекта матрицу. Это преобразование можно будет использовать в дальнейшем при построении объектов с

преобразованием координат.

#### **1.6.11.1 Перенос, заданный приращением координат**

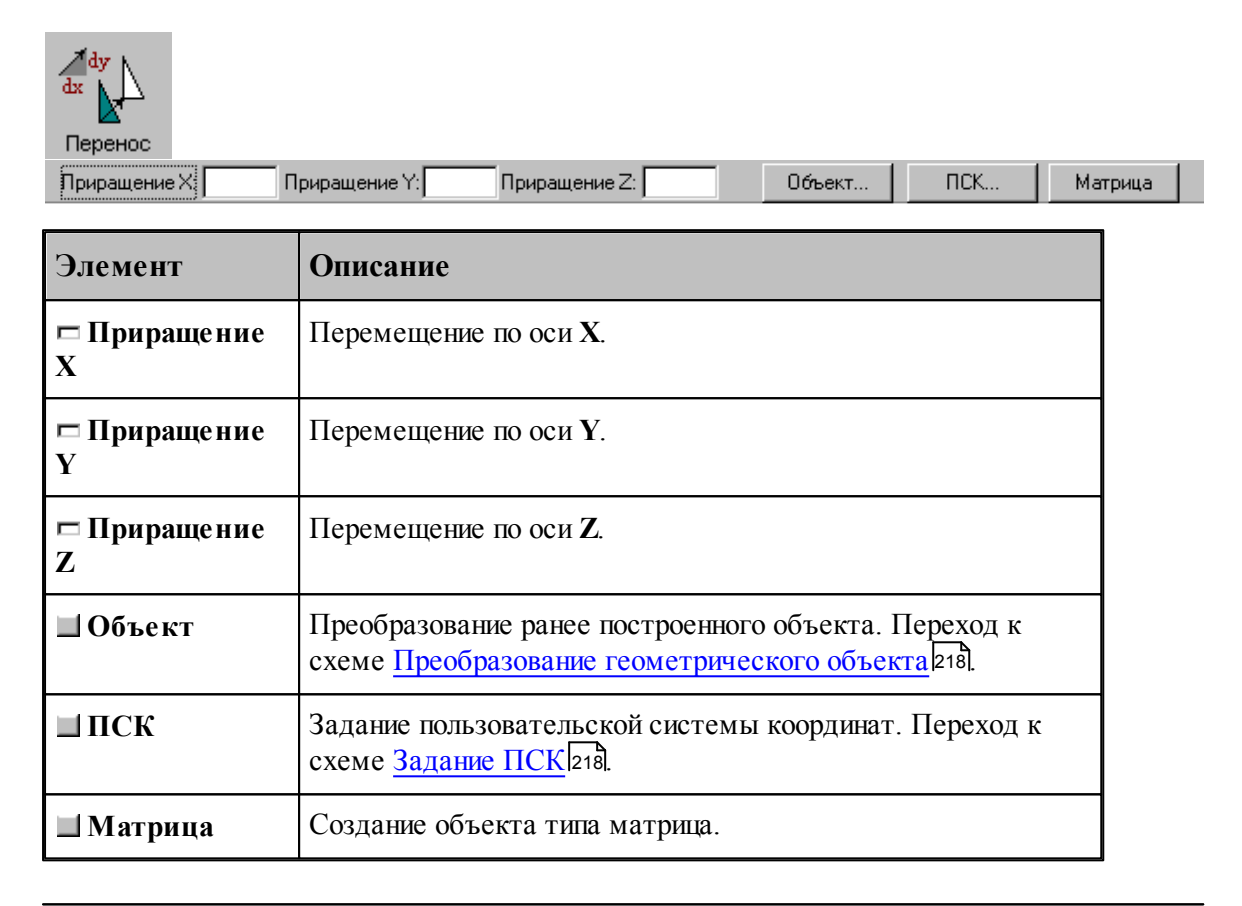

#### **См. также:**

Формат оператора (Описание языка)

#### **1.6.11.2 Перенос из точки в точку**

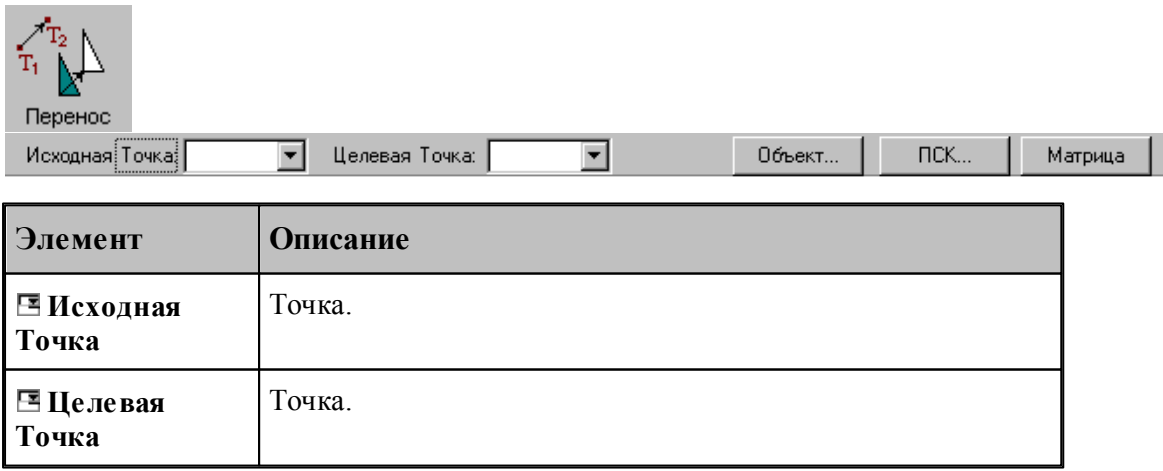

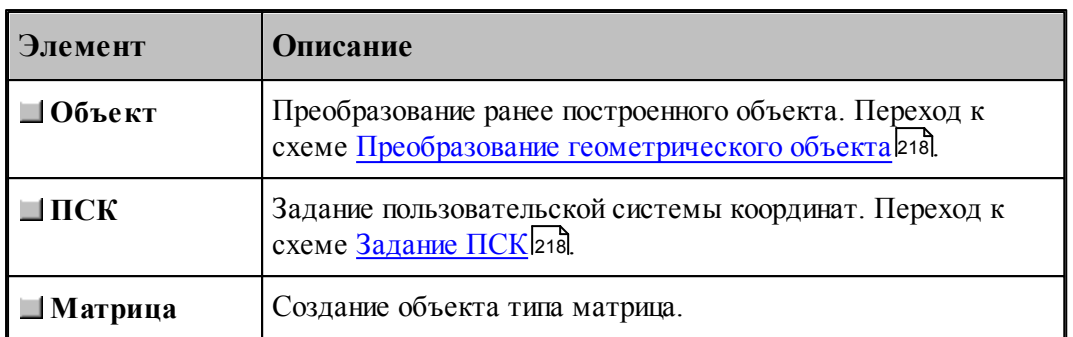

# **См. также:**

Формат оператора (Описание языка)

## **1.6.11.3 Перенос на заданное расстояние под углом**

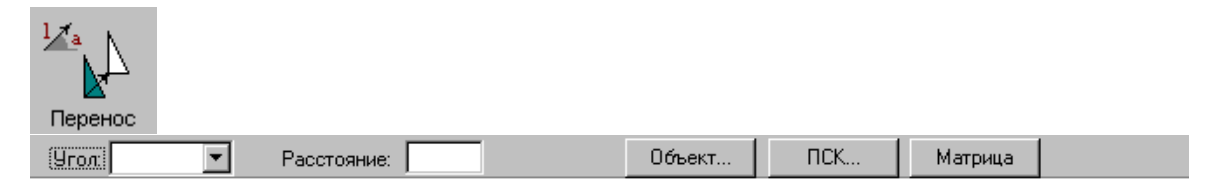

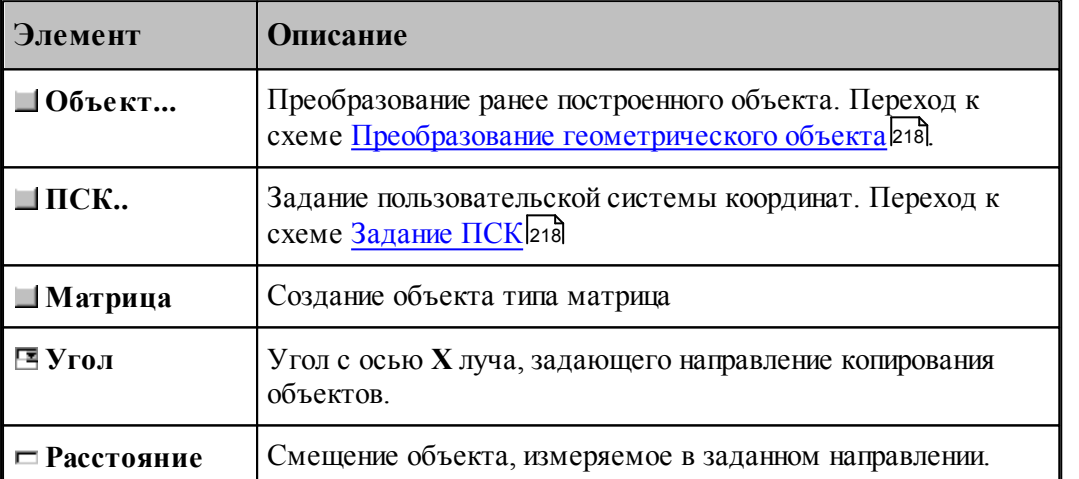

#### **1.6.11.4 Динамическое перемещение**

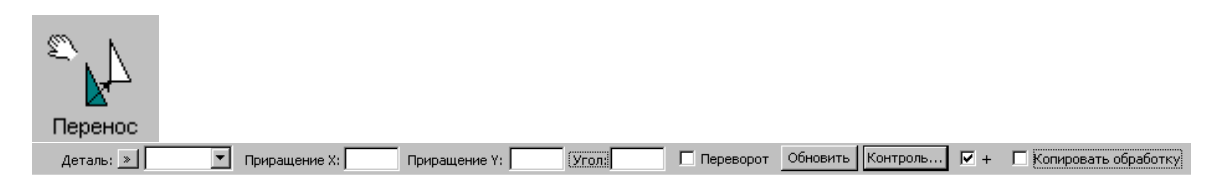

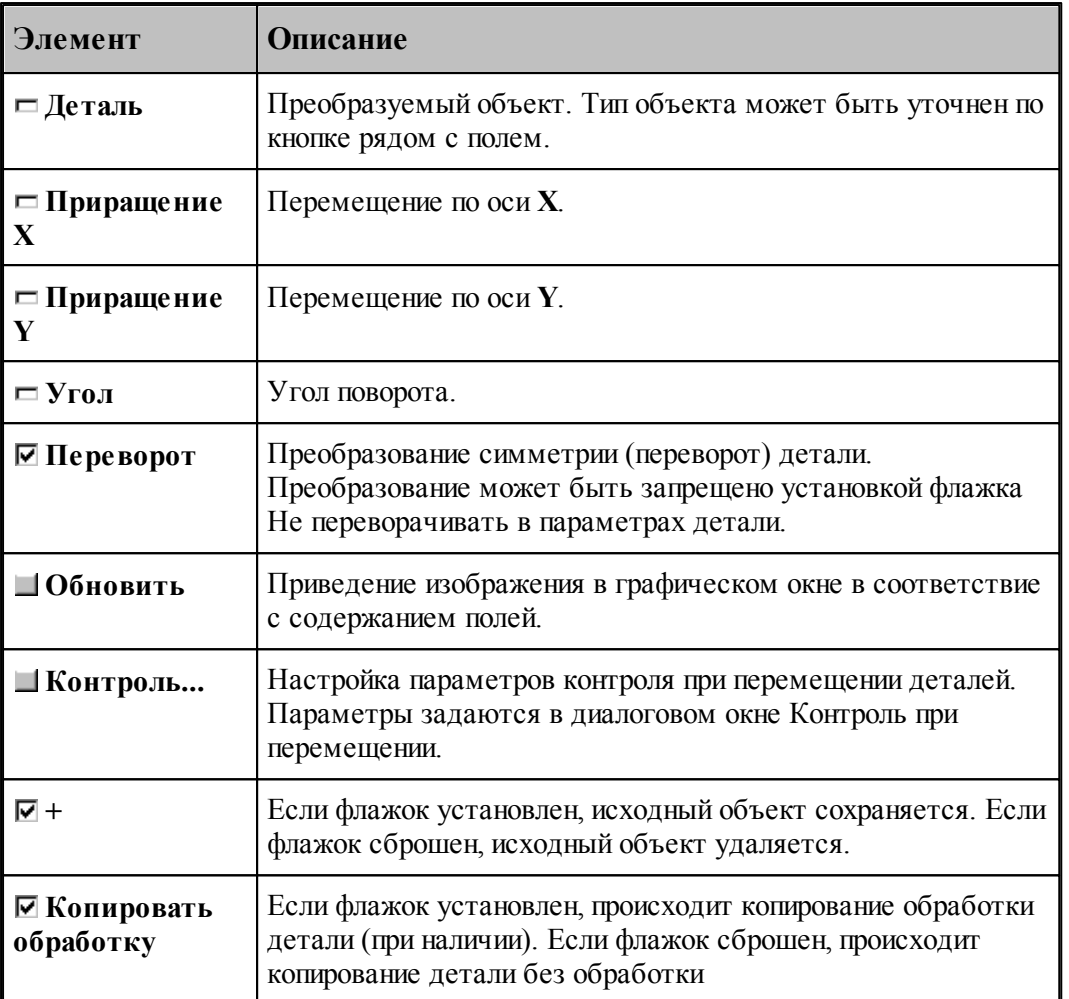

## **1.6.11.5 Масштабирование**

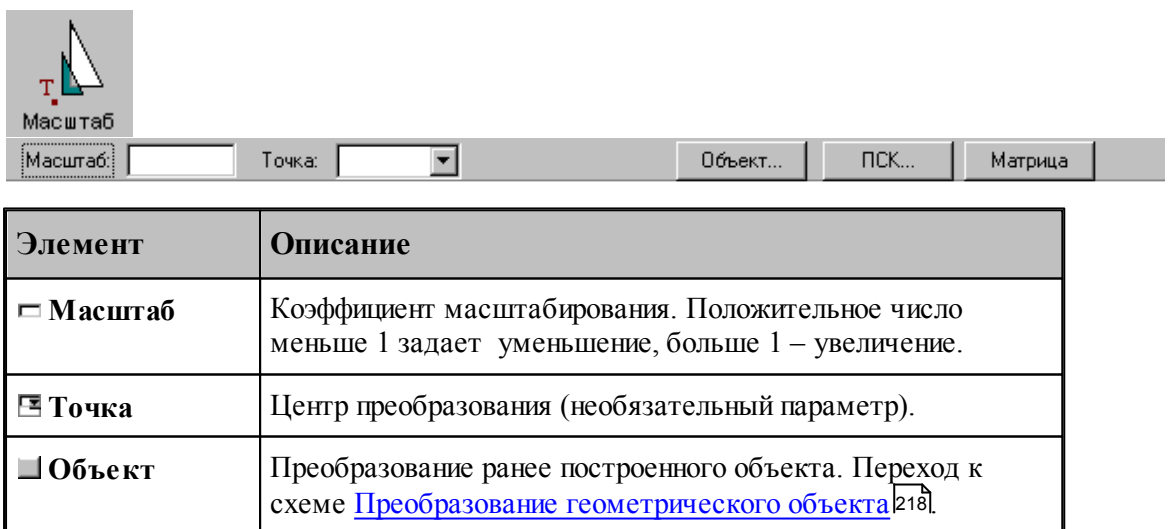

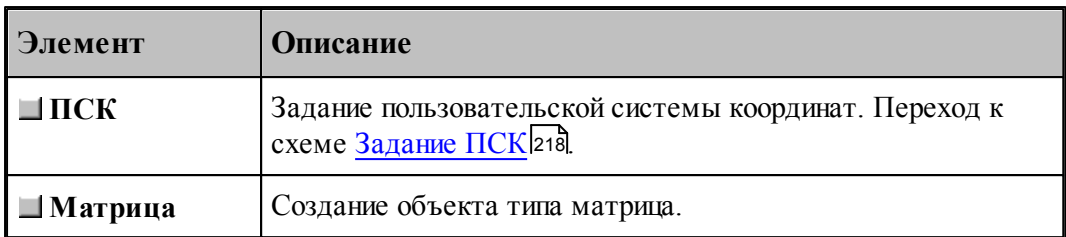

## **См. также:**

Формат оператора (Описание языка)

#### **1.6.11.6 Поворот на заданный угол**

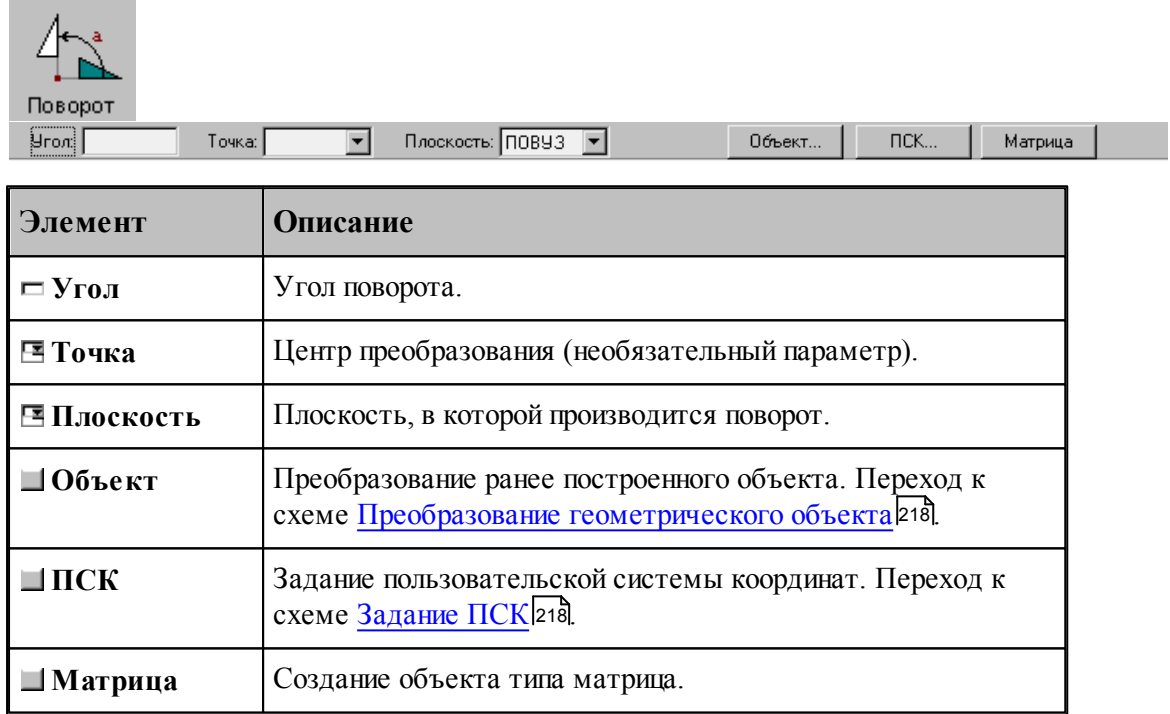

## **См. также:**

Формат оператора (Описание языка)

## **1.6.11.7 Симметрия относительно прямой**

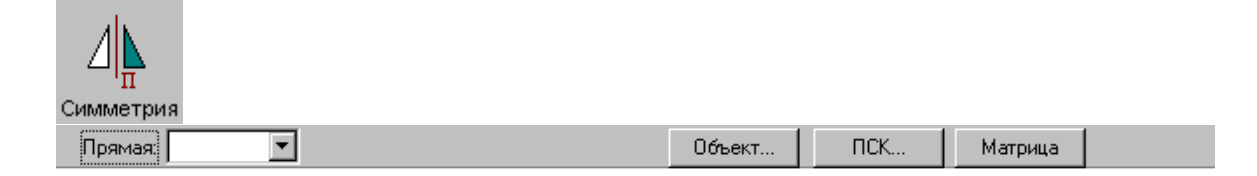

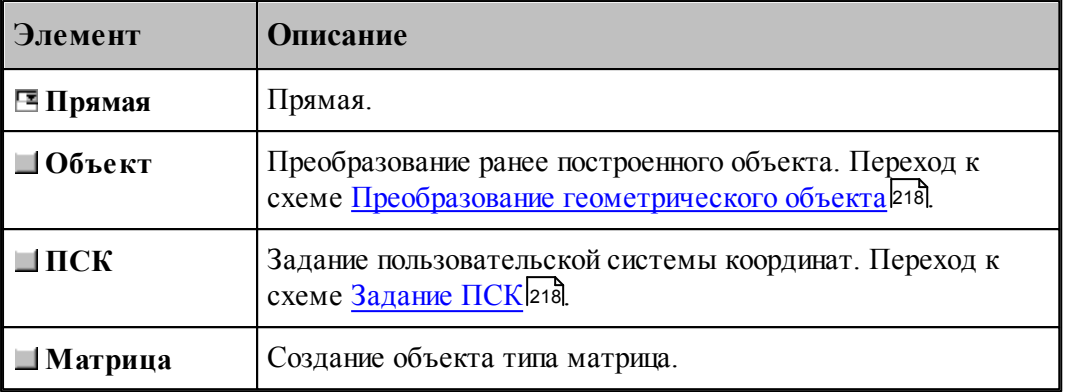

#### **См. также:**

Формат оператора (Описание языка)

#### **1.6.11.8 Преобразование в другую координатную плоскость**

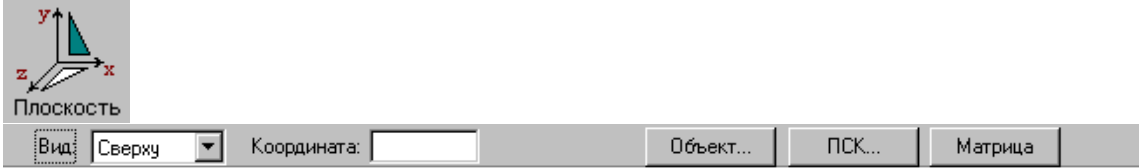

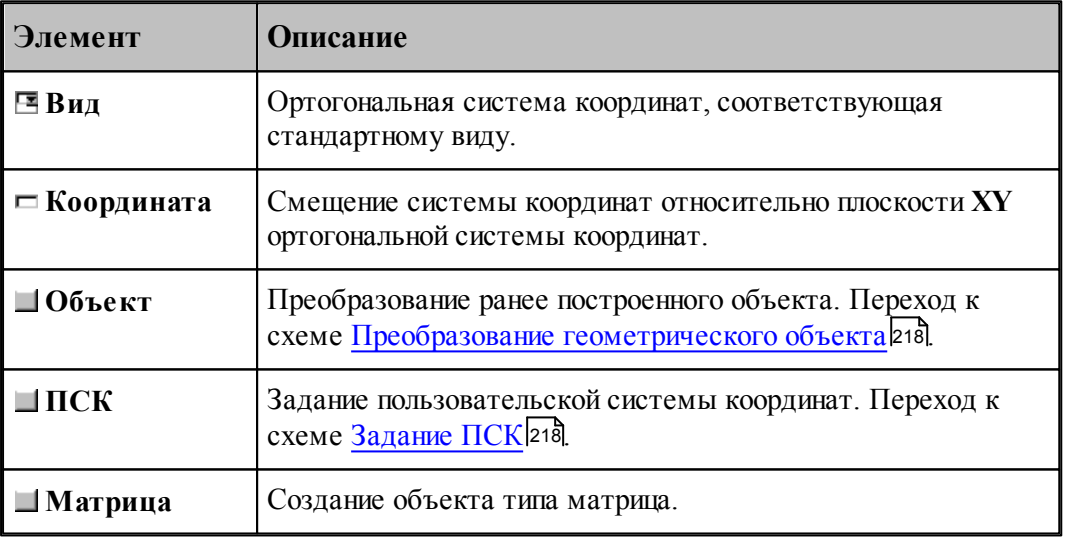

Схема позволяет преобразовать объект, построенный в мировой системе координат, изображенной на следующем рисунке, в одну из локальных систем координат, соответствующим стандартным видам. Эти системы координат являются правосторонними, что позволяет сохранить направление обхода окружностей и команды коррекции.

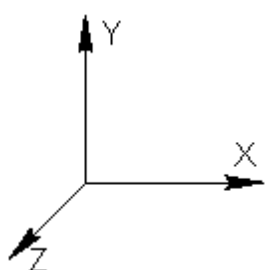

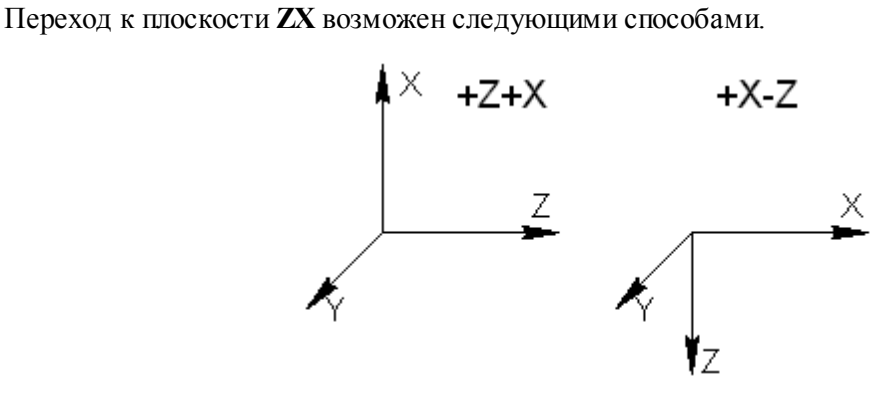

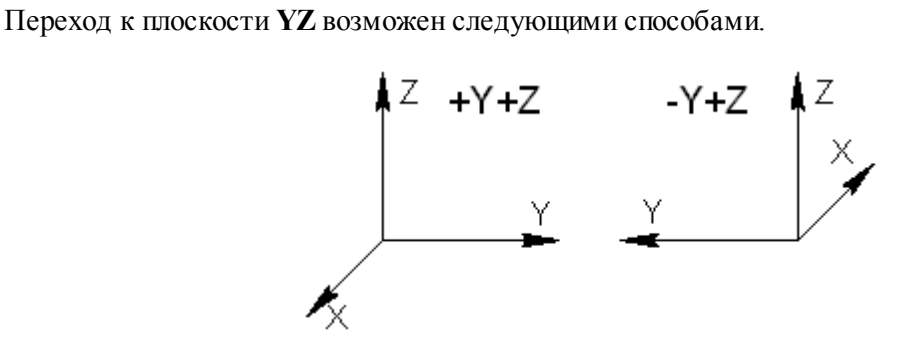

**См. также:**

Формат оператора (Описание языка)

#### **1.6.11.9 Комбинированное преобразование**

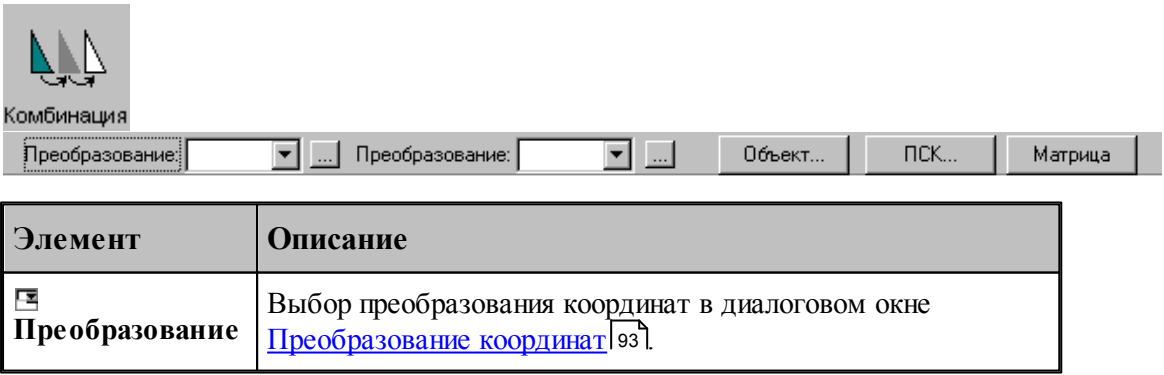

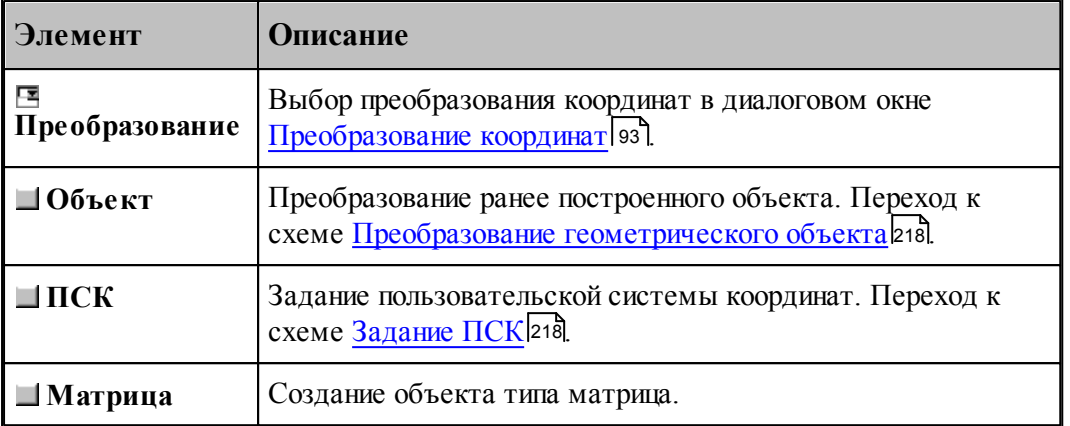

Комбинированное преобразование эквивалентно применению сначала первого преобразования, а затем преобразованию полученного результата.

#### **1.6.11.10 Обратное преобразование**

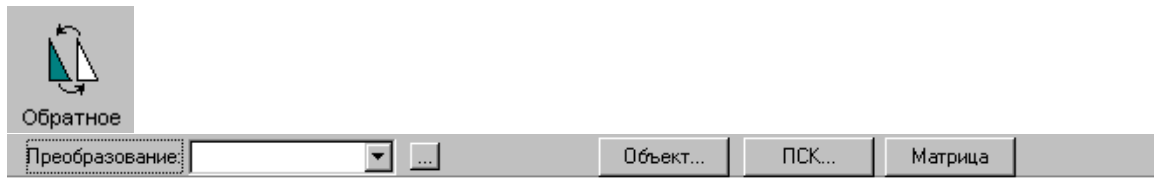

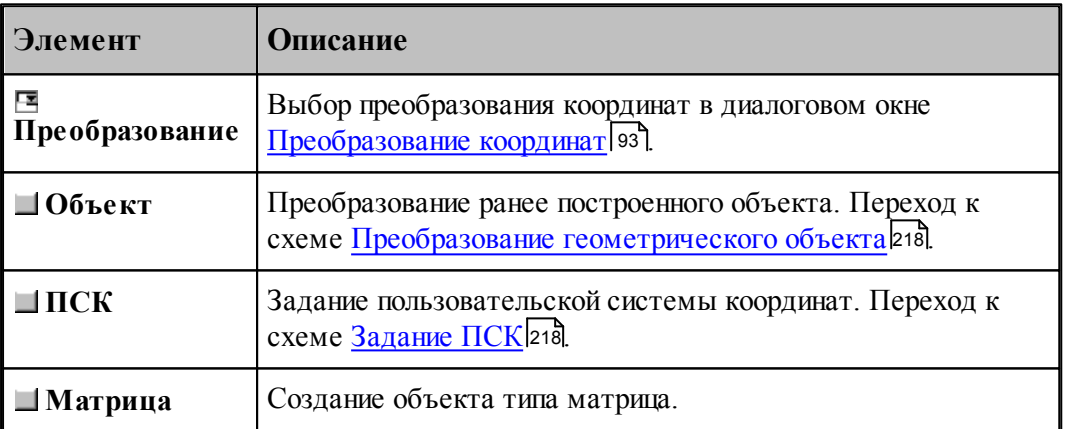

### **1.6.11.11 Система координат, связанная с окружностью**

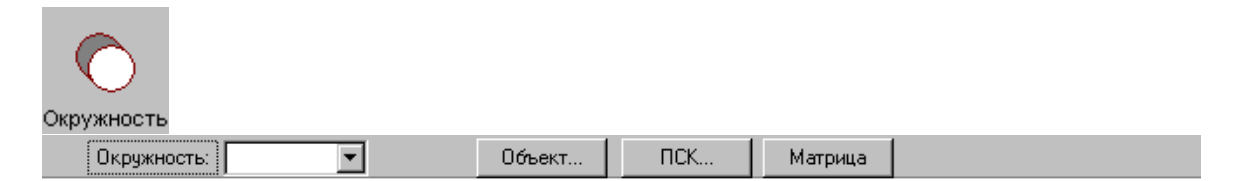

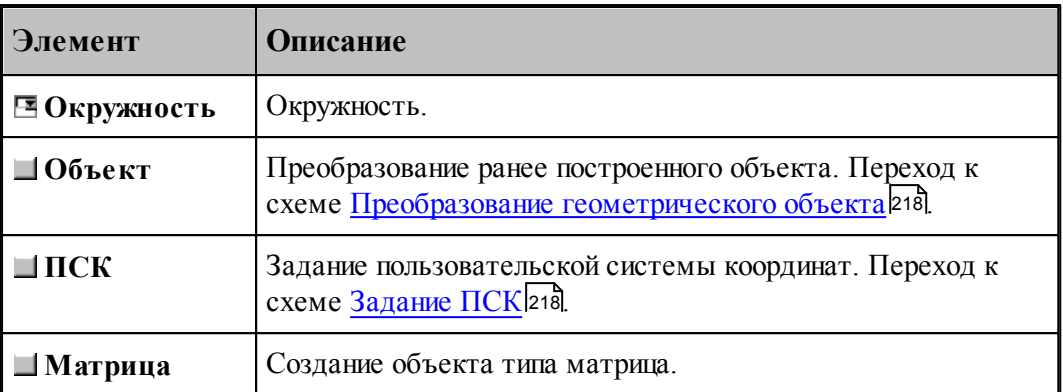

## **1.6.11.12 Система координат, ориентированная по касательной к цилиндру**

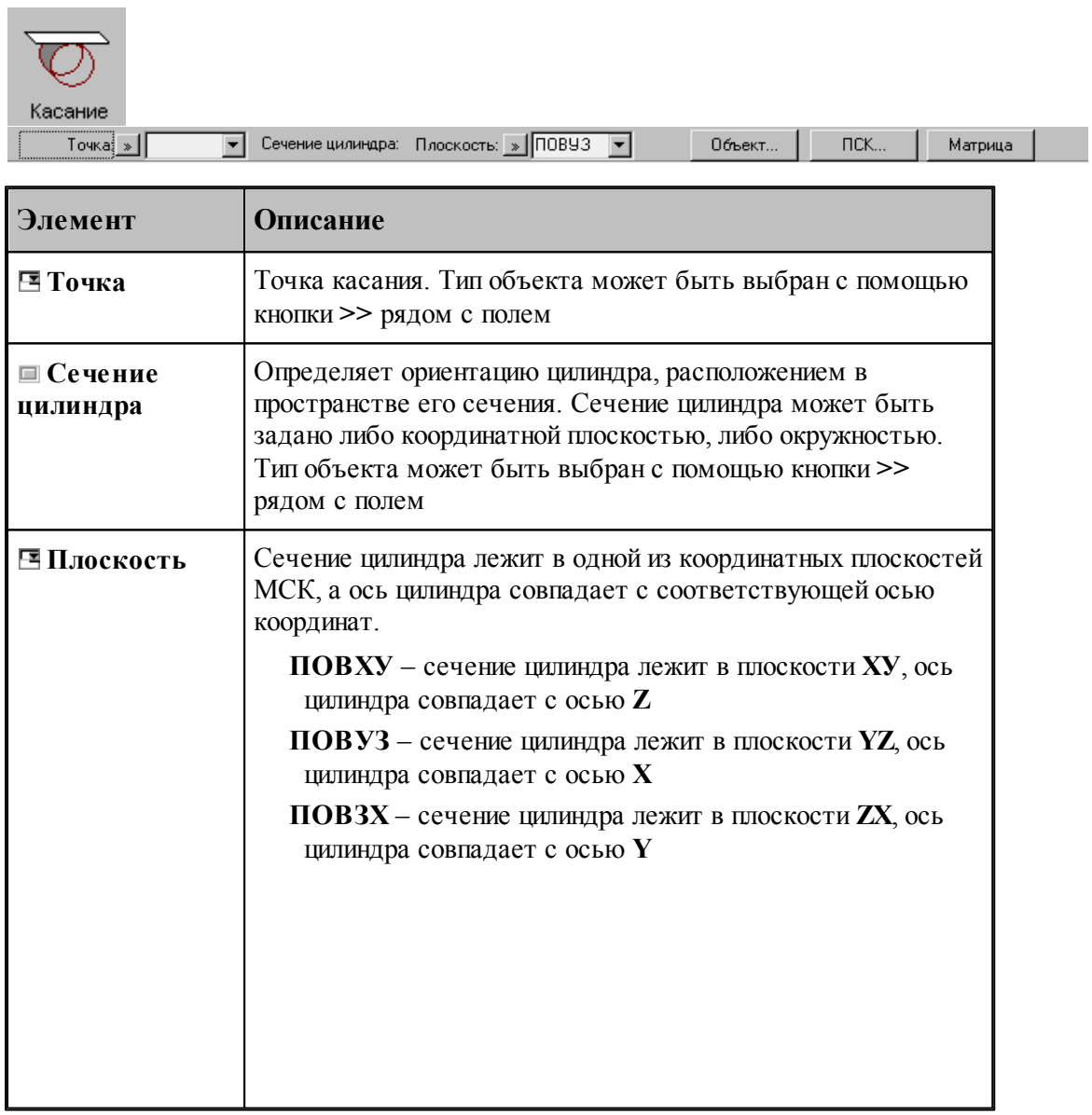

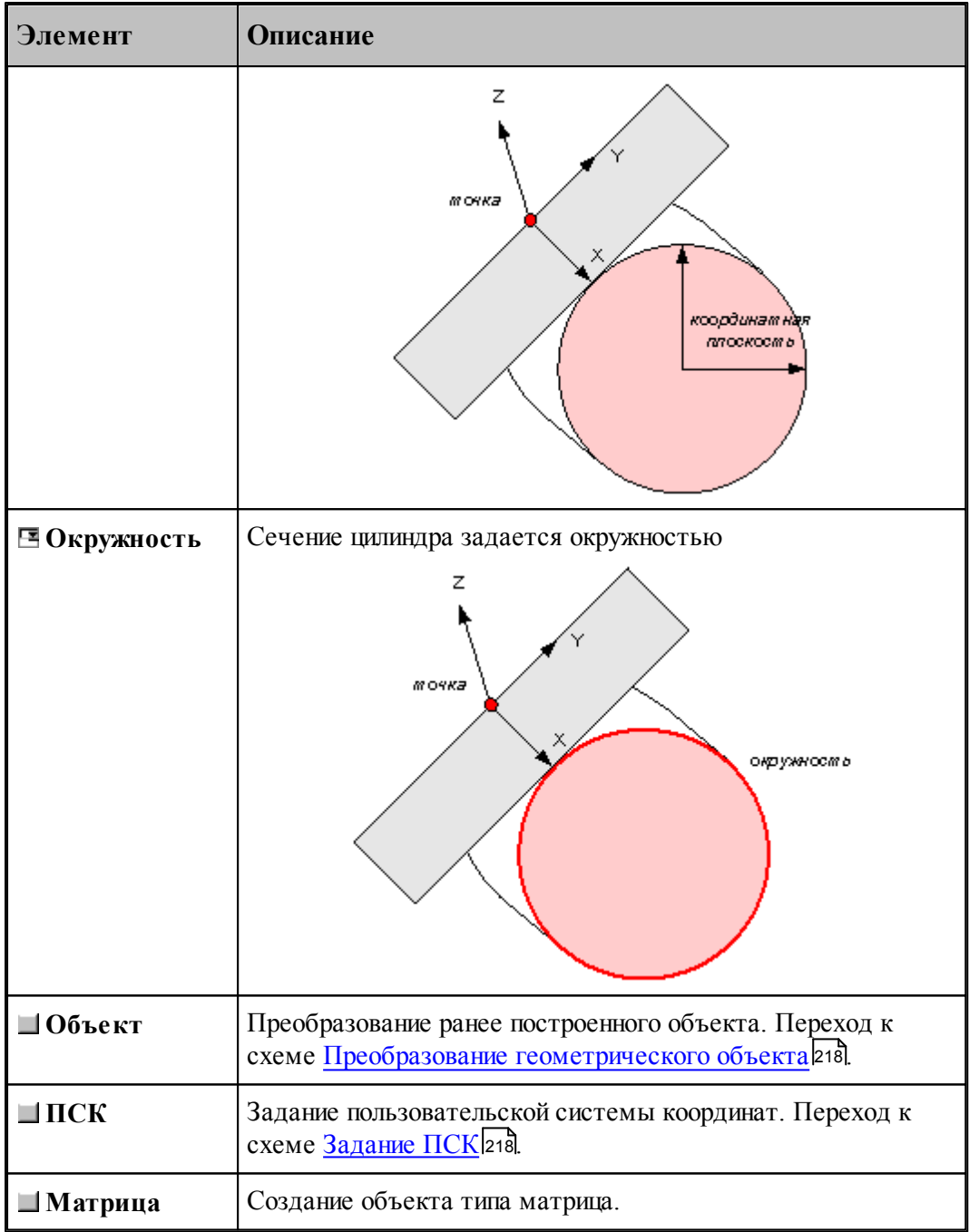

Начало системы координат находится в заданной точке. Плоскость ХУ полученной системы координат расположена по касательной к цилиндру, а ее YZ - перпендикулярно его оси. Ось X ориентирована по направлению оси цилиндра, ось Y – касается поверхности цилиндра, а ось Z пересекает ось цилиндра под прямым углом.

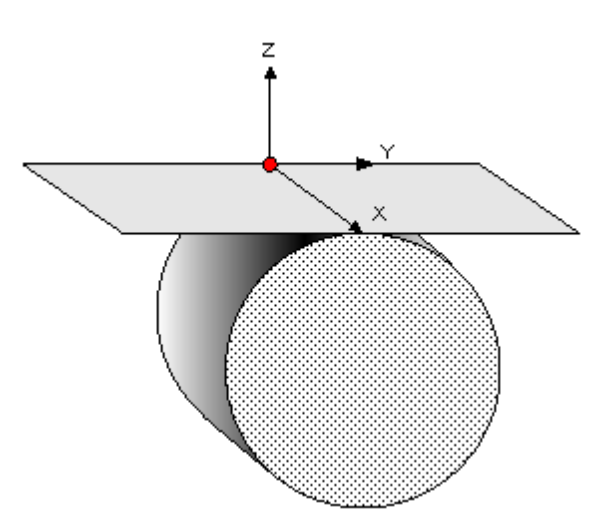

#### **1.6.11.13 Система координат в плоскости, заданной двумя отрезками**

**Contract Contract** 

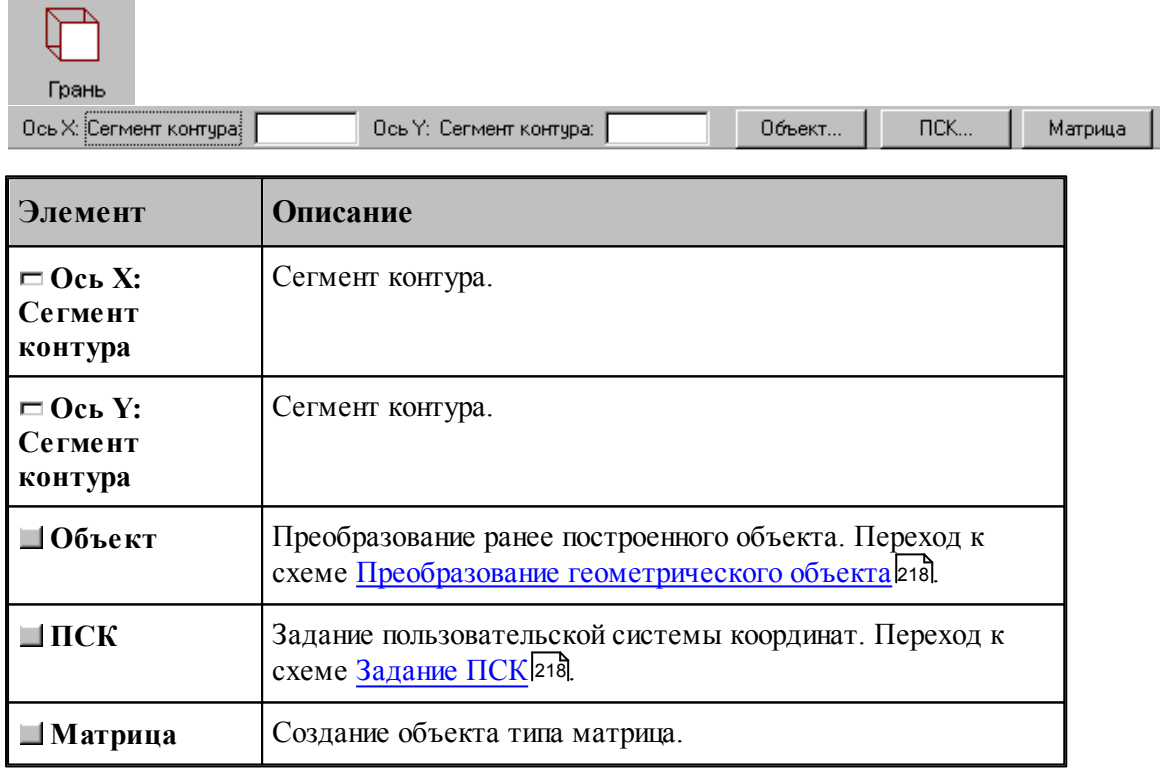

## **1.6.11.14 Изменение направления осей системы координат**

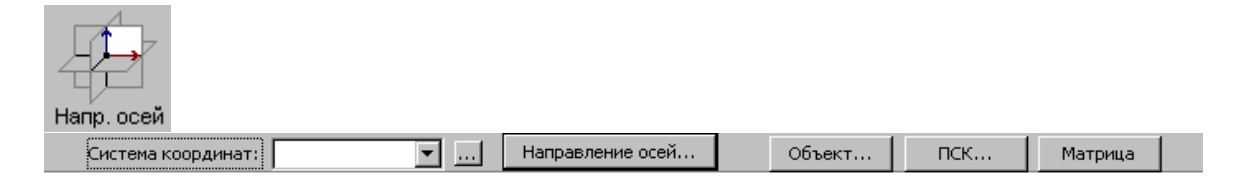

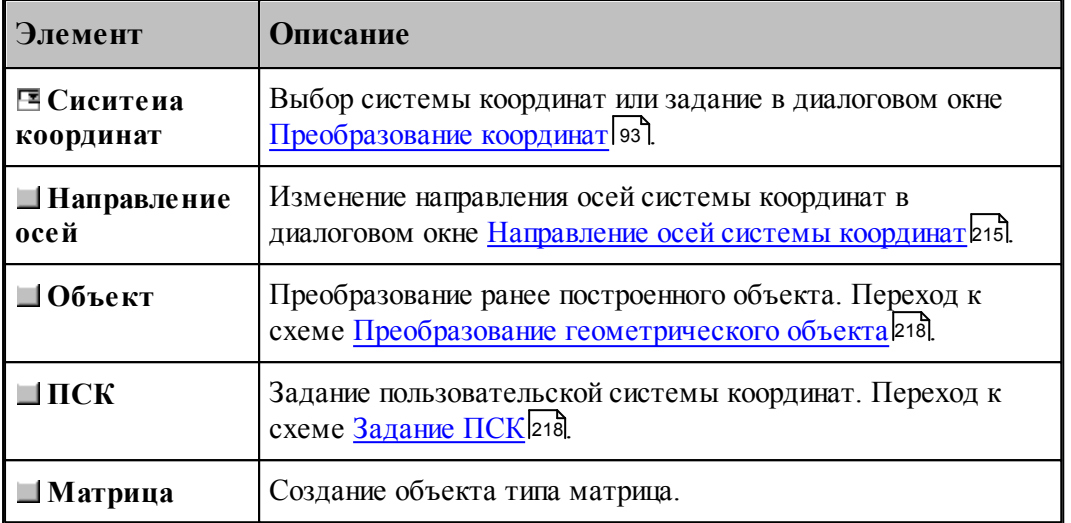

## <span id="page-214-0"></span>1.6.11.14.1 Направления осей системы координат

Для изменения направления осей системы координат предназначено диалоговое окно *Напр авление осей системы коор динат*.

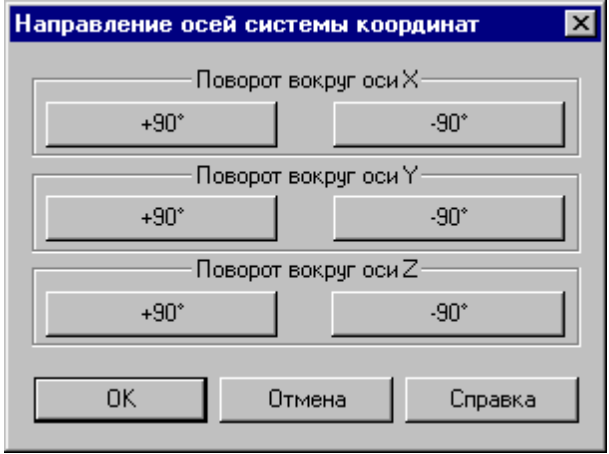

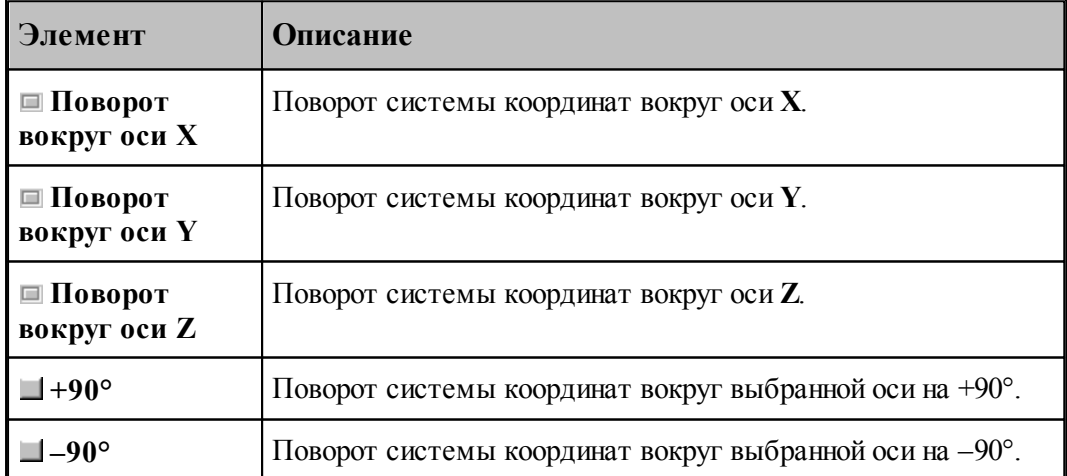

# 3 точки Начало: Точка: – Ось⊠: Точка: ∏  $\overline{\bullet}$  Ось Ү: Точка: Объект...  $\Pi$ CK... Матрица न  $\overline{\mathbf{r}}$ **Элемент Описание Начало: Точка** Начало системы координат. **Ось X: Точка** Точка. **Ось Y: Точка** Точка. **Объект** Преобразование ранее построенного объекта. Переход к схеме [Преобразование геометрического объекта](#page-217-0) 218. **ПСК** Задание пользовательской системы координат. Переход к схеме <u>[Задание ПСК](#page-217-1)</u>|218 . **Матрица** Создание объекта типа матрица.

#### **1.6.11.15 Система координат в плоскости, проходящей через три точки**

#### **1.6.11.16 Объединение объектов в набор**

Набор – это группа объектов. Объединение объектов в набор позволяет выполнять над всеми членами набора одно и то же действие, например, перенос или поворот, одновременно, также как и над одиночным объектом. Может быть задан только один набор объектов, которому присваивается имя НАБОР. Объект может быть добавлен в набор или исключен из набора. Набор может содержать объекты разных типов.

Формирование набора может выполняться двумя способами:

- $\blacksquare$ явно, с помощью схемы объединения объектов в набор Формирование набора;
- неявно, в схемах, разрешающих групповые операции над объектами (например, *Д инамическое пер емещение*, *Копир ование*, *Экспор т*).

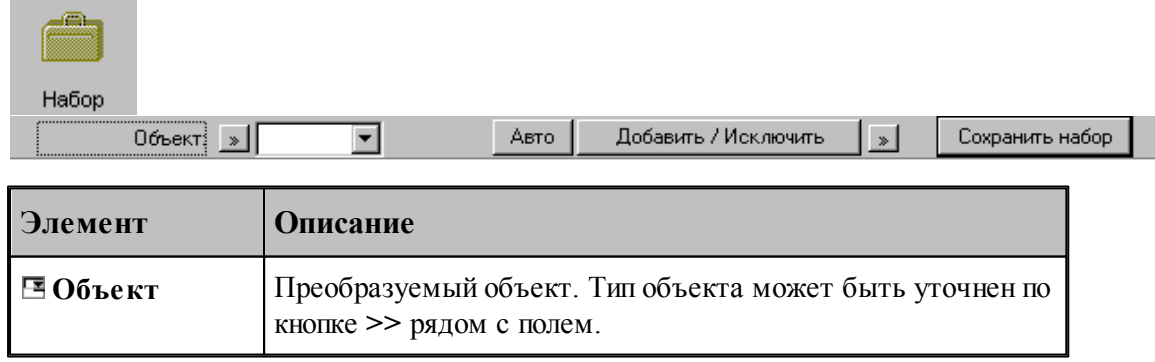
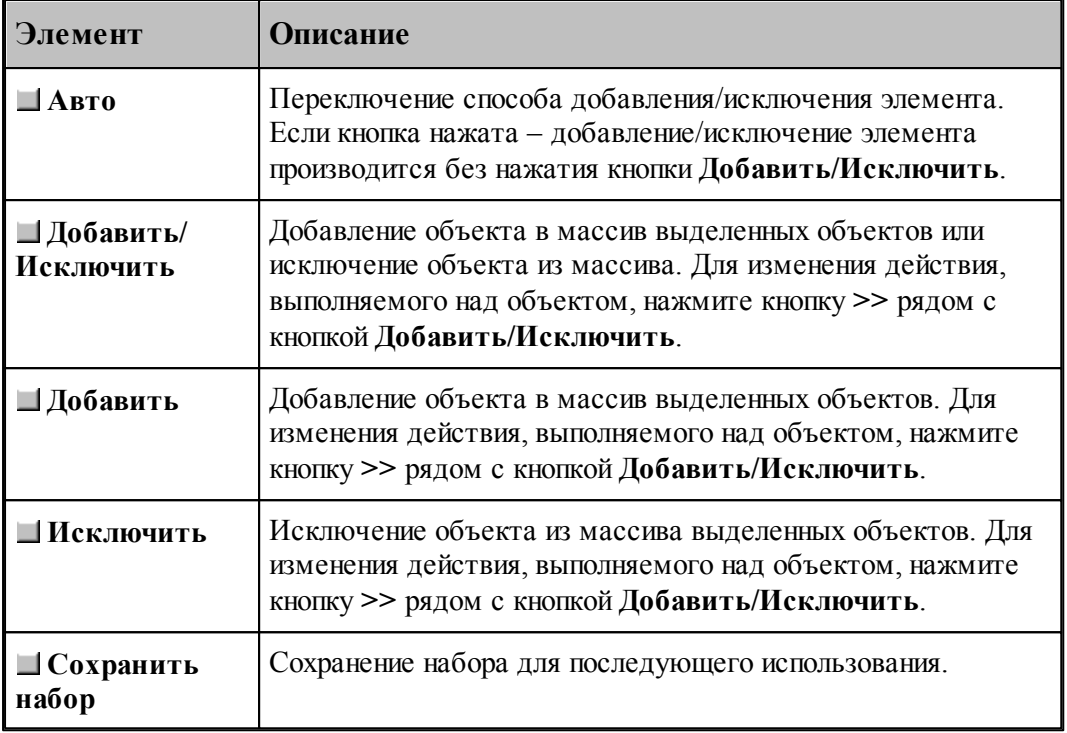

Действие схемы основано на формировании массива объектов и сохранении его в виде набора. Элементы массива выделяются на экране цветом. Сохраненный набор можно использовать в дальнейшем. Для выбора набора при выполнении операций преобразования объектов следует выбрать объект с именем НАБОР из выпадающего списка поля ввода.

Неявное формирование набора производится последовательным указанием объектов, включаемых в набор. Группу объектов можно включить в набор с помощью рамки. Для этого нажмите одновременно клавишу Alt и левую кнопку мыши и, удерживая их нажатыми, выделите рамкой необходимые объекты на экране. Повторное указание объекта приведет к исключению его из набора. Этой возможностью можно пользоваться не только в схеме Формирование набора, но также в схемах *Д инамическое пер емещение*, *Копир ование*, Экспорт и др.

#### **См. также:**

<u>[Выбор способа ввода объектов в графическом окне](#page-87-0)</u> вв

#### **1.6.11.17 Удаление геометрического объекта**

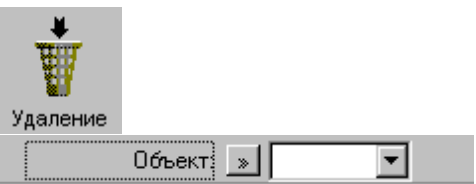

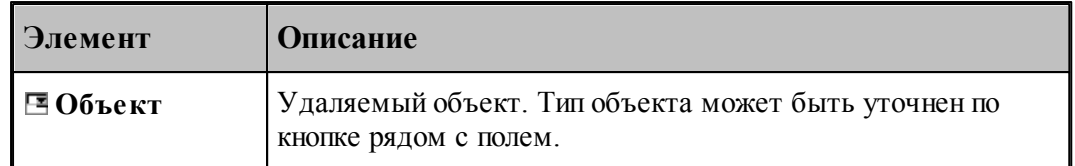

#### **1.6.11.18 Преобразование геометрического объекта**

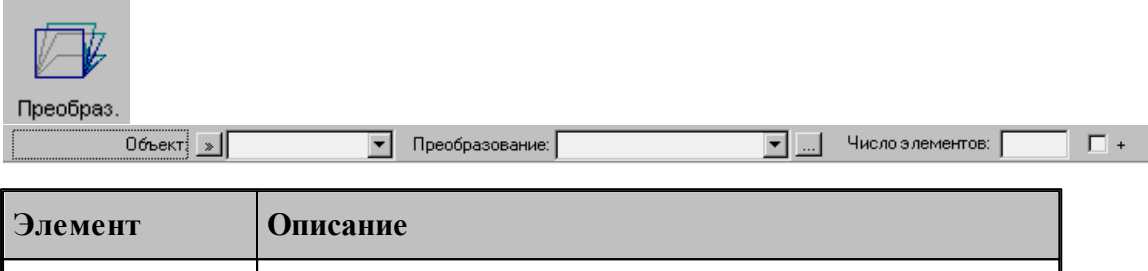

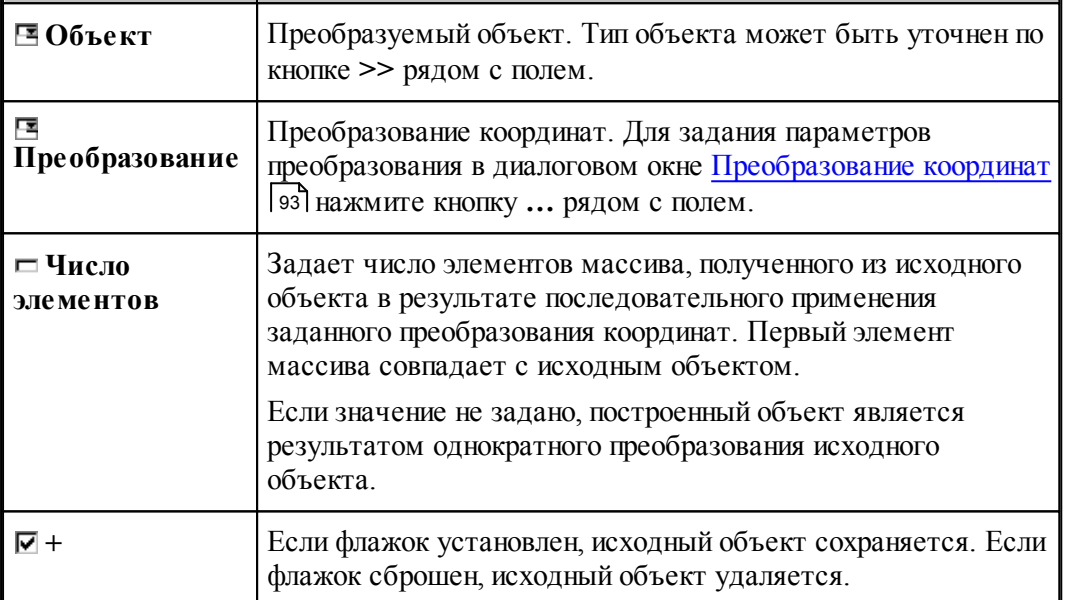

#### **1.6.11.19 Задание пользовательской системы координат**

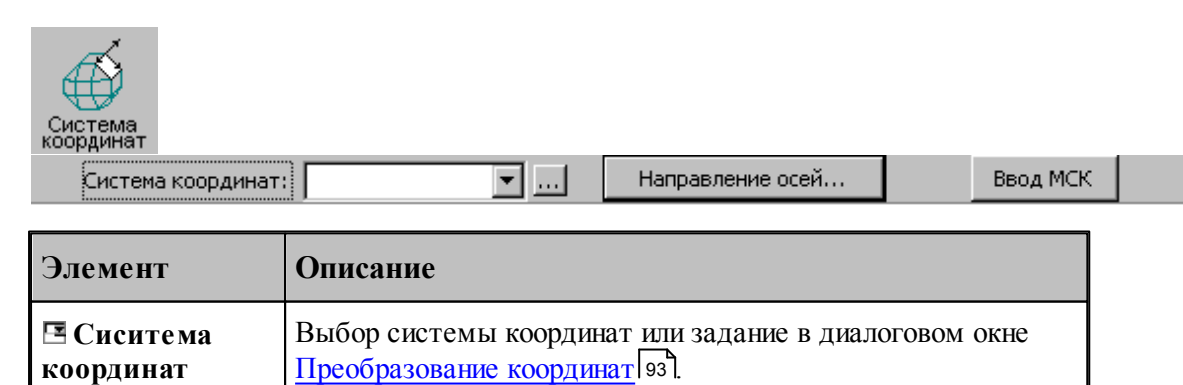

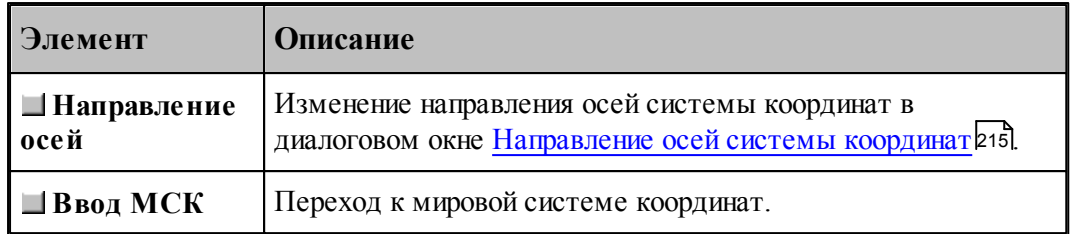

## **1.6.11.20 Ориентация модели**

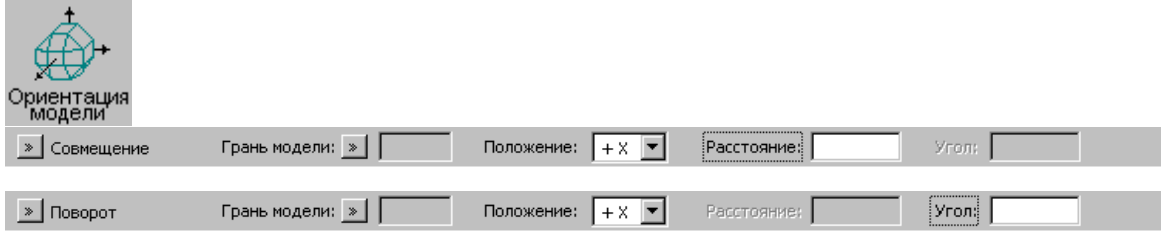

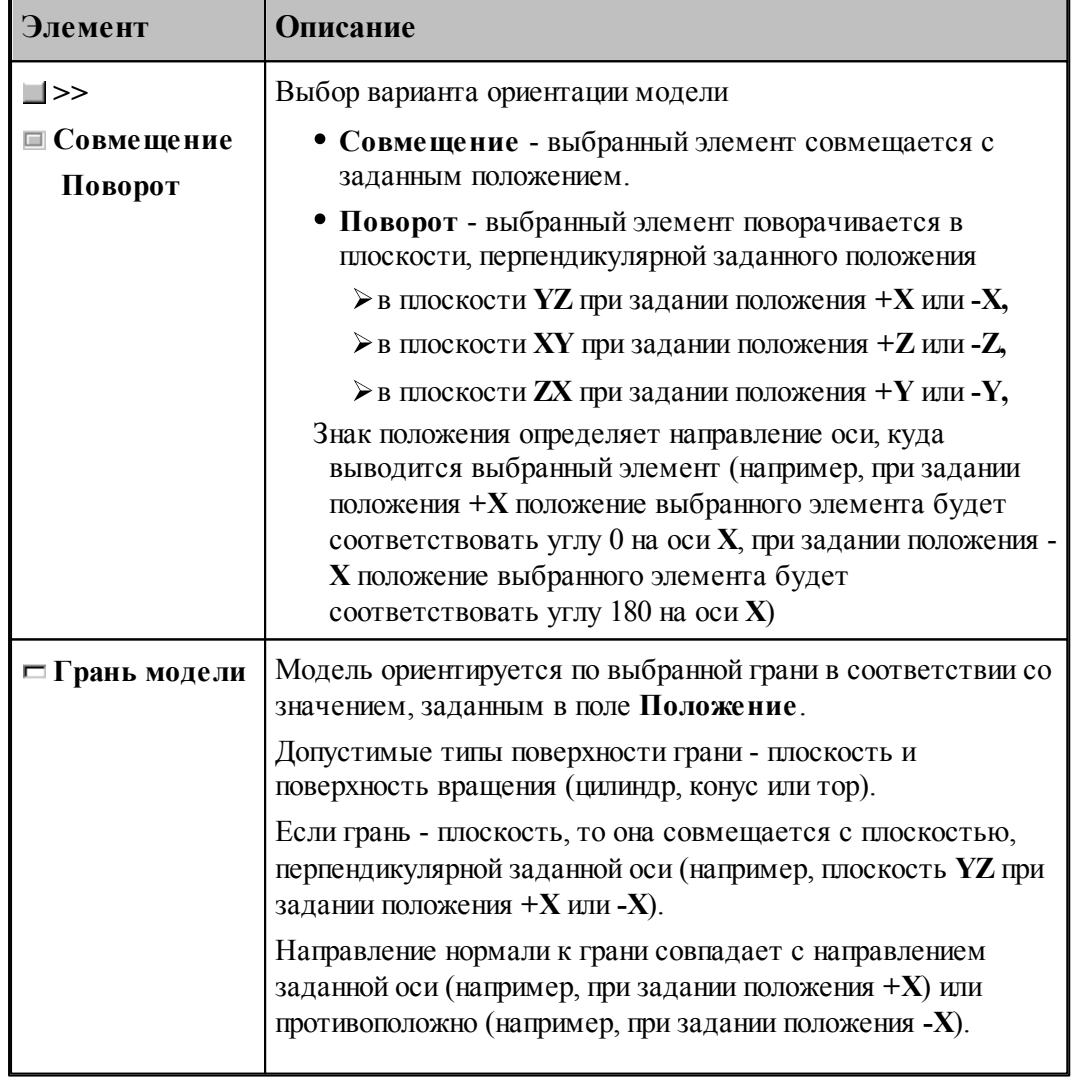

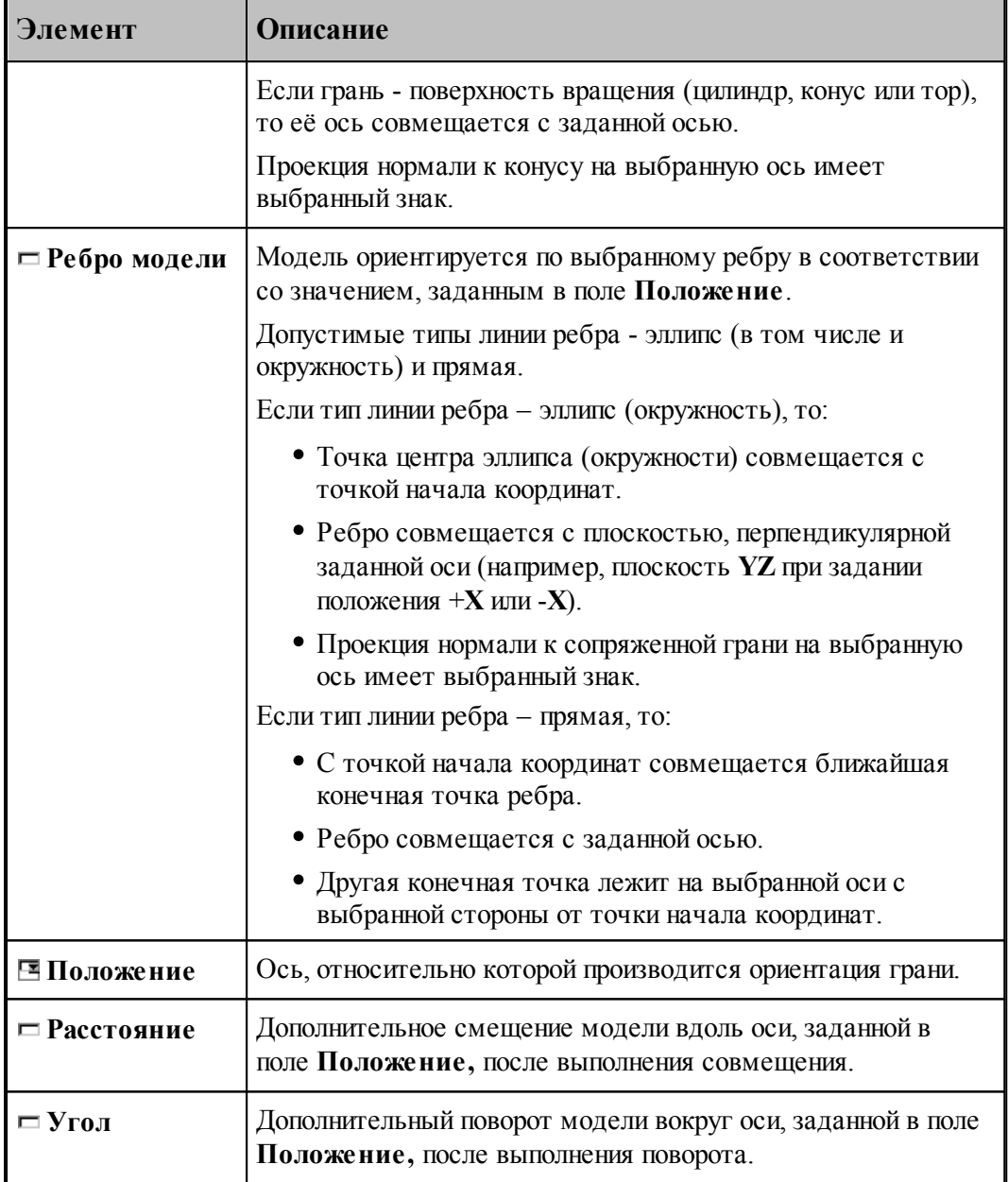

### **Например:**

Если при обработке токарно-фрезерную деталь нужно сориентировать по оси вращения и дополнительно по какому-либо отверстию, которое не лежит ни на одной из осей координат, то делаем следующее:

- Выбираем **Грань модели** и указываем на цилиндрическую грань требуемого отверстия, потом выбираем положение **+Y**. Модель ориентируется по углу.
- Снова выбираем **Грань модели** и указываем на цилиндрическую грань, соосную оси вращения детали, потом выбираем положение **+Х**. Модель ориентируется по оси вращения.

## **1.7 Построение траектории движения**

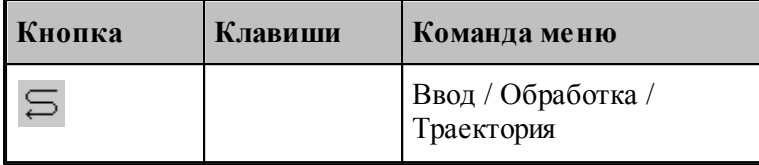

**Траекторией движения** инструмента является линия, по которой перемещается в пространстве геометрический центр инструмента. Траектория состоит из отдельных участков, обход которых производится в определенном порядке. В программе участки траектории представляются одномерным массивом **ХОД**, элементы которого расположены в порядке обработки.

Траектория движения инструмента может быть получена следующими способами.

- Заданием всех фрагментов траектории. При последовательном задании траектории необходимо указать исхоное положение инструмента, а затем последовательно добавлять к траектории новые фрагменты, которые могут описываться различными способами. Началом следующего участка считается задание новой начальной точки.
- Преобразованием или объединением построенных участков. Построение траектории путем преобразования или объединения предполагает существование уже построенных участков.

В Техтране существуют два типа движения:

- **поточечное движение**, при котором перемещение инструмента программируется прямым заданием либо конечной точки, либо величин приращений координат;
- **непрерывное движение**, при котором перемещение программируется перечислением элементов траектории инструмента (т.е. участков прямых, окружностей, частей контуров) с указанием направления движения.

При программировании поточечного движения явно задается каждое перемещение инструмента либо приращениями координат относительно предыдущего положения, либо точкой результирующего положения центра (вершины) инструмента.

При программировании непрерывного движения на Техтране описывается движение инструмента относительно трех поверхностей:

- поверхности детали (ПД);
- направляющей поверхности (НП);
- ограничивающей поверхности (ОП).

Следующий рисунок поясняет эти понятия.

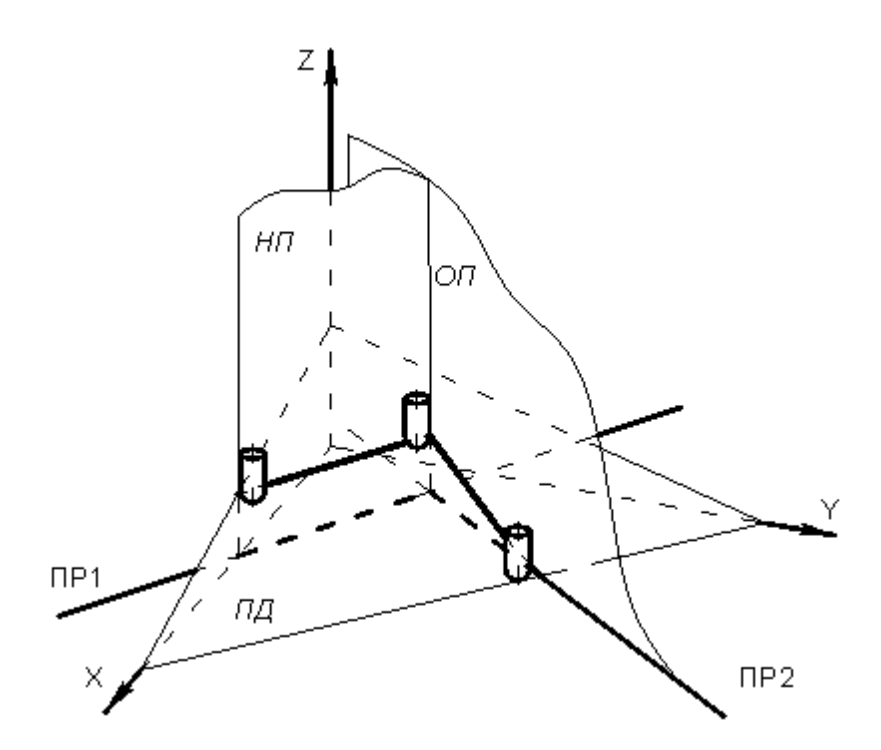

При непрерывном движении инструмент находится в постоянном контакте с поверхностью детали и направляющей поверхностью и своим торцем касается поверхности детали, а боковой поверхностью или осью касается направляющей поверхности. Поверхность детали представляет собой плоскость – горизонтальную или наклонную. По умолчанию *ПД* совпадает с плоскостью **XY**. Конечное положение инструмента после выполнения очередной команды непрерывного движения определяется ограничивающей поверхностью.

Следующий рисунок иллюстрирует применение направляющей и ограничивающей поверхностей:

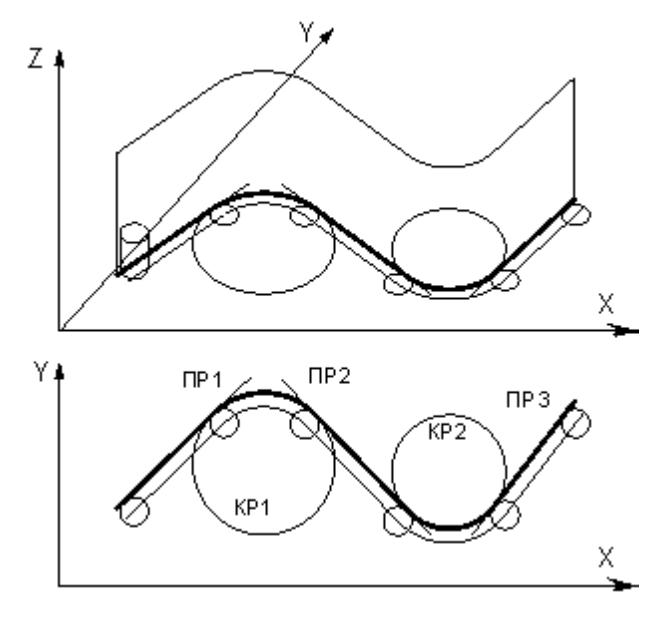

Прямые и окружности, составляющие контур детали, представляют собой проекции *НП* и *ОП* на горизонтальную плоскость. В дальнейшем для простоты изложения *НП* и *ОП*

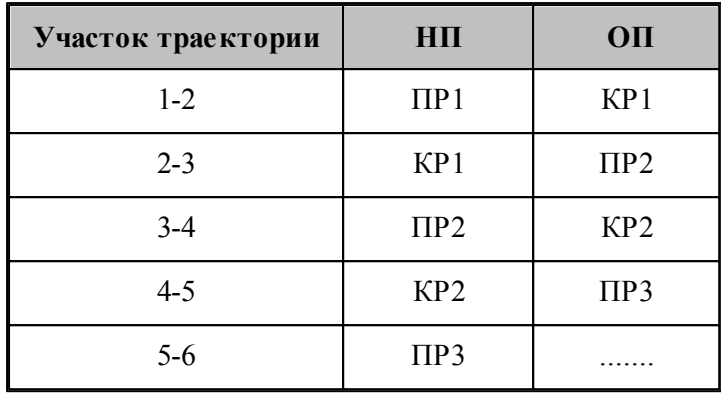

отождествляются со своими проекциями на плоскость **XY**. Так, для участков траектории, изображенной на рисунке б направляющей и ограничивающей поверхностями являются:

Непрерывное движение начинается с вывода инструмента в рабочее положение относительно управляющих поверхностей: *НП* и *ОП*. Возможны три способа подхода инструмента к управляющим поверхностям.

- Подход по кратчайшему расстоянию к *ОП*.
- Подход к управляющим поверхностям *НП* и *ОП*.
- Подход к ОП в направлении, заданном точкой или вектором.

После выход инструмента на управляющие поверхности, движение по геометрическим элементам осуществляется с помощью команд непрерывного движения.

Выбор команд построения траектории движения осуществляется в окне *Постр оение тр аектор ии движения*:

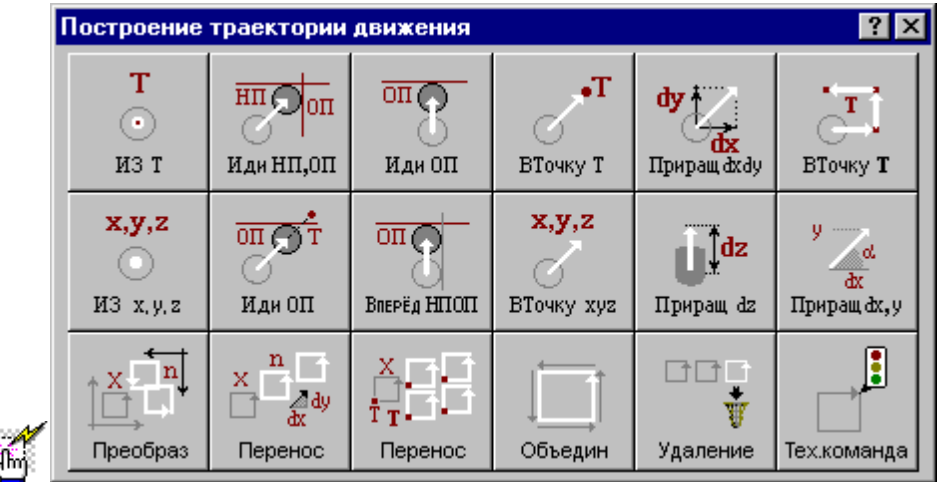

#### **1.7.1 Исходное положение инструмента, заданное точкой**

y.<br>N

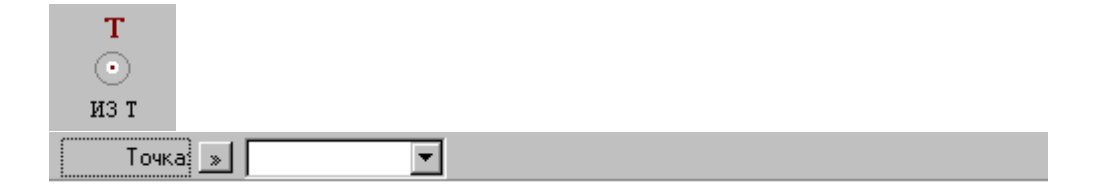

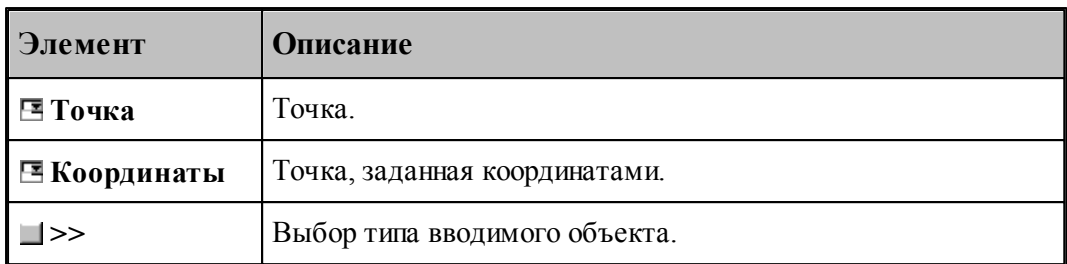

Команда задает начало следующего участка траектории.

## **См. также:**

[Выбор способа ввода объектов в графическом окне](#page-87-0) 88

## **1.7.2 Исходное положение инструмента, заданное координатами**

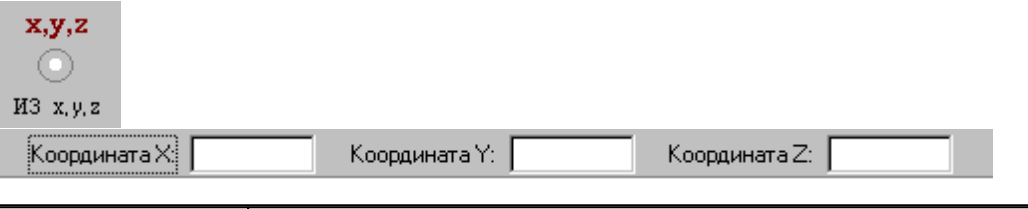

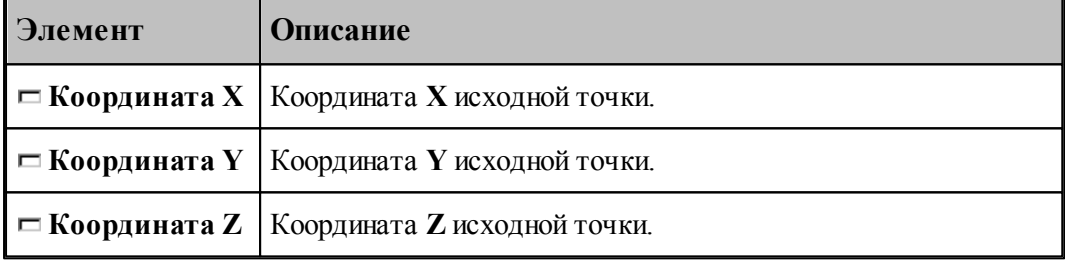

## **1.7.3 Движение в точку**

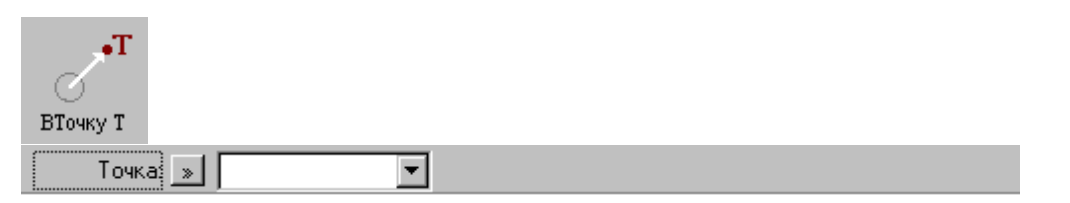

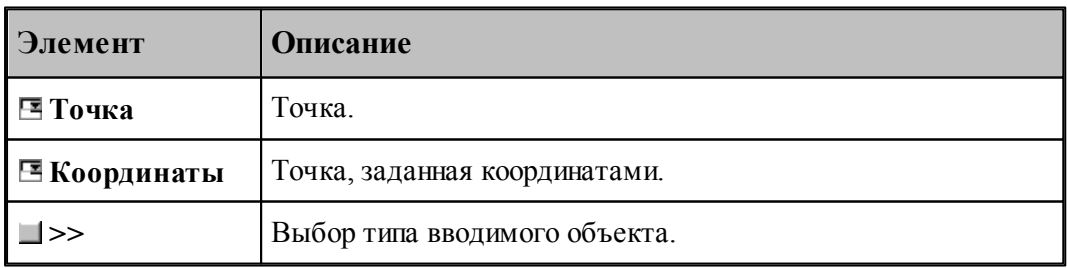

**См. также:**

[Выбор способа ввода объектов в графическом окне](#page-87-0) 88

## **1.7.4 Движение инструмента в точку, заданную координатами**

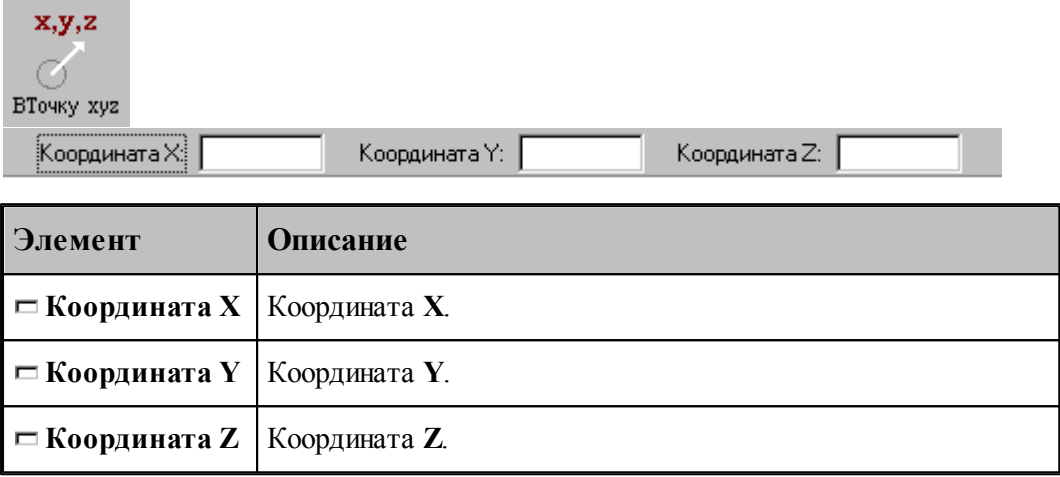

### **1.7.5 Движение инструмента по точкам массива**

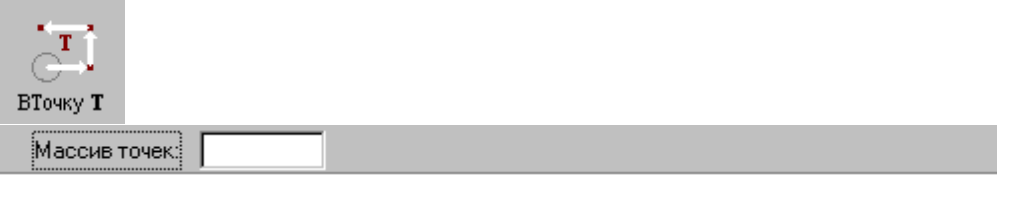

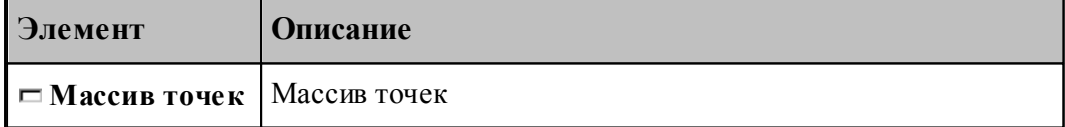

По данной команде в траекторию включается множество отрезков, соединяющих все точки массива.

### **1.7.6 Перемещение инструмента, заданное приращением координат**

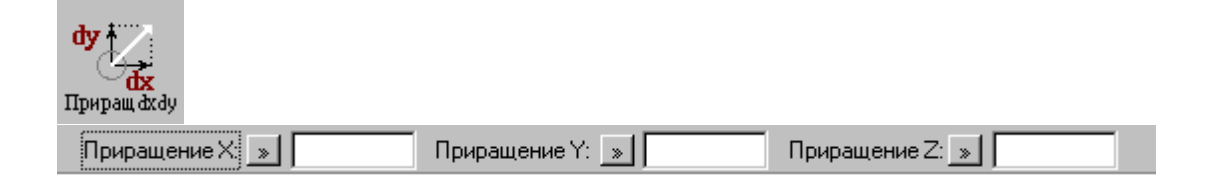

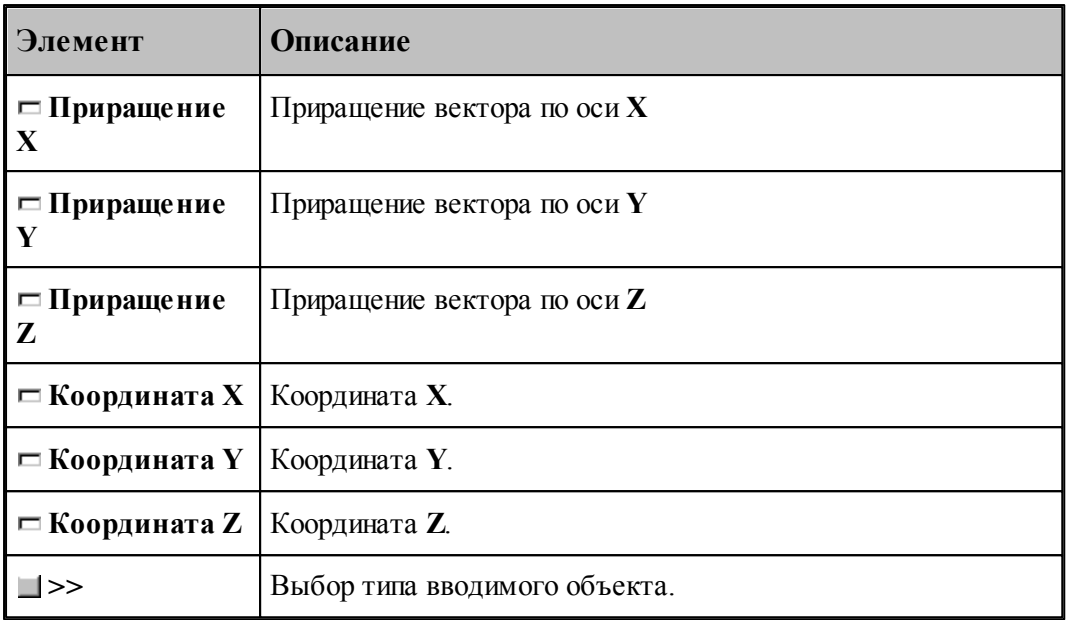

## **1.7.7 Перемещение инструмента по оси Z**

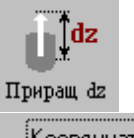

|<br>Координата Z: | » ||

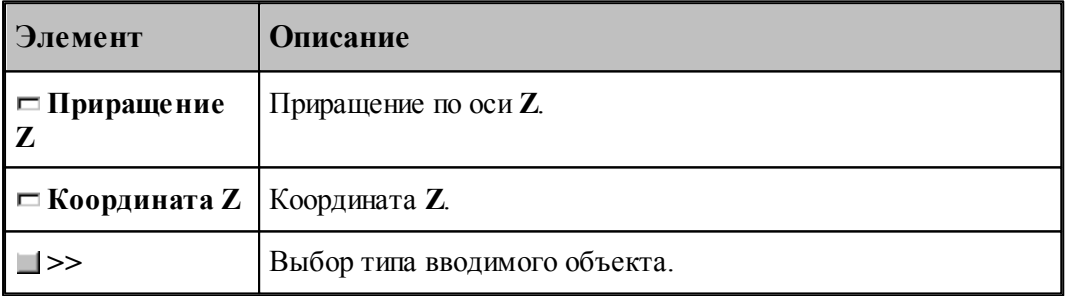

## **1.7.8 Отрезок траектории под углом**

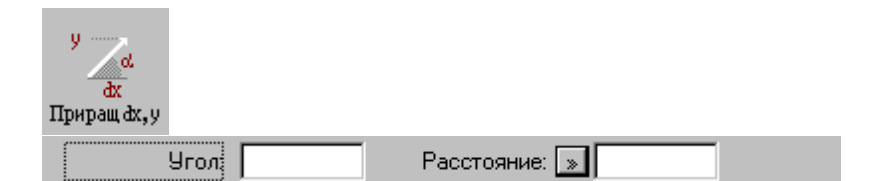

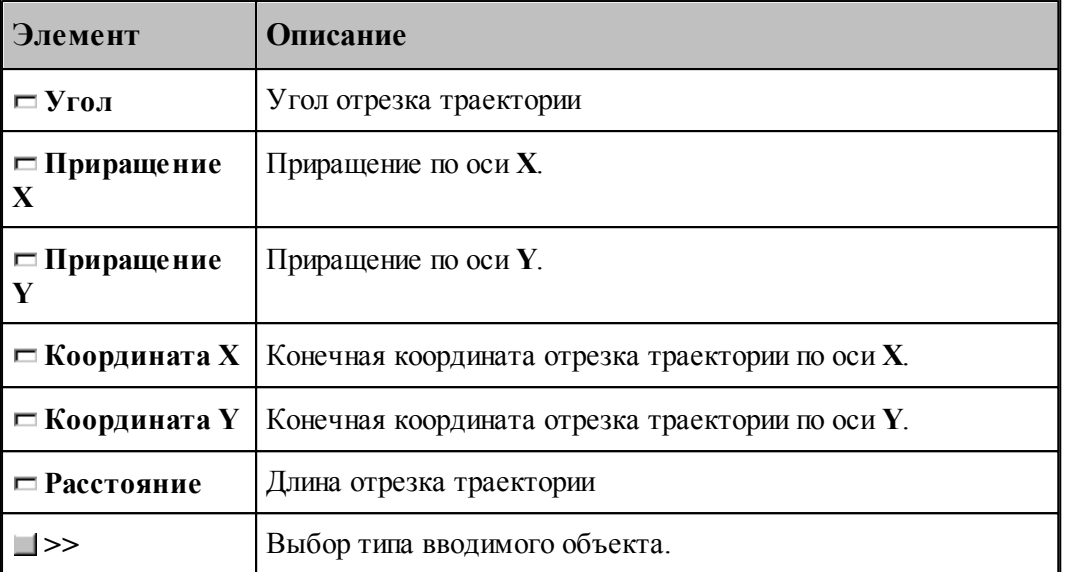

## **1.7.9 Подвод инструмента к управляющим поверхностям**

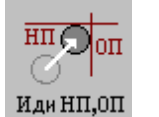

НП: Поверхность  $\boxed{\gg}$ ОП: Поверхность: <u>»</u> |

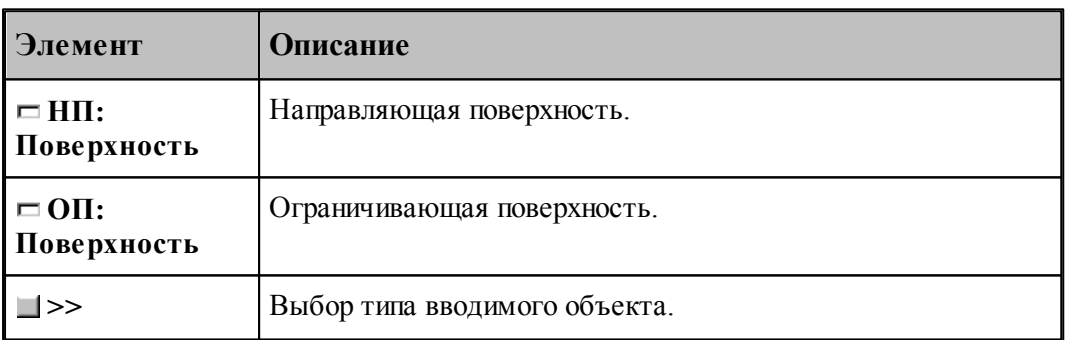

Команда задает начало непрерывного движения. По ней инструмент выводится в рабочее положение относительно управляющих поверхностей: направляющей (*НП*), и ограничивающей (*ОП*). Если *НП* и *ОП* имеют две точки пересечения, то выбирается ближайшая из них.

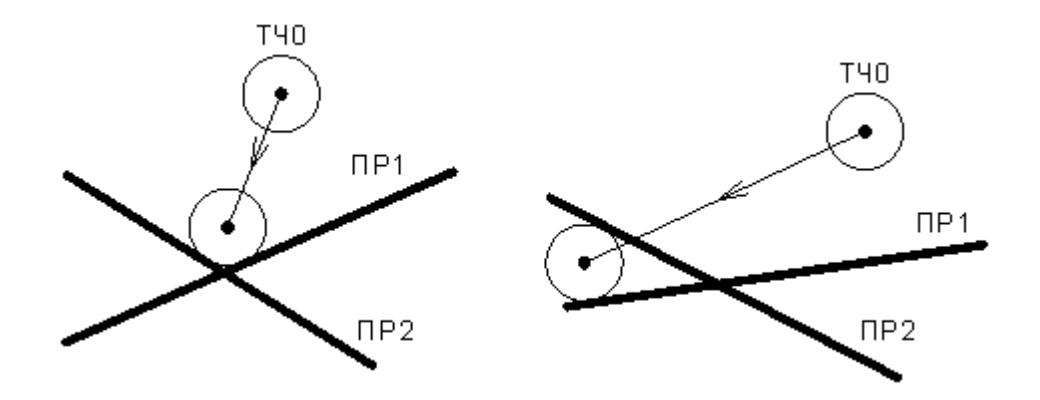

## <span id="page-227-0"></span>**1.7.10 Подвод инструмента по кратчайшему расстоянию**

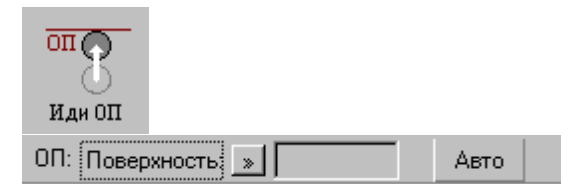

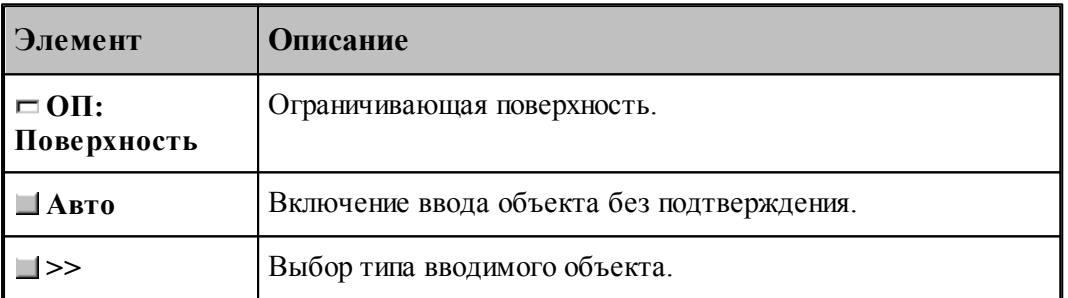

Команда задает начало непрерывного движения. По ней инструмент выводится в рабочее положение относительно ограничивающей поверхности (*ОП*).

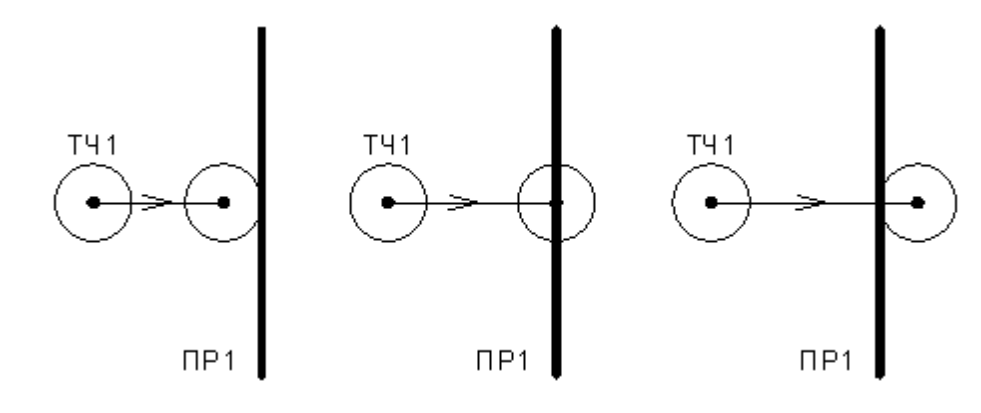

## **См. также:**

[Выбор способа ввода объектов в графическом окне](#page-87-0) 88

**1.7.11 Подвод инструмента к поверхности в заданном направлении**

| Иди ОП<br>,,,,,,,,,,,,,,,,,,,,,,,,,,,,,,,,,,,<br>Точка: $\mathbb{R}$<br>Направление подхода:<br>ОП: Поверхность; » |                                                    |
|----------------------------------------------------------------------------------------------------|----------------------------------------------------|
| Элемент                                                                                                    | Описание                                           |
| $\Box$ OII:<br>Поверхность                                                                                         | Ограничивающая поверхность.                        |
| Е Точка                                                                                                    | Подвод в направлении точки                         |
| ⊟ Координаты                                                                                                    | Подвод в направлении точки, заданной координатами. |
| $\mathbf{\Xi}$ Bektop                                                                                              | Подвод в направлении вектора.                      |
| >                                                                                                    | Выбор типа вводимого объекта.                      |

Данная команда используется в начале непрерывного движения и выводит инструмент в рабочее положение относительно ограничивающей поверхности в направлении, заданном точкой или вектором.

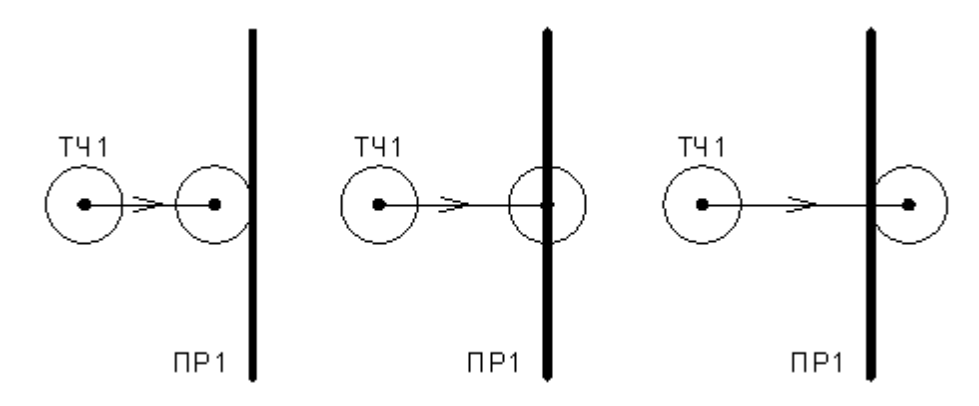

## **1.7.12 Движение инструмента по геометрическим элементам**

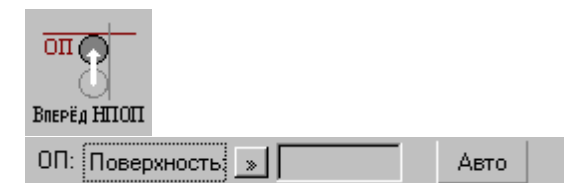

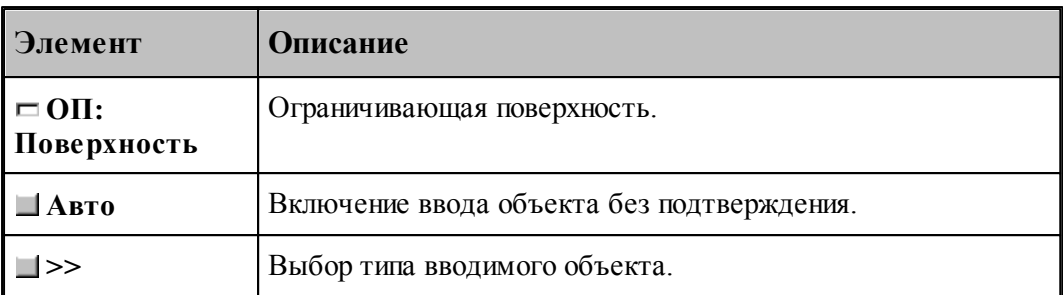

При вводе траектории действуют следующие правила:

- Перед началом движения необходимо выполнить <u>[подвод инструмента](#page-227-0)</u>|228] к поверхности движения.
- Движение осуществляется вдоль направляющей поверхности (НП) и ограничивается ограничивающей поверхностью (ОП). ОП должна иметь общую точку с НП.
- Направляющей считается поверхность, которая на предыдущем движении была ограничивающей.
- При движении вдоль окружности или замкнутого контура выбирается тот участок поверхности, который был указан при ее задании в графическом окне. Поэтому при вводе объектов указывайте мышью на участок ОП (НП), вдоль которого будет двигаться инструмент.

Граничные точки сегментов определяются следующими соглашениями:

- Начальной точкой первого сегмента является точка перед подводом.
- Конечной точкой сегмента является точка пересечения или касания НП и ОП. Если точек пересечения несколько, выбирается ближайшая к курсору мыши при вводе ОП.
- Конечная точка сегмента является начальной для следующего.

#### **См. также:**

<u>[Выбор способа ввода объектов в графическом окне](#page-87-0)</u> вз

#### **1.7.13 Траектория, полученная объединением двух участков**

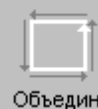

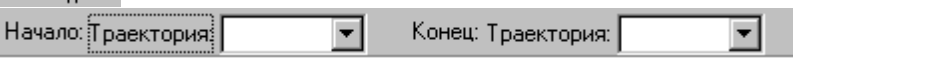

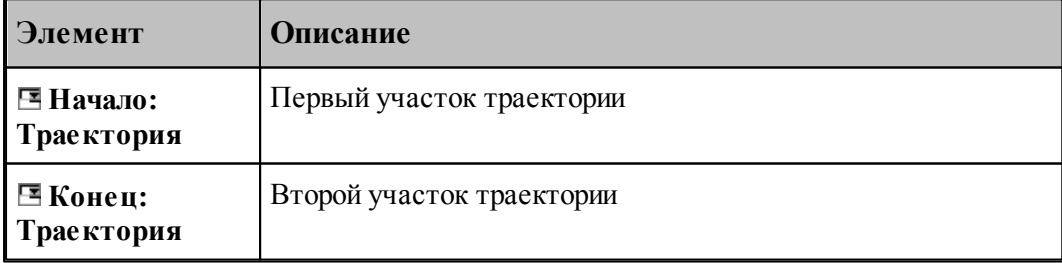

## **1.7.14 Копирование участка траектории с преобразованием координат**

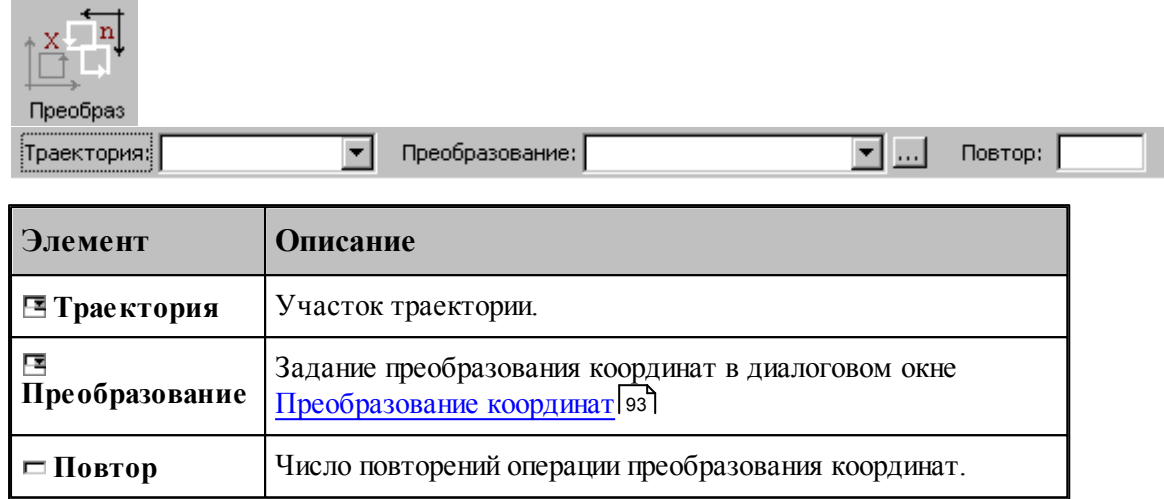

## **1.7.15 Перенос участка траектории заданное число раз**

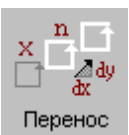

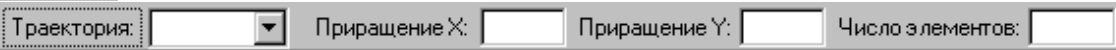

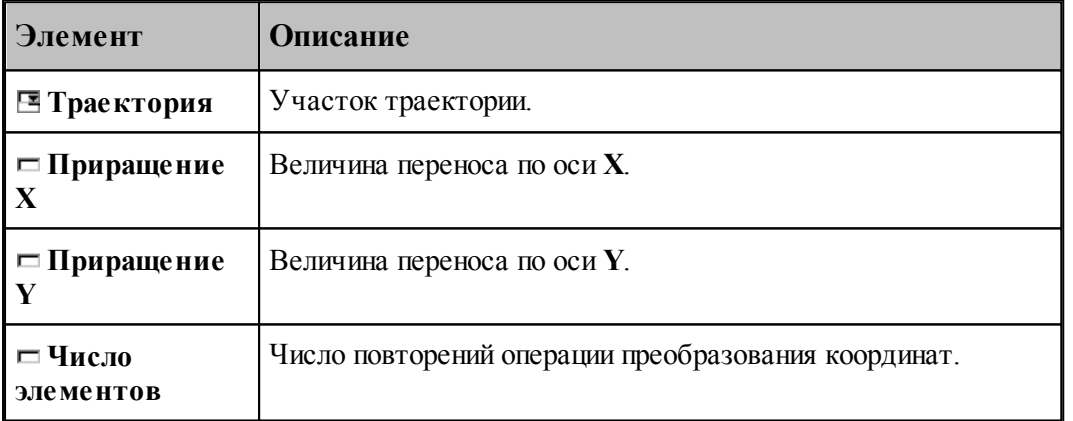

## **1.7.16 Перенос участка траектории во все точки массива точек**

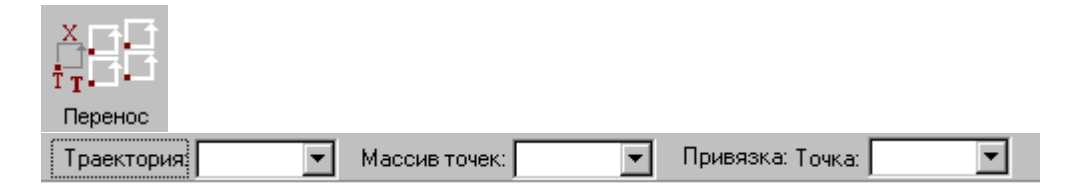

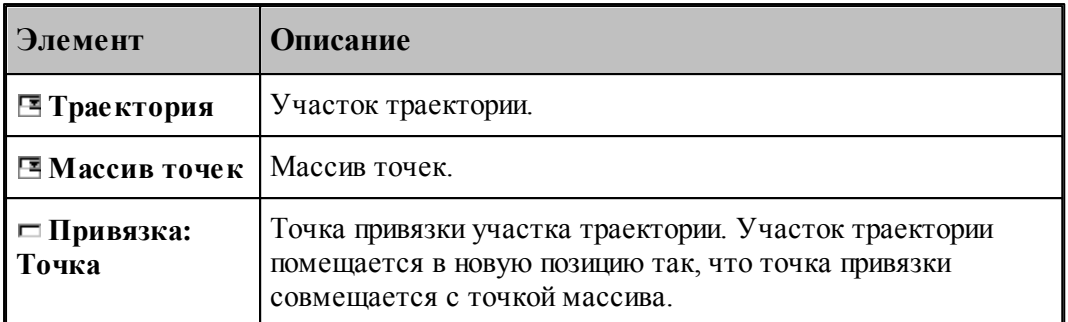

## **1.7.17 Вставка технологической команды**

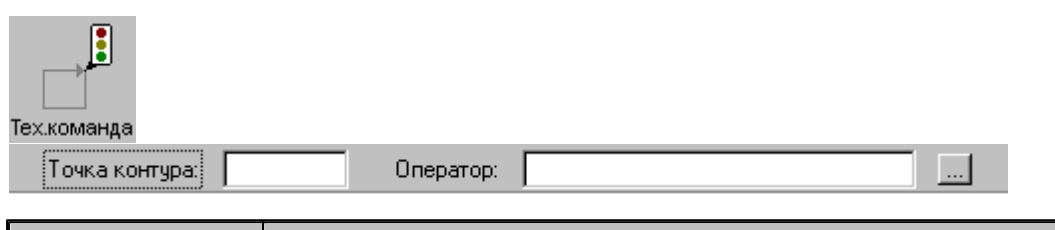

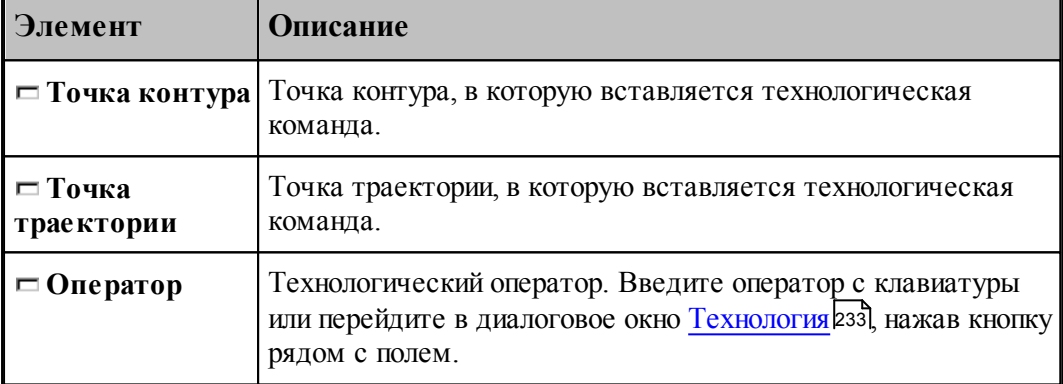

## **1.7.18 Удаление последнего участка траектории**

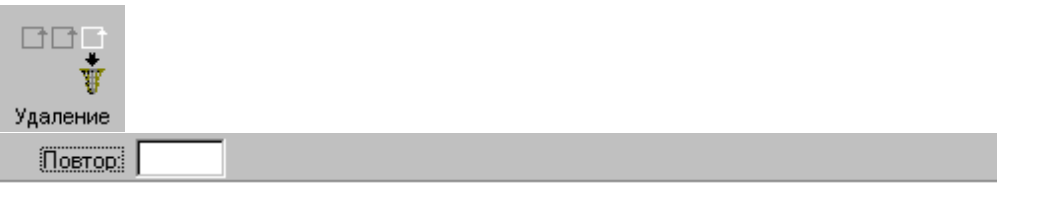

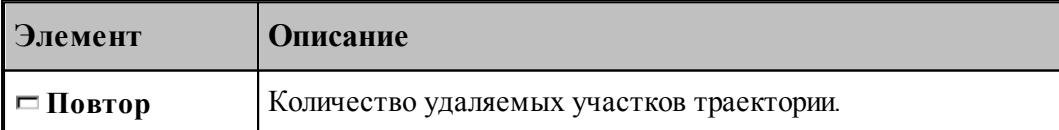

### **1.7.19 Технологические команды**

**Технологические команды** предназначены для ввода команд постпроцессора в выделенные точки траектории.

**См. также:**

[Ввод технологических данных](#page-232-0) 233.

## <span id="page-232-0"></span>**1.8 Ввод технологических данных**

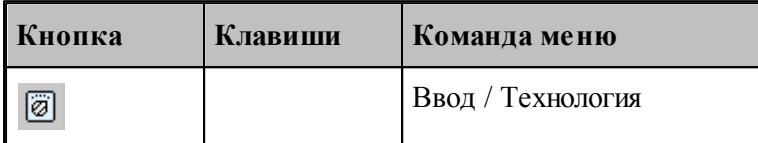

Для ввода технологических данных используется диалоговое окно *Технология*, отображающее все технологические команды, доступные для используемого в программе оборудования.

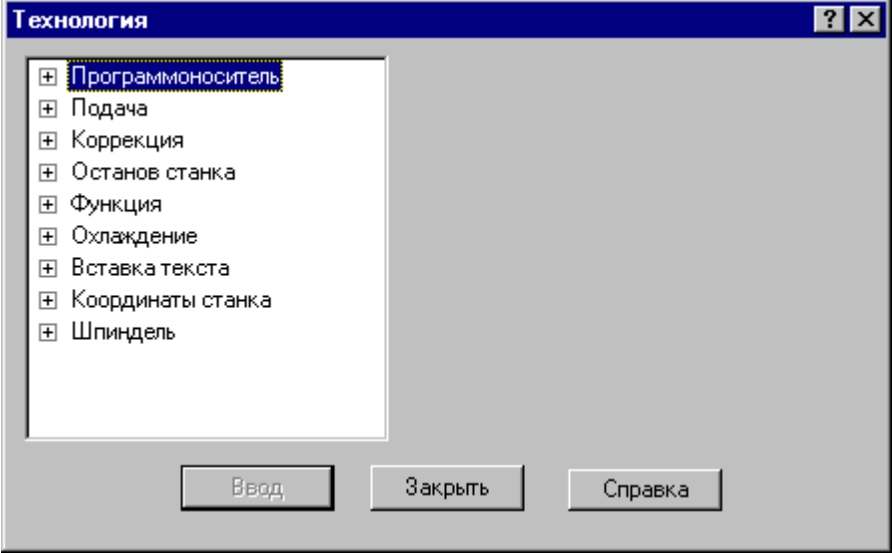

Для ввода команды в диалоговом окне *Технология*:

- Выберите технологическую команду в дереве команд.
- Задайте параметры команды.
- Нажмите кнопку **Ввод**.

#### **Темы этого раздела:**

- <u>[Управление программоносителем](#page-233-0)</u> 234
- <u>[Управление подачей](#page-236-0)</u> 237
- <u>[Ввод и отмена коррекции](#page-237-0)</u> 238
- <u>[Стандартные циклы](#page-241-0)</u> 242
- [Останов станка](#page-250-0)<sup>251</sup>

- [Подготовительные и вспомогательные функции](#page-251-0). 252
- [Дополнительные функции](#page-252-0) 253
- [Охлаждение](#page-253-0) 254
- [Поворотный стол](#page-253-1)<sup>254</sup>
- [Вставка текста](#page-254-0) 255
- [Система координат станка](#page-257-0) 258
- [Шпиндель](#page-260-0) 261
- [Резка](#page-262-0) 263

### <span id="page-233-0"></span>**1.8.1 Управление программоносителем**

Команды этой группы позволяют управлять формированием управляющей программы и дают возможность изменять нумерацию кадров, отмечать кадры для условного пропуска, разбивать программу на части, управлять перемоткой носителя и др.

## **Темы этого раздела:**

- [Разбиение программы](#page-233-1) 234
- [Номер кадра](#page-234-0) 235
- [Пропуск кадра](#page-235-0) 236
- [Длина лидера](#page-235-1) 236
- [Перемотка ленты](#page-236-1) 237
- [Маркер](#page-236-2)<sup>237</sup>

#### <span id="page-233-1"></span>**1.8.1.1 Разбиение программы**

Команда предназначена для разбиения управляющей программы, если изготовить единый программоноситель по каким-либо причинам невозможно (например, из-за ограничения по длине).

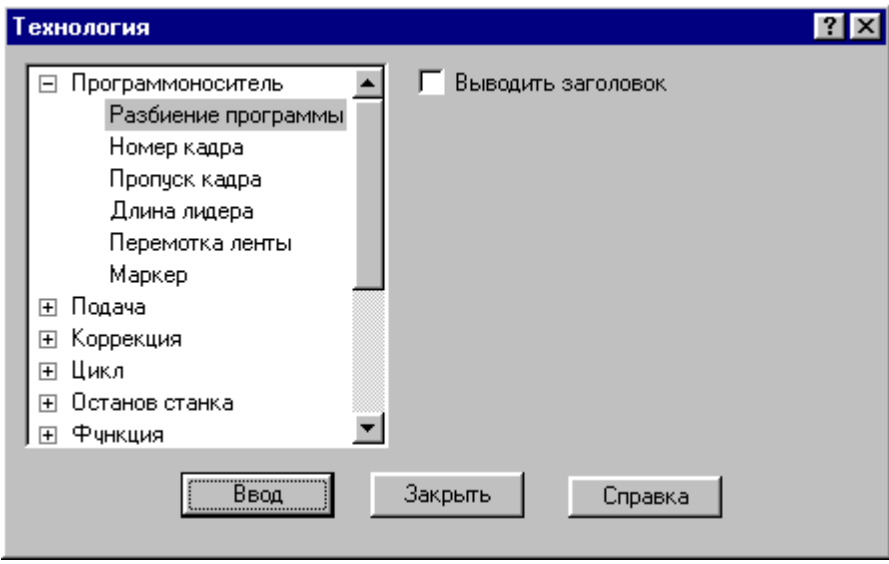

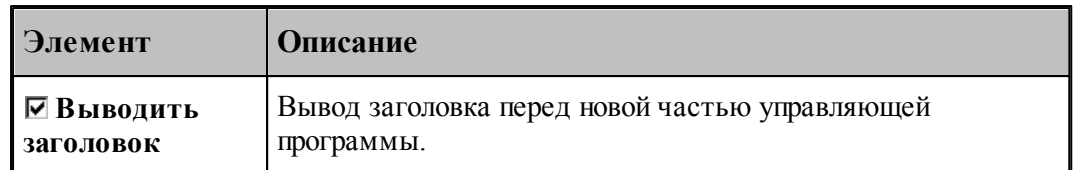

### <span id="page-234-0"></span>**1.8.1.2 Номер кадра**

Команда предназначена для изменения нумерации кадров управляющей программы. Она позволяет изменить порядковый номер следующего кадра и шаг нумерации.

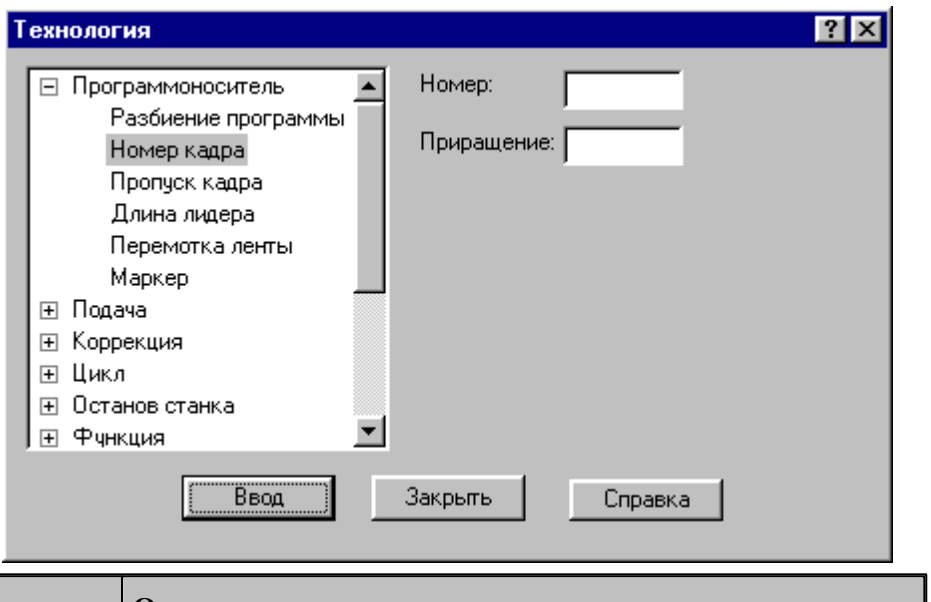

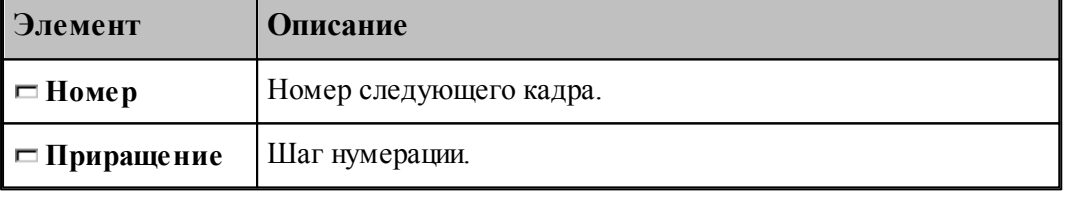

leta establecendo de la contradició de la contradició de la contradició de la contradició de la contradició de<br>Del contradició de la contradició de la contradició de la contradició de la contradició de la contradició de l По умолчанию кадры управляющей программы нумеруются с 1; шаг тоже равен 1.

### <span id="page-235-0"></span>**1.8.1.3 Пропуск кадра**

Команда предназначена для маркировки группы кадров символом '/' в начале кадра.

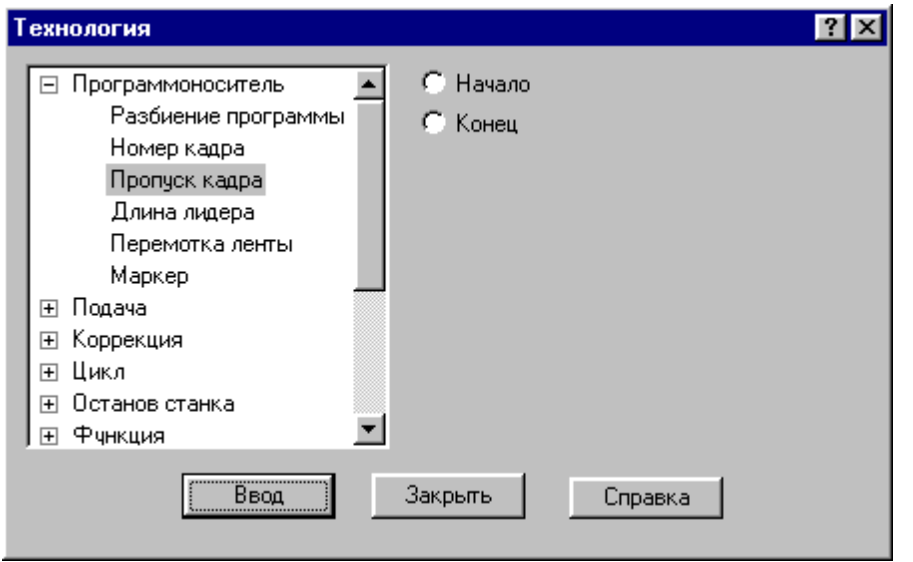

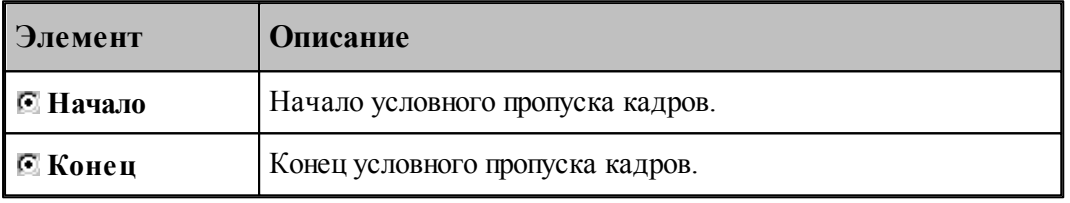

## <span id="page-235-1"></span>**1.8.1.4 Длина лидера**

Команда предназначена для изменения длины заправочной части перфоленты.

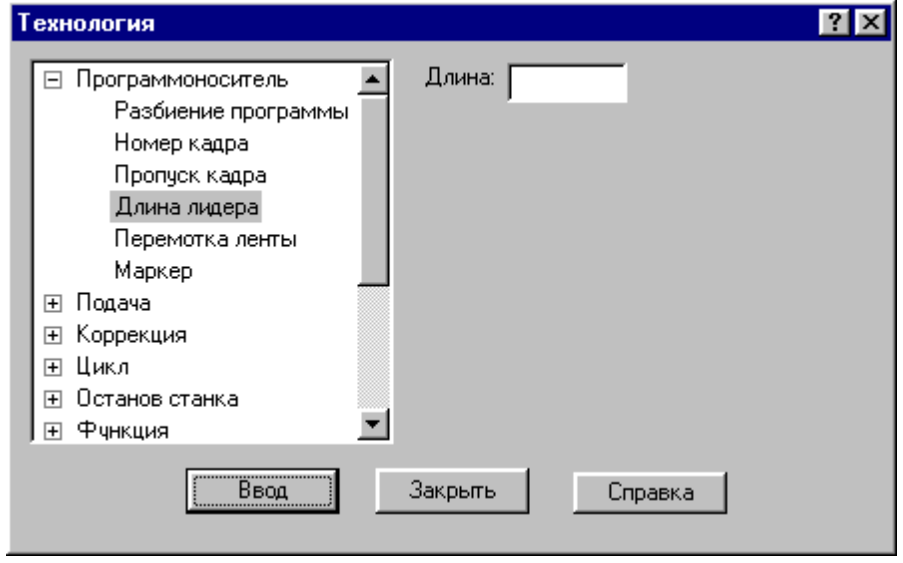

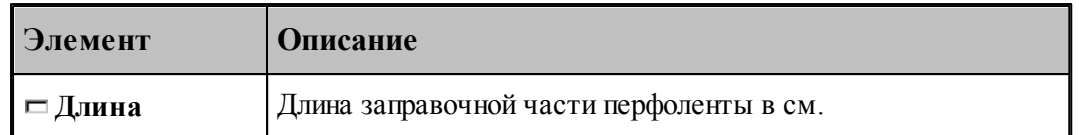

#### <span id="page-236-1"></span>**1.8.1.5 Перемотка ленты**

Команда задает перемотку программоносителя.

#### <span id="page-236-2"></span>**1.8.1.6 Маркер**

Команда предназначена для создания маркера на программоносителе.

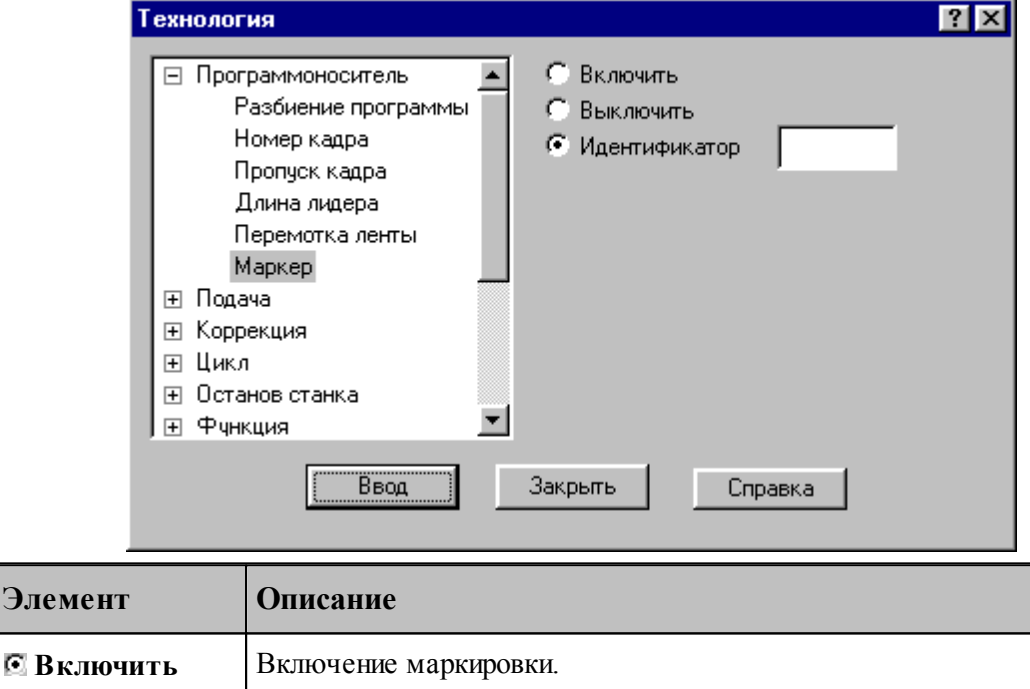

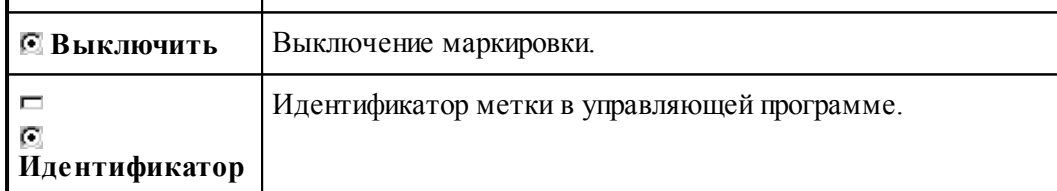

## <span id="page-236-0"></span>**1.8.2 Управление подачей**

Ускоренные перемещения инструмента задаются командой **Быстро**, рабочие подачи командой **Подача**. Обработка этих команд зависит от особенностей станка и системы управления, т.е. определяется паспортными данными станка.

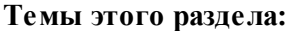

 $\Box$  [Быстро](#page-237-1) 238

[Подача](#page-237-2) 238

### <span id="page-237-1"></span>**1.8.2.1 Быстро**

Команда задает ускоренные перемещения инструмента.

#### <span id="page-237-2"></span>**1.8.2.2 Подача**

Команда задает рабочую подачу.

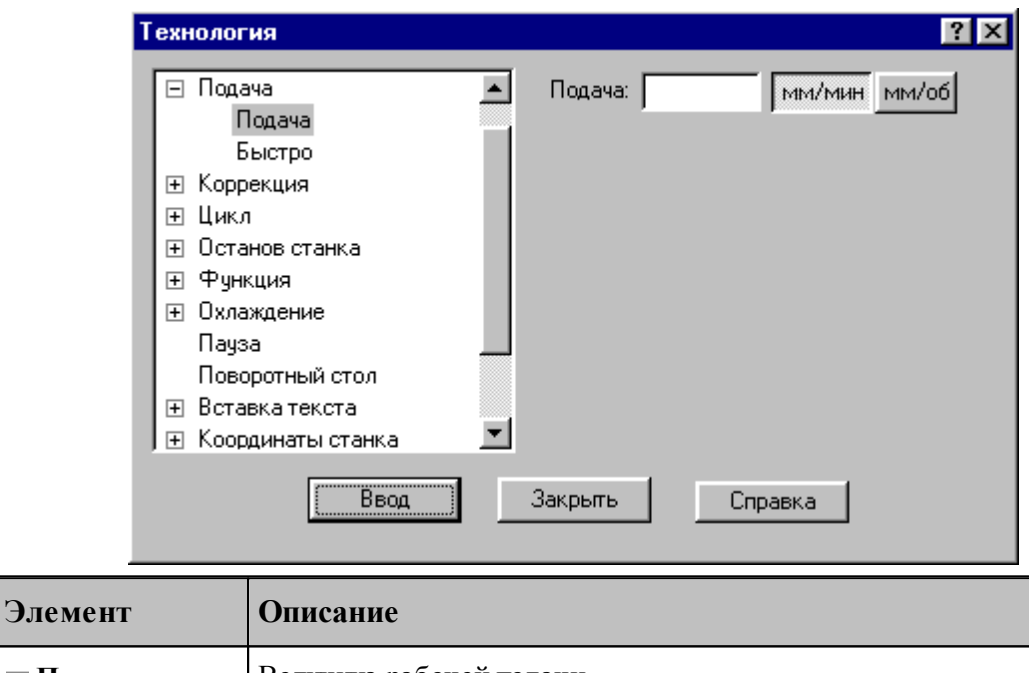

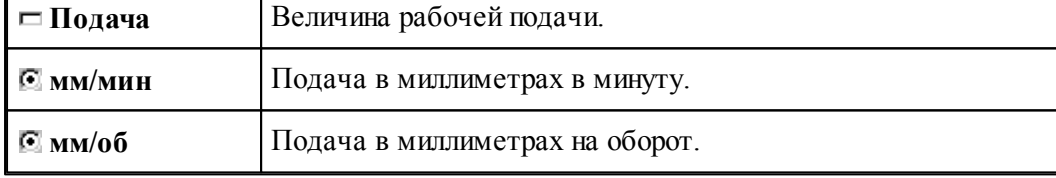

## <span id="page-237-0"></span>**1.8.3 Ввод и отмена коррекции**

Команды этой группы позволяют задавать коррекцию на длину инструмента, на радиус, на отдельные линейные перемещения. Для многоинструментальных станков эти команды могут быть заданы только после загрузки инструмента.

## **Темы этого раздела:**

- [Коррекция на радиус](#page-238-0) 239
- [Коррекция на длину](#page-238-1) 239
- [Коррекция по осям](#page-239-0) 240
- [Парная коррекция](#page-240-0)<sup>241</sup>
- [Отмена коррекции](#page-241-1) 242

### <span id="page-238-0"></span>**1.8.3.1 Коррекция на радиус**

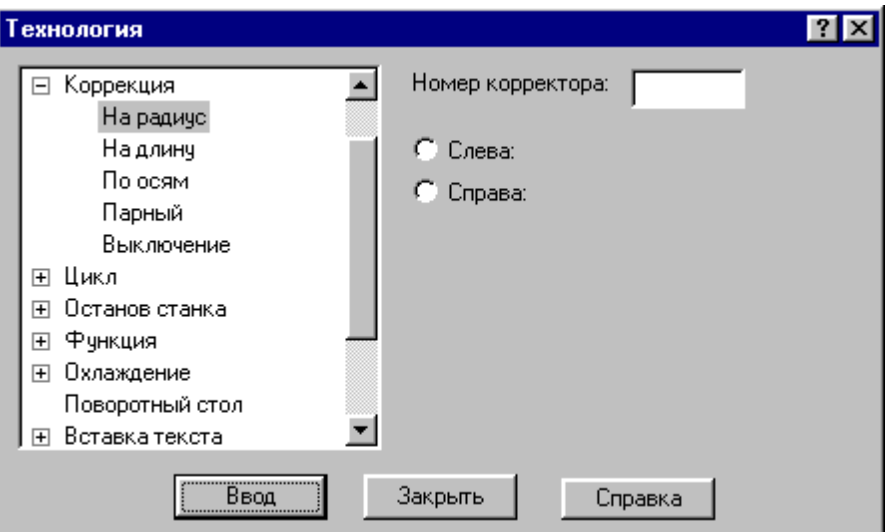

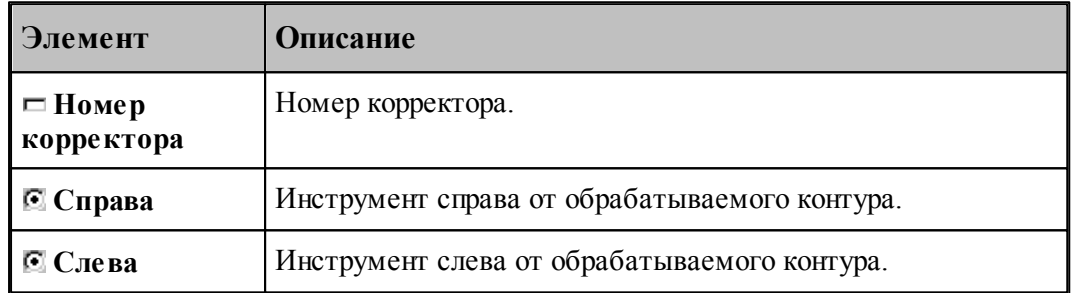

### <span id="page-238-1"></span>**1.8.3.2 Коррекция на длину**

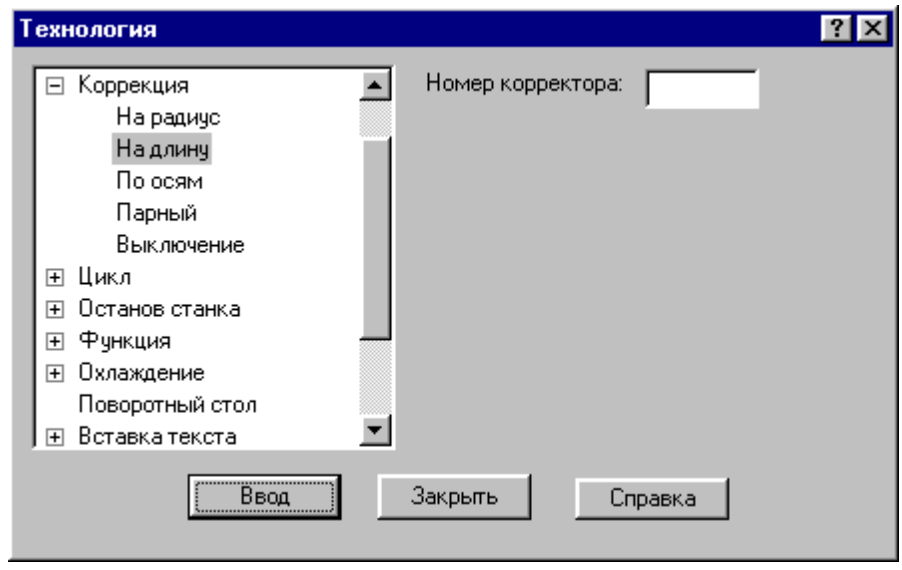

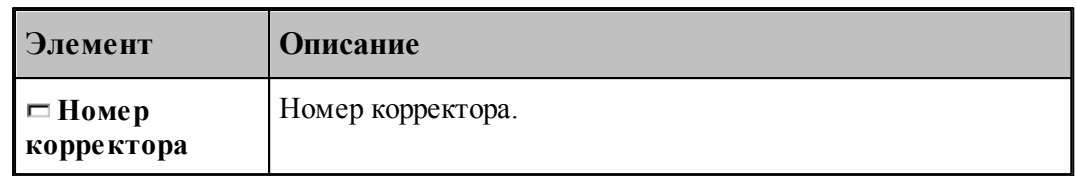

## <span id="page-239-0"></span>**1.8.3.3 Коррекция по осям**

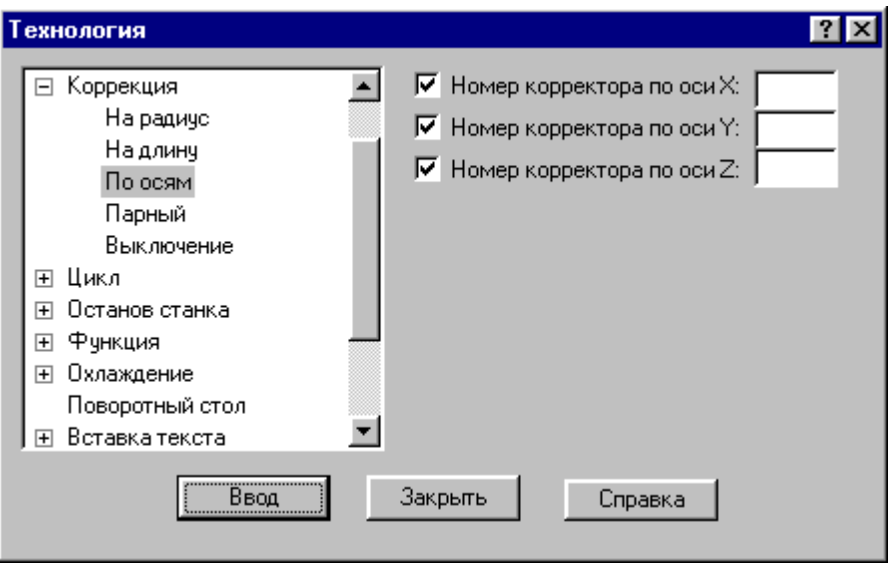

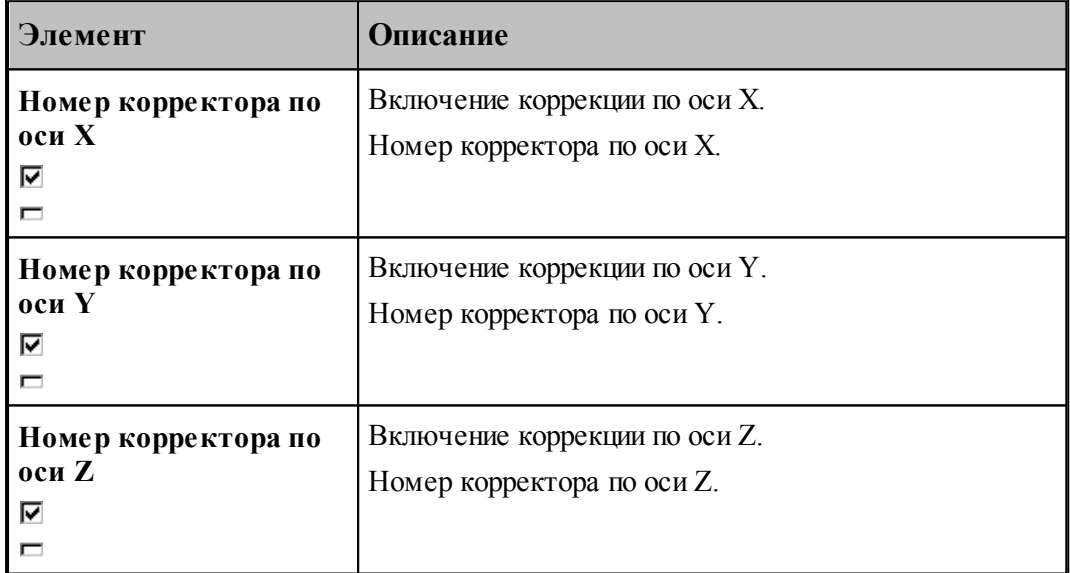

## <span id="page-240-0"></span>**1.8.3.4 Парная коррекция**

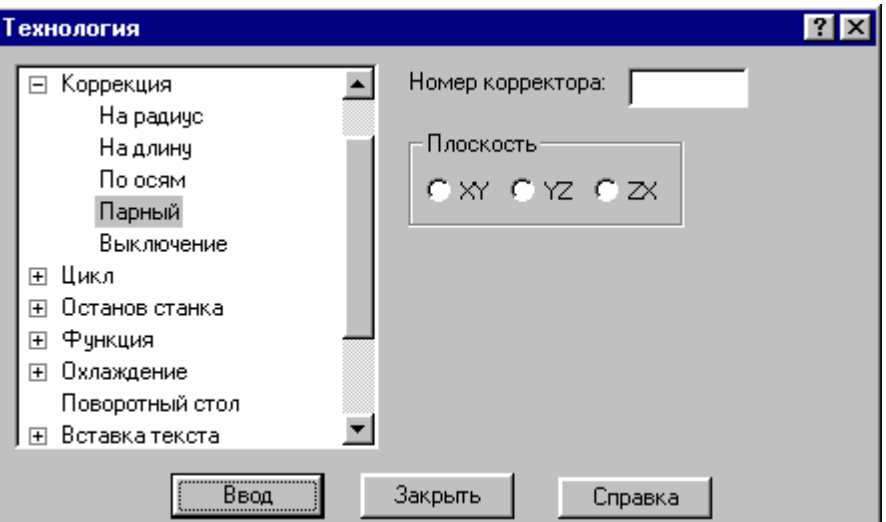

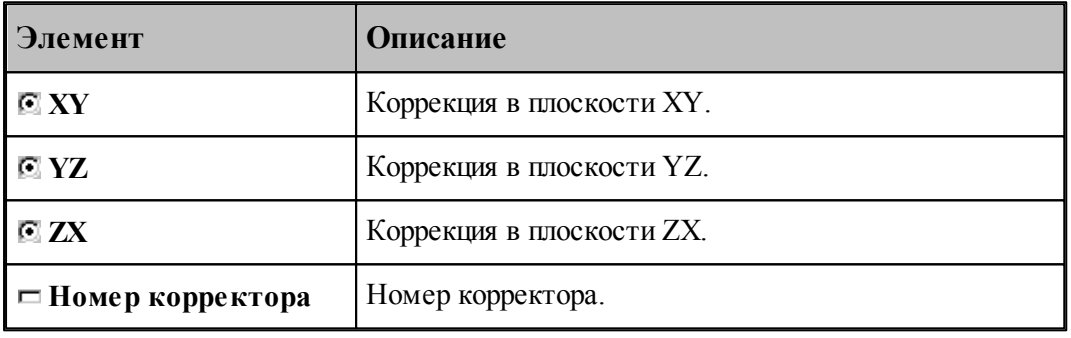

#### <span id="page-241-1"></span>**1.8.3.5 Отмена коррекции**

Команда позволяет отменить или последний введенный корректор заданного типа, или все действующие корректоры.

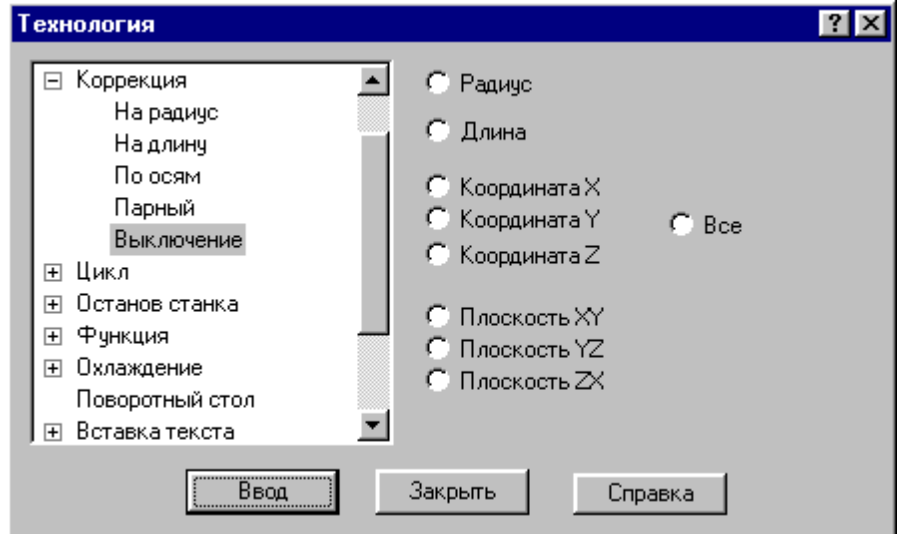

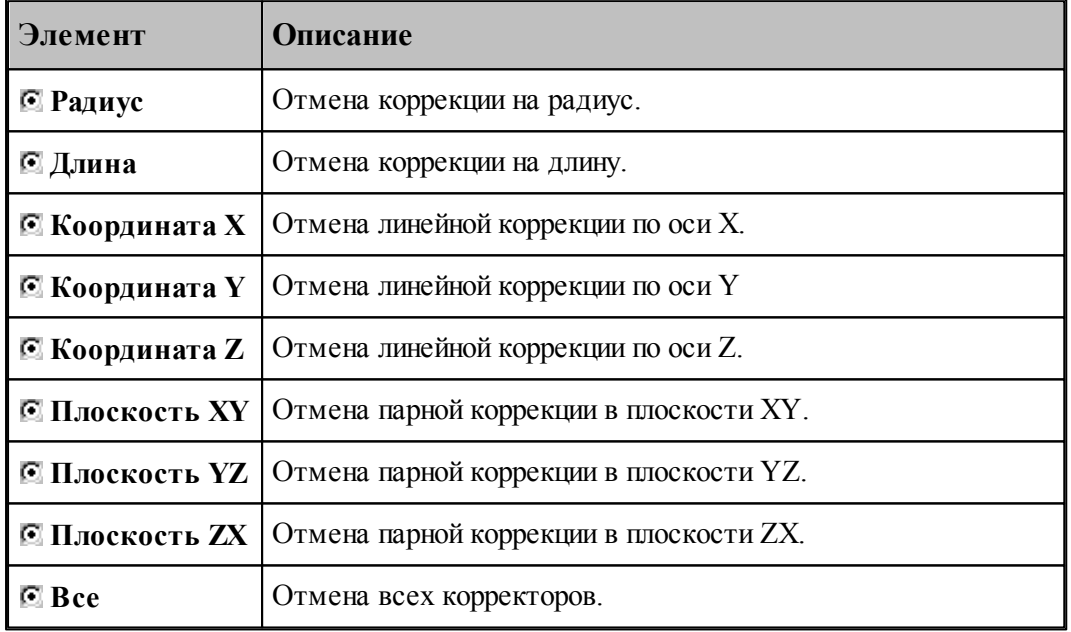

### <span id="page-241-0"></span>**1.8.4 Стандартные циклы**

Команды этой группы позволяют задать параметры стандартных циклов сверлильнорасточной обработки. Стандартные циклы выполняются в каждой точке траектории, заданной командами поточечного движения, до выключения цикла.

## **Темы этого раздела:**

[Сверление](#page-242-0) <sup>243</sup>

- [Цекование](#page-243-0) 244
- [Зенкование](#page-244-0) 245
- [Коническое зенкование](#page-245-0) 246
- [Нарезание резьбы](#page-246-0)<sup>247</sup>
- [Растачивание](#page-247-0) 248
- [Развертывание](#page-248-0) 249
- [Зенкерование](#page-249-0) 250
- [Повторное включение цикла](#page-249-1) 250
- [Выключение цикла](#page-249-2) 250
- [Ручное управление циклом](#page-250-1) 251

#### <span id="page-242-0"></span>**1.8.4.1 Сверление**

В зависимости от значений параметров, команда может задавать три типа циклов:

- $\blacksquare$  сверление (G81);
- глубокое сверление с отводом инструмента в исходную точку (G83);
- глубокое сверление с отводом инструмента на величину недохода (G73).

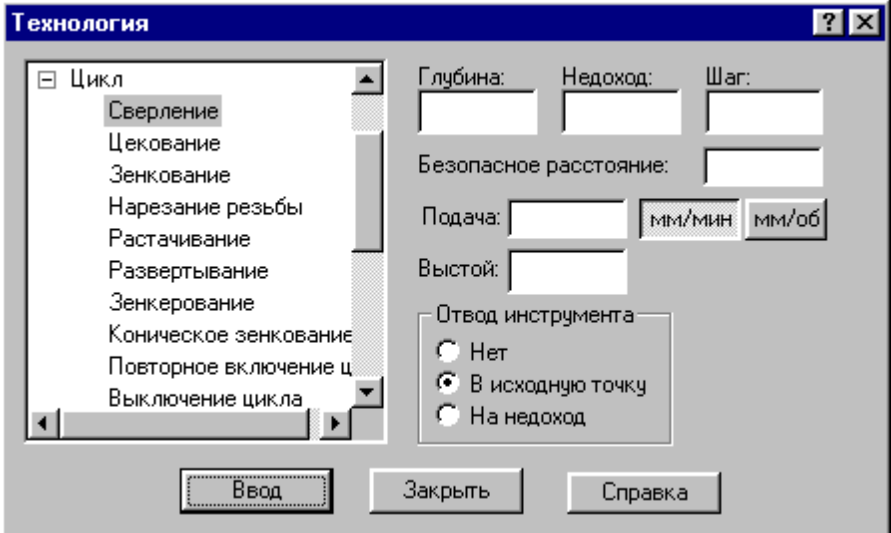

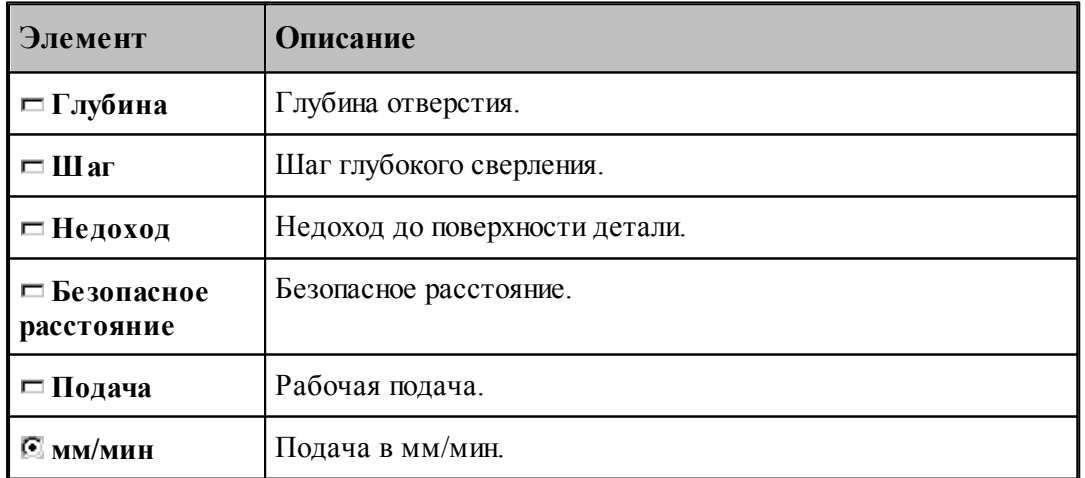

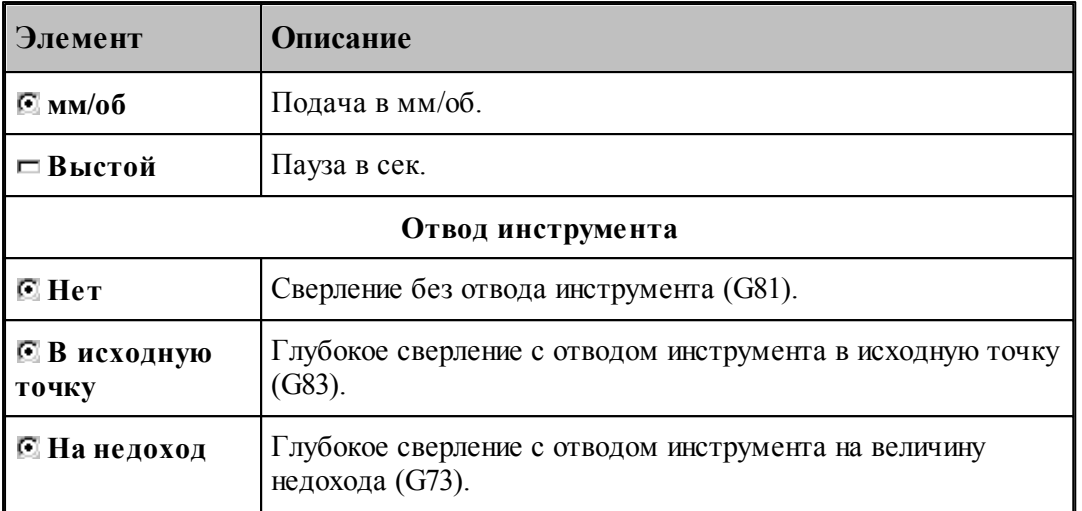

#### <span id="page-243-0"></span>**1.8.4.2 Цекование**

Команда задает цикл цекования (G82).

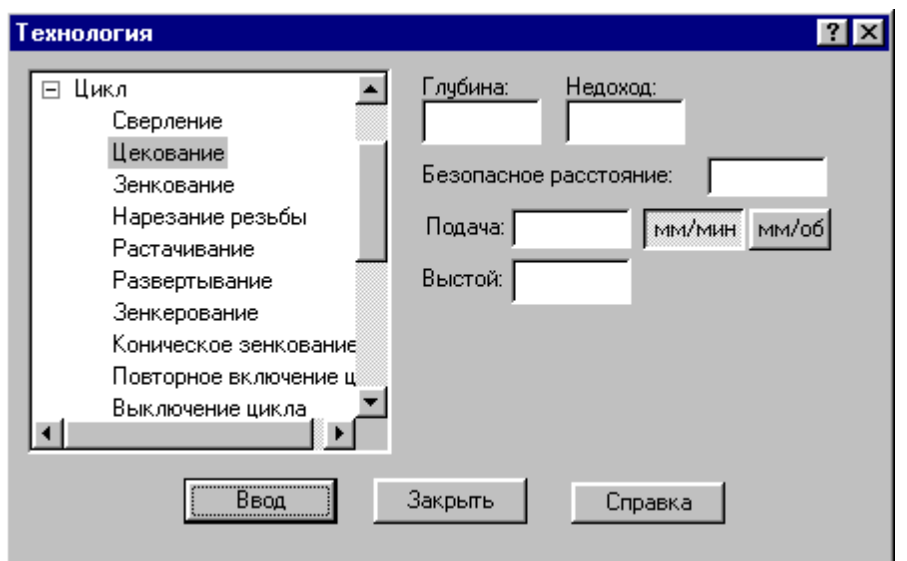

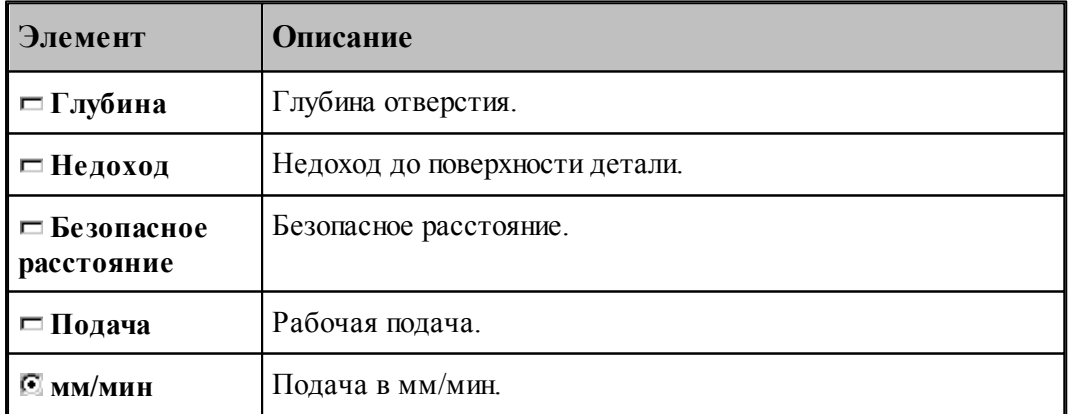

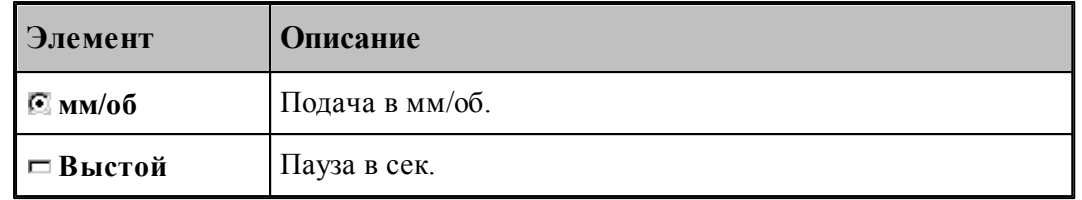

#### <span id="page-244-0"></span>**1.8.4.3 Зенкование**

Команда задает цикл зенкования (G82).

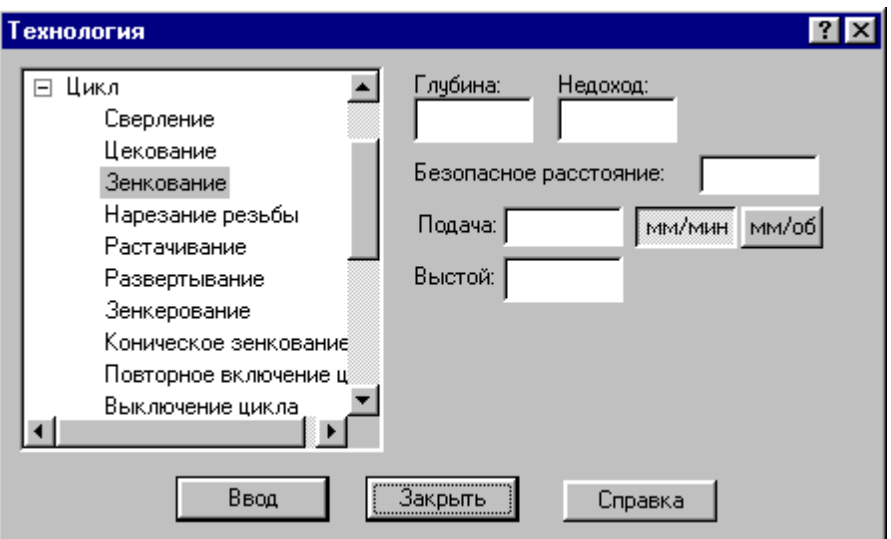

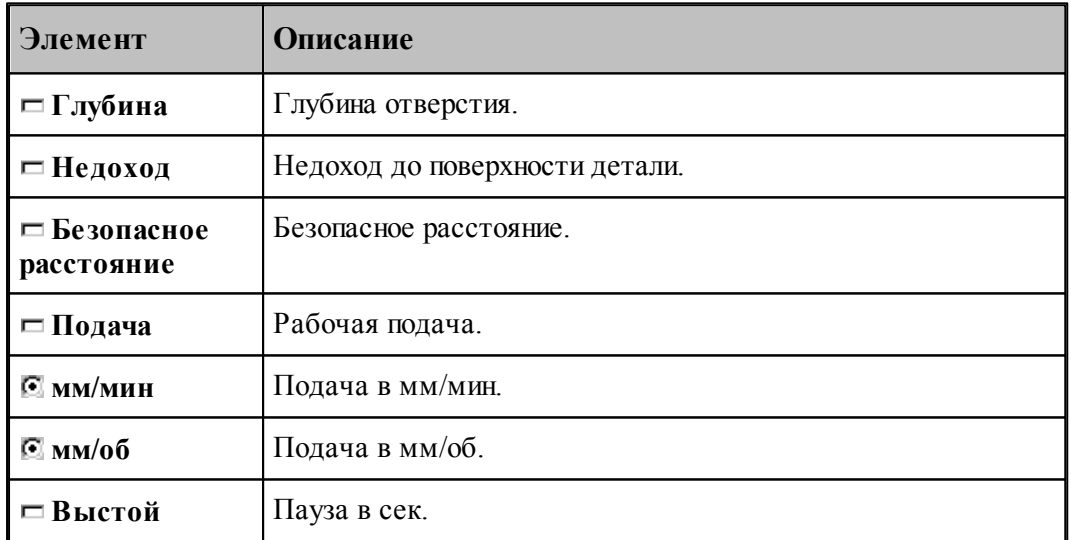

### <span id="page-245-0"></span>**1.8.4.4 Коническое зенкование**

Команда задает цикл зенкования (G82) с расчетом глубины перемещения зенковки.

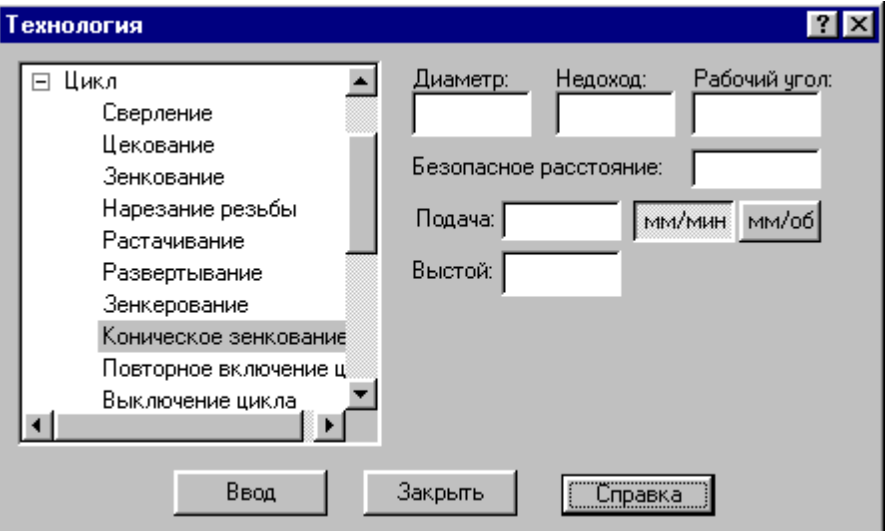

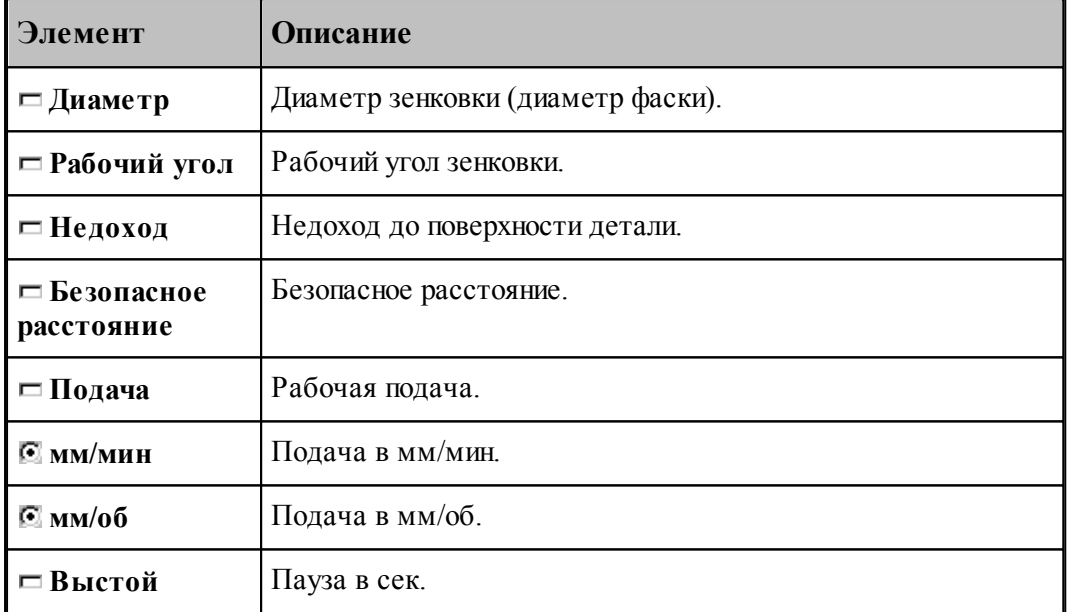

### <span id="page-246-0"></span>**1.8.4.5 Нарезание резьбы**

Команда задает циклы нарезания резьбы метчиком: правой(G84) и левой(G63).

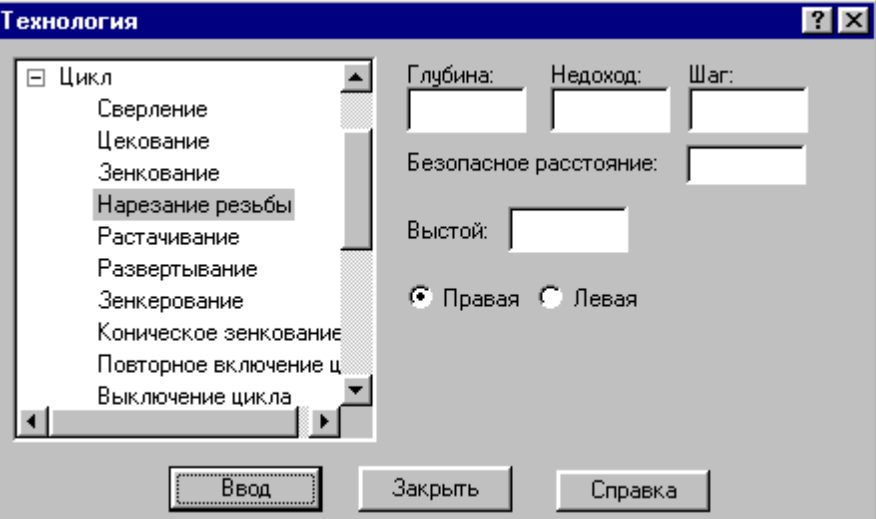

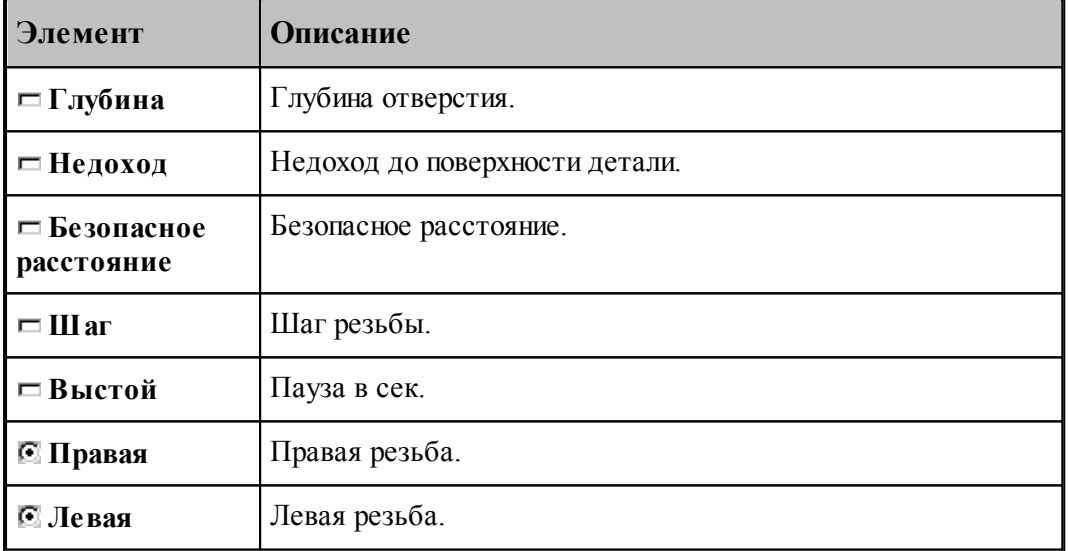

Шаг резьбы определяет значение подачи в мм/об.

### <span id="page-247-0"></span>**1.8.4.6 Растачивание**

Команда задает циклы растачивания различных модификаций (G85-G89).

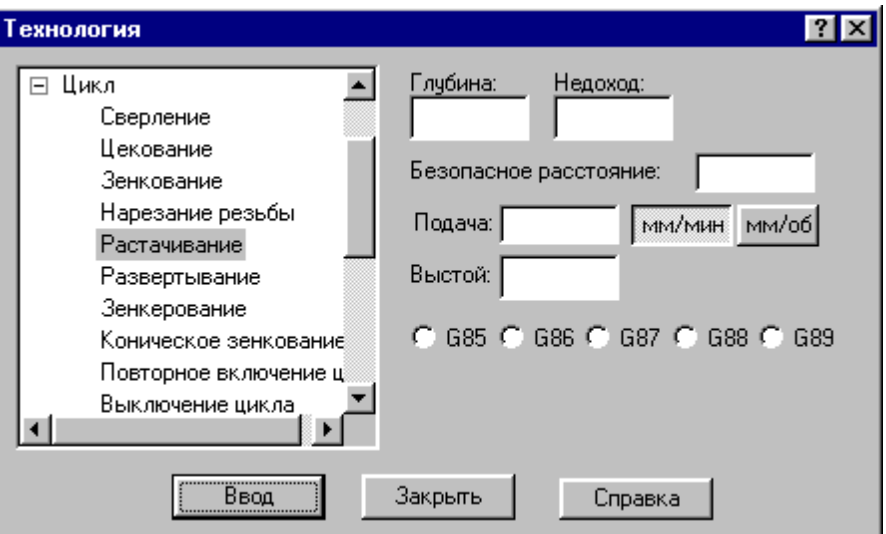

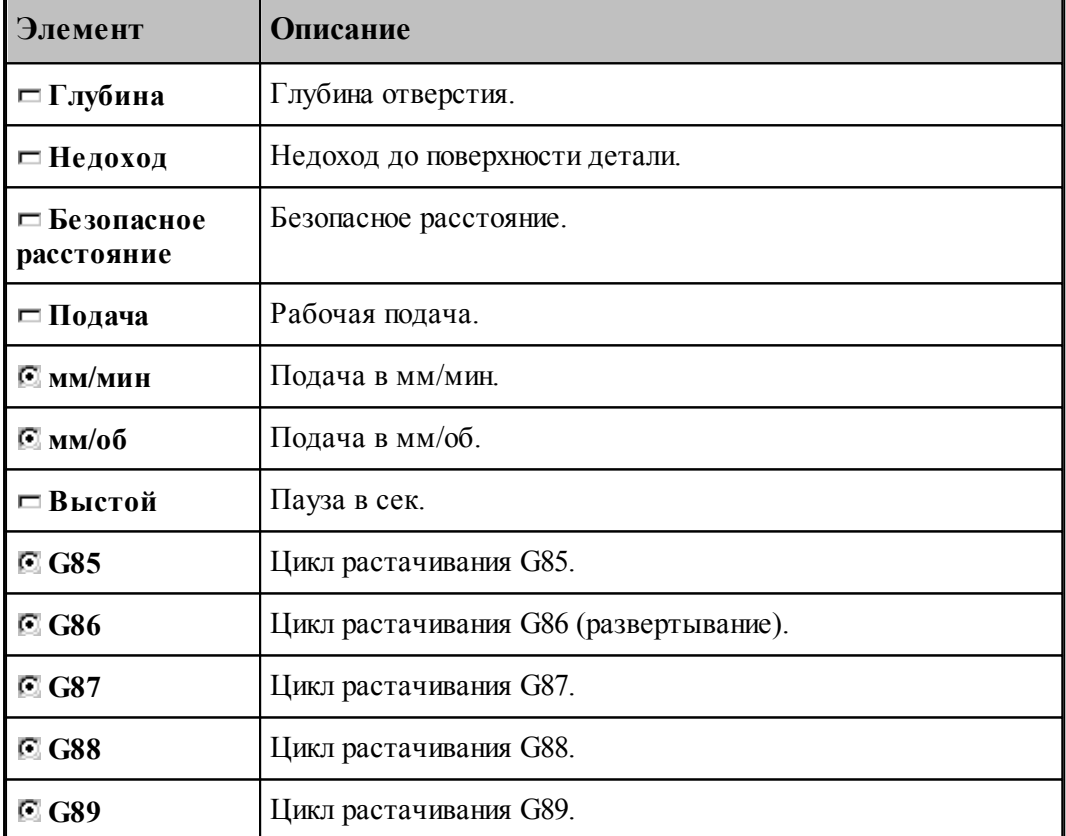

## <span id="page-248-0"></span>**1.8.4.7 Развертывание**

Команда задает цикл развертывания (G86).

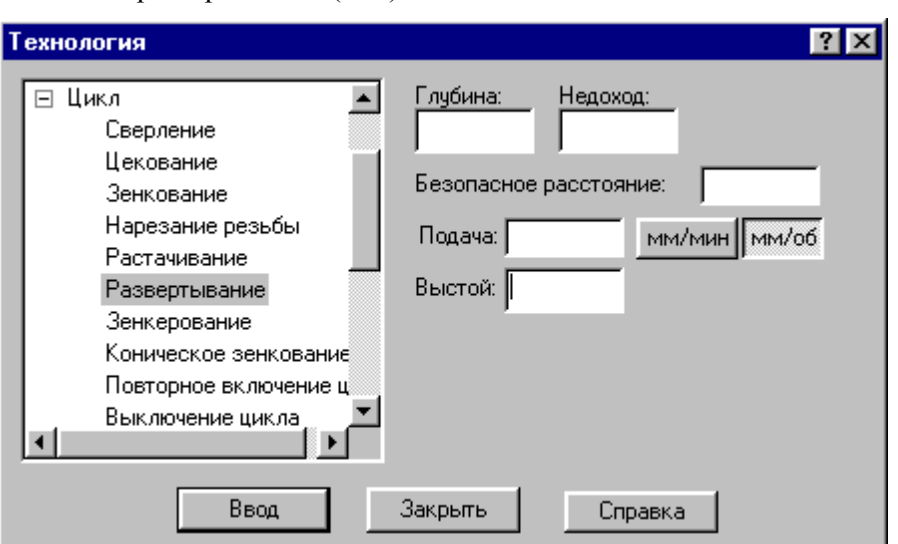

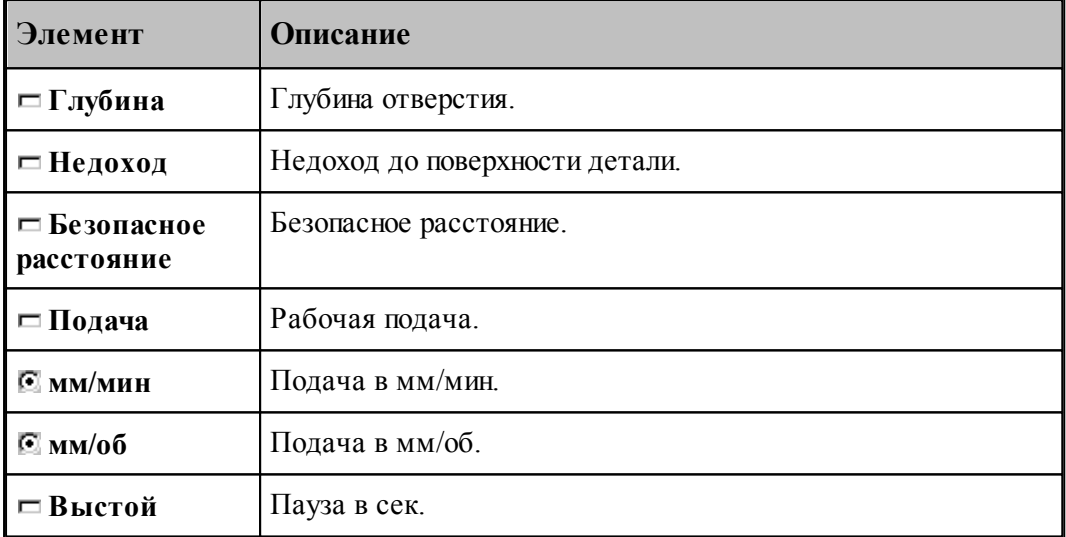

and the state of the state of the state of the state of the state of the state of the state of the state of th

#### <span id="page-249-0"></span>**1.8.4.8 Зенкерование**

Команда задает цикл зенкерования (G86).

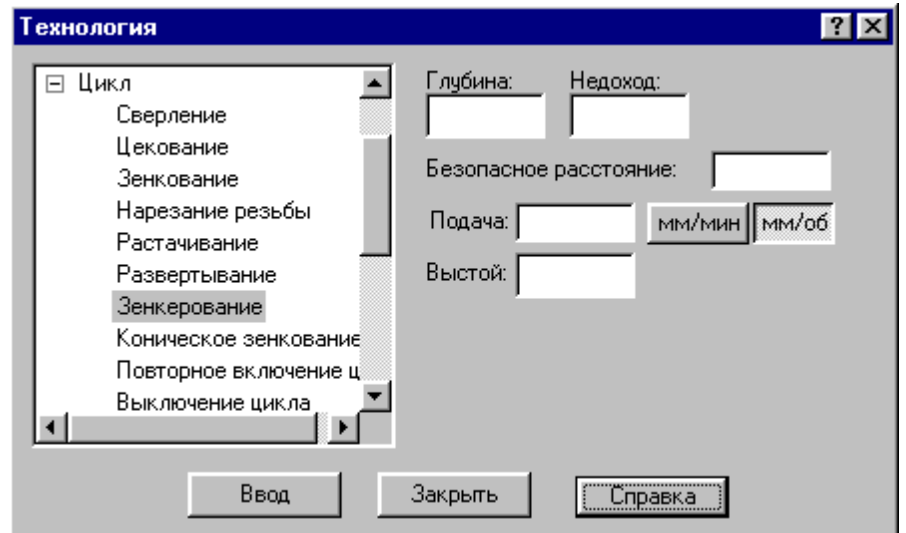

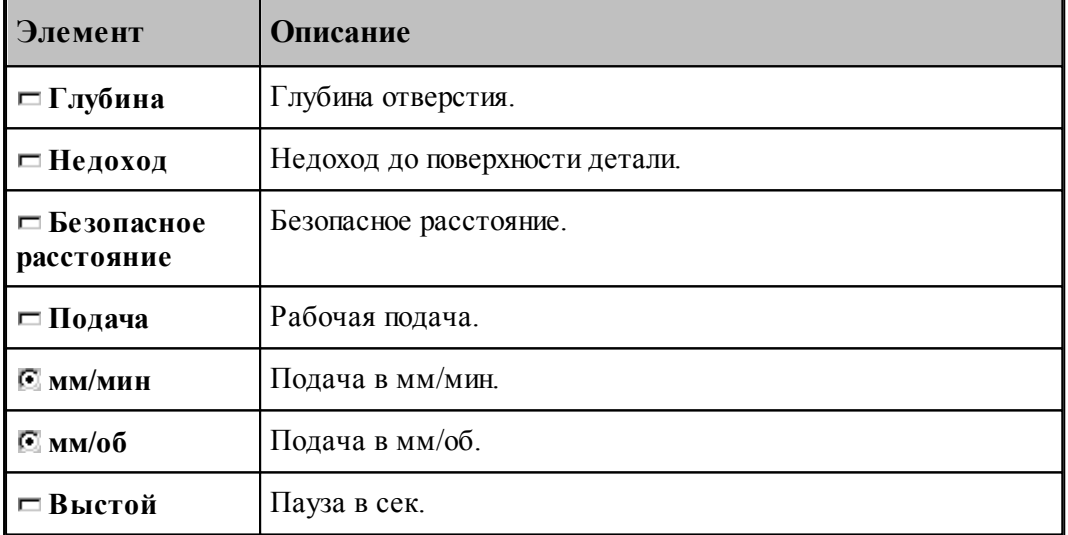

### <span id="page-249-1"></span>**1.8.4.9 Повторное включение цикла**

Команда включает ранее выключенный цикл с теми же параметрами.

#### <span id="page-249-2"></span>**1.8.4.10 Выключение цикла**

Команда отменяет выполнение стандартного цикла в каждой точке траектории. Если необходимо возобновить выполнение цикла, следует применить команду **Повторное включение цикла**.

#### <span id="page-250-1"></span>**1.8.4.11 Ручное управление циклом**

Команда останавливает инструмент в каждой точке траектории, для того чтобы оператор мог выполнить цикл вручную.

### <span id="page-250-0"></span>**1.8.5 Останов станка**

Команды этой группы применяются для задания безусловного и условного остановов станка, а также выдержки времени.

### **Темы этого раздела:**

- [Останов](#page-250-2)<sup>251</sup>
- <u>[Технологический останов](#page-250-3)</u>|251]
- [Пауза](#page-250-4) 251

#### <span id="page-250-2"></span>**1.8.5.1 Останов**

Команда задает безусловный останов станка (M00).

#### <span id="page-250-3"></span>**1.8.5.2 Технологический останов (ввод в диалоговом окне)**

Команда задает условный останов станка (M01).

#### <span id="page-250-4"></span>**1.8.5.3 Пауза**

Команда предназначена для задания останова станка на заданное время.

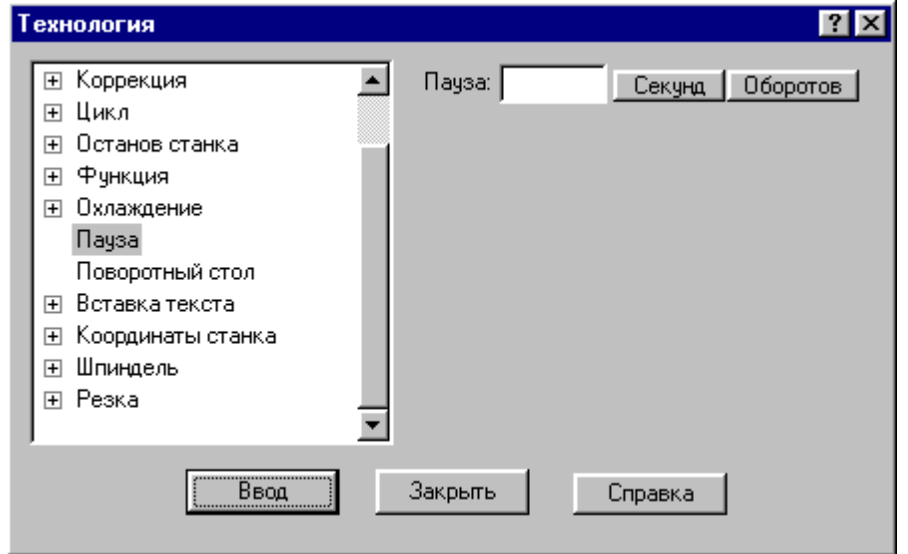

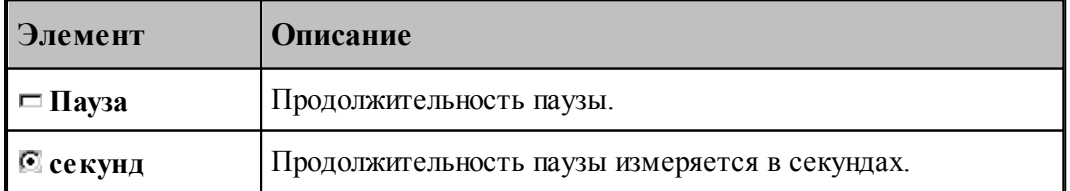

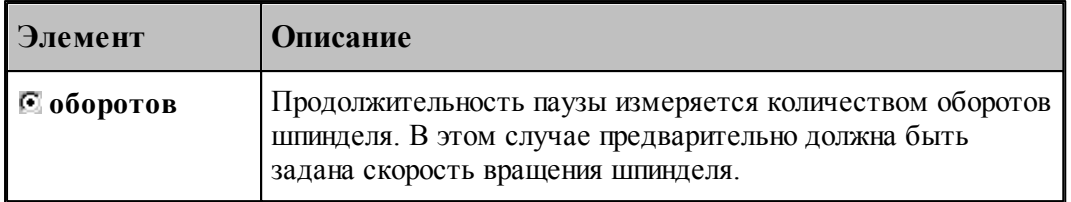

### <span id="page-251-0"></span>**1.8.6 Подготовительные и вспомогательные функции**

Вставка в кадр управляющей программы кодов подготовительных (типа G) и вспомогательных (типа M) функций выполняется в диалоговом окне:

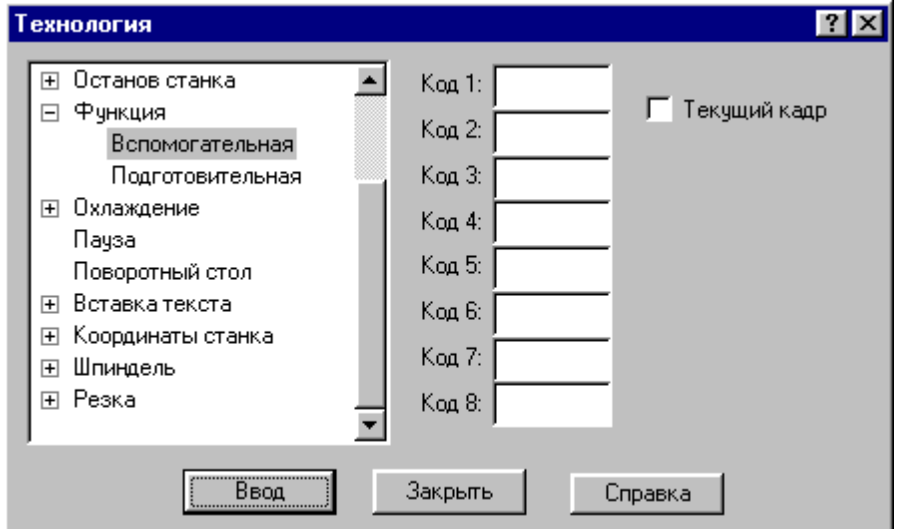

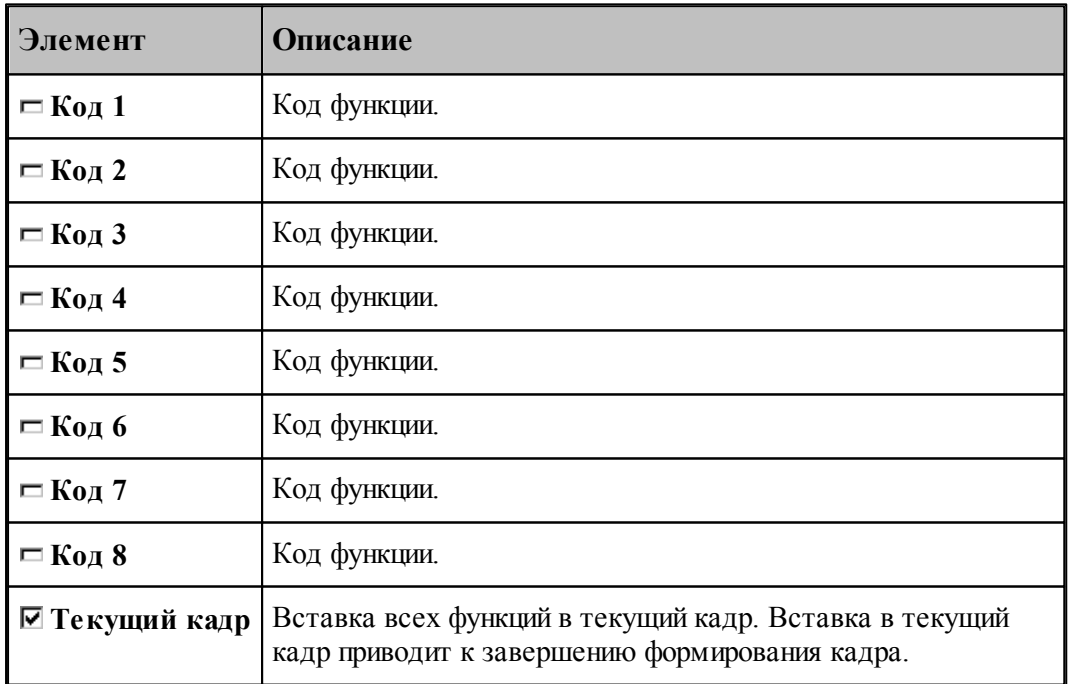

Этот способ не следует использовать для задания функций, формируемых автоматически
или по специальной команде, так как заданные значения не проверяются, что может привести к несоответствию состояния станка состоянию постпроцессора. Например, недопустимо задание таким способом кодов интерполяции, команд включения шпинделя, коррекции и т.п.

## **1.8.7 Дополнительные функции**

Вызов дополнительных функций постпроцессора посредством операторов постпроцессора ППФУН выполняется в диалоговом окне:

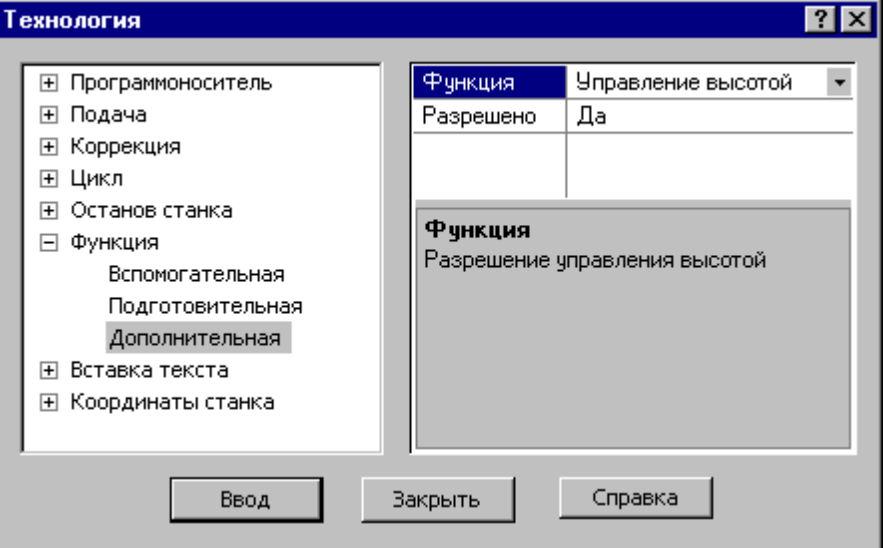

Диалоговое окно доступно после выбора станка, имеющего паспорт с определенным параметром ДопФункц.

В первой строке таблицы выбирается дополнительная функция.

В остальных строках таблицы задаются значения параметров дополнительной функции.

Под таблицей находится область, в которой отображается описание текущего элемента таблицы – дополнительной функции, параметра или его значения.

# **1.8.8 Поворотный стол**

Команда предназначена для управления поворотным столом.

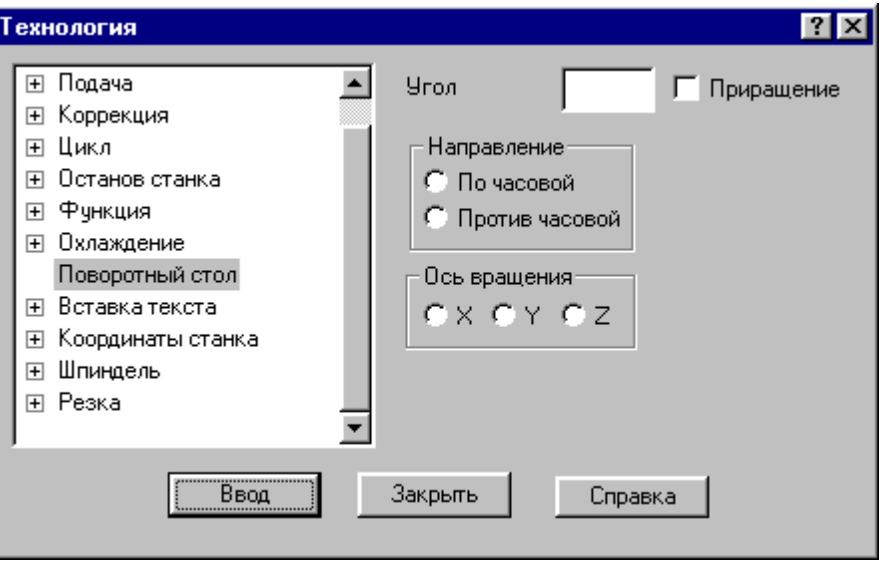

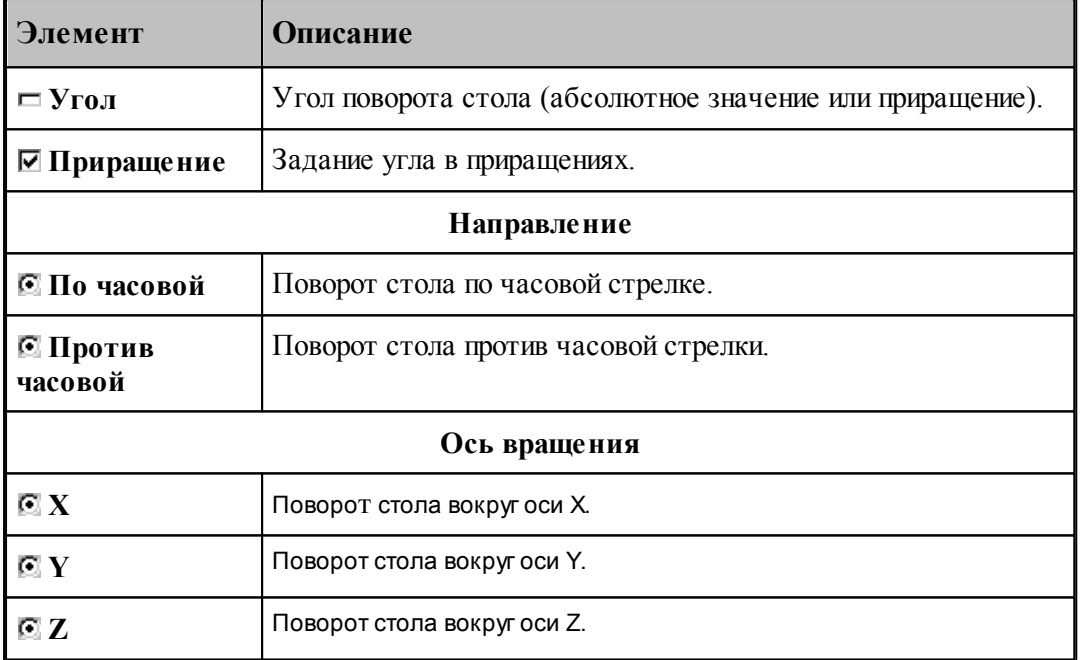

# **1.8.9 Охлаждение**

Команды этой группы применяются для управления охлаждением.

# **Темы этого раздела:**

- [Включение охлаждения](#page-254-0) 255
- [Выключение охлаждения](#page-254-1) 255

#### <span id="page-254-0"></span>**1.8.9.1 Включение охлаждения**

Команда предназначена для включения охлаждения.

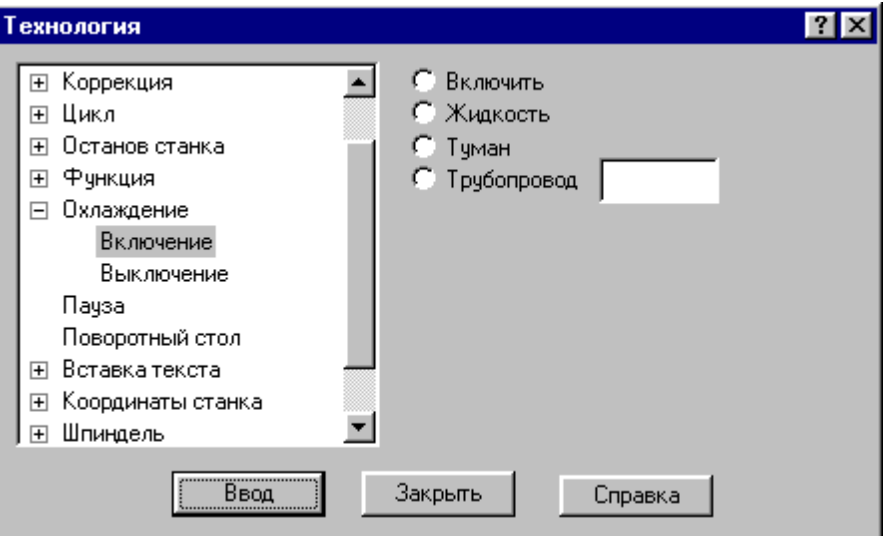

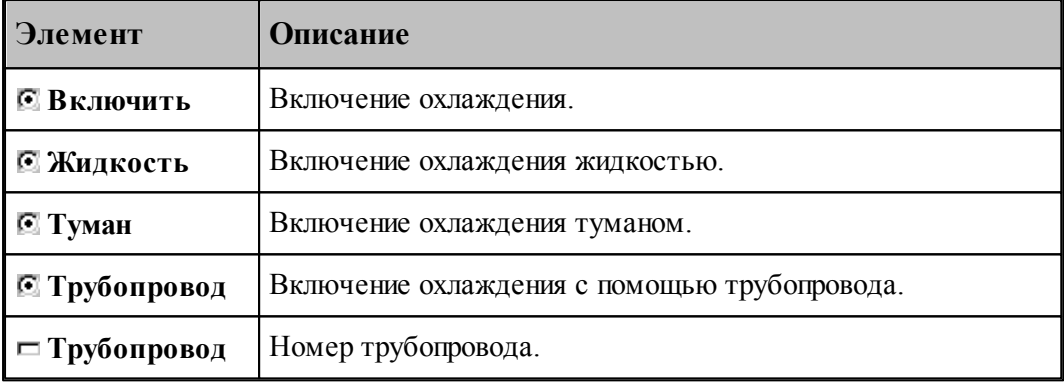

#### <span id="page-254-1"></span>**1.8.9.2 Выключение охлаждения**

Команда предназначена для выключения охлаждения.

# **1.8.10 Вставка текста**

Команда этой группы предназначены для вставки текста в управляющую программу и выходные документы, формируемые постпроцессором.

# **Темы этого раздела:**

- <u>[Вставка текста в управляющую программу](#page-255-0)</u>256
- <u>[Вставка текста в выходной документ](#page-255-1)</u>256
- [Комментарий](#page-256-0) 257

#### <span id="page-255-0"></span>**1.8.10.1 Вставка текста в управляющую программу**

Команда предназначена для вставки строк в управляющую программу.

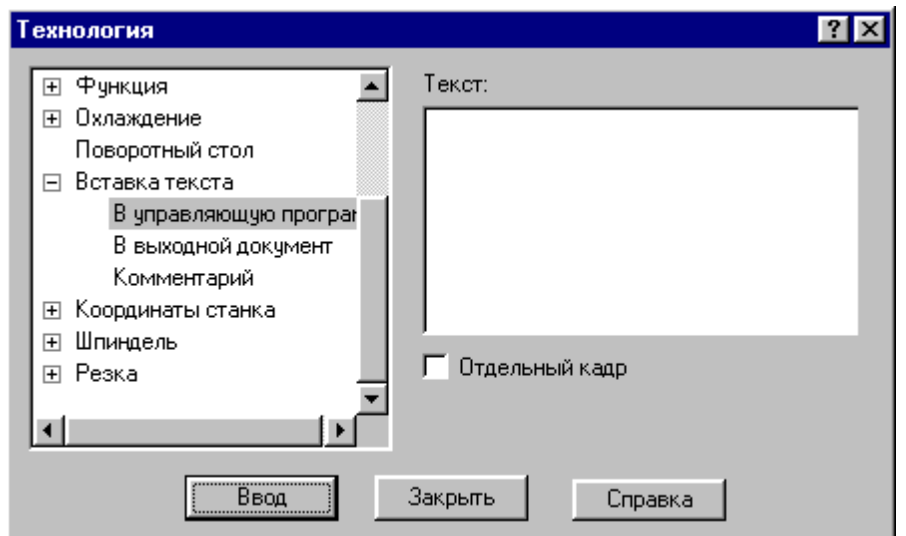

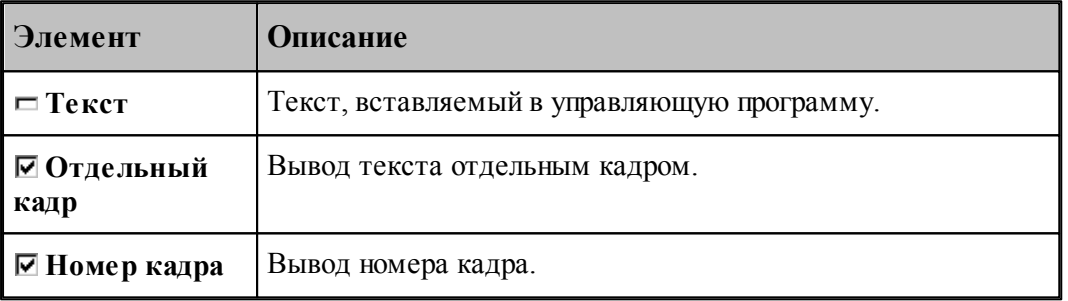

Если установлен флажок **Отдельный кадр**, то каждая строка символов выводится отдельным кадром, если же флажок сброшен, то строки добавляется в конец текущего кадра.

Если установлен флажок **Номер кадра**, то номер кадра формируется автоматически.

### <span id="page-255-1"></span>**1.8.10.2 Вставка текста в выходной документ**

Команда предназначена для вставки текста в выходные документы, формируемые постпроцессором. Использование этой команды регламентируется разработчиком модуля станка.

**Руководство пользователя 257**

Ξí.

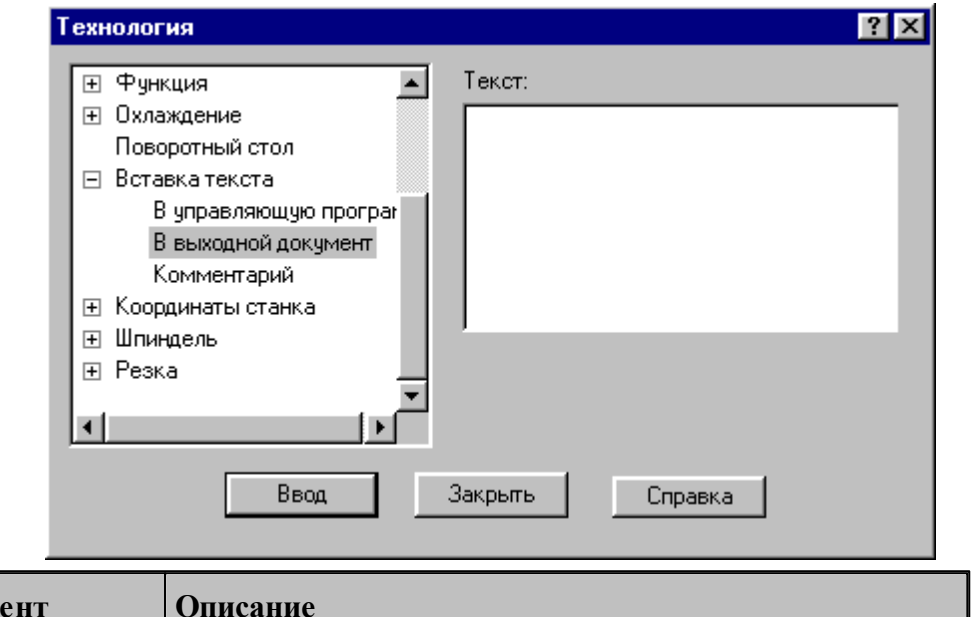

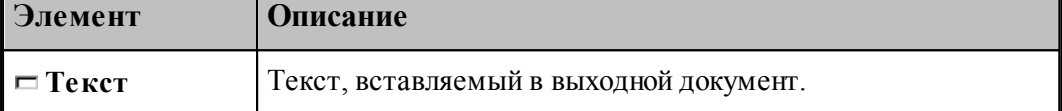

#### <span id="page-256-0"></span>**1.8.10.3 Комментарий**

**The Company** 

Команда предназначена для передачи строки символов модулю станка. Использование этой команды регламентируется разработчиком модуля станка. Обычно команда используется для вставки произвольного текста в управляющую программу без нумерации. В отличие от команды вставки текста в УП этот процесс контролируется модулем станка.

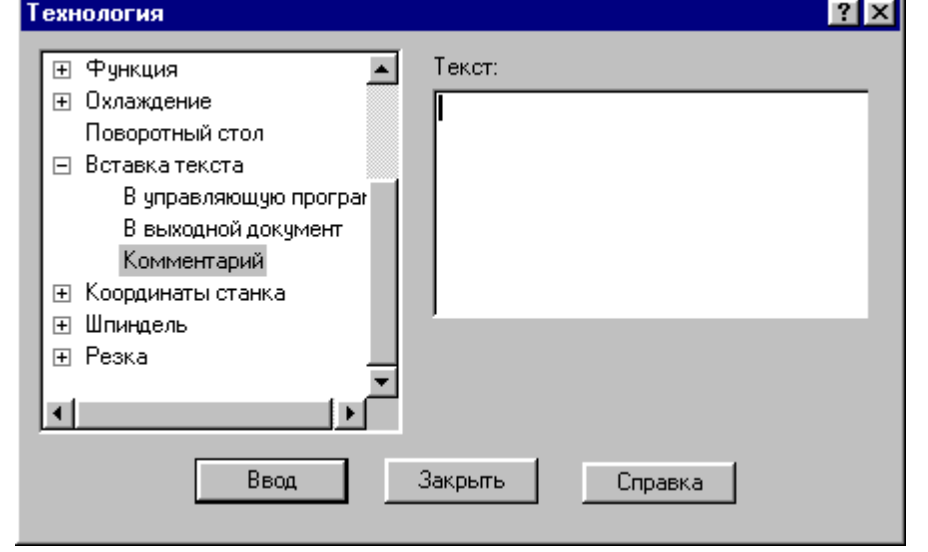

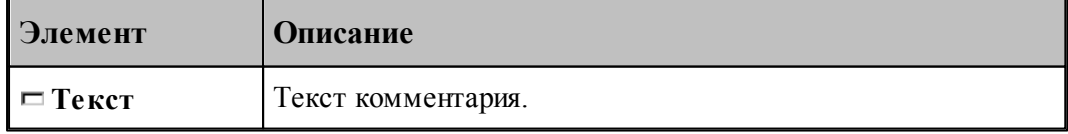

# **1.8.11 Система координат станка**

Команды этой группы предназначены для задания местных систем координат, сдвига начала координат и для управления переключением координатных осей.

# **Темы этого раздела:**

- [Координаты](#page-257-0) 258
- <mark>[Функция](#page-258-0)</mark> 259
- [Дополнительная ось](#page-258-1) 259
- [Сдвиг СКС](#page-259-0)<sup>260</sup>
- <u>[Способ расчета координат](#page-260-0)</u>|261]

#### <span id="page-257-0"></span>**1.8.11.1 Координаты**

Команда предназначена для задания местной системы координат (МСК) посредством указания смещения ее основных и дополнительных осей относительно абсолютного нуля.

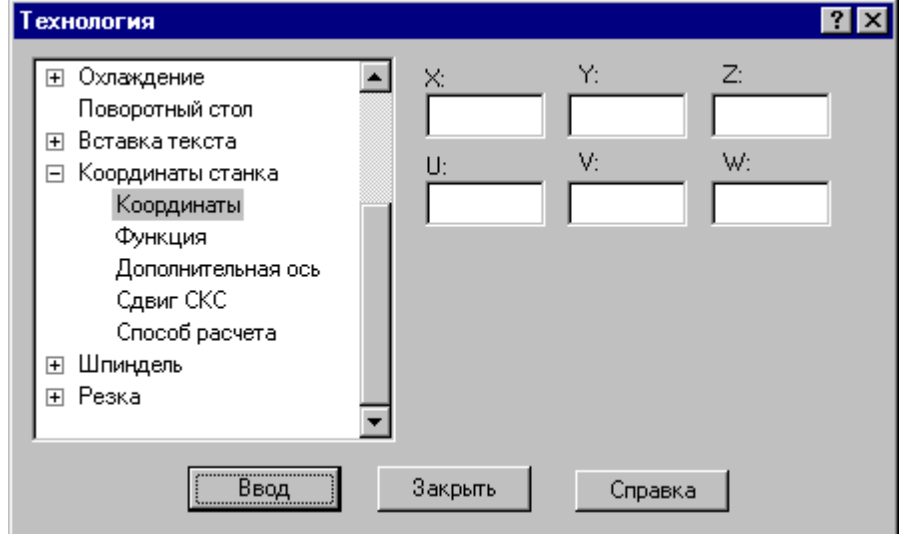

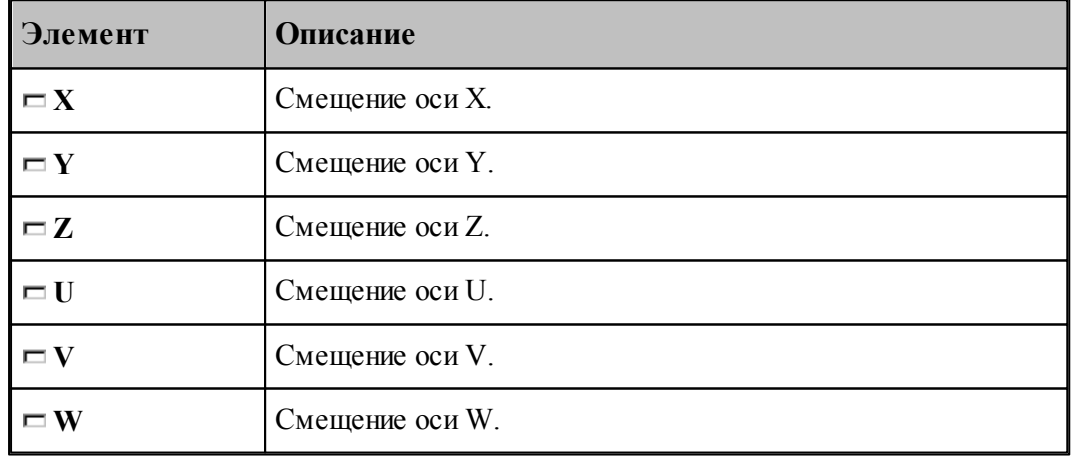

#### <span id="page-258-0"></span>**1.8.11.2 Функция**

Команда предназначена для задания местной системы координат (МСК) посредством указания ее кода (G - функции).

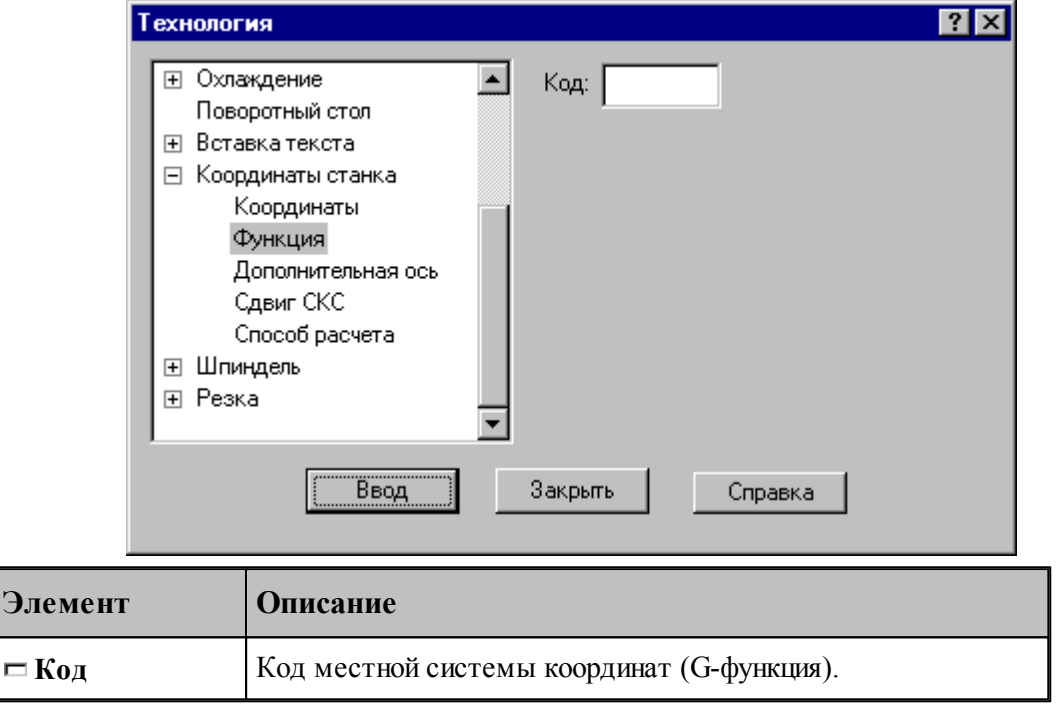

## <span id="page-258-1"></span>**1.8.11.3 Дополнительная ось**

Команда предназначена для управления дополнительными осями станка. Перемещение по каждой из трех осей системы координат может задано под различными адресами в соответствии с кинематикой конкретного станка. Команда позволяет для оси системы координат детали задать рабочий орган осуществляющий движение по этой оси.

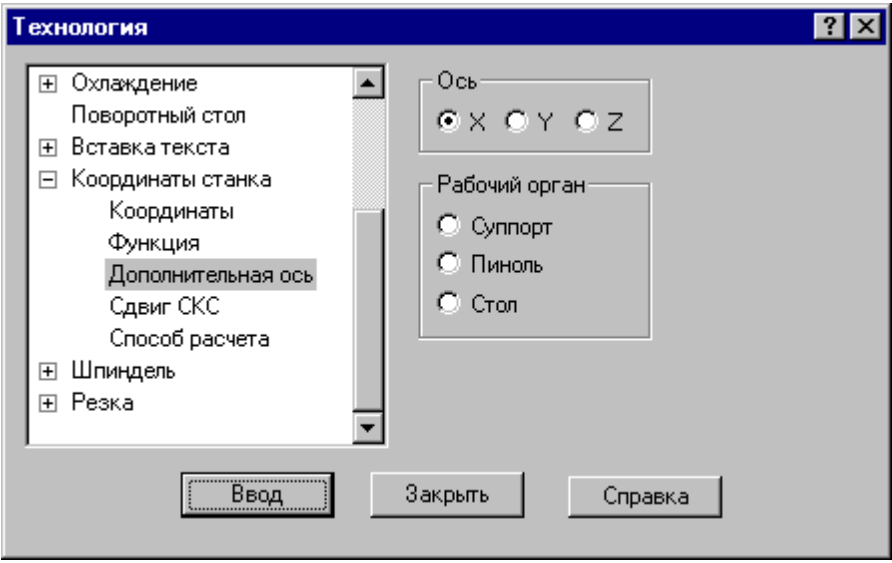

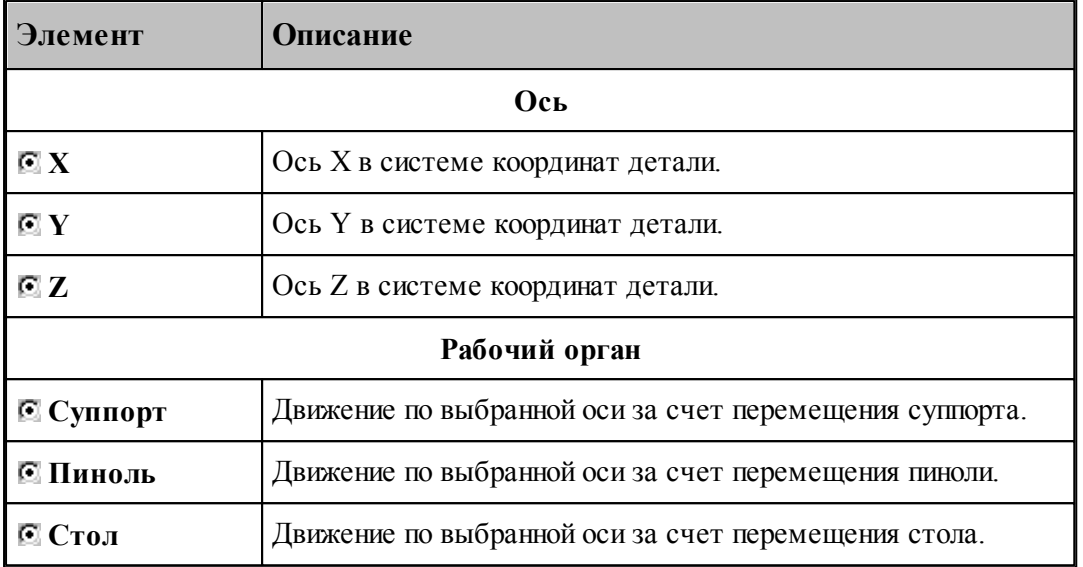

## <span id="page-259-0"></span>**1.8.11.4 Сдвиг системы координат станка**

Команда предназначена для задания сдвига системы координат станка или детали относительно абсолютного нуля.

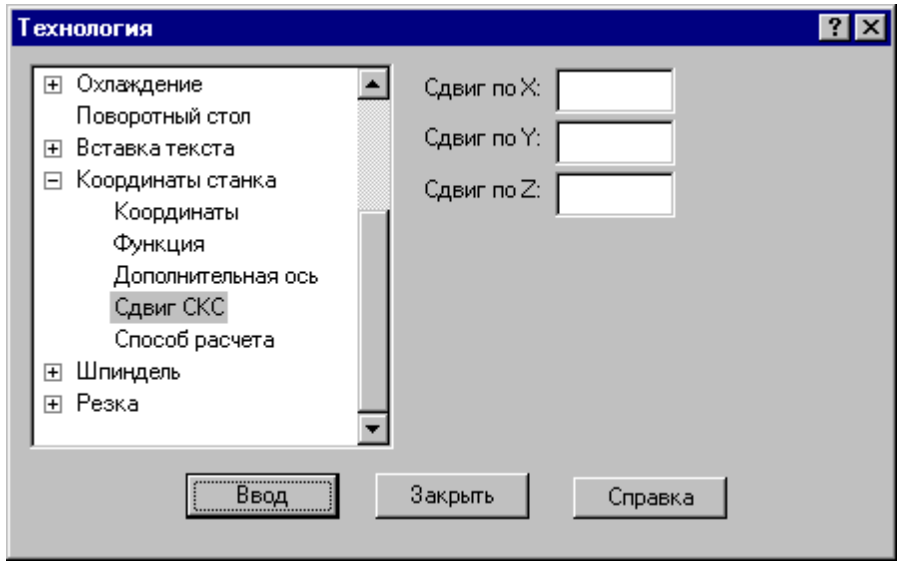

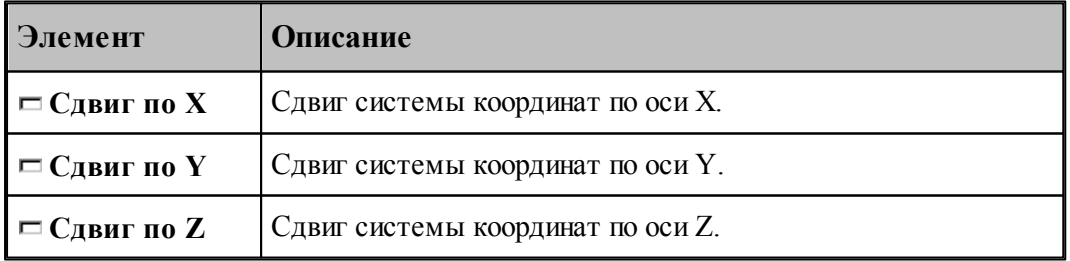

#### <span id="page-260-0"></span>**1.8.11.5 Способ расчета координат**

Команда предназначена для выбора способа расчета координат: в абсолютных значениях или в приращениях.

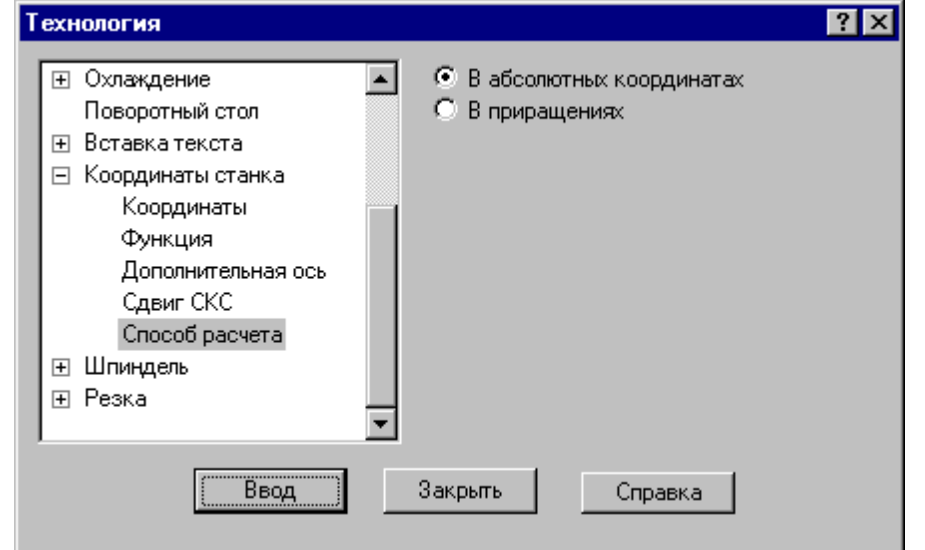

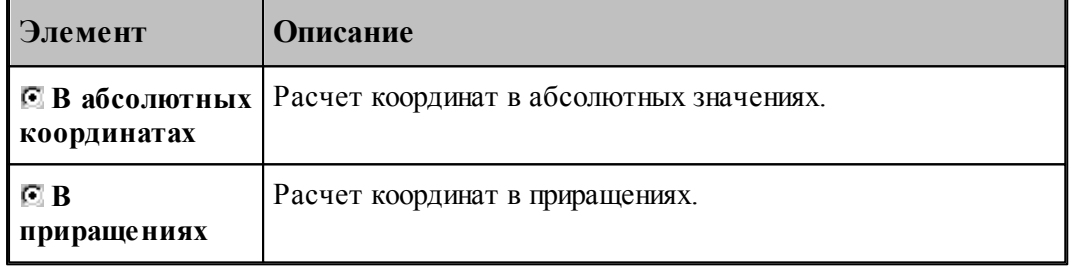

# **1.8.12 Шпиндель**

Команды этой группы предназначены для управления шпинделем.

# **Темы этого раздела:**

- [Включение шпинделя](#page-260-1) 261
- [Выключение шпинделя](#page-261-0) 262
- [Скорость шпинделя](#page-261-1) 262
- [Вспомогательные функции](#page-262-0) 263

### <span id="page-260-1"></span>**1.8.12.1 Включение шпинделя (ввод в диалоговом окне)**

Команда предназначена для включения шпинделя без задания частоты вращения. Может использоваться для восстановления ранее заданных параметров после останова станка.

#### <span id="page-261-0"></span>**1.8.12.2 Выключение шпинделя (ввод в диалоговом окне)**

Команда предназначена для выключения шпинделя.

### <span id="page-261-1"></span>**1.8.12.3 Скорость шпинделя**

Команда предназначена для задания скорости вращения шпинделя, направления вращения и диапазона оборотов. Скорость может быть задана либо частотой вращения, либо скоростью резания. Второй вариант допустим только для систем ЧПУ, допускающих программирование скорости резания. В этом случае может быть задана для контроля максимальная частота вращения.

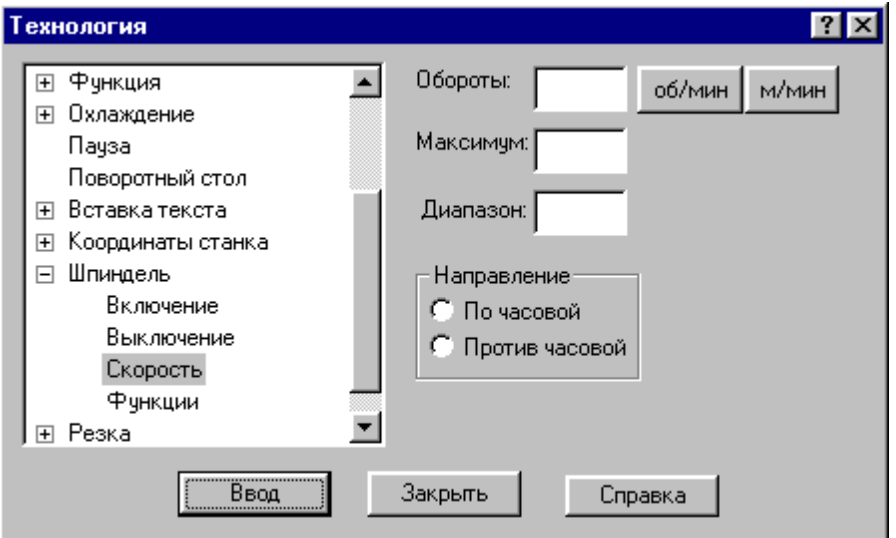

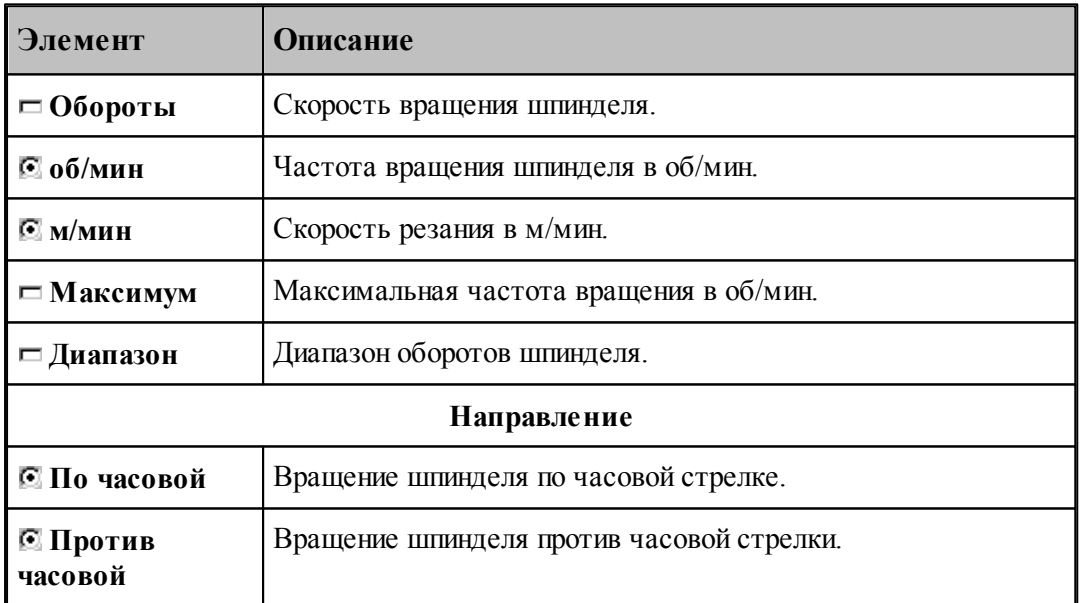

#### <span id="page-262-0"></span>**1.8.12.4 Вспомогательные функции**

Команда предназначена для задания вспомогательных функций управления шпинделем. На некоторых станках эти функции могут отсутствовать.

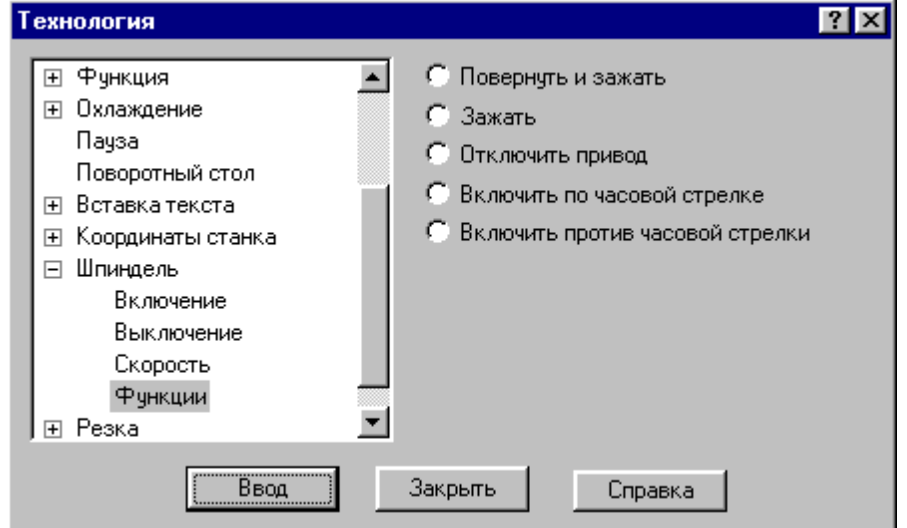

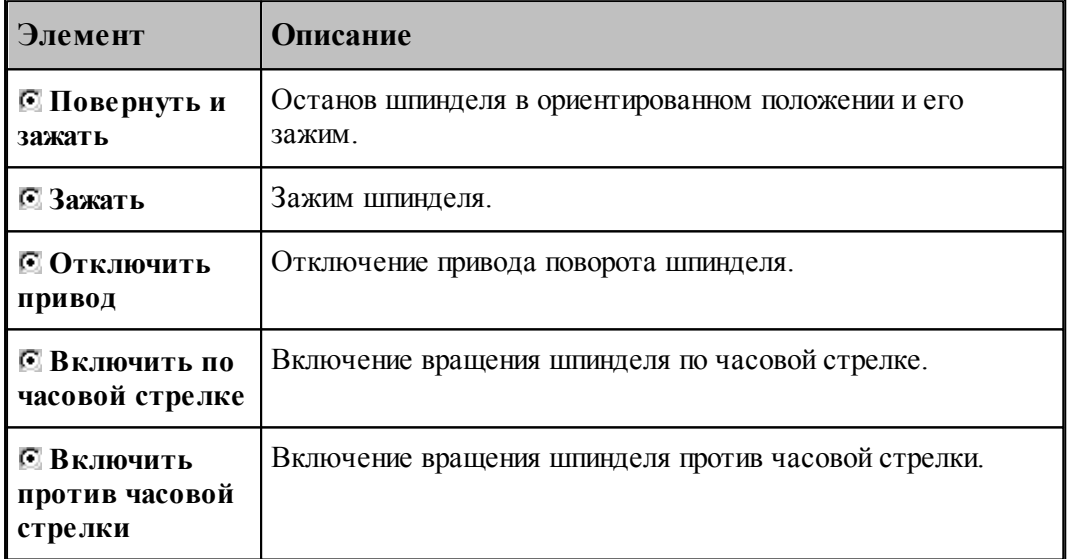

le− Функции, задающие направление вращения, позволяют изменять направление без задания частоты вращения. Это обычно используется, если станок не имеет программного управления частотой вращения шпинделя.

## **1.8.13 Резка**

Команда предназначена для задания параметров электроэрозионной обработки.

# **Темы этого раздела:**

- [Включение резки](#page-263-0) 264
- [Выключение резки](#page-263-1) 264

# <span id="page-263-0"></span>**1.8.13.1 Включение резки**

Команда предназначена для включения резки.

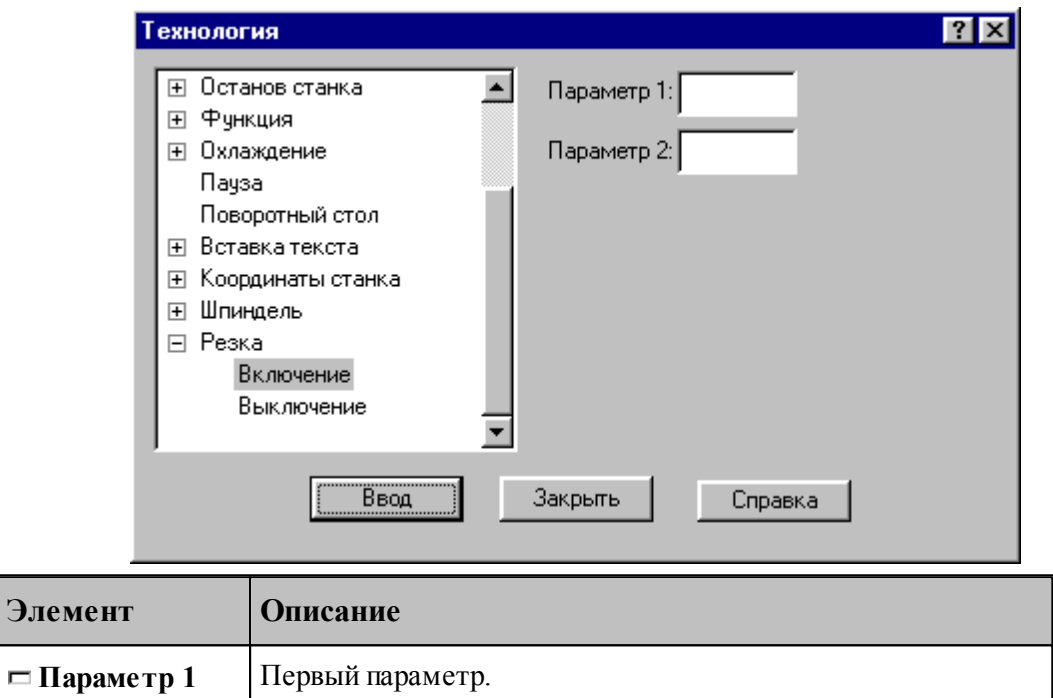

### <span id="page-263-1"></span>**1.8.13.2 Выключение резки**

Команда предназначена для выключения резки.

**Параметр 2** Второй параметр.

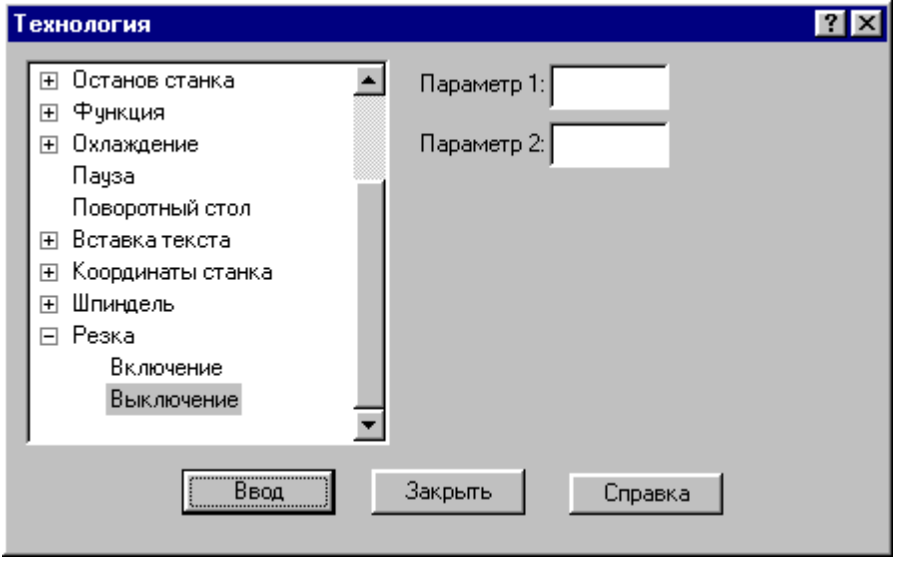

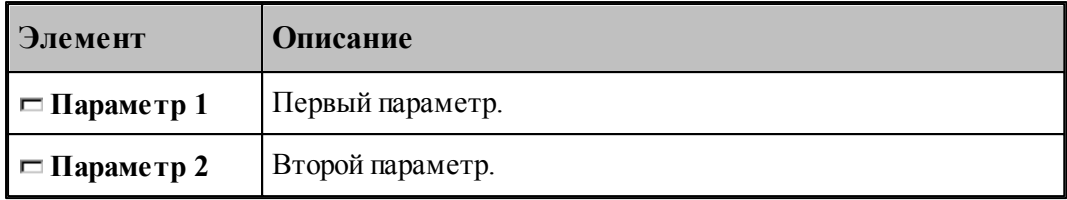

#### 1.9 Выполнение программы

Действия, задаваемые операторами программы на Техтране, производятся в результате выполнения операторов программы процессором Техтрана.

Компилятор производит синтаксический контроль оператора, при котором проверяется, правильно ли заданы имена и служебные слова, соблюдены ли требуемые форматы. Если часть текста оформлена в виде отдельного файла, то компилятор вставляет этот текст в программу. При обращении к макросу компилятор выполняет вставку тела макроса в программу и заменяет формальные параметры фактическими значениями.

Интерпретатор производит построение геометрических объектов, вычисляет значения арифметических и логических выражений, стандартных функций, рассчитывает траекторию движения инструмента. Если в программе были использованы операторы цикла и операторы передачи управления, то интерпретатор производит необходимые проверки и переходы.

Процессор формирует данные об обработке детали в виде последовательности технологических команд и команд движения инструмента. Затем они преобразуются в управляющую программу для конкретного оборудования с ЧПУ и другие документы, связанные с процессом обработки. Такое преобразование обеспечивает встроенный постпроцессор.

## Темы этого раздела:

- □ Состояния выполнения программы 265
- $\Box$  Команды выполнения программы 267
- $\Box$  Контроль данных 270
- □ Конторль значений 272
- Задание точек останова 274
- Ошибки, возникающие при выполнении программы 274
- Получение управляющей программы 275

#### <span id="page-264-0"></span> $1.9.1$ Состояния выполнения программы

Техтран может находиться в следующих состояниях:

- отсутствие выполнения;
- выполнение:
- приостановленное выполнение.

Начать выполнять программу можно только тогда, когда не выполняется никакая программа. По одной из команд выполнения 267 начинается процесс выполнения. При этом Техтран полностью переключается на выполнение программы, и никакие другие действия невозможны. В строке состояния выводится комментарий: "Выполнение программы...

 $(II)$ рервать - Ctrl+Break)" и имя программы с номером последнего выполненного оператора. Выполнение завершается по достижению конца программы (оператора КОНЕЦ  $\lambda$ 

Приостановка выполнения программы происходит в следующих случаях:

• Если не достигнут конец программы после того, как отработаны следующие команды:

Выполнение всей программы 267

Выполнение программы до конца 267

Выполнение программы до курсора 268

Выполнение строки программы 269

Выполнение оператора 269

- При возникновении ошибки выполнения 274.
- В результате прерывания выполнения программы 270

Строка программы, на которой приостановлено выполнение, отмечается маркером  $\vec{\triangleright}$ . В состоянии приостановленного выполнения возобновляется работа в режиме диалога.

В этом состоянии:

- Действуют все механизмы ввода программы въ
- Выполнение программы может быть продолжено командами:
	- Выполнение всей программы 267
	- Выполнение программы до конца 267
	- Выполнение программы до курсора 268
	- Выполнение строки программы 269
	- Выполнение оператора 269
- Возможен отказ от выполнения программы 268.
- Можно редактировать строки текста, которые еще не выполнялись после очередного запуска программы, и добавлять новые строки. При выполнении все строки воспринимаются в том виде, в котором они находятся на момент выполнения. Однако при повторном выполнении строки без перезапуска программы (например, в операторе цикла) внесенные в нее изменения не учитываются. Если части программы, прошедшая стадию компиляции, подвергалась редактированию, то при последующем выполнении выдается системное предупреждение с запросом: "Текст выполняемой программы изменен. Отказаться от выполнения?". Чтобы внесенные изменения были учтены, следует нажать кнопку Да и выполнить программу повторно.
- Доступны средства просмотра и контроля выполнения:
	- Просмотр программы и положения текущего оператора в программе 281.
	- Просмотр графики 282
	- $\overline{\phantom{a}}$  Контроль данных 270
	- $\bullet$  Контроль объектов  $79$
	- Просмотр команд обработки<sup>282</sup>
	- Просмотр управляющей программы<sup>283</sup>
	- Протоколы работы  $283$

# <span id="page-266-0"></span>**1.9.2 Команды выполнения программы**

Команды выполнения позволяют выполнять и отлаживать программу на Техтране из активного окна. Используя различные команды выполнения, можно выполнить программу целиком или по частям, приостанавливая процесс для анализа результатов выполнения отдельных операторов.

Управлять выполнением программы можно с помощью следующих команд:

- [Выполнение всей программы](#page-266-1) 267
- [Выполнение программы до конца](#page-266-2) 267
- [Выполнение программы до курсора](#page-267-0) 268
- [Выполнение строки программы](#page-268-0) 269
- [Выполнение оператора](#page-268-1) 269
- [Возврат из подпрограммы](#page-269-2) 270
- [Отказ от выполнения программы](#page-267-1) 268
- [Прерывание выполнения программы](#page-269-1) 270

## **См. также:**

[Состояния выполнения программы](#page-264-0) 265

### <span id="page-266-1"></span>**1.9.2.1 Выполнение всей программы**

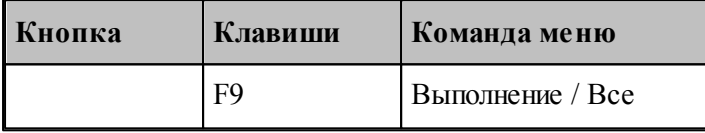

По этой команде выполняются все операторы программы.

Команда начинает или продолжает выполнение программы. Программа выполняется от текущего оператора до тех пор, пока не будет:

- Достигнут конец программы (выполнен оператор **КОНЕЦ**). При этом выполнение завершается.
- Выполнен последний оператор в окне. В этом случае выполнение приостанавливается на следующей строке.

## **См. также:**

[Состояния выполнения программы](#page-264-0) 265

### <span id="page-266-2"></span>**1.9.2.2 Выполнение программы до конца**

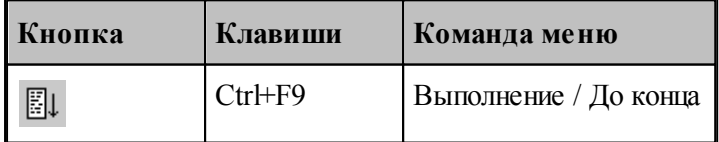

По этой команде выполняются все операторы программы без завершения выполнения.

Команда начинает или продолжает выполнение программы. Программа выполняется от текущего оператора до тех пор, пока не будет:

- Выполнены все операторы программы до оператора **КОНЕЦ**.
- Выполнен последний оператор в окне.

После отработки команды выполнение приостанавливается.

Эта команда может быть использована для продолжения <u>[ввода программы](#page-84-0)</u>|85°|].

**См. также:**

[Состояния выполнения программы](#page-264-0)</u> 265

#### <span id="page-267-1"></span>**1.9.2.3 Отказ от выполнения программы**

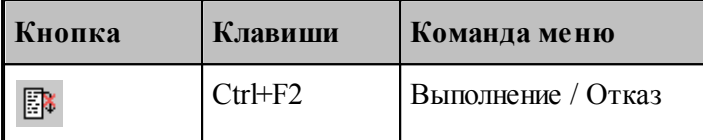

Отказ от выполнения программы завершает выполнение приостановленной программы.

Завершение выполнения программы переводит Техтран в состояние, в котором эта или другая программа может быть выполнена с начала.

### **См. также:**

[Состояния выполнения программы](#page-264-0)</u> 265

#### <span id="page-267-0"></span>**1.9.2.4 Выполнение программы до курсора**

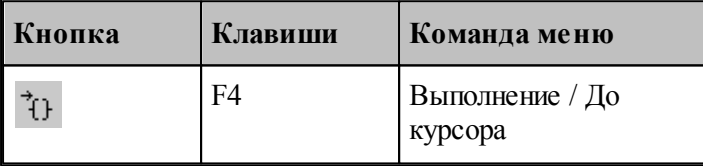

Команда предназначена для того, чтобы без остановок выполнять части программы и приостанавливать выполнение в заданном месте.

Команда начинает или продолжает выполнение программы. Программа выполняется от текущего оператора до строки, в которой находится курсор. После отработки команды выполнение приостанавливается.

#### **См. также:**

[Состояния выполнения программы](#page-264-0)</u> 265

#### <span id="page-268-0"></span>**1.9.2.5 Выполнение строки программы**

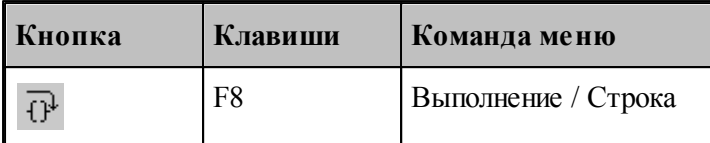

По этой команде выполняются все операторы текущей строки.

Команда начинает или продолжает выполнение программы. После выполнения всех операторов, находящихся в текущей строке, выполнение программы приостанавливается на следующей выполняемой строке программы. Эта команда не приводит к раскрытию оператора **ВЫЗОВ** или оператора вставки текста **"\*"**.

Выполнение строки программы удобно использовать при работе с уже отлаженными группами операторов, выполняя их как один оператор, не отображая при отладке переходы к частям программы, не содержащимся в текущем окне.

**См. также:**

[Состояния выполнения программы](#page-264-0)</u> 265

#### <span id="page-268-1"></span>**1.9.2.6 Выполнение оператора**

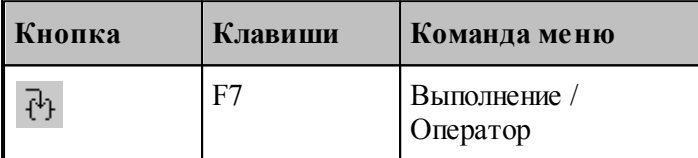

По этой команде выполняется текущий оператор программы.

Команда начинает или продолжает выполнение программы. После выполнения текущего оператора выполнение программы приостанавливается на следующем выполняемом операторе.

Отличие выполнения оператор от выполнения строки проявляется в тех случаях, когда в одной строке программы заключено несколько выполняемых операторов. Это возможно, если используется:

- Оператор **ВЫЗОВ** или оператор вставки текста **"\*"**.
- Несколько операторов, разделенных ";".
- Несколько операторов движения через ":".

Выполнение оператора **ВЫЗОВ** или оператора вставки текста "\*" командой выполнения оператора переводит выполнение программы в файл, где находится текст макроса или подстановки. При этом автоматически активизируется окно, содержащее этот текст.

Использование команды выполнения оператора дает возможность последовательно выполнять в пошаговом режиме несколько операторов в одной строке, записанных через точку с запятой, так, как если бы они находились на разных строках. Аналогично, эта команда позволяет выполнять по отдельности каждый из операторов движения при сокращенной записи нескольких операторов через двоеточие.

## **См. также:**

[Состояния выполнения программы](#page-264-0) 265

### <span id="page-269-2"></span>**1.9.2.7 Возврат из подпрограммы**

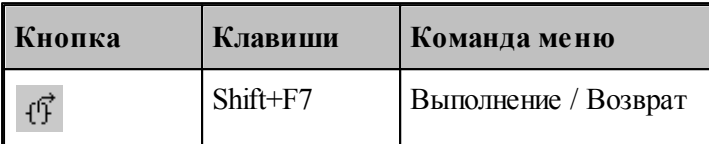

По этой команде выполняются все операторы макроса или подстановки и происходит выход в текст основной программы.

При этом автоматически активизируется окно, содержащее текст основной программы.

### **См. также:**

[Состояния выполнения программы](#page-264-0)</u> 265

## <span id="page-269-1"></span>**1.9.2.8 Прерывание выполнения программы**

Процесс выполнения программы может быть прерван нажатием сочетания клавиш Ctrl+Break. В результате выполнение программы приостанавливается на следующем операторе программы.

### <span id="page-269-0"></span>**1.9.3 Контроль данных**

.

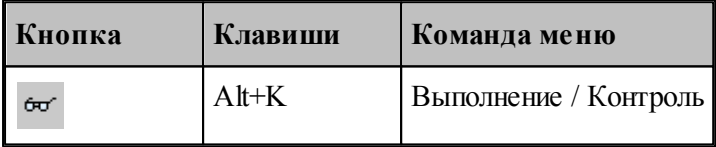

Имеется возможность получения текущих значений переменных, а также значений арифметических выражений, содержащих константы, переменные, функции, объединенные арифметическими действиями. Для этого используется диалоговое окно Контроль данных

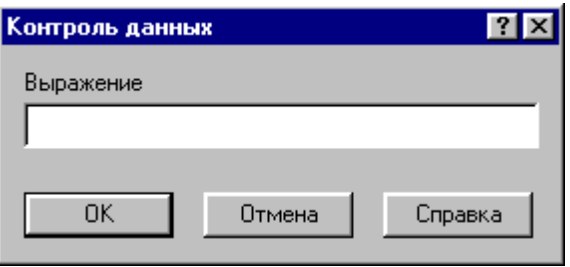

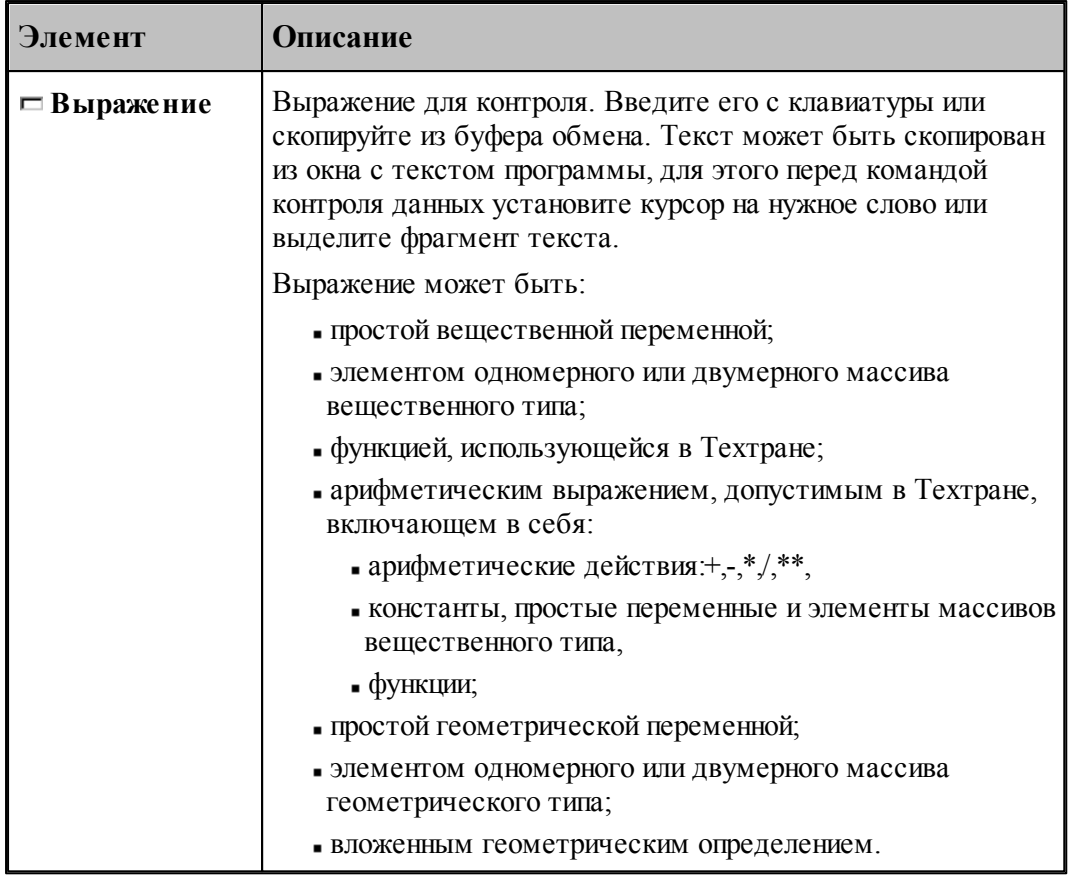

При контроле геометрического объекта он выделяется цветом. Имя, тип и параметры результата выводятся в окно сообщений Контроль:

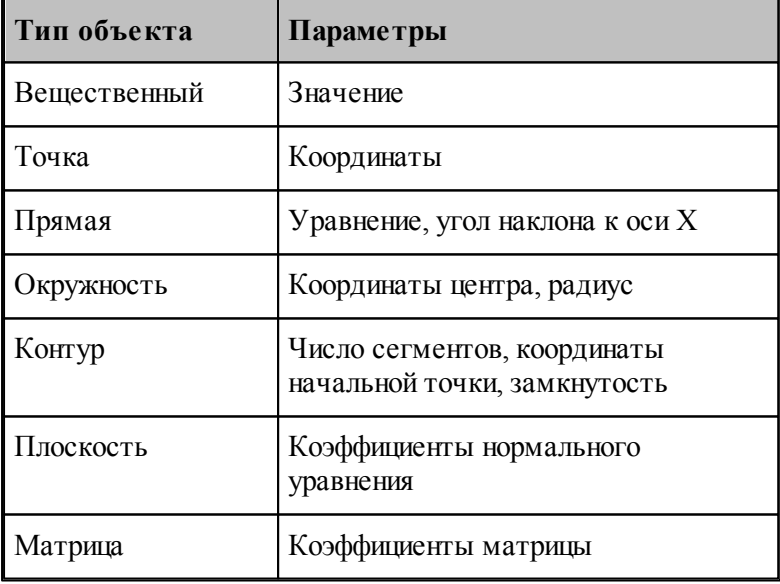

См. также:

□ Состояния выполнения программы 265

■ Контроль объектов в графическом окне 79

#### <span id="page-271-0"></span> $1.9.4$ Конторль значений

ш

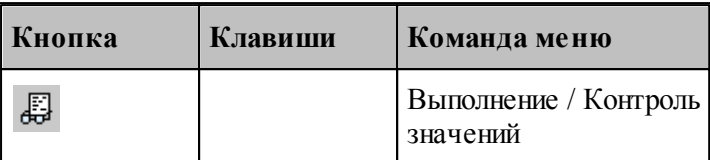

Контроль значений - специализированный инструмент, позволяющий получить в режиме отладки, текущие значения переменных, а также значений арифметических выражений, содержащих константы, переменные, функции, объединенные арифметическими действиями, на любой стадии выполнения программы. Для этого используется окно Контроль значений.

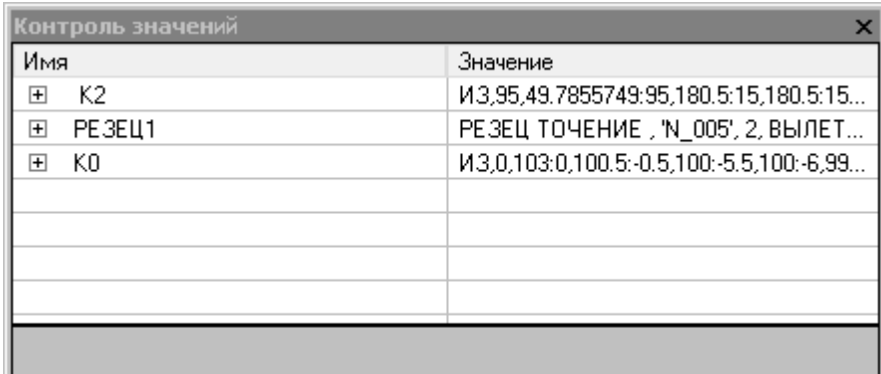

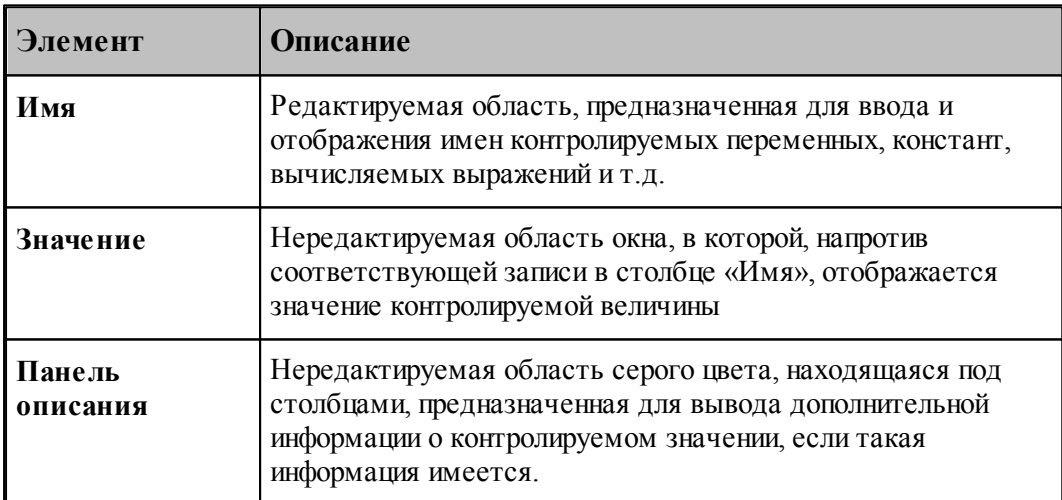

## Добавление требуемой величины для контроля

• Выделите в тексте програмы требуемую переменную или выражение и в контекстном

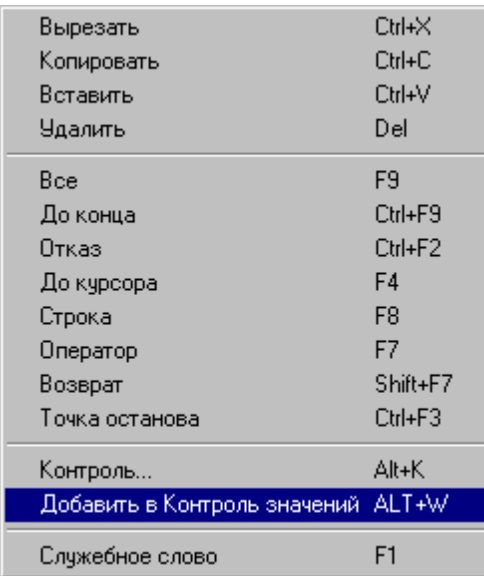

меню выберите пункт *Д обавить в Контр оль значений*.

- Выделите в тексте програмы требуемую переменную или выражение и нажмите *ALT+W*.
- Выберите пустую ячейку в столбце *Имя*, нажмите **F2**, введите имя переменной или выражение и нажмите **Enter**.
- Выберите пустую ячейку в столбце *Имя*, выполните двойной щелчк мыши, введите имя переменной или выражение и нажмите **Enter**.

## **Редактирование записей**

- Выберите ячейку в столбце *Имя*, нажмите **F2**, отредактируйте имя переменной или выражение и нажмите **Enter**.
- Выберите ячейку в столбце *Имя*, выполните двойной щелчк мыши, отредактируйте имя переменной или выражение и нажмите **Enter**.

### **Контекстное меню**

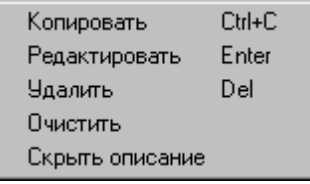

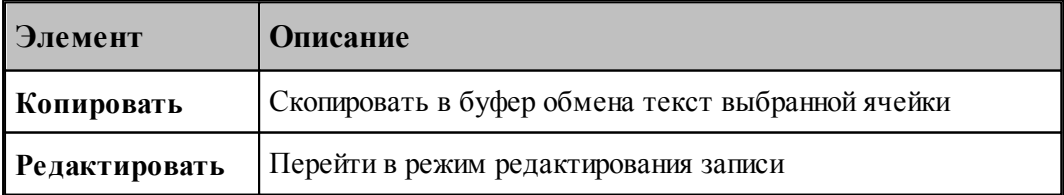

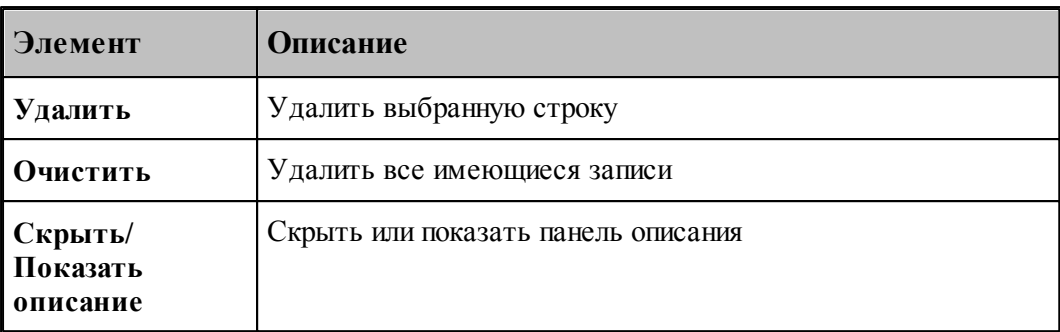

#### <span id="page-273-0"></span>1.9.5 Задание точек останова

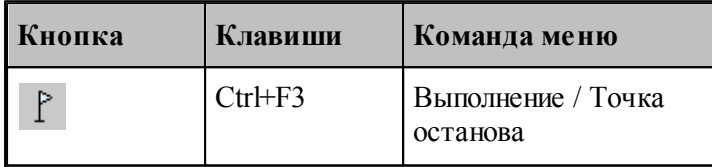

Точка останова - маркер особого типа, устанавливающийся напротив выбранной пользователем строки с текстом программы, позволяющий приостановить выполнение программы по достижении маркером выполнения ⇒этой строки в режиме отладки.

В случае успешной установки точки останова, слева от выбранной строки должен появится круглый маркер красного цвета

В процессе отладки, при использовании команд выполнения: Все, До конца и До курсора, при достижении курсором выполнения → строки с установленной точкой останова произойдет переход программы в состояние приостановленного выполнения. Признаком перехода программы в режим приостановленного выполнения является совмещение маркеров выполнения и точки останова • напротив выбранной строки.

#### <span id="page-273-1"></span>1.9.6 Ошибки, возникающие при выполнении программы

При обнаружении ошибки в программе выдается диагностическое сообщение с описанием ошибки. После закрытия окна сообщения активизируется окно с текстом, в котором обнаружена ошибка, а курсор позиционируется в место ошибки.

Если ошибка незначительная, выполнение программы только приостанавливается и может быть продолжено после устранения ошибки. Если при выполнении ошибочного оператора состояние данных программы не может быть восстановлено, выполнение прекращается. В этом случае после исправления ошибки необходимо выполнить программу сначала.

См. также:

<u> □ Просмотр последней ошибки</u>285

#### <span id="page-274-0"></span>1.9.7 Получение управляющей программы

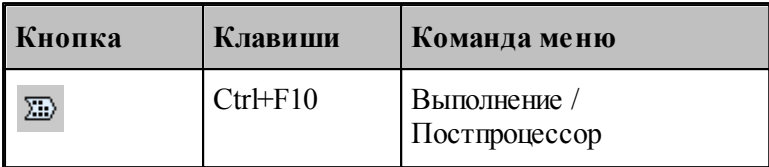

Данные об обработке детали, в виде последовательности команд движения инструмента и технологических команд, сформированные процессором, преобразуются в управляющую программу и другие, связанные с обработкой документы, с помощью постпроцессора. Запуск постпроцессора производится из диалогового окна Постпроцессор.

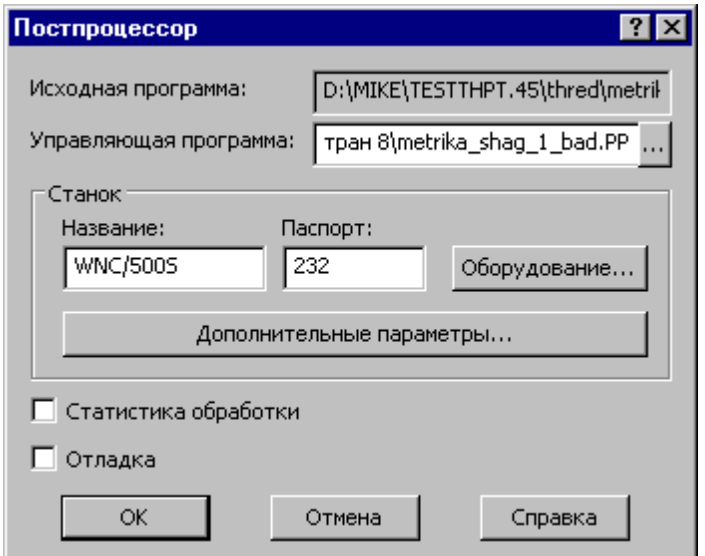

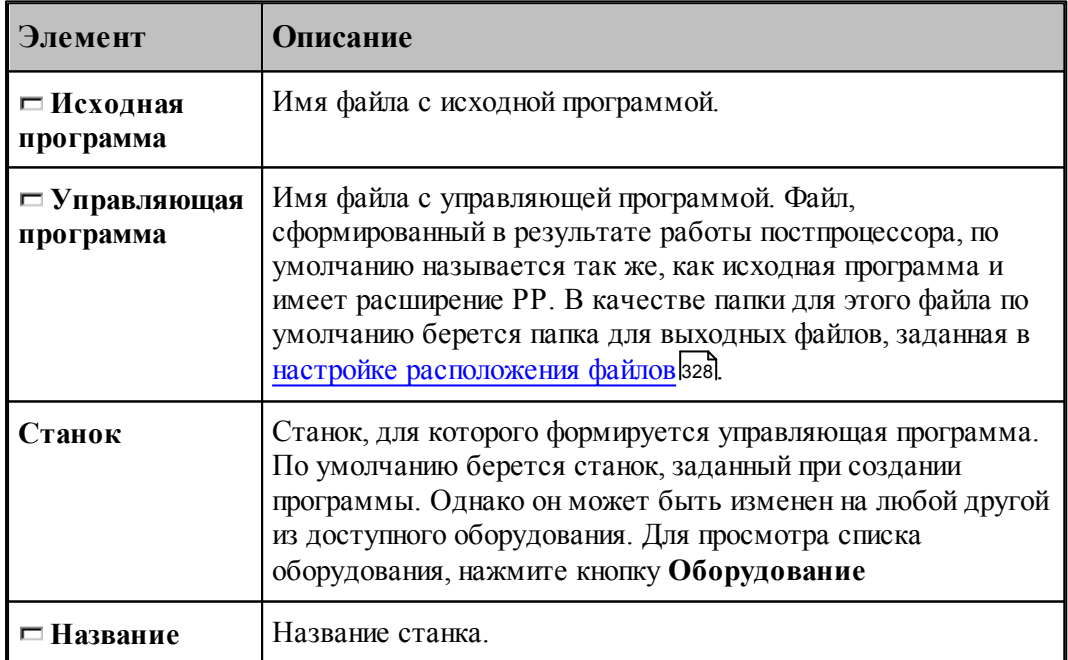

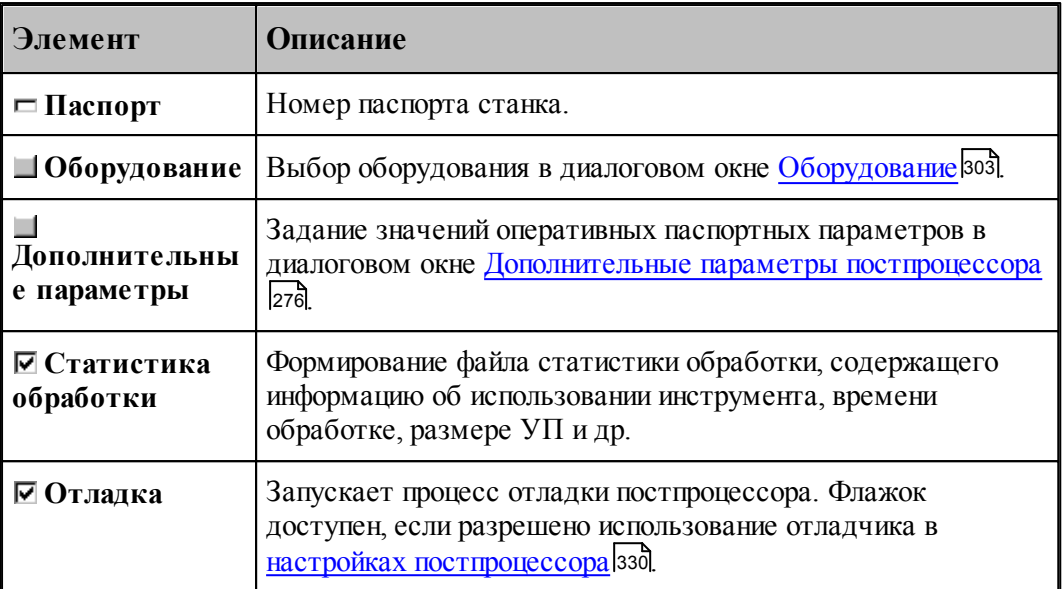

По завершению работы постпроцессора управляющая программа отображается в текстовом окне. Сообщения и ошибки, возникшие при работе постпроцессора, выводятся в окно *Пр отокол постпр оцессор а*. Команды **Следующее сообщение** и **Предыдущее сообщение** последовательно выводят тексты диагностических сообщений в строку состояния и показывают операторы программы, к которым относятся эти сообщения.

### **См. также:**

- <u>[Выбор оборудования](#page-302-0)</u> зоз
- <u>[Просмотр команд обработки](#page-281-1)</u>|282
- <u>[Протокол постпроцессора](#page-283-0)</u> 284
- [Просмотр управляющей программы](#page-282-0)</u> 283
- <u>[Сообщения и ошибки](#page-284-1)</u>285

#### <span id="page-275-0"></span>**1.9.7.1 Дополнительные параметры постпроцессора**

Традиционно в Техтране информация об особых условиях обработки передается в постпроцессор с помощью технологических команд, издаваемых при построении обработки, и паспортных данных, определяемых в паспорте станка. Это вызывает необходимость при любых изменениях условий обработки вносить исправления в уже построенную обработку или создавать новый паспорт. Иногда бывает полезно оперативно изменить некоторые условия обработки.

Диалоговое окно *Д ополнительные пар аметр ы постпр оцессор а* позволяет задать значения специальных оперативных паспортных параметров.

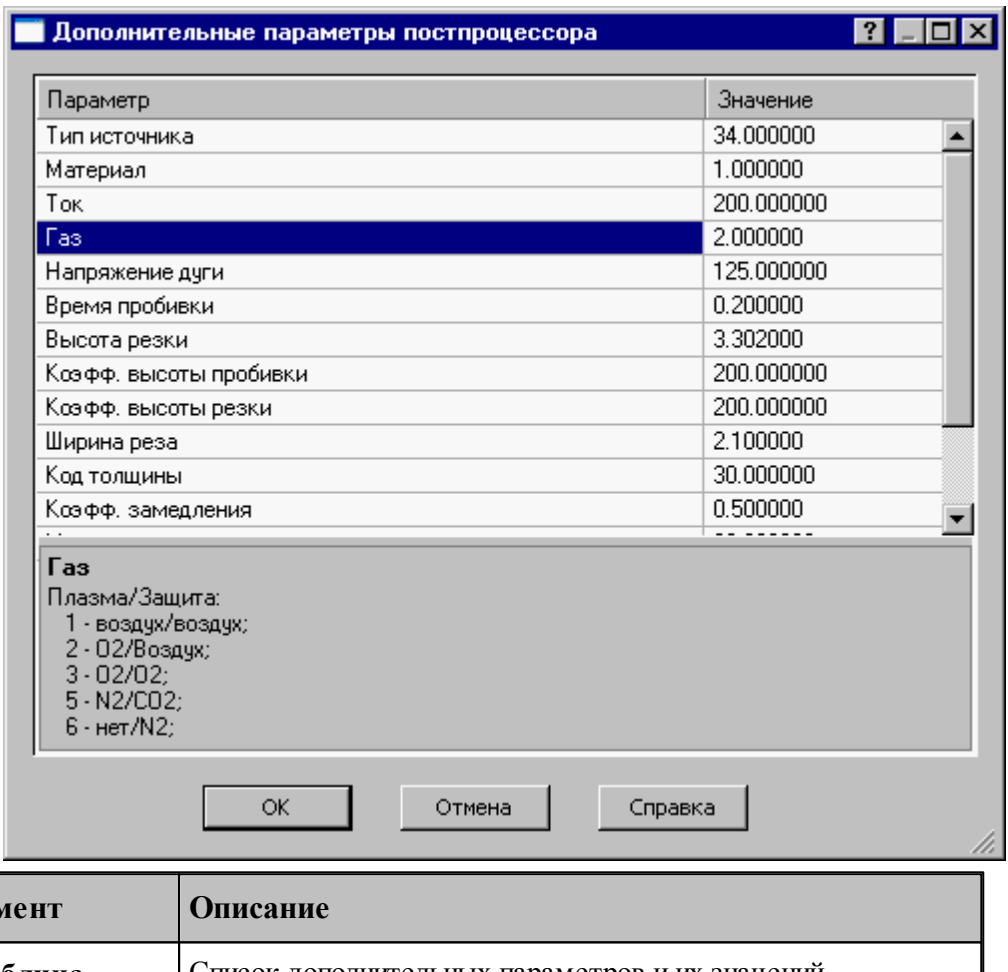

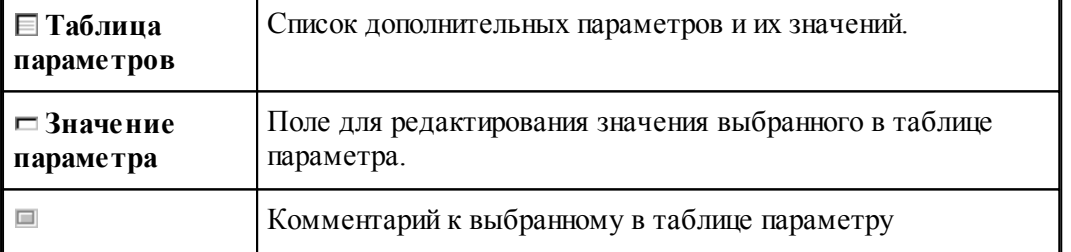

Чтобы в таблице параметров появились названия параметров, которые надо менять, надо задать в паспорте атрибуты **НАЗВАНИЕ** и **ПРИМ** (см. раздел Паспортные данные ):

### **1.9.7.2 Разделение управляющей программы по инструментальным головкам**

**Элен** 

Современные станки позволяют обрабатывать деталь одновременно разными инструментами за счет параллельного выполнения нескольких УП.

Последовательность команд обработки на этапе формирования УП может быть сгруппирована по задействованным в программе инструментальным головкам. Это означает, что сформированная в программе последовательность команд будет обрабатываться постпроцессором следующим, образом: сначала постпроцессор выделит и

обработает команды, управляющие инструментами, которые относятся к одной головке, затем – команды, связанные с другой головкой и т.д.

Принадлежность инструмента к определенной инструментальной головке определяется двумя параметрами (*Суппорт и Положение*), указывающими положение головки относительно рабочей зоны станка. Иными словами, для разделения команд по инструментальным головкам на этапе формирования УП необходимо, чтобы обработка велась инструментами, относящимися к разным головкам. А это в свою очередь определяется тем, как были описаны инструменты в программе.

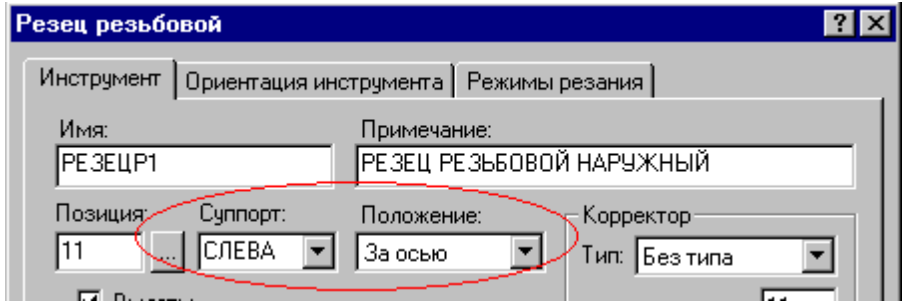

Для того чтобы постпроцессор работал в режиме разделения УП по инструментальным головкам, необходимо:

В паспорт станка включить следующее описание:

# $\Gamma$ **pvn** $\text{V}\Pi$  =  $\text{IA}$

(См. раздел Описание инструментов: ГрупУП (Описание языка ТЕХПОСТ).)

Включить в паспорт станка описание положения головок в Таблицу систем координат инструментов (Описание языка ТЕХПОСТ)

Формат задания:

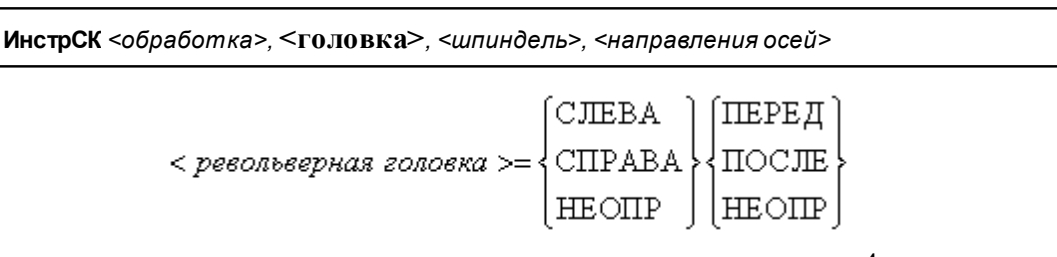

С помощью приведенных признаков положения головки можно описать до 4-х револьверных головок. В следующих примерах будем обозначать признак (СЛЕВА, СПРАВА, НЕОПР) =ЛП, а (ПЕРЕД, ПОСЛЕ, НЕОПР)=ЗП.

Револьверная головка перед осью вращения

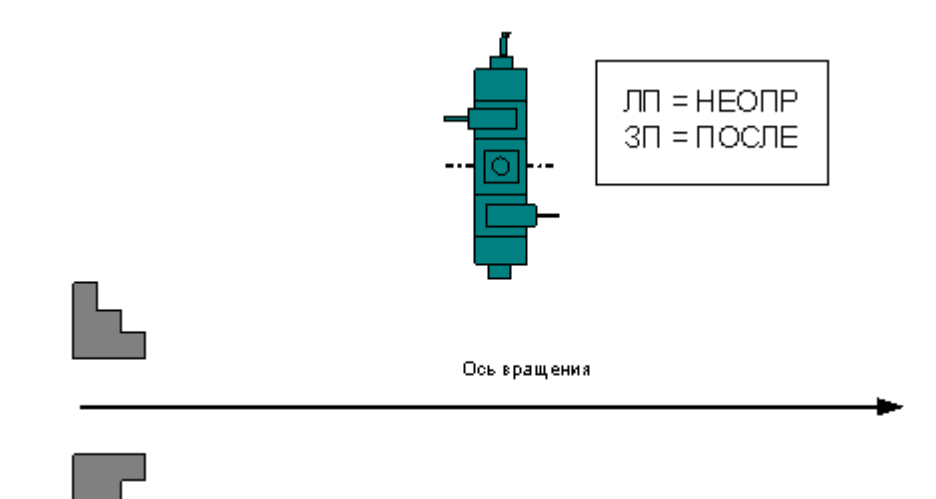

Формат:

# **ИнстрСК ТОЧЕН, НЕОПР, ПОСЛЕ, СЛЕВА, +, -, +, -, +**

Две револьверные головки – за осью вращения и перед осью вращения

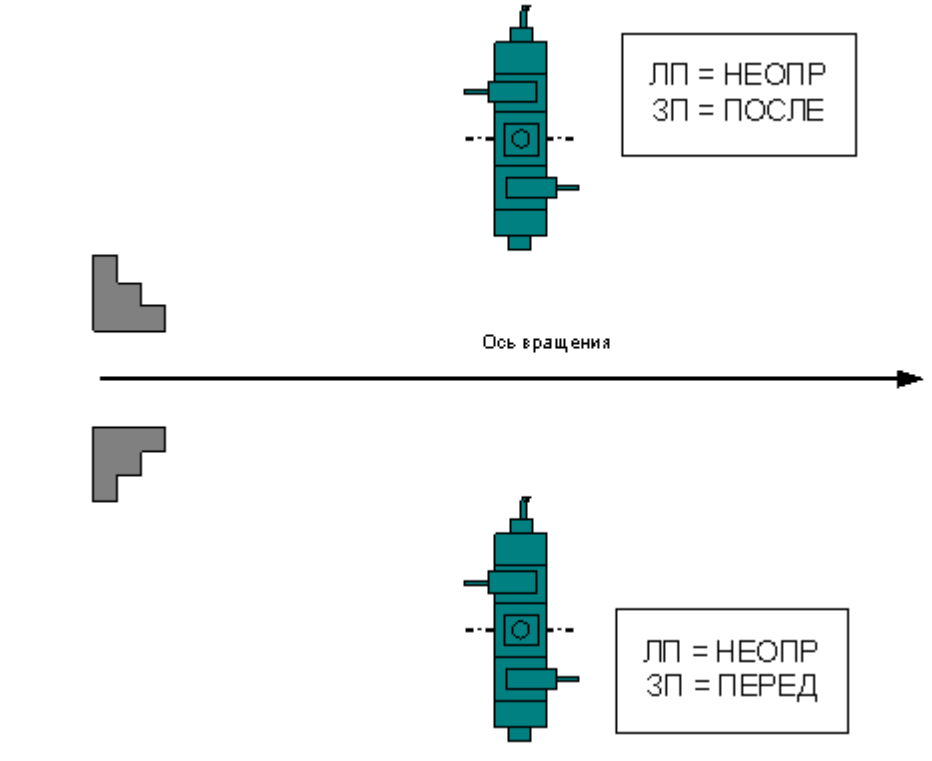

Формат:

**ИнстрСК ТОЧЕН, НЕОПР, ПОСЛЕ, СЛЕВА, +, -, +, -, + ИнстрСК ТОЧЕН, НЕОПР, ПЕРЕД, СЛЕВА, +, -, +, -, +**

Четыре револьверные головки

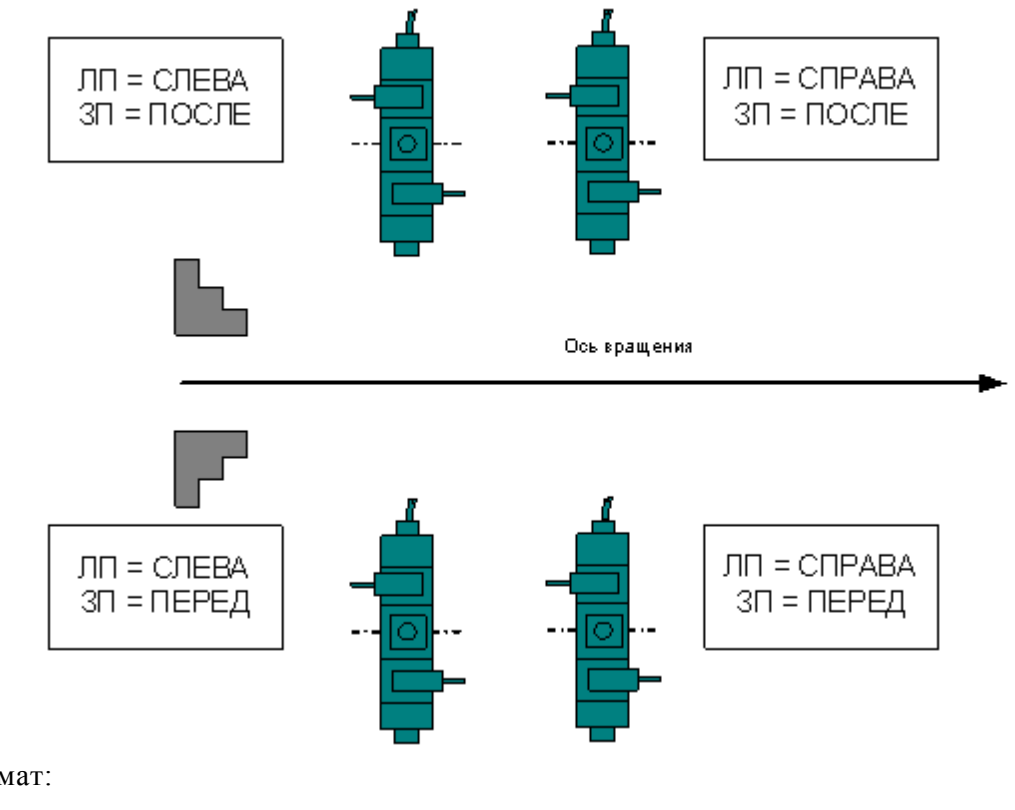

Формат:

**ИнстрСК ТОЧЕН, СЛЕВА, ПОСЛЕ, СЛЕВА, +, -, +, -, + ИнстрСК ТОЧЕН, СПРАВА, ПОСЛЕ, СЛЕВА, +, -, +, -, + ИнстрСК ТОЧЕН, СЛЕВА, ПЕРЕД, СЛЕВА, +, -, +, -, + ИнстрСК ТОЧЕН, СПРАВА, ПЕРЕД, СЛЕВА, +, -, +, -, +**

При задании инструмента в программе указать положение револьверной головки

Если для программы выбран паспорт станка, в котором предусмотрено группирование УП по револьверным головкам (ГрупУП = ДА), поля *Суппорт и Положение* отображаются только те значения параметров, которые соответствуют описанным в паспорте станка револьверным головкам.

Выделенные группы команд (относящихся к определенной инструментальной головке) оформляются постпроцессором как отдельные программы, то есть начинаются командой СТАНОК, завершаются командой КОНЕЦУП и разделяются командой РАЗБПР. В секции СТАНОК доступна информация об инструментальной головке, к которой относится последующая группа команд

Если исходная программа оформлена в виде несколько частей с помощью оператора АБЗАЦ, то разделение затронет каждую группу команд, относящуюся к соответствующей инструментальной головке.

#### 1.9.7.3 Оформление УП в виде последовательности подпрограмм

Чтобы оформить УП в виде последовательности подпрограмм, надо задать в паспорте:

### ИнстрПП=ДА

Каждая подпрограмма включает команды обработки, относящиеся к определенному инструменту от команды ЗАГРУЗ до команды РАЗГРУЗ.

# См. также:

• Оформление УП виде последовательности подпрограмм (Описание языка ТЕХПОСТ)

#### 1.10 Просмотр данных

Процессор в ходе выполнения программы формирует последовательность команд обработки и протокол работы, содержащий сообщения об ошибках и отладочные данные. Эти данные можно просмотреть в окнах Обработка и Протокол выполнения.

Постпроцессор формирует УП и свой протокол работы с сообщениями об ошибках и отладочными данными. Эту информацию можно просмотреть в окнах имя. РР и Протокол постпроцессора.

#### Темы этого раздела:

- Просмотр программы 281
- □ Просмотр паспорта станка 282
- Просмотр модуля станка 282
- $\Box$  Просмотр графики 282
- $\Box$  Просмотр команд обработки 282
- □ Просмотр управляющей программы<sup>283</sup>
- Просмотр статистики обработки 283
- $\Box$  Протоколы работы 283
- □ Сообщения и ошибки285

#### <span id="page-280-0"></span> $1.10.1$ Просмотр программы

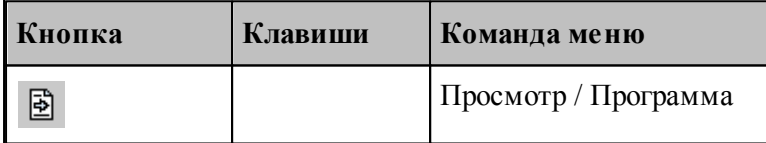

Команда используется для просмотра текущей программы.

Команда делает активным окно выполняемой программы и позиционирует курсор на текущий оператор.

Строка программы, на которой приостановлено выполнение, отмечается маркером  $\vec{\triangledown}$ .

Имя текущей программы с номером последнего выполненного оператора выводится в строке состояния.

# <span id="page-281-2"></span>**1.10.2 Просмотр паспорта станка**

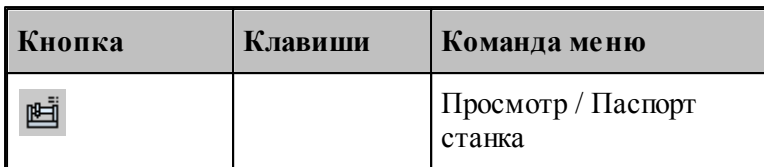

Команда используется для просмотра текущего паспорта станка. Команда делает активным окно текущего паспорта станка.

# <span id="page-281-3"></span>**1.10.3 Просмотр модуля станка**

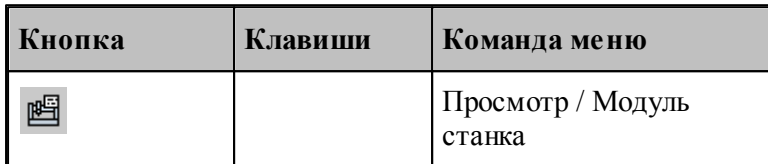

Команда используется для просмотра текущего модуля станка. Команда делает активным окно текущего модуля станка.

# <span id="page-281-0"></span>**1.10.4 Просмотр графики**

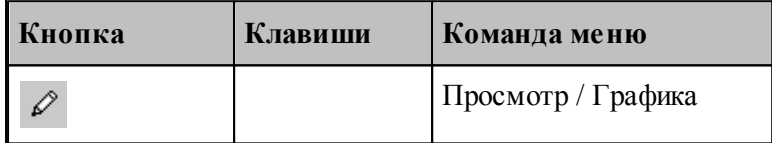

Команда делает активным окно *Гр афика*.

#### **См. также:**

[Графическое отображение программы](#page-68-0)</u> вя

# <span id="page-281-1"></span>**1.10.5 Просмотр команд обработки**

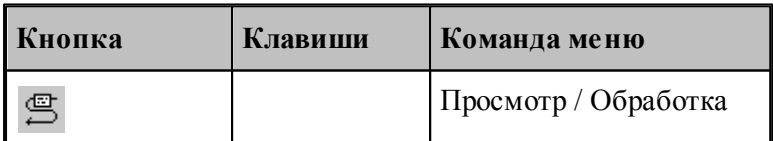

В результате работы программы формируются последовательность команд движения инструмента и технологических команд. Для просмотра команд обработки используется окно *Обр аботка*. Эти данные преобразуются постпроцессором в управляющую программу.

# <span id="page-282-0"></span>**1.10.6 Просмотр управляющей программы**

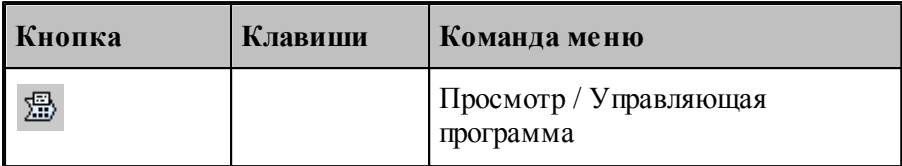

Команда делает активным окно управляющей программы. Командой разрешается пользоваться только после работы постпроцессора.

# <span id="page-282-2"></span>**1.10.7 Просмотр статистики обработки**

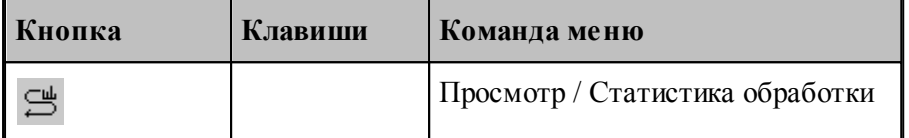

Команда делает активным окно статистики обработки. Это окно содержит сведения о работе инструментов и об управляющей программе . Командой разрешается пользоваться только после работы постпроцессора.

# <span id="page-282-1"></span>**1.10.8 Протоколы работы**

Процессор и постпроцессор в ходе выполнения программы формируют протоколы работы, содержащие сообщения об ошибках и отладочные данные.

#### **См. также:**

- [Протокол выполнения](#page-282-3) 285
- <u>[Протокол постпроцессора](#page-283-0)</u> 284

#### <span id="page-282-3"></span>**1.10.8.1 Протокол выполнения**

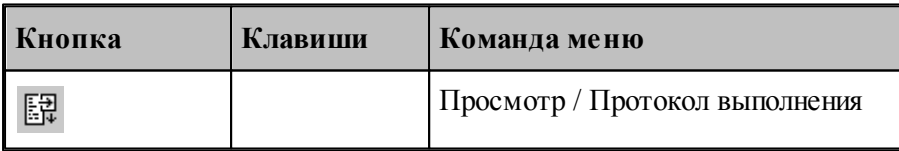

Команда делает активным окно *Пр отокол выполнения* с диагностической информацией, сформированной процессором в результате выполнения программы. Объем этой информации зависит от установок, задаваемых в диалоговом окне *Протокол*.

Трассировка программы, т.е. вывод результатов выполнения операторов, может быть выполнена на уровне программы или на уровне макроса. В первом случае, в протокол будут включены только результаты выполнения операторов, находящихся вне макроса; во втором – результаты выполнения всех операторов.

Если задан вывод всех операторов, то в протокол включаются результаты выполнения операторов **ЕСЛИ, НАМЕТКУ, ПОВТОР, КОНЦИКЛ, ВЫЗОВ, КОНЕЦ МАКРОСА, КОНТУР**, арифметических выражений, геометрических определений. Если задан вывод только управляющих операторов, то в протокол включаются результаты выполнения операторов **ЕСЛИ, НАМЕТКУ, ПОВТОР, КОНЦИКЛ, ВЫЗОВ, КОНЕЦ МАКРОСА**. Перед результатом выводится номер соответствующей строки.

Если включен вывод результатов обработки, то в протокол выводятся следующие параметры выполняемого движения: данные об инструменте, метод интерполяции и точность линейной аппроксимации, параметры геометрических объектов, образующих контур, координаты начальной точки, координаты точек пересечения эквидистант, координаты опорных точек. При наличии в программе таблично заданных кривых и контуров формируются сообщения "НАЧАЛО КОНТУРА", "КОНЕЦ КОНТУРА", а также параметры геометрических элементов и координаты точек пересечения этих элементов. Если задан режим **Все**, то дополнительно выводятся следующие параметры: координаты точек разбиения окружностей на квадранты, промежуточные точки аппроксимации окружности отрезками прямых, сообщение "ДВИЖЕНИЕ ПО КОНТУРУ" и траектория движения по контуру или по таблично заданной кривой.

Данные обо всех геометрических элементах выводятся в соответствии с их внутренним представлением. Строки, содержащие ошибки движения выводятся всегда.

**См. также:**

<u>[Настройка протокола процессора](#page-324-0)</u> з25

### <span id="page-283-0"></span>**1.10.8.2 Протокол постпроцессора**

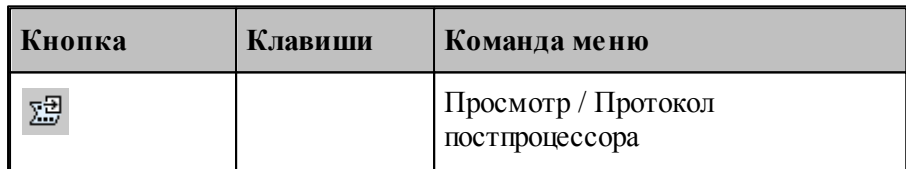

Команда делает активным окно *Протокол постпроцессора* с диагностической информацией, сформированной постпроцессором в результате выполнения программы модуля станка. Объем этой информации зависит от установок, задаваемых в диалоговом окне *Протокол*.

Трассировка программы, т.е. вывод результатов выполнения операторов, может быть выполнена на уровне модуля станка или на уровне макроса. В первом случае, в протокол будут включены только результаты выполнения операторов, находящихся вне макроса; во втором – результаты выполнения всех операторов.

Если задан вывод всех операторов, то в протокол включаются результаты выполнения операторов **ЕСЛИ, НАМЕТКУ, ПОВТОР, КОНЦИКЛ, ВЫЗОВ, КОНЕЦ МАКРОСА**, арифметических выражений, символьных выражений. Если задан вывод только управляющих операторов, то в протокол включаются результаты выполнения операторов **ЕСЛИ, НАМЕТКУ, ПОВТОР, КОНЦИКЛ, ВЫЗОВ, КОНЕЦ МАКРОСА**. Перед результатом выводится номер соответствующей строки.

Если используются автономные постпроцессоры, то протокол будет содержать только

сообщения об ошибках (файл **\*.err**).

# **См. также:**

[Настройка протокола постпроцессора](#page-325-0) <sup>326</sup>

## <span id="page-284-1"></span>**1.10.9 Сообщения и ошибки**

В ходе выполнения программы выдается диагностическая информация в виде сообщений об ошибках, предупреждений и информационных сообщений. В одних случаях, диагностика появляется в виде окон сообщений, требующих ответа, в других - записывается прямо в протоколы.

## **См. также:**

- <u>[Возврат к последней ошибке](#page-284-0)</u>|285
- <u>[Переход к следующему сообщению](#page-284-2)</u> 285
- <u>[Переход к предыдущему сообщению](#page-284-3)</u>|285

### <span id="page-284-0"></span>**1.10.9.1 Возврат к последней ошибке**

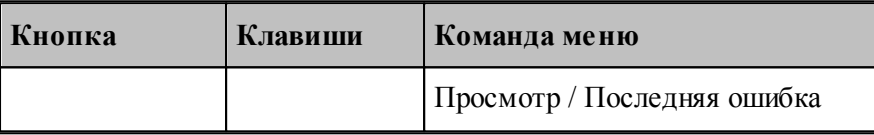

Команда перемещает курсор на тот оператор программы, к которому относится текущее сообщение процессора об ошибке и выводит окно сообщений с текстом ошибки.

#### <span id="page-284-2"></span>**1.10.9.2 Переход к следующему сообщению**

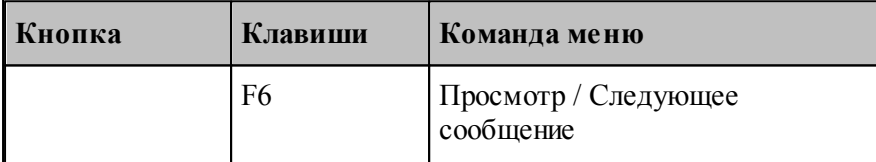

Команда перемещает курсор на тот оператор программы, к которому относится следующее сообщение постпроцессора. Эта команда доступна только в том случае, если при работе постпроцессора в окно Протокол постпроцесора выводились диагностические сообщения.

#### <span id="page-284-3"></span>**1.10.9.3 Переход к предыдущему сообщению**

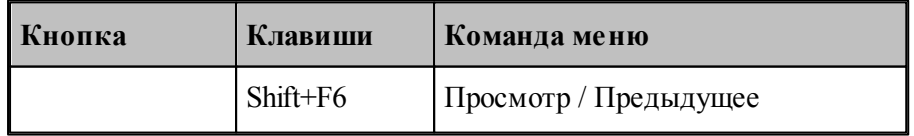

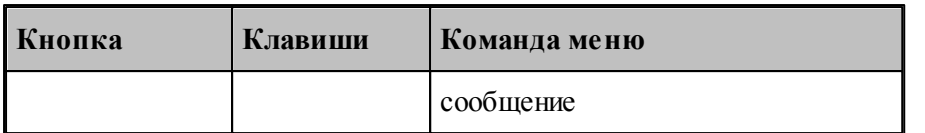

Команда перемещает курсор на тот оператор программы, к которому относится предыдущее сообщение постпроцессора. Эта команда доступна только в том случае, если при работе постпроцессора в окно Протокол постпроцесора выводились диагностические сообщения.

# **1.11 Данные об обработке**

Данные об обработке формируются в ходе выполнения программы в виде последовательности команд движения инструмента и технологических команд. Текстовое представление этих данных в формате операторов Техтрана можно просмотреть в окне *Обработка*.

В окне *Обработка* предусмотрен ряд функций, облегчающий анализ полученной траектории.

- Имеется возможность управления прорисовкой траектории и технологических команд в графическом окне.
- Имеется возможность отображать информацию о состоянии обработки

## **Темы этого раздела:**

- [Команды управления прорисовкой](#page-285-0) 286
- [Отображение состояния обработки](#page-292-0) 293

# <span id="page-285-0"></span>**1.11.1 Команды упраления прорисовкой**

В графическом окне отображается фрагмент траектории, называемый **областью видимости**. Область видимости отмечается в окне *Обр аботка* специальными маркерами.

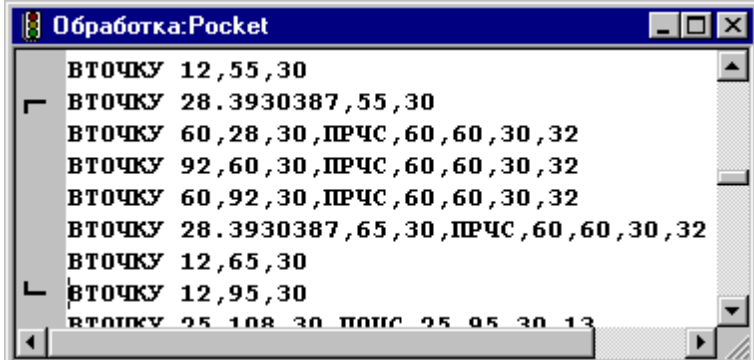

В начальном состоянии область видимости включает всю построенную траекторию. Предусмотрена возможность изменения границ области видимости. После изменения области видимости команды прорисовки будут действовать от начала выделенного фрагмента траектории.

Средства прорисовки позволяют рисовать траекторию по участкам или по отдельным движениям. Это дает возможность получить представление о порядке следования элементов траектории.

Управлять прорисовкой можно с помощью следующих команд:

- Начать рисование
- Рисовать движение
- Рисовать участок траектории
- Рисовать траекторию до конца
- Рисовать траекторию до курсора
- Скрыть траекторию до курсора

Предусмотрена возможность для указанной команды обработки, найти соответствующий ей оператор программы и графический объект.

Для управления прорисовкой можно использовать команды контекстного меню.

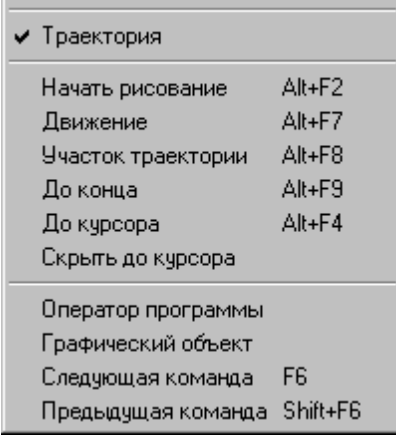

# **Темы этого раздела:**

- [Начало рисования](#page-286-0) 287
- [Рисование движения](#page-287-0) 288
- [Рисование участка траектории](#page-287-1) евъ
- <u>[Рисование траектории до конца](#page-287-2)</u>|288
- <u>[Рисование траектории до курсора](#page-288-0)</u>|289
- <u>[Гашение траектории до курсора](#page-288-1)</u>|289
- <u>[Задание границ области видимости в графическом окне](#page-288-2)</u>|289
- [Поиск оператора программы](#page-288-3) 289
- <u>[Выделение графического объекта](#page-288-4)</u> 289
- <u>[Переход к следующей команде обработки](#page-288-5)</u>|289
- <u>[Переход к предыдущей команде обработки](#page-289-0)</u>290

#### <span id="page-286-0"></span>**1.11.1.1 Начало рисования**

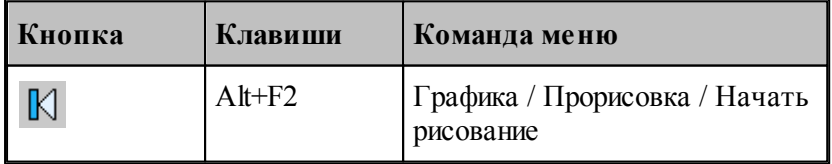

Прорисовка начинается с команды **Начать рисование**, которая очищает графическое окно от траекторий. Далее могут следовать в произвольном порядке команды прорисовки.

## <span id="page-287-0"></span>**1.11.1.2 Рисование движение**

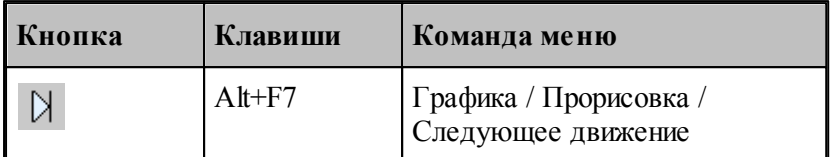

Команда **Движение** рисует очередной сегмент траектории.

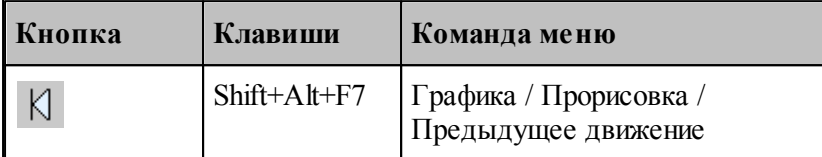

Команда исключает из области видимости последний нарисованный сегмент траектории.

# <span id="page-287-1"></span>**1.11.1.3 Рисование участка траектории**

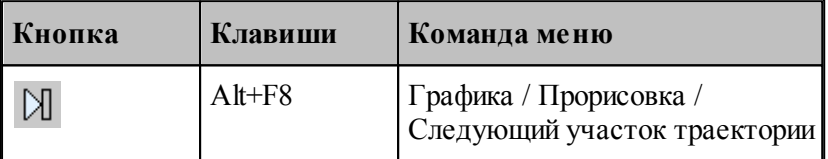

Команда **Участок траектории** рисует или дорисовывает нарисованный частично очередной участок траектории.

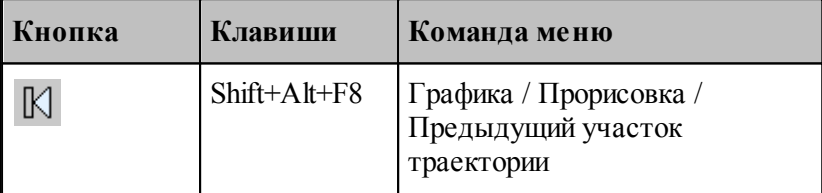

Команда исключает из области видимости последний нарисованный участок траектории.

#### <span id="page-287-2"></span>**1.11.1.4 Рисование траектории до конца**

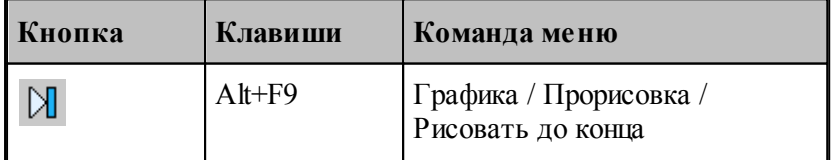

Команда **До конца** рисует всю траектории.
#### **1.11.1.5 Рисование траектории до курсора**

Команда контекстного меню **До курсора** рисует траекторию от верхней границы области видимости до команды обработки в строке, указанной курсором. Маркер нижней границы области видимости перемещается в эту строку.

#### **1.11.1.6 Гашение траектории до курсора**

Команда контекстного меню **Скрыть до курсора** гасит траекторию от верхней границы области видимости до команды обработки, указанной курсором. Маркер верхней границы области видимости перемещается в эту строку.

#### **1.11.1.7 Задание границ области видимости в графическом окне**

Имеется возможность произвольно задавать границы области видимости из окна Графика. Для этого следует указать граничные сегменты фрагмента траектории и выполнить команды **Скрыть** до и **Скрыть после**. Доступ к этим командам осуществляется посредством контекстного меню окна *Гр афика*.

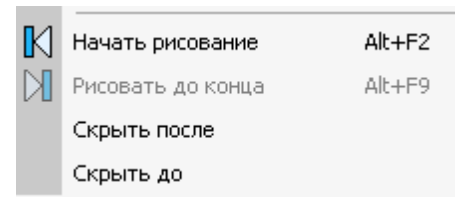

Для выделения фрагмента траектории подведите курсор мыши к требуемому сегменту траектории, нажмите правую кнопку мыши и выберите в контекстном меню нужную команду. Часть траектории, расположенная до или после указанного сегмента погаснет.

#### **1.11.1.8 Поиск оператора программы**

Для указанной команды обработки можно найти соответствующий ей оператор программы. Для этого предназначена команда контекстного меню **Оператор**. Команда обработки отмечается значком , а оператор в окне программы отмечается текстовым курсором.

#### **1.11.1.9 Выделение графического объекта**

Для указанной команды обработки можно найти соответствующий ей графический объект. Для этого предназначена команда контекстного меню **Графический объект**. Команда обработки отмечается значком - а графический объект выделяется цветом.

#### **1.11.1.10 Переход к следующей команде обработки**

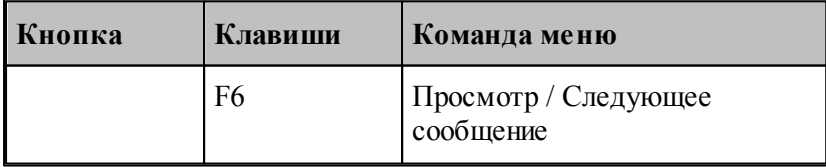

Команда выделяет графический объект соответствующий следующей команде обработки.

Команда обработки отмечается значком , а графический объект выделяется цветом.

#### **1.11.1.11 Переход к предыдущей команде обработки**

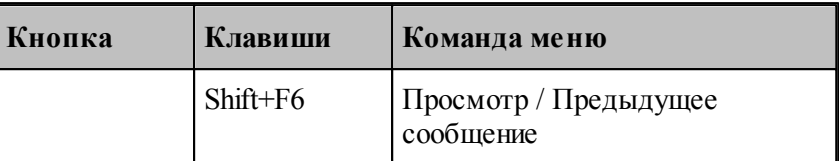

Команда выделяет графический объект соответствующий предыдущей команде обработки. Команда обработки отмечается значком -, а графический объект выделяется цветом.

#### <span id="page-289-0"></span>**1.11.1.12 Воспроизведение обработки**

Воспроизведение выполненной обработки позволяет отрисовать ее в автоматическом режиме с любого места. Позиционирование осуществляется при помощи перемещения ползунка на Панели управления **Прорисовка 2**.

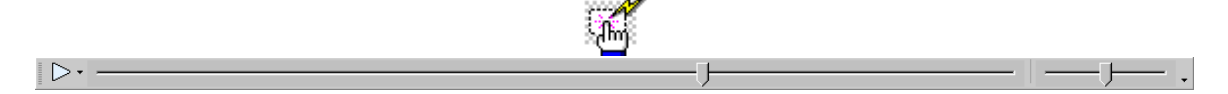

Выбор режима воспроизведения позволяет задать один из вариантов:

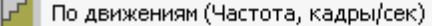

 $\Box$  По участкам траектории (Частота, кадры/сек)

По длине перемещения (Скорость, мм/сек)

По времени обработки (Масштаб)

#### **Темы этого раздела:**

- [Управление воспроизведением](#page-290-0) 291
- [Задание скорости воспроизведения](#page-291-0) 292

### **См. также:**

- [Воспроизведение по движениям](#page-290-1) 291
- [Воспроизведение по участкам траектории](#page-290-2) 291
- [Воспроизведение по длине перемещения](#page-290-3) 291
- [Воспроизведение по времени обработки](#page-291-1) 292
- [Настройка воспроизведения](#page-321-0) 322

#### <span id="page-290-0"></span>1.11.1.12.1 Управление воспроизведением

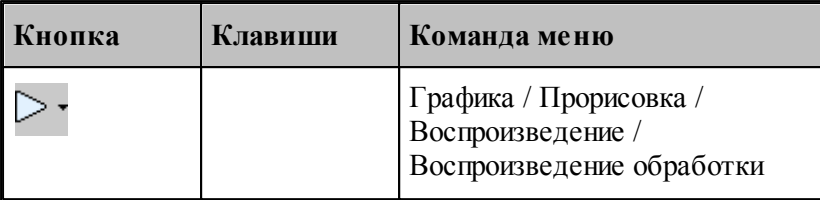

Воспроизведение запускается командой **Воспроизведение обработки**. Повторное выполнение данной команды приостанавливает воспроизведение.

При нажатии на стрелку справа можно выбрать режим воспроизведения.

### **Темы этого раздела:**

- <u>[Воспроизведение по движениям](#page-290-1)</u> 291
- <u>[Воспроизведение по участкам траектории](#page-290-2)</u> 291
- [Воспроизведение по длине перемещения](#page-290-3) 291
- <u>[Воспроизведение по времени обработки](#page-291-1)</u> 292

#### <span id="page-290-1"></span>1.11.1.12.1.1 Воспроизведение по движениям

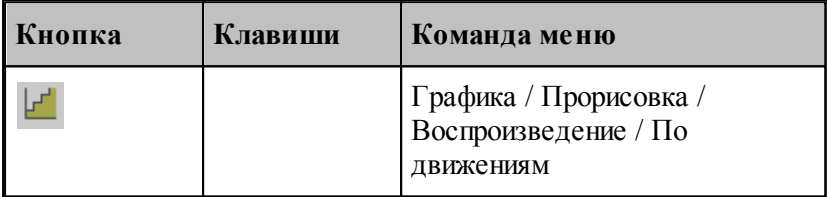

В режиме воспроизведения обработки по отдельным движениям инструмента отрисовываются отдельные сегменты траектории.

#### <span id="page-290-2"></span>1.11.1.12.1.2 Воспроизведение по участкам траектории

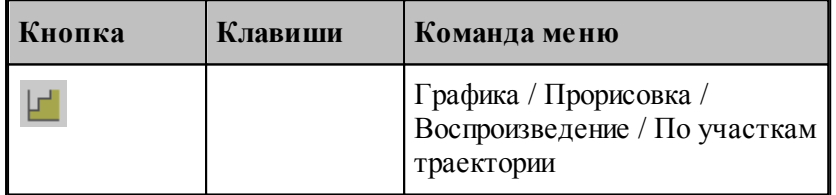

В режиме воспроизведения обработки по участкам траектории отрисовываются участки траектории целиком.

<span id="page-290-3"></span>1.11.1.12.1.3 Воспроизведение по длине перемещения

| Кнопка | Клавиши | Команда меню                                         |
|--------|---------|------------------------------------------------------|
|        |         | Графика / Прорисовка /<br>Воспроизведение / По длине |

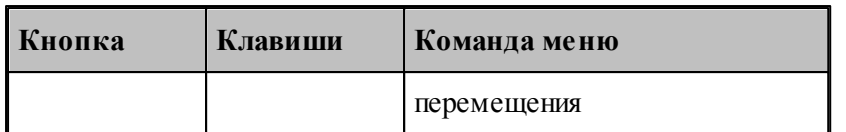

В режиме воспроизведения обработки по длине перемещения происходит равномерная отрисовка траектории с заданной скоростью.

### <span id="page-291-1"></span>1.11.1.12.1.4 Воспроизведение по времени обработки

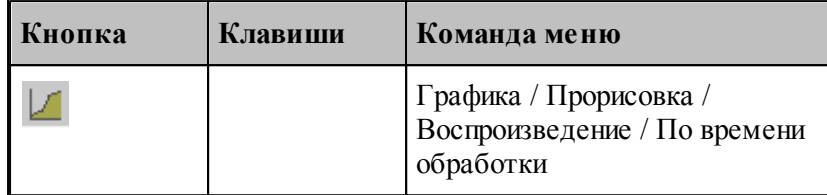

В режиме воспроизведения обработки по времени обработки происходит отрисовка траектории с учетом реального времени прохождения инструментом каждого сегмента траектории с заданной подачей.

### <span id="page-291-0"></span>1.11.1.12.2 Задание скорости воспроизведения

Положение ползунка на шкале скорости задает скорость воспроизведения обработки для каждого <u>[режима](#page-289-0)</u>|290]. Для настройки скорости воспроизведения прорисовки полученной обработки в графическом окне используется вкладка **Воспроизведение** 322 диалогового окна *Настр ойка гр афики*.

## **1.11.2 Отображение состояния обработки**

Предусмотрена возможность отображения состояния обработки для текущего сегмента траектории. Эта информация выводится в окно *Состояние обр аботки*.

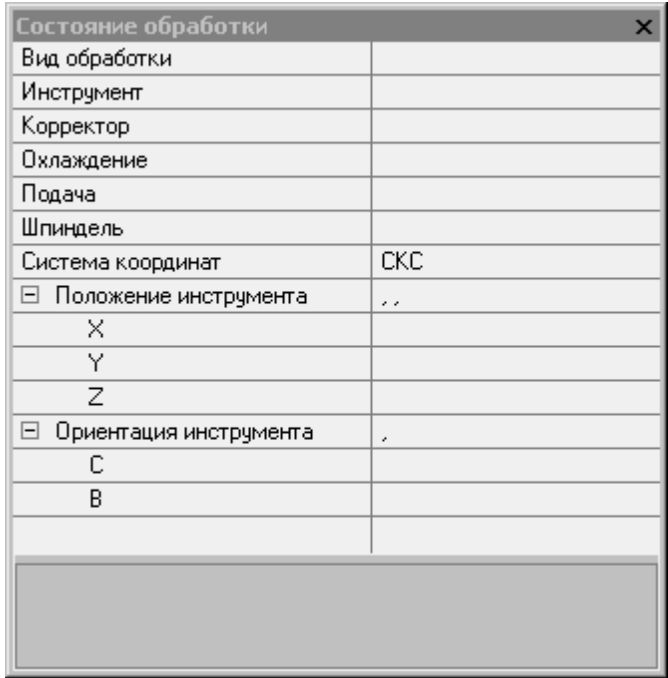

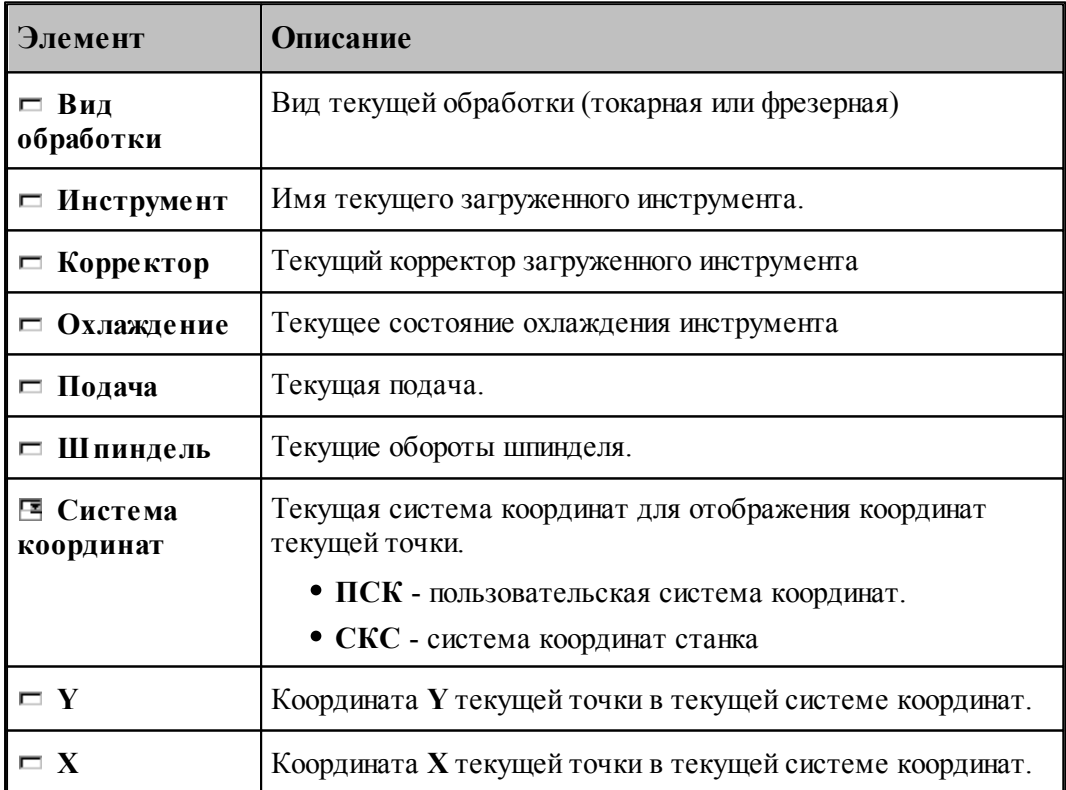

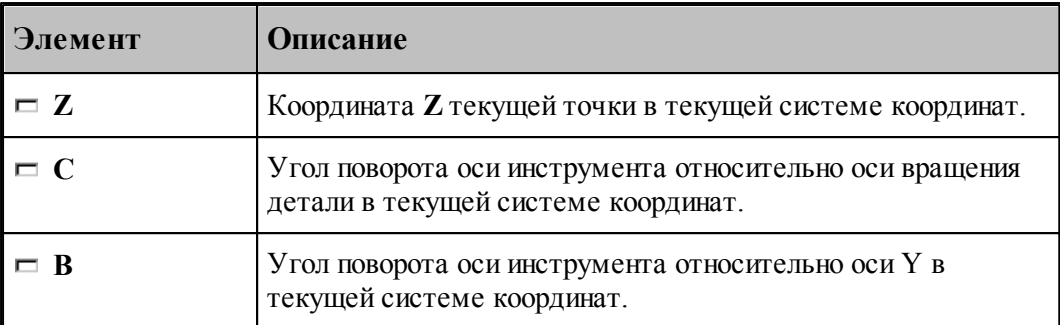

Отображение состояния обработки задается командой меню **Настройка / Состояние обработки**.

## **1.12 Текстовый редактор**

Текстовый редактор позволяет создавать, редактировать и просматривать текст. Набирайте текст в текстовом редакторе, как на пишущей машинке. Для перевода строки нажмите Enter. Чтобы вырезать, скопировать или вставить текст, предварительно необходимо выделить фрагмент текста. Команды текстового редактора можно разбить на несколько групп.

### **Темы этого раздела:**

- [Команды перемещения курсора](#page-293-0)<sup>|294</sup>
- [Команды выделения текста](#page-294-0) 295
- [Команды вставки и удаления](#page-296-0) 297
- [Работа с буфером обмена](#page-296-1) 297
- [Удаление выделенного фрагмента](#page-297-0) 298
- [Выделение всего текста документа](#page-298-0) 299
- [Отмена последней выполненной команды](#page-298-1) 299
- [Повторение последней отмененной команды](#page-298-2)<sup>299</sup>
- [Поиск](#page-299-0)<sup>300</sup>
- <mark>[Замена](#page-299-1)</mark> зоо
- [Переход](#page-300-0)<sup>301</sup>
- <mark>[Закладки](#page-301-0)</mark>зо2

### <span id="page-293-0"></span>**1.12.1 Команды перемещения курсора**

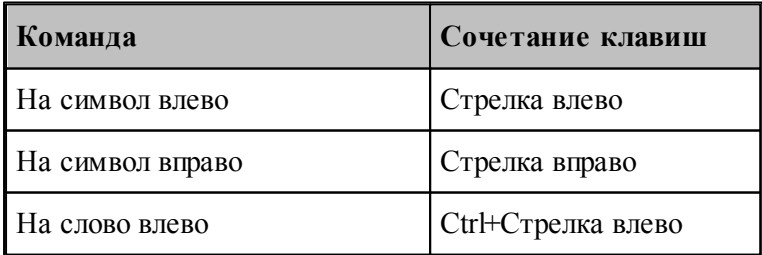

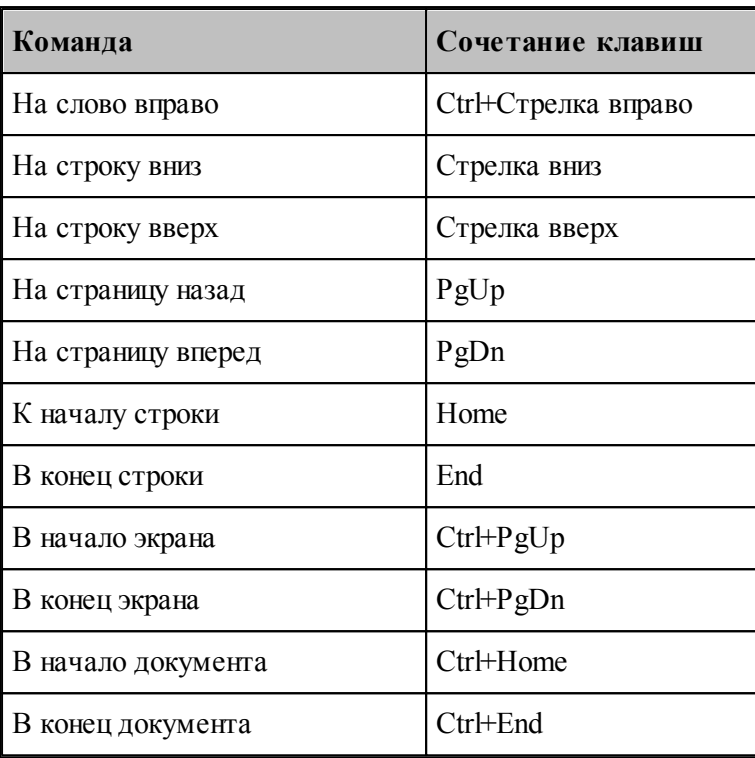

## <span id="page-294-0"></span>**1.12.2 Команды выделения текста**

### **Выделение текста с помощью клавиатуры**

Текст выделяют с помощью клавиш перемещения курсора, удерживая нажатой клавишу Shift. Чтобы продолжить выделение за пределами видимой в окне области, перемещайте курсор за границу окна. Текст в окне будет прокручиваться.

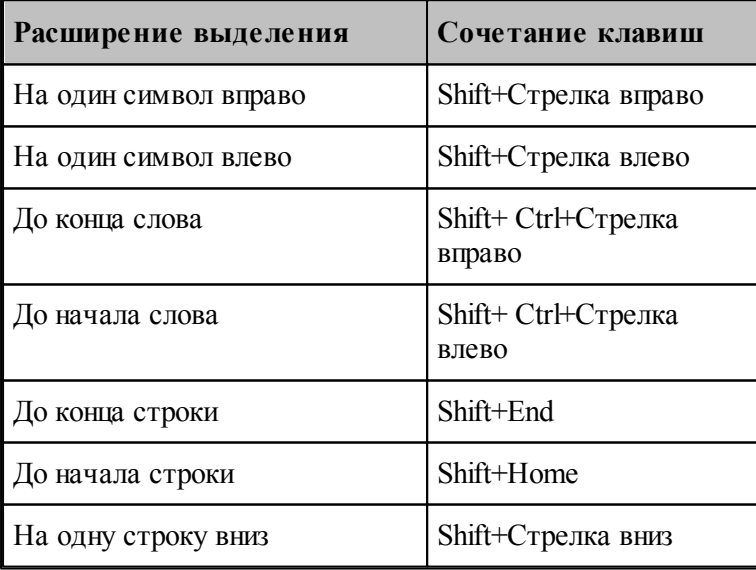

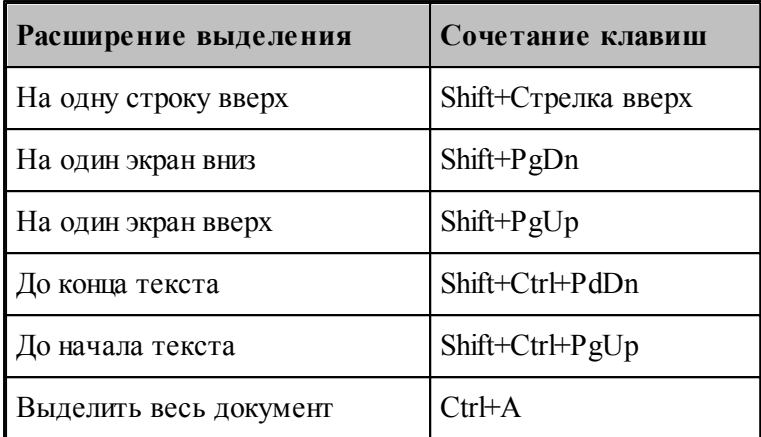

Для выделения текста можно использовать те же сочетания клавиш, что и для перемещения курсора, нажав дополнительно клавишу Shift. Например, сочетание клавиш Ctrl+Стрелка вправо перемещает курсор к следующему слову, а сочетание клавиш Ctrl+Shift+Стрелка вправо выделяет текст от курсора до начала следующего слова.

### **Выделение текста с помощью мыши**

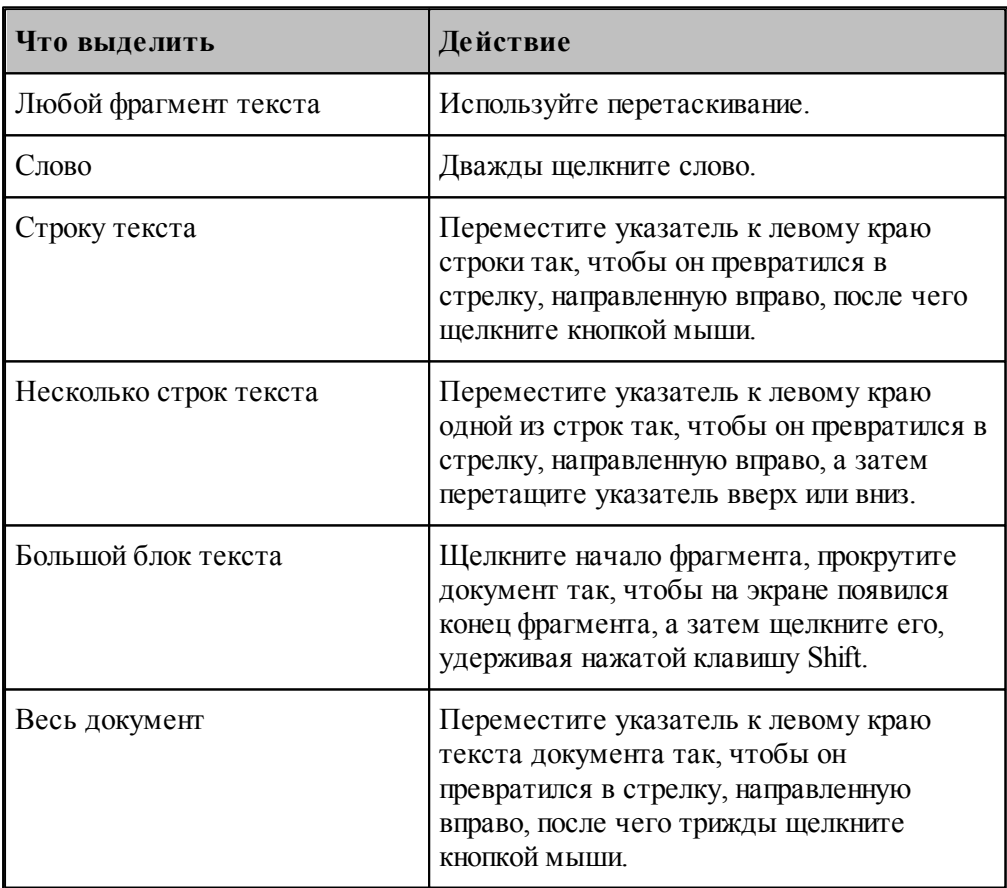

## <span id="page-296-0"></span>**1.12.3 Команды вставки и удаления**

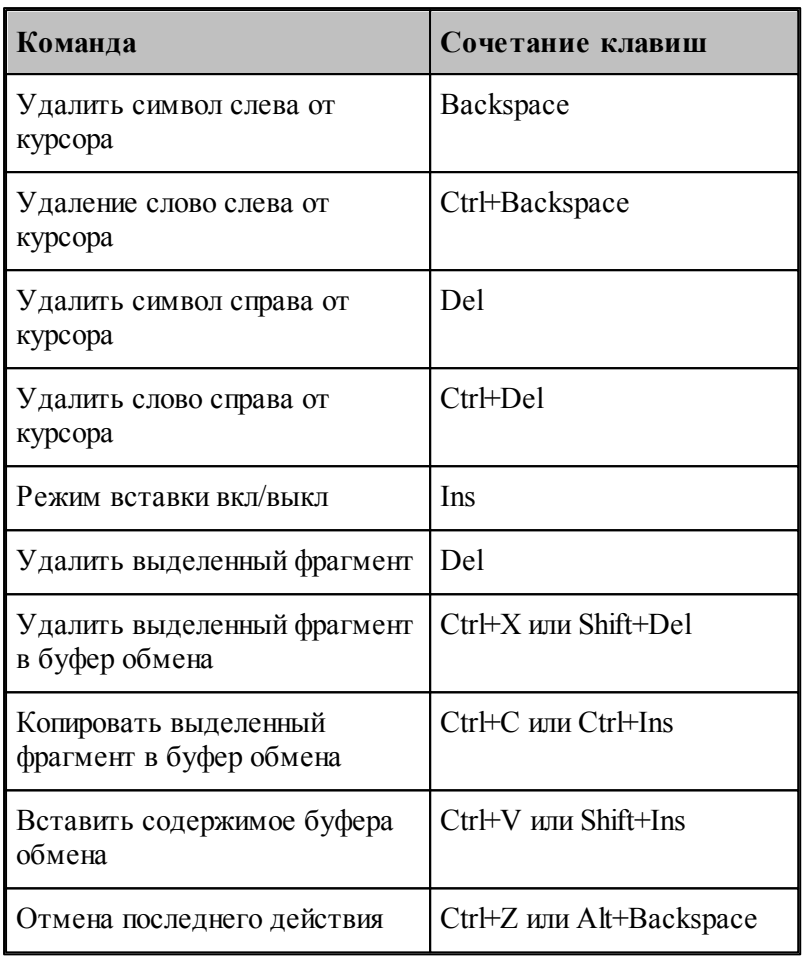

### <span id="page-296-1"></span>**1.12.4 Работа с буфером обмена**

Команды работы с буфером обмена позволяют переносить фрагменты документов с одного места на другое в пределах одного документа, из одного документа в другой документ, из одной программы в другую.

### **Темы этого раздела:**

- [Удаление выделенного фрагмента в буфер обмена](#page-297-1) 298
- [Копирование выделенного фрагмента в буфер обмена](#page-297-2) 298
- [Вставка фрагмента из буфера обмена](#page-297-3) 298

#### <span id="page-297-1"></span>**1.12.4.1 Вырезать**

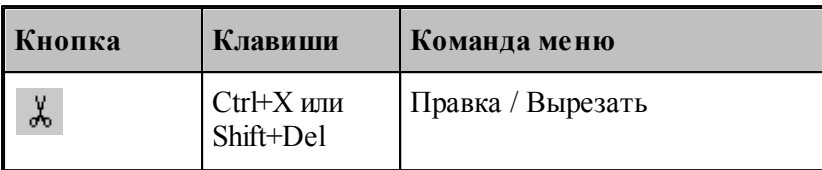

Команда удаляет выделенный фрагмент текста и помещает его в буфер обмена.

#### <span id="page-297-2"></span>**1.12.4.2 Копировать**

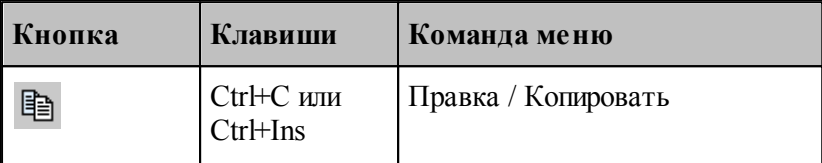

Команда копирует выделенный фрагмент в буфер обмена.

### <span id="page-297-3"></span>**1.12.4.3 Вставить**

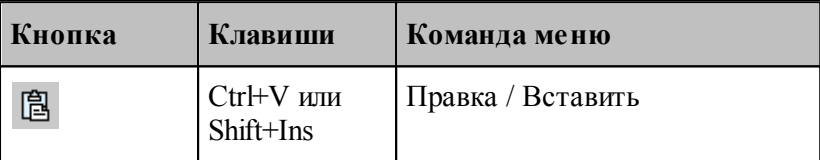

Команда вставляет фрагмент текста из буфера обмена в текущую позицию документа с заменой выделенного фрагмента текста. Команда доступна только в том случае, если буфер обмена содержит данные.

## <span id="page-297-0"></span>**1.12.5 Удалить**

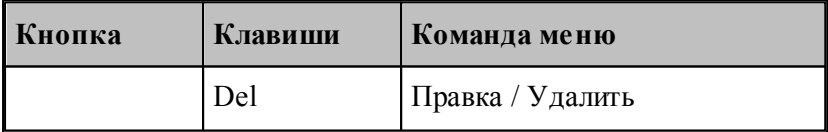

Команда удаляет выделенный текст без помещения его в буфер обмена. Эта команда становится доступной только после выделения текста. Удаленный текст восстановить нельзя. Чтобы иметь возможность восстановить текст, используйте команду **Вырезать** или **Копировать**.

### <span id="page-298-0"></span>**1.12.6 Выделить все**

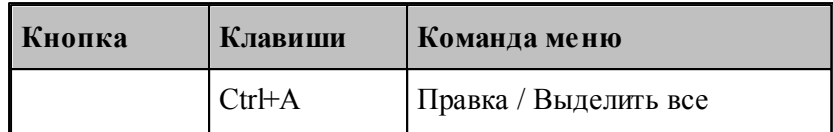

Команда выделяет весь текст документа.

## <span id="page-298-1"></span>**1.12.7 Отменить**

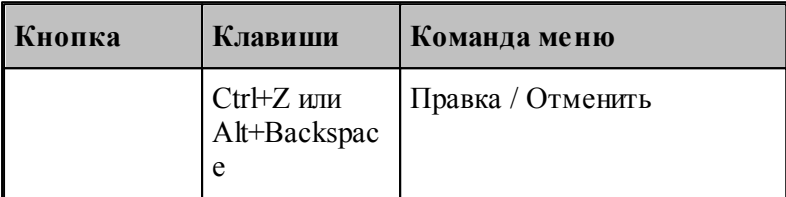

Команда отменяет последнюю выполненную команду или удаляет последний введенный фрагмент. Редактор запоминает несколько команд, поэтому повторное применение команды **Отменить** отменит предыдущую команду.

## <span id="page-298-2"></span>**1.12.8 Вернуть**

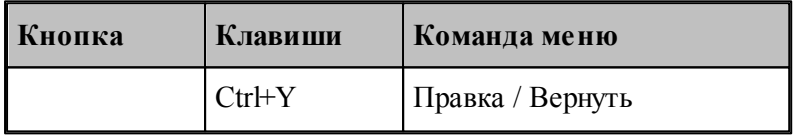

Команда повторяет последнюю отмененную команду или восстанавливает последний удаленный фрагмент.

### <span id="page-298-3"></span>**1.12.9 Повторение поиска**

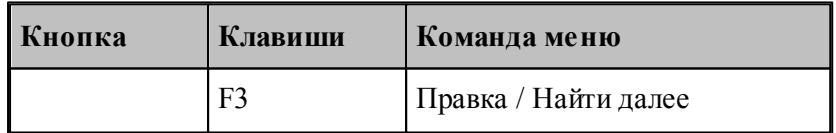

Команда повторяет последнюю команду поиска или замены в диалоговых окнах Найти или Заменить.

## **См. также:**

[Поиск](#page-299-0)<sup>300</sup>

<mark>[Замена](#page-299-1)</mark> зоо

## <span id="page-299-0"></span>**1.12.10 Поиск**

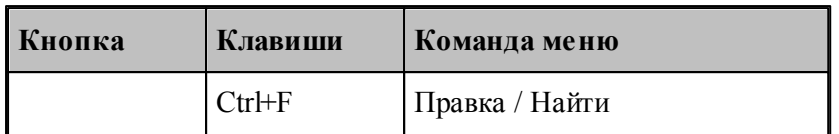

Текстовый редактор позволяет найти в документе заданный текст. Для этого используется диалоговое окно *Поиск*.

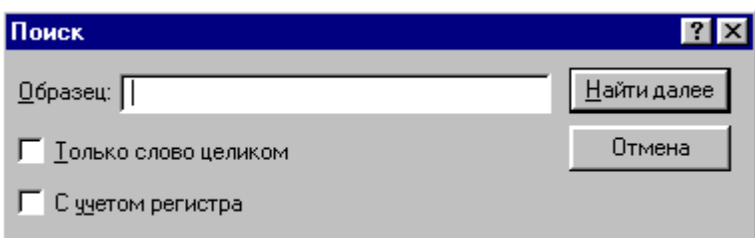

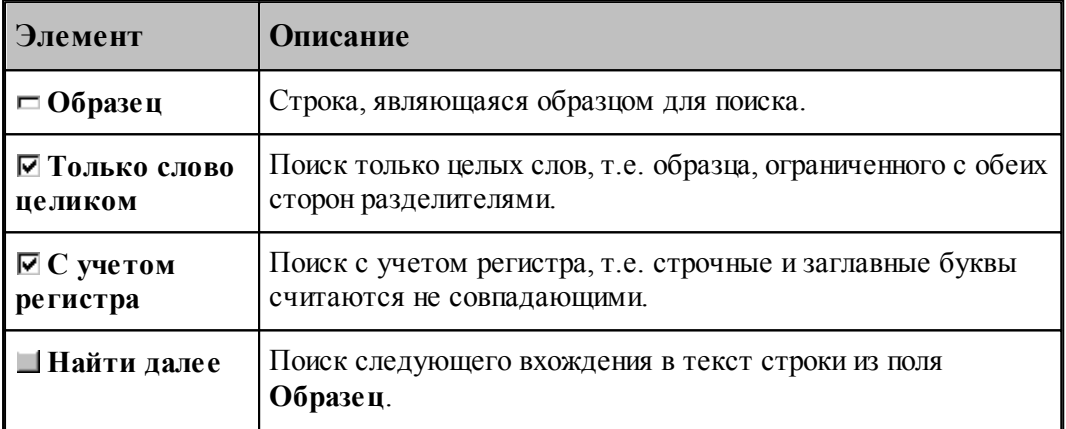

## **См. также:**

[Повторение поиска](#page-298-3) 299

<mark>[Замена](#page-299-1)</mark> зоо

## <span id="page-299-1"></span>**1.12.11 Замена**

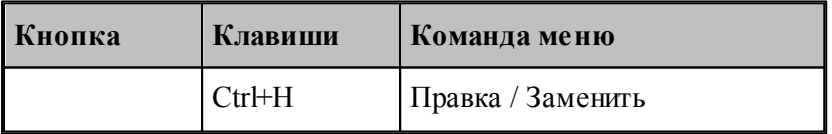

Текстовый редактор позволяет найти в документе заданный текст и заменить его другим. Для этого используется диалоговое окно *Замена*.

**Руководство пользователя 301**

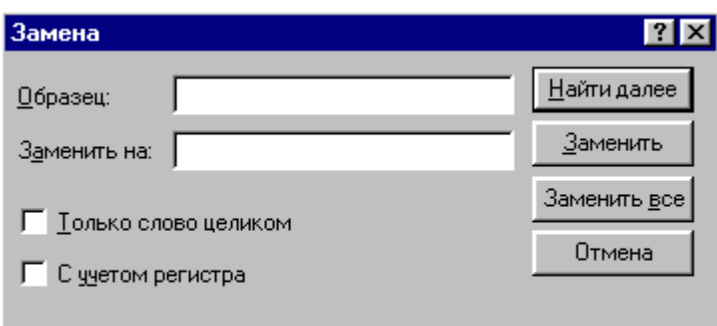

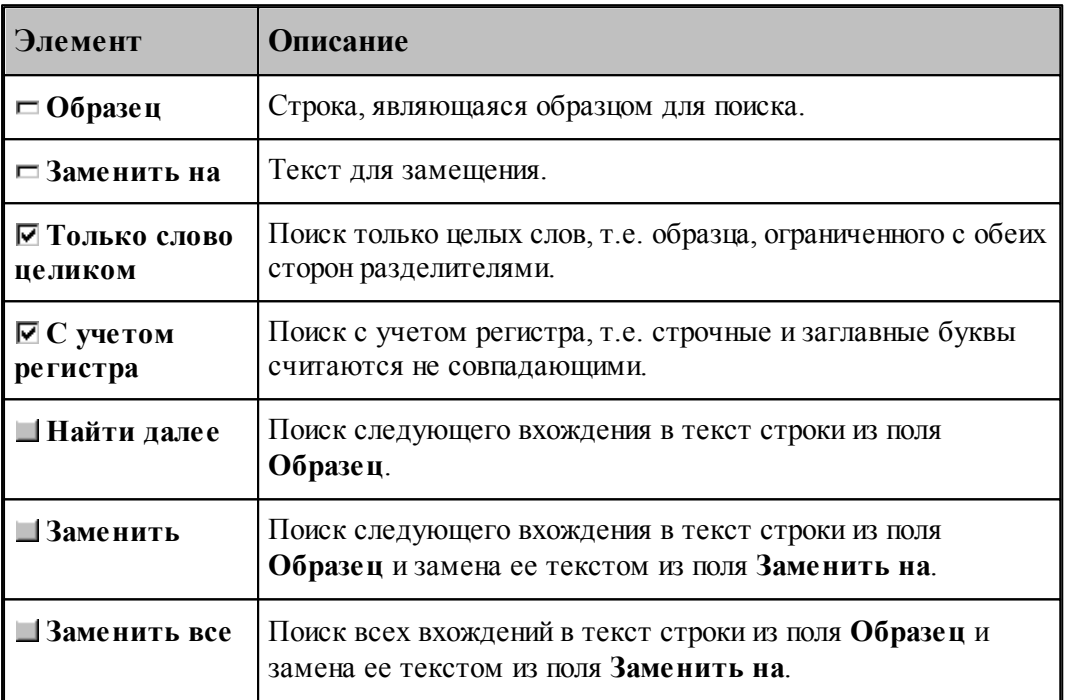

**См. также:**

[Поиск](#page-299-0)<sup>300</sup>

## <span id="page-300-0"></span>**1.12.12 Переход**

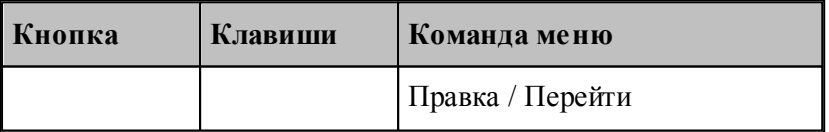

Редактор позволяет устанавливать текущую строку по ее номеру. Для этого предназначено диалоговое окно *Перейти на строку*.

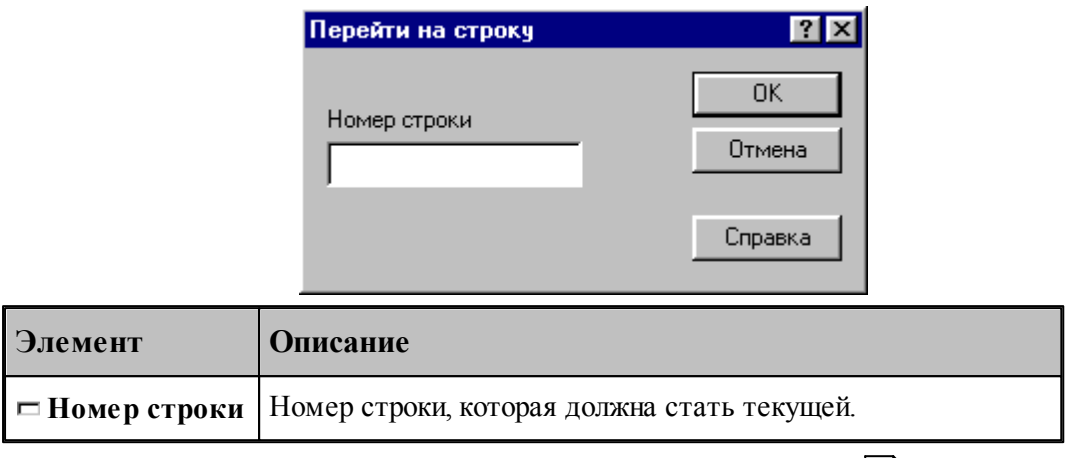

Техтран показывает номер текущей строки в<u>[Строке состояния](#page-33-0)</u> з4 l

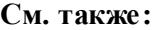

- [Поиск](#page-299-0)<sup>300</sup>
- <mark>[Замена](#page-299-1)</mark> зоо

### <span id="page-301-0"></span>**1.12.13 Закладки**

Если при просмотре или редактировании текстового файла необходимо часто обращаться к одним и тем же строкам, то такие строки можно пометить с помощью закладок. Закладка отображается пиктограммой С слева от текста.

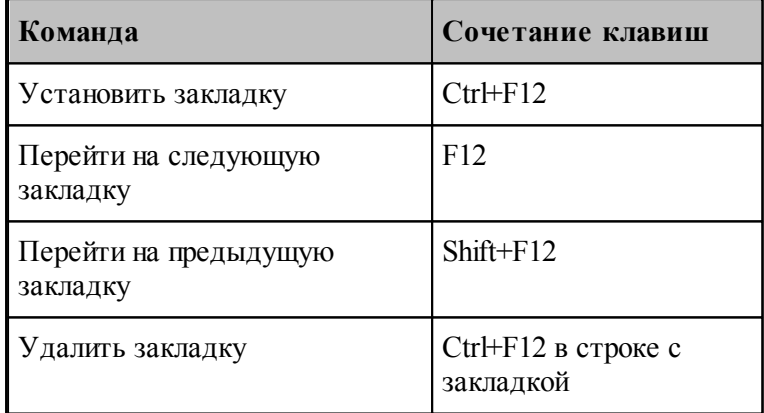

## **1.13 Настройка Техтрана**

Настройка работы различных компонент системы необходима для учета индивидуальных особенностей пользователя, конкретных условий работы и возможностей техники. Средства настройки позволяют:

- включать в состав главного окна различные компоненты;
- управлять диагностической информацией;
- настраивать параметры текстового редактора;
- настраивать параметры графического окна;
- настраиваться на различное оборудование;
- задавать расположение используемых и формируемых файлов.

### **Темы этого раздела:**

- [Включение в состав главного окна различных компонент](#page-307-0) зов
- <u>[Настройка внешнего вида программы](#page-308-0)</u> зов
- [Настройка оборудования](#page-302-0) зоз
- [Настройка текстового редактора](#page-310-0) <sup>31</sup>
- [Настройка окна Графика](#page-311-0) 312
- [Настройка протоколов](#page-323-0)<sup>324</sup>
- <u>[Настройка расположения файлов](#page-327-0)</u>|з28
- <u>[Настройка документирования](#page-328-0)</u>|з29
- <u>[Настройка постпроцессора](#page-329-0)</u> зэо
- <u>[Импорт и экспорт настроек](#page-330-0)</u> ззі
- [Настройка ввода](#page-305-0) зов
- <u>[Настройка библиотеки элементов](#page-332-0)</u>|ззз

### <span id="page-302-0"></span>**1.13.1 Оборудование**

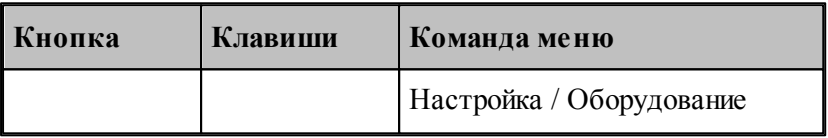

Техтран позволяет программировать обработку на различном оборудовании. Список оборудования, с которым работает Техтран, отображается в диалоговом окне *Обор удование*. Это окно используется для настройки системы на новое оборудование и для выбора оборудования при получении управляющей программы для конкретного сочетания станок/система ЧПУ.

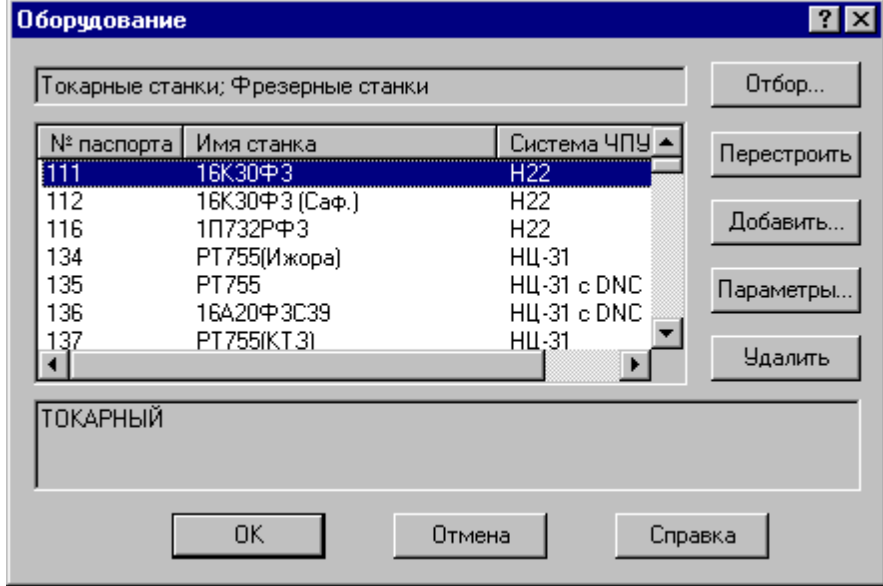

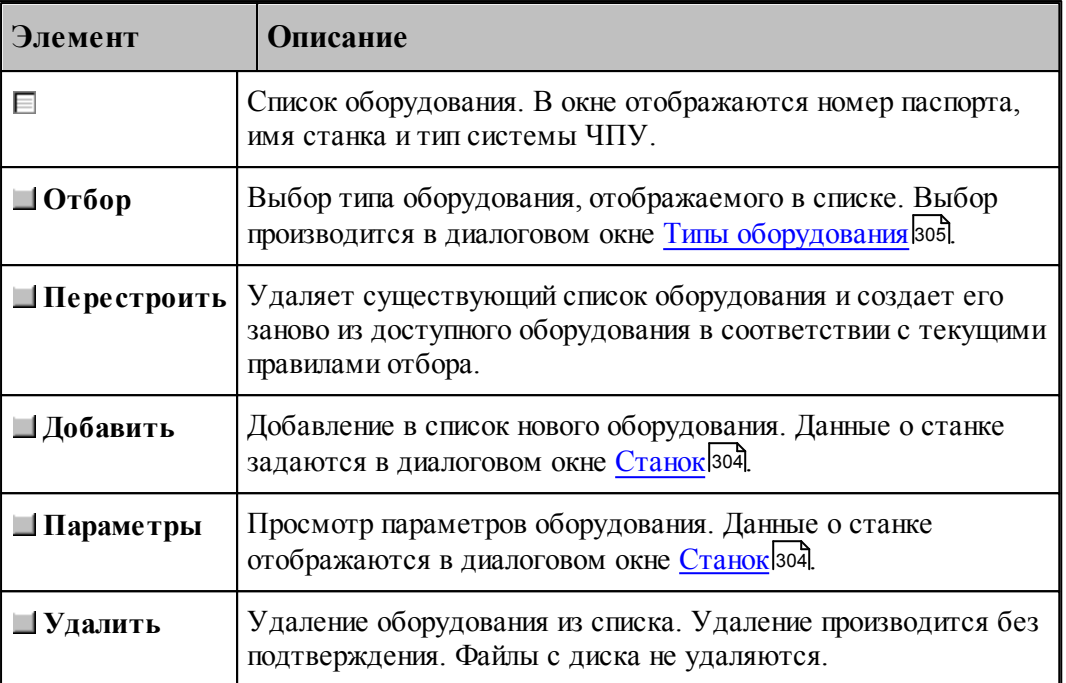

### <span id="page-303-0"></span>**1.13.1.1 Параметры подключения оборудования**

В Техтране каждому конкретному сочетанию станок/система ЧПУ назначается уникальный номер паспорта. Он используется при задании оборудования, для которого программируется обработка. С номером паспорта станка должен быть связан паспорт станка и модуль станка. Паспорт станка описывает технические, скоростные и временные характеристики станка, а модуль станка описывает алгоритм преобразования команд в управляющую программу.

Диалоговое окно *Станок* используется для задания, просмотра и корректировки параметров настройки на оборудование:

## **Руководство пользователя 305**

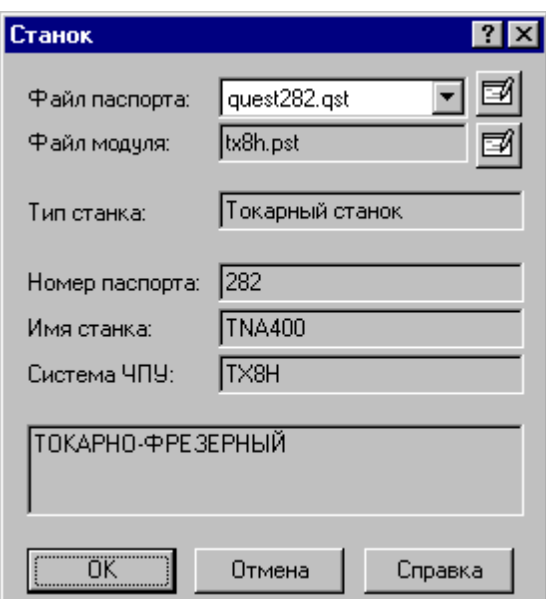

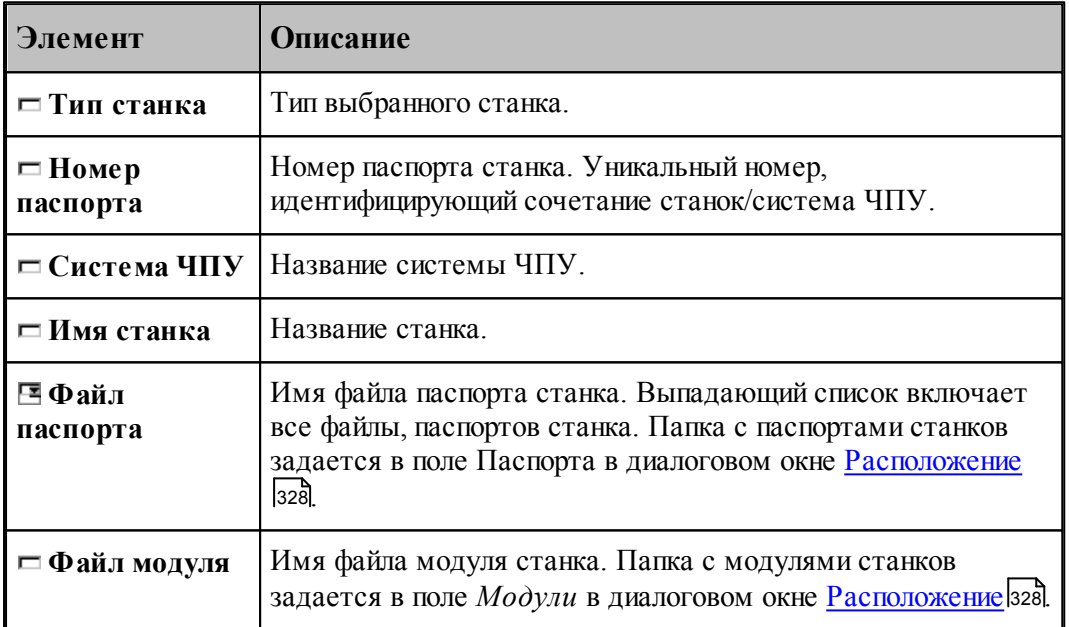

Полный список оборудования, с которым происходит работа, отображается в диалоговом окне [Оборудование](#page-302-0) зоз

### <span id="page-304-0"></span>**1.13.1.2 Типы оборудования**

По умолчанию в окне Оборудование отображается оборудование соответствующее виду обработки. Если необходимо вывести список оборудования определенного типа, то диалоговое окно Типы оборудования позволяет выполнить необходимый отбор:

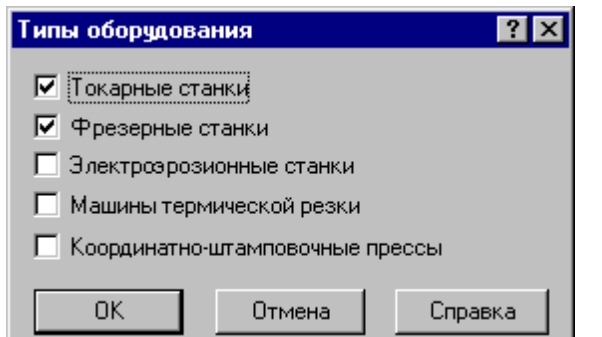

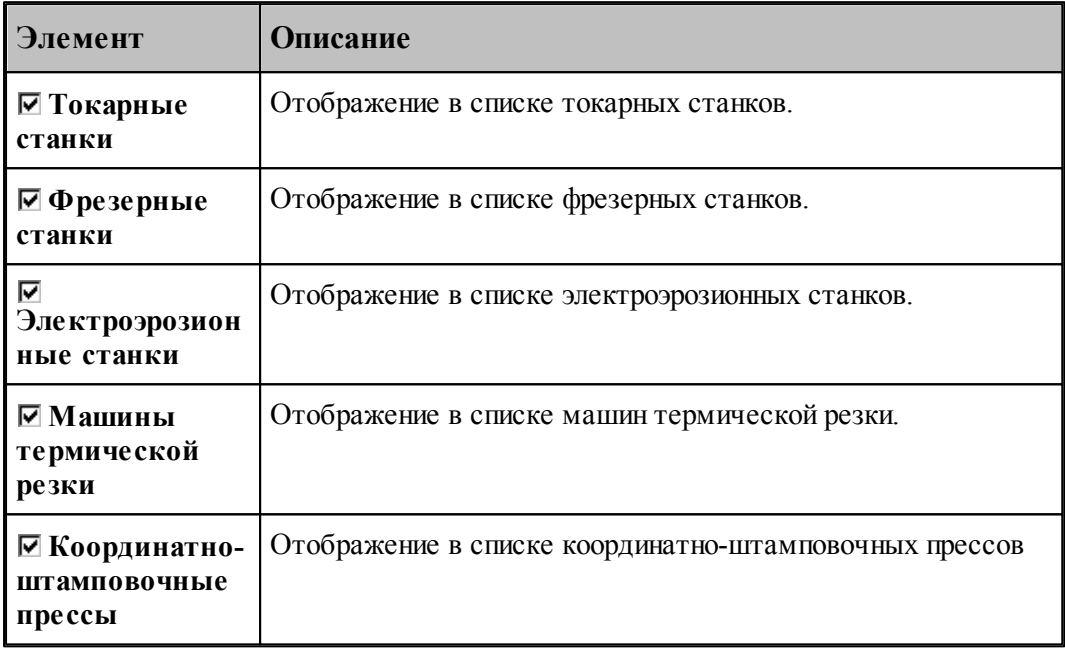

## <span id="page-305-0"></span>**1.13.2 Настройка ввода**

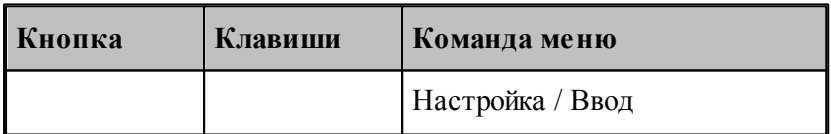

Действия, выполняемые Техтраном при вводе данных, могут быть заданы независимо для каждой схемы. Для этого предназначено диалоговое окно *Настройка ввода параметров схемы*.

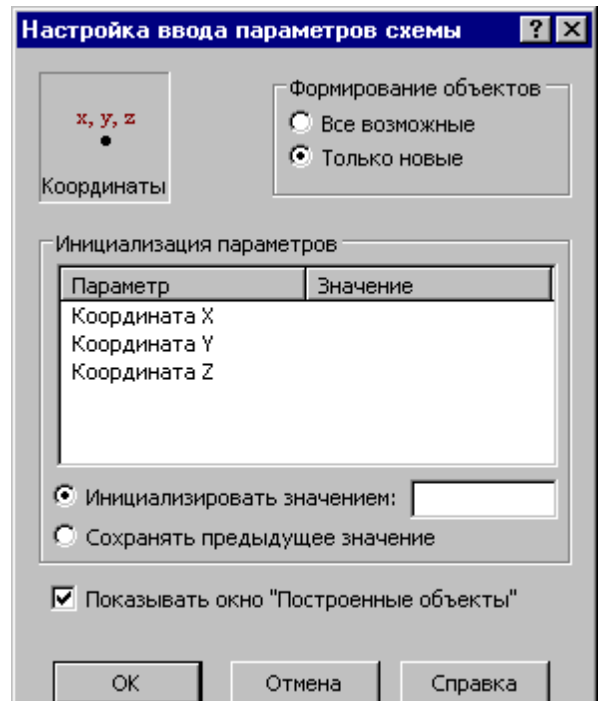

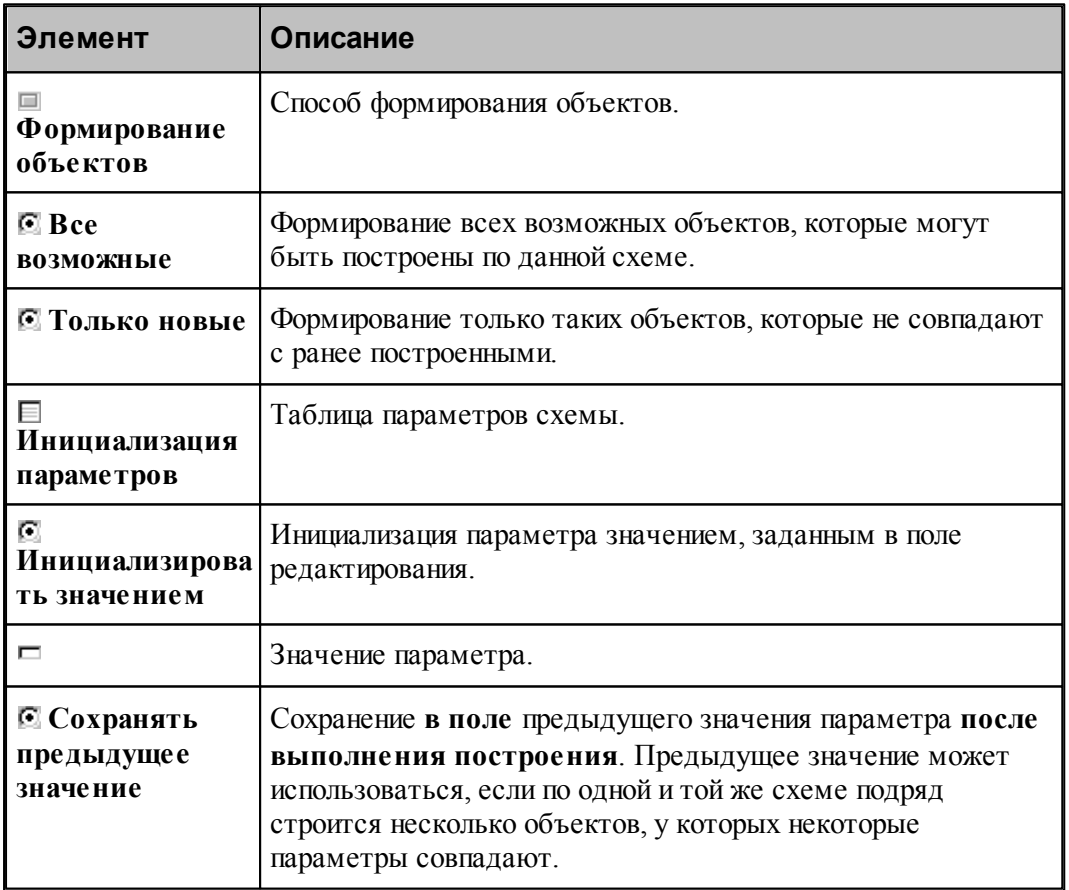

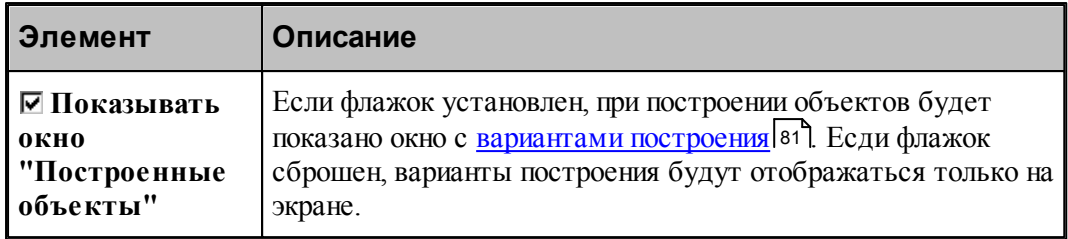

# <span id="page-307-0"></span>**1.13.3 Настройка панелей инструментов**

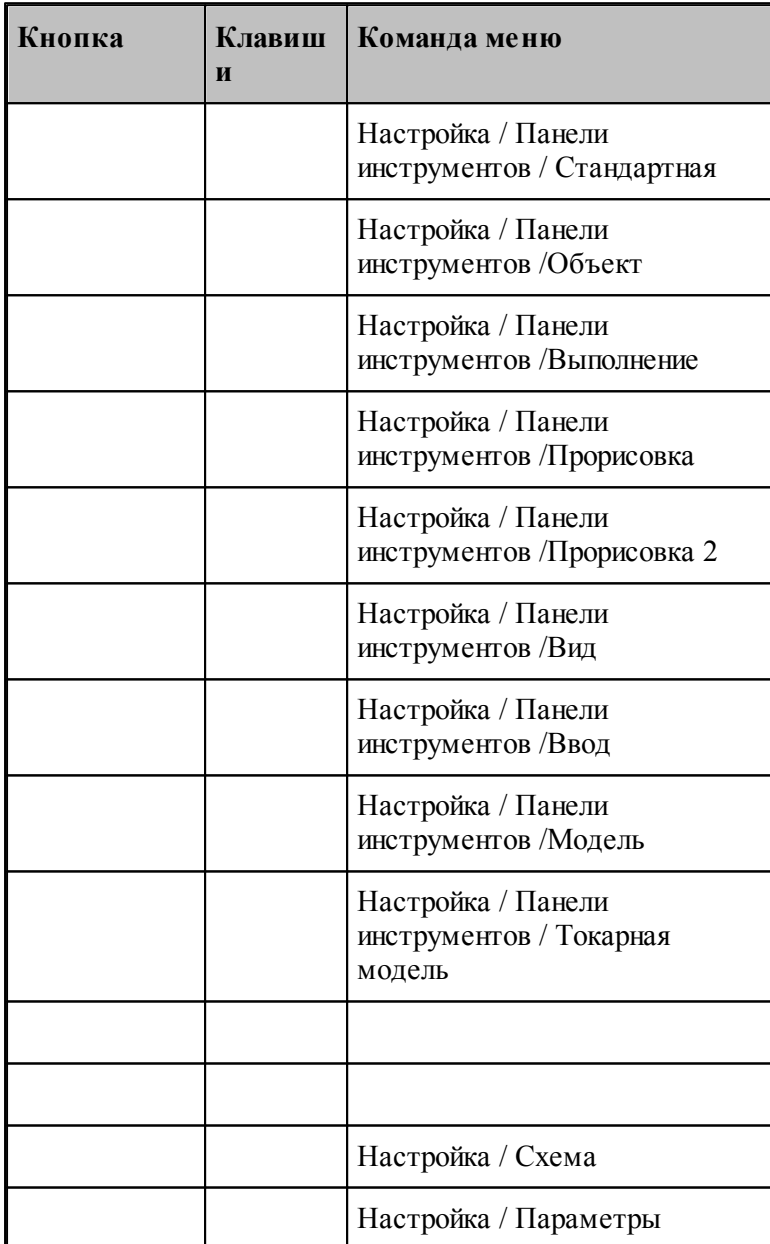

### **Руководство пользователя 309**

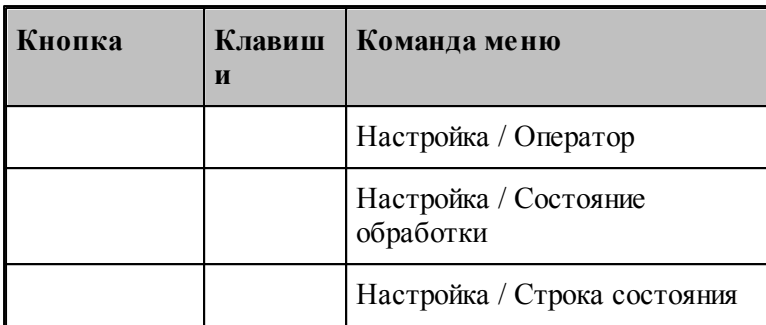

В состав главного окна могут быть включены различные компоненты: панели инструментов, окно параметров и схемы построения, окно ввода оператора и строка состояния. Показать или эти компоненты можно с помощью команд приведенных в этой таблице. Повторный ввод команды отменяет предыдущее действие.

### <span id="page-308-0"></span>**1.13.4 Настройка внешнего вида приложения**

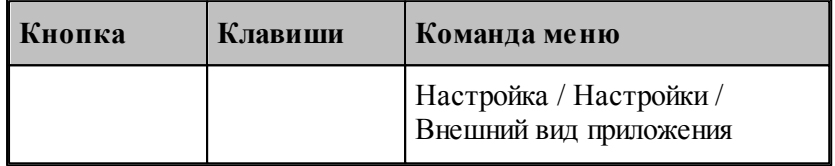

Средства настройки внешнего вида приложения позволяют задать стиль, цвет и внешний вид приложения при запуске.

## **Темы этого раздела:**

[Параметры внешнего вида приложения](#page-309-0) <sup>310</sup>

### <span id="page-309-0"></span>**1.13.4.1 Параметры внешнего вида приложения**

Для настройки внешнего вида программы предназначено диалоговое окно *Пар аметр ы внешнего вида*.

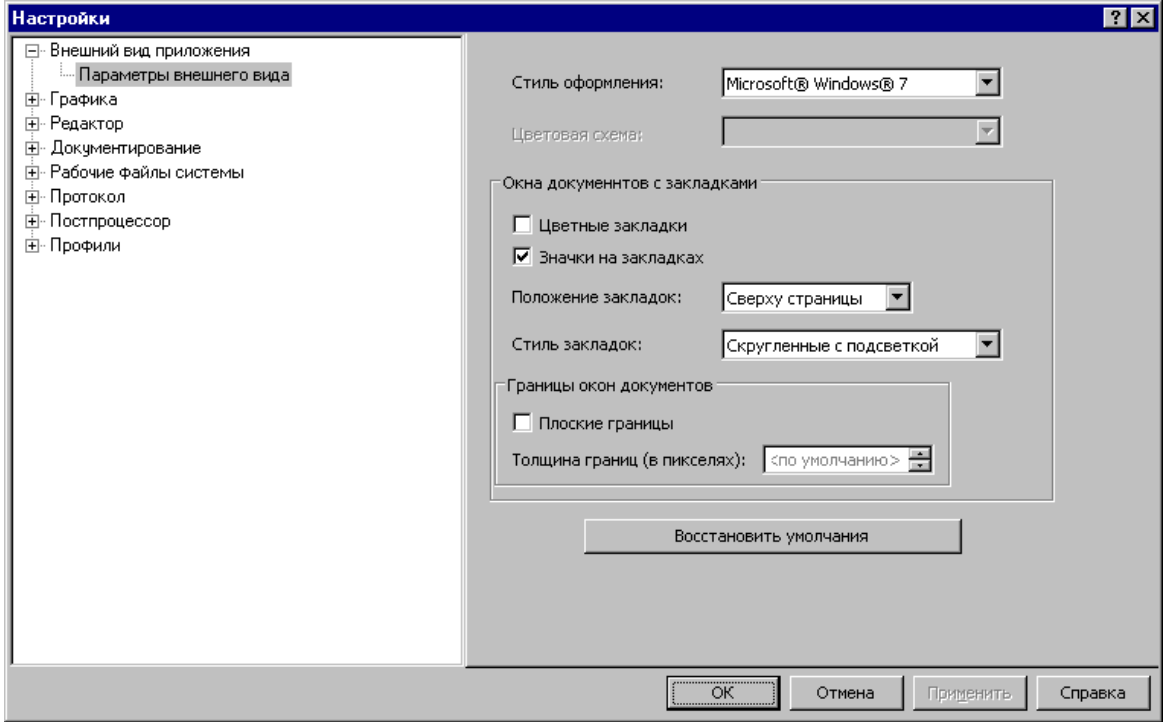

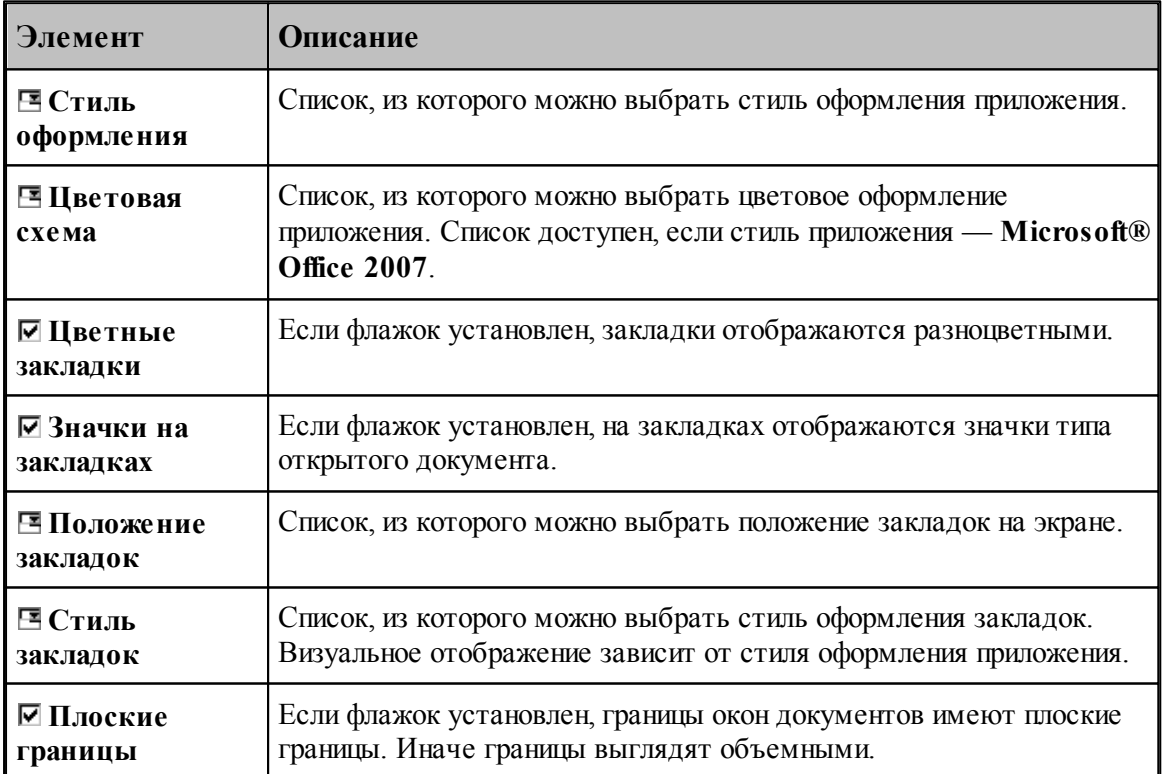

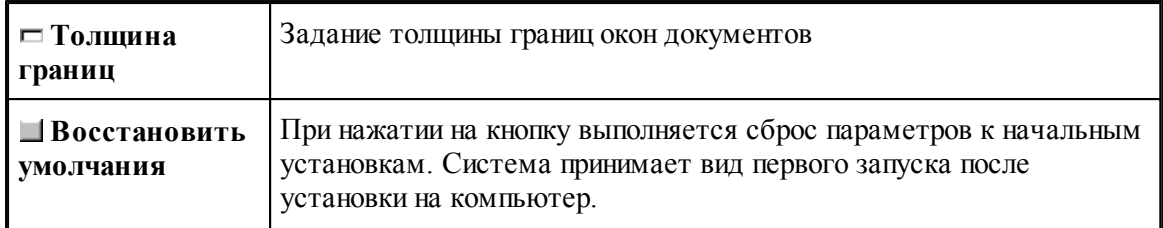

## <span id="page-310-0"></span>**1.13.5 Настройка редактора**

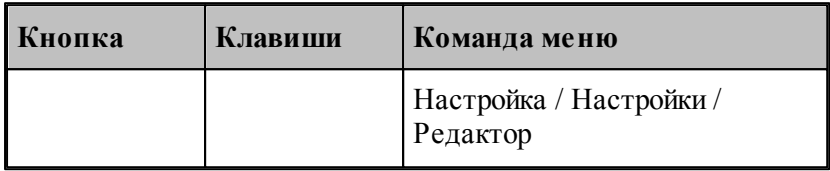

Настройка текстового редактора относится ко всем текстовым окнам, открытым в процессе работы. Для настройки параметров редактора используется диалоговое окно *Редактор*.

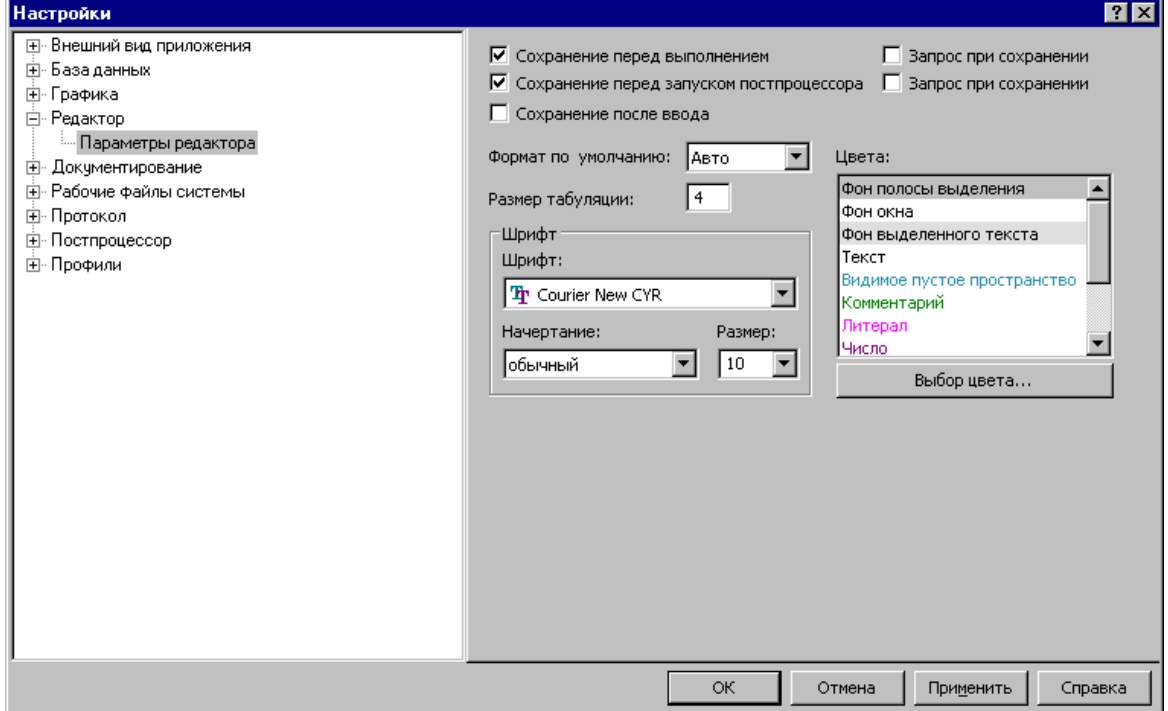

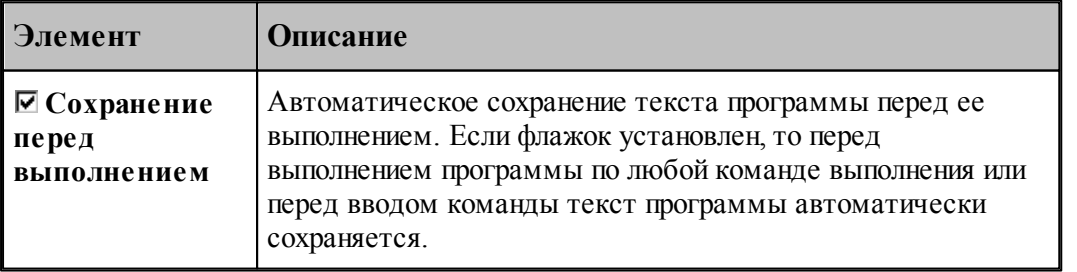

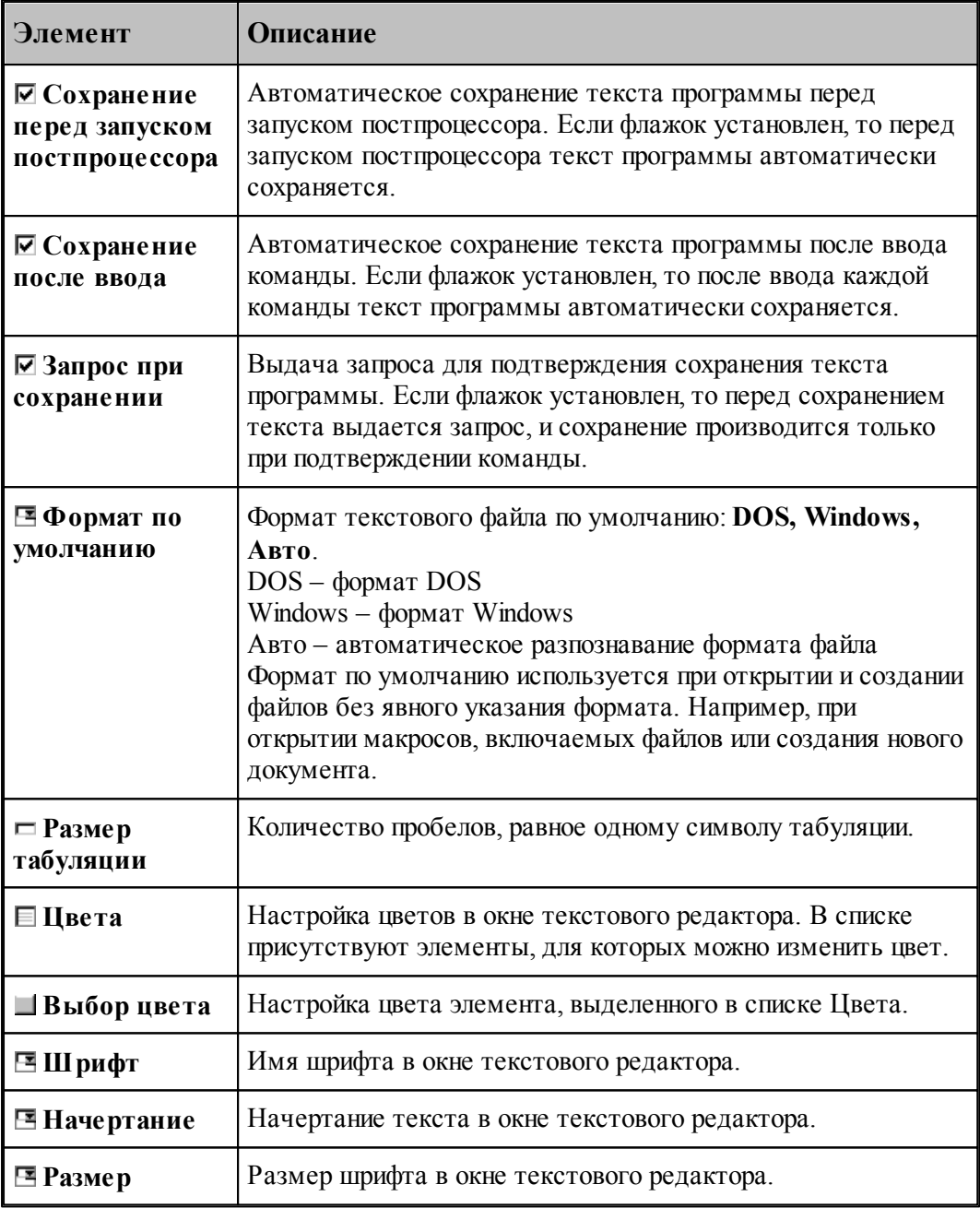

## <span id="page-311-0"></span>**1.13.6 Настройка графики**

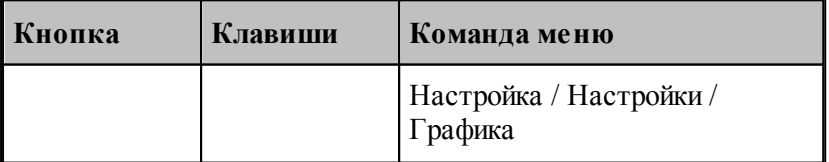

Средства настройки [графического окна](#page-68-0) <sup>69</sup> позволяют изменять используемые в нем цвета,

указывать, какие объекты и элементы оформления должны отображться, задавать параметры отображения объектов и элементов оформления, переключать режим изменения масштаба изображения при построении новых объектов, установить границы детали и т.п. Настройка графического окна производится с помощью диалогового окна *Настройка гр афики*.

### **Темы этого раздела:**

- [Параметры отображения](#page-312-0) 313
- [Настройка цветов](#page-315-0) 316
- [Установка границ детали](#page-316-0) 317
- [Настройка областей](#page-317-0) 318
- [Настройка совместимости](#page-319-0) 320
- [Настройка воспроизведения](#page-321-0) 322

#### <span id="page-312-0"></span>**1.13.6.1 Параметры окна Графика**

Параметры отображения графического окна определяют, какие объекты и элементы оформления должны отображться, их размер и вид, режим изменения масштаба изображения при построении новых объектов. Эти параметры назначаются во вкладке *Пар аметр ы* диалогового окна *Настр ойка гр афики*.

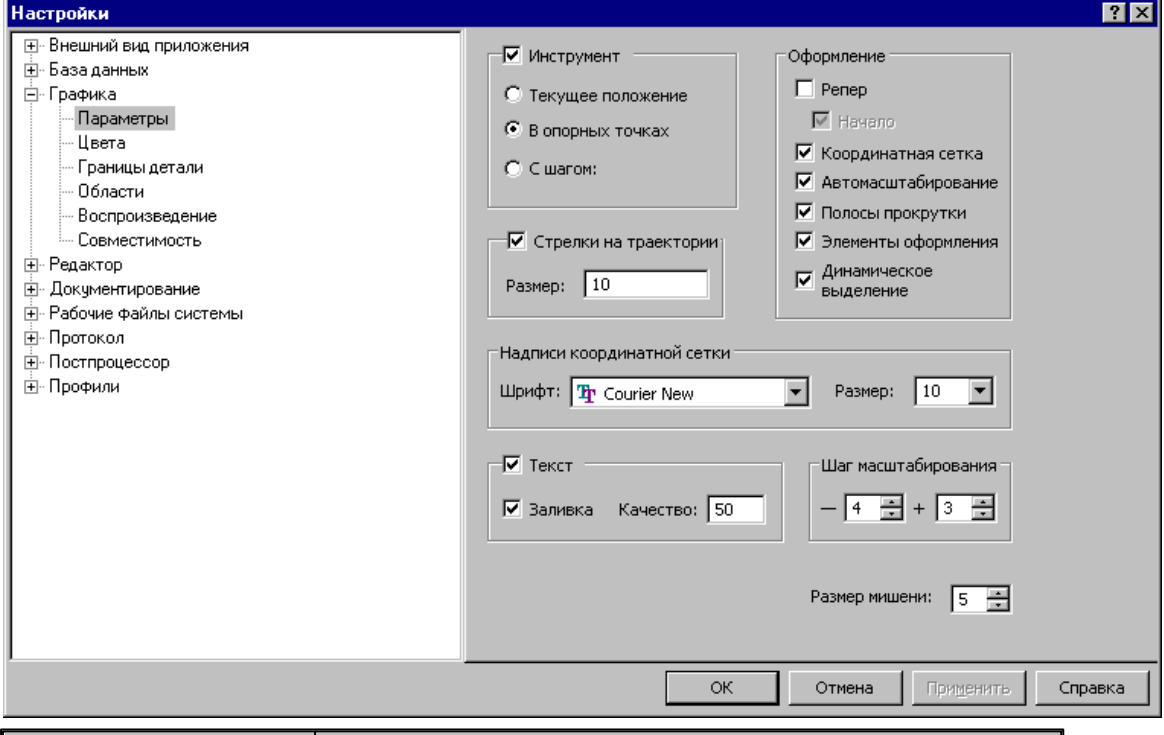

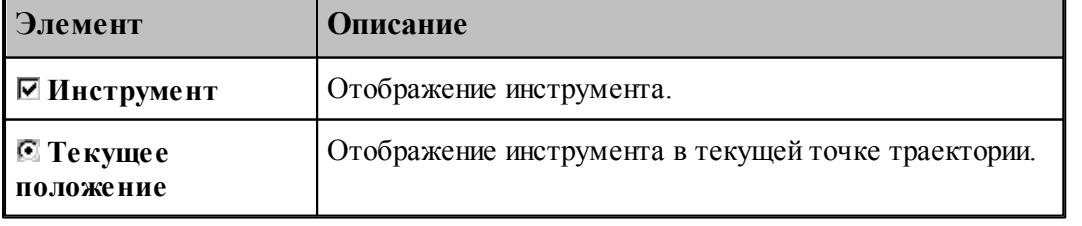

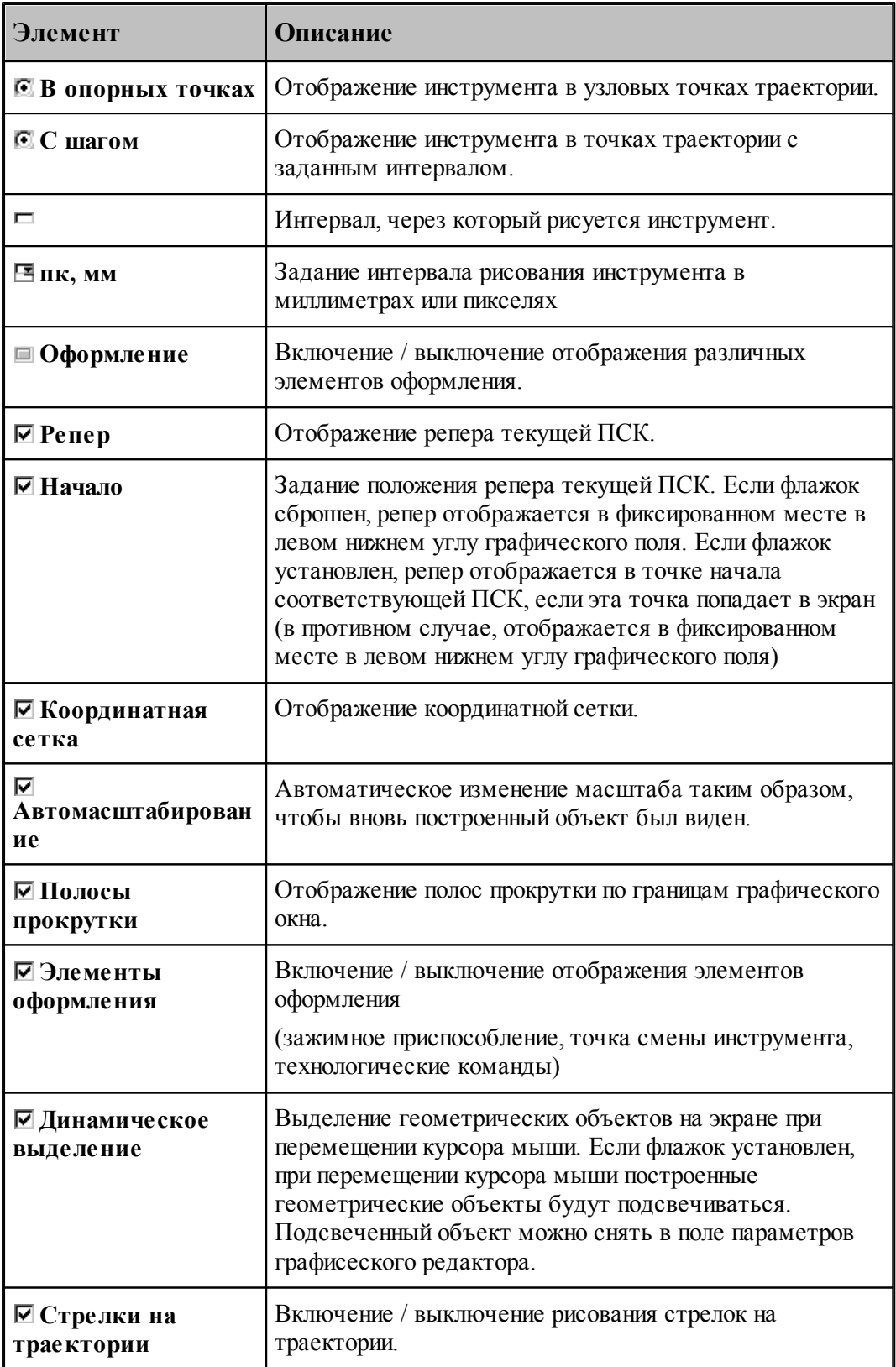

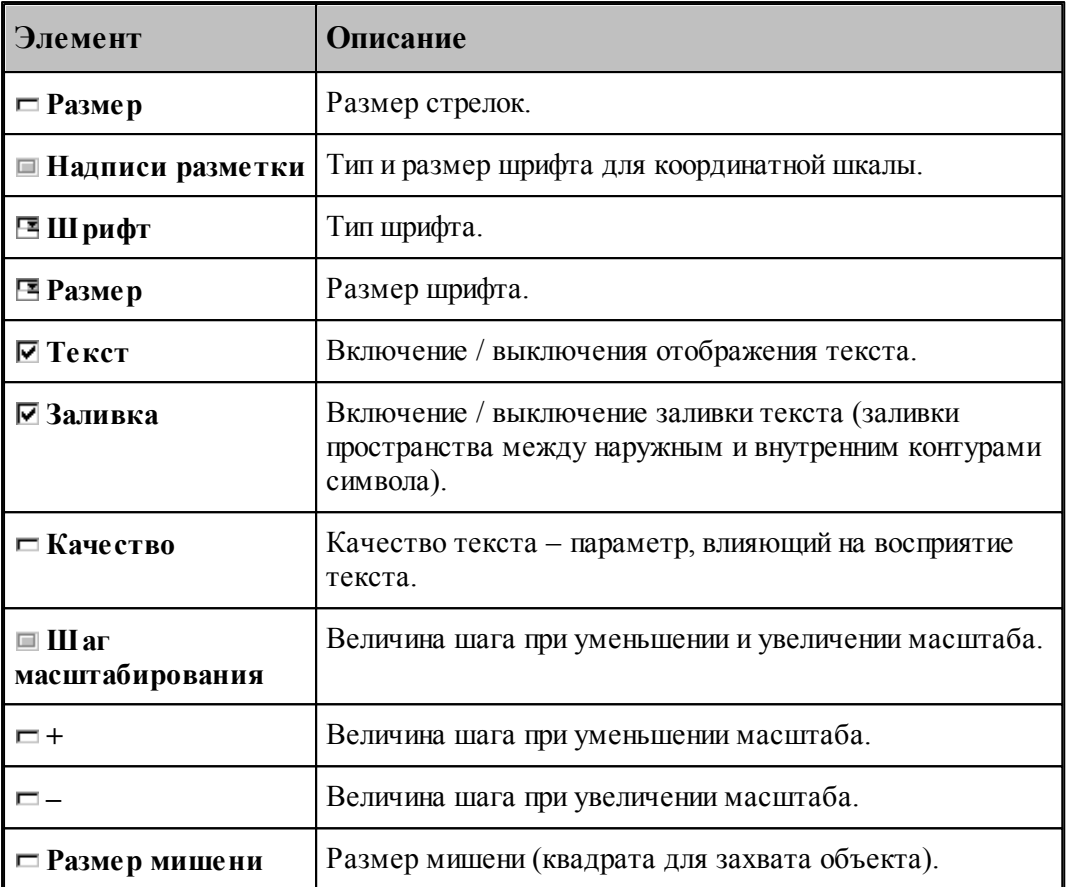

#### <span id="page-315-0"></span>**1.13.6.2 Настройка цветов в окне Графика**

Для настройки цветов и размеров объектов и элементов оформления графического окна используется вкладка Цвета диалогового окна *Настр ойка гр афики*.

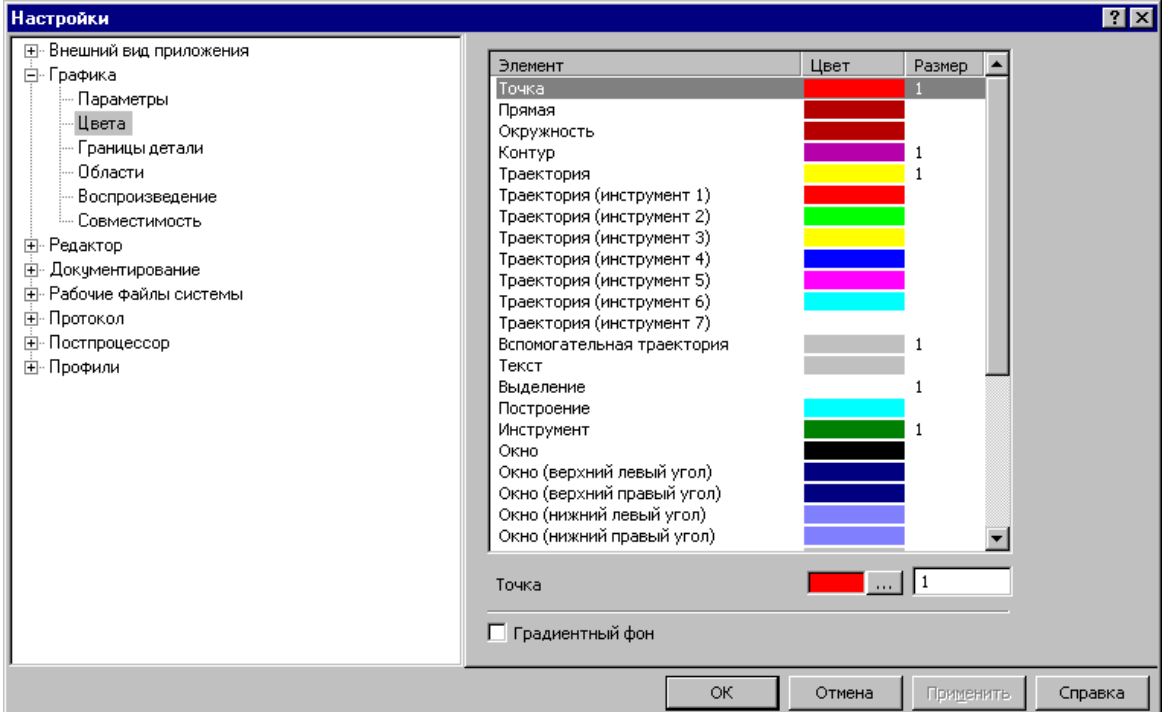

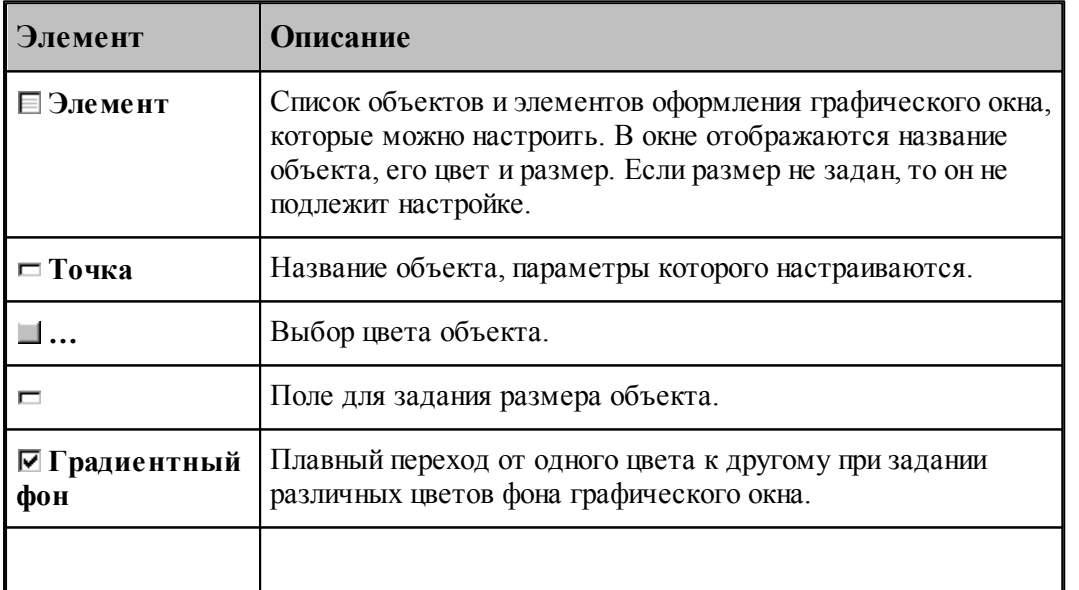

Цвета траекторий зависят от порядка определения инструментов в программе на языке ТЕХТРАН. Они не меняются при переопределении инструмента. Так как доступно только 7 цветов траекторий, то через каждые 7 инструментов цвета траекторий повторяются.

Цвет любого объекта может быть изменен нажатием на кнопку справа от цветного поля. При этом появляется стандартное окно настройки цветов *Цвет*:

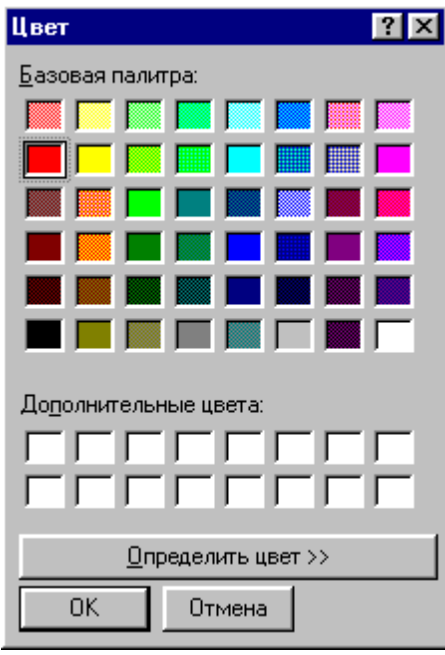

### <span id="page-316-0"></span>**1.13.6.3 Границы вида**

Установка границ вида детали обеспечивает возможность быстрого перехода к [границам](#page-76-0) [детали](#page-76-0) 77 в графическом окне. Для установки границ детали используется вкладка детали|77] в графическом окне. Для установки границ де<br>*Границы вида* диалогового окна *Настройка графики*.

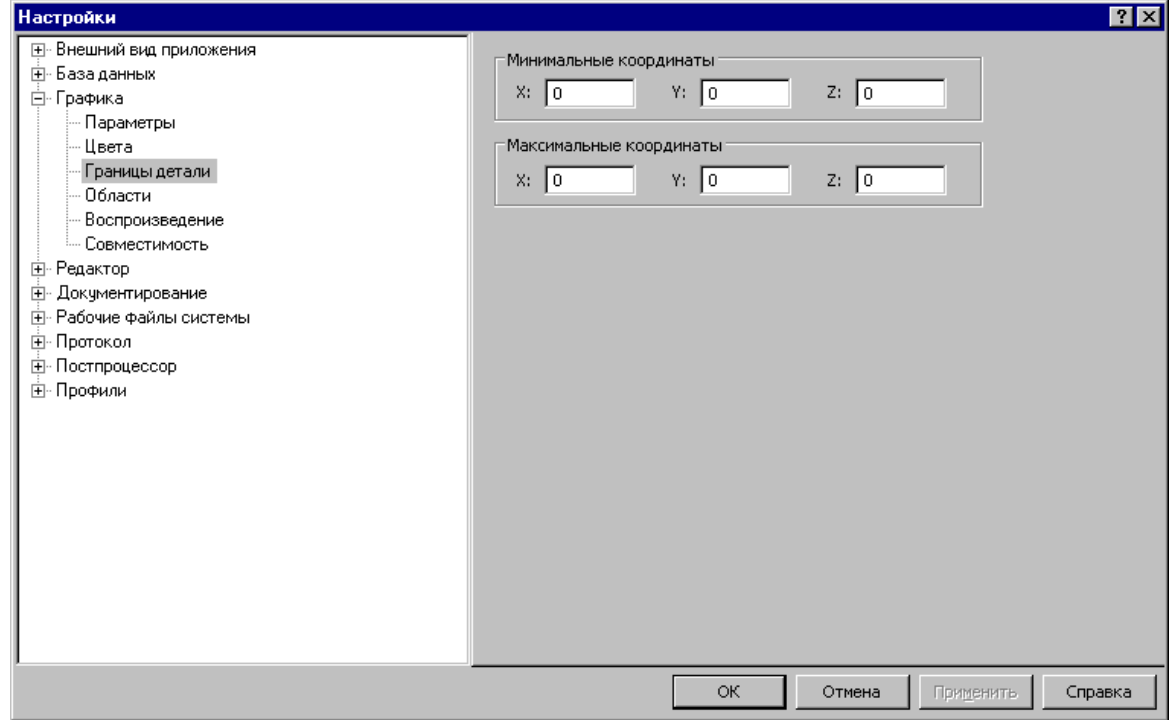

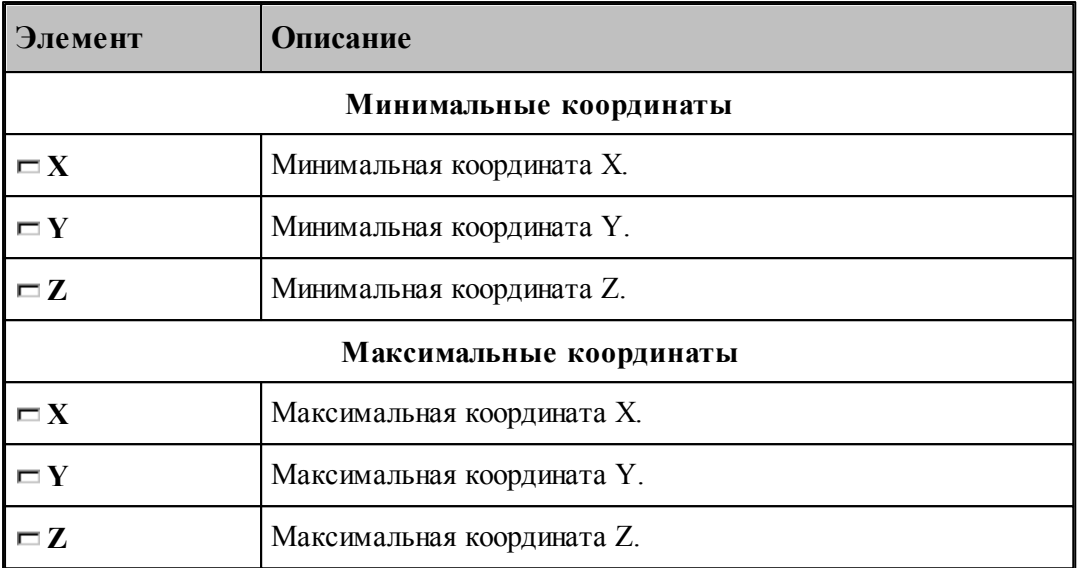

### <span id="page-317-0"></span>**1.13.6.4 Настройка областей**

Для настройки внешнего вида областей в графическом окне используется вкладка *Области* диалогового окна *Настр ойка гр афики*.

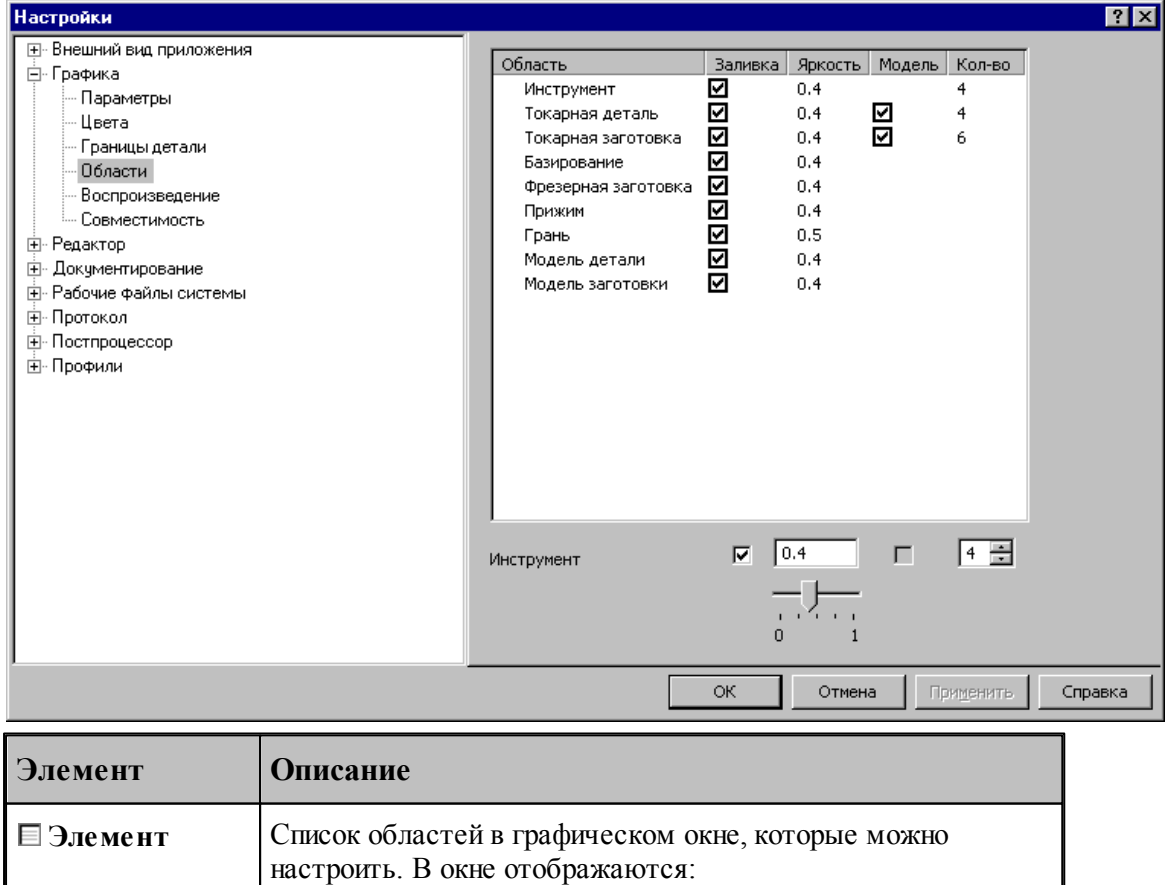

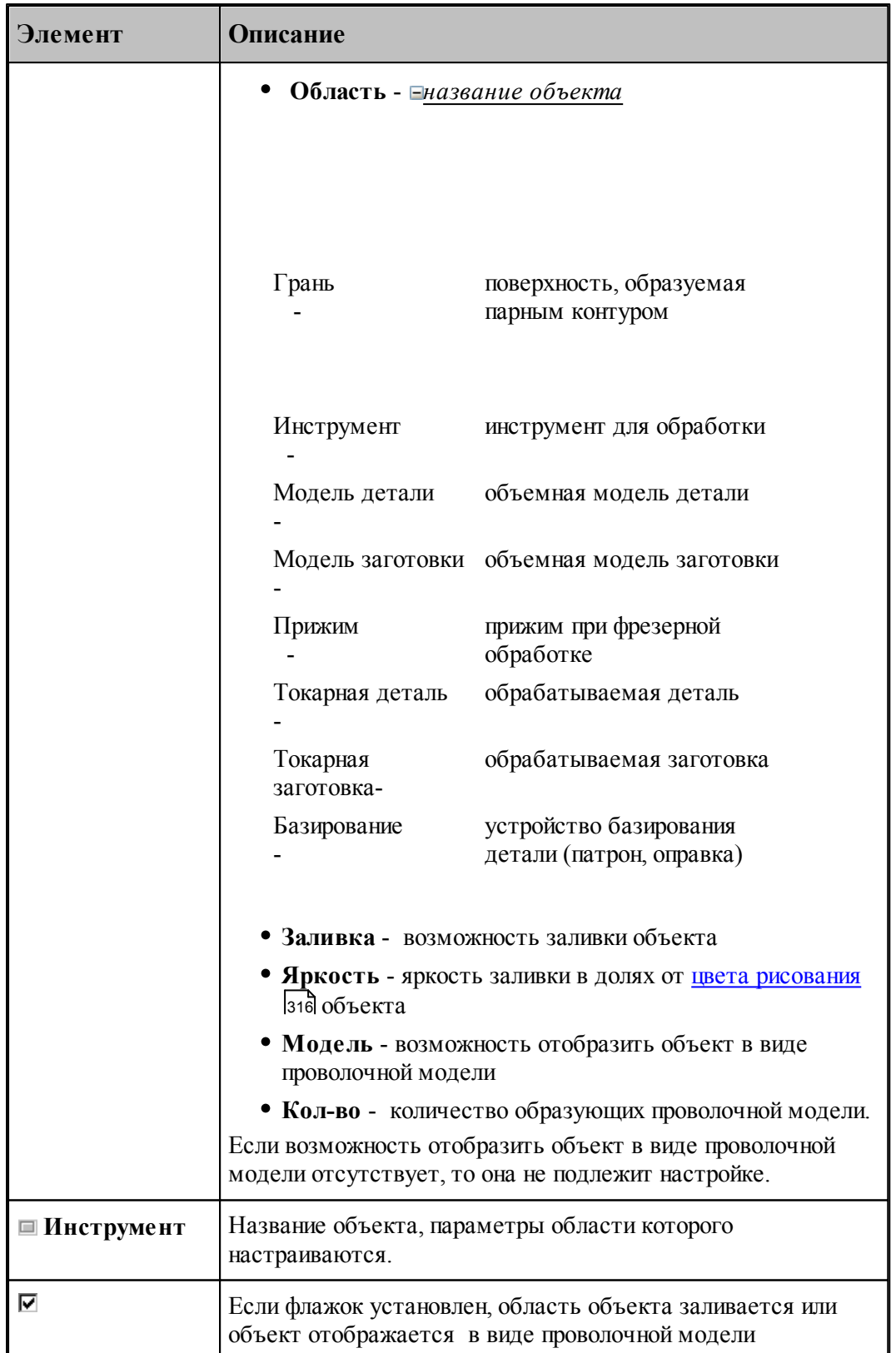

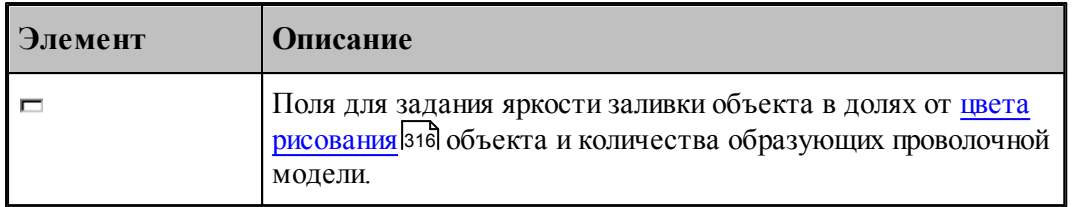

#### <span id="page-319-0"></span>**1.13.6.5 Настройка совместимости**

Программное и аппаратное обеспечение видеоподсистемы компьютера могут иметь особенности, помогающие или препятствующие выполнению различных действий. Настройки, находящиеся на вкладке *Совместимость* диалогового окна *Настр ойка гр афики*, позволяют учесть эти особенности.

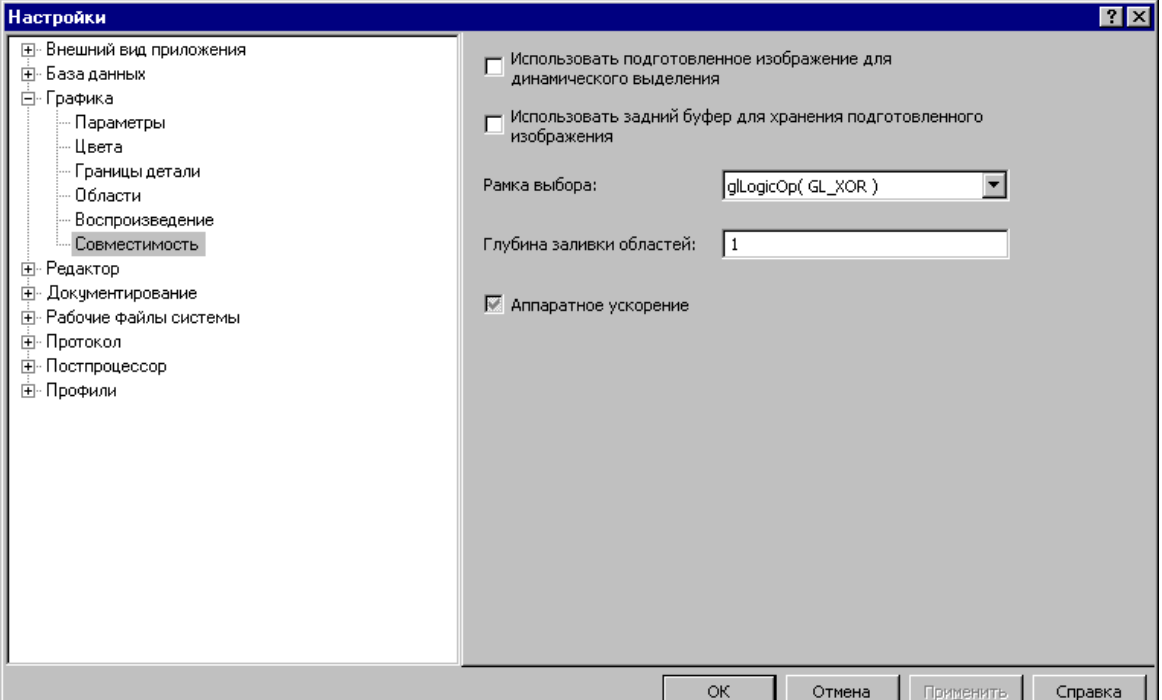

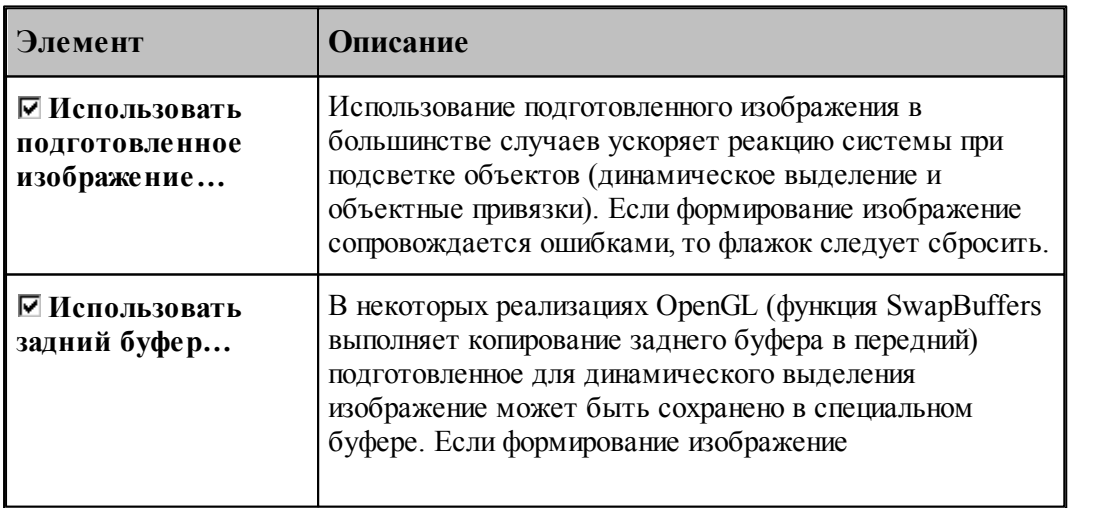

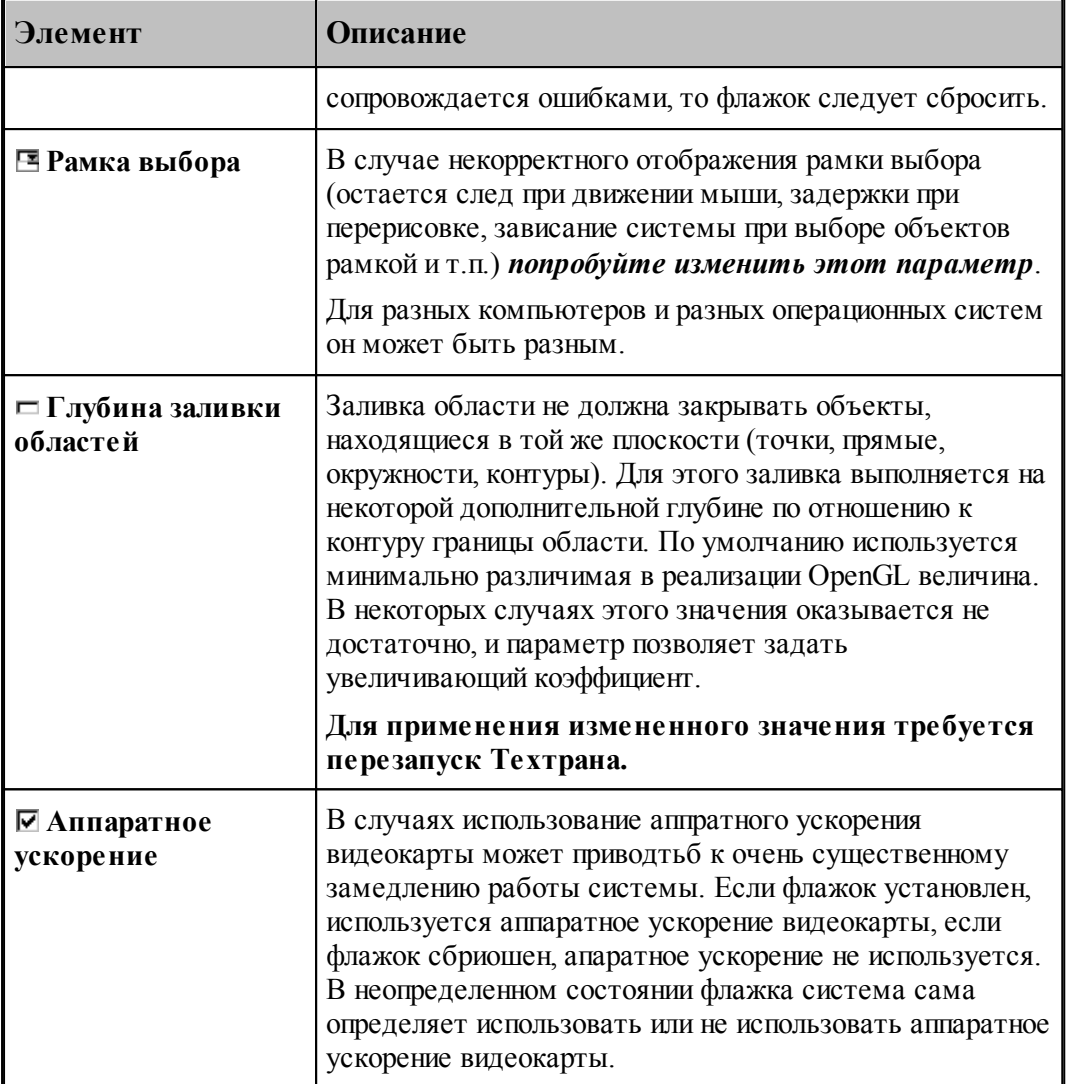

### <span id="page-321-0"></span>**1.13.6.6 Настройка воспроизведения**

Для настройки скорости воспроизведения прорисовки полученной обработки в графическом окне используется вкладка *Воспроизведение* диалогового окна *Настройка графики*.

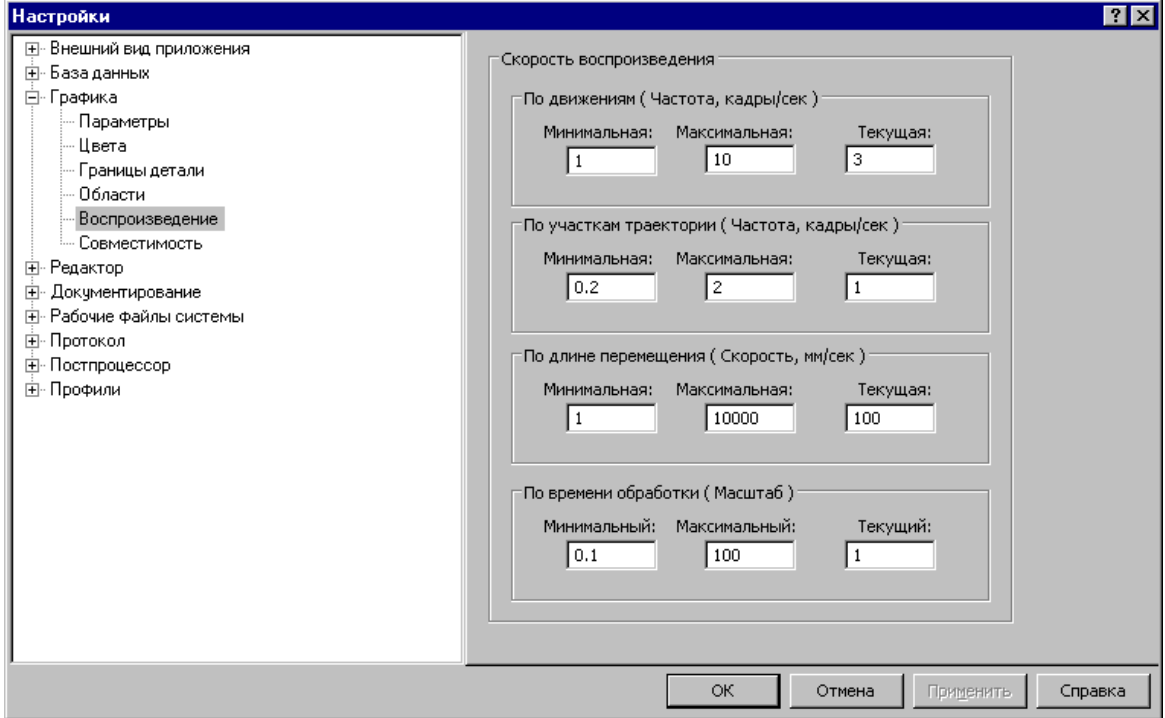

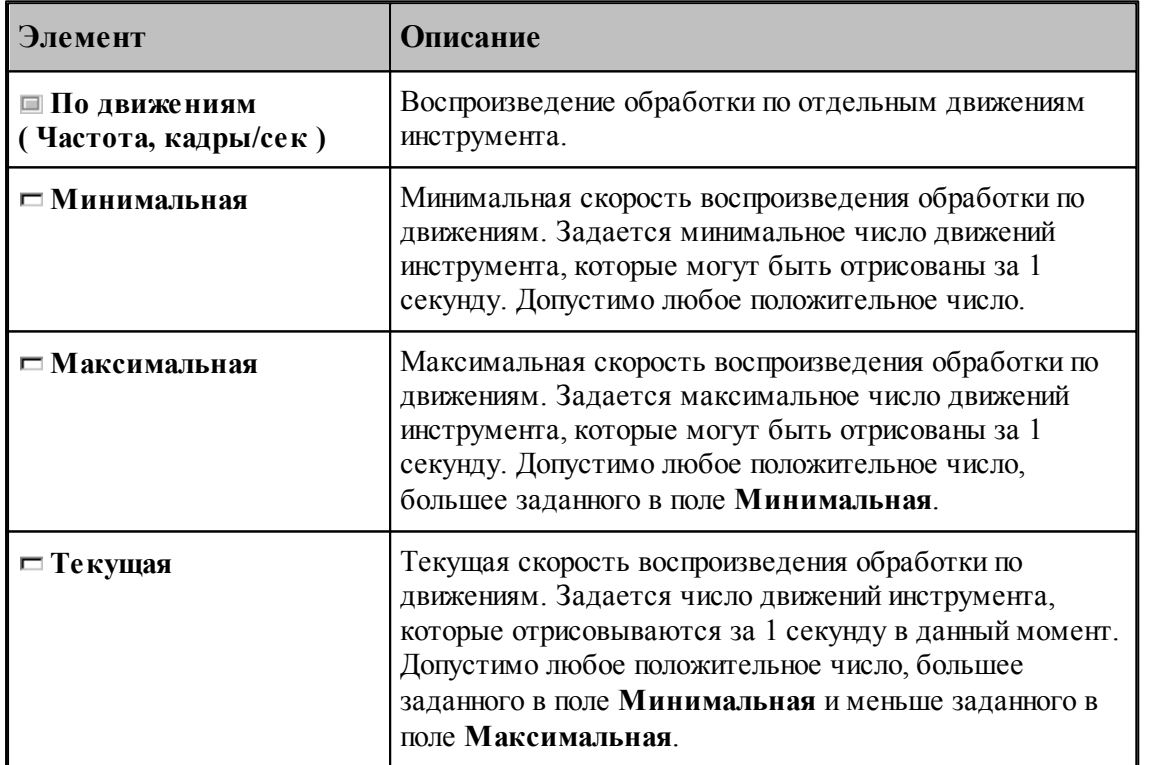

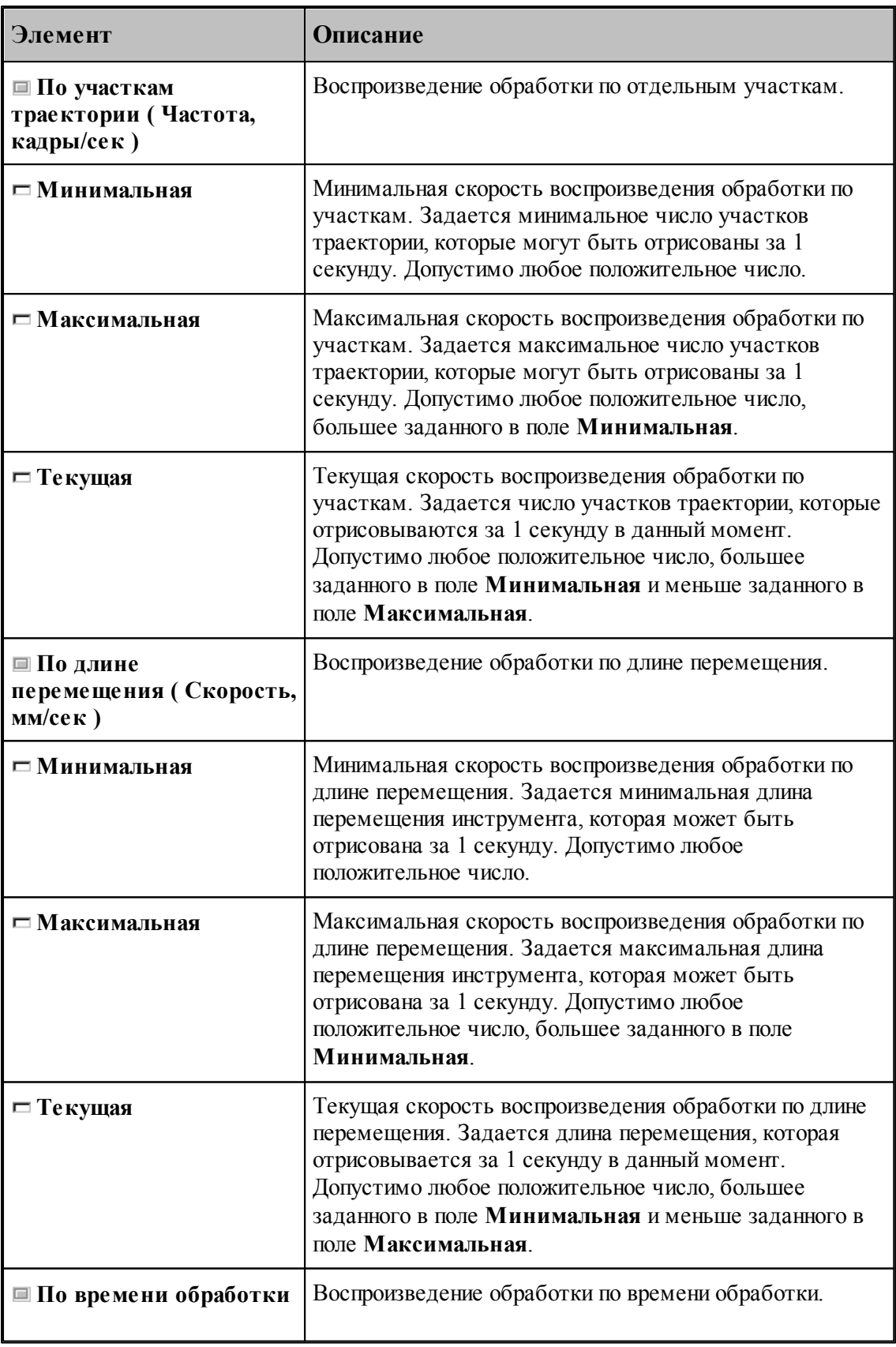

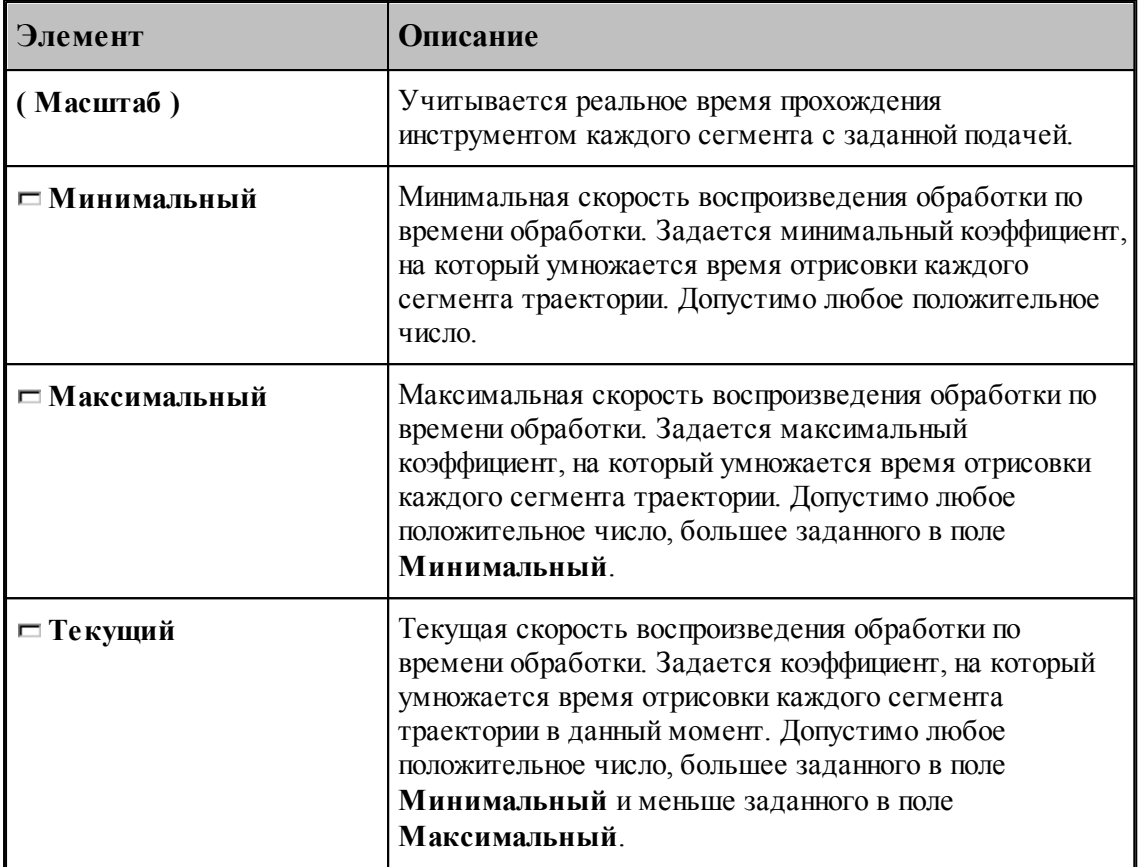

## <span id="page-323-0"></span>**1.13.7 Настройка протоколов**

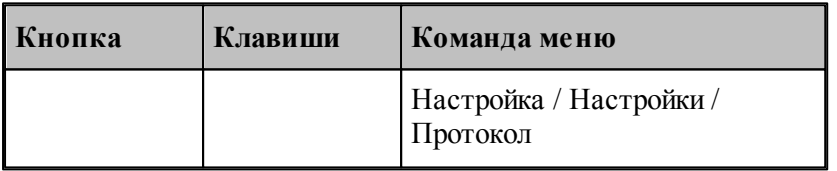

Диагностическая информация, формируемая в процессе работы, выводится в окна <u>Протокол выполнения</u> 283 и Протокол постпроцессора 284. Объем и детализация <u>Протокол выполнения</u>|283| и <u>Протокол постпроцессора</u>|284|. Объем и детализ<br>информации зависит от настроек, сделанных через диалоговое окно *Протокол*.

## **Темы этого раздела:**

[Настройка протокола выполнения](#page-324-0) 325

[Настройка протокола постпроцессора](#page-325-0) 326
### **1.13.7.1 Настройка протокола выполнения**

Настройка <u>п*ротокола выполнения* 283 позволяет управлять выводом диагностической</u> информации, формируемой в процессе выполнения программы. Для этого используется вкладка *Пр оцессор* диалогового окна *Пр отокол*.

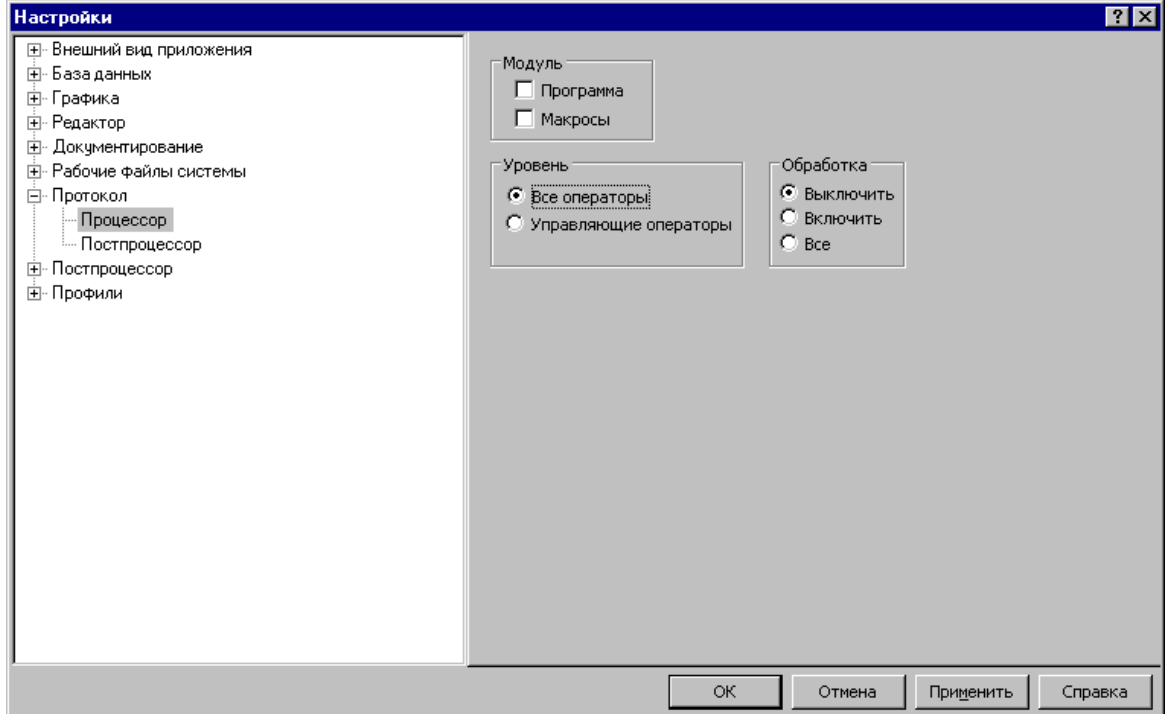

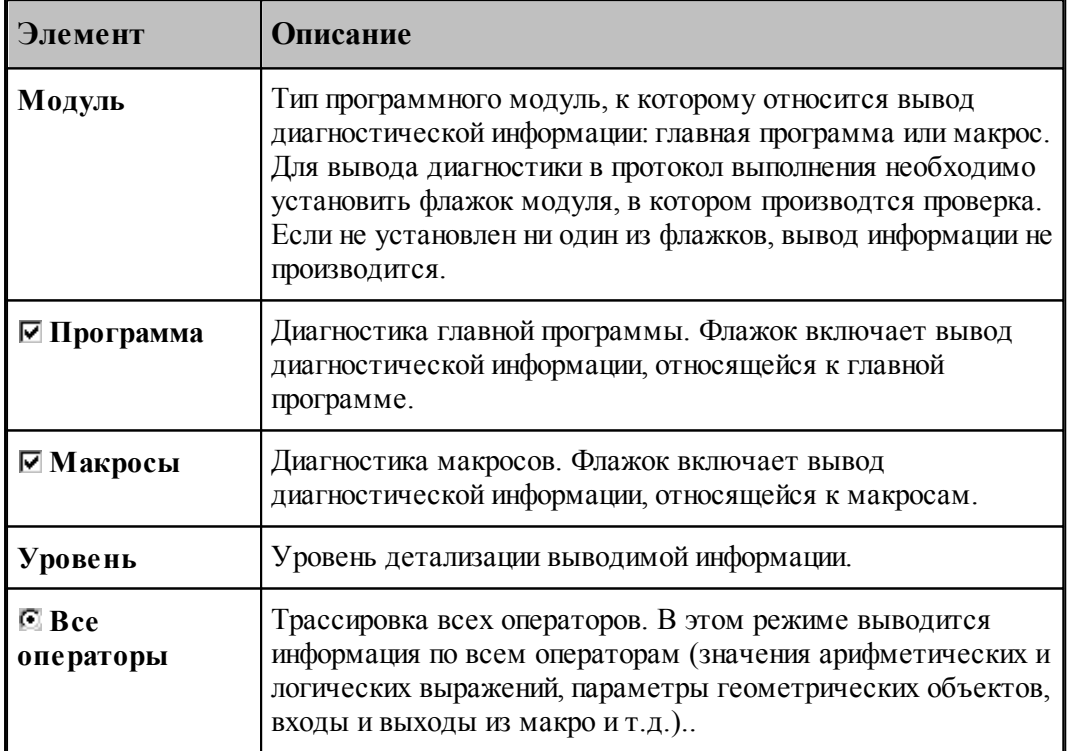

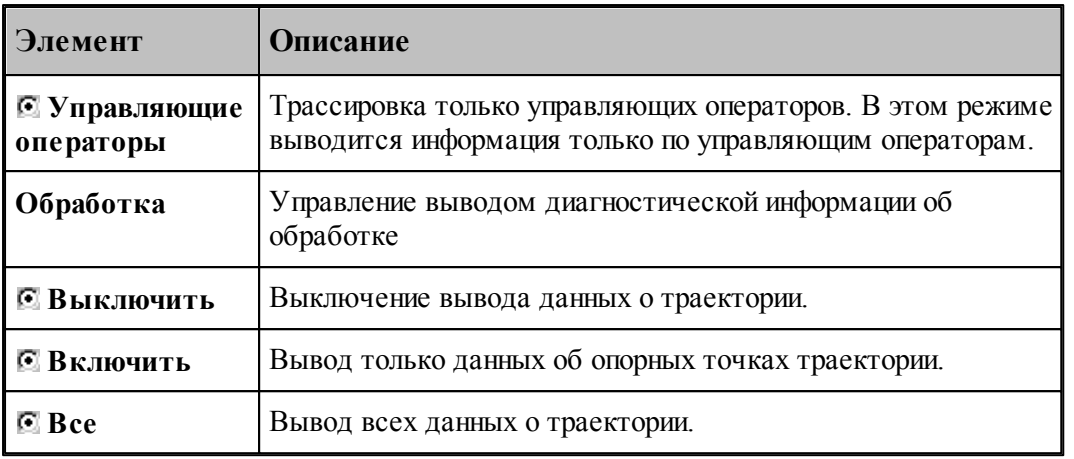

# **См. также:**

[Просмотр результатов](#page-280-0) 281

# **1.13.7.2 Настройка протокола постпроцессора**

Настройка *протокола постпроцессора* 284 позволяет управлять выводом диагностической информации, формируемой в процессе работы постпроцессора. Для этого используется вкладка *Постпроцессор* диалогового окна *Протокол*.

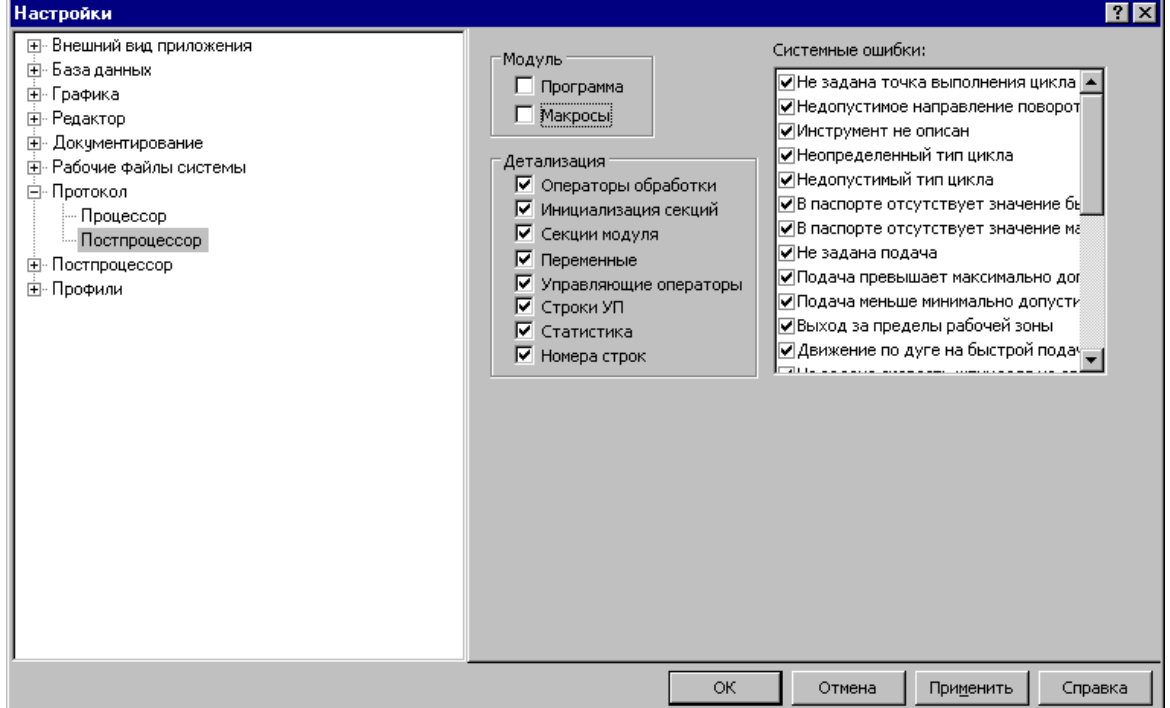

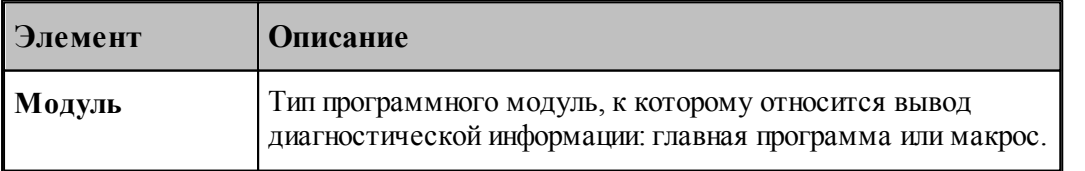

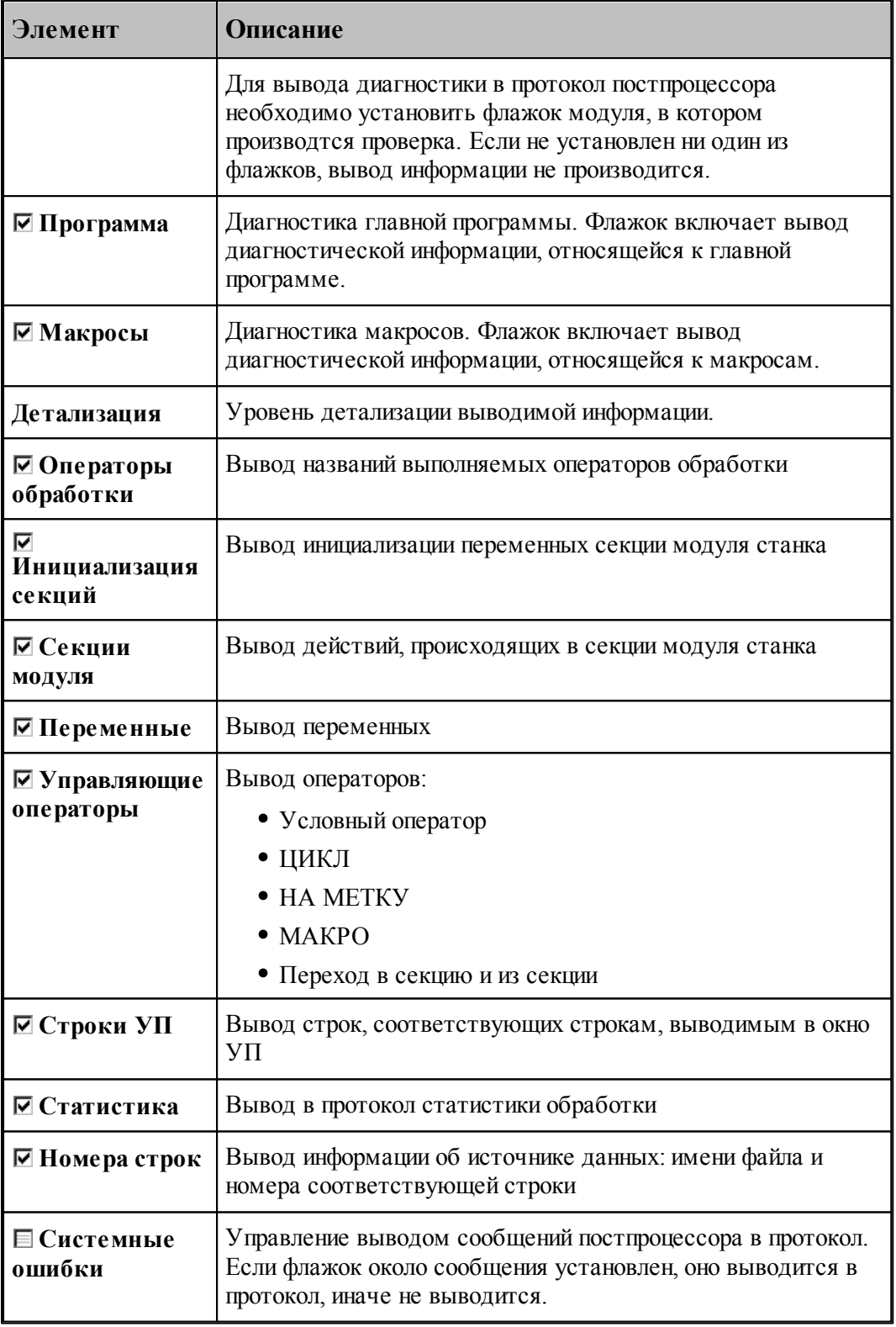

**См. также:**

[Просмотр результатов](#page-280-0)<sup>281</sup>

# <span id="page-327-0"></span>**1.13.8 Настройка расположения файлов**

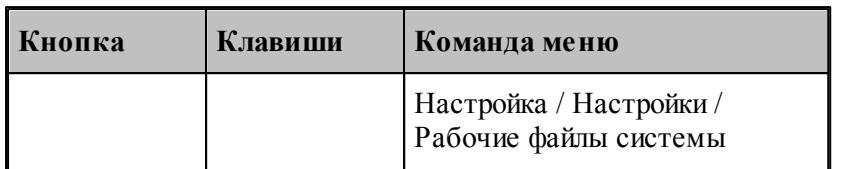

Пути к папкам, в которых размещены системные и рабочие файлы, задаются в диалоговом окне *Рабочие файлы системы*. Эти пути используются при поиске необходимых системных файлов и создании выходных документов.

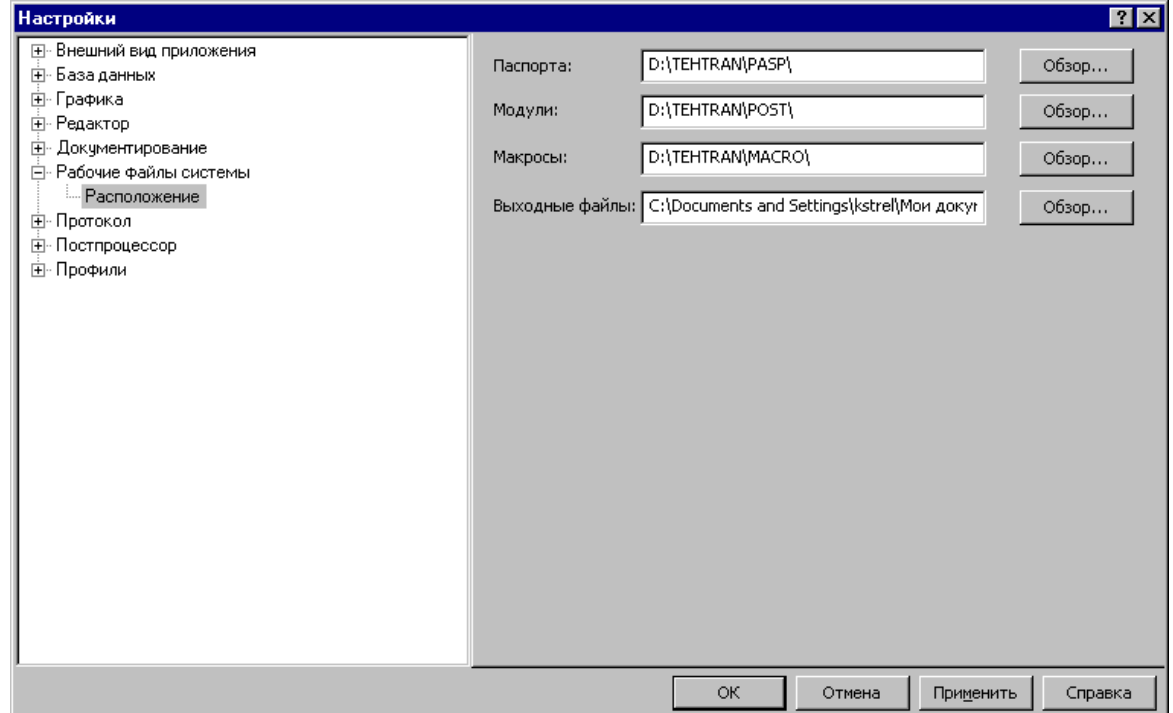

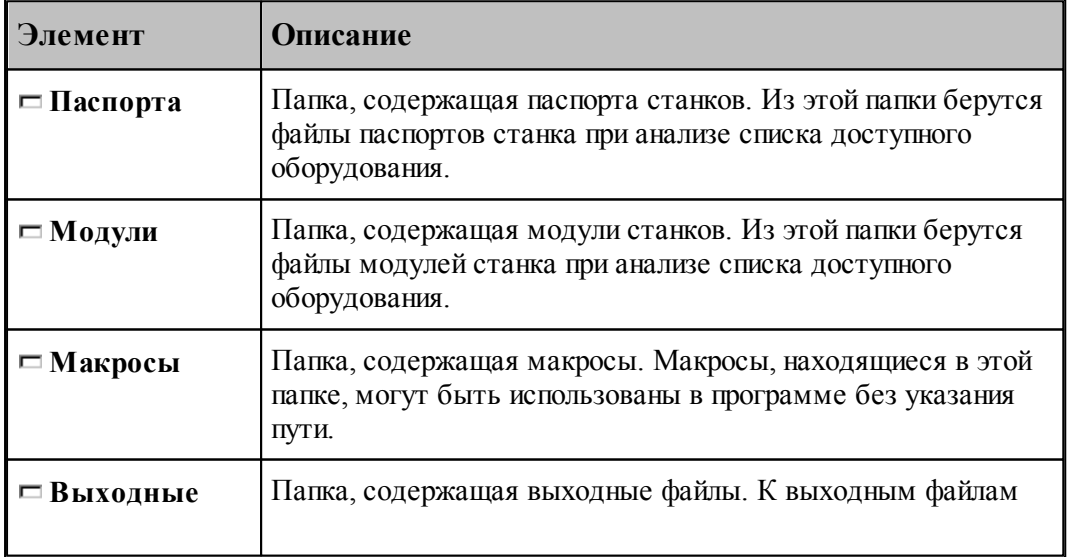

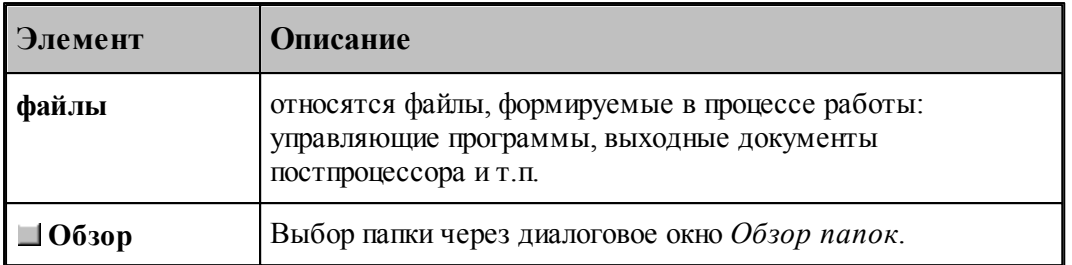

Для выбора папки используется стандартное диалоговое окно *Обзор папок.*

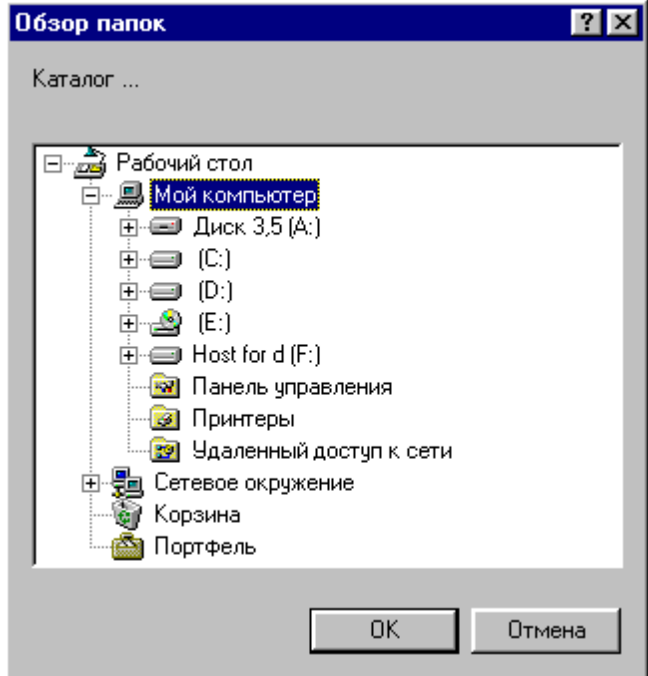

# **1.13.9 Настройка документирования**

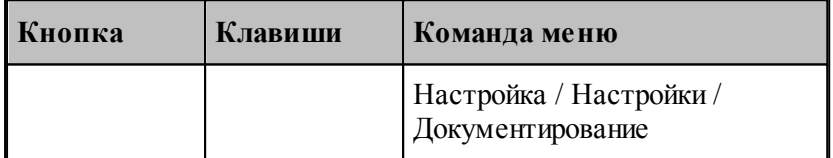

Пути к файлам генераторов выходных документов задаются в диалоговом окне *Д окументир ование*. Эти пути используются при поиске необходимых системных файлов и создании выходных документов.

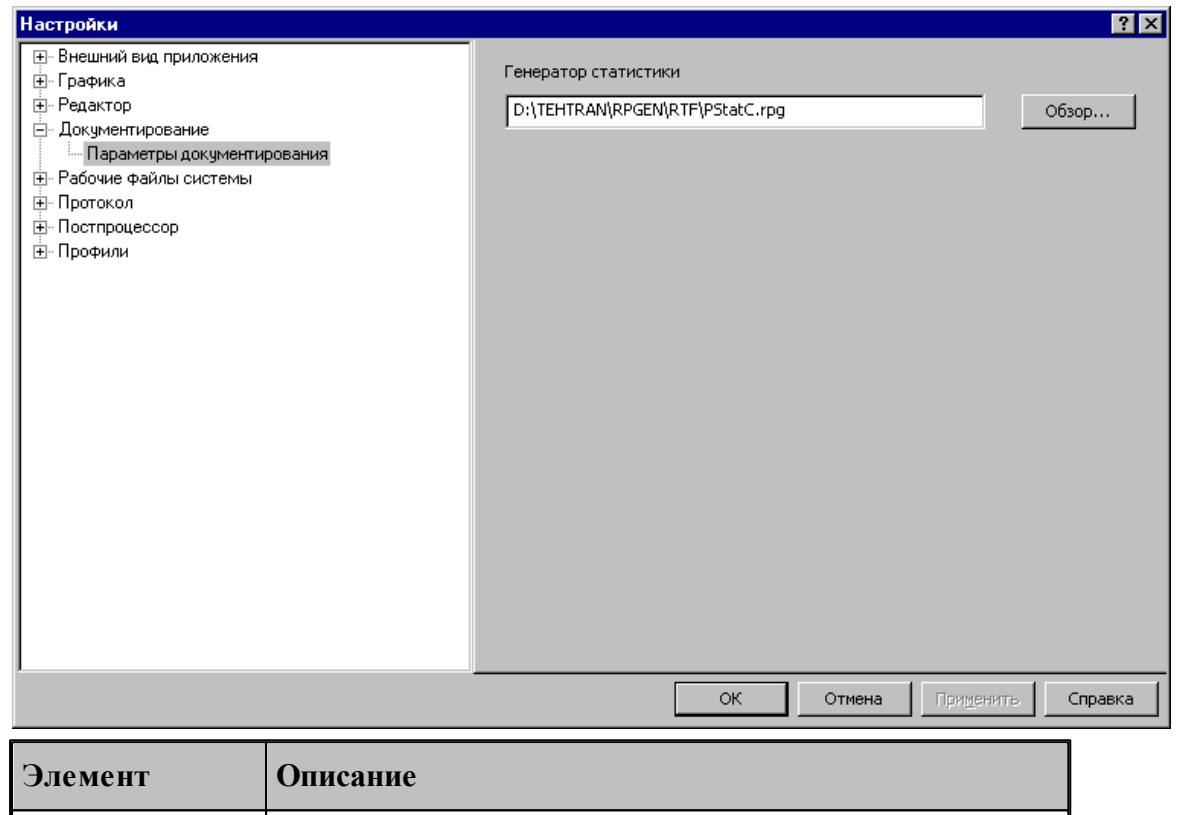

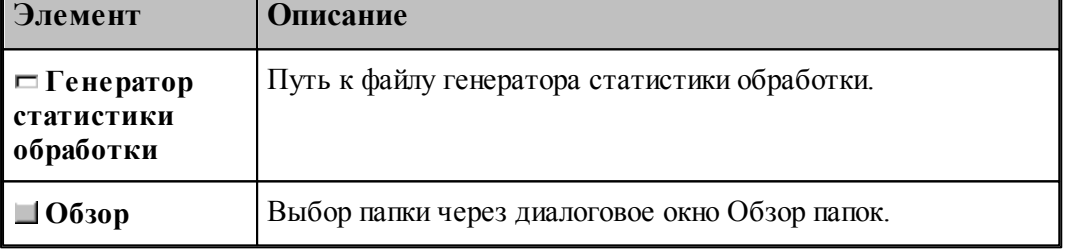

# **1.13.10 Настройка постпроцессора**

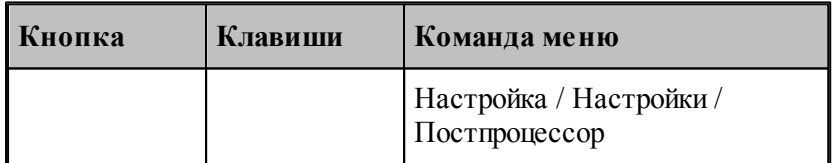

Для настройки постпроцессора предназначено диалоговое окно *Пар аметр ы постпр оцессор а*.

# 331

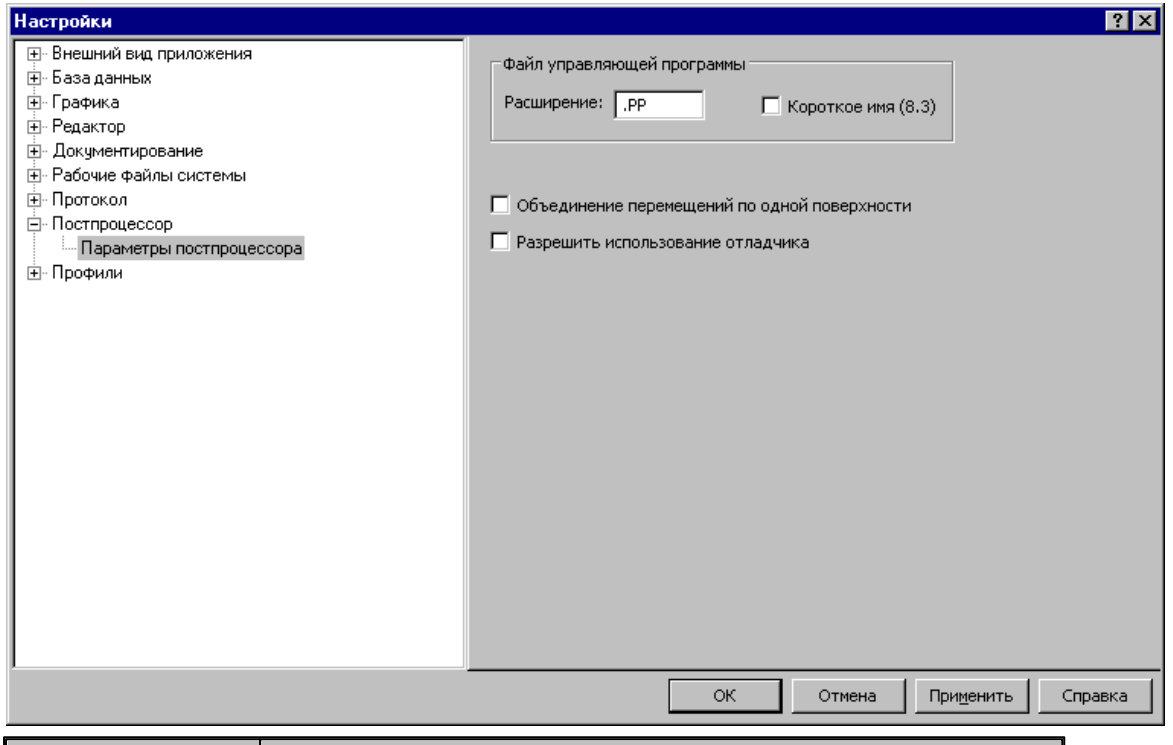

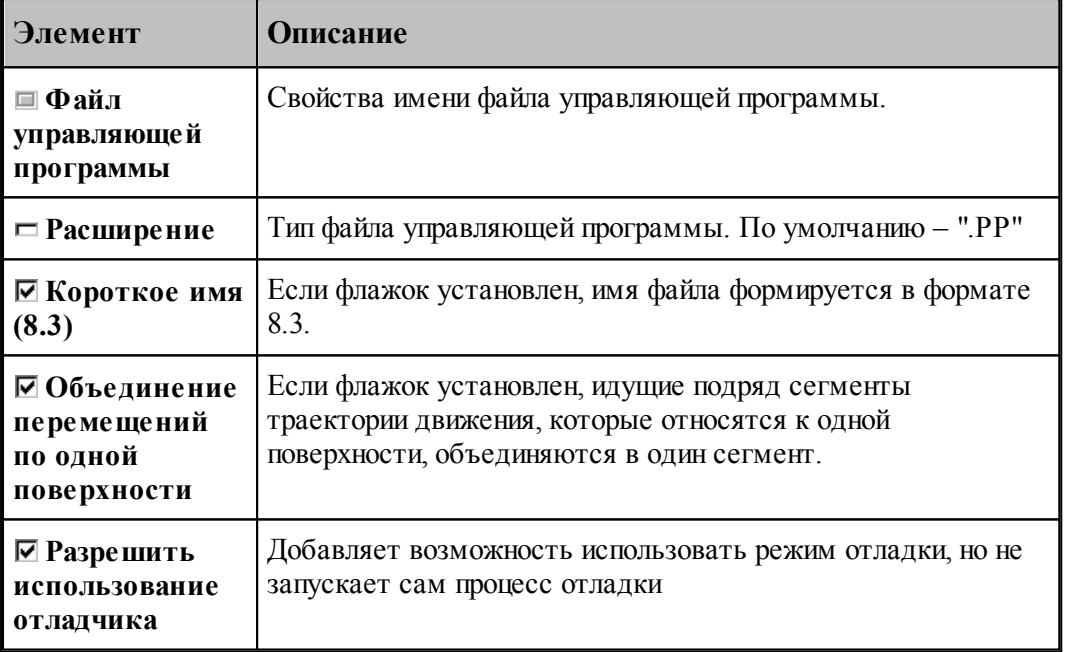

# 1.13.11 Профили настроек

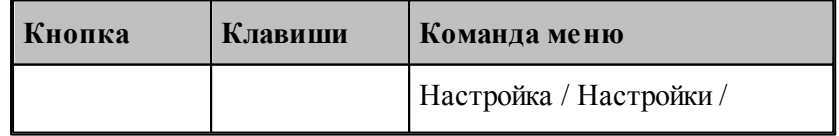

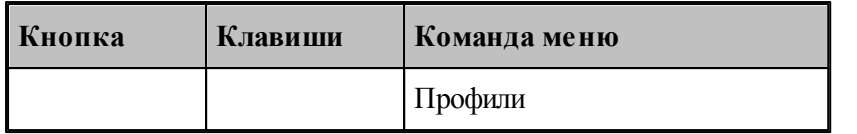

Для настройки сохранения настроек в файле и чтения настоек из файла предназначено диалоговое окно Экспорт\Импорт настроек.

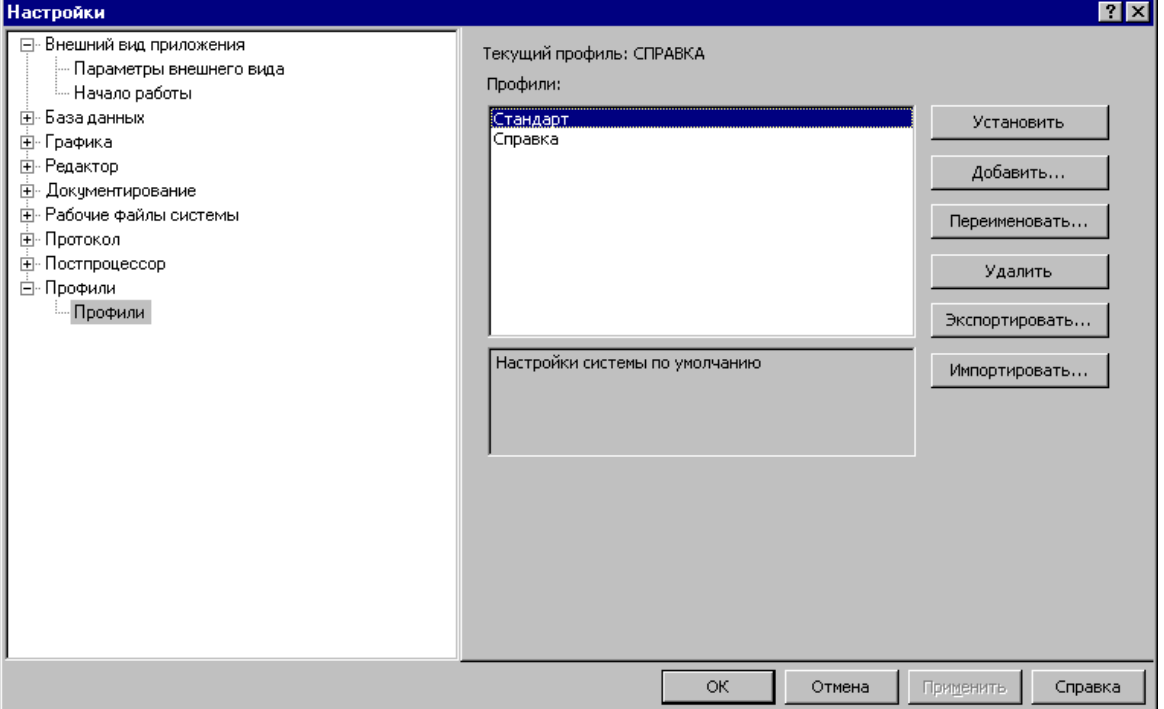

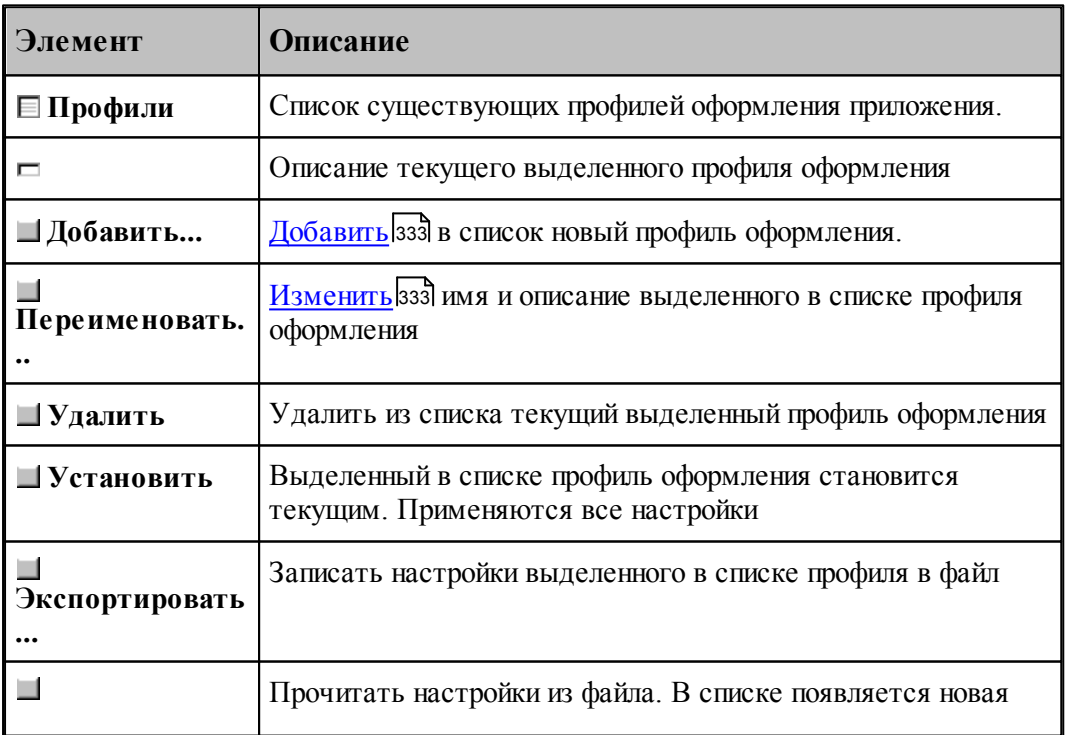

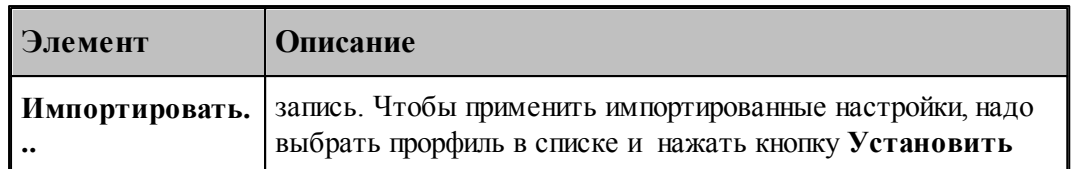

#### <span id="page-332-0"></span>1.13.11.1 Добавление/Переименование профиля

Для добавления или переименования профиля настроек предназначено диалоговое окно Добавление/Переименование профиля

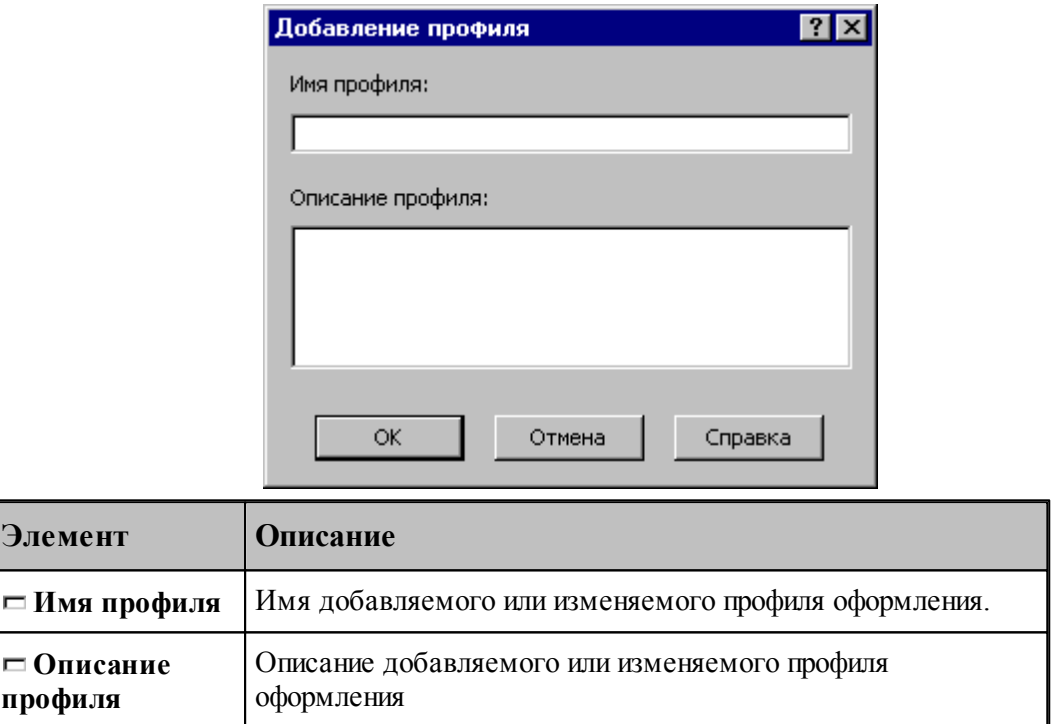

## 1.13.12 Библиотека элементов

Библиотека элементов предназначена для хранения типовых элементов - деталей и их фрагментов, а также их обработки.

Программирование элементов выполняется с помощью макросов Техтрана. Это позволяет включать в библиотеку элементы, содержащие не только описание геометрии и обработки деталей, но и любые действия, определенные в языке Техтран.

Библиотека расположена в папке макросов, путь к которой задается в диалоговом окне Расположение 328. По умолчанию это <папка установки>\MACRO.

Библиотека имеет иерархическую структуру и состоит из папок, содержащих элементы и другие вложенные папки. В папке макросов расположена корневая папка библиотеки.

## Темы этого раздела:

 $\Box$  Описание папки<sup>334</sup>

Описание элемента зза

<u>[Отладка элемента](#page-337-0)</u> ззв

### <span id="page-333-0"></span>**1.13.12.1 Описание папки**

Содержимое папки библиотеки описывается файлом **LIB.INI**. Файл текстовый, имеет синтаксис INI-файла и состоит из секций. Каждая секция может содержать несколько строк.

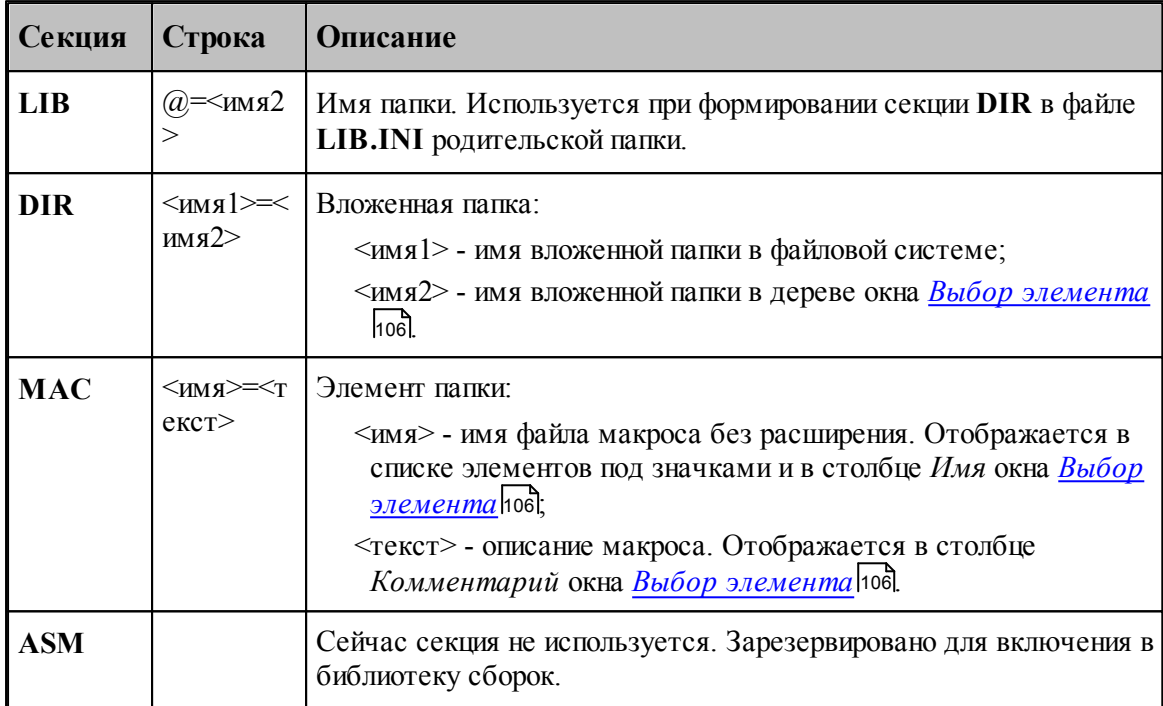

Кроме файла **LIB.INI** каждая папка содержит файл **LIB.BMP**, в котором хранятся значки для элементов. Файл **LIB.BMP** формируется автоматически по файлам эскизов элементов **\*.WMF**. После изменения списка элементов папки (секция **MAC** файла **LIB.INI**) или перерисовки эскизов элементов файл **LIB.BMP** необходимо удалять.

## <span id="page-333-1"></span>**1.13.12.2 Описание элемента**

Элемент *<имя элемента>* в библиотеке описывается несколькими файлами:

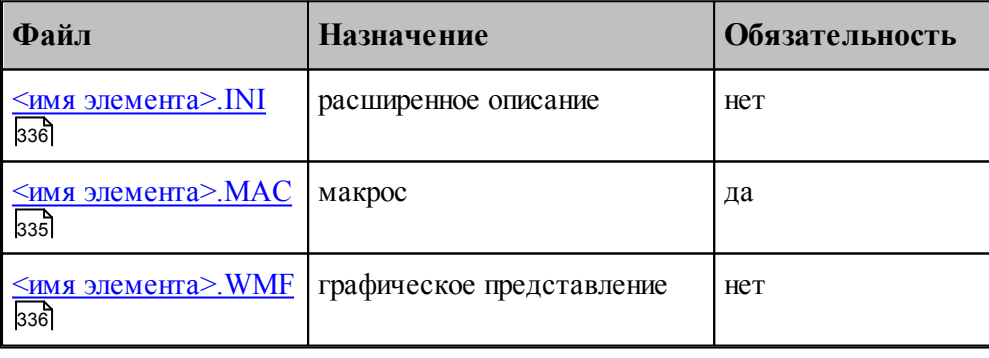

**См. также:**

П Как включить имеющийся макрос в библиотеку элементов (Советы пользователю Техтрана))

<span id="page-334-0"></span>1.13.12.2.1 Файл <имя элемента>.МАС

Это обязательный файл макроса на языке Техтран.

Обязательный заголовок макроса (оператор МАКРО) используется для построения списка макропараметров. Передача исходных данных в макрос и возврат результата из макроса должны выполнятся только с использованием текстовых макропараметров, полный список которых должен присутствовать в заголовке.

## VF Текущая реализация не позволяет использовать в исходных данных определенные в программе объекты.

Макропараметры разделяются по назначению (Параметр элемента взы, Возвращаемое значение ззы, Отладочный параметр ззы), которое автоматически определяется по значению по умолчанию из заголовка макроса (атрибуты type и control в расширенном описании элемента).

#### <span id="page-334-1"></span>Параметр элемента

Макропараметр отображается в таблице параметров в диалоговом окне Параметры 'имя элемента (107). Значение параметра может быть изменено интерактивно.

Имя макропараметра отображается в столбце Параметр диалогового окна.

Значение макропараметра по умолчанию используется для определения типа управляющего элемента, размещаемого в столбце Значение диалогового окна:

- если значение правильное число (например, '3.14') или не определено, то используется поле редактирования (type=NUMBER, control=EDIT);
- если значение литерал (например "текст"), то используется поле редактирования ( type=STRING, control=EDIT);
- если значение логическая константа (например 'ИСТИНА'), то используется флажок (type=BOOL, control=TOGGLE);
- в остальных случаях (за исключением определения назначения макропараметра как возвращаемого значения или отладочного параметра) используется поле редактирования (type=KEYWORD, control=EDIT).

#### <span id="page-334-2"></span>Возвращаемое значение

Если значение по умолчанию начинается с символа процента (например, "%КОНТУР"), то макропараметр определяется как возвращаемое значение (type=RETURN, control=NONE).

Перед вызовом макроса будет объявлена новая переменная и ее имя будет передано в качестве значения макропараметра.

Значение по умолчанию должно иметь одну из форм:

• '%<тип>'

- $'$ % (THII \apple )'
- '%<тип>(<индексы>)'

где <тип> - один из типов данных Техтрана, <индексы> - размерность массива. Тогда оператор объявления переменной будет иметь одну из форм соответственно:

- $\bullet$  <THII> <HMA>
- $\bullet$  <THII> <HM8>()
- $\langle$ тип>  $\langle$ имя> $\langle$ индексы>)

где <имя> - имя новой переменной, сформированное автоматически.

### <span id="page-335-2"></span>Отладочный параметр

Если значение по умолчанию заключено в круглые скобки (например, '(0)'), то макропараметр определяется как отладочный.

Значение макропараметра может быть изменено только при ручном формировании оператора ВЫЗОВ.

#### <span id="page-335-1"></span>1.13.12.2.2 Файл <имя элемента>. WMF

Это необязательный файл с графическим представлением элемента.

Файл используется для показа схемы элемента в диалоговом окне Параметры 'имя элемента' 107.

Файл также используется для формирования значка, отображаемого в диалоговом окне Выбор элемента под. Значок строится размером 64\*64, в качестве прозрачного фона используется цвет RGB(0,255,0), а примитивы метафайла, имеющие цвета RGB(255,255,0) и RGB(255,0,255), не отображаются.

#### <span id="page-335-0"></span>1.13.12.2.3 Файл <имя элемента>.INI

Это файл с расширенным описанием элемента. Это необязательный файл, так как обычно программа автоматически назначает макропараметрам корректные атрибуты. Эти атрибуты используются при построении таблицы параметров в диалоговом окне Параметры 'имя элемента' [106] и формировании оператора ВЫЗОВ. Файл имеет синтаксис INI-файла.

Каждая секция файла описывает один из макропараметров. Имя секции соответствует имени макропараметра из заголовка макроса (оператор МАКРО), усеченному до 8 символов и преобразованному к верхнему регистру. Секция содержит список определений атрибутов макропараметра в форме < атрибут> = < значение>.

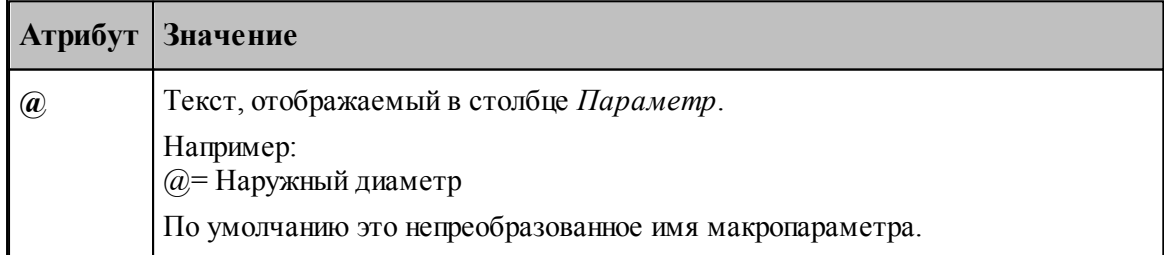

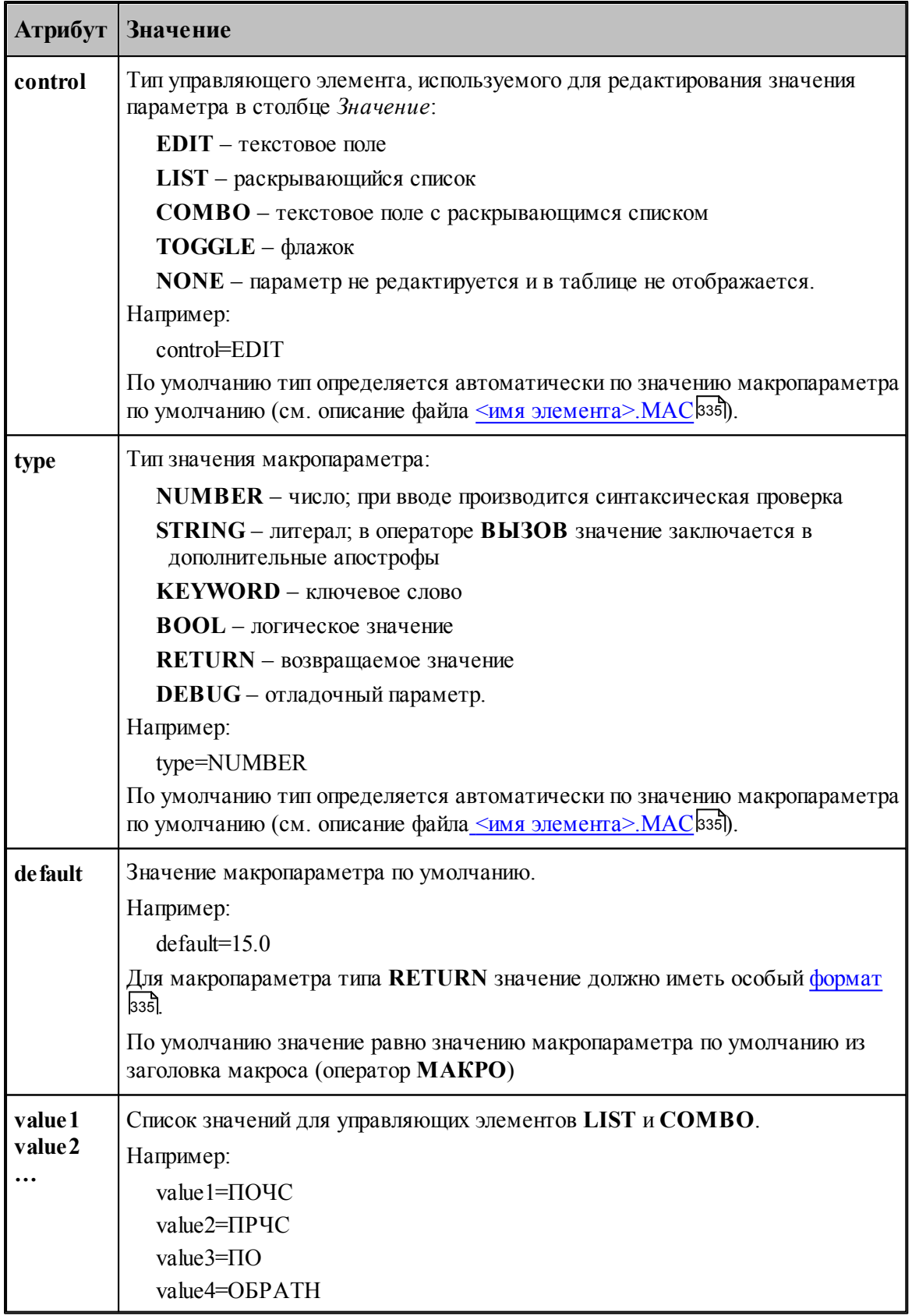

#### <span id="page-337-0"></span>1.13.12.3 Отлалка элемента

Синтаксические ошибки при вводе значений параметров в диалоговом окне Параметры 'имя элемента' (106) выявляются автоматически.

Более сложную обработку ошибок (проверки на диапазон допустимых значений, согласованность параметров) следует реализовывать в самом макросе. При обнаружении ошибки - выдавать сообщение с помощью оператора СООБЩОКН и останавливать продолжение выполнения (сейчас это можно сделать, например, делением на ноль).

При возникновении ошибки выполнения текст вспомогательной программы, содержащей вызов макроса, и текст макроса не показываются. Для просмотра этих текстов и локализации ошибки нужно при нажатии кнопки ОК в окне сообщения об ошибке удерживать клавишу SHIFT.

Для тонкой отладки макроса можно использовать отладочные параметры.

#### 1.14 Управление окнами

Средства управления окнами позволяют с помощью мыши или клавиатуры:

- перемещать окна;
- изменять размер окон;
- переключать активные окна;
- закрывать окна;
- изменять размещение окон.

### Темы этого раздела:

- **3** Заголовок окна 338
- <u>П Стандартное размещение окон</u>заб
- $\Box$  Ручное управление окнами 34
- □ Список окон 343

#### <span id="page-337-1"></span> $1.14.1$ Заголовок окня

#### - Техтран - Фрезерная обработка  $H<sub>B</sub>$

Заголовок расположен в верхней части окна. Он содержит имя окна и элементы управления. Состав элементов управления зависит от типа окна.

Заголовок окна программы содержит следующие элементы:

- кнопку управления меню программы (значок программы)
- имя программы (Техтран) и имя документа;
- кнопку развертывания окна  $\square$ ;
- $\blacksquare$  кнопку свертывания окна
- кнопку восстановления размеров окна
- кнопку закрытия окна  $\boxed{\mathbf{x}}$

Заголовок окна документа содержит следующие элементы:

• кнопку управления меню документа (значок документа). Значок зависит от типа

документа, например,  $\mathbf{E}$ ;

- имя документа;
- $\blacksquare$ кнопку развертывания окна  $\blacksquare$ ;
- $\blacksquare$ кнопку свертывания окна  $\blacksquare$ ;
- $\blacksquare$  кнопку восстановления размеров окна  $\blacksquare$ ;
- **кнопку закрытия окна**  $\mathbf{x}$

Заголовок диалогового окна содержит следующие элементы:

- имя окна;
- кнопку контекстной справки ?;
- $\blacksquare$  кнопку закрытия окна  $\blacksquare$

Заголовок окна может использоваться для:

- перемещения окна укажите мышью на заголовок и перетащите его;
- развертывания окна дважды щелкните мышью заголовок окна.

Меню программы имеет следующий вид:

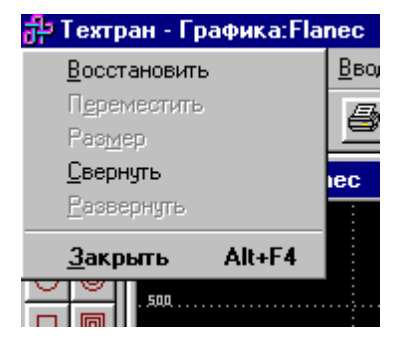

Меню окна документа имеет следующий вид:

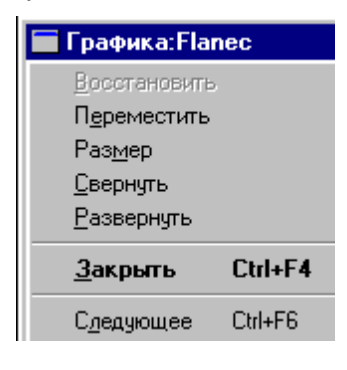

#### **Эти меню включают следующие команды:**

- <u>[Восстановление размеров окна](#page-340-1)</u> зат
- [Перемещение окна](#page-341-0) 342
- <u>[Изменение размеров окна](#page-341-1)</u> 342
- [Свертывание окна](#page-341-2) 342
- <u>[Развертывание окна](#page-341-3)</u> 342
- [Закрытие окна](#page-341-4) 342
- <u>[Переход к следующему окну](#page-342-1)</u>заз
- <u>[Переход к предыдущему окну](#page-342-2)</u>заз

# **1.14.2 Полосы прокрутки**

Полосы прокрутки располагаются на правой и нижней границах окна документа. Для перемещения по документу можно использовать мышь, перетаскивая бегунок, нажимая на кнопки со стрелками или щелкая на полосе между бегунком и стрелками..

Элементы управления полосами прокрутки:

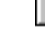

- показывает горизонтальную и вертикальную позиции в документе,

 $\blacksquare$  – перемещение в окне влево;

– перемещение в окне вправо;

 $\Box$  – перемещение в окне вверх;

– перемещение в окне вниз.  $\vert \mathbf{v} \vert$ 

# <span id="page-339-0"></span>**1.14.3 Стандартное размещение окон**

Все открытые окна можно разместить на экране каскадом, рядом сверху вниз или рядом справа налево. При этом свернутые и закрытые окна не меняют своего состояния. Значки свернутых окон могут быть переупорядочены.

# **Темы этого раздела:**

- [Размещение окон каскадом](#page-339-1) заб
- [Размещение окон рядом сверху вниз](#page-339-2) заб
- [Размещение окон рядом слева направо](#page-340-2) зат
- [Выравнивание значков окон](#page-340-3) 341
- [Размещение окон в виде закладок](#page-340-4)<sup>341</sup>

## <span id="page-339-1"></span>**1.14.3.1 Размещение окон каскадом**

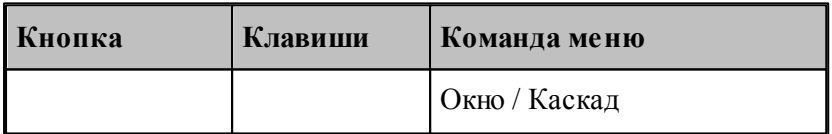

Позволяет расположить окна каскадом (с наложением).

#### <span id="page-339-2"></span>**1.14.3.2 Размещение окон рядом сверху вниз**

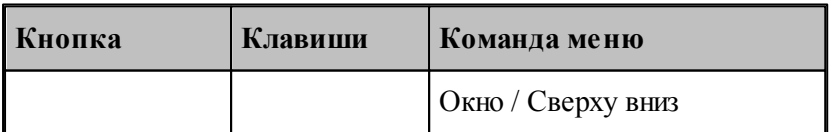

Позволяет расположить окна рядом (без наложения) сверху вниз.

#### <span id="page-340-2"></span>**1.14.3.3 Размещение окон рядом слева направо**

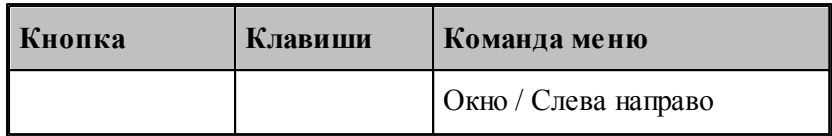

Позволяет расположить окна рядом (без наложения) слева направо.

#### <span id="page-340-3"></span>**1.14.3.4 Выравнивание значков окон**

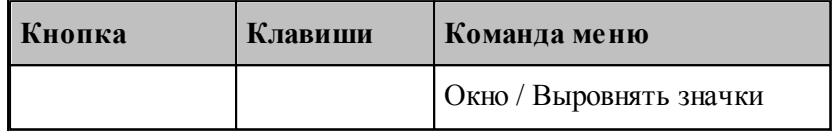

Размещает все значки свернутых окон вдоль нижнего края окна.

#### <span id="page-340-4"></span>**1.14.3.5 Размещение окон в виде закладок**

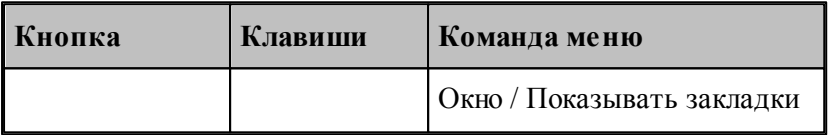

Позволяет расположить окна в виде закладок.

# <span id="page-340-0"></span>**1.14.4 Ручное управление окнами**

Команды управления окнами позволяют с помощью мыши или клавиатуры изменять размеры окон и их расположение.

# **Темы этого раздела:**

- [Восстановление размеров окна](#page-340-1) зат
- [Перемещение окна](#page-341-0) 342
- <u>[Изменение размеров окна](#page-341-1)</u> з42
- [Свертывание окна](#page-341-2) 342
- [Развертывание окна](#page-341-3) 342
- <u>[Закрытие окна](#page-341-4)</u> з42
- <u>[Переход к следующему окну](#page-342-1)</u>заз
- <u>[Переход к предыдущему окну](#page-342-2)</u>з4з

### <span id="page-340-1"></span>**1.14.4.1 Восстановление размеров окна**

По этой команде активное окно возвращается к тому размеру и в то положение, которые оно имело до выполнения команд **Свернуть** или **Развернуть**.

**Использование мыши**. Нажмите кнопку восстановления размеров окна **в** в заголовке окна.

#### <span id="page-341-0"></span>**1.14.4.2 Перемещение окна**

По этой команде курсор приобретает вид четырехконечной стрелки  $\mathbb{R}^V$ . Вы можете переместить активное окна или диалоговое окно клавишами направления (стрелка влево, вправо, вверх, вниз).

**Использование мыши**. Для перемещения окна, укажите мышью на заголовок и перетащите его.

**Примечание**. Эта команда недоступна, если окно развернуто.

#### <span id="page-341-1"></span>**1.14.4.3 Изменение размеров окна**

По этой команде курсор приобретает вид четырехконечной стрелки . Для изменения размеров активного окна клавишами со стрелками выполните следующие действия:

- 1. Нажмите одну из клавиш направления (стрелка влево, вправо, вверх, вниз), чтобы переместить курсор к изменяемой границе окна.
- 2. Нажмите клавишу направления для перемещения границы.
- 3. Нажмите Enter, когда окно примет желаемый размер.

**Примечание**: - эта команда недоступна, если окно развернуто.

**Использование мыши**. Захватите угол или сторону окна, нажав левую кнопку, и когда окно примет желаемый размер, отпустите кнопку.

#### <span id="page-341-2"></span>**1.14.4.4 Свертывание окна**

По этой команде окно программы или окно документа свертывается в пиктограмму.

**Использование мыши**. Нажмите кнопку свертывания окна **-** в заголовке окна.

#### <span id="page-341-3"></span>**1.14.4.5 Развертывание окна**

По этой команде активное окно разворачивается на весь экран.

**Использование мыши**. Нажмите кнопку развертывания окна **D** в заголовке окна или дважды щелкните мышью заголовок окна.

#### <span id="page-341-4"></span>**1.14.4.6 Закрытие окна**

Команда закрывает активное окно или диалоговое окно.

**Примечание**: - если открыты несколько окон для одного документа, команда Закрыть в меню документа закрывает только одно окно. Все окна сразу можно закрыть с помощью команды **Закрыть** в меню **Файл**.

**Использование мыши**. Двойной щелчок по значку документа или программы приводит к тому же результату, что и выбор команды **Закрыть**.

# **Сочетание клавиш:**

Ctrl+F4 закрывает окно документа;

Alt+F4 закрывает окно программы или диалоговое окно.

## <span id="page-342-1"></span>**1.14.4.7 Переход к следующему окну**

По этой команде происходит переход к следующему открытому окну документа. **Сочетание клавиш**: Ctrl+F6

#### <span id="page-342-2"></span>**1.14.4.8 Переход к предыдущему окну**

По этой команде происходит переход к предыдущему открытому окну документа. **Сочетание клавиш**: Shift+Ctrl+F6

# <span id="page-342-0"></span>**1.14.5 Список окон**

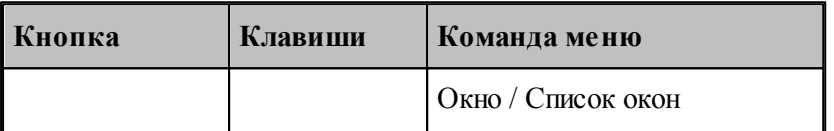

Для просмотра всех открытых текстовых окон используется диалоговое окно *Список окон*.

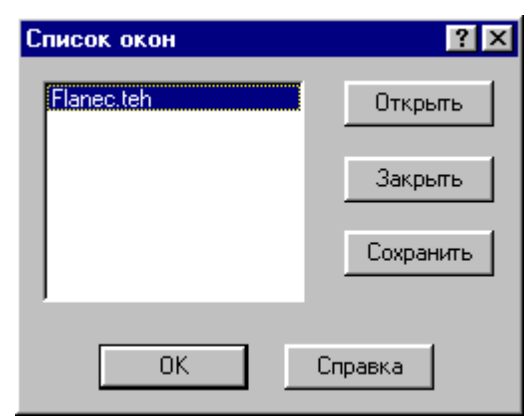

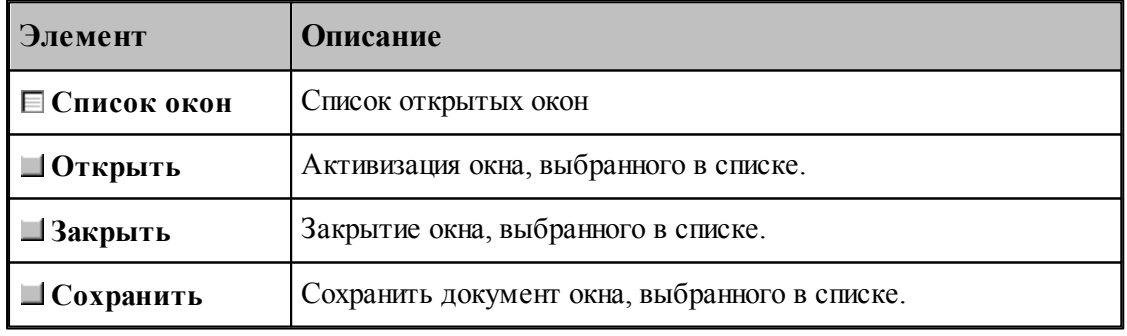

**См. также:**

[Список открытых окон](#page-343-0) <sup>344</sup>

#### <span id="page-343-0"></span>**1.14.5.1 Список открытых окон**

Список открытых окон позволяет переключать активное окно.

# **1.15 Справочник по командам Техтрана**

Данный раздел содержит сводную таблицу команд Техтрана, а также описание меню, панелей инструментов и сочетаний клавиш, посредством которых осуществляется доступ к командам.

# **Темы этого раздела:**

- [Команды](#page-343-1) 344
- [Сочетание клавиш](#page-356-0) 357

# <span id="page-343-1"></span>**1.15.1 Команды**

# **Темы этого раздела:**

- <u>[Работа с документами](#page-343-2)</u>зя4
- [Команды ввода](#page-344-0) <sup>345</sup>
- [Команды выполнения](#page-347-0) 348
- <u>[Команды просмотра](#page-348-0)</u>|з49
- <u>[Команды управления графическим отображением](#page-349-0)</u>|з50
- <u>[Команды редактирования текста](#page-353-0)</u>|з54
- <u>[Команды настройки](#page-355-0)</u>ззб
- <u>[Команды управления окнами](#page-355-0)</u>ззб

### <span id="page-343-2"></span>**1.15.1.1 Работа с документами**

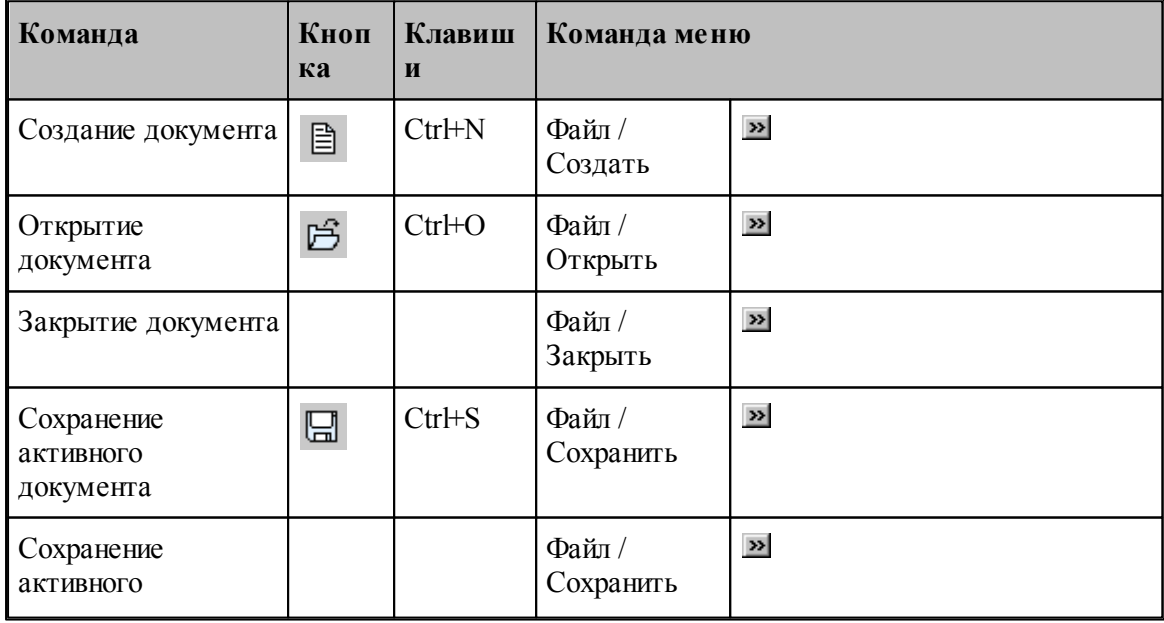

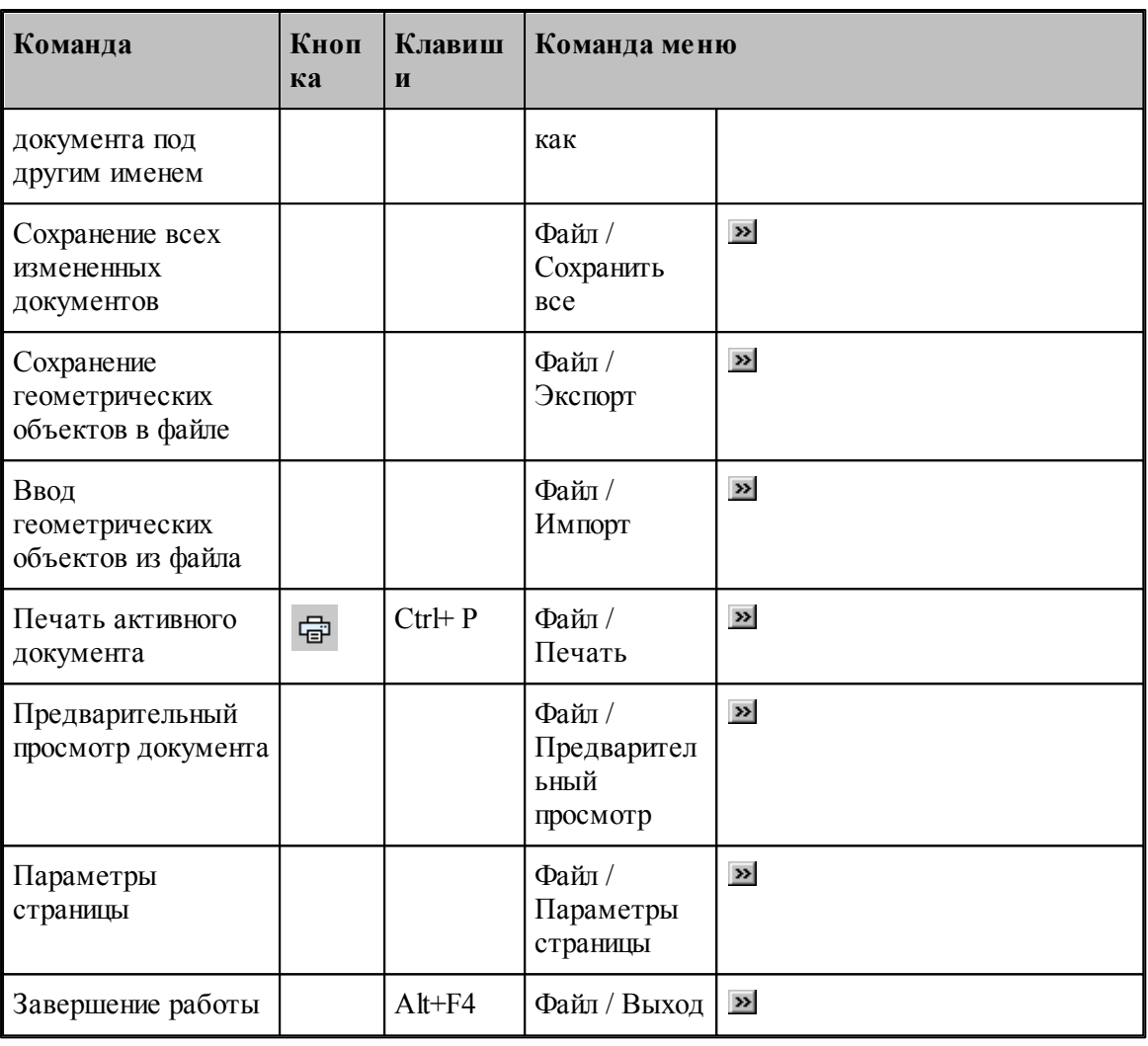

# <span id="page-344-0"></span>**1.15.1.2 Команды ввода**

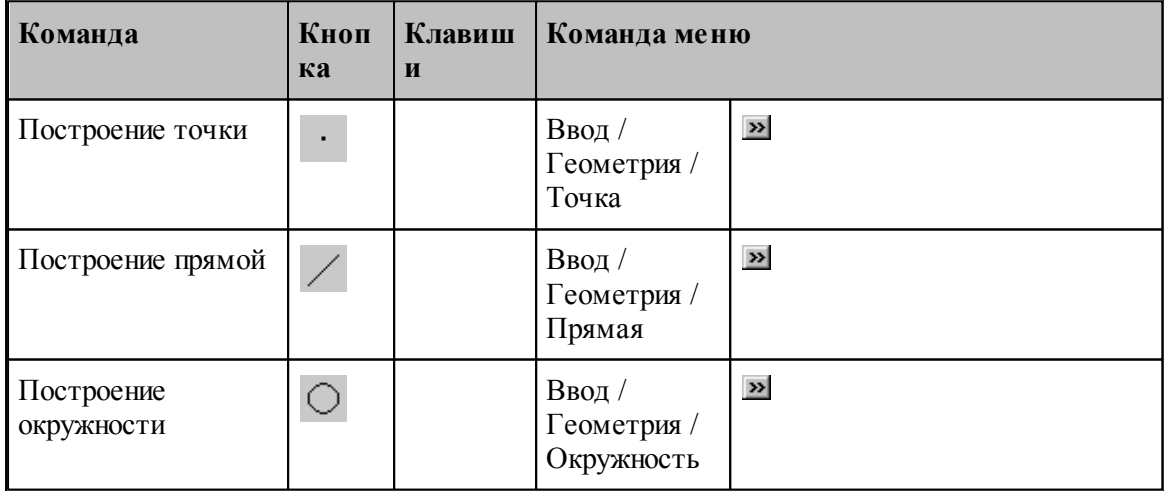

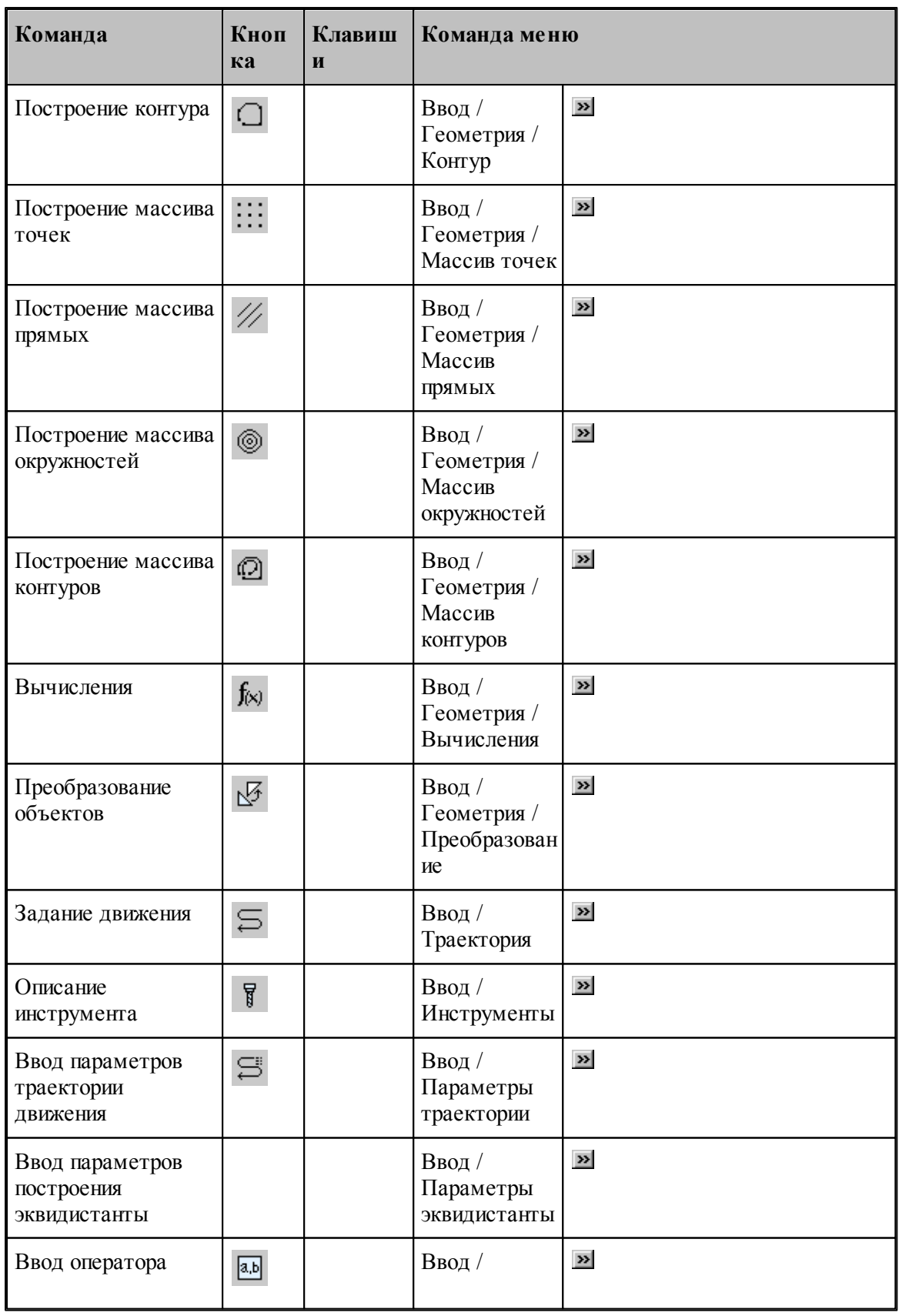

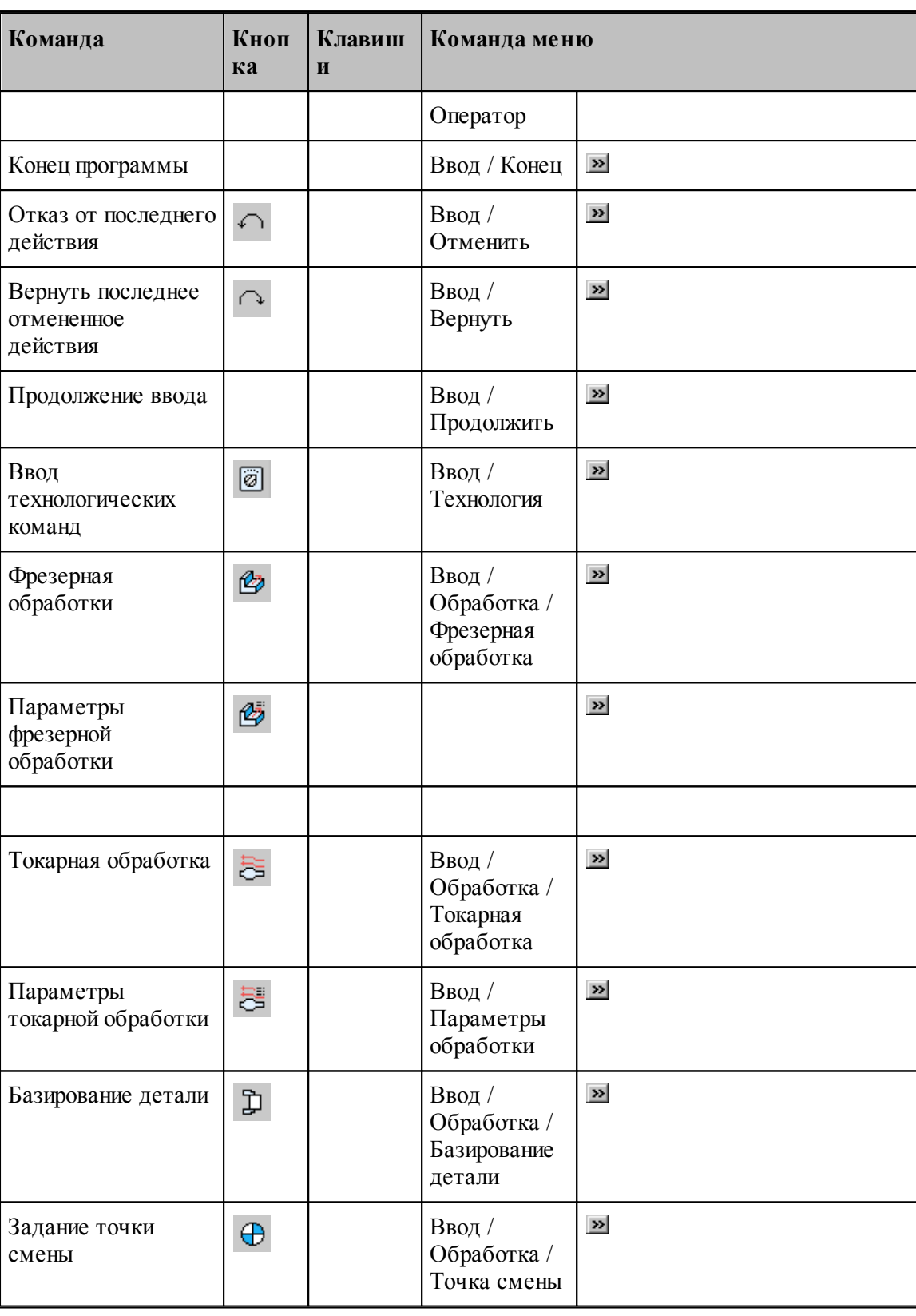

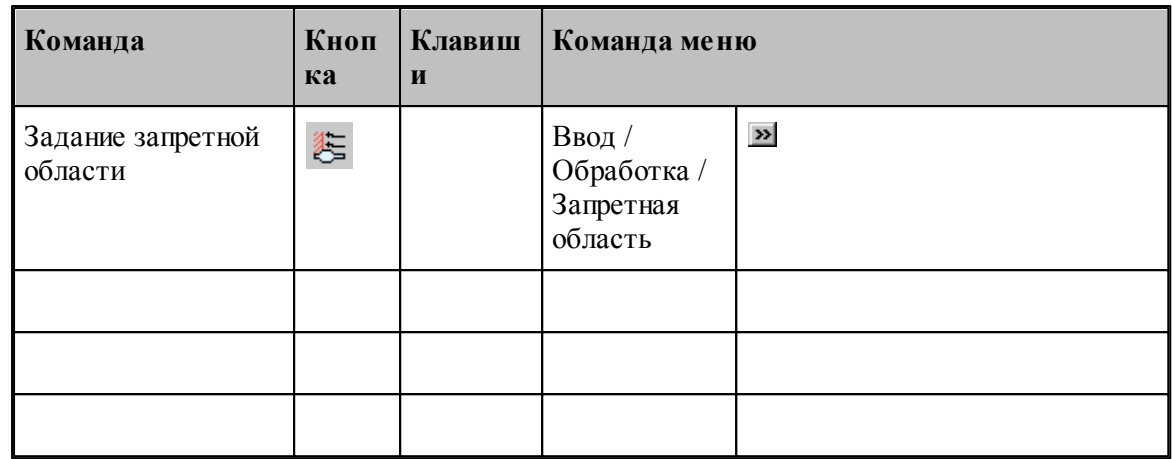

# <span id="page-347-0"></span>**1.15.1.3 Команды выполнения**

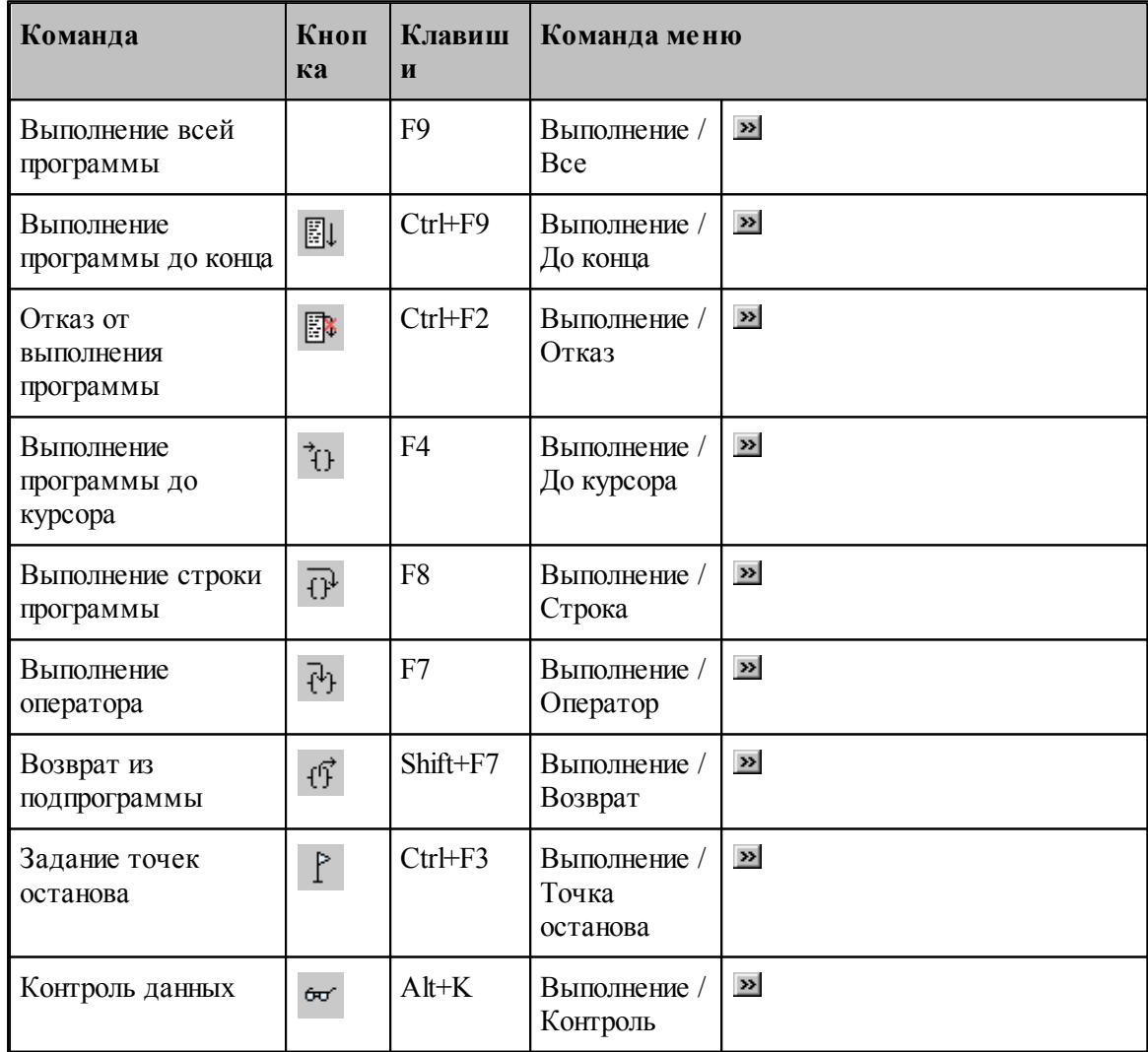

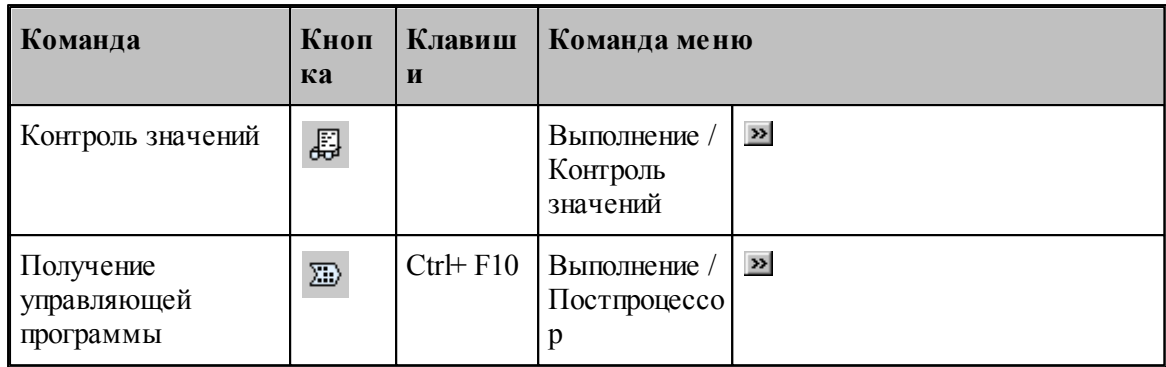

# <span id="page-348-0"></span>**1.15.1.4 Команды просмотра**

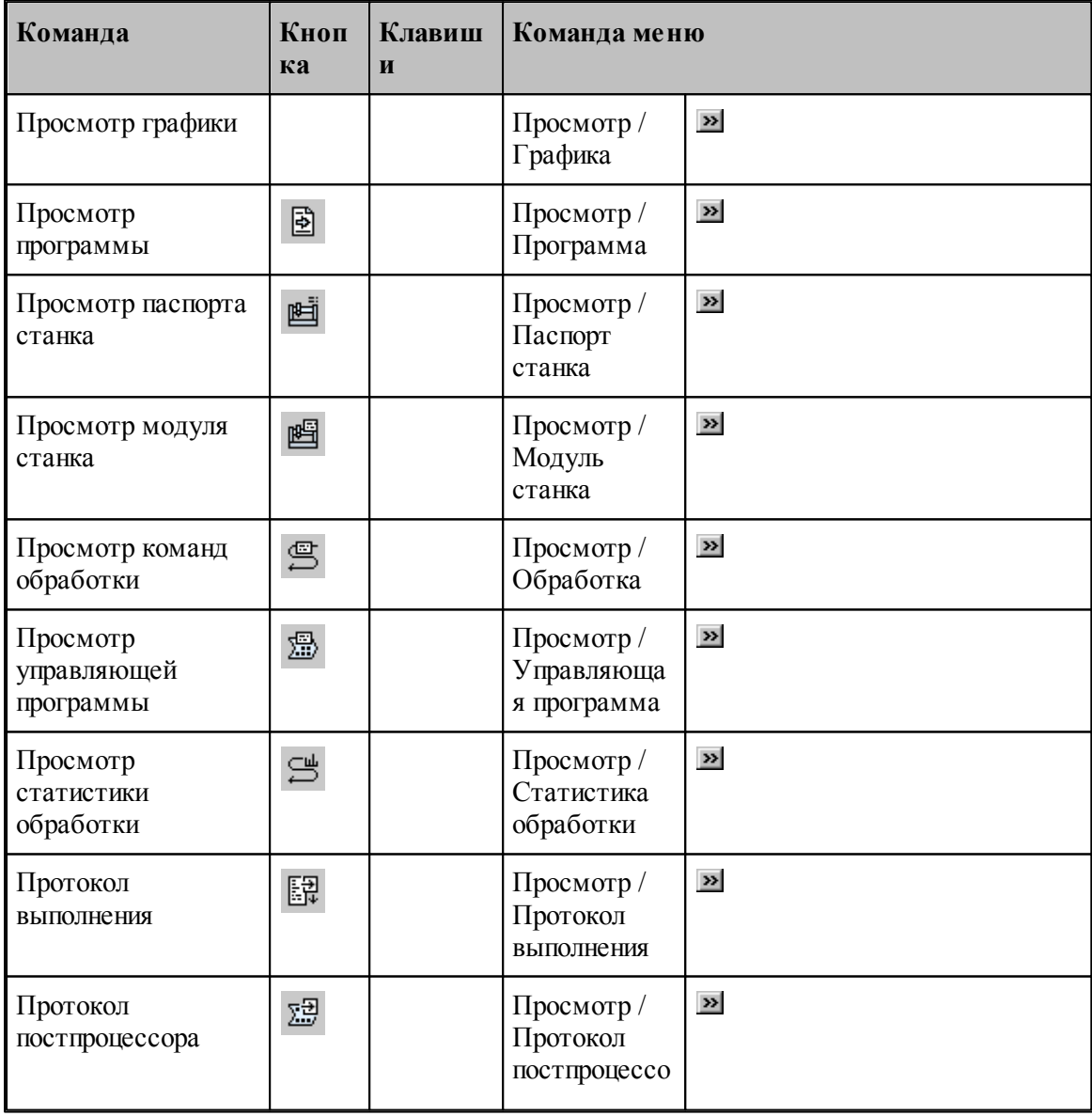

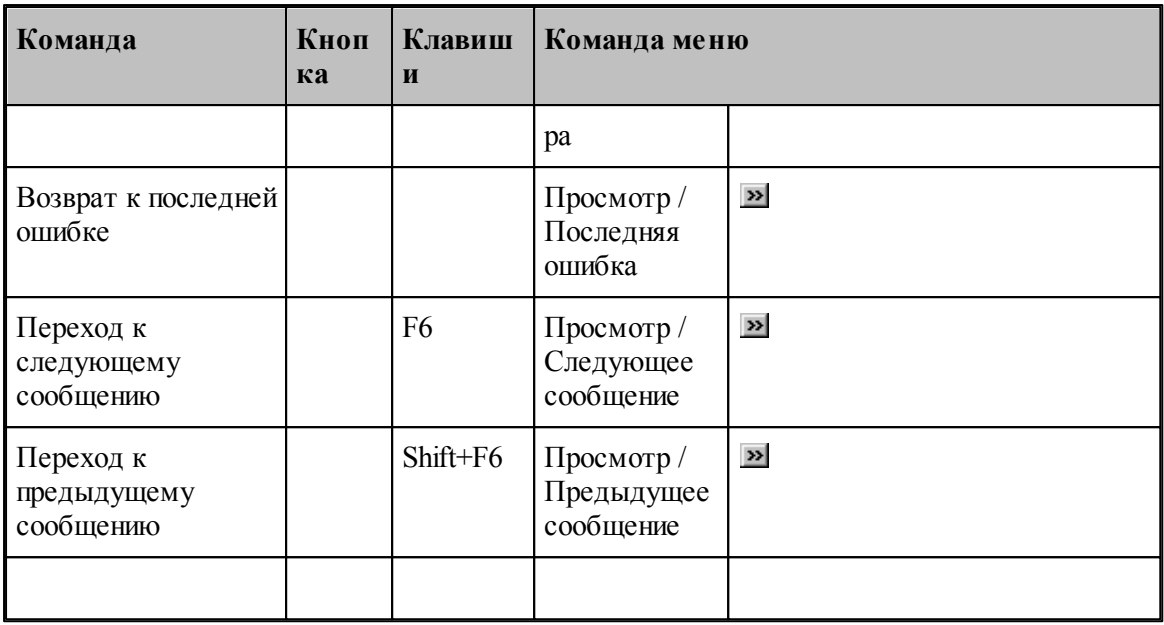

# <span id="page-349-0"></span>**1.15.1.5 Команды управления графическим отображением**

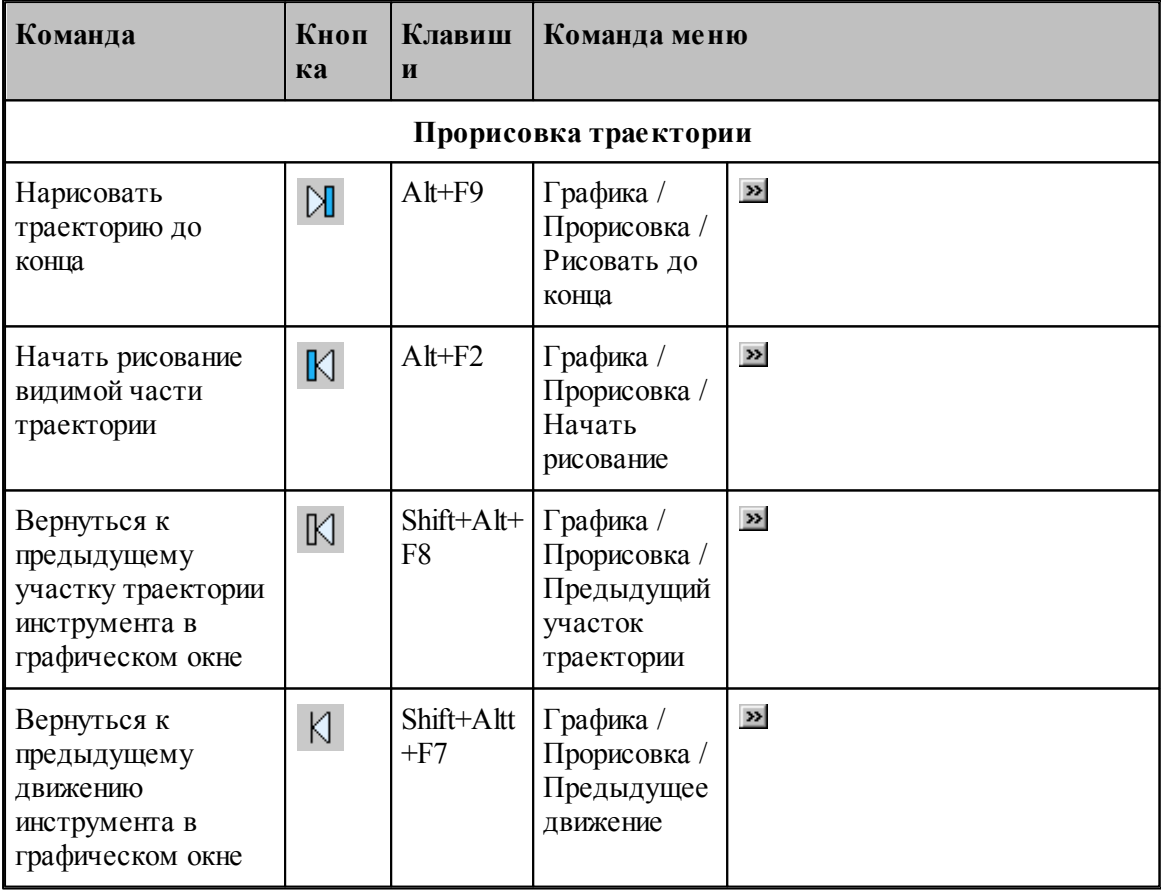

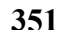

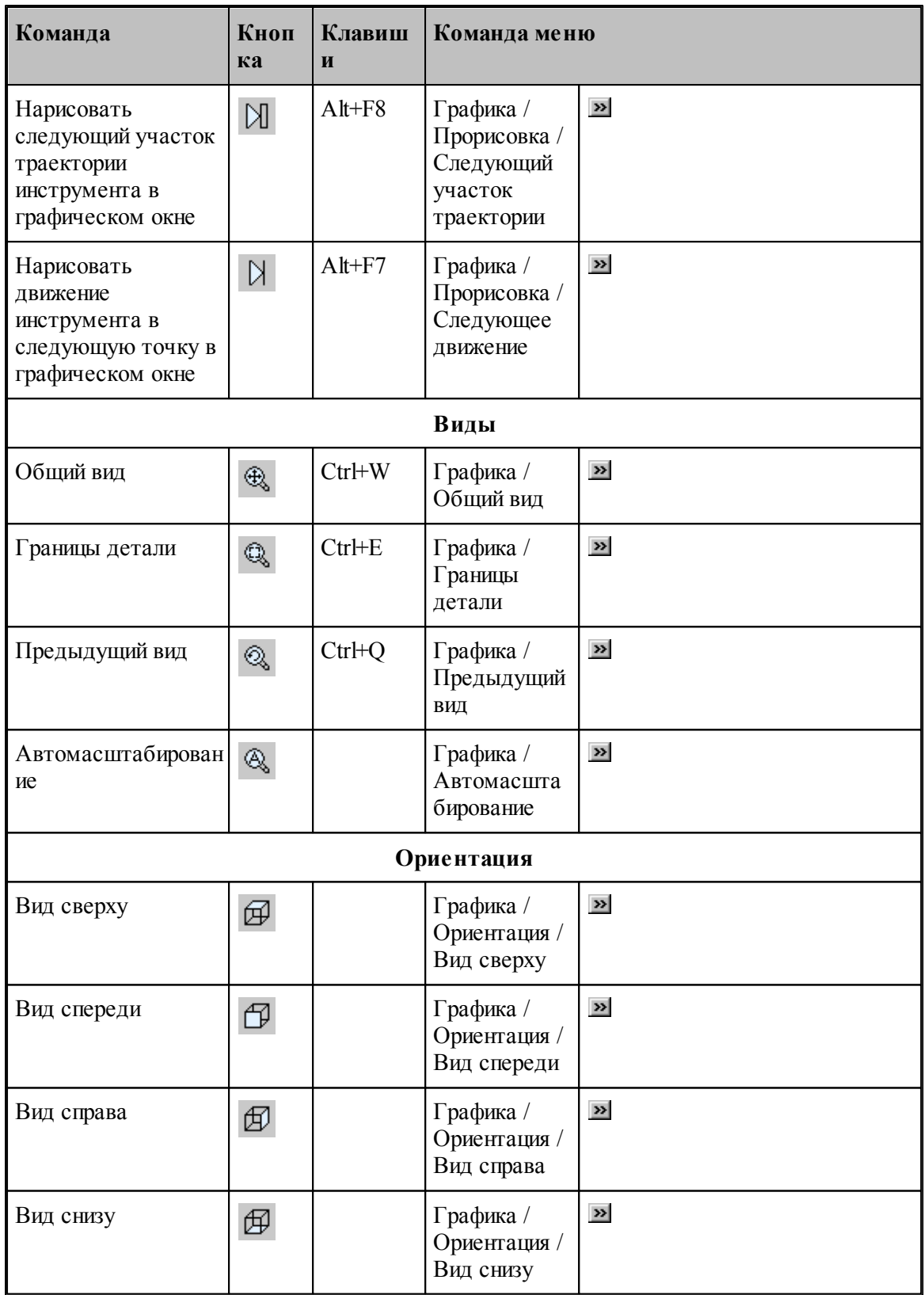

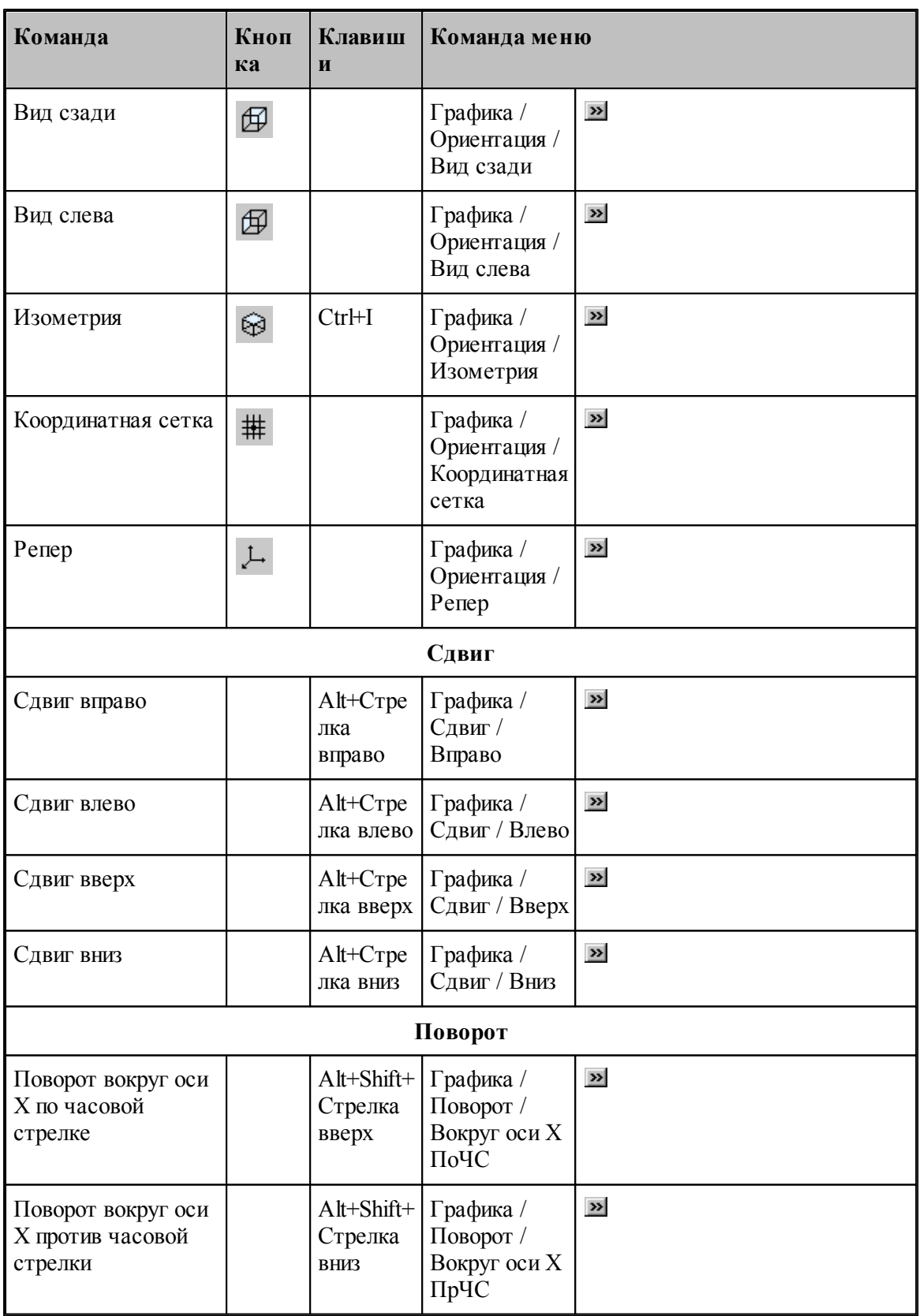

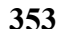

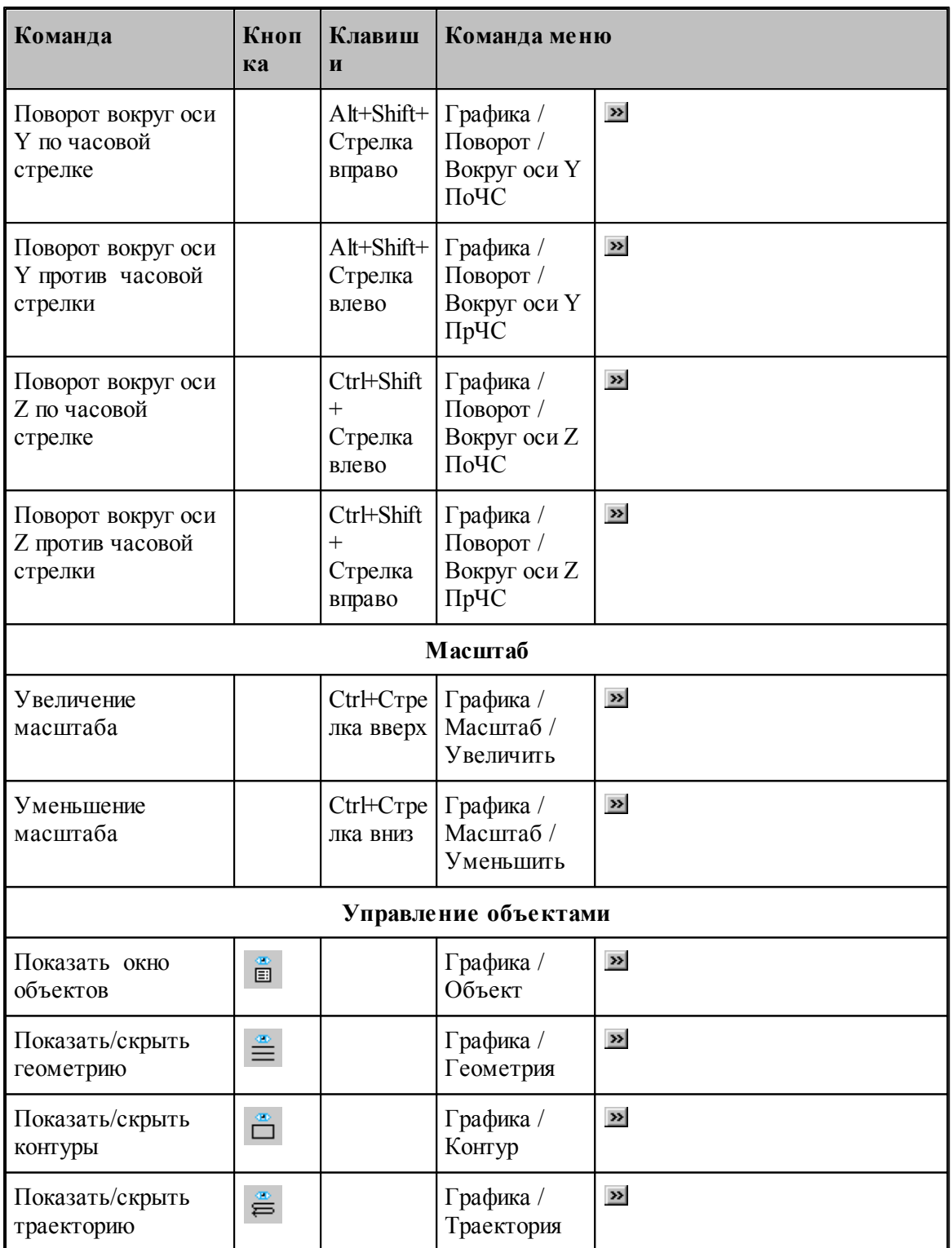

# **1.15.1.6 Команды редактирования текста**

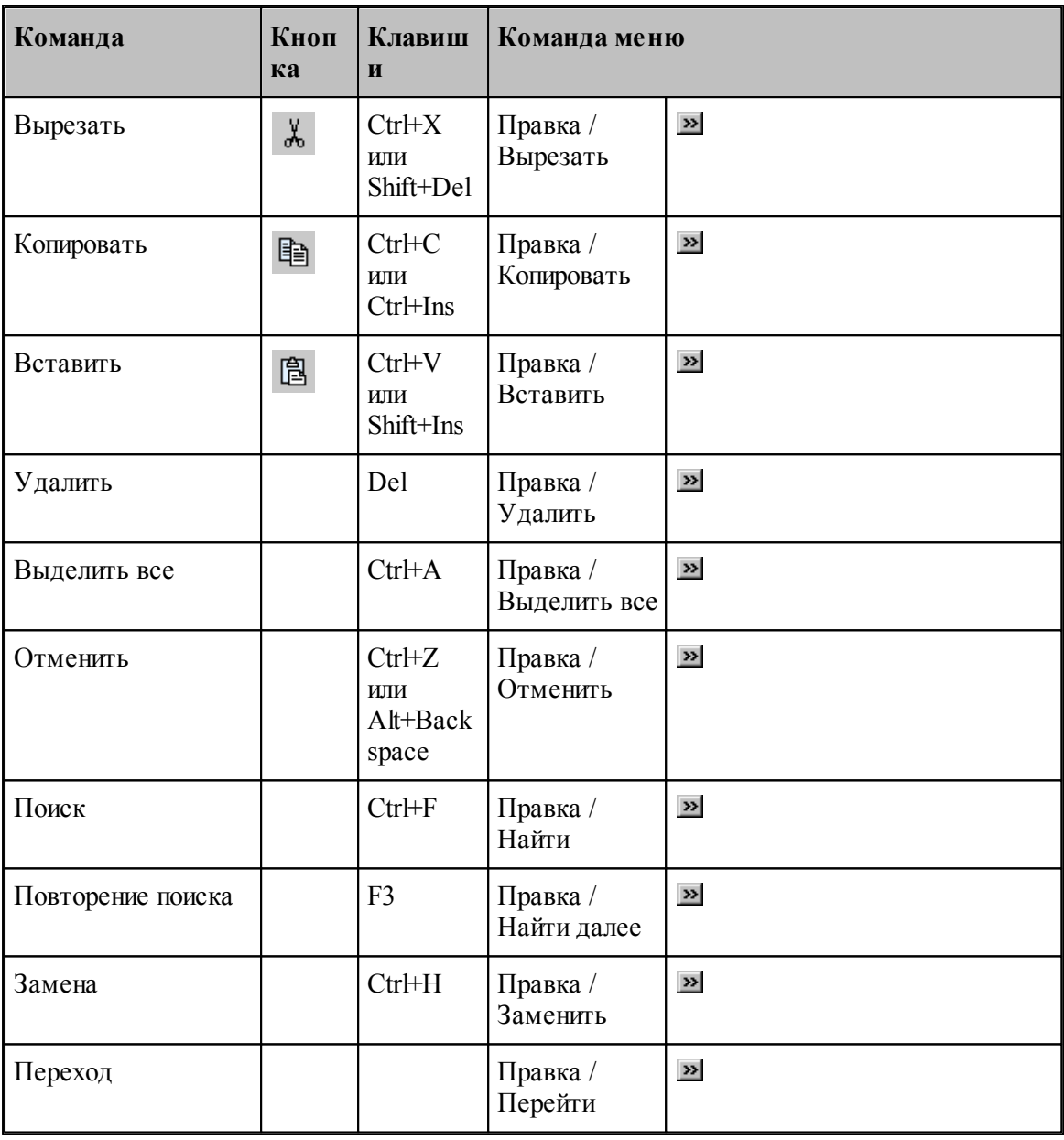

## <span id="page-353-0"></span>**1.15.1.7 Команды настройки**

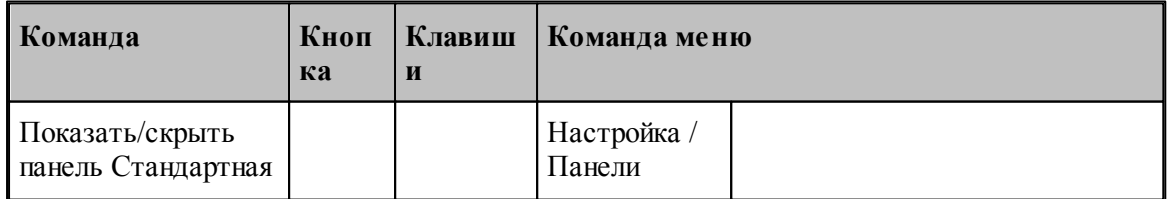

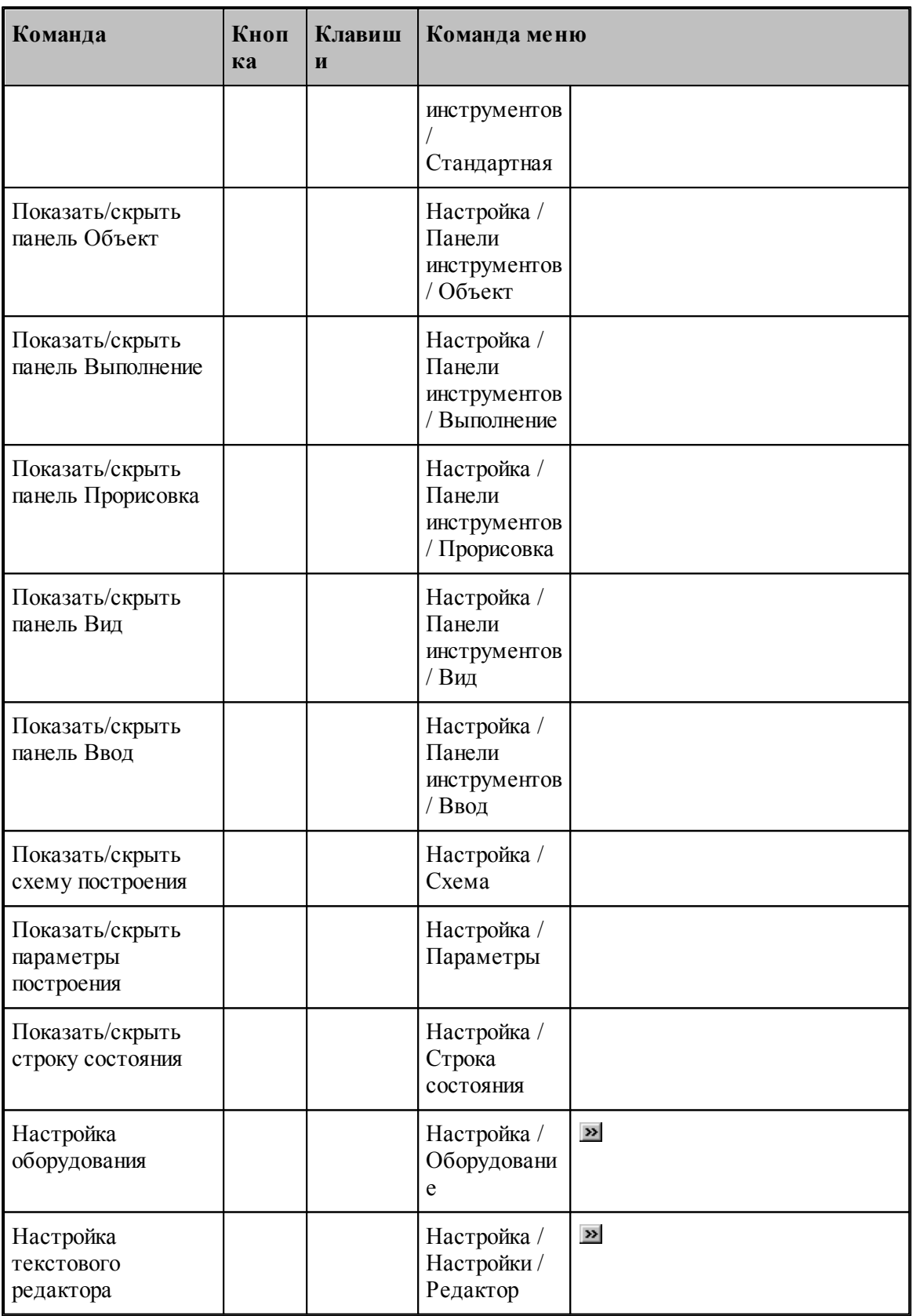

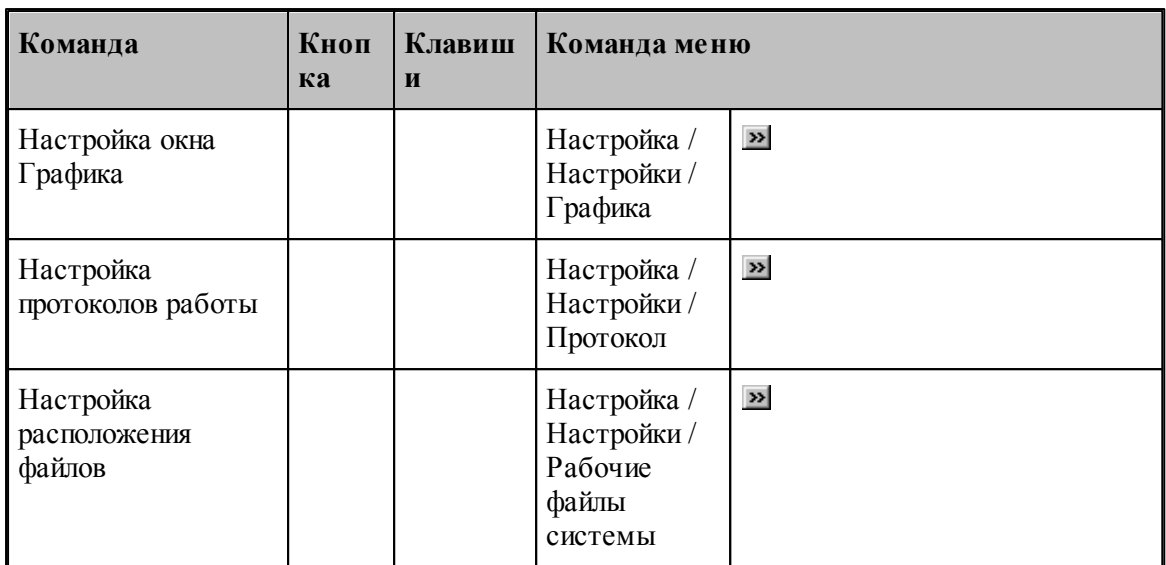

# <span id="page-355-0"></span>**1.15.1.8 Команды управления окнами**

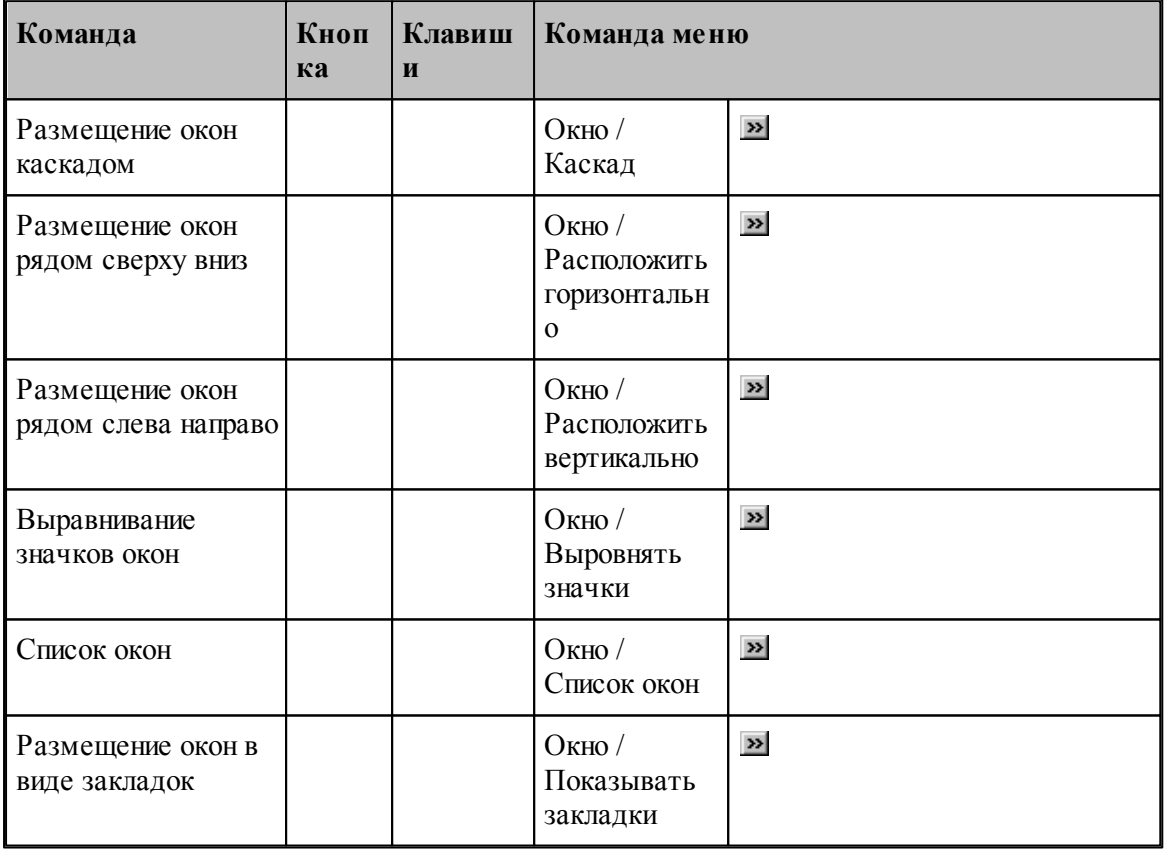

# <span id="page-356-0"></span>**1.15.2 Сочетание клавиш**

Сочетания клавиш ускоряют выполнение часто используемых действий. Используемые сочетания клавиш разделены на следующие группы:

- <u>[Работа с документами](#page-356-1)</u>зз<del>і</del>
- [Правка и перемещение текста](#page-356-2) <sup>357</sup>
- [Работа с меню](#page-358-0) 359
- [Работа с окнами](#page-359-0)<sup>з60</sup>
- [Функциональные клавиши](#page-361-0)</u>з62

Сочетания клавиш, указанных в справочной системе, меню и диалоговых окнах, соответствуют американской раскладке клавиатуры. В Техтране назначение сочетания клавиш не зависит от текущей раскладки клавиатуры. Например, для поиска текста можно нажать Ctrl+F (американская раскладка клавиатуры) или Ctrl+А (русская раскладка клавиатуры).

### <span id="page-356-1"></span>**1.15.2.1 Сочетания клавиш для работы с документами**

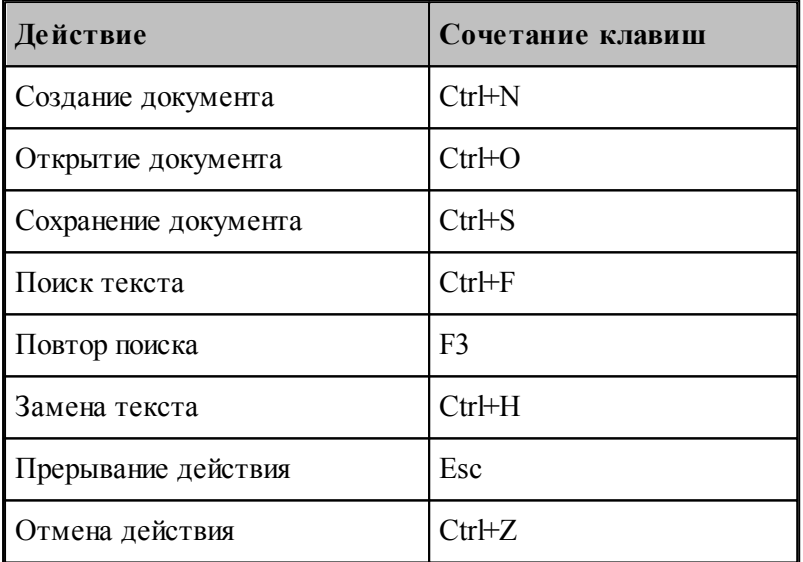

#### <span id="page-356-2"></span>**1.15.2.2 Сочетания клавиш для работы с текстом**

#### **Вставка и удаление текста**

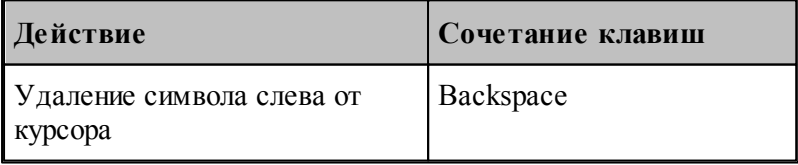

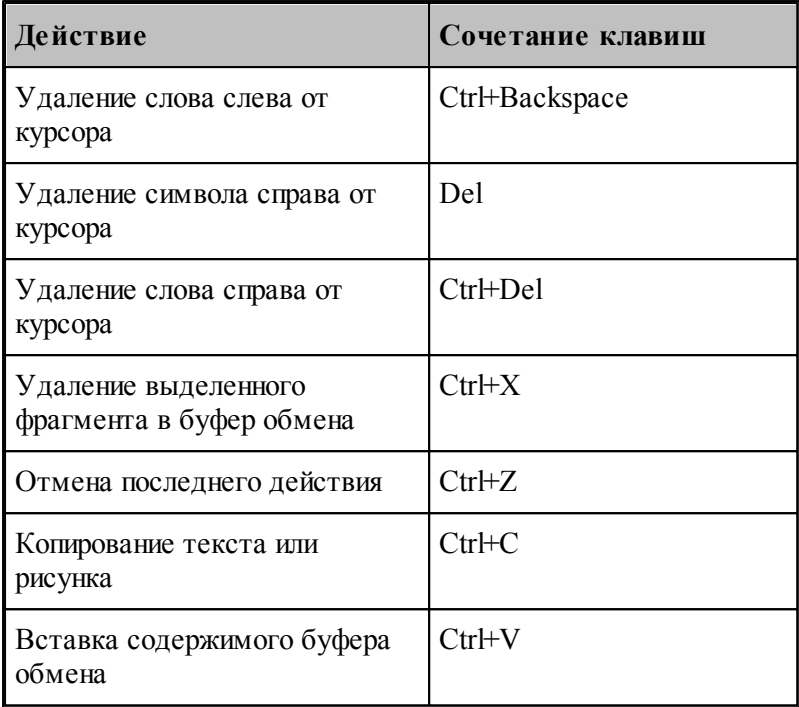

# **Выделение текста**

Текст выделяют с помощью клавиш перемещения курсора, удерживая нажатой клавишу SHIFT.

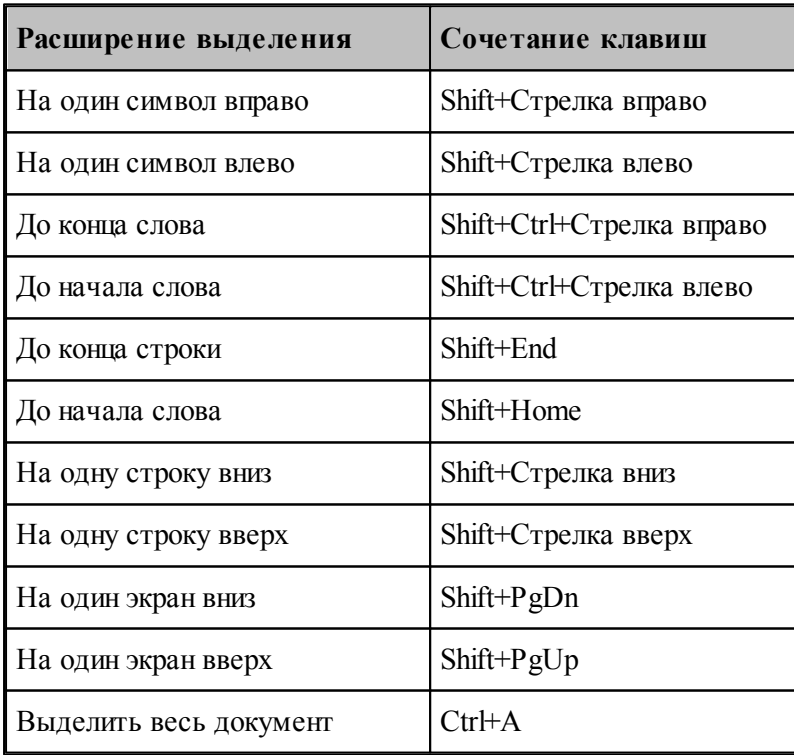

Для выделения текста можно использовать те же сочетания клавиш, что и для перемещения курсора, нажав дополнительно клавишу Shift. Например, сочетание клавиш Ctrl+Стрелка вправо перемещает курсор к следующему слову, а сочетание клавиш Ctrl+Shift+Стрелка вправо выделяет текст от курсора до начала следующего слова.

## **Перемещение курсора**

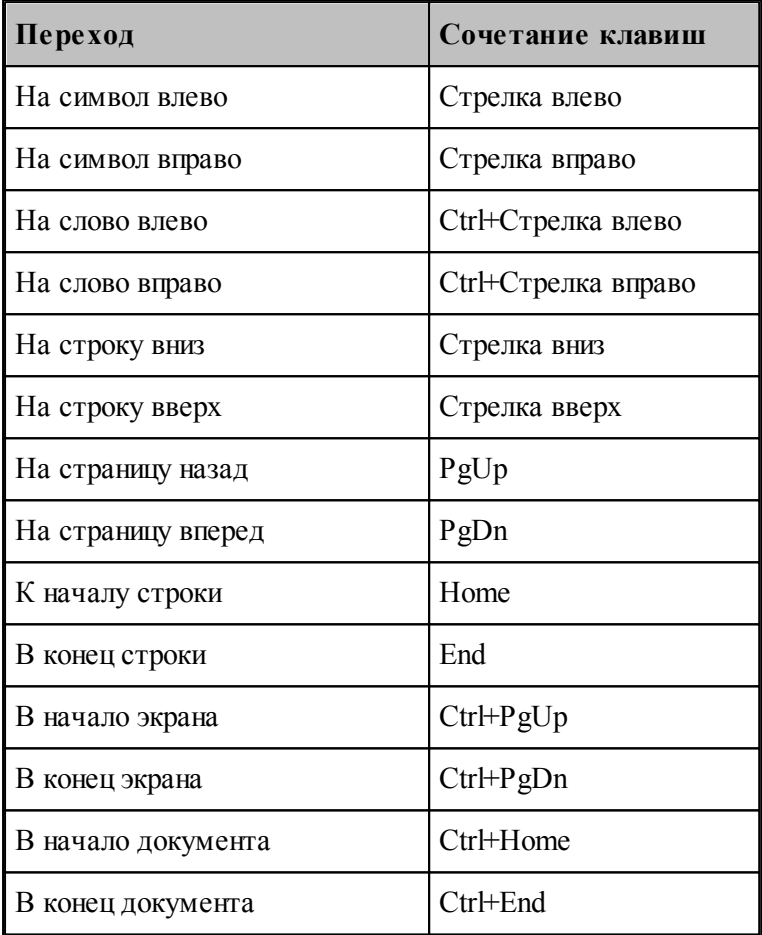

#### <span id="page-358-0"></span>**1.15.2.3 Сочетания клавиш для работы с меню**

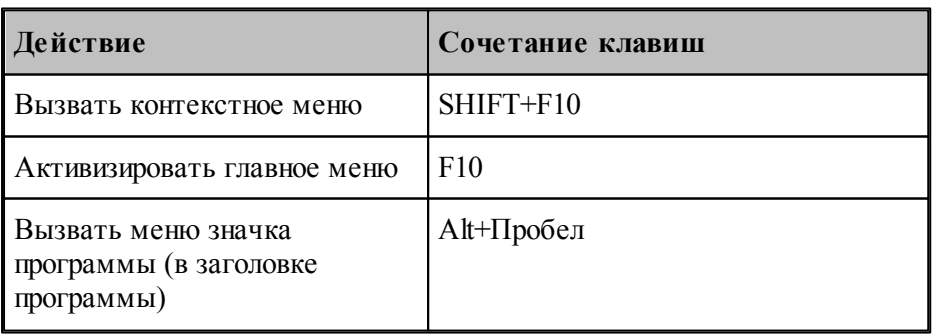

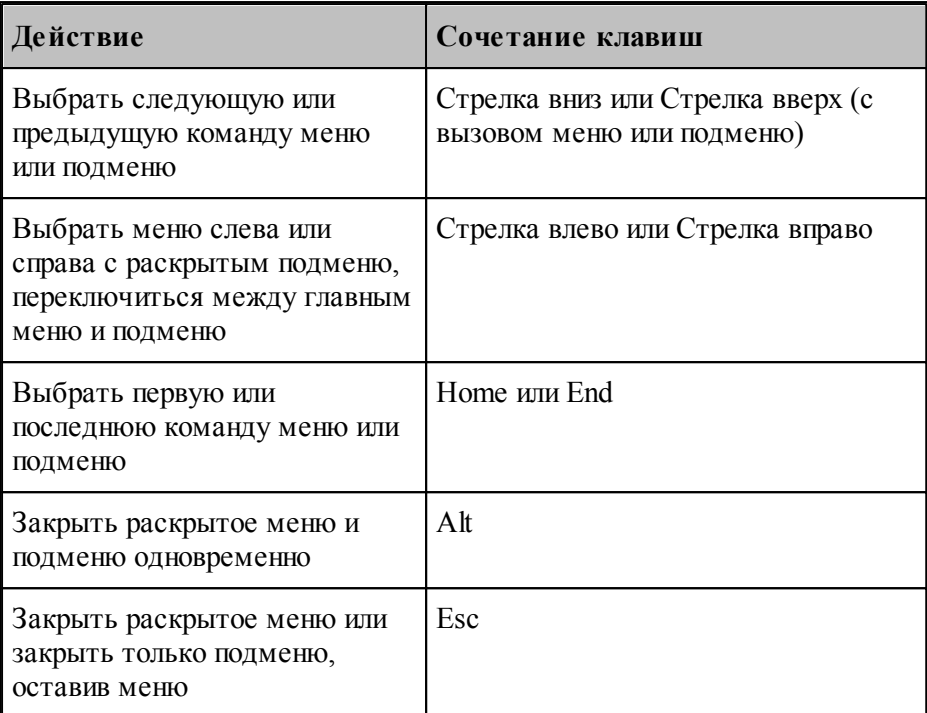

С помощью клавиатуры можно выбрать любую команду в строке меню или на видимой панели инструментов. Для выбора строки меню следует нажать клавишу ALT. Для последующего выбора панели инструментов нужно нажимать клавиши CTRL+TAB до тех пор, пока не будет выбрана нужная панель. Чтобы появилось нужное меню, нужно нажать букву, которая подчеркнута в названии меню, содержащем нужную команду. Чтобы выбрать команду, следует нажать букву, подчеркнутую в имени нужной команды.

## <span id="page-359-0"></span>**1.15.2.4 Сочетания клавиш для работы с окнами**

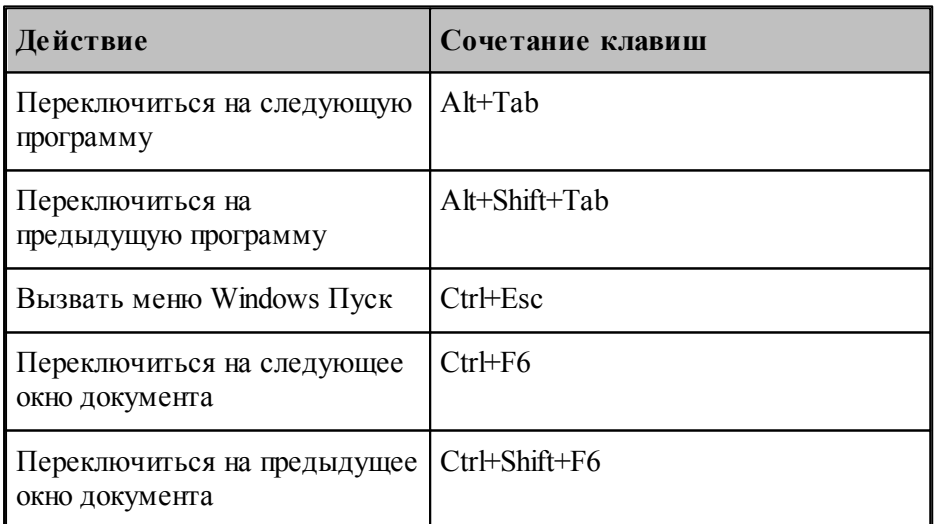
**Руководство пользователя 361**

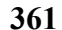

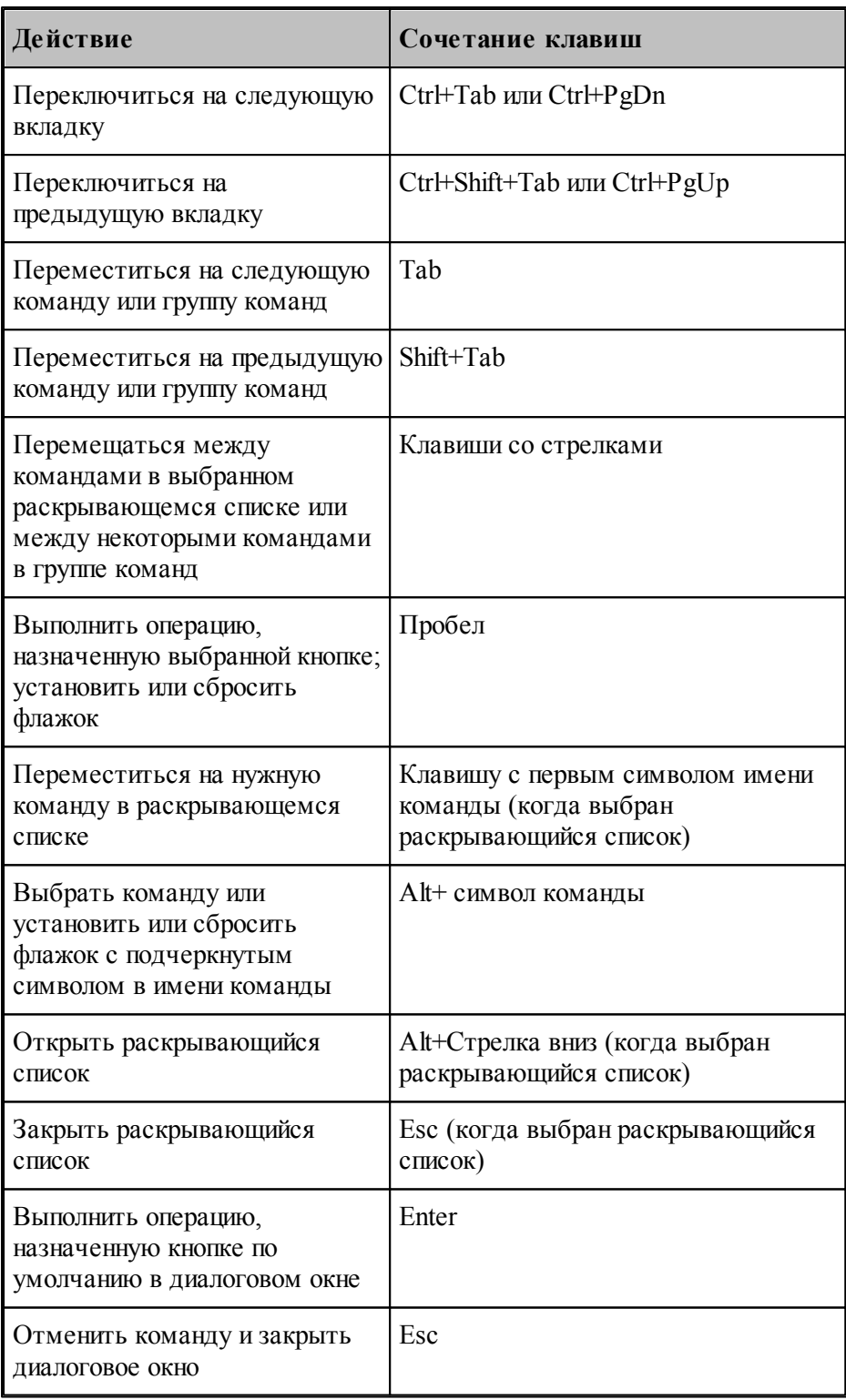

#### **1.15.2.5 Функциональные клавиши**

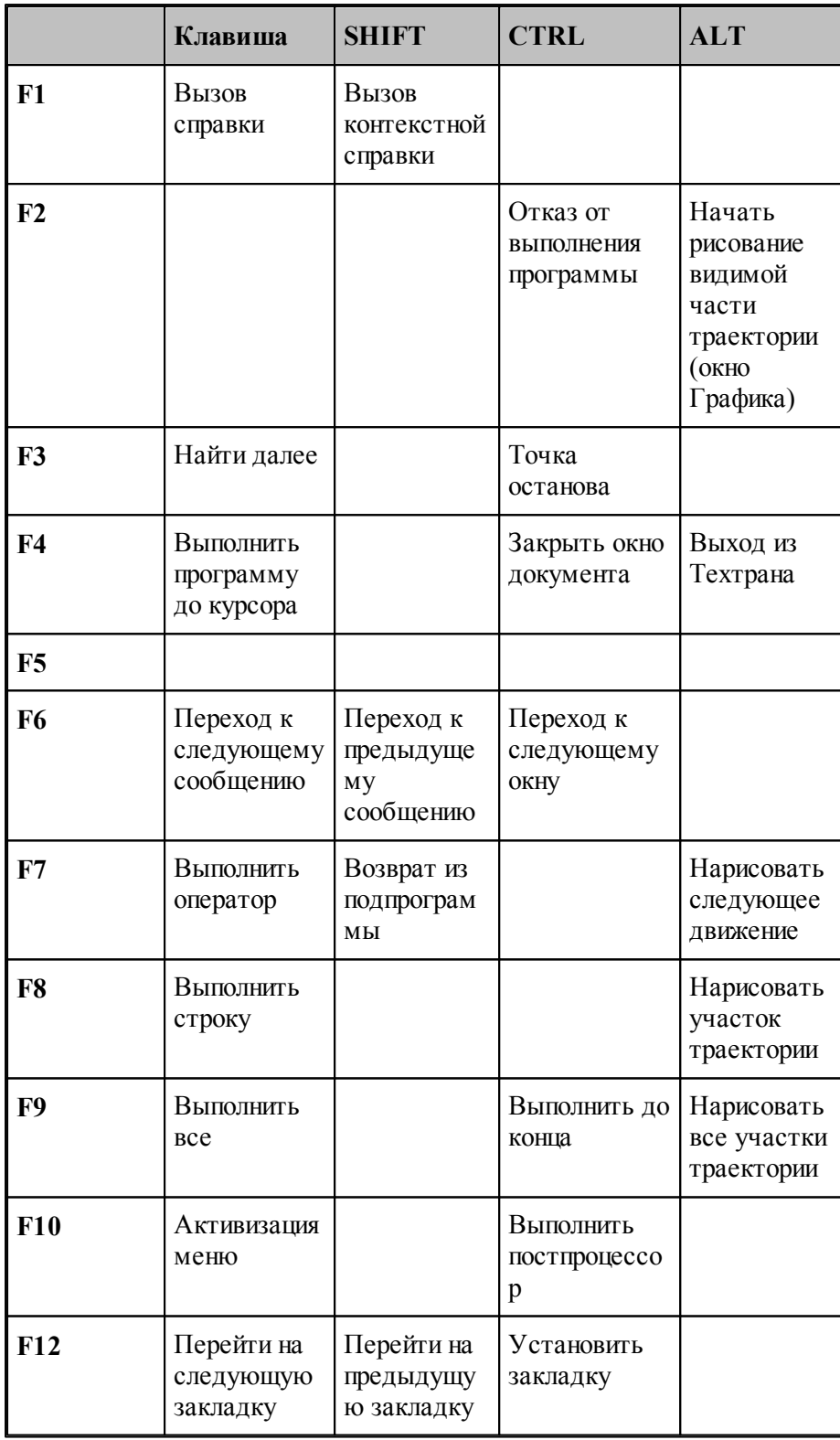

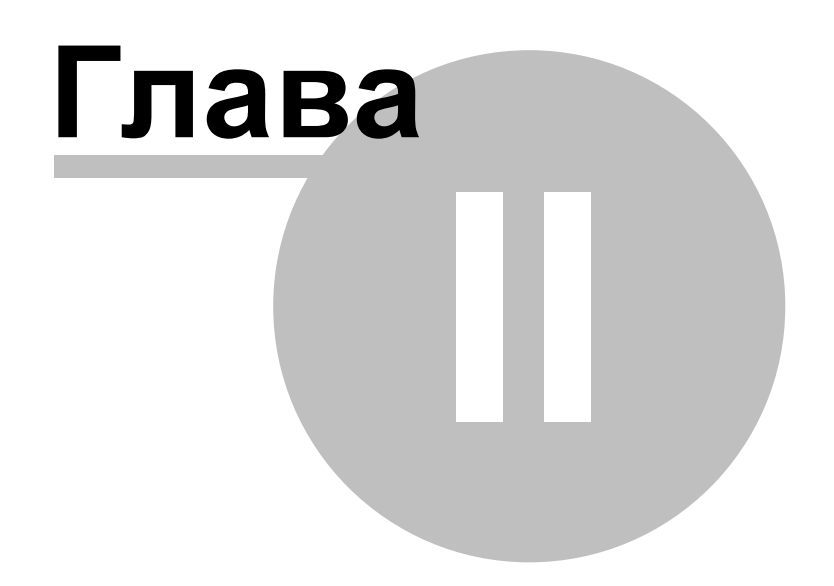

# **2 Описание инструмента**

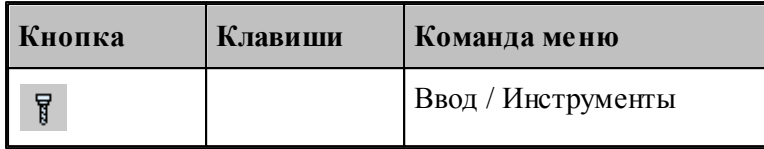

Для работы с инструментами предусмотрены следующие действия.

- Добавление нового инструмента.
- Просмотр и изменение параметров инструмента.
- Выбор инструмента для обработки.Техтран позволяет использовать в программе различные инструменты и управлять ими в процессе обработки. Геометрические параметры инструмента требуются при формировании траектории движения и отображении инструмента в графическом окне.

Техтран позволяет использовать в программе различные инструменты и управлять ими в процессе обработки. Геометрические параметры инструмента требуются при формировании траектории движения и отображении инструмента в графическом окне. Чтобы использовать в программе инструменты, необходимо предварительно описать их параметры и присвоить уникальные имена для дальнейшей работы.

В Техтране принимается модель инструмента с двумя режущими кромками – главной и вспомогательной (бинарная модель). Инструменты, имеющие более двух режущих кромок, разбиваются на бинарные, каждый из которых должен описываться своим оператором **ИНСТР** как на рисунке:

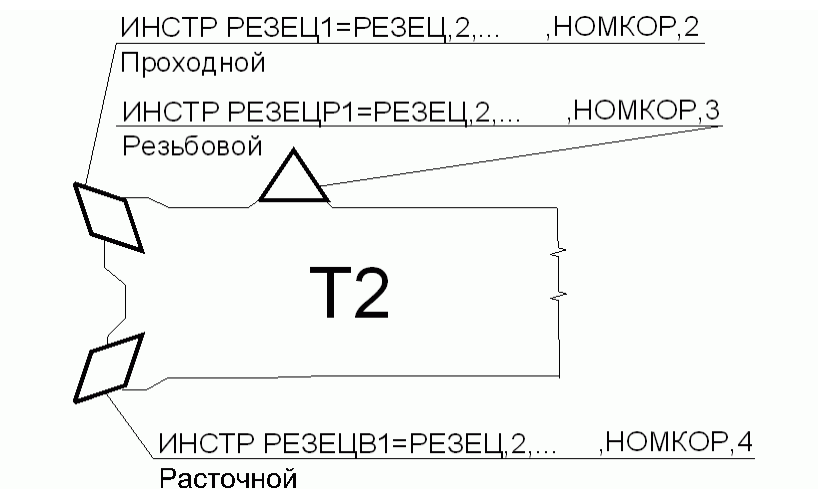

Оператор **ИНСТР** служит для задания параметров режущего инструмента.

Общий формат описания инструмента:

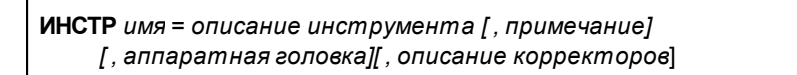

#### Параметры:

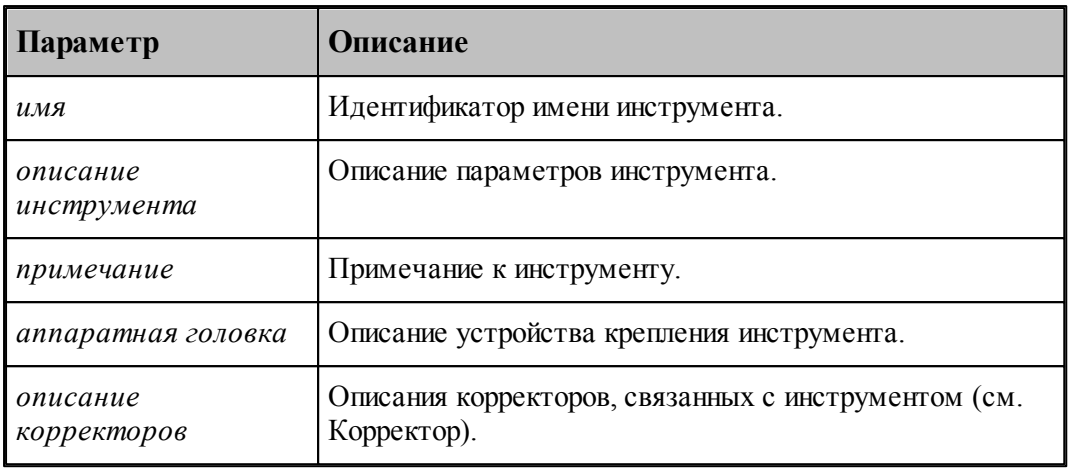

Следует помнить, что:

- 1. Оператор **ИНСТР** имеет описательный характер геометрические и технологические параметры инструмента становятся доступны системе Техтран только после применения операторов выбора и загрузки инструмента.
- 2. Отсутствие оператора **ИНСТР** эквивалентно заданию инструмента нулевого диаметра.
- 3. Новый оператор **ИНСТР** отменяет действие предыдущего.
- 4. Оператор **ИНСТР** для различных инструментов имеет различные форматы.

#### **Темы этого раздела:**

- <u>[Задание инструмента](#page-365-0)</u>|з66
- <u>[Задание корректоров](#page-367-0)</u>|з68
- <mark>[Вылеты](#page-371-0)</mark>з72
- <u>[Просмотр инструмента](#page-372-0)</u> з7з
- <u>[Контур державки инструмента](#page-373-0)</u>|з74
- <u>[Требования к контуру державки инструмента](#page-374-0)</u>|з75
- <u>[Ограничения на изменения параметров инструмента](#page-375-0)</u>зтё
- <u>[Положение инструмента](#page-376-0)</u> з77
- [Параметры резца](#page-382-0) звз
- <u>[Параметры фасонного резца](#page-394-0)</u>|зэ5
- <u>[Параметры канавочного резца](#page-400-0)</u>|401]
- [Параметры резьбового резца](#page-411-0) 412
- <u>[Параметры инструментов для центровых переходов](#page-417-0)</u> 418
- <u>[Параметры вспомогательных инструментов](#page-479-0)</u>изо
- [Параметры фрезы](#page-470-0) 47
- [Параметры резьбовой фрезы](#page-474-0) 475

# <span id="page-365-0"></span>**2.1 Задание инструмента**

Для работы с инструментами используется диалоговое окно *Инстр ументы*:

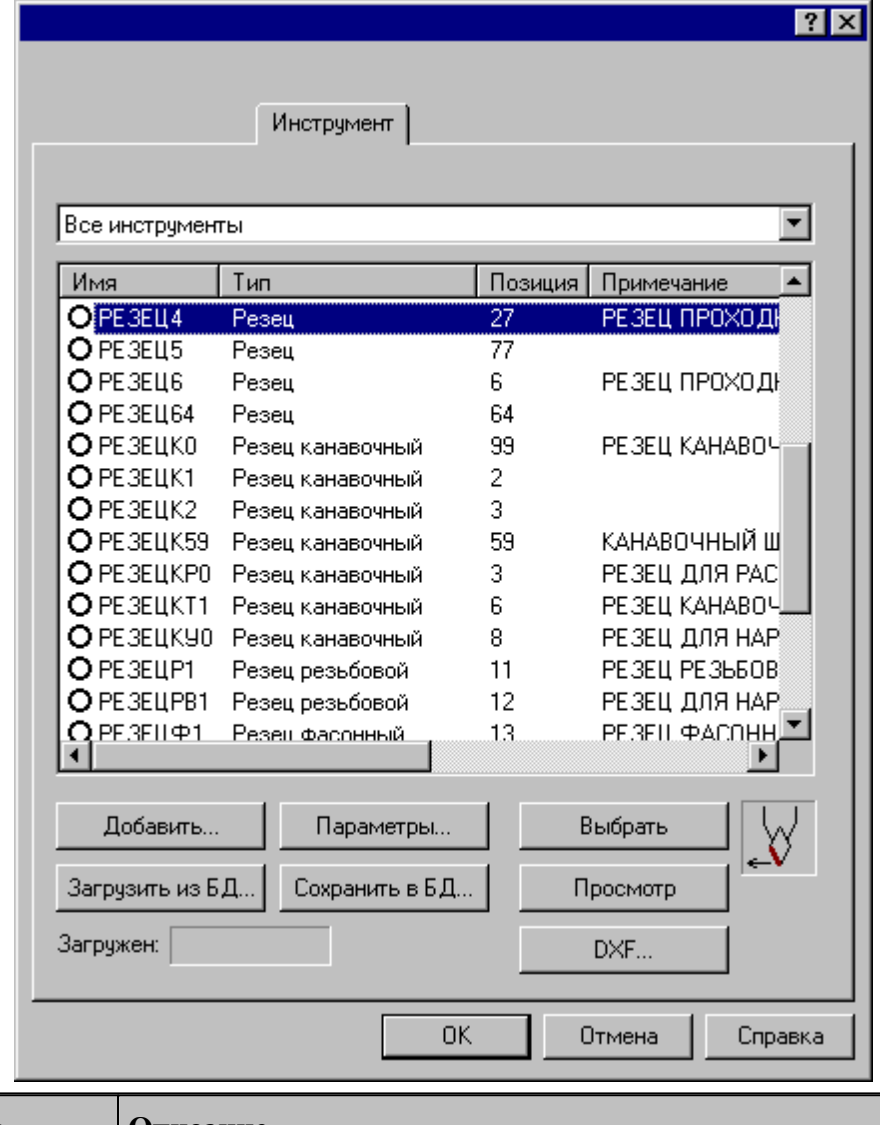

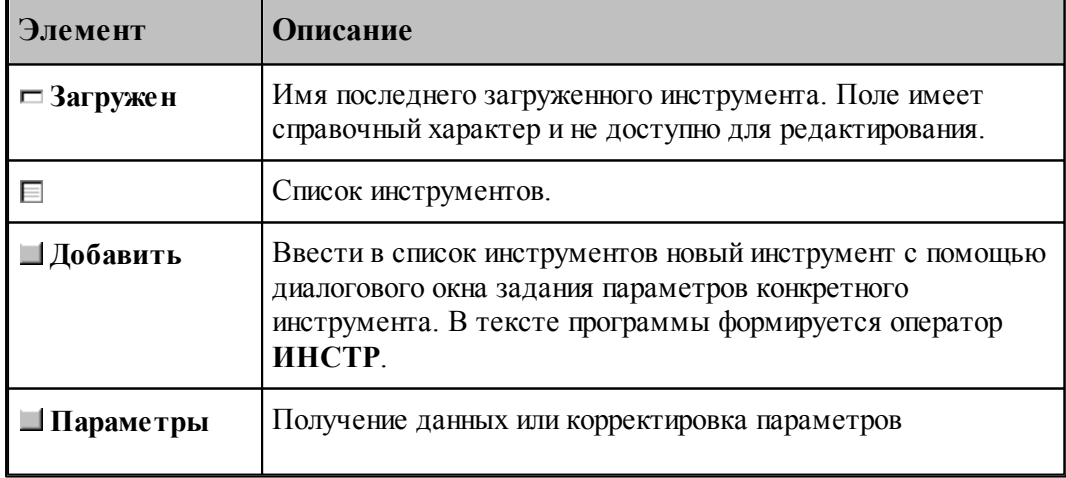

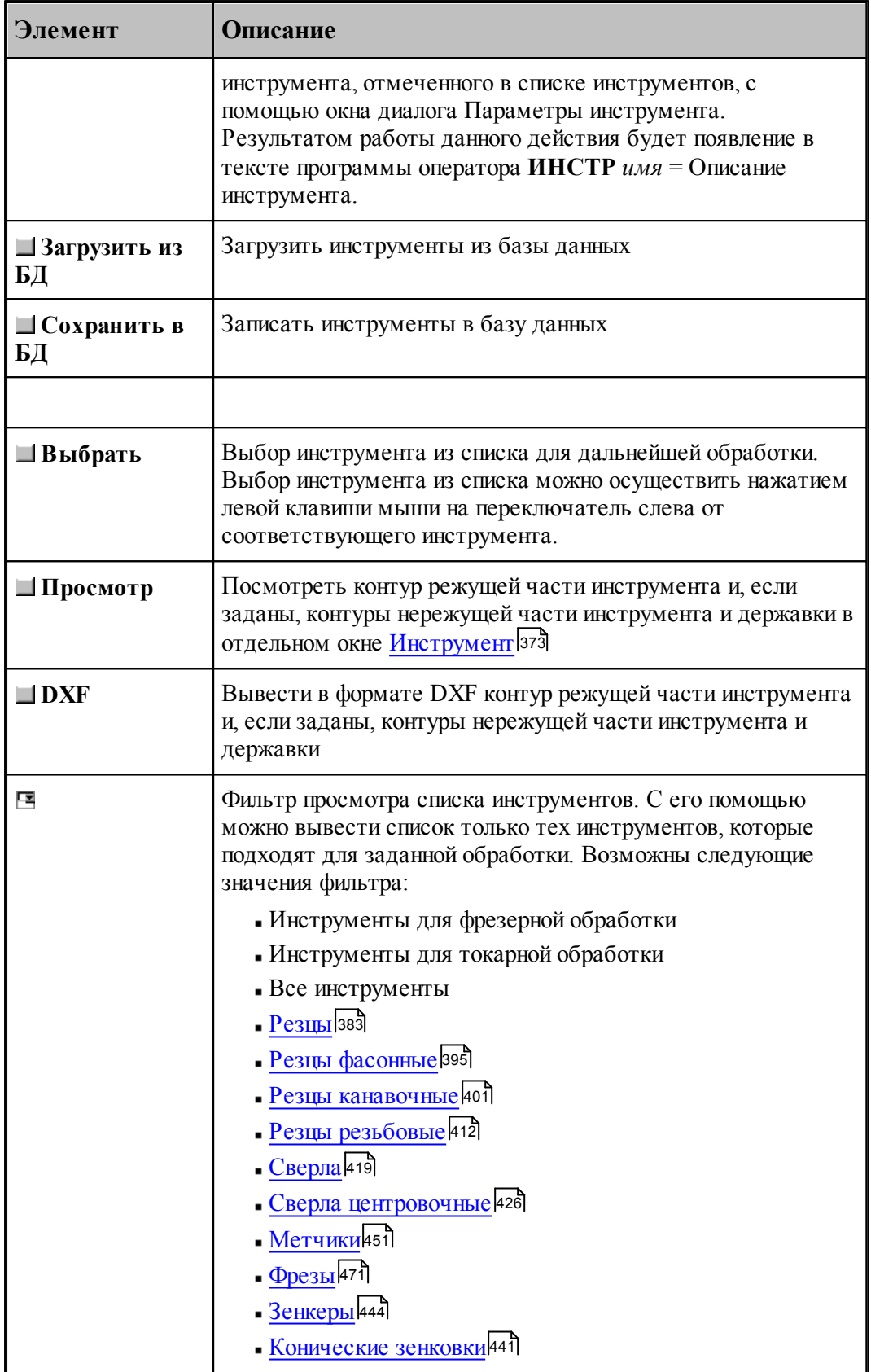

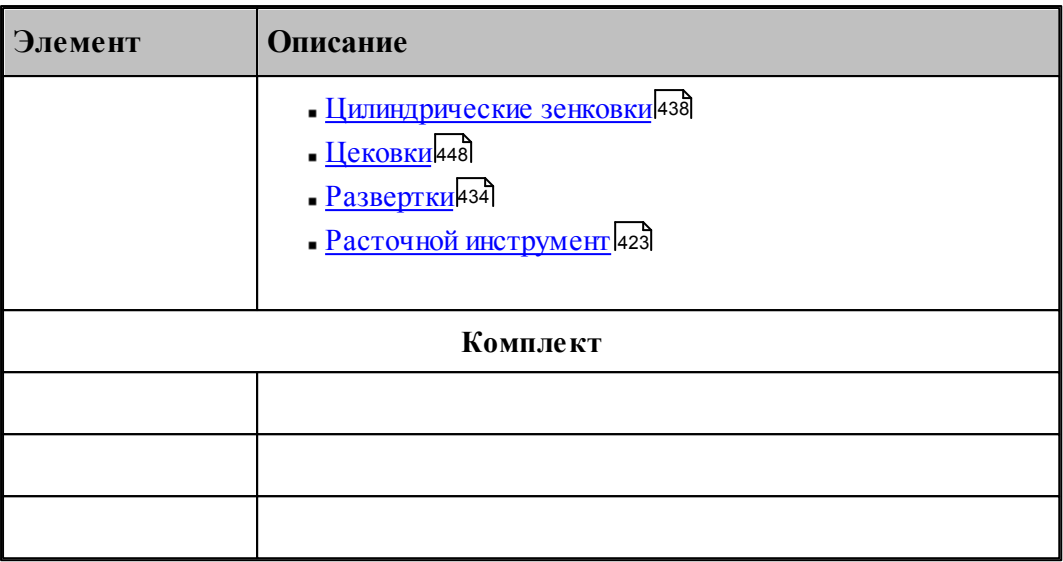

Для удобства поиска инструмента в таблице отображаются те инструменты, которые соответствуют типу перехода. Чтобы в таблице отображались инструменты других типов, можно выбрать необходимый критерий отбора в списке над таблицей.

В результате изменения алгоритма работы системы корректировка заготовки производится по действительным размерам инструмента, для чего большинство параметров инструмента сделано обязательными. Это сделано с целью приблизить процесс разработки управляющей программы к моделированию отработки этой управляющей программы на станке.

С каждым инструментом может быть задан индивидуальный набор **режимов обработки**. Такая возможность позволяет не описывать параметры обработки каждый раз при смене инструмента, а использовать данные о режимах обработки, связанные с определенным инструментом.

[Режимы резания](#page-567-0) инструмента задаются на вкладке <mark>Режимы резания</mark> 568] диалогового окна описания инструмента. Чтобы при обработке инструментом использовался некоторый связанный с ним режим, необходимо установить флажок напротив этого режима и задать соответствующие параметры. Тогда при выборе инструмента для обработки будет действовать заданный в нем режим, и его параметры заполнят соответствующие поля на вкладке *Режимы резания* диалогового окна параметров перехода. Для перехода не обязательно использовать именно эти установки. Они могут быть изменены в рамках перехода. Режимы, которые не определены в инструменте, остаются при его загрузке неизменными.

Для резцов и канавочных резцов возможно дополнительно задание ориентации инструмента.

# <span id="page-367-0"></span>**2.2 Задание корректоров**

Различают следующие **типы коррекции**:

- Без типа;
- По осям;
- Парный;
- $\blacksquare$ На радиус.

На инструмент.

Каждому типу коррекции соответствует свой состав полей ввода или редактирования корректоров. Поэтому в диалоговом окне *Параметры инструмента* компонента Корректоры имеет различные виды в зависимости от типа коррекции:

#### **Корректоры без указания типа**

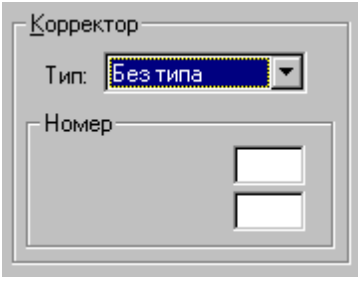

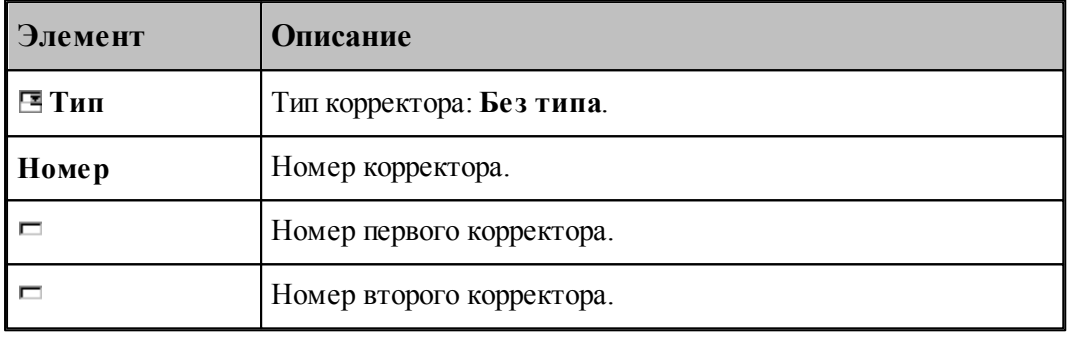

#### Формат: **НОМКОР** *a,b*

Включаются корректоры на длину инструмента.

#### **Корректоры по осям координат**

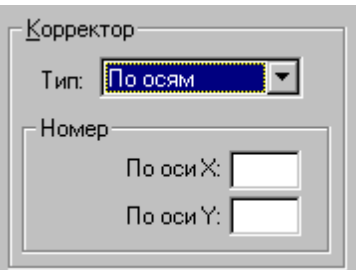

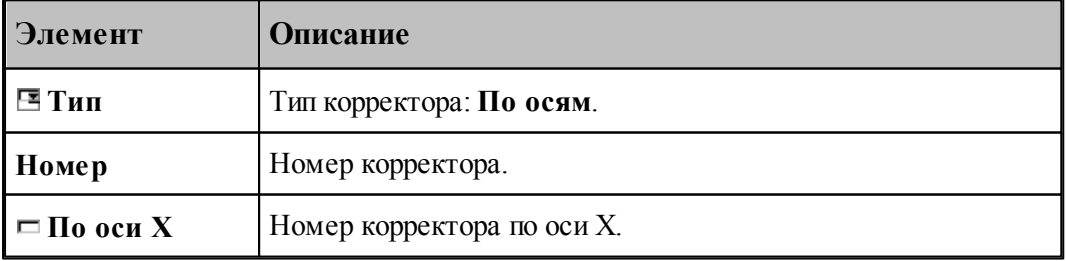

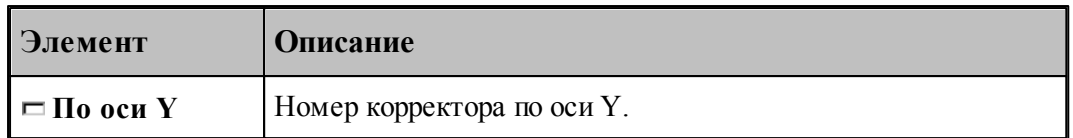

### Формат: **НОМКОР**, **ХКООРД**, *a*, **УКООРД**, *b*

Включаются корректоры по осям X, Y, соответствующим станочным осям Z, X.

### **Парные корректоры**

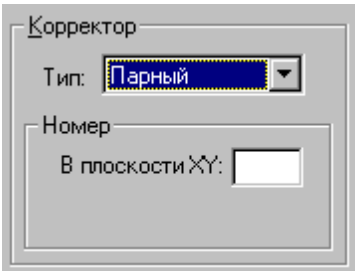

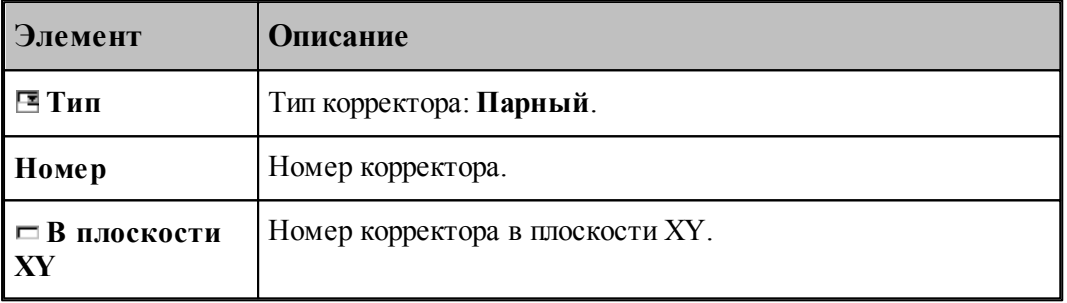

#### Формат: **НОМКОР**, **ХУПЛ**, *a*

Включается парный корректор.

### **Корректоры на инструмент**

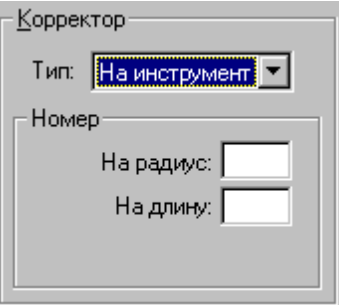

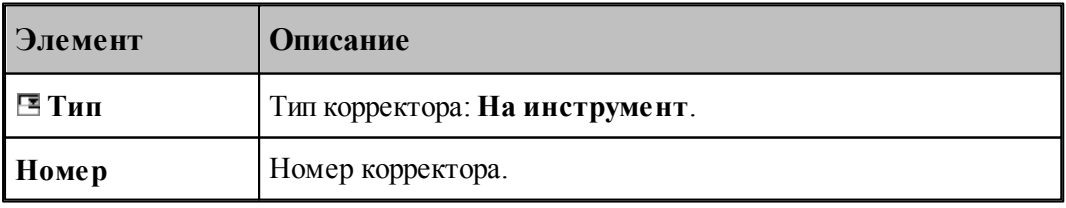

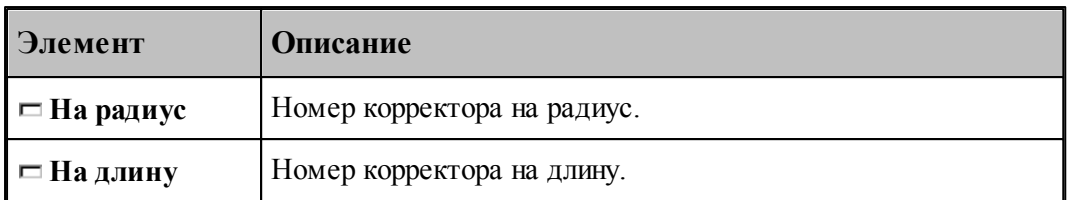

#### Формат:**НОМКОР, РАДИУС**, *a*, **ДЛИНА**, *b*

Включается корректор на длину и радиус

#### **Корректоры на радиус**

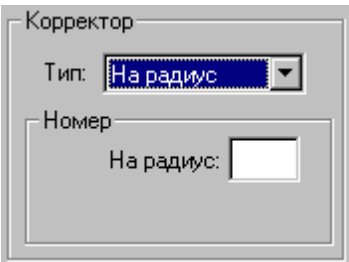

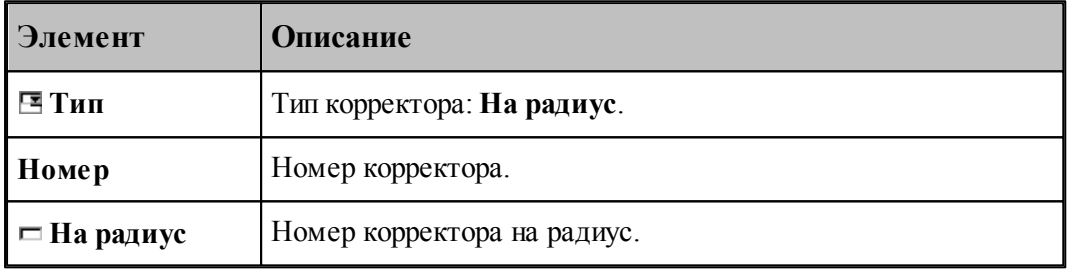

#### Формат: **НОМКОР, РАДИУС**, *a*

Включается корректор на радиус. Тип коррекции (СПРАВА / СЛЕВА) определяется системой по положению режущей кромки относительно детали

Где:

a, b – номера корректоров;

**ХКООРД**, **УКООРД** – модификаторы, указывающие ось координат, по которой действует корректор с указанным номером;

**ХУПЛ** – модификатор, задающий парную коррекцию в указанной плоскости;

**РАДИУС** – модификатор ввода коррекции на радиус при вершине инструмента;

**ДЛИНА** – модификатор ввода коррекции на длину инструмента;

Для использования типа корректора "На радиус", при окончательной или предварительной (с технологическим припуском) обработке контуров, надо учитывать особенности конкретной системы ЧПУ, возможность расчета устройством ЧПУ эквидистантной траектории, особенности этого расчета, особенности действия и задания корректоров (как правило, все это подробно описано в инструкциях к системам ЧПУ).

В случае если ЧПУ в корректоре использует разницу, между задаваемым радиусом инструмента и реальным, то в УП задается эквидистантный контур. Система ЧПУ выстраивает свой эквидистантный контур от заданного, с учетом корректора-разницы. Для

этого в параметрах инструмента необходимо задать радиус инструмента".

Если ЧПУ в корректоре использует реальный радиус (или диаметр) инструмента, то в УП задается чистовой (или с припуском) контур. Для этого в параметрах инструмента необходимо предварительно задать радиус инструмента равный " 0 ".

В обоих случаях обращаем внимание на то, что если задаваемый контур имеет внутренние радиуса или углы, то радиус инструмента, который можно использовать для данной обработки ограничен – он не может превышать значения, при котором, в расчете эквидистантного контура ЧПУ, появляются вырождающиеся участки траектории.

Некоторые системы ЧПУ не способны общитывать изломы – "радиус-радиус" и "радиус– прямая". Подобные точки контура необходимо предварительно скруглить допустимыми радиусами. Или в "Параметрах траектории" включить "Скругление углов" и задать необходимые значения:

#### **СГЛАЖ ВНУТРИ,РАДИУС,0.2 СГЛАЖ ВНЕ,РАДИУС,0.2**

#### <span id="page-371-0"></span>**2.3 Вылеты**

Вылеты режущего инструмента определяются, как показано на рисунке:

# $\mathbb{R}^{\mathbb{N}}$   $\mathbb{R}^{\mathbb{N}}$   $\mathbb{R}^{\mathbb{N}}$   $\mathbb{R}^{\mathbb{N}}$   $\mathbb{R}^{\mathbb{N}}$ Y1 X2  $x_1$  and  $x_2$  and  $x_3$  and  $x_4$  and  $x_5$  and  $x_6$  and  $x_7$  and  $x_8$  and  $x_9$  and  $x_1$  and  $x_2$  and  $x_3$  and  $x_4$  and  $x_5$  and  $x_7$  and  $x_8$  and  $x_9$  and  $x_9$  and  $x_9$  and  $x_9$  and  $x_9$  and  $x_9$  and  $x_0$  and  $x_0$  and  $x_1$  and  $x_2$  and  $x_3$  and  $x_4$  and  $x_5$  and  $x_6$  and  $x_7$  and  $x_8$  and  $x_9$  and  $x_1$  and  $x_2$  and  $x_3$  and  $x_4$  and  $x_5$  and  $x_7$  and  $x_8$  and  $x_9$  and  $x_9$  and  $x_9$  and  $x_9$  and Определение вылетов инструмента

# <span id="page-372-0"></span>**2.4 Просмотр инструмента**

Посмотреть контур режущей части инструмента и, если заданы, контуры нережущей части инструмента и державки можно в окне *Инстр умент*, который имеет вид:

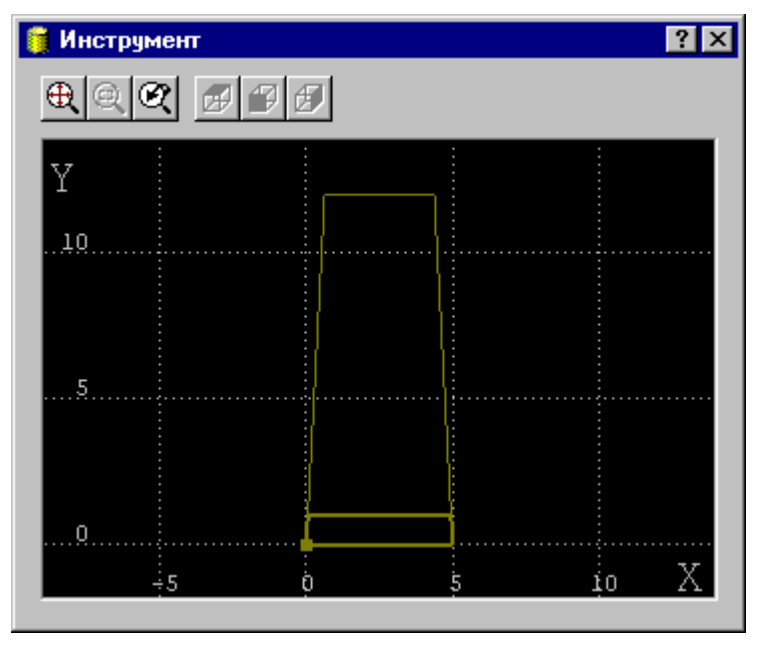

# <span id="page-373-0"></span>**2.5 Контур державки инструмента**

Для центровых инструментов реализована возможность задания контура державки при задании параметров инструмента. Диалоговое окно Державка имеет вид

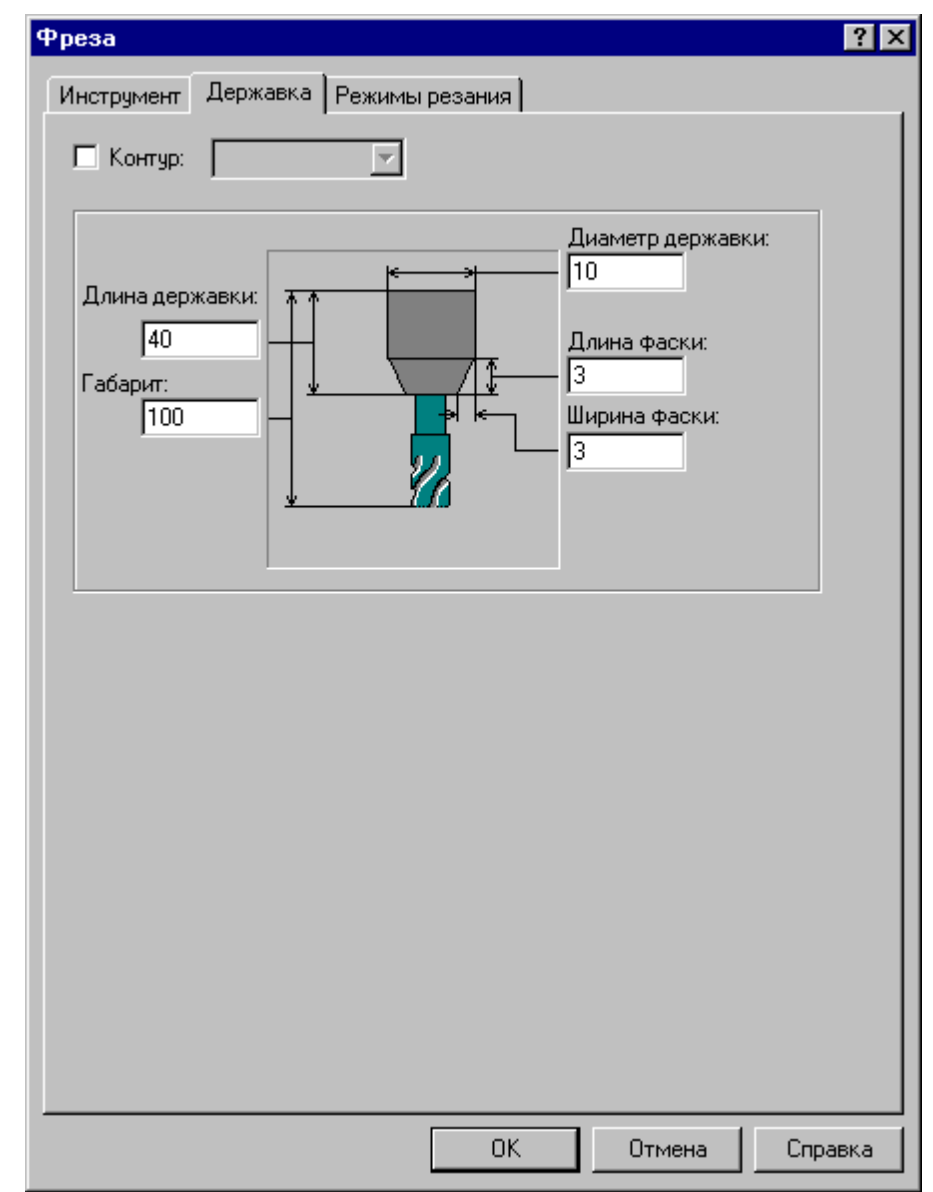

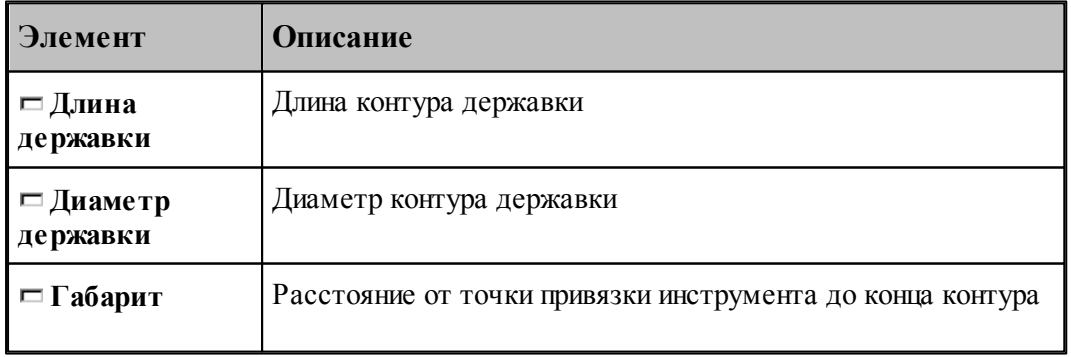

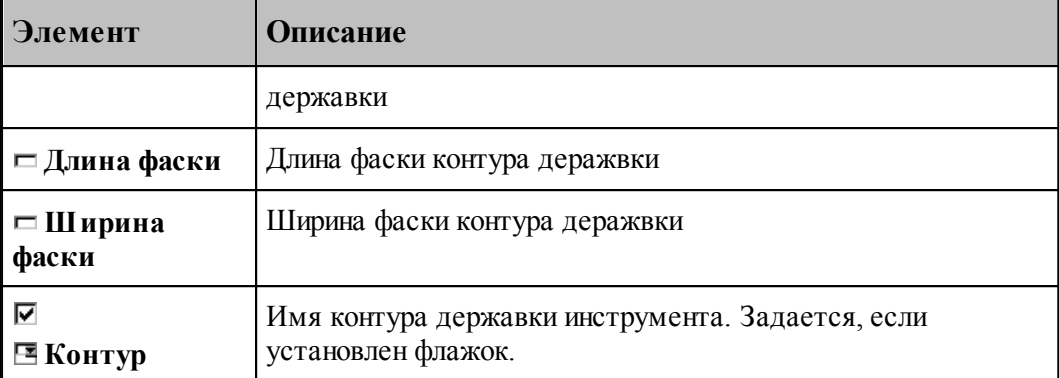

Задание контура державки, связанного с описываемым инструментом. В Техтране данному действию соответствует часть оператора **ИНСТР**, начинающаяся со служебного ключевого слова **ДЕРЖАВКА**.

#### **См. также:**

[Требования к контуру державки инструмента](#page-374-0)<sup>|</sup>з75<sup>1</sup>,

# <span id="page-374-0"></span>**2.6 Требования к контуру державки инструмента**

- Контур должен быть замкнутым и не самопересекающимся.
- Контур не должен включать в себя режущую часть инструмента. Контур державки и режущая часть инструмента должны быть согласованы по взаимному геометрическому положению. Т.к. пока в Техтране все резцы изображаются в положении «за осью станка», то и державку сейчас нужно рисовать как бы «за осью станка».
- Контур должен быть построен в *р еальных* размерах.
- Построение контура державки должно происходить таким образом, чтобы в сочетании с контуром режущей части (с учетом способа учета радиуса скругления данного инструмента при обработке) он представлял бы контур инструмента.
- Построение контура в AutoCAD
	- При наличии файла с нарисованным инструментом преобразовать **внешний** контур державки в замкнутую полилинию, не учитывая режущую часть инструмента.
	- Скопировать полученную полилинию таким образом, чтобы точка привязки инструмента (с учетом способа учета радиуса скругления данного инструмента при обработке) переместилась в точку с координатами 0,0.
	- Экспортировать полученную полилинию в файл DXF, описывающий державку резца. Имя файла желательно задать таким же, как обозначение резца по чертежу. В дальнейшем предусматривается хранение инструментов в базе данных.
- В Техтране
	- Импортировать DXF с построенным контуром державки или построить его внутри системы.
	- Задать полученному контуру атрибут невидимости, чтобы он не отображался на экране. Для этого:

Войти в построение контура.

Выбрать схему Маркировка контура.

Выбрать построенный контур, задать ему атрибут КОНТУР и сбросить флажок видимости.

- В диалоговом окне *Параметры инструмента* в поле **Контур державки** выбрать имя построенного контура.
- Для управления контролем столкновением контура державки с заготовкой предназначаются операторы КОНТРОЛЬ ДЕРЖАВКА ВКЛ и КОНТРОЛЬ ДЕРЖАВКА ВЫКЛ.

#### **См. также:**

[Контур державки инструмента](#page-373-0) зад;

### <span id="page-375-0"></span>**2.7 Ограничения на изменения параметров инструмента**

При описании инструмента введены ограничения на изменения параметров инструмента. Условия проверки:

Инструмент должен быть загружен и им должна быть проведена хоть какая-то обработка

Для всех загруженных инструментов нельзя менять:

- Вылеты
- Положение на станке (За осью\Перед осью)
- Суппорт (СЛЕВА\СПРАВА)

Для всех типов резцов нельзя менять:

- Управление расчетом траектории движения (расчет поправок или эквидистанта)
- Форму пластины
- Радиус при вершине
- Угол установки (Установ резца)

Резец канавочный - нельзя менять:

- Ширину резца
- Привязку (СЛЕВА/СПРАВА/ЦЕНТР).
- Главный угол в плане

Для изменения привязки канавочного резца в переходе обработки канавок надо использовать оператор ПРИВЯЗКА СЛЕВА/СПРАВА. При этом в описании канавочного резца необходимо задание ДВУХ корректоров. При отсутствии корректоров или задании в описании канавочного резца ОДНОГО корректора привязку менять нельзя.

Весь центровой инструмент - нельзя менять:

- Диаметр
- Угол при вершине

Сверло центровочное - нельзя менять:

- Тип загруженного центровочного сверла
- Диаметр хвостовика
- Диаметр конуса
- Угол отверстия
- Угол конуса
- Радиус образующей

Метчик - нельзя менять:

Шаг резьбы

*При изменении параметров инструмента в тексте программы на Техтране путем копирования оператора ИНСТР необходимо копировать весь оператор, включая задание режимов резания, охлаждения и ориентации, если они были заданы ранее. В противном случае, при копировании только оператора ИНСТР, у инструмента отменятся все ранее заданные параметры и при обработке формироваться не будут!*

Пример блока операторов, которые необходимо копировать при ручном редактировании параметров инструмента:

**ИНСТР РЕЗЕЦ1=РЕЗЕЦ ТОЧЕНИЕ,'РЕЗЕЦ1',1,УСТАНОВ,3,ПЛАСТИНА,4, УГОЛ,93,7,РАДИУС,0.8,КРОМКА,12,8,6,4,ПОПРАВКА ВКЛ, ПРИМ,'ЧЕРНОВОЙ СПРАВА',НОМГОЛОВ,СЛЕВА,НОМКОР,1 РЕЗЕЦ1:ШПИНДЛ,ОБМИН,2000,ПОЧС,ДИАП,1 РЕЗЕЦ1:ПОДАЧА ЧЕРН,ММОБ,0.3 РЕЗЕЦ1:ПОДАЧА ЧИСТ,ММОБ,0.2 РЕЗЕЦ1:ОХЛАД ВКЛ**

#### <span id="page-376-0"></span>**2.8 Положение инструмента**

Диалоговое окно *Положение инстр умента* для расширенного задания положения инструмента имеет вид:

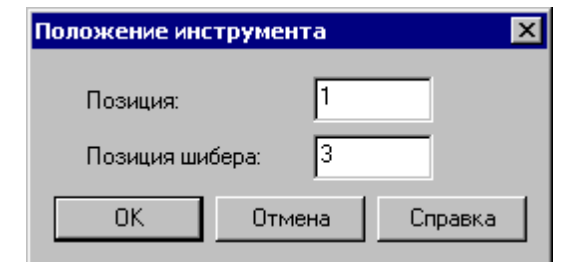

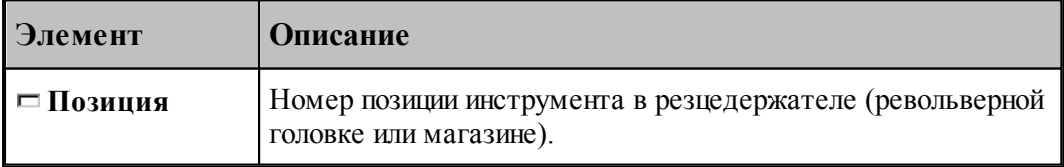

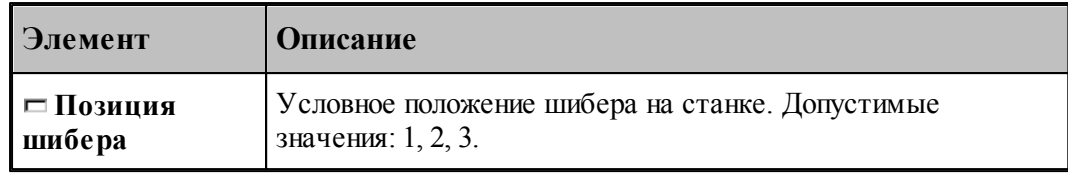

# **2.9 Смена инструмента**

Предлагаемый механизм смены инструмента обеспечивает назначение безопасного положения инструмента при выполнении загрузки, разгрузки и переориентации инструмента, а также перемещениях рабочих органов станка и изменении базирования заготовки.

В общем случае смена инструмента включает отвод текущего (загруженного в настоящий момент) инструмента перед обработкой, загрузку нового инструмента и отвод инструмента после выполнения обработки. Очевидно, если загруженный инструмент отсутствует, а инструмент для последующей обработки не указан, задание параметров смены инструмента не имеет смысла.

Вкладка *Смена инстр умента* позволяет задать безопасные положения инструментов в следующих ситуациях:

Загрузка нового инструмента.

Смена инструмента для обработки новым инструментом. (Загрузка нового инструмента с предварительным отводом предыдущего инструмента в безопасную позицию, а затем его разгрузкой.)

Отвод ранее загруженного инструмента в безопасную позицию без смены.

Отвод инструмента после выполнения обработки (с разгрузкой или без разгрузки).

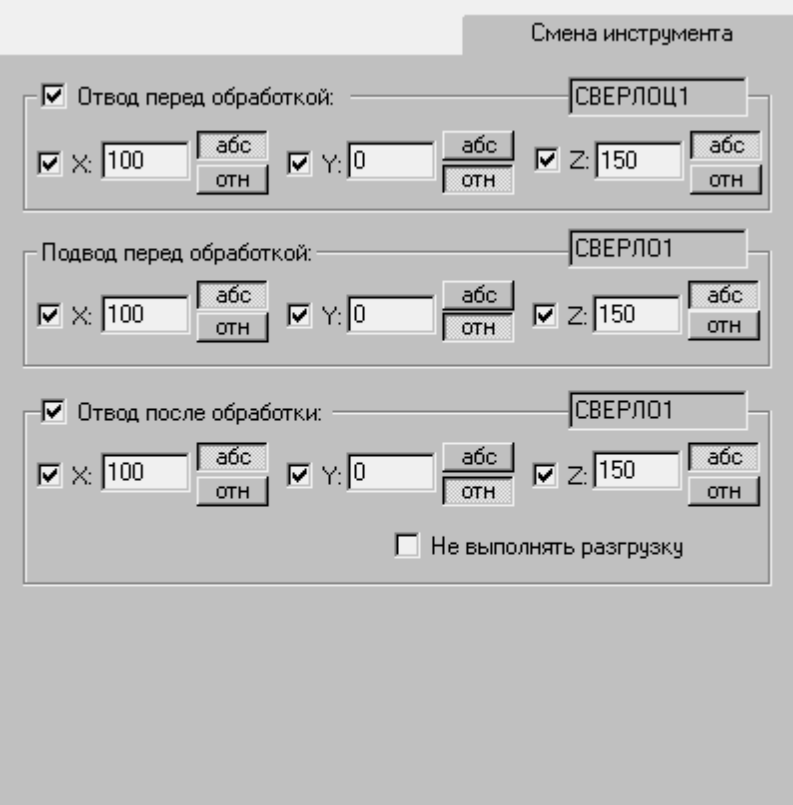

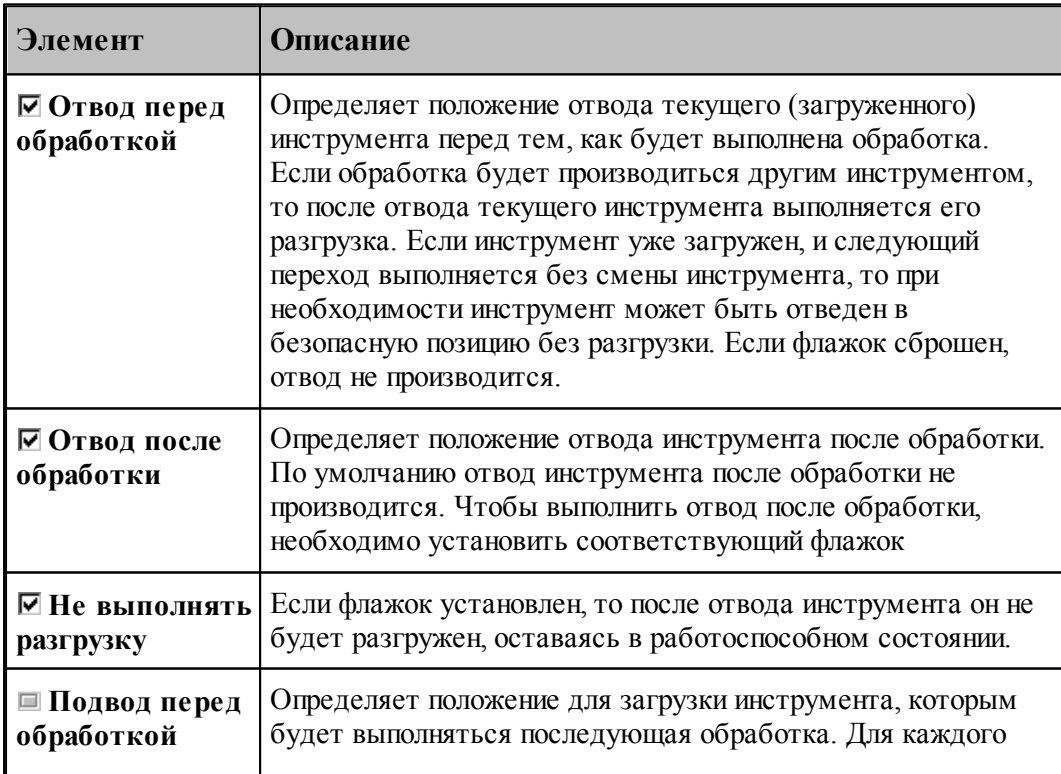

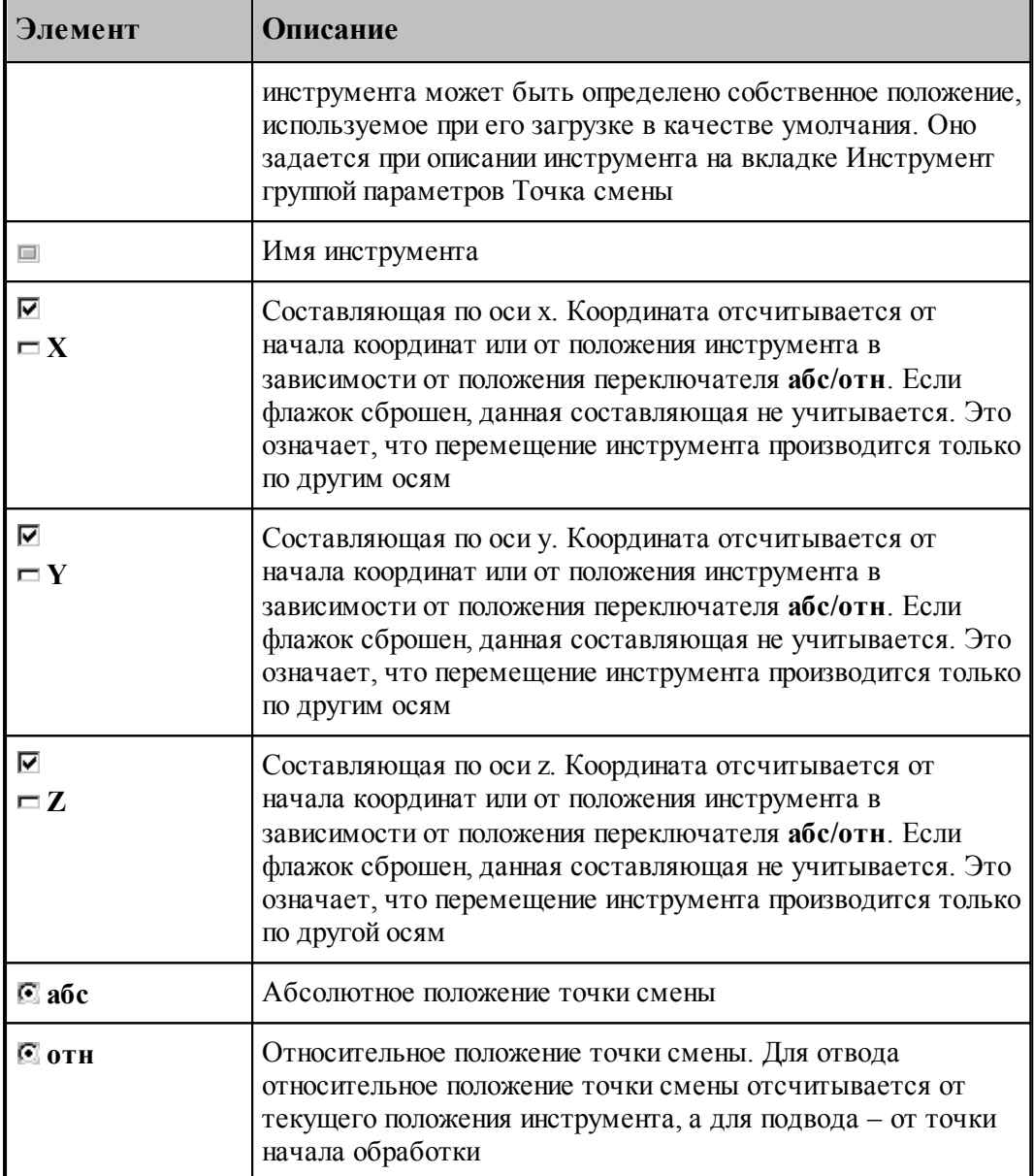

Данная операция задается оператором:

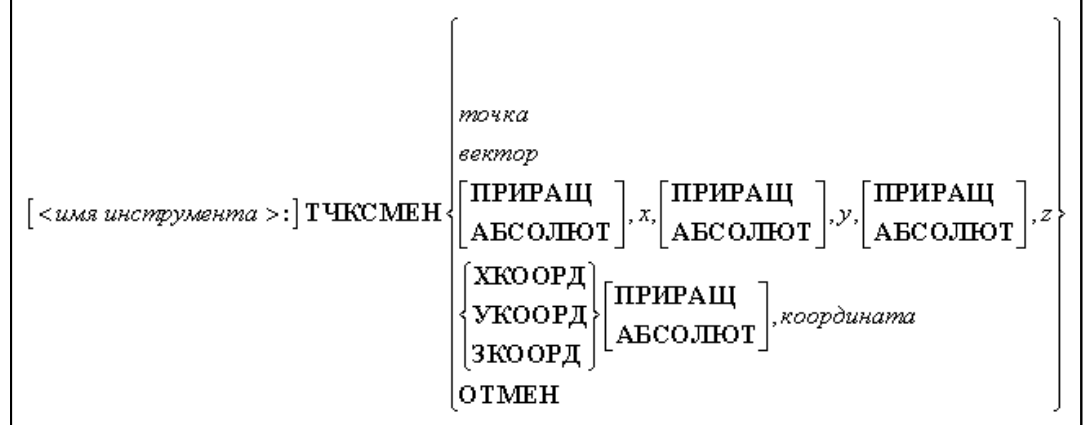

# Параметры:

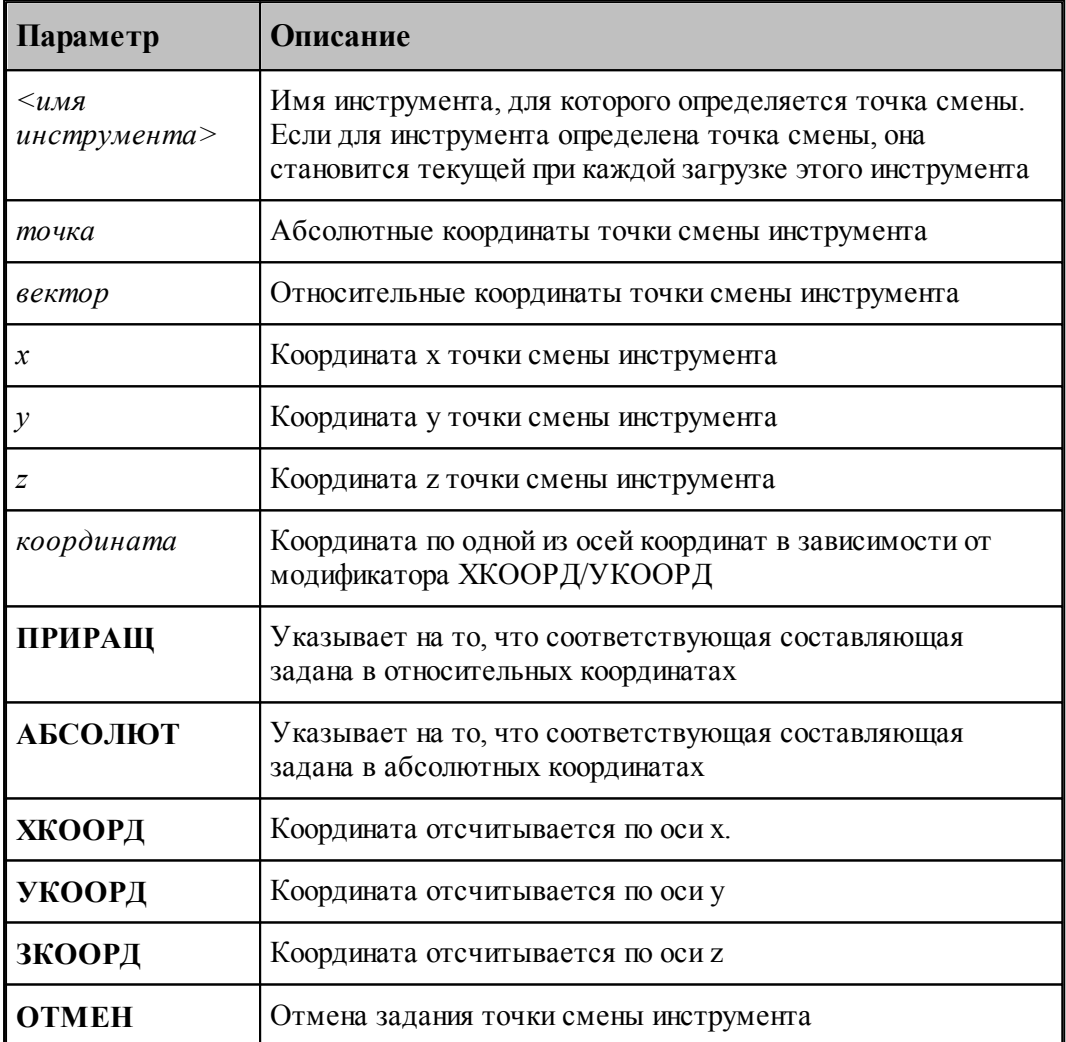

#### <span id="page-381-0"></span>**2.10 Учет радиуса при вершине резца**

При наличии у проходных, расточных и канавочных резцов радиуса при вершине возможны два варианта расчета траектории движения инструмента с использованием оператора **ПОПРАВКА**:

- расчетом поправок на траекторию движения инструмента (расчет ведется относительно точки привязки резца). В операторе **ИНСТР** задается **ПОПРАВКА ВКЛ**;
- построением эквидистантой траектории движения инструмента (расчет ведется относительно центра радиуса скругления при вершине резца). В операторе **ИНСТР** задается **ПОПРАВКА ВЫКЛ**.

Ниже приведен рисунок, поясняющий использование поправок:

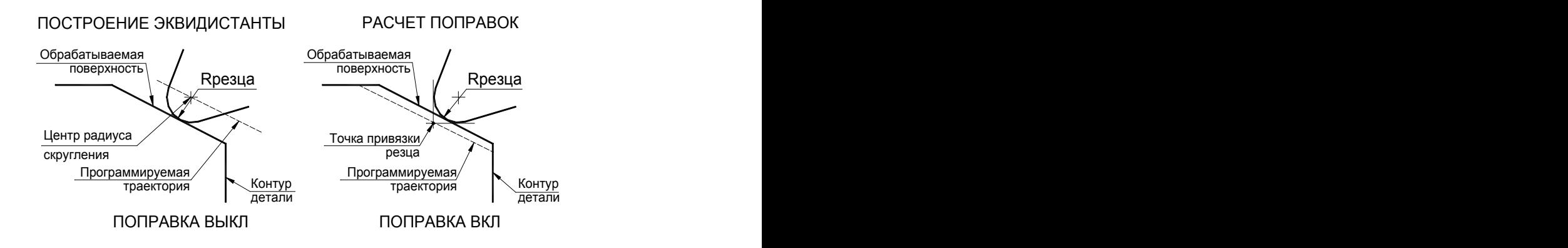

### <span id="page-382-0"></span>**2.11 Резец**

К данному типу инструмента относятся проходные, расточные и подрезные резцы.

Ниже приведен рисунок резца с основными параметрами, его описывающими:

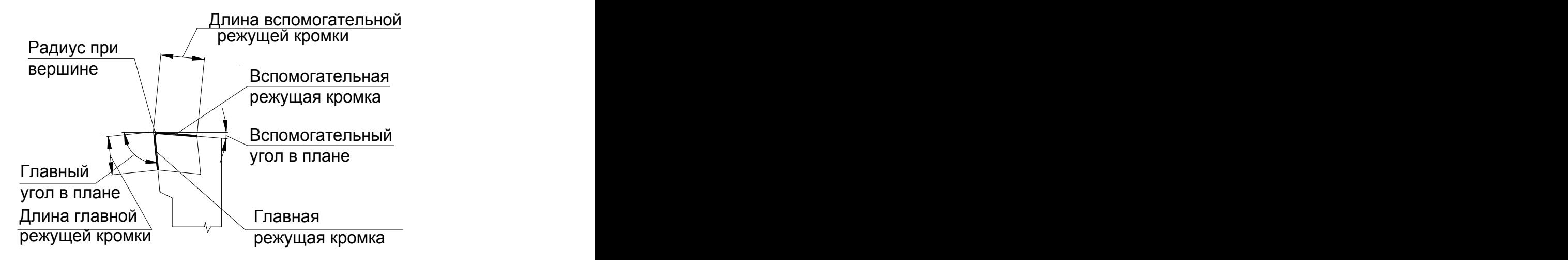

#### **См. также:**

- <u>[Ввод параметров для резца](#page-384-0)</u>|зв5];
- [Формат оператора для резца](#page-388-0) звод;
- <u>[Определение режущей части пластин](#page-382-1)</u>звзі,
- <u>[Вылеты](#page-371-0)</u>зг2);
- Задание корректоров;
- [Учет радиуса при вершине резца](#page-381-0) звад
- Контур державки инструмента;

#### <span id="page-382-1"></span>**2.11.1 Определение режущей части пластин**

Для всех технологических переходов инструмент может быть разделен на две части:

- режущая часть инструмента
- нерабочая часть инструмента

Режущая часть инструмента строится системой по заданию допустимых глубин резания для резцов и длины режущей части для центрового инструмента.

Вся остальная часть пластины считается нерабочей частью инструмента.

Определение режущей части пластин для точения

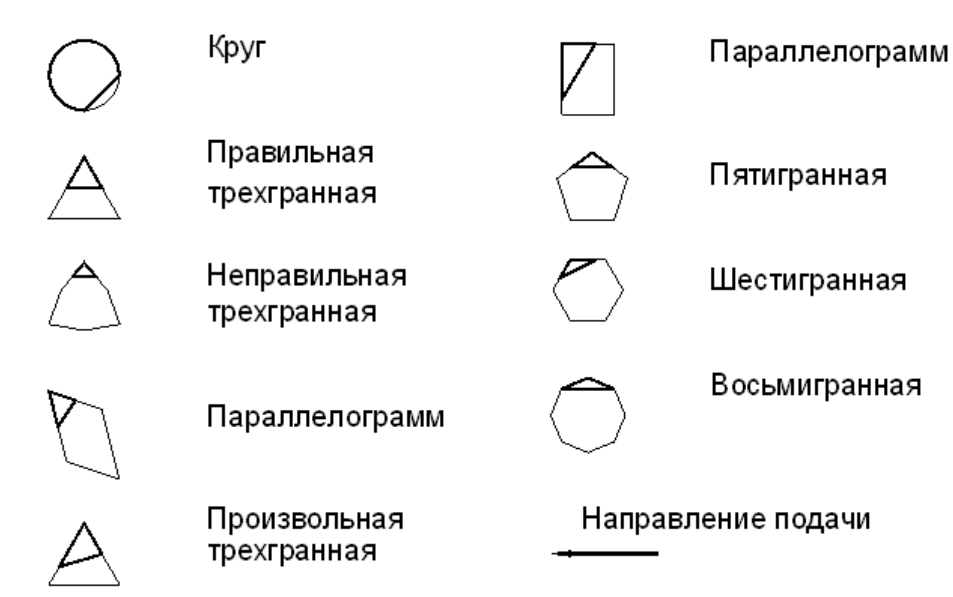

Если режущая часть задана, то именно по ней производится корректировка заготовки, а система безусловно контролирует столкновение нерабочей части инструмента с заготовкой на любой подаче. В случае столкновения выдается сообщение об ошибке.

Допустимые глубины резания не могут быть меньше радиуса резца и больше длины проекции режущей кромки на соответственно главный или вспомогательный угол резца.

Для наглядности отображения режущей части инструмента на экране на вкладке *Цвета* диалогового окна *Настр ойка гр афики* добавлена возможность задать толщину именно для режущей части для рисования инструмента (см. <u>[Настройка цветов в окне Графика](#page-315-0)</u>|з16]). В таком случае режущая часть отображается более толстой линией, чем нерабочая.

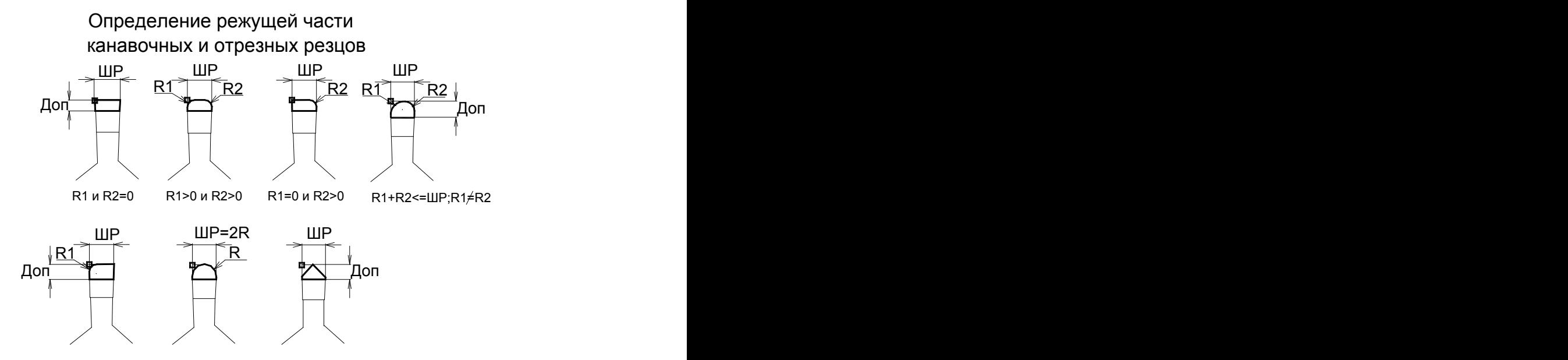

Доп - допустимая величина резания боковой стороной резца

# <span id="page-384-0"></span>**2.11.2 Ввод параметров для резца**

Для инструмента типа **РЕЗЕЦ** окно диалога *Пар аметр ы инстр умента* имеет вид:

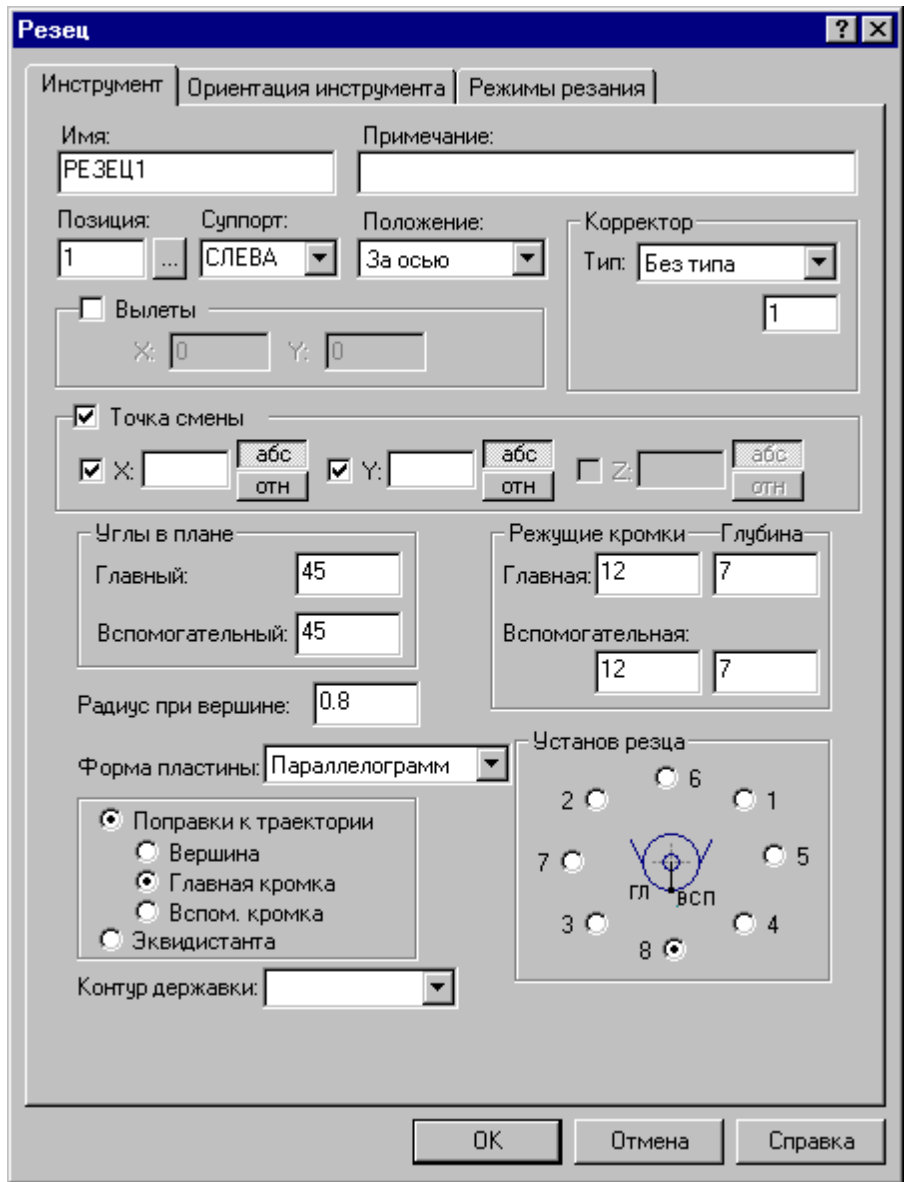

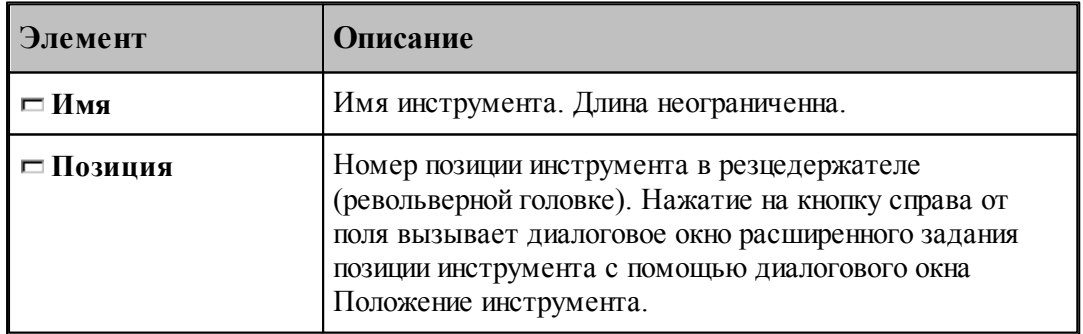

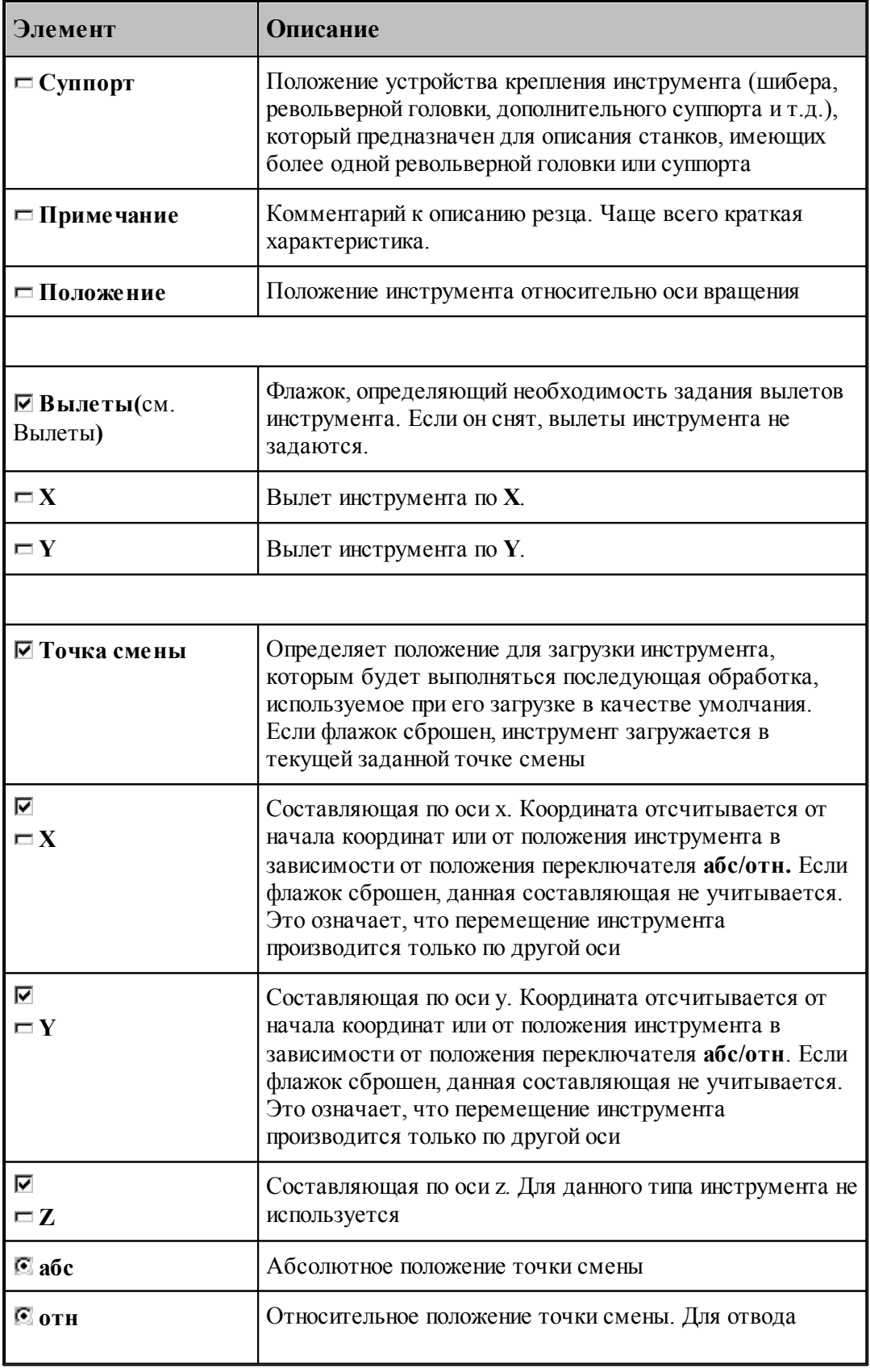

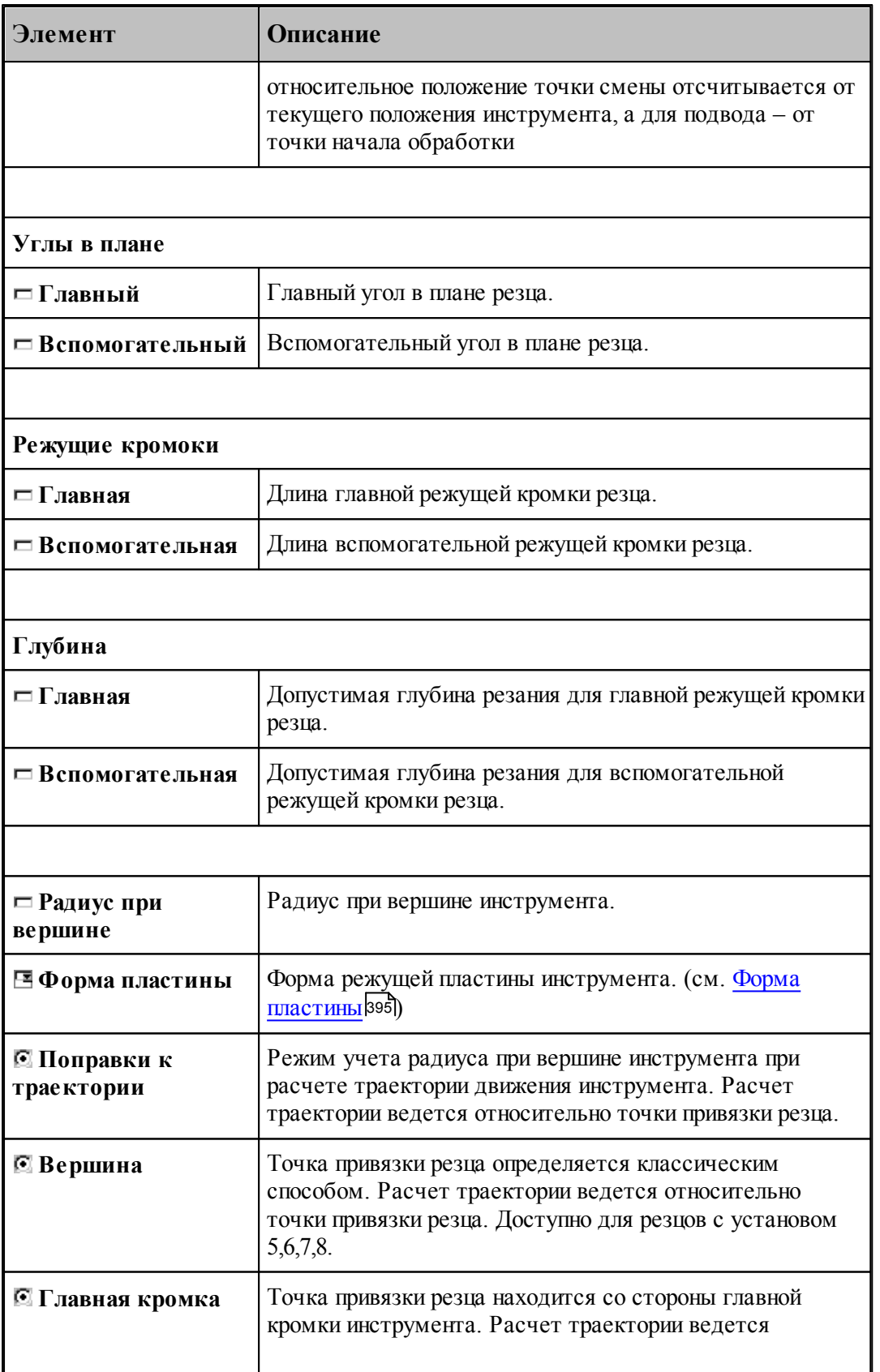

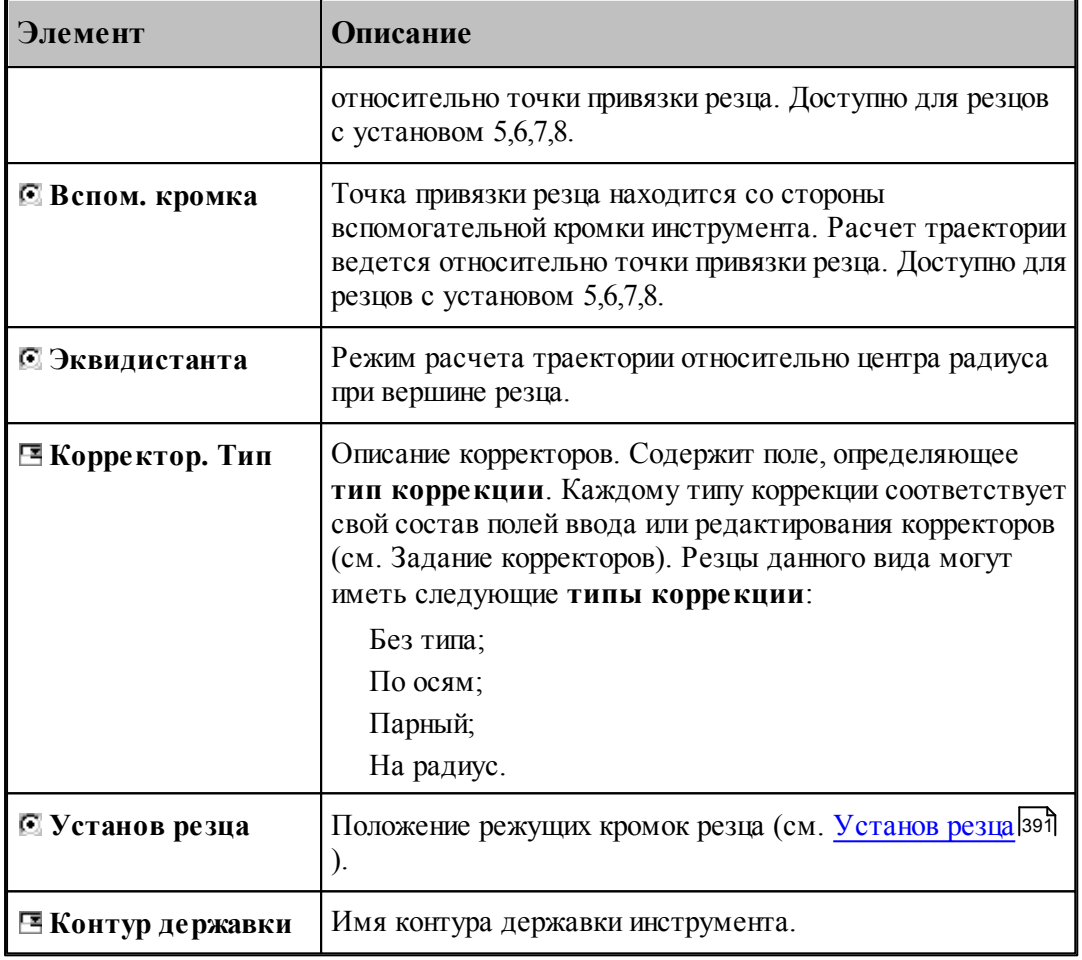

# **См. также:**

<u>[Резец](#page-382-0)</u>звз,

<u>[Формат оператора для резца](#page-388-0)</u> звэд 389

<u>[Ориентация инструмента](#page-525-0)</u> 526. 526

<u>[Установ резца](#page-390-0)</u> зэл, 391

Корректор;

#### <span id="page-388-0"></span>**2.11.3 Формат оператора для резца**

Формат оператора для резцов:

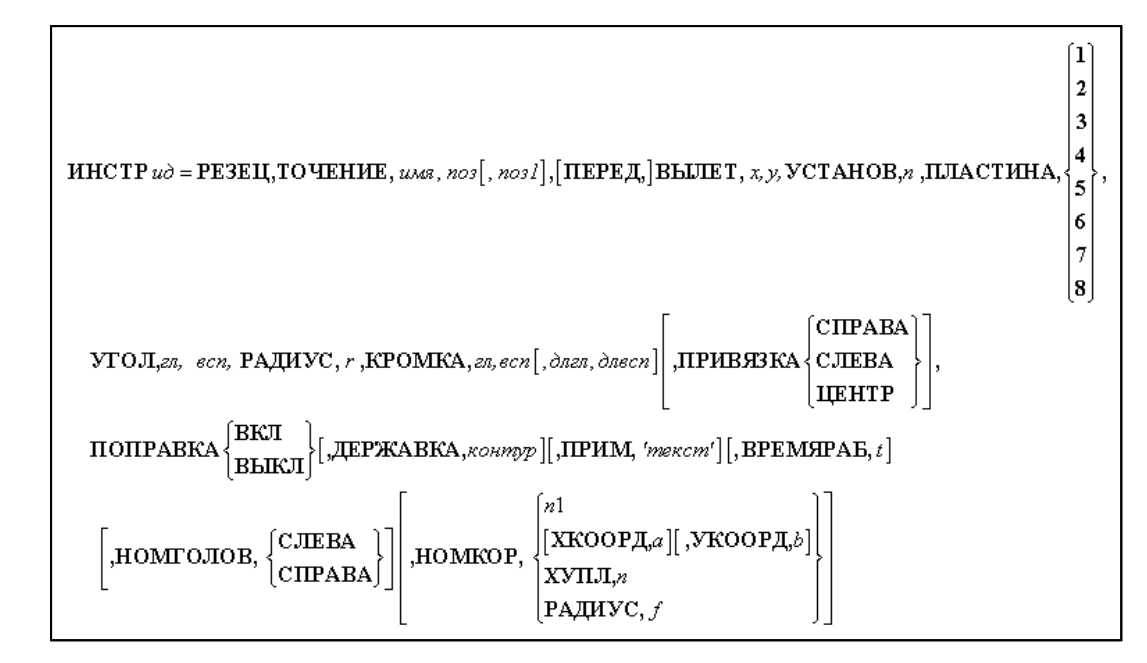

Параметры оператора:

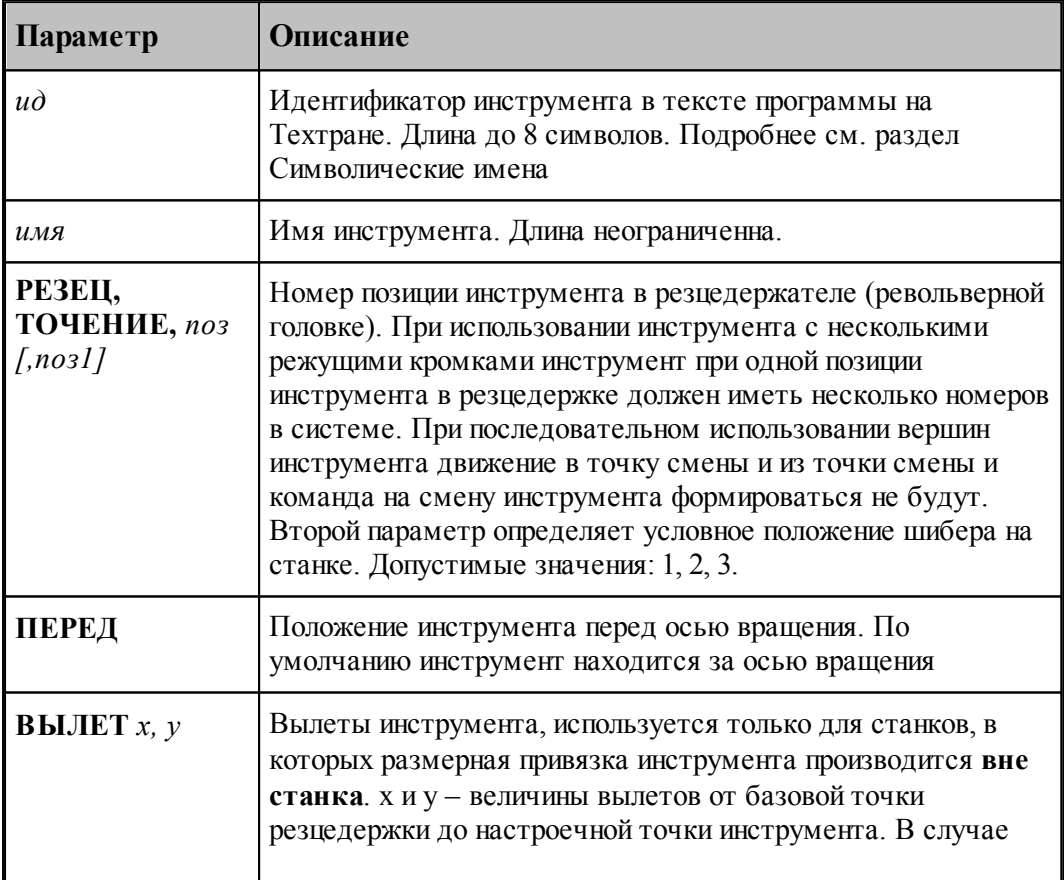

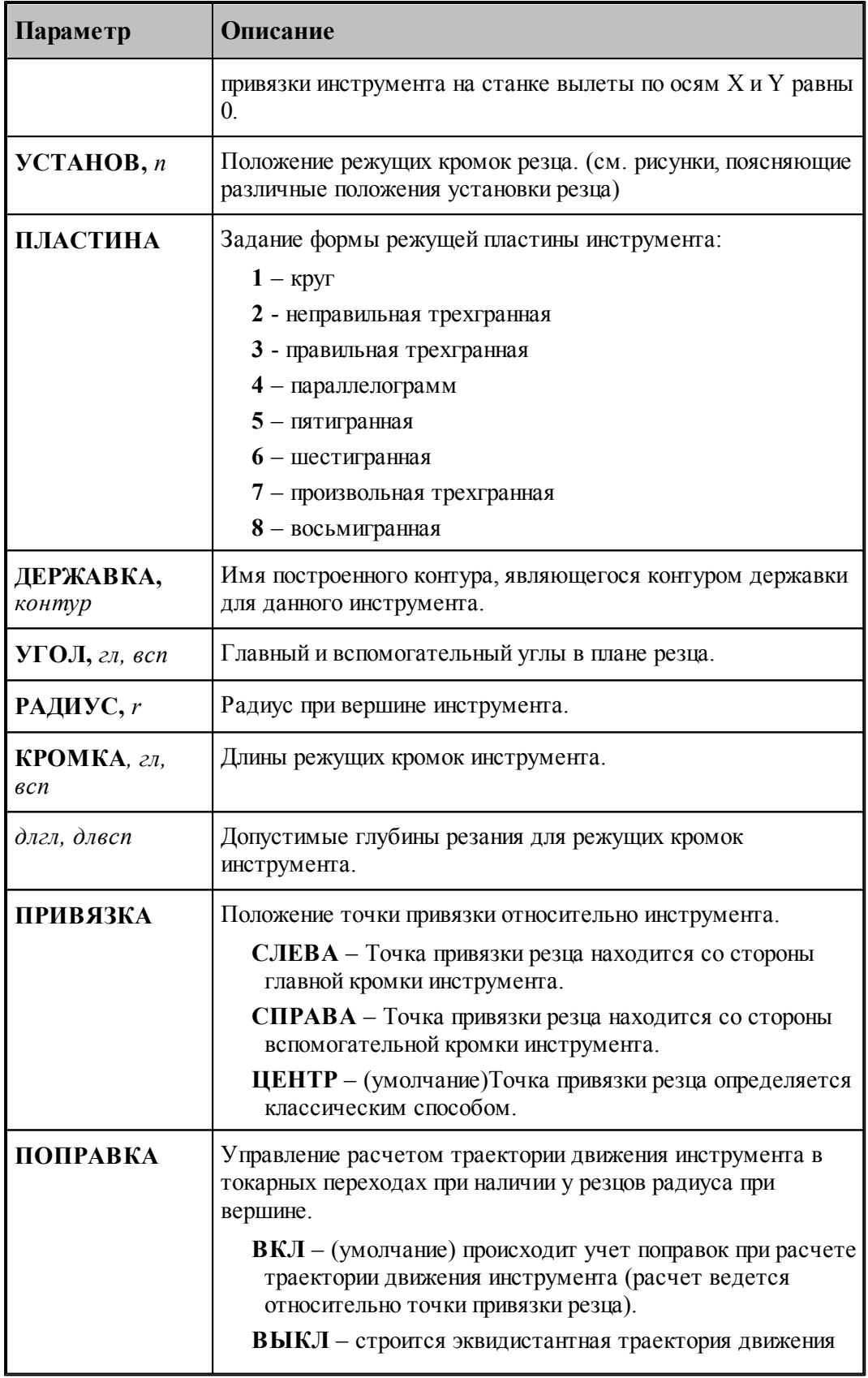

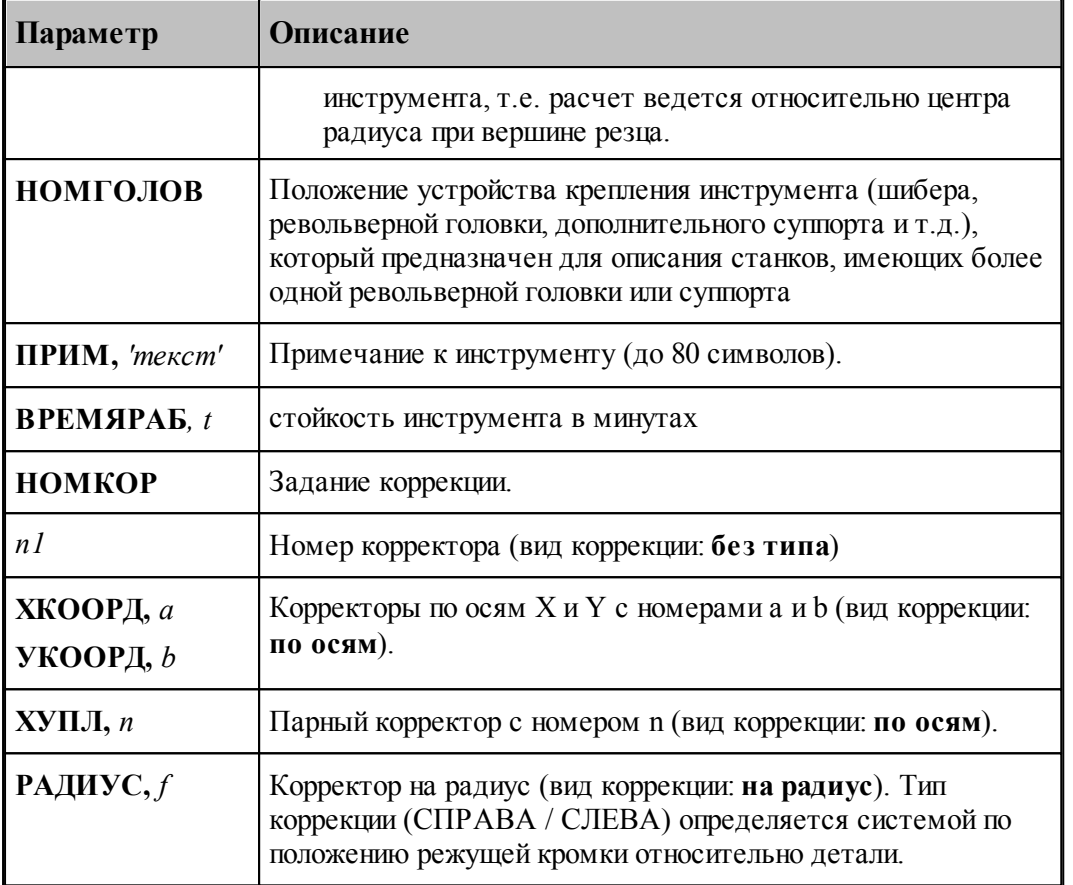

#### **См. также:**

- [Параметры резца](#page-382-0) <sup>383</sup>,
- <u>[Ввод параметров для резца](#page-384-0)</u>!зв5];
- [Корректор](#page-367-0)<sup>368</sup>,
- <u>[Установ резца](#page-390-0)</u> зэп,

### <span id="page-390-0"></span>**2.11.4 Установ резца**

Установ резца определяет положение режущих кромок резца относительно горизонтальной оси **OX**. В Техтране данному действию соответствует часть оператора **ИНСТР**, начинающаяся со служебного ключевого слова **УСТАНОВ**.

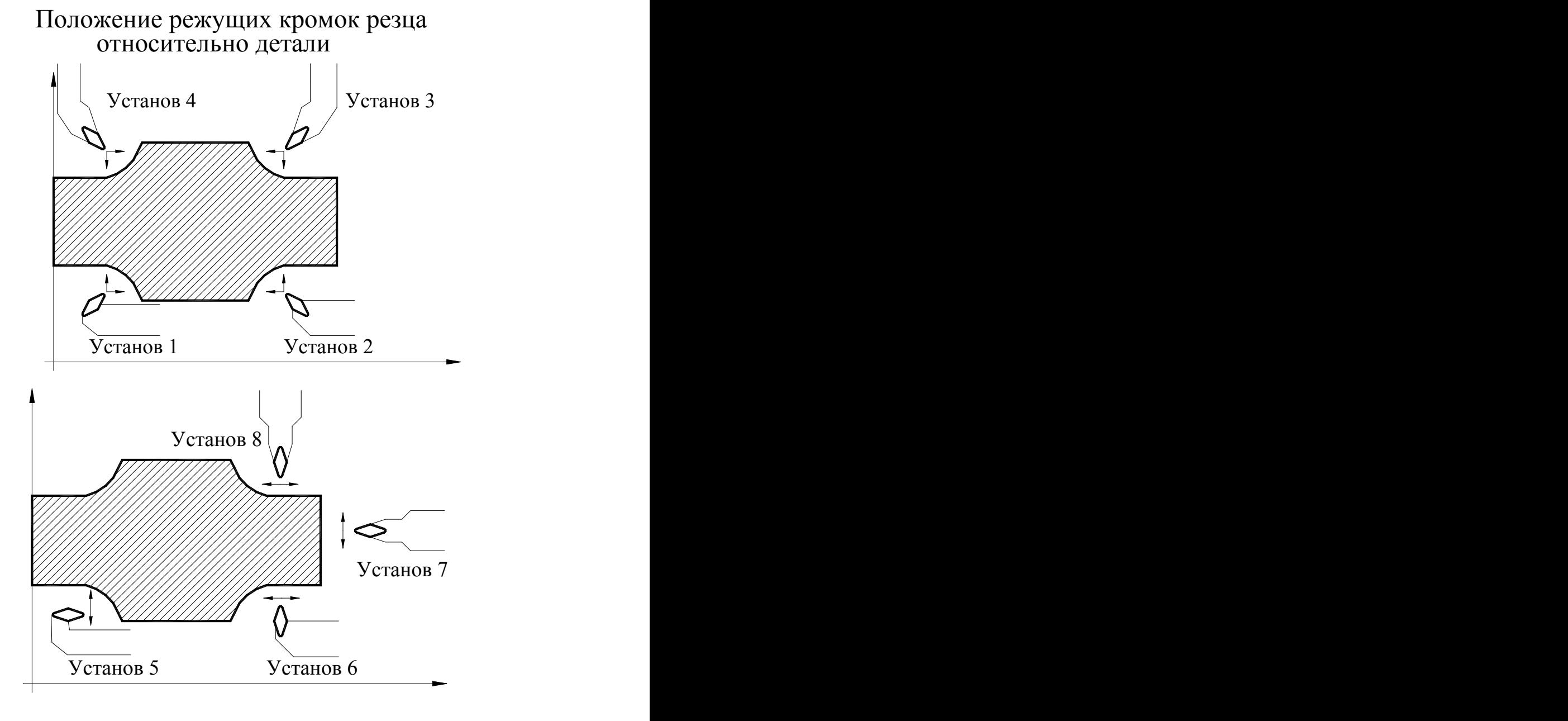

**Примеры определения параметров резцов для точения / растачивания / подрезки**

Для установов 1-4:

0 <= УВ <= 90 90<=УГ<=180

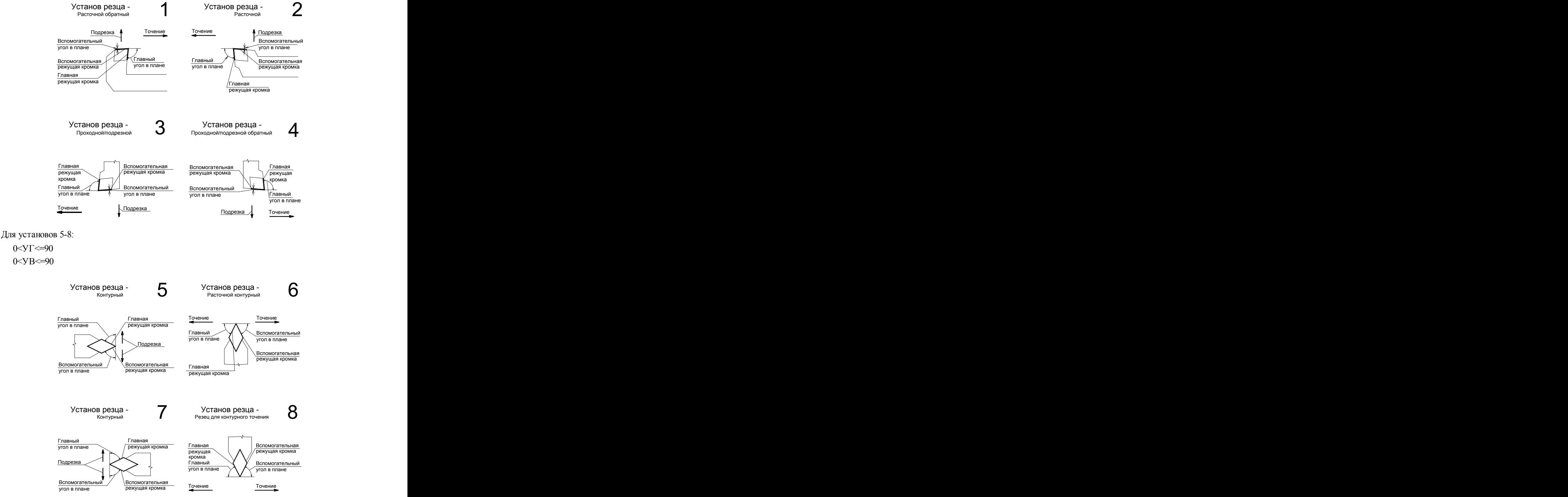

В диалоговом окне *Параметры инструмента* компонента Установ резца имеет вид:

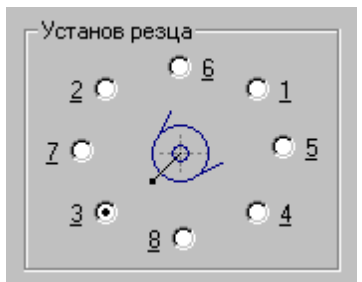

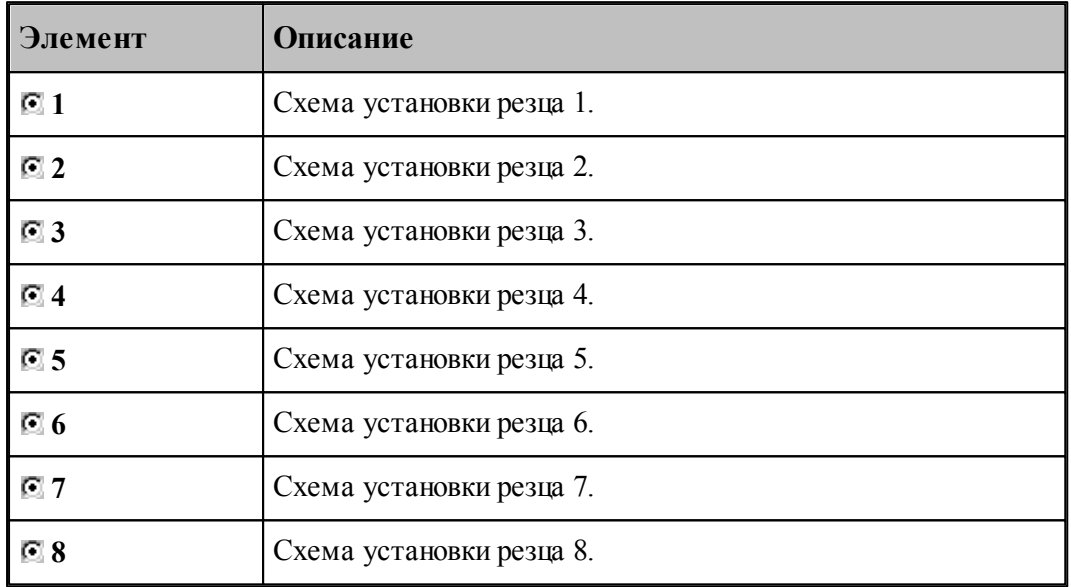

1. Для установов резца 5 и 7 допустимо задание поперечной или контурной подачи.

2. Для установов резца 6 и 8 допустимо задание продольной или контурной подачи.

3. При сумме главного и вспомогательного углов, равной 180°, используйте пластину круглой формы.

4. Резец с пластиной круглой формы должен иметь радиус больше 0.

5. Сумма главного и вспомогательного углов резца должна быть не более 180°.

#### <span id="page-394-1"></span>**2.11.5 Форма режущей пластины**

Формы режущих пластин показаны на рисунке:

#### Используемые типы пластин и их параметры

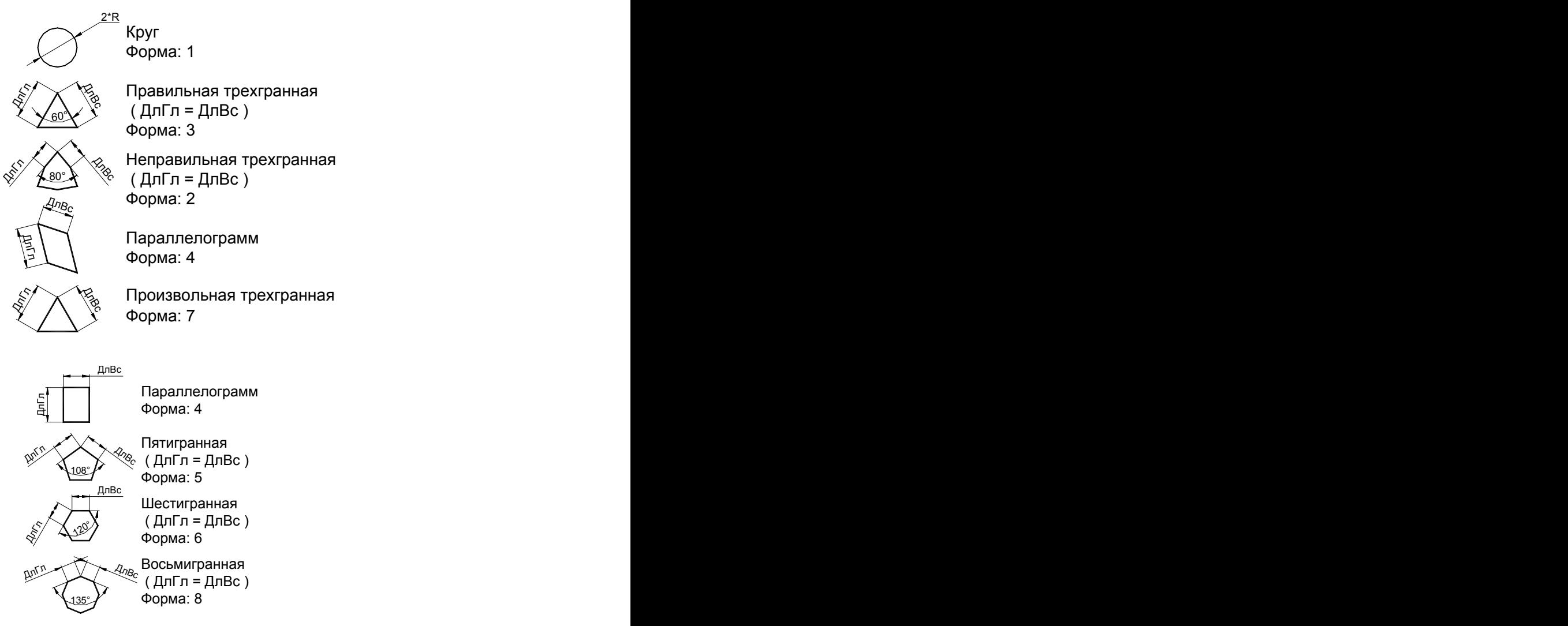

ДлГл - длина главной режущей кромки ДлВс - длина вспомогательной режущей кромки Форма: - форма режущей пластины в операторе ИНСТР

# <span id="page-394-0"></span>**2.12 Резец фасонный**

При фасонном точении считается, что профиль рабочей части резца обеспечивает получение нужной формы детали, поэтому для фасонных резцов геометрия резца на задается.

#### **Точки привязки**

Примеры определения точек привязки для фасонных резцов приведены на следующем рисунке:

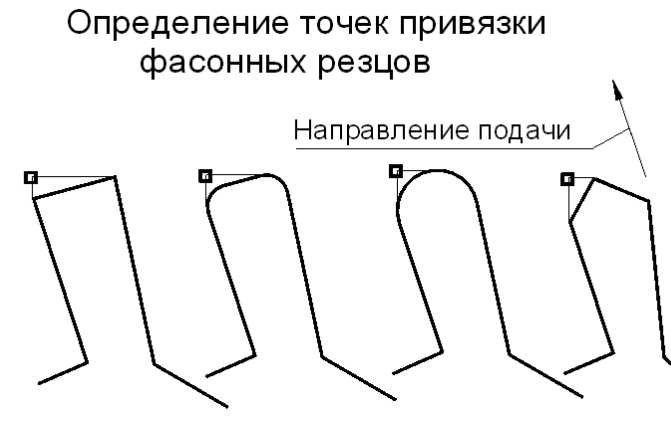

Точка привязки фасонного резца расположена со стороны начала зоны.

#### **См. также:**

- <u>[Ввод параметров для фасонного резца](#page-396-0)</u>вэгі,
- <u>[Формат оператора для фасонного резца](#page-398-0)</u> зээт,
- <u>[Вылеты](#page-371-0)</u>зг2);
# <span id="page-396-0"></span>**2.12.1 Ввод параметров для фасонного резца**

Для инструмента типа РЕЗЕЦ ФАСОННЫЙ окно диалога *Параметры инструмента* имеет вид:

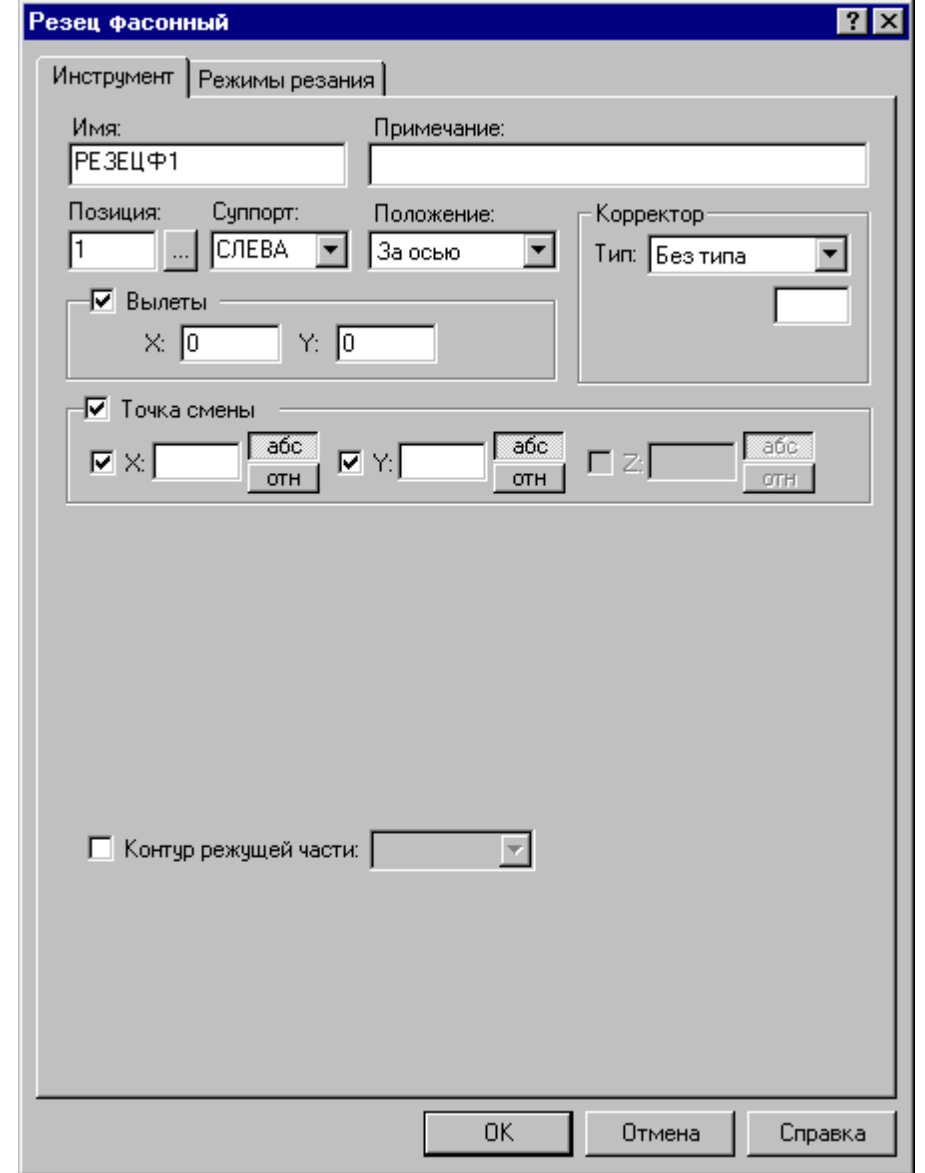

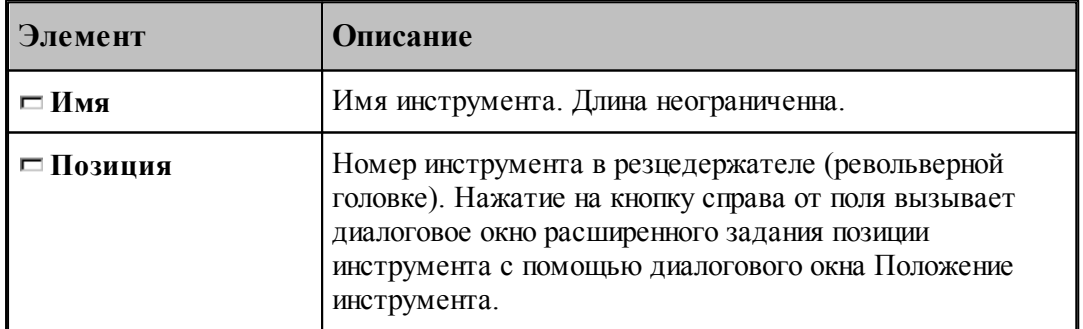

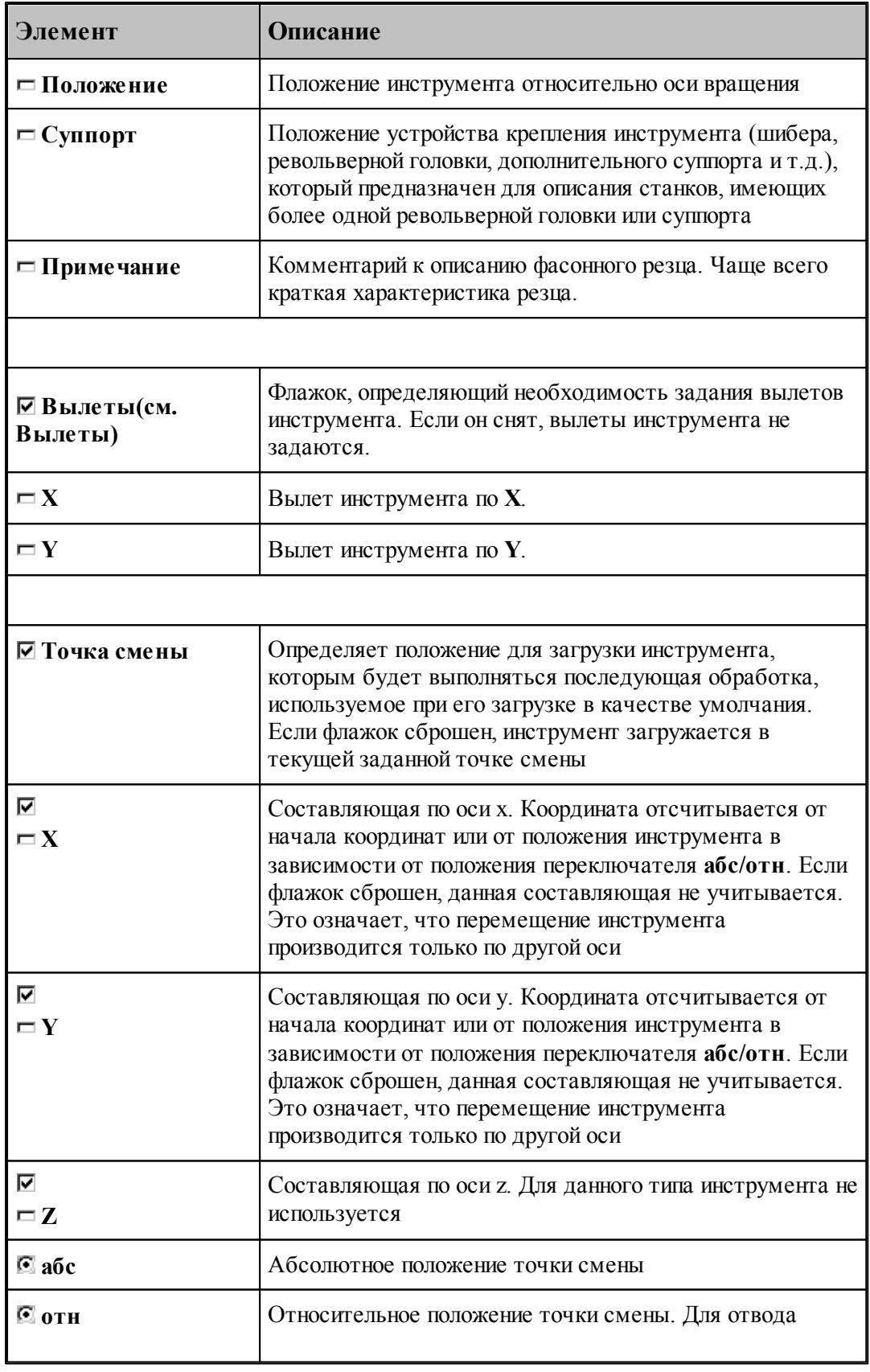

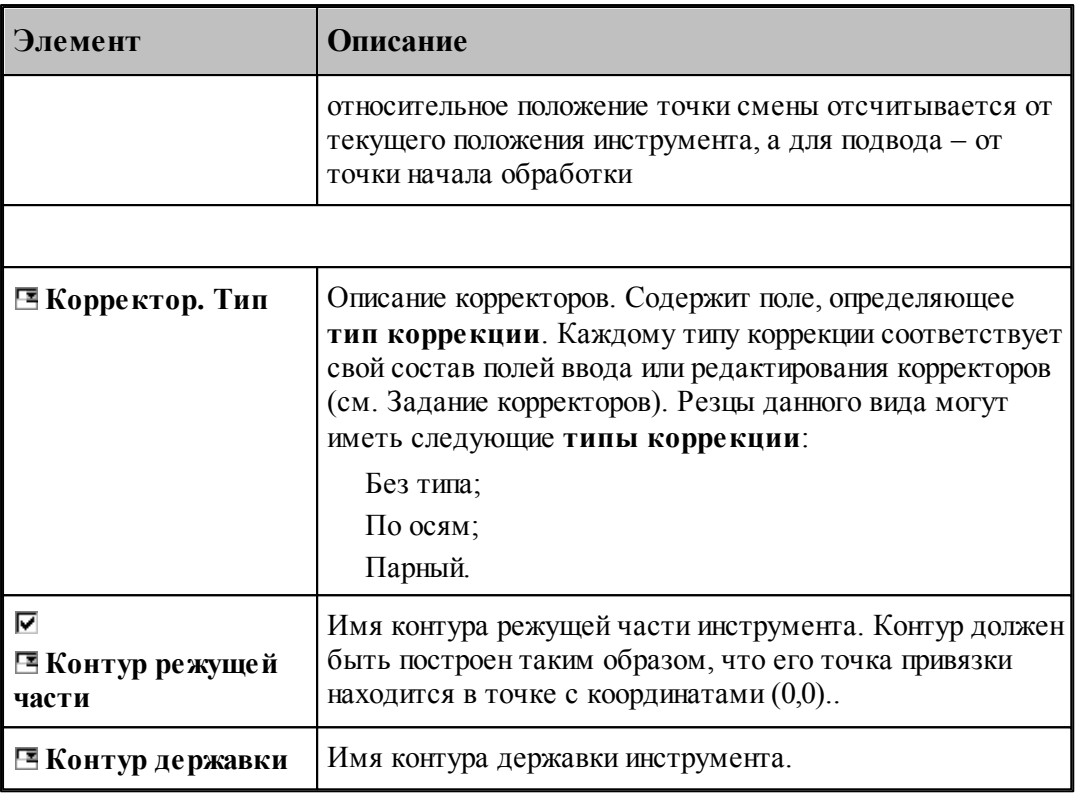

#### **См. также:**

- <u>[Резец фасонный](#page-394-0)</u>зэ5і̀;
- <u>[Формат оператора для фасонного резца](#page-398-0)</u> зээ

#### <span id="page-398-0"></span>**2.12.2 Формат оператора для фасонного резца**

Формат оператора для фасонных резцов:

```
\textbf{HHCTP}~\textit{ub} = \textbf{PE3EU}, \textbf{QACOH}, \textit{ums}, \textit{nos}~ \texttt{[}, \textit{nos1} \texttt{]}, \texttt{[IEEE}, \texttt{[}, \textit{x, y, [\texttt{,ITPO}\Phi\textbf{WJL}, \textit{nonmp} \texttt{]}]}[\texttt{,TPHM}, \texttt{'meccm'}][,\texttt{BPEMSPAB}, t] \Big|, \texttt{HOMTOJIOB}, \begin{Bmatrix} \texttt{CJIEBA} \\ \texttt{CITPABA} \end{Bmatrix} \Big|[nl
, НОМКОР, \big\{ \big[ \text{XKOOP}\mathcal{I}_{\mathcal{A}} \big] \big| , УКООР\mathcal{I}_{\mathcal{A}}\big\}\vert XVILI,n
```
Параметры оператора:

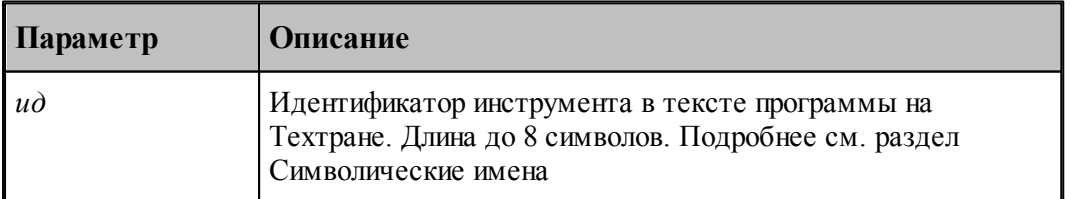

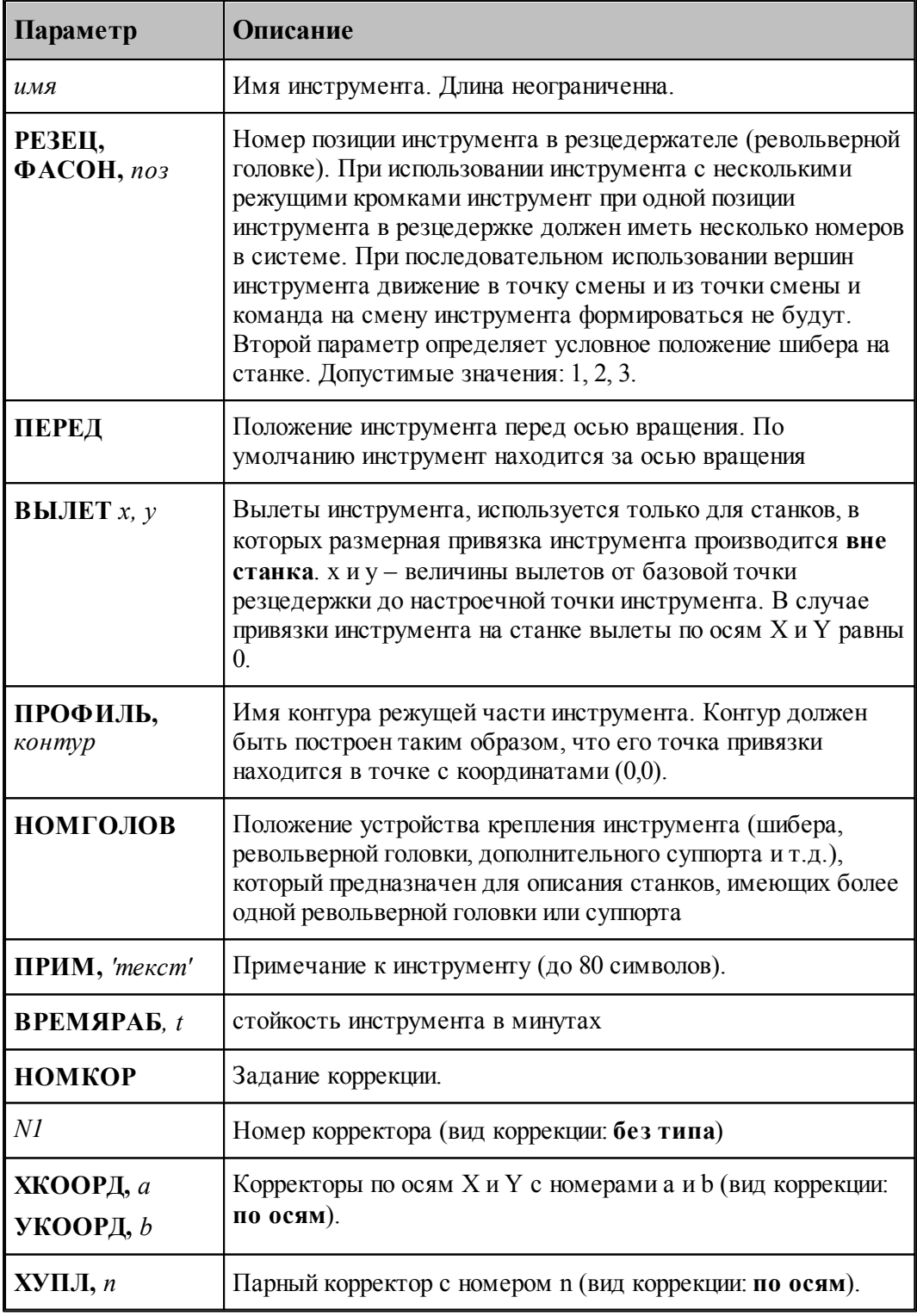

# **См. также:**

[Резец фасонный](#page-394-0) зэ5, 395

[Ввод параметров для фасонного резца](#page-396-0) зай; 397

[Корректор](#page-367-0)<sup>368</sup>,

#### <span id="page-400-0"></span>**2.13 Резец канавочный**

К данному типу инструмента относятся канавочные и отрезные резцы.

При задании корректоров на обе вершины канавочного резца настройка инструмента производится по обеим вершинам, при этом первый корректор относится к вершине, расположенной со стороны начала зоны.

Задание главного угла больше 90º возможно только для отрезных резцов.

- Задание радиуса при вершине инструмента при главном угле больше 90° недопустимо.
- Для угловых канавочных резцов радиусы при вершине инструмента должны быть равны между собой.
- Совместное задание привязки инструмента по центру и учета радиуса при вершине резца построением эквидистантной траектории возможно только при условии равенства радиусов. Величина радиуса должна быть равна половине ширины канавочного резца.
- Совместное задание второго корректора и привязки инструмента по центру недопустимо.
- Величина вспомогательного угла канавочного угла может изменяться в интервале от 90° до 90°.

#### **Угол и длина канавочного резца**

Примеры определения некоторых параметров канавочных резцов приведены на следующем рисунке:

> Определение углов и длины режущей части для канавочных и отрезных резцов

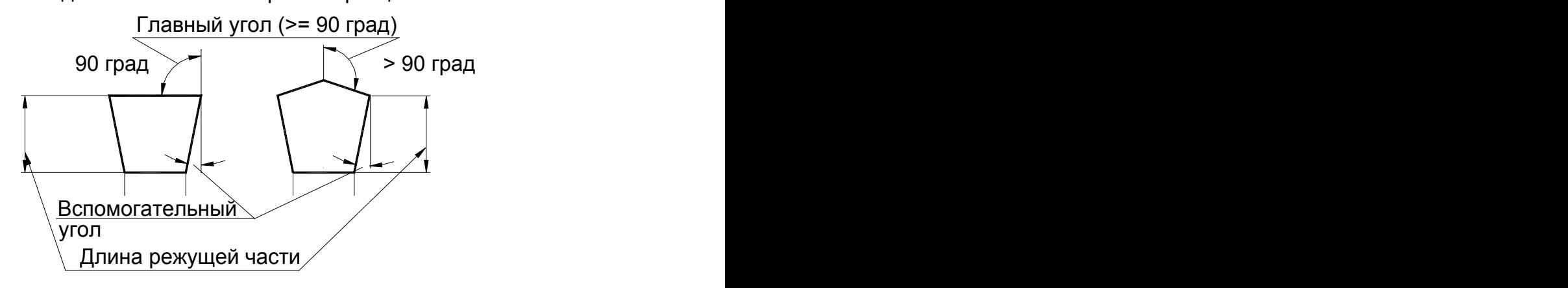

**Точки привязки**

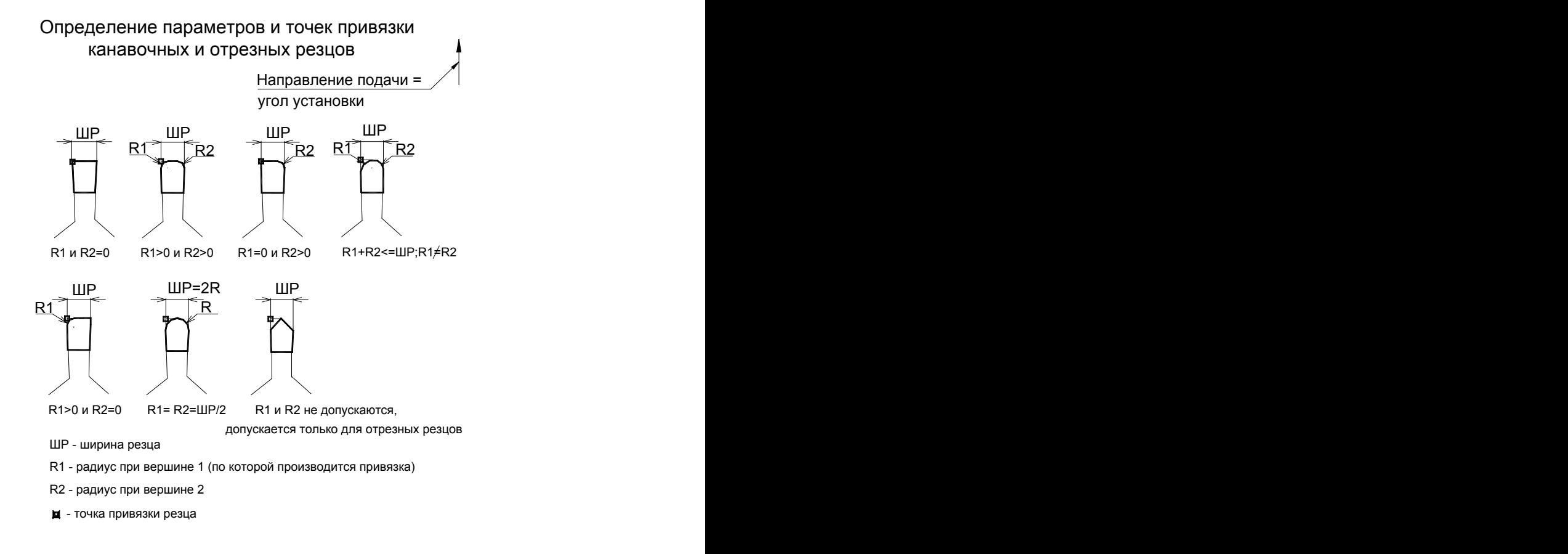

#### **Угол установки канавочного резца**

Задание угла установки для канавочных резцов ( угол установки равен направлению подачи)

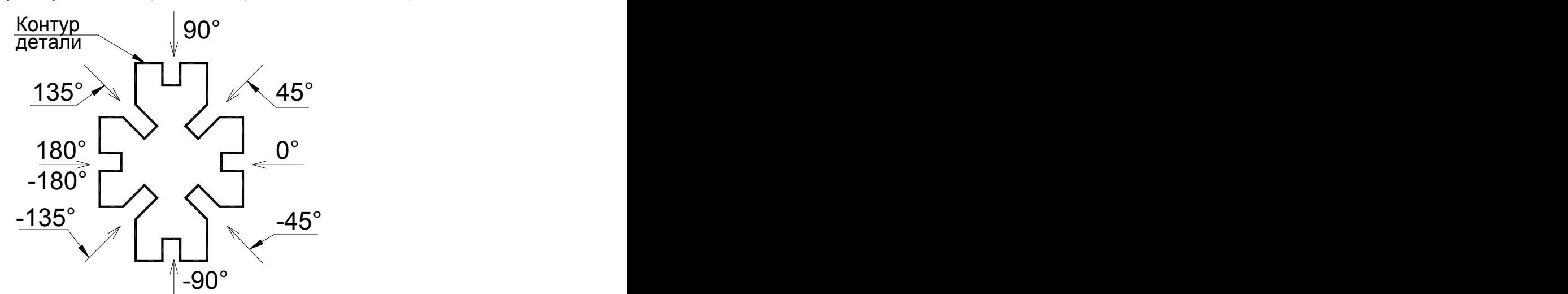

**См. также:**

- <u>[Ввод параметров для канавочного и отрезного резцов](#page-402-0)</u> 403,
- [Формат оператора для канавочного и отрезного резцов](#page-406-0) 407;
- [Привязка инструмента](#page-408-0) 409,
- <u>[Вылеты](#page-371-0)</u> зт2);
- [Пример расчета ориентации инструмента \(УУСТ\)](#page-624-0) <sup>625</sup>;

### <span id="page-402-0"></span>**2.13.1 Ввод параметров для канавочного и отрезного резцов**

Для инструмента типа РЕЗЕЦ КАНАВОЧНЫЙ окно диалога *Параметры инструмента* имеет вид:

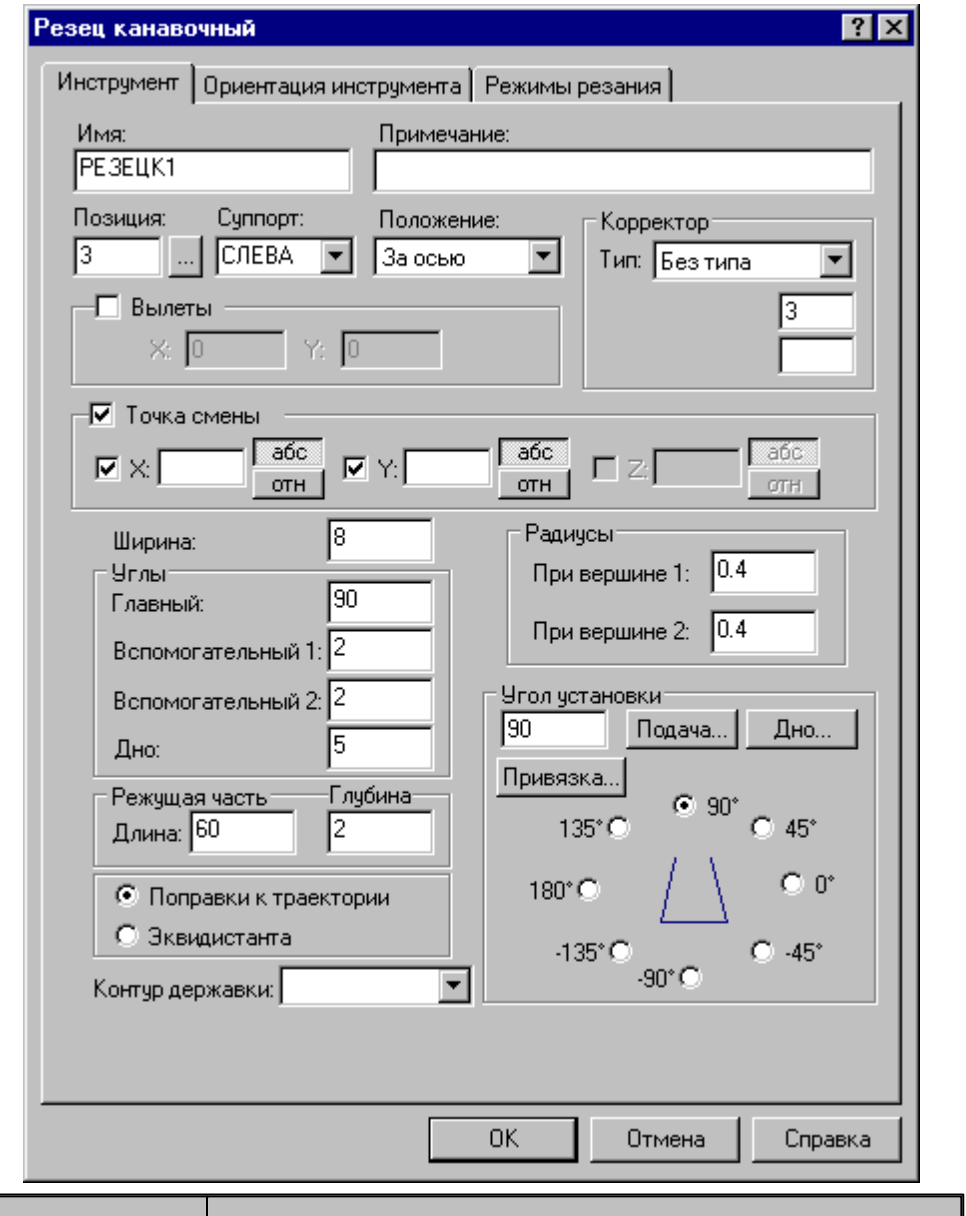

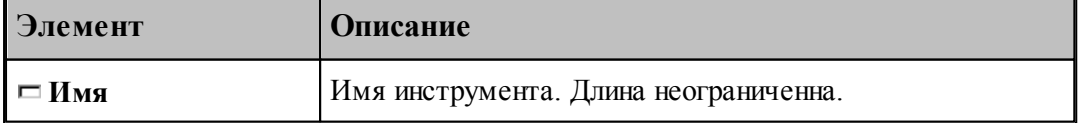

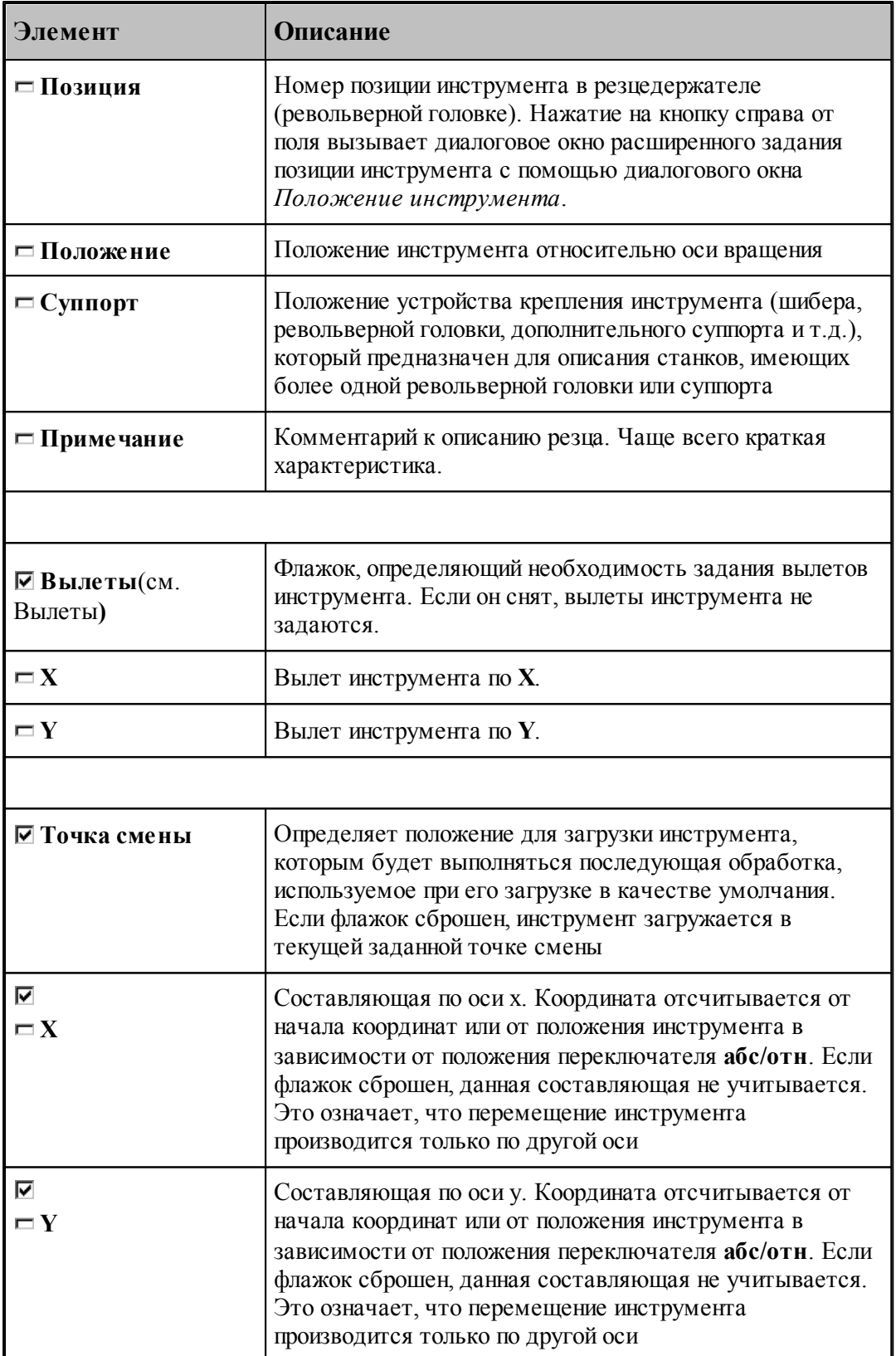

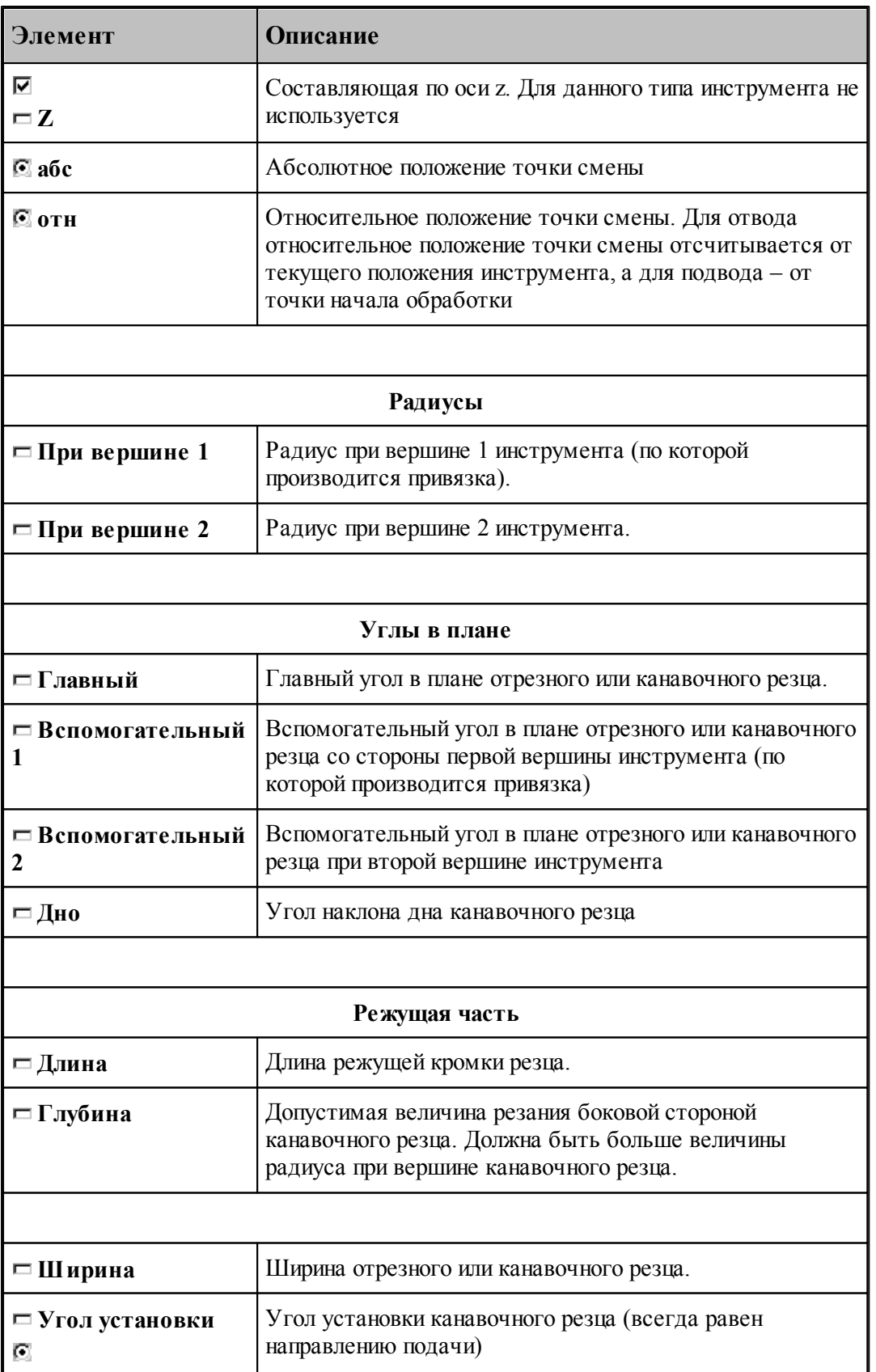

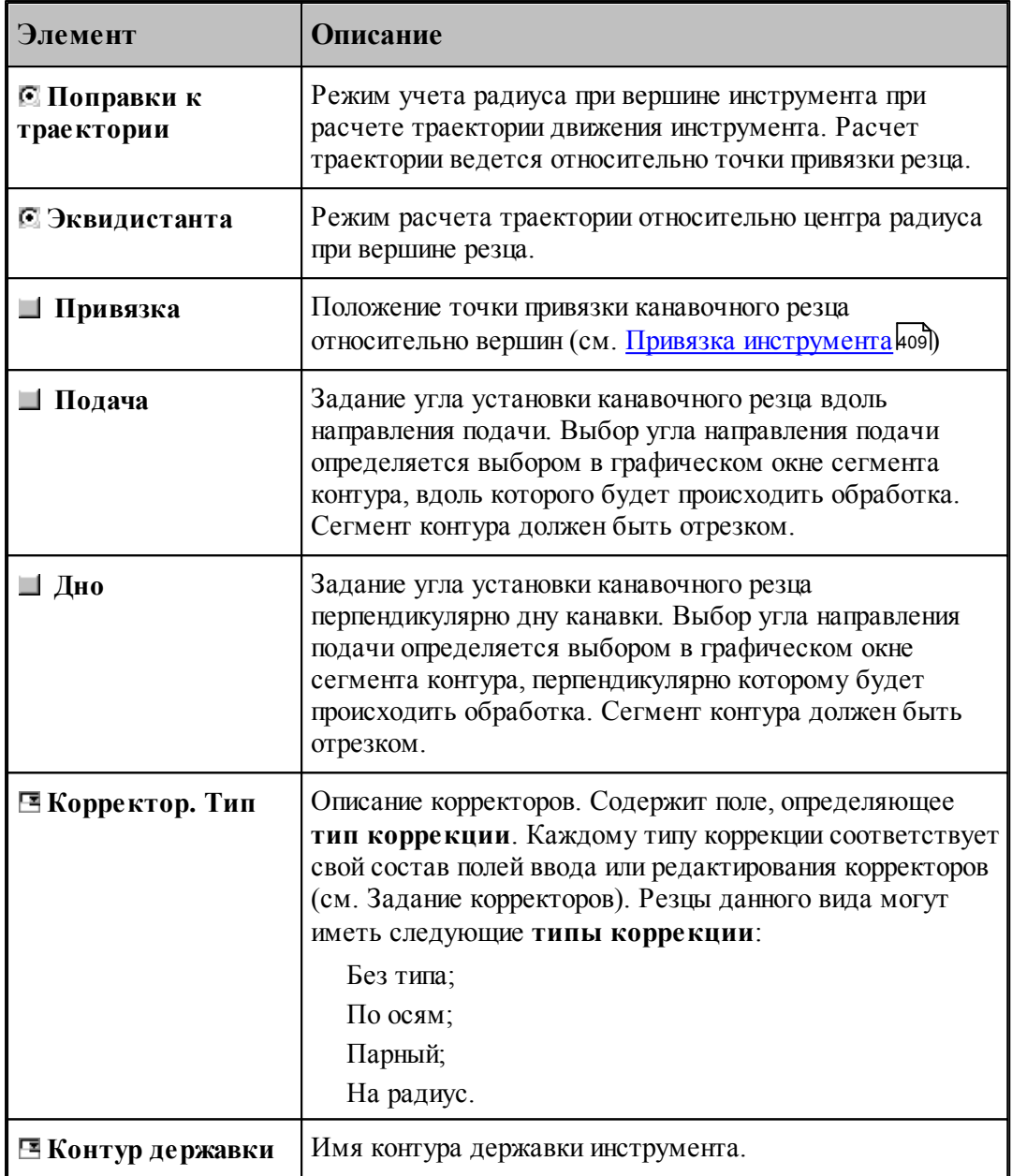

1. Задание главного угла больше 90º возможно только для отрезных резцов.

2. Задание радиуса при вершине инструмента при главном угле больше 90° недопустимо.

3. Для угловых канавочных резцов радиусы при вершине инструмента должны быть равны между собой.

4. Совместное задание привязки инструмента по центру и учета радиуса при вершине резца построением эквидистантной траектории возможно только при условии равенства радиусов. Величина радиуса должна быть равна половине ширины канавочного резца.

5. Совместное задание второго корректора и привязки инструмента по центру недопустимо.

6. Величина вспомогательных углов канавочного угла может изменяться в интервале от – 90° до 90°.

#### **См. также:**

- <u>[Резец канавочный](#page-400-0)</u> 401,
- [Формат оператора для канавочного и отрезного резцов](#page-406-0) 407
- [Привязка инструмента](#page-408-0) 409,
- [Ориентация инструмента](#page-525-0) 526.

#### <span id="page-406-0"></span>**2.13.2 Формат оператора для канавочного и отрезного резцов**

Формат оператора для канавочных и отрезных резцов:

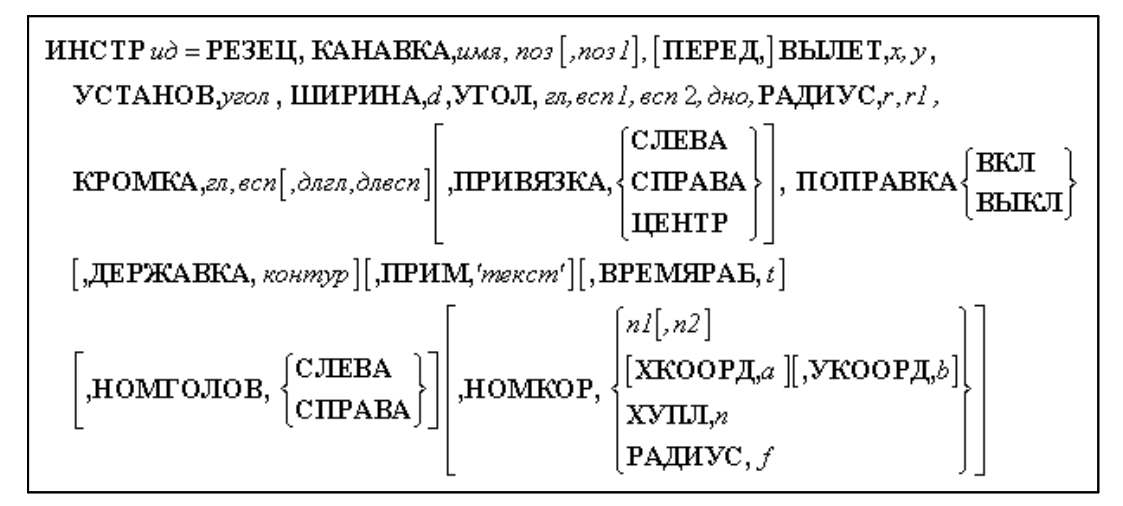

Параметры оператора:

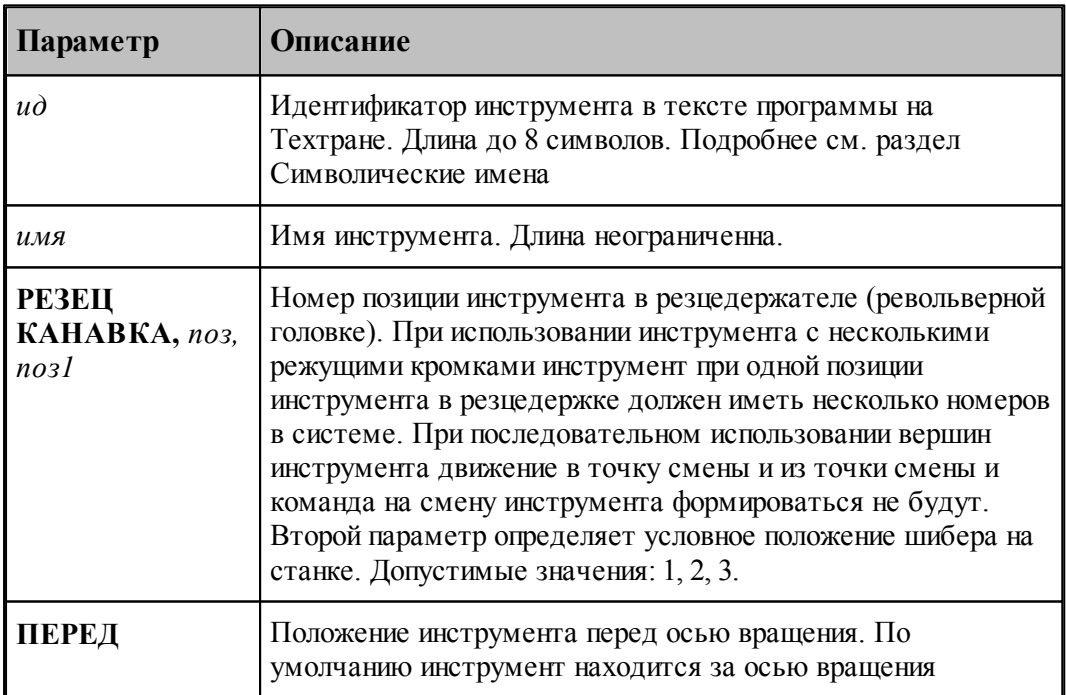

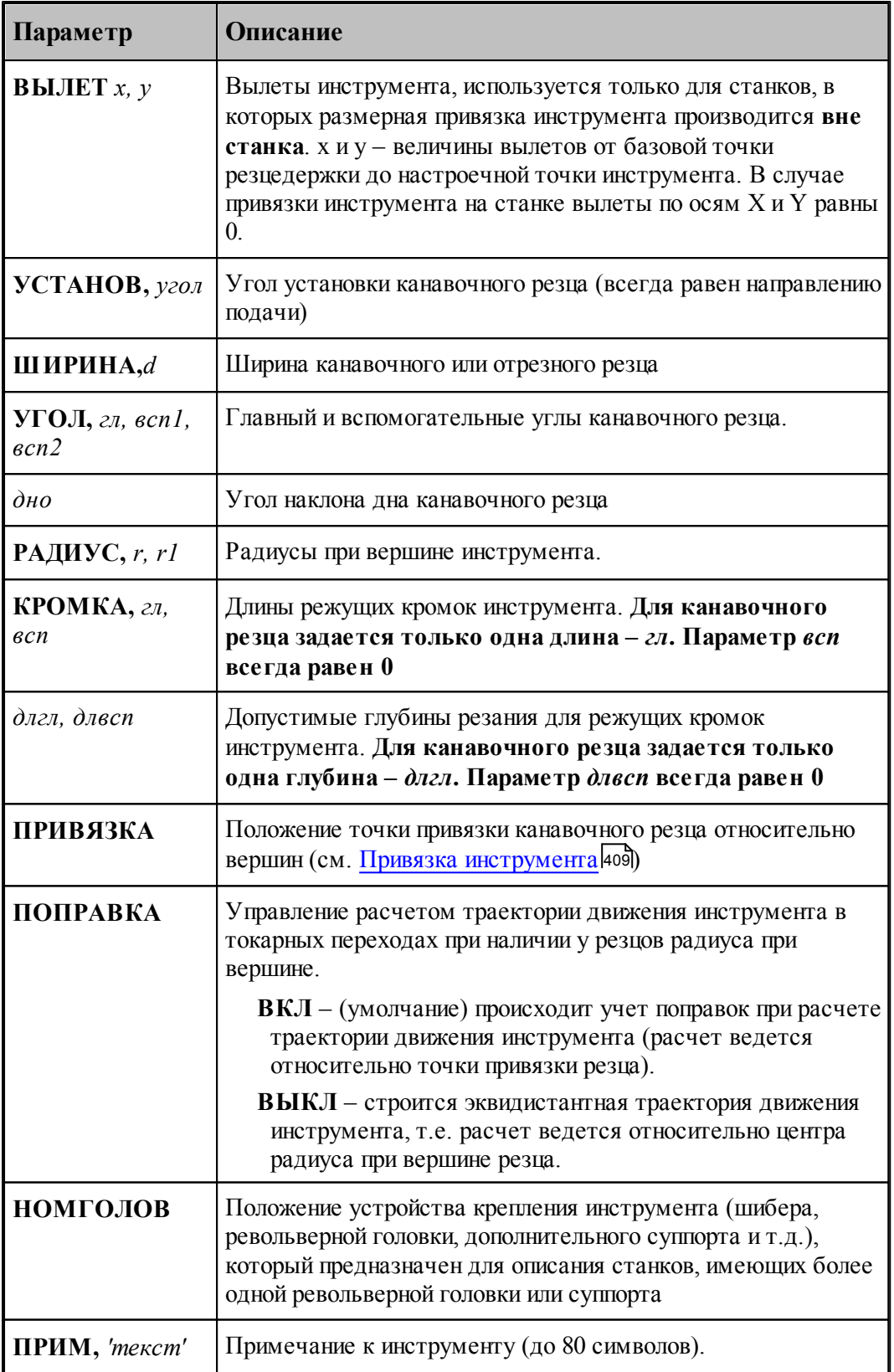

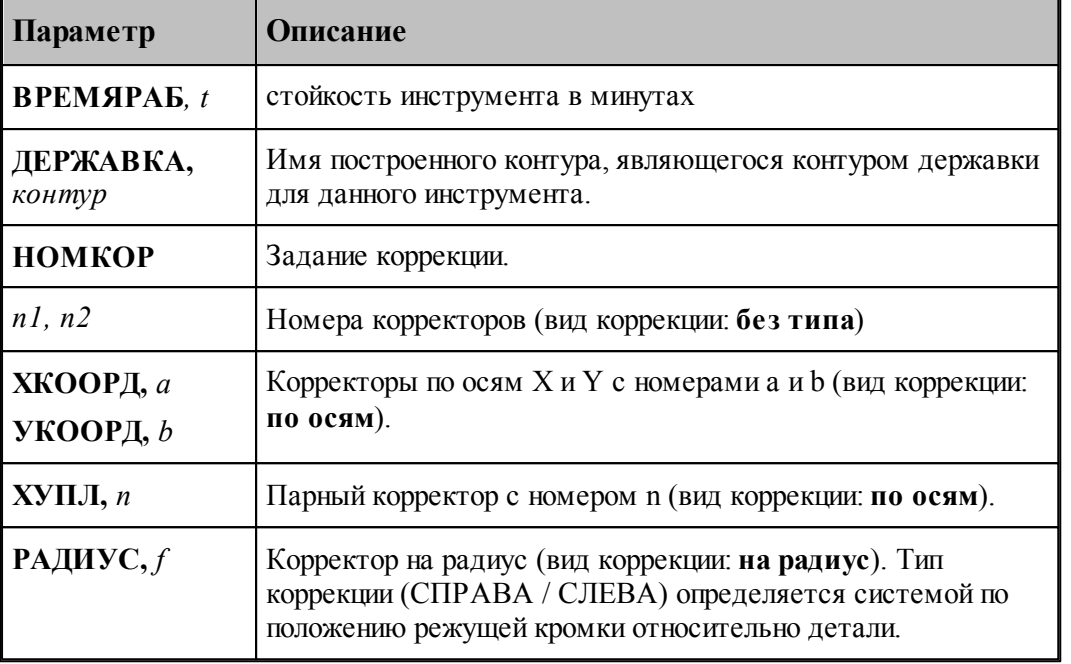

#### **См. также:**

- <u>[Резец канавочный](#page-400-0)</u>401,
- [Ввод параметров для канавочного и отрезного резцов](#page-402-0) ноз ;
- <u>[Задание корректоров](#page-367-0)</u> зба,
- [Привязка инструмента](#page-408-0) 409,

#### <span id="page-408-0"></span>**2.13.3 Привязка**

Привязка канавочного резца определяет точку резца, относительно которой ведется расчет траектории движения инструмента. В Техтране данному действию соответствует часть оператора **ИНСТР**, начинающаяся со служебного слова **ПРИВЯЗКА**.

Диалоговое окно *Привязка инструмента* для определения положения привязки канавочного резца имеет вид:

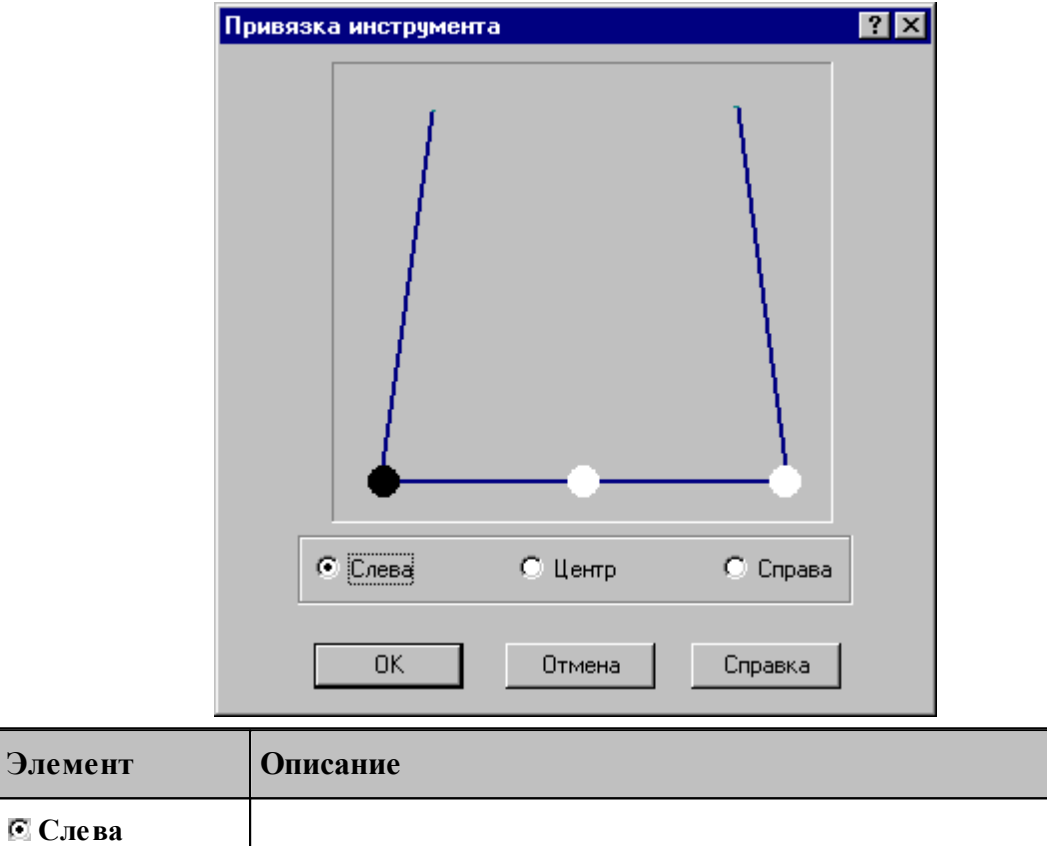

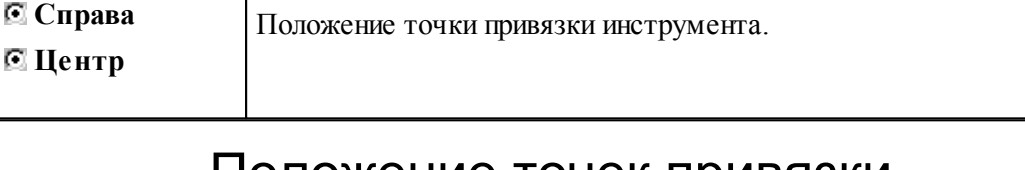

# Положение точек привязки для различной установки резцов

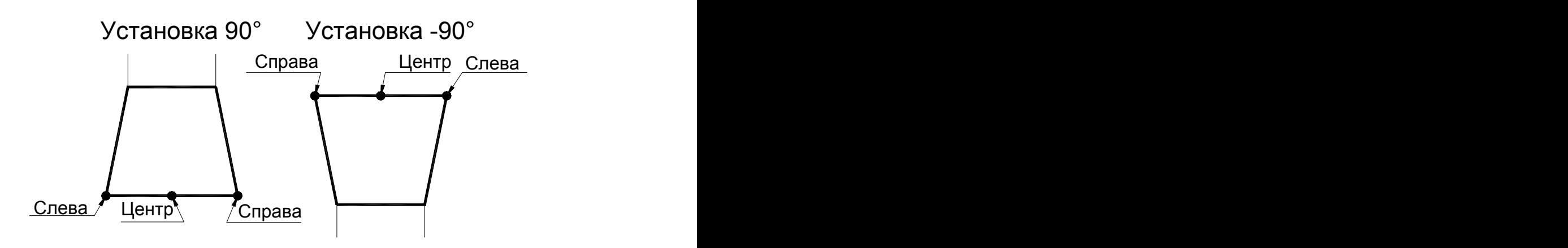

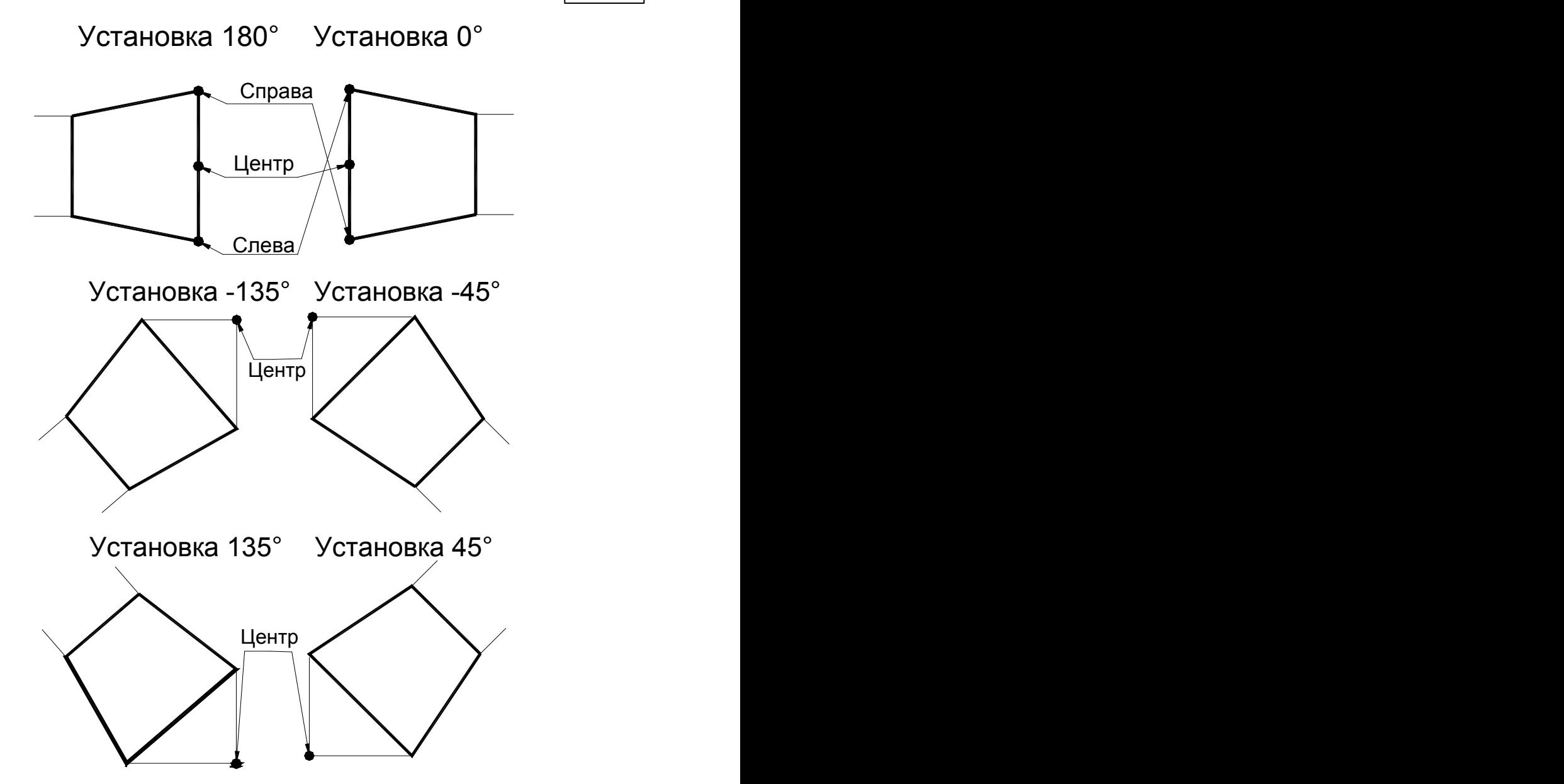

Для резцов с установкой под углом допустимо задание только привязки по центру

# <span id="page-411-0"></span>**2.14 Резец резьбовой**

Примеры определения параметров для резьбовых резцов приведены на следующем рисунке:

Резец для внутренней резьбы

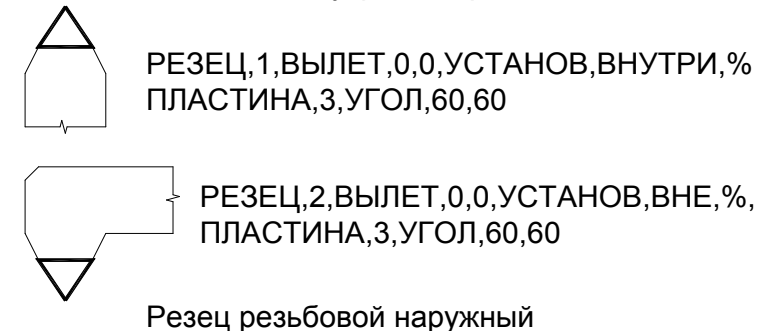

#### **См. также:**

- <u>[Ввод параметров резьбового резца](#page-412-0)</u> 413,
- <u>[Формат оператора для резьбового резца](#page-415-0)</u>ияв,

<u>[Вылеты](#page-371-0)</u>зг2);

# <span id="page-412-0"></span>**2.14.1 Ввод параметров для резьбового резца**

Для инструмента типа РЕЗЕЦ РЕЗЬБОВОЙ окно диалога *Параметры инструмента* имеет вид:

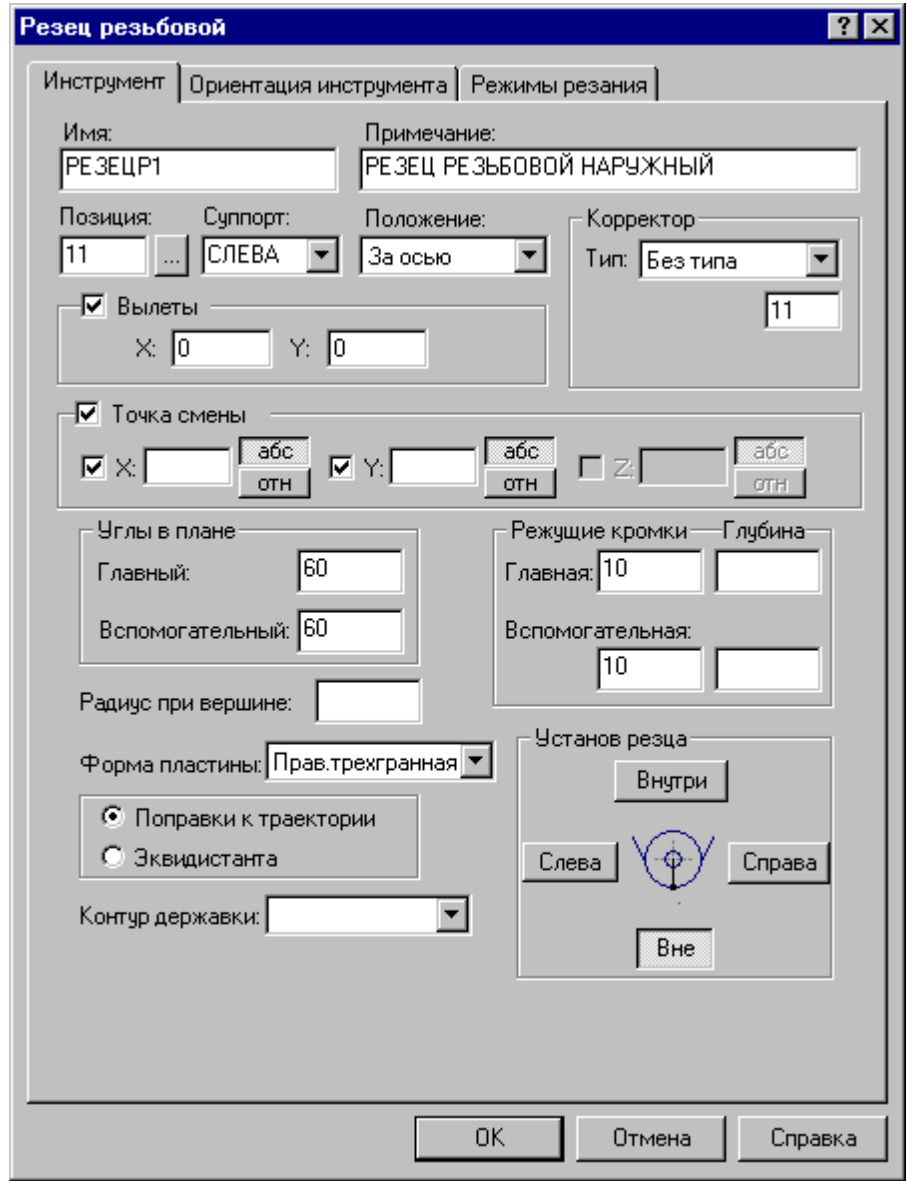

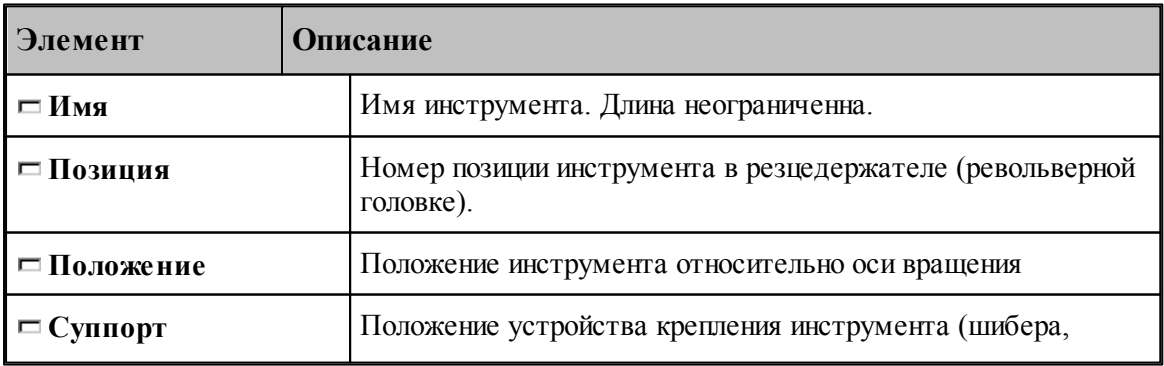

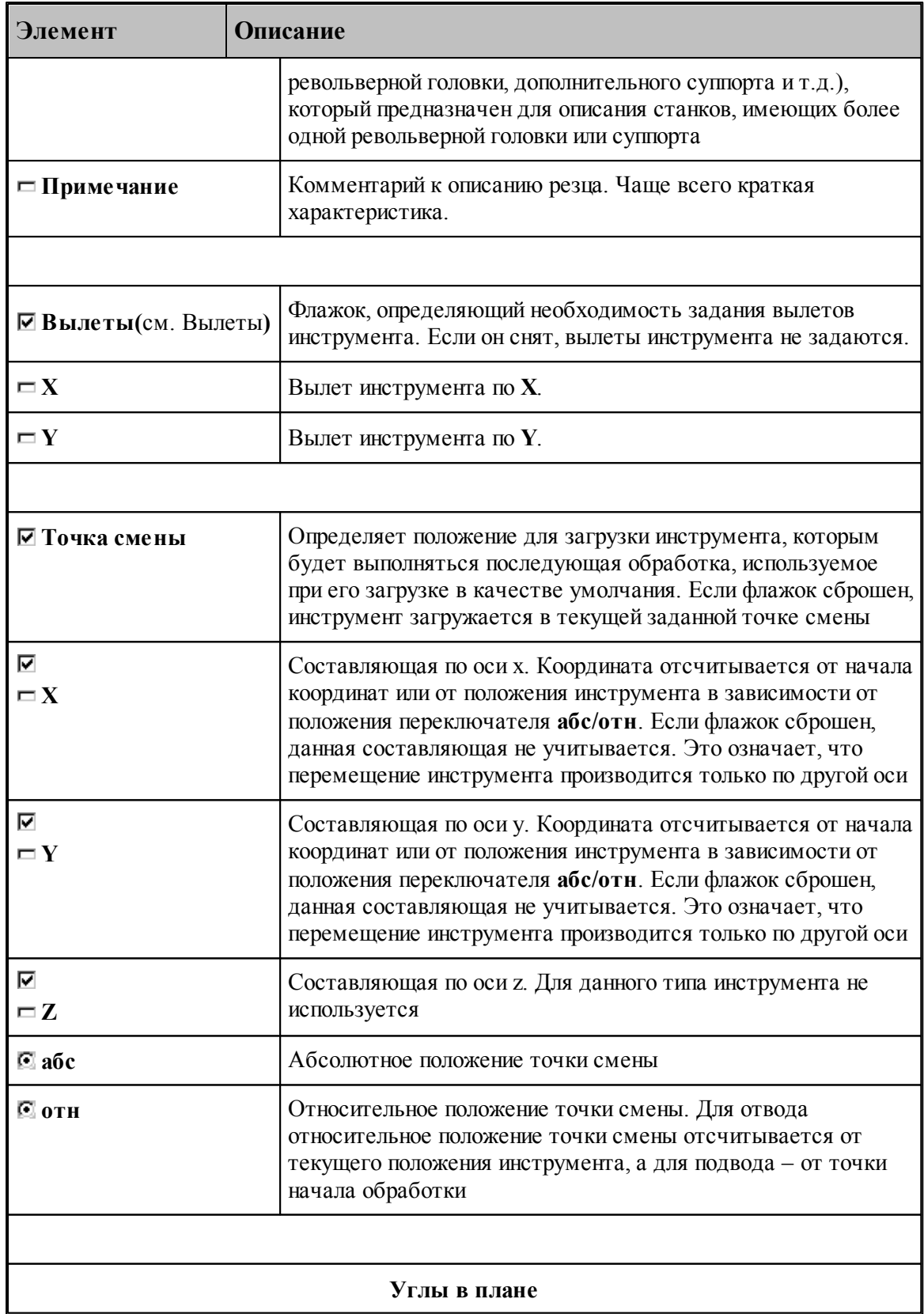

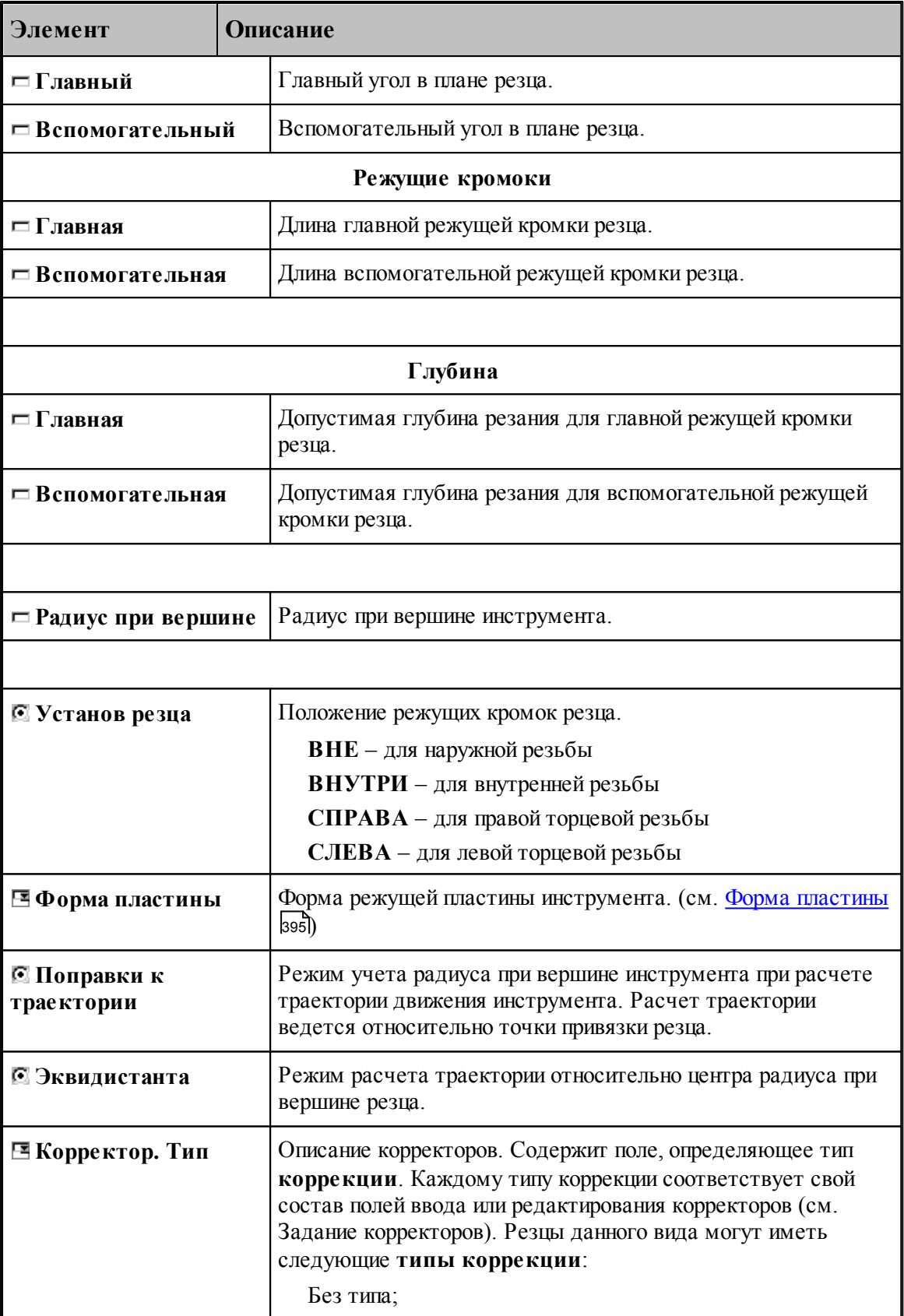

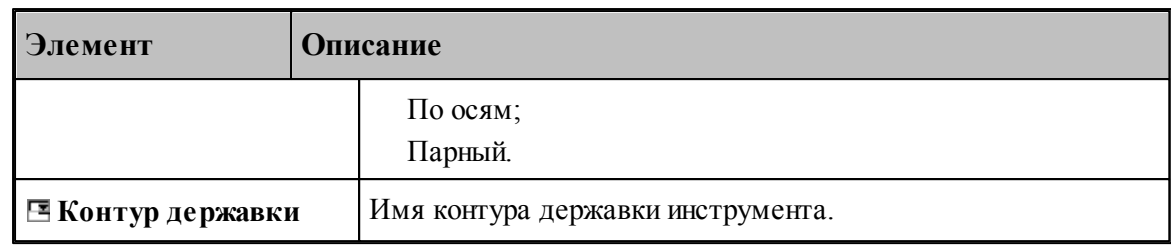

#### **См. также:**

- <u>[Резец резьбовой](#page-411-0)</u> 412
- [Формат оператора для резьбового резца](#page-415-0) 416
- <u>[Ориентация инструмента](#page-525-0)</u> 526.

#### <span id="page-415-0"></span>**2.14.2 Формат оператора для резьбового резца**

Формат оператора для резьбовых резцов:

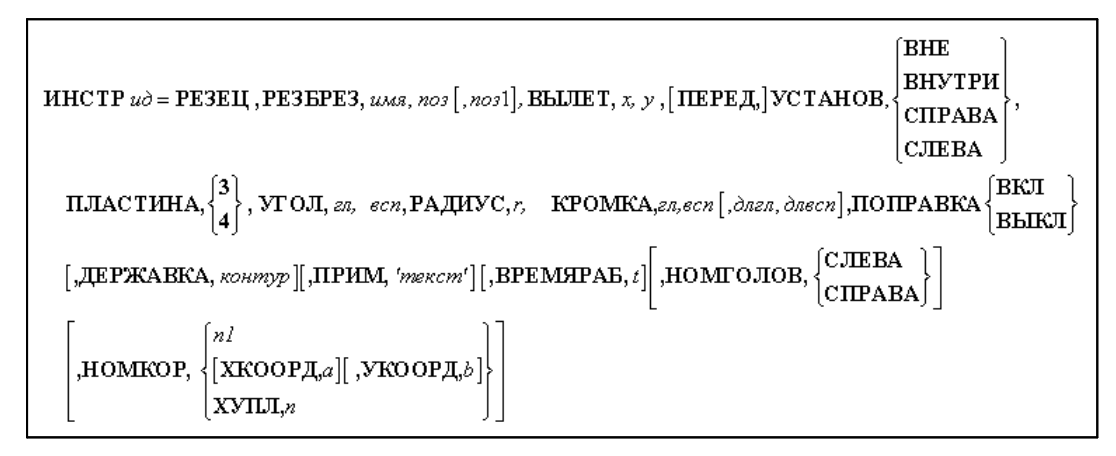

Параметры оператора:

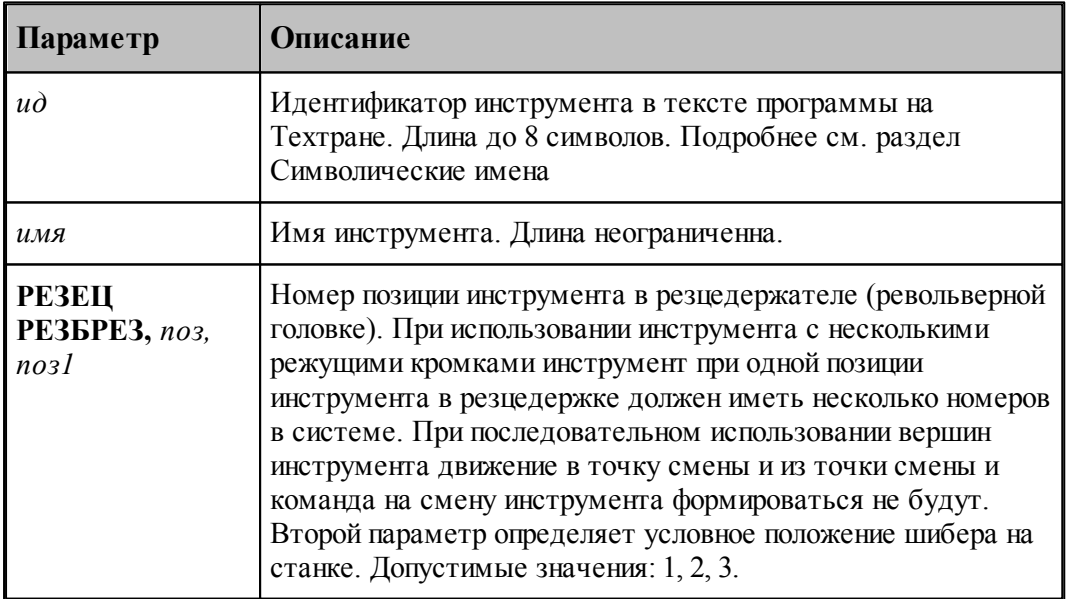

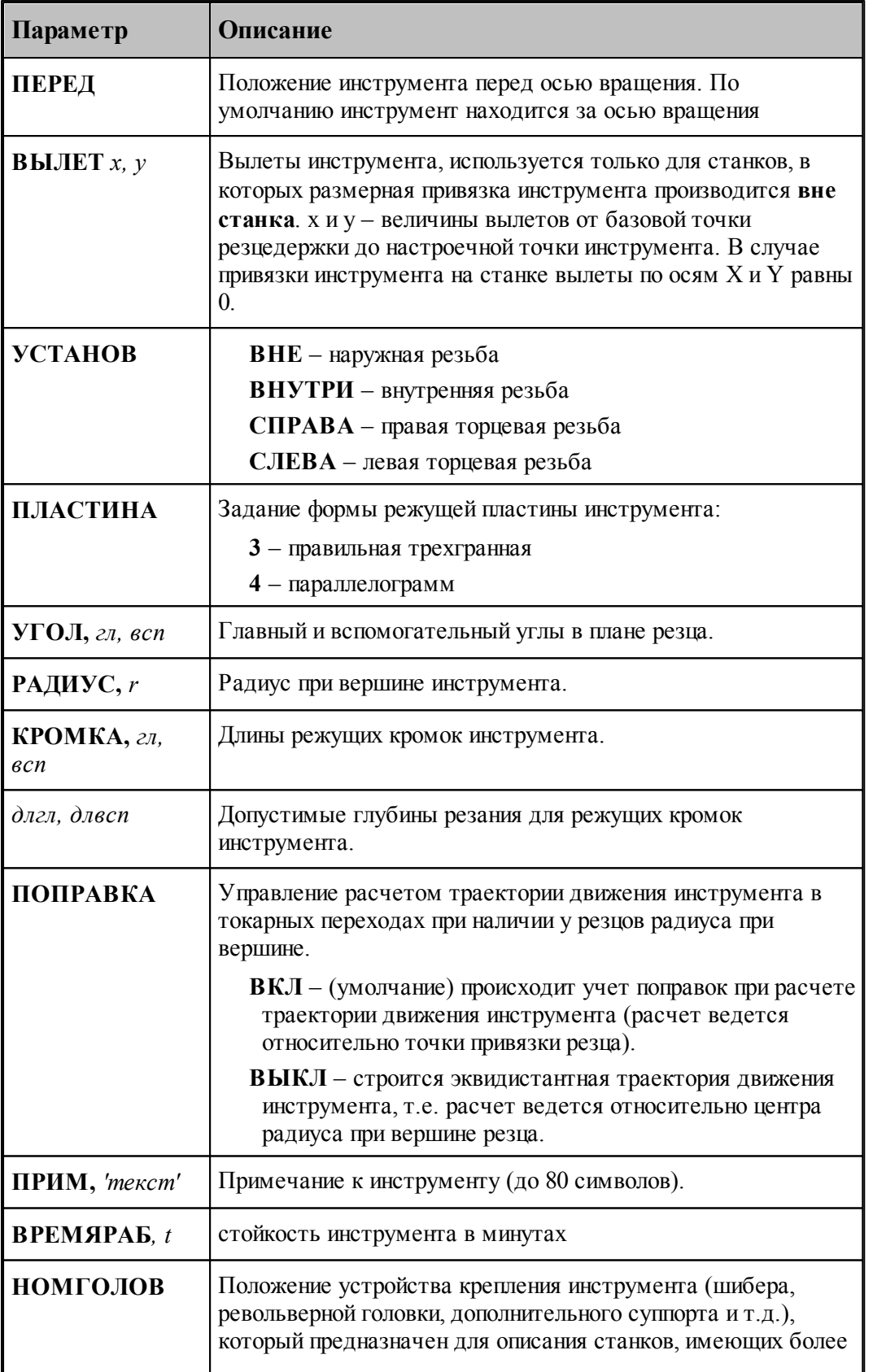

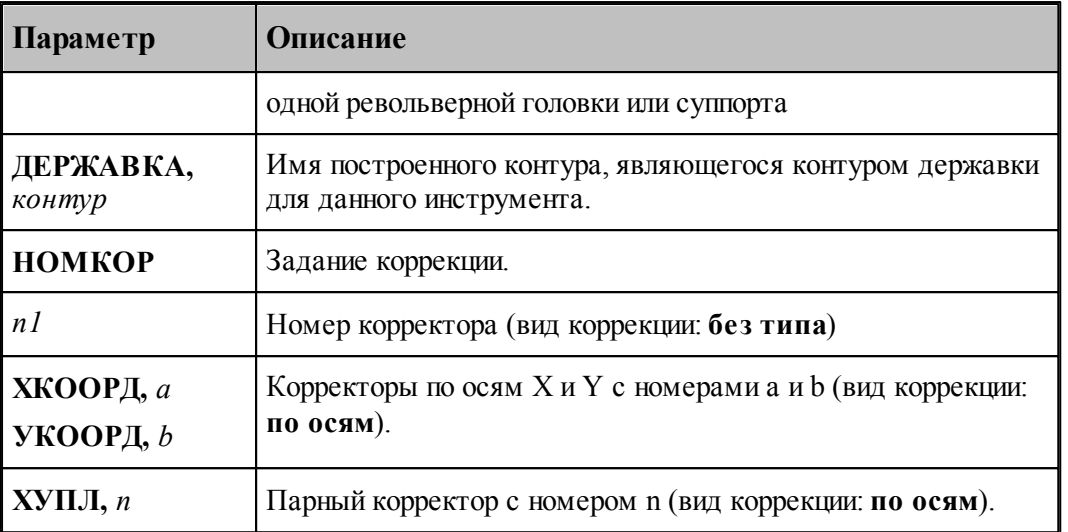

#### **См. также:**

- <u>[Резец резьбовой](#page-411-0)</u> 412,
- [Ввод параметров резьбового резца](#page-412-0) 413,
- [Задание корректоров](#page-367-0)<sup>1368</sup>,

# **2.15 Инструменты для центровых переходов**

Для обработки цилиндрических сквозных и глухих отверстий в системе Техтран предусмотрены технологические переходы СВЕРЛЕНИЕ и ГЛУБОКОЕ СВЕРЛЕНИЕ, в которых используется центровой инструмент, при этом форма и размеры отверстия определяются формой и размерами инструмента.

Под центровым инструментом понимается весь концевой инструмент для обработки отверстий – сверла, зенкеры, развертки и т.п.

#### **Параметры центрового инструмента**

Задание геометрических параметров для разных типов центровых инструментов показано на следующем рисунке:

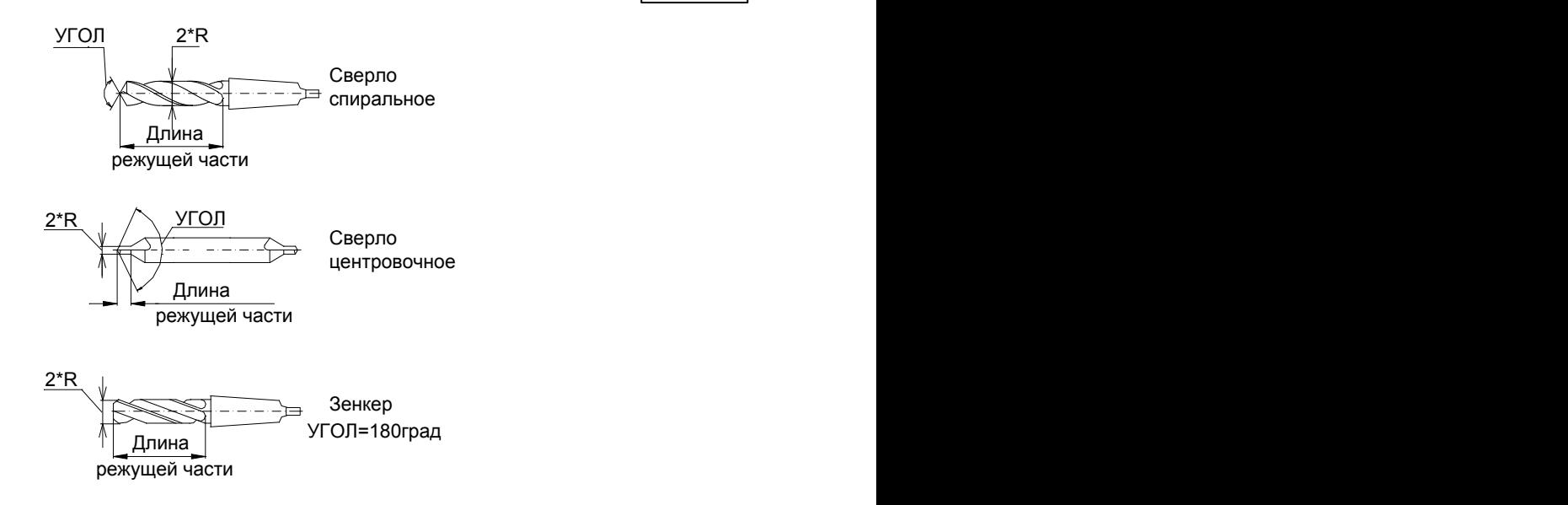

#### **Темы этого раздела:**

- [Сверло](#page-418-0) 419
- [Расточной инструмент](#page-422-0) 423
- [Центровочное сверло](#page-425-0) 426
- [Развертка](#page-433-0) 434
- <u>[Цилиндрическая зенковка](#page-437-0) взв</u>
- [Коническая зенковка](#page-440-0) <sup>441</sup>
- [Зенкер](#page-443-0) 444
- [Цековка](#page-447-0) <sup>448</sup>
- [Метчик](#page-450-0)<sup>451</sup>

### <span id="page-418-0"></span>**2.15.1 Сверло**

Среди сверл различают правый и левый инструмент, как показано на рисунке:

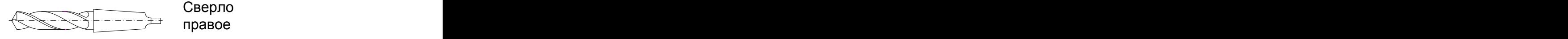

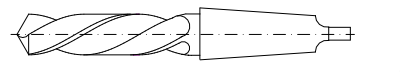

Сверло левое

#### **См. также:**

- [Ввод параметров для сверла](#page-419-0) и 20,
- [Формат оператора для сверла](#page-454-0) 455,

#### <span id="page-419-0"></span>**2.15.1.1 Ввод параметров для сверла**

Для инструмента типа **СВЕРЛО** окно диалога *Пар аметр ы инстр умента* имеет вид:

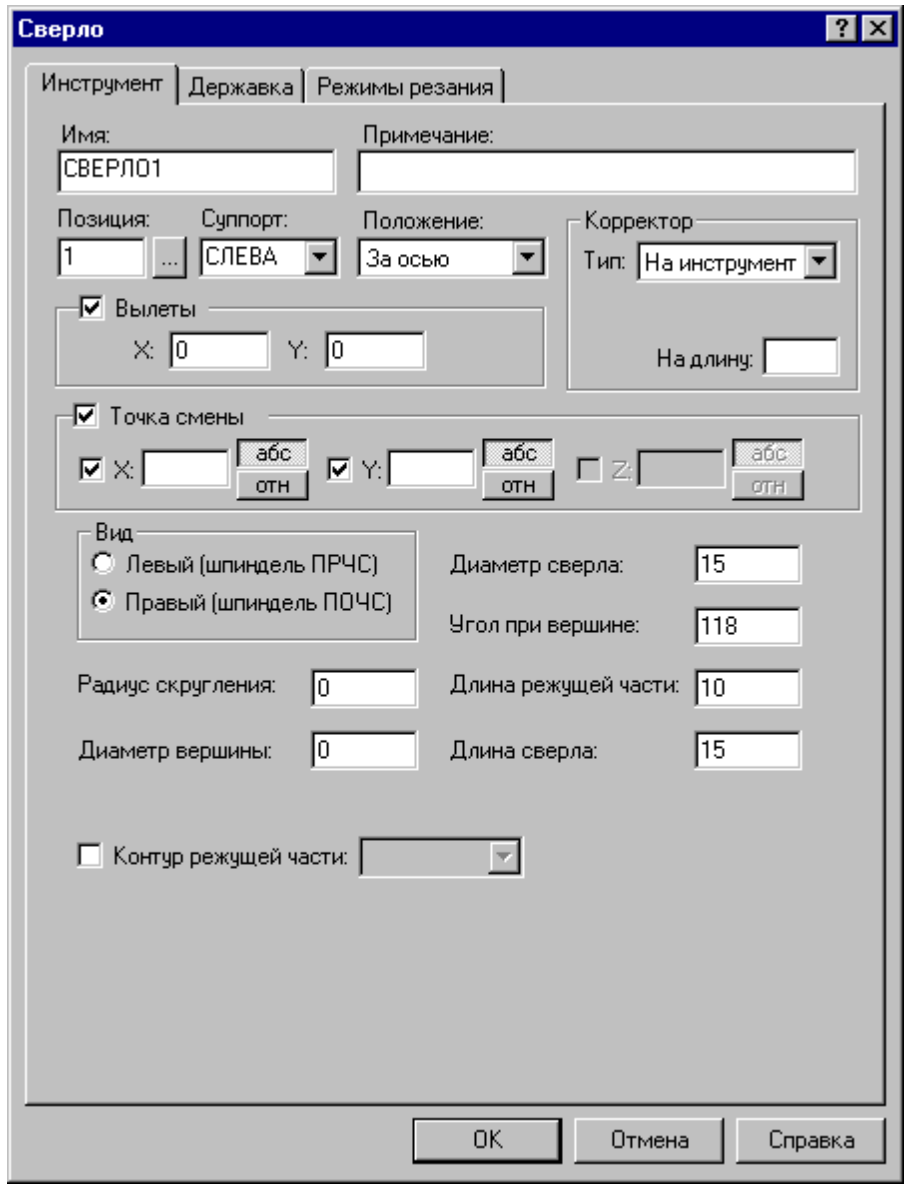

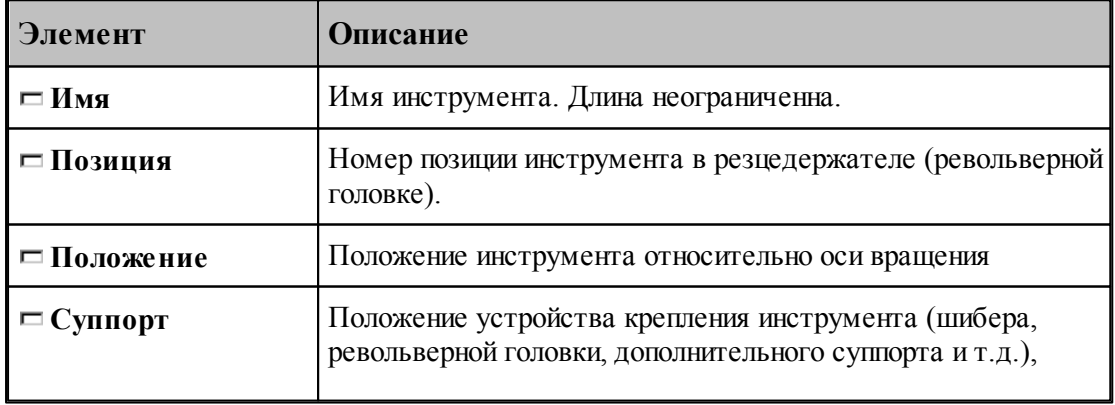

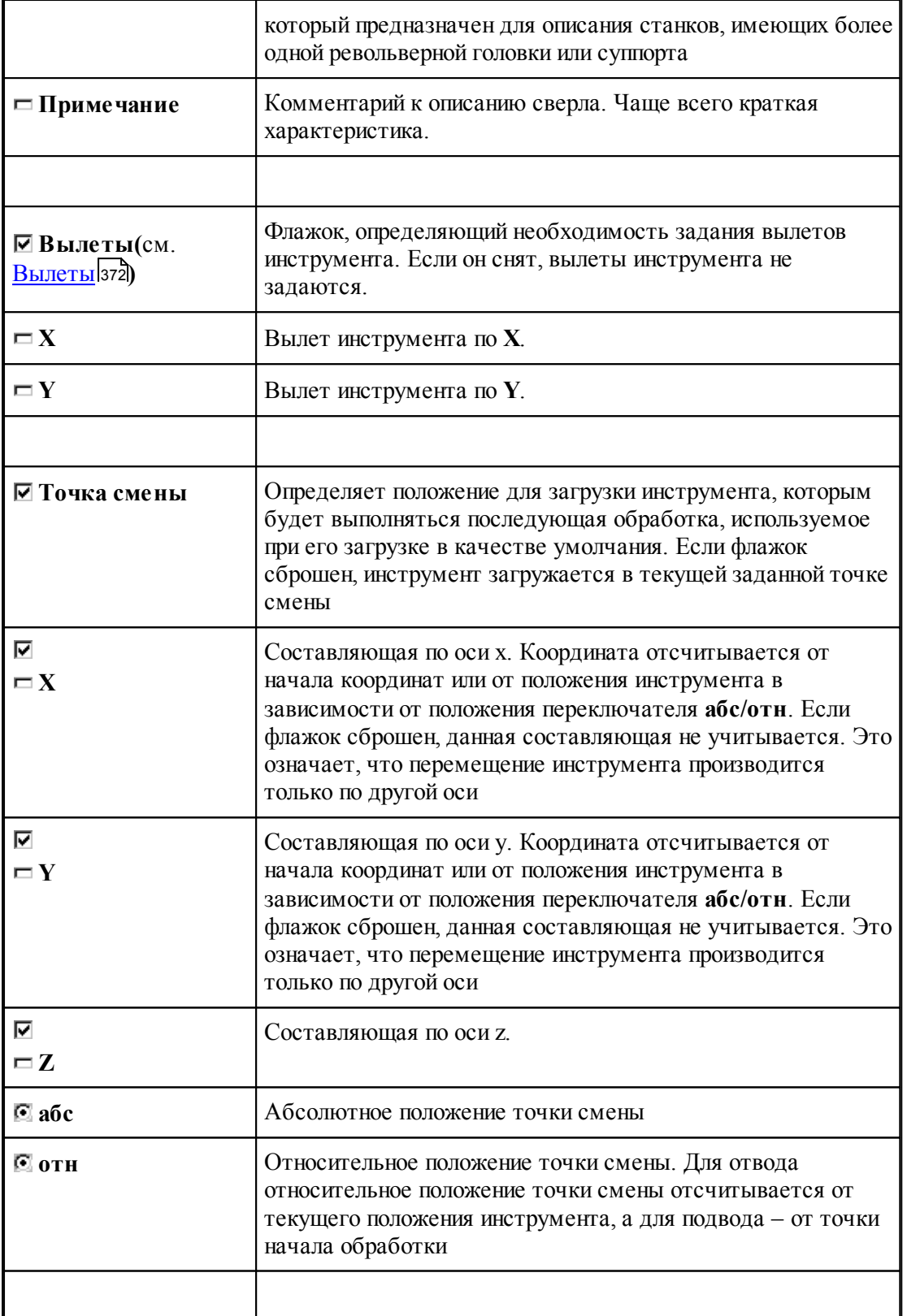

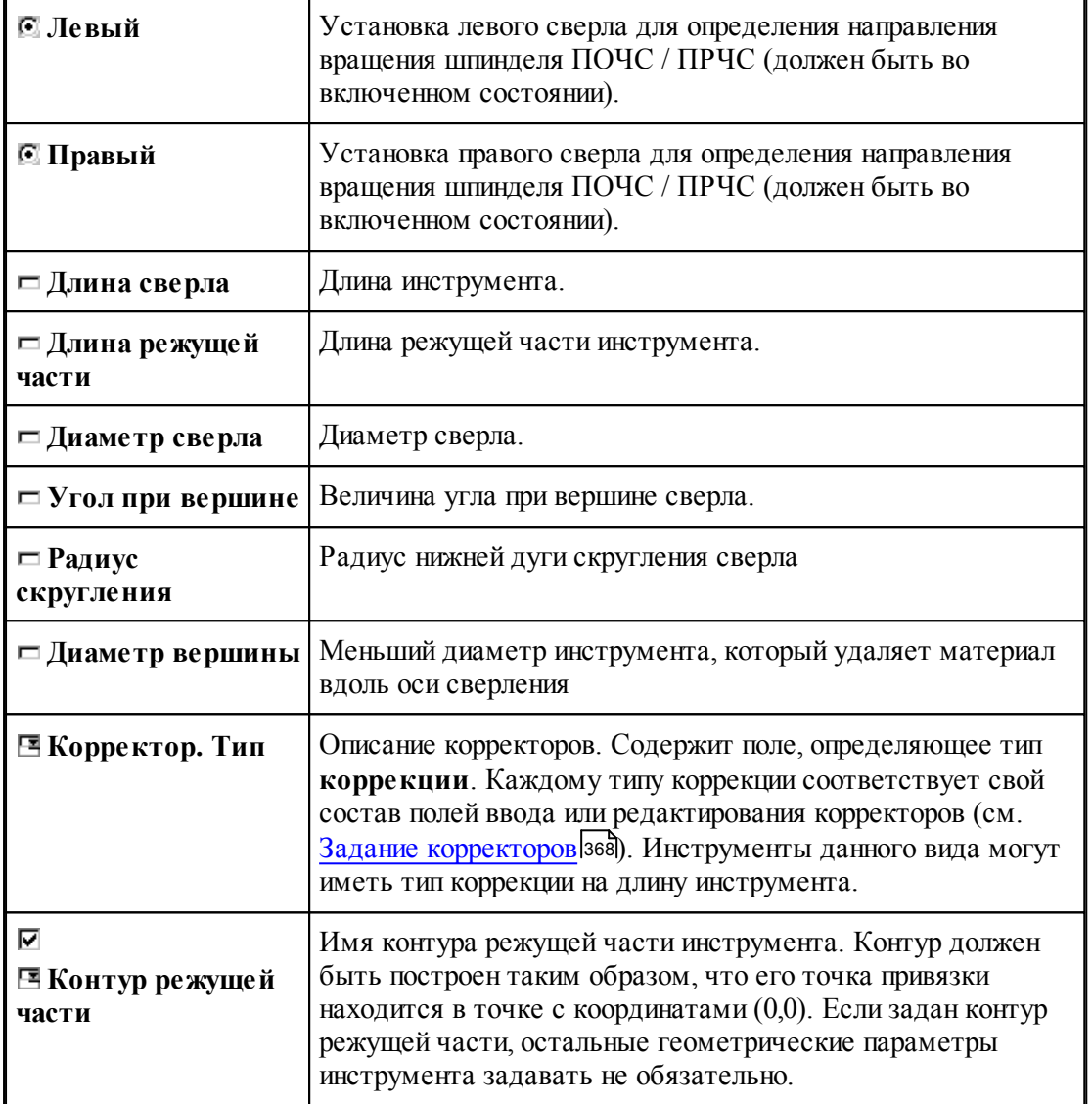

# **См. также:**

[Сверло](#page-418-0)<sup>419</sup>

<u>[Формат оператора для сверла](#page-454-0)</u> 45

### <span id="page-422-0"></span>**2.15.2 Расточной инструмент**

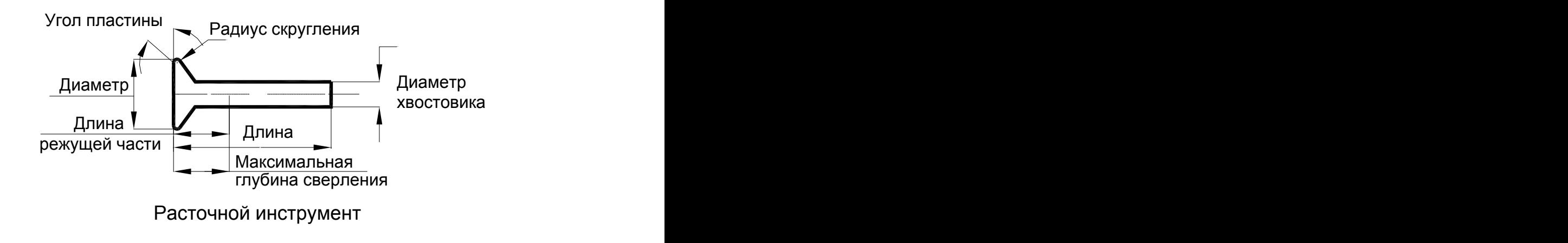

### **См. также:**

<u>[Ввод параметров для расточного инструмента](#page-423-0)</u> 424,

<u>[Формат оператора для расточного инструмента](#page-456-0)</u> (457);

#### <span id="page-423-0"></span>**2.15.2.1 Ввод параметров для расточного инструмента**

Для инструмента типа **РАСТОЧКА** вкладка *Инстр умент* имеет вид:

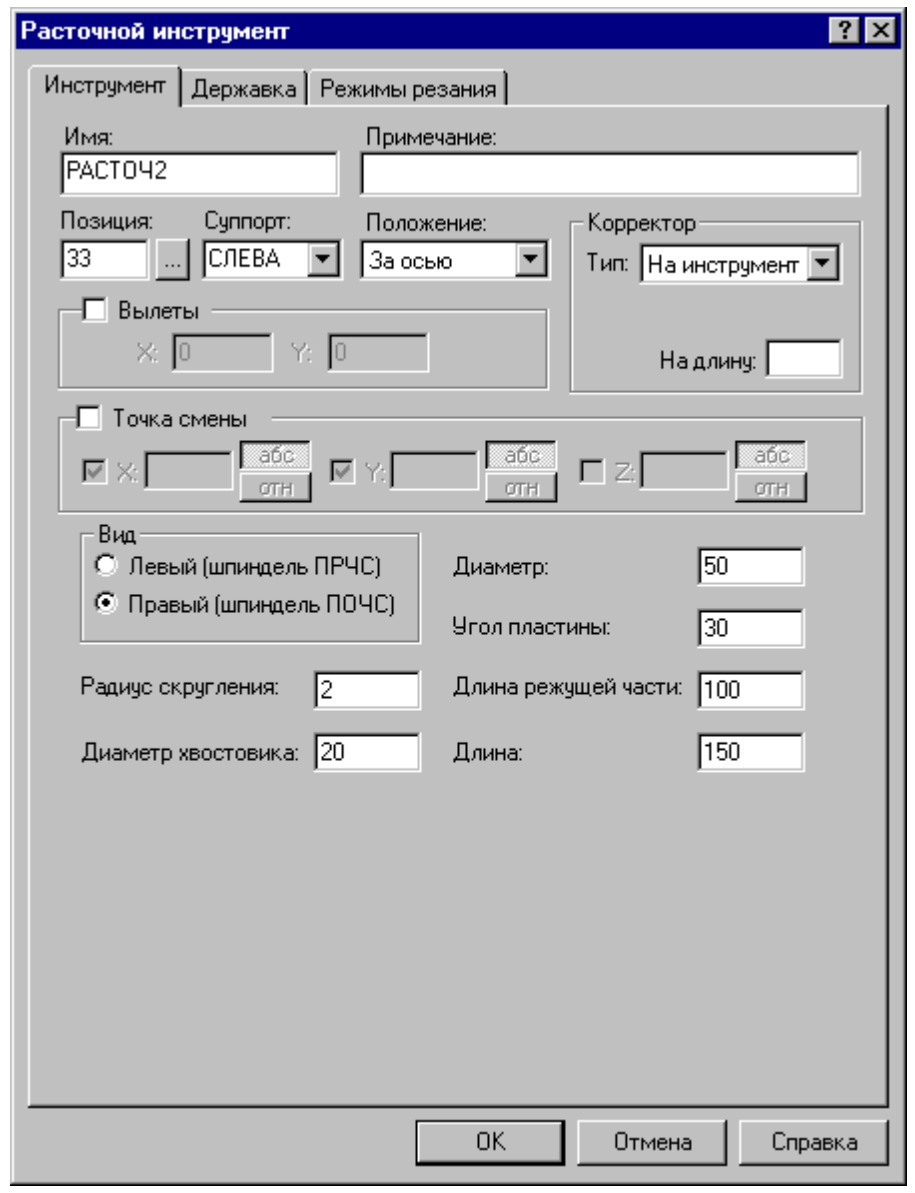

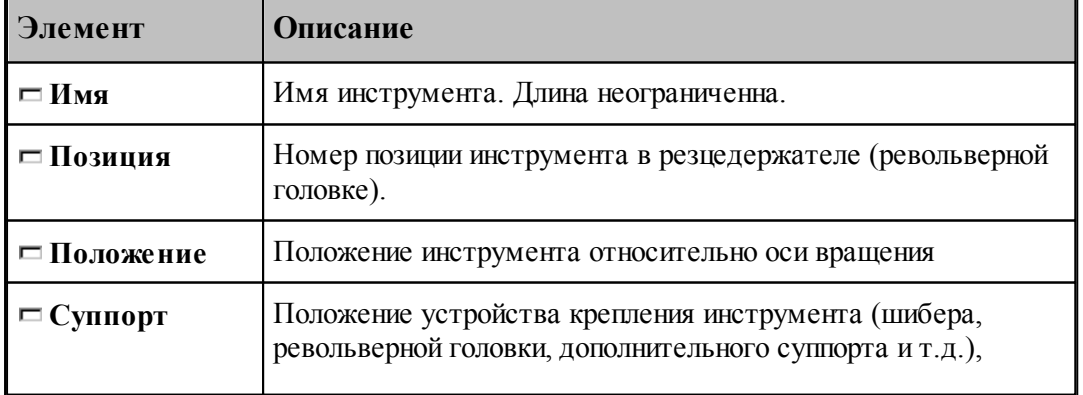

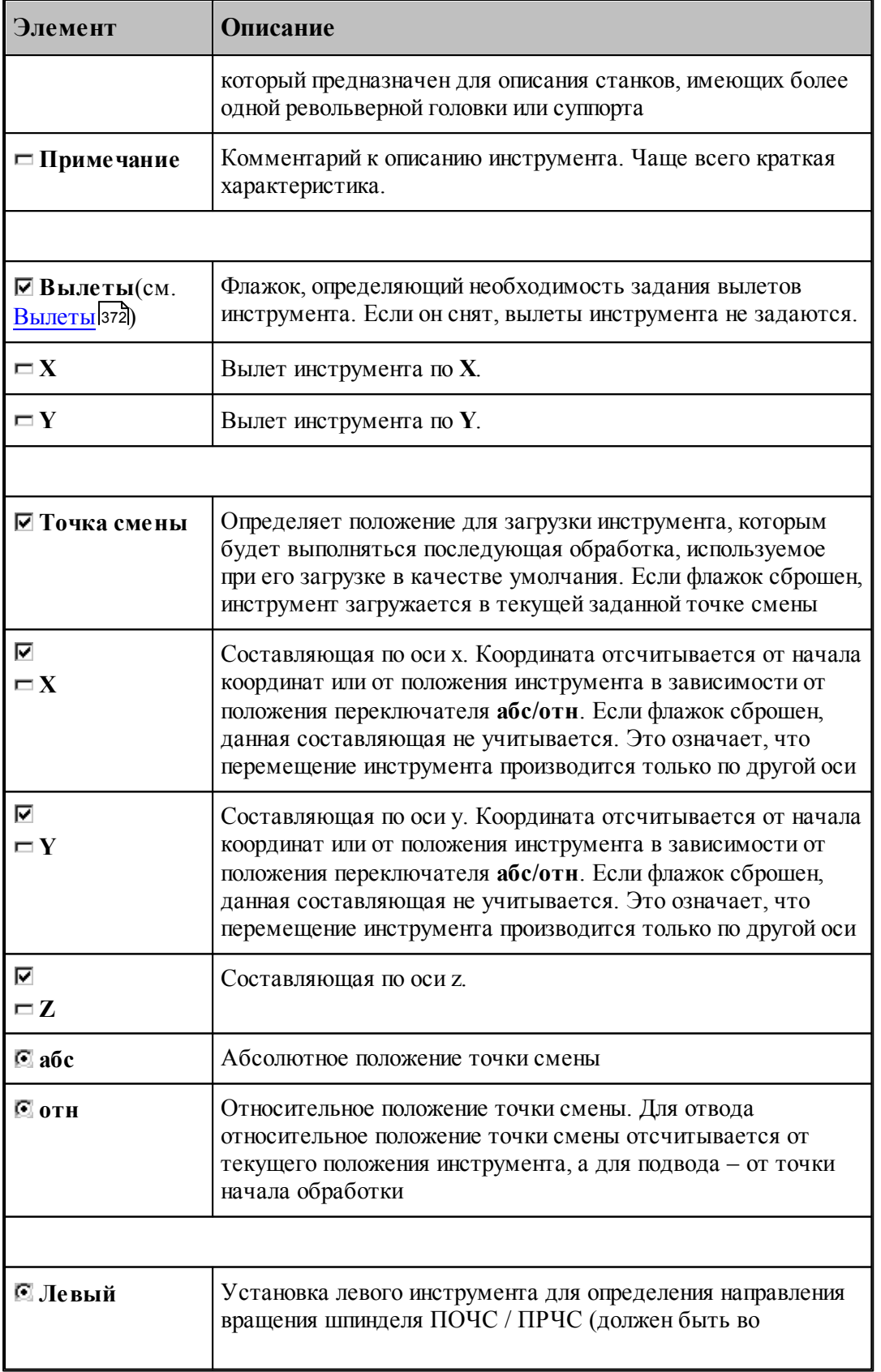

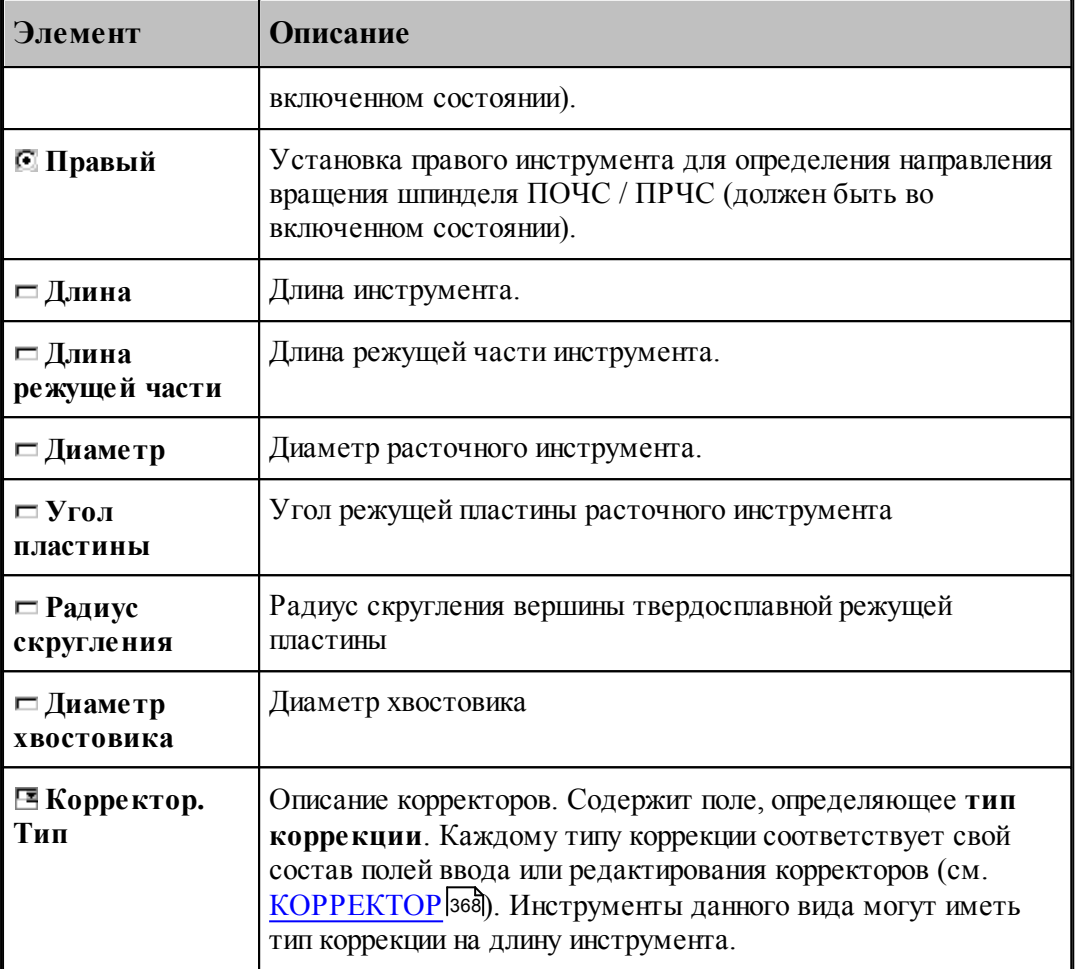

### **См. также:**

- [Расточной инструмент](#page-422-0) 423
- [Формат оператора для расточного инструмента](#page-456-0) 457

### <span id="page-425-0"></span>**2.15.3 Центровочное сверло**

# **Параметры центровочных сверл**

Задание геометрических параметров для разных типов центровочных сверл показано на рисунках:

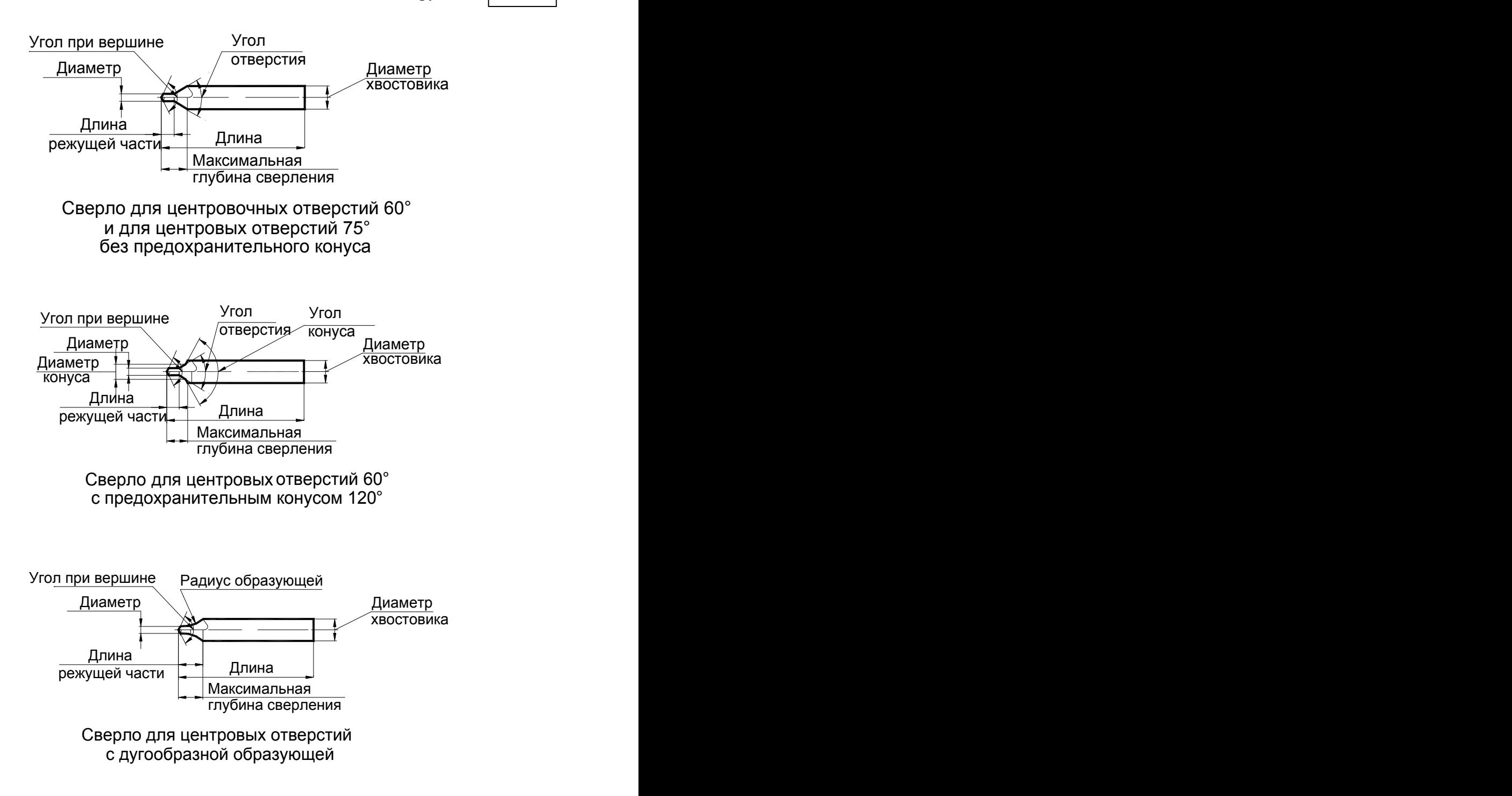

#### **См. также:**

- <u>[Ввод параметров для центровочного сверла](#page-427-0)</u> (428);
- <u>[Формат оператора для центрового сверла](#page-457-0)</u> 458,

#### <span id="page-427-0"></span>**2.15.3.1 Ввод параметров для центровочного сверла**

Для инструмента типа **СВЕРЛО ЦЕНТРОВОЧНОЕ** окно диалога *Пар аметр ы инстр умента* имеет вид:

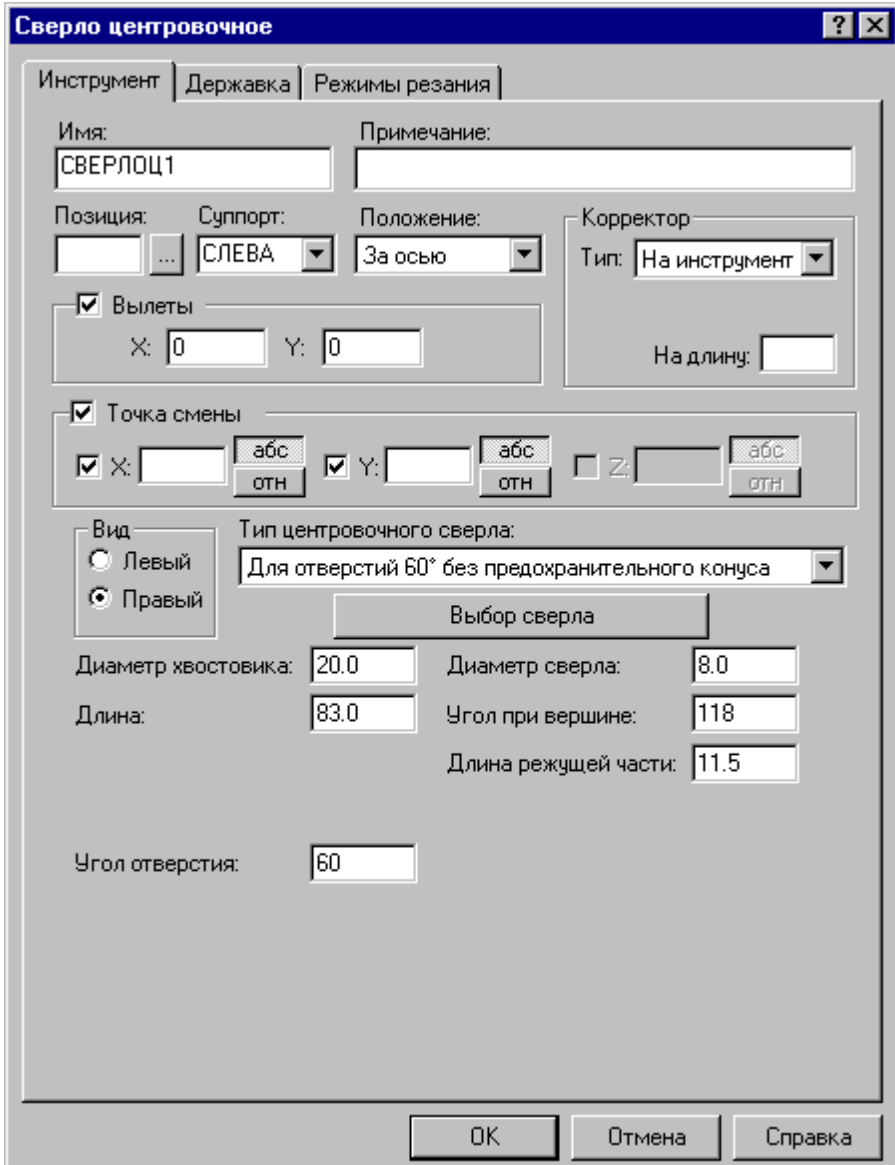

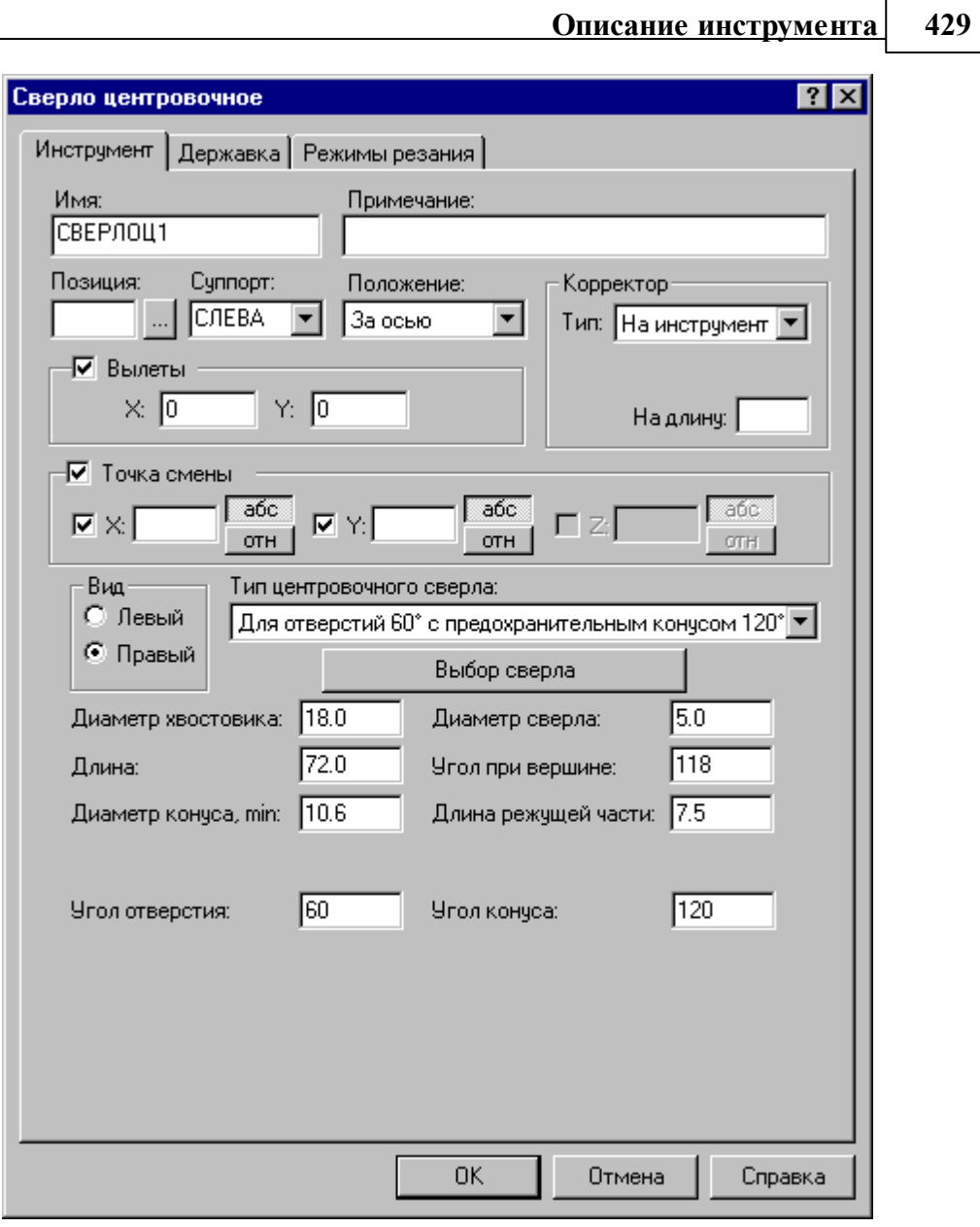

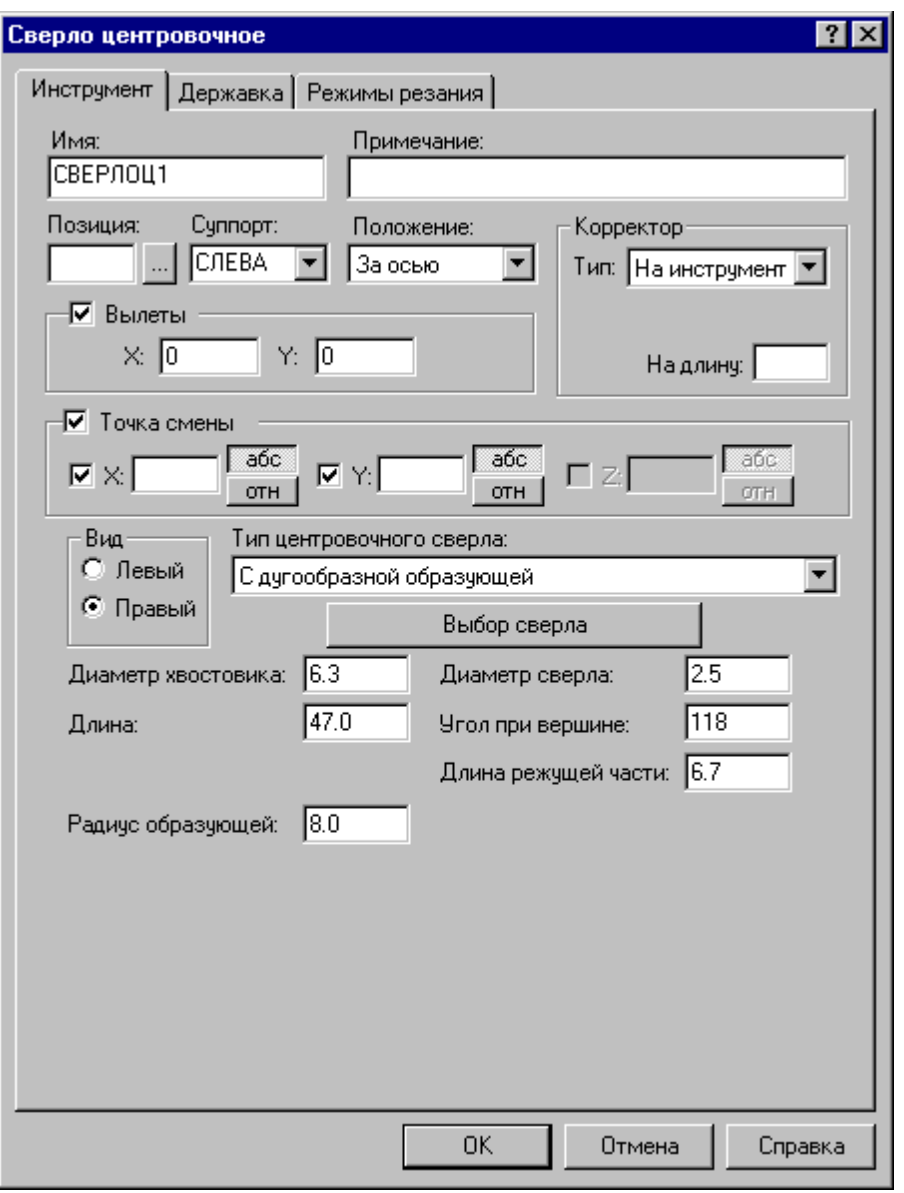

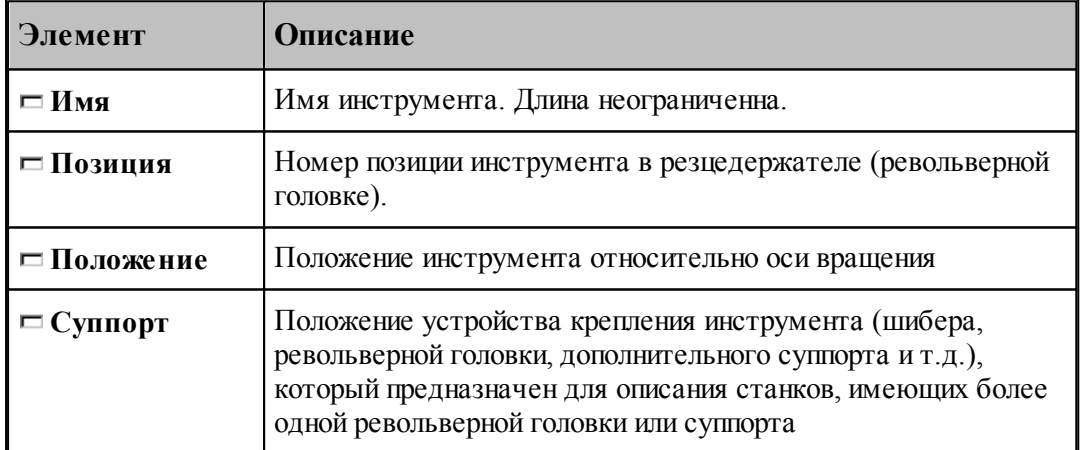

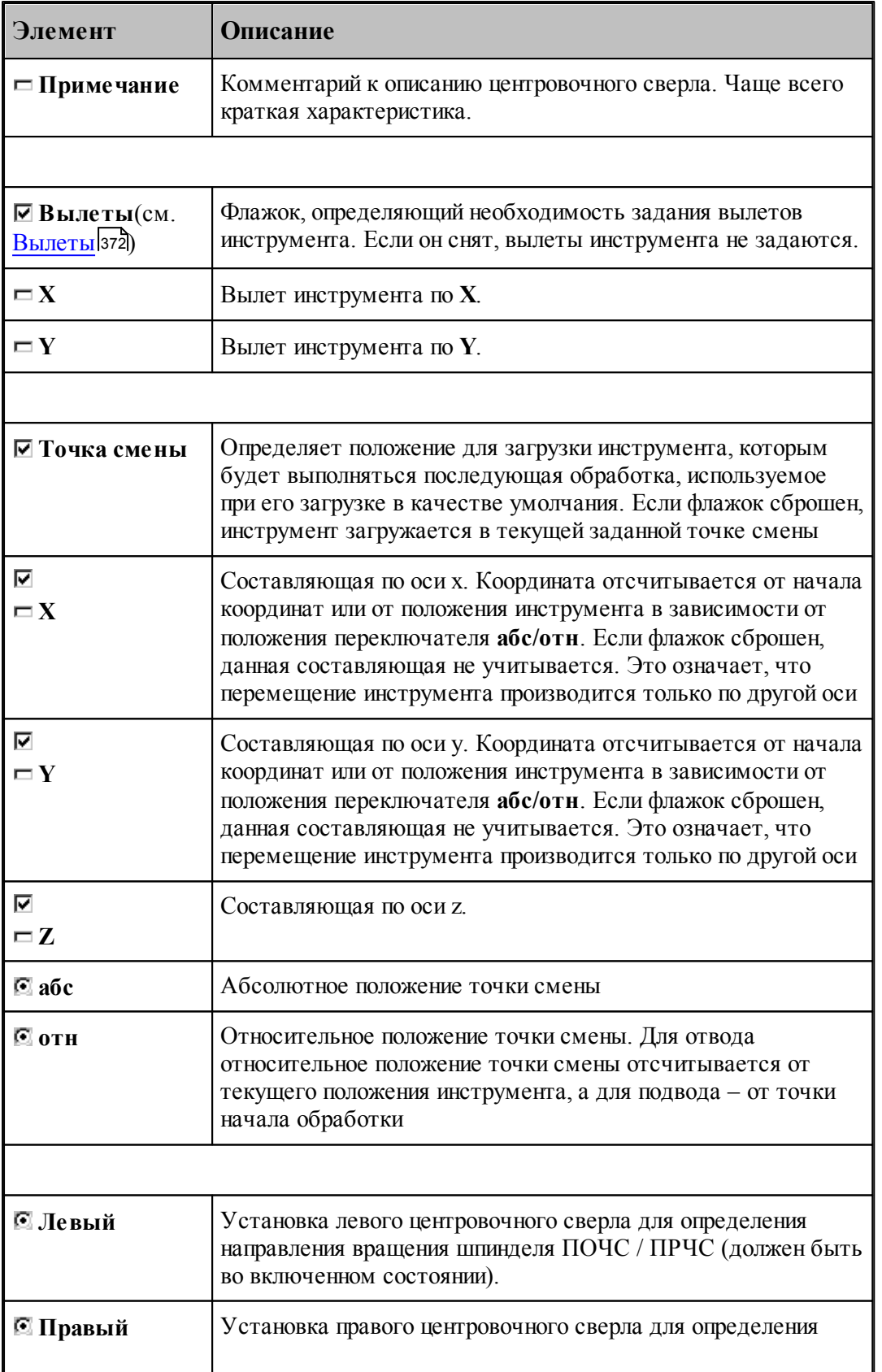

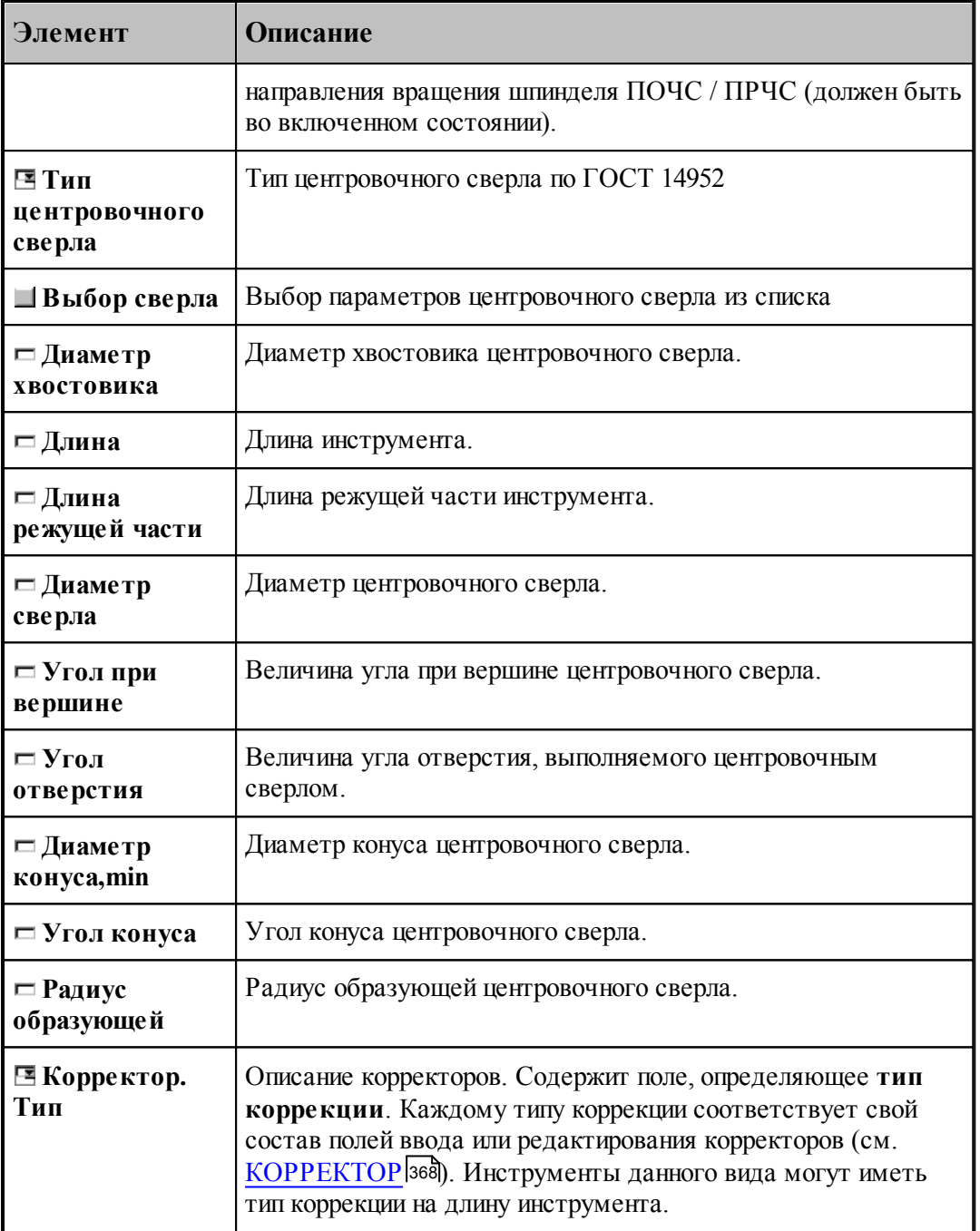

### **См. также:**

[Центровочное сверло](#page-425-0) 426

[Формат оператора для центрового сверла](#page-457-0) 458
#### 2.15.3.1.1 Выбор центровочного сверла

Диалоговое окно *Центровочное сверло (Развертки)* для выбора параметров центровочного сверла имеет вид:

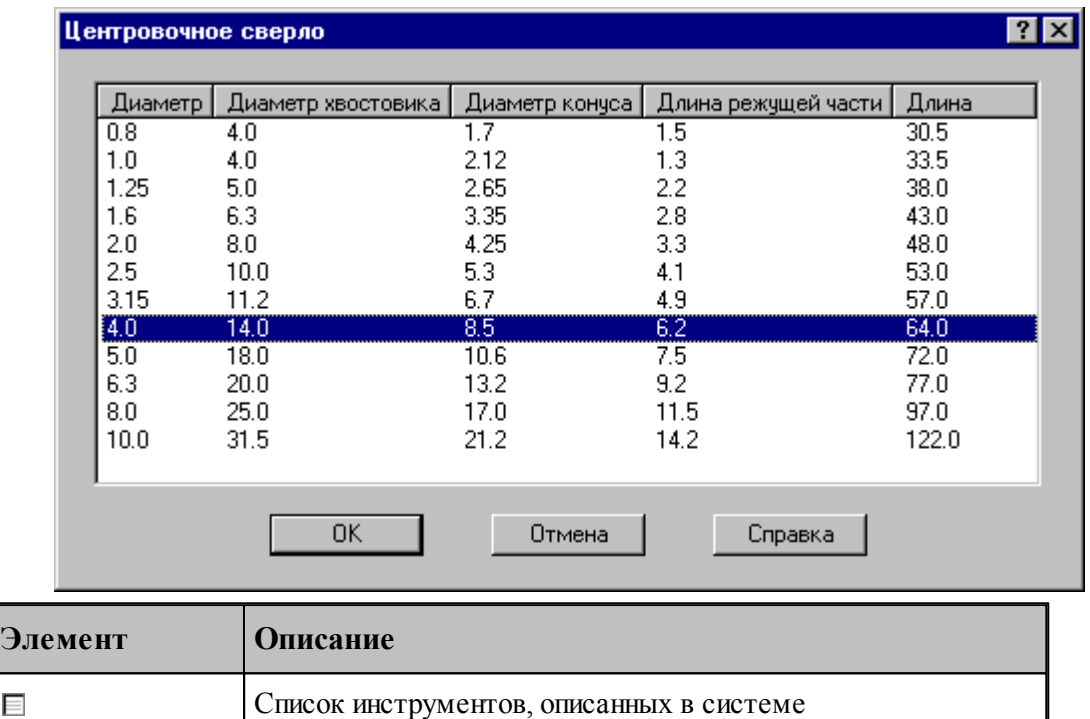

#### **См. также:**

E

<u>[Формат файлов центровочного сверла](#page-432-0)</u> 433

#### <span id="page-432-0"></span>2.15.3.1.2 Описание формата файлов центрового сверла

В папке установки системы находится папка **DEF\_TOOL**, в которой расположены файлы:

**centr drill A.txt** – центровочные сверла для центровочных отверстий 60° без предохранительного конуса

**centr\_drill\_B.txt** – центровочные сверла для центровых отверстий 60° с предохранительным конусом 120°

**centr\_drill\_C.txt** – центровочные сверла для центровых отверстий 75° без предохранительного конуса

**centr\_drill\_R.txt** – центровочные сверла для центровых отверстий с дугообразной образующей

**ream.txt** – развертоки

Структура всех файлов одинакова:

**1 строка** – заголовки столбцов в таблице, разделенные символом табуляции

**2 – n строки** – значения соответствующие параметрам, заданным в 1 строке, разделенные символом табуляции

Файлы можно пополнять, добавляя в них **целые строки** соответствующих значений

## <span id="page-433-0"></span>**2.15.4 Развертка**

Задание геометрических параметров для разверток показано на рисунке:

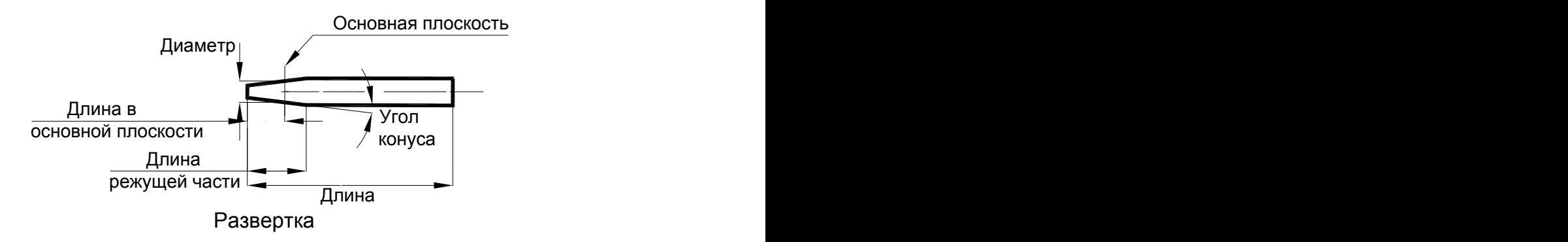

### **См. также:**

[Ввод параметров для разверток](#page-434-0) <sup>435</sup>,

[Формат оператора для развертки](#page-460-0) 461,

### <span id="page-434-0"></span>**2.15.4.1 Ввод параметров для развертки**

Для инструмента типа **РАЗВЕРТКА** вкладка *Инстр умент* имеет вид:

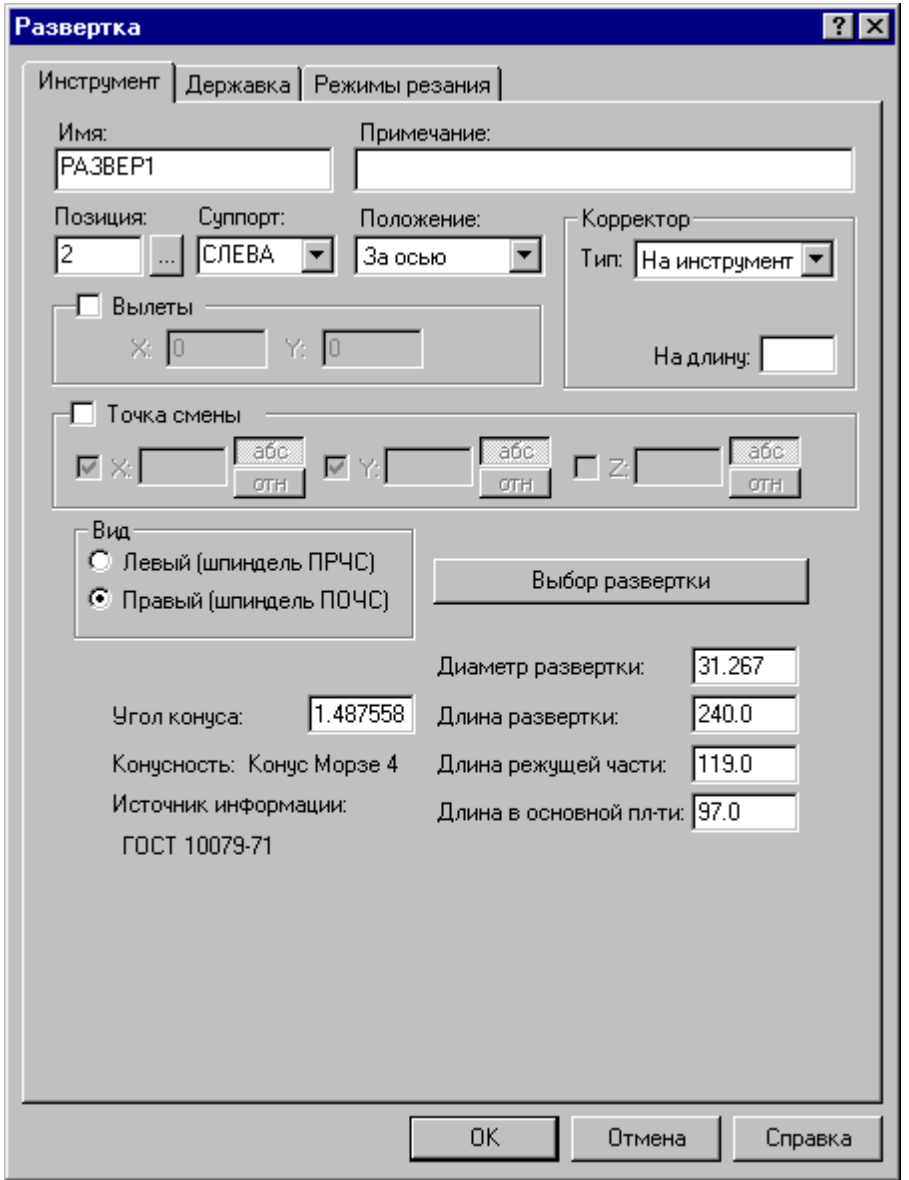

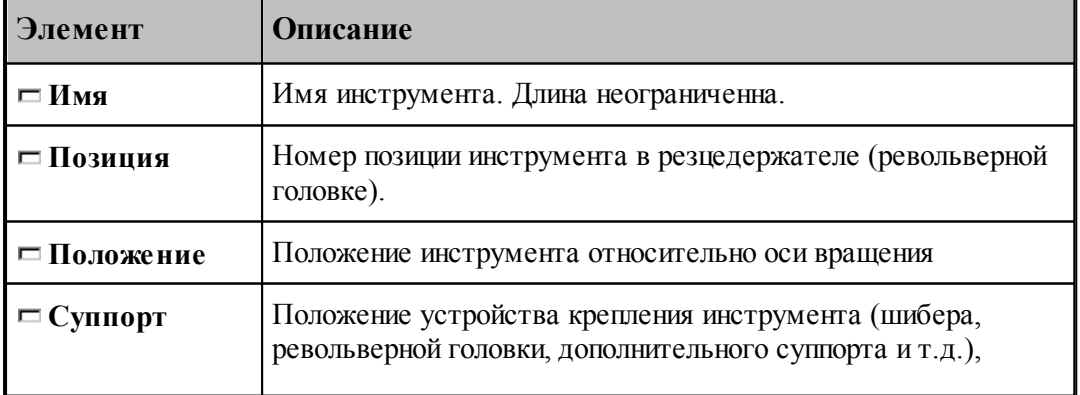

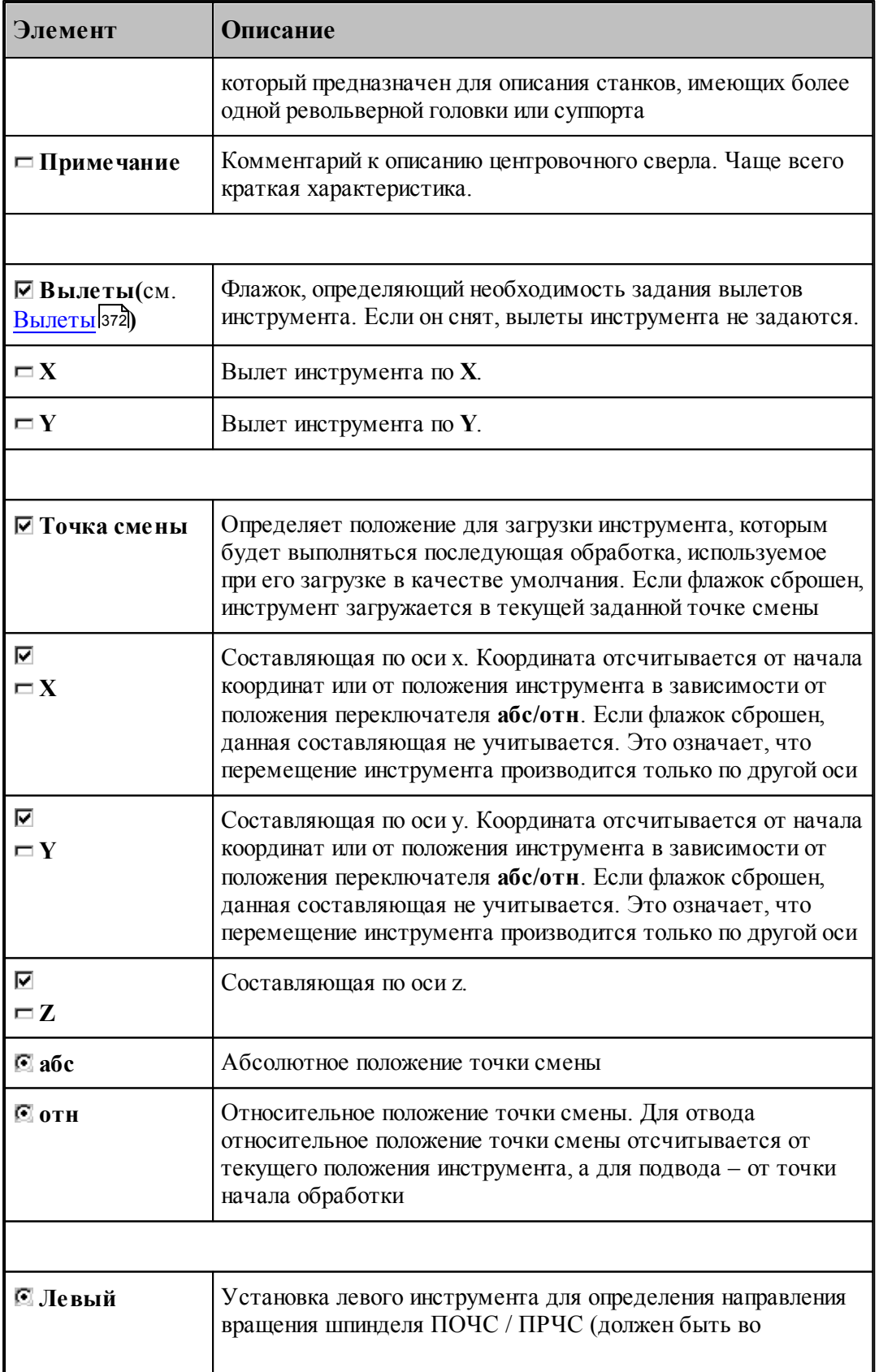

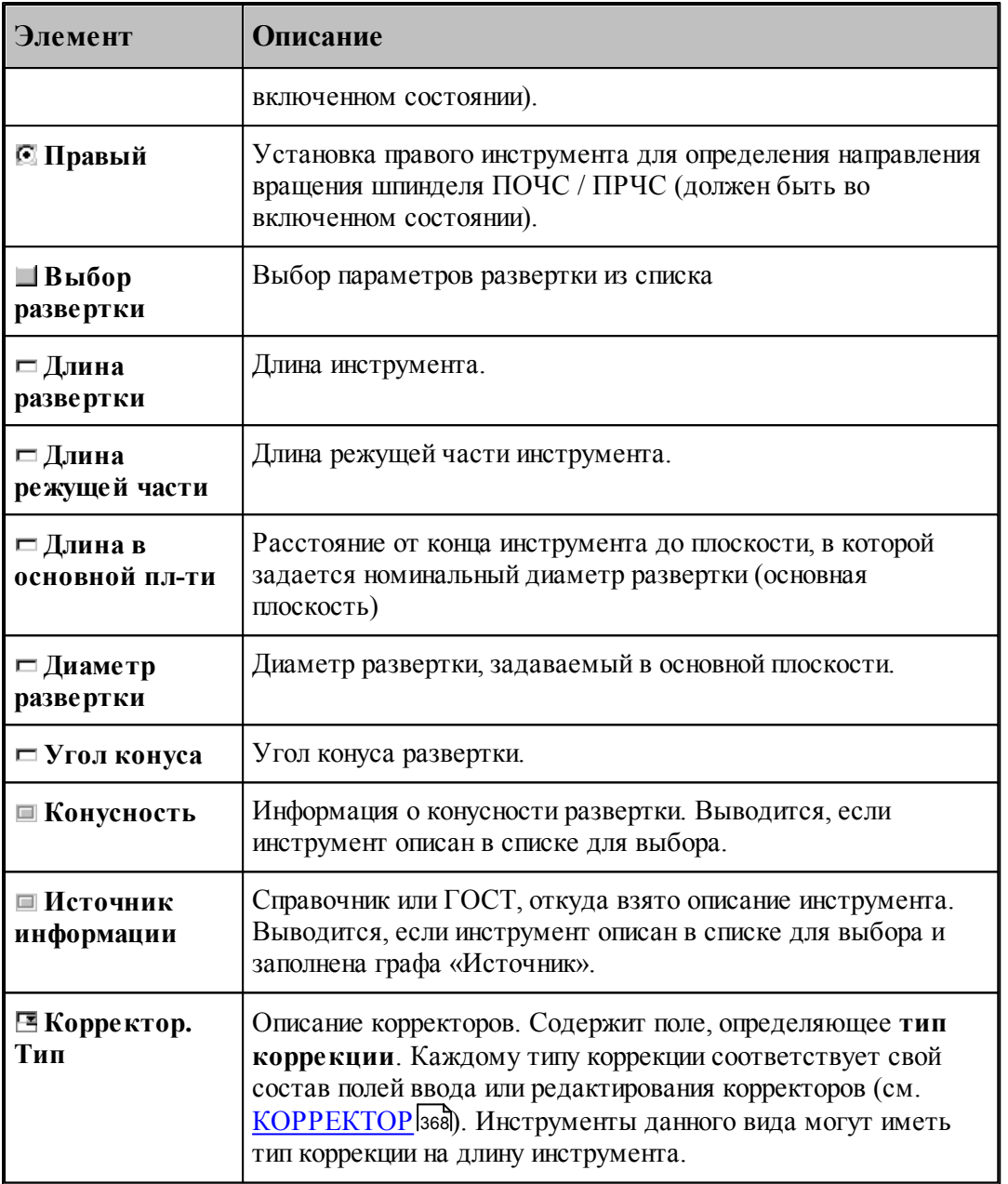

[Развертка](#page-433-0) 434

<u>[Формат оператора для развертки](#page-460-0)</u>|461

# <span id="page-437-0"></span>**2.15.5 Цилиндрическая зенковка**

Задание геометрических параметров для цилиндрической зенковки показано на рисунке:

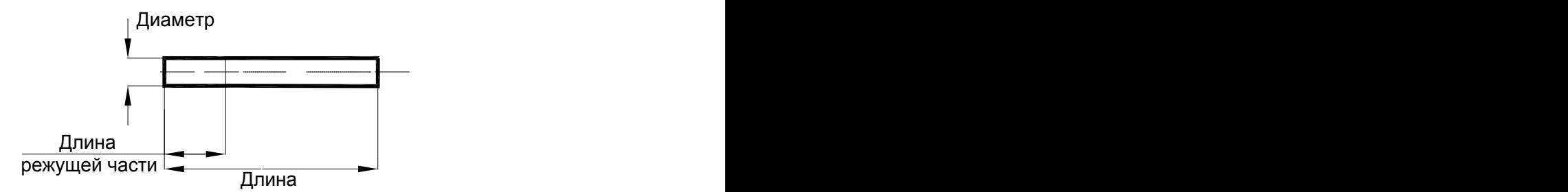

Цилиндрическая зенковка

# **См. также:**

<u>[Ввод параметров для цилиндрических зенковок;](#page-438-0)</u>|439

<u>[Формат оператора для цилиндрической зенковки;](#page-461-0)</u> 462

### <span id="page-438-0"></span>**2.15.5.1 Ввод параметров для цилиндрической зенковки**

Для инструмента типа ЗЕНКОВКА ЦИЛИНДРИЧЕСКАЯ окно диалога Параметры *инстр умента* имеет вид:

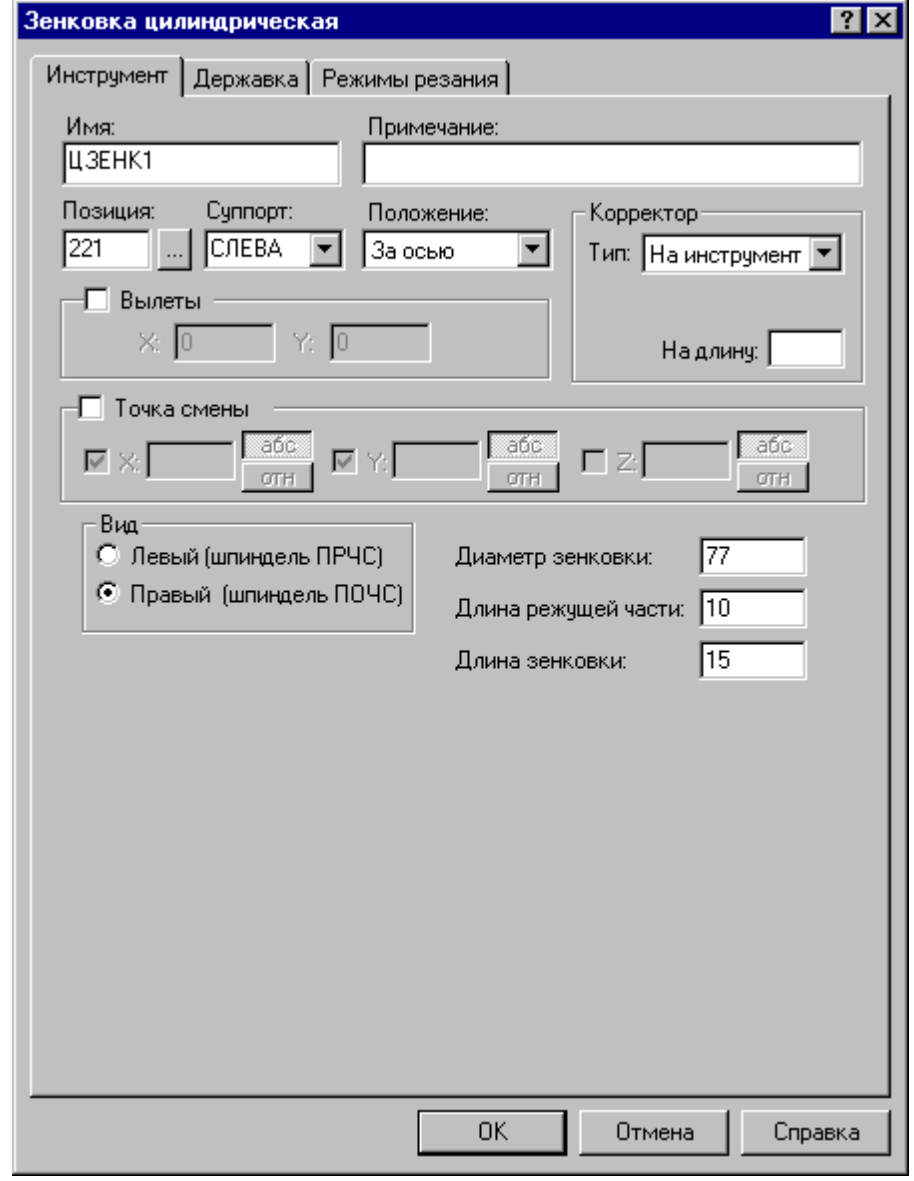

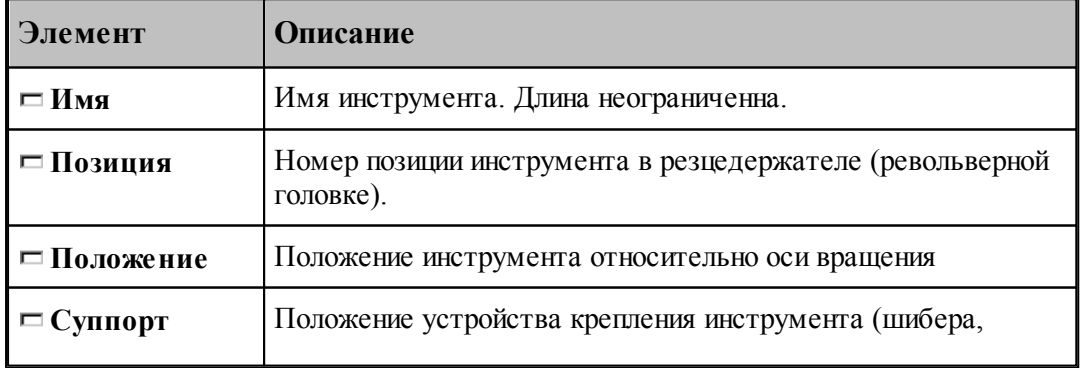

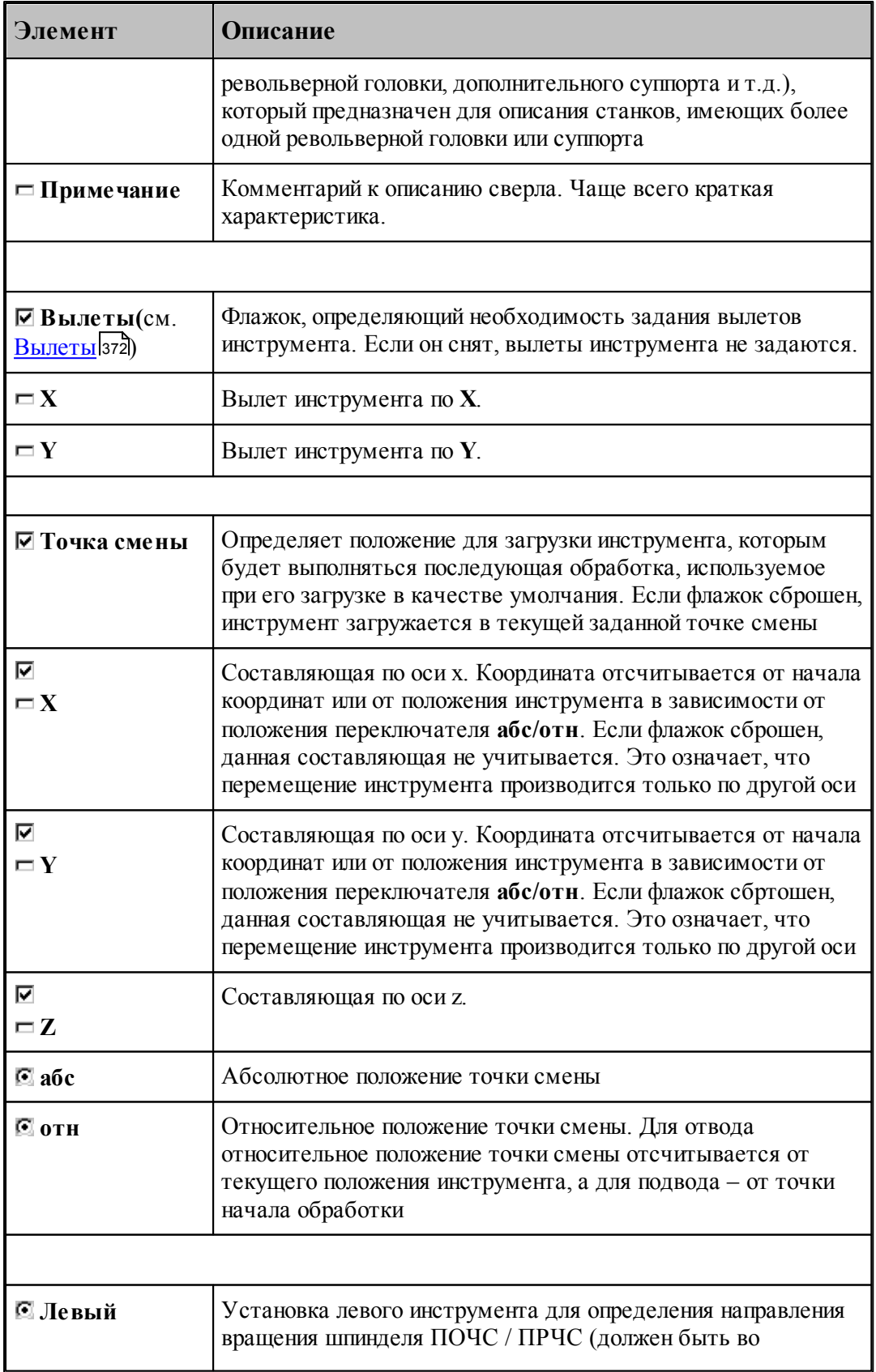

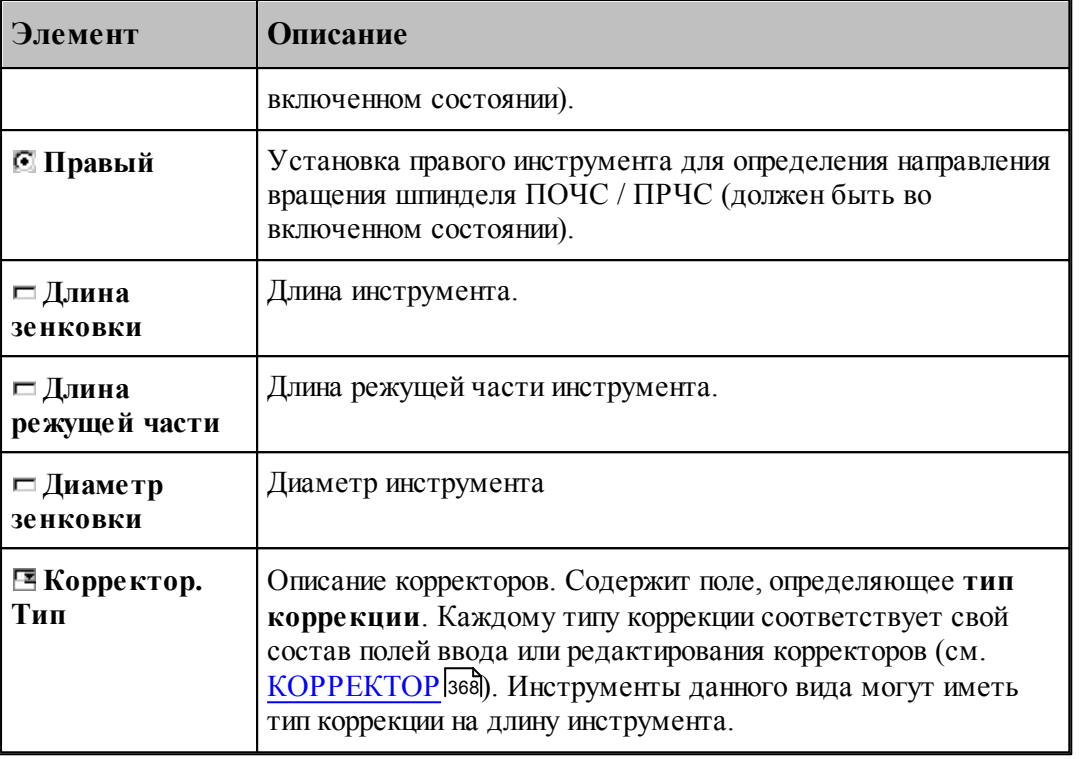

- <u>[Цилиндрическая зенковка](#page-437-0)</u> 438
- [Формат оператора для цилиндрической зенковки](#page-461-0) 462

### <span id="page-440-0"></span>**2.15.6 Коническая зенковка**

Задание геометрических параметров для конической зенковки показано на следующем рисунке:

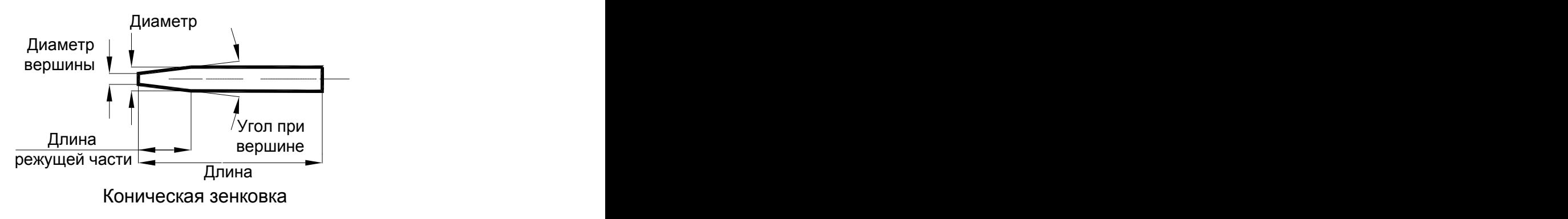

### **См. также:**

- [Ввод параметров для конической зенковки](#page-441-0) най;
- [Формат оператора для конической зенковки](#page-463-0)<sup>[464]</sup>;

### <span id="page-441-0"></span>**2.15.6.1 Ввод параметров для конической зенковки**

Для инструмента типа ЗЕНКОВКА КОНИЧЕСКАЯ окно диалога *Параметры инстр умента* имеет вид:

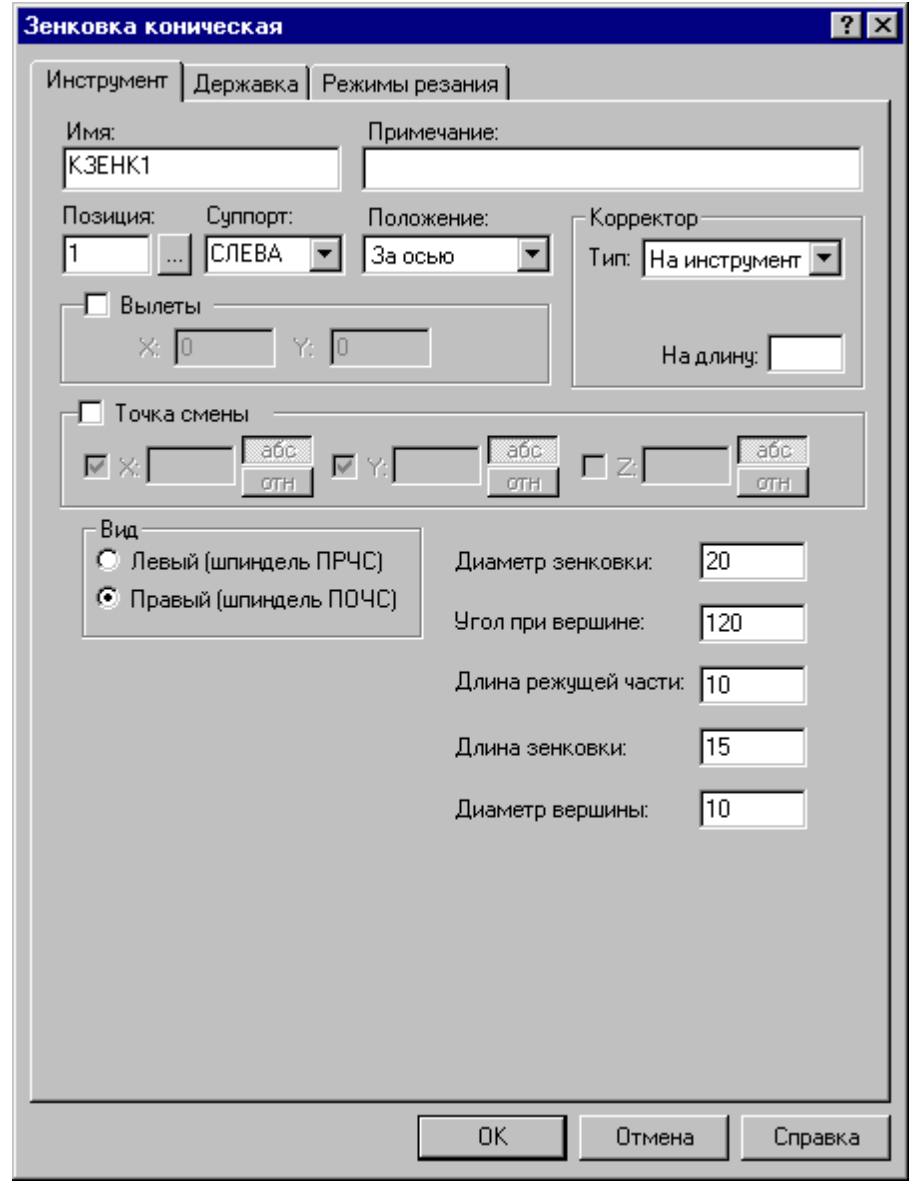

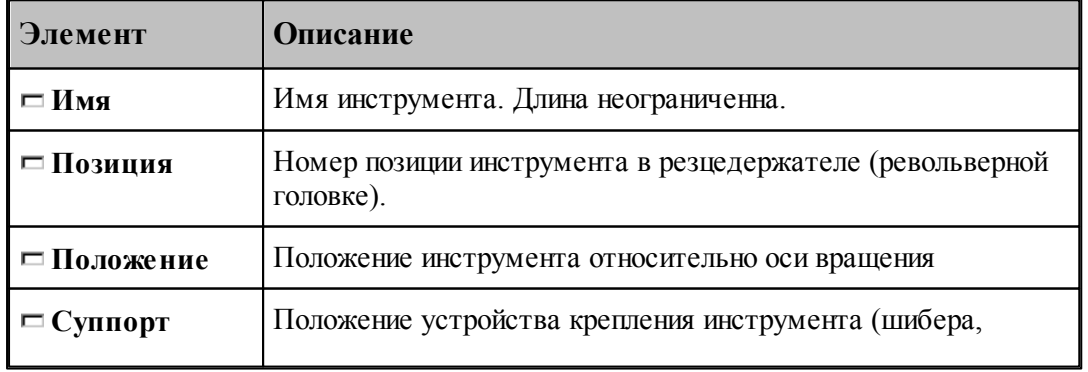

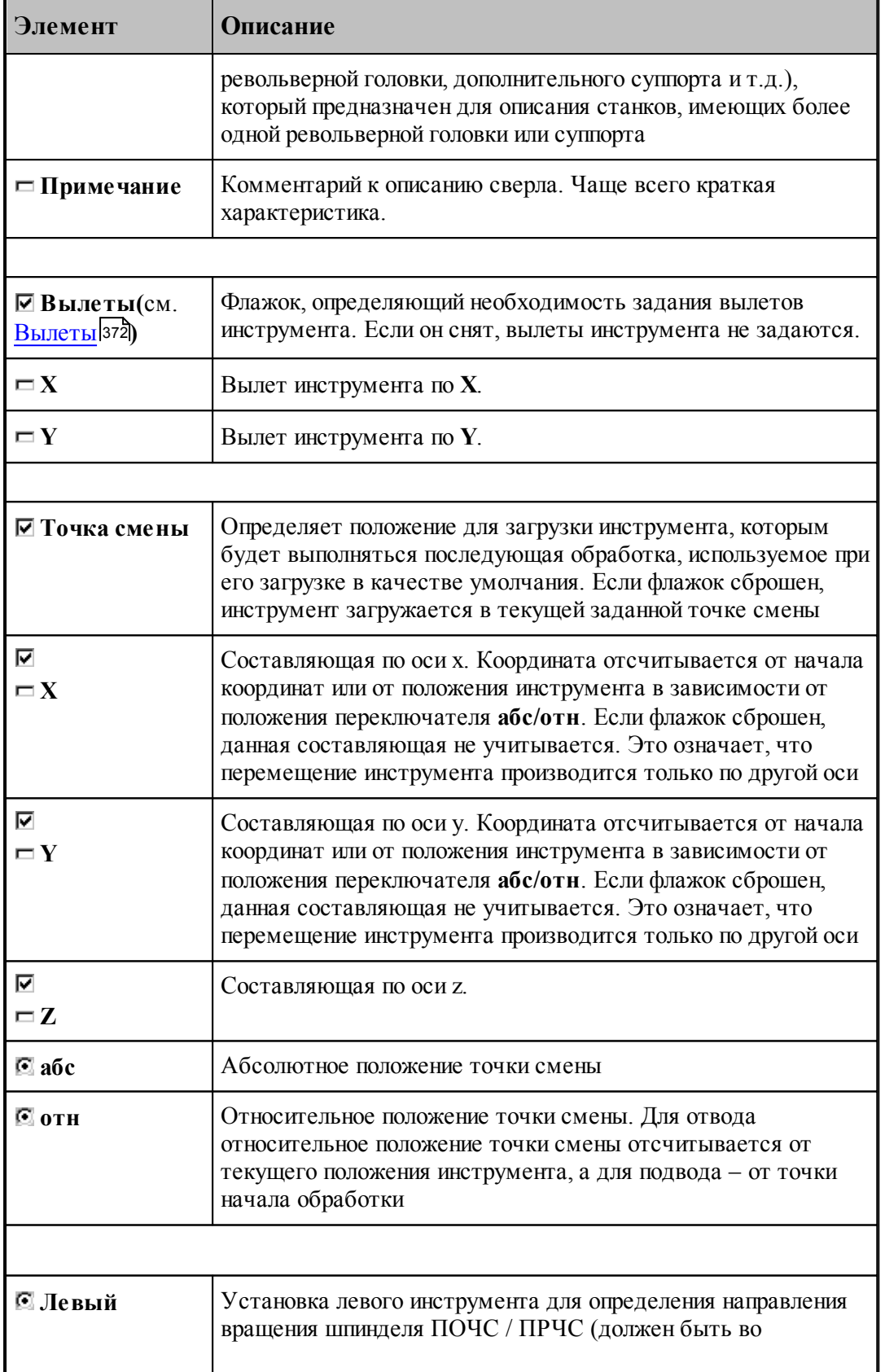

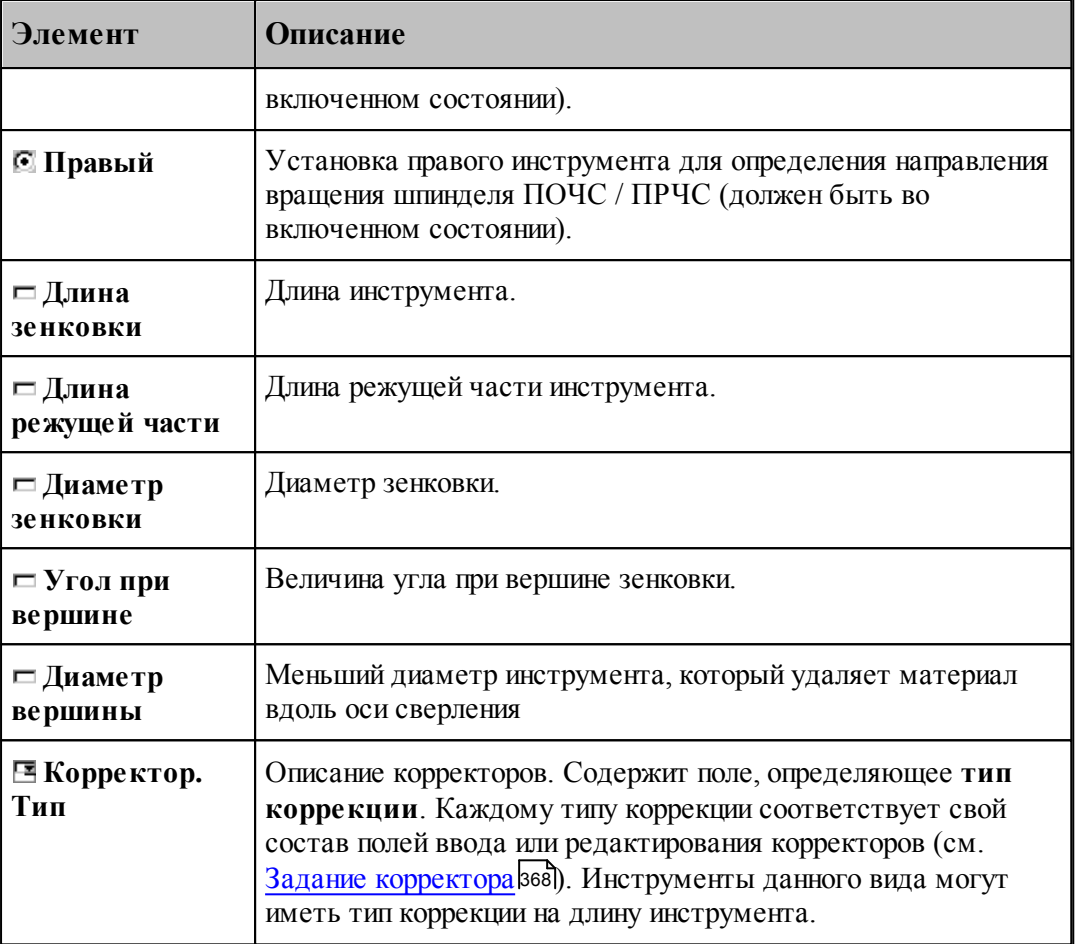

### **См. также:**

- [Коническая зенковка](#page-440-0) <sup>441</sup>
- [Формат оператора для конической зенковки](#page-463-0) 464

# <span id="page-443-0"></span>**2.15.7 Зенкер**

Задание геометрических параметров для зенкера показано на рисунке:

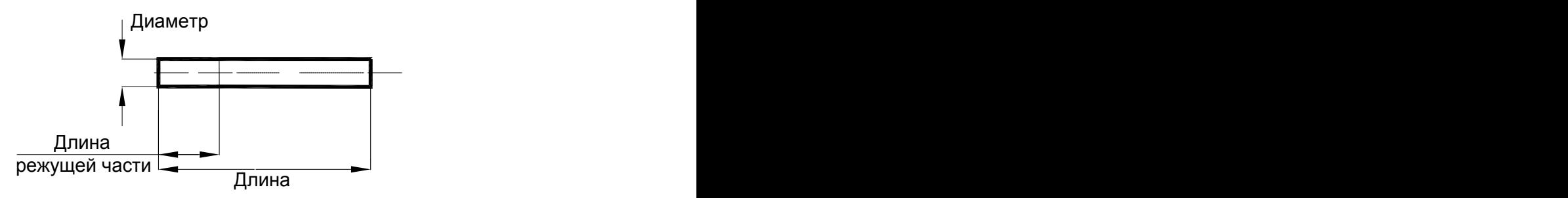

Зенкер

- <u>[Ввод параметров для зенкера](#page-444-0)</u> 445, 445
- [Формат оператора для зенкера](#page-465-0) (466); 466

### <span id="page-444-0"></span>**2.15.7.1 Ввод параметров для зенкера**

Для инструмента типа **ЗЕНКЕР** окно диалога *Пар аметр ы инстр умента* имеет вид:

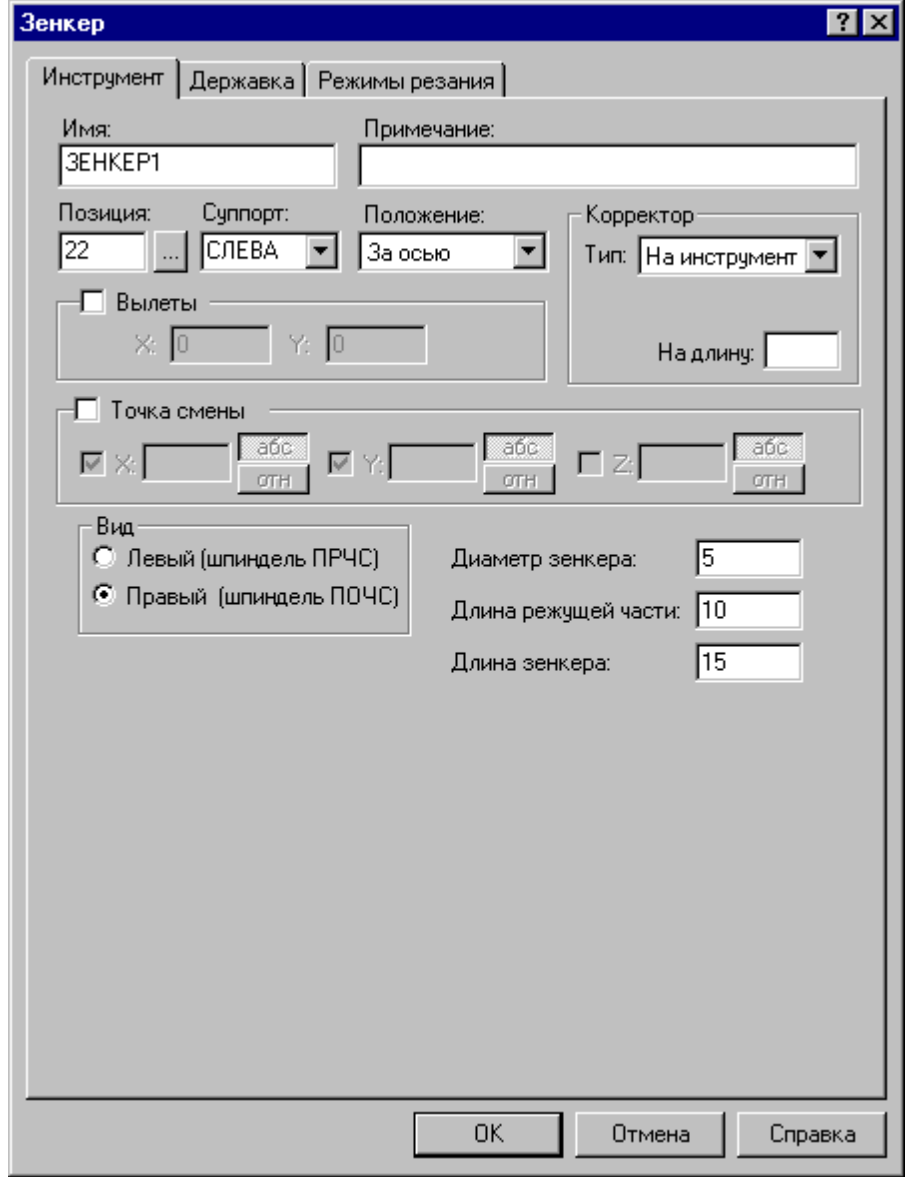

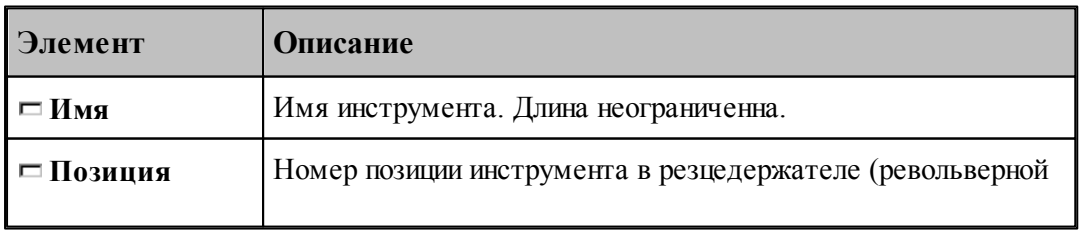

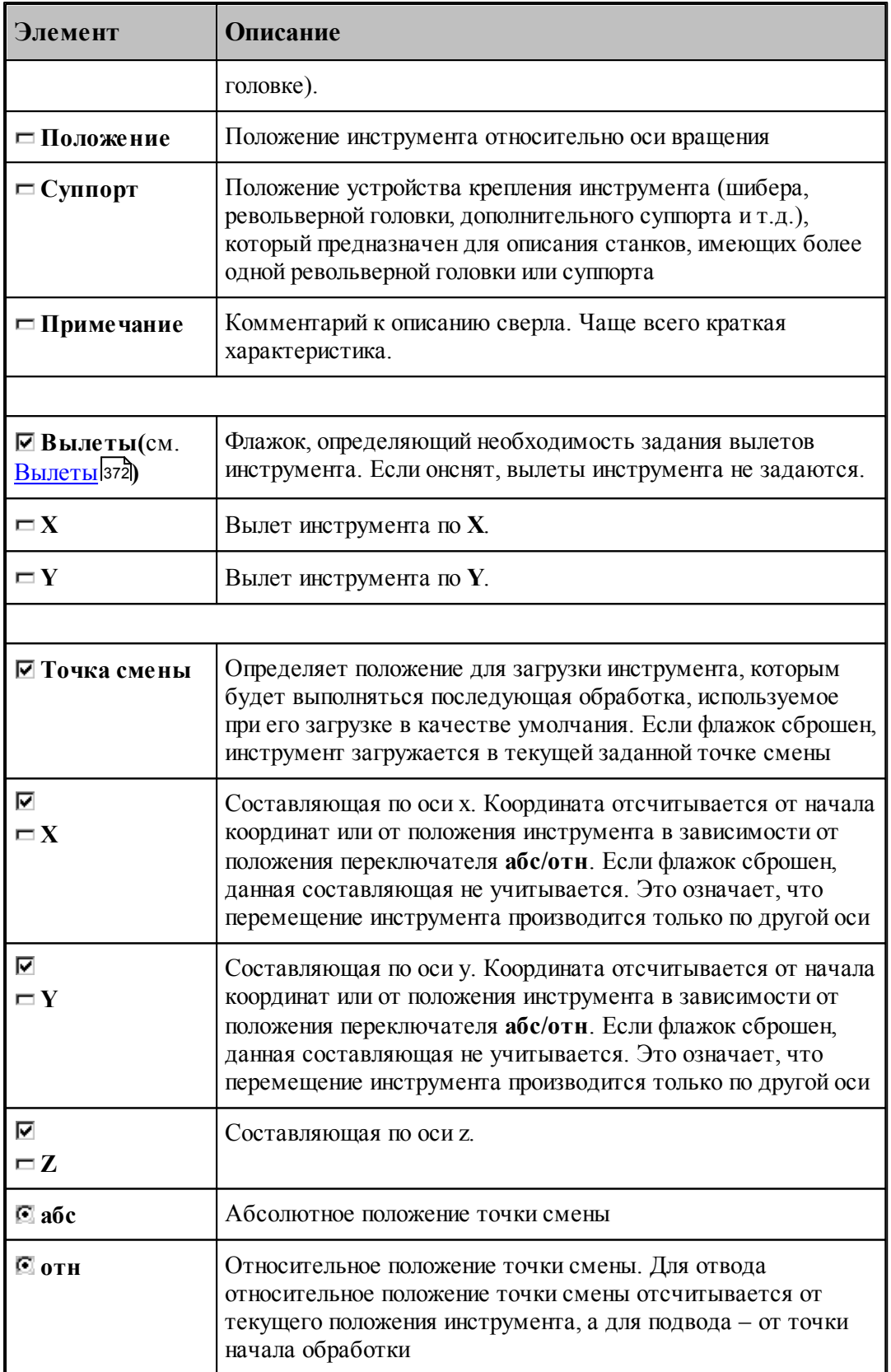

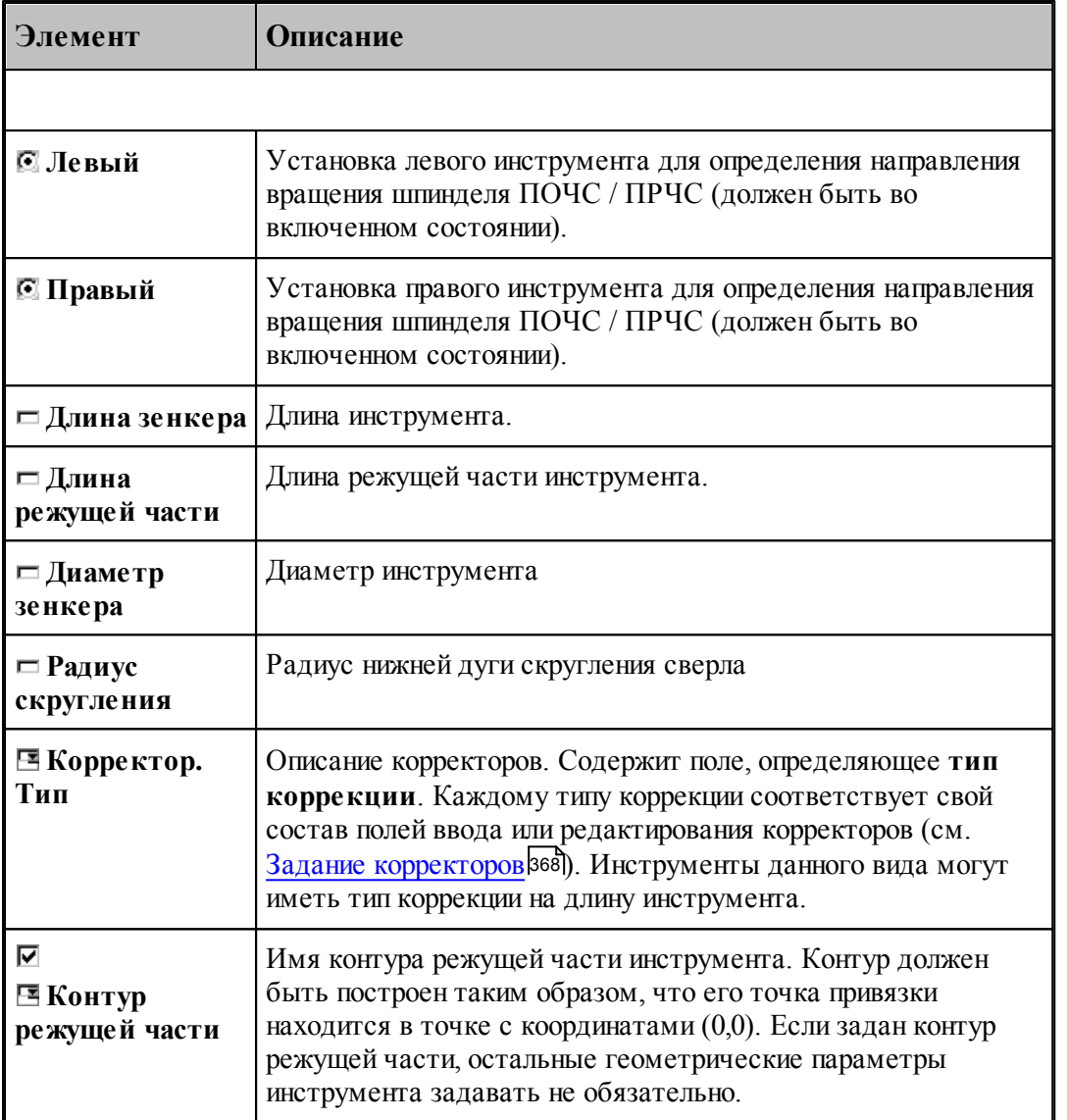

[Зенкер](#page-443-0) 444

[Формат оператора для зенкера](#page-465-0) 466

### <span id="page-447-0"></span>**2.15.8 Цековка**

Задание геометрических параметров для цековки показано на рисунке:

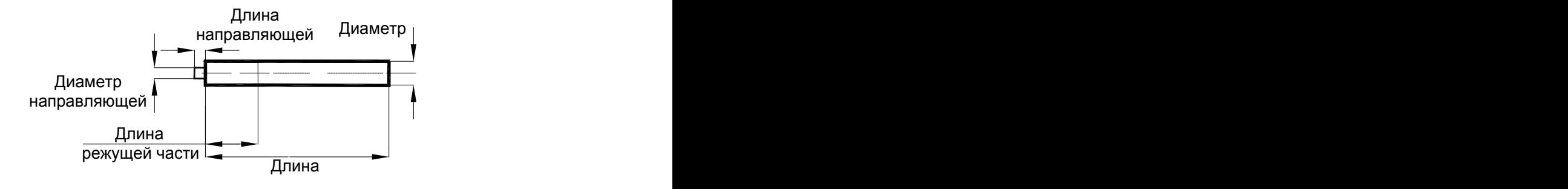

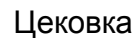

# **См. также:**

[Ввод параметров для цековки](#page-448-0) 449,

[Формат оператора для цековки](#page-466-0) 467;

### <span id="page-448-0"></span>**2.15.8.1 Ввод параметров для цековки**

Для инструмента типа ЦЕКОВКА окно диалога *Параметры инструмента* имеет вид:

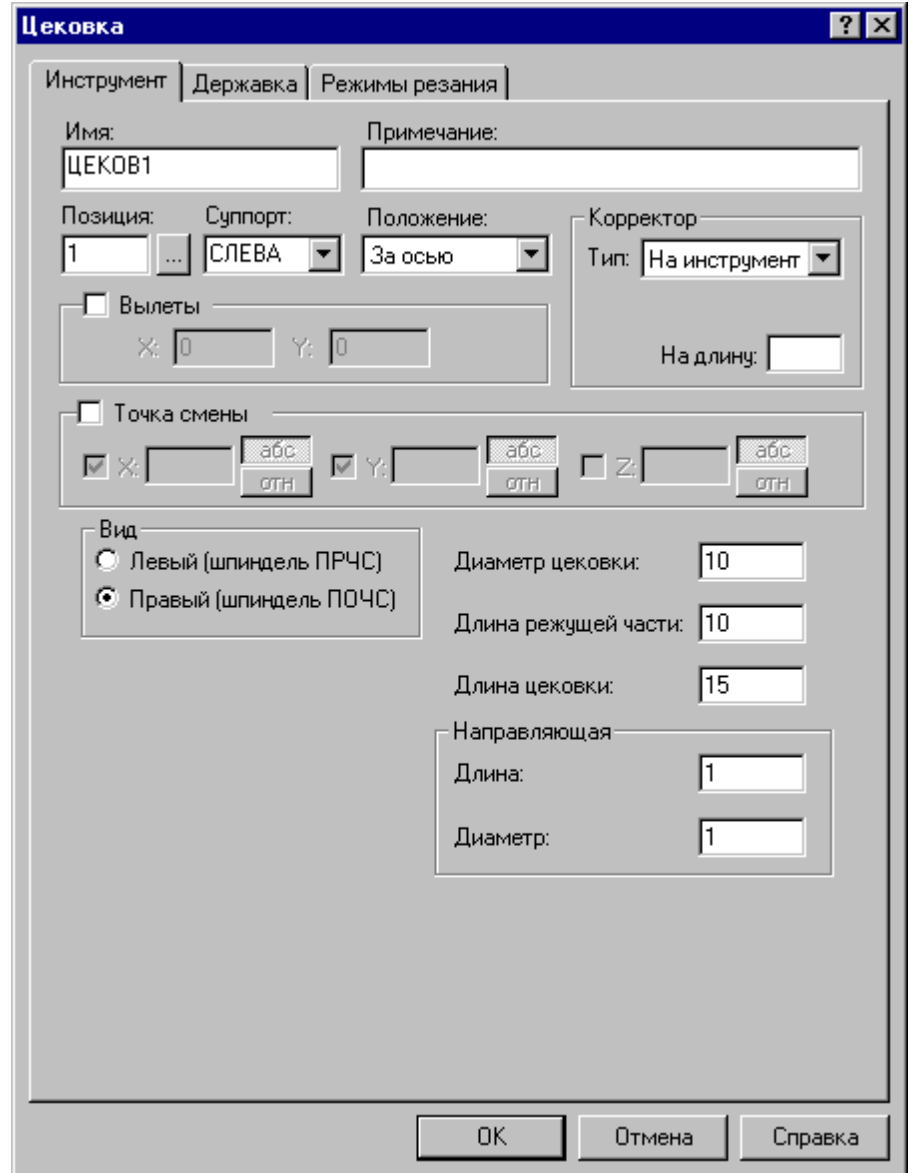

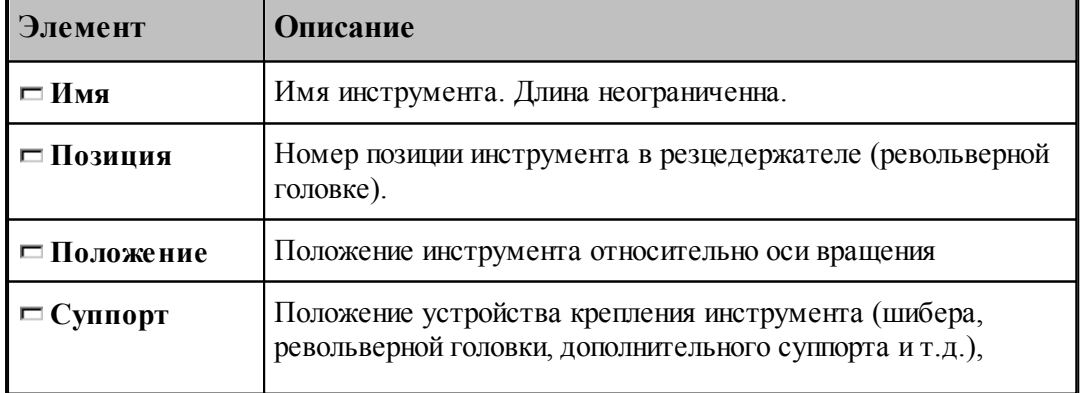

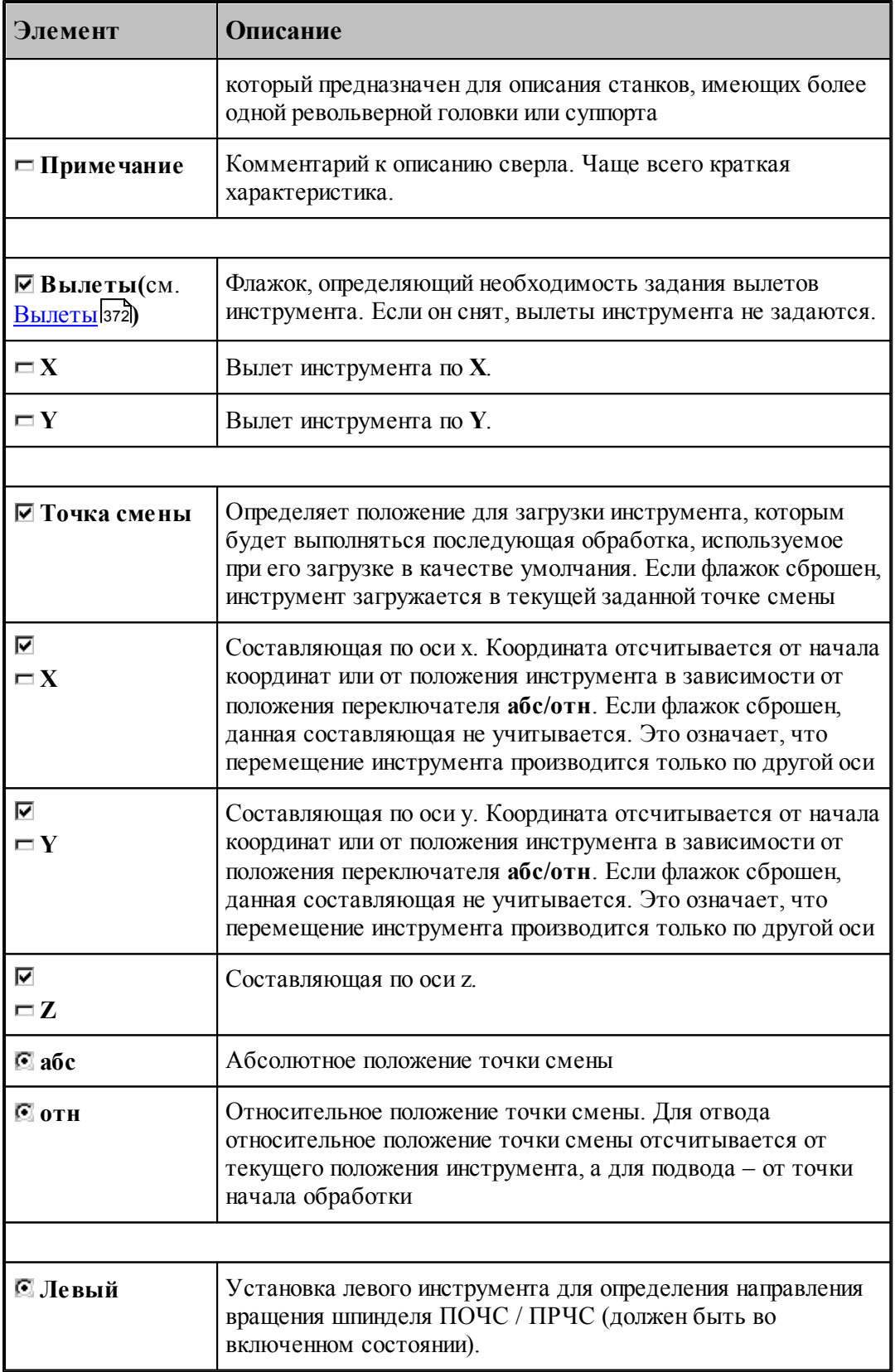

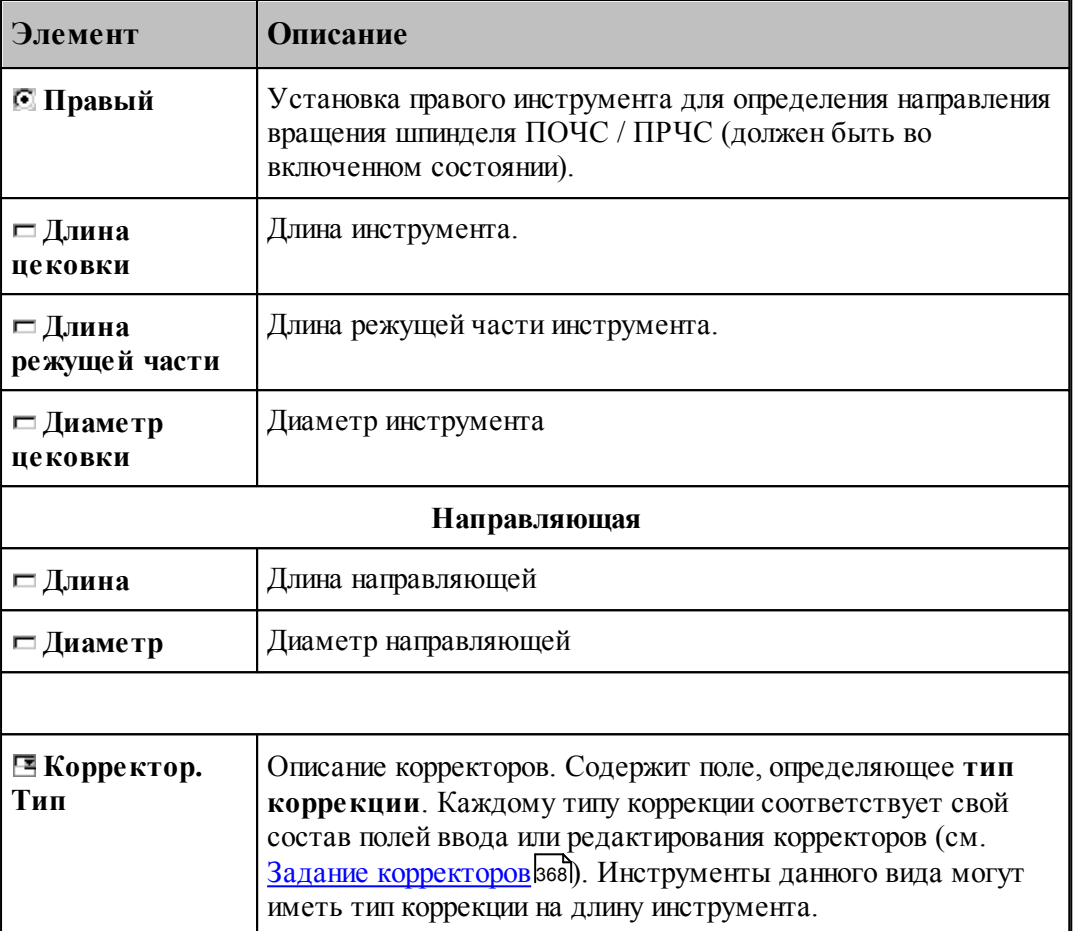

[Параметры для цековки](#page-447-0) 448

<u>[Формат оператора для цековки](#page-466-0)</u> 467

# <span id="page-450-0"></span>**2.15.9 Метчик**

# **См. также:**

<u>[Ввод параметров для метчика](#page-451-0)</u> 452,

<u>[Формат оператора для метчика](#page-468-0)</u> 469,

### <span id="page-451-0"></span>**2.15.9.1 Ввод параметров для метчика**

Для инструмента типа МЕТЧИК окно диалога *Параметры инструмента* имеет вид:

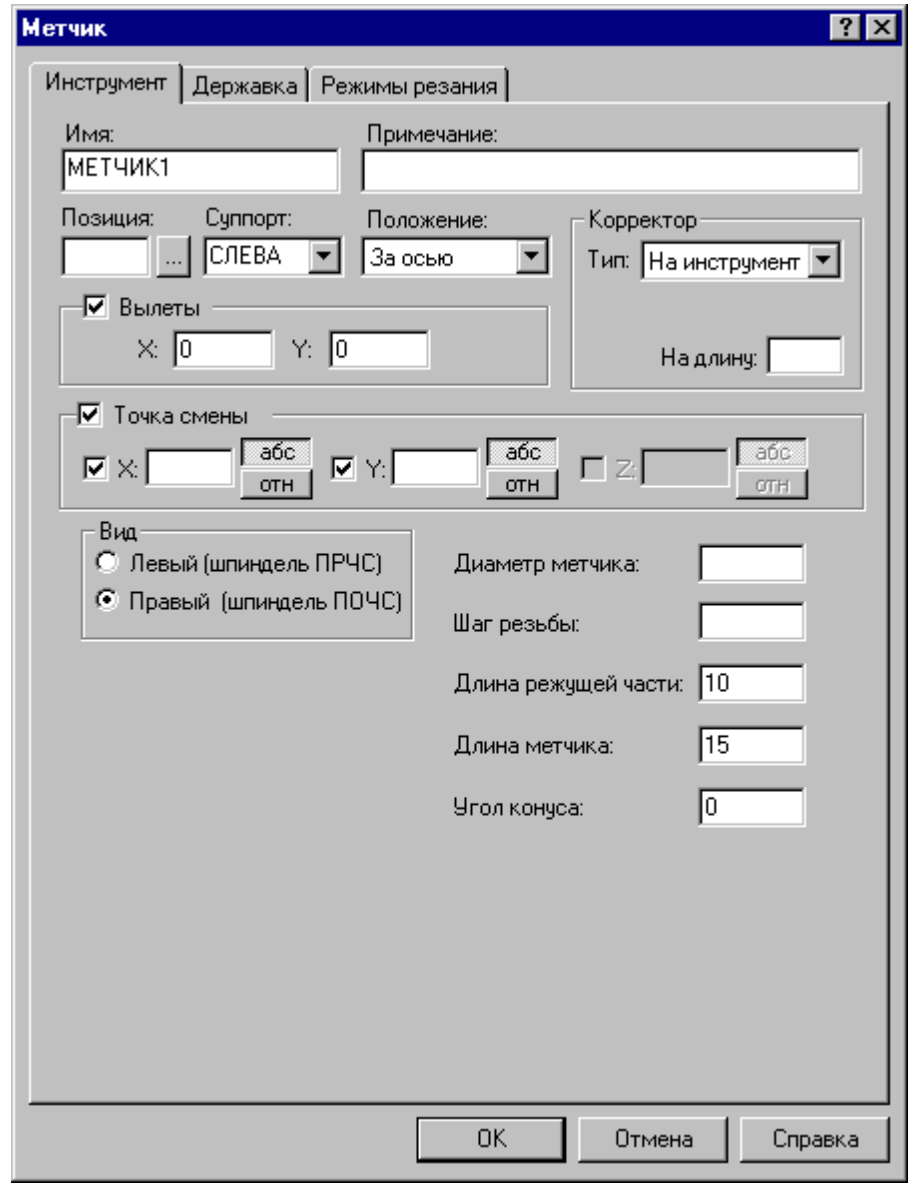

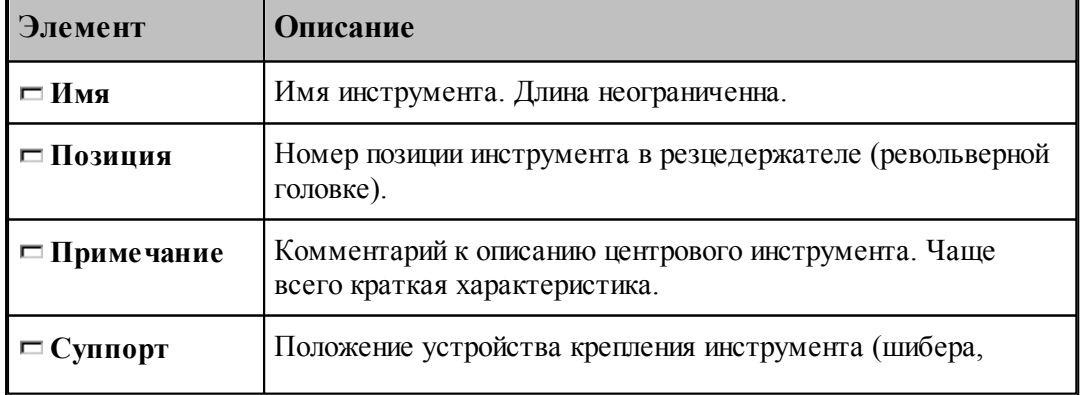

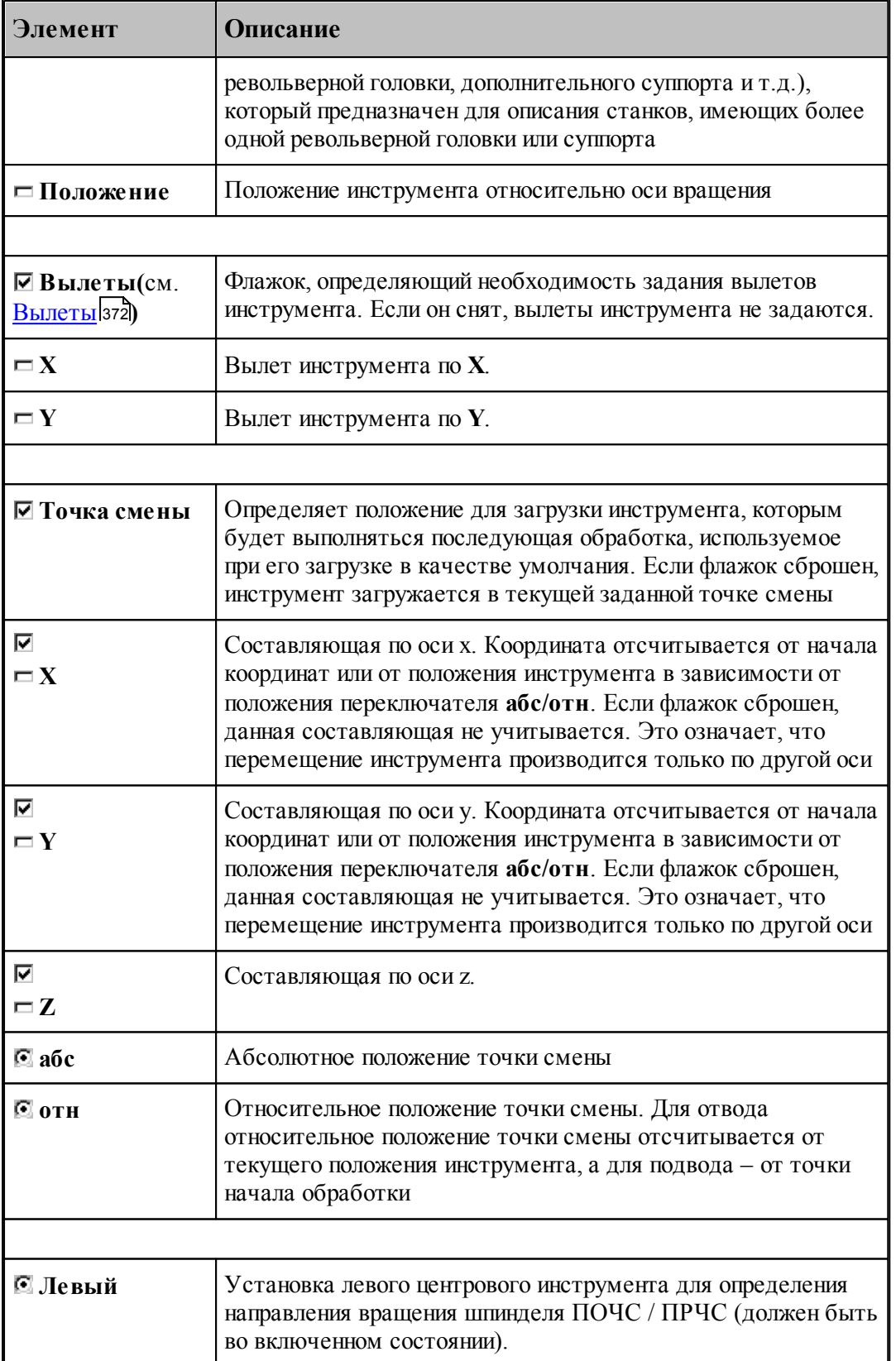

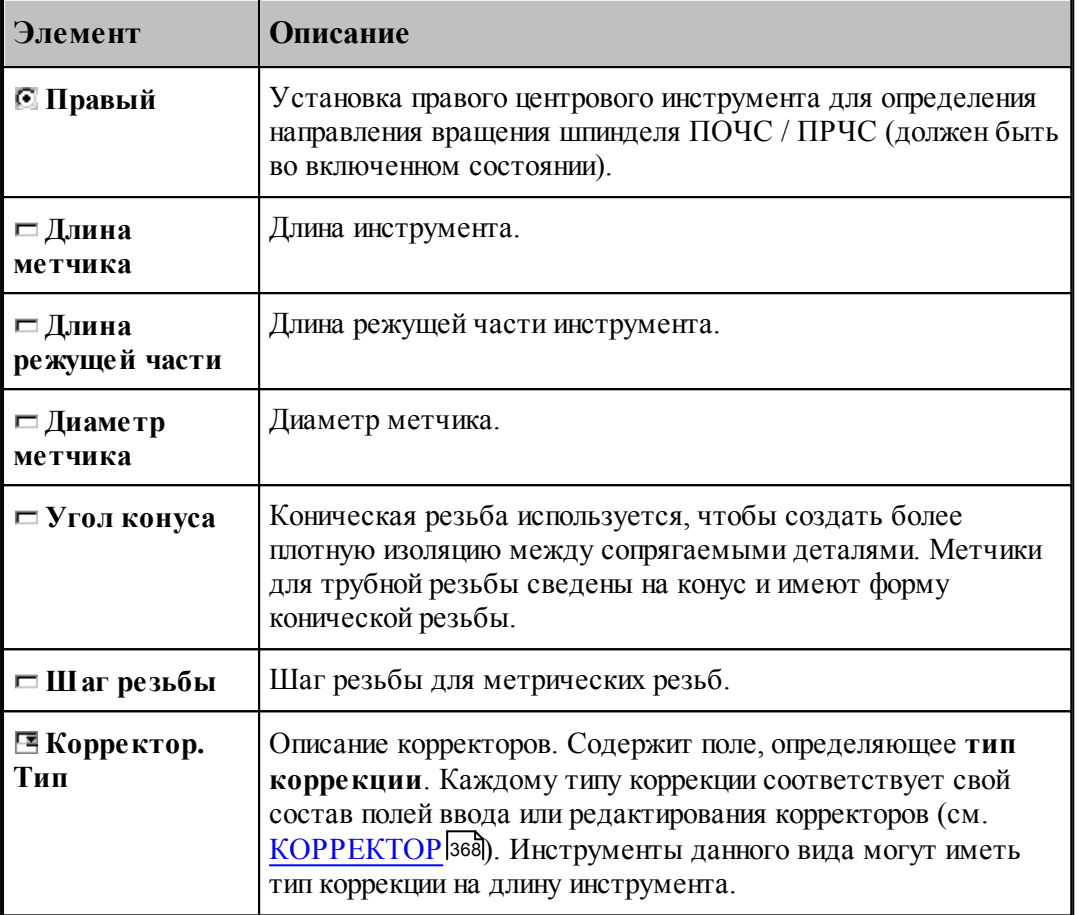

### **См. также:**

- [Метчик](#page-450-0)<sup>451</sup>
- [Формат оператора для метчика](#page-468-0) 465

# **2.15.10 Форматы операторов**

## **Темы этого раздела:**

- <u>[Формат оператора для сверла](#page-454-0)</u> 45
- <u>[Формат оператора для развертки](#page-460-0)</u>|461
- <u>[Формат оператора для цилиндрической зенковки](#page-461-0)</u> вад
- <u>[Формат оператора для конической зенковки](#page-463-0)</u> 464
- <u>[Формат оператора для зенкера](#page-465-0)</u> 466
- <u>[Формат оператора для цековки](#page-466-0)</u> 467
- <u>[Формат оператора для метчика](#page-468-0)</u>|469
- <u>[Формат оператора для центрового сверла](#page-457-0)</u> 458
- [Формат оператора для расточного инструмента](#page-456-0) 457

### <span id="page-454-0"></span>**2.15.10.1 Формат оператора для сверла**

Формат оператора для центровых инструментов:

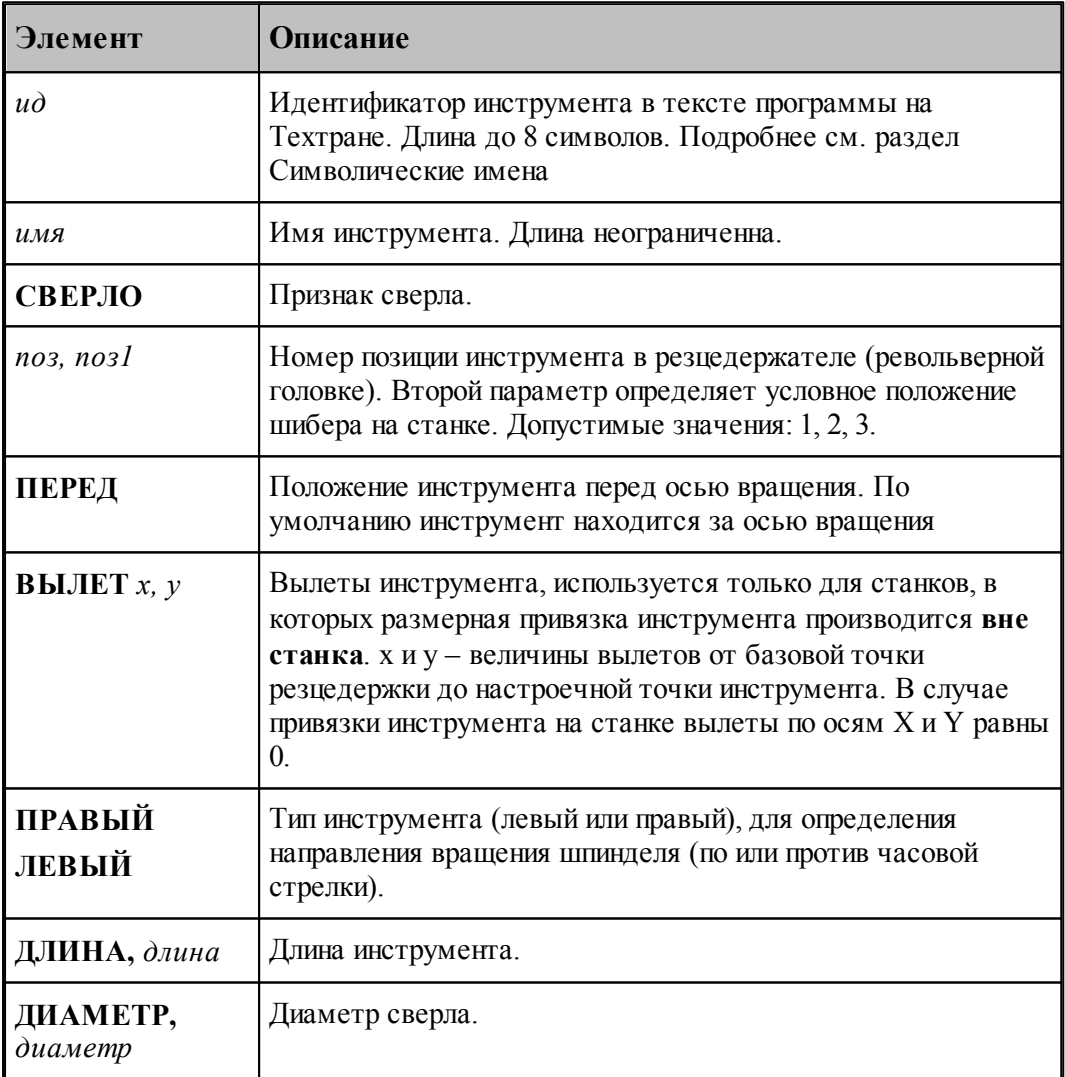

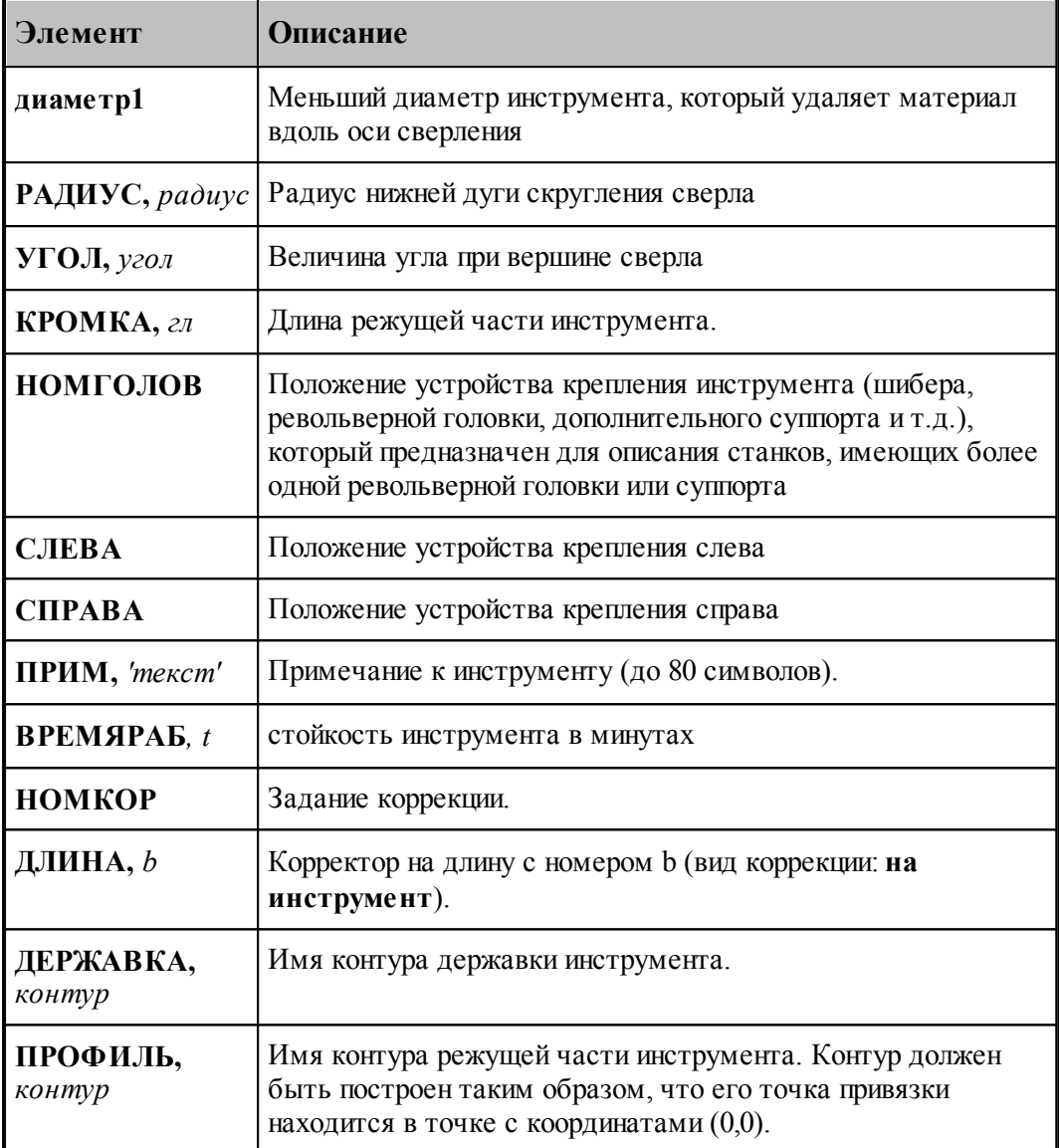

# **См. также:**

[Ввод параметров для сверла](#page-419-0) и 20, 420

[Корректор](#page-367-0)<sup>368</sup>, 368

### <span id="page-456-0"></span>**2.15.10.2 Формат оператора для расточного инструмента**

Формат оператора для центровых инструментов:

\n
$$
\text{HHTP } \mathit{ub} = \text{PACTOY}, \mathit{ums}, \mathit{nos1} \text{[[}, \mathit{BBLIIET}, x, y], [\text{IEPEJ},] \text{IIEPEJ}, \text{JHEBLIH} \text{JHEBLIH} \text{JHEBLIH} \text{JHEBLIH} \text{JHEBLIH} \text{JHEBLIH} \text{JHEBLIH} \text{JHEBLIH} \text{JHEBLIH} \text{JHEBIIH} \text{JHEIH} \text{JHEI} \text{JHEIH} \text{JHEIH} \text{JHEI} \text{JHEIH} \text{JHEIH} \text{JHEI} \text{JHEI} \text{JHEI} \text{JHEI} \text{JHEI} \text{JHEI} \text{JHEI} \text{JHEI} \text{JHEI} \text{JHEI} \text{JHEI} \text{JHEI} \text
$$

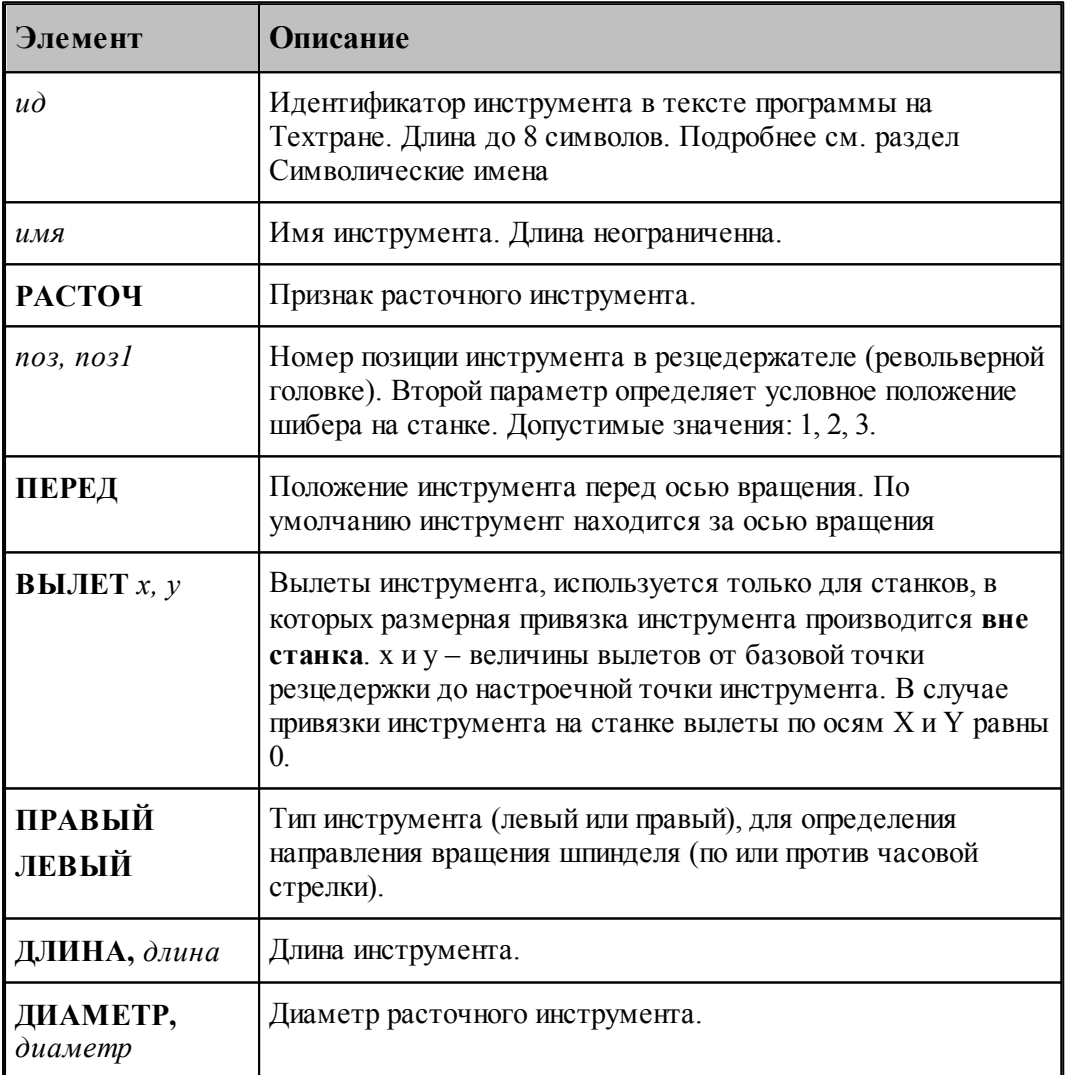

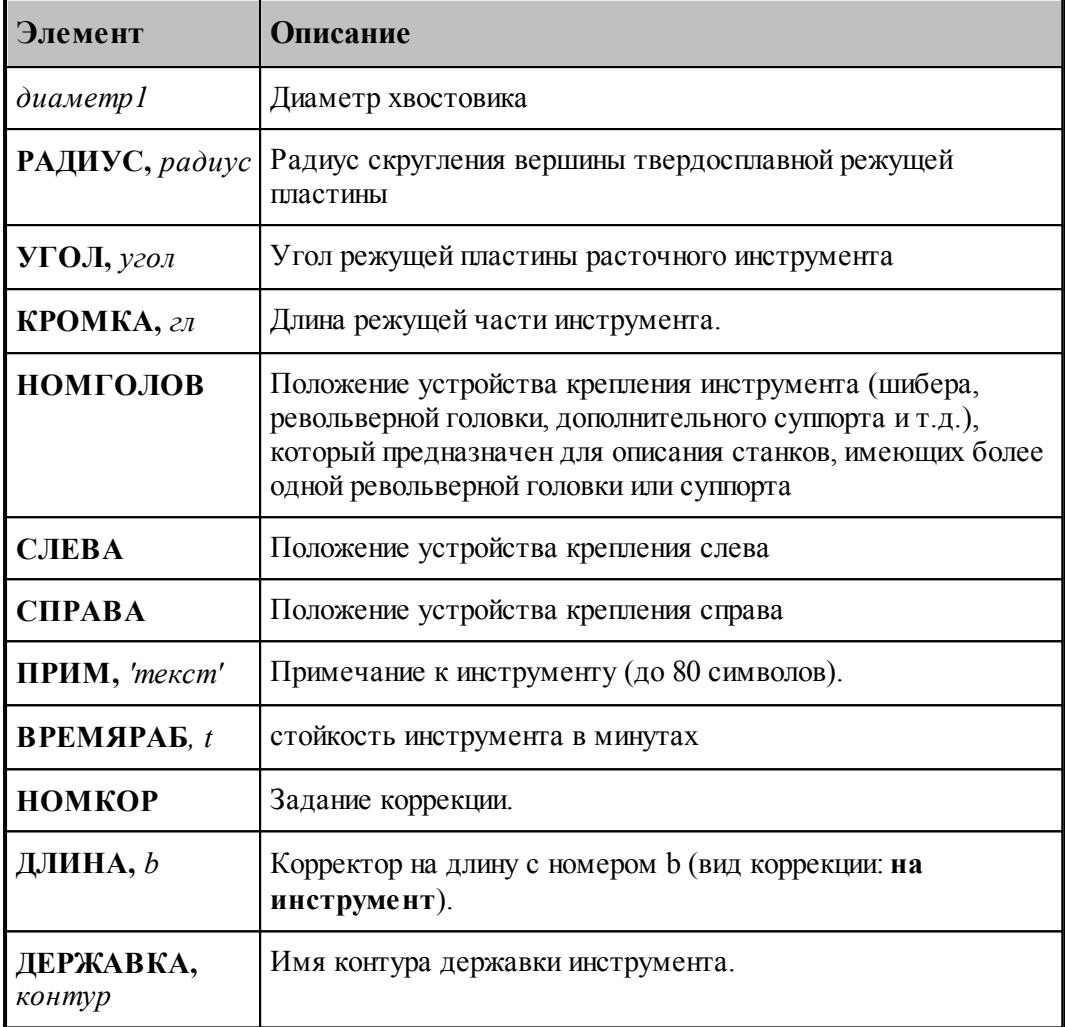

# **См. также:**

 $\mathbf{r}$ 

- [Ввод параметров для расточного инструмента](#page-423-0)<sup>424</sup>,
- [Корректор](#page-367-0)<sup>368</sup>,

### <span id="page-457-0"></span>**2.15.10.3 Формат оператора для центрового сверла**

Формат оператора для центровочного сверла:

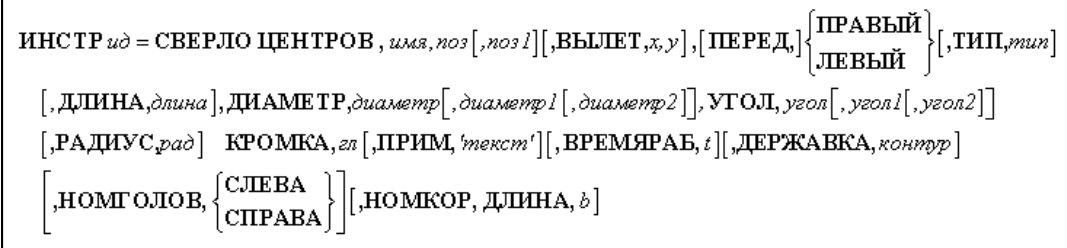

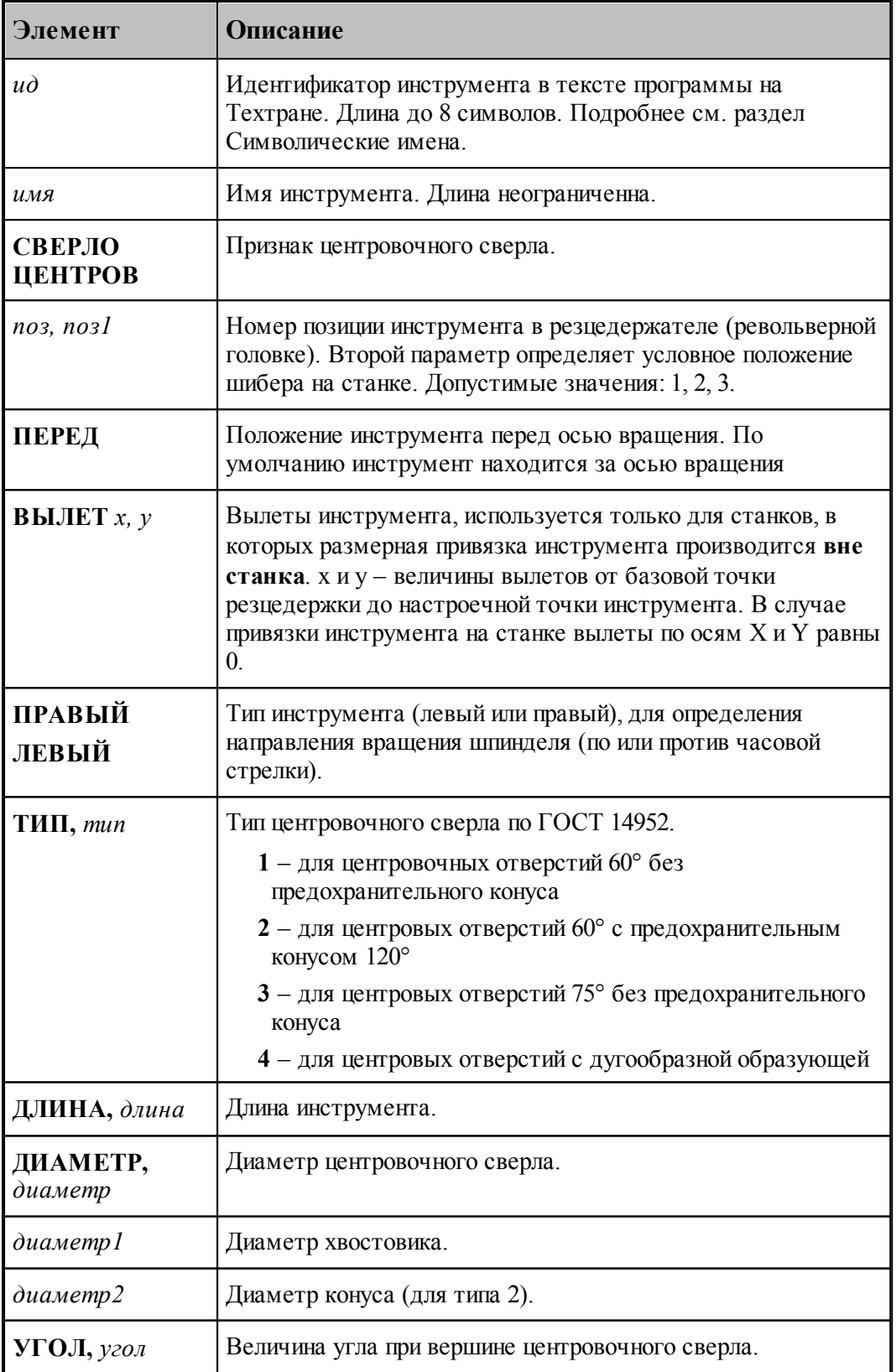

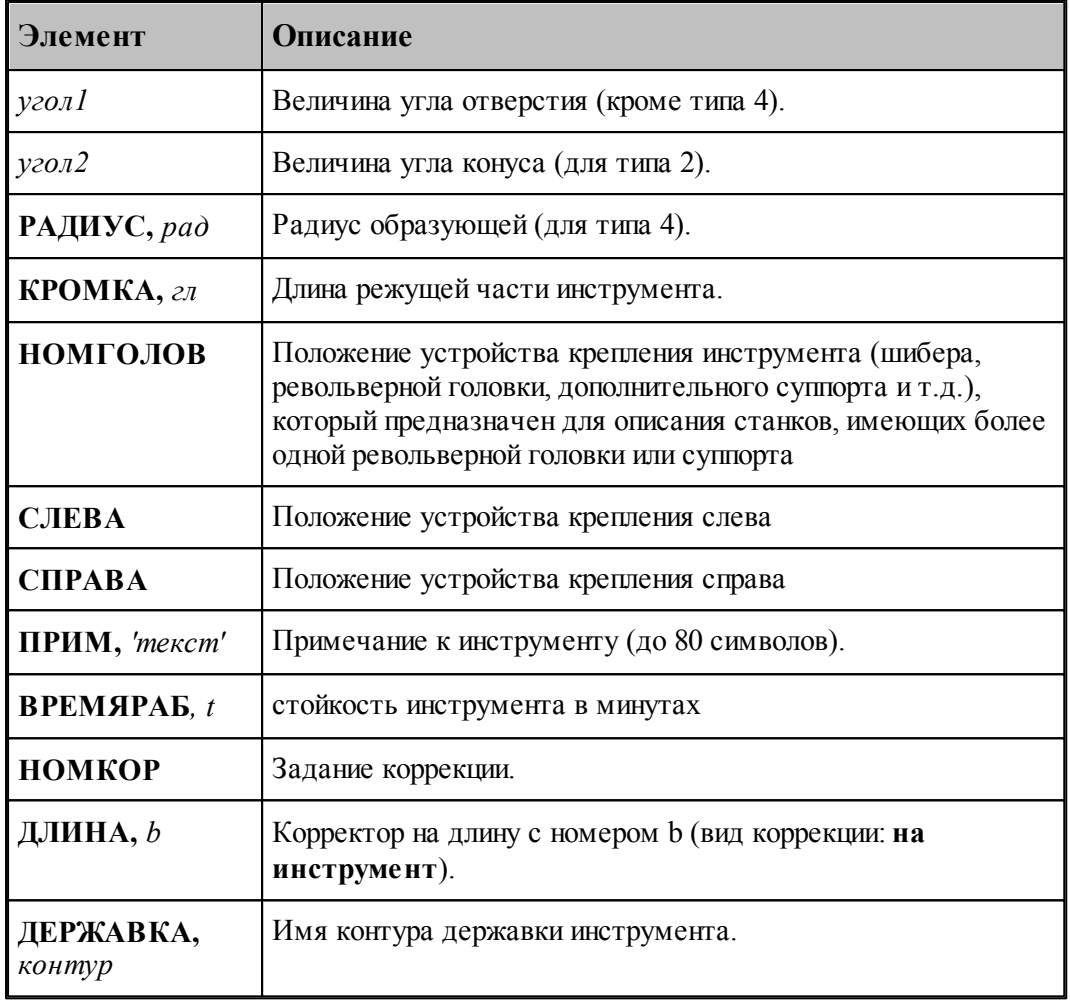

### **См. также:**

- <u>[Центровочное сверло](#page-425-0)</u>|426,
- <u>[Ввод параметров для центровочного сверла](#page-427-0)</u> (428);
- [Корректор](#page-367-0) з68,
- <u>[Формат файлов центровочного сверла](#page-432-0)</u> 433,

# <span id="page-460-0"></span>**2.15.10.4 Формат оператора для развертки**

Формат оператора для развертки:

\n
$$
\text{HHCTP } \mathit{u\dot{o}} = \text{PA3BEP }, \mathit{u\dot{o}s} \text{ and } \mathit{u\dot{o}s} \text{ and } \mathit{u\dot{o}s} \
$$

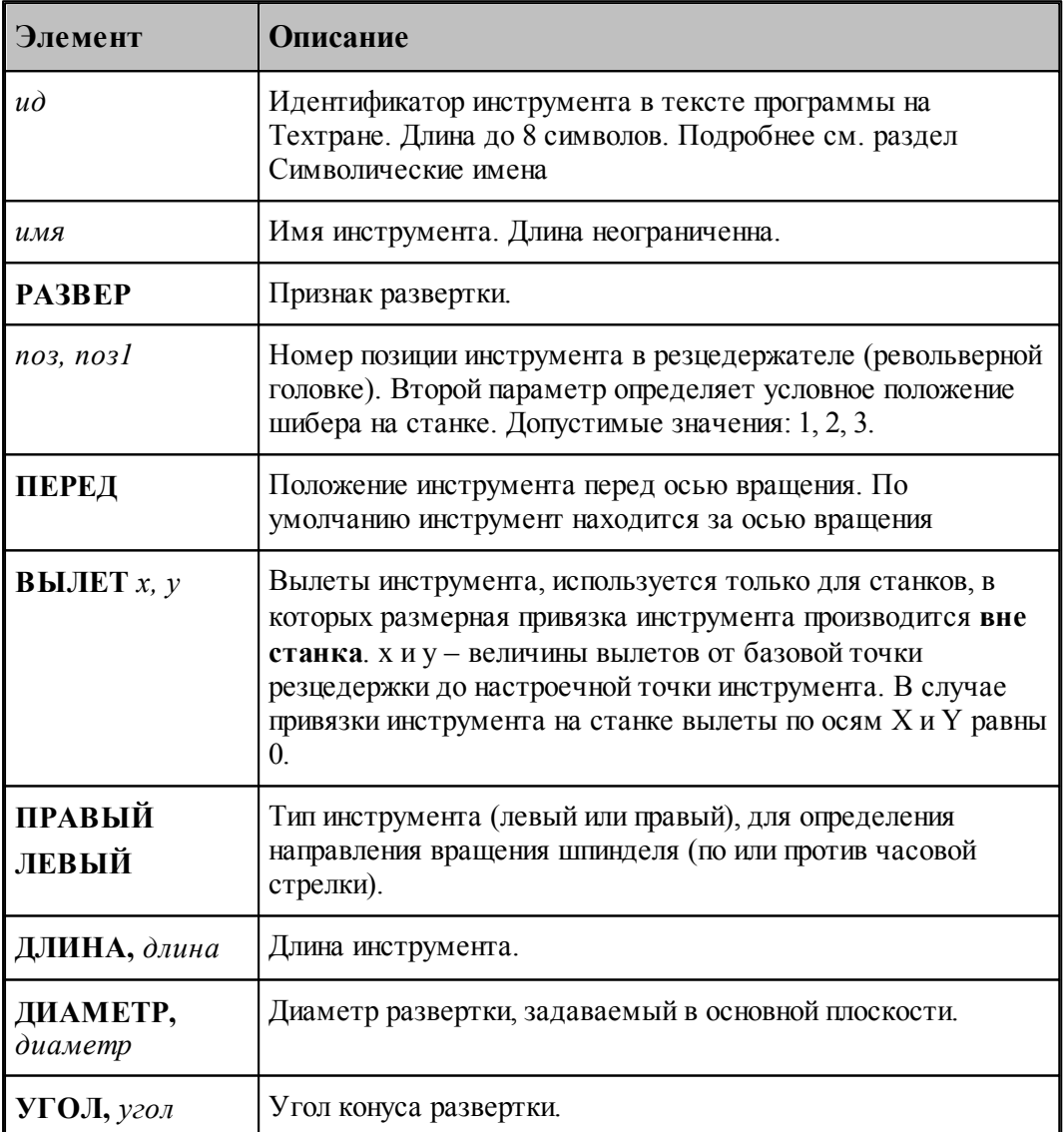

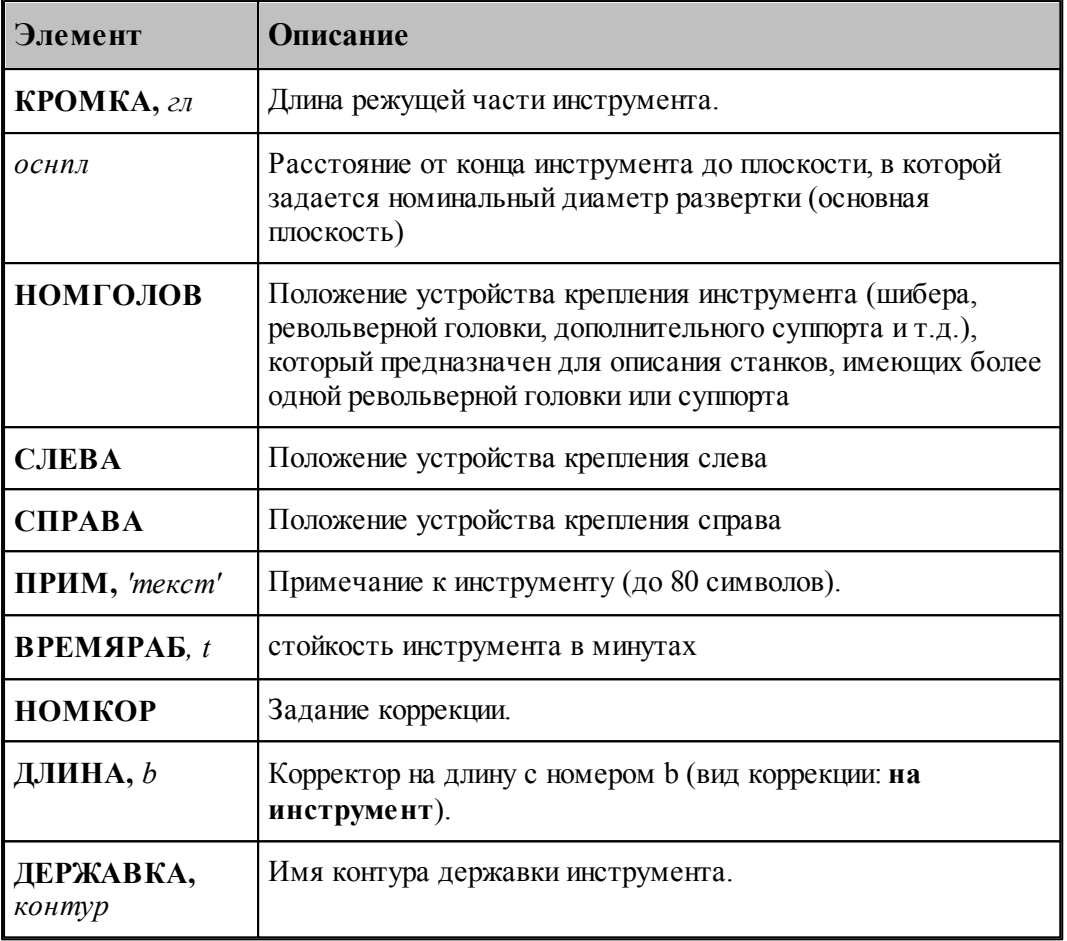

### **См. также:**

[Развертка](#page-433-0) 434, 434

[Корректор](#page-367-0)<sup>368</sup>, 368

[Ввод параметров для развертки](#page-434-0)<sup>435</sup>,

### <span id="page-461-0"></span>**2.15.10.5 Формат оператора для цилиндрической зенковки**

Формат оператора для цилиндрической зенковки:

$$
\begin{aligned} &\text{HHCTP } u\grave{\sigma} = \text{H3EHK }, u\text{ms}, n\text{ms}[, n\text{ms}]\big[,\text{BBLIET}, x, y\big], [\text{HEPEJ}, \big] \bigg\{ \text{IIEB-LW} \big[ \text{JIEB-LW} \big] \bigg\} \\ &\big[,\text{J,UHHA}, \grave{\text{m}} u\text{ms}a\big], \text{JMAMETP}, \grave{\text{m}} u\text{ms}a\text{ms}p, \text{KPOMKA}, \text{sn} \\ &\big[,\text{IIPHM},\text{'mex}c\text{ms}]\big[,\text{BPEMAPAB}, t\big] \big[,\text{JEPKABKA}, \text{kohmp}p\big] \\ &\big[,\text{HOMTOJOB}, \bigg\{ \text{CJIEBA} \big[ \text{HOMKOP}, \text{JJUHHA}, b\big] \big] \end{aligned}
$$

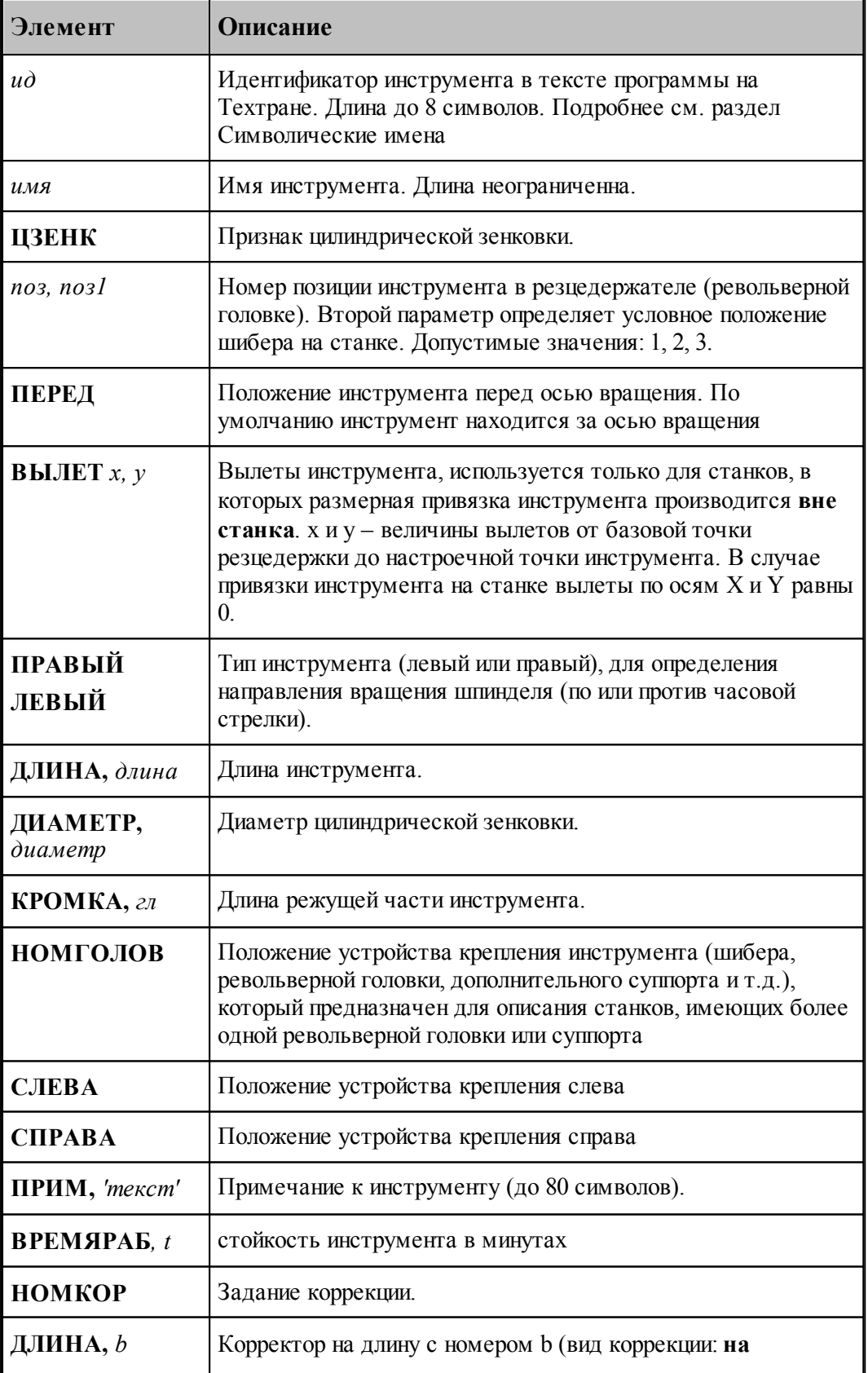

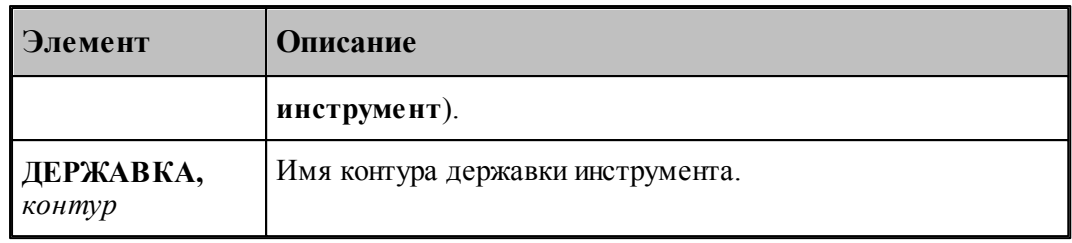

## **См. также:**

[Ввод параметров для цилиндрической зенковки](#page-438-0)<sup>изэд</sup>; 439

[Корректор](#page-367-0)<sup>368</sup>, 368

### <span id="page-463-0"></span>**2.15.10.6 Формат оператора для конической зенковки**

Формат оператора для конической зенковки:

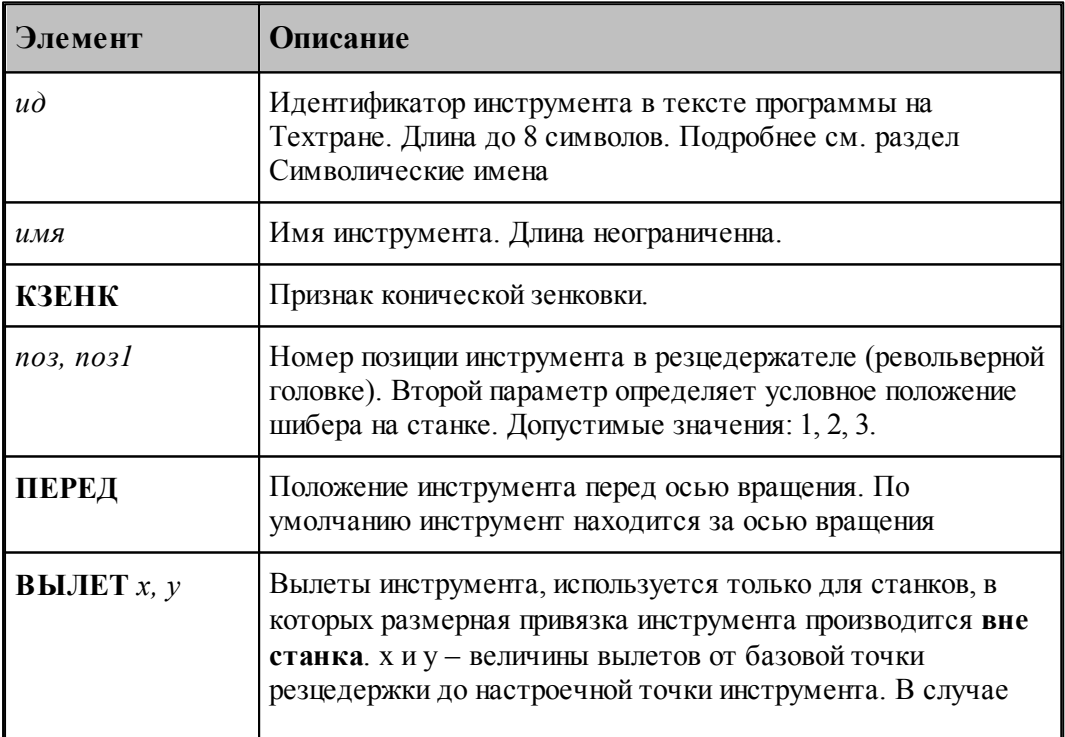

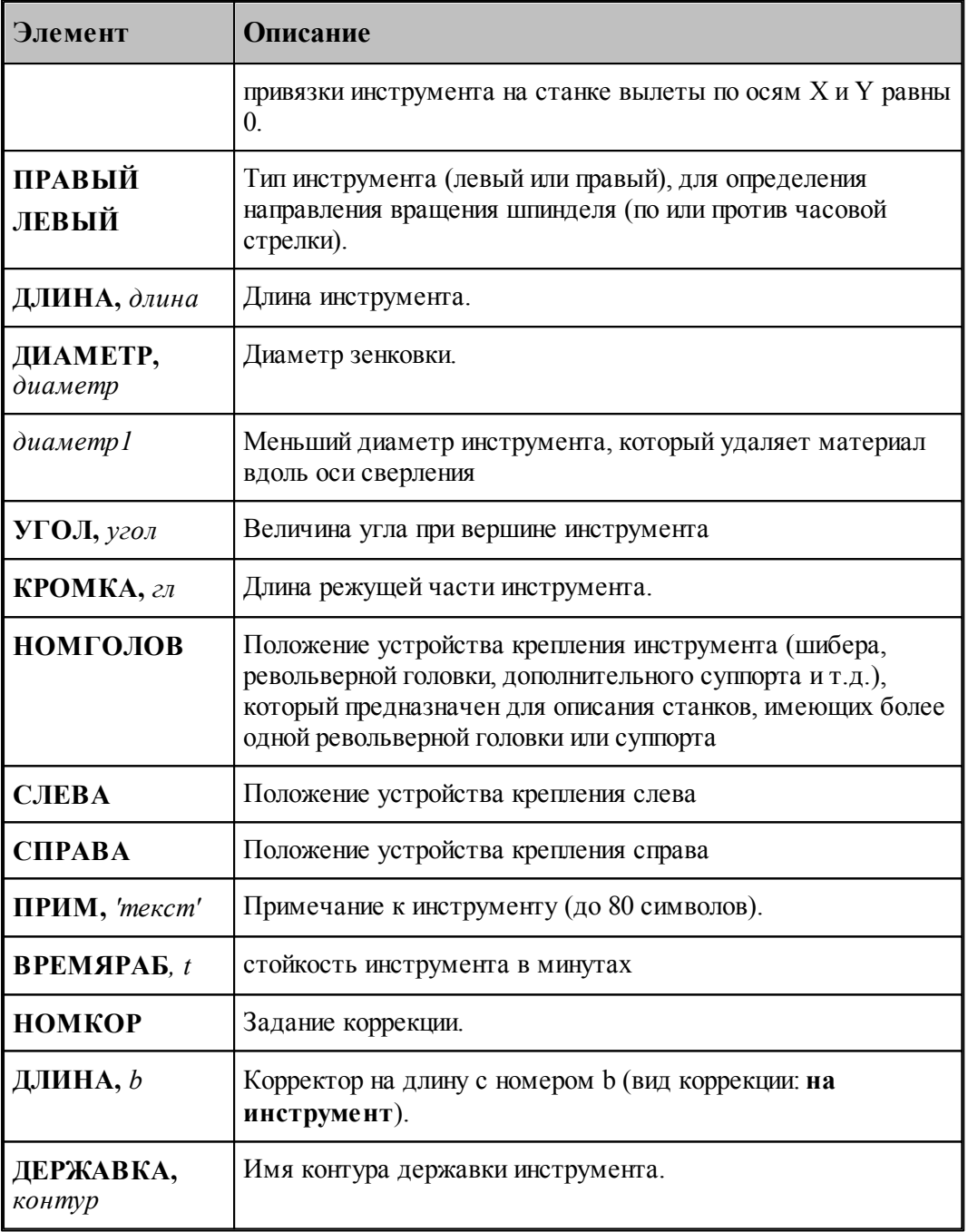

[Ввод параметров для конической зенковки](#page-441-0)  $442$ ; 442

[Корректор](#page-367-0)<sup>368</sup>, 368

### <span id="page-465-0"></span>**2.15.10.7 Формат оператора для зенкера**

Формат оператора для зенкера:

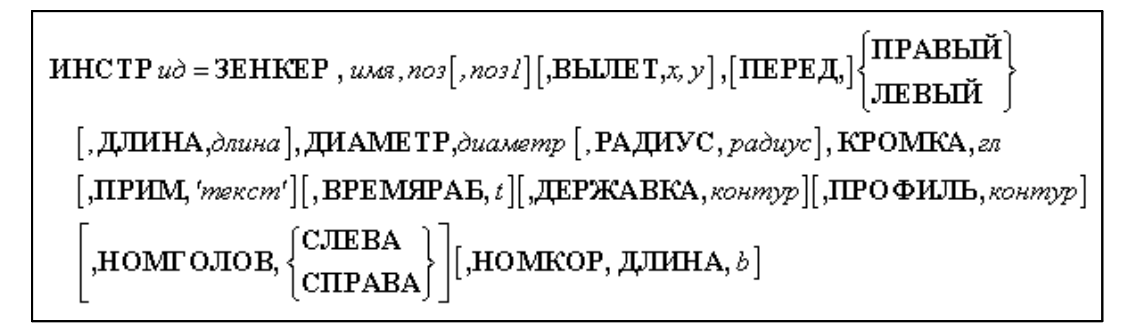

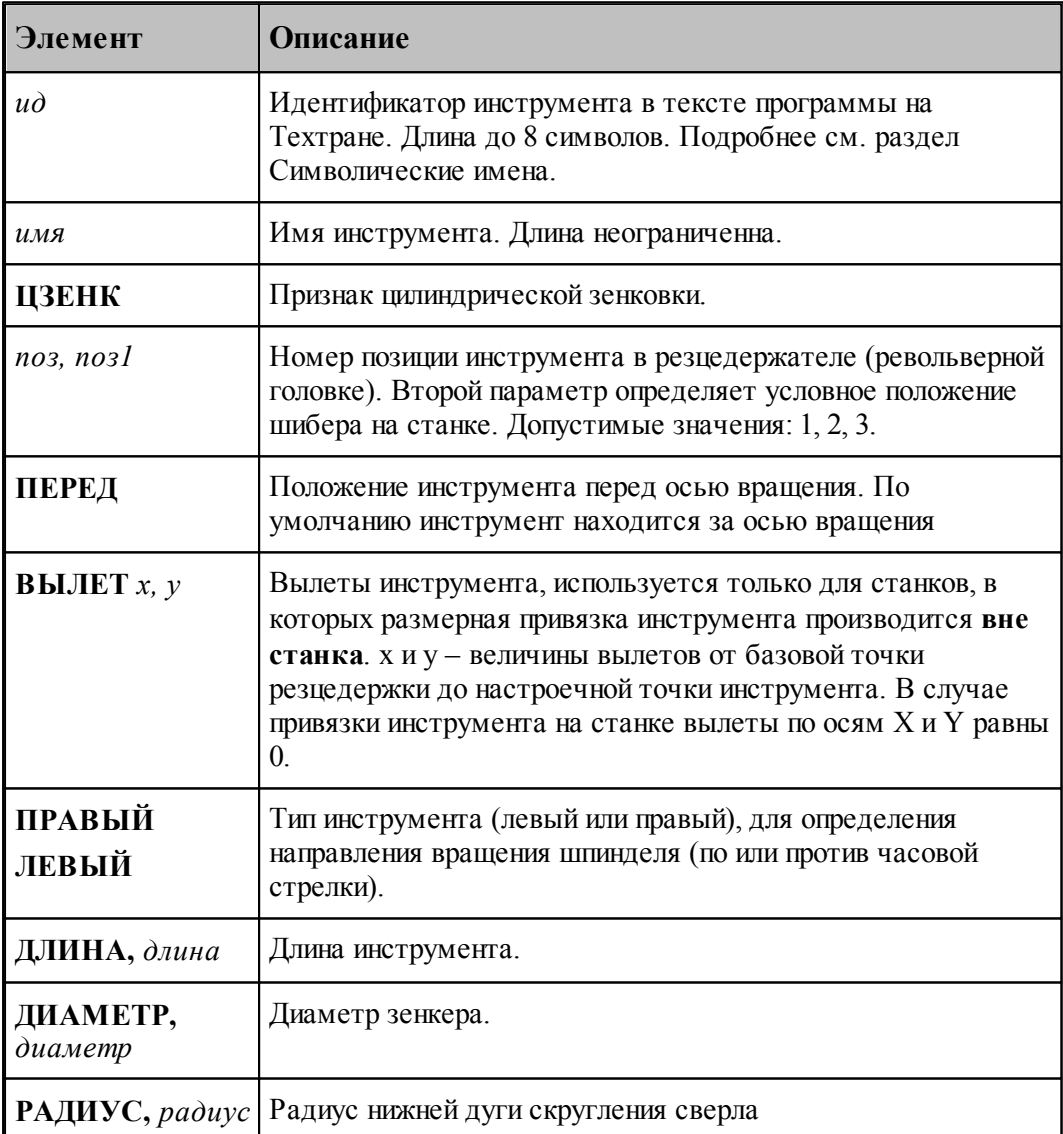

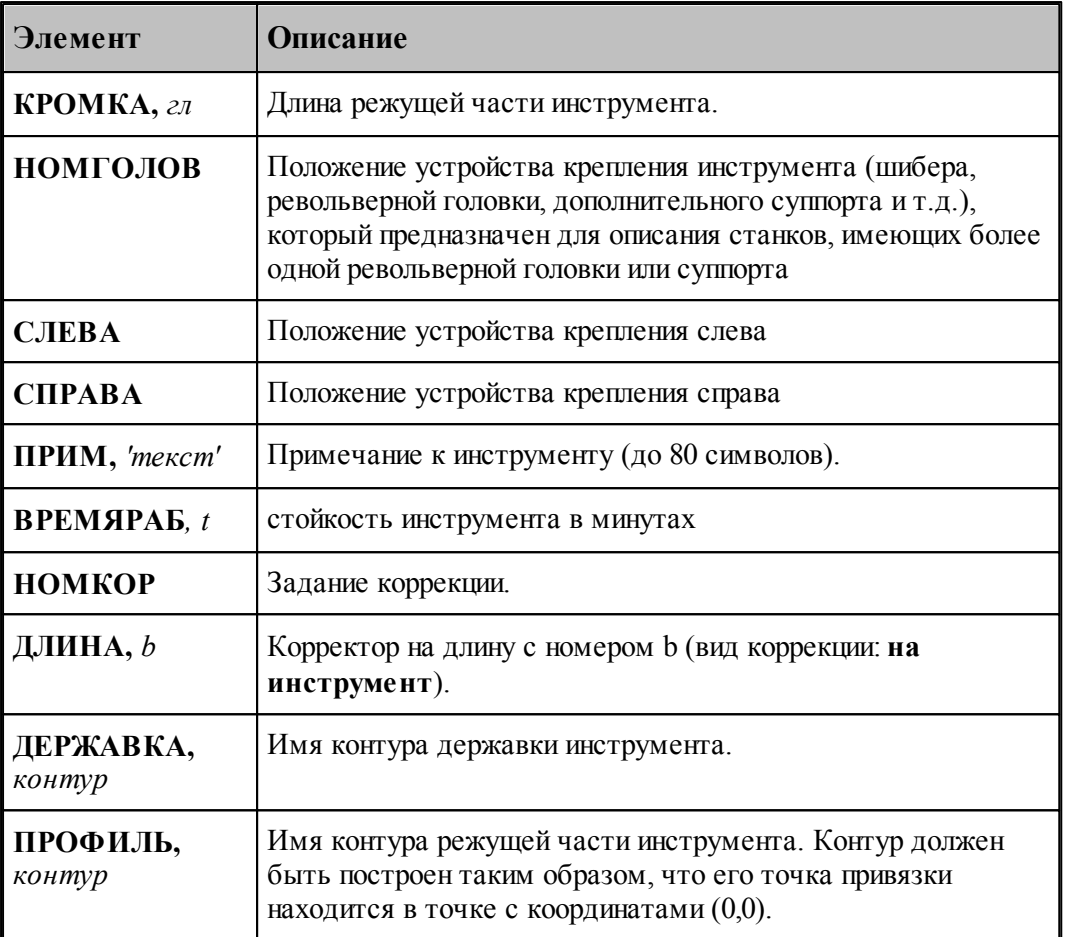

- [Ввод параметров для зенкера](#page-444-0) 445,
- [Корректор](#page-367-0)<sup>368</sup>,

#### <span id="page-466-0"></span>**2.15.10.8 Формат оператора для цековки**

Формат оператора для цековки:

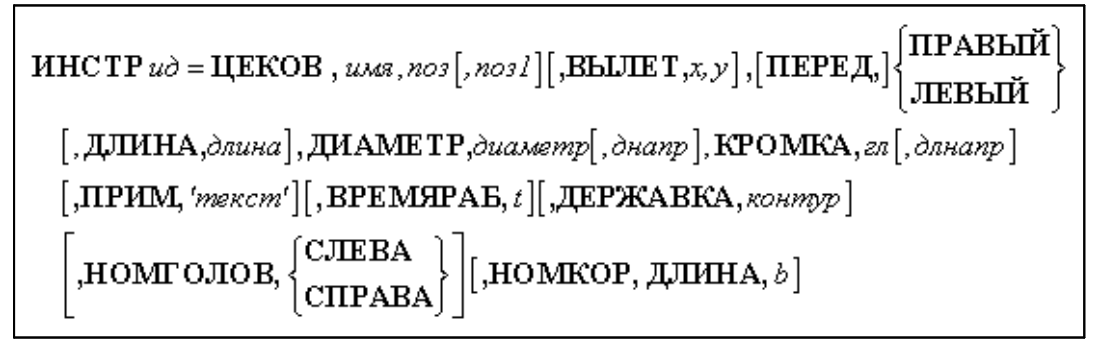

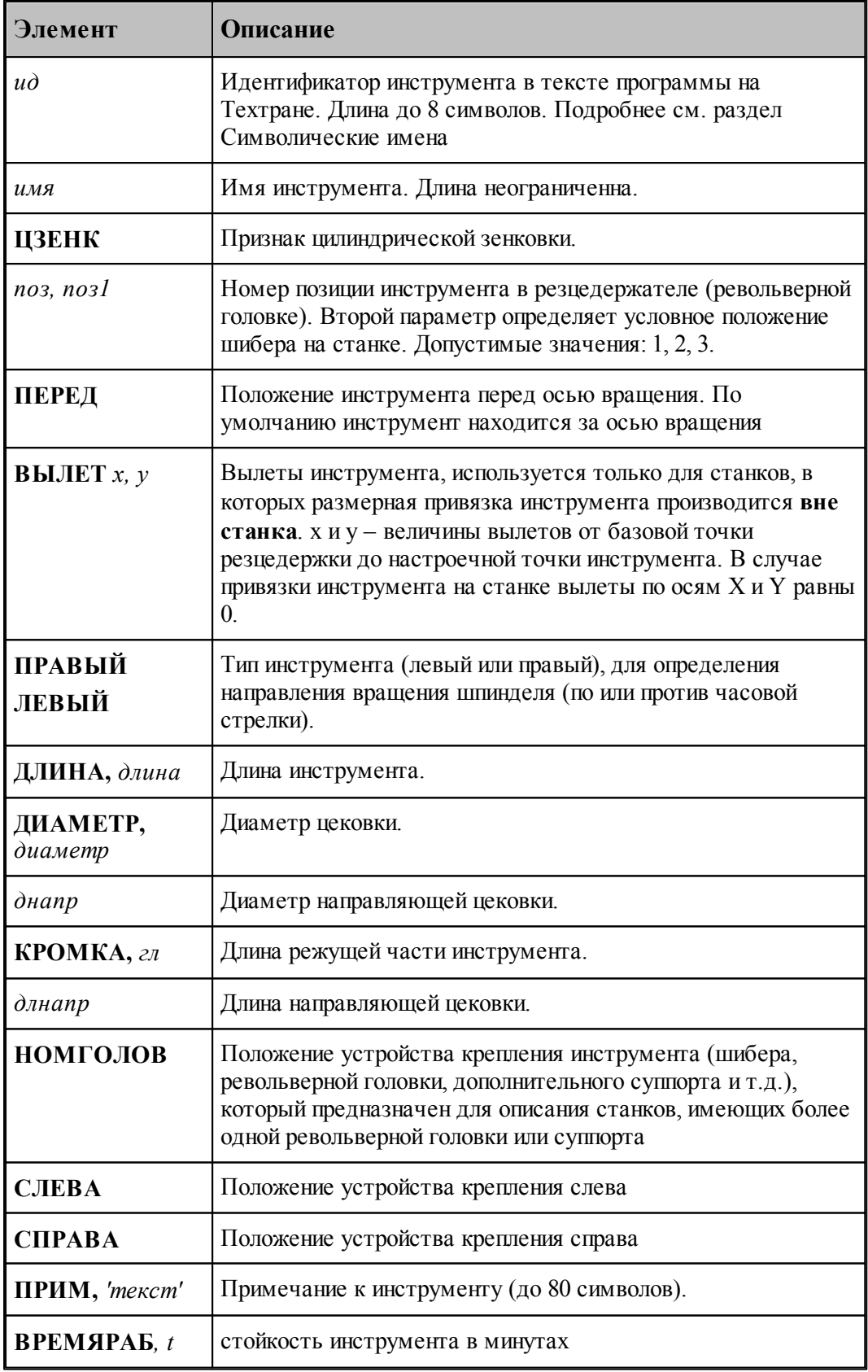
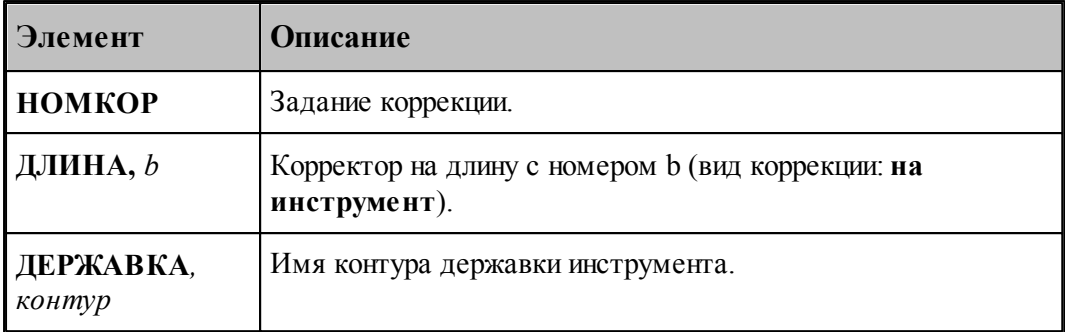

## **См. также:**

- [Ввод параметров для цековки](#page-448-0) 449; 449
- [Корректор](#page-367-0)<sup>368</sup>, 368

## **2.15.10.9 Формат оператора для метчика**

Формат оператора для метчиков и плашек:

\n
$$
\text{HHCTP } u\delta = \text{METUHK}, \text{ums}, \text{nos1}, \text{nos2} \text{ } [\text{,}\text{BELIET}, x, y], [\text{HEPE}, x, y] \text{ } \text{ } [\text{HEBE}, x, y] \text{ } \text{ } [\text{HEBE}, x, y] \text{ } \text{ } [\text{HEBE}, x, y] \text{ } \text{ } [\text{HEBE}, x, y] \text{ } \text{ } [\text{HEBE}, x, y] \text{ } [\text{HEBE}, x, y] \text{ } [\text{HEBE}, x, z, z] \text{ } [\text{HEB}, x, z, z] \text{ } [\text{HEB},
$$

Параметры оператора:

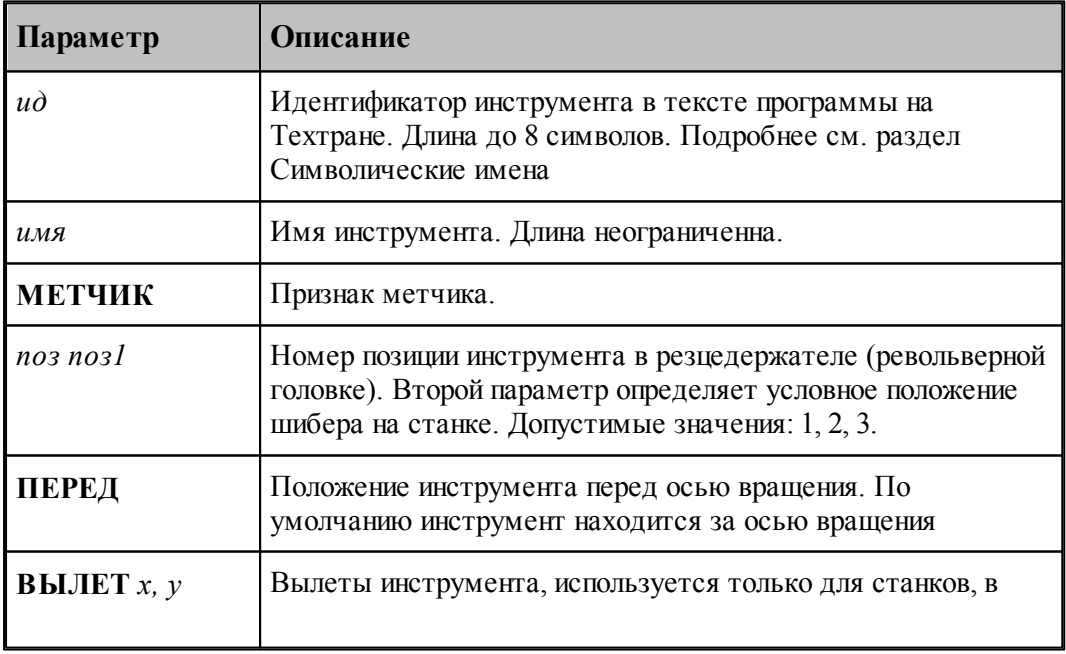

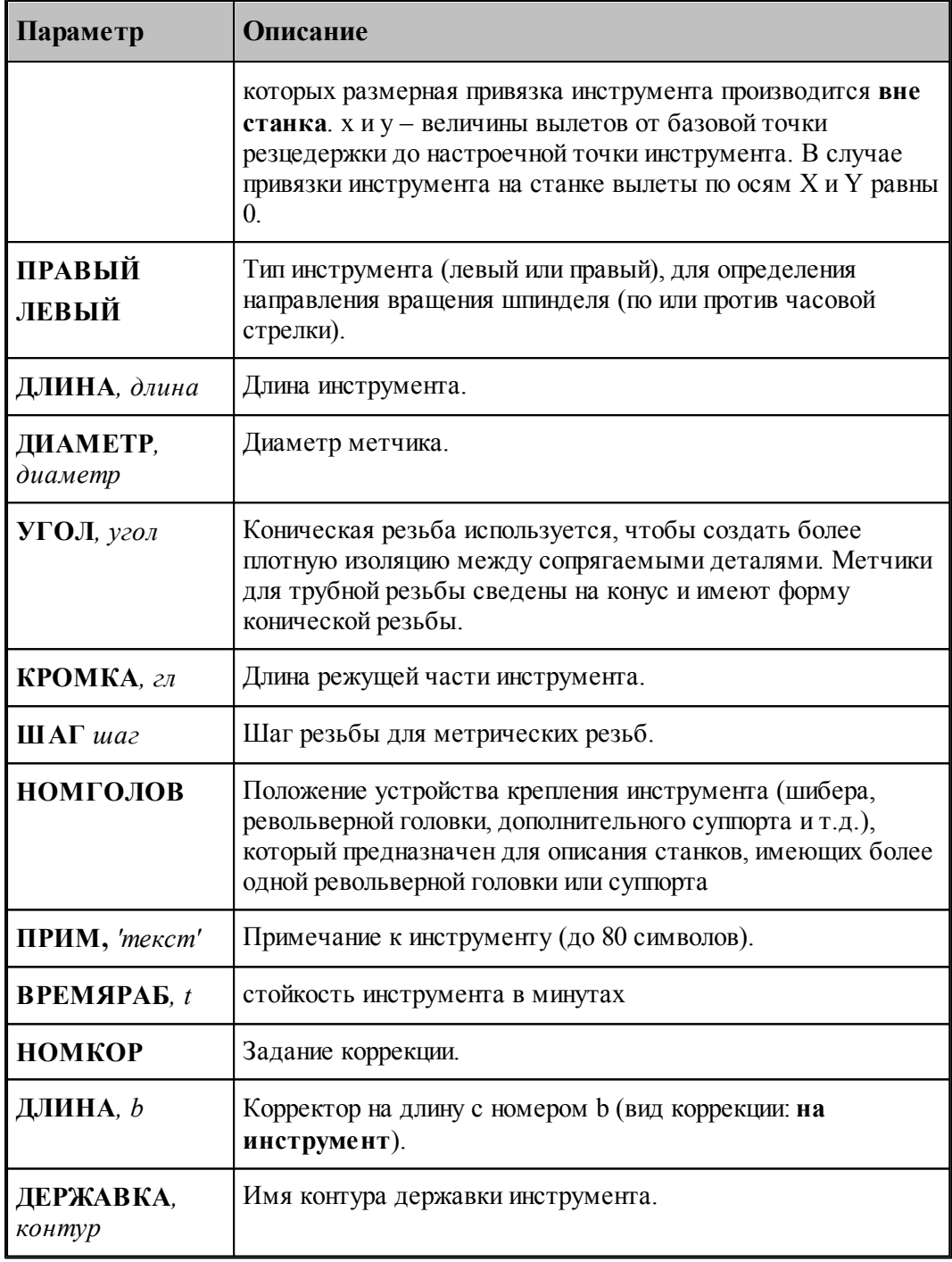

# **См. также:**

- <u>[Ввод параметров для метчика](#page-451-0)</u> 452, 452
- [Корректор](#page-367-0) з68, 368

# **2.16 Фреза**

### **См. также:**

- <u>[Ввод параметров фрезы](#page-470-0)</u> 471;
- [Формат оператора для фрезы](#page-473-0) 474
- [Корректор](#page-367-0)<sup>368</sup>,

## <span id="page-470-0"></span>**2.16.1 Ввод параметров фрезы**

Для инструмента типа **ФРЕЗА** окно диалога *Параметры инструмента* имеет вид:

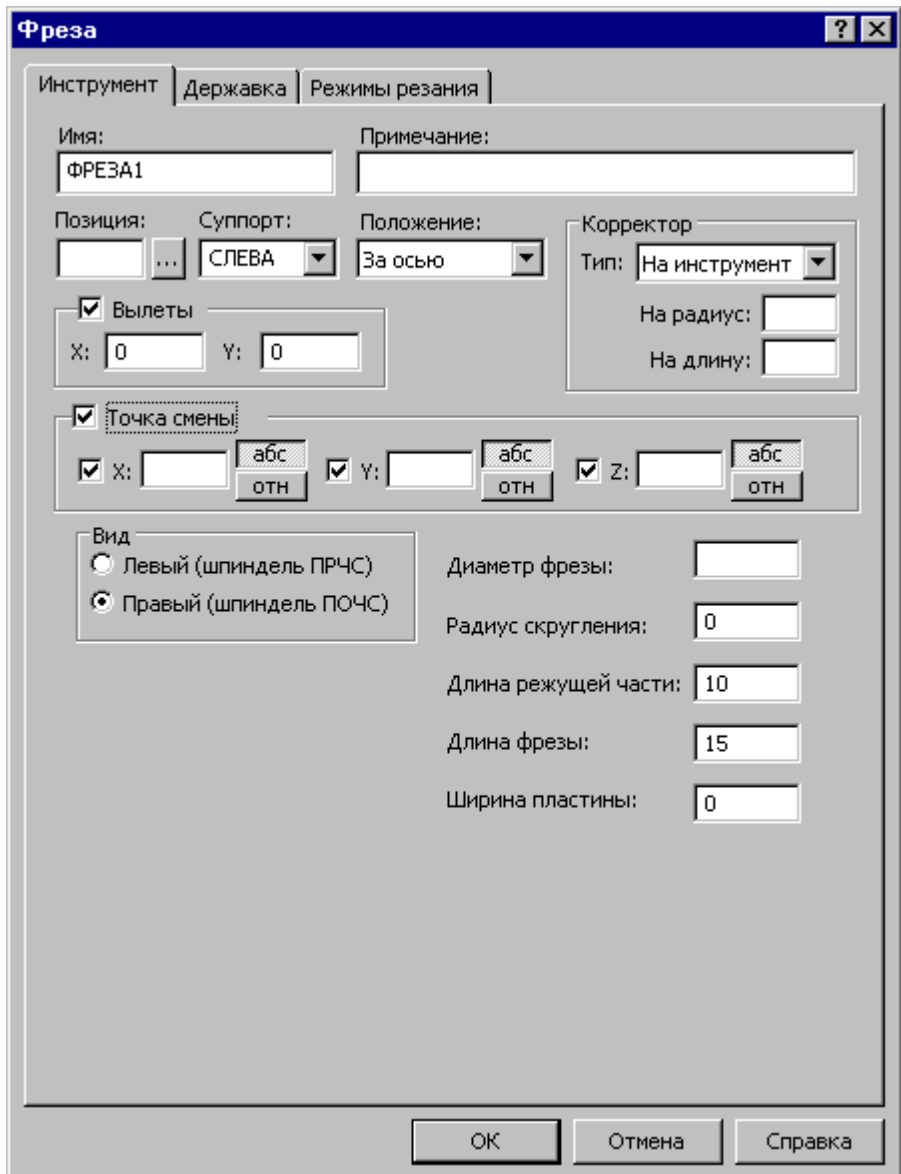

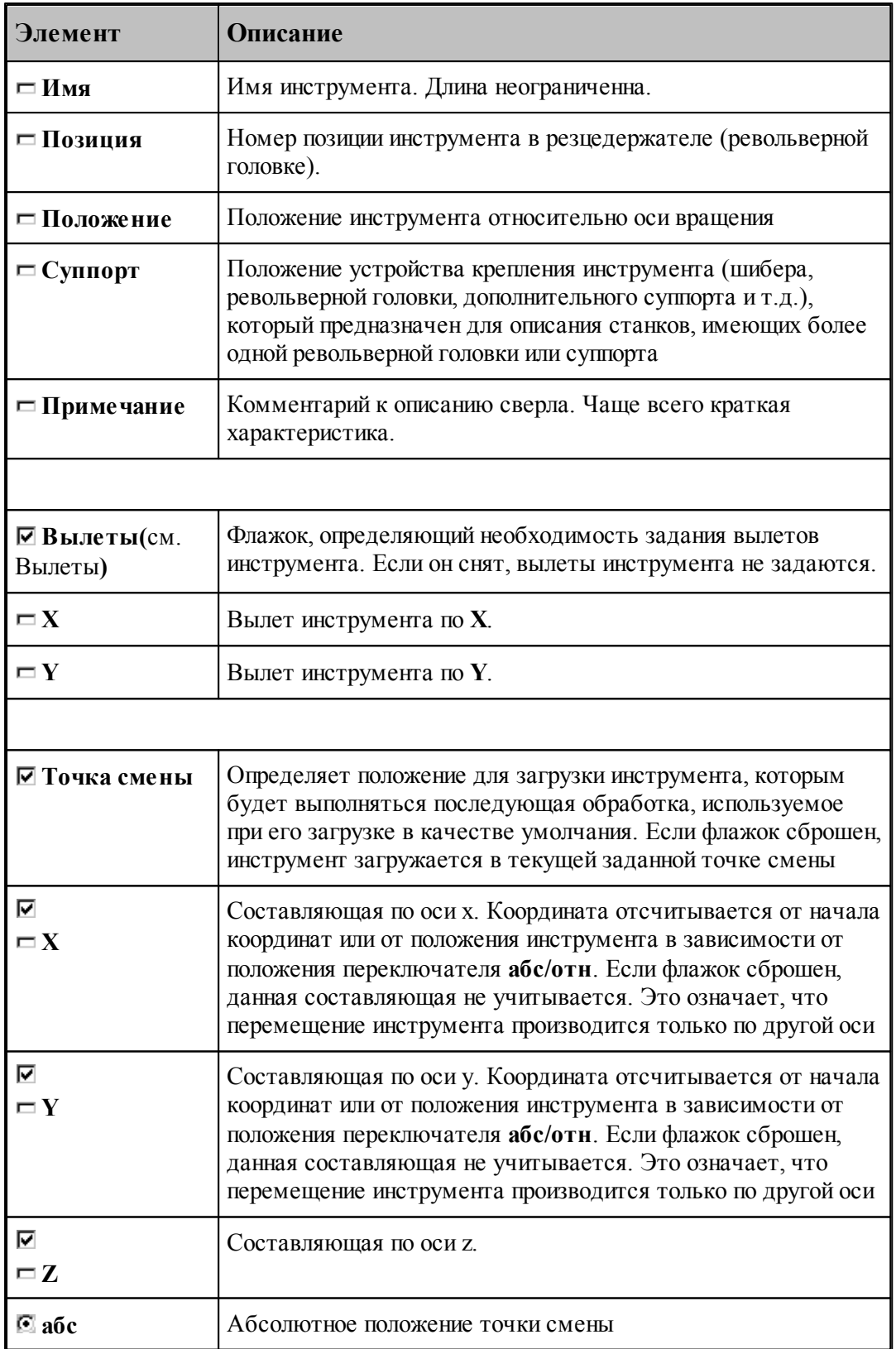

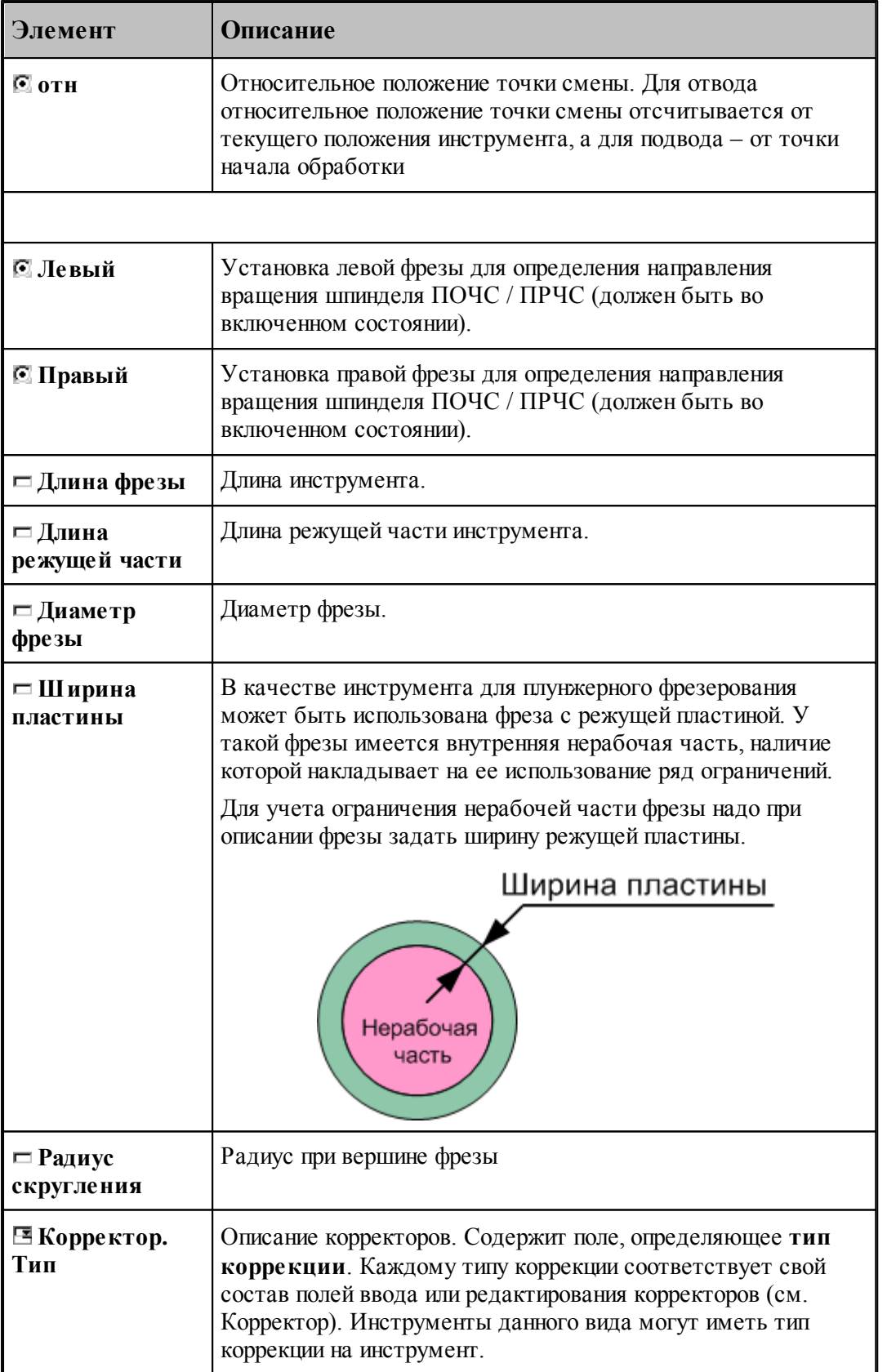

### **См. также:**

[Формат оператора для фрезы](#page-473-0) 474

### <span id="page-473-0"></span>**2.16.2 Формат оператора для фрезы**

Формат оператора для фрезы:

 $\text{HHCTP}\ \mathit{u}\phi = \texttt{\Phi PEA}\ \mathit{, u} \text{ and } \text{, no} \text{ is a } \text{[}, no \text{ is a } \text{[}, \text{indif } \text{[}, \text{X}, \text{Y}], \text{[} \text{HEPE}, \text{]}\text{[}, \text{HEPE}, \text{]}\text{[}, \text{HEBH}\ \text{[}, \text{IHEH}\ \text{[}, \text{IHEH}])$ , ДИАМЕТР, диаметр [,ШИРИНА, w][,РАДИУС, радиус][, ДЛИНА, длина], КРОМКА, гл [, ДЕРЖАВКА, контур][, ПРИМ, 'текст'][, ВРЕМЯРАБ,  $t$ ] , НОМГОЛОВ,  $\begin{bmatrix} \text{CJIEBA} \ \text{CIIPABA} \end{bmatrix}$ [, НОМКОР [, РАДИУС,  $a$ ][, ДЛИНА,  $b$ ]]

Параметры оператора:

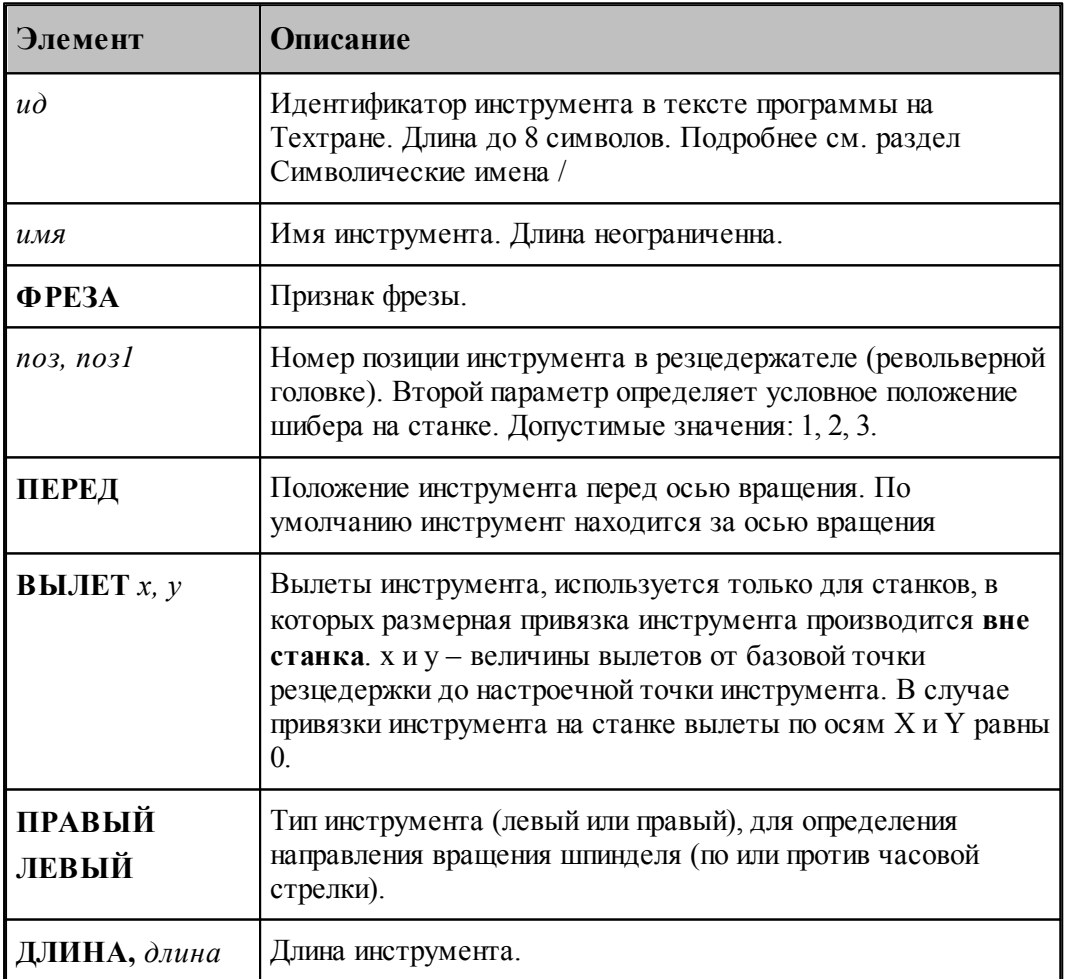

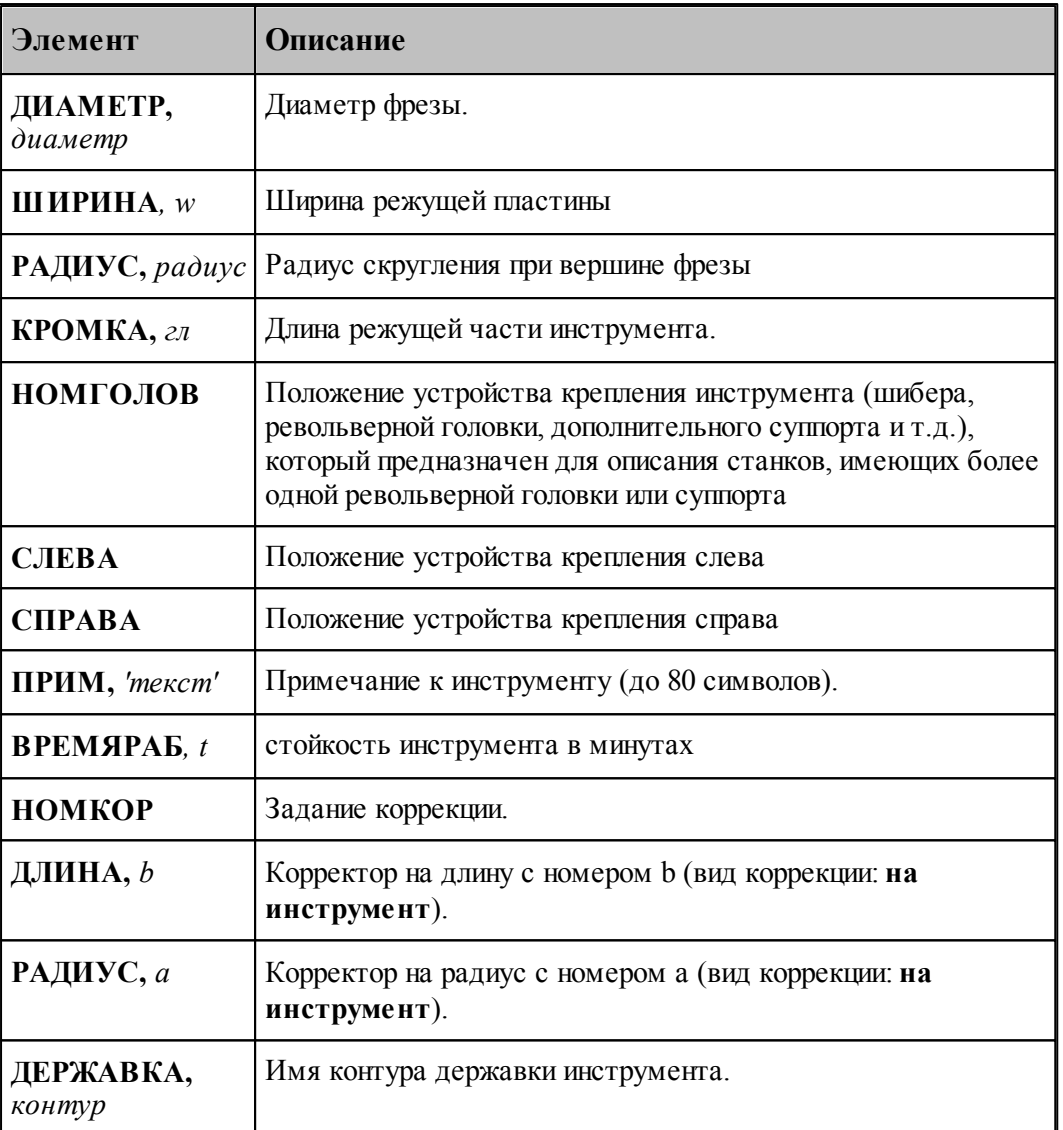

### **См. также:**

- <u>[Ввод параметров фрезы](#page-470-0)</u> 471; 471
- <u>[Корректор](#page-367-0)</u> з68, 368

# **2.17 Резьбовая фреза**

## **См. также:**

- <u>[Ввод параметров резьбовой фрезы](#page-475-0)</u> <sup>476</sup>,
- [Формат оператора для резьбовой фрезы](#page-477-0) 478
- <u>[Корректор](#page-367-0)</u> з68, 368

# <span id="page-475-0"></span>**2.17.1 Ввод параметров для резьбовой фрезы**

Для инструмента типа РЕЗЬБОВАЯ ФРЕЗА окно диалога *Параметры инструмента* имеет вид:

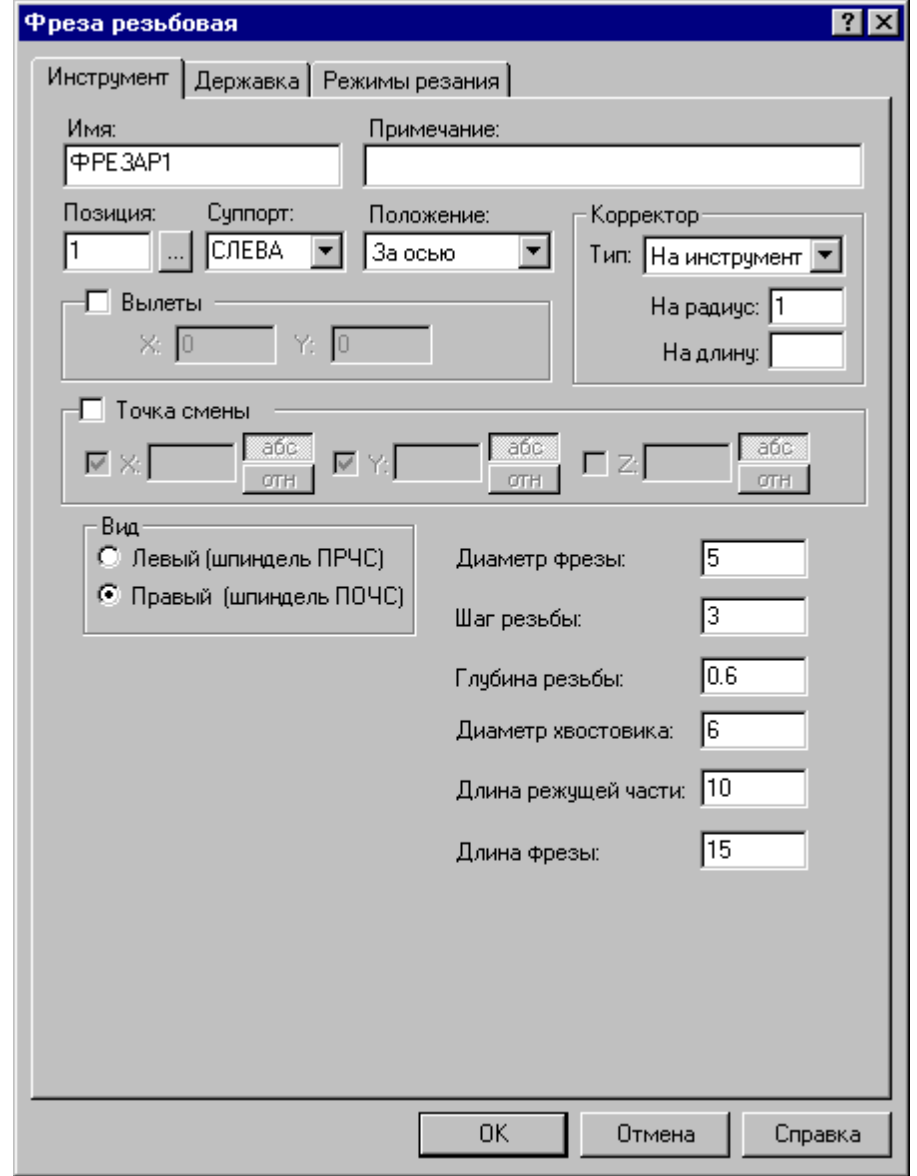

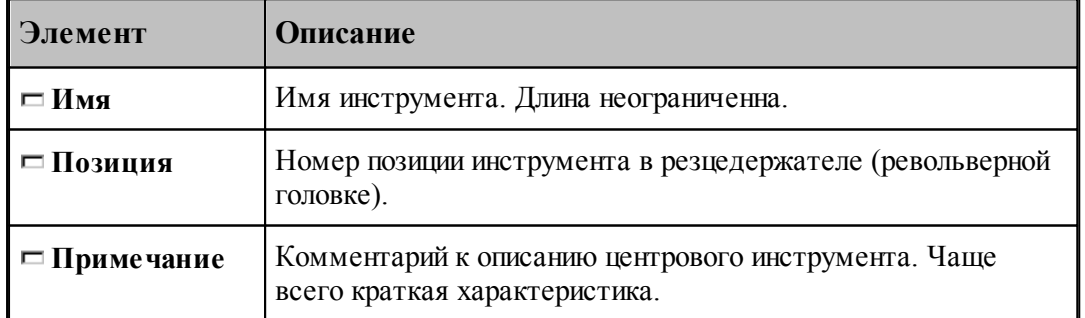

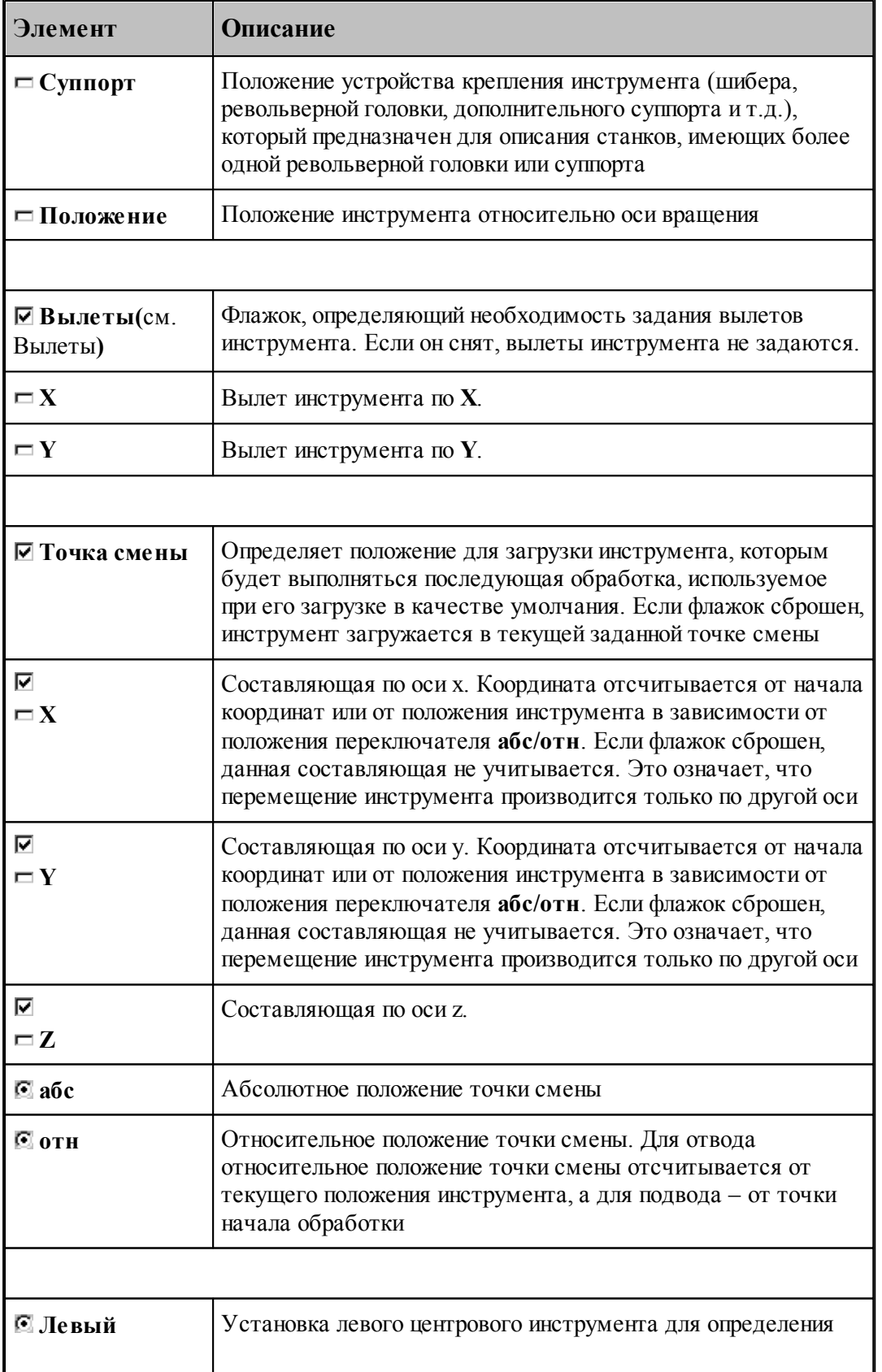

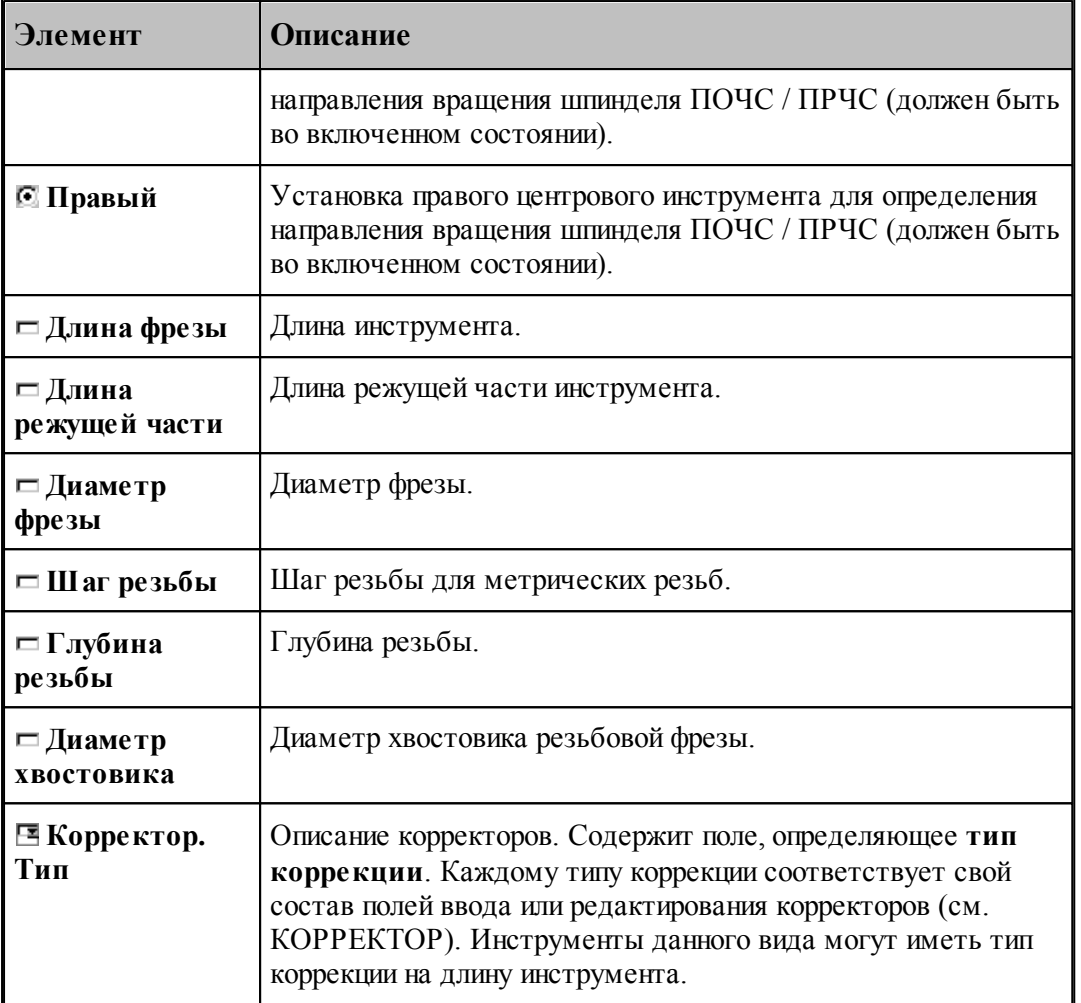

### **См. также:**

[Резьбовая фреза \(формат оператора\)](#page-477-0) 478

# <span id="page-477-0"></span>**2.17.2 Формат оператора для резьбовой фрезы**

Формат оператора для резьбовой фрезы:

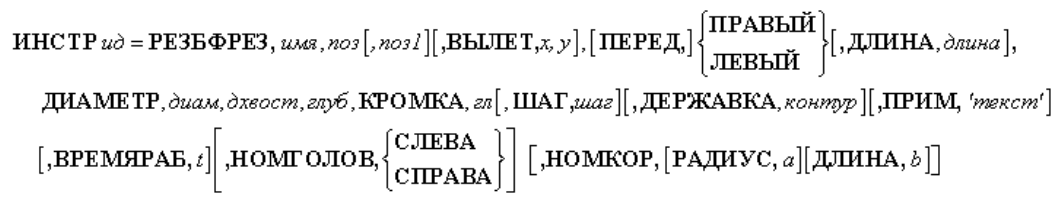

Параметры оператора:

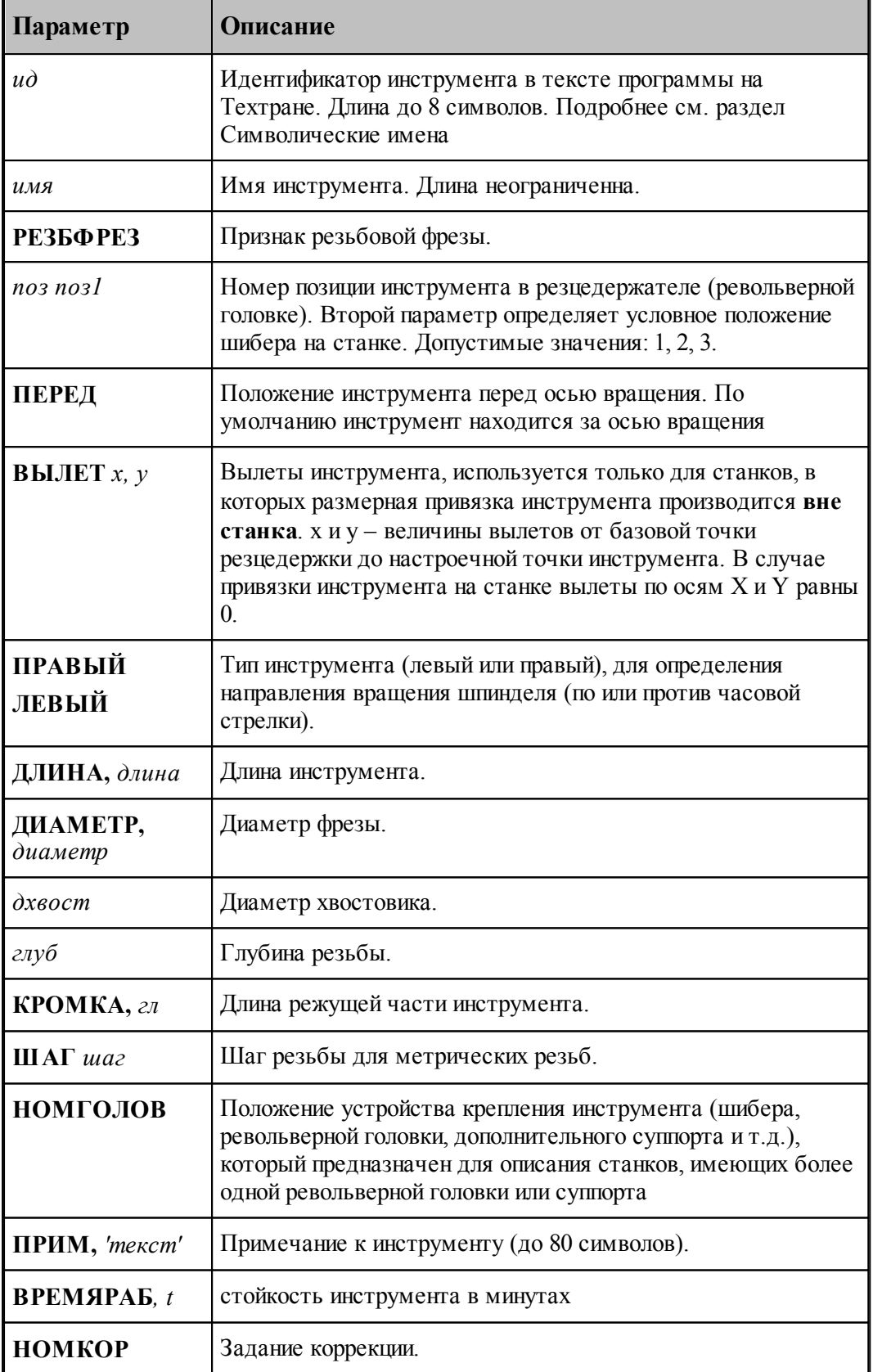

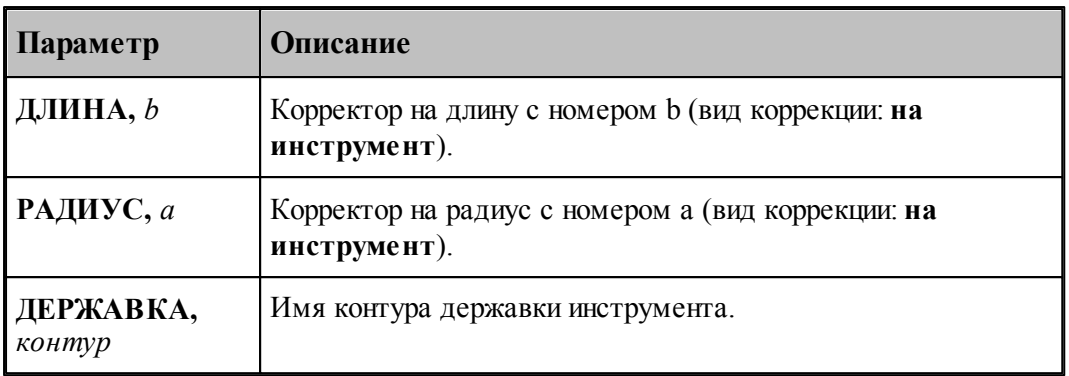

### **См. также:**

[Ввод параметров для резьбовой фрезы](#page-475-0)<sup>476</sup>,

[Корректор](#page-367-0)<sup>368</sup>,

## **2.18 Вспомогательные инструменты**

Для выполнения станочных операций возможно задание вспомогательного инструмента. Этот вид инструмента не является режущим. В некоторых случаях он ведет себя особенно. Например, вспомогательный инструмент типа ПАТРОН может быть загружен одновременно с другим (режущим) инструментом.

### **Темы этого раздела:**

<u>[Инструмент для прутковой подачи](#page-479-0)</u>изо

[Патрон](#page-483-0)<sup>|484</sup>

### <span id="page-479-0"></span>**2.18.1 Инструмент для прутковой подачи**

Прутковая подача может выполняться при помощи специального инструмента. В зависимости от типа устройства прутковой подачи на конкретном станке может использоваться один из двух видов инструмента:

для выталкивания прутка - упор для вытягивания прутка - цанга

### **См. также:**

[Ввод параметров для упора/цанги](#page-480-0) 481,

[Формат оператора для упора/цанги](#page-486-0) <sup>487</sup>,

### <span id="page-480-0"></span>**2.18.1.1 Ввод параметров для упора/цанги**

Для инструмента типа **УПОР** окно диалога *Пар аметр ы инстр умента* имеет вид:

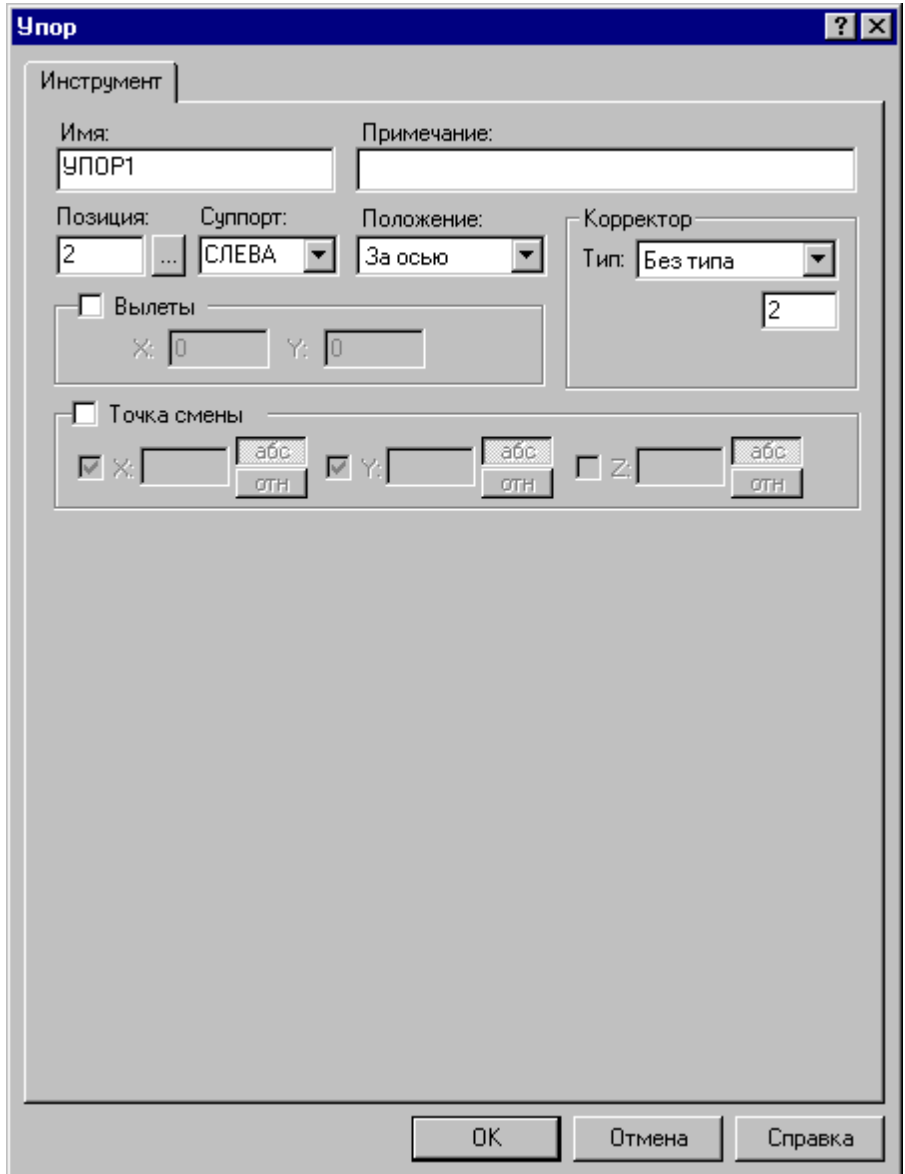

Для инструмента типа ЦАНГА окно диалога *Параметры инструмента* имеет вид:

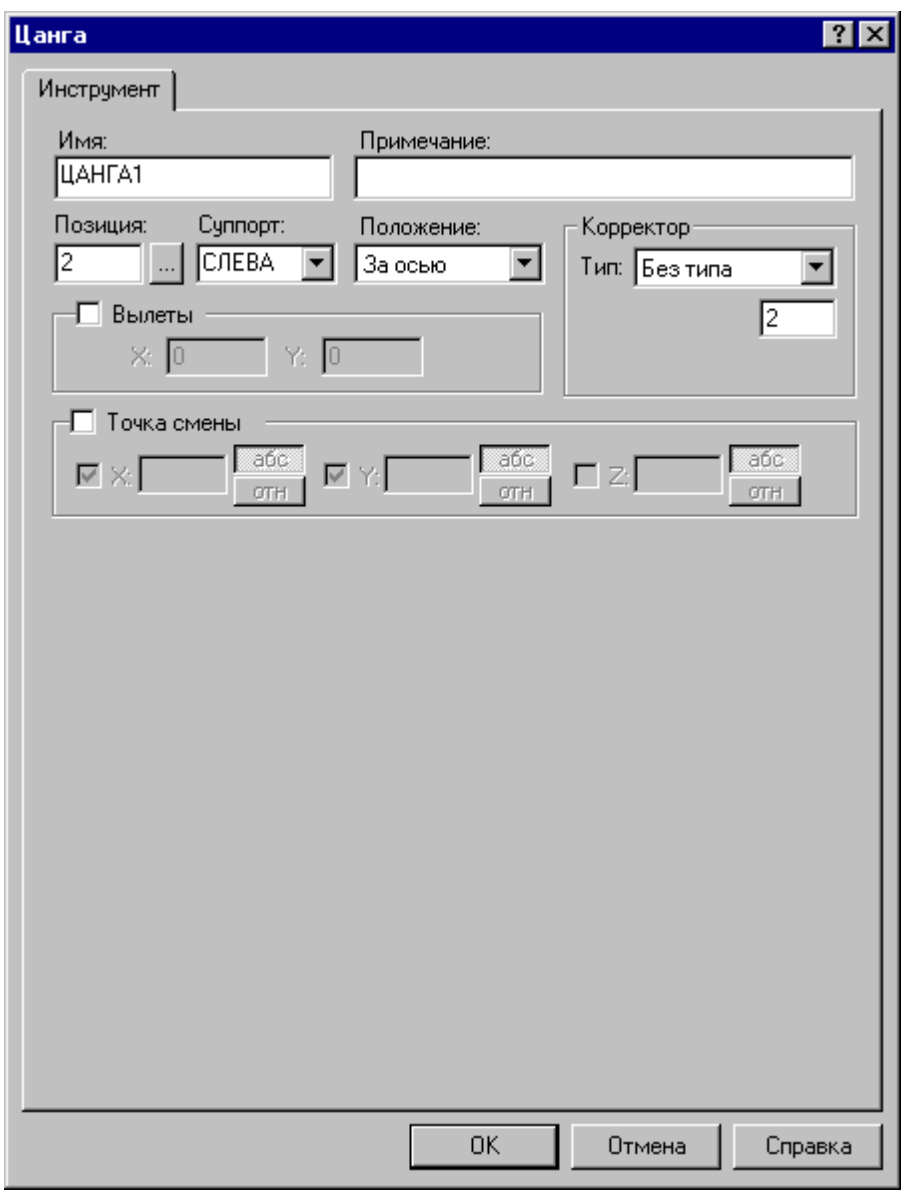

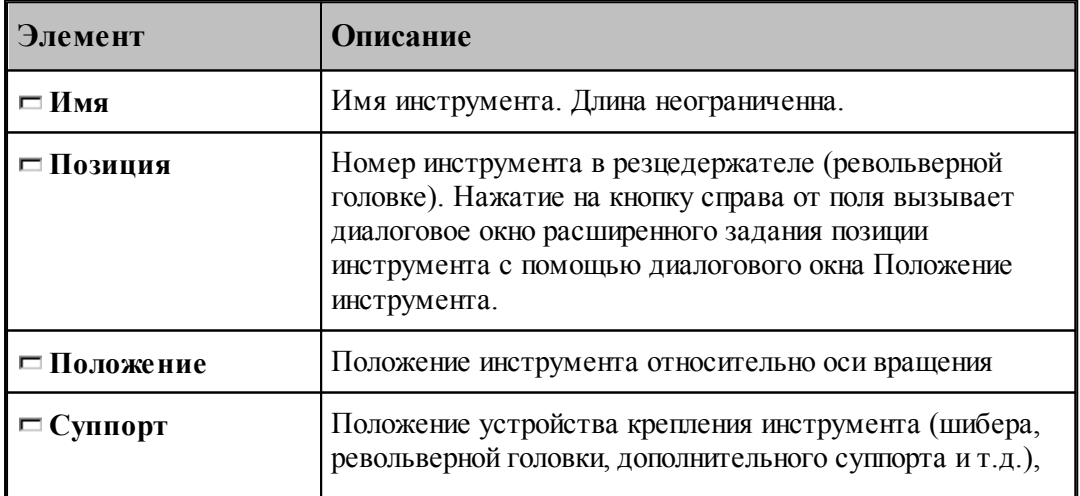

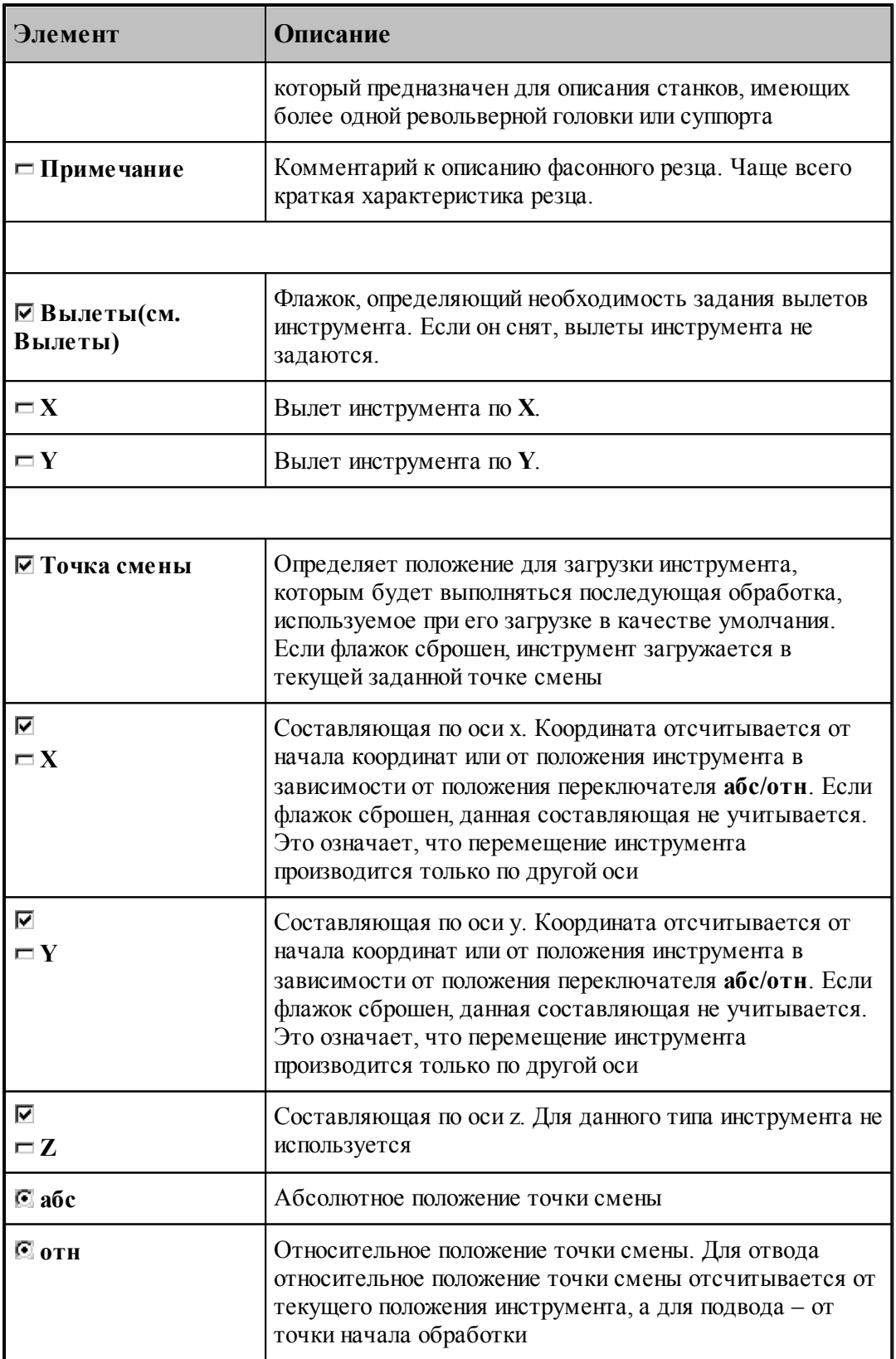

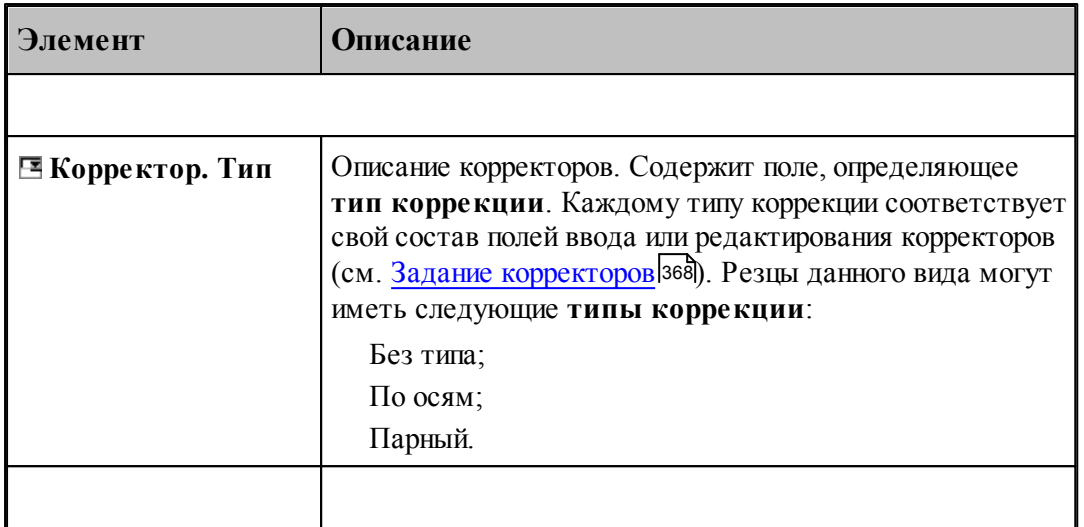

### **См. также:**

- <u>[Инструмент для прутковой подачи](#page-479-0)</u>изо
- <u>[Формат оператора для упора/цанги](#page-486-0)</u>|487

### <span id="page-483-0"></span>**2.18.2 Патрон**

Позволяет связать патрон с инструментальной револьверной головкой.. Может использоваться для станков, в которых контршпиндель жестко связан с револьверной головкой и перемещается вместе с ней. На таких станках необходимо зарезервировать в револьверной головке позицию, которую нельзя занимать режущим инструментом, чтобы обеспечить возможность работы контршпинделя.

### **См. также:**

- [Ввод параметров для патрона](#page-484-0) 485,
- [Формат оператора для патрона](#page-488-0) <sup>489</sup>,

### <span id="page-484-0"></span>**2.18.2.1 Ввод параметров для патрона**

Для инструмента типа **ПАТРОН** вкладка *Инстр умент* имеет вид:

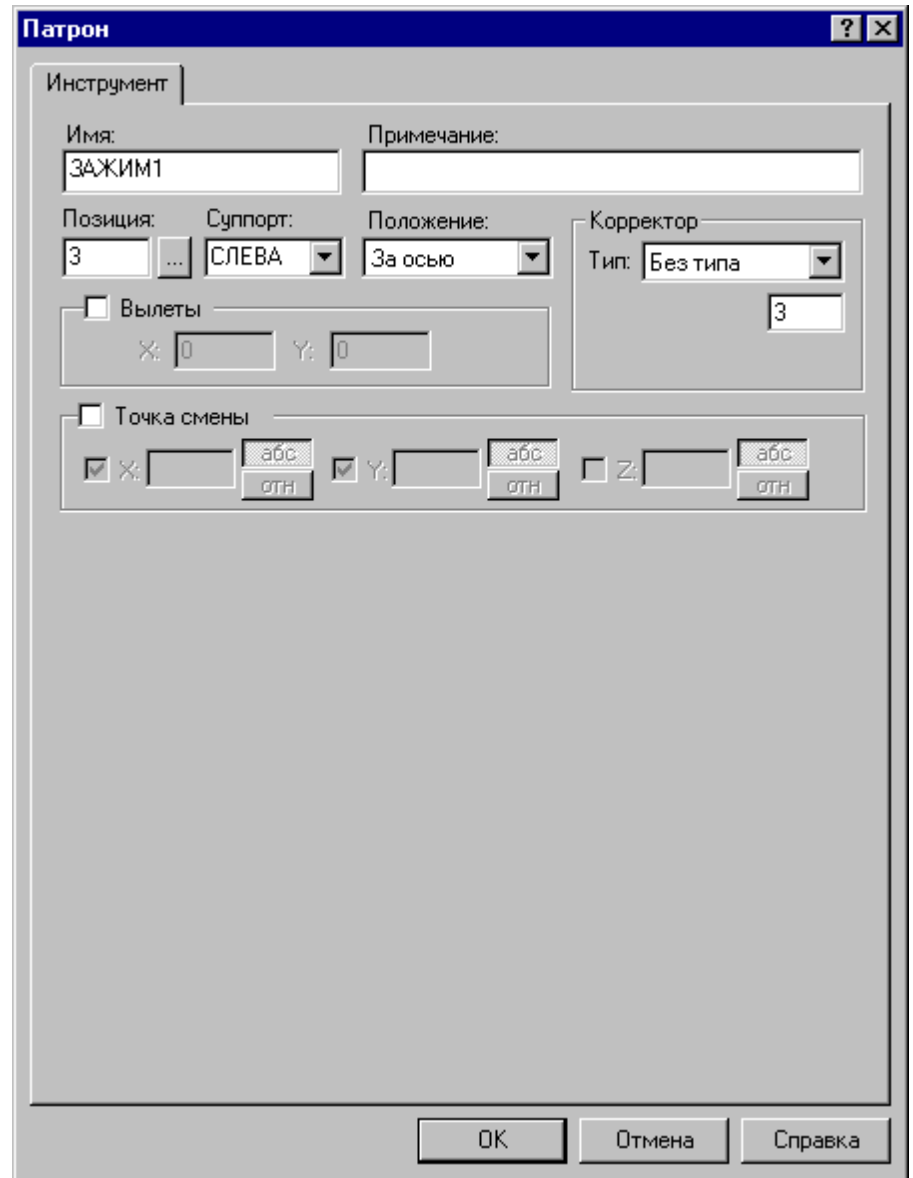

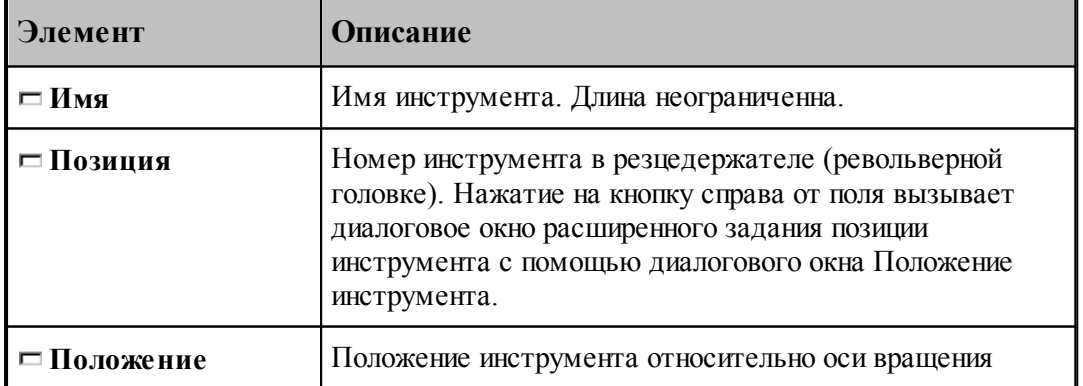

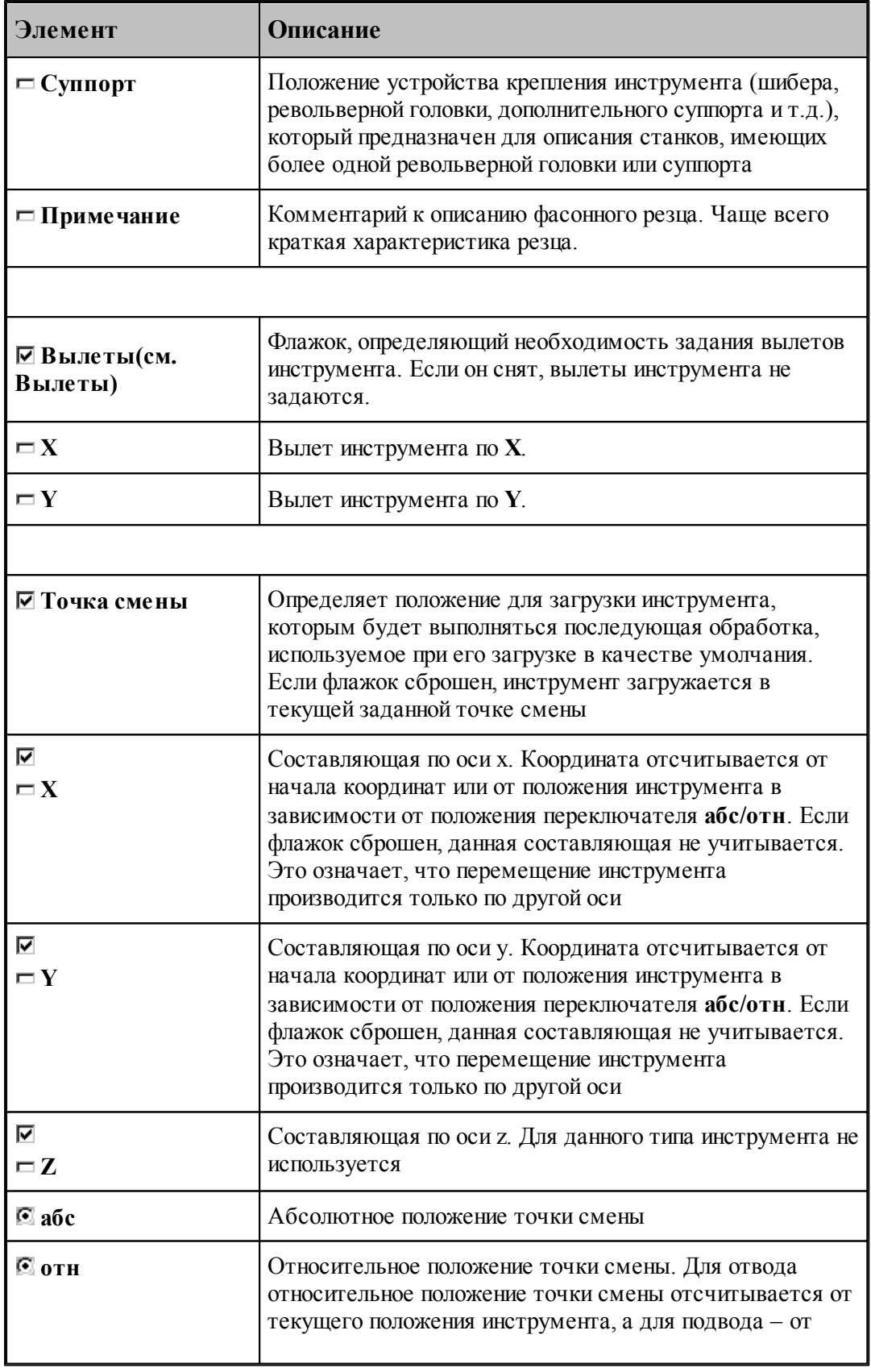

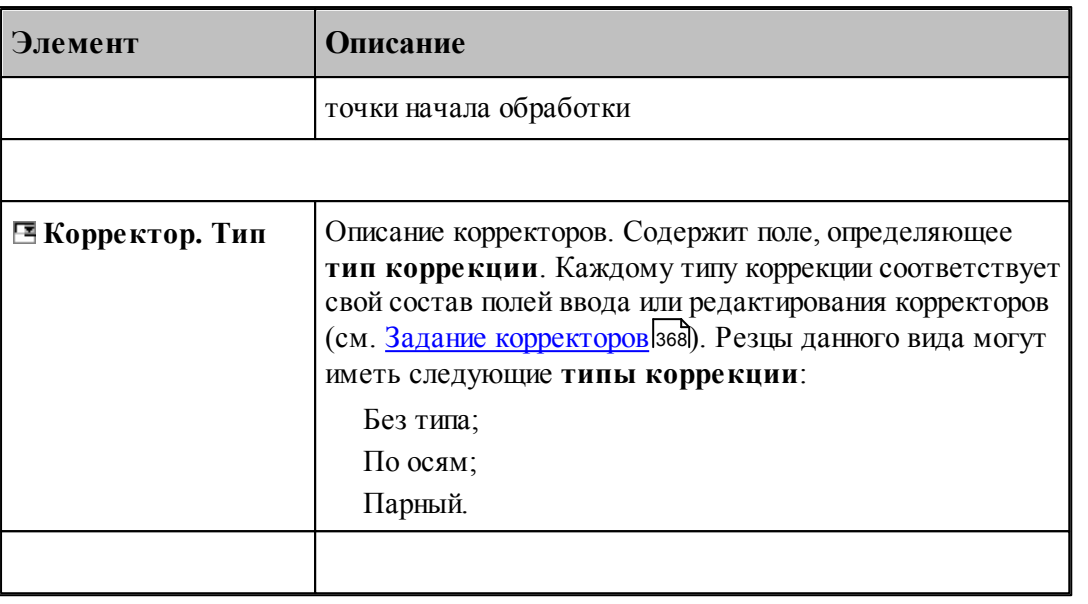

### **См. также:**

- [Патрон](#page-483-0)<sup>484</sup>
	- [Формат оператора для патрона](#page-488-0) <sup>485</sup>

## **2.18.3 Форматы операторов**

## **Темы этого раздела:**

<u>[Формат оператора для упора/цанги](#page-486-0)</u>|487

<u>[Формат оператора для патрона](#page-488-0)</u> аз

### <span id="page-486-0"></span>**2.18.3.1 Формат оператора для упора/цанги**

Форматы операторов для инструментов для прутковой подачи:

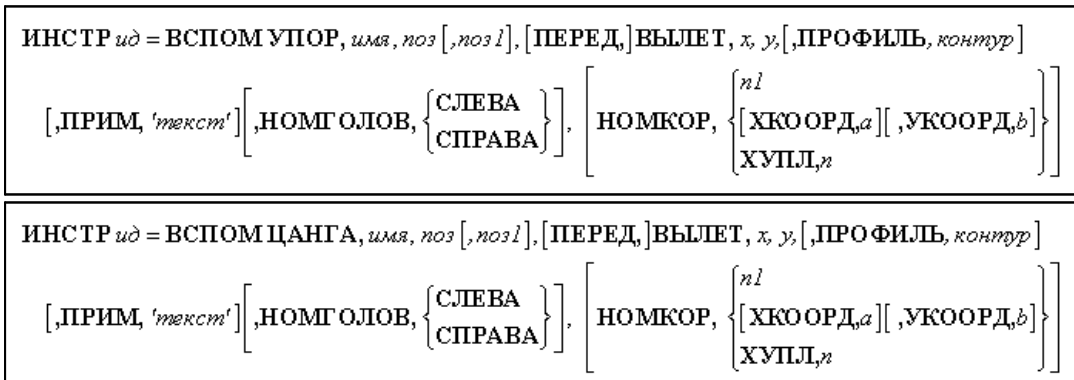

Параметры оператора:

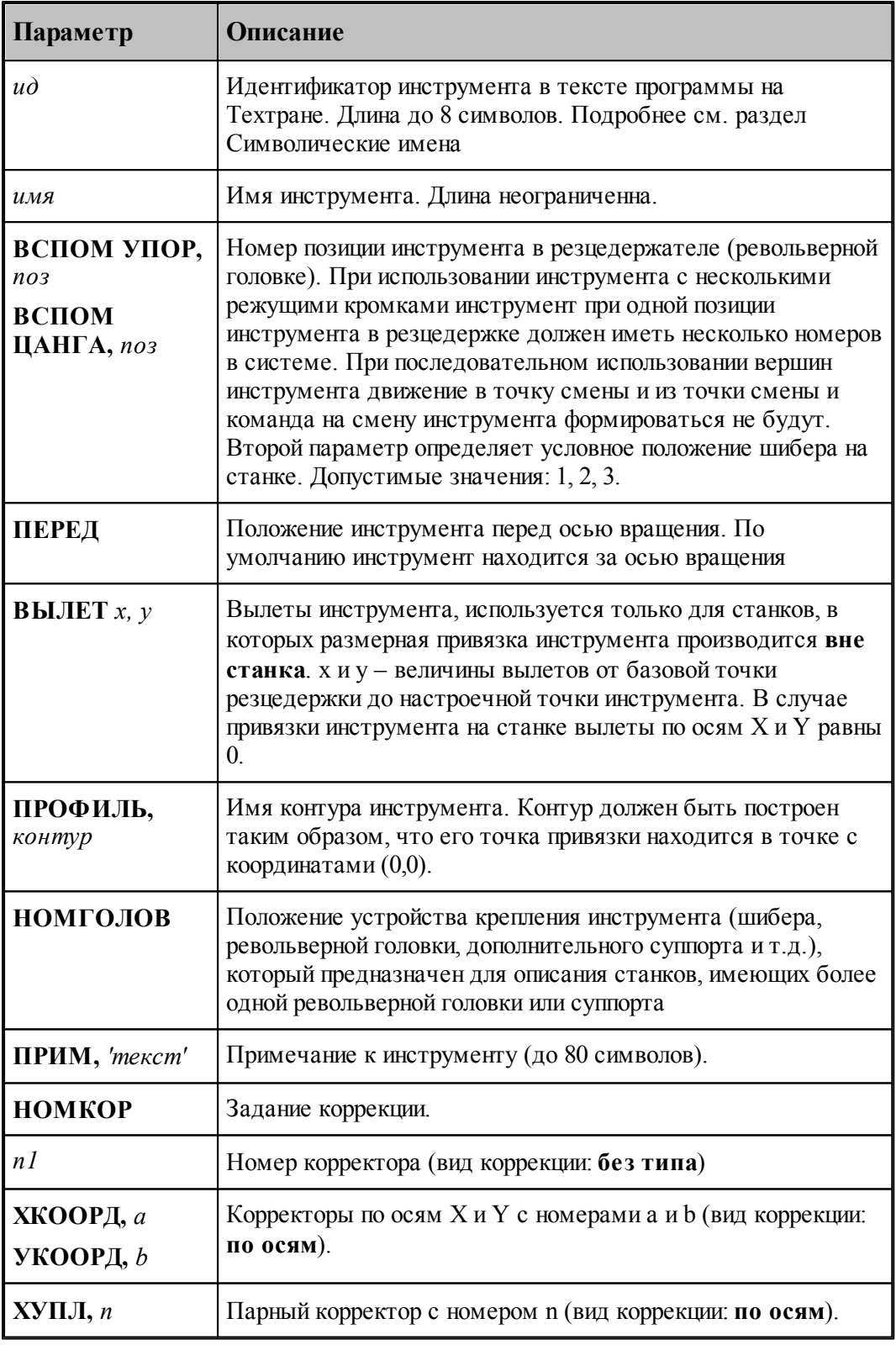

**См. также:**

- <u>[Ввод параметров для упора/цанги](#page-480-0)</u> 481; 481
- [Корректор](#page-367-0) з68, 368

## <span id="page-488-0"></span>**2.18.3.2 Формат оператора для патрона**

Формат оператора для патрона:

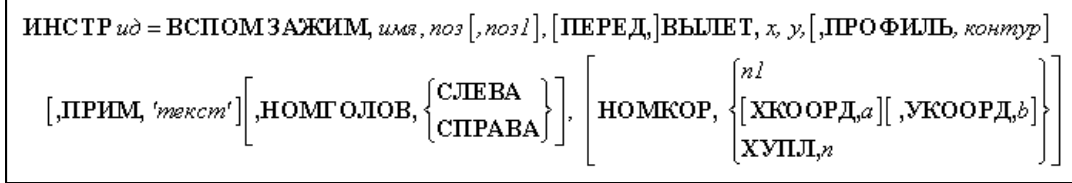

Параметры оператора:

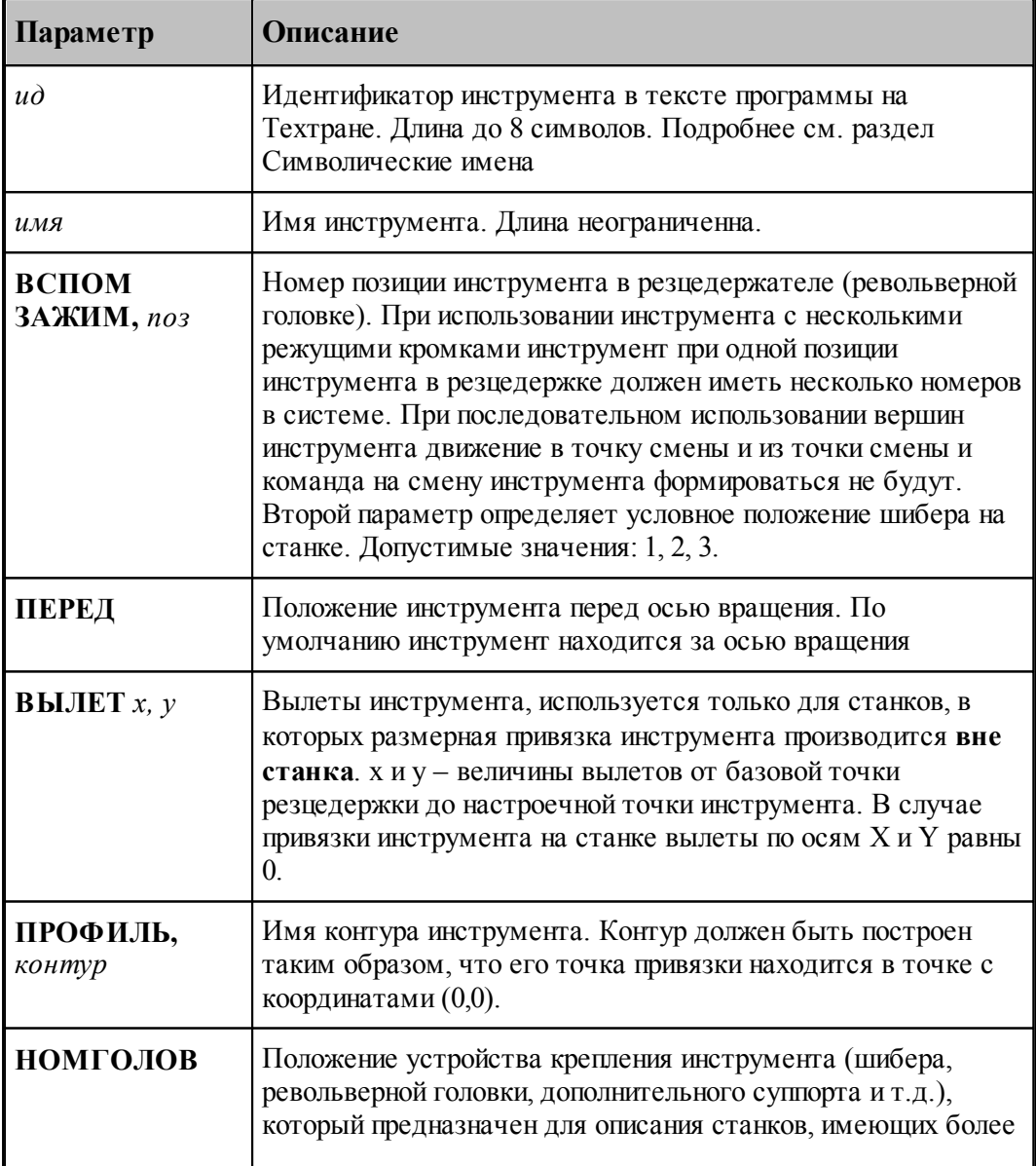

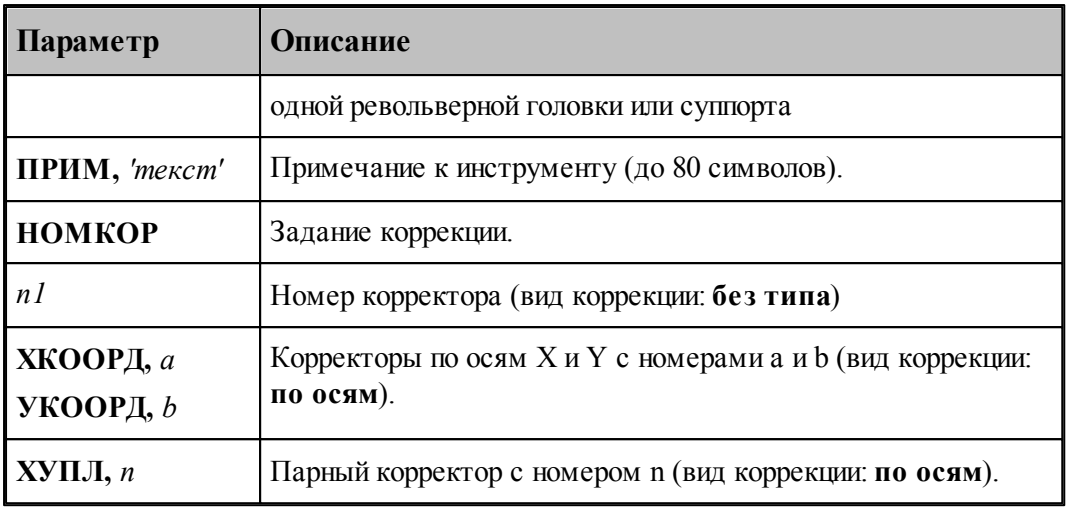

# **См. также:**

[Ввод параметров для упора/цанги](#page-480-0) 481, 481

[Корректор](#page-367-0)<sup>368</sup>, 368

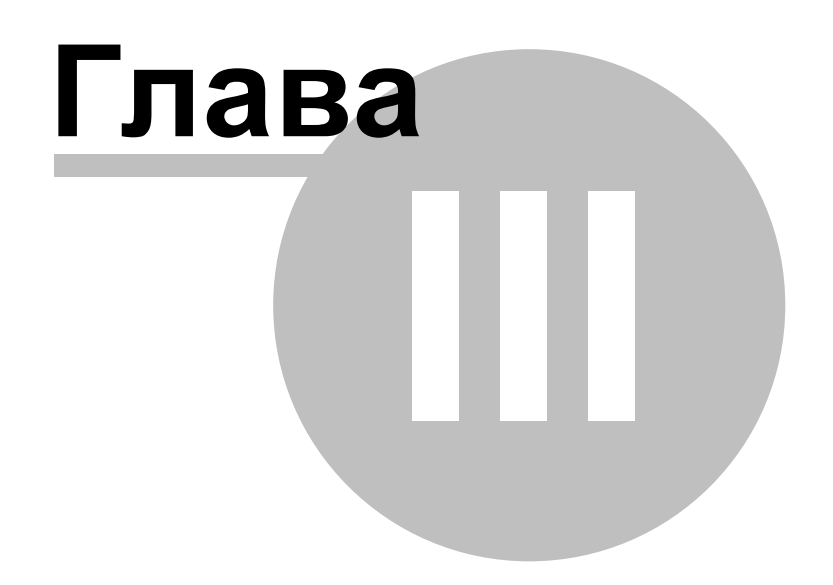

# **3 Токарно-фрезерная обработка**

**Техтран® Токарно-фрезерная обработка** ориентирована на современные токарнофрезерные центры, предназначенные для высокоточного изготовления сложных деталей. Такие станки позволяют совмещать в рамках одной технологической операции традиционную токарную обработку с фрезерованием и обработкой отверстий. Сквозной процесс обработки с произвольным чередованием токарных и фрезерных переходов без переустановки детали позволяет свести к минимуму погрешности. Фрезерная обработка выполняется с использованием оси вращения (оси Z на станке), которая может применяться как для непрерывного управления, так и для позиционирования.

### **Темы этого раздела:**

- [Токарная обработка](#page-491-0) 492
- [Фрезерная обработка](#page-732-0)<sup>|</sup>733

# <span id="page-491-0"></span>**3.1 Токарная обработка**

При программировании токарной обработки обеспечивается:

- выделение зон обработки;
- определение стартовой точки зоны;
- формирование команды на смену инструмента;
- формирование технологических команд: включение/выключение шпинделя, охлаждения, рабочей и быстрой подачи, коррекции и т.д.;
- выделение припусков на последующую обработку;
- разбивка зоны обработки на проходы;
- формирование рабочих и вспомогательных перемещений инструмента при обработке зоны;
- определение траектории движения инструмента: из точки смены в стартовую точку зоны, между переходами (при отсутствии смены инструмента) и из текущей точки в точку смены (с учетом обхода возможных препятствий).

При автоматическом построении траектории обработка детали ведется, исходя из параметров обработки и геометрии детали и инструмента. По определенной схеме формируются движения инструмента на вспомогательных перемещениях, черновых и чистовых проходах, а также технологические команды, определяющие режимы обработки.

Программа обработки детали включает: описание геометрии детали и заготовки, задание общих технологических параметров обработки, задание параметров режущего инструмента, выбор технологического перехода, задание зоны обработки и описание технологического перехода.

Проектирование токарной обработки ведется в следующей последовательности:

- построение контуров детали и заготовки;
- задание общих технологических параметров обработки (базирование детали, точка смены, запретная область);
- задание параметров режущего инструмента;
- выбор технологического перехода, задание зоны обработки и описание

технологического перехода.

После этого производится выделение зоны обработки с учетом припуска, запретных областей (в т.ч. патрона или оправки), геометрии инструмента и вида зоны, а затем рассчитывается траектория движения инструмента и корректируется заготовка по результатам выполненного перехода.

Если результаты обработки не устраивают пользователя, необходимо выполнить команду <u>[Отменить](#page-107-0)</u>|10s]. При этом переход удаляется, а контуры детали и заготовки возвращаются к состоянию, в котором они находились к моменту начала перехода.

#### **Темы этого раздела:**

- [Требования к описанию контуров](#page-492-0) 493
- [Построение сложных контуров](#page-493-0) 494
- [Технологические параметры](#page-494-0) 495
- [Описание инструмента](#page-363-0) 364
- [Технологические переходы](#page-530-0) 531
- [Ввод технологических команд](#page-698-0) 695

### **См. также:**

Формат числовых данных 89,

### <span id="page-492-0"></span>**3.1.1 Требования к описанию контуров**

Информация о контурах детали и заготовки является исходной и обязательной для работы системы.

**Ввиду того, что тела вращения симметричны относительно оси X, необходимо описывать только половину периметра контуров детали и заготовки, обязательно расположенную выше оси X, независимо от типа станка. Обработка за или перед осью вращения в дальнейшем учитывается используемым постпроцессором**. При этом рекомендуется совмещать левый торец детали с началом координат. Деталь описывается в том виде, в каком она находится на чертеже, все необходимые перевороты детали для моделирования прямого и обратного установов производятся системой при задании технологических параметров обработки (см. <u>Обратный зажим</u>|514)).

#### **Контуры детали и заготовки не должны иметь самопересечений.**

Все элементы контура детали не должны выходить за пределы контура заготовки.

Контуры детали и заготовки обязательно должны быть **замкнуты**. При отсутствии внутренних поверхностей замыкание контуров необходимо производить по оси X. Если какой-либо контур не замкнут, будет выдано сообщение об ошибке. На рисунке, приведенном ниже, изображены контура детали и заготовки, где контур заготовки, не имеющий внутренних поверхностей, замкнут по оси X.

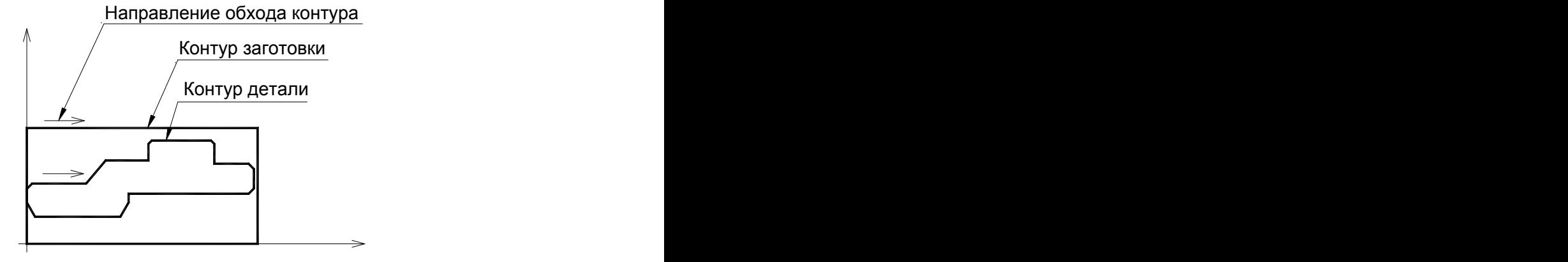

### <span id="page-493-0"></span>**3.1.2 Построение сложных контуров**

Для работы с деталями повышенной сложности (нагруженных большим количеством типовых и повторяющихся элементов) – можно воспользоваться рядом приемов, которые облегчат работу с подобными деталями.

В идеальном случае геометрия детали должна содержать все конструкционные элементы, заложенные в чертеже. На практике – это довольно сложно и не всегда оправдано. Можно ограничится построением основных элементов, а более мелкие и повторяющиеся (в том числе некоторые фаски, уклоны и скругления) – встроить позже, перед самой обработкой этих элементов.

Построение детали можно осуществить в отдельном файле «\*.teh», и в дальнейшем использовать уже в программе обработки, подключив – как вставка текста из внешнего файла (см. раздел Специальные операторы). Для этого в подключаемых файлах необходимо закомментировать или удалить строки с операторами – **ДЕТАЛЬ, СТАНОК, КОНЕЦ**. При этом все содержимое подключаемых файлов (контура, примитивы, переменные, массивы, промежуточные построения и т.д.) полностью доступны в дальнейшей работе.

Промежуточные построения – «перегружают» окно графики. Этого можно избежать, если геометрию детали и заготовки реализовать в отдельном файле, затем геометрию контуров *только* детали и заготовки экспортировать через «DXF» в программу обработки или опять в отдельный «подключаемый» файл.

Если программа обработки разбивается на несколько отдельных (поэтапных) программ – можно воспользоваться экспортом геометрии через «DXF». Для этого, после окончания обработки первого этапа, геометрия заготовки и геометрия детали экспортируется через «DXF» в файл для последующего этапа и т.д.

Экспортом геометрии через «DXF» полезно воспользоваться, когда ведется предварительная обработка детали – под последующую обработку, в этом случае контур детали в дальнейшем можно использовать как контур заготовки.

Несколько рекомендаций по уменьшению трудоемкости задания контуров детали и заготовки:

Для канавок, образующих лабиринтные уплотнения: можно описать одну канавку, задать ее обработку, а затем выполнить следующие действия:

- Включить возможность корректировки контура детали (*Параметры обработки* сбросить флажок **Столкновение инструмента с деталью** – формируется оператор **КОНТРОЛЬ ДЕТАЛ ВЫКЛ**).
- Скопировать траекторию или траектории обработки канавки требуемое число раз ( *Постр оение тр аектор ии движения* – *Пер енос участка тр аектор ии заданное число р аз*).
- Если расстояния между канавками разные, то копировать столько раз, сколько нужно, если расстояния одинаковы, то одной командой.
- Выключить возможность корректировки контура детали (*Параметры обработки* **Столкновение инструмента с деталью** – установить флажок - формируется оператор **КОНТРОЛЬ ДЕТАЛ ВКЛ**).

По возможности не использовать в построениях ссылки на геометрию контура заготовки (она очень легко может измениться).

### <span id="page-494-0"></span>**3.1.3 Технологические параметры**

### **Темы этого раздела:**

- <u>[Базирование детали](#page-494-1)</u>и 95
- <u>[Задание точки смены](#page-522-0)</u>|523
- [Ориентация инструмента](#page-525-0) 526
- <u>[Задание запретной области](#page-527-0)</u>в28

#### <span id="page-494-1"></span>**3.1.3.1 Базирование детали**

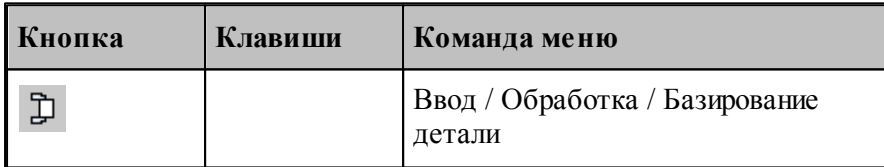

Команда **Базирование детали** предназначена для ввода параметров базирования детали на станке и задания исходных контуров для обработки.

К ним относятся:

- контур детали контур, который надо получить в результате обработки;
- контур заготовки исходный контур для обработки;
- вид зажимного приспособления станка (патрон, оправка, центр);
- точка привязки инструмента на станке;
- координата торца зажимного приспособления для контроля на столкновение инструмента с патроном или оправкой.
- безопасное расстояние базирования детали в патроне или оправке для перемещения инструмента.

Формат оператора базирования детали:

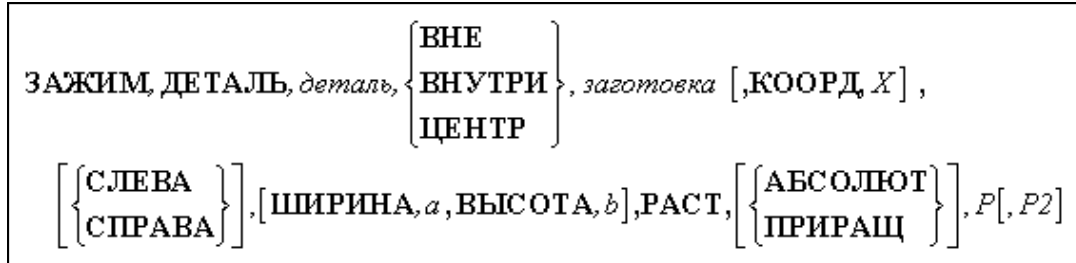

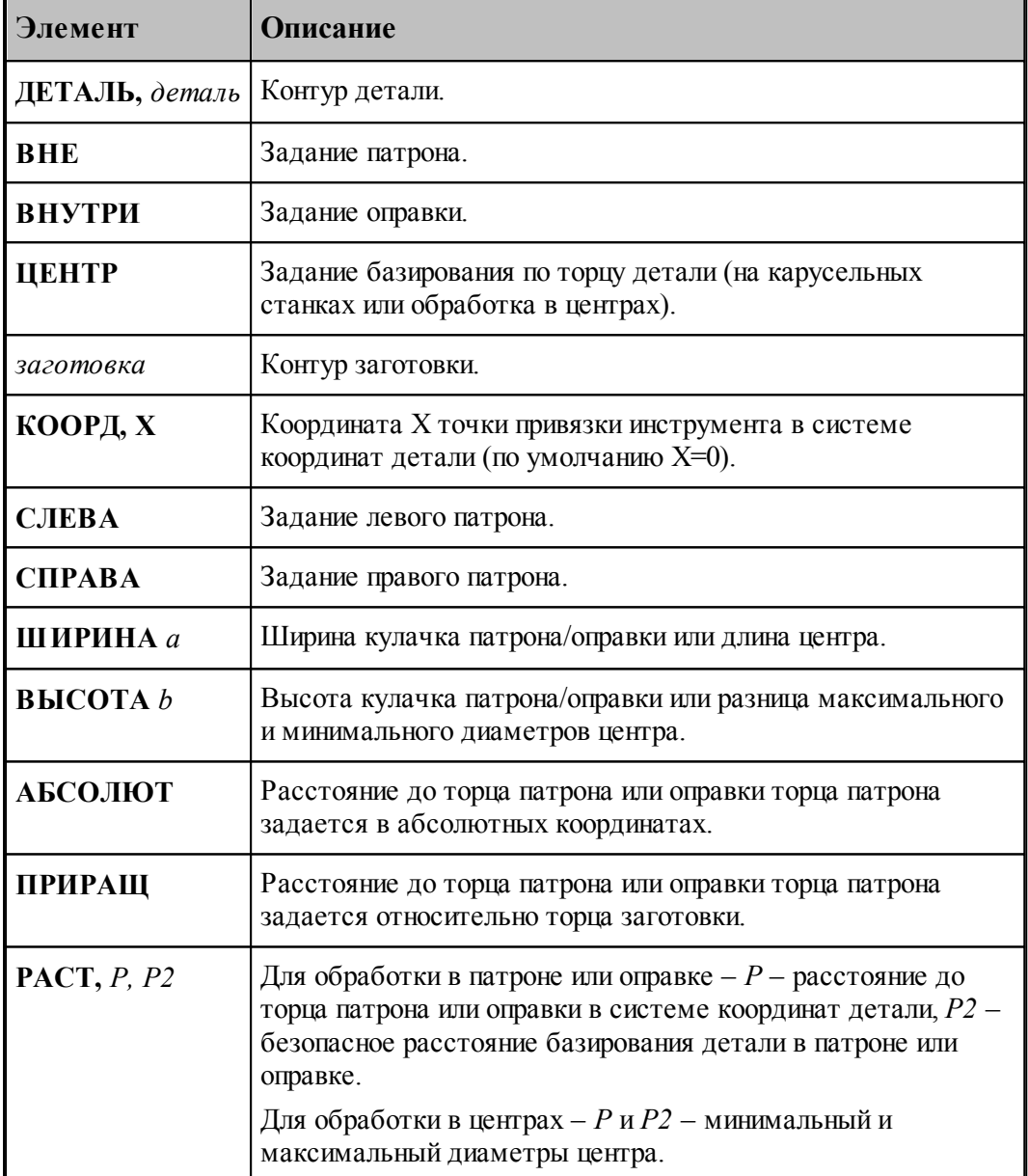

Задание точки привязки обеспечивает привязку системы координат детали **XY**, принятой в Техтране и, в которой описаны контуры детали и заготовки, к системе координат станка **XZ** , в которой программируются перемещения режущего инструмента.

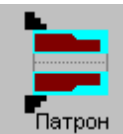

Под базированием детали **в патроне** принято считать зажим заготовки за ее наружную поверхность. При этом перед торцем патрона создается запретная зона, ограничивающая движение вершины инструмента при обработке **наружных** поверхностей детали. При обработке внутренних поверхностей детали движение инструмента не ограничивается (см. рисунок):

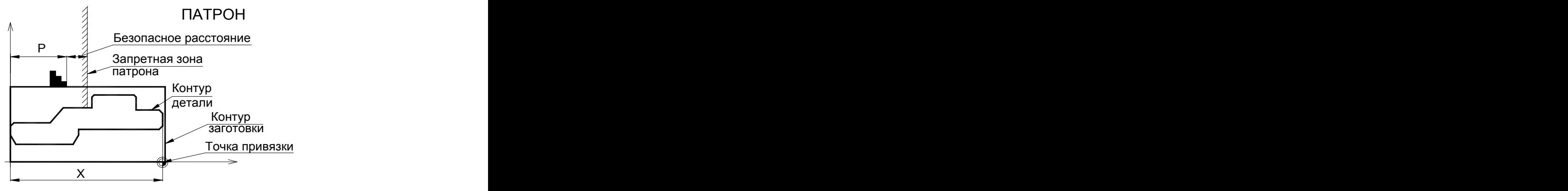

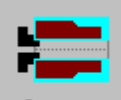

Под базированием детали **на оправке** принято считать зажим заготовки за ее внутреннюю поверхность. При этом перед торцем оправки создается запретная зона, ограничивающая движение вершины инструмента при обработке **внутренних** поверхностей детали. При обработке наружных поверхностей детали движение инструмента не ограничивается. При обработке на оправке, заготовка должна иметь отверстие (глухое или сквозное) или выточку (см. рисунок):

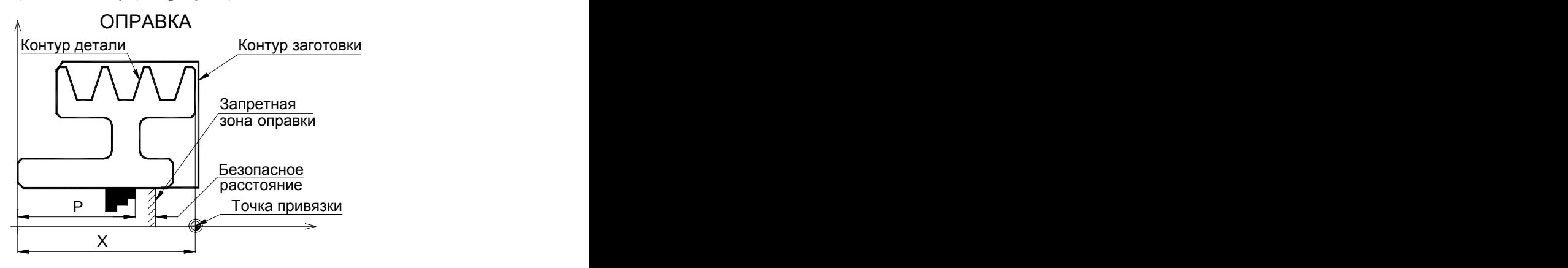

Возможно базирование по левому торцу детали (на карусельных станках или обработка на центрах). При такой обработке формируется запретная зона между минимальным и максимальным диаметрами центра, ограничивающая движение инструмента. Такое базирование называется **обработка в центрах** (см. рисунок):

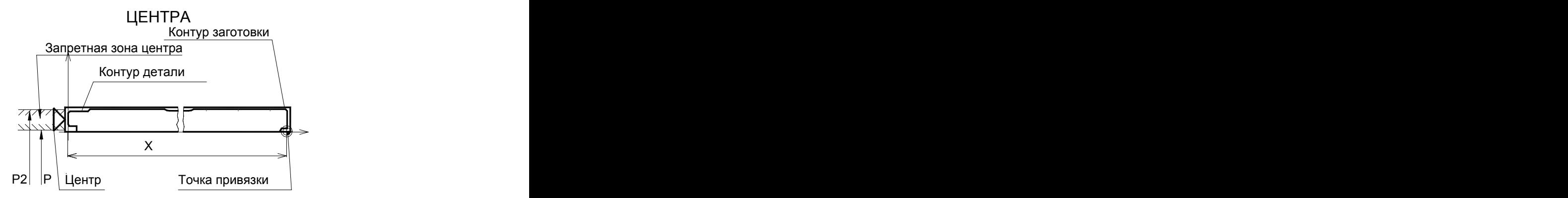

leta politika en la provincia de la provincia de la contecidad de la contecidad de la contecidad de la contecid<br>De la contecidad de la contecidad de la contecidad de la contecidad de la contecidad de la contecidad de la co 1. После выполнения базирования на экране появляются схематические изображения выбранной схемы базирования и точки привязки инструмента.

2. Все дальнейшие действия проводятся в системе координат станка XZ. Все параметры обработки также задаются в системе координат станка XZ.

3. Перед выполнением базирования в патроне или на оправке необходимо предварительно описать зажимное приспособление. Без этого дальнейшие действия с ним будут невозможны.

Схемы базирования детали представлены в диалоговом окне *Базир ование детали*:

Базирование в патроне задает зажим детали за наружную или внутреннюю поверхность детали, в зависимости от параметров зажимного приспособления.

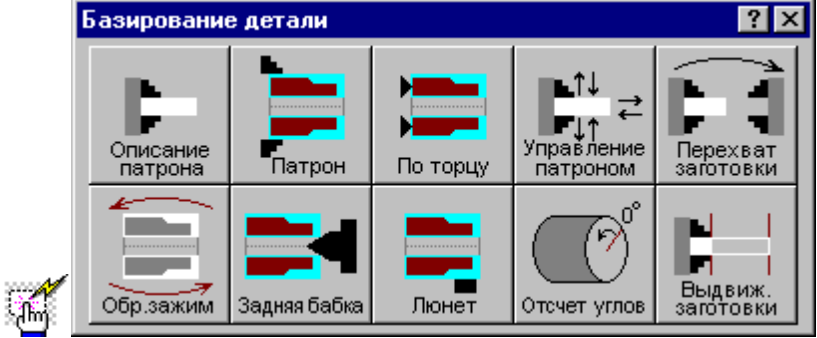

### 3.1.3.1.1 Описание патрона/оправки

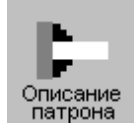

Данная операция задается оператором:

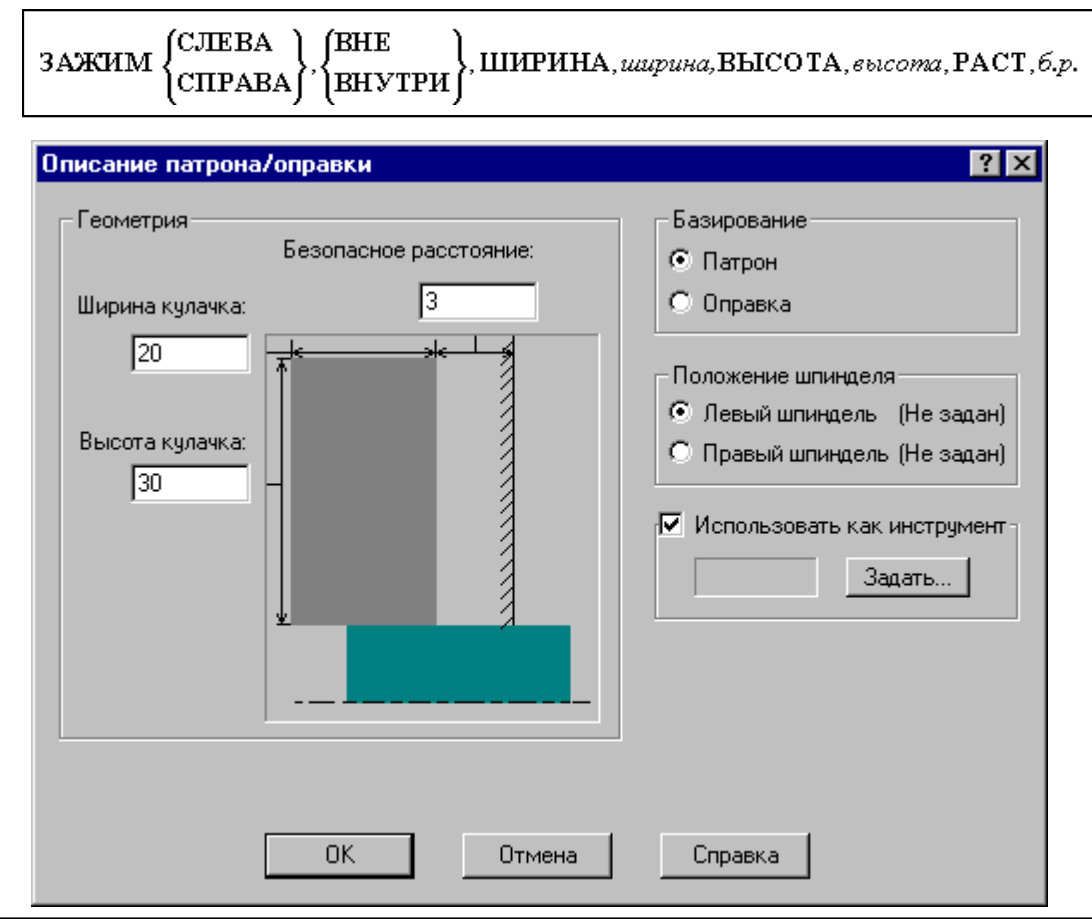

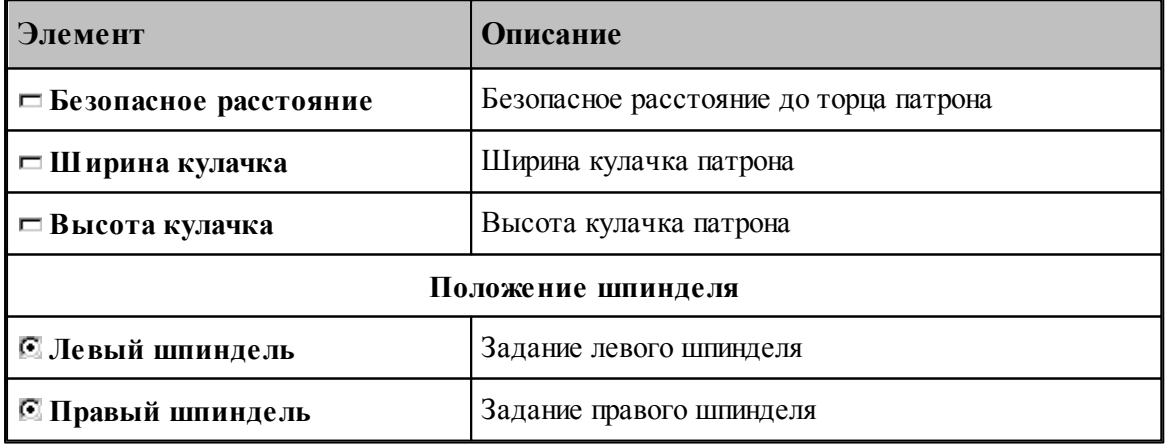

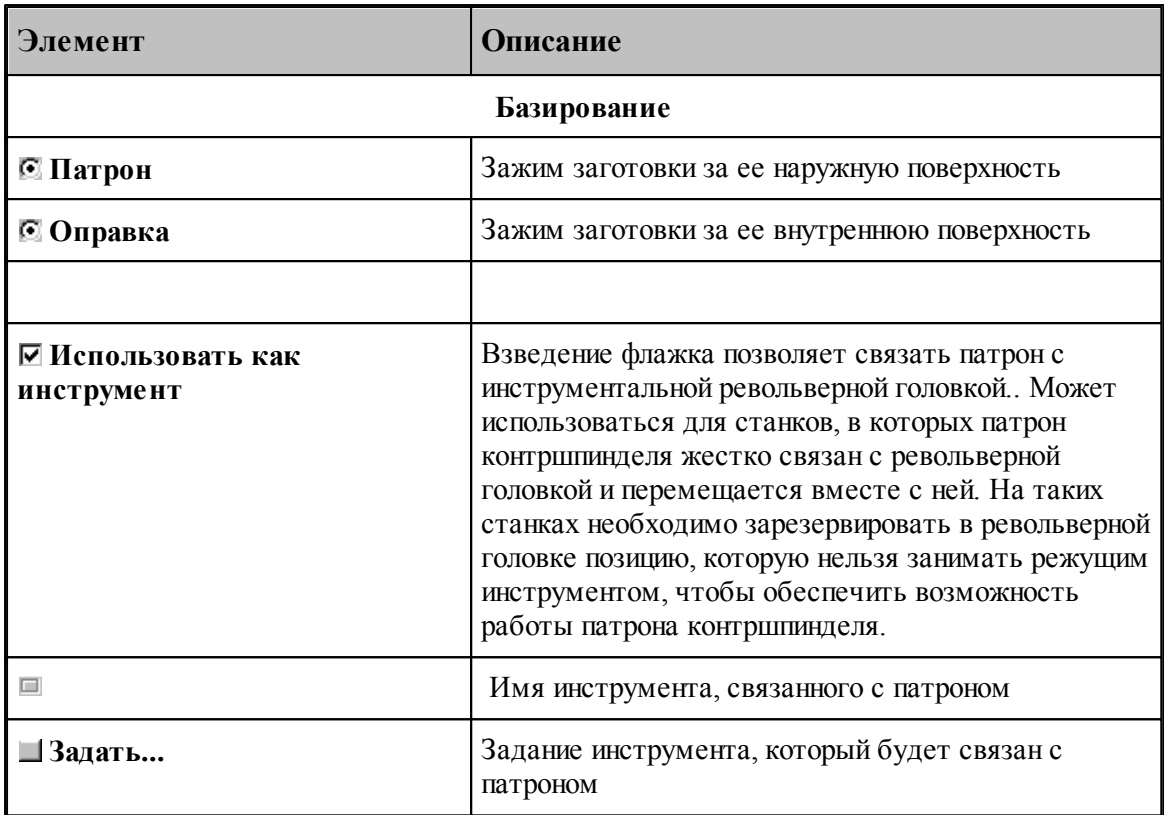

Если установлен флажок "Использовать как инструмент", формируется оператор

**3AXMM** CHEBA<br>CHPAB , иия инструмента )́СПРАВА

#### 3.1.3.1.2 Базирование детали в патроне/оправке

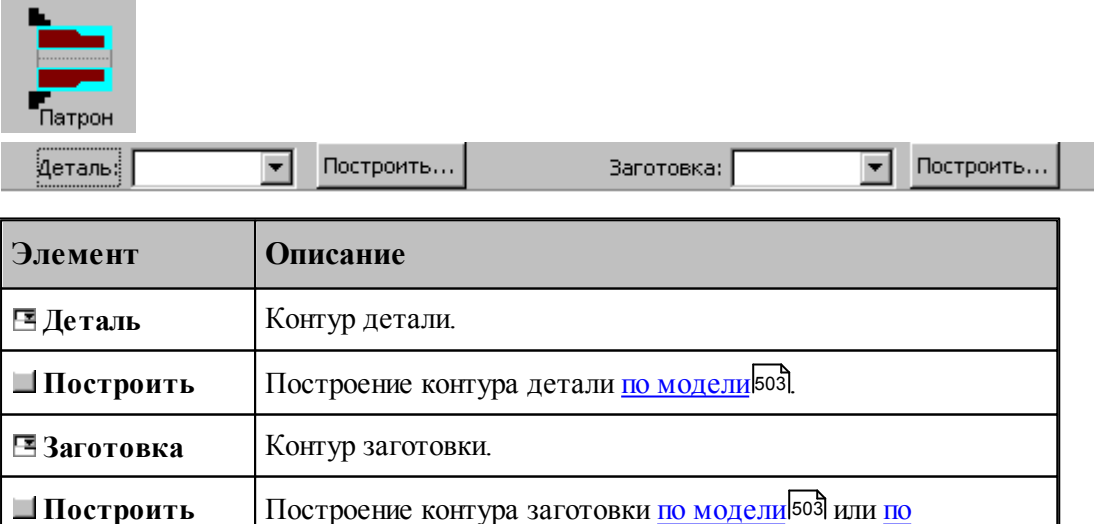

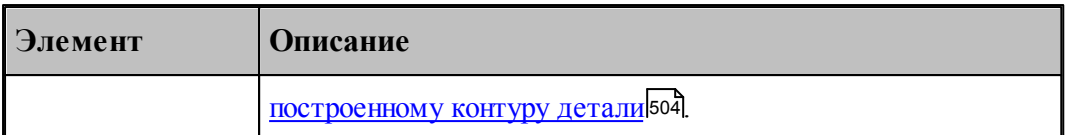

Данная операция задается оператором:

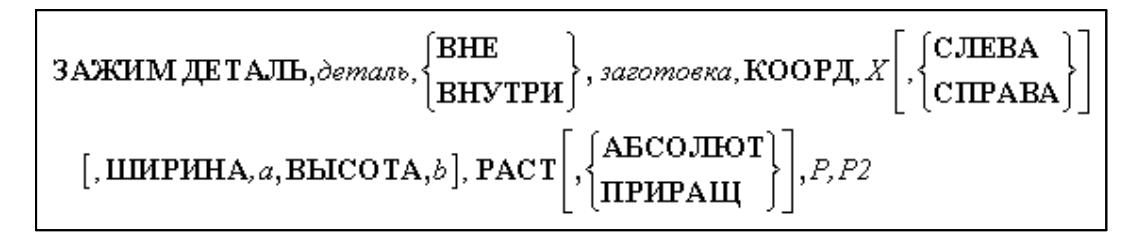

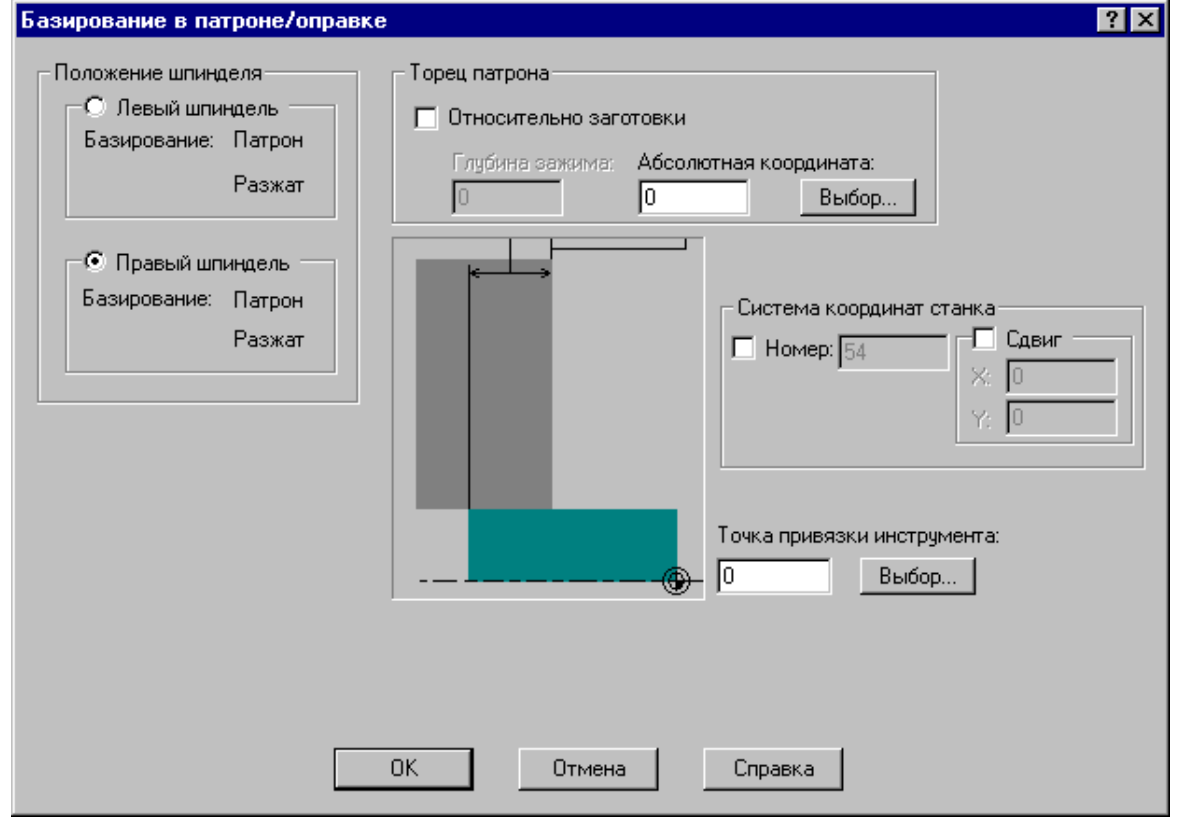

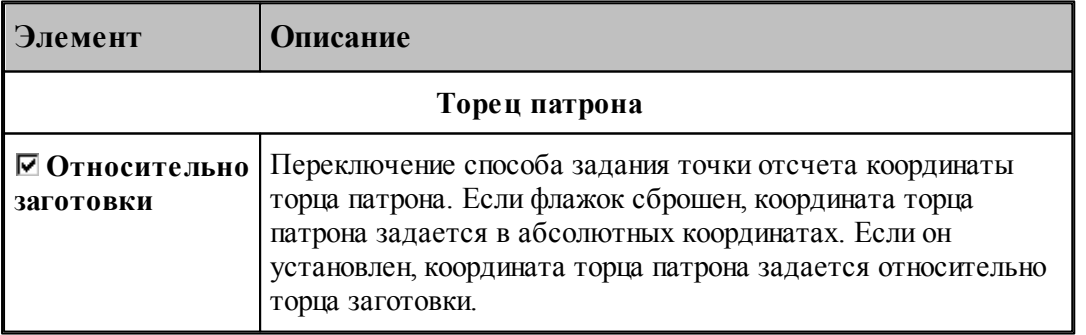

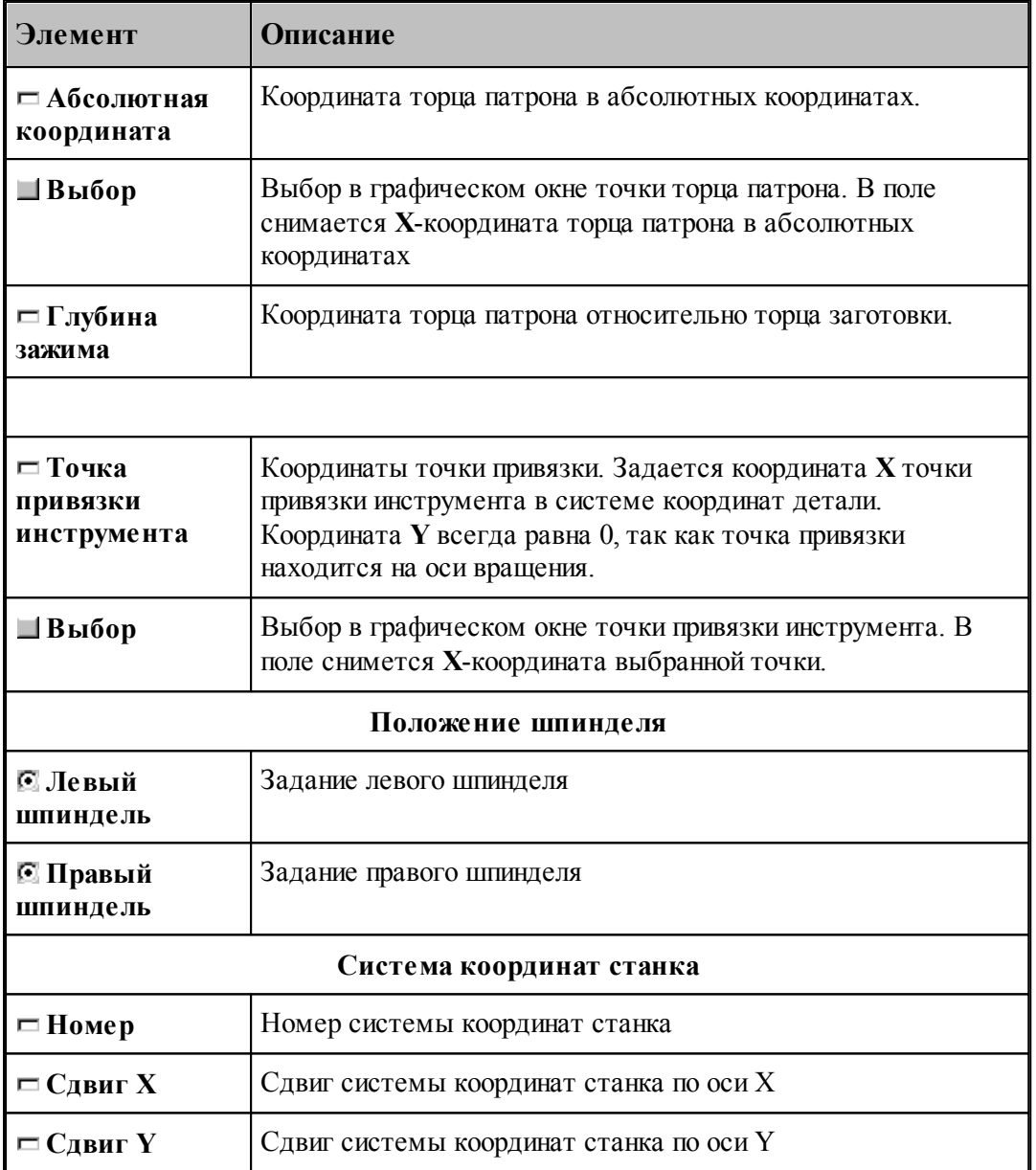

Если установлен флажок задания номера системы координат станка, перед оператором ЗАЖИМ формируется оператор

КООРДСТ РЕГ, номер

Если установлен флажок сдвига системы координат станка, перед оператором ЗАЖИМ формируется оператор

СДВИГ, сдвиг Х, сдвиг Ү

<span id="page-502-0"></span>3.1.3.1.2.1 Построение контура детали/заготовки по модели

<u> Elizabeth Carl</u>

Работа с объемной моделью основывается на геометрическом ядре C3D компании "АСКОН"

Для построения контура с использованием модели предназначено диалоговое окно *Постр оение детали/заготовки*

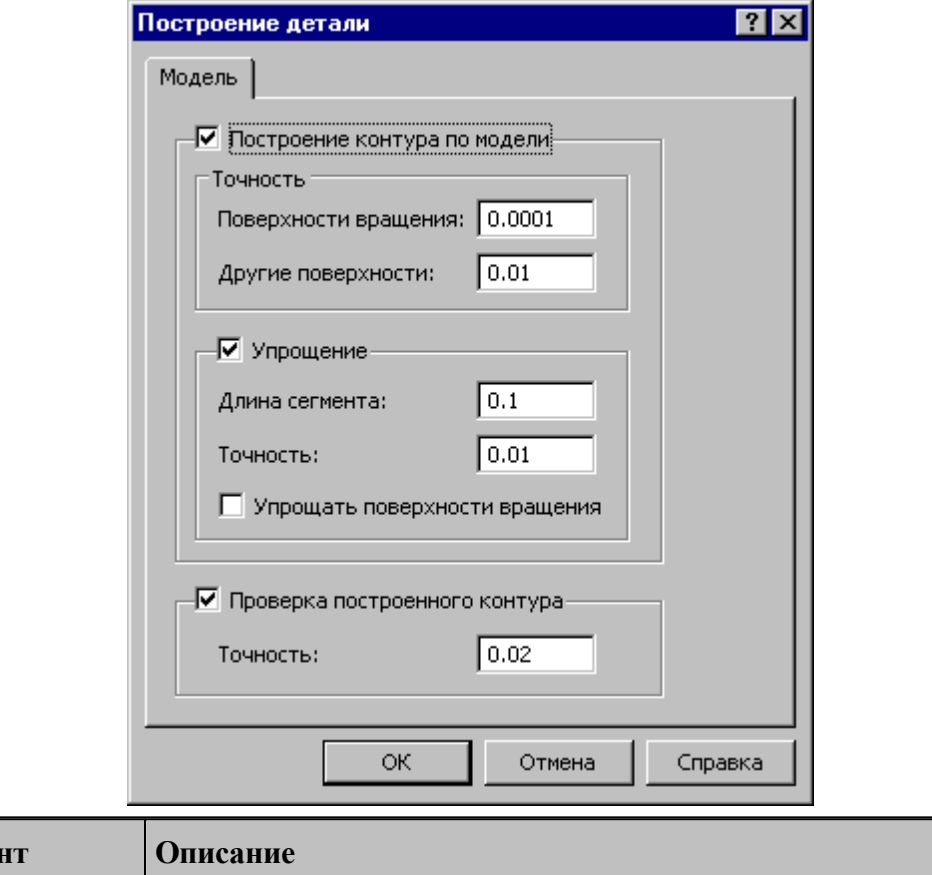

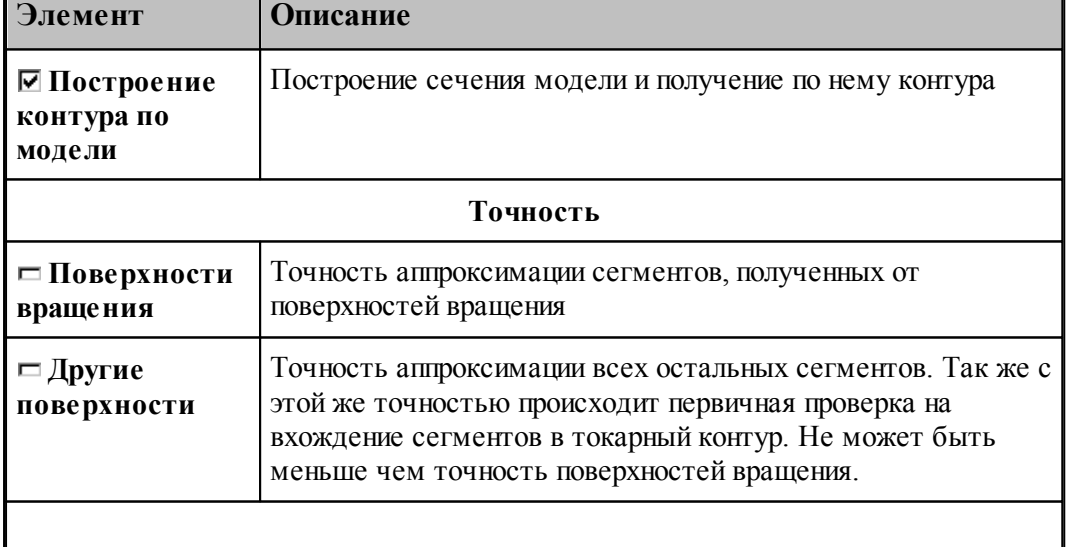

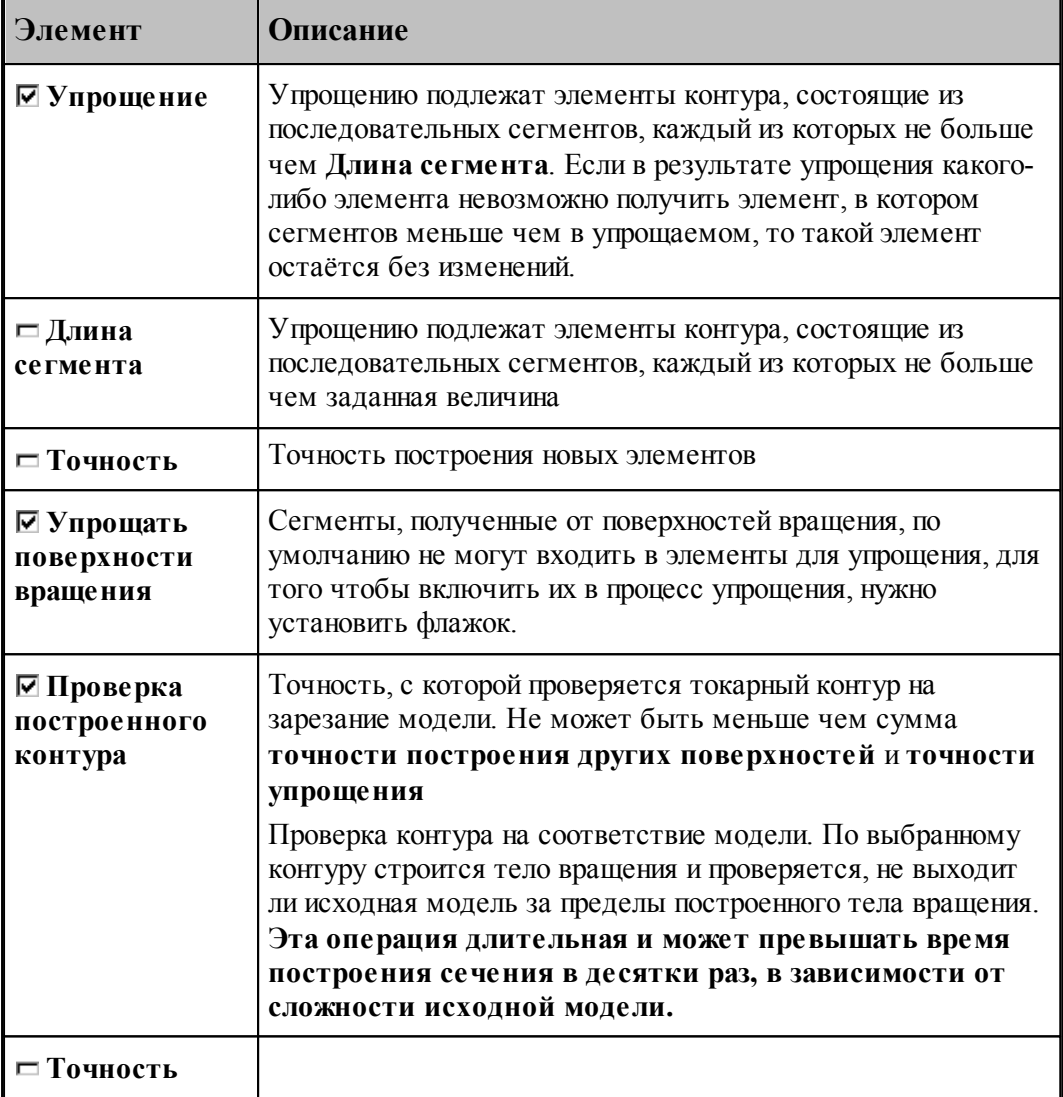

### <span id="page-503-0"></span>3.1.3.1.2.2 Построение типовой заготовки

Наиболее вероятной конфигурацией заготовки для токарной обработки является прямоугольник, описанный вокруг построенного контура детали.

Для построения типовой заготовки предназначена вкладка *Типовая* диалогового окна *Постр оение детали/заготовки*
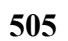

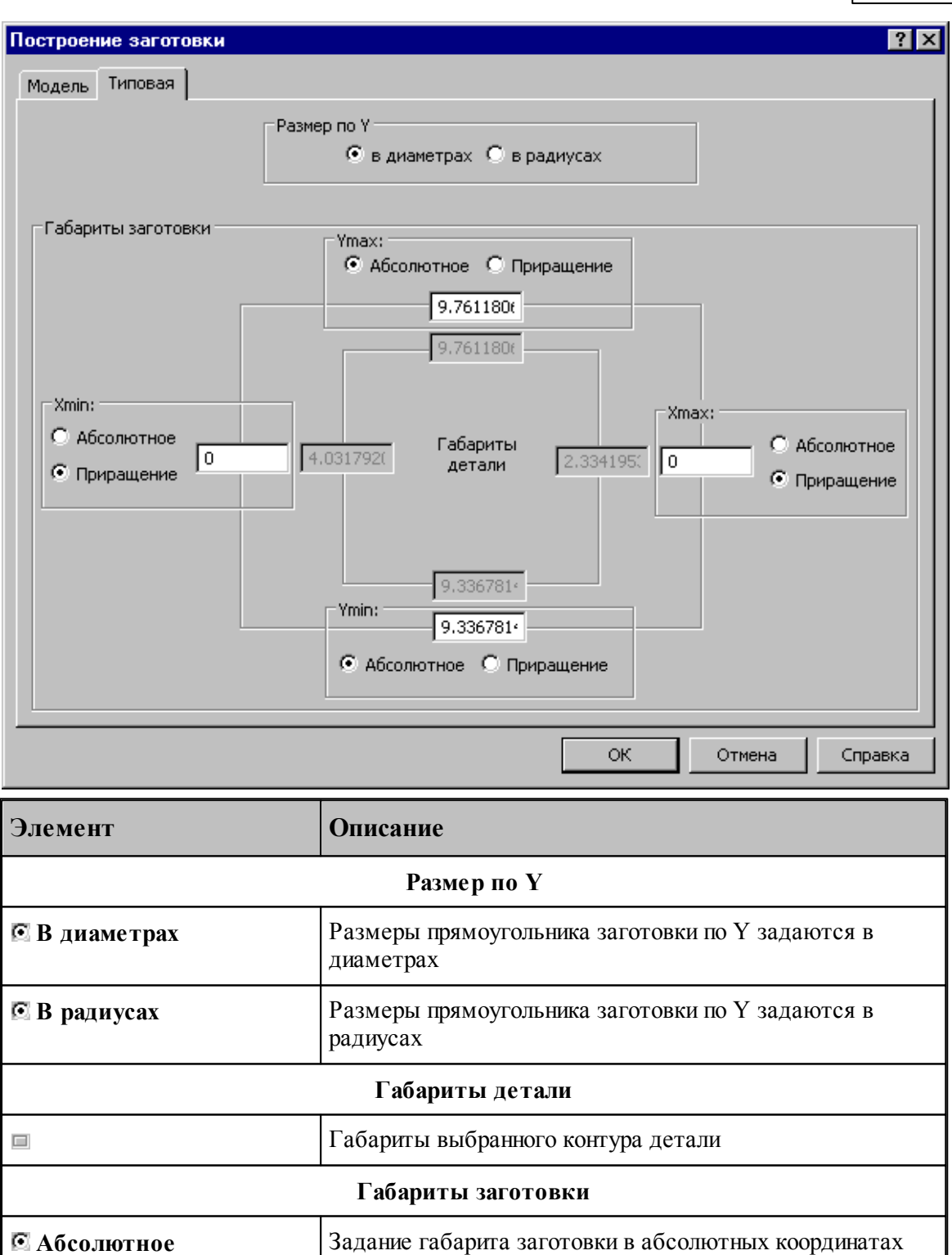

**Приращение** Задание габарита заготовки в приращениях относительно

 $\Box$ **Ymax** Верхний габарит заготовки

соответствующего габарита детали

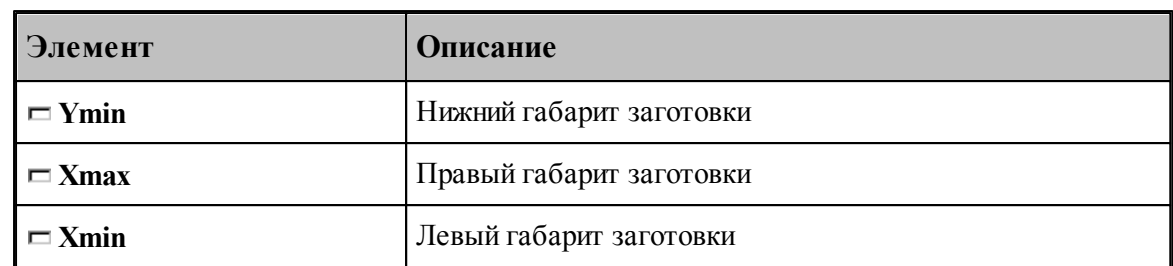

## <span id="page-505-0"></span>3.1.3.1.3 Базирование детали в центрах

**College** 

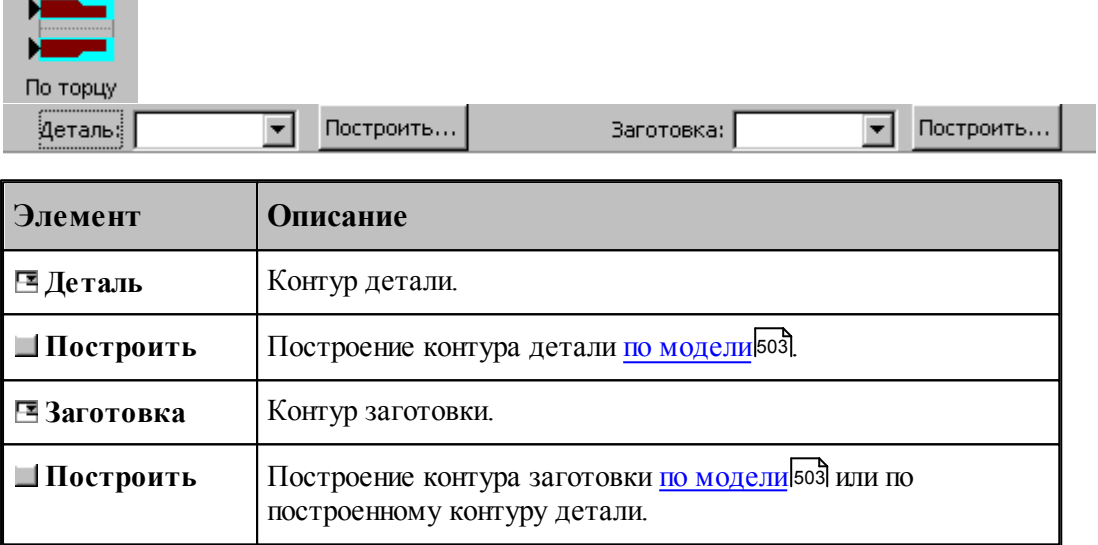

Данная операция задается оператором:

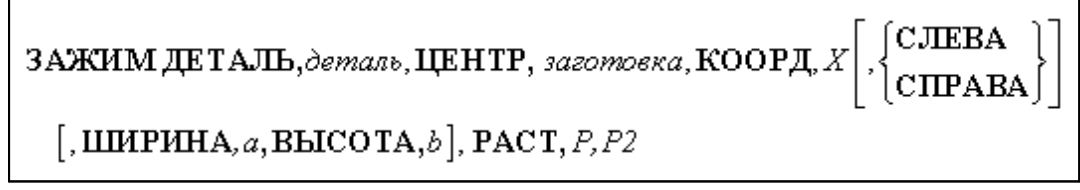

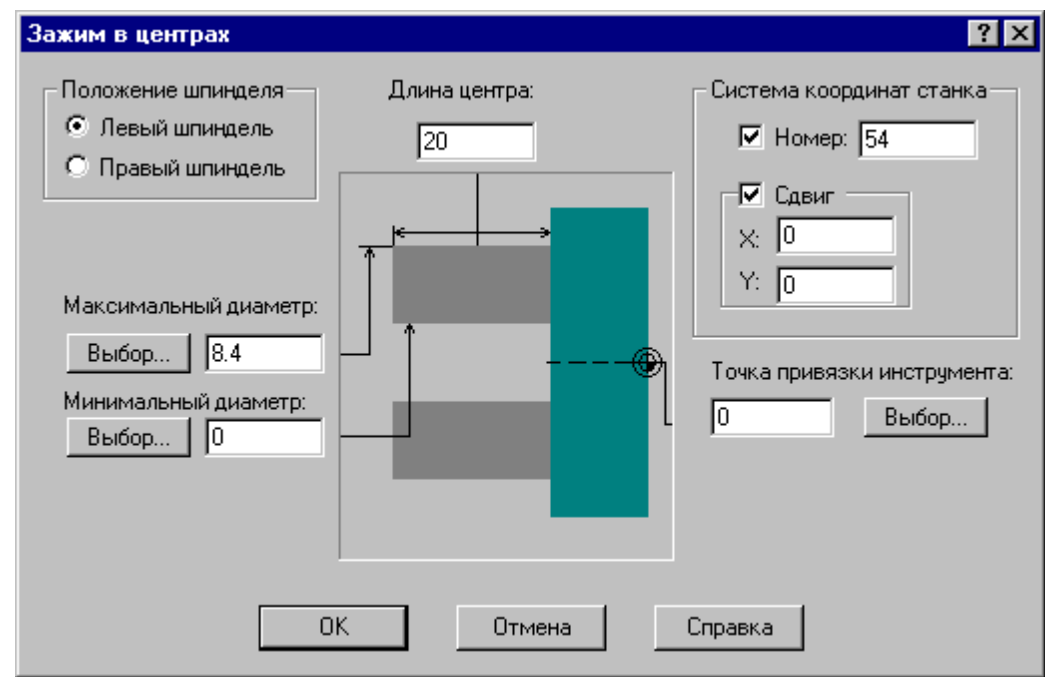

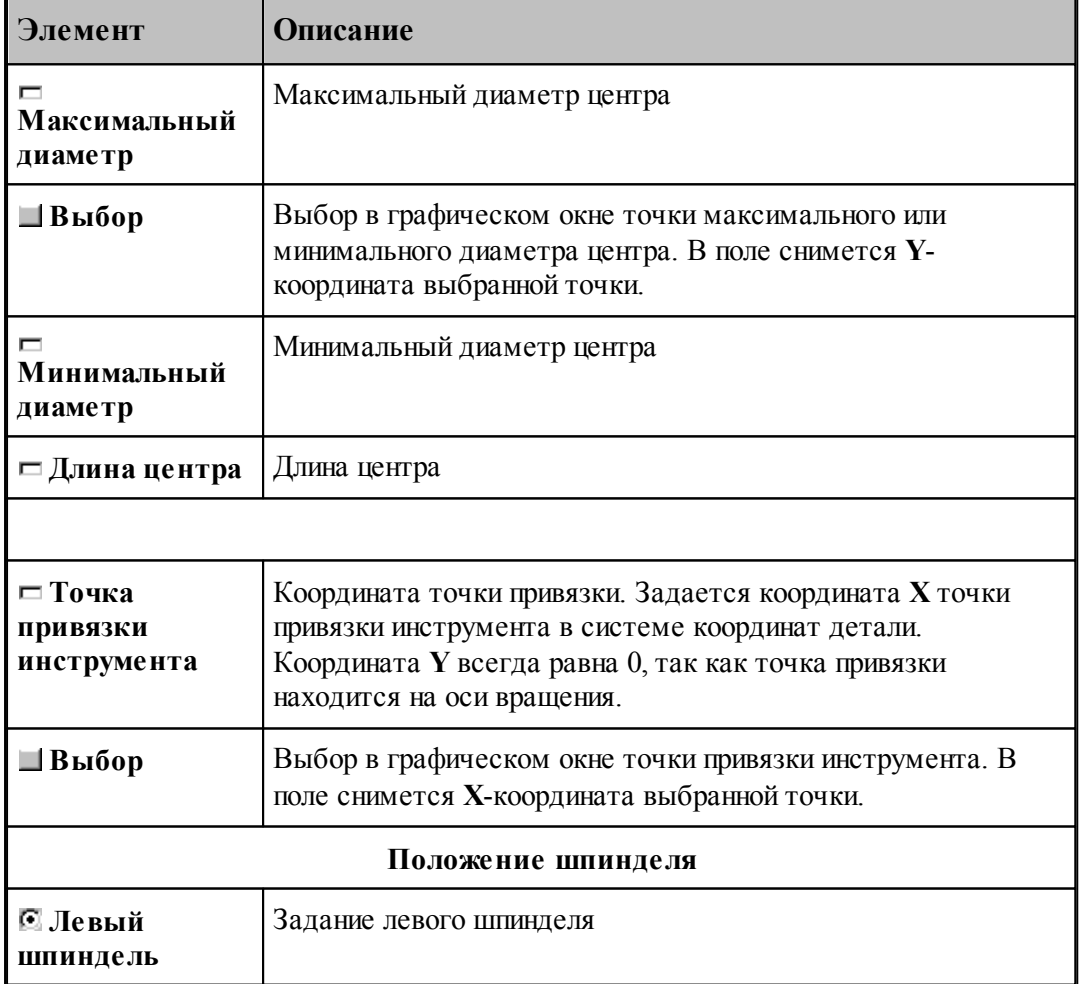

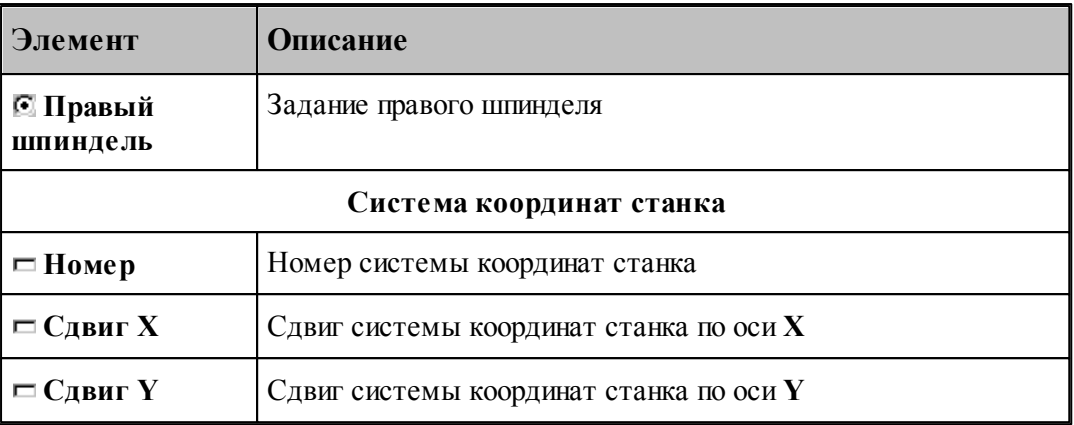

Если установлен флажок задания номера системы координат станка, перед оператором ЗАЖИМ формируется оператор

КООРДСТ РЕГ, номер

Если установлен флажок сдвига системы координат станка, перед оператором ЗАЖИМ формируется оператор

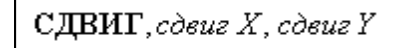

#### 3.1.3.1.4 Управление патроном

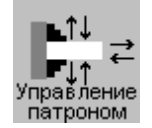

Диалоговое окно предназначено для ввода команд управления патроном:

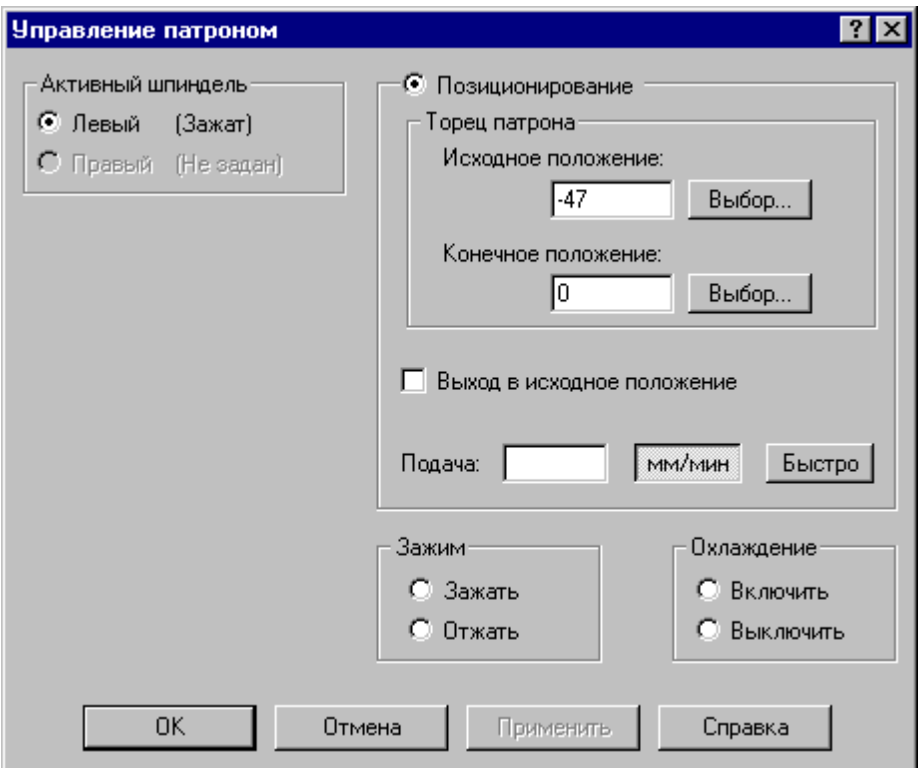

Так как деталь может быть зажата в левом и правом патронах одновременно (для отрезки при изготовлении из прутка), то определим активный шпиндель.

**Активный шпиндель** - тот, для которого произведено *базир ование детали*. Для изменения активного шпинделя нужно заново произвести базирование детали <mark>[в патроне](#page-499-0)</mark> воо или [в центрах](#page-505-0) <sup>506</sup>

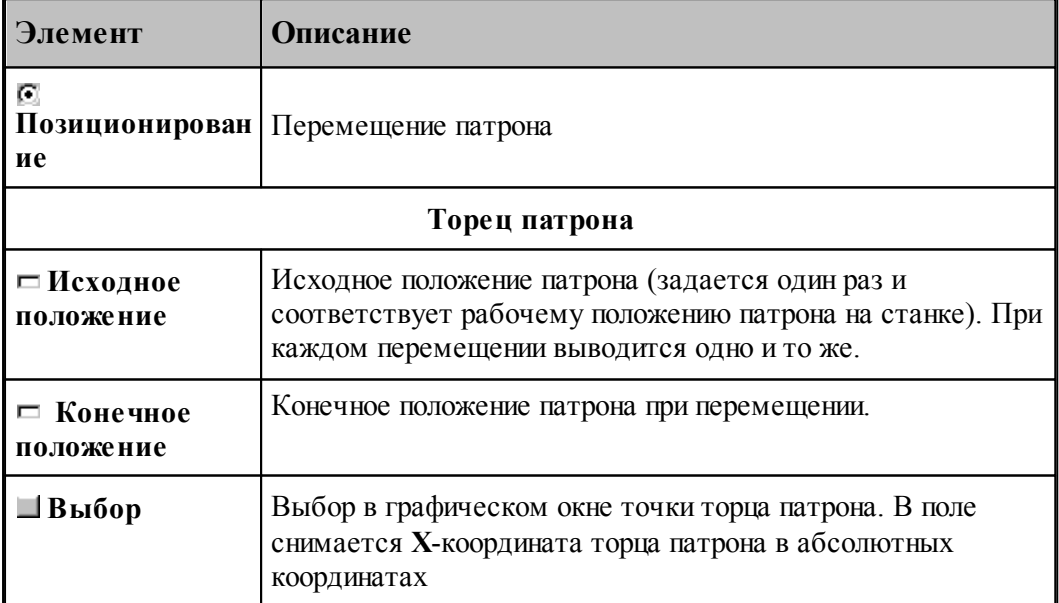

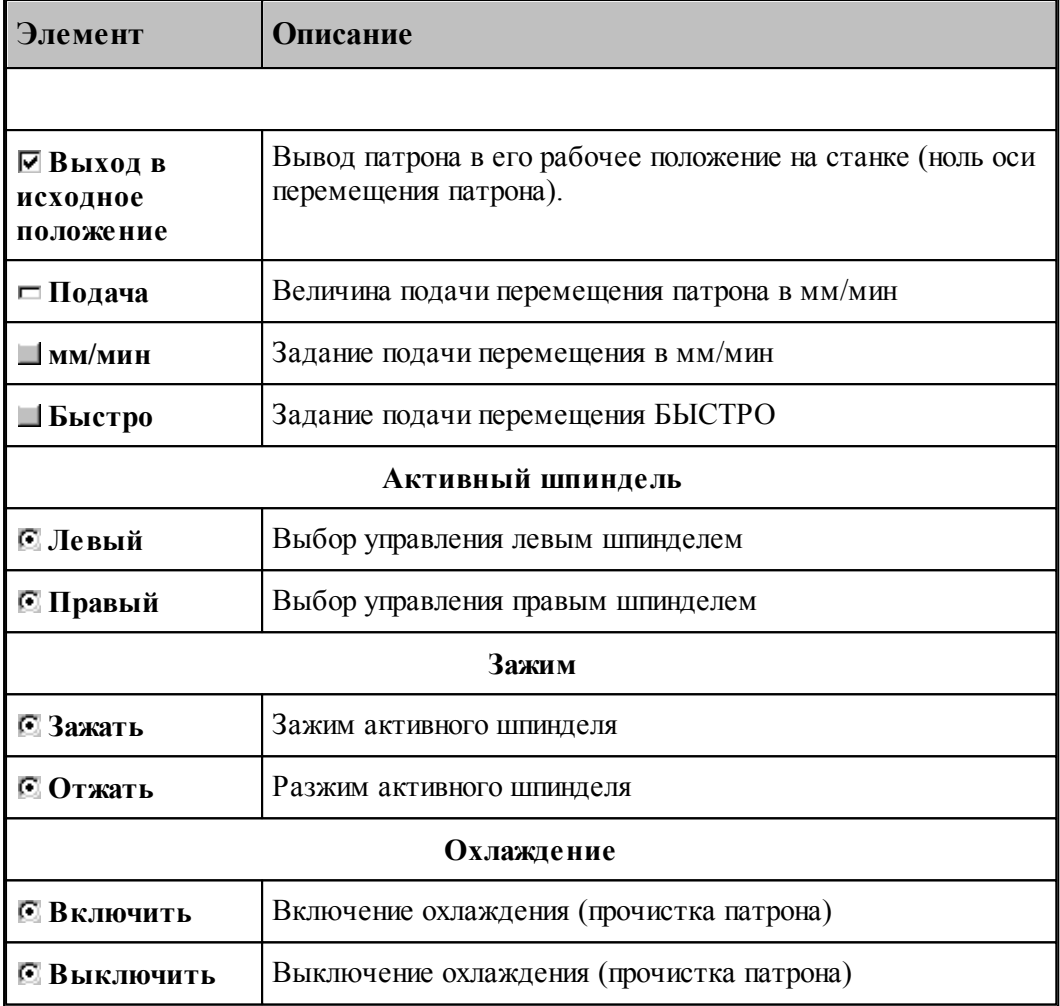

Команды управления задаются оператором:

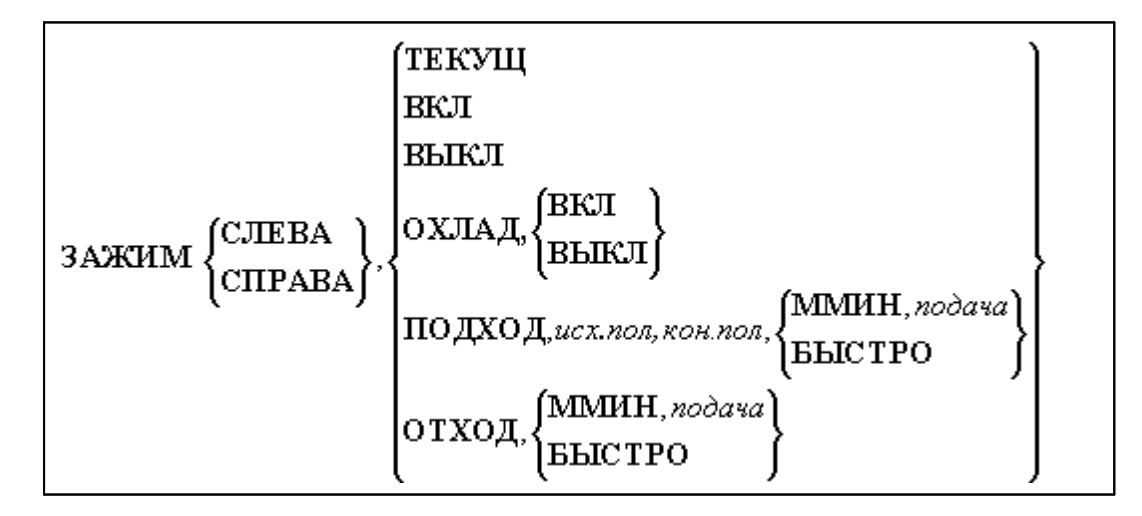

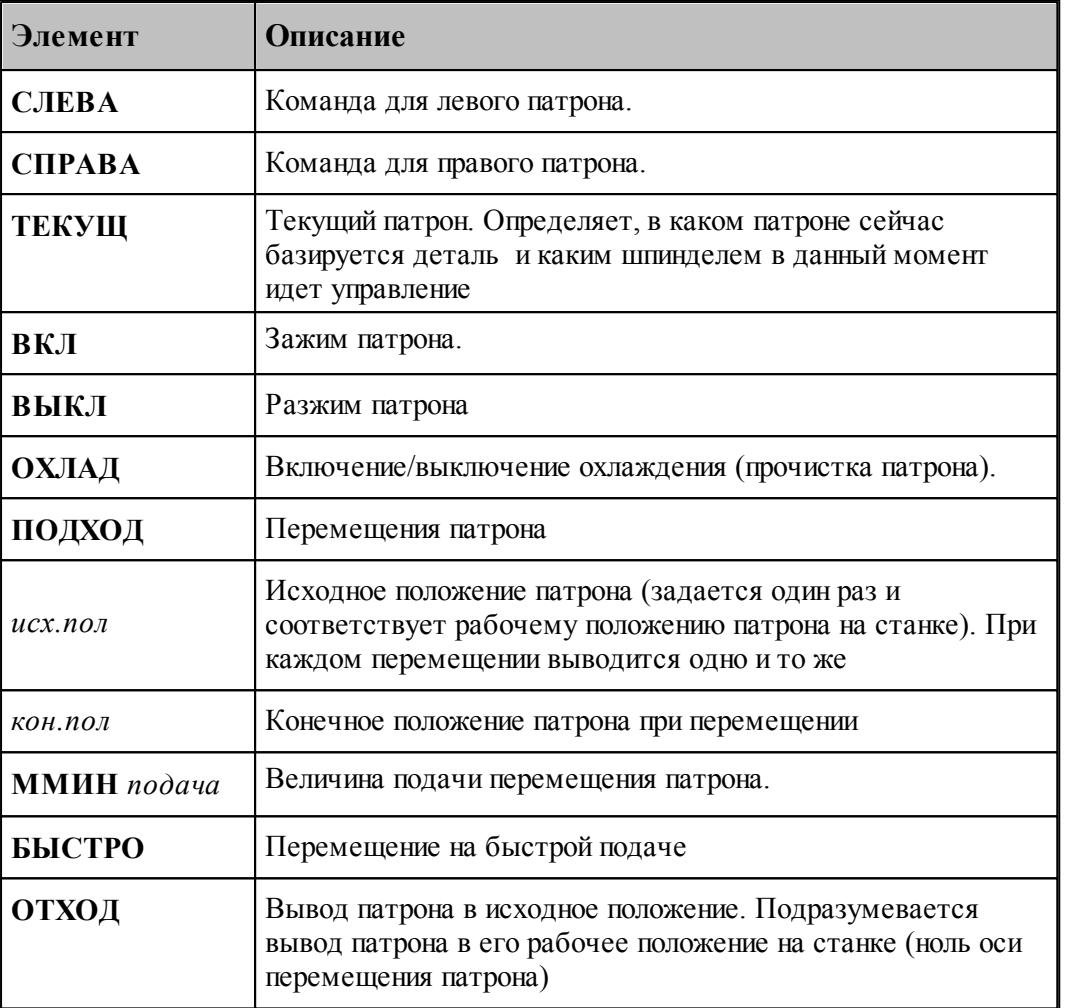

3.1.3.1.5 Перехват заготовки

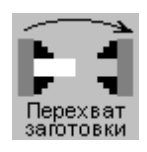

Диалоговое окно предназначено для задания параметров цикла перехвата заготовки в контршпиндель.

После выполнения перехвата нужно заново произвести базирование детали <mark>[в патроне](#page-499-0)</mark> бод или [в центрах](#page-505-0) <sup>506</sup>.

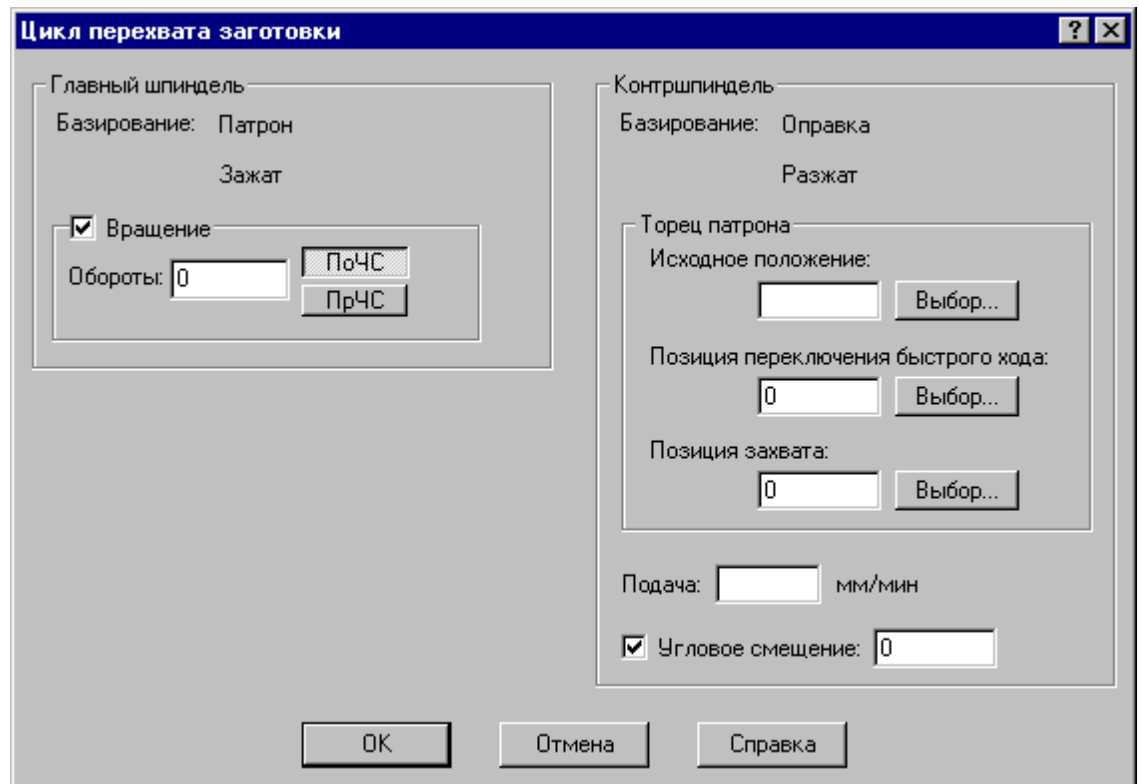

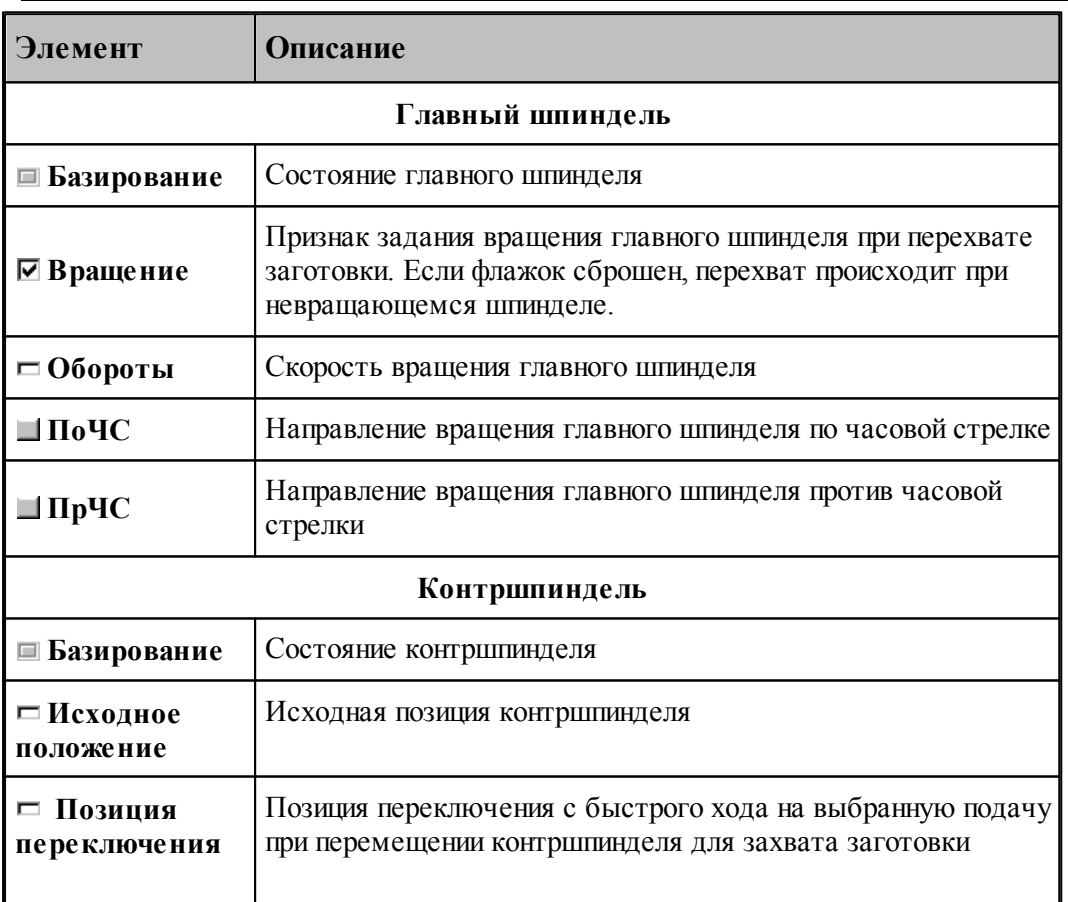

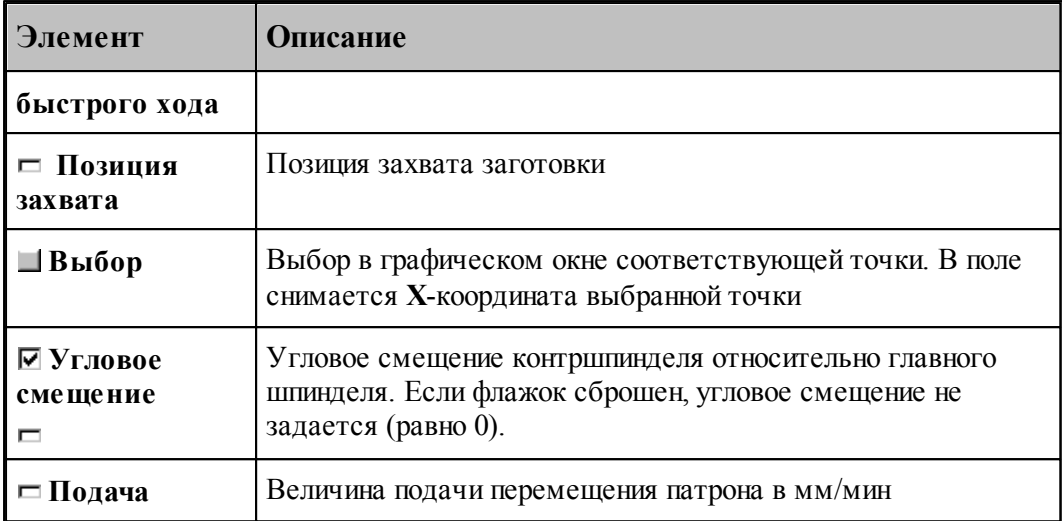

Цикл перехвата задается оператором:

 $\Pi \text{EPEXBAT},$ параметр<sub>1</sub>, параметр<sub>2</sub>, $\cdots$ , параметр<sub>н</sub>

Число параметров неограниченно.

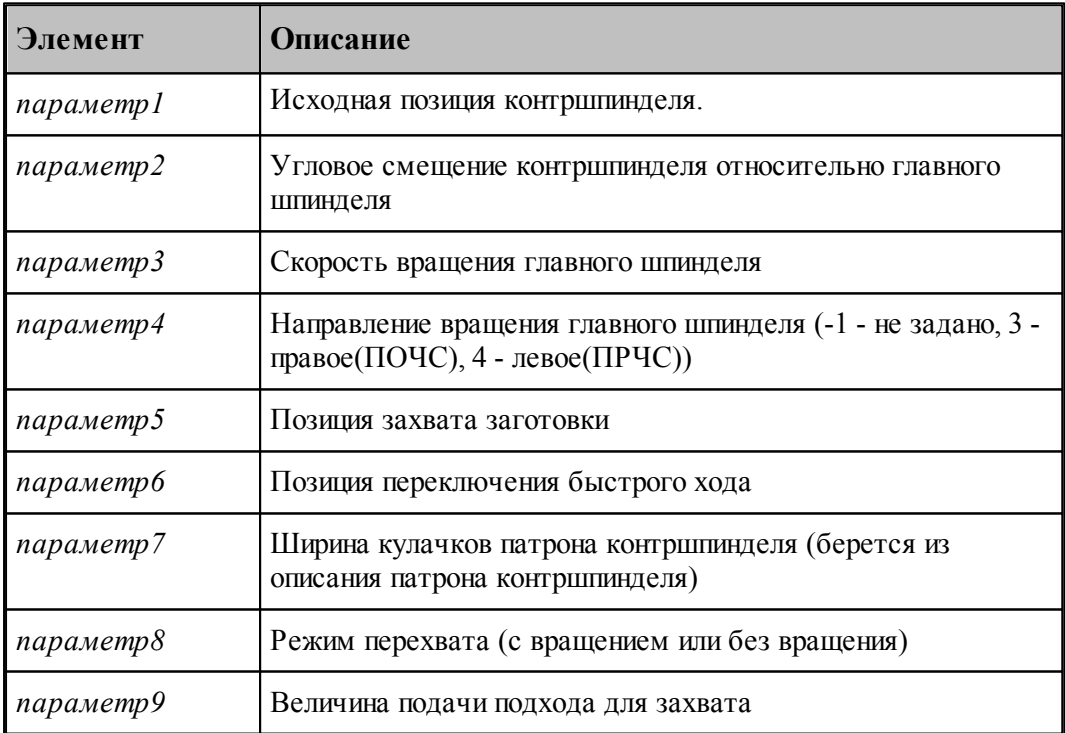

3.1.3.1.6 Обратный зажим

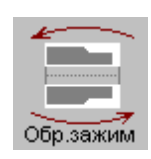

Данная команда требует подтверждения.

При задании обратного зажима, система Техтран производит поворот контуров детали и заготовки на 180 градусов для обработки детали с другой стороны, и отображает это на экране дисплея (см. рисунок):

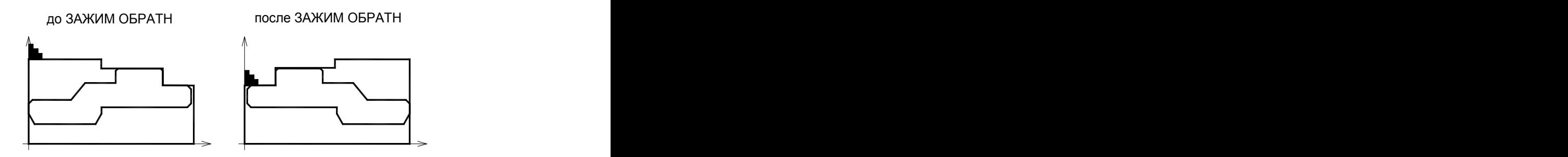

При повторном задании обратного зажима, контуры детали и заготовки возвращаются в первоначальное положение.

Данная операция задается оператором:

**ЗАЖИМ ОБРАТН.**

3.1.3.1.7 Угол установки заготовки

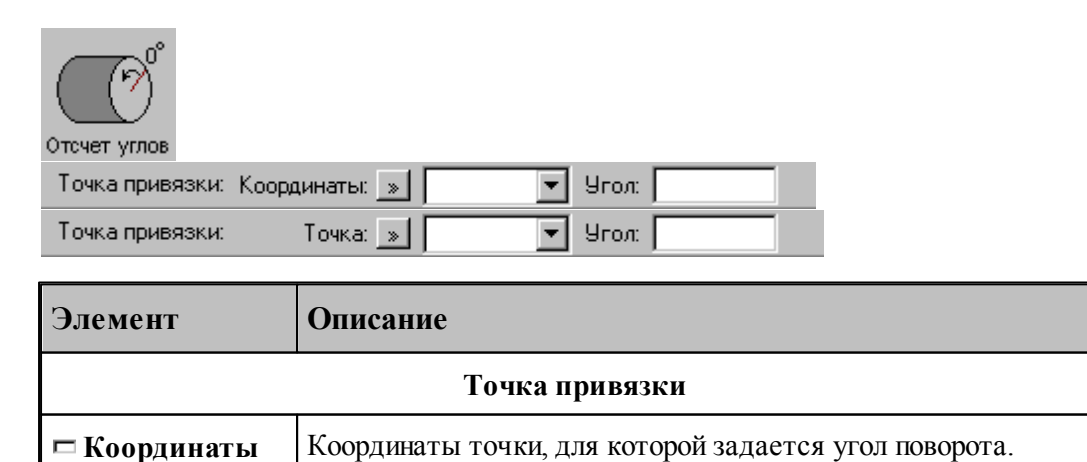

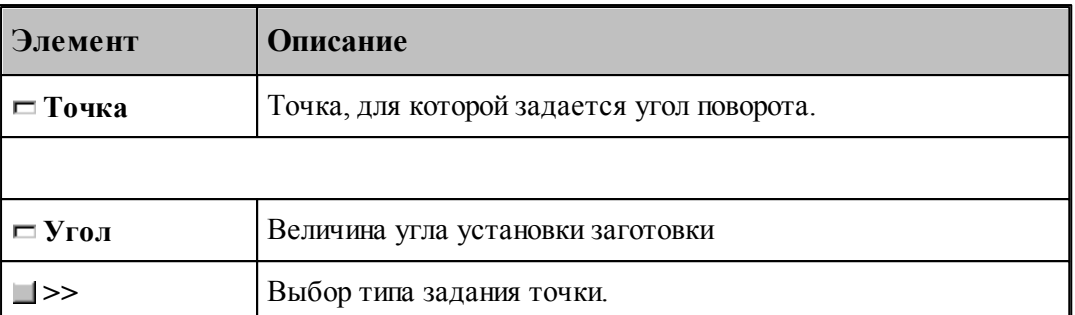

Эта схема позволяет выбрать начало отсчета углов поворота заготовки относительно оси вращения. В результате в точке привязки устанавливается ориентация заготовки на заданный угол. Выбранное таким образом начало отсчета угловых координат не влияет на геометрические параметры модели обработки. Сдвиг координат учитывается при передаче угловых координат в модуль станка.

Данная операция задается оператором:

**СДВИГ УГОЛ,** *угол***.**

3.1.3.1.8 Описание задней бабки

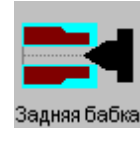

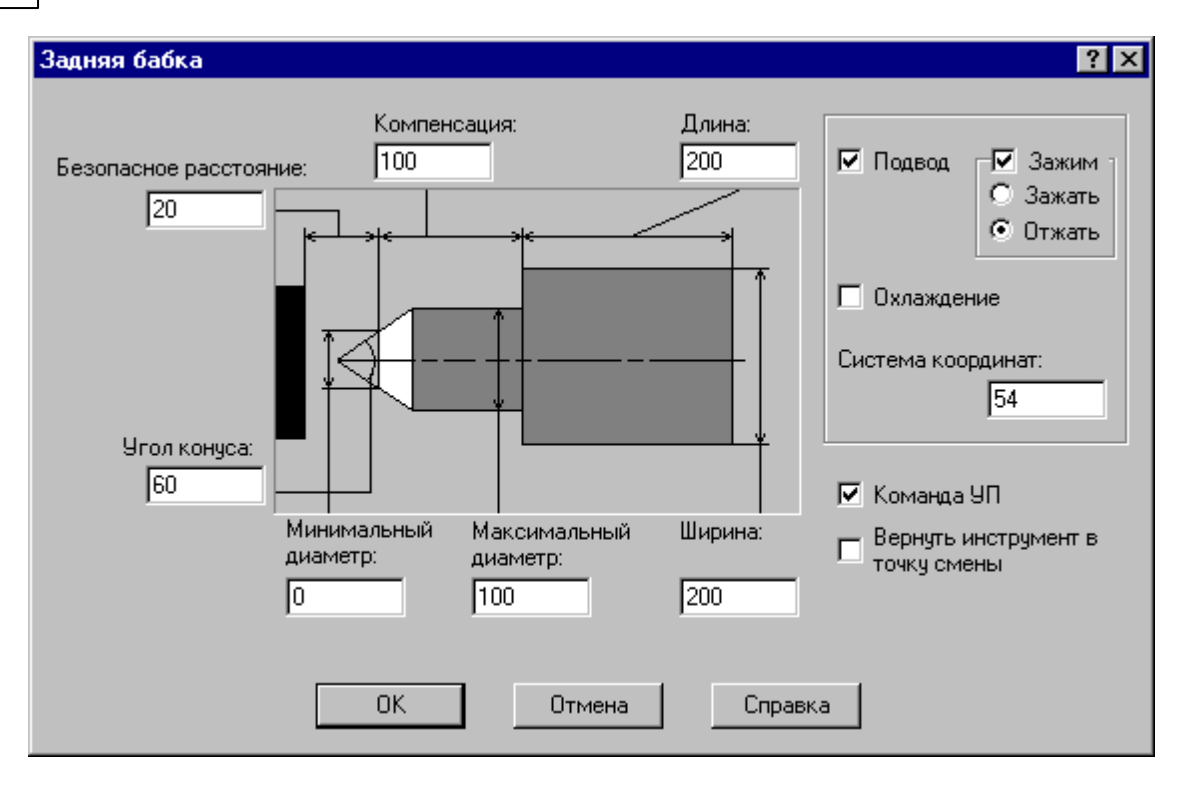

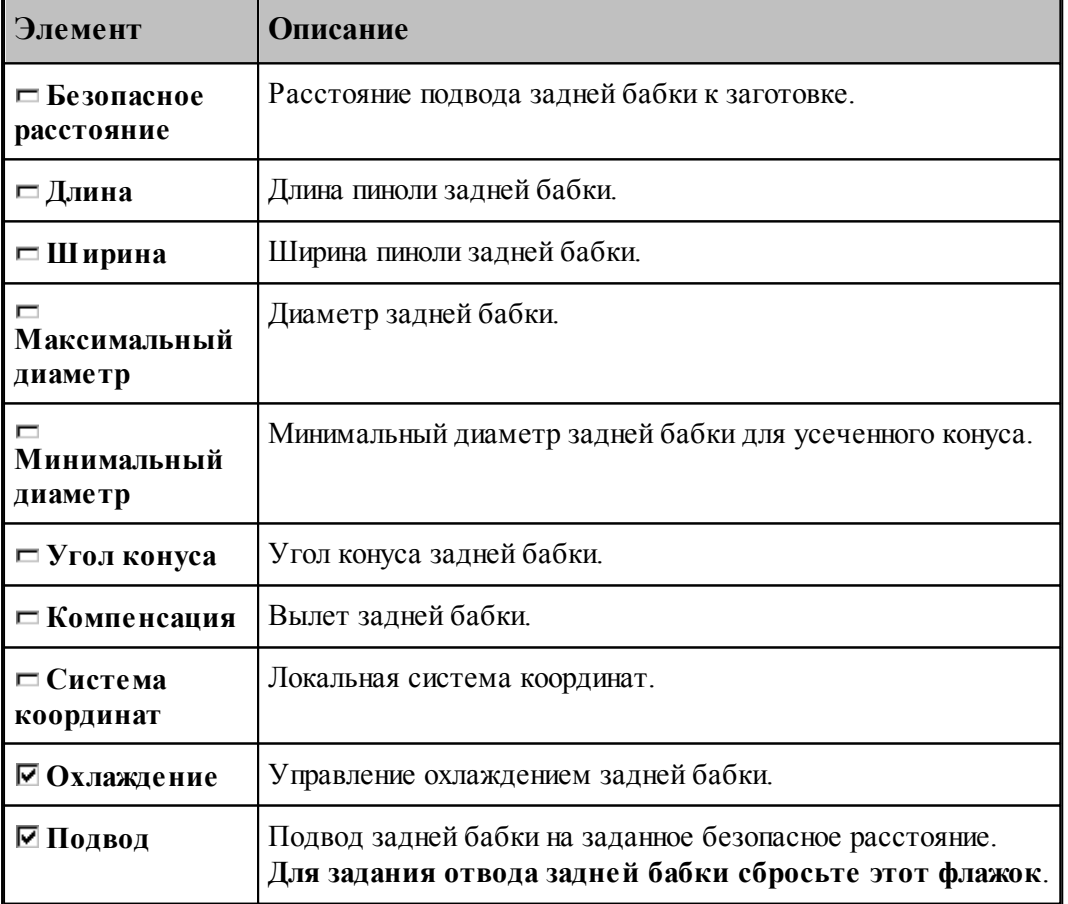

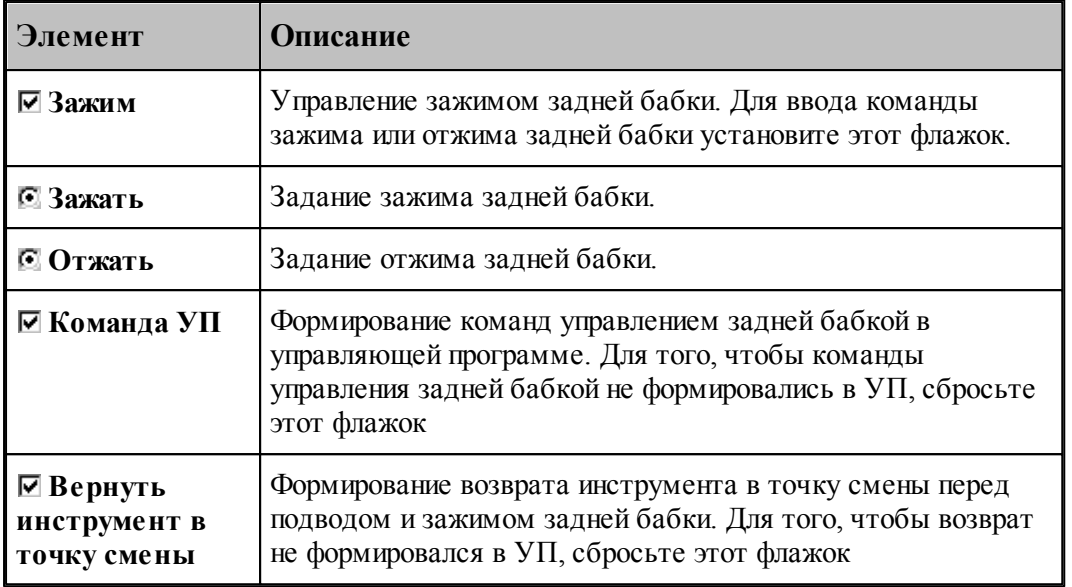

Описание геометрии бабки задается оператором:

[НЕОБР] БАБКА ДЛИНА длина, ШИРИНА ширина, ДИАМЕТР д, д1 **УГОЛ** угол, **BLUET** вылет

Подвод бабки на заданное безопасное расстояние задается оператором:

[НЕОБР] БАБКА ПОДХОД безопасное расстояние, система координат

Отвод бабки задается оператором:

[НЕОБР] БАБКА ОТХОД

Зажим бабки задается оператором:

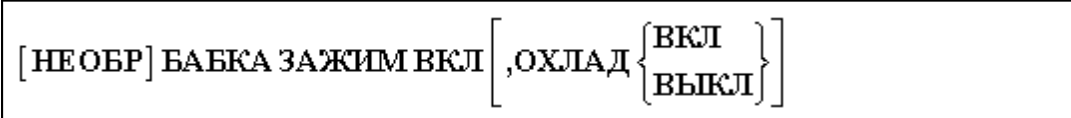

Отжим бабки и отвод ее на заданное безопасное расстояние задается оператором:

[НЕОБР] БАБКА ЗАЖИМ ВЫКЛ [, ОХЛАД ВЫКЛ]

#### 3.1.3.1.9 Описание люнета

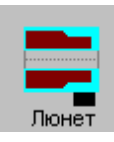

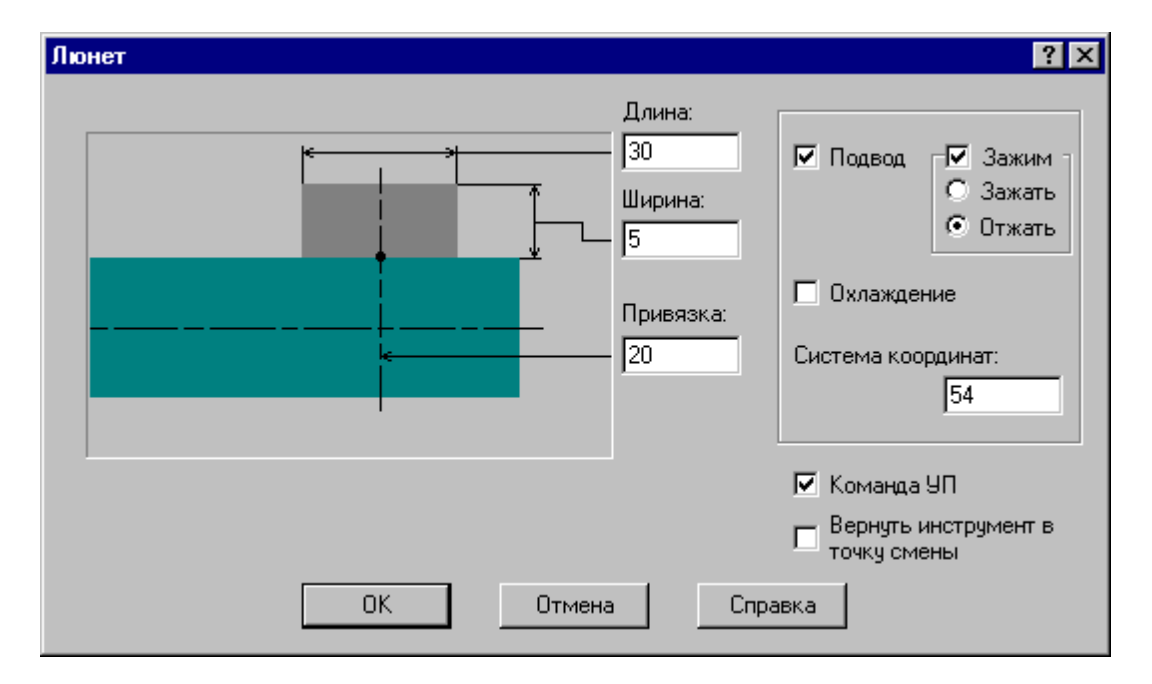

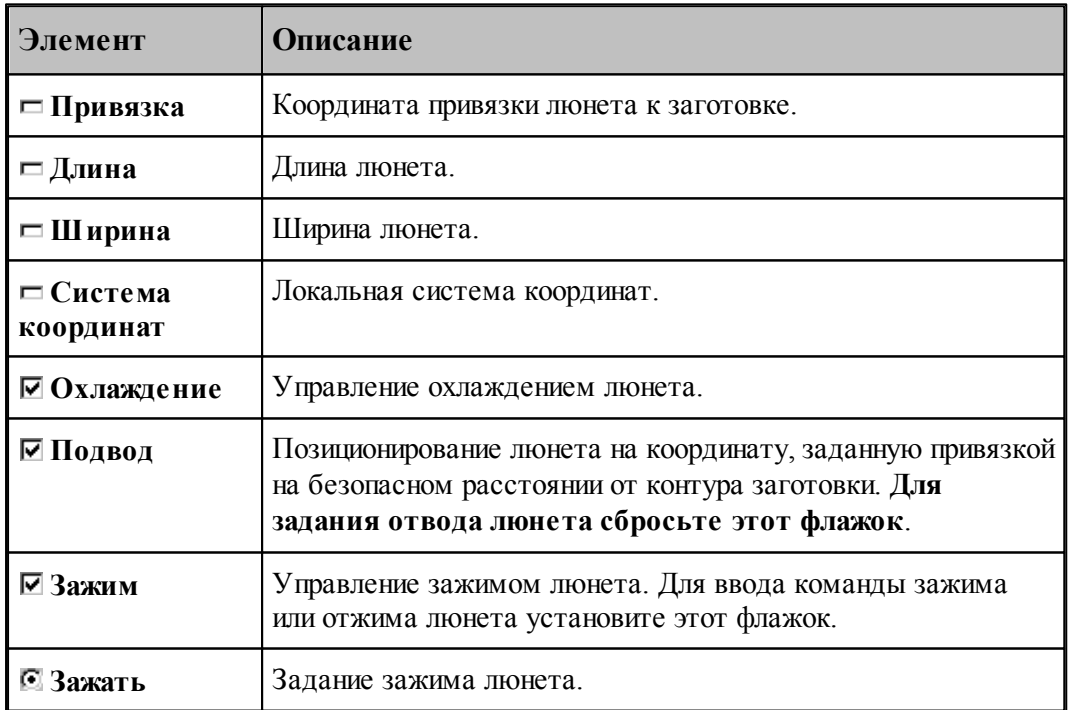

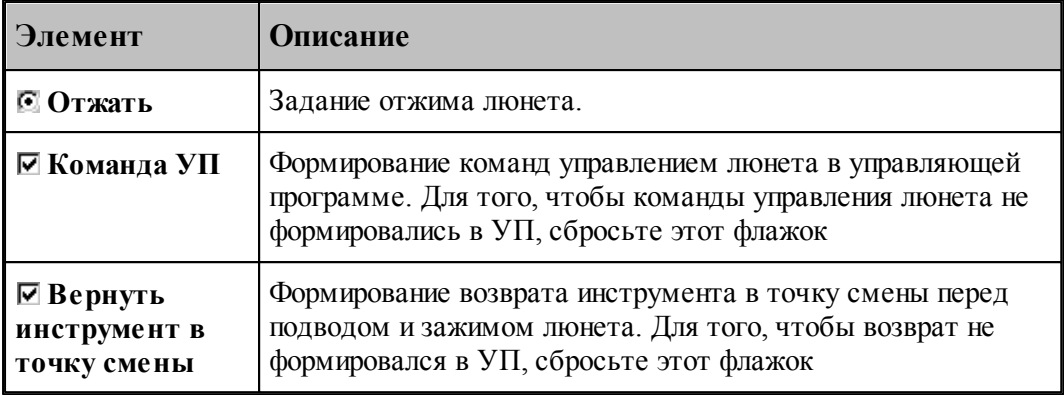

Описание геометрии люнета задается оператором:

[НЕОБР] ЛЮНЕТ ДЛИНА длина, ШИРИНА ширина

Позиционирование люнета на координату, заданную привязкой на безопасном расстоянии от контура заготовки задается оператором:

[НЕОБР] ЛЮНЕТ ПОДХОД привязка, система координат

Отвод люнета задается оператором:

[НЕОБР]ЛЮНЕТ ОТХОД

Зажим люнета задается оператором:

$$
\begin{bmatrix} \text{HEOBP} \end{bmatrix} \text{JHOHET 3AXXIM BKT} \begin{bmatrix} \text{OXJAA} \end{bmatrix} \begin{bmatrix} \text{BKT} \\ \text{BhIKI} \end{bmatrix}
$$

Отжим люнета и отвод от контура заготовки на безопасное расстояние задается оператором:

[НЕОБР] ЛЮНЕТ ЗАЖИМ ВЫКЛ [, ОХЛАД ВЫКЛ]

3.1.3.1.10 Прутковая подача

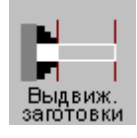

Диалоговое окно предназначено для задания параметров цикла выдвижения заготовки (прутковой подачи):

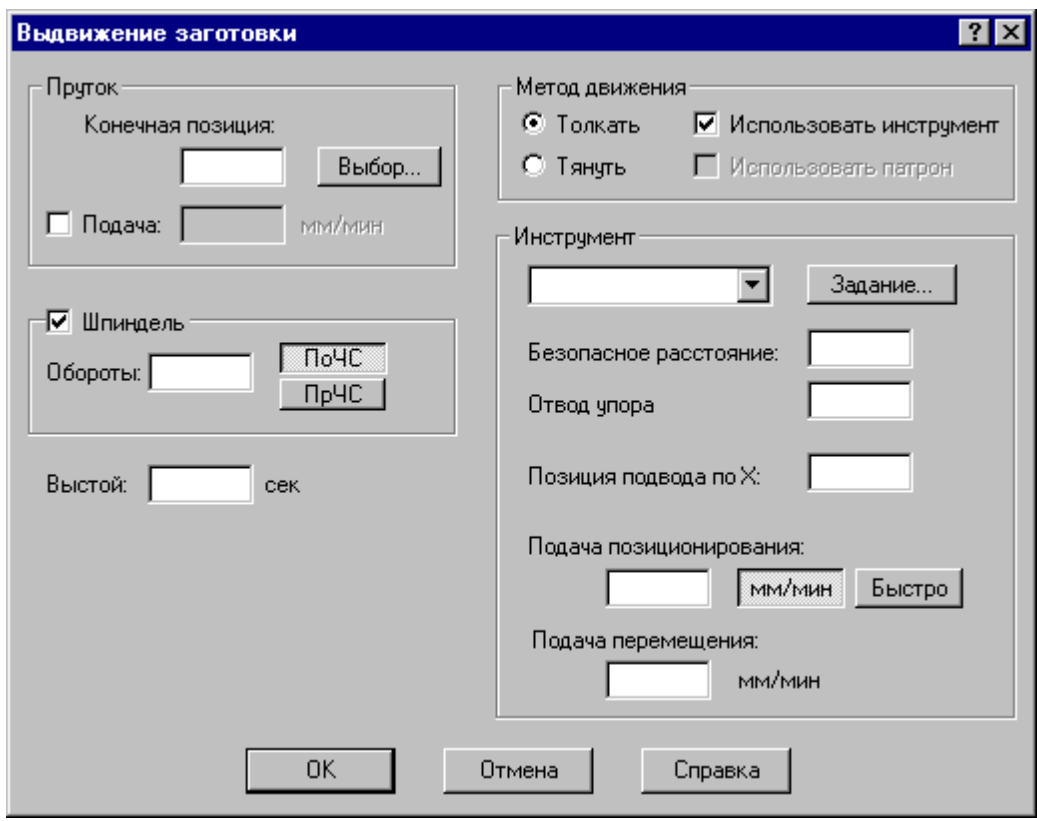

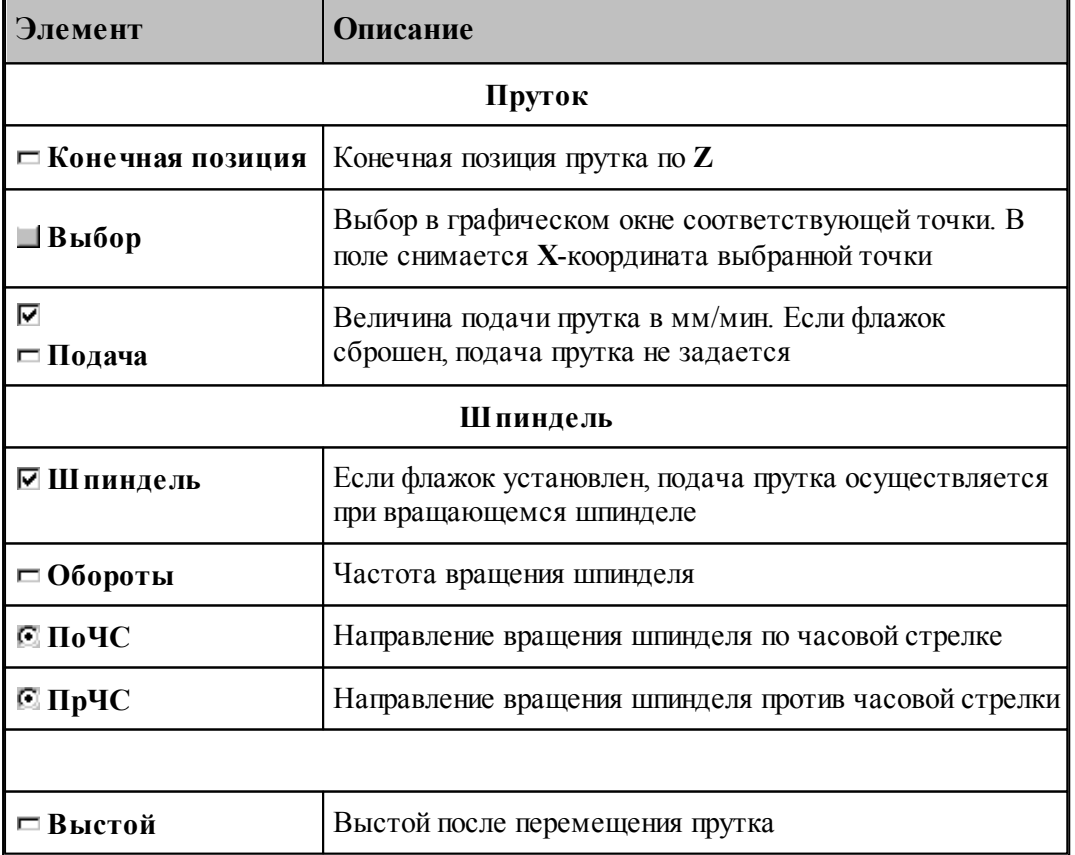

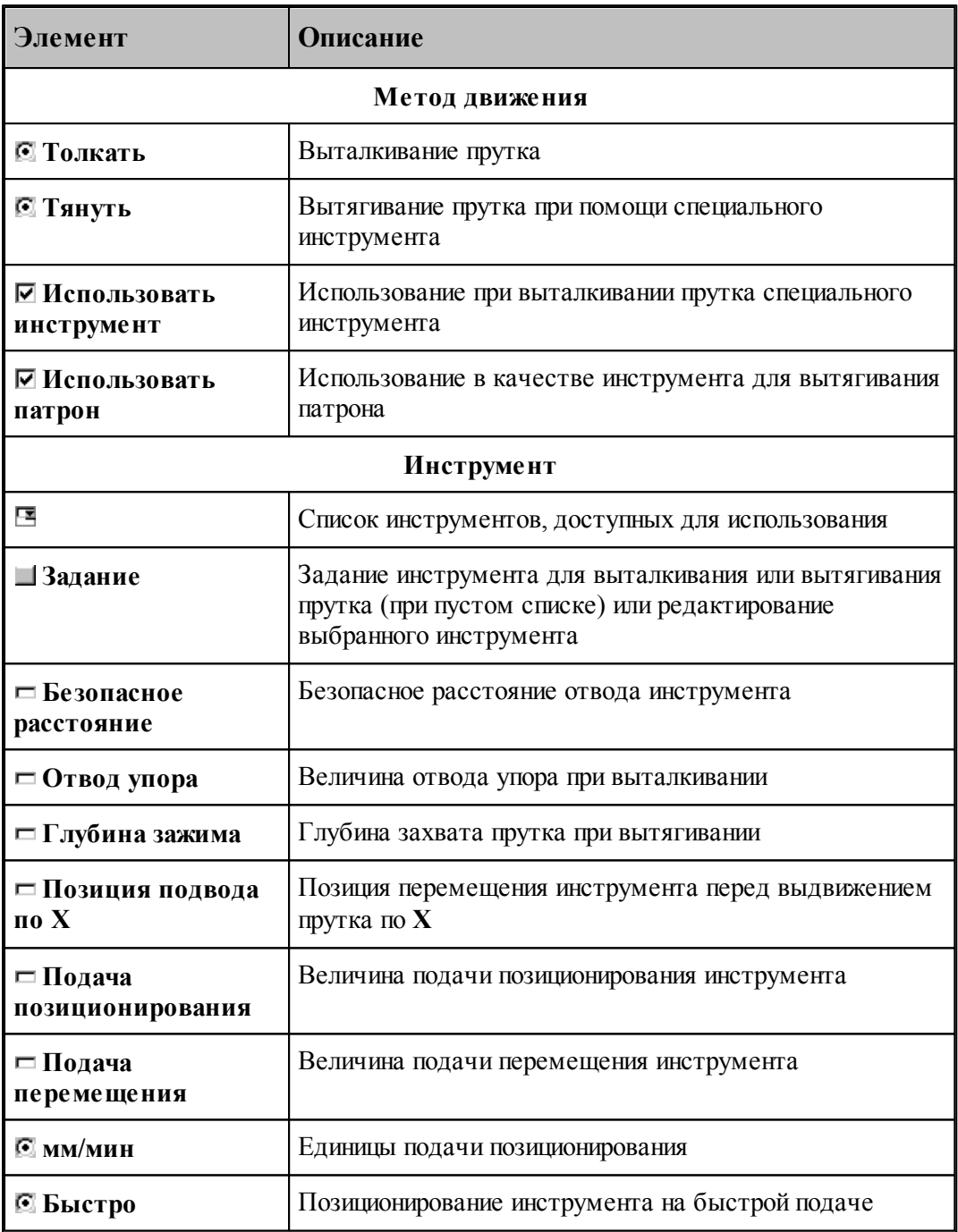

Формат оператора

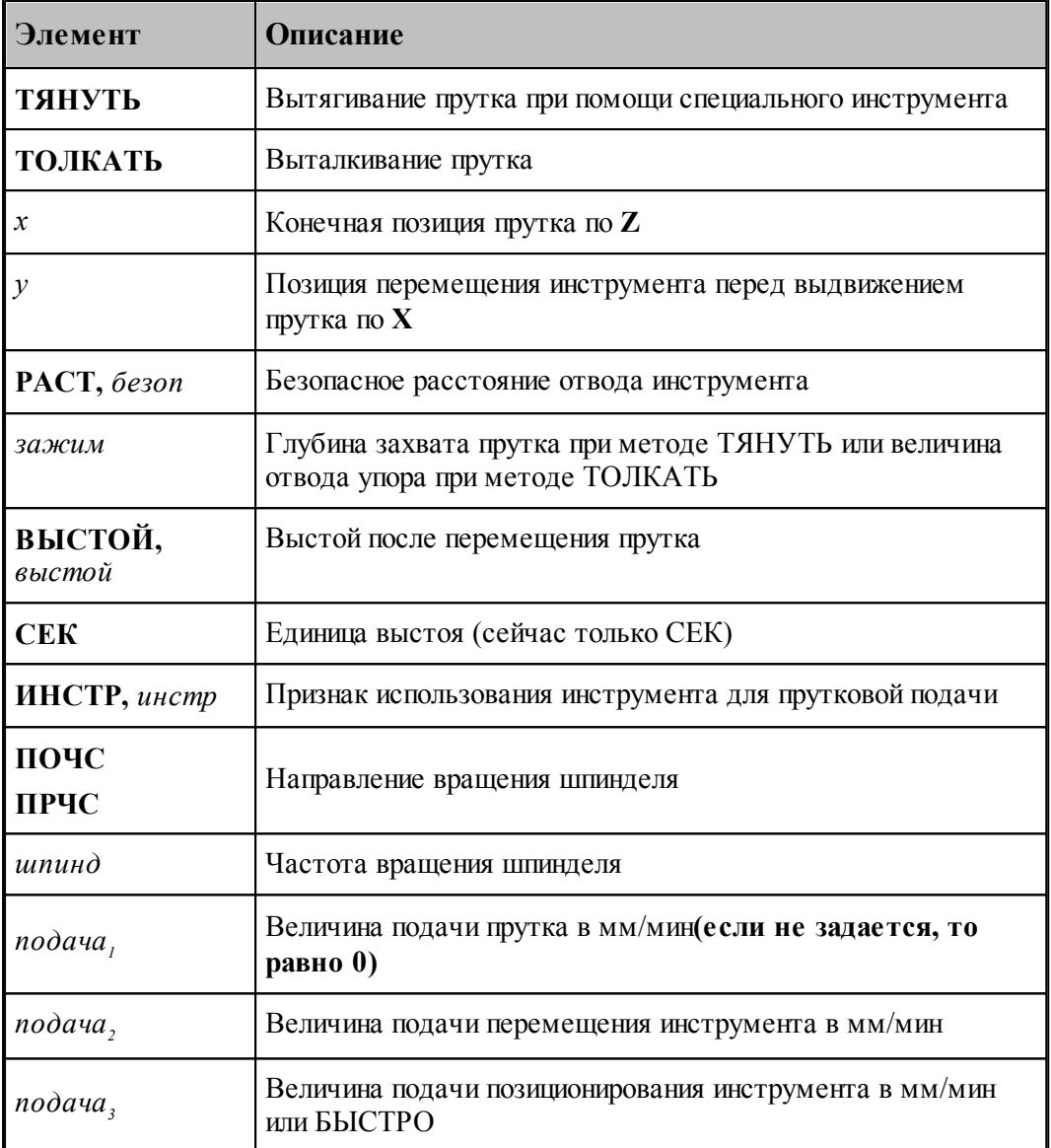

Цикл прутковой подачи задается оператором:

ПРУТПОД, параметр<sub>1</sub>, параметр<sub>2</sub>, ..., параметр<sub>н</sub>

Число параметров неограниченно.

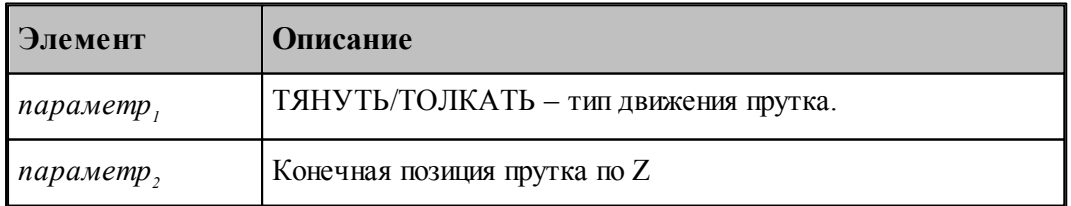

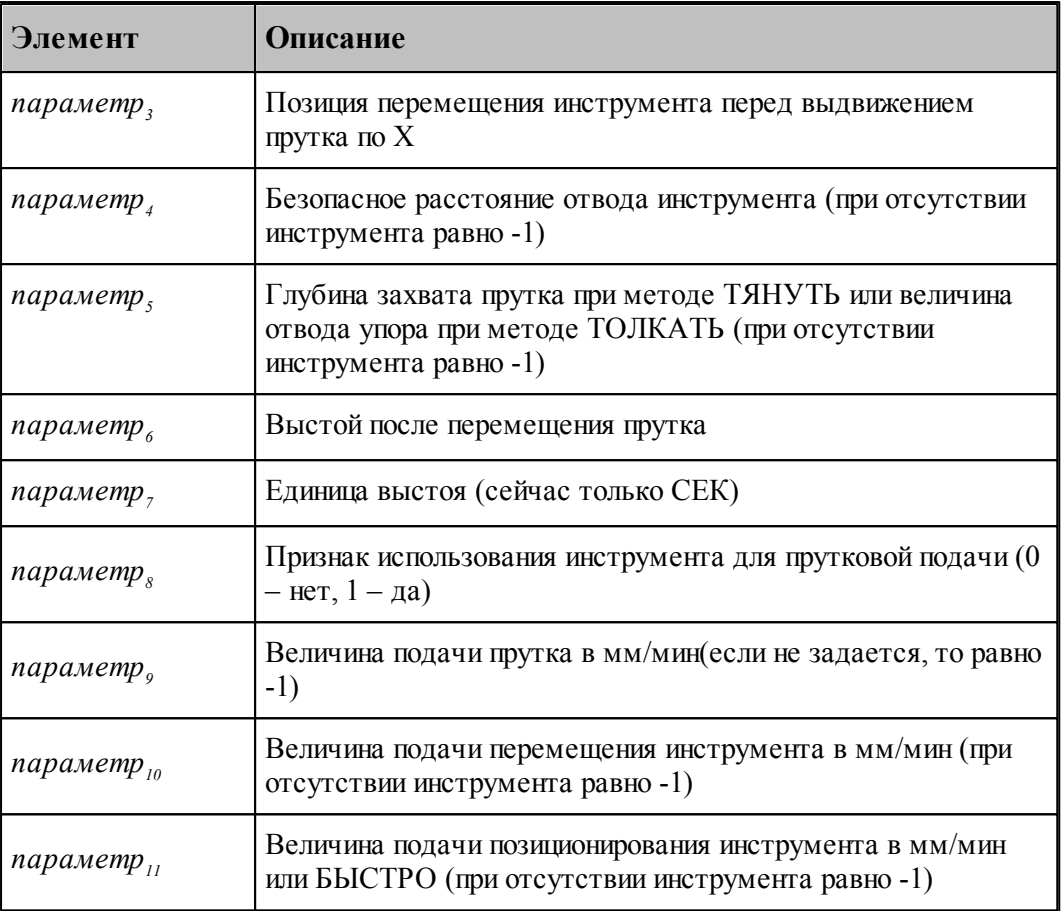

#### **3.1.3.2 Задание точки смены**

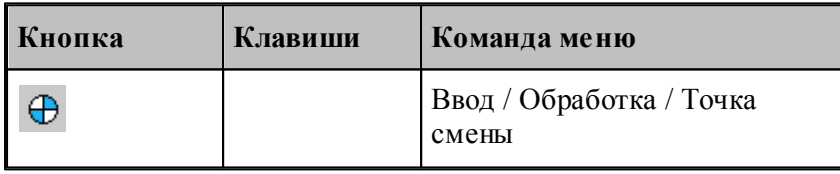

Команда **Точка смены** служит для задания точки смены инструмента с помощью окна диалога *Точка смены*:

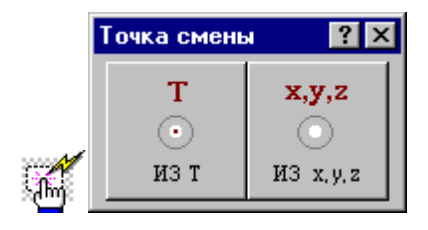

В точке смены производится выбор и загрузка инструмента для обработки. Из точки смены программируется движение инструмента в стартовую точку зоны S. После

обработки зоны осуществляется отвод инструмента из финишной точки зоны F в точку смены с учетом обхода возможных препятствий.

В некоторых моделях токарных станков с ЧПУ смена инструмента происходит в фиксированной точке, которая носит название **Ноль станка**. Координаты этой точки технологу заранее неизвестны, так как они определяются только при наладке станка. В этом случае точка смены должна находиться между деталью и этой фиксированной точкой **Ноль станка**.

Тем самым обеспечивается безопасный подвод инструмента из точки **Ноль станка** в стартовую точку зоны S и безопасный отвод инструмента из финишной точки зоны F сперва в точку смены, а из нее в точку **Ноль станка** с учетом обхода возможных препятствий (заход инструмента в канавки, карманы, предварительно просверленные или расточенные отверстия и выход из них).

Фактически движение при подводе инструмента осуществляется прямо из точки **Ноль станка** в стартовую точку зоны S. После обработки зоны инструмент сперва выходит в точку смены, а уже из нее – в точку **Ноль станка** в соответствии с внутренним алгоритмом работы УЧПУ станка.

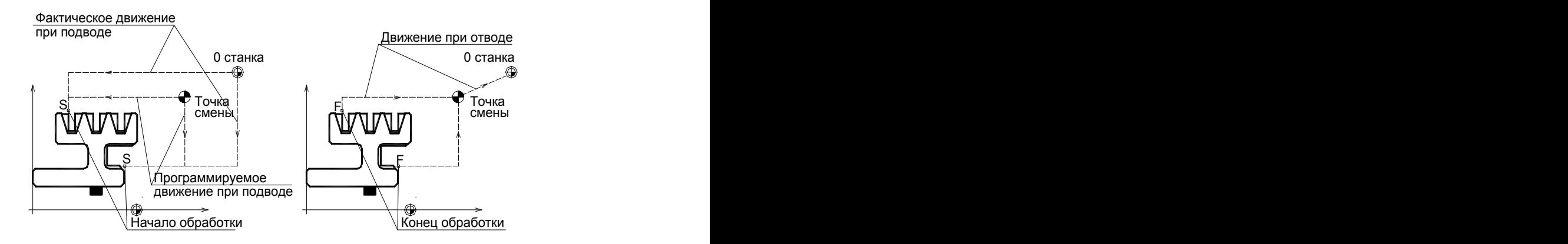

При смене инструмента автоматически учитываются вылеты инструмента по осям **X** и **Y**, если они заданы при описании инструмента.

После выполнения команды на экране появляется схематическое изображение точки смены.

3.1.3.2.1 Задание точки смены через ранее построенную точку

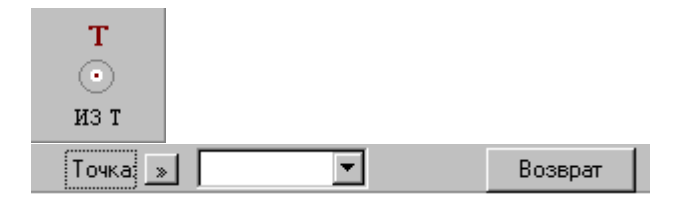

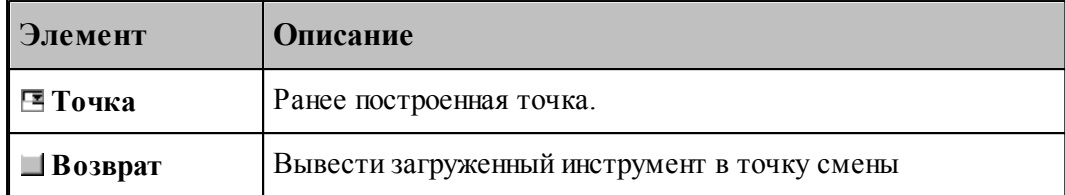

Данная операция задается оператором:

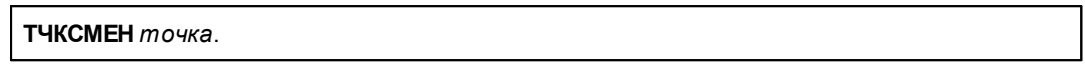

#### 3.1.3.2.2 Задание точки смены через координаты

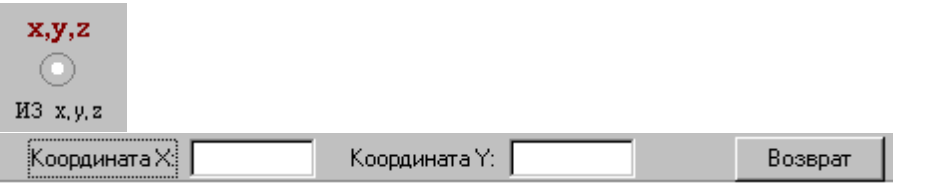

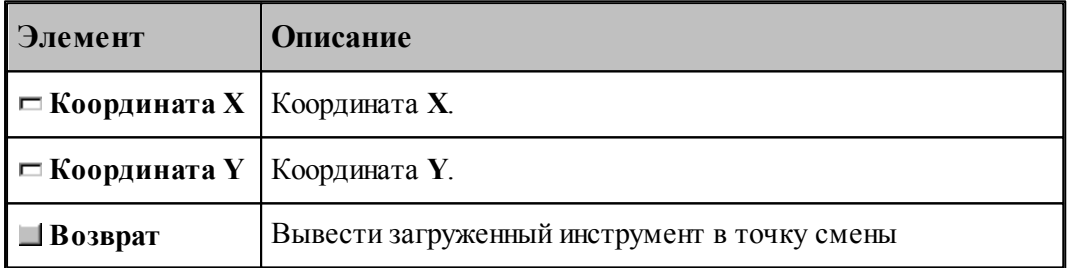

Данная операция задается оператором:

**ТЧКСМЕН***X, Y.*

#### **3.1.3.3 Ориентация инструмента**

Команды ориентации инструмента позволяют управлять углом поворотной оси и ориентацией инструмента в инструментальной головке.

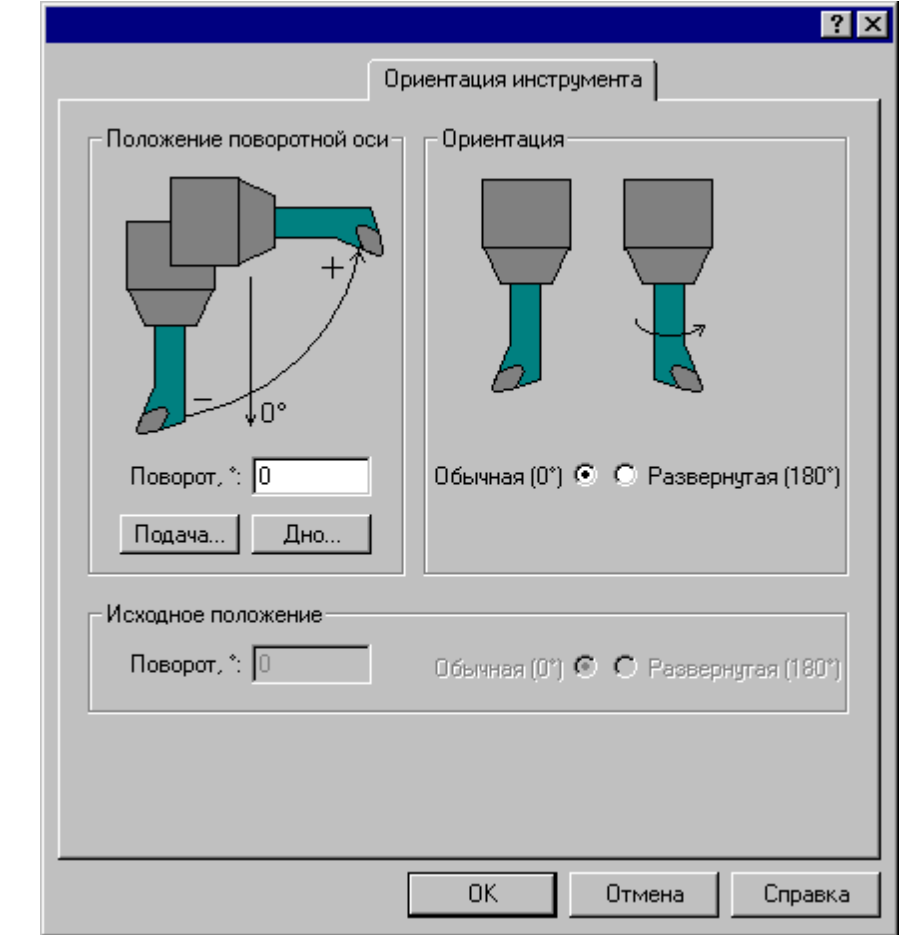

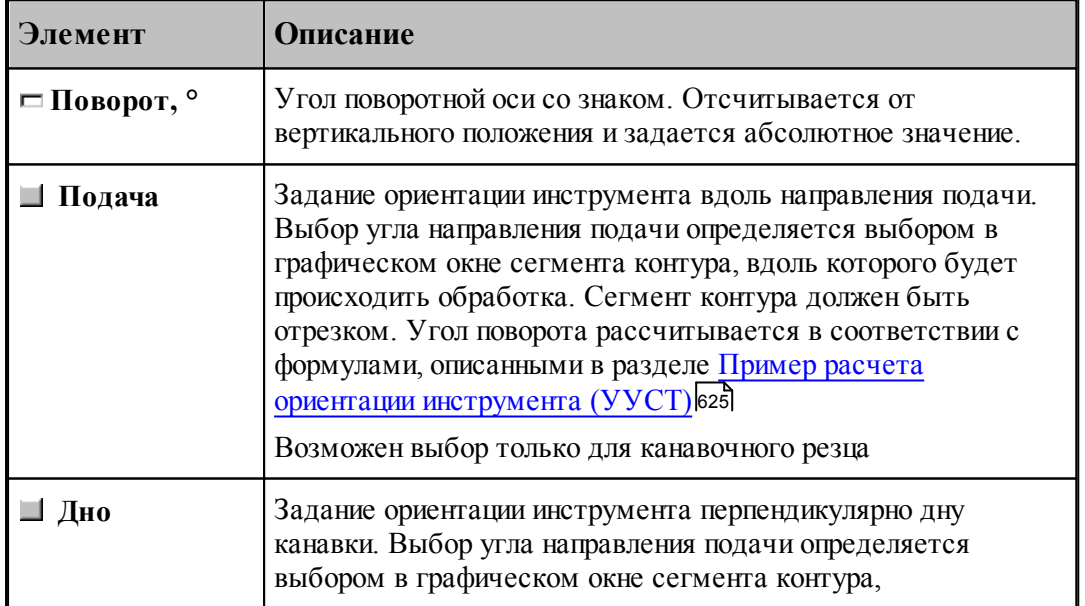

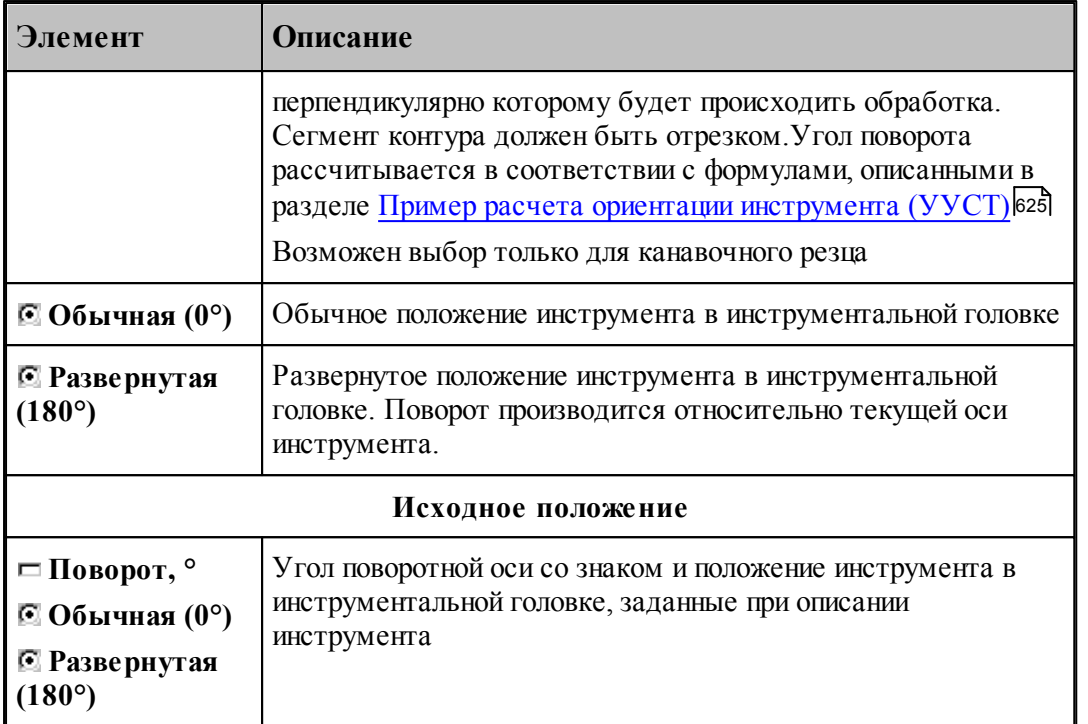

Задание начальной ориентации инструмента производится при описании инструмента. При этом будет сформирован оператор:

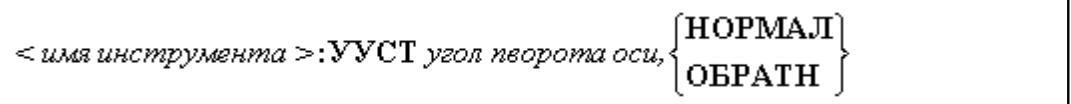

Изменение ориентации инструмента возможно между переходами и при выполнении технологического перехода. При этом будет сформирован оператор

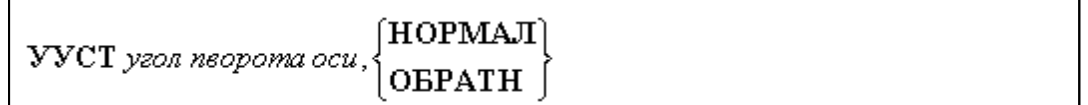

Параметры:

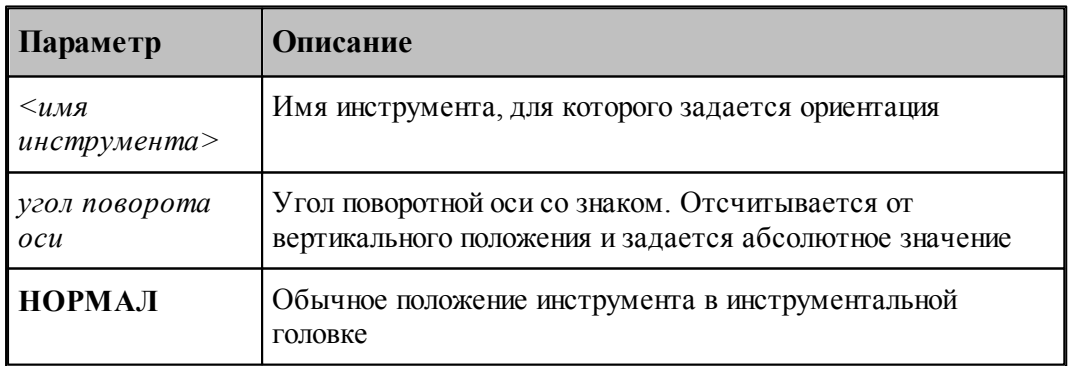

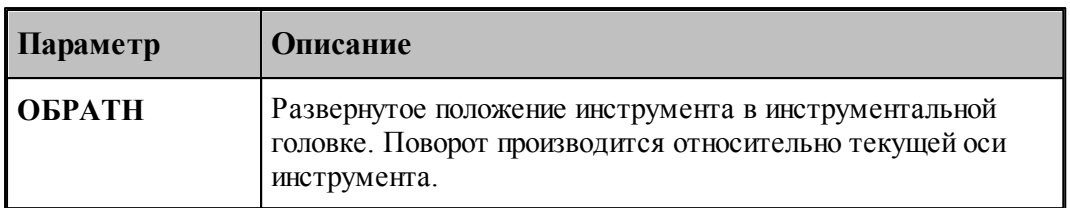

le -Инструмент будет загружен в начальной ориентации, описанной в инструменте. При выборе инструмента для выполнения технологического перехода **инициализация** диалогового окна производится значениями **начальной ориентации**. Если инструмент для следующего перехода **не меняется**, значения текущей ориентации **не меняются**.

#### **3.1.3.4 Задание запретной области**

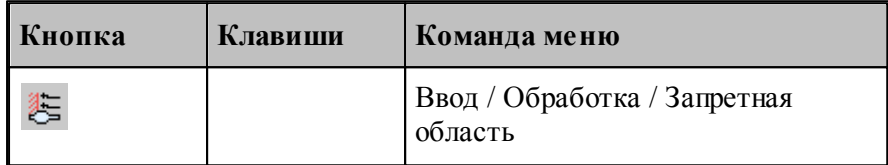

Команда **Запретная область** предназначена для задания запретной области для движения вершины инструмента на рабочем ходу. Запретная область может использоваться для исключения части зоны обработки (исключение канавок из обработки, учет пиноли задней бабки, подрезка не до оси вращения и т.п.), как это показано на рисунке:

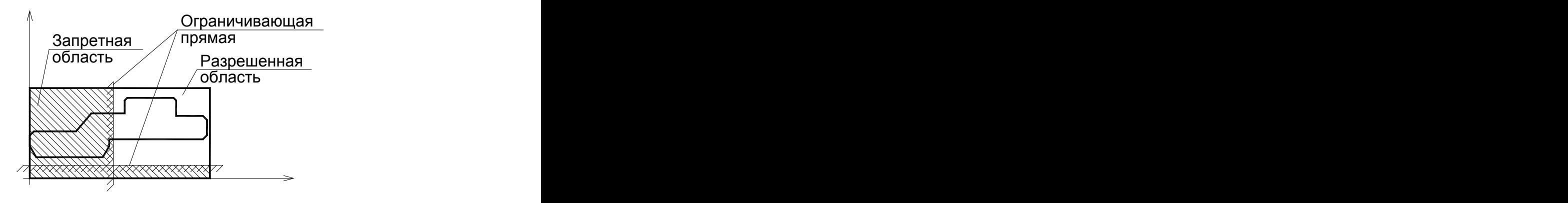

В Техтране разрешается подход инструмента на быстром ходу через запретную область к стартовой точке зоны обработки и выход на быстром ходу из финишной точки зоны в точку смены инструмента.

Возможно задание области произвольным числом ограничивающих прямых. При этом необходимо учитывать, что прямые в Техтране бесконечны.

Варианты задания Запретной области представлены в окне диалога Запретная область:

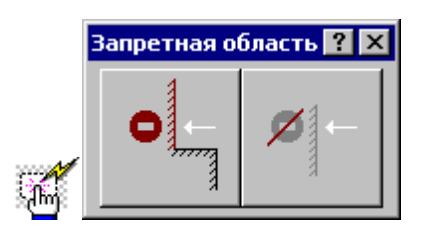

#### 3.1.3.4.1 Добавление прямой в запретную область

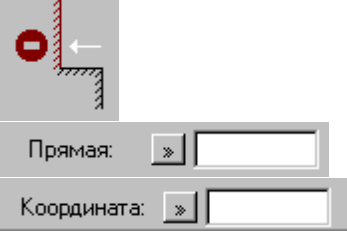

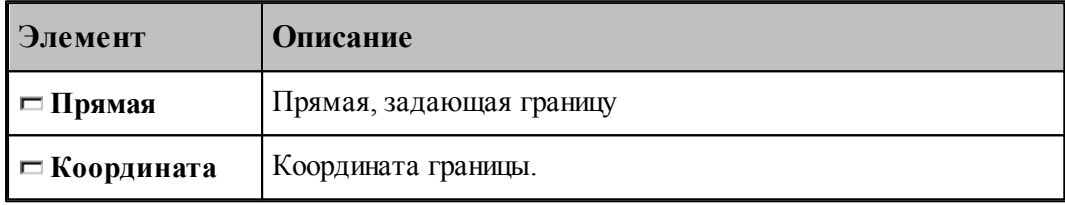

Данная операция задается оператором:

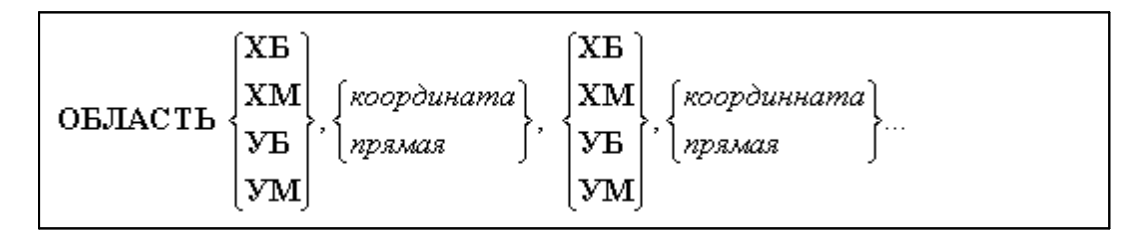

После задания координаты границы или выбора прямой, являющейся границей, и нажатия кнопки **Ввод** на экране будут нарисованы четыре окружности (если задана координата), проходящие через точку с координатами (*Коор дината гр аницы, Коор дината гр аницы*) или две окружности (если задана прямая), касающиеся выбранной прямой. Эти окружности определяют положение запретной области относительно заданной координаты, соответствующие модификаторам **ХБ, ХМ, УБ, УМ**. Выбором нужной окружности определяется положение запретной области относительно заданной ограничивающей прямой.

**Данный вариант задания запретной области не переопределяет ранее заданную область, а добавляет выбранную прямую к ранее определенным.**

3.1.3.4.2 Отмена запретной области

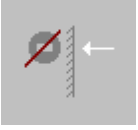

Данная команда требует подтверждения.

Данная операция задается оператором: **ОБЛАСТЬ ОТМЕН.**

3.1.3.4.3 Примеры использования запретной области

# Точение с циклом фиксированной формы

# Точение канавок с циклом

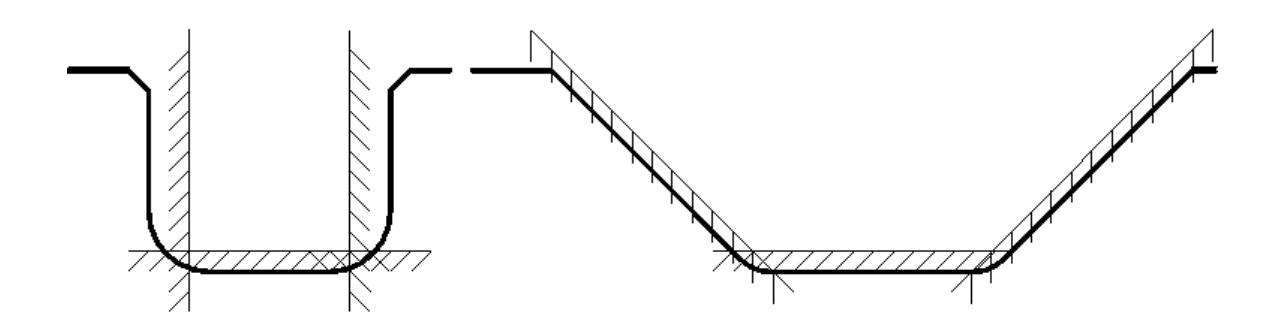

#### **3.1.4 Технологические переходы**

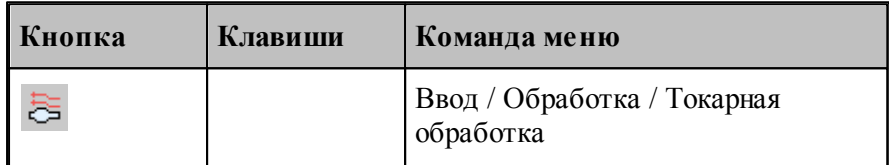

В Техтране реализованы следующие виды токарных технологических переходов:

- **ТОЧЕНИЕ** точение наружных поверхностей произвольной формы проходными резцами;
- **РАСТАЧИВАНИЕ** растачивание внутренних поверхностей произвольной формы расточными резцами;
- **ПОДРЕЗКА** подрезка торцевых поверхностей произвольной формы подрезными резцами;
- **ТОЧЕНИЕ КАНАВОК** точение наружных, торцевых, угловых и внутренних канавок произвольной формы канавочными резцами;
- **ФАСОННОЕ ТОЧЕНИЕ** точение наружных, торцевых, угловых и внутренних фасонных поверхностей фасонными резцами. При фасонном точении считается, что профиль рабочей части резца обеспечивает получение нужной формы детали;
- **СВЕРЛЕНИЕ** обработка сквозных и глухих цилиндрических отверстий центровым инструментом;
- **ГЛУБОКОЕ СВЕРЛЕНИЕ** обработка сквозных и глухих цилиндрических отверстий центровым инструментом с использованием циклов глубокого сверления;
- **НАРЕЗАНИЕ РЕЗЬБЫ РЕЗЦОМ** нарезание метрических, трубных и дюймовых цилиндрических и конических, трапецеидальных и упорных, а также нестандартных, однопроходных и многопроходных резьб резцом с использованием и без использования циклов ЧПУ;
- **ЦЕПОЧКА РЕЗЬБ** обработка цепочки резьб;

- **НАРЕЗАНИЕ РЕЗЬБЫ МЕТЧИКОМ / ПЛАШКОЙ** нарезание метрических, трубных и дюймовых цилиндрических и конических резьб метчиком или плашкой;
- **ОТРЕЗКА** отрезка заготовок и готовых деталей из прутка отрезными резцами.
- **ПРОРЕЗКА** прорезка наружных, торцевых, угловых и внутренних канавок канавочными резцами.
- **ОБРАБОТКА ВИНТОВОГО ПАЗА** обработка винтовых пазов
- **ОБРАБОТКА ЦЕПОЧКИ ВИНТОВЫХ ПАЗОВ** обработка цепочки винтовых пазов
- Наряду с этим в системе сохраняется возможность описания движения инструмента стандартными средствами системы Техтран (поточечное движение, движение по контуру и т.д.).

Команда **Токарная обработка** предназначена для выбора нужного технологического перехода с помощью диалогового окна *Токарная обработка*.

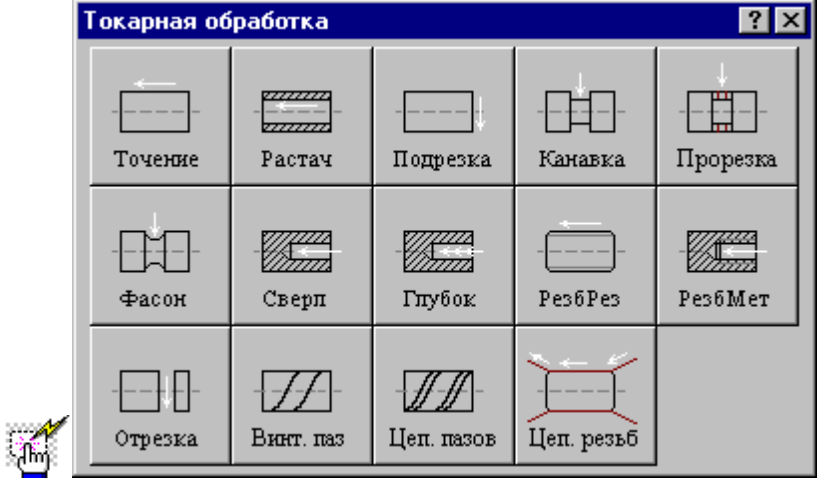

#### **3.1.4.1 Задание зоны обработки**

После описания режущего инструмента производится выбор технологического перехода и задание зоны обработки.

В зависимости от выбранного технологического перехода зона обработки может задаваться разными способами:

- Для переходов точения, растачивания, подрезки, обработки канавок, нарезания резьбы резцом и фасонного точения зона обработки задается двумя точками на контуре детали или контуром.
- Для перехода прорезки зона обработки задается одной точкой на контуре детали.
- Для переходов сверления, нарезания резьбы метчиком и отрезки зона обработки задается внутри описания параметров перехода.
- Для переходов винтового паза, цепочки винтовых пазов и цепочки резьб зона обработки задается контуром.

**См. также:**

- <u>[Задание зоны обработки двумя точками](#page-532-0)</u>взз
- <u>[Задание зоны обработки одной точкой](#page-533-0)</u>ьз4
- <u>[Задание зоны обработки для центровых переходов](#page-534-0)</u>|5з5
- <u>[Задание зоны обработки контуром](#page-534-1)</u> 535
- <u>[Задание зоны обработки винтового паза](#page-538-0)</u>|5з§
- [Задание зоны цепочки винтовых пазов](#page-538-1) 539
- <u>[Задание зоны цепочки резьб](#page-541-0)</u>|542
- <u>[Задание зоны обработки отрезки](#page-537-0)</u>взв
- [Параметры обработки](#page-543-0)<sup>544</sup>
- [Выделение и корректировка зоны обработки](#page-592-0) вэз
- <u>[Использование встроенных циклов УЧПУ](#page-701-0)</u> 702

<span id="page-532-0"></span>3.1.4.1.1 Задание зоны обработки двумя точками

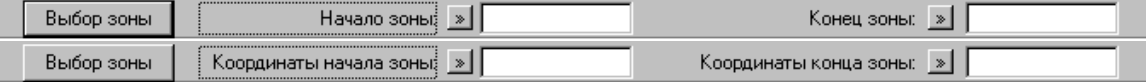

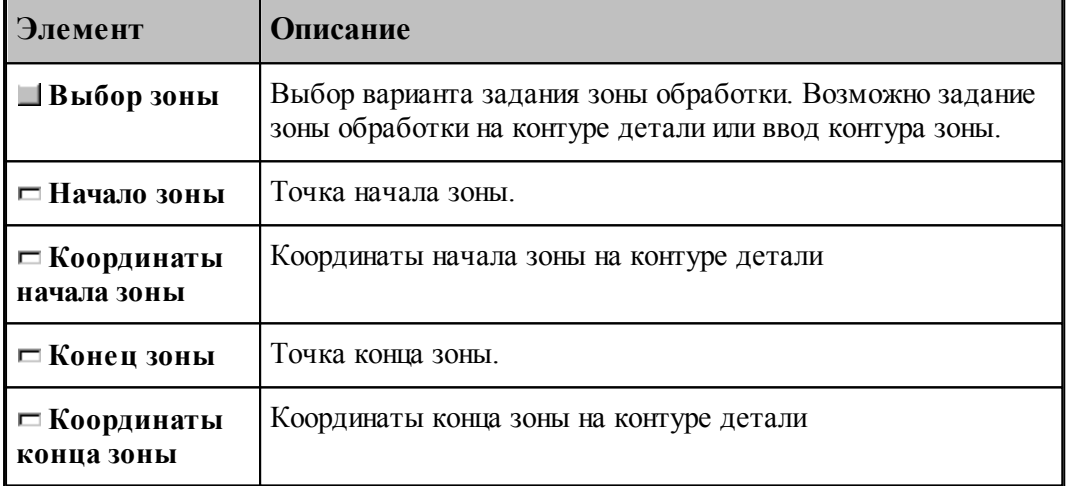

Зона обработки для переходов, обрабатываемых резцами, задается указанием **начала зоны** и **конца зоны** на контуре детали.

Если Вы хотите задать <u>зону обработки контуром</u>|5з5], нажмите кнопку **Выбор зоны** и выберите **Ввод контура зоны**.

Зона обработки для перехода точения задается указанием начала и конца зоны на контуре детали.

Подведите курсор мыши к опорной точке контура детали или построенной точке на контуре детали, являющейся началом зоны и нажмите левую кнопку мыши. После этого подведите курсор мыши к опорной точке контура детали или построенной точке на контуре детали, являющейся концом зоны и нажмите левую кнопку мыши.

Так как контур детали замкнут, и возможны два варианта обхода контура от начала к концу зоны, то необходимо уточнить обрабатываемый участок, указав на него мышью, и нажав

левую клавишу мыши.

Выбранная зона выделяется цветом с квадратиками по концам.

Оператор описания зоны обработки имеет следующий формат:

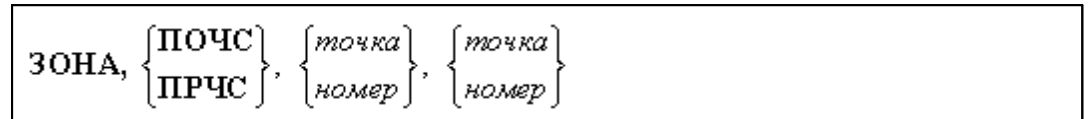

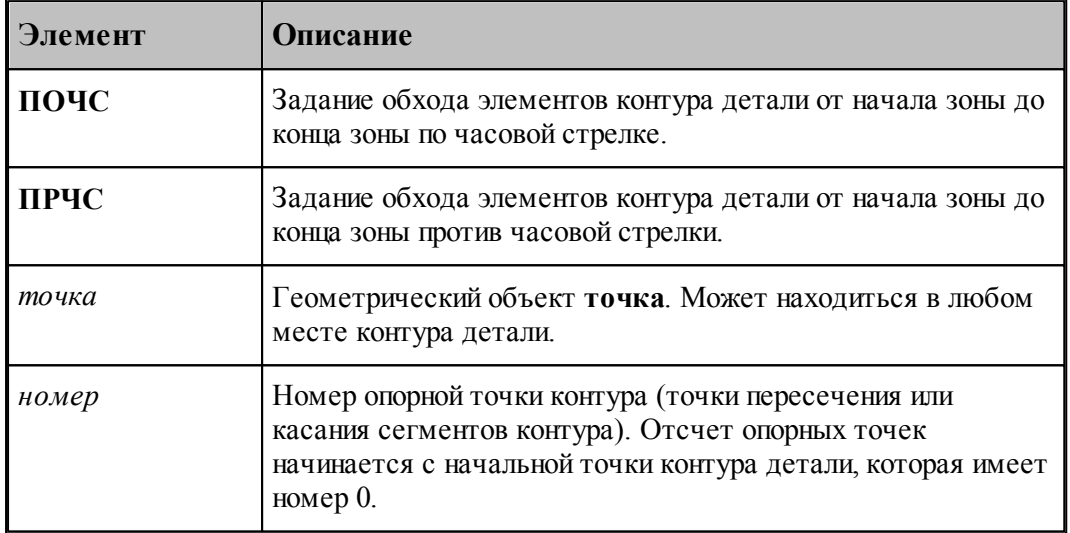

## **См. также:**

- <u>[Выделение и корректировка зоны обработки](#page-592-0)</u> Бэз
- <u>[Особенности использования встроенных циклов УЧПУ](#page-701-0)</u> роž
- <span id="page-533-0"></span>3.1.4.1.2 Задание зоны обработки одной точкой

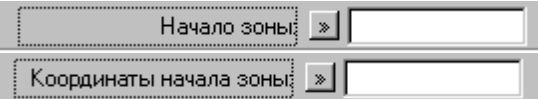

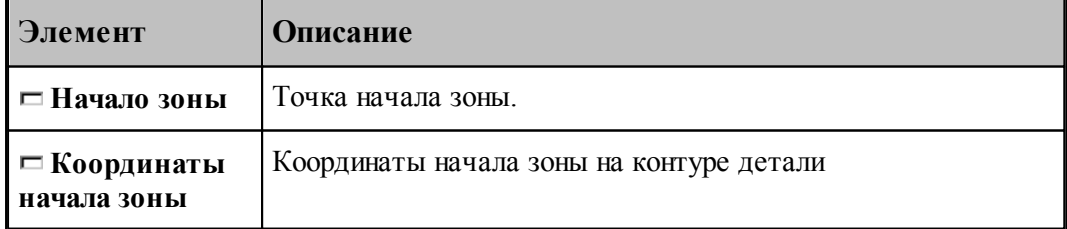

Зона обработки для перехода прорезка задается указанием точки на контуре детали. Выбранная зона выделяется цветным квадратиком.

Оператор описания зоны обработки имеет следующий формат:

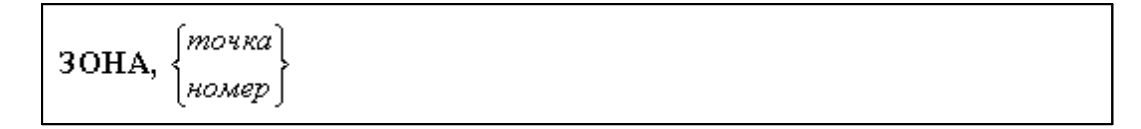

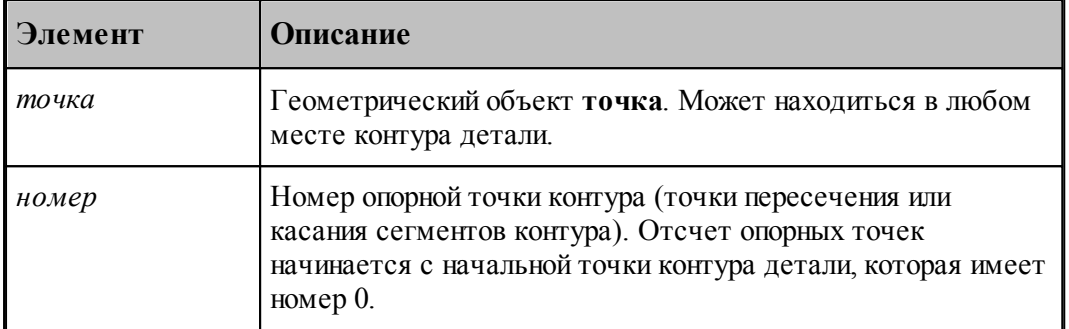

#### <span id="page-534-0"></span>3.1.4.1.3 Задание зоны обработки для центровых переходов

После описания режущего инструмента производится выбор технологического перехода и задание зоны обработки.

Для центровых переходов зона задается указанием координаты **Х** начала обработки при задании параметров перехода.

После задания зоны обработки задаются параметры перехода и система производит расчет траектории движения инструмента и корректировку заготовки по результатам выполнения перехода.

#### **См. также:**

[Использование встроенных циклов УЧПУ](#page-701-0) 702

<span id="page-534-1"></span>3.1.4.1.4 Задание зоны обработки контуром

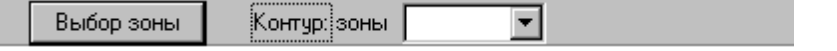

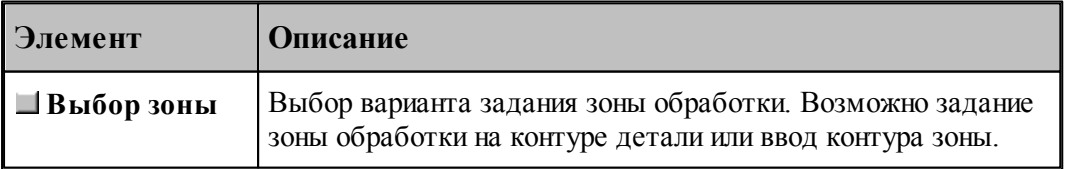

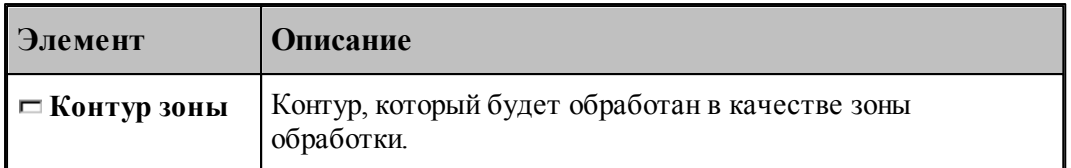

Если Вы хотите задать [зону обработки на контуре детали](#page-532-0)|sз3], нажмите кнопку **Выбор зоны** и выберите **Задание зоны на контуре детали**.

Для точения и канавок возможно задание зоны обработки контуром.

Оператор описания зоны обработки имеет следующий формат

ЗОНА, контур

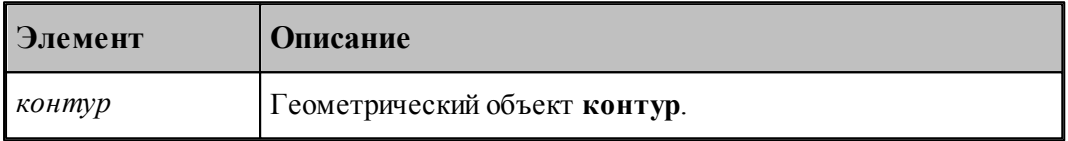

После задания зоны обработки задаются параметры перехода и система производит расчет траектории движения инструмента и корректировку заготовки по результатам выполнения перехода.Оператор описания зоны обработки имеет следующий формат:

Ограничения для контура, выбираемого в качестве зоны обработки:

- Контур должен быть построен, как зона обработки (от начала обработки к концу).
- Контур должен быть разомкнут.
- Контур не должен пересекаться с контуром детали.
- Контур не должен пересекаться с патроном или оправкой (находиться в запретной области патрона/оправки).
- Точки начала и конца контура не должны находиться внутри контура заготовки.
- Задание зоны обработки контуром является альтернативным способом задания зоны цикла УЧПУ.
- При использовании циклов ЧПУ контур должен обеспечивать требуемую форму зоны обработки для конкретного ЧПУ (см. раздел [Особенности использования встроенных](#page-701-0) [циклов УЧПУ](#page-701-0) <sup>|702</sup>1).

**Примеры задания зоны обработки контуром показаны на рисунках ниже:**

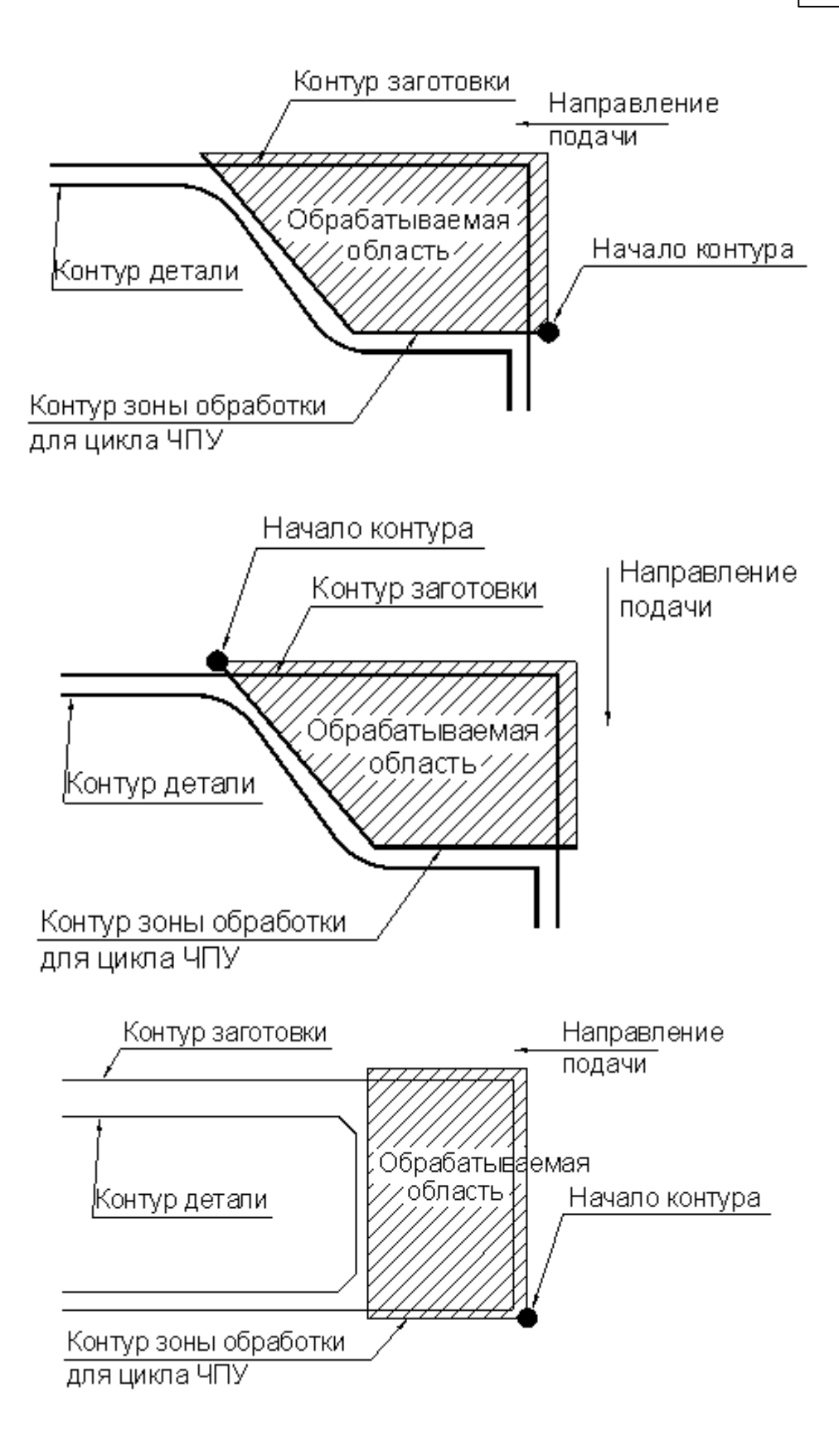

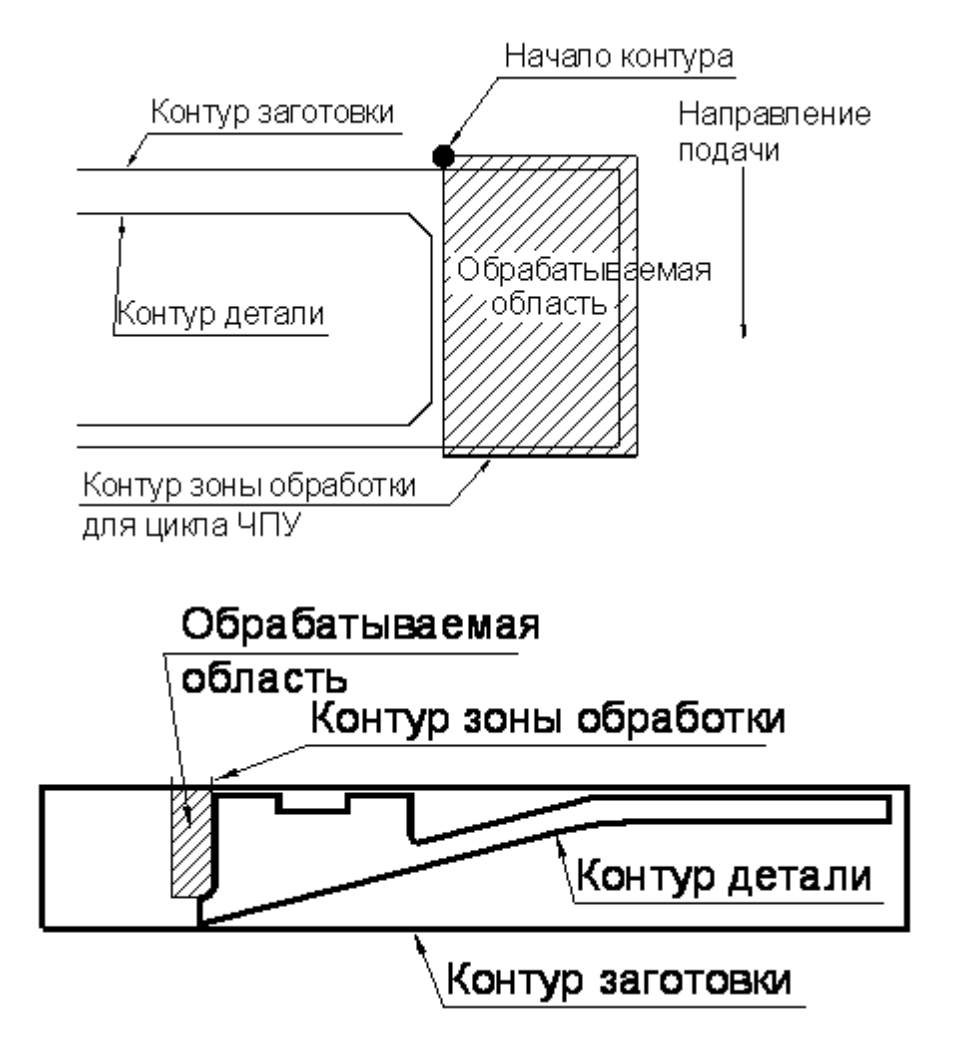

#### <span id="page-537-0"></span>3.1.4.1.5 Задание зоны обработки отрезки

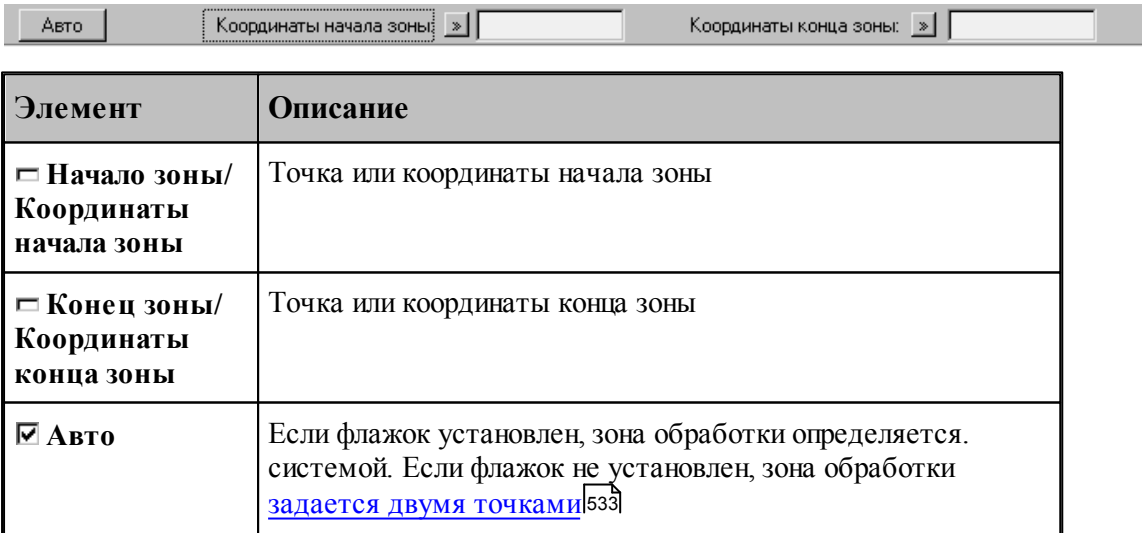

#### <span id="page-538-0"></span>3.1.4.1.6 Задание зоны обработки винтового паза

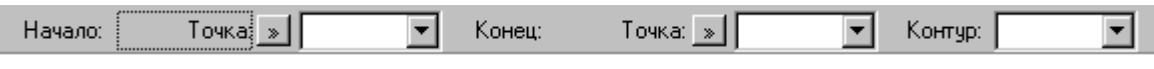

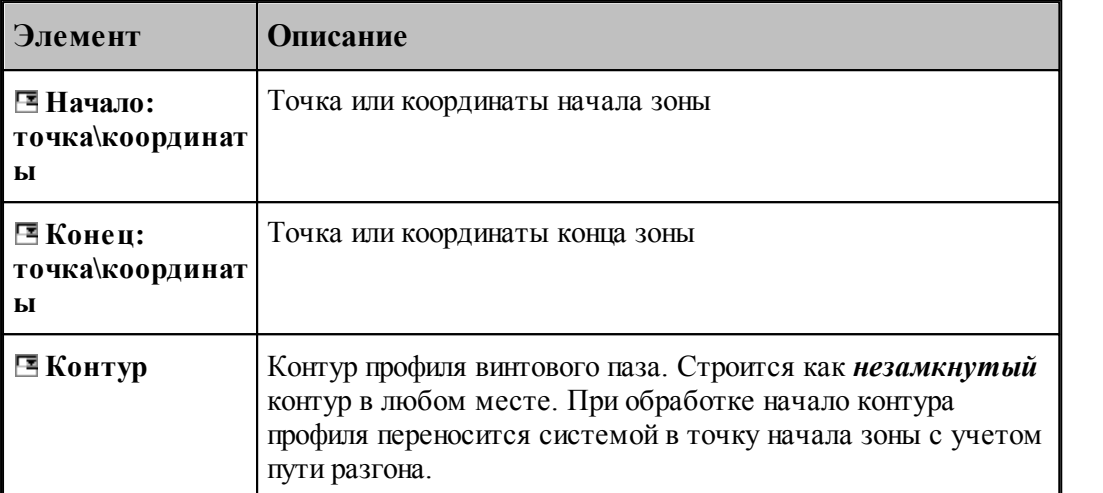

Подведите курсор мыши к точке на экране, опорной точке контура детали или построенной точке на контуре детали, являющейся началом зоны и нажмите левую кнопку мыши. После этого подведите курсор мыши к точке на экране, опорной точке контура детали или построенной точке на контуре детали, являющейся концом зоны и нажмите левую кнопку мыши.

После этого подведите курсор мыши к построенному контуру, являющемуся профилем винтового паза и нажмите левую кнопку мыши.

Выбранная зона войдет в оператор обработки перехода винтового паза.

#### <span id="page-538-1"></span>3.1.4.1.7 Задание зоны цепочки винтовых пазов

Возможно два варианта задания зоны цепочки винтовых пазов:

#### **Задание новой цепочки.**

Если Вы хотите задать новую цепочку, нажмите кнопку Выбор цепочки и выберите Задание цепочки.

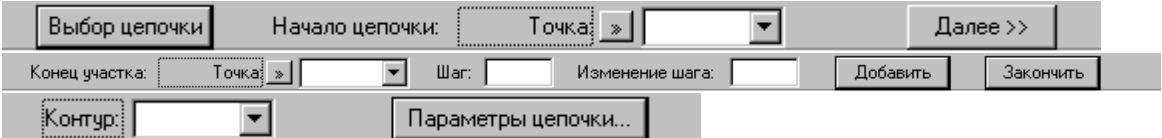

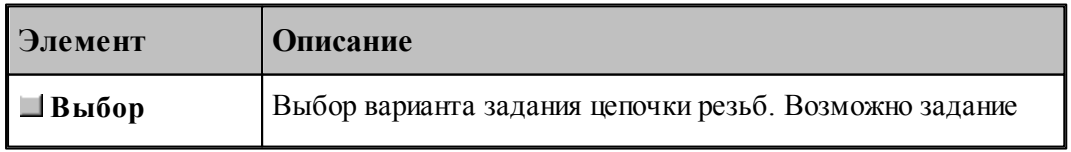

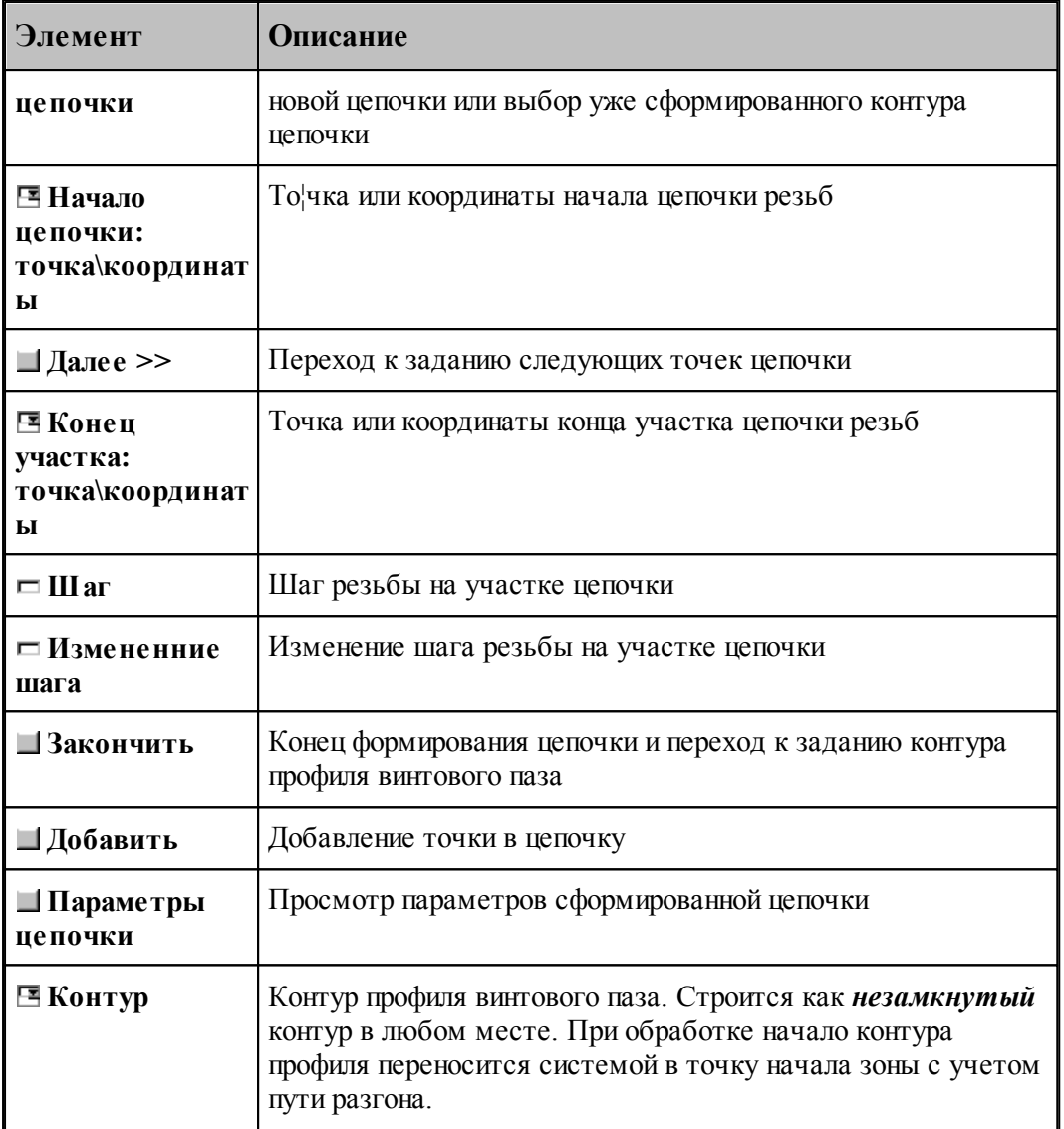

Подведите курсор мыши к точке на экране, опорной точке контура детали или построенной точке на контуре детали, являющейся началом цепочки и нажмите левую кнопку мыши. После этого нажите кнопку **Далее>>**. Этим действием Вы ввели начальную точку цепочки. Появится следующая строка параметров для дальнейшего ввода.

Подведите курсор мыши к точке на экране, опорной точке контура детали или построенной точке на контуре детали, являющейся концом зоны и нажмите левую кнопку мыши. В полях **Шаг** и **Изменение шага** введите числовые значения. Нажмите кнопку **Добавить**. Этим действием Вы ввели следующую точку цепочки и значения шага резьбы на участке между предыдущей введенной точкой и текущей. Повторите эти действия для всех точек цепочки, включая последнюю. *Только после того, как добавлена последняя точка цепочки*, нажмите кнопку **Закончить**.

После этого подведите курсор мыши к построенному контуру, являющемуся профилем винтового паза и нажмите левую кнопку мыши.

При нажатии кнопки [Параметры цепочки](#page-543-1)<sup>544</sup> можно посмотреть построенную цепочку и
च

изменить заданные величны шага и изменения шага резьбы.

Перед оператором обработки сформируется контур цепочки с шагом резьбы на каждом участке.

# **КОНТУР К4=ИЗ ТЧ10,ХБ ШАГРЕЗ 36,0 ВТОЧКУ ТЧ8 ШАГРЕЗ 33,0 ВТОЧКУ ТЧ7 ШАГРЕЗ 30,0 ВТОЧКУ ТЧ6 ШАГРЕЗ 27,0 ВТОЧКУ ТЧ5 ШАГРЕЗ 24,0 ВТОЧКУ ТЧ41 ШАГРЕЗ 21,0 ВТОЧКУ ТЧ4 КОНКОН**

Этот контур и выбранный профиль войдут в оператор обработки перехода винтового паза.

## **Выбор уже существующей цепочки.**

Kortuninnopula E

 $R<sub>h</sub>$  K<sub>h</sub>on uenoukia

Если цепочка уже определена, и Вы хотите задать только параметры обработки винтового паза, нажмите кнопку **Выбор цепочки** и выберите **Ввод контура цепочки**.

चा

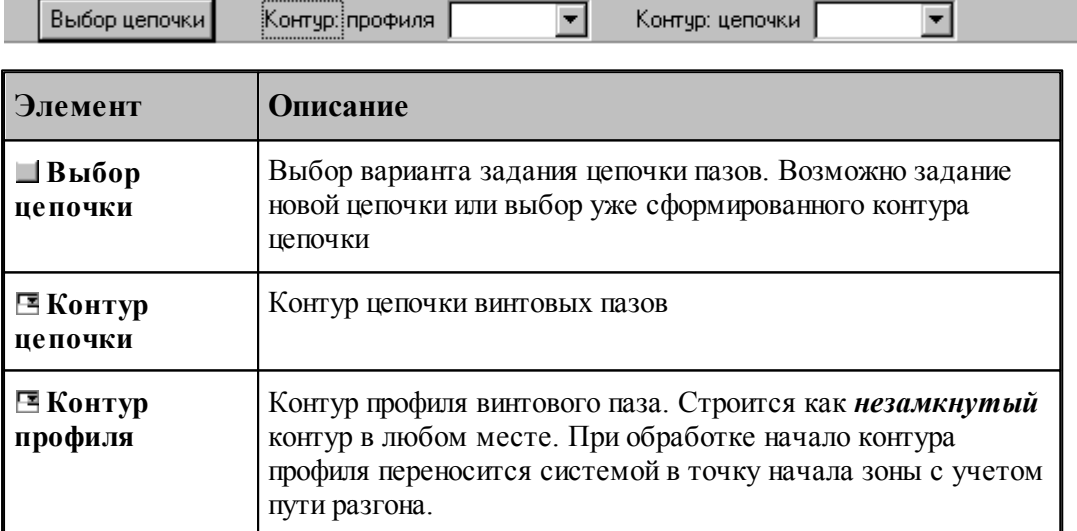

Подведите курсор мыши к построенному контуру, являющемуся профилем винтового паза и нажмите левую кнопку мыши..

После этого подведите курсор мыши к построенному контуру, являющемуся цепочкой винтового паза и нажмите левую кнопку мыши.

Выбранная зона войдет в оператор обработки перехода винтового паза.

3.1.4.1.8 Задание зоны цепочки резьб

Возможно два варианта задания зоны цепочки резьб:

## **Задание новой цепочки.**

Если Вы хотите задать новую цепочку, нажмите кнопку **Выбор цепочки** и выберите **Задание цепочки**.

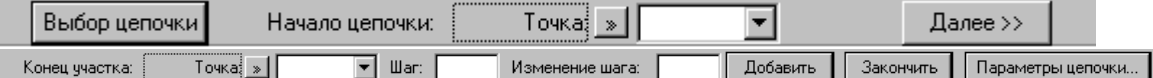

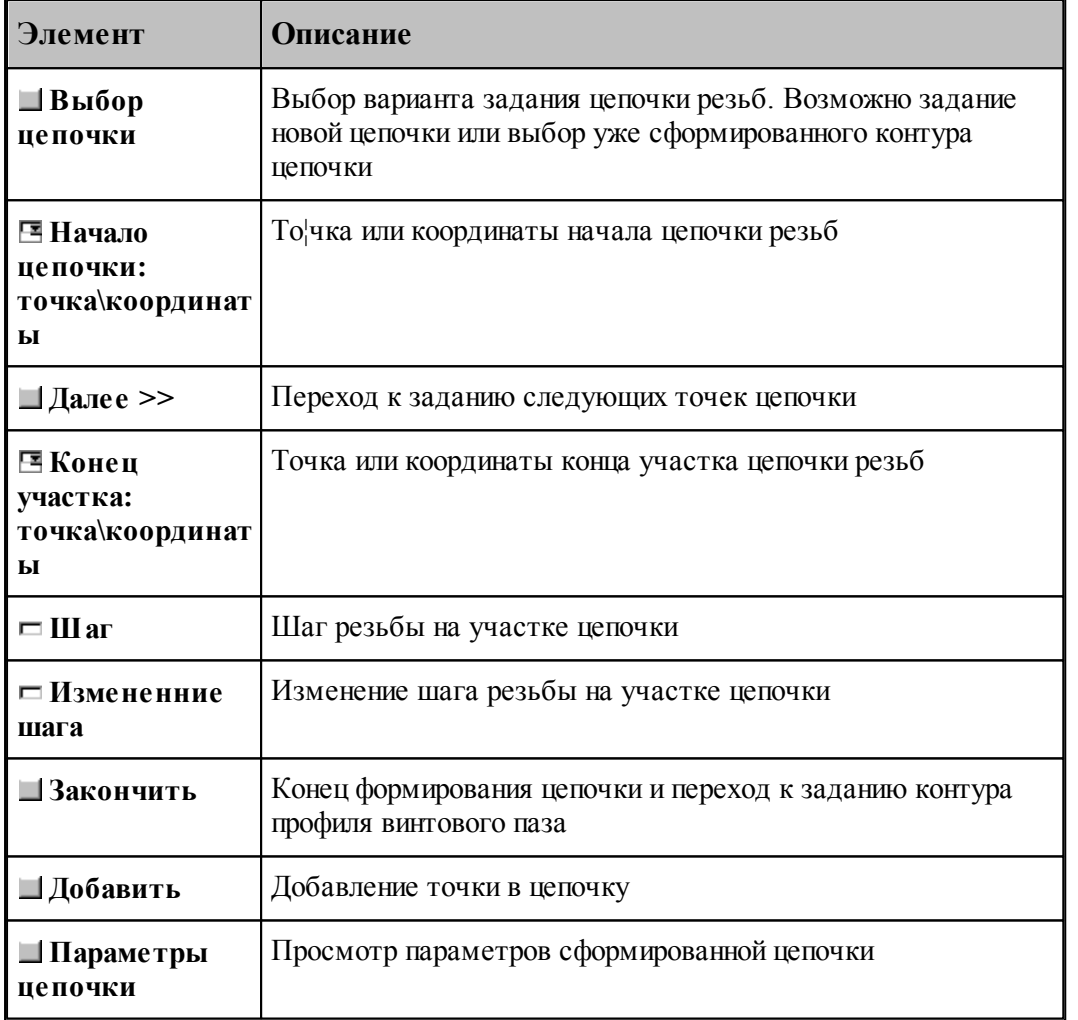

Подведите курсор мыши к точке на экране, опорной точке контура детали или построенной точке на контуре детали, являющейся началом цепочки и нажмите левую кнопку мыши. После этого нажите кнопку **Далее>>**. Этим действием Вы ввели начальную точку цепочки. Появится следующая строка параметров для дальнейшего ввода.

Подведите курсор мыши к точке на экране, опорной точке контура детали или построенной

точке на контуре детали, являющейся концом зоны и нажмите левую кнопку мыши. В полях **Шаг** и **Изменение шага** введите числовые значения. Нажмите кнопку **Добавить**. Этим действием Вы ввели следующую точку цепочки и значения шага резьбы на участке между предыдущей введенной точкой и текущей. Повторите эти действия для всех точек цепочки, включая последнюю. *Только после того, как добавлена последняя точка цепочки*, нажмите кнопку **Закончить**.

После этого подведите курсор мыши к построенному контуру, являющемуся профилем винтового паза и нажмите левую кнопку мыши.

При нажатии кнопки <u>[Параметры цепочки](#page-543-0)</u>ѣ44] можно посмотреть построенную цепочку и изменить заданные величны шага и изменения шага резьбы.

Перед оператором обработки сформируется контур цепочки с шагом резьбы на каждом участке.

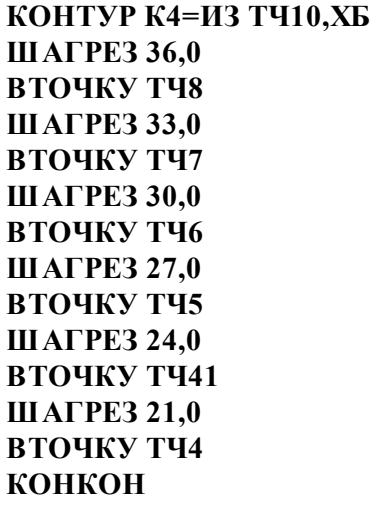

Этот контур войдет в оператор описания зоны.

### **Выбор уже существующей цепочки.**

Если цепочка уже определена, и Вы хотите задать только параметры обработки резьбы, нажмите кнопку **Выбор цепочки** и выберите **Ввод контура цепочки**.

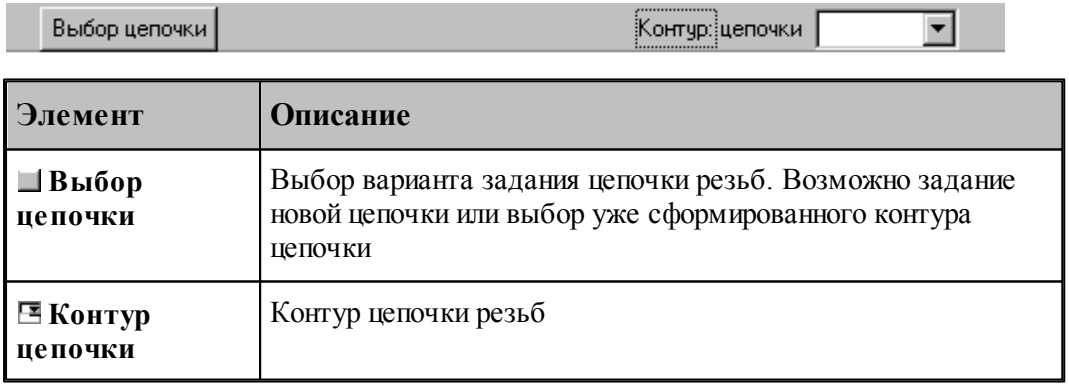

Оператор описания зоны см. [Задание зоны обработки контуром](#page-534-0) 535

<span id="page-543-0"></span>3.1.4.1.9 Параметры цепочки

Диалоговое окно Параметры цепочки предназначено для просмотра параметров цепочки винтовых пазов и редактирования заданных значений шага резьбы и изменения шага. Он имеет следующий вид:

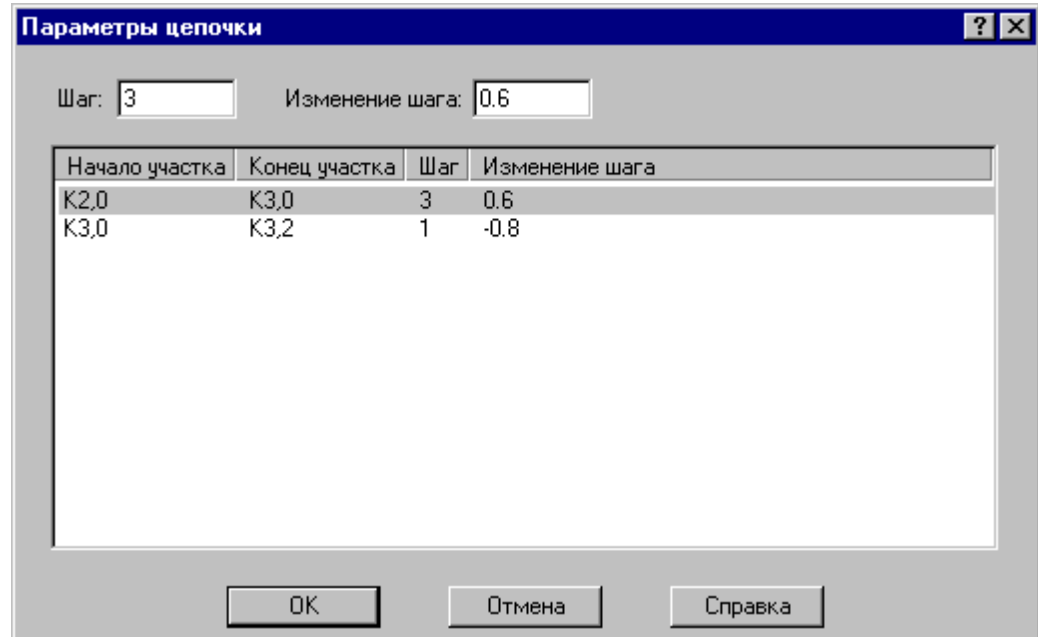

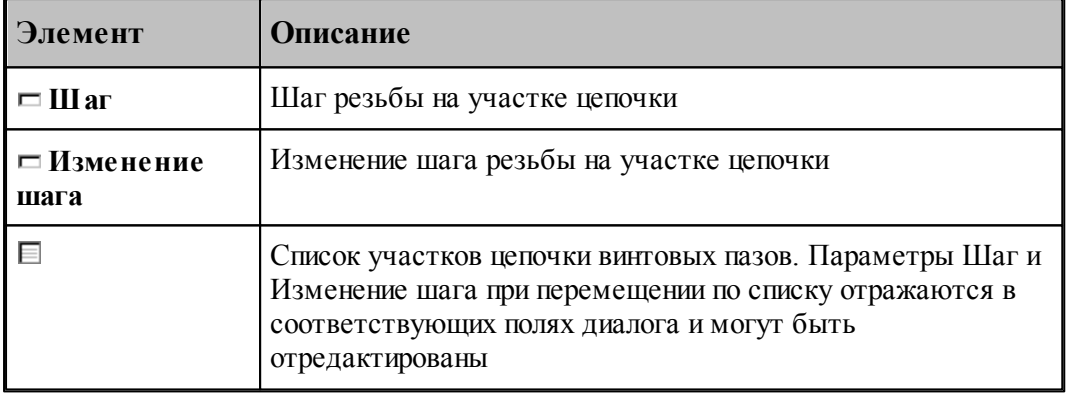

## <span id="page-543-1"></span>**3.1.4.2 Параметры обработки**

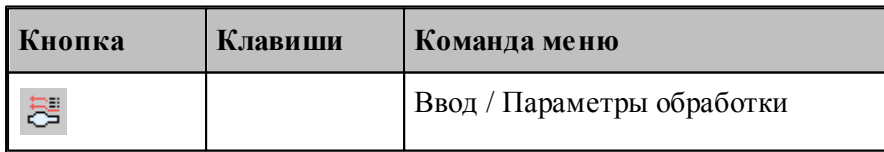

Для выполнения технологического перехода задаются параметры, определяющие получаемую траекторию движения инструмента.

Часть параметров является общей для всех переходов.

К ним относятся:

- <u>[безопасное расстояние до контура заготовки](#page-546-0)</u> 547;
- [режимы резания](#page-567-0) 568,
- <u>[припуск на последующую обработку](#page-546-1)</u> 547,
- <u>[направление подвода и отвода инструмента](#page-548-0)</u> Б49);
- [использование встроенных циклов УЧПУ](#page-548-1) (54);

Параметры, специфичные для конкретных переходов, описаны в соответствующих переходах.

Вкладка *Параметры обработки* предназначена для задания общих для всех переходов параметров и имеет вид:

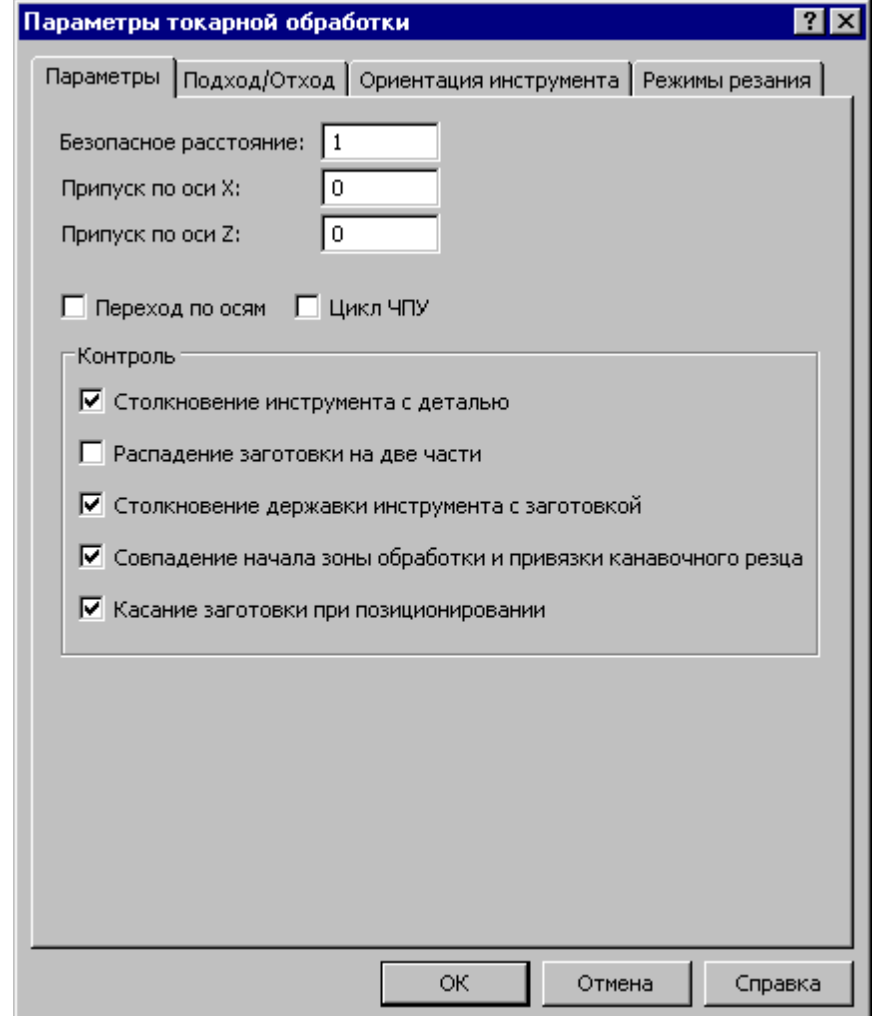

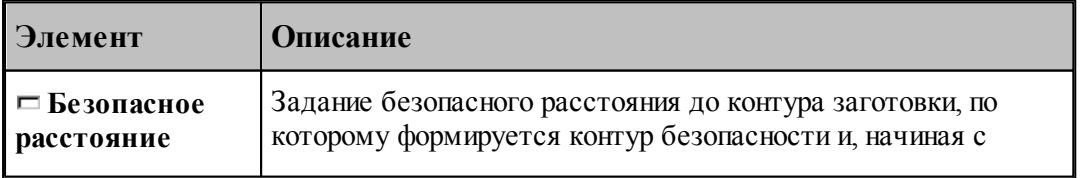

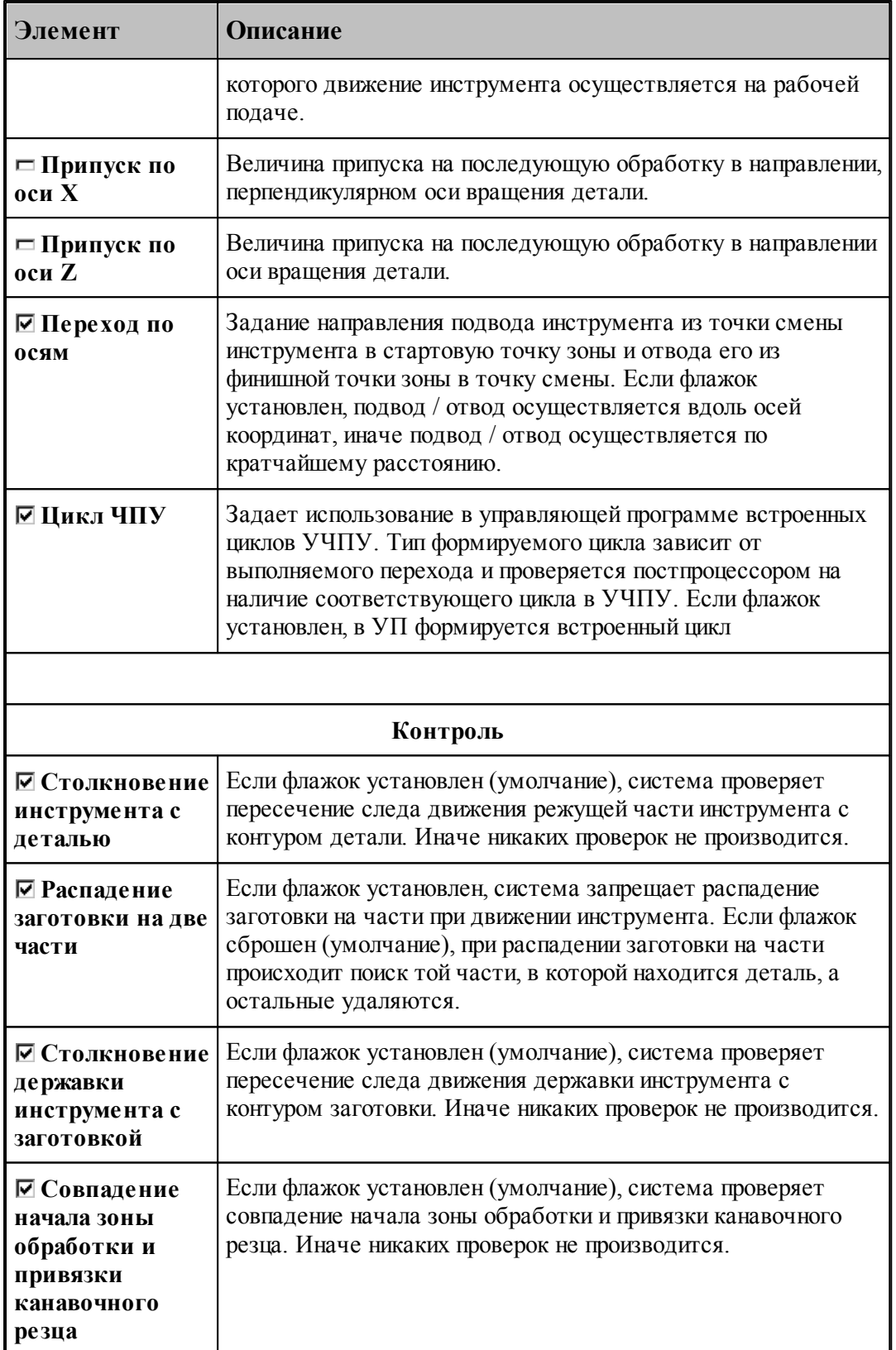

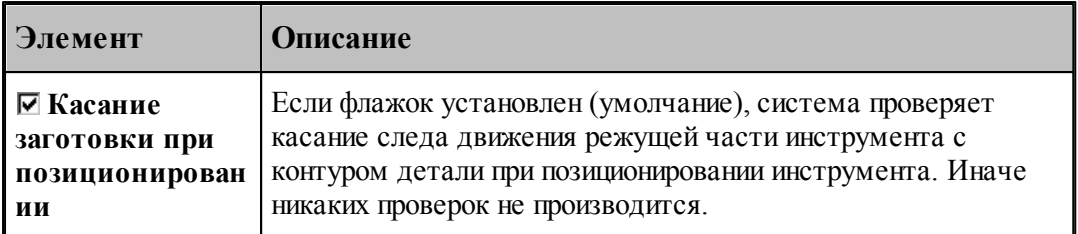

## **См. также:**

- [Контроль](#page-549-0) 550,
- [Операторы ПОДХОД и ОТХОД](#page-564-0) 565
- [Оператор ПОДАЧА](#page-572-0) 573
- [Оператор ШПИНДЕЛЬ](#page-573-0) 574
- [Связь параметров коррекци в переходе и операторе](#page-574-0)<sup>1</sup>575

#### <span id="page-546-0"></span>3.1.4.2.1 Безопасное расстояние

Формат оператора:

**БЕЗОПРСТ** *расстояние*

Задает безопасное расстояние до контура заготовки, по которому формируется контур безопасности и, начиная с которого движение инструмента осуществляется на рабочей подаче. Примеры, иллюстрирующие задание безопасного расстояния, приведены в описании технологических переходов.

Безопасное расстояние должно быть больше нуля. *По умолчанию в системе принято* безопасное расстояние, равное 1 мм

#### <span id="page-546-1"></span>3.1.4.2.2 Припуск

В системе возможно задание припуска на последующую обработку, который оставляется и после черновой, и после чистовой обработки (см. рисунок):

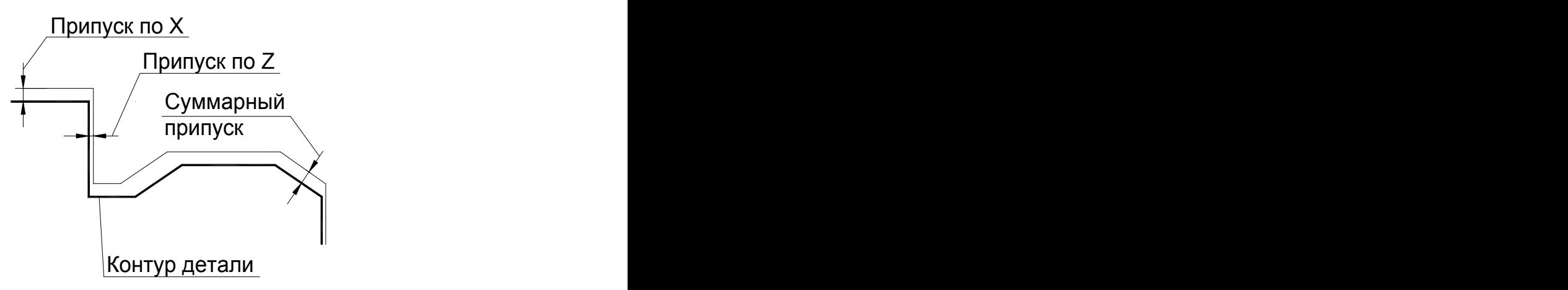

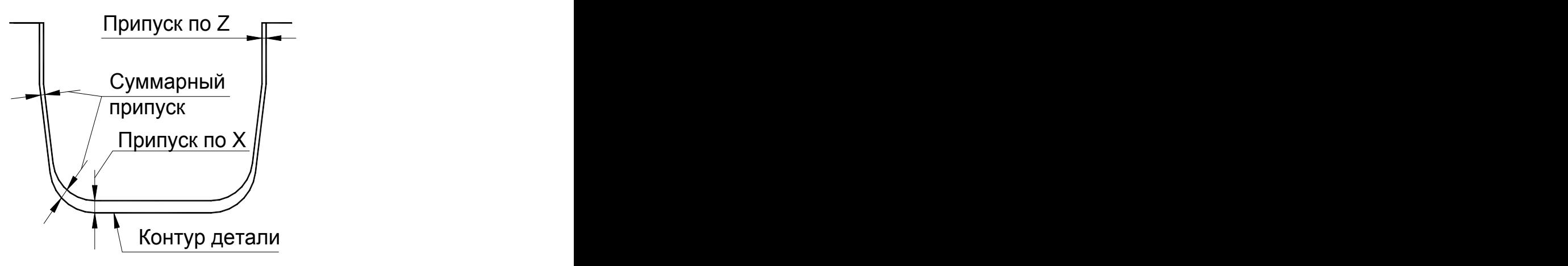

Это позволяет делать чистовую обработку за необходимое по технологическим соображениям число проходов, уменьшая припуск и повторяя чистовой проход. Последний проход производится с нулевым припуском.

Такое задание припуска позволяет, кроме того, получить траекторию движения инструмента, аналогичную точению с контурной подачей, при этом позволяет пользователю самому назначать глубину резания на каждом проходе. Такая обработка целесообразна, когда форма заготовки близка к форме готовой детали (точные штамповки, отливки, заготовки после термообработки).

Задание припуска возможно только для переходов точения, растачивания, подрезки, точения канавок, фасонного точения и отрезки. Для центровых переходов и нарезания резьбы резцом припуск не задается, а заданный ранее припуск игнорируется.

Возможно задание различного припуска по осям. В этом случае суммарный припуск строится следующим образом. Сначала строится эквидистанта с величиной меньшего из заданных значений припуска, а потом она сдвигается на величину разницы между заданными значениями припуска по осям в направлении большего припуска. Если величина одного из припусков равна 0, то суммарный припуск строится сдвигом на величину второго припуска вдоль соответствующей оси.

Такое построение суммарного припуска позволяет точно выдержать заданные значения припуска по осям (на торцевых и диаметральных поверхностях) и обеспечить плавный переход между ними на наклонных и сферических поверхностях.

Припуск задается на сторону и действует до его переопределения. Описывается оператором **ПРИПУСК**.

Формат оператора:

**ПРИПУСК***расстояние Х, расстояние Z*.

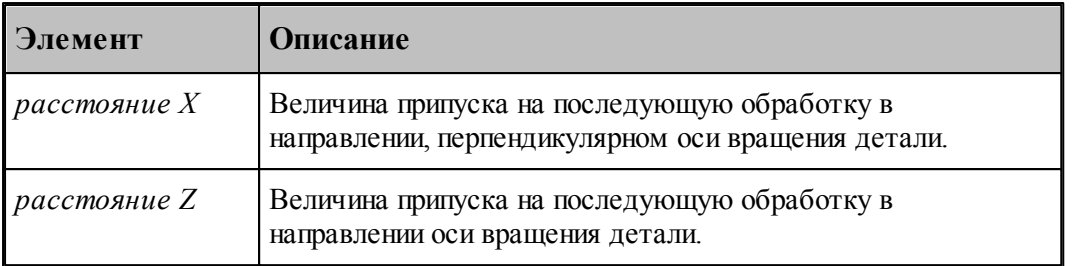

#### <span id="page-548-0"></span>3.1.4.2.3 Направление подвода и отвода инструмента

Оператор **МАРШРУТ** задает направление подвода инструмента из точки смены инструмента в стартовую точку зоны и отвода его из финишной точки зоны в точку смены, а также движения инструмента между зонами обработки (см. рисунок):

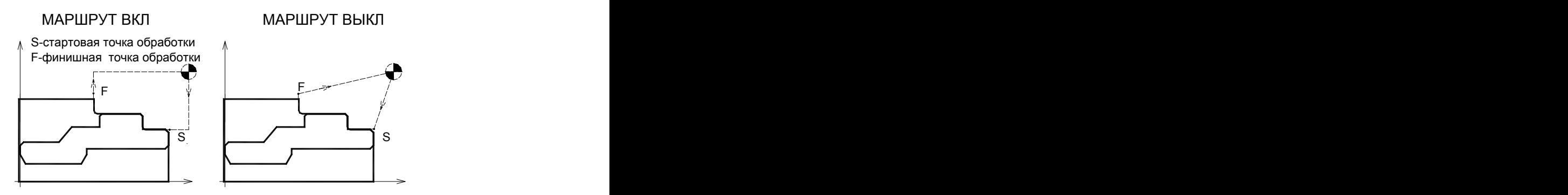

Формат оператора:

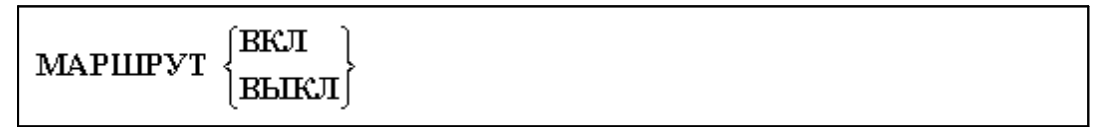

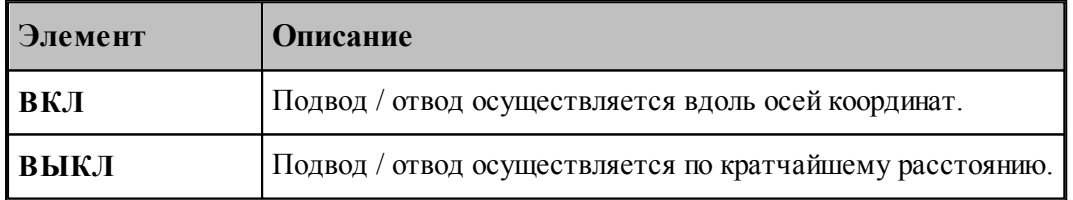

#### <span id="page-548-1"></span>3.1.4.2.4 Использование встроенных циклов УЧПУ

Оператор **ЦИКЛ** задает использование в управляющей программе встроенных циклов УЧПУ. Тип формируемого цикла зависит от выполняемого перехода и проверяется постпроцессором на наличие соответствующего цикла в УЧПУ. При отсутствии или ошибочном задании использования циклов УЧПУ система формирует траекторию движения инструмента без использования циклов УЧПУ.

Перед оператором **ЦИКЛ** должен стоять признак **НЕОБР**, блокирующий немедленный вывод оператора в УП и передающий информацию технологическому процессору.

Формат оператора:

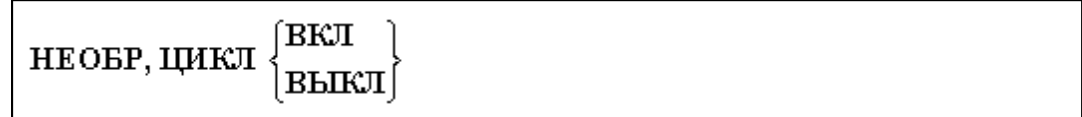

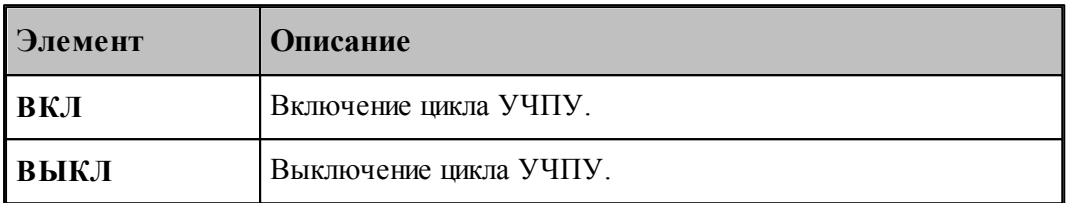

## **См. также:**

<u>[Особенности использования встроенных циклов УЧПУ](#page-701-0)</u> роž

#### <span id="page-549-0"></span>3.1.4.2.5 Контроль

При формировании движения инструмента система формирует след движения режущей части и державки инструмента для обеспечения безопасной работы. Предусмотрен контроль построенных следов. Он может быть безусловный и управляемый.

Безусловный контроль выполняется системой всегда. К нему относится:

- Контроль на столкновение инструмента с патроном, оправкой или центром.
- Контроль на столкновение инструмента с заготовкой на быстрых перемещениях.
- Контроль на столкновение инструмента с заготовкой нерабочей частью.
- Запрещена обработка при величине текущей подачи, превышающей подачу чернового прохода для черновой обработки или подачу чистового прохода для чистовой обработки.

#### К управляемому контролю относится:

- [Контроль на столкновение инструмента с деталью](#page-550-0) <sup>[551]</sup>.
- [Режим контроля распадения заготовки на части](#page-550-1) ь 1.
- [Режим контроля столкновения державки инструмента с заготовкой](#page-551-0) 552.
- [Режим контроля совпадения начала зоны обработки и привязки канавочного резца](#page-551-1) 552. [Режим контроля касания инструмента с заготовкой при позиционировании](#page-551-2) 552

Движение инструмента может вызвать корректировку контуров детали заготовки. Контроль столкновения и корректировки построенных следов с исходными контурами описывается оператором **КОНТРОЛЬ**

Формат оператора:

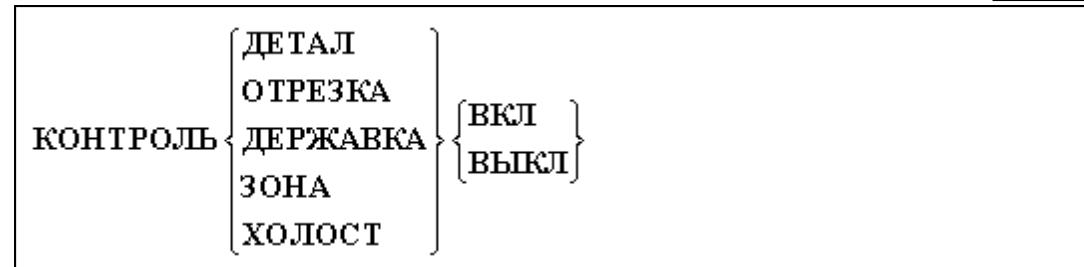

#### Параметры:

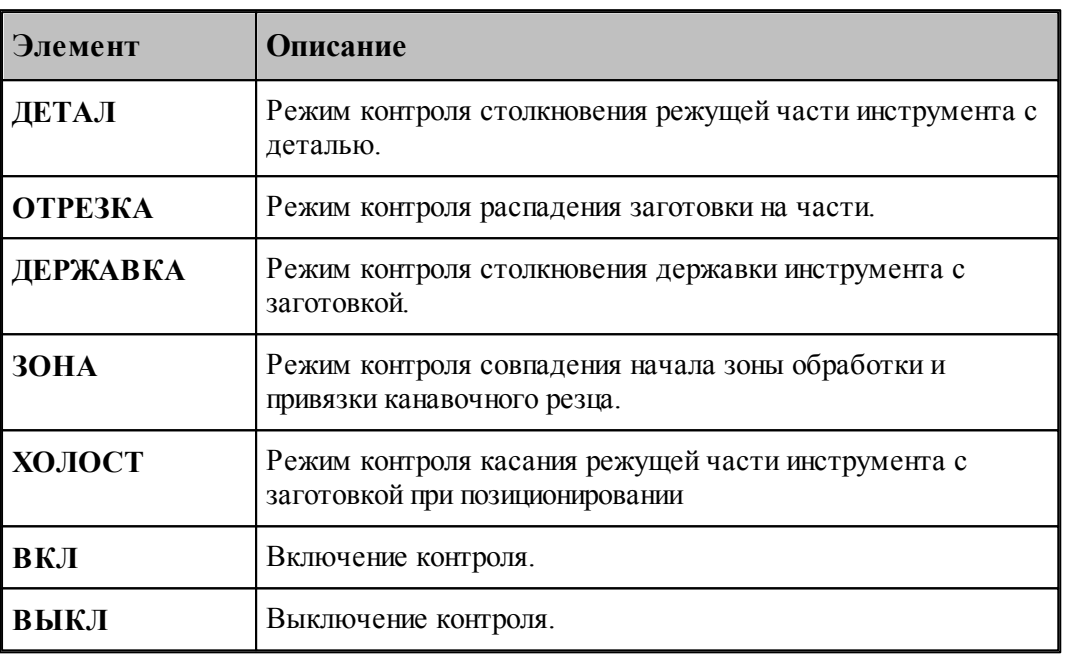

#### <span id="page-550-0"></span>3.1.4.2.5.1 Контроль столкновения инструмента с деталью

Так как зарезание детали недопустимо, по умолчанию система контролирует пересечение следа движения инструмента с контуром детали (**КОНТРОЛЬ ДЕТАЛ ВКЛ**). Если оно произошло, выдается сообщение об ошибке и обработка детали прекращается.

В некоторых случаях бывает нужно, чтобы инструмент при движении корректировал контур детали (**КОНТРОЛЬ ДЕТАЛ ВЫКЛ**). Например, при выполнении макроса, задающего обработку сложного кармана, в котором задано движение инструмента по заданным поверхностям.

# *ОТКЛЮЧЕНИЕ КОНТРОЛЯ СТОЛКНОВЕНИЯ ИНСТРУМЕНТА С ДЕТАЛЬЮ МОЖЕТ ПРИВЕСТИ К СЕРЬЕЗНЫМ ПОСЛЕДСТВИЯМ, ПРИ ЭТОМ ВСЯ ОТВЕТСТВЕННОСТЬ ЗА ЦЕЛОСТНОСТЬ ДЕТАЛИ ЛЕЖИТ НА ТЕХНОЛОГЕ.*

#### <span id="page-550-1"></span>3.1.4.2.5.2 Контроль распадения заготовки на части

Движение инструмента может вызвать корректировку заготовки. В результате корректировки возможна ситуация, когда заготовка распалась на несколько частей. По умолчанию система при распадении заготовки на части производит поиск той части, в которой находится деталь, а остальные удаляются, если они не закреплены в патроне (

## **КОНТРОЛЬ ОТРЕЗКА ВЫКЛ**).

Если нужен более жесткий контроль над распадением заготовки на части, любое распадение заготовки на независимые части вызовет ошибку и дальнейшая обработка детали прекращается (**КОНТРОЛЬ ОТРЕЗКА ВКЛ**).

<span id="page-551-0"></span>3.1.4.2.5.3 Контроль столкновения державки инструмента с заготовкой

Если инструменту сопоставлен контур державки, система наряду с построением следа движения режущей части инструмента формирует след движения державки. По умолчанию система контролирует пересечение следа движения державки инструмента с контуром заготовки (**КОНТРОЛЬ ДЕРЖАВКА ВКЛ**). Если оно произошло, выдается сообщение об ошибке и обработка детали прекращается.

Если движение державки инструмента не важно, то, отключив контроль (**КОНТРОЛЬ ДЕРЖАВКА ВЫКЛ**) можно игнорировать пересечение следа движения державки с исходными контурами детали и заготовки.

#### <span id="page-551-1"></span>3.1.4.2.5.4 Контроль совпадения начала зоны обработки и привязки канавочного резца

По умолчанию система контролирует совпадение начала зоны обработки и точкой привязки канавочного резца (**КОНТРОЛЬ ЗОНА ВКЛ**). Если они не совпадают выдается сообщение об ошибке и обработка детали прекращается.

Если взаимное расположение начала зоны обработки и точкой привязки канавочного резца не важно, то, отключив контроль (**КОНТРОЛЬ ЗОНА ВЫКЛ**) можно попытаться обработать выбранную зону. Это приведет к усложнению траектории и усложнению восприятия этой траектории.

#### <span id="page-551-2"></span>3.1.4.2.5.5 Контроль касания инструмента с заготовкой при позиционировании

Так как позиционирование инструмента происходит в большинстве случаев на быстрой подаче, по умолчанию система контролирует касание следа движения инструмента с контуром детали (**КОНТРОЛЬ ХОЛОСТ ВКЛ**). Если оно произошло, выдается сообщение об ошибке и обработка детали прекращается.

Если касание заготовки при позиционировании не может привести критическим последствиям, то, отключив контроль (**КОНТРОЛЬ ХОЛОСТ ВЫКЛ**) можно игнорировать касание следа движения инструмента с исходными контурами детали и заготовки.

#### <span id="page-551-3"></span>3.1.4.2.6 Подход к детали и отход от детали

Подход к детали и отход от детали задается с помощью вкладки *Подход/Отход*. Для удобства, все многообразие способов подхода и отхода разделено на 3 уровня, которым соответствуют отдельные вкладки. Уровень 1 объединяет наиболее простые и употребительные способы. Уровень 2 позволяет выбрать одну из стандартных схем, включающих от 1 до 3-х сегментов в различных сочетаниях. И, наконец, уровень 3 позволяет конструировать собственные схемы подхода и отхода из отдельных элементов, путем задания типа сегмента и способа сопряжения с другими сегментами.

Если требуется задать более сложный способ, то перейдите на более высокий уровень,

нажав кнопку **Больше>>**. Для возврата на более низкий уровень, нажмите кнопку **<<Меньше**.

При формировании траектории подхода или отхода выполняется контроль пересечения инструментом контура детали. При возникновении ошибки место ошибки выделяется на экране и выдается сообщение:

«При подходе/отходе инструмент проходит через деталь».

#### **Темы этого раздела:**

- [Способы подхода к контуру и отхода от контура](#page-552-0) 55<sup>3</sup>
- <u>[Параметры подхода к контуру и отхода от контура \(уровень1\)](#page-556-0)</u>|557
- <u>[Параметры подхода к контуру и отхода от контура \(уровень2\)](#page-558-0)</u>lsss
- <u>[Параметры подхода к контуру и отхода от контура \(уровень3\)](#page-560-0)</u>|561
- [Операторы ПОДХОД и ОТХОД](#page-564-0) 565

#### <span id="page-552-0"></span>3.1.4.2.6.1 Способы подхода к детали и отхода от детали

Участки подхода и отхода могут быть составлены из нескольких сегментов, числом не более трех, связанных определенным образом друг с другом. При подходе задается условие согласования со следующим сегментом, при отходе – с предыдущим сегментом. Рассматриваемый сегмент может принадлежать как участку подхода или отхода, так и контуру. Каждый сегмент может отсутствовать, в частности, могут отсутствовать все три сегмента.

Участки подхода и отхода могут включать следующие сегменты:

- отрезок касательной,
- дугу окружности,
- отрезок нормали,
- отрезок прямой, соединяющей текущую точку и начало следующего участка,
- отрезок прямой, проведенной под заданным углом,
- сегмент, являющийся продолжением другого сегмента.

В следующей таблице приведены стандартные схемы подхода и отхода. Эти схемы могут быть выбраны на первом и втором уровнях. Для задания иных способов следует использовать третий уровень.

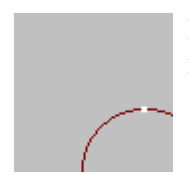

**Нет подхода**. Обработка начинается из точки подхода принадлежащей контуру.

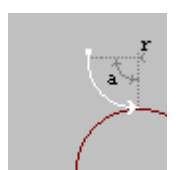

**Подход по дуге**. Выход на обрабатываемый контур осуществляется по дуге заданного радиуса и с заданным центральным углом.

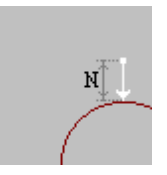

**Подход по нормали**. Выход на обрабатываемый контур осуществляется по отрезку нормали заданной длины.

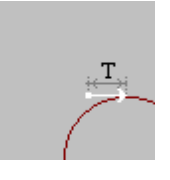

**Подход по касательной**. Выход на обрабатываемый контур осуществляется по отрезку касательной заданной длины.

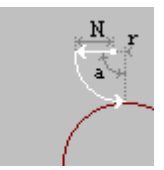

**Подход по нормали и дуге**. Объединение движений по нормали и по дуге.

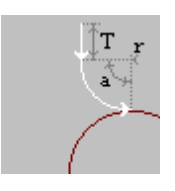

**Подход по дуге и касательной**. Объединение движений по дуге и по касательной.

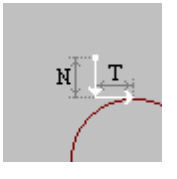

**Подход по нормали и касательной**. Объединение движений по нормали и касательной.

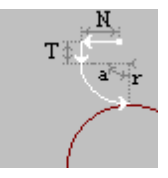

**Подход по нормали, дуге и касательной**. Объединение движений по нормали, по дуге и по касательной.

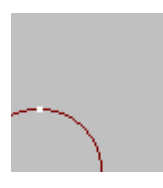

**Нет отхода**. Обработка заканчивается в точке отхода принадлежащей контуру.

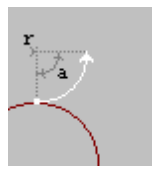

**Отход по дуге**. Отход от обрабатываемого контура осуществляется по дуге заданного радиуса и с заданным центральным углом.

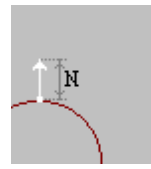

**Отход по нормали**. Отход от обрабатываемого контура осуществляется по отрезку нормали заданной длины.

**Отход по касательной**. Отход от обрабатываемого контура осуществляется по отрезку касательной заданной длины.

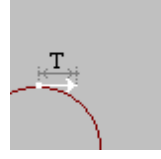

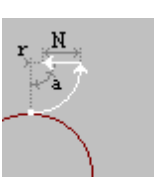

**Отход по дуге и нормали**. Объединение движений по дуге и по нормали.

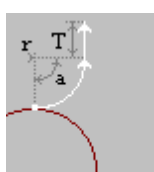

**Отход по касательной и дуге**. Объединение движений по касательной и по дуге.

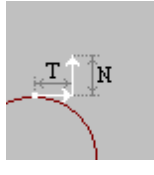

**Отход по касательной и нормали**. Объединение движений по касательной и по нормали.

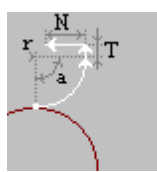

**Отход по касательной, дуге и нормали**. Объединение движений по касательной, по дуге и по нормали.

В следующей таблице приведены некоторые схемы подхода и отхода, которые можно задать на третьем уровне.

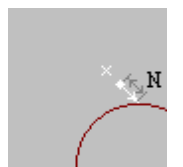

**Подход по прямой**. Выход на обрабатываемый контур осуществляется по отрезку прямой заданной длины, соединяющей текущую точку с точкой подхода.

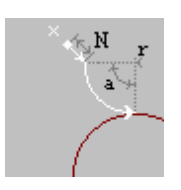

**Подход по прямой и дуге**. Объединение движений по прямой и по дуге.

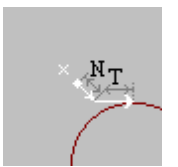

**Подход по прямой и касательной**. Объединение движений по прямой и по касательной.

**Подход по прямой, дуге и касательной**. Объединение движений по прямой, по дуге и по касательной.

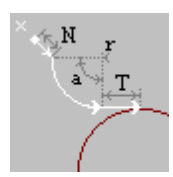

Следующие примеры показывают некоторые способы подхода к контуру и отхода от контура, а также точки, в которых задаются технологические команды.

1. Подход по нормали и дуге, отход по дуге и нормали.

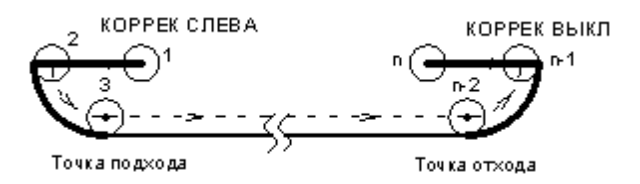

2. Подход по дуге, отход по дуге.

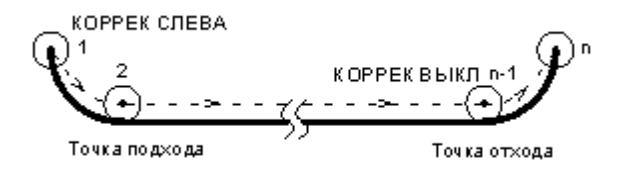

3. Участки подхода и отхода не заданы.

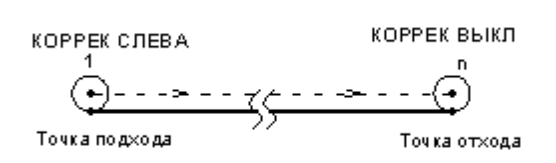

## **См. также:**

- <u>[Параметры подхода к контуру и отхода от контура \(уровень1\)](#page-556-0)</u>|557
- <u>[Параметры подхода к контуру и отхода от контура \(уровень2\)](#page-558-0)</u>lsss
- <u>[Параметры подхода к контуру и отхода от контура \(уровень3\)](#page-560-0)</u>|561
- [Операторы ПОДХОД и ОТХОД](#page-564-0) 565

## <span id="page-556-0"></span>3.1.4.2.6.2 Подход к контуру и отход от контура (уровень 1)

Подход к контуру и отход от контура задается с помощью вкладки *Подход/Отход* диалогового окна *Пар аметр ы обр аботки*:

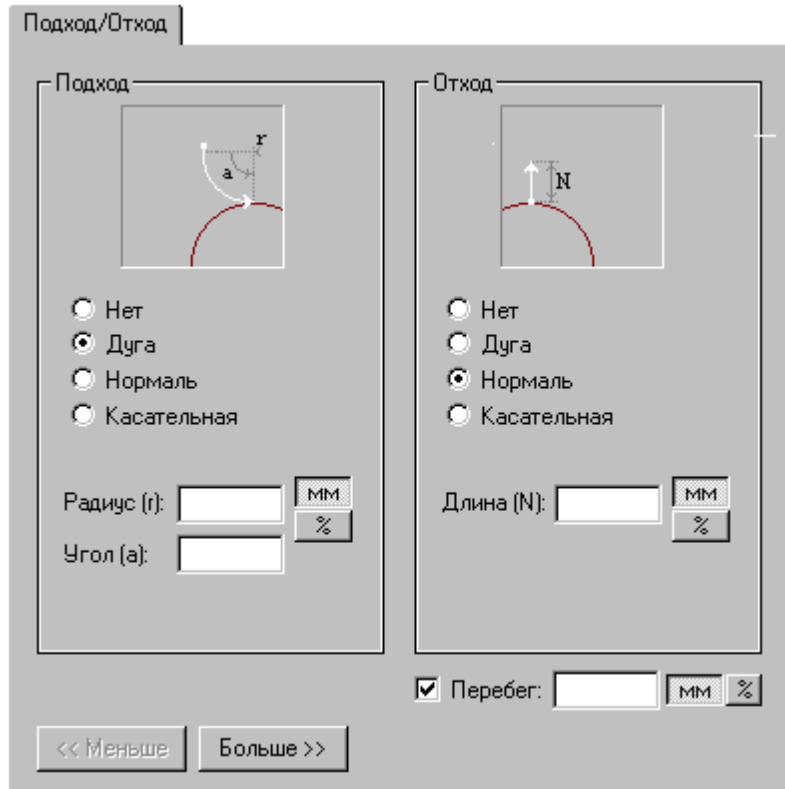

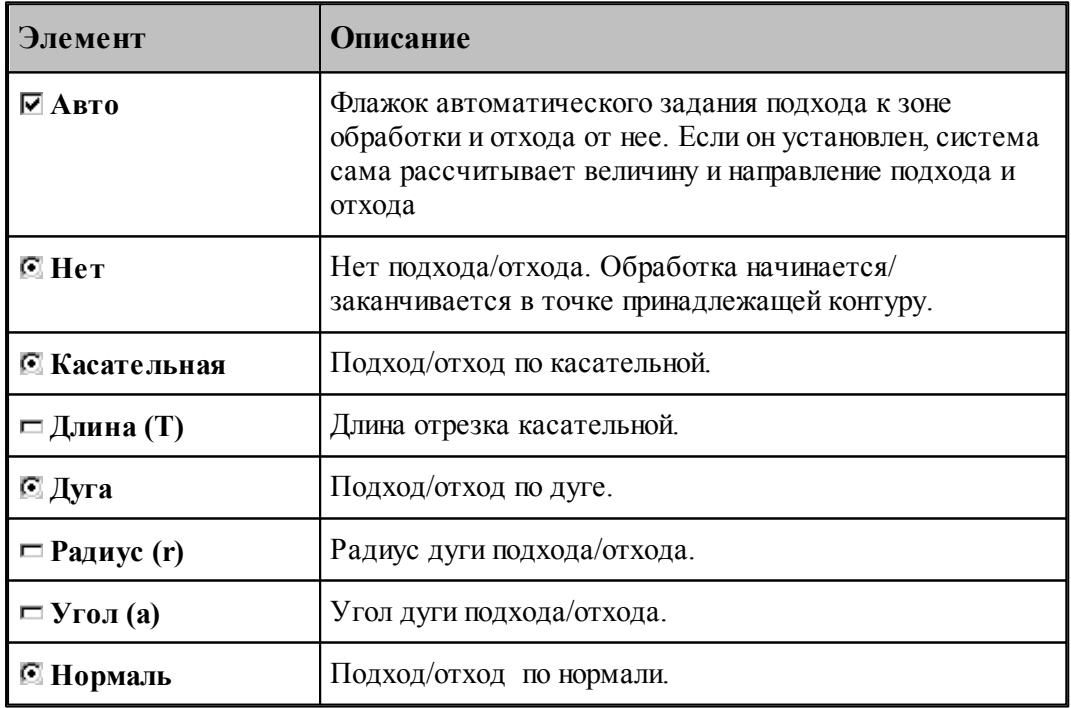

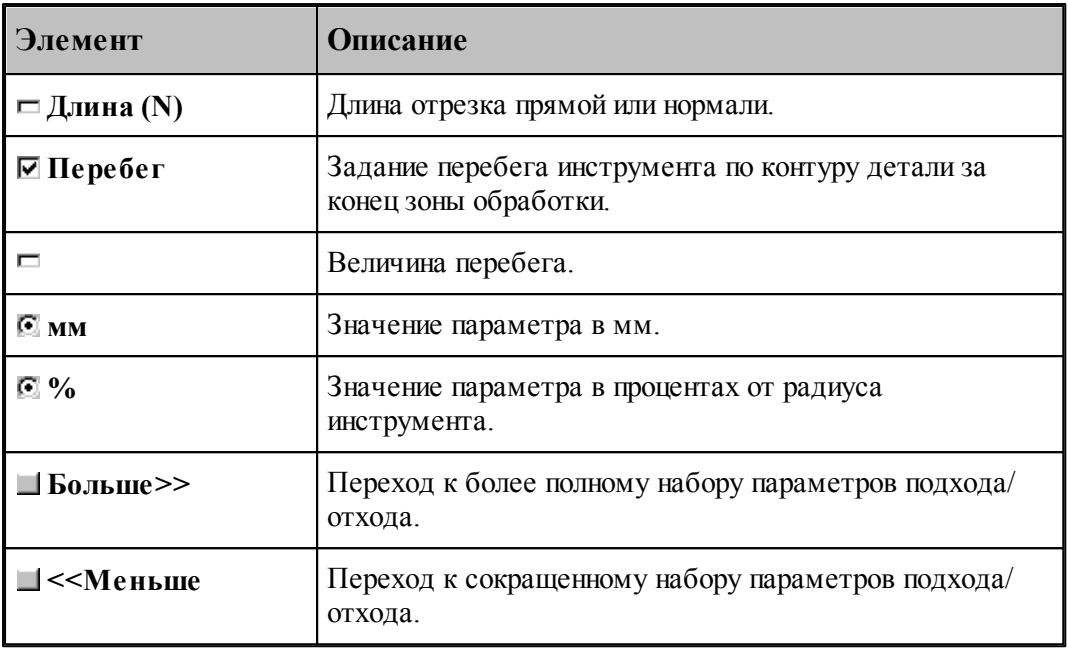

# **См. также:**

- <u>[Способы подхода к контуру и отхода от контура](#page-552-0)</u>|553
- <u>[Параметры подхода к контуру и отхода от контура \(уровень2\)](#page-558-0)</u>lsss
- <u>[Параметры подхода к контуру и отхода от контура \(уровень3\)](#page-560-0)</u>|561
- [Операторы ПОДХОД и ОТХОД](#page-564-0) 565

#### <span id="page-558-0"></span>3.1.4.2.6.3 Подход к контуру и отход от контура (уровень 2)

Подход к контуру и отход от контура задается с помощью вкладки *Подход/Отход* диалогового окна *Пар аметр ы обр аботки*:

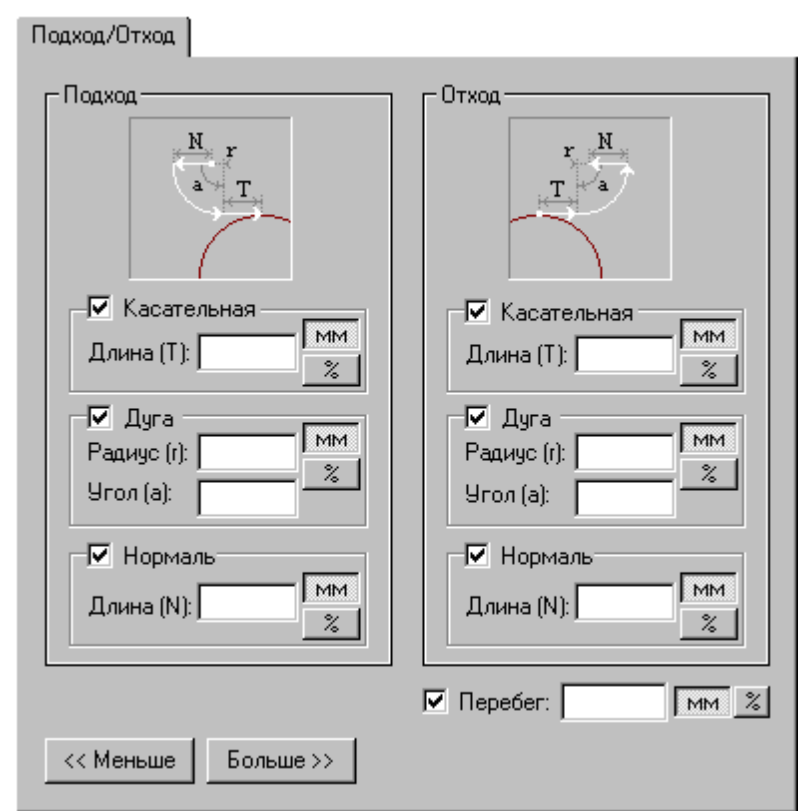

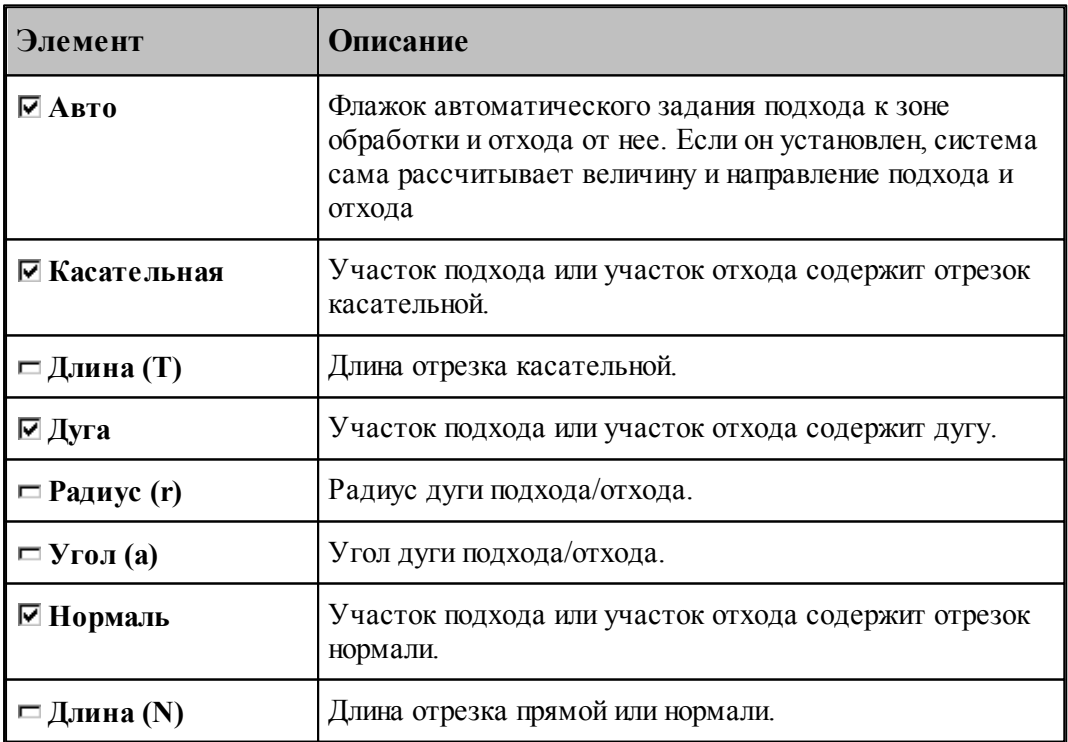

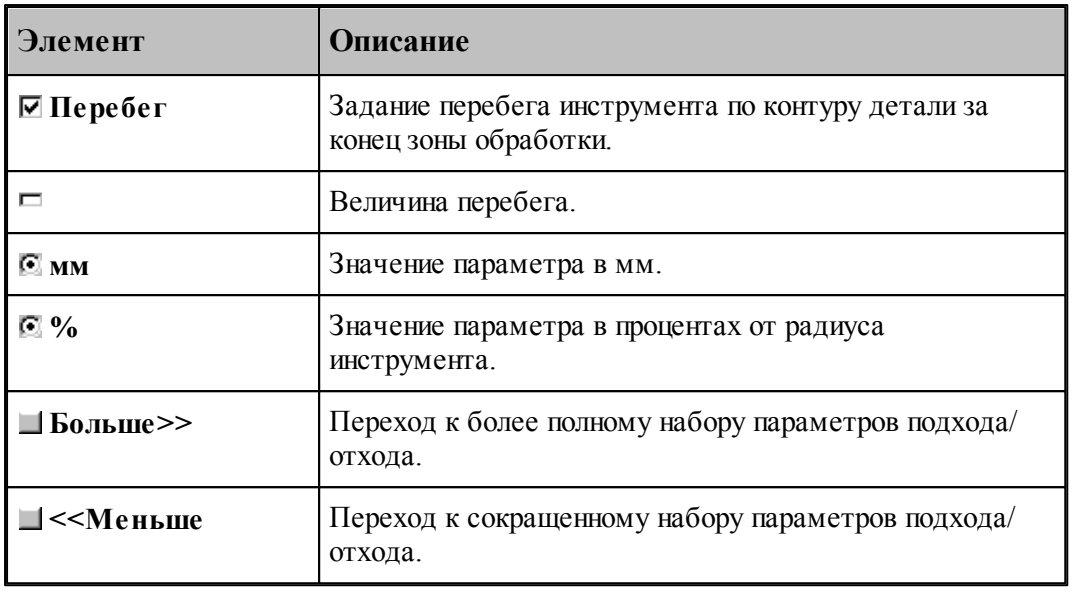

# **См. также:**

- [Способы подхода к контуру и отхода от контура](#page-552-0) 553
- [Параметры подхода к контуру и отхода от контура \(уровень1\)](#page-556-0) 557
- [Параметры подхода к контуру и отхода от контура \(уровень3\)](#page-560-0) 561
- [Операторы ПОДХОД и ОТХОД](#page-564-0) 565

## <span id="page-560-0"></span>3.1.4.2.6.4 Подход к контуру и отход от контура (уровень 3)

Подход к контуру и отход от контура задается с помощью вкладки *Подход/Отход* диалогового окна *Пар аметр ы обр аботки*:

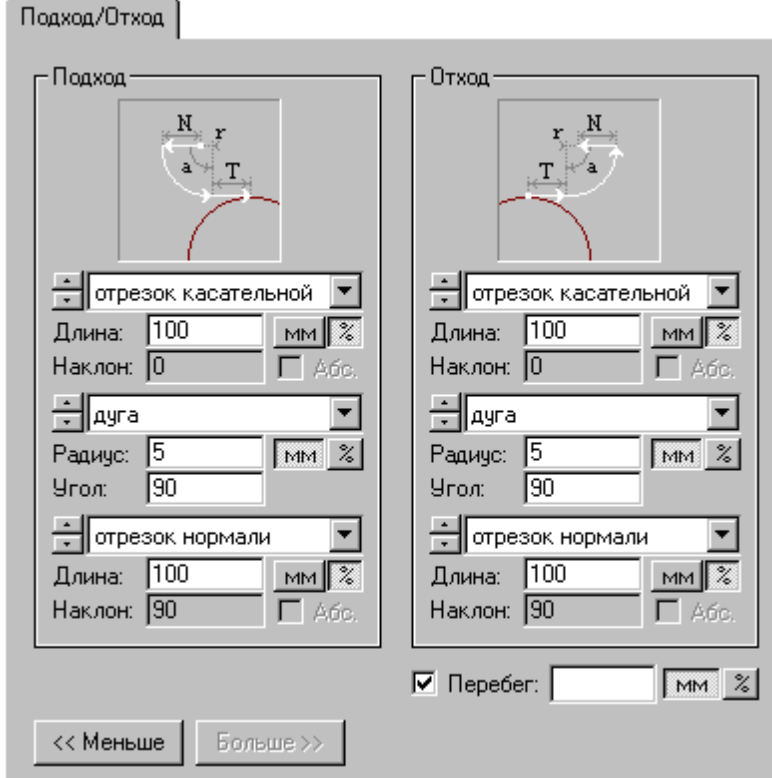

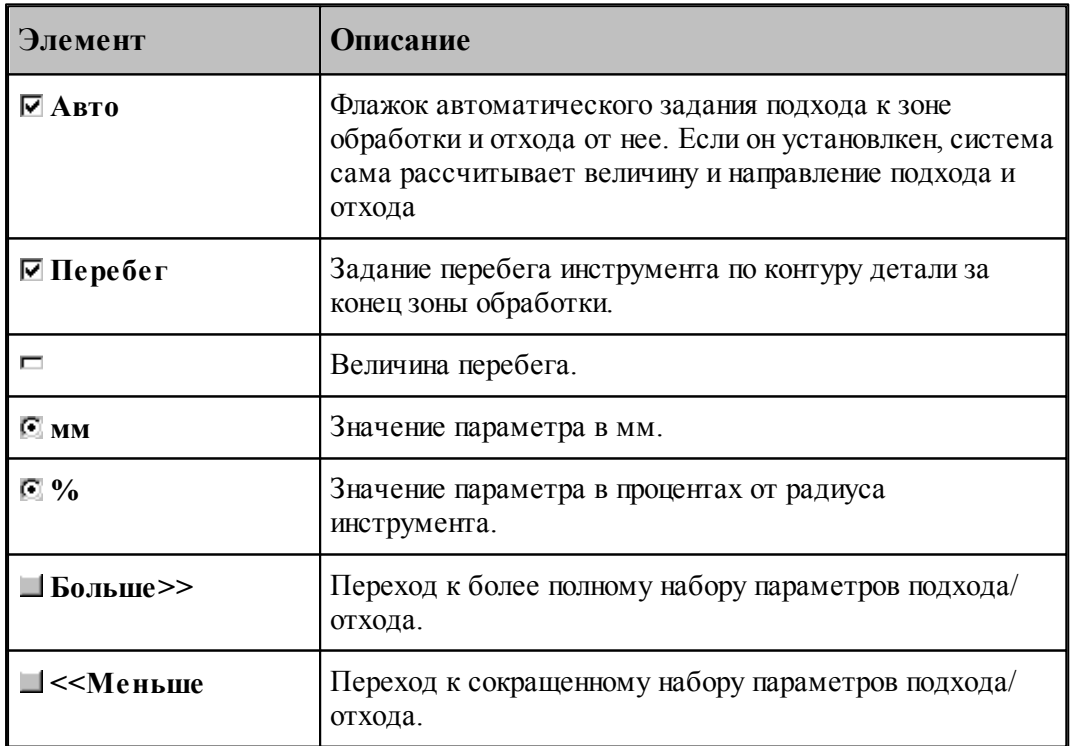

Участки подхода и отхода могут быть составлены из нескольких сегментов, числом не более трех, связанных определенным образом друг с другом. При подходе задается условие согласования со следующим сегментом, при отходе – с предыдущим сегментом. Рассматриваемый сегмент может принадлежать как участку подхода или отхода, так и контуру. Каждый сегмент может отсутствовать, в частности, могут отсутствовать все три сегмента.

Участки подхода и отхода могут включать следующие сегменты:

- отрезок касательной,
- дугу окружности,
- отрезок нормали,
- отрезок прямой, соединяющей текущую точку и начало следующего участка,
- отрезок прямой, проведенной под заданным углом,
- сегмент, являющийся продолжением другого сегмента.

Описание участка подхода или отхода состоит из трех групп управляющих элементов, каждая из которых описывает один сегмент. Первая группа всегда описывает ближайший к контуру сегмент.

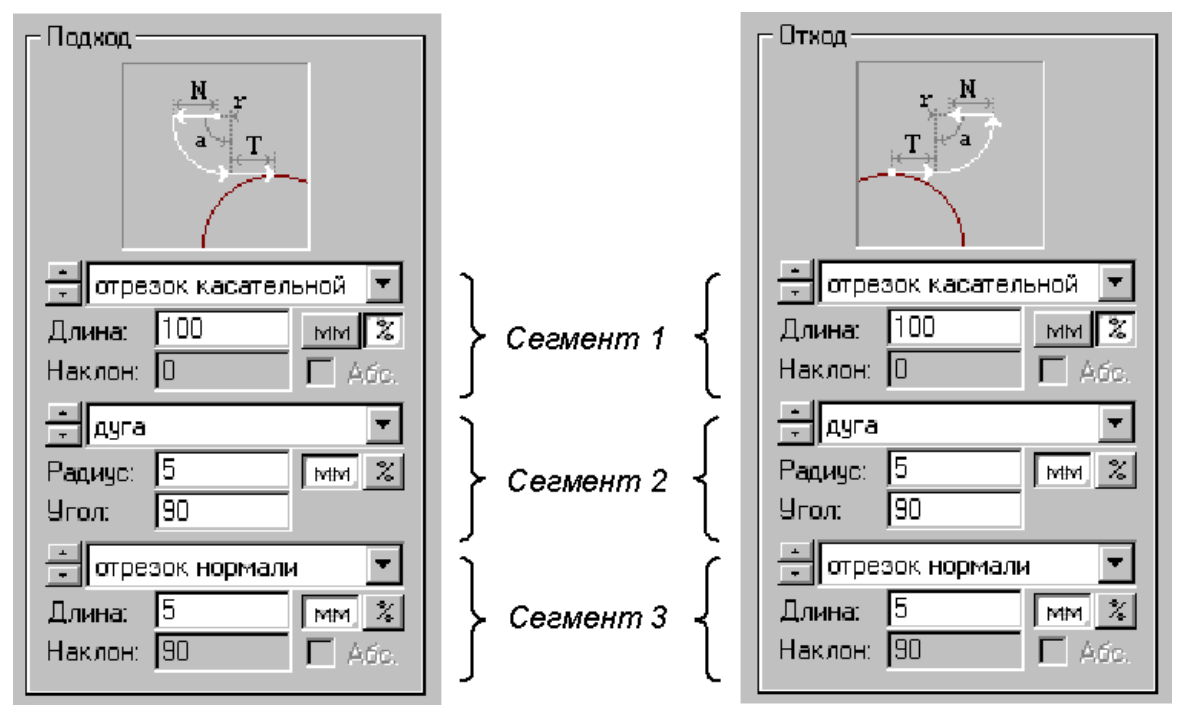

Элементы управления доступные при описании сегмента показаны на следующем рисунке.

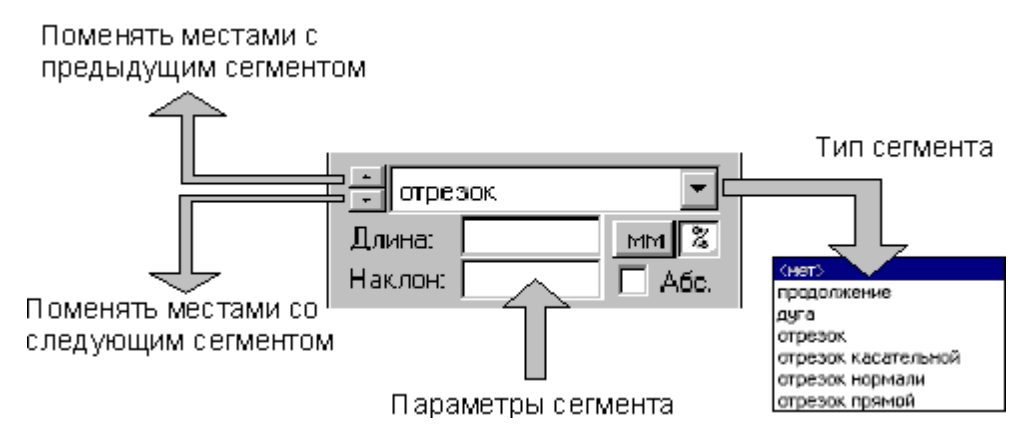

Тип сегмента – продолжение. В участок подхода включается сегмент заданной длины, являющийся продолжением следующего сегмента, в участок отхода включается сегмент, являющийся продолжением предыдущего сегмента.

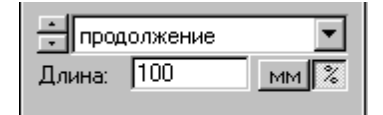

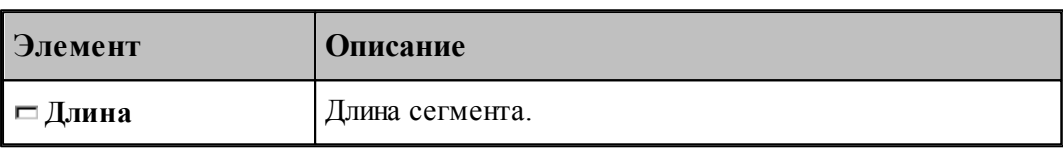

Тип сегмента – дуга. В участок подхода включается дуга заданного радиуса и с заданным центральным углом, касающаяся следующего сегмента, в участок отхода включается дуга, касающаяся предыдущего сегмента.

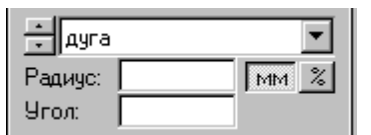

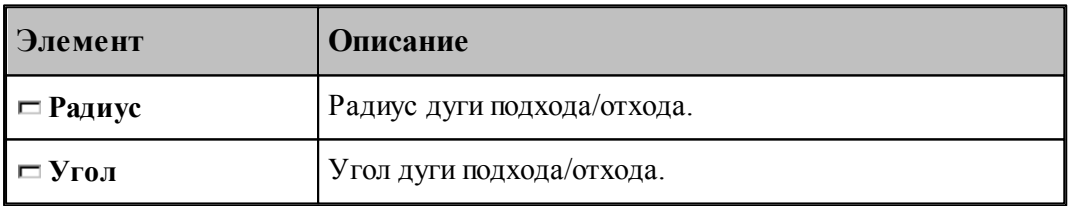

Тип сегмента – отрезок. В участок подхода или отхода включается отрезок заданной длины, расположенный под заданным углом.

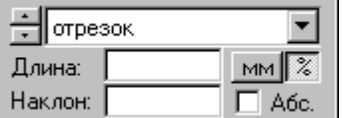

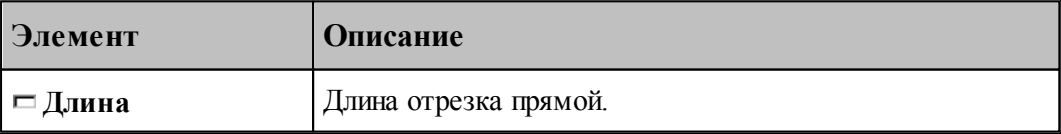

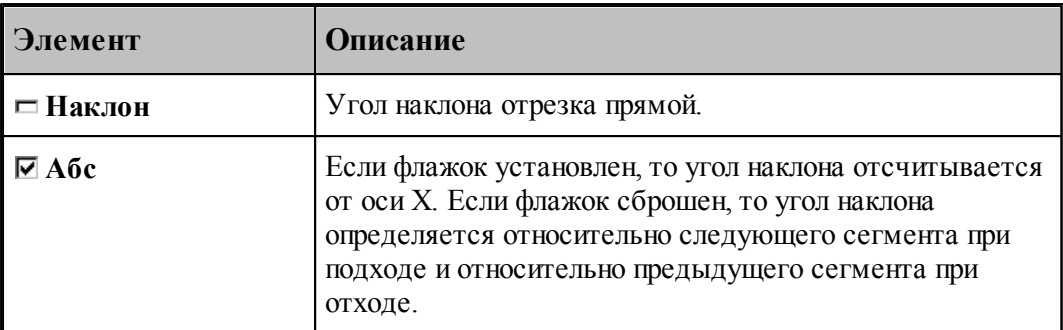

Тип сегмента – отрезок касательной. В участок подхода включается отрезок заданной длины, касающийся следующего сегмента, в участок отхода включается отрезок, касающийся предыдущего сегмента.

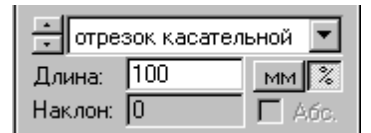

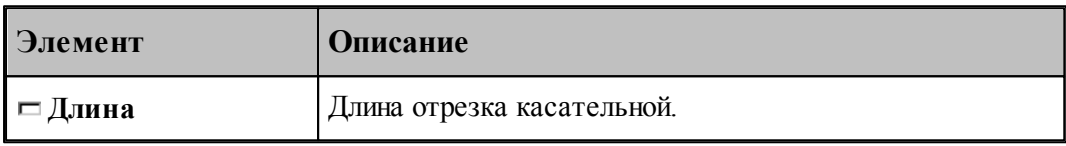

Тип сегмента – отрезок нормали. В участок подхода включается отрезок заданной длины, расположенный по нормали к следующему сегменту, в участок отхода включается отрезок, расположенный по нормали к предыдущему сегменту.

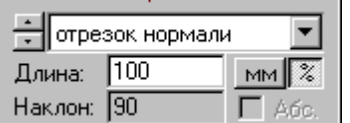

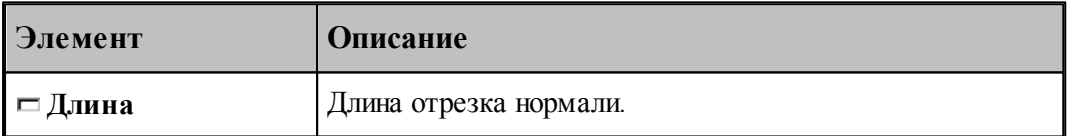

Тип сегмента – отрезок прямой. В участок подхода включается отрезок заданной длины, соединяющей текущую точку с началом следующего сегмента, в участке отхода не используется.

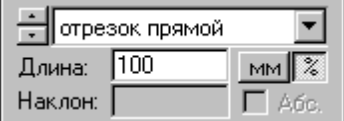

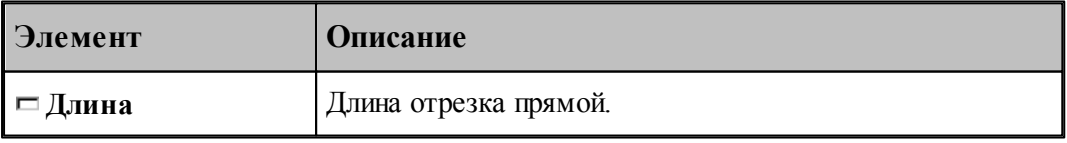

**См. также:**

<u>[Способы подхода к контуру и отхода от контура](#page-552-0)</u> 55<sup>3</sup>

- [Параметры подхода к контуру и отхода от контура \(уровень1\)](#page-556-0) 557
- <u>[Параметры подхода к контуру и отхода от контура \(уровень2\)](#page-558-0)</u>|559<sup>'</sup>
- [Операторы ПОДХОД и ОТХОД](#page-564-0) 565

## <span id="page-564-0"></span>3.1.4.2.7 Операторы ПОДХОД и ОТХОД

Для задания параметров подхода и отхода предназначены операторы **ПОДХОД** и **ОТХОД**. Формат:

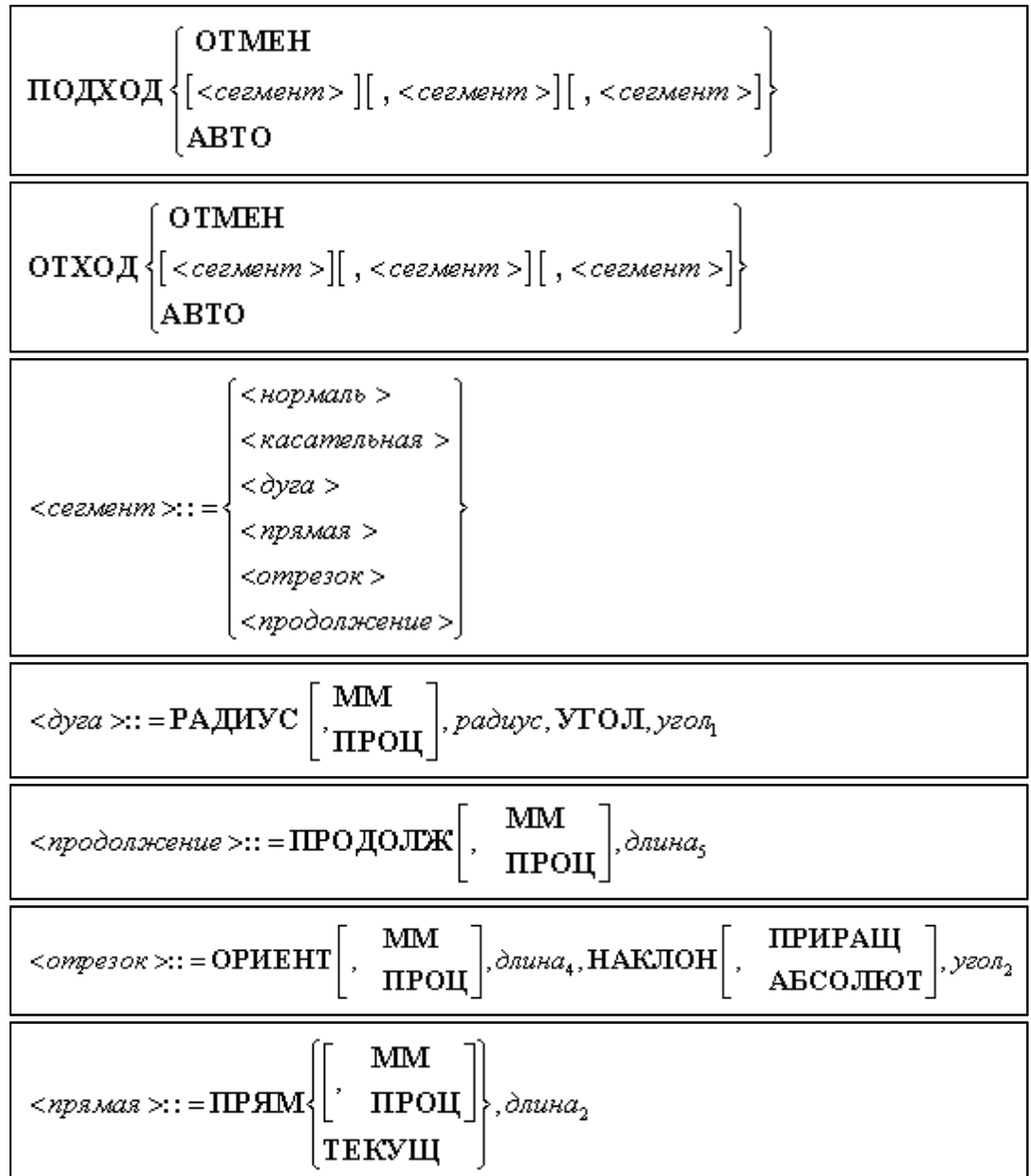

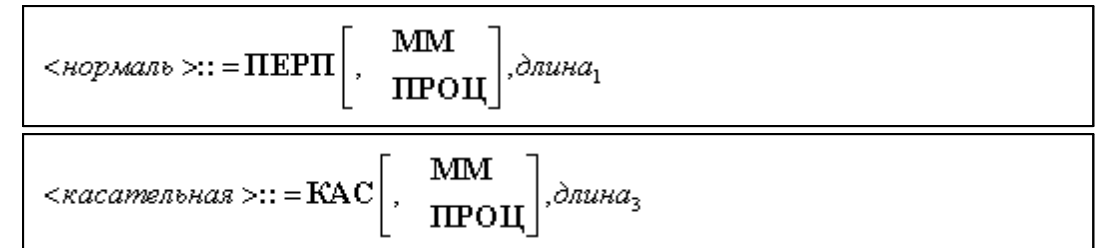

Параметры:

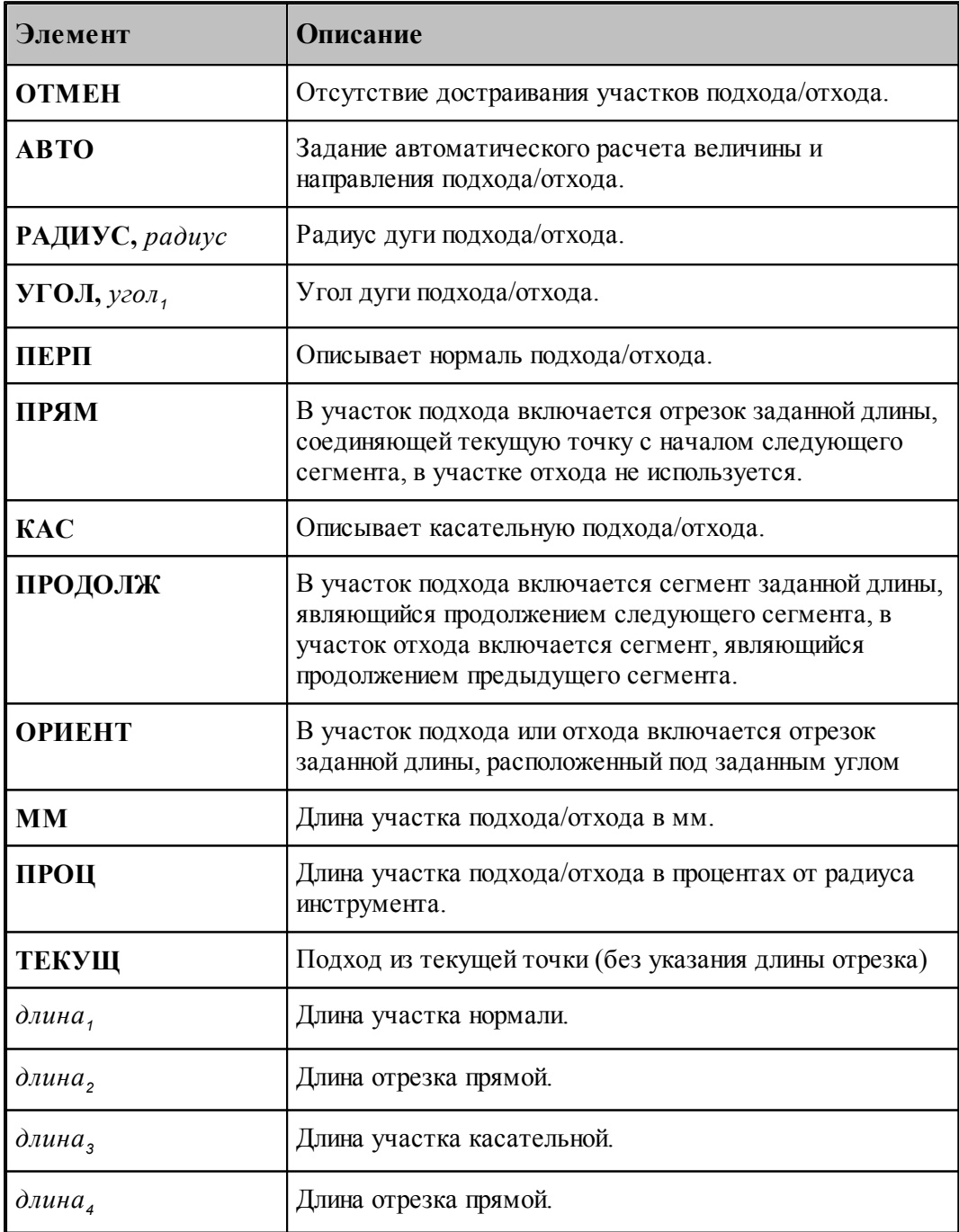

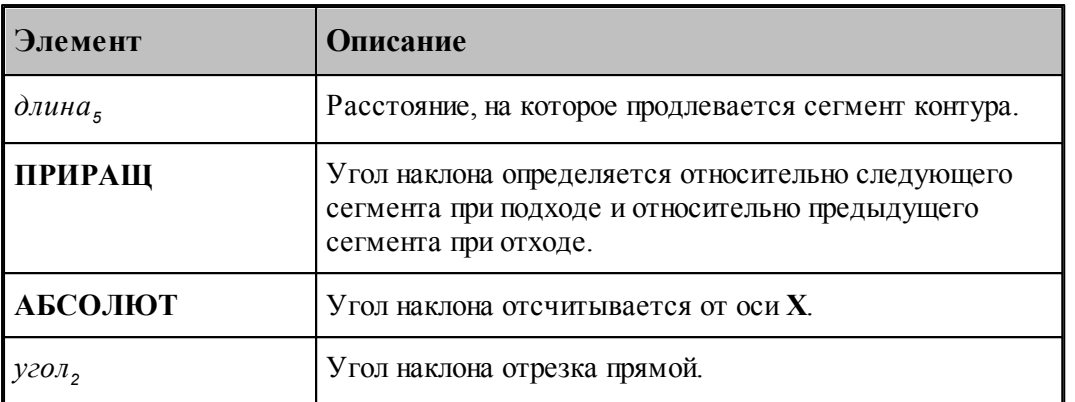

## **Задание подхода и отхода инструмента должно быть одинаковым: автоматическим или ручным**.(Режим доступен только в токарной обработке).

При ручном задании подходов и отходов участки подхода и отхода строятся соответственно к точкам начала и конца зоны независимо от того, есть там припуск под обработку или нет.

Это может привести как к положительным, так и к отрицательным результатам, поэтому будьте внимательны. При необходимости используйте встраивание точек в сегменты контура детали для того, чтобы избежать движения инструмента по уже обработанным участкам.

Возможен вариант работы перехода точения с использованием нулевого подхода или отхода к началу и концу обработки. Для этого на закладке Подход/Отход перехода точения необходимо снять флажок **Авто** и все остальные флажки.

В этом случае величину быстрой подачи нужно задать равной величине рабочей подачи. Это необходимо для того, чтобы не было быстрых перемещений рядом с деталью.

Для объединения перемещений по одной поверхности при формировании управляющей программы надо включить Настройка – Постпроцессор – Объединение перемещений по одной поверхности.

При отсутствии операторов подход к контуру и отход от контура производятся непосредственно в точках подхода и отхода без встраивания в траекторию дополнительных сегментов.

## **Перебег**

Оператор **ПЕРЕБЕГ** используется для задания величины перебега инструмента по контуру детали за конец зоны обработки.

Формат:

$$
\boxed{\text{IEEE}\begin{bmatrix} \text{IPOU} \\ \text{MM} \end{bmatrix}}_{\text{wucno}}
$$

Параметры:

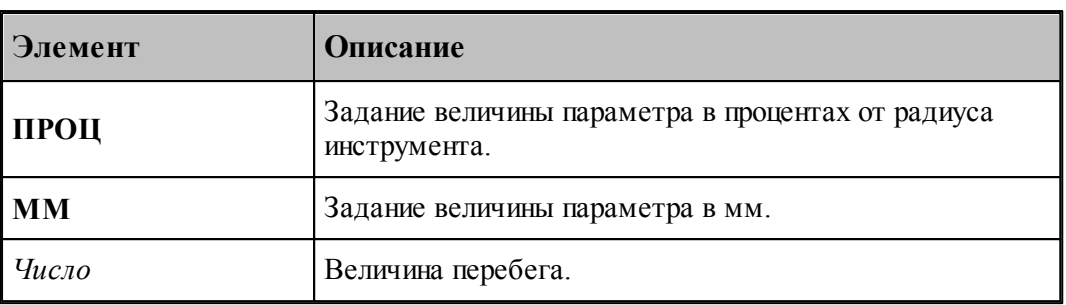

## **См. также:**

- [Способы подхода к контуру и отхода от контура](#page-552-0) 553
- [Параметры подхода к контуру и отхода от контура \(уровень1\)](#page-556-0) 557
- [Параметры подхода к контуру и отхода от контура \(уровень2\)](#page-558-0) 559
- [Параметры подхода к контуру и отхода от контура \(уровень3\)](#page-560-0) 561

#### <span id="page-567-0"></span>3.1.4.2.8 Ввод режимов резания

Вкладка Режимы резания предназначена для задания подач на различных участках траектории движения инструмента, для задания частоты вращения шпинделя и охлаждения. Задание режимов возможно при описании инструмента или задании параметров технологического перехода.

Задание охлаждения возможно только при задании режимов резания в инструменте, т.к. оно является неотъемлемой частью инструмента.

Задание стойкости возможно только при задании режимов резания в инструменте при условии, что инструмент еще не использовался.

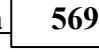

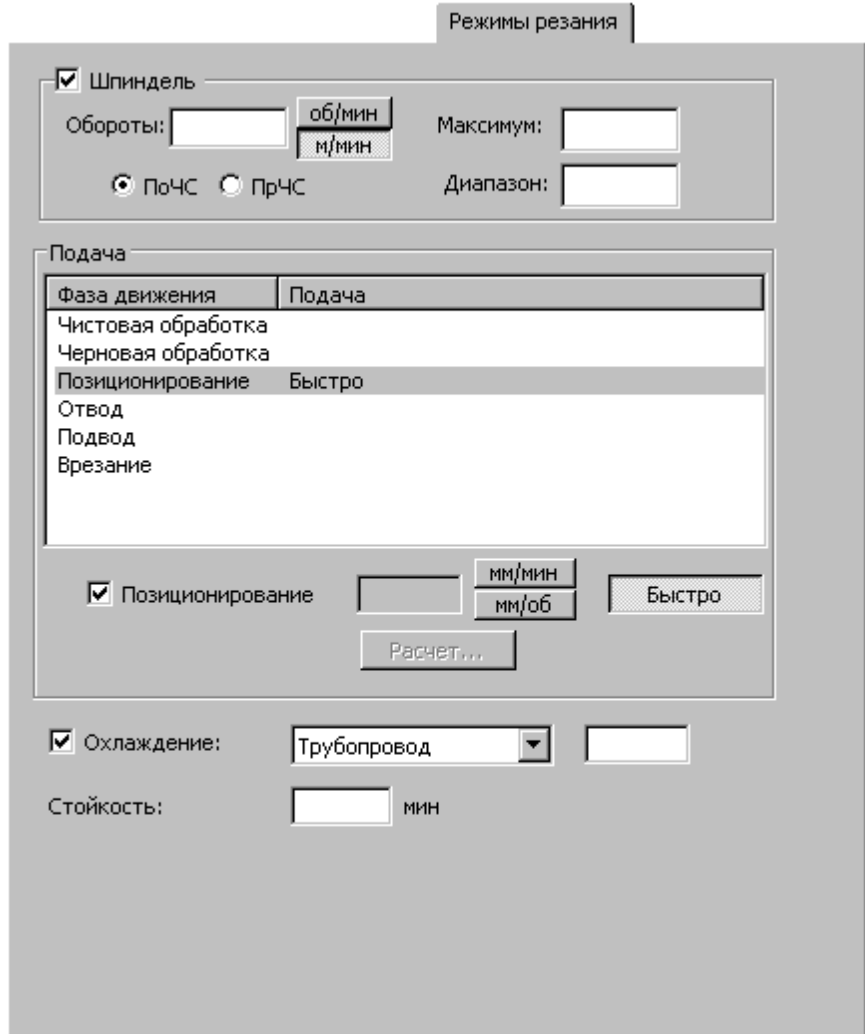

При программировании обработки в виде отдельных команд непрерывного или поточечного движения группа параметров Подача используется для задания значений подач, используемых на различных фазах движения, а также назначения текущей подачи из имеющегося набора. При этом диалоговое окно принимает вид:

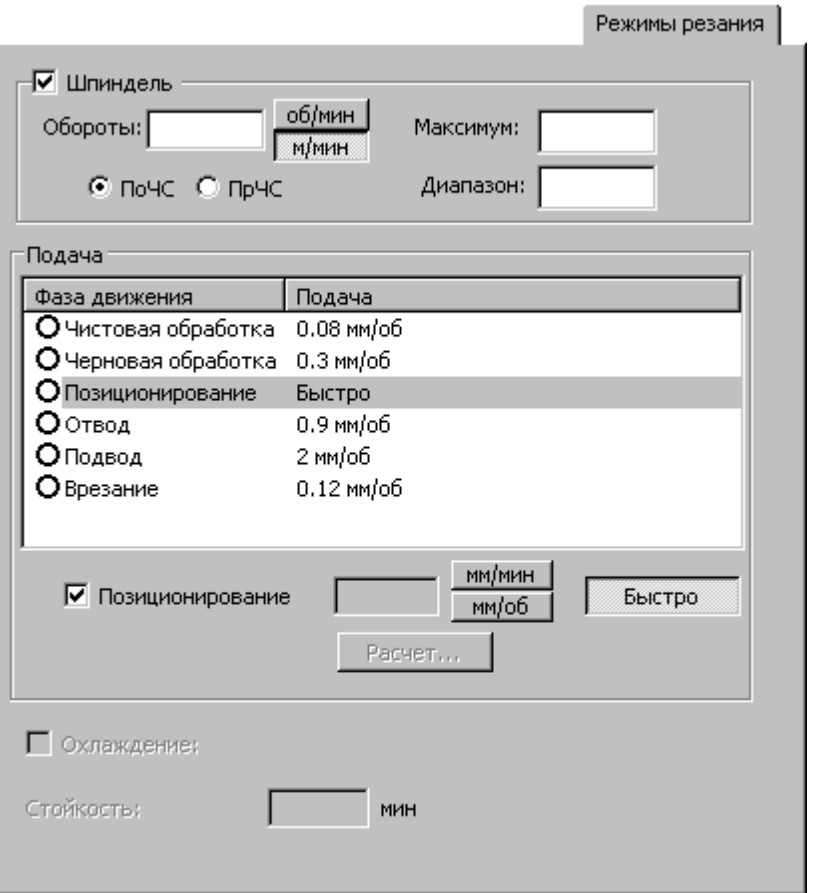

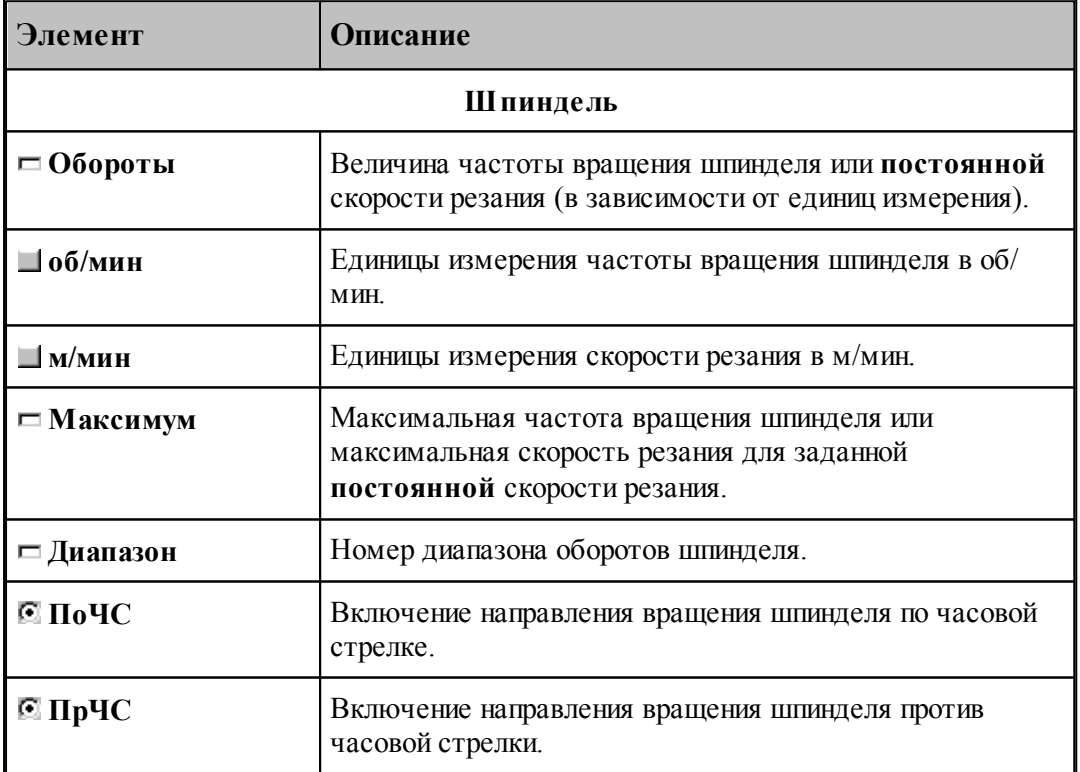

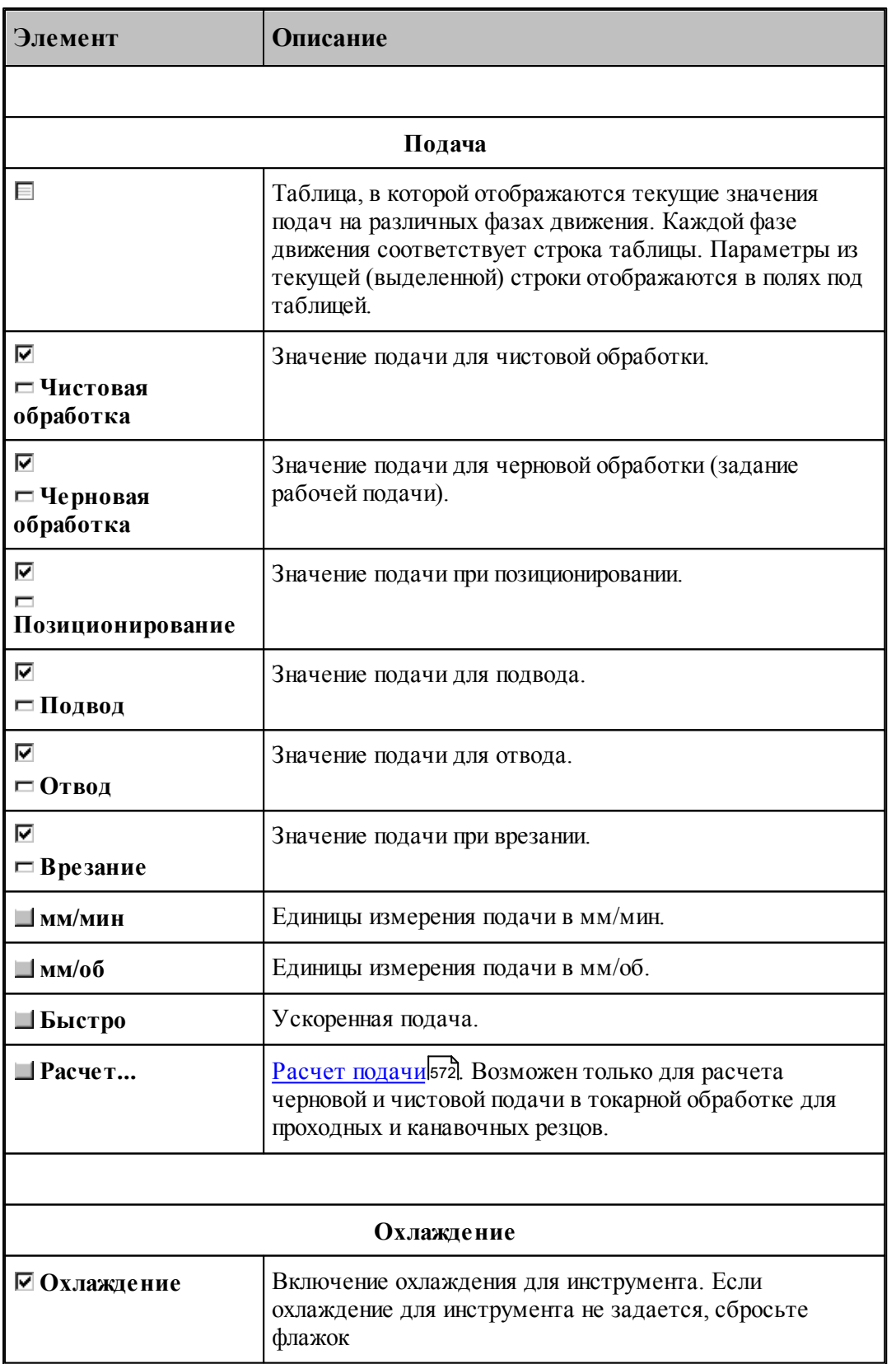

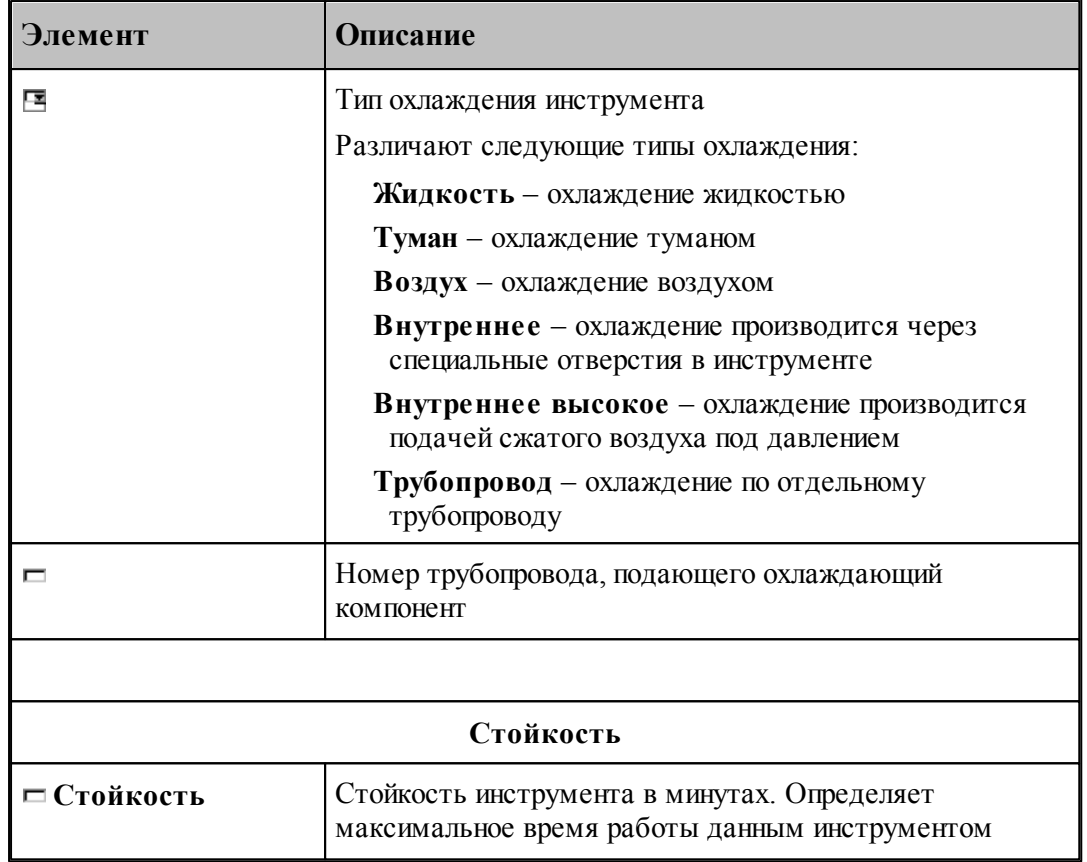

### <span id="page-571-0"></span>3.1.4.2.8.1 Расчет подачи

Диалоговое окно *Расчет подачи* предназначено для расчета рабочей подачи на основании радиуса инструмента и шероховатости поверхности

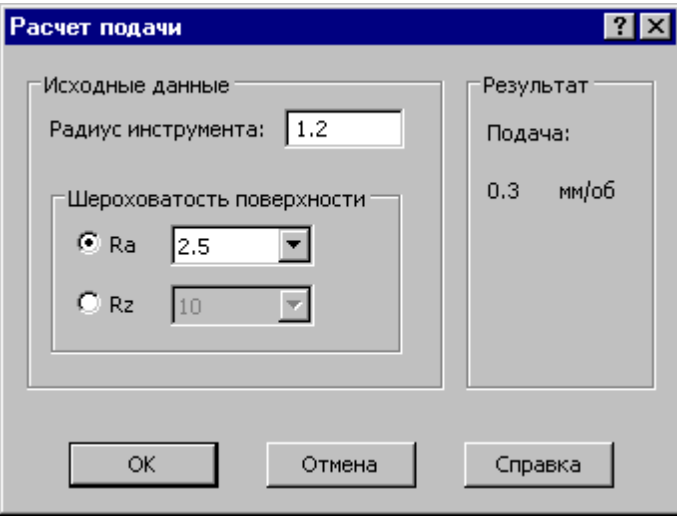

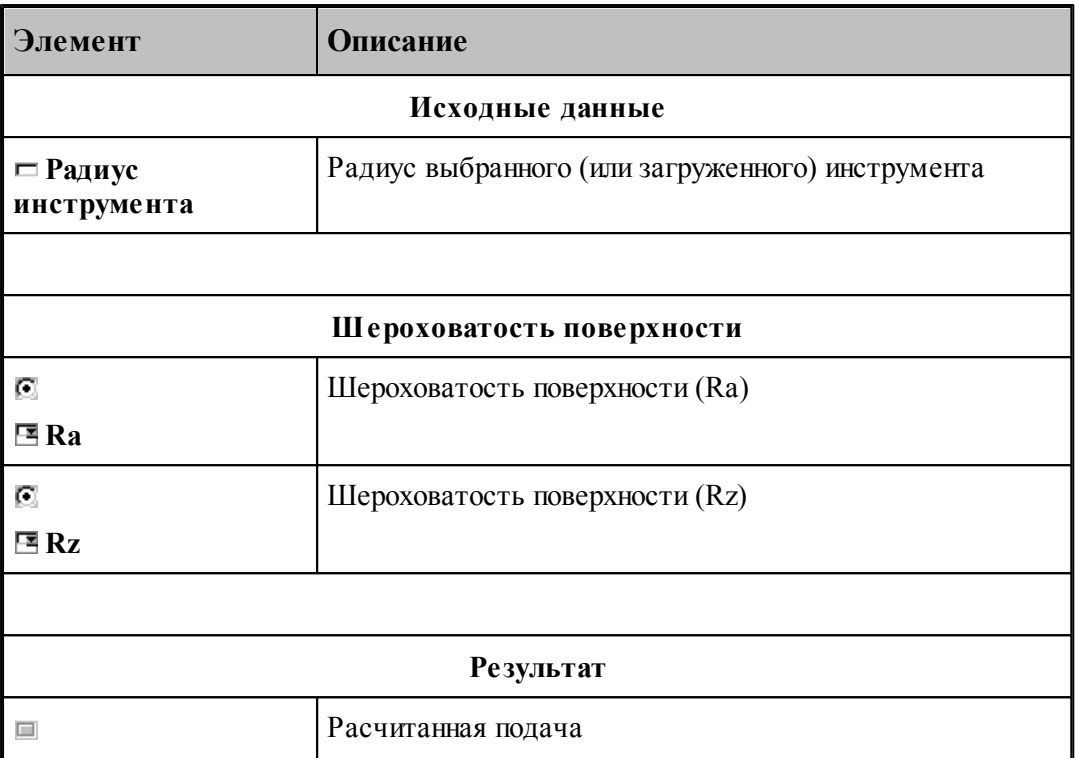

## <span id="page-572-0"></span>3.1.4.2.9 Оператор ПОДАЧА

Расширенный формат оператора **ПОДАЧА** используется наряду со стандартным, задающим рабочую подачу. Оператор **ПОДАЧА**, описываемый здесь, используется только при проектировании многопроходной траектории. Оператор является описательным, т.к. величины подач врезания, черновых проходов и холостых перемещений, заданные с его использованием могут быть обработаны и использованы только при выполнении оператора **ВЫБОРКА**.

Формат :

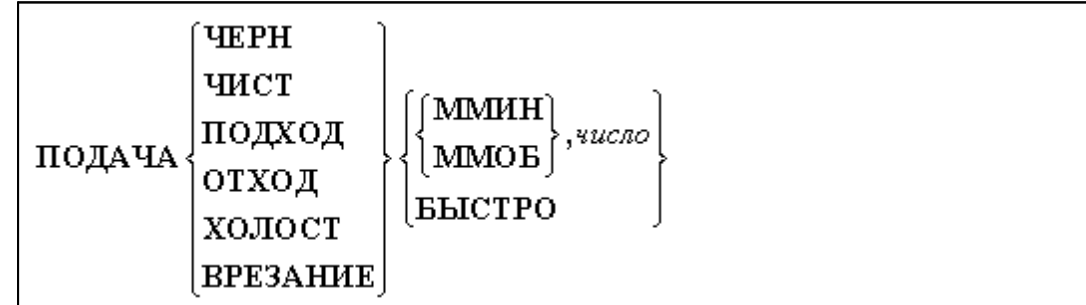

Параметры:

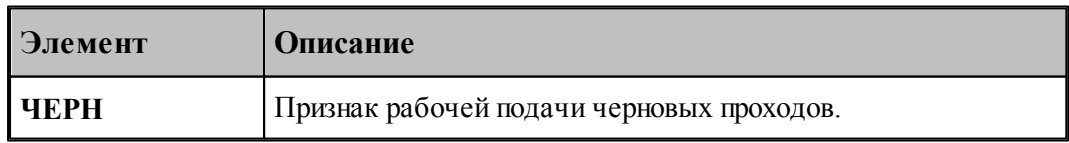

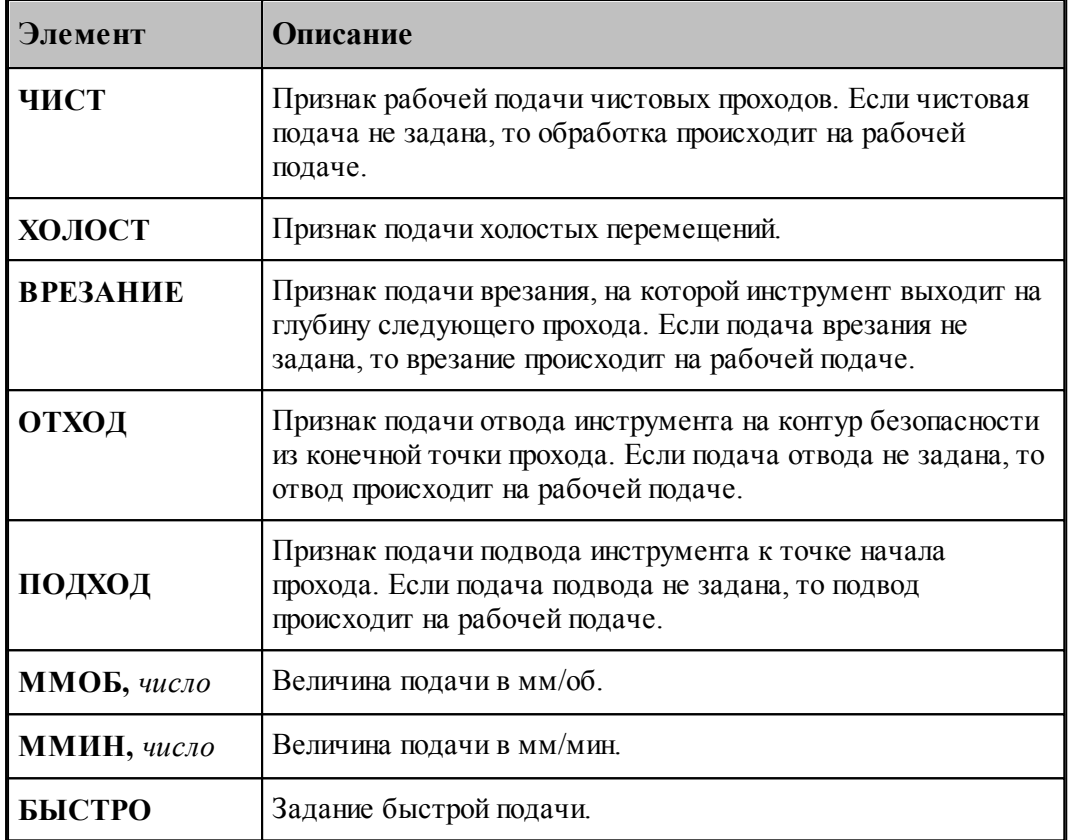

Значения по умолчанию:

- при отсутствии оператора **ПОДАЧА** с модификаторами **ЧЕРН, ЧИСТ, ВРЕЗАНИЕ** на черновых, чистовых проходах и на ходах врезания действует рабочая подача;
- при отсутствии оператора **ПОДАЧА** с модификаторами **ОТХОД, ХОЛОСТ** на участках отхода от обрабатываемой поверхности и при холостых перемещениях от зоны к зоне действует подача **БЫСТРО**.

Подача, заданная с модификатором **ХОЛОСТ** действует только на участках позиционирования на уровне **БЕЗОПРСТ**. Подача на перемещениях от плоскости безопасности до уровня недохода равна подаче отвода в плоскость безопасности; они задаются с модификатором **ОТХОД**.

### **См. также:**

<u>[Ввод режимов резания](#page-567-0)</u> 568;

#### <span id="page-573-0"></span>3.1.4.2.10 Оператор ШПИНДЕЛЬ

Частота вращения шпинделя и диапазон оборотов шпинделя на станке задаются оператором **ШПИНДЛ** языка Техтран. Перед оператором **ШПИНДЛ** ставится признак **НЕОБР**, блокирующий немедленный вывод оператора в УП и передающий информацию технологическому процессору для вывода в УП в требуемом месте. Без слова **НЕОБР**

параметры шпинделя (обороты, диапазон) будут выведены в УП немедленно, что приведет к неправильной УП.

#### **См. также:**

[Ввод режимов резания](#page-567-0) 568,

<span id="page-574-0"></span>3.1.4.2.11 Связь параметров коррекци в переходе и операторе

При задании использования коррекции **в траектории** формируется оператор

**КОРРЕК ВЫКЛ**

При задании использования коррекции **в системе ЧПУ** формируется оператор

**ЦЕНТР,КОРРЕК ВКЛ**

В УП формируются команды коррекции **G41/G42/G40**.

При задании использования коррекции **на износ** формируется оператор

**КОРРЕК ВКЛ**

В УП формируются команды коррекции **G41/G42/G40**.

При задании обработки **без** коррекции формируется оператор

**ЦЕНТР,КОРРЕК ВЫКЛ**

#### **3.1.4.3 Точение**

Переходы **ТОЧЕНИЕ**, **РАСТАЧИВАНИЕ** и **ПОДРЕЗКА** реализованы по одним схемам обработки и используют, одинаково описанные в системе, инструменты (резцы или канавочные резцы), поэтому здесь будет описан переход **ТОЧЕНИЕ**.

Переходы **РАСТАЧИВАНИЕ** и **ПОДРЕЗКА** описываются аналогично и имеют те же параметры.

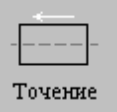

Перед заданием параметров точения необходимо выбрать инструмент – резец или

канавочный резец.

Задание зоны обработки для перехода точения смотри в разделах [Задание зоны обработки](#page-532-0) <u>[двумя точками](#page-532-0)</u>ьззі и <u>[Задание зоны обработки контуром](#page-534-0)</u>|ьзьі̇̀.

После задания зоны обработки, которая осуществляется нажатием кнопки **Ввод**, необходимо ввести параметры перехода точения с помощью диалогового окна *Точение*.

Диалоговое окно *Точение* имеет вкладки:

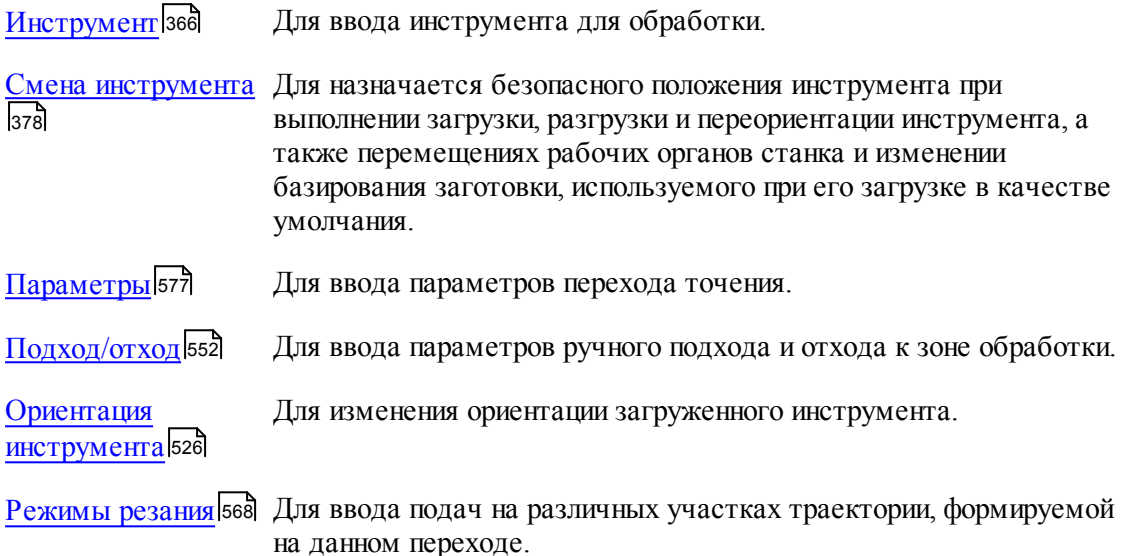

Результатом выполнения перехода является сформированная траектория движения инструмента. Кроме того, по результатам выполнения перехода производится корректировка заготовки (по сформированной траектории движения инструмента с учетом радиуса при вершине инструмента).

# **См. также:**

- <u>[Формат оператора описания переходов точения / растачивания / подрезки](#page-583-0)</u> Бв4);
- [Формат операторов дополнительных параметров](#page-585-0) **[586]**;
- <u>[Задание направления подачи](#page-591-0)</u>|592<del>]</del>;
- [Задание обработки открытых и закрытых участков контура детали по отношению к](#page-591-1) [направлению подачи](#page-591-1) 592;
	- [Схемы обработки](#page-604-0) 605
	- [Параметры обработки](#page-543-1) 544
	- [Выделение и корректировка зоны обработки](#page-592-0) заз
### <span id="page-576-0"></span>3.1.4.3.1 Параметры точения / растачивания / подрезки

Вкладка *Параметры* предназначена для ввода дополнительных параметров следующих видов токарных технологических переходов:

- точение;
- растачивание;
- подрезка.

Так как вкладка *Параметры* имеет общий вид для трех, выше описанных переходов, то ниже приводится вид вкладки *Параметры* для перехода точения резцом:

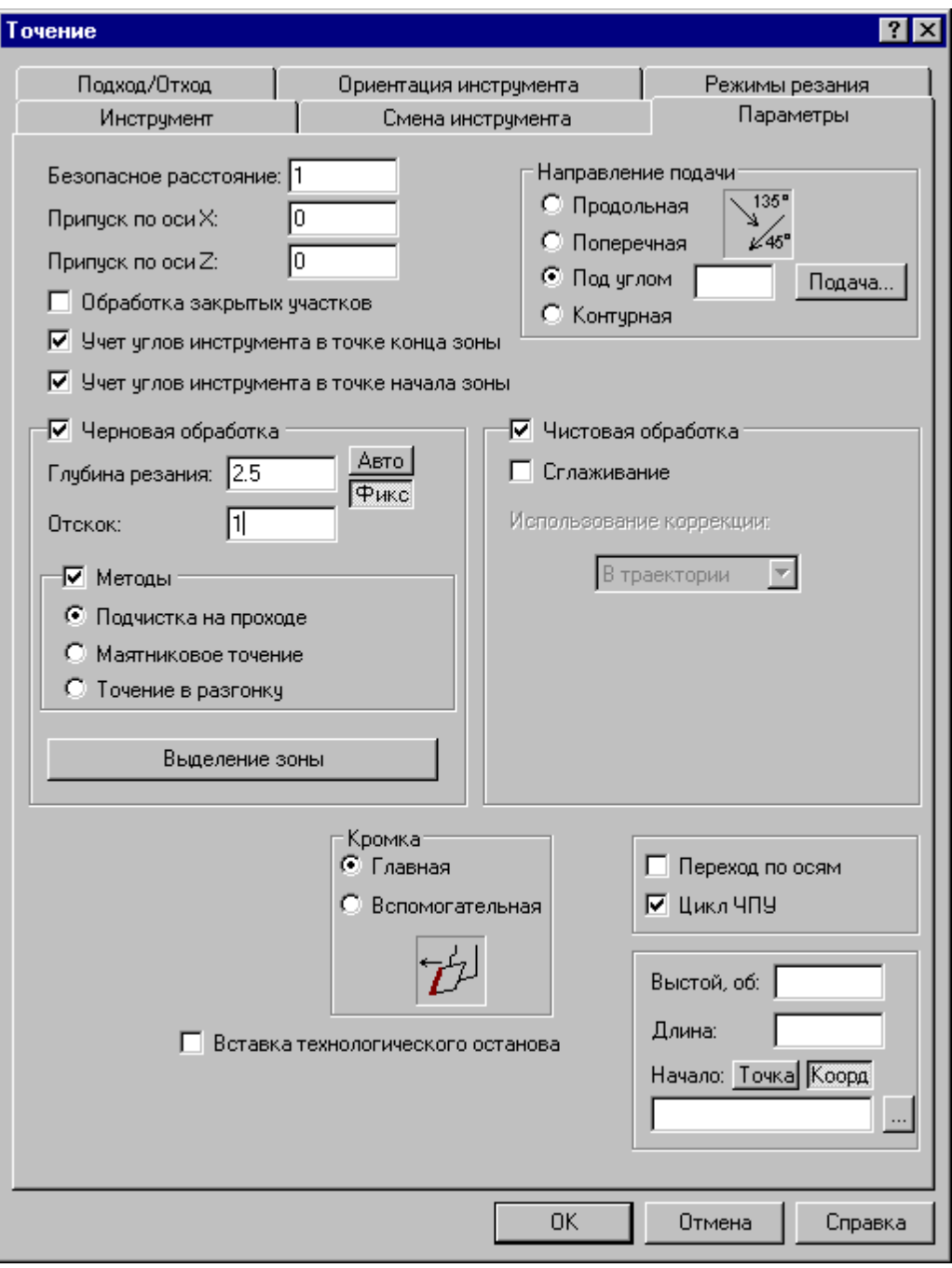

Вид вкладки *Параметры* для перехода точения канавочным резцом:

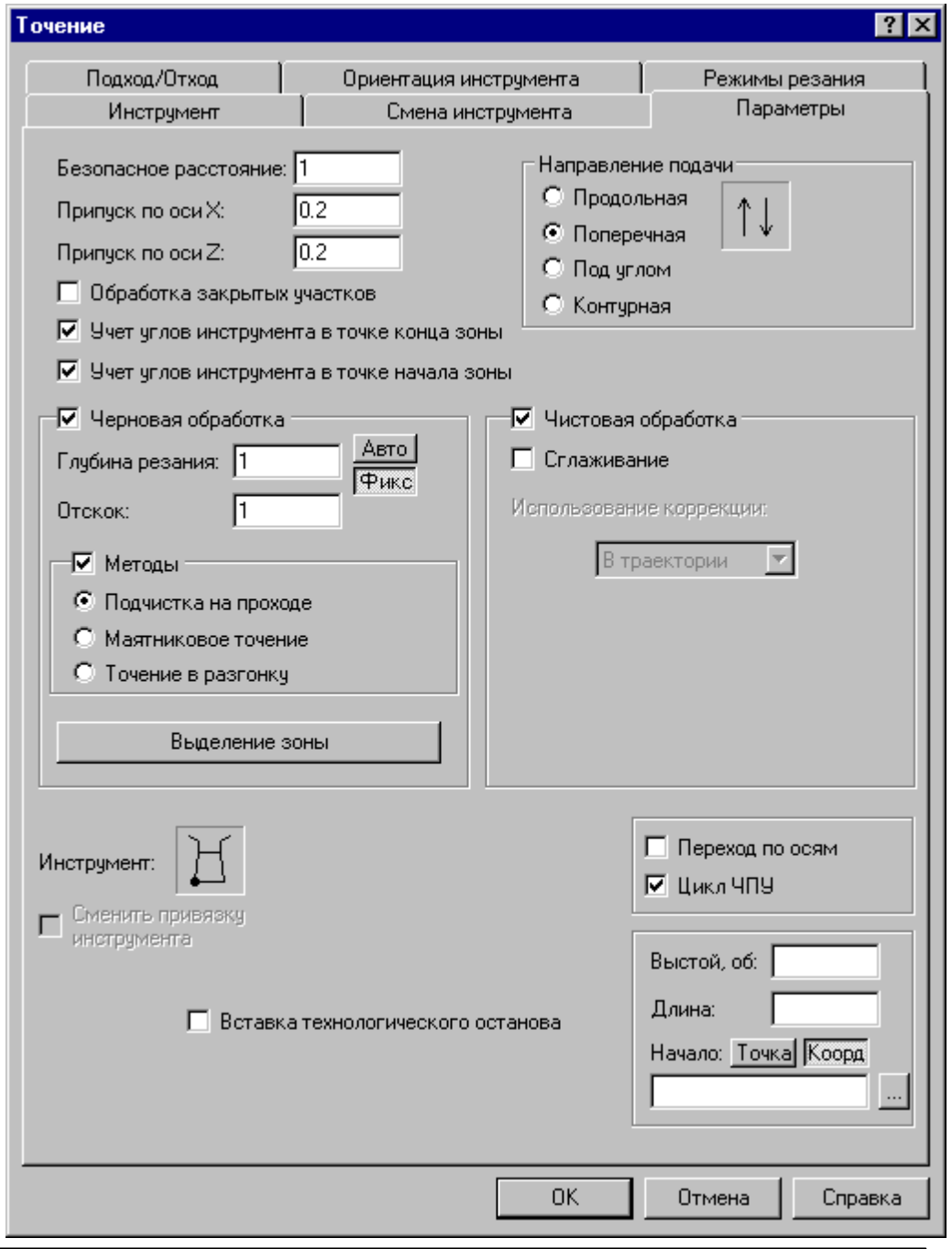

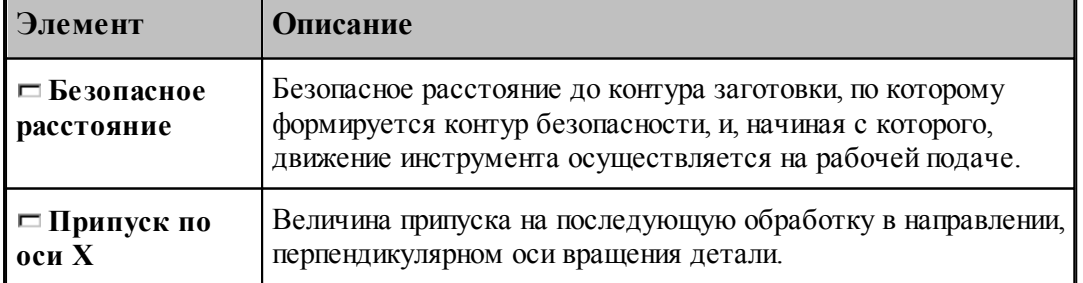

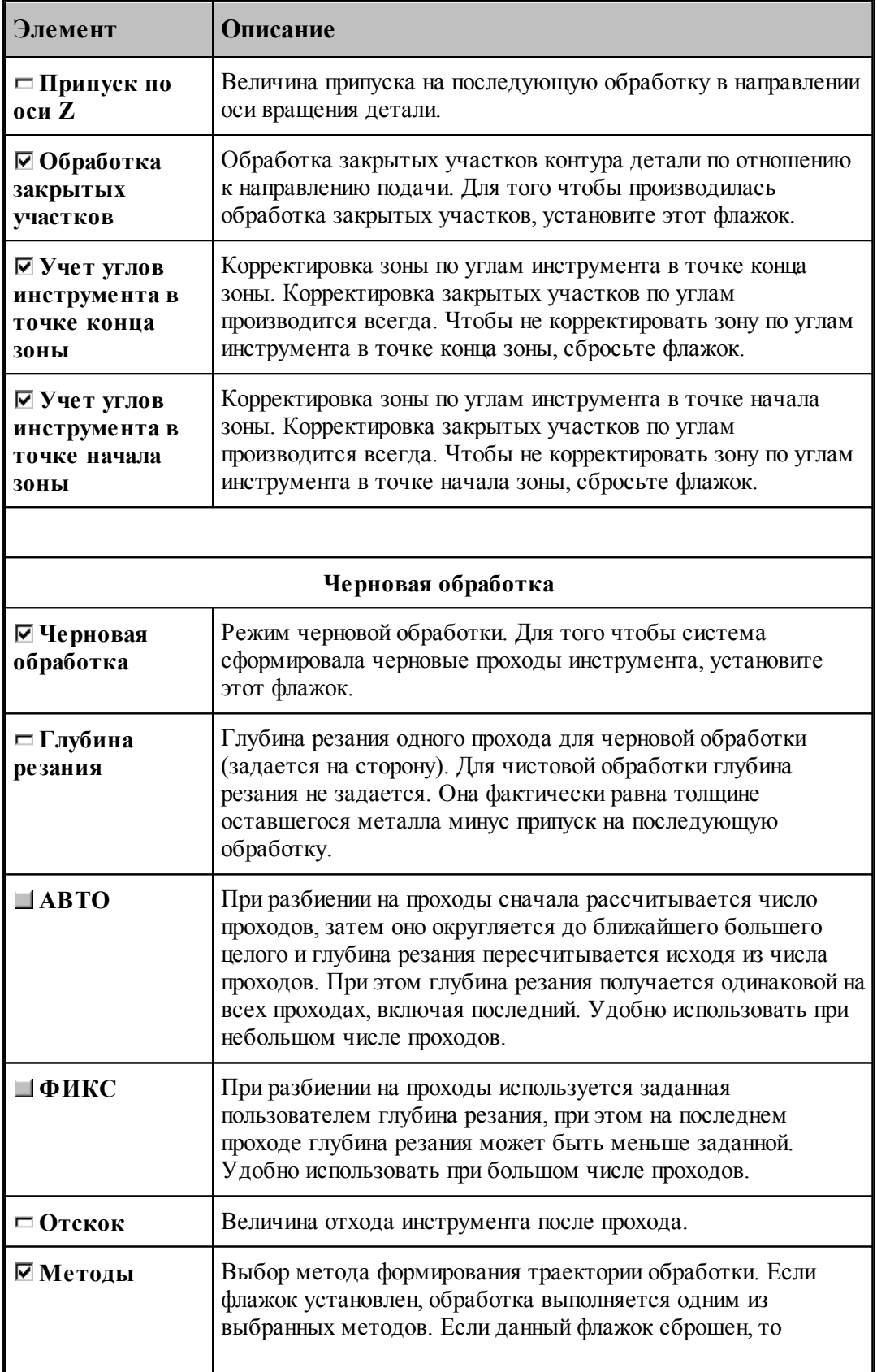

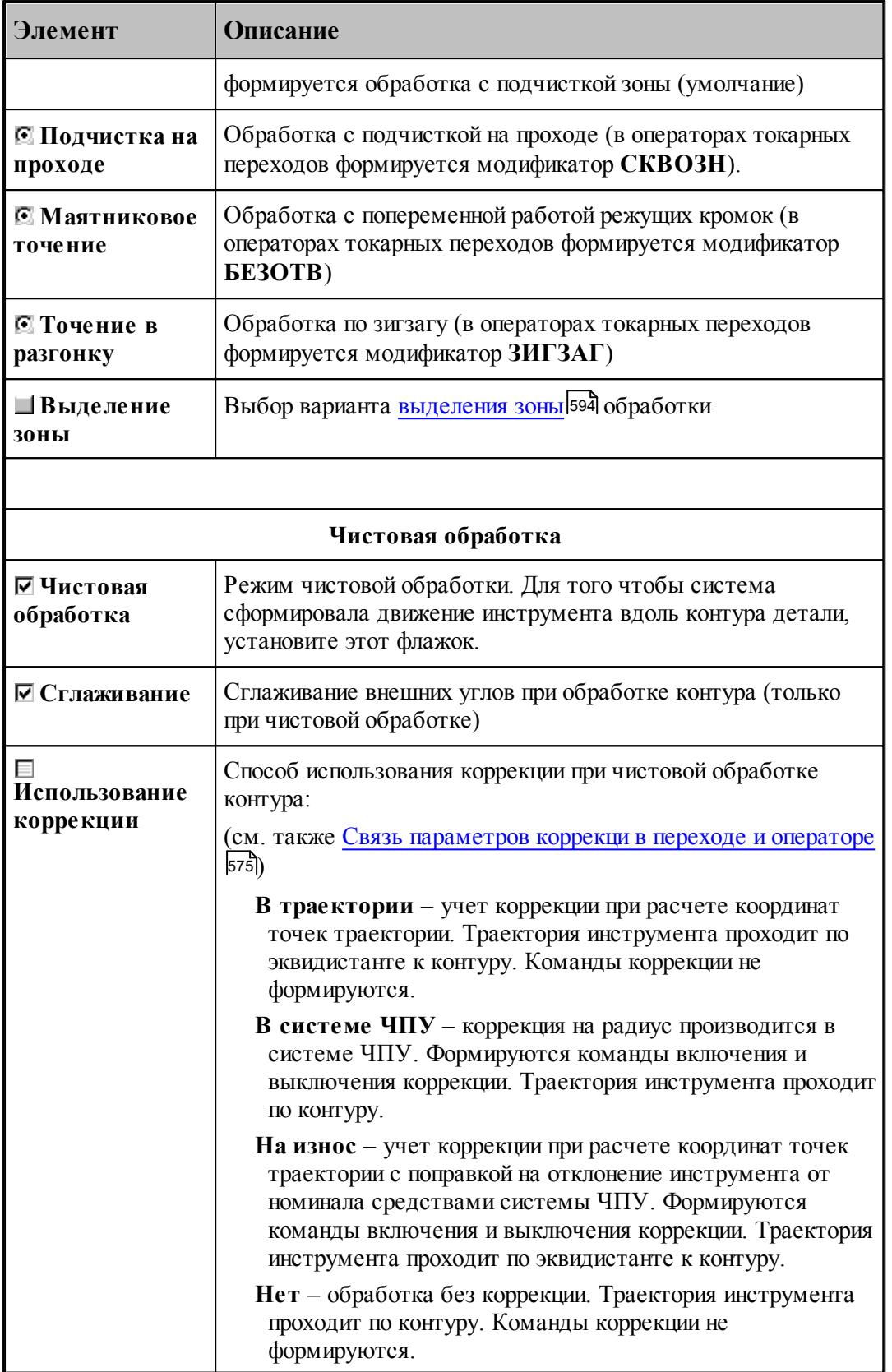

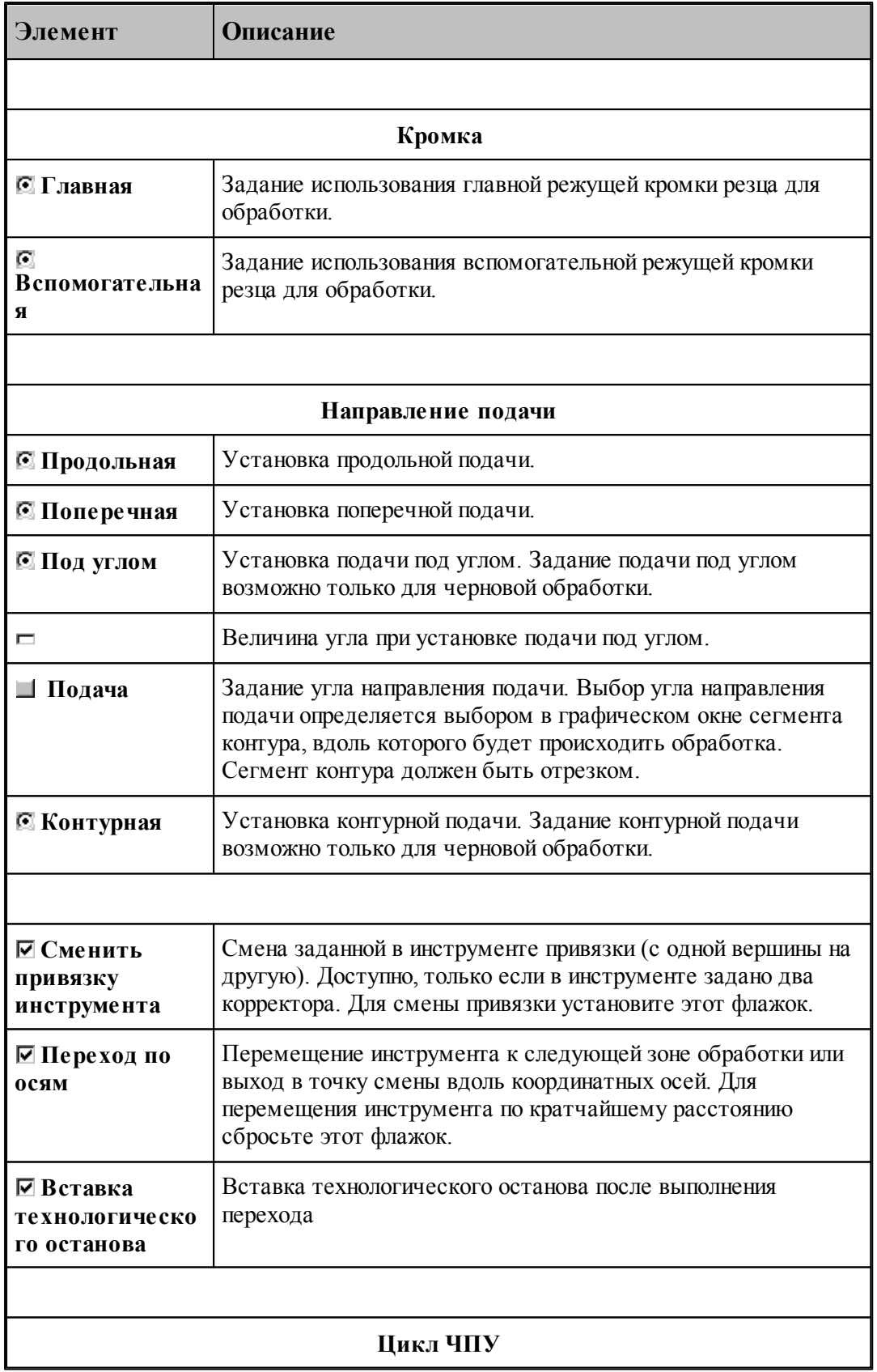

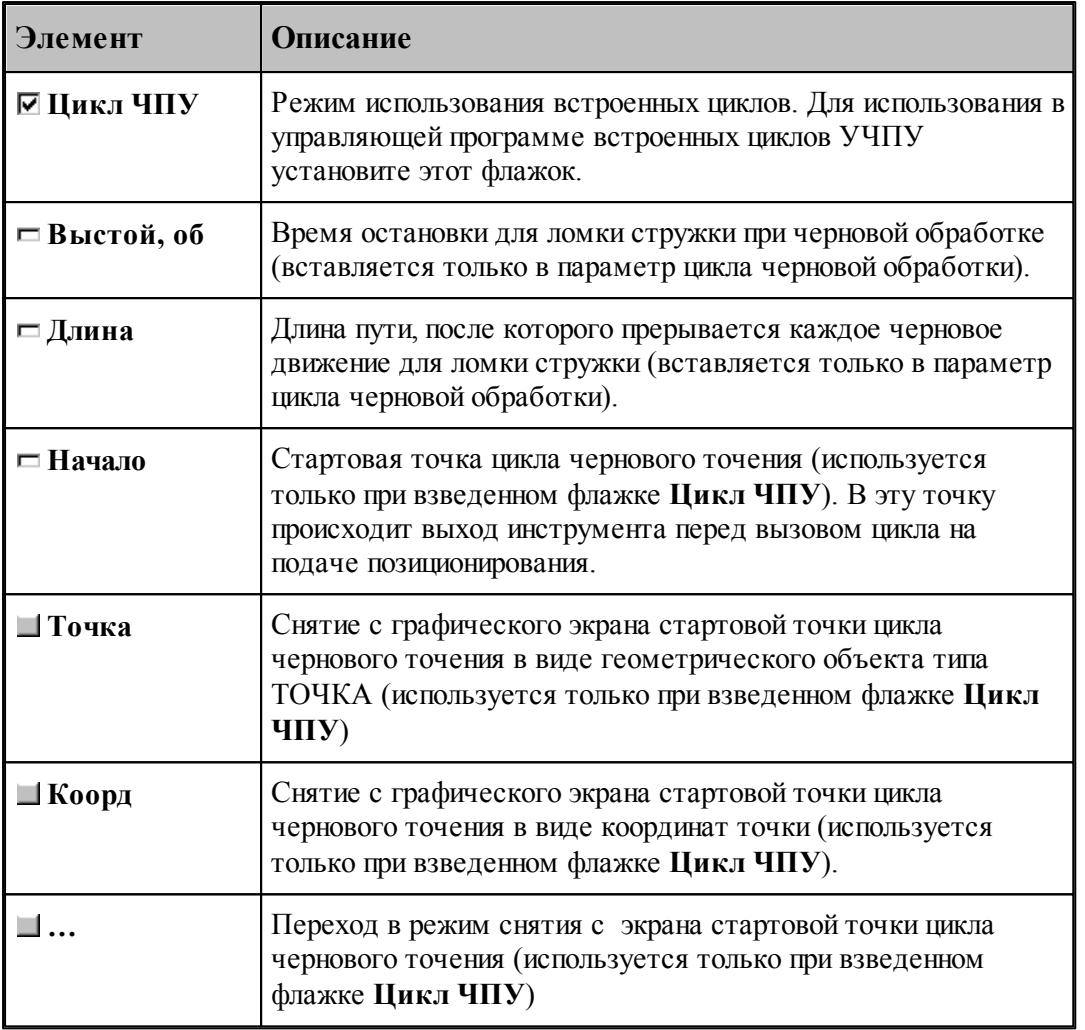

# **См. также:**

- <u>[Формат оператора описания переходов точения / растачивания / подрезки](#page-583-0)</u> Бв4);
- [Формат операторов дополнительных параметров](#page-585-0) **[586]**;
- <u>[Задание направления подачи](#page-591-0)</u>|592<del>]</del>;

[Задание обработки открытых и закрытых участков контура детали по отношению к](#page-591-1) [направлению подачи](#page-591-1)<sup>[592]</sup>;

# **Для понимания параметров обработки необходимо посмотреть также:**

- [Задание зоны обработки для переходов, обрабатываемых резцами](#page-532-0) 533
- [Схемы обработки](#page-604-0) 605
- [Параметры обработки](#page-543-0) 544
- [Выделение и корректировка зоны обработки](#page-592-0)<sup>593</sup>
- [Точение прерывистых зон](#page-609-0) 610
- [Особенности использования встроенных циклов УЧПУ](#page-701-0) 702

<span id="page-583-0"></span>3.1.4.3.2 Формат оператора описания переходов точения / растачивания / подрезки

Оператор описания переходов имеет следующий формат:

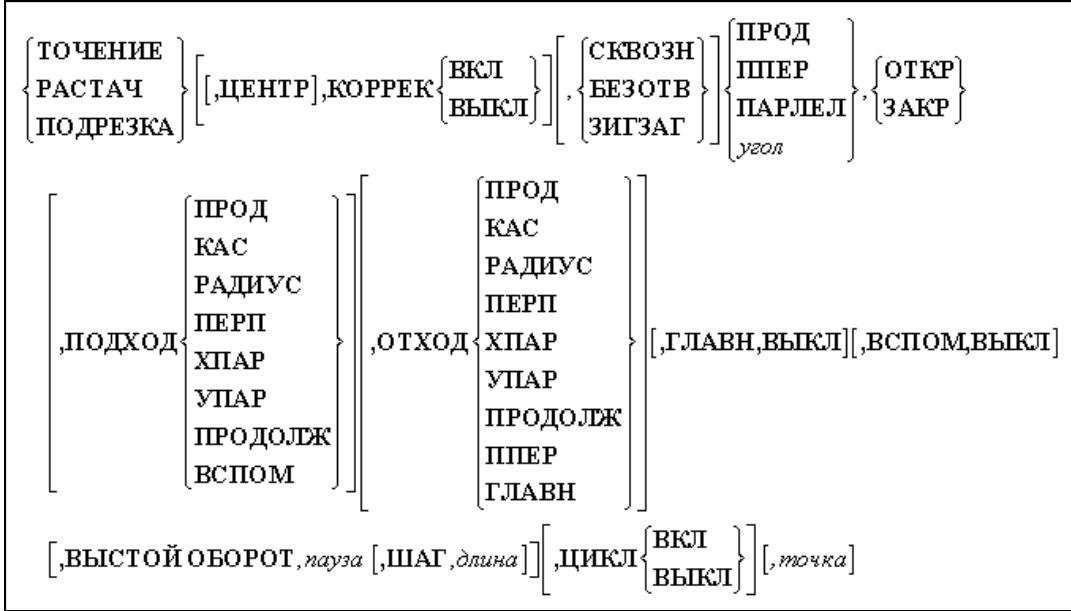

# Параметры:

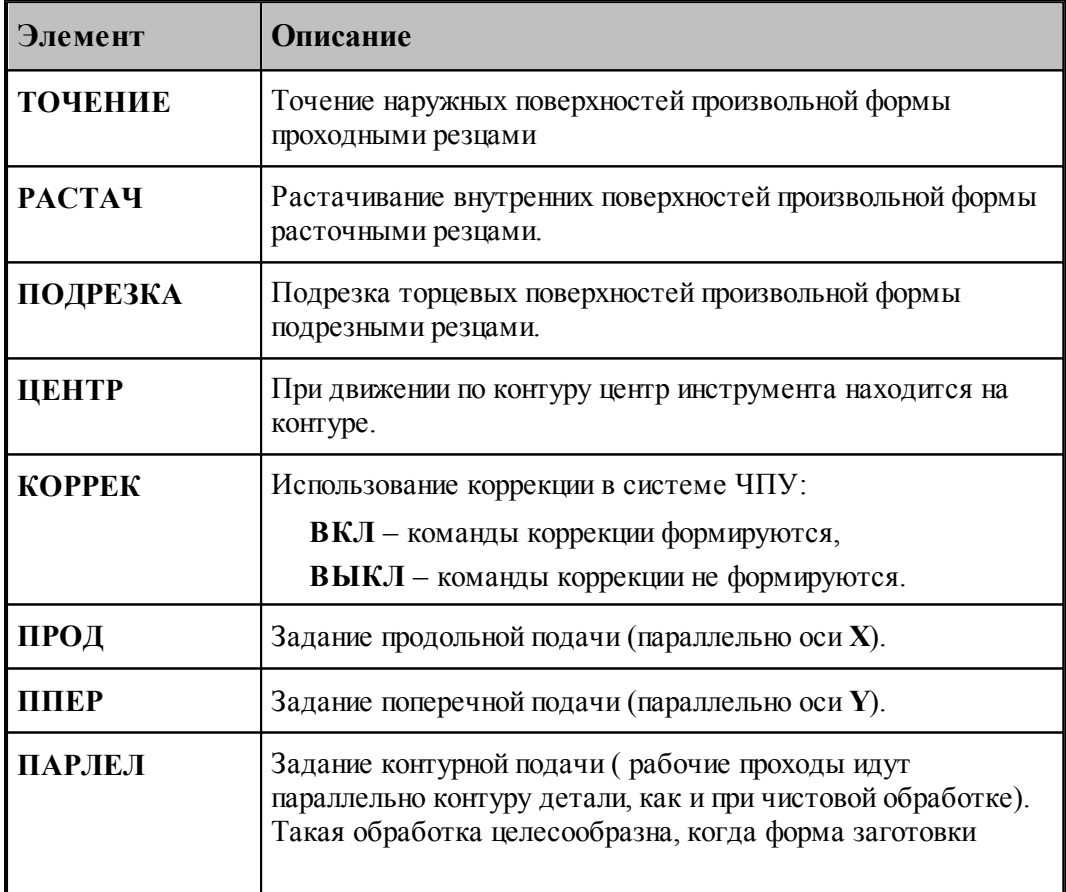

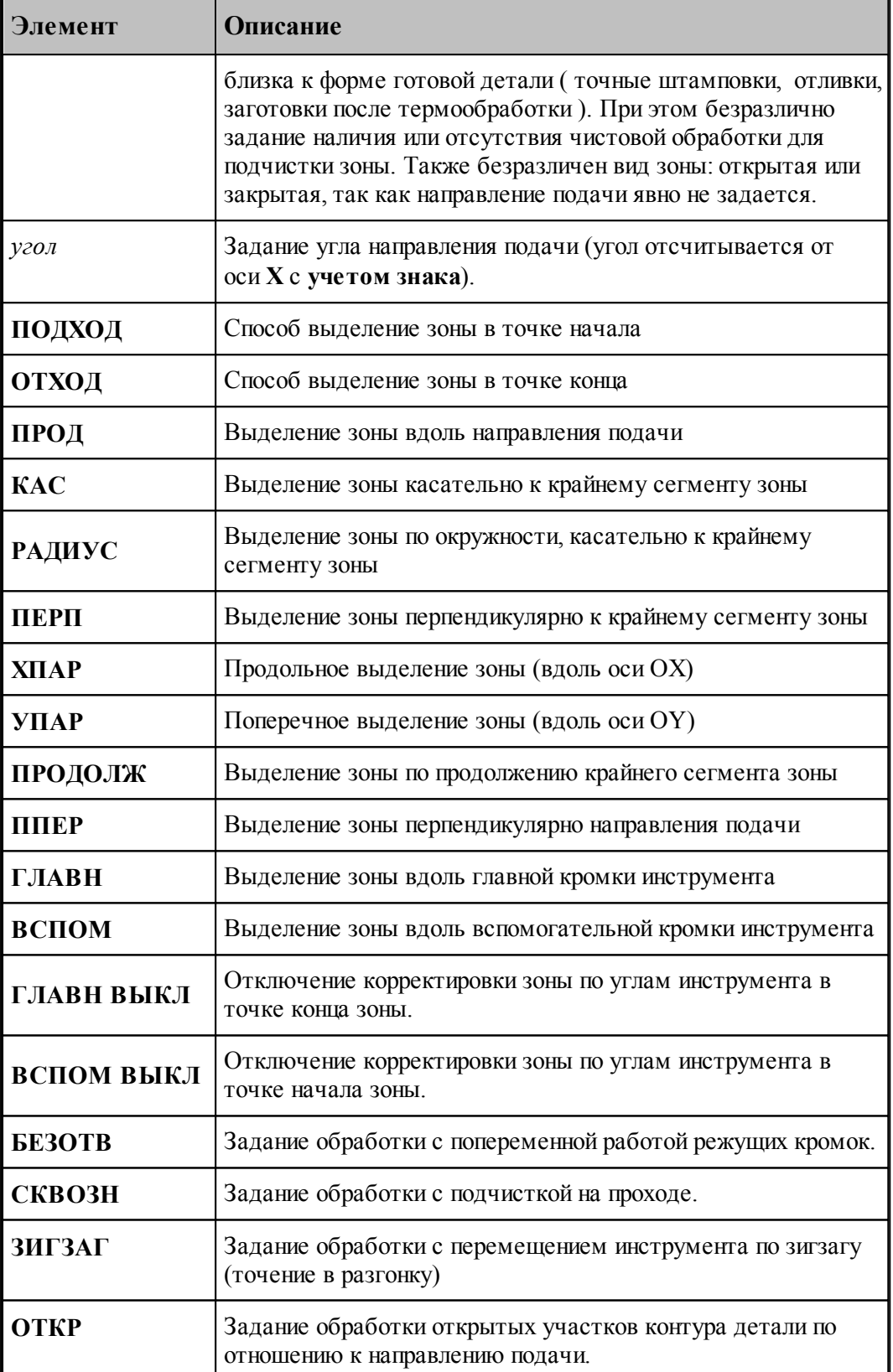

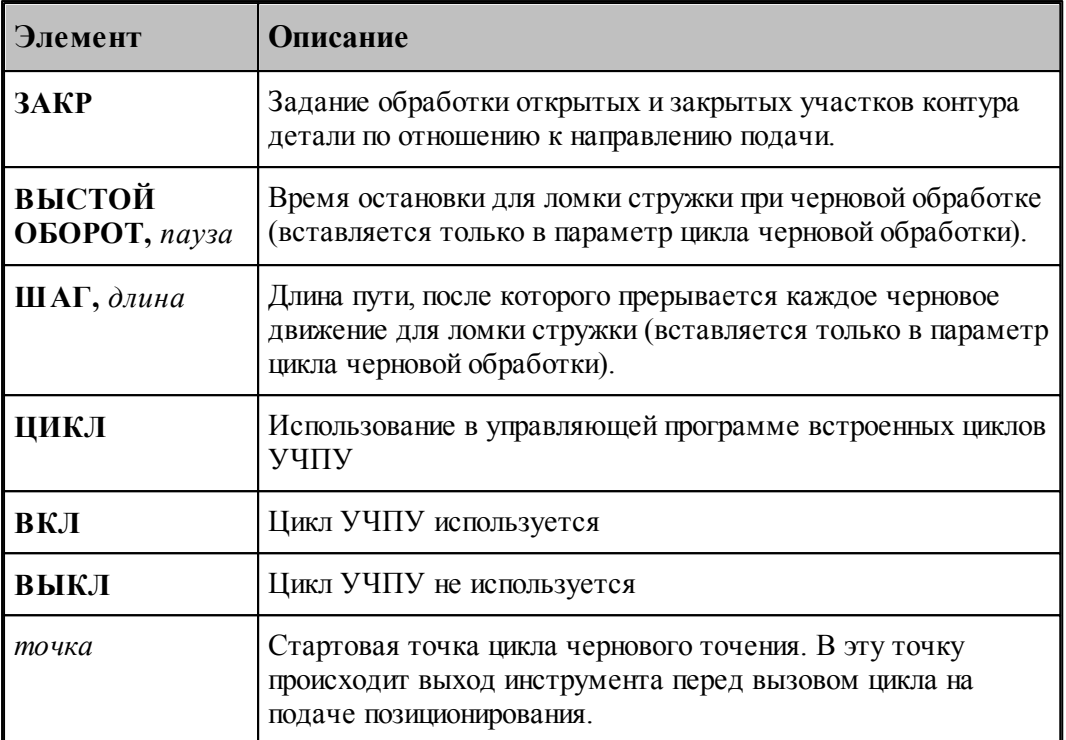

### **См. также:**

- <u>[Параметры точения / растачивания / подрезки](#page-576-0)</u>|577];
- <u>[Задание направления подачи](#page-591-0)</u>|592];
- [Задание обработки открытых и закрытых участков контура детали по отношению к](#page-591-1)

### [направлению подачи](#page-591-1) зэд;

[Формат операторов дополнительных параметров](#page-585-0) 586,

# **Для понимания параметров обработки необходимо посмотреть также:**

- [Задание зоны обработки для переходов, обрабатываемых резцами](#page-532-0) 533
- [Схемы обработки](#page-604-0) 605
- [Параметры обработки](#page-543-0) 544
- [Выделение и корректировка зоны обработки](#page-592-0)<sup>593</sup>
- [Точение прерывистых зон](#page-609-0) 610
- [Особенности использования встроенных циклов УЧПУ](#page-701-0) 702

# <span id="page-585-0"></span>3.1.4.3.3 Формат операторов дополнительных параметров

При задании перехода используются дополнительные параметры, которые описываются отдельными операторами.

- <u>[Задание режущей кромки](#page-586-0)</u><sup>587</sup>,
- [Сглаживание](#page-586-1) 587,
- <u>[Задание режимов обработки](#page-587-0)</u> Бай;
- <u>[Задание глубины резания](#page-588-0)</u>|589];
- <u>[Задание величины отхода](#page-590-0)</u>|591];
- <u>[Перебег](#page-590-1)</u>ьэ1);

### **См. также:**

- <u>[Параметры точения / растачивания / подрезки](#page-576-0)</u> 577;
- <u>[Формат оператора описания переходов точения / растачивания / подрезки](#page-583-0)</u> вад;

### <span id="page-586-0"></span>3.1.4.3.3.1 Задание режущей кромки

Для задания режущей кромки резца используется оператор:

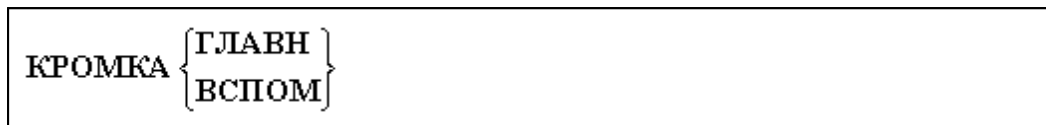

#### Параметры:

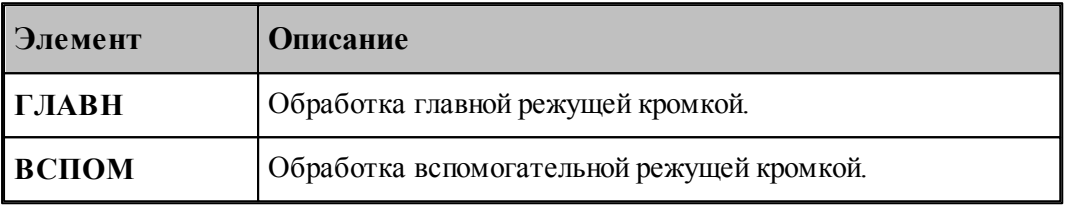

Иллюстрация кромок приведена на следующем рисунке:

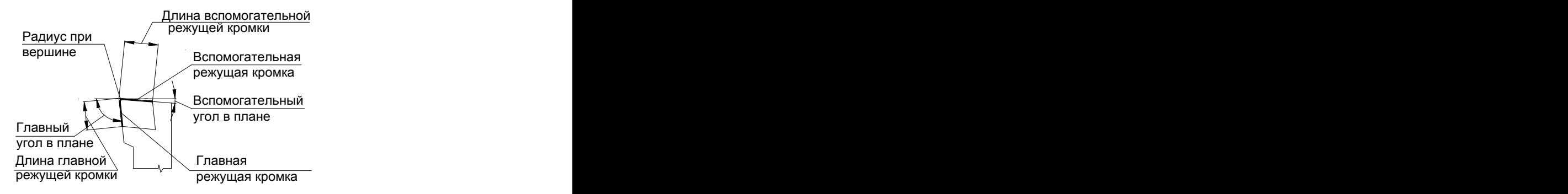

# **См. также:**

- <u>[Параметры точения / растачивания / подрезки](#page-576-0)</u>|577];
- <u>[Задание направления подачи](#page-591-0)</u>|592<del>]</del>;
- [Задание обработки открытых и закрытых участков контура детали по отношению к](#page-591-1) [направлению подачи](#page-591-1)<sup>[592]</sup>;

### <span id="page-586-1"></span>3.1.4.3.3.2 Сглаживание

Для сглаживания траектории при чистовой обработке радиусом инструмента предназначен оператор **СГЛАЖ** следующего формата:

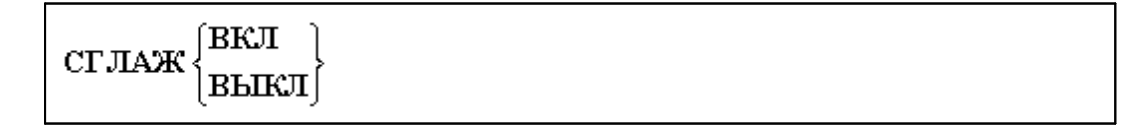

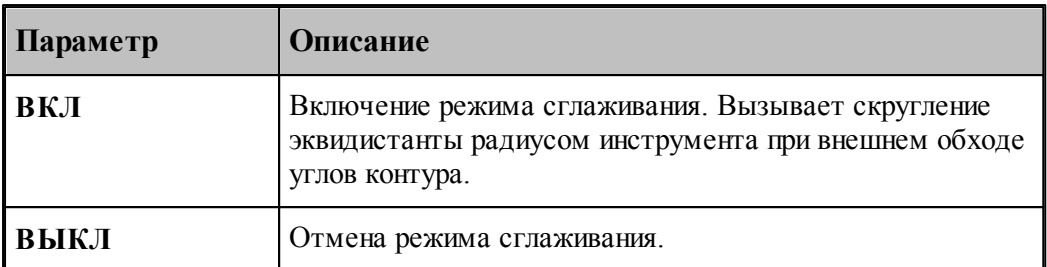

Параметры:

На следующих рисунках показано действие параметра **Сглаживание**

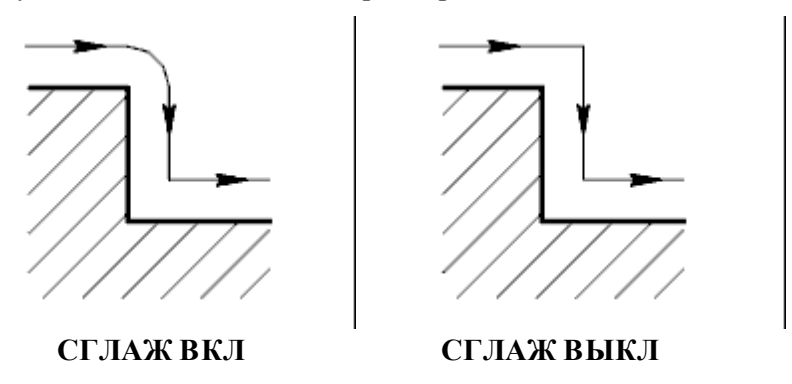

# **См. также:**

- [Параметры точения / растачивания / подрезки](#page-576-0) 577;
- [Задание направления подачи](#page-591-0) Б92,
- [Задание обработки открытых и закрытых участков контура детали по отношению к](#page-591-1) <u>[направлению подачи](#page-591-1)</u>|ѕэ2);

### <span id="page-587-0"></span>3.1.4.3.3.3 Задание режимов обработки

Для задания черновой и (или) чистовой обработки используется оператор:

$$
\begin{cases}\n\text{UEPH} \setminus \text{BKJI} \\
\text{ULCT} \setminus \text{BBLKJI}\n\end{cases}
$$

Параметры:

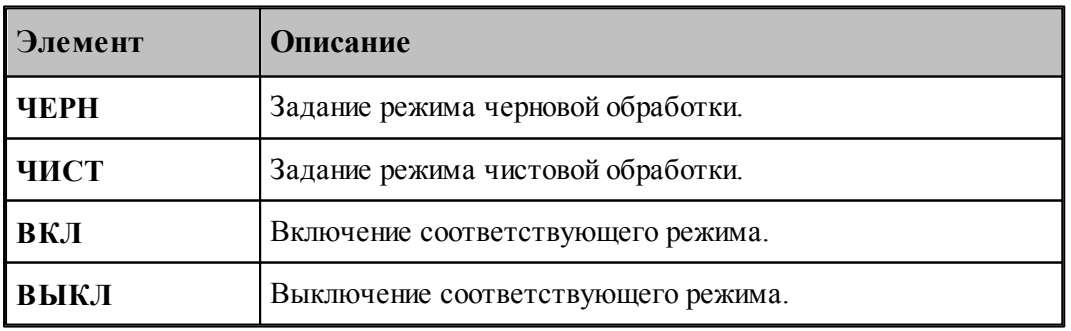

le – 1. **ЧЕРН ВКЛ; ЧИСТ ВКЛ** – черновая обработка с подчисткой зоны или подчисткой на проходе.

2. **ЧЕРН ВКЛ; ЧИСТ ВЫКЛ** – черновая обработка без подчистки.

3. **ЧЕРН ВЫКЛ; ЧИСТ ВКЛ** – чистовая обработка.

**См. также:**

<u>[Параметры точения / растачивания / подрезки](#page-576-0)</u> 577;

[Параметры точения канавок](#page-614-0) 615;

<span id="page-588-0"></span>3.1.4.3.3.4 Задание глубины резания

Глубина резания задается на сторону. Для чистовой обработки глубина резания не задается, она фактически равна толщине оставшегося металла минус припуск на последующую обработку.

Глубина резания для черновой обработки задается оператором **ГЛУБИНА**.

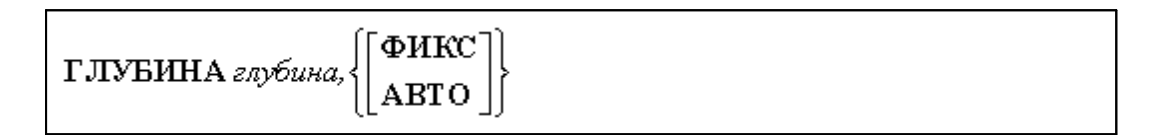

Параметры:

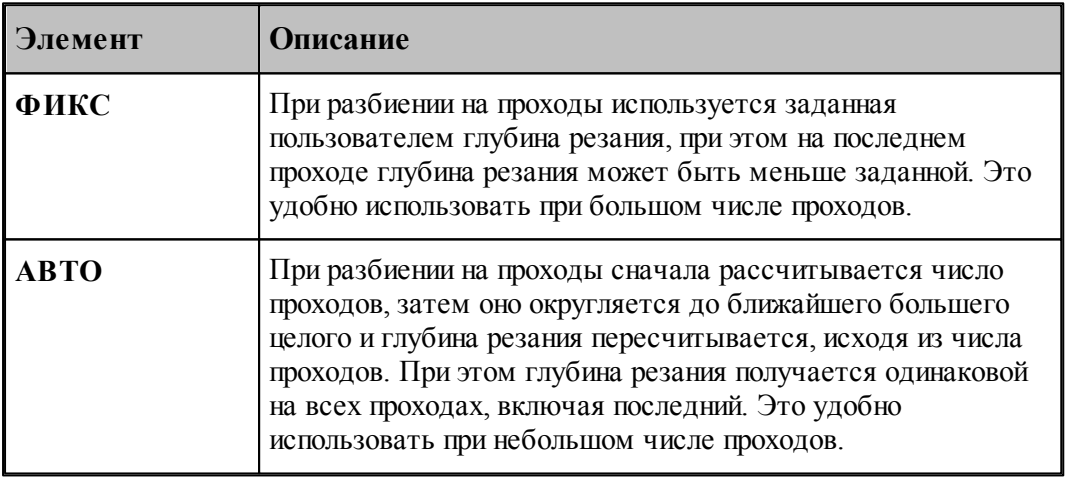

Если **АВТО** или **ФИКС** не заданы, при разбиении на проходы используется заданная пользователем глубина резания, т.е. используется режим **ФИКС**.

Ниже приведен рисунок, поясняющий использование глубины резания:

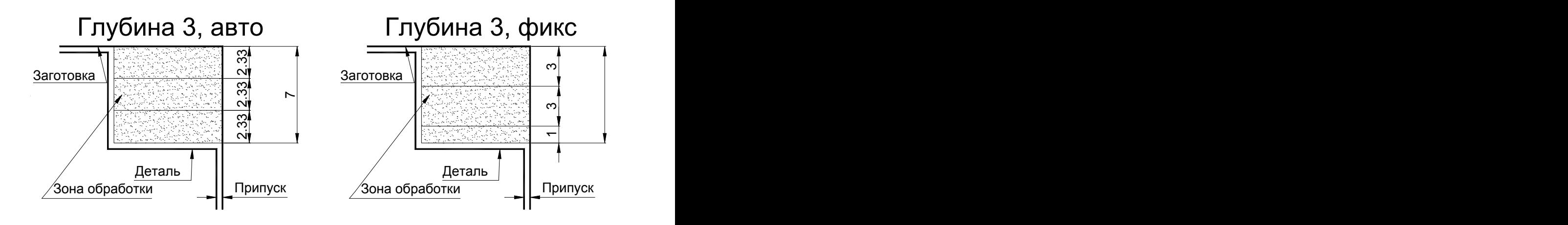

# **См. также:**

- <u>[Параметры точения / растачивания / подрезки](#page-576-0)</u>|577];
- <u>[Учет длин режущих кромок инструмента](#page-589-0)</u> sэд;

<span id="page-589-0"></span>Так как теперь корректировка заготовки производится по действительным размерам инструмента, то стало необходимым задавать корректные значения параметров, в том числе глубины резания для перехода точения.

Раньше некоторые технологи, чтобы обеспечить обработку за один проход, задавали заведомо завышенную глубину резания.

Для обеспечения корректности обработки в систему введен контроль за тем, чтобы глубина резания не превышала допустимую величину, заданную в описании инструмента. Если в описании инструмента не заданы допустимые глубины резания для главной и вспомогательной режущих кромок, то глубина резания не может быть больше проекции длины главной или вспомогательной режущих кромок на перпендикуляр к направлению подачи.

При превышении глубиной резания максимально возможного значения выдается сообщение об ошибке:

# *Глубина р езания пр евышает максимально допустимую для заданных пар аметр ов обр аботки.*

Для резца с пластиной круглой формы максимально возможным значением является радиус пластины, иначе выдается сообщение об ошибке:

### $\Gamma$ лубина резания превышает радиус инструмента. Недопустимо при использовании *пластины кр углой фор мы.*

Рекомендации: задавать корректные параметры.

# **См. также:**

- <u> [Параметры точения / растачивания / подрезки](#page-576-0)</u> 577;
- <u>[Задание глубины резания](#page-588-0)</u>|589];
- <u>[Определение режущей части пластин](#page-382-0)</u>звзі;
- [Формат оператора для резца](#page-388-0) звод
- <u>[Формат оператора для канавочного и отрезного резцов](#page-406-0)</u> 407;

### [Формат оператора для резьбового резца](#page-415-0)<sup>и 16</sup>,

<span id="page-590-1"></span>3.1.4.3.3.5 Перебег

Оператор **ПЕРЕБЕГ** используется для задания величины перебега инструмента по контуру детали за конец зоны обработки.

Формат :

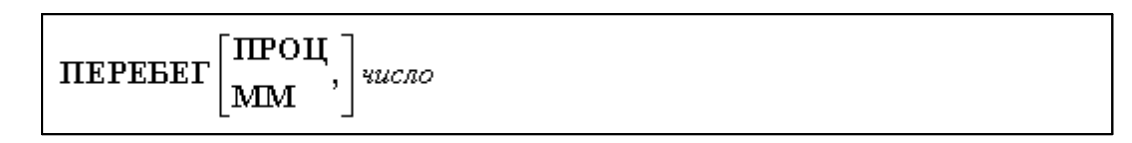

### Параметры:

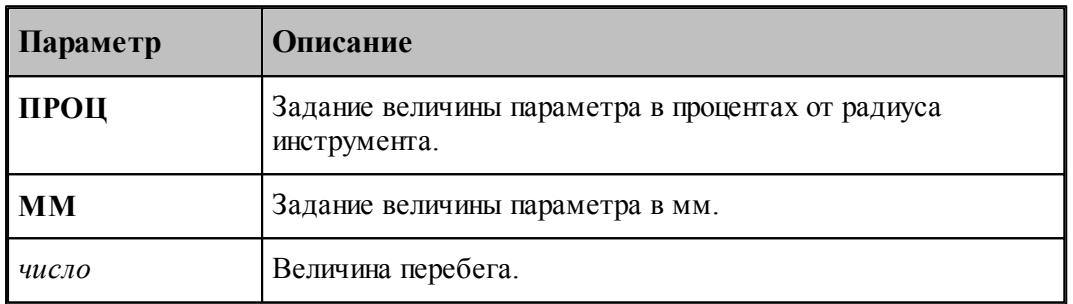

# **См. также:**

[Параметры точения / растачивания / подрезки](#page-576-0) 577;

### <span id="page-590-0"></span>3.1.4.3.3.6 Задание величины отскока

Отскок инструмента определяет расстояние, на котором инструмент на подаче позиционирования пойдет к началу следующего прохода. Отход измеряется перпендикулярно направлению рабочего прохода. Действует только для черновой обработки (**ЧЕРН ВКЛ**)

Величина отхода инструмента после рабочего прохода задается оператором **ОТСКОК**.

ОТСКОК расстояние

Параметры:

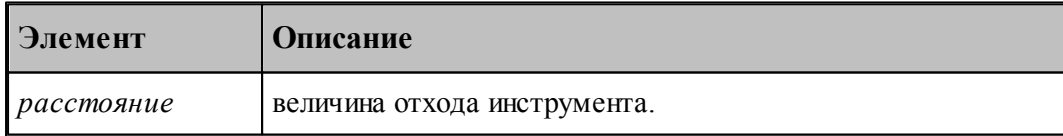

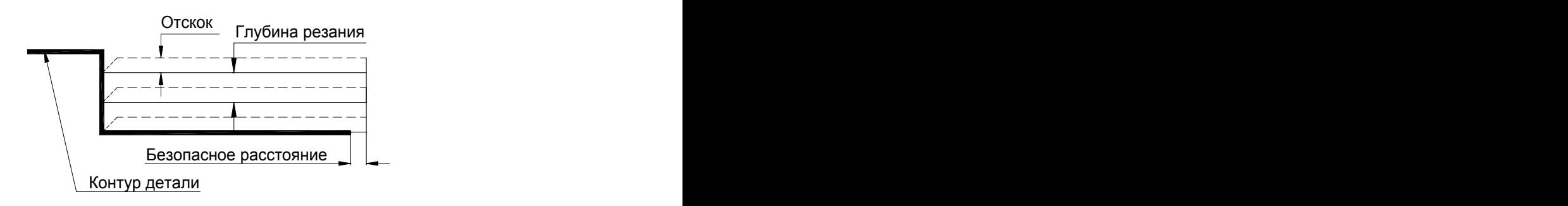

### **См. также:**

<u>[Параметры точения / растачивания / подрезки](#page-576-0)</u>|577];

### <span id="page-591-0"></span>3.1.4.3.4 Задание направления подачи

Задание различных направлений подачи:

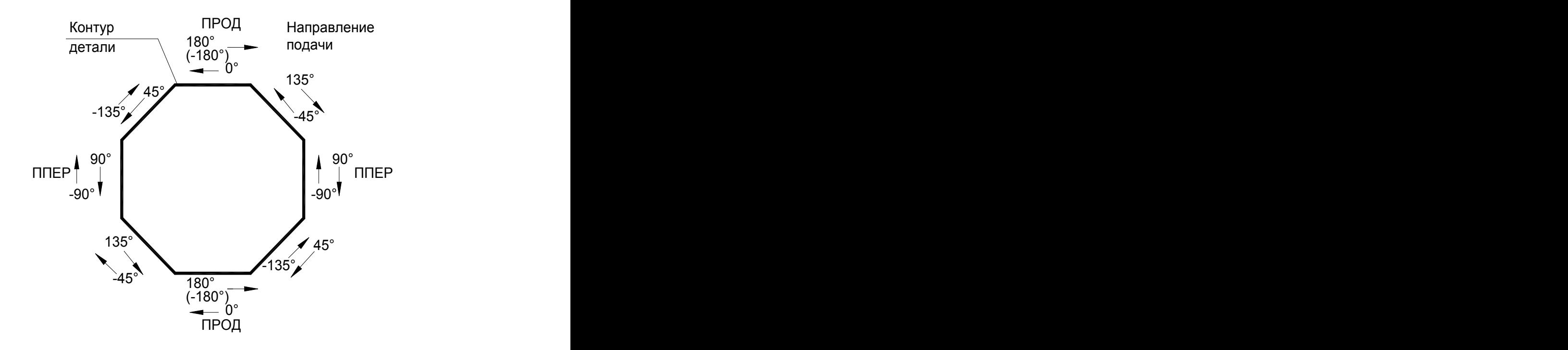

# **См. также:**

- [Параметры точения / растачивания / подрезки](#page-576-0) ь 77;
- [Формат оператора описания переходов точения / растачивания / подрезки](#page-583-0) 584

<span id="page-591-1"></span>3.1.4.3.5 Задание обработки открытых и закрытых участков контура детали по отношению к направлению подачи

Ниже приведен рисунок, показывающий, включена ли обработка закрытых участков контура детали по отношению к направлению подачи (модификатор **ЗАКР**).

Если обработка закрытых участков не включена, то ведется открытых обработка только

участков контура детали по отношению к направлению подачи (модификатор **ОТКР**).

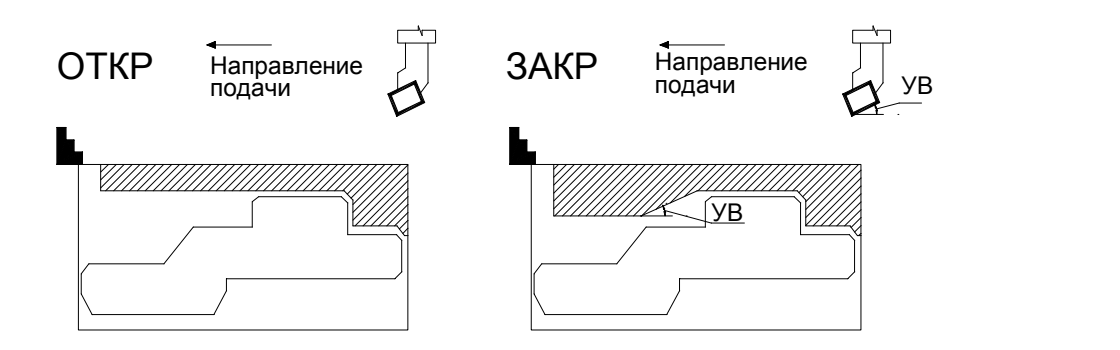

# **См. также:**

- [Параметры точения / растачивания / подрезки](#page-576-0) 577;
- [Формат оператора описания переходов точения / растачивания / подрезки](#page-583-0) 584

#### <span id="page-592-0"></span>3.1.4.3.6 Выделение и корректировка зоны обработки

После описания перехода точения система производит выделение части заготовки, которая должна быть удалена при обработке с учетом припуска на последующую обработку.

Выделение зоны может происходить автоматически или полуавтоматически. При полуавтоматическом выделении зоны обработки технолог может задать направление выделения зоны в точках начала и конца выделенной зоны на контуре детали.

Не все варианты, реализованные в системе и задаваемые технологом, могут быть корректными в каждом конкретном случае. В случае задания некорректного варианта система выдает сообщение об ошибке. Рекомендуется сначала посмотреть, как система *АВТОМАТИЧЕСКИ* выделяет зону, а потом, при необходимости, корректировать выделение зоны в нужном месте – начале или конце зоны.

То же самое касается учета углов инструмента в точках начала и конца зоны. По умолчанию они всегда включены.

После описания перехода точения система производит выделение части заготовки, которая должна быть удалена при обработке с учетом припуска на последующую обработку.

Затем производится анализ и исключение участков зоны, лежащих в запретной области, в запретной области патрона/оправки и в запретных областях, определяемых геометрией инструмента. При обработке открытых зон из зоны обработки исключаются участки, закрытые относительно заданного направления подачи.

После выделения и корректировки зоны обработки система рассчитывает траекторию движения инструмента и корректирует заготовку по результатам выполненного перехода.

[Выделение зоны](#page-593-0) 594

[Корректировка зоны](#page-601-0) 60<sup>2</sup>

<span id="page-593-0"></span>3.1.4.3.6.1 Выделение зоны

Возможные варианты выделения зоны обработки для точения в точках начала и конца зоны задаются в диалоговом окне *Выделение зоны*.

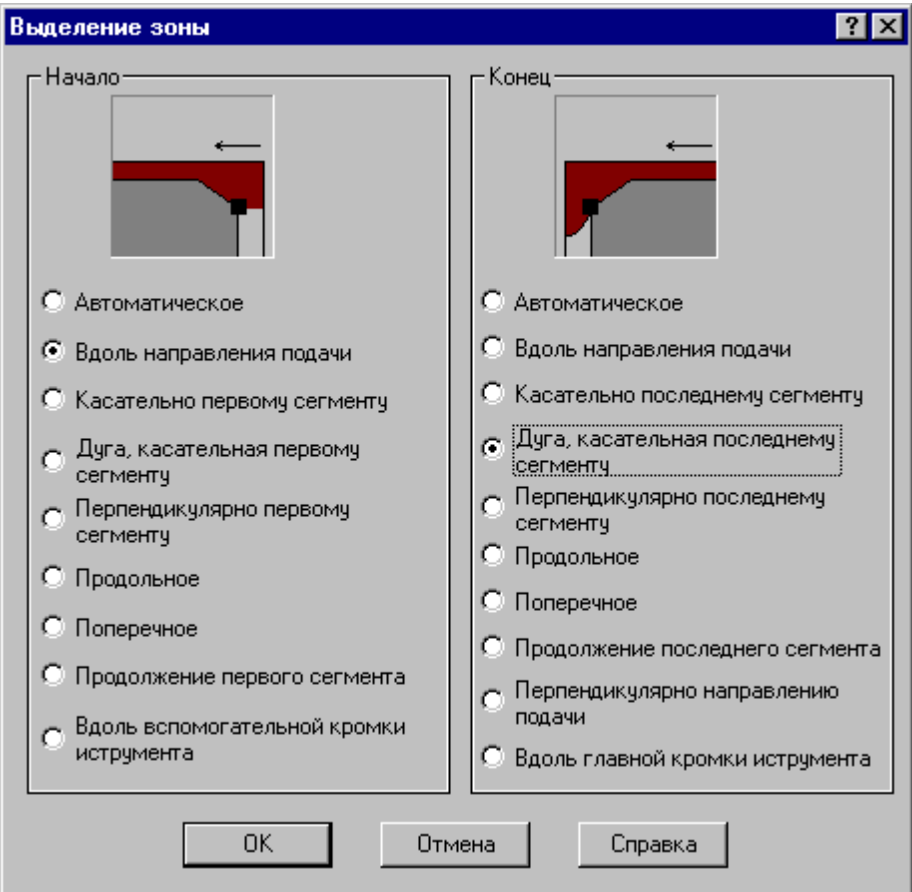

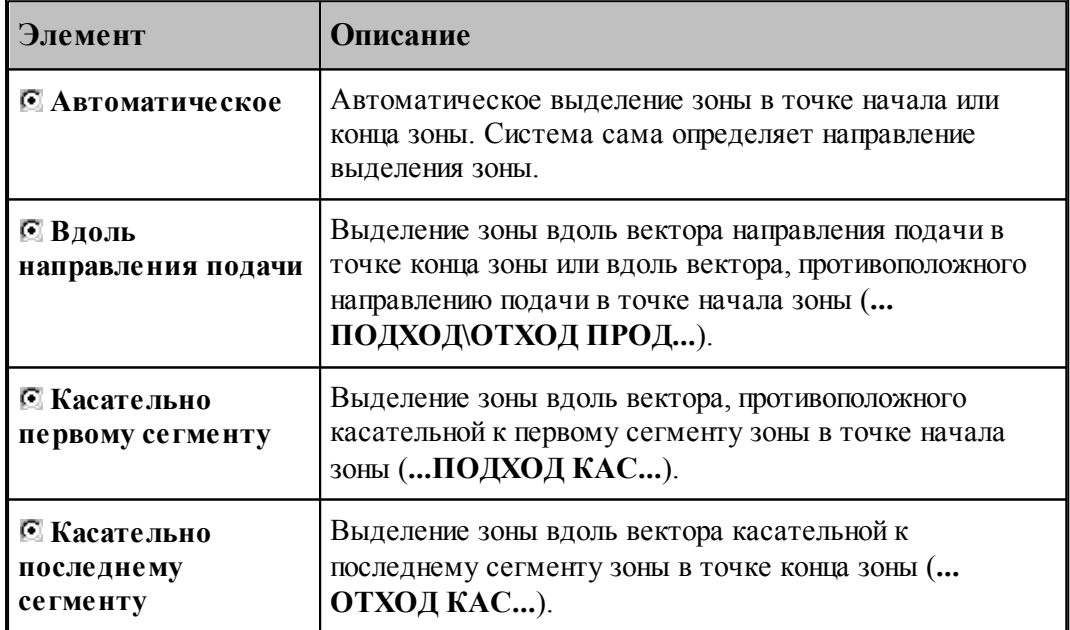

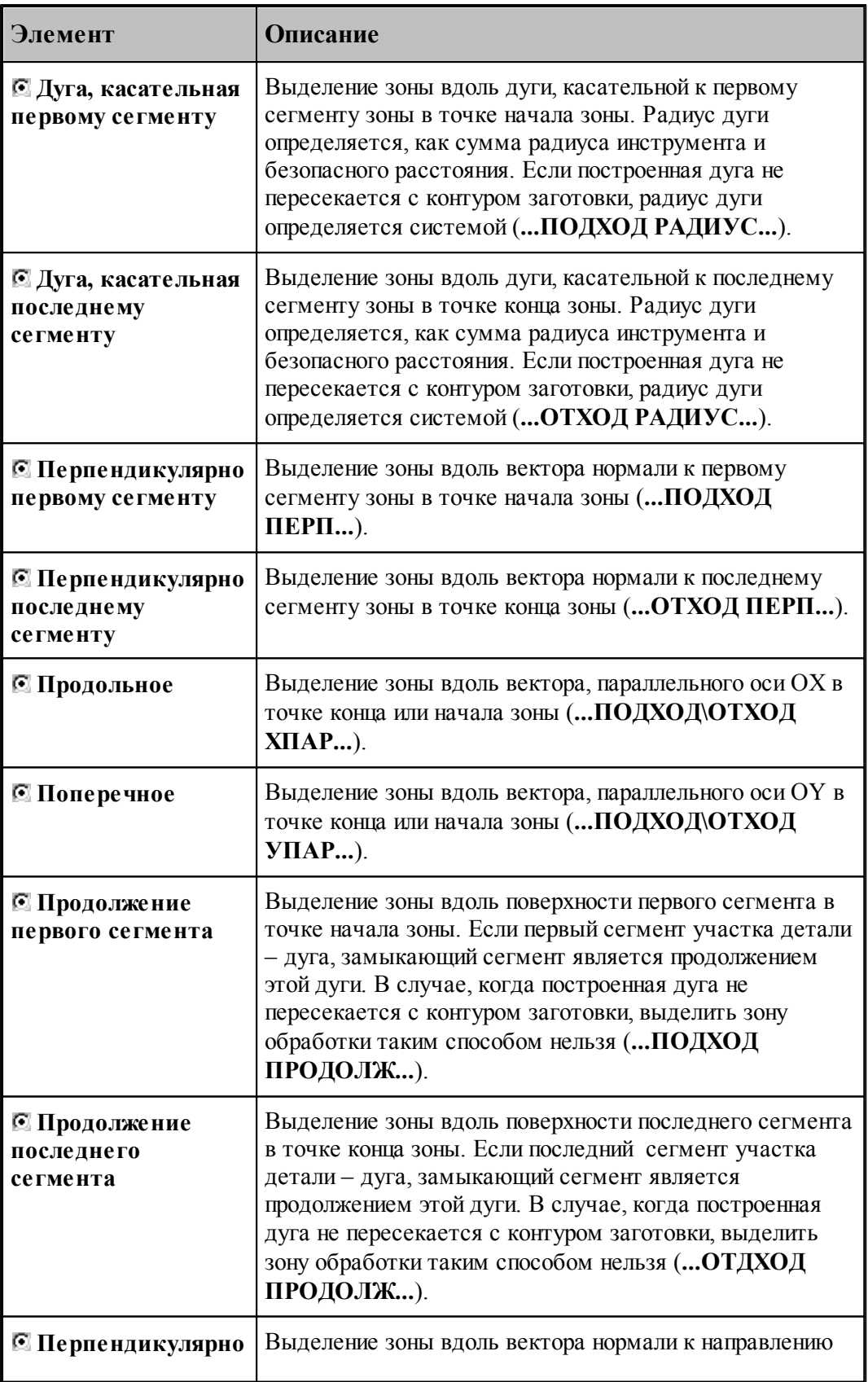

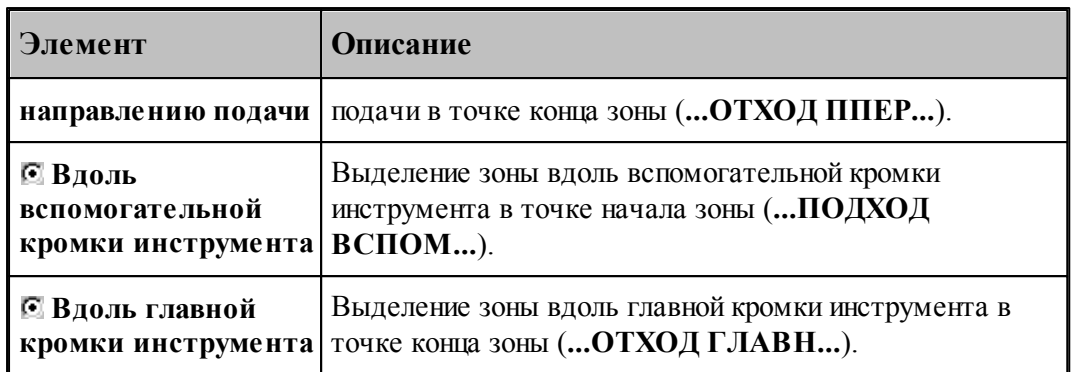

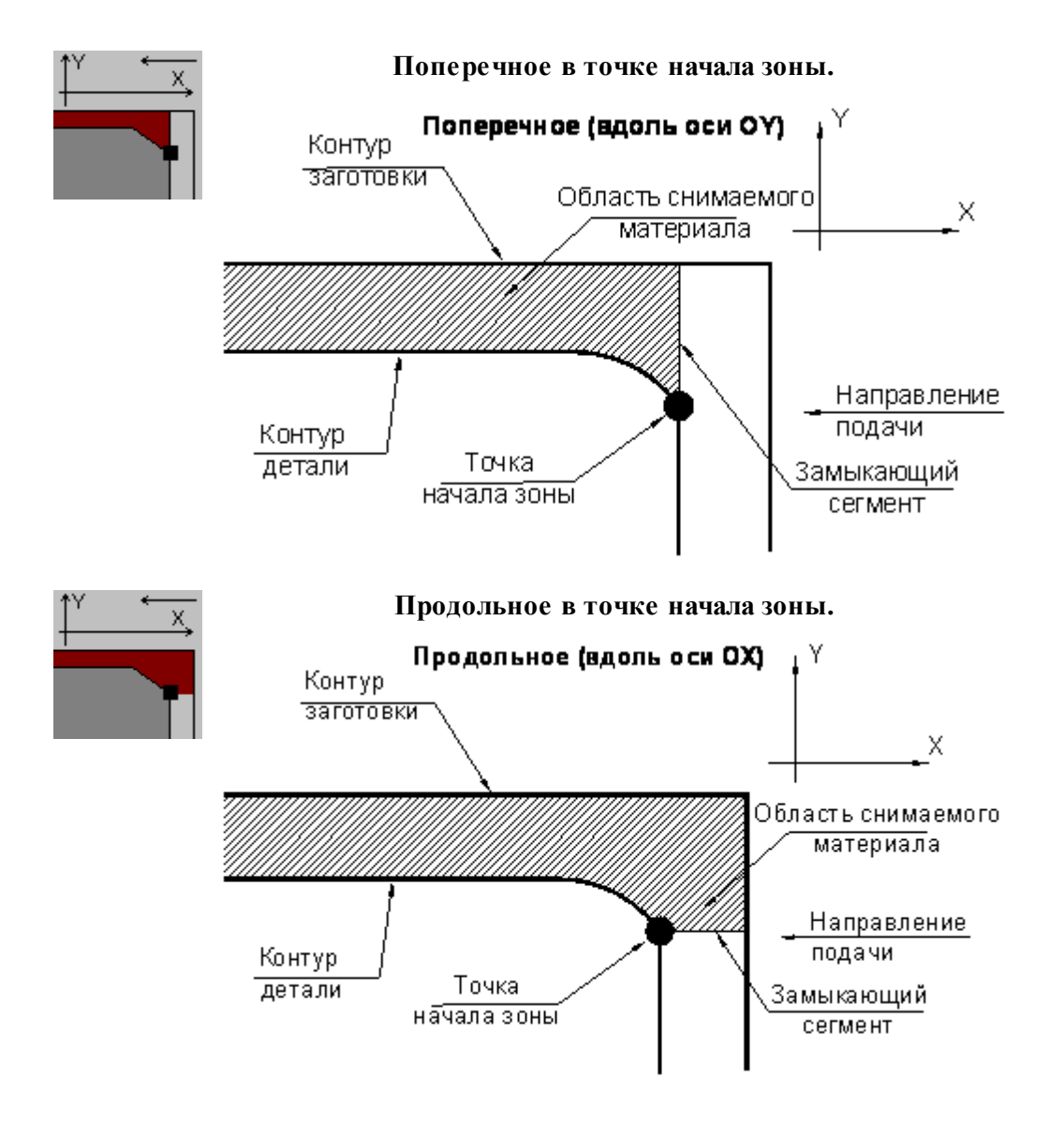

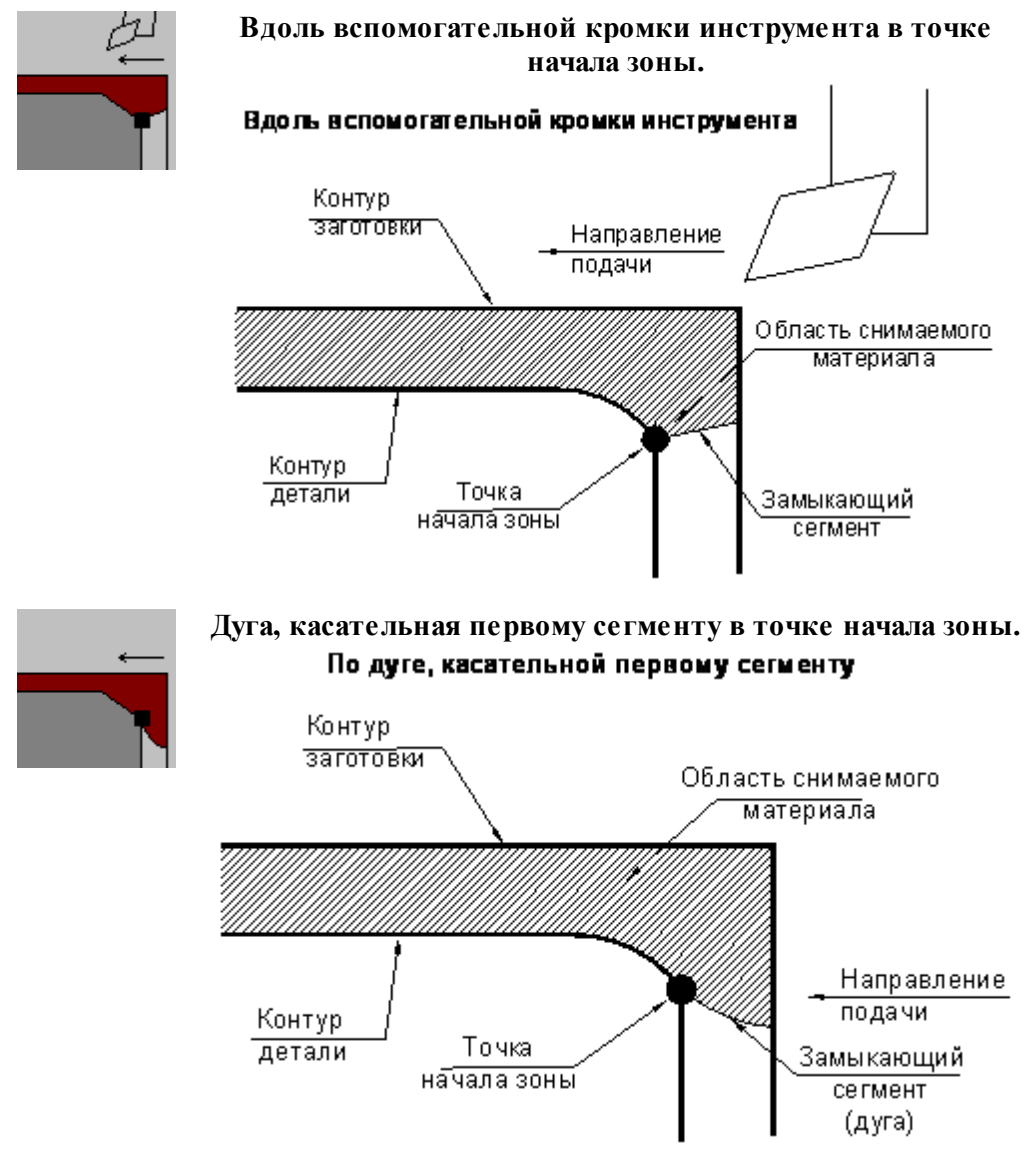

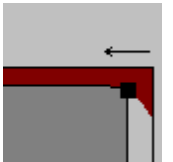

## **Продолжение первого сегмента в точке начала зоны.**

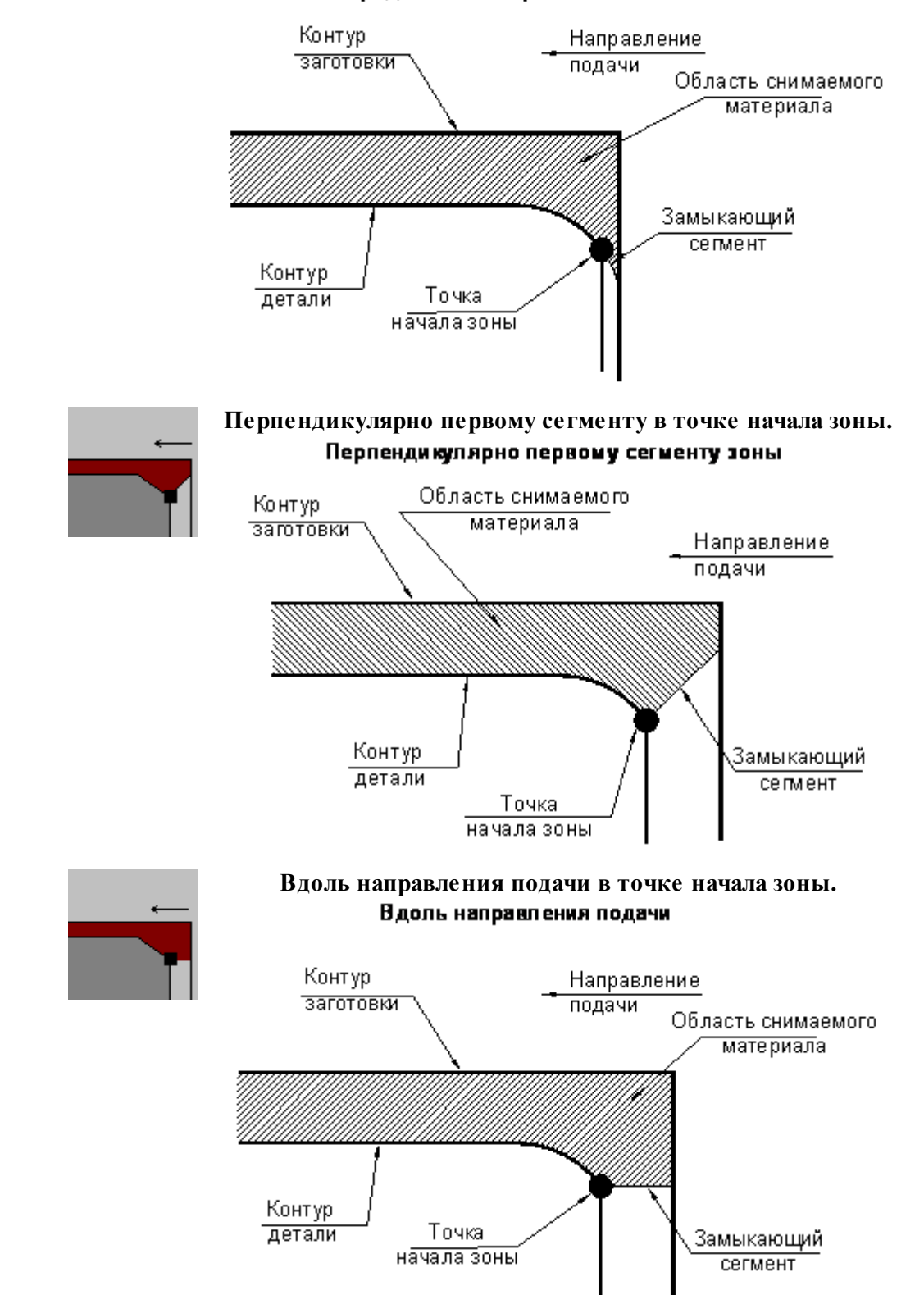

### Продолжение первого сегмента зоны

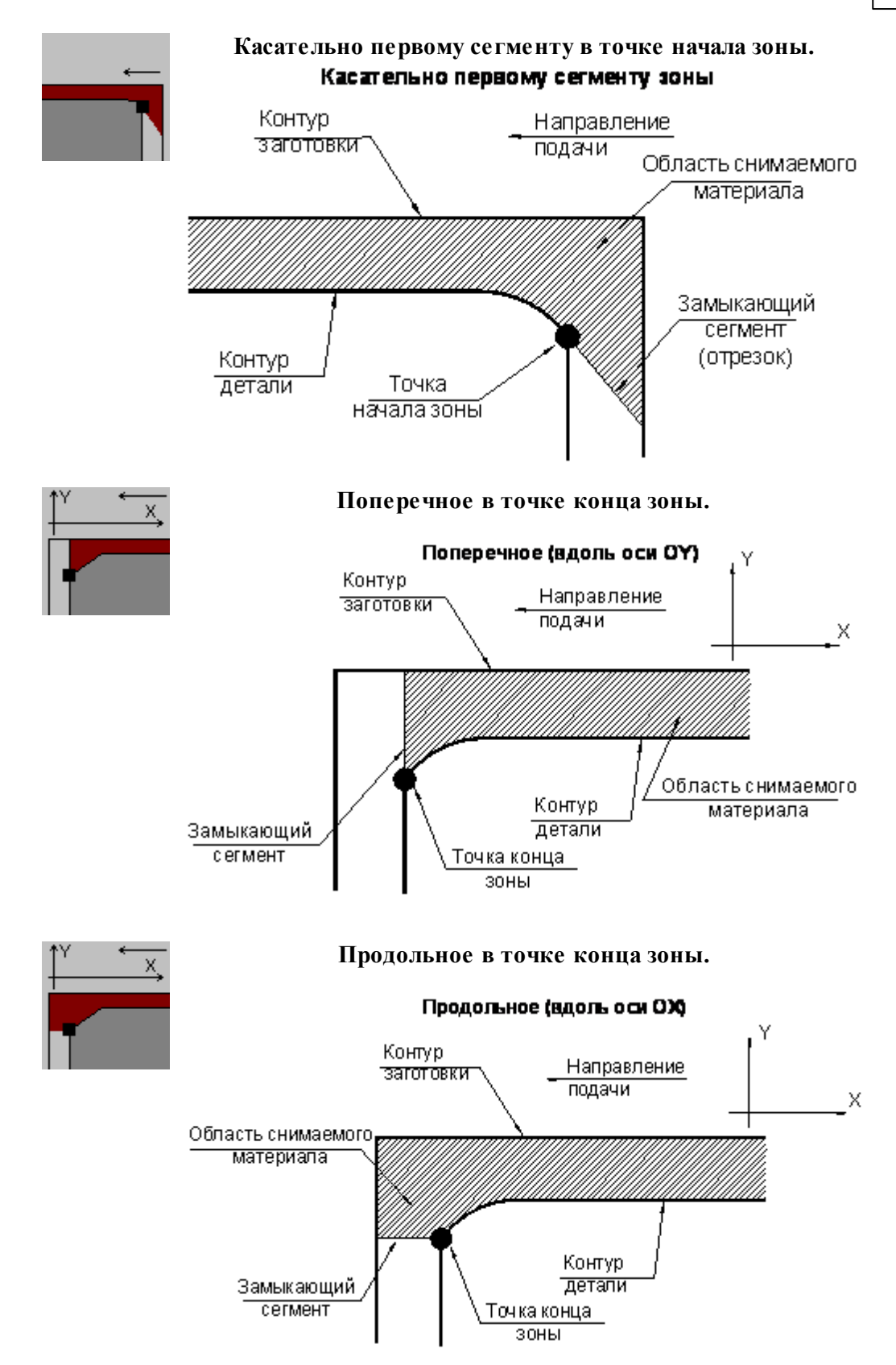

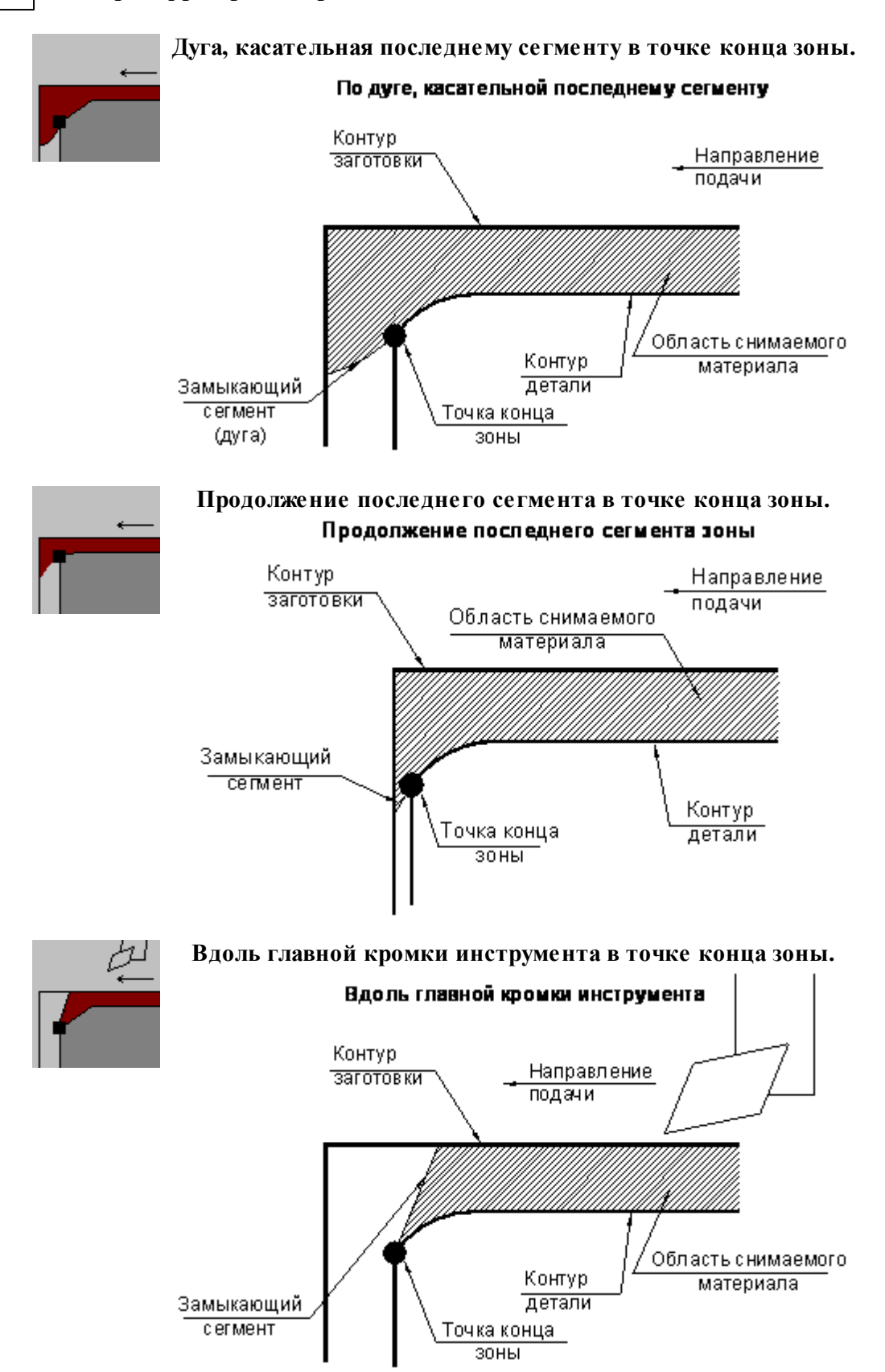

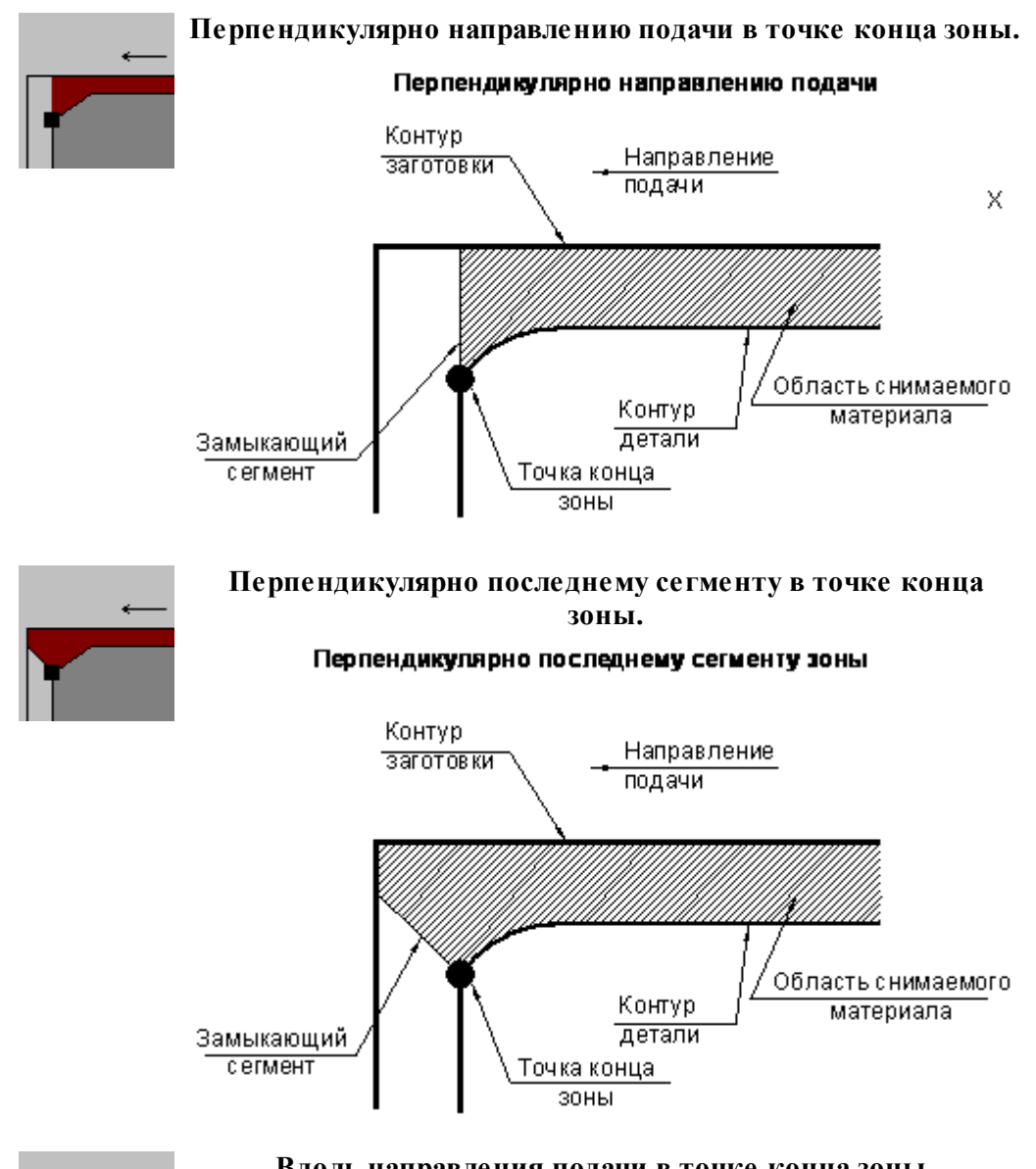

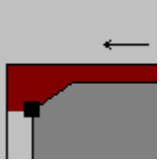

# **Вдоль направления подачи в точке конца зоны.**

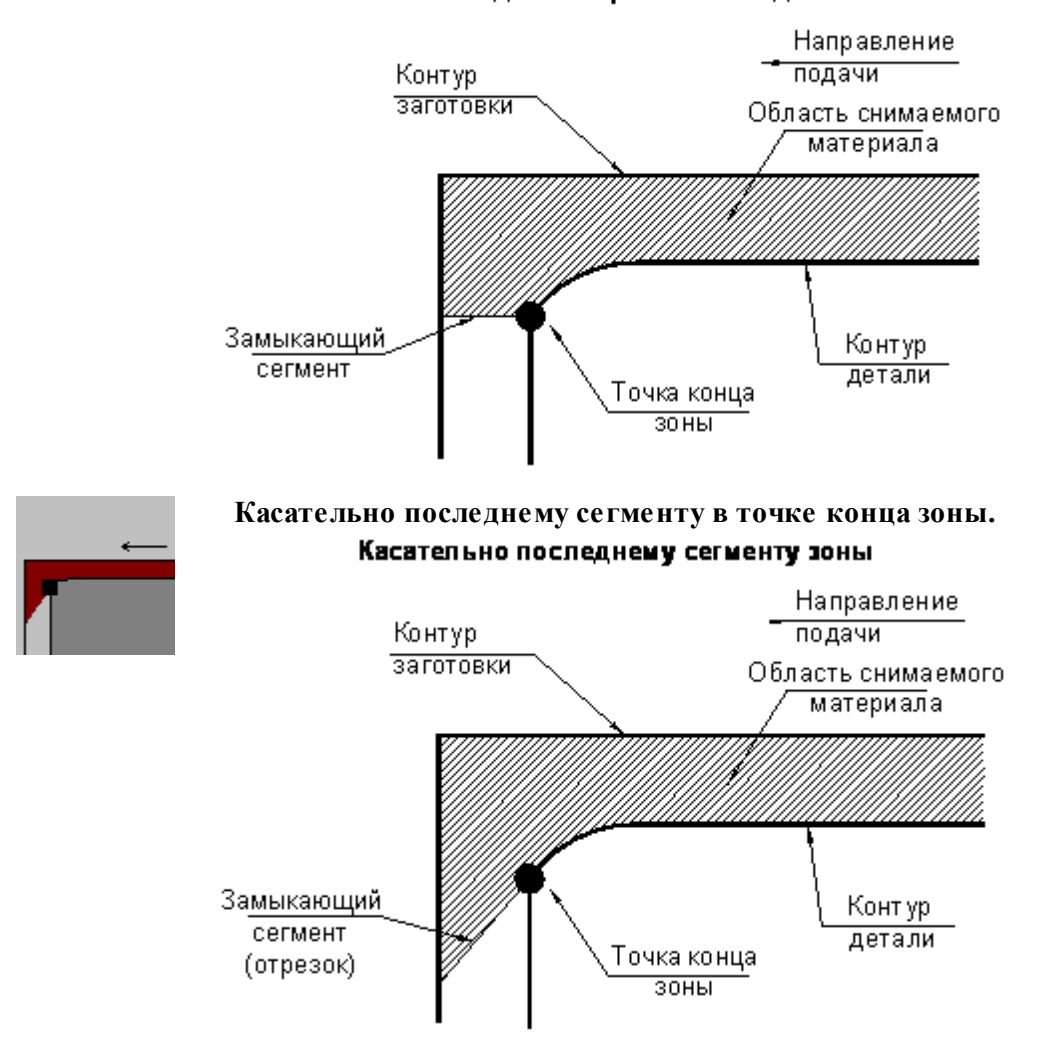

#### Вдоль направления подачи

#### <span id="page-601-0"></span>3.1.4.3.6.2 Корректировка зоны

Производится анализ и исключение участков зоны, лежащих в запретной области, в запретной области патрона/оправки и в запретных областях, определяемых геометрией инструмента. При обработке открытых зон из зоны обработки исключаются участки, закрытые относительно заданного направления подачи.

Корректировка выделенной области снимаемого материала происходит в следующей последовательности:

### <u>[Построение припуска на последующую обработку к зоне детали](#page-546-0)</u> 547

После построение припуска может возникнуть ситуация, когда часть выделенной зоны окажется обработанной и точки начала и конца зоны попали в эту часть. В этом случае дальнейшая корректировка производится только для необработанного участка.

[Выделение открытого участка области снимаемого материала по направлению подачи](#page-602-0) (<u>для открытых зон)</u> 603

- [Выделение недоступных участков для инструмента](#page-603-0) 604
	- Для главного угла инструмента
	- Для вспомогательного угла инструмента
- [Корректировка по запретной области](#page-602-1) **воз**);
- <u>[Корректировка по запретной области патрона](#page-602-0)</u> 603,
- Дополнительная проверка недоступных участков для главного угла инструмента. Имеет практическое значение, если выделенная зона корректировалась по запретной области

<span id="page-602-0"></span>**Корректировка зоны по направлению подачи, запретной области патрона и припуску на последующую обработку**

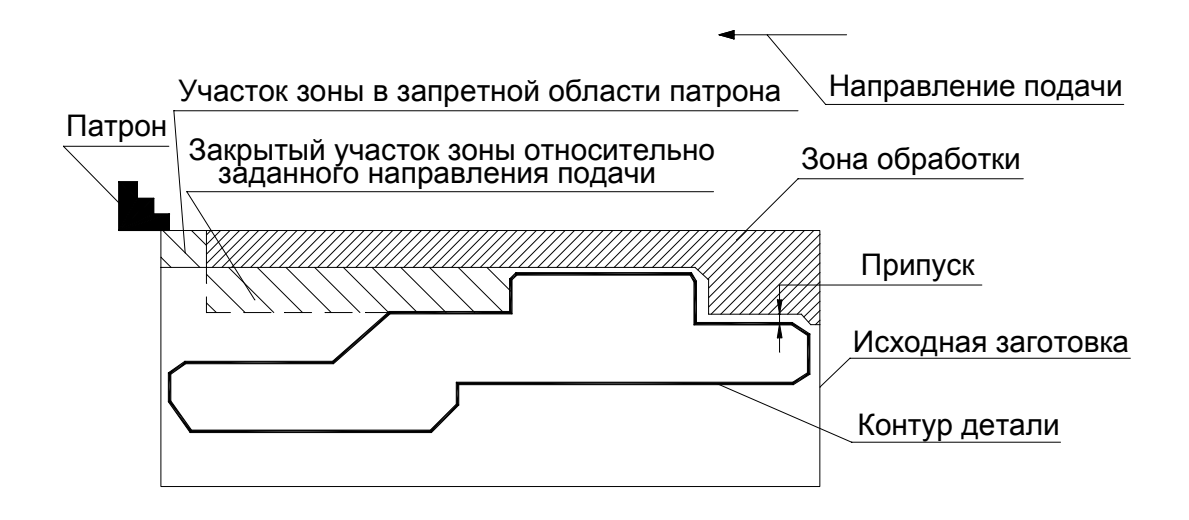

<span id="page-602-1"></span>**Корректировка зоны по запретной области**

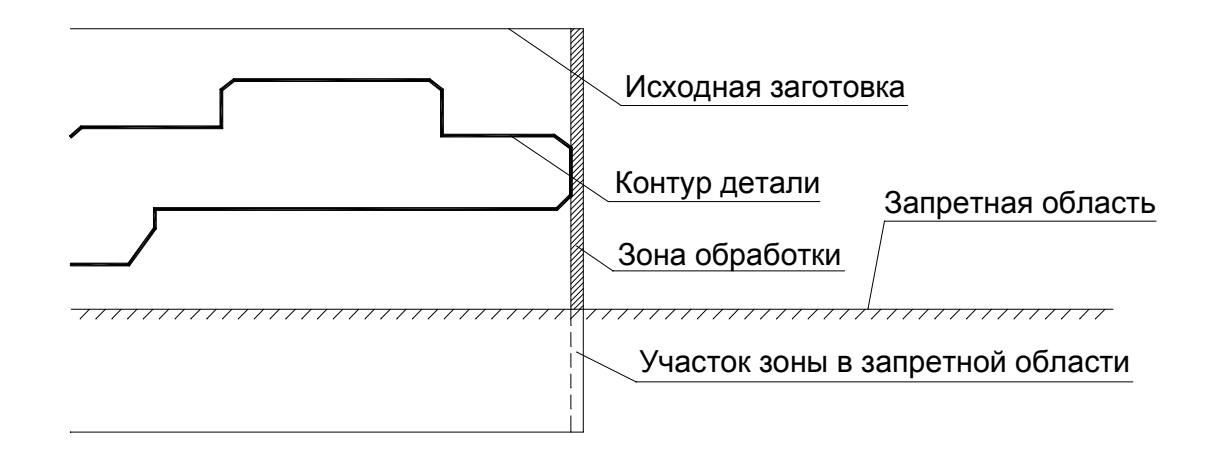

Корректировка зоны по запретной области может использоваться, например, для подрезки не до оси вращения детали ( из-за малой скорости резания и/или наличия заднего центра ).

# <span id="page-603-0"></span>**Корректировка зоны по главной и вспомогательной режущим кромкам**

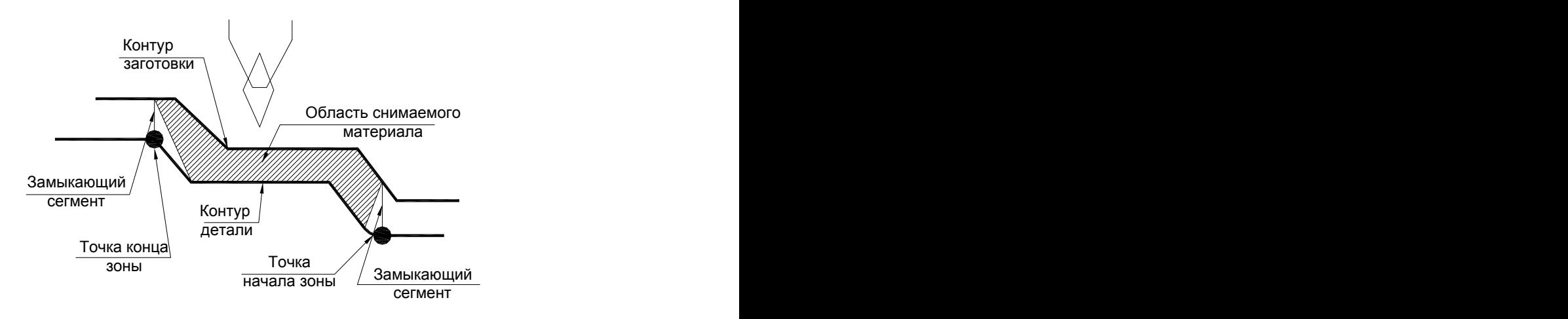

Есть корректировка по углам инструмента

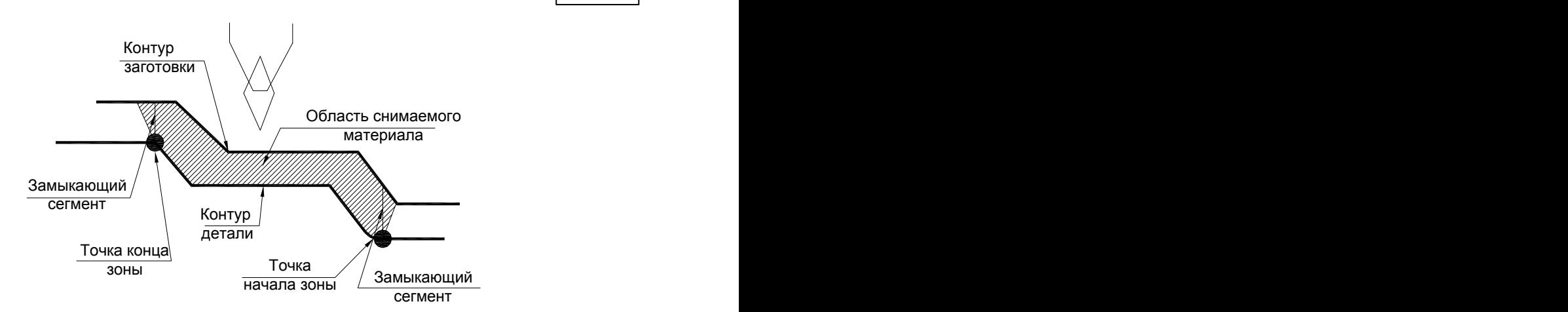

Нет корректировки по углам инструмента

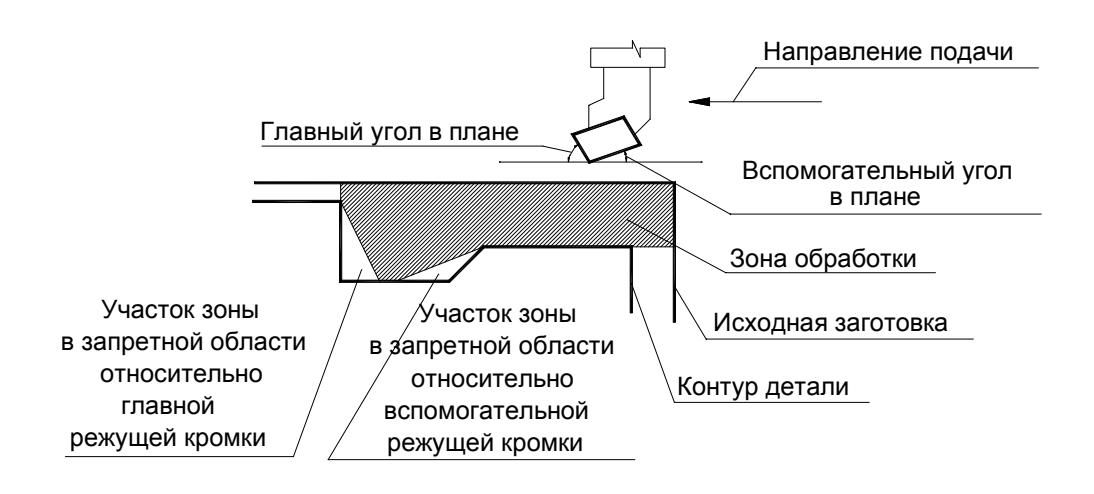

<span id="page-604-0"></span>3.1.4.3.7 Схемы обработки точения

### **Некоторые возможные схемы обработки:**

- [Точение под углом](#page-605-0) 606
- <u>[Черновая обработка без подчистки. Продольная подача](#page-605-1)</u>|соб
- <u>[Чистовая обработка. Продольная подача](#page-606-0)</u>|60<del>7</del>
- **[Контурное точение](#page-607-0)** 608
- <u>[Контурное точение с попеременной работой режущих кромок](#page-607-1)</u>ю в
- <u>[Черновая обработка с подчисткой зоны. Открытая зона. Продольная подача](#page-608-0)</u>ю́оэ
- <u>[Черновая обработка с подчисткой на проходе](#page-609-1)</u>|610
- <u>[Черновая обработка с подчисткой зоны. Закрытая зона. Продольная подача](#page-701-0)</u>|702
- [Точение в разгонку](#page-610-0)**61**

<span id="page-605-0"></span>3.1.4.3.7.1 Точение под углом

# **ТОЧЕНИЕ,-30,ОТКР ЧЕРН ВКЛ; ЧИСТ ВКЛ**

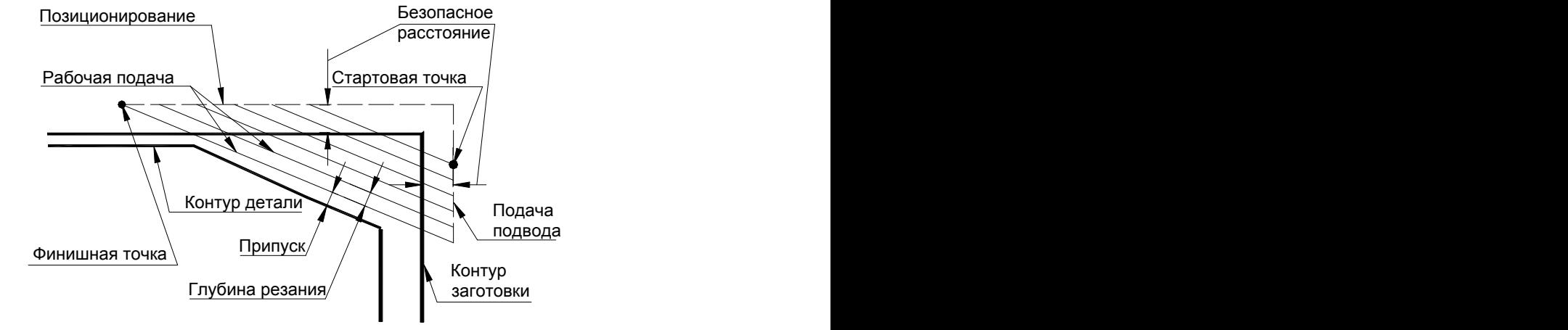

### **См. также:**

- <u>[Задание зоны обработки](#page-532-0)</u>взз
- <u>[Параметры обработки](#page-543-0)</u>544
- <u>[Выделение и корректировка зоны обработки](#page-592-0)</u> Б93

<span id="page-605-1"></span>3.1.4.3.7.2 Черновая обработка без подчистки. Продольная подача

# **ТОЧЕНИЕ,ПРОД,ОТКР ЧЕРН ВКЛ; ЧИСТ ВЫКЛ**

Черновая обработка без подчистки зоны. На детали остаются гребешки от резца.

Допускается для открытых и закрытых зон.

При такой обработке не рекомендуется назначать начало зоны обработки с фаски или скругления, если их величина меньше глубины резания, т.к. они не будут обработаны.

При наличии в зоне обработки нескольких цилиндрических ступеней можно разбить текущую зону на несколько. Это немного увеличит время проектирования управляющей программы, но позволит не оставлять необработанных участков на цилиндрических поверхностях.

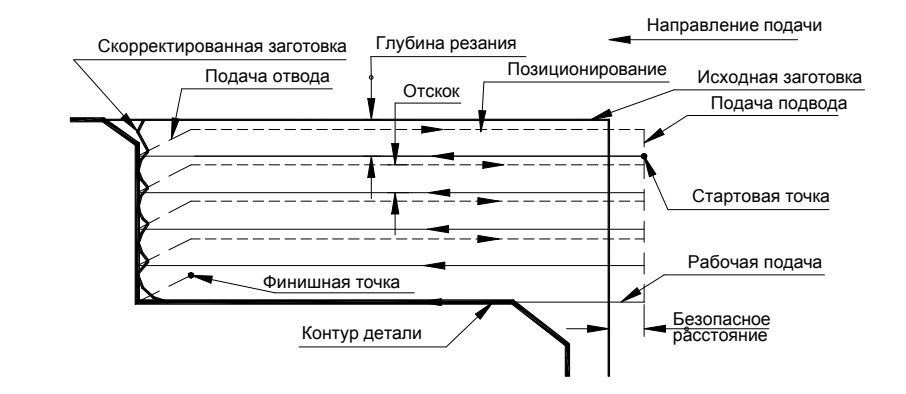

# **См. также:**

- [Задание зоны обработки](#page-532-0)<sup>535</sup>
- [Параметры обработки](#page-543-0) 544
- [Выделение и корректировка зоны обработки](#page-592-0)<sup>593</sup>
- [Точение прерывистых зон](#page-609-0) 610
- [Особенности использования встроенных циклов УЧПУ](#page-701-0) 702
- <span id="page-606-0"></span>3.1.4.3.7.3 Чистовая обработка. Продольная подача

# **ТОЧЕНИЕ,ПРОД,ОТКР ЧЕРН ВЫКЛ; ЧИСТ ВКЛ**

Чистовая обработка. Движение инструмента осуществляется вдоль контура детали за один проход на рабочей подаче.

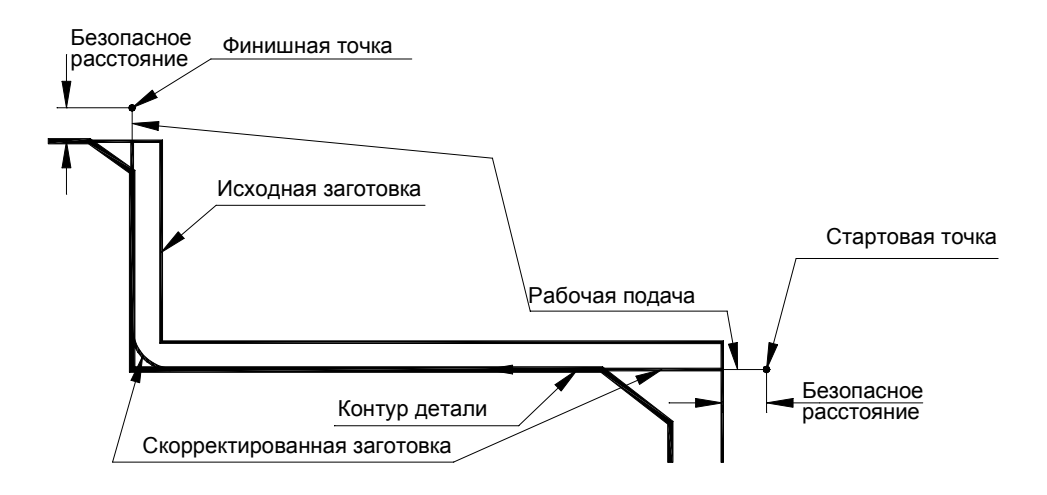

### **См. также:**

- <u>[Задание зоны обработки](#page-532-0)</u>5зз
- [Параметры обработки](#page-543-0)<sup>544</sup>
- <u>[Выделение и корректировка зоны обработки](#page-592-0)</u> 593

<span id="page-607-0"></span>3.1.4.3.7.4 Контурное точение

# **ТОЧЕНИЕ,ПАРЛЕЛ,ОТКР ЧЕРН ВКЛ; ЧИСТ ВКЛ/ВЫКЛ**

Рабочие проходы идут параллельно контуру детали, как и при чистовой обработке. Такая обработка целесообразна, когда форма заготовки близка к форме готовой детали (точные штамповки, отливки, заготовки после термообработки). При этом безразлично задание наличия или отсутствия чистовой обработки для подчистки зоны.

Допускается только для черновой обработки.

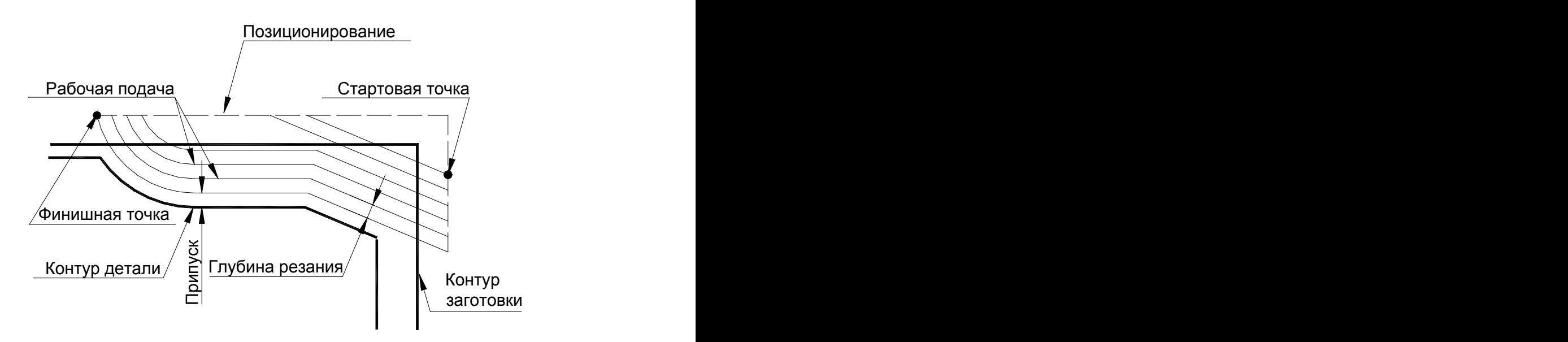

### **См. также:**

- [Задание зоны обработки](#page-532-0)<sup>535</sup>
- [Параметры обработки](#page-543-0) 544
- [Выделение и корректировка зоны обработки](#page-592-0)<sup>593</sup>

<span id="page-607-1"></span>3.1.4.3.7.5 Точение с попеременной работой режущих кромок

# **ТОЧЕНИЕ,БЕЗОТВ,ПАРЛЕЛ, ЗАКР ЧЕРН ВКЛ; ЧИСТ ВКЛ/ВЫКЛ**

В конце прохода инструмент идет сразу на глубину следующего прохода. Это движение осуществляется на подаче врезания, если оно идет в металле, или на подаче подвода, если по воздуху.

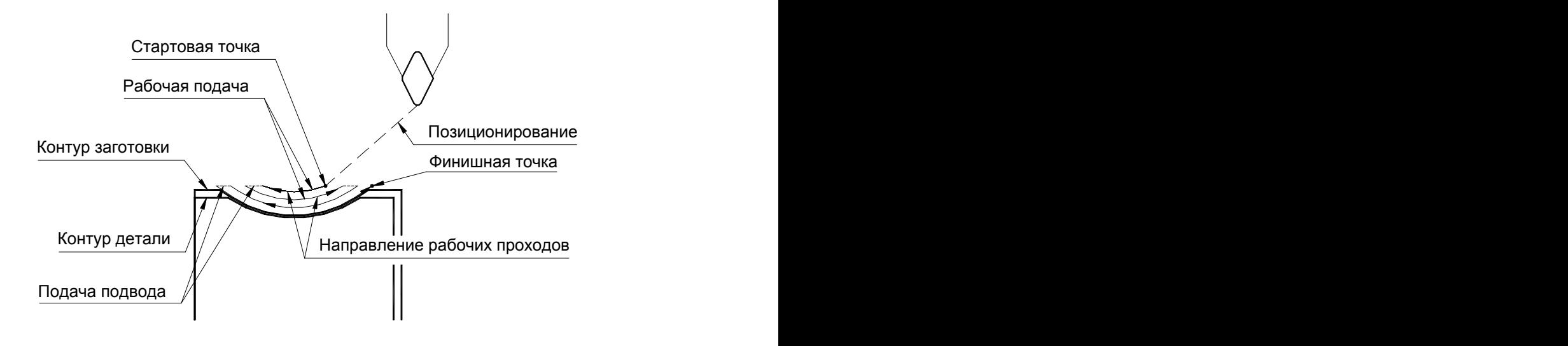

# **См. также:**

- [Задание зоны обработки](#page-532-0)<sup>535</sup>
- [Параметры обработки](#page-543-0) 544
- [Выделение и корректировка зоны обработки](#page-592-0)<sup>593</sup>

<span id="page-608-0"></span>3.1.4.3.7.6 Черновая обработка с подчисткой зоны. Открытая зона. Продольная подача

# **ТОЧЕНИЕ,ПРОД,ОТКР ЧЕРН ВКЛ; ЧИСТ ВКЛ;**

Черновая обработка с подчисткой зоны. **Зона открытая**. Сперва проводится черновая обработка без подчистки, а затем резец делает еще один проход вдоль контура детали, снимая оставшиеся гребешки.

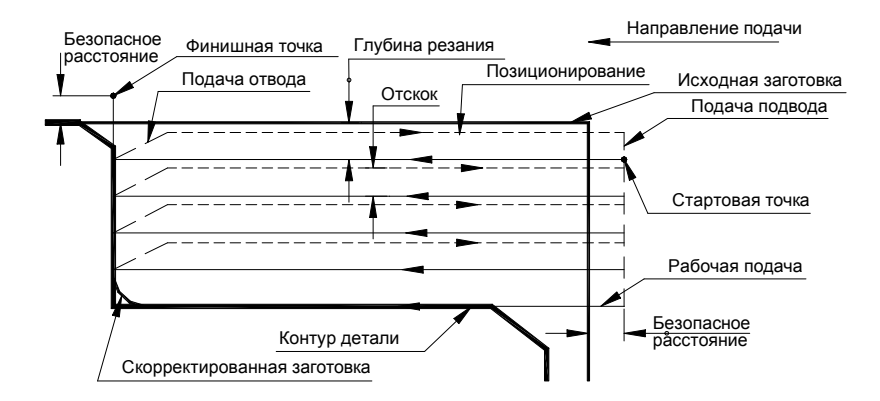

Если при черновой обработке весь металл уже снят или инструмент выходит за контур заготовки (работа напроход), то подчистка зоны не производится.

### **См. также:**

- <u>[Задание зоны обработки](#page-532-0)</u>5зз
- [Параметры обработки](#page-543-0)<sup>544</sup>
- <u>[Выделение и корректировка зоны обработки](#page-592-0)</u> 593

<span id="page-609-1"></span>3.1.4.3.7.7 Черновая обработка с подчисткой на проходе

# **ТОЧЕНИЕ,СКВОЗН,ПРОД,ОТКР ЧЕРН ВКЛ; ЧИСТ ВКЛ;**

Черновая обработка с подчисткой на проходе производится аналогично [обработке с](#page-608-0) [подчисткой зоны](#page-608-0)<sup>609</sup>l, но подчистка производится сразу, в конце каждого чернового прохода с выходом инструмента вдоль контура на уровень предыдущего прохода.

Аналогично производится обработка закрытых зон.

# **См. также:**

- [Задание зоны обработки](#page-532-0)<sup>535</sup>
- [Параметры обработки](#page-543-0) 544
- [Выделение и корректировка зоны обработки](#page-592-0)<sup>593</sup>

<span id="page-609-0"></span>3.1.4.3.7.8 Черновая обработка с подчисткой зоны. Закрытая зона. Продольная подача

# **ТОЧЕНИЕ,ПРОД,ЗАКР ЧЕРН ВКЛ; ЧИСТ ВКЛ;**

Черновая обработка с подчисткой зоны. **Зона закрытая**. Сперва проводится черновая обработка без подчистки, а затем резец делает еще один проход вдоль контура детали, снимая оставшиеся гребешки.

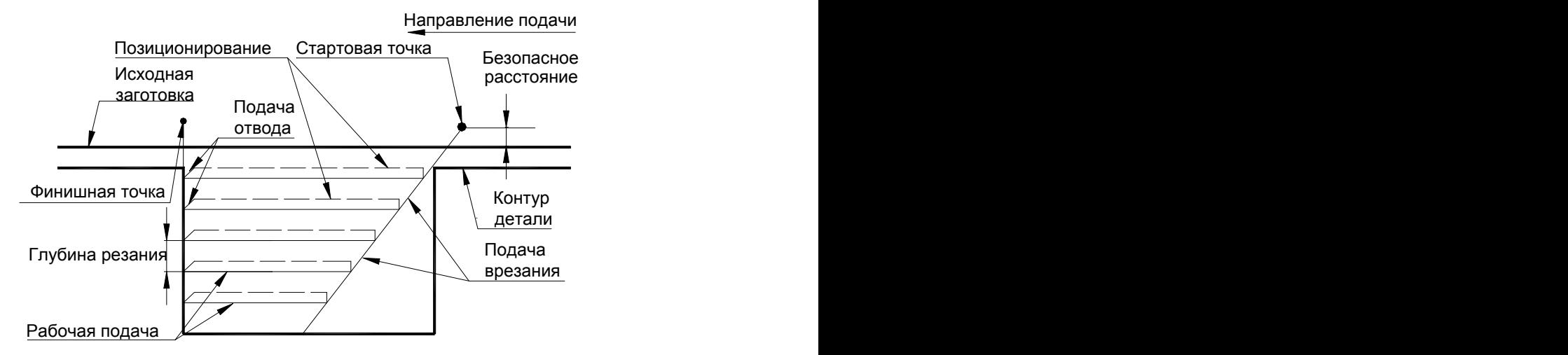

Если при черновой обработке весь металл уже снят или инструмент выходит за контур заготовки (работа напроход), то подчистка зоны не производится.

# **См. также:**

- <u>[Задание зоны обработки](#page-532-0)</u>взз
- <u>[Параметры обработки](#page-543-0)</u>544

<u>[Выделение и корректировка зоны обработки](#page-592-0)</u> 593

<span id="page-610-0"></span>3.1.4.3.7.9 Точение в разгонку

# **ТОЧЕНИЕ,ЗИГЗАГ,ПРОД,ЗАКР ЧЕРН ВКЛ; ЧИСТ ВЫКЛ;**

Точение в разгонку. **Зона закрытая**. Движение инструмента осуществляется по зигзагу. Врезание в материал производится на подаче врезания, горизонтальные перемещения - на рабочей подаче.

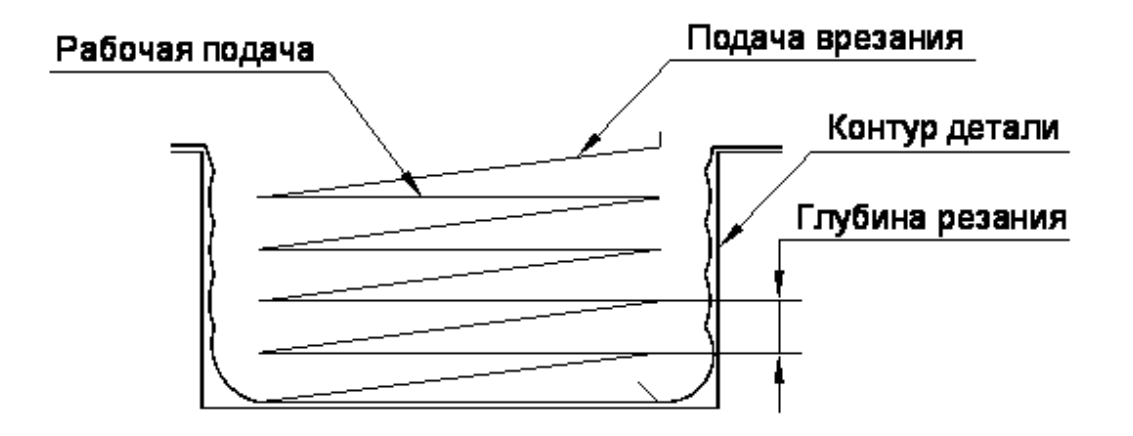

### **См. также:**

- <u>[Задание зоны обработки](#page-532-0)</u>взз
- <u>[Параметры обработки](#page-543-0)</u>544
- <u>[Выделение и корректировка зоны обработки](#page-592-0)</u> 593

### 3.1.4.3.8 Точение прерывистых зон

При черновом точении деталей с предварительно обработанными канавками или вогнутостями в заготовке возможны следующие два варианта задания пользователем зоны обработки:

при большом расстоянии между выступами или большом числе проходов зона обработки задается отдельно на каждый выступ. Это позволяет уменьшить путь холостых движений инструмента, но увеличивает время проектирования (вместо одного перехода пользователь проектирует несколько).

Траектория движения инструмента в этом случае аналогична траектории при черновой обработке с подчисткой или без подчистки зоны (**См. разделы** [Черновая](#page-605-1) <u>[обработка без подчистки. Продольная подача](#page-605-1)</u>|606], <u>[Черновая обработка с подчисткой](#page-608-0)</u> <u>[зоны. Открытая зона. Продольная подача](#page-608-0)</u>|609], <u>[Черновая обработка с подчисткой](#page-609-0)</u> <u>[зоны. Закрытая зона. Продольная подача](#page-609-0)</u>|610]).

при небольшом расстоянии между выступами или небольшом числе проходов зона обработки задается сразу на все выступы, что сокращает время проектирования.

Траектория движения инструмента в этом случае изображена на следующем рисунке:

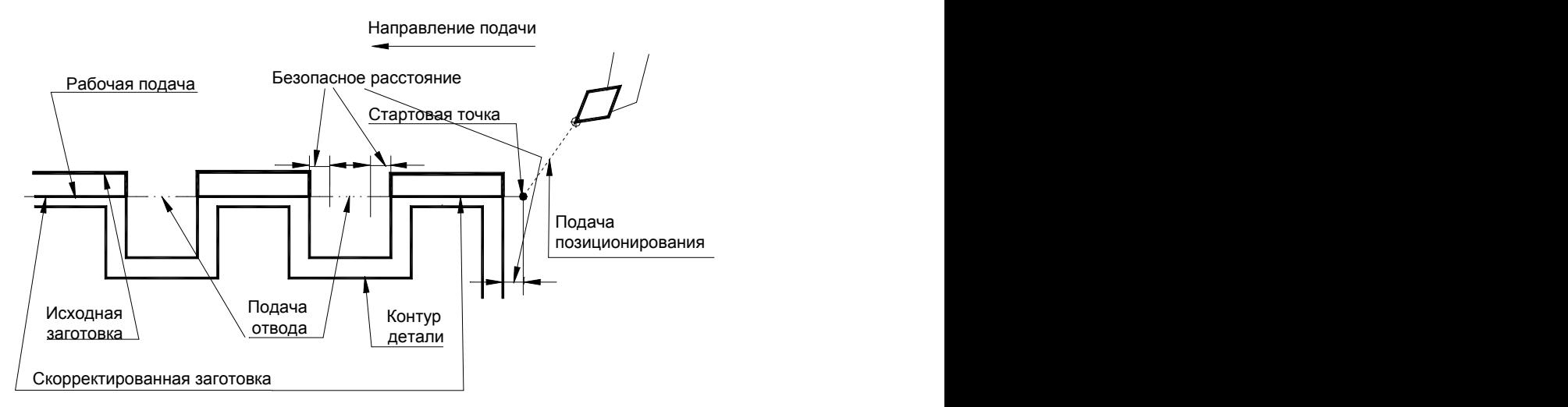

Движение между выступами будет осуществляться на подаче отвода.

Если траектория движения инструмента при движении по обработанному ранее или вогнутому участку находится ближе безопасного расстояния от контура заготовки или длина участка быстрого перемещения меньше двух безопасных расстояний, то движение инструмента на этом участке осуществляется на рабочей подаче (см. рисунок):

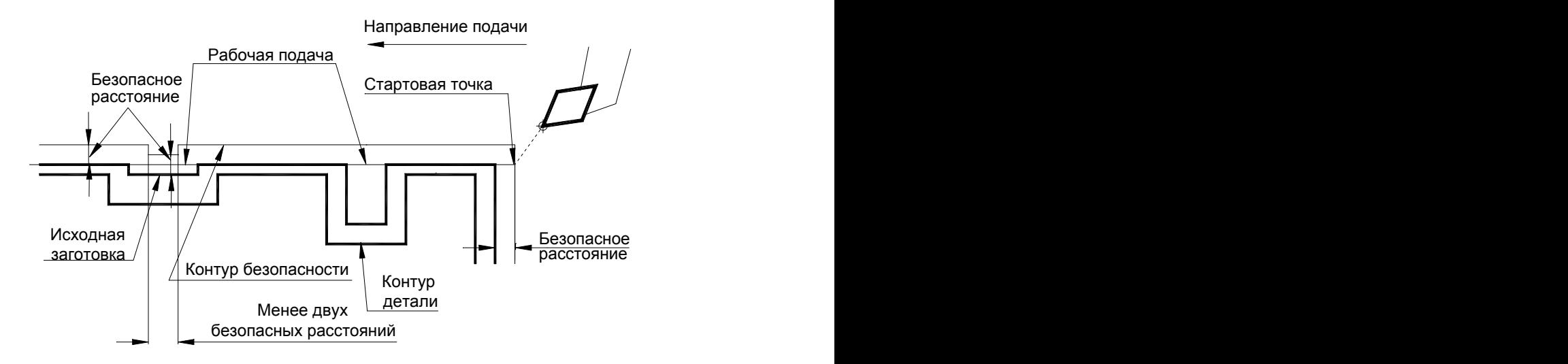

### **См. также:**

- [Задание зоны обработки](#page-532-0)<sup>535</sup>
- [Параметры обработки](#page-543-0) 544
- [Выделение и корректировка зоны обработки](#page-592-0)<sup>593</sup>
#### **3.1.4.4 Растачивание**

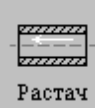

## **См. также:**

[Точение](#page-574-0) 575

### **3.1.4.5 Подрезка**

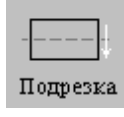

## **См. также:**

[Точение](#page-574-0) 575

### **3.1.4.6 Точение канавок**

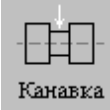

Перед заданием параметров точения необходимо выбрать инструмент – канавочный резец.

Задание зоны обработки для перехода точения канавок смотри в разделах [Задание зоны](#page-532-0) [обработки двумя точками](#page-532-0)<mark>5з3</mark> и <u>[Задание зоны обработки контуром](#page-534-0)</u> 5з5].

Диалоговое окно *Канавка* имеет вкладки:

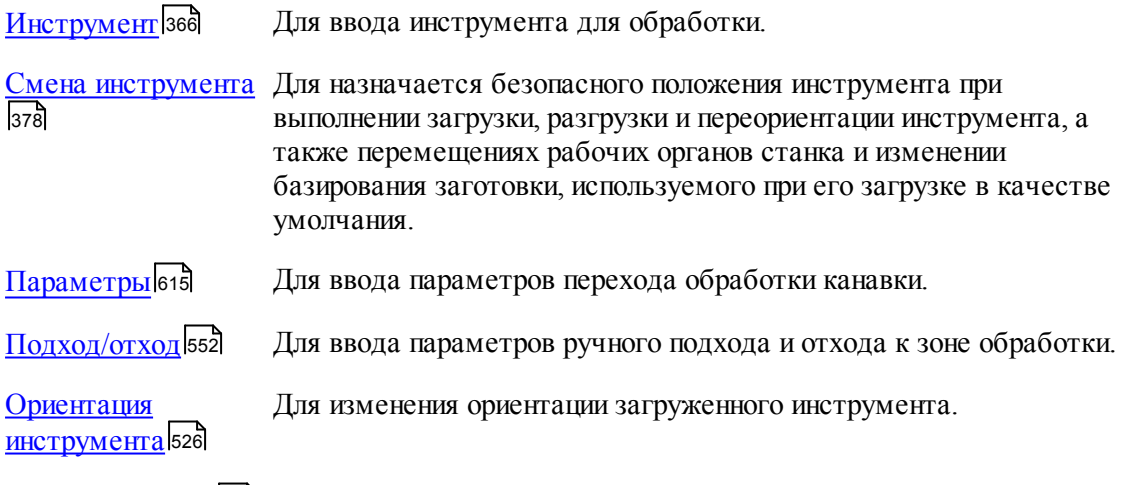

[Режимы резания](#page-567-0) Бея Для ввода подач на различных участках траектории, формируемой

на данном переходе.

При задании перехода используются дополнительные параметры, которые описываются отдельными операторами.

При задании корректоров на обе вершины канавочного резца настройка инструмента производится по обеим вершинам, при этом первый корректор относится к вершине, расположенной со стороны начала зоны.

Результатом данной операции является сформированная траектория движения инструмента.

## **См. также:**

- <u>[Формат оператора описания перехода точения канавок](#page-618-0)</u> 61st;
- <u>[Формат операторов дополнительных параметров](#page-620-0)</u> 621;
- <u>[Задание направления подачи](#page-623-0)</u>|624<del>]</del>;
- <u>[Отступ от края канавки](#page-624-0)</u>625);
- [Схемы обработки](#page-626-0)<sup>627</sup>
- <u>[Параметры обработки](#page-543-0)</u>544
- <u>[Выделение зоны обработки](#page-622-0)</u>в2з
- <u>[Пример расчета ориентации инструмента \(УУСТ\)](#page-624-1)</u> 625);

## <span id="page-614-0"></span>3.1.4.6.1 Параметры точения канавок

Вкладка *Параметры* предназначена для ввода параметров перехода точения канавок. Она имеет следующий вид:

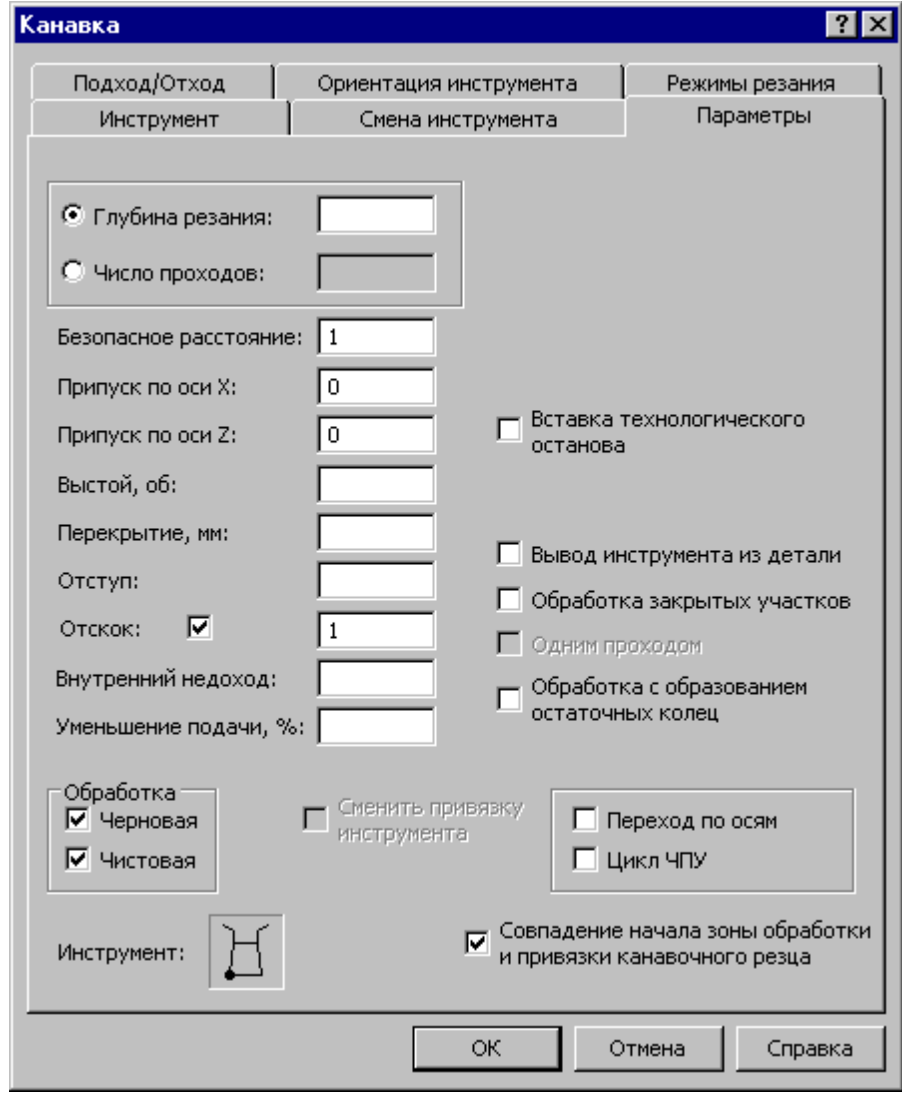

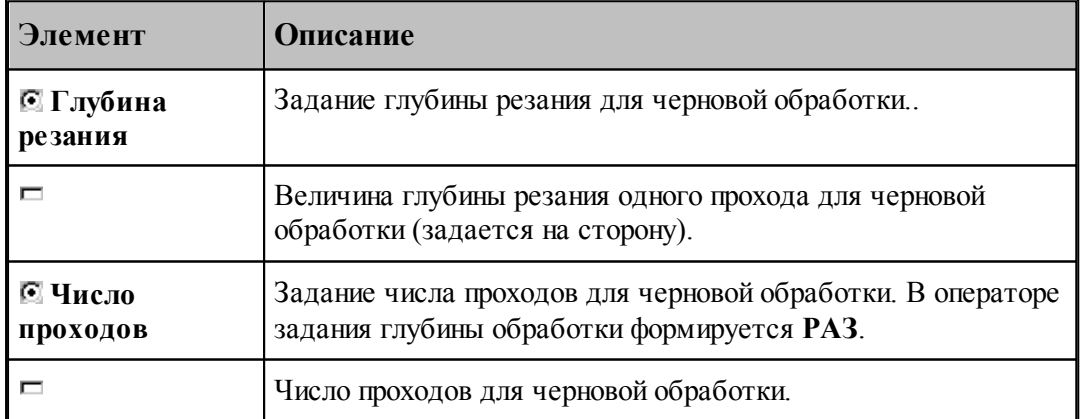

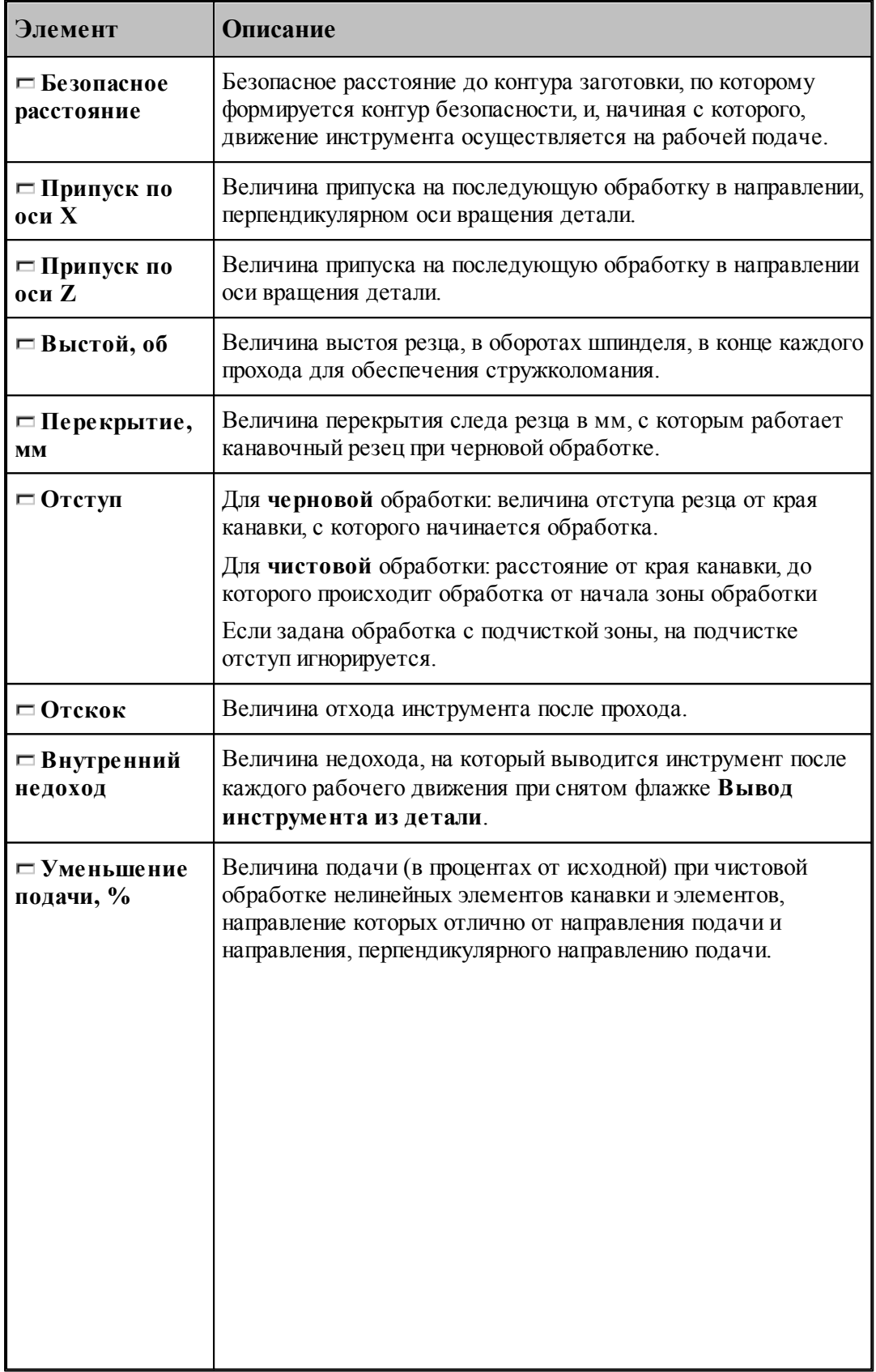

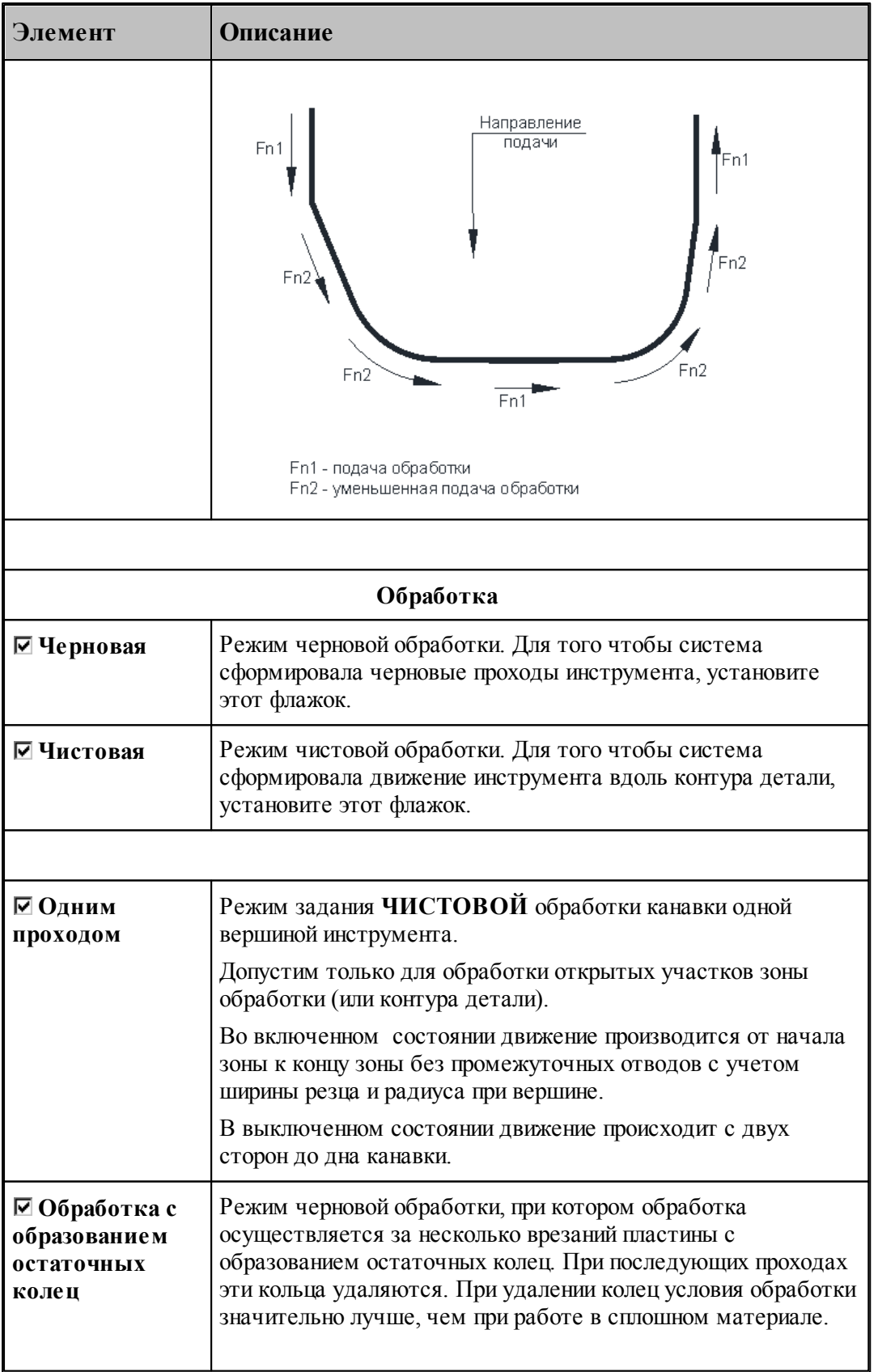

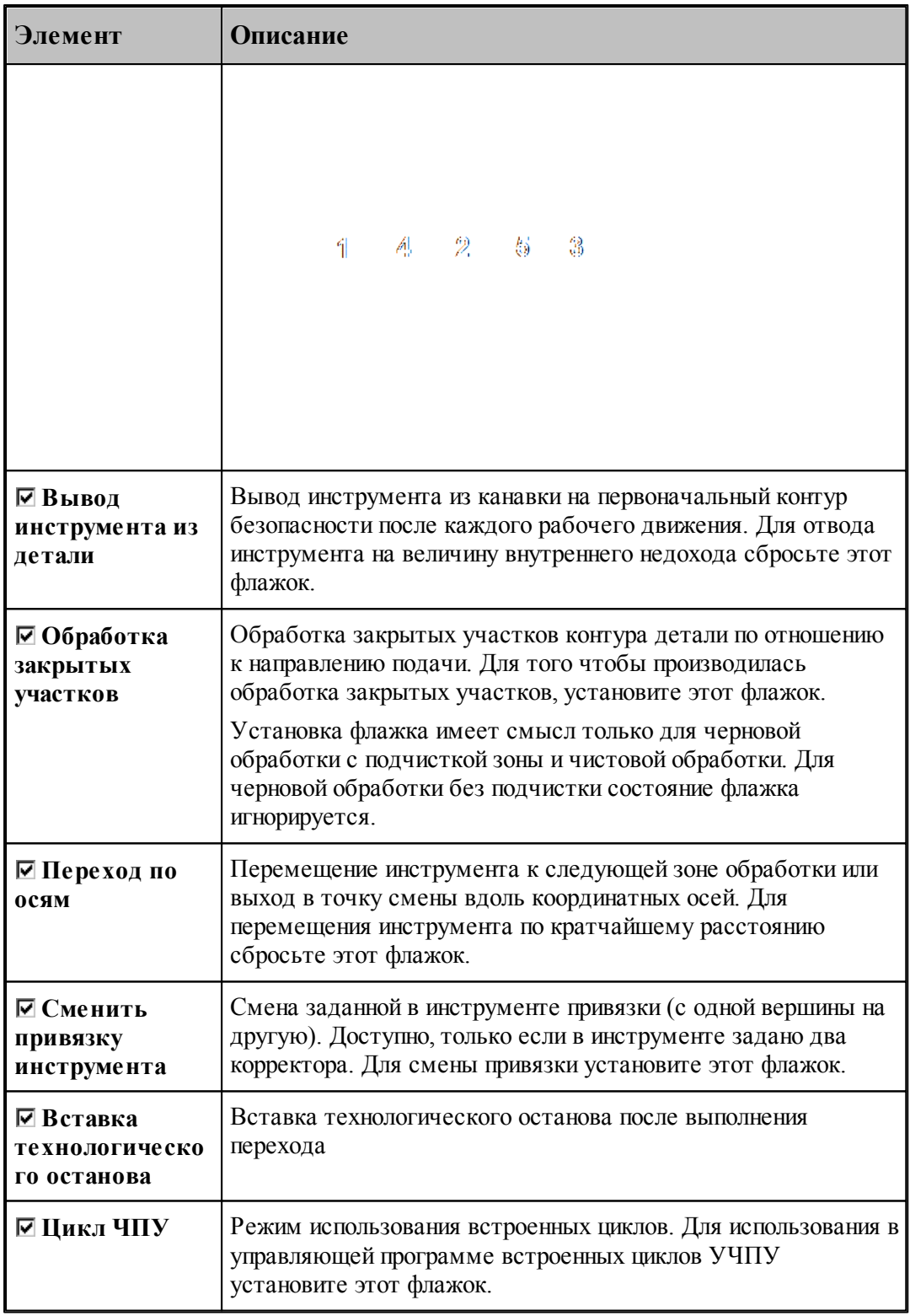

# **См. также:**

[Формат оператора описания перехода точения канавок](#page-618-0) <sup>619</sup>;

- <u>[Формат операторов дополнительных параметров](#page-620-0)</u> 621;
- <u>[Задание направления подачи](#page-623-0)</u> 624;
- [Отступ от края канавки](#page-624-0)<sup>625</sup>,

**Для понимания параметров обработки необходимо посмотреть также:**

- [Схемы обработки](#page-626-0) 627
- <u>[Задание зоны обработки для переходов, обрабатываемых резцами](#page-532-0)</u>взз
- [Параметры обработки](#page-543-0)<sup>544</sup>
- <u>[Выделение зоны обработки](#page-622-0)</u> 623
- [Особенности использования встроенных циклов УЧПУ](#page-701-0) 702
- <span id="page-618-0"></span>3.1.4.6.2 Формат оператора описания перехода точения канавок

Оператор **КАНАВКА** имеет следующий формат:

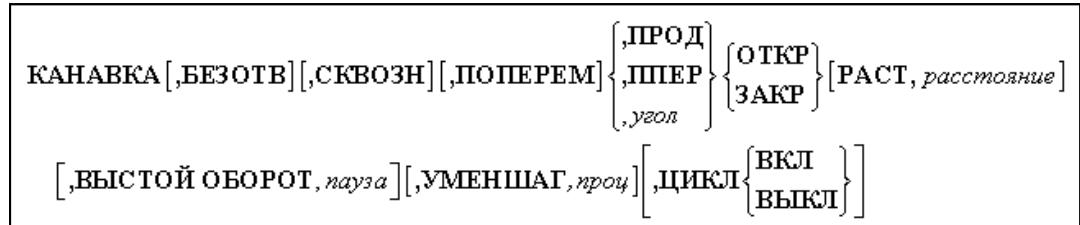

Параметры:

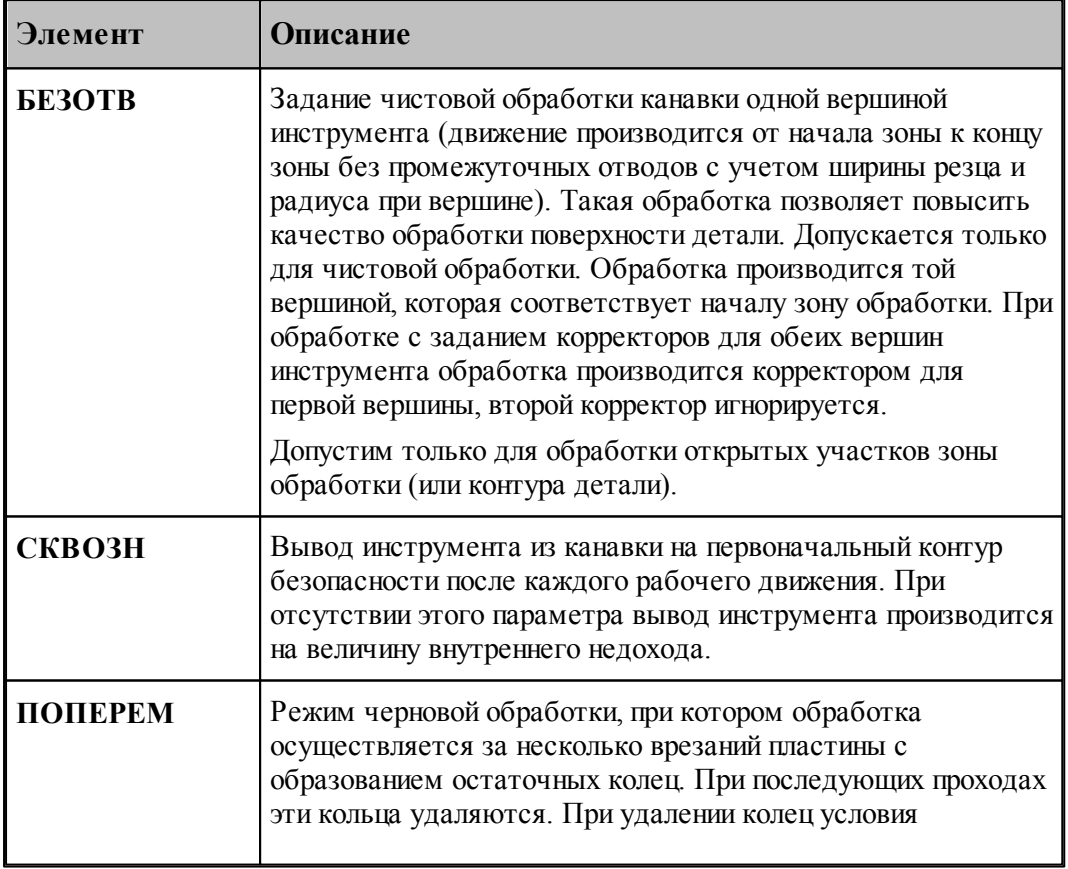

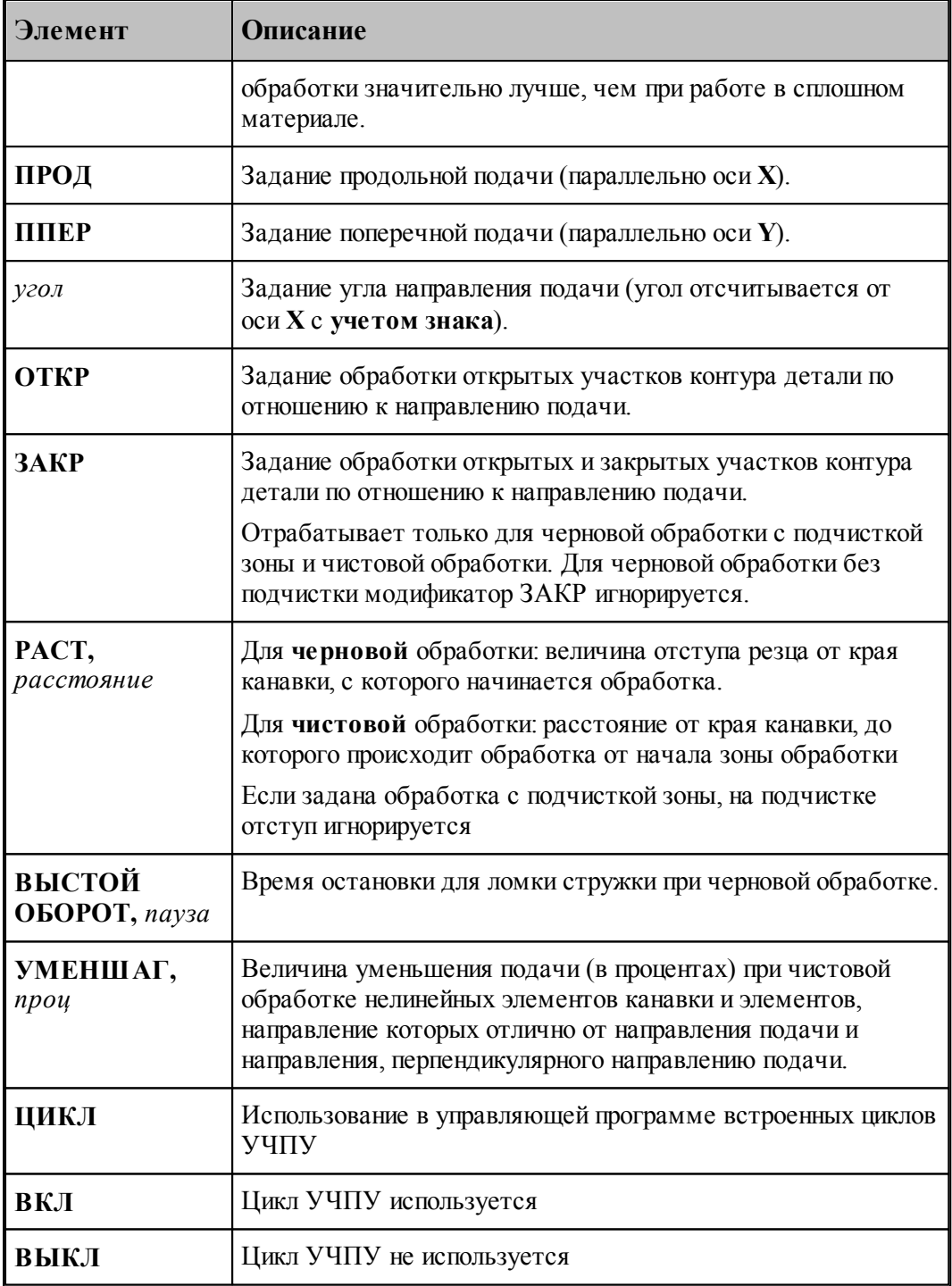

## **См. также:**

- <u>[Отступ от края канавки](#page-624-0)</u>625);
- [Параметры точения канавок](#page-614-0) 615,
- <u>[Задание направления подачи](#page-623-0)</u>|624<del>]</del>;
- <u>[Формат операторов дополнительных параметров](#page-620-0)</u> 621;

#### **Для понимания параметров обработки необходимо посмотреть также:**

- [Схемы обработки](#page-626-0) 627
- <u>[Задание зоны обработки для переходов, обрабатываемых резцами](#page-532-0)</u>взз
- [Параметры обработки](#page-543-0)<sup>544</sup>
- [Выделение зоны обработки](#page-622-0) в 23
- [Особенности использования встроенных циклов УЧПУ](#page-701-0) 702

#### <span id="page-620-0"></span>3.1.4.6.3 Формат операторов дополнительных параметров

При задании перехода используются дополнительные параметры, которые описываются отдельными операторами.

- <u>[Задание режимов обработки](#page-587-0)</u> за,
- <u>[Задание глубины резания](#page-621-0)</u> 622,
- <u>[Задание величины отскока](#page-621-1)</u> 622,
- <u>[Перебег](#page-590-0)</u>|s91];
- <u>[Задание перекрытия следа резца](#page-620-1)</u> 621,

## **См. также:**

- [Параметры точения канавок](#page-614-0) 615;
- [Формат оператора описания перехода точения канавок](#page-618-0) 61);
- <span id="page-620-1"></span>3.1.4.6.3.1 Задание перекрытия следа резца

### **Задание перекрытия следа резца**

Для задания перекрытия следа резца при черновой обработке используется оператор **ПЕРЕКР**.

**ПЕРЕКР ММ**, *перекрытие*

Параметры:

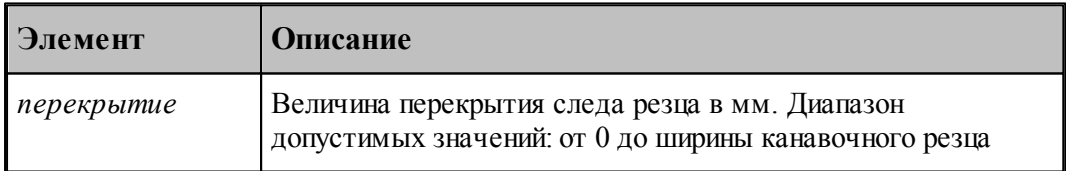

## **См. также:**

- [Параметры точения канавок](#page-614-0) 615,
- [Параметры прорезки](#page-671-0) 672,

<span id="page-621-0"></span>3.1.4.6.3.2 Задание глубины резания

Задается оператором **ГЛУБИНА**.

ГЛУБИНА глубина [, РАЗ]

Задает глубину резания одного прохода для черновой обработки. Глубина резания задается на сторону (умолчание). Если после значения глубины задано слово **РАЗ**, величина определяет число проходов, за которое будет обработана канавка. Для чистовой обработки глубина резания не задается, она фактически равна толщине оставшегося металла минус припуск на последующую обработку.

#### **См. также:**

- <u>[Параметры точения канавок](#page-614-0)</u>|615];
- <u>[Учет длин режущих кромок инструмента](#page-589-0)</u> sэд;

#### <span id="page-621-1"></span>3.1.4.6.3.3 Задание величины отскока

Отскок инструмента определяет расстояние, на котором инструмент на подаче отвода пойдет к началу следующего прохода. Отскок измеряется перпендикулярно направлению рабочего прохода.

Если отскок не задавался, то он принимается равным безопасному расстоянию.

Величина отскока инструмента после рабочего прохода задается оператором **ОТСКОК**.

ОТСКОК расстояние

Параметры:

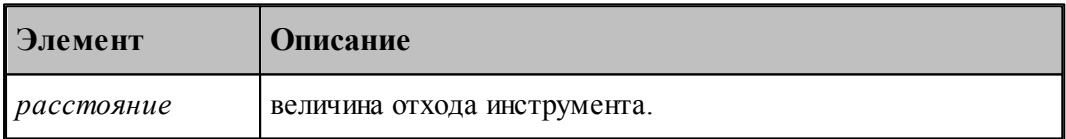

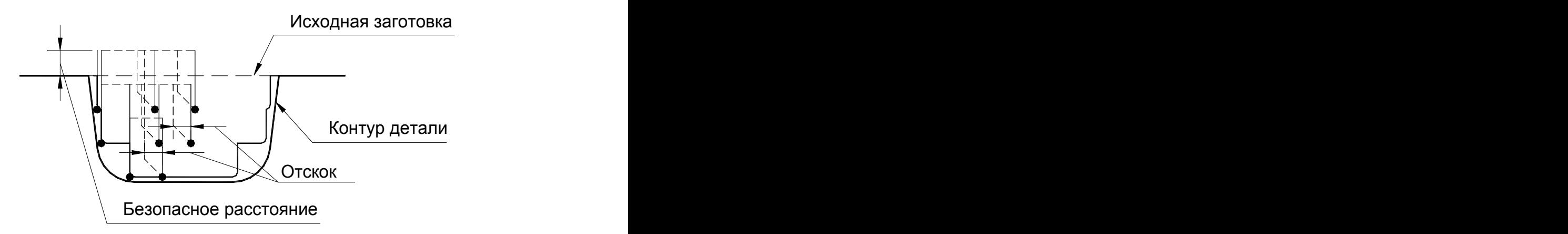

При величине отскока большей 0 размер управляющей программы увеличится, но инструмент не будет скрести по детали при отводе.

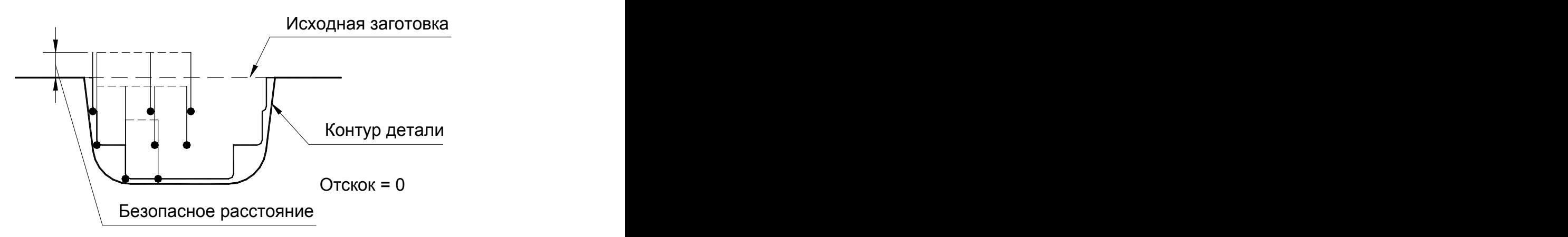

При величине отхода равной 0 инструмент будет двигаться прямо по детали на подаче отвода. Размер управляющей программы уменьшится.

#### **См. также:**

- <u>[Параметры точения канавок](#page-614-0)</u>|615];
- [Параметры прорезки](#page-671-0) 672,

#### <span id="page-622-0"></span>3.1.4.6.4 Выделение зоны обработки

После описания перехода система производит выделение части заготовки, которая должна быть удалена при обработке с учетом припуска на последующую обработку. Затем производится анализ и корректировка зоны обработки.

Если радиус при вершине канавочного резца больше 0, то производится расширение зоны обработки с каждой стороны канавки, что позволяет избежать появления необработанных участков вблизи меток начала и конца зоны обработки (см. рисунок):

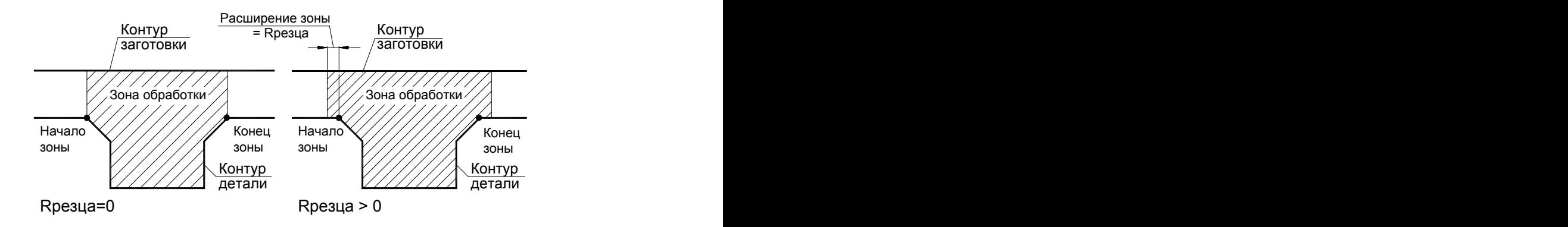

После выделения и корректировки зоны обработки система рассчитывает траекторию движения инструмента и корректирует заготовку по результатам выполненного перехода.

Задание программируемой вершины канавочного резца и

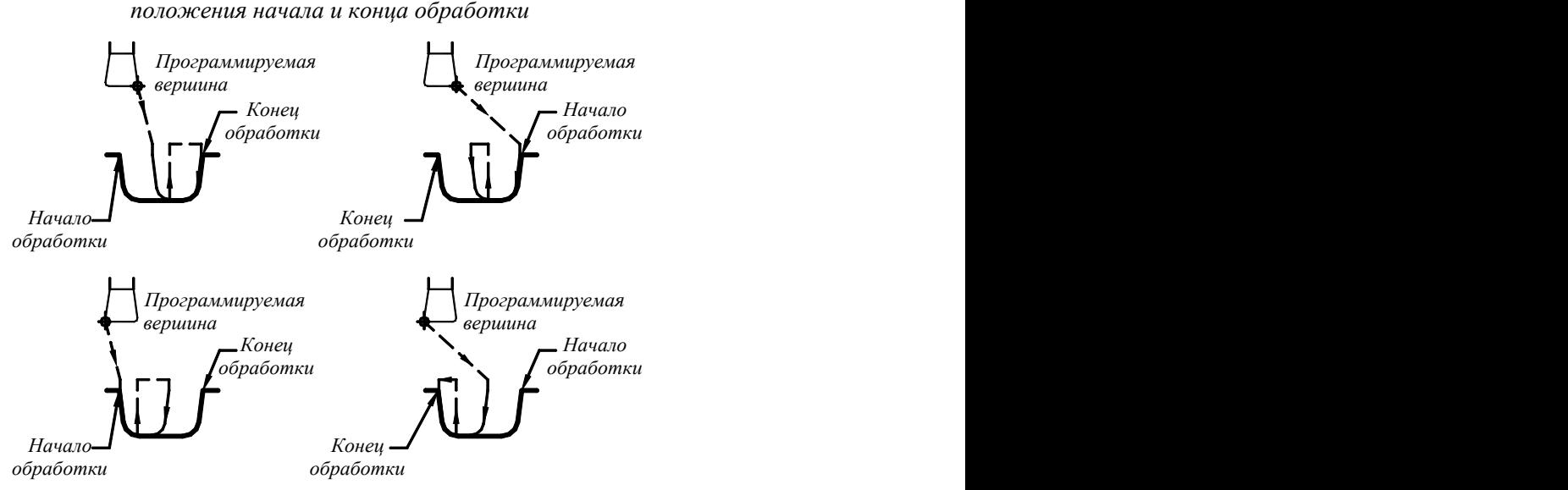

*Программируемая Программируемая* 

После задания зоны обработки, которая осуществляется нажатием кнопки **Ввод**, необходимо ввести параметры перехода точения канавок с помощью диалогового окна *Канавка.*

#### **Для понимания параметров обработки необходимо посмотреть также:**

- [Параметры точения канавок](#page-614-0) 615,
- <u>[Формат оператора описания перехода точения канавок](#page-618-0)</u> 61st;

<span id="page-623-0"></span>3.1.4.6.5 Задание направления подачи

Задание направления подачи для прорезки аналогично переходу канавки:

Задание направления подачи для точения канавок

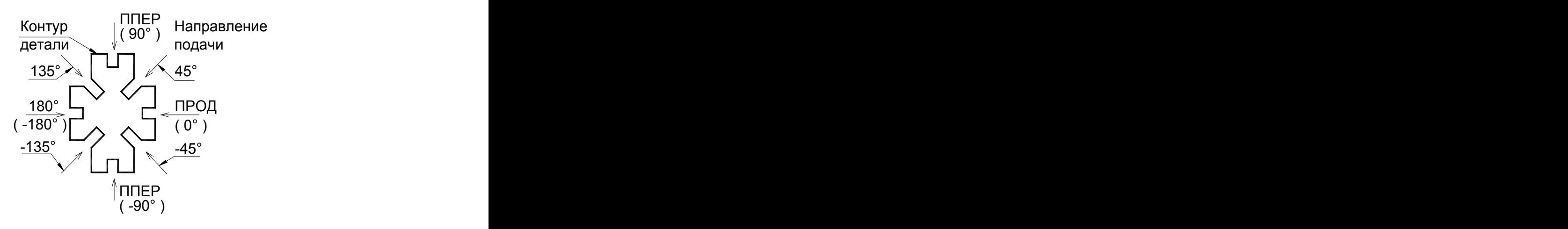

#### **См. также:**

- [Параметры точения канавок](#page-614-0) 615,
- [Параметры прорезки](#page-671-0) 672,
- [Формат оператора описания перехода точения канавок](#page-618-0) 619
- [Формат оператора описания перехода прорезки](#page-673-0) **674**;

#### <span id="page-624-0"></span>3.1.4.6.6 Отступ от края канавки

На следующем рисунке показаны: величина отступа резца от края канавки, с которого начинается **черновая** обработка, величина перекрытия следа резца и связь стартовой точки обработки с программируемой вершиной и началом зоны обработки:

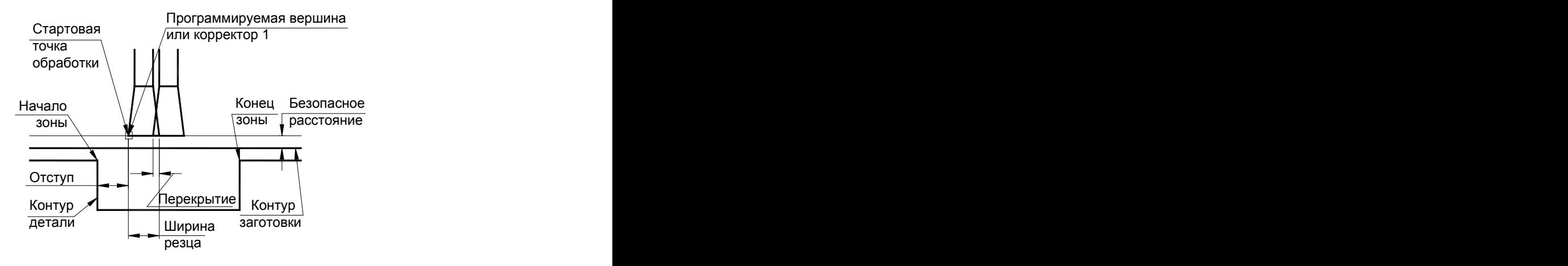

## **См. также:**

- [Параметры точения канавок](#page-614-0) 615,
- <u>[Формат оператора описания перехода точения канавок](#page-618-0)</u>|619

<span id="page-624-1"></span>3.1.4.6.7 Пример расчета ориентации инструмента (УУСТ)

При описании канавочного резца задается угол установки, определяющий в дальнейшем направление подачи.

Изменение ориентации канавочного резца необходимо, если нужно работать с другим направлением подачи, отличающимся от заданного в описании резца.

При изменении ориентации канавочного резца нужно рассчитать угол поворота (УУСТ) для нового направления подачи, под которым будет работать канавочный резец.

Ниже приведены иллюстрации и формулы для расчета УУСТ.

Для нормальной ориентации:

*УУСТ = напр авление подачи – угол установки канавочного р езца (заданный в описании р езца).*

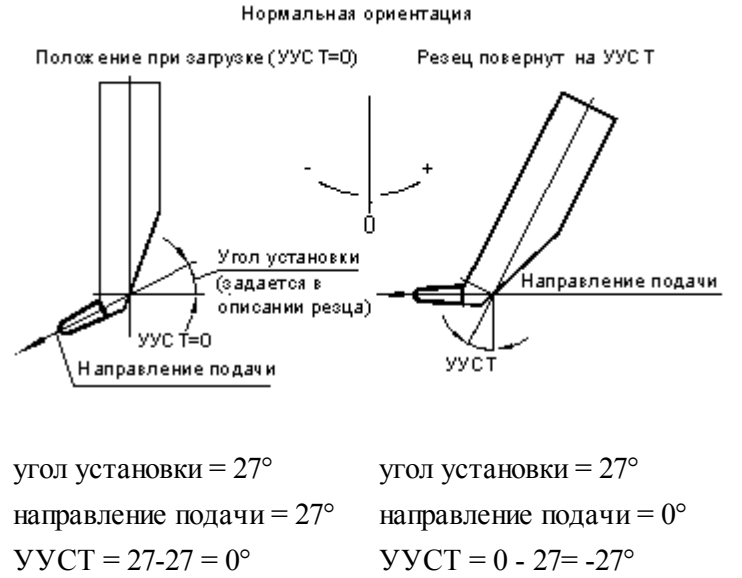

Результат: УУСТ 0, НОРМАЛ Результат: УУСТ -27, НОРМАЛ

Для развернутой ориентации:

## *УУСТ* = 180° + направление подачи + угол установки канавочного резца (заданный в *описании р езца).*

*Если получился УУСТ> 180°, то дополнительно УУСТ = УУСТ – 360°.*

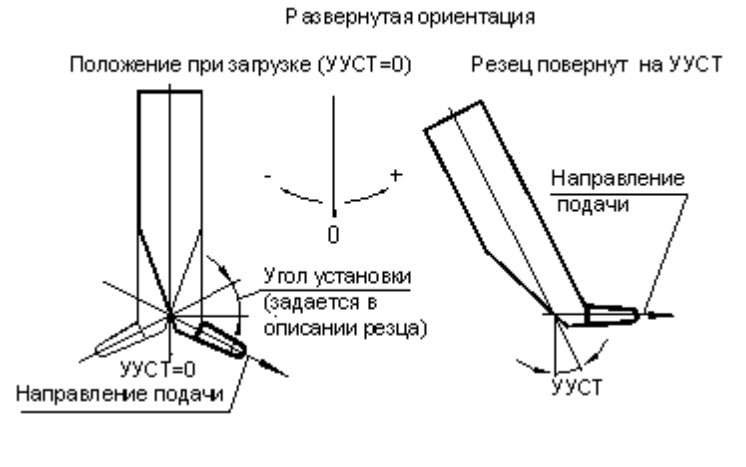

угол установки = 27° направление подачи = 153°  $YYCT = 180 + 153 + 27 = 360$ Так как 360> 180, то УУСТ= 360-360=0°

угол установки = 27° направление подачи = 180°  $YYCT = 180+180+27=387$ Так как 387> 180, то УУСТ= 387- 360=27°

Результат: УУСТ 0, ОБРАТН Результат: УУСТ 27, ОБРАТН

### **См. также:**

- [Параметры точения канавок](#page-614-0) 615,
- [Формат оператора описания перехода точения канавок](#page-618-0) 619
- [Резец канавочный](#page-400-0) 401

<span id="page-626-0"></span>3.1.4.6.8 Схемы обработки канавок

#### **Некоторые возможные схемы обработки:**

- <u>[Черновая обработка канавки без подчистки.](#page-626-1)</u>|627
- <u>[Чистовая обработка канавки](#page-627-0)</u>юзв
- <u>[Чистовая обработка канавки одной вершиной резца](#page-627-1)</u>|628
- <u>[Черновая обработка канавки с подчисткой зоны.](#page-628-0)</u> 629

#### **См. также:**

- <u>[Параметры точения канавок](#page-614-0)</u>|615];
- <u>[Формат оператора описания перехода точения канавок](#page-618-0)</u>|619

#### <span id="page-626-1"></span>3.1.4.6.8.1 Черновая обработка без подчистки

Черновую обработку канавки без подчистки целесообразно задавать:

- Если ширина канавки равна ширине канавочного резца.
- Если канавка имеет плоское дно и движение подчистки не обязательно.

Таким образом, Вы уменьшите объем управляющей программы и время обработки детали.

### **КАНАВКА,ППЕР,ОТКР ЧЕРН ВКЛ; ЧИСТ ВЫКЛ;**

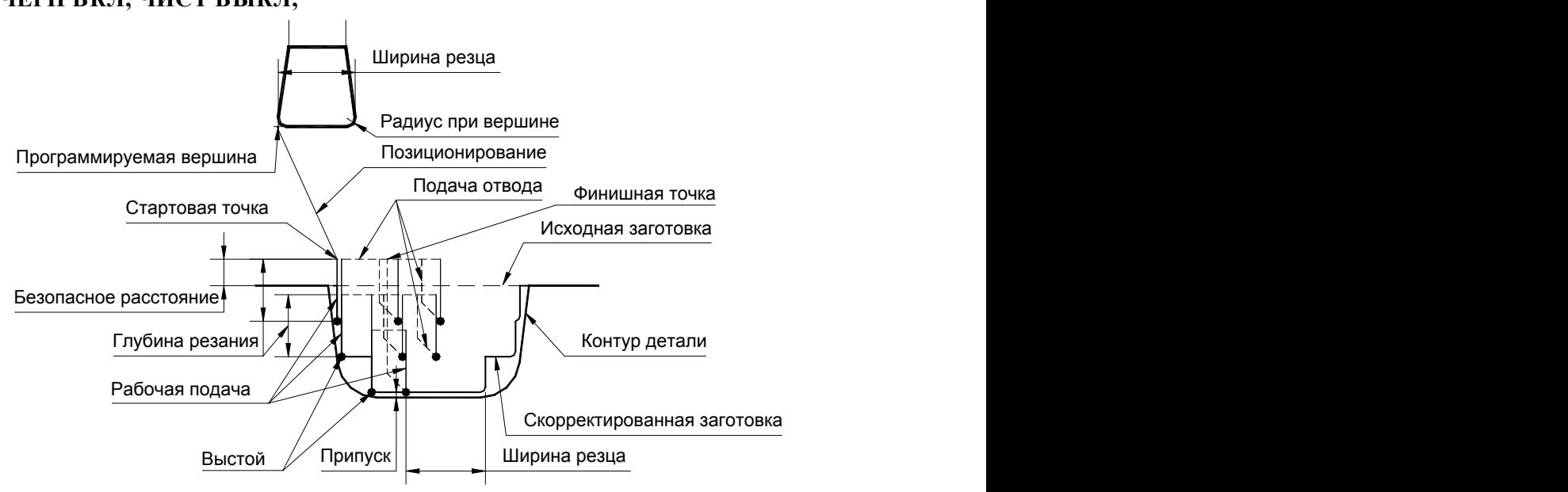

<span id="page-627-0"></span>3.1.4.6.8.2 Чистовая обработка

## **КАНАВКА,ППЕР,ОТКР ЧЕРН ВЫКЛ; ЧИСТ ВКЛ;**

Чистовая обработка. Движение инструмента осуществляется вдоль контура детали на рабочей подаче от начала зоны до дна канавки первой вершиной инструмента, потом от конца зоны до дна канавки и подчистка дна второй вершиной инструмента.

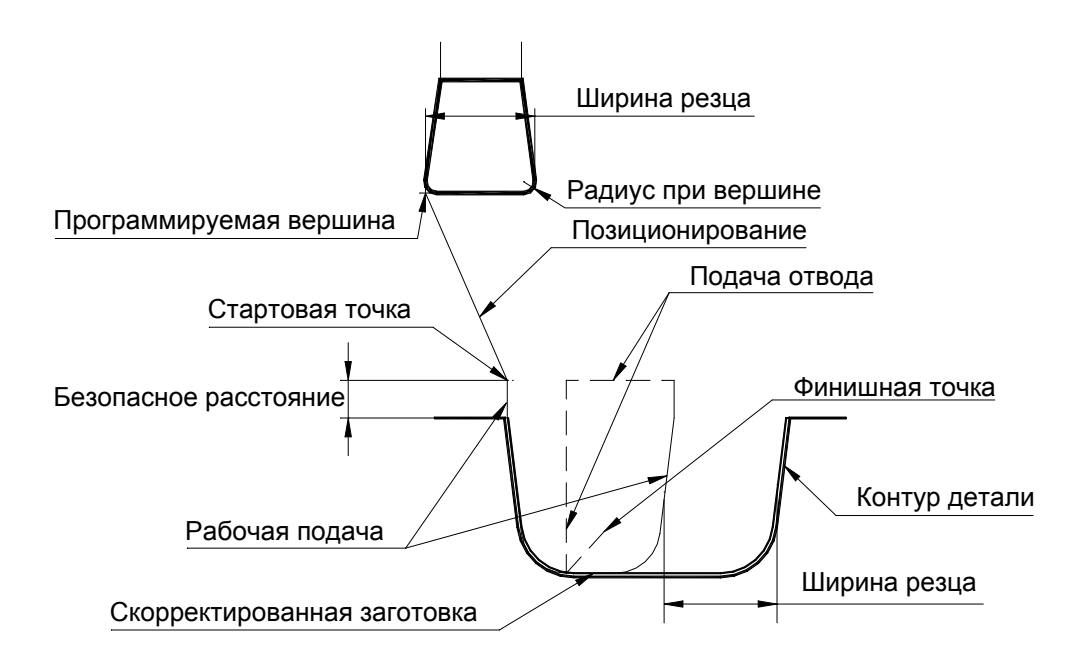

<span id="page-627-1"></span>3.1.4.6.8.3 Чистовая обработка одной вершиной резца

Такая обработка позволяет повысить качество обработки поверхности детали. Допускается только для чистовой обработки и только для открытой зоны. Обработка производится той вершиной, которая соответствует началу зоны обработки. При обработке с заданием корректоров для обеих вершин инструмента обработка производится корректором для первой вершины, второй корректор игнорируется.

**КАНАВКА,БЕЗОТВ,ППЕР,ОТКР ЧЕРН ВЫКЛ; ЧИСТ ВКЛ;**

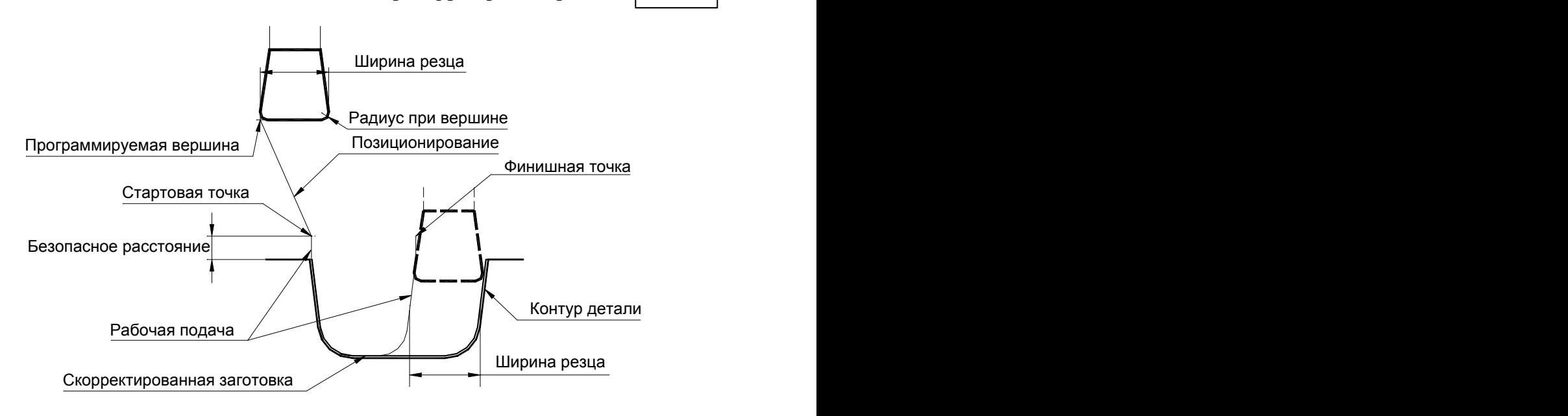

<span id="page-628-0"></span>3.1.4.6.8.4 Черновая обработка с подчисткой зоны

Сначала производится черновая обработка без подчистки, а потом выполняется подчистка зоны, аналогично чистовой обработке канавки.

## **КАНАВКА,ППЕР,ОТКР ЧЕРН ВКЛ; ЧИСТ ВКЛ;**

# **См. также:**

- <u>[Черновая обработка канавки без подчистки.](#page-626-1)</u> 627
- <u>[Чистовая обработка канавки](#page-627-0)</u>|628
- <u>[Чистовая обработка канавки одной вершиной резца](#page-627-1)</u>|в28

#### **3.1.4.7 Фасонное точение**

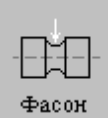

Перед заданием параметров точения необходимо выбрать инструмент – фасонный резец.

Задание зоны обработки для перехода точения смотри в разделе [Задание зоны обработки](#page-532-0) [двумя точками](#page-532-0) 533.

При фасонном точении считается, что профиль рабочей части резца обеспечивает получение нужной формы детали. При задании припуска на чистовую обработку профиль инструмента для черновой обработки должен обеспечивать получение этого припуска. Чистовая обработка в этом случае должна производиться другим инструментом.

На рисунке изображены фасонные поверхности и соответствующие им фасонные резцы. Для каждого резца указана точка привязки, расположенная со стороны начала зоны обработки.

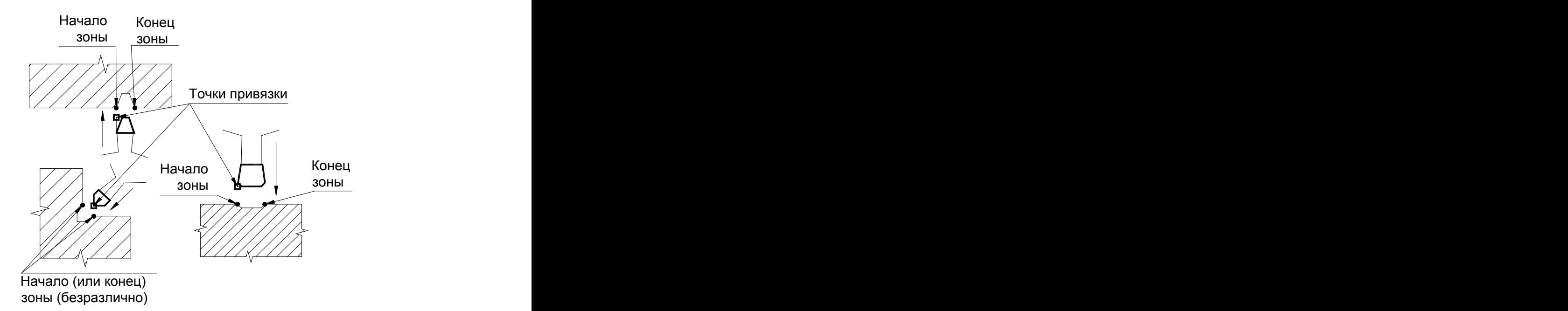

После задания зоны обработки, которая осуществляется нажатием кнопки **Ввод**, необходимо ввести параметры перехода фасонного точения с помощью диалогового окна *Фасонное точение*.

Диалоговое окно *Фасонное точение* имеет вкладки:

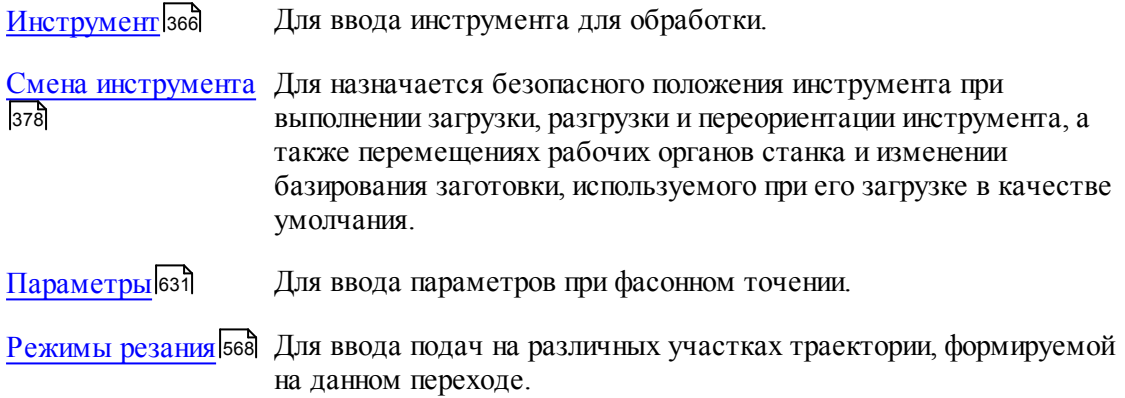

Результатом данной операции является сформированная траектория движения инструмента.

#### **См. также:**

- <u>[Формат оператора описания перехода фасонного точения](#page-632-0)</u> 633;
- <u>[Формат операторов дополнительных параметров](#page-620-0)</u> 621;
- <u>[Задание направления подачи](#page-623-0)</u>|624<del>]</del>;
- [Параметры обработки](#page-543-0)<sup>544</sup>

## <span id="page-630-0"></span>3.1.4.7.1 Параметры фасонного точения

 $\Box$ 

Вкладка *Параметры* предназначена для ввода параметров при фасонном точении. Она имеет следующий вид:

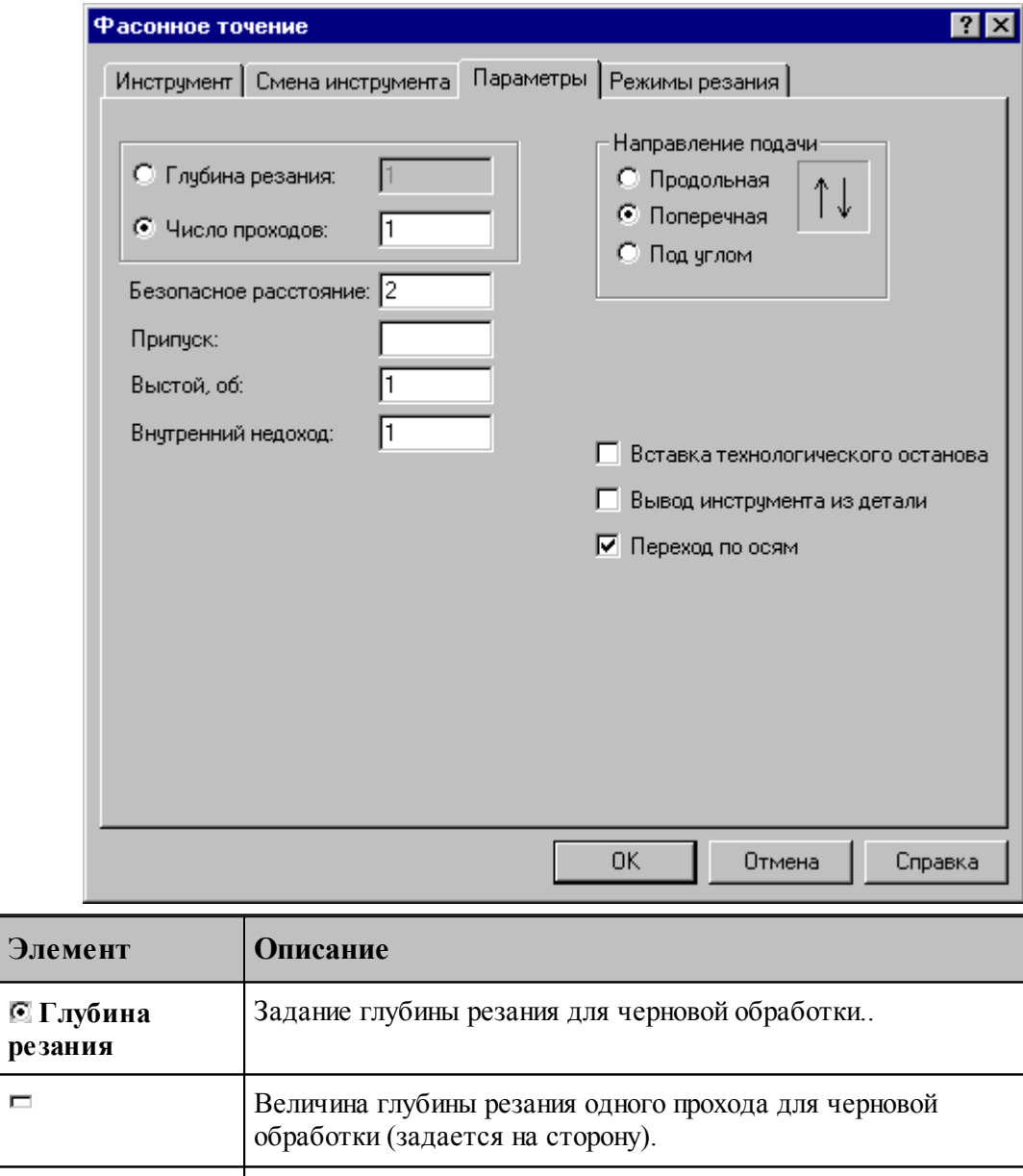

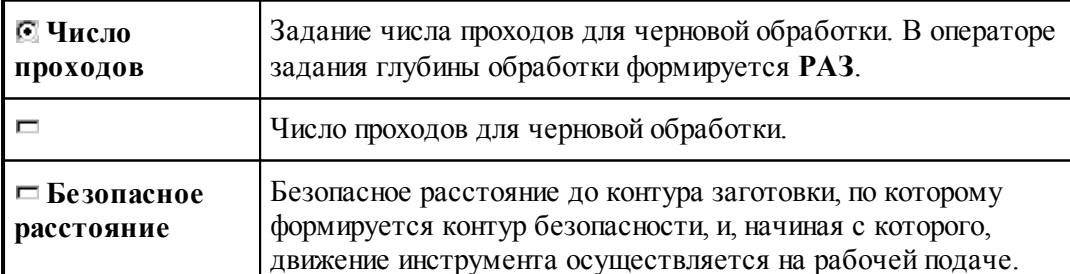

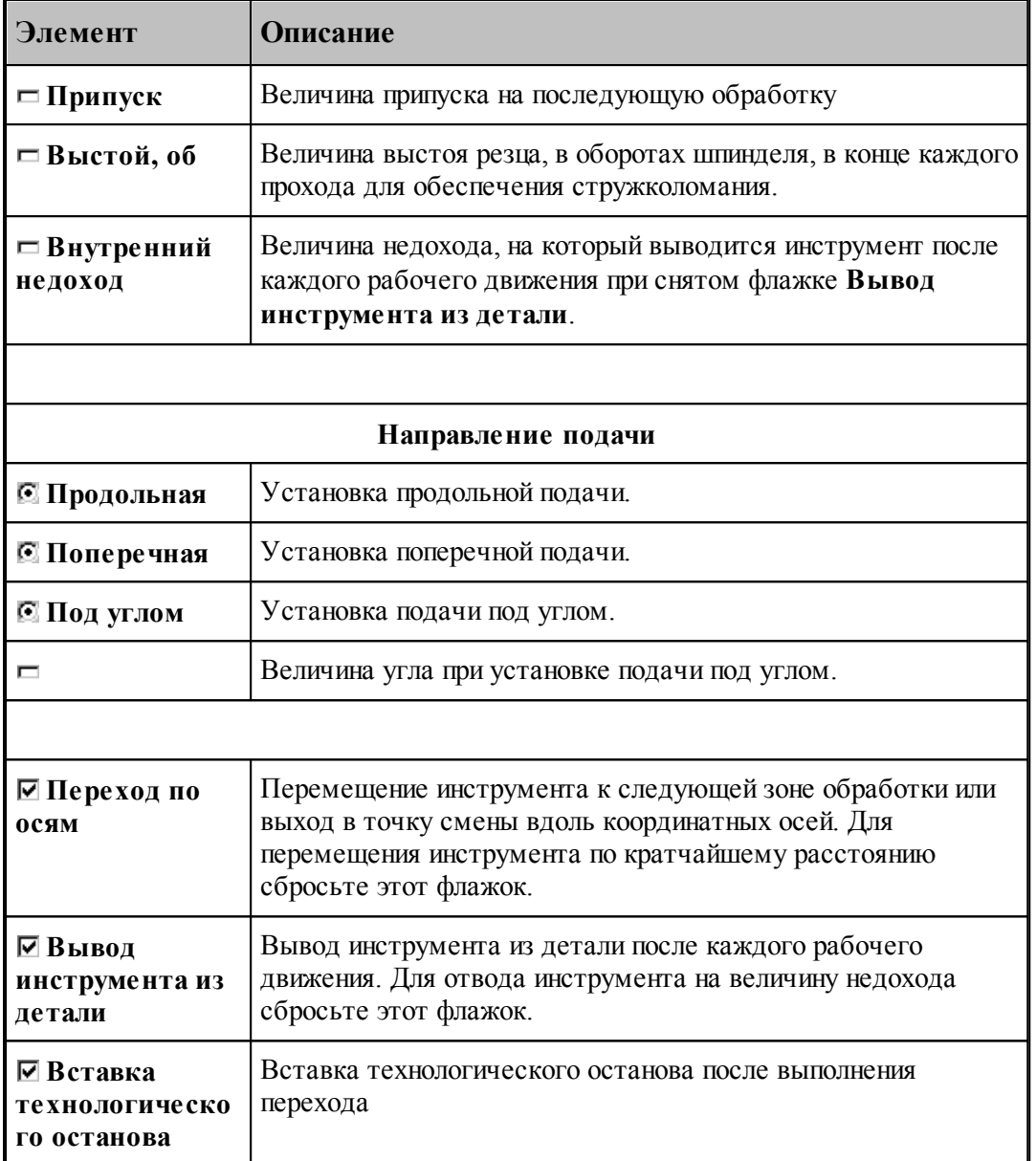

## **См. также:**

- [Формат оператора описания перехода фасонного точения](#page-632-0) **[633**];
- <u>[Задание направления подачи](#page-623-0)</u>|624<del>]</del>;

**Для понимания параметров обработки необходимо посмотреть также:**

- <u>[Задание зоны обработки для переходов, обрабатываемых резцами](#page-532-0)</u>взз
- <u>[Параметры обработки](#page-543-0)</u>544

#### <span id="page-632-0"></span>3.1.4.7.2 Формат оператора описания перехода фасонного точения

Оператор **ФАСОН** имеет следующий формат:

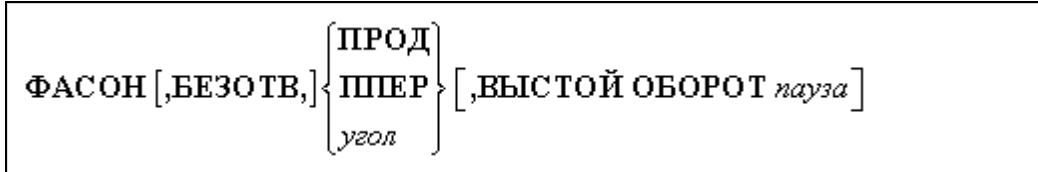

Параметры:

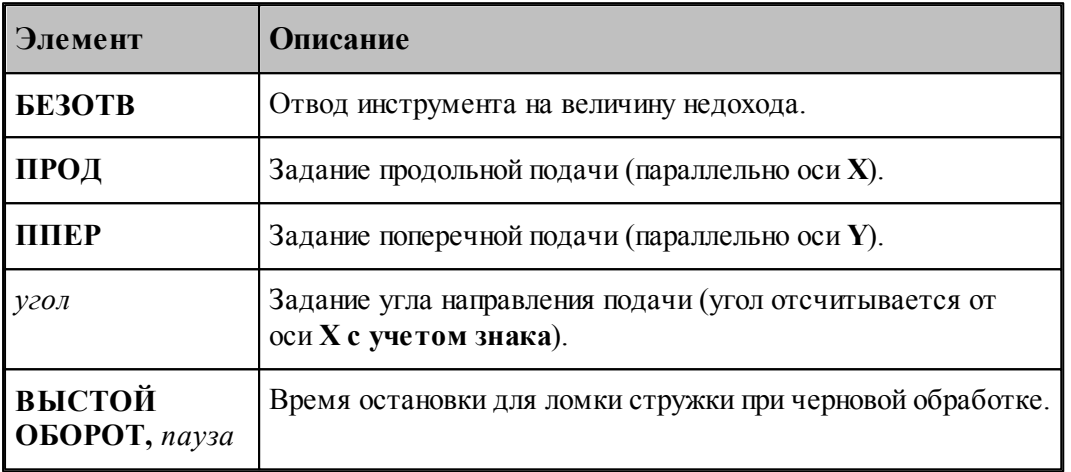

### **См. также:**

- [Параметры фасонного точения](#page-630-0) **[631]**;
- <u>[Задание направления подачи](#page-623-0)</u>|624<del>]</del>;
- <u>[Формат операторов дополнительных параметров](#page-620-0)</u> 621;

#### **Для понимания параметров обработки необходимо посмотреть также:**

- [Схемы обработки](#page-626-0)<sup>627</sup>
- <u>[Задание зоны обработки для переходов, обрабатываемых резцами](#page-532-0)</u>взз
- <u>[Параметры обработки](#page-543-0)</u>544
- <u>[Выделение зоны обработки](#page-622-0)</u> в 23

#### **3.1.4.8 Сверление**

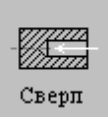

Перед заданием параметров сверления необходимо загрузить инструмент – сверло или другой центровой инструмент.

Задание зоны обработки для перехода сверления производится при задании параметров сверления.

Параметры перехода сверления задаются с помощью окна диалога *Свер ление*, которое имеет вкладки:

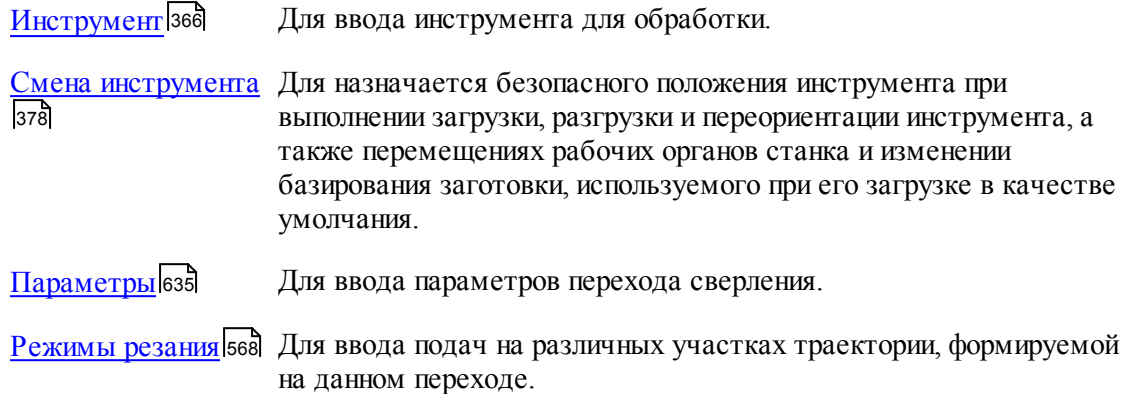

#### **Для понимания параметров обработки необходимо посмотреть также:**

- <u>[Формат оператора описания перехода сверления](#page-636-0)</u> 637;
- <u>[Формат операторов дополнительных параметров](#page-636-1)</u> взд;
- <u>[Задание зоны обработки для центровых переходов](#page-534-1)</u>|5з5
- <u>[Параметры обработки](#page-543-0)</u>544
- <u>[Использование встроенных циклов УЧПУ](#page-701-0)</u> 702
- <u>[Пояснения по выполнению перехода сверления](#page-637-0)</u> вза,

## <span id="page-634-0"></span>3.1.4.8.1 Параметры сверления

Вкладка *Параметры* предназначена для ввода параметров сверления и имеет следующий вид:

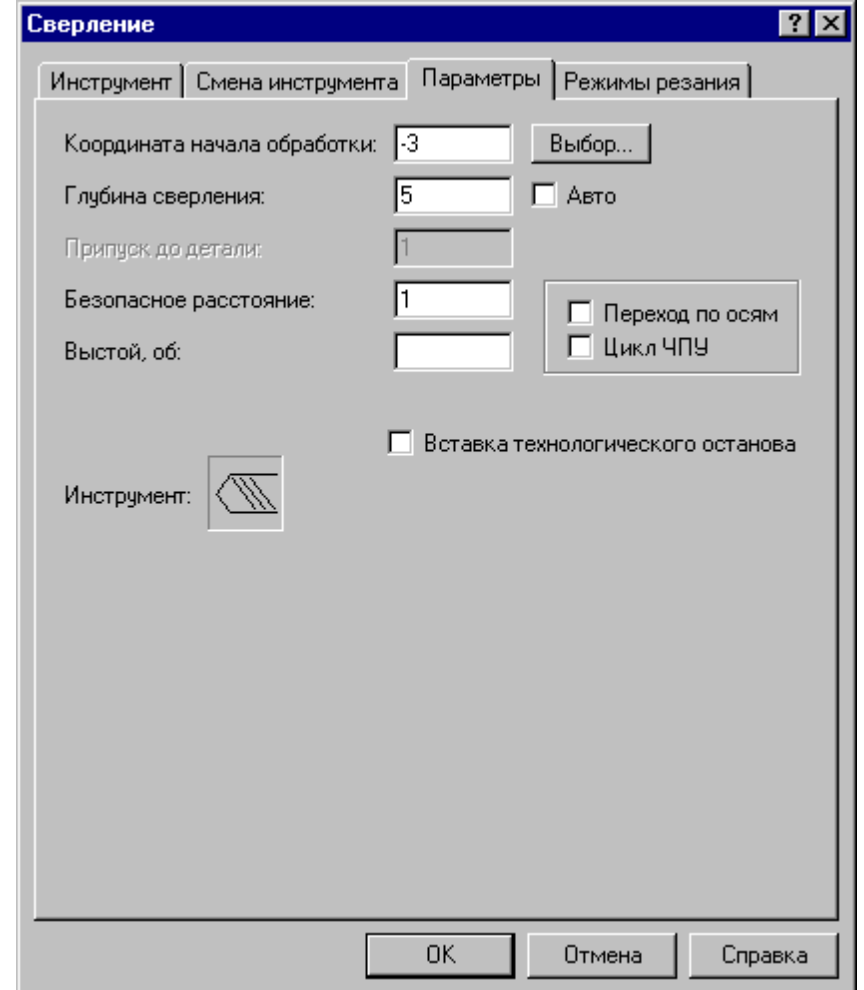

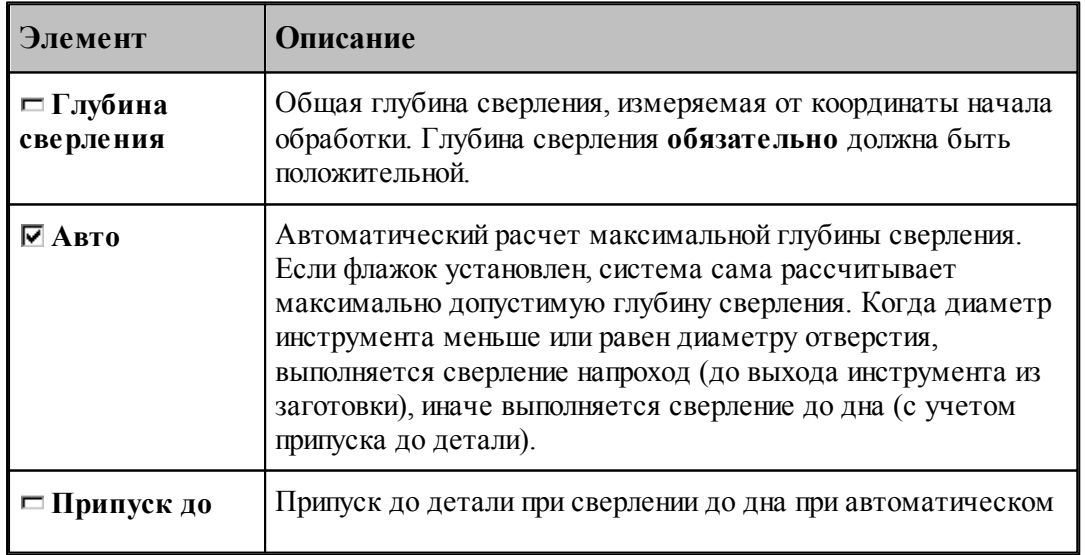

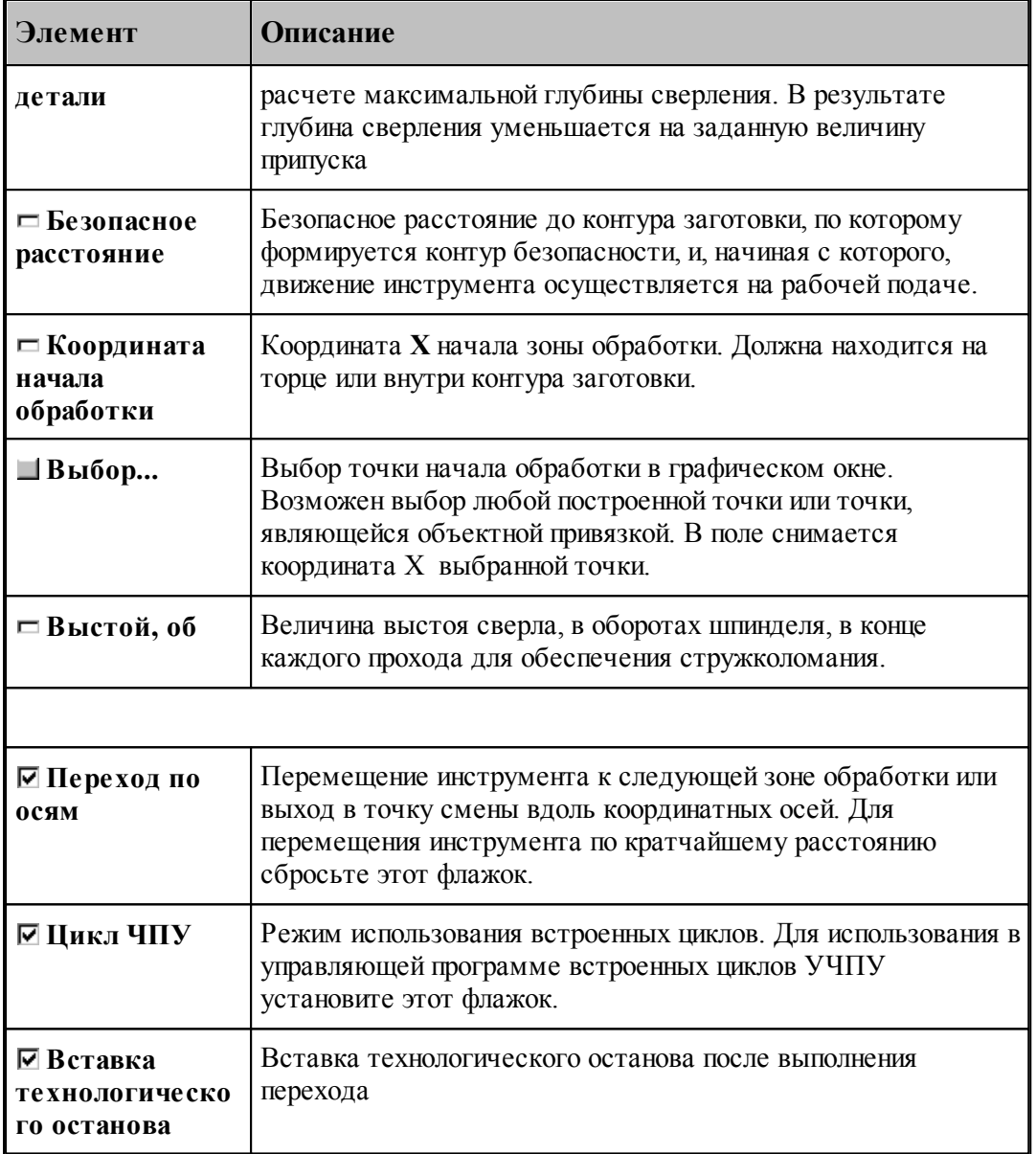

## **См. также:**

[Формат оператора описания перехода сверления](#page-636-0) 637; 637

[Задание глубины сверления](#page-636-2) 637, 637

[Пояснения по выполнению перехода сверления](#page-637-0) 638,

#### <span id="page-636-0"></span>3.1.4.8.2 Формат оператора описания перехода сверления

Оператор **СВЕРЛ** служит для задания перехода сверления. Имеет формат:

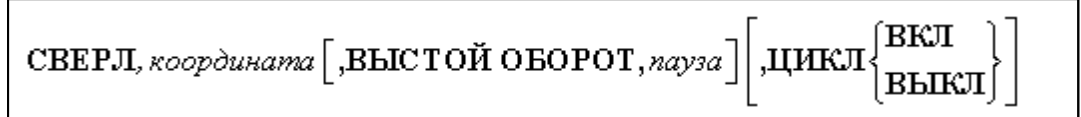

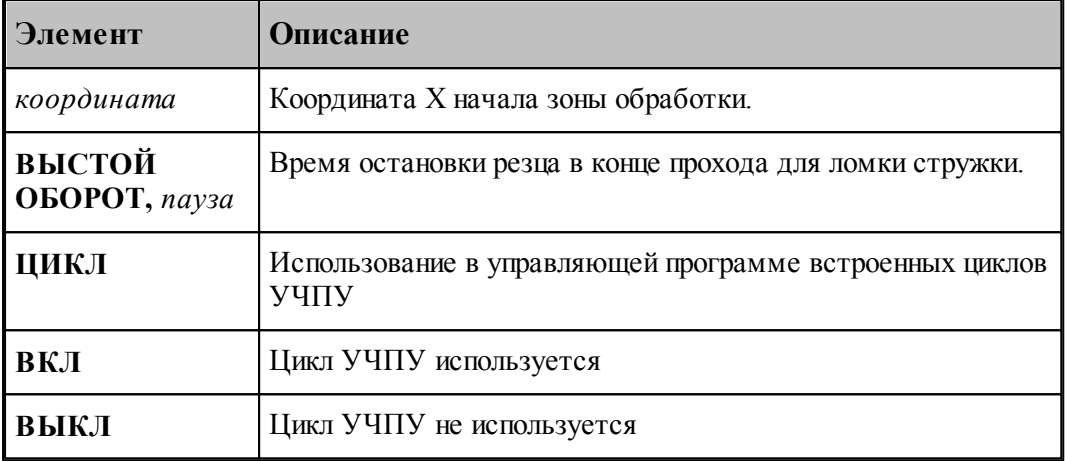

#### **См. также:**

- [Параметры сверления](#page-634-0) 635;
- [Формат операторов дополнительных параметров](#page-636-1) 637;
- [Пояснения по выполнению перехода сверления](#page-637-0) 638,
- <span id="page-636-1"></span>3.1.4.8.3 Формат операторов дополнительных параметров

При задании перехода используются дополнительные параметры, которые описываются отдельными операторами.

<u>[Задание глубины сверления](#page-636-2)</u> 637,

## **См. также:**

- [Параметры сверления](#page-634-0) 635;
- <u>[Формат оператора описания перехода сверления](#page-636-0)</u> 637;

## <span id="page-636-2"></span>3.1.4.8.3.1 Задание глубины сверления

Задается оператором **ГЛУБИНА**.

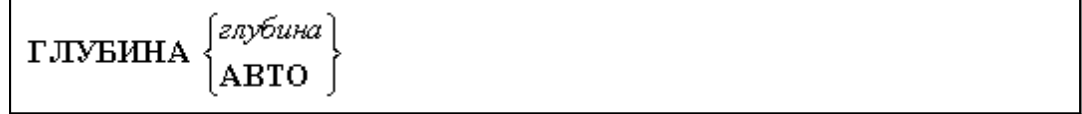

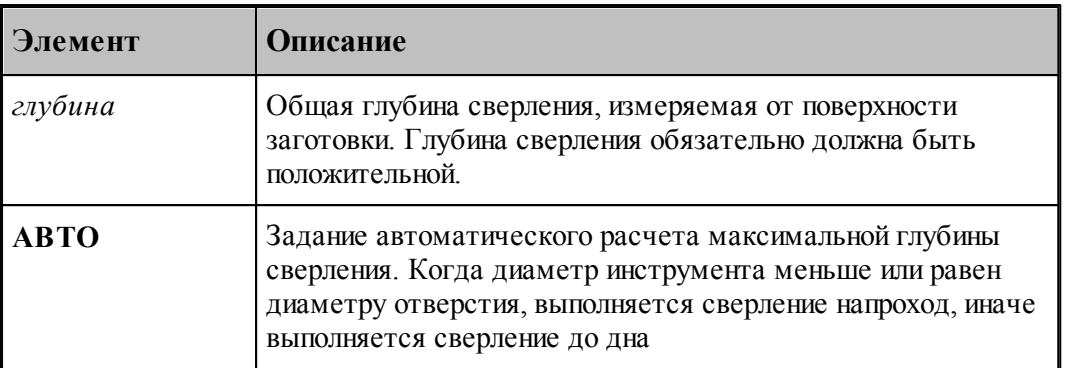

l e-Глубина сверления не должна превышать максимальную глубину сверления для заданного инструмента. Для центровочного сверла эта величина вычисляется системой. См картинки в разделе <u>[Центровочное сверло](#page-425-0)</u>иед. Для остального центрового инструмента максимальная глубина сверления равна длине режущей части инструмента.

#### **См. также:**

- [Параметры сверления](#page-634-0) 635;
- <u>[Параметры глубокого сверления](#page-640-0)</u> 641,

<span id="page-637-0"></span>3.1.4.8.4 Пояснения по выполнению перехода сверления

Ниже приводятся пояснения по выполнению перехода сверления:

Из точки смены инструмент на подаче позиционирования выходит на безопасное расстояние от торца заготовки.

Если стартовая точка находится на безопасном расстоянии от торца заготовки, то происходит движение инструмента на рабочей подаче на глубину сверления, выстой инструмента (если он задан) и возврат инструмента на подаче отхода обратно в стартовую точку.

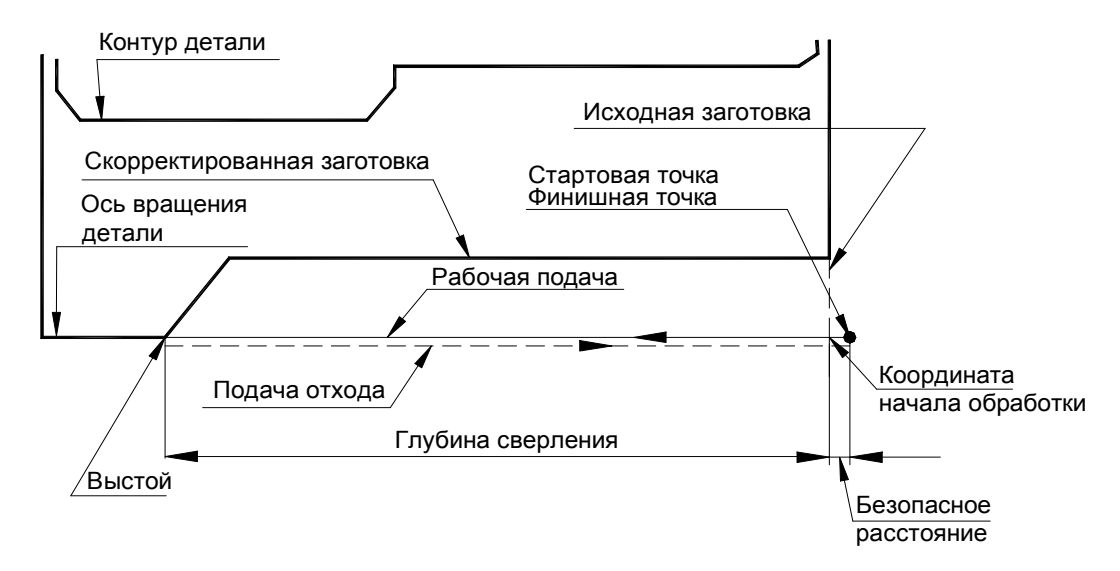

Если стартовая точка находится внутри ранее просверленного отверстия или выемки в

детали, то инструмент выводится в нее с торца заготовки на подаче отхода. Затем происходит обработка на рабочей подаче, выстой инструмента (если он задан) и выход инструмента на подаче отхода на безопасное расстояние от торца заготовки.

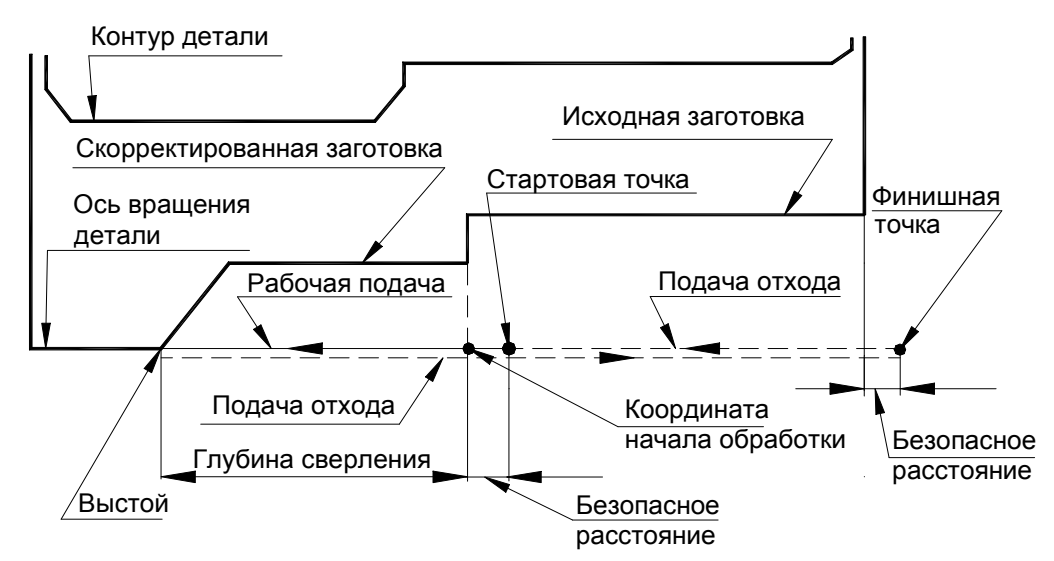

На рисунках вывод сверла из отверстия изображен условно – ниже, чем рабочее движение.

#### **См. также:**

- [Параметры сверления](#page-634-0) 635;
- <u>[Формат оператора описания перехода сверления](#page-636-0)</u> 637;
- <u>[Формат операторов дополнительных параметров](#page-636-1)</u> 637;

#### **3.1.4.9 Глубокое сверление**

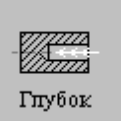

Перед заданием параметров сверления необходимо загрузить инструмент – сверло или другой центровой инструмент.

Задание зоны обработки для перехода сверления производится при задании параметров сверления.

Параметры перехода глубокого сверления задаются с помощью окна диалога *Глубокое свер ление*, которое имеет вкладки:

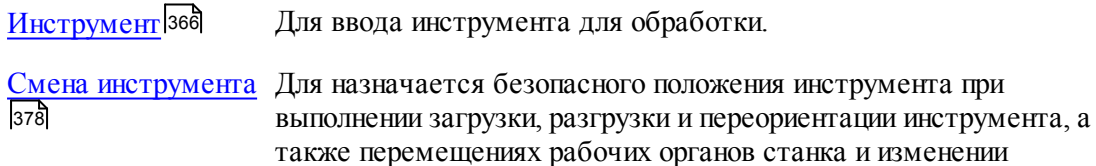

базирования заготовки, используемого при его загрузке в качестве умолчания.

[Параметры](#page-640-0) Для ввода параметров перехода глубокого сверления. Параметры 641

[Режимы резания](#page-567-0) Бед Для ввода подач на различных участках траектории, формируемой на данном переходе.

## **Для понимания параметров обработки необходимо посмотреть также:**

- [Формат оператора описания перехода глубокого сверления](#page-642-0) 643;
- [Формат операторов дополнительных параметров](#page-636-1) 637;
- [Задание зоны обработки для центровых переходов](#page-534-1)'<mark>535</mark>
- [Параметры обработки](#page-543-0) 544
- [Использование встроенных циклов УЧПУ](#page-701-0) 702
- [Пояснения по выполнению перехода сверления](#page-637-0) 638,

# <span id="page-640-0"></span>3.1.4.9.1 Параметры глубокого сверления

Вкладка *Параметры* предназначена для ввода параметров глубокого сверления и имеет следующий вид:

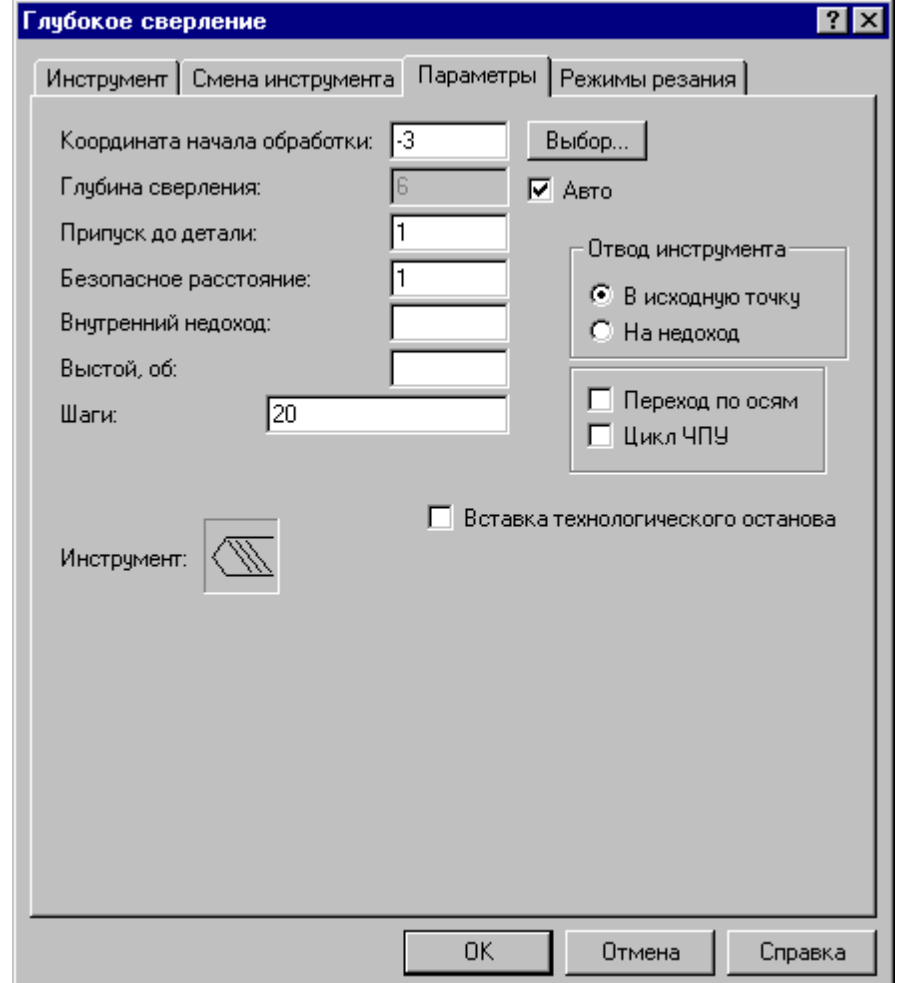

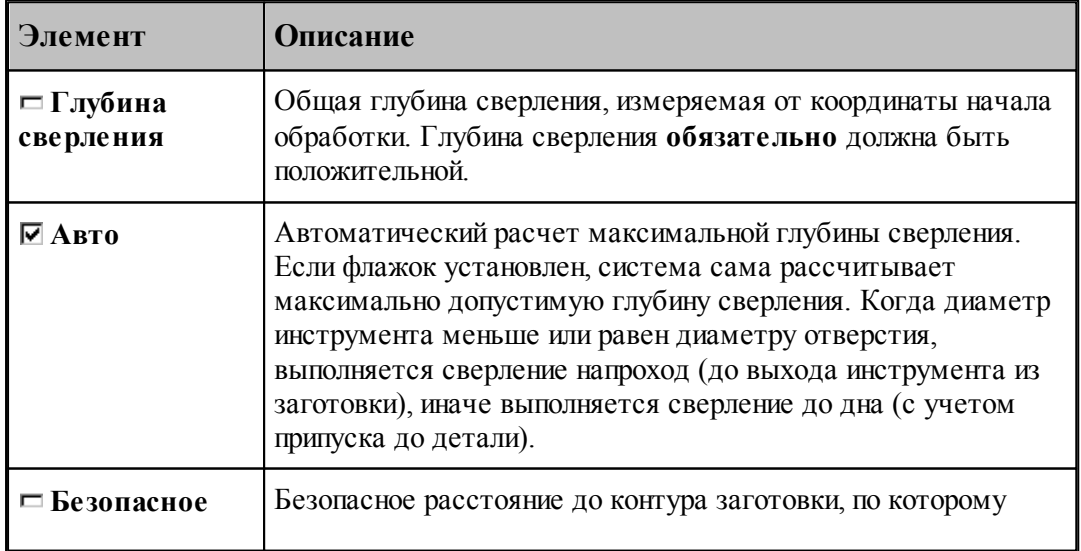

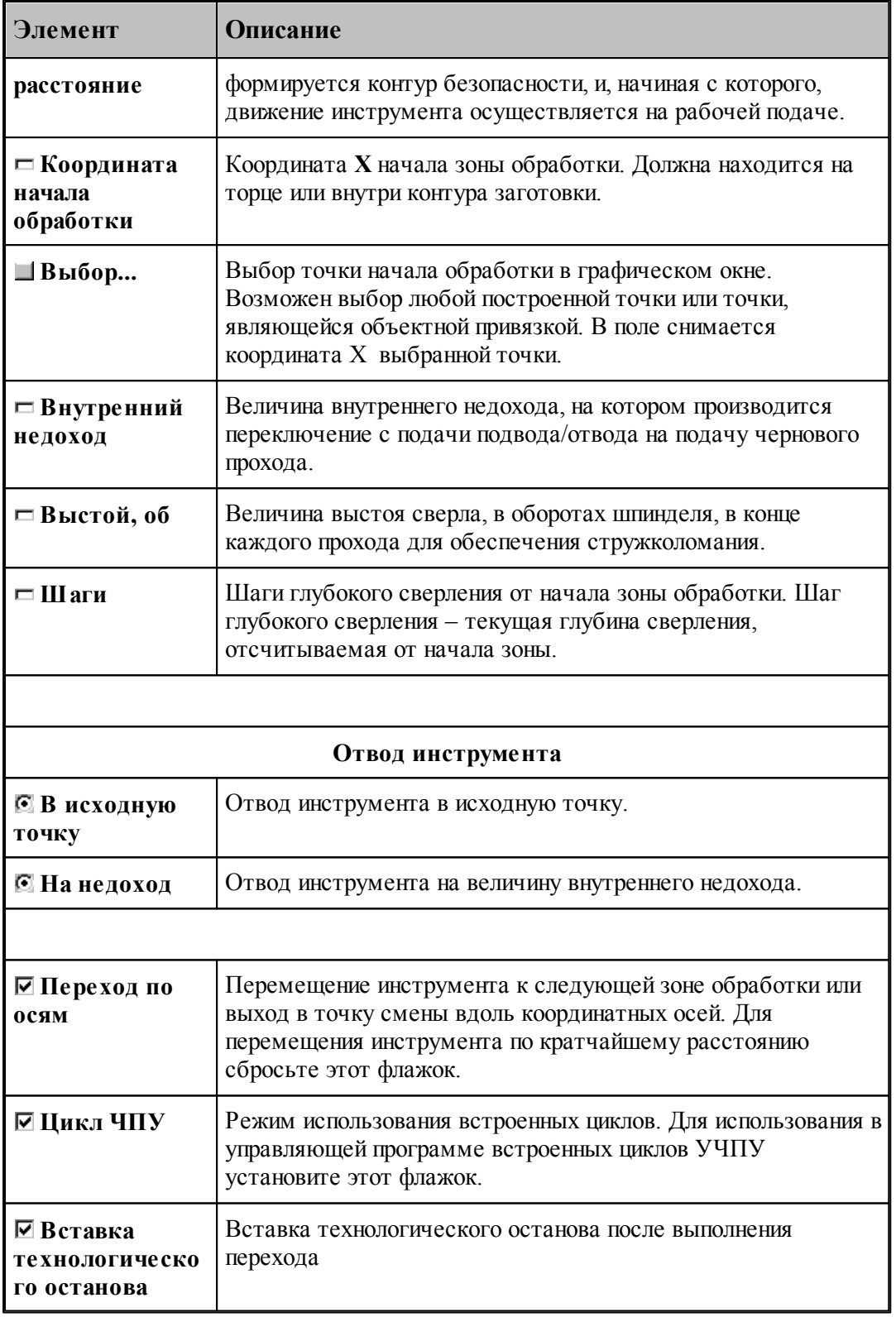

**См. также:**

- [Формат оператора описания перехода глубокого сверления](#page-642-0) 643;
- <u>[Задание глубины сверления](#page-636-2)</u> 637,
- [Пояснения по выполнению перехода сверления](#page-637-0) **6**38,

<span id="page-642-0"></span>3.1.4.9.2 Формат оператора описания перехода глубокого сверления

Оператор **ГЛУБОК** служит для задания перехода глубокого сверления. Имеет формат:

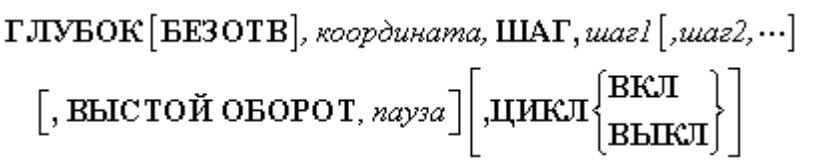

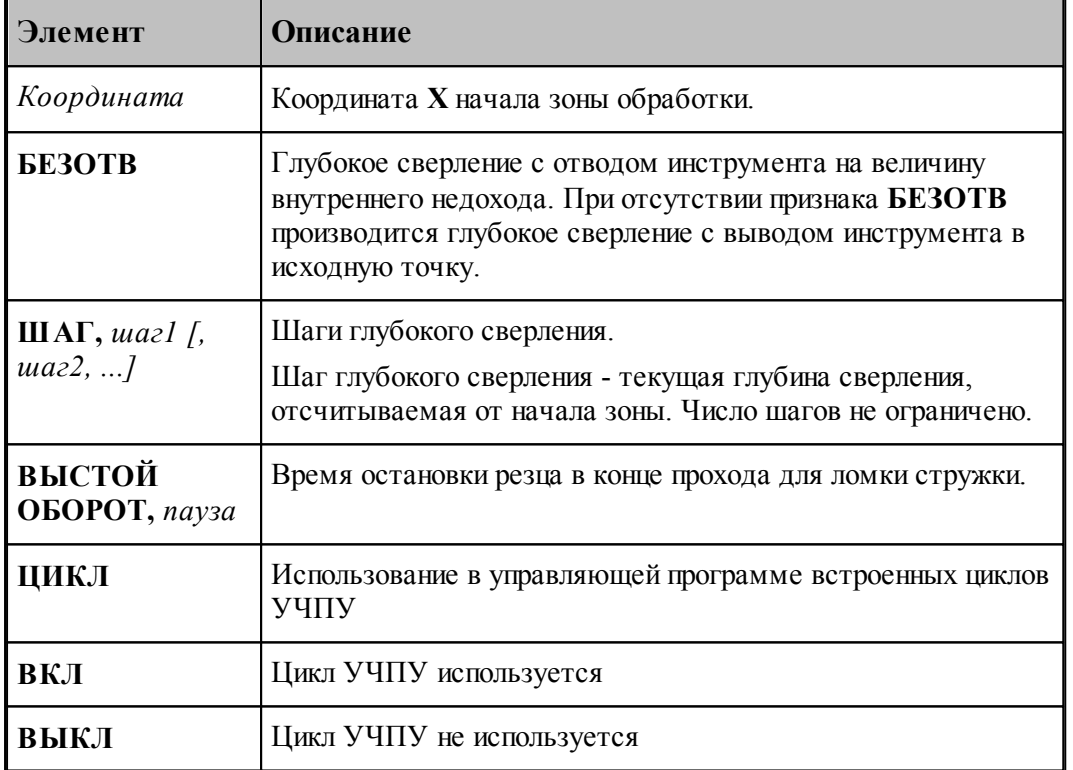

При задании перехода глубокого сверления без использования встроенных циклов ЧПУ последний шаг глубокого сверления **обязательно** должен быть равен глубине сверления.

При задании перехода глубокого сверления с использованием встроенных циклов ЧПУ шаг глубокого сверления задается только один. Глубина сверления **обязательно** должна быть положительной. Далее приводятся рисунки, поясняющие параметры глубокого сверления:

## **См. также:**

- [Параметры глубокого сверления](#page-640-0) 641,
- <u>[Формат операторов дополнительных параметров](#page-643-0)</u> 644,

[Пояснения по выполнению перехода сверления](#page-637-0) **6**38,

#### <span id="page-643-0"></span>3.1.4.9.3 Формат операторов дополнительных параметров

При задании перехода используются дополнительные параметры, которые описываются отдельными операторами.

- <u>[Задание глубины сверления](#page-636-2)</u> 637,
- <u>[Задание внутреннего недохода](#page-643-1)</u> 644,

## **См. также:**

- <u>[Параметры глубокого сверления](#page-640-0)</u> 641,
- <u>[Формат оператора описания перехода глубокого сверления](#page-642-0)</u> 643,
- <span id="page-643-1"></span>3.1.4.9.3.1 Задание внутреннего недохода

Задается оператором **НЕДОХОД**.

НЕДОХОД, недоход

Величина внутреннего недохода, на которую отводится инструмент при работе по схеме с выводом на величину недохода.

### **См. также:**

[Параметры глубокого сверления](#page-640-0) 641,

3.1.4.9.4 Схемы глубокого сверления

#### **Возможные схемы обработки:**

- <u>[Глубокое сверление с выводом инструмента в исходную точку](#page-643-2)</u>в44
- <u>[Глубокое сверление с отводом инструмента на величину недохода](#page-644-0)</u> 645

#### **См. также:**

- <u>[Параметры глубокого сверления](#page-640-0)</u> 641,
- <u>[Формат оператора описания перехода глубокого сверления](#page-642-0)</u> 643;
- <u>[Формат операторов дополнительных параметров](#page-643-0)</u> 644;
- <span id="page-643-2"></span>3.1.4.9.4.1 Глубокое сверление с выводом инструмента в исходную точку

#### **Глубокое сверление с выводом инструмента в исходную точку**

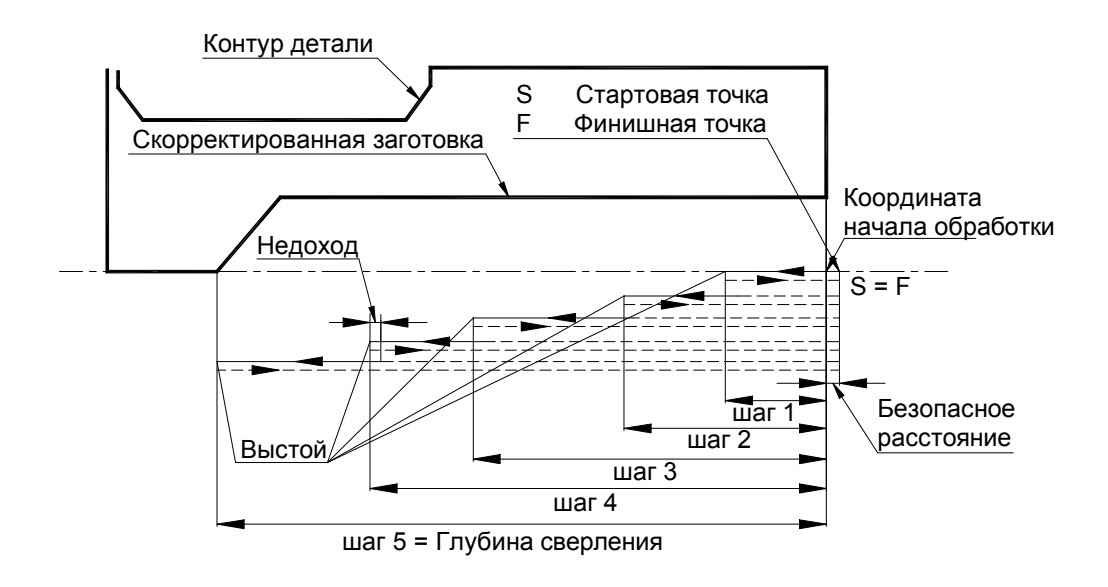

<span id="page-644-0"></span>3.1.4.9.4.2 Глубокое сверление с отводом инструмента на величину недохода

## **Глубокое сверление с отводом инструмента на величину недохода**

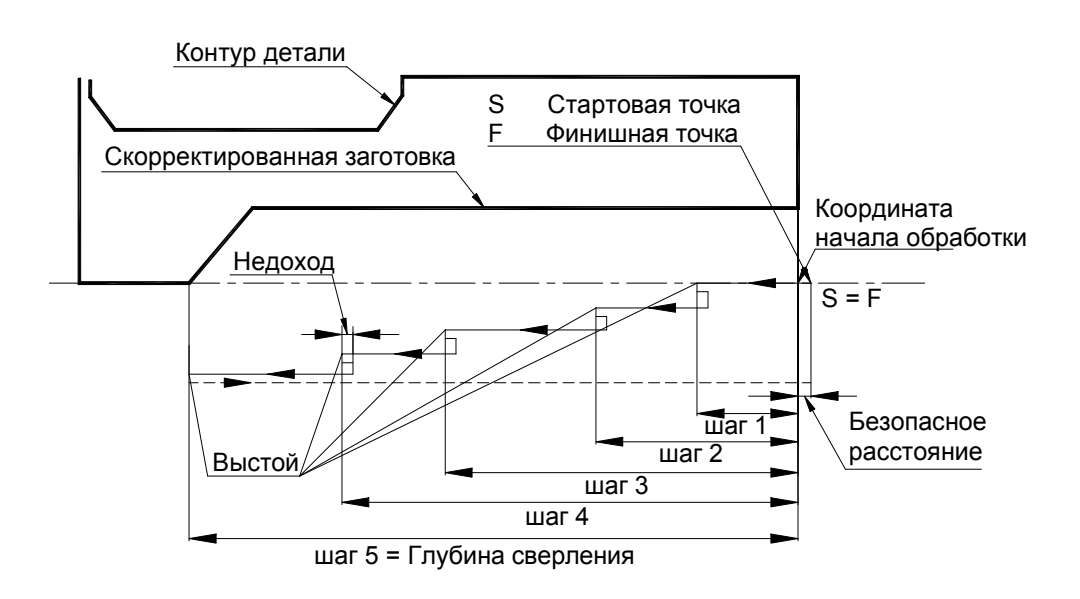

**3.1.4.10 Нарезание резьбы резцом**

# **Темы этого раздела:**

- <u>[Нарезание одиночной резьбы](#page-645-0)</u>в 46
- [Нарезание цепочки резьб](#page-651-0) 652

<span id="page-645-0"></span>3.1.4.10.1 Нарезание одиночной резьбы

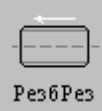

Перед заданием перехода нарезания резьбы резцом заготовка должна быть обработана под нарезание резьбы. Диаметр стержня (отверстия) под нарезание резьбы задается в контуре детали технологом с учетом номинального диаметра, шага и допуска резьбы и вязкости материала. Номинальный диаметр резьбы и диаметр стержня (отверстия) под резьбу могут не совпадать.

При импорте геометрии из CAD-систем конструктор чаще всего задает размеры под резьбу (диаметр стержня и диаметр отверстия) по номинальному значению. Технолог должен откорректировать контур детали так, чтобы размеры под резьбу обеспечивали корректное нарезание резьбы. Эти размеры могут быть уточнены после изготовления пробной детали.

[Задание зоны обработки](#page-532-0) для перехода точения смотри в разделе Задание зоны обработки <u>[двумя точками](#page-532-0)</u>5зз.

Стартовая точка зоны определяется по линии направления подачи на расстоянии длины разгона от начала зоны. Линия направления подачи совпадает с образующей резьбы. Финишная точка зоны определяется на линии направления подачи на расстоянии длины торможения от конца зоны.

Различают следующие типы резьбы:

- метрическая,
- трубная цилиндрическая,
- трубная коническая,
- дюймовая цилиндрическая,
- дюймовая коническая,
- трапецеидальная,
- упорная,
- нестандартная,

После задания зоны обработки, которая осуществляется нажатием кнопки **Ввод**, необходимо ввести параметры перехода нарезания резьбы резцом с помощью диалогового окна *Нар езание р езьбы р езцом*.

Диалоговое окно Нарезание резьбы резцом имеет вкладки:

Для ввода инструмента для обработки. Инструмент 366

[Смена инструмента](#page-377-0) Для назначается безопасного положения инструмента при выполнении загрузки, разгрузки и переориентации инструмента, а  $378$ 

также перемещениях рабочих органов станка и изменении базирования заготовки, используемого при его загрузке в качестве умолчания.

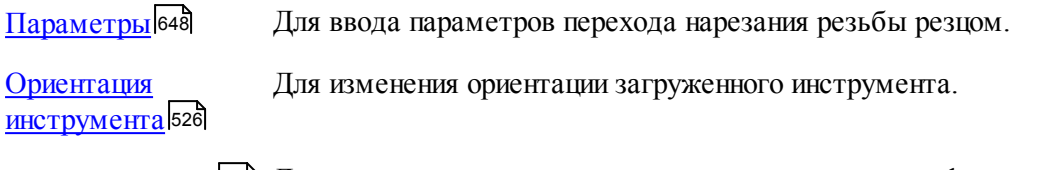

[Режимы резания](#page-567-0) 568 Для ввода подач на различных участках траектории, формируемой на данном переходе.

При резьбе величина рабочей подачи равна шагу резьбы, поэтому подачи на отдельные участки траектории движения инструмента (кроме подачи позиционирования) не задаются.

Результатом данной операции является сформированная траектория движения инструмента.

#### **Смотри также:**

<u>[Формат оператора описания перехода нарезания резьбы](#page-652-0)</u> 653

- <u>[Формат операторов дополнительных параметров](#page-663-0)</u>|664
- <u>[Движение инструмента при нарезании резьбы](#page-660-0)</u>в61

[Особенности переходов нарезания резьбы резцом, цепочки резьб, обработки винтового](#page-700-0) <mark>[паза и цепочки винтовых пазов](#page-700-0)</mark>|<del>7</del>01

<span id="page-647-0"></span>3.1.4.10.1.1 Параметры нарезания резьбы

Вкладка *Параметры* предназначена для ввода дополнительных параметров при нарезании резьбы резцом. Она имеет следующий вид:

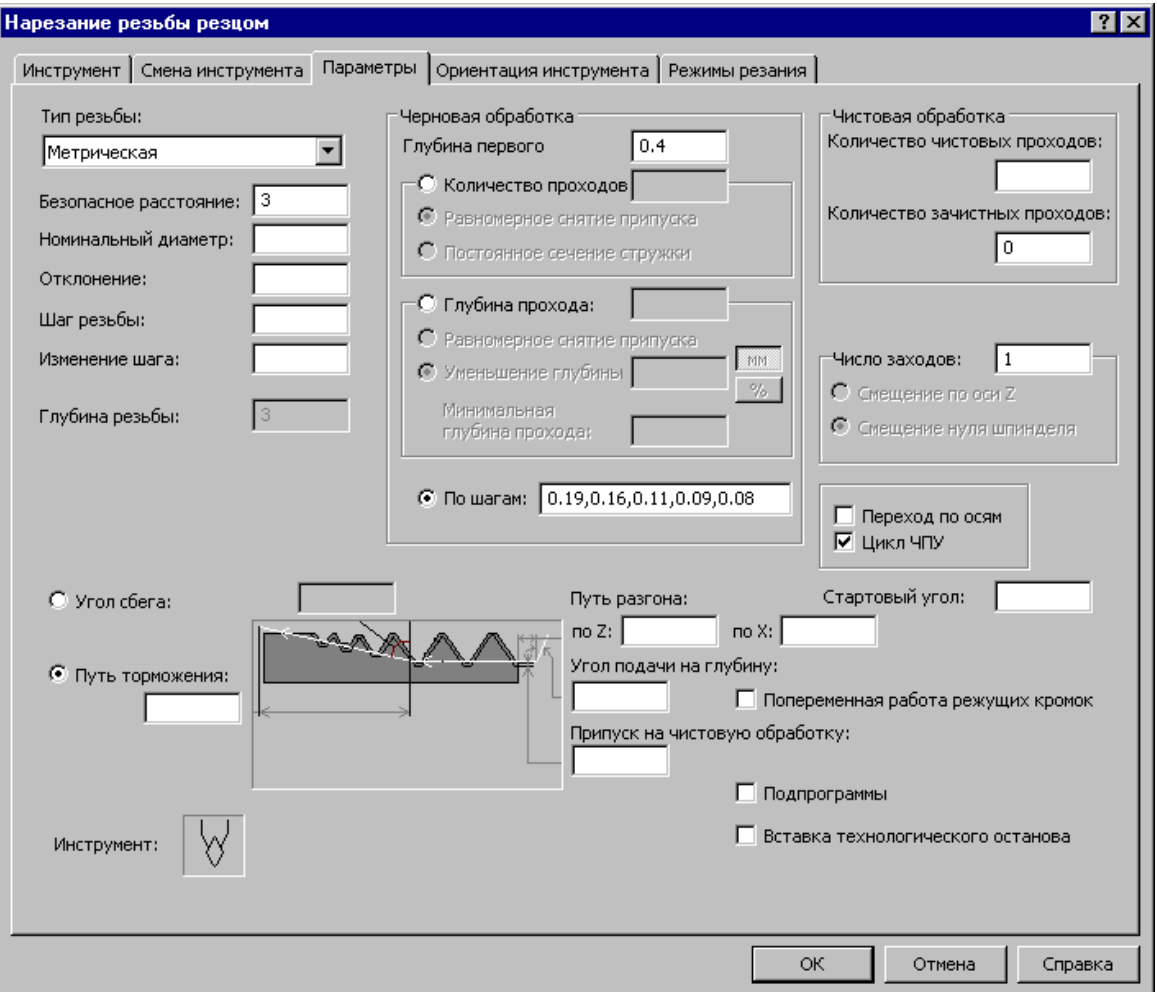

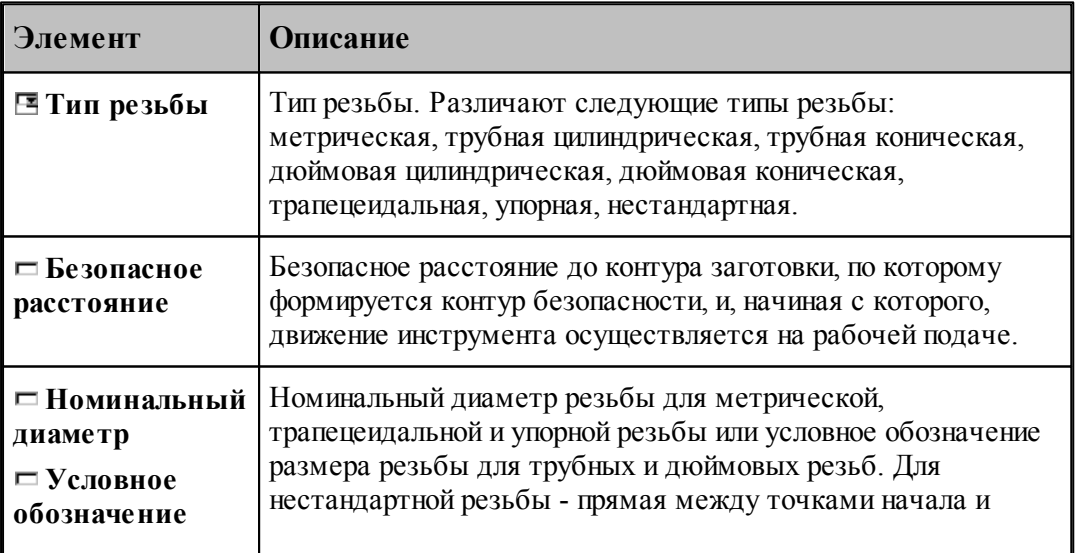
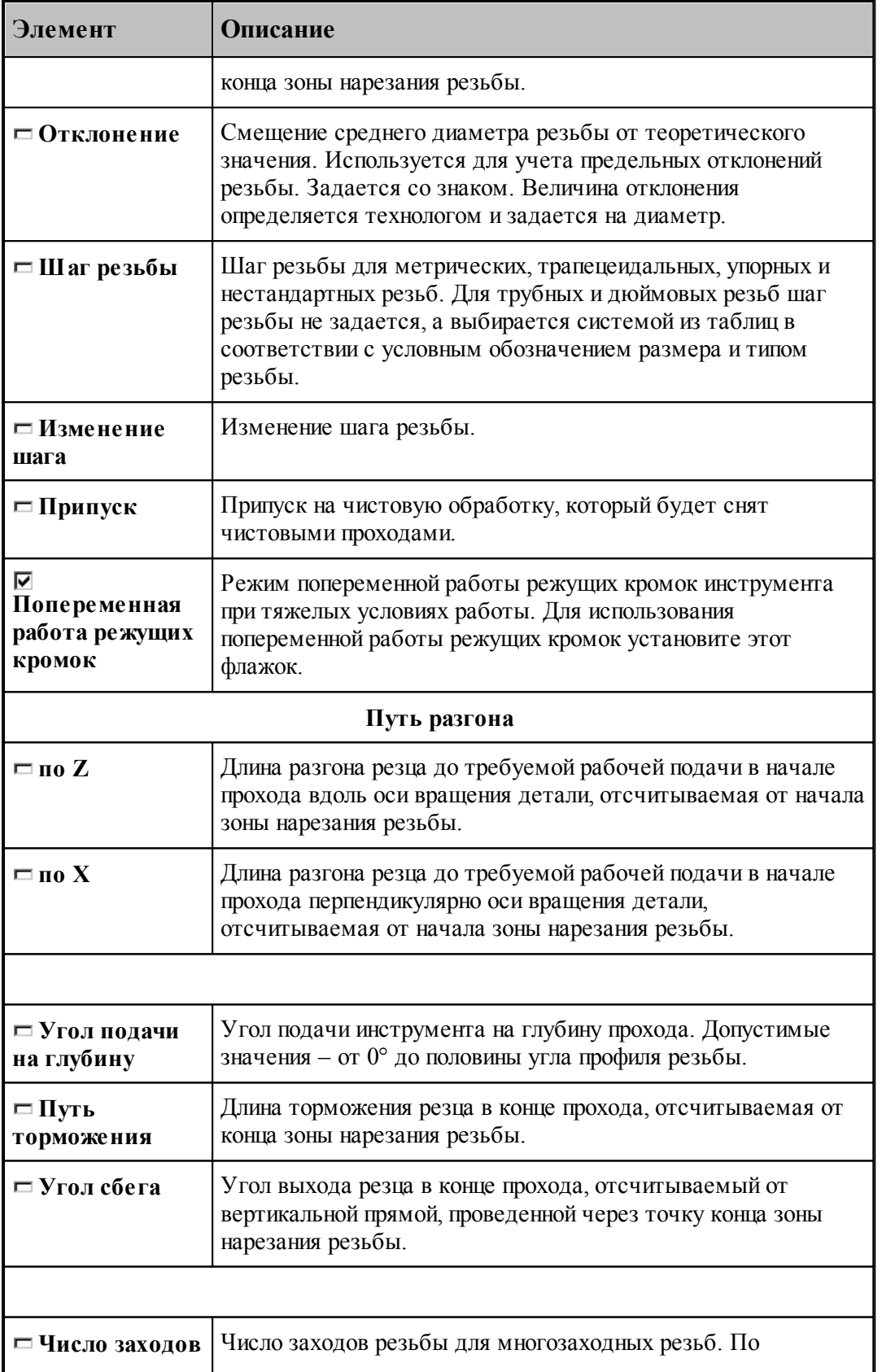

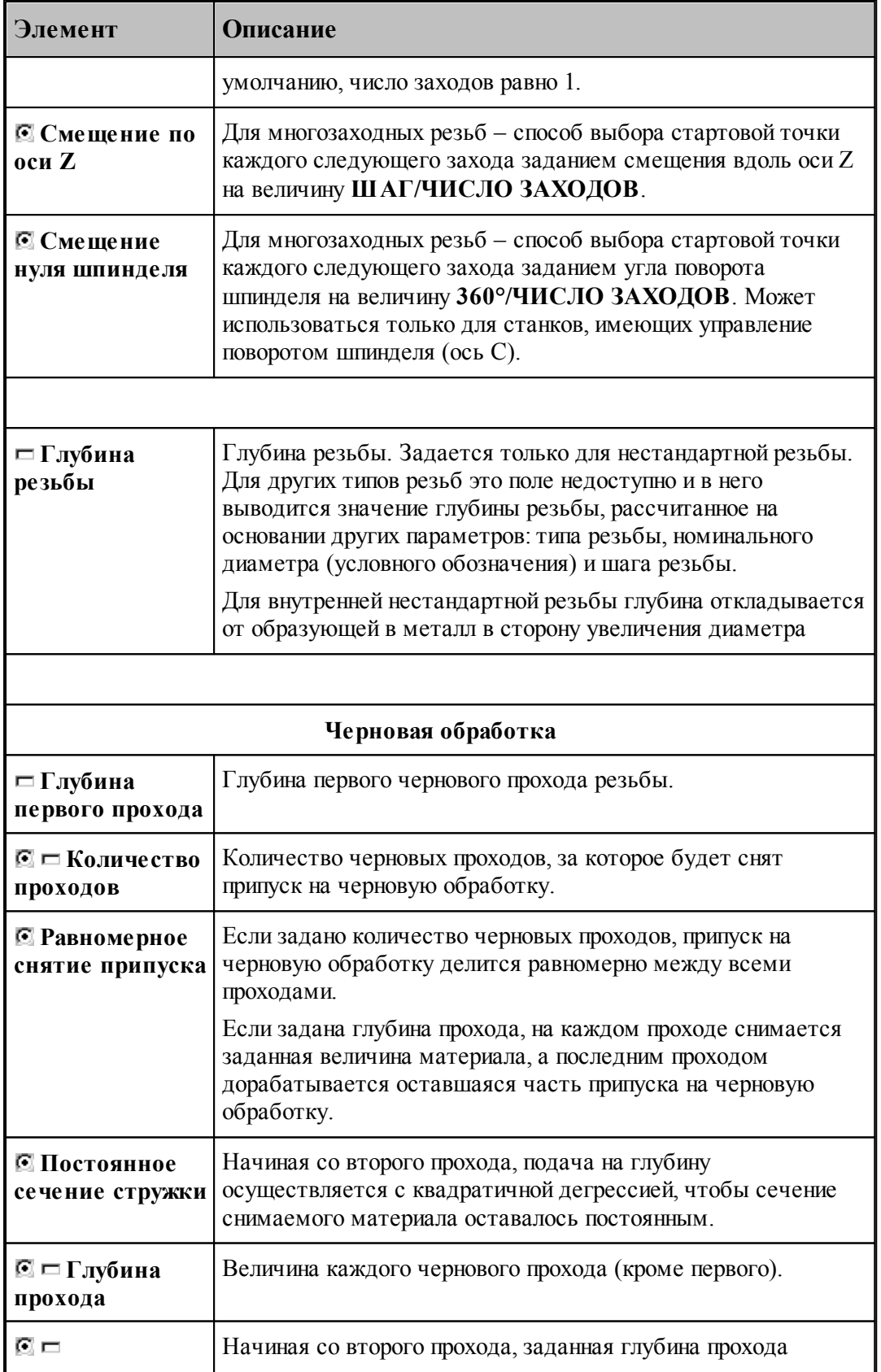

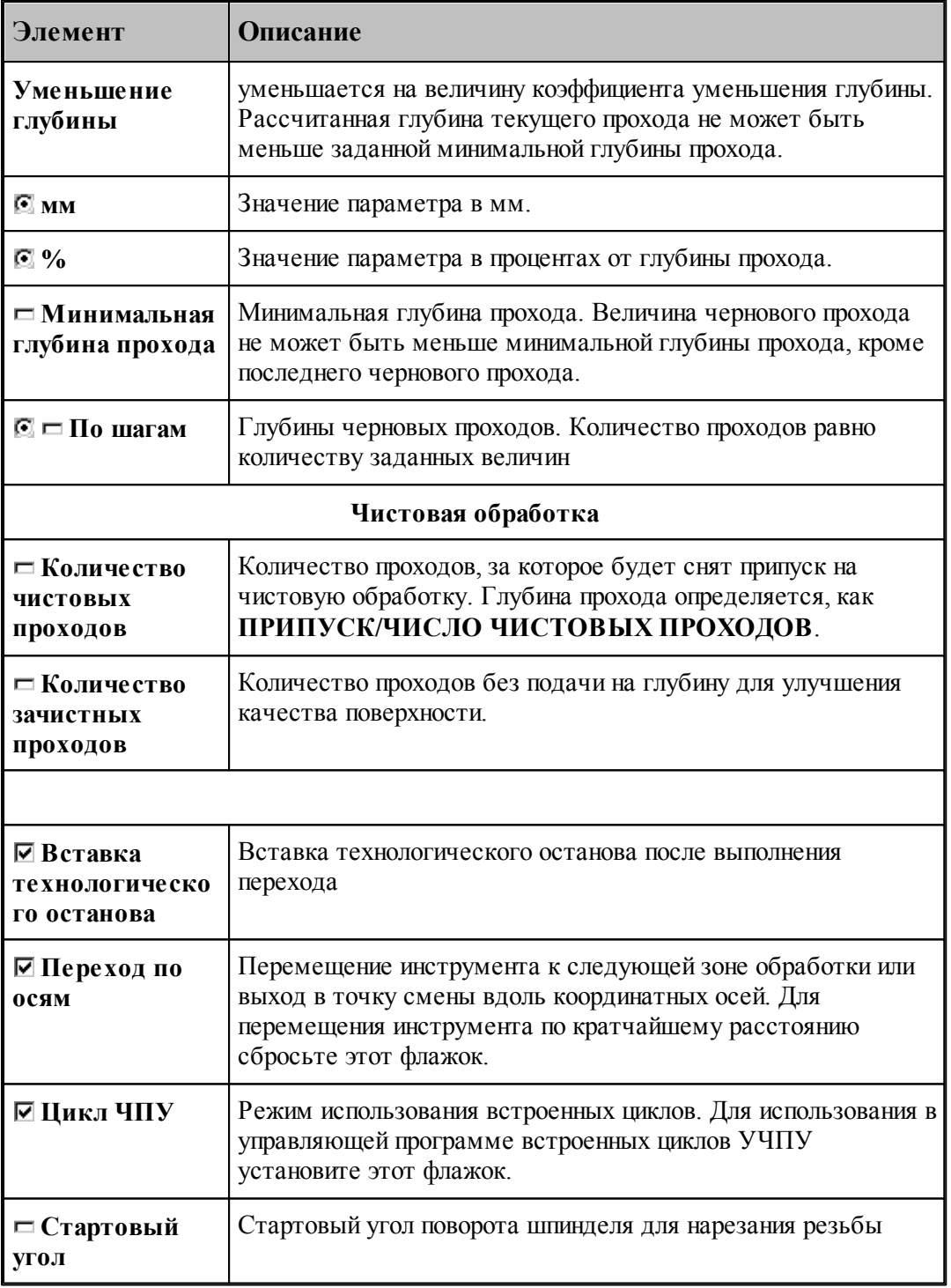

Для нестандартной резьбы номинальный диаметр не задается. Траектория движения резца определяется точками начала и конца зоны обработки и глубиной резьбы.

 $\mathbb{E}$  Для конических резьб необходимо задавать угол образующей резьбы равный 1.79°

#### **Смотри также:**

- [Формат оператора описания перехода нарезания резьбы](#page-652-0) 653
- [Формат операторов дополнительных параметров](#page-663-0) 664
- [Особенности переходов нарезания резьбы резцом, цепочки резьб, обработки винтового](#page-700-0) [паза и цепочки винтовых пазов](#page-700-0)|<del>701</del>

#### 3.1.4.10.2 Нарезание цепочки резьб

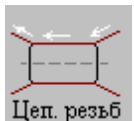

Задание зоны обработки для перехода точения смотри в разделе [Задание зоны цепочки](#page-541-0) <u>[резьб](#page-541-0)</u> 542).

Стартовая точка зоны определяется по линии, соединяющей первые две точки цепочки на расстоянии длины разгона от первой точки цепочки. Финишная точка зоны определяется на линии, соединяющей две последние точки цепочки на расстоянии длины торможения от последней точки.

После ввода цепочки, которая осуществляется нажатием кнопки **Ввод**, необходимо ввести параметры перехода резьбы с помощью диалогового окна *Цепочка резьб*.

Диалоговое окно Цепочка резцб имеет вкладки:

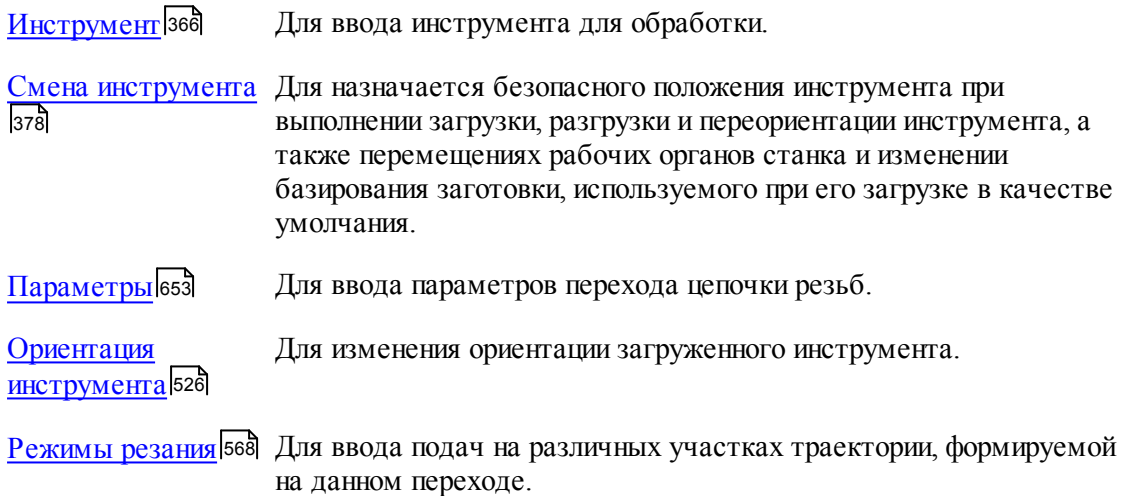

#### **Смотри также:**

- <u>[Формат оператора описания перехода нарезания резьбы](#page-652-0)</u> 653
- [Формат операторов дополнительных параметров](#page-663-0) 664
- <u>[Движение инструмента при нарезании резьбы](#page-660-0)</u>в61

[Особенности переходов нарезания резьбы резцом, цепочки резьб, обработки винтового](#page-700-0) [паза и цепочки винтовых пазов](#page-700-0)|<sup>701</sup>

#### <span id="page-652-1"></span>3.1.4.10.2.1 Параметры обработки цепочки резьб

Вкладка *Параметры* предназначена для ввода параметров при обработке цепочки резьб. Она имеет следующий вид:

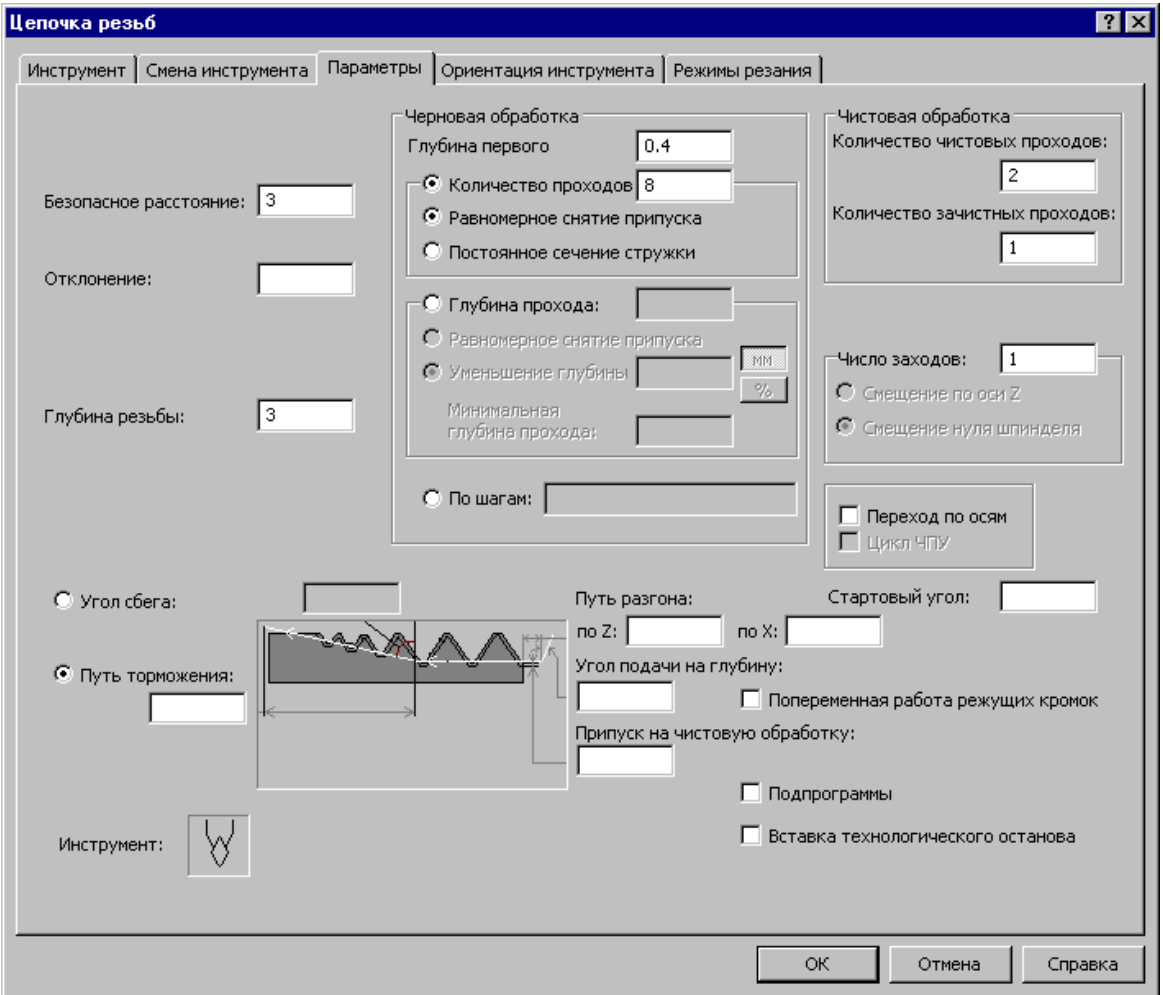

Параметры аналогичны <u>параметрам нарезания одиночной резьбы</u>в48

## **Смотри также:**

- [Формат оператора описания перехода нарезания резьбы](#page-652-0) 653
- [Формат операторов дополнительных параметров](#page-663-0) 664
- [Особенности переходов нарезания резьбы резцом, цепочки резьб, обработки винтового](#page-700-0)

<u>[паза и цепочки винтовых пазов](#page-700-0)</u>|<del>701]</del>

<span id="page-652-0"></span>3.1.4.10.3 Формат оператора описания перехода нарезания резьбы

Оператор **РЕЗБРЕЗ** служит для описания перехода нарезания резьбы резцом. Имеет формат:

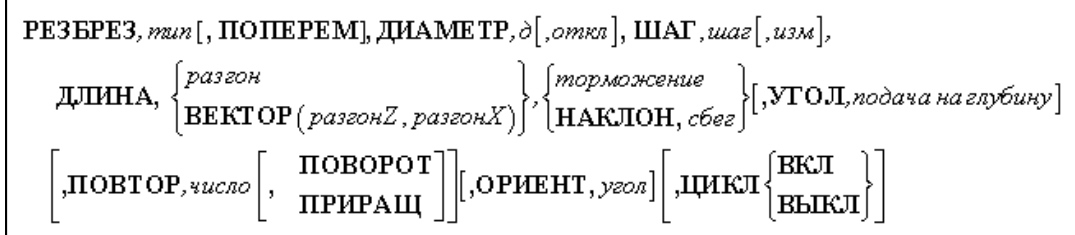

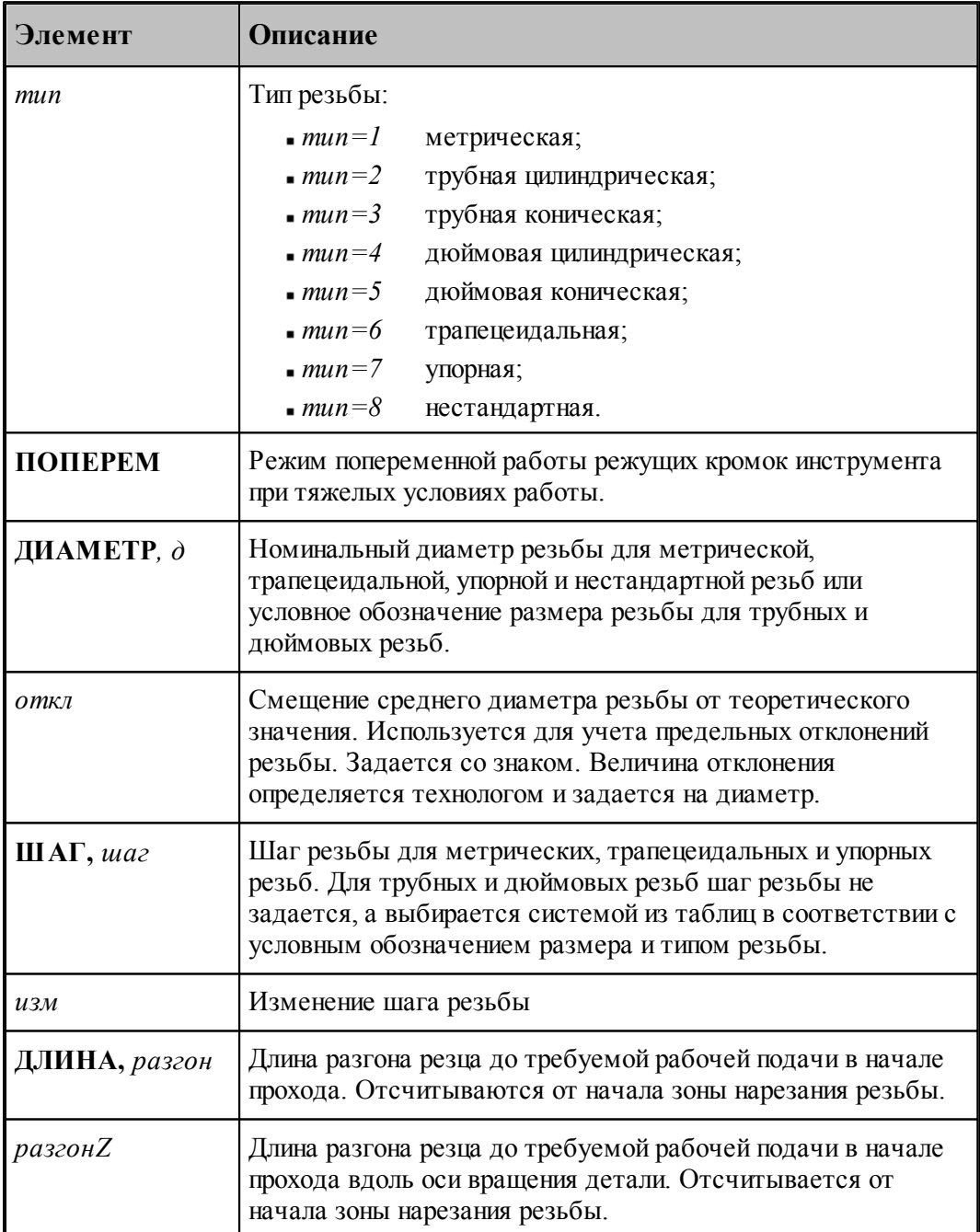

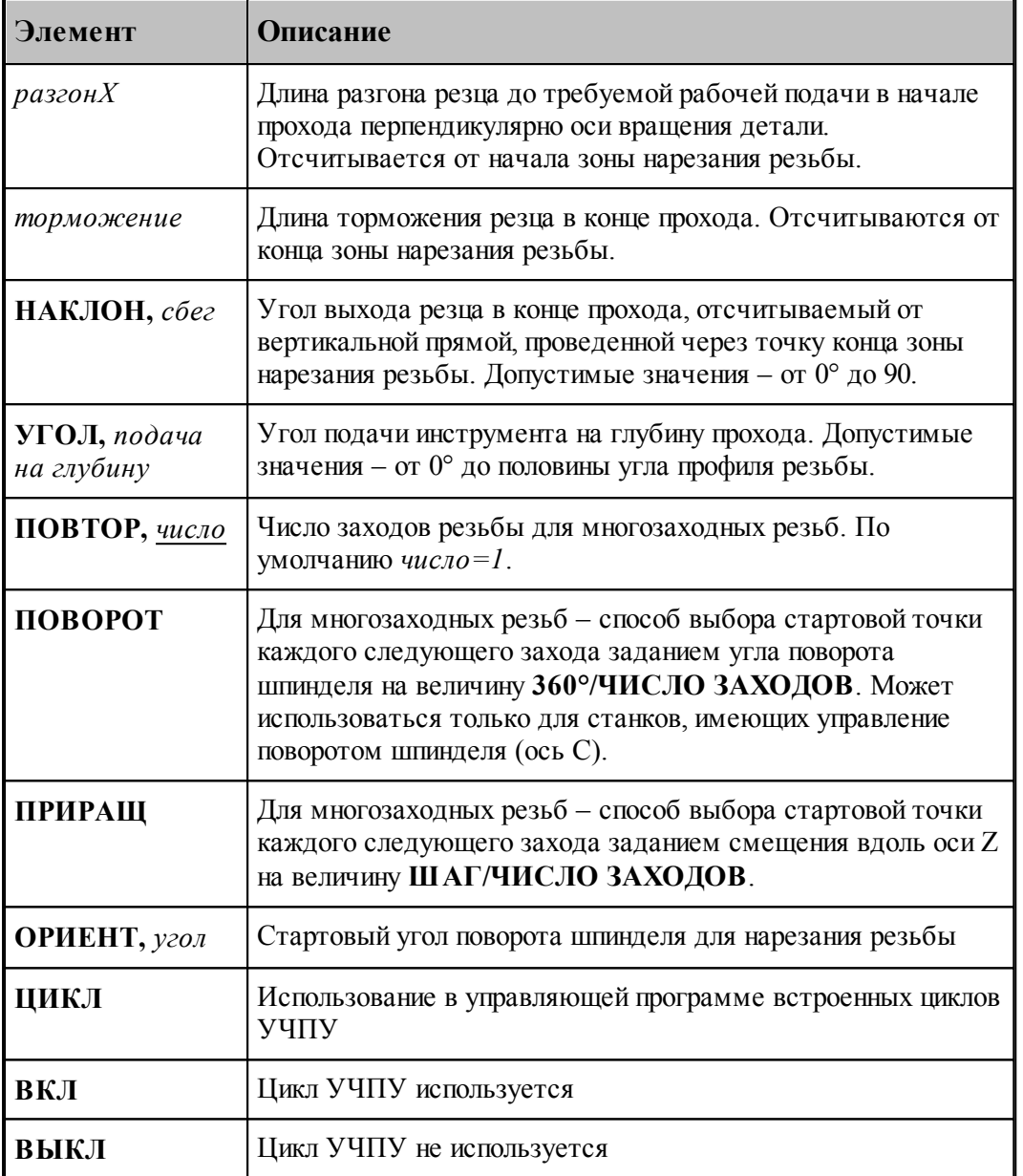

Постоянная скорость резания при нарезании резьбы резцом не используется.

Перед заданием перехода заготовка должна быть обработана под нарезание резьбы.

# **Для понимания параметров обработки необходимо посмотреть также:**

- [Параметры нарезания резьбы](#page-647-0)<sup>648</sup>
- [Параметры обработки цепочки резьб](#page-652-1) 653
- [Формат операторов дополнительных параметров](#page-663-0) 664
- [Движение инструмента при нарезании резьбы](#page-660-0) 661
- [Расчет глубины резьбы](#page-656-0) 657

3.1.4.10.4 Пояснения параметров резьбы

Параметры резьбы иллюстрируются следующим рисунком:

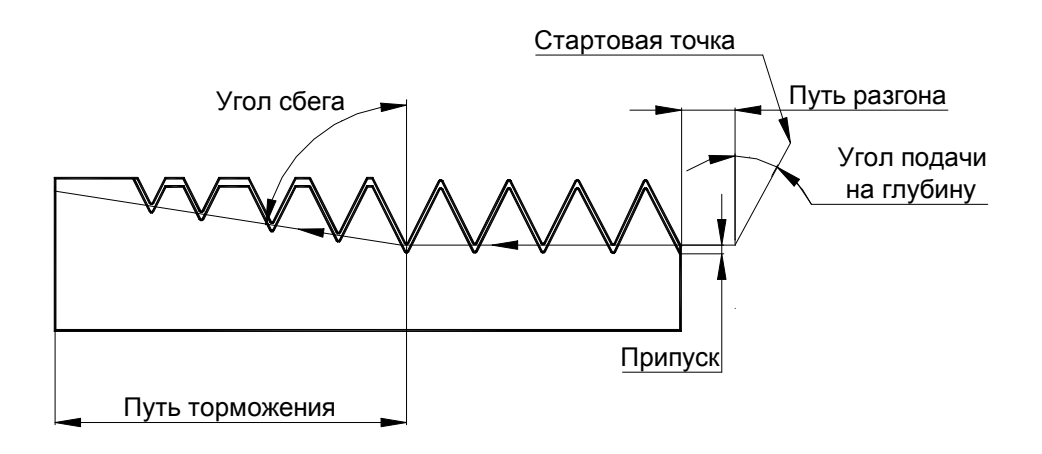

**Для понимания параметров обработки необходимо посмотреть также:**

- [Параметры нарезания резьбы](#page-647-0) 648
- <u>[Параметры обработки цепочки резьб](#page-652-1)</u> 653
- <u>[Движение инструмента при нарезании резьбы](#page-660-0)</u>в61
- <u>[Формат оператора описания перехода нарезания резьбы](#page-652-0)</u> 653
- 3.1.4.10.5 Наружная и внутренняя резьба

Диаметр стержня (отверстия) под нарезание резьбы задается в контуре детали технологом с учетом номинального диаметра, шага и допуска резьбы и вязкости материала. Номинальный диаметр резьбы и диаметр стержня (отверстия) под резьбу могут не совпадать (см. рисуноки):

## **Наружная резьба**

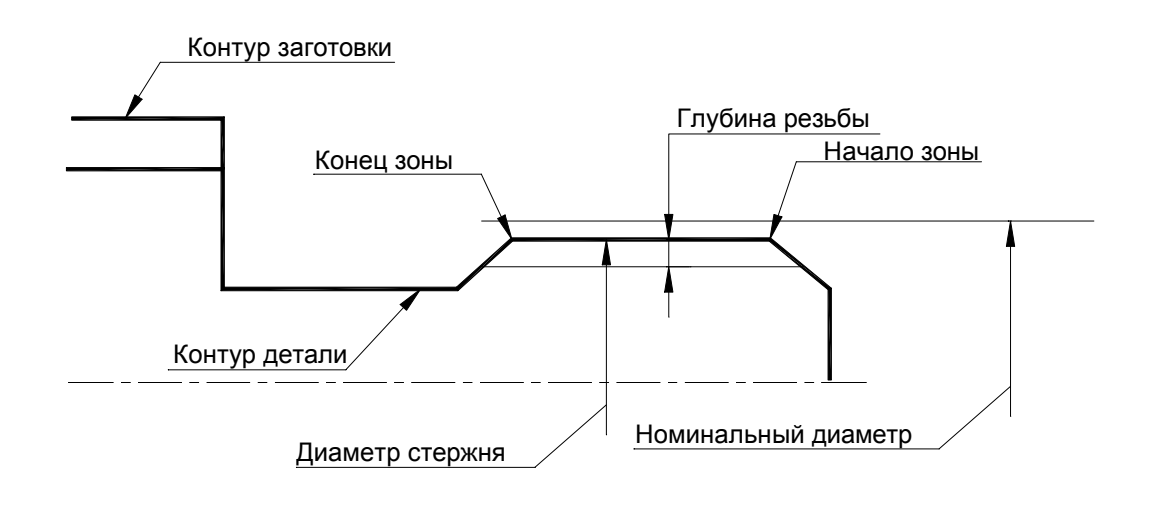

# **Внутренняя резьба**

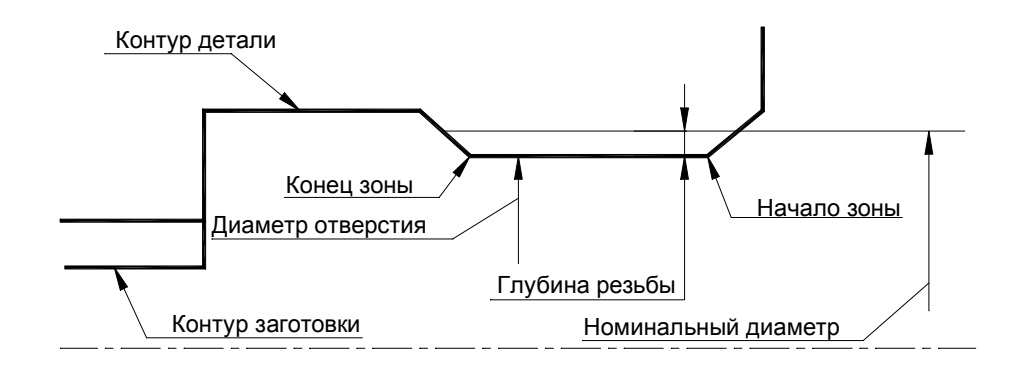

le p 1.При наличии заходной фаски под резьбу величина фаски должна быть больше глубины резьбы

2. При наличии канавки для выхода резьбы глубина канавки должна быть больше глубины резьбы.

# **Для понимания параметров обработки необходимо посмотреть также:**

- [Параметры нарезания резьбы](#page-647-0) 648
- <u>[Параметры обработки цепочки резьб](#page-652-1)</u> 653
- <u>[Движение инструмента при нарезании резьбы](#page-660-0)</u>в61
- <u>[Формат оператора описания перехода нарезания резьбы](#page-652-0)</u> 653

## <span id="page-656-0"></span>3.1.4.10.6 Расчет глубины резьбы

Глубина резьбы рассчитывается системой для каждого типа в соответствии с ГОСТом.

## **Глубина резьбы для метрической резьбы**

Расчет глубины производится по ГОСТ 24705-81.

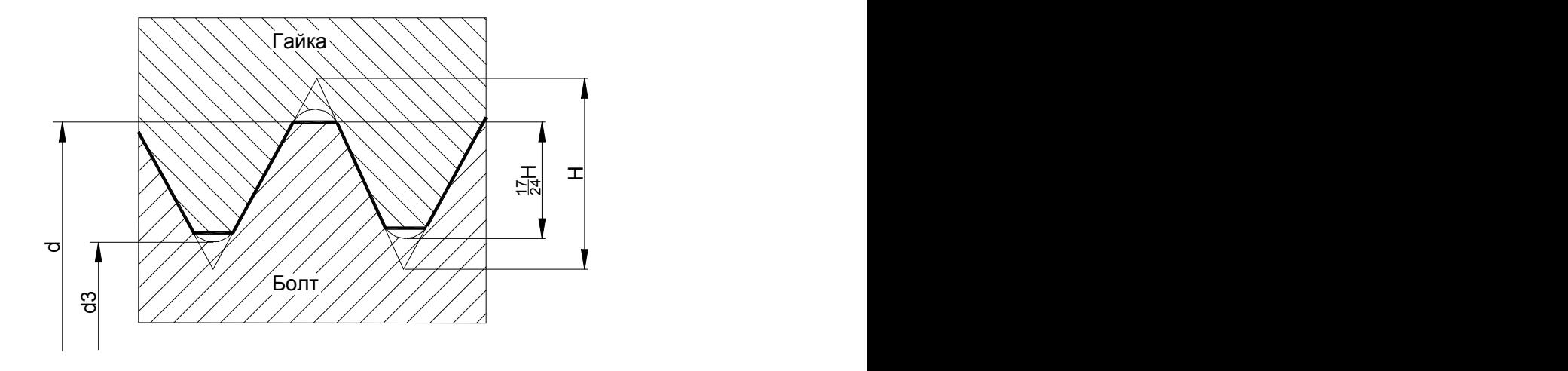

**,**

**,**

$$
\Gamma \text{лубина резьбы} = \frac{d - d3}{2} = 0.613434661 \times P
$$

где:

P – шаг резьбы

d – наружный диаметр наружной резьбы (болта).

d3 – внутренний диаметр болта по дну впадины.

$$
d3 = d - 2 \times \frac{17}{24} \times H = d - 1.226869322 \times F
$$

где H – высота исходного треугольника

## **Глубина резьбы для трапецеидальной резьбы**

Расчет глубины производится по ГОСТ 9484-81; 24737-81; 24738-81.

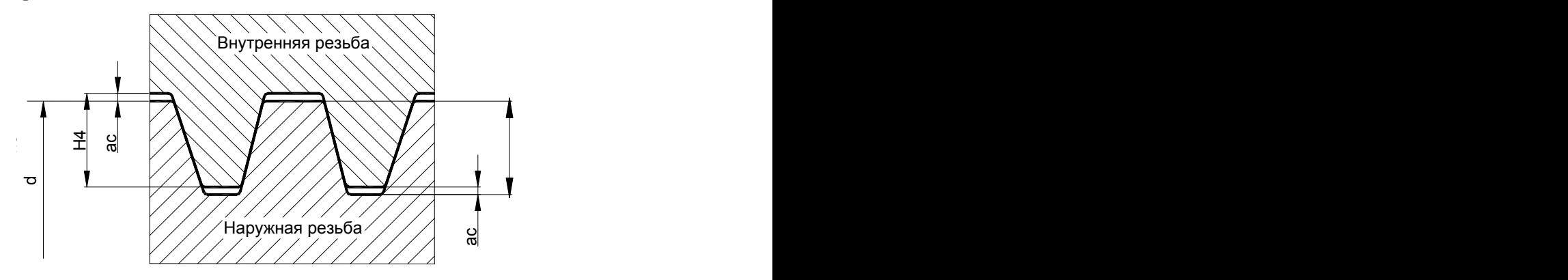

 $\Gamma$ лубина резьбы = h3 = H4 =  $0.5 \times P$  + ac

где:

P – шаг резьбы

h3 – высота профиля наружной резьбы.

H4 – высота профиля внутренней резьбы

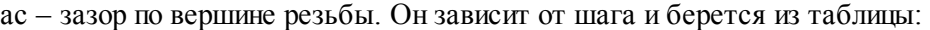

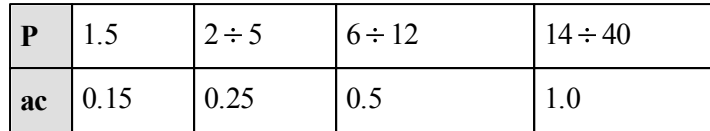

# **Глубина резьбы для трубной конической резьбы**

Расчет глубины производится по ГОСТ 6211-81

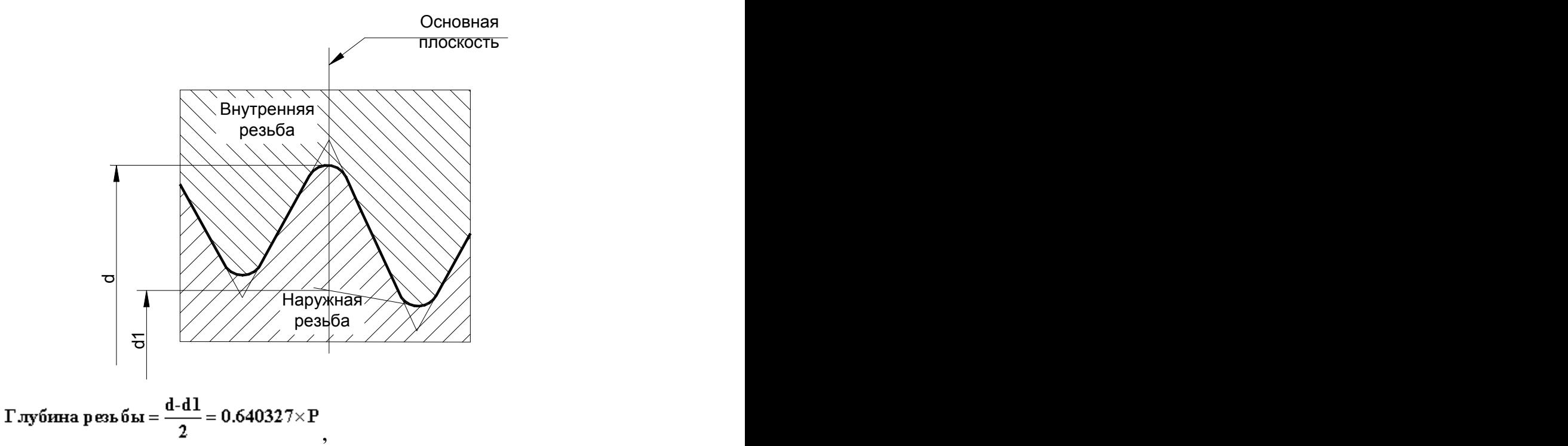

где:

P – шаг резьбы

d – наружный диаметр наружной конической резьбы.

d1 – внутренний диаметр наружной конической резьбы.

# **Глубина резьбы для трубной цилиндрической резьбы**

Расчет глубины производится по ГОСТ 6357-81

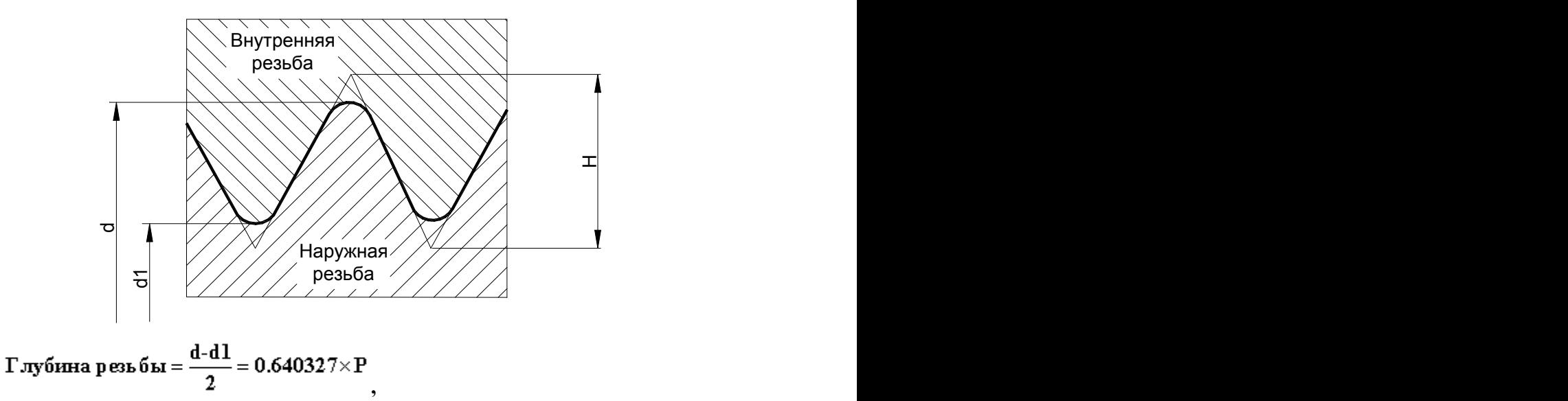

где:

P – шаг резьбы

d – наружный диаметр наружной резьбы (трубы).

d1 – внутренний диаметр наружной резьбы.

 $H = 0.960491 \times P$ 

где H – высота исходного треугольника

# **Глубина резьбы для упорной резьбы**

Расчет глубины производится по ГОСТ 10177-82

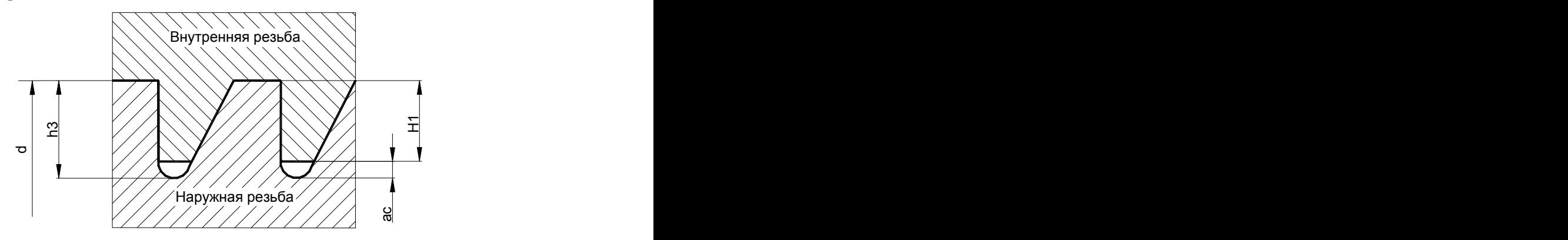

Для наружной резьбы:

 $\Gamma$ лубина резьбы = h3 = H1 + ac = 0.867767 × P

Для внутренней резьбы:

 $\Gamma$ лубина резьбы = H1 = 0.75 × P

где:

P – шаг резьбы

h3 – высота профиля наружной резьбы.

- H1 рабочая высота профиля
- ac зазор по вершине резьбы

#### <span id="page-660-0"></span>3.1.4.10.7 Движение инструмента при нарезании резьбы

# **Темы этого раздела:**

- [Определение стартовой и финишной точек резьбы](#page-660-1) **66**
- [Нарезание резьбы при помощи цикла УЧПУ](#page-660-2) 66
- [Нарезание резьбы без цикла УЧПУ](#page-660-3) 661
- <u>[Резьба с попеременной работой режущих кромок](#page-663-1)</u>ве4

# **Для понимания параметров обработки необходимо посмотреть также:**

- <u>[Параметры нарезания резьбы](#page-647-0)</u>вав
- <u>[Параметры обработки цепочки резьб](#page-652-1)</u> 653
- <u>[Формат оператора описания перехода нарезания резьбы](#page-652-0)</u> 653

## <span id="page-660-1"></span>3.1.4.10.7.1 Определение стартовой и финишной точек резьбы

Стартовая точка зоны определяется на линии направления подачи на расстоянии длины разгона от начала зоны. Линия направления подачи совпадает с образующей резьбы. Финишная точка зоны определяется на линии направления подачи на расстоянии длины торможения от конца зоны.

# **Для понимания параметров обработки необходимо посмотреть также:**

- [Параметры нарезания резьбы](#page-647-0) 648
- <u>[Параметры обработки цепочки резьб](#page-652-1)</u>|653
- <u>[Формат оператора описания перехода нарезания резьбы](#page-652-0)</u> 653

#### <span id="page-660-2"></span>3.1.4.10.7.2 Нарезание резьбы при помощи цикла УЧПУ

При использовании циклов УЧПУ при нарезании резьбы резцом формирование рабочих и вспомогательных движений, наличие и число чистовых и зачистных проходов, схема подачи на глубину и разбиение припуска по проходам определяются встроенным циклом УЧПУ.

## **Для понимания параметров обработки необходимо посмотреть также:**

- [Параметры нарезания резьбы](#page-647-0) 648
- <u>[Параметры обработки цепочки резьб](#page-652-1)</u> 653
- [Формат оператора описания перехода нарезания резьбы](#page-652-0) **65**3

#### <span id="page-660-3"></span>3.1.4.10.7.3 Нарезание резьбы без цикла УЧПУ

При нарезании резьбы резцом без использования циклов УЧПУ или использовании последовательности однопроходных циклов УЧПУ формируется следующая траектория движения инструмента:

[Заход резьбы](#page-661-0) 662

- <u>[Рабочее перемещение](#page-661-1)</u> 662
- [Сбег резьбы](#page-662-0) 663

**Для понимания параметров обработки необходимо посмотреть также:**

- [Параметры нарезания резьбы](#page-647-0)<sub>[648]</sub>
- [Параметры обработки цепочки резьб](#page-652-1)<sub>е</sub>
- [Формат оператора описания перехода нарезания резьбы](#page-652-0) 653
- <u>[Резьба с попеременной работой режущих кромок](#page-663-1)</u>ве4

<span id="page-661-0"></span>В стартовой точке включается рабочая подача и осуществляется перемещение инструмента под углом подачи на глубину первого чернового прохода.

Эта часть перехода показана на рисунке:

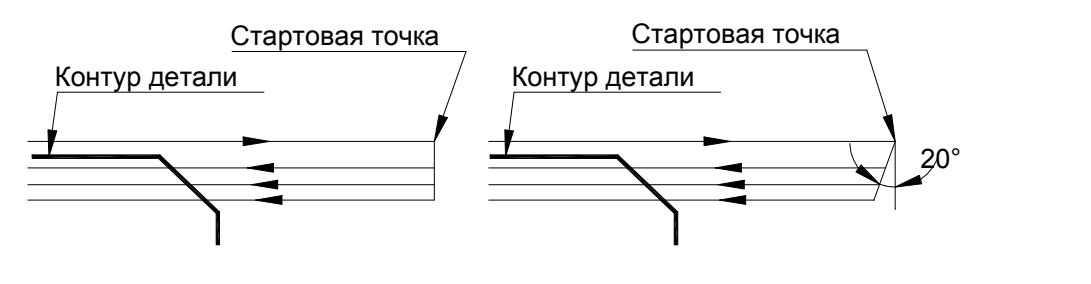

Угол подачи на глубину 0°

Угол подачи на глубину 20°

**Для понимания параметров обработки необходимо посмотреть также:**

- [Параметры нарезания резьбы](#page-647-0)<sup>648</sup>
- [Параметры обработки цепочки резьб](#page-652-1) 653
- [Формат оператора описания перехода нарезания резьбы](#page-652-0) 653

<span id="page-661-1"></span>После этого осуществляется рабочее перемещение инструмента вдоль направления подачи до точки конца зоны.

**Для понимания параметров обработки необходимо посмотреть также:**

- [Параметры нарезания резьбы](#page-647-0) 648
- <u>[Параметры обработки цепочки резьб](#page-652-1)</u> 653
- [Формат оператора описания перехода нарезания резьбы](#page-652-0) **65**3

<span id="page-662-0"></span>Если задан путь торможения, осуществляется перемещение вдоль образующей резьбы на его величину и выход в финишную точку.

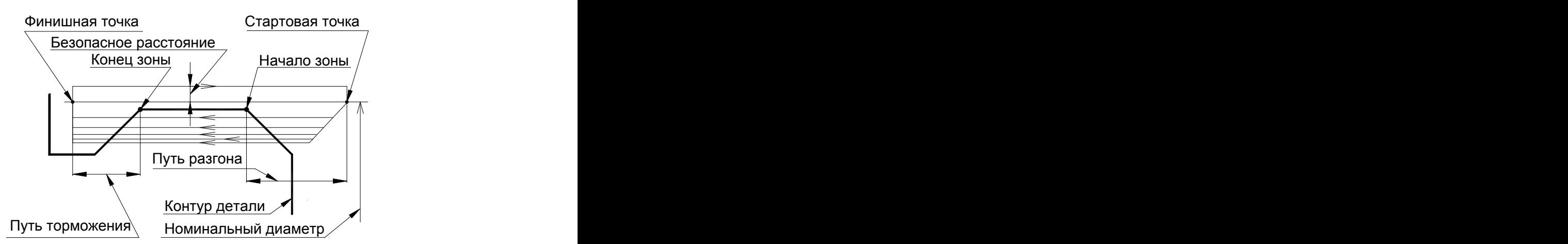

Выход резца ( задан путь торможения )

Если задан угол сбега, формируются движения под углом сбега таким образом, что инструмент на последнем проходе выходит в финишную точку.

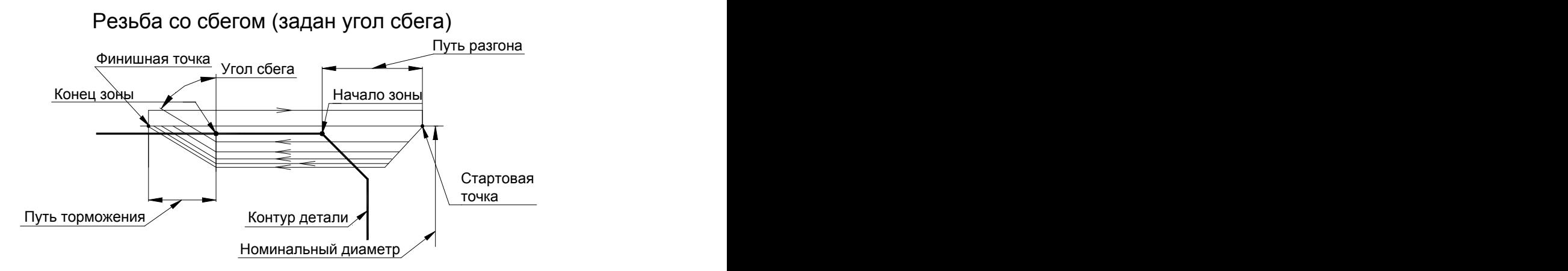

Из конечной точки прохода осуществляется отскок инструмента до контура безопасности и выход в стартовую точку обработки. Затем процесс формирования очередного прохода повторяется. Обратное движение инструмента осуществляется на подаче позиционирования, выход на глубину очередного прохода осуществляется на подаче врезания, а рабочее перемещение и движение сбега осуществляются на рабочей подаче, равной шагу нарезаемой резьбы.

После достижения полной глубины резьбы производятся зачистные проходы без подачи на глубину для улучшения качества поверхности резьбы. На рисунках зачистные проходы не изображены.

**Для понимания параметров обработки необходимо посмотреть также:**

[Параметры нарезания резьбы](#page-647-0) <sup>648</sup>

- <u>[Параметры обработки цепочки резьб](#page-652-1)</u> 653
- [Формат оператора описания перехода нарезания резьбы](#page-652-0) 653

## <span id="page-663-1"></span>3.1.4.10.7.4 Резьба с попеременной работой режущих кромок

Метрическая резьба с попеременной работой режущих кромок резца используется для нарезания резьб с крупным шагом. При тяжелых условиях работы резца попеременная работа режущих кромок позволяет уменьшить нагрузку на резец и повысить его стойкость.

Траектория движения инструмента при этом аналогична описанной выше и отличается только тем, что при выходе резца на глубину очередного прохода осуществляется смещение вершины резца поочередно к одному и другому краю профиля резьбы для попеременной работы режущих кромок.

Величина смещения уменьшается с каждым последующим проходом и при достижении полной глубины резьбы становится равной нулю (см. рисунок):

# Метрическая резьба с попеременной работой режущих кромок

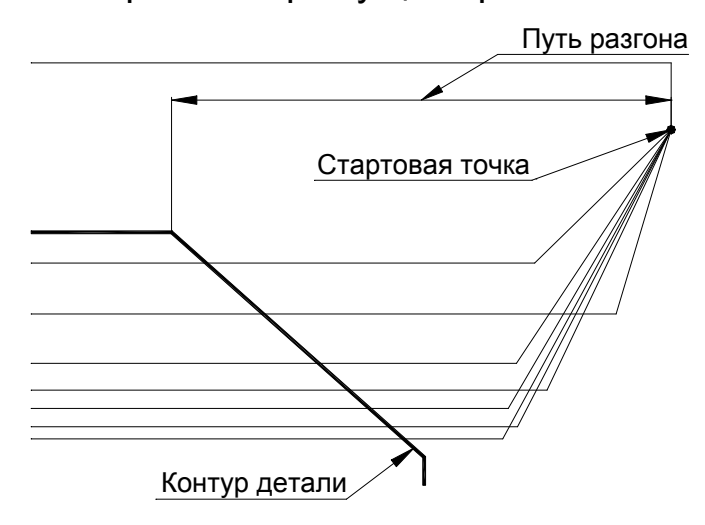

**Для понимания параметров обработки необходимо посмотреть также:**

- [Параметры нарезания резьбы](#page-647-0)<sup>648</sup>
- [Параметры обработки цепочки резьб](#page-652-1) 653
- [Движение инструмента при нарезании резьбы](#page-660-0) 661
- [Формат оператора описания перехода нарезания резьбы](#page-652-0) 653

#### <span id="page-663-0"></span>3.1.4.10.8 Формат операторов дополнительных параметров

При задании перехода используются дополнительные параметры, которые описываются отдельными операторами.

- <u>[Задание черновых проходов нарезания резьбы](#page-664-0)</u>в65
- <u>[Задание чистовых проходов нарезания резьбы](#page-665-0)</u>вев
- <u>[Задание припуска на чистовую обработку](#page-665-1)</u>|666

**См. также:**

- [Параметры нарезания резьбы](#page-647-0)<sub>[648]</sub>
- [Параметры обработки цепочки резьб](#page-652-1)<sub>е</sub>
- [Формат оператора описания перехода нарезания резьбы](#page-652-0) 653

# <span id="page-664-0"></span>3.1.4.10.8.1 Задание черновых проходов нарезания резьбы

Оператор **ЧЕРН** служит для описания параметров черновых проходов резьбы. Имеет формат:

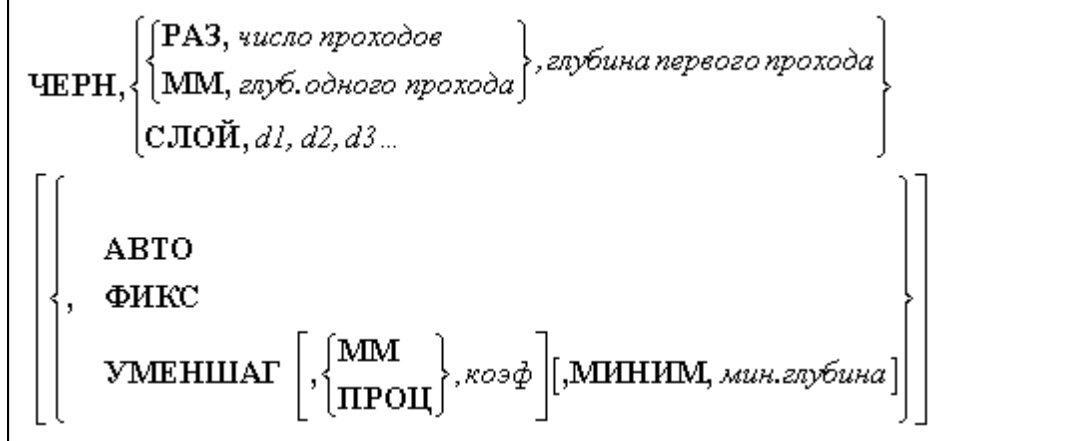

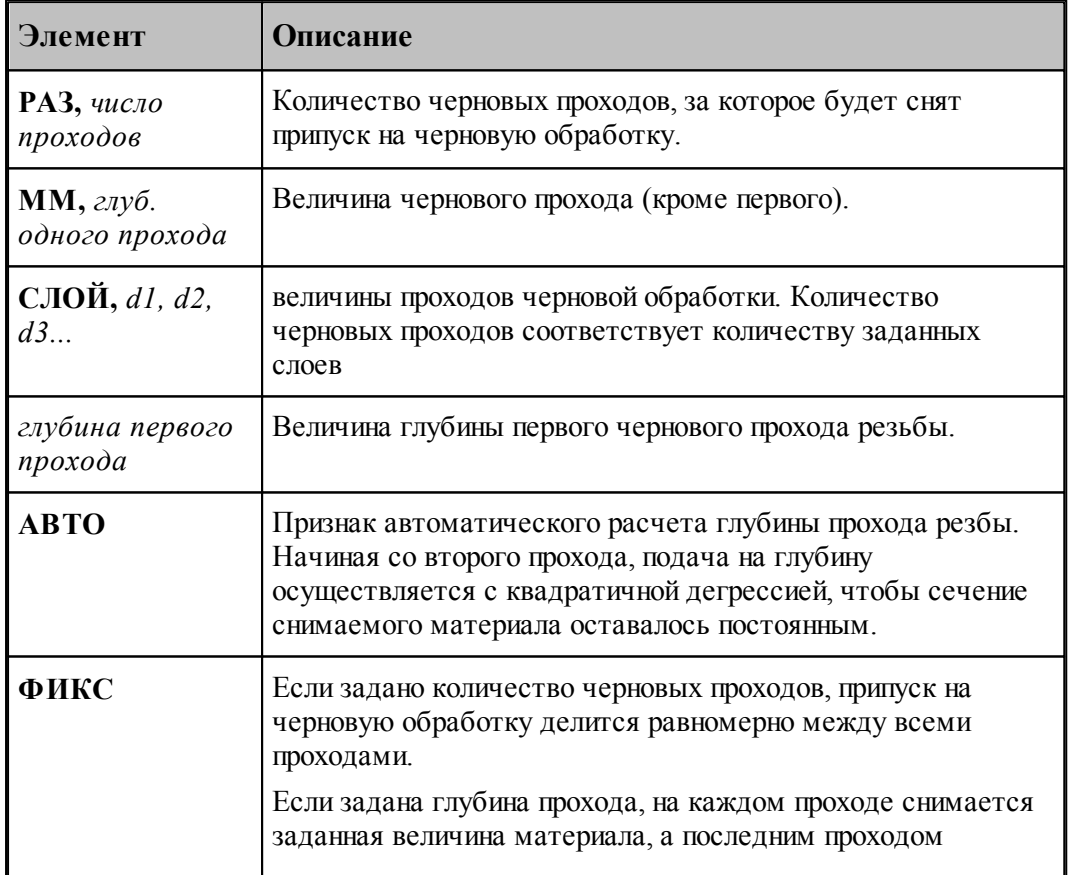

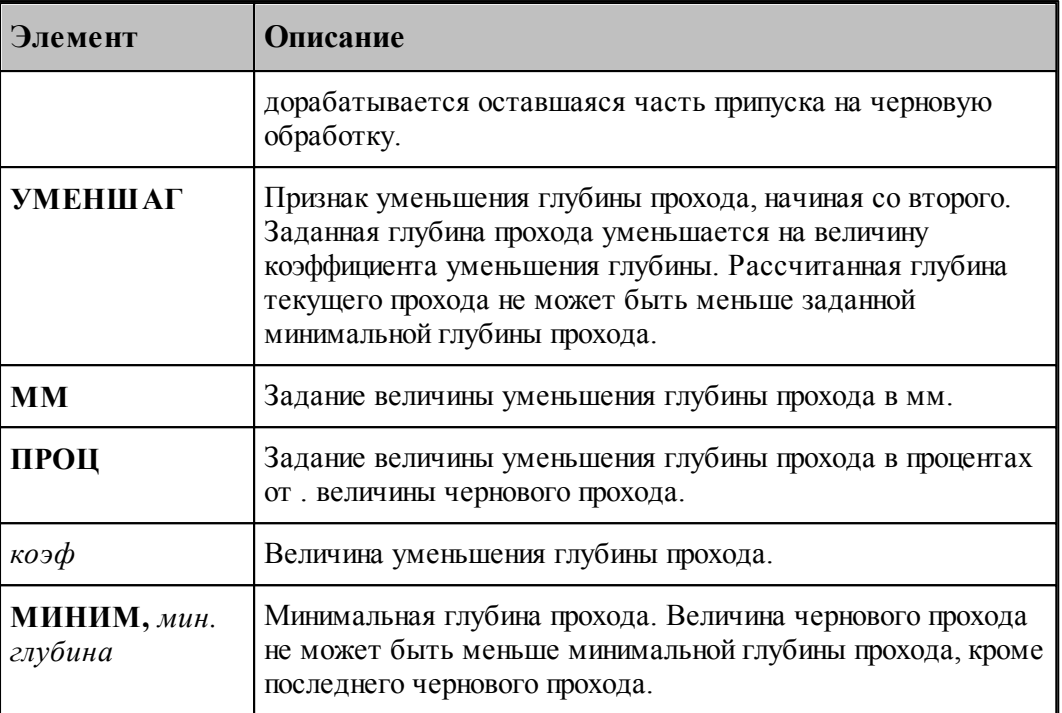

### <span id="page-665-0"></span>3.1.4.10.8.2 Задание чистовых проходов нарезания резьбы

Оператор **ЧИСТ** служит для описания параметров чистовых проходов резьбы. Имеет формат:

ЧИСТ, РАЗ, число проходов, число зачистных проходов

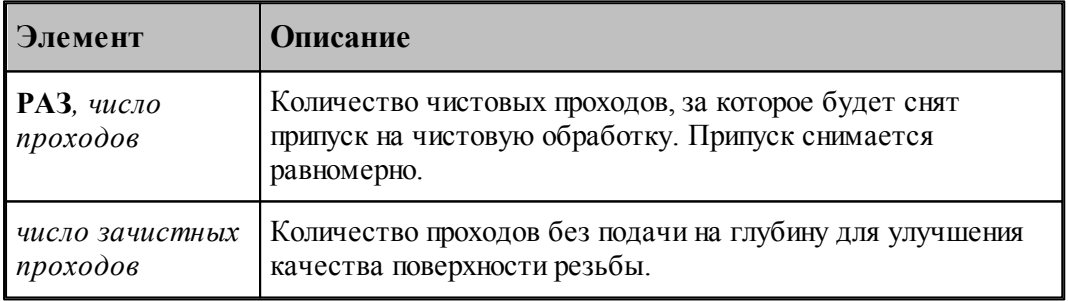

<span id="page-665-1"></span>3.1.4.10.8.3 Задание припуска на чистовую обработку

Припуск на чистовую обработку задается оператором **ПРИПУСК**.

ПРИПУСК, расстояние

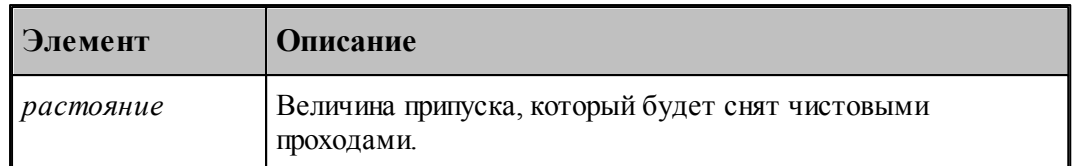

### **3.1.4.11 Нарезание резьбы метчиком / плашкой**

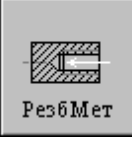

Перед заданием параметров сверления необходимо загрузить инструмент – метчик.

Задание зоны обработки для перехода нарезания резьбы метчиком производится при задании параметров сверления нарезания резьбы метчиком.

Параметры перехода нарезания резьбы метчиком задаются с помощью окна диалога *Нар езание р езьбы метчиком*, которое имеет вкладки:

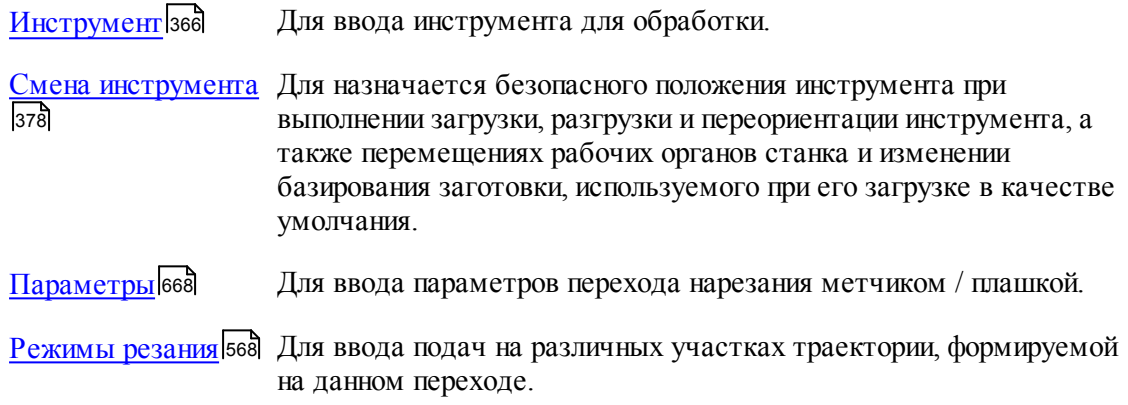

**Для понимания параметров обработки необходимо посмотреть также:**

<u>[Формат оператора описания перехода нарезания резьбы метчиком / плашкой](#page-668-0)</u> 66s);

- <u>[Задание зоны обработки для центровых переходов](#page-534-0)</u>|5з5
- <u>[Пояснения по выполнению перехода нарезания резьбы метчиком / плашкой](#page-669-0)</u>|670];
- <u>[Параметры обработки](#page-543-0)</u>544
- <u>[Использование встроенных циклов УЧПУ](#page-701-0)</u> 702

<span id="page-667-0"></span>3.1.4.11.1 Параметры нарезания резьбы метчиком / плашкой

Вкладка *Параметры* предназначена для ввода параметров при задании перехода нарезания резьбы метчиком / плашкой и имеет следующий вид:

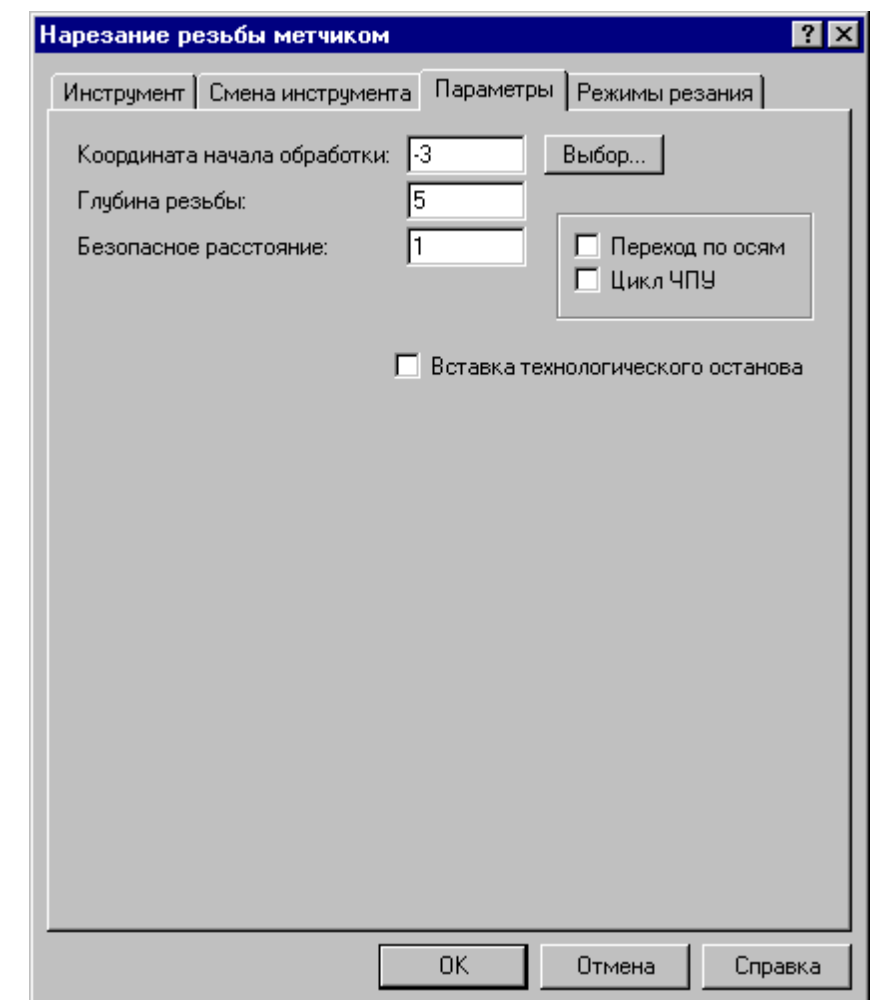

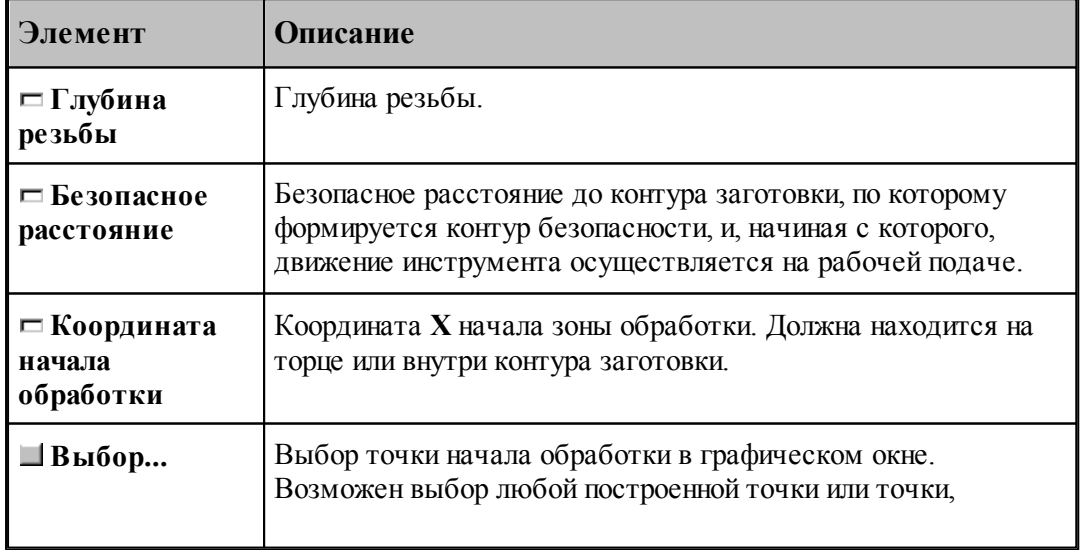

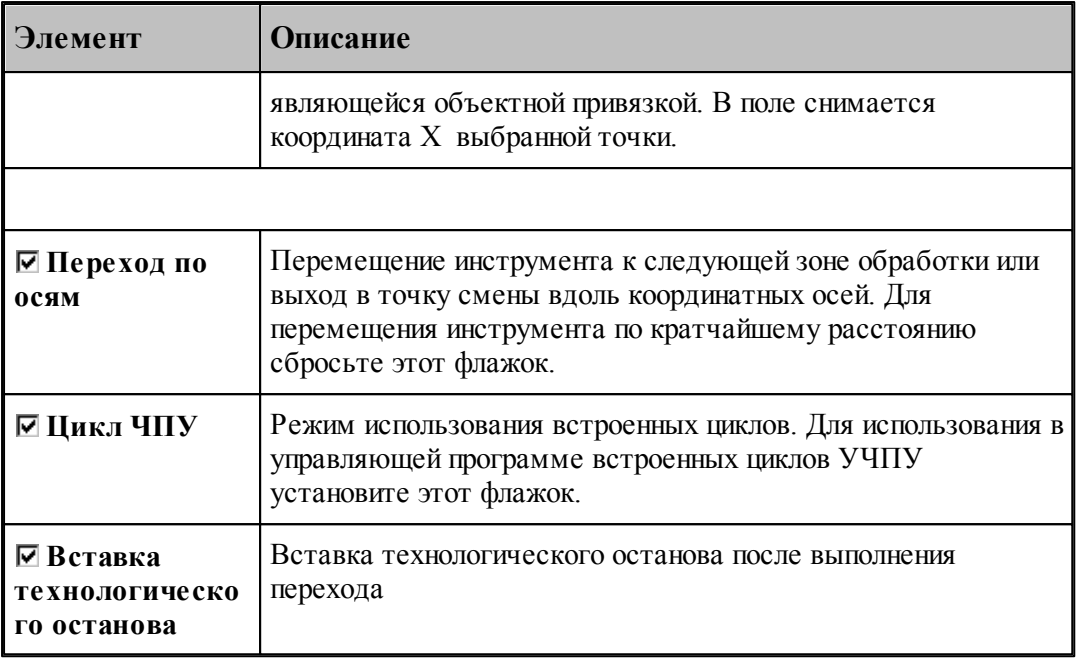

# **См. также:**

- <u>[Формат оператора описания перехода нарезания резьбы метчиком / плашкой](#page-668-0)</u> вв.
- <u>[Задание глубины резьбы](#page-636-0)</u>|6з<del>7</del>];
- <u>[Пояснения по выполнению перехода нарезания резьбы метчиком / плашкой](#page-669-0)</u>|втоौ;

# <span id="page-668-0"></span>3.1.4.11.2 Формат оператора описания перехода нарезания резьбы метчиком / плашкой

Оператор **РЕЗБМЕТ** служит для задания перехода нарезания резьбы метчиком / плашкой имеет формат:

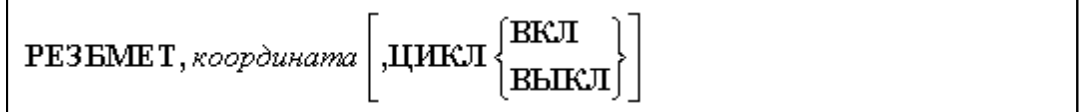

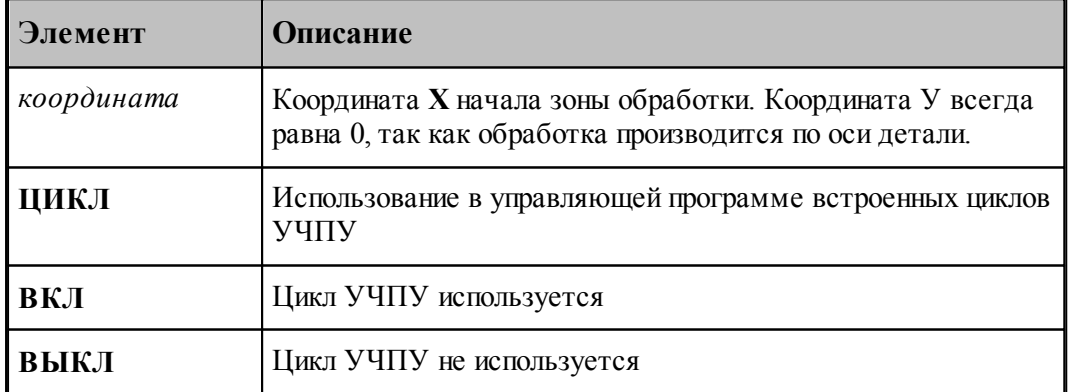

Постоянная скорость резания при нарезании резьбы метчиком / плашкой не используется.

# **См. также:**

- [Параметры нарезания резьбы метчиком / плашкой](#page-667-0) 668;
- [Пояснения по выполнению перехода нарезания резьбы метчиком / плашкой](#page-669-0) втот,

<span id="page-669-0"></span>3.1.4.11.3 Пояснения по выполнению перехода нарезания резьбы метчиком / плашкой

Ниже приводится рисунок, поясняющий параметры перехода:

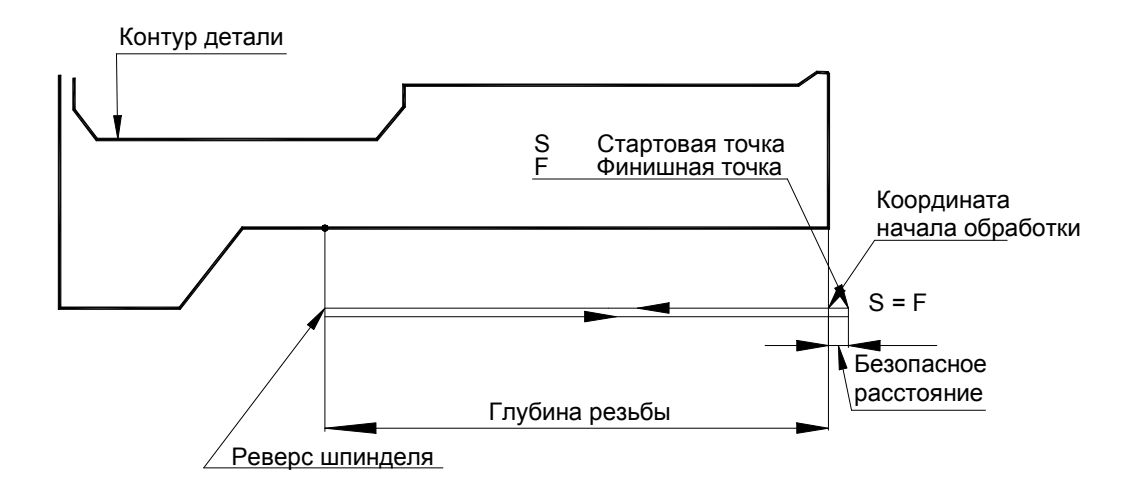

#### **См. также:**

- [Параметры сверления](#page-634-0) 635;
- [Формат оператора описания перехода нарезания резьбы метчиком / плашкой](#page-668-0) сод;

#### <span id="page-669-1"></span>**3.1.4.12 Прорезка**

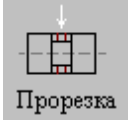

Прорезка предназначена для предварительной обработки канавочными резцами.

**Рекомендуется использовать переход прорезки для обработки зон с плоским дном и перпендикулярными к нему краями.**

Перед заданием параметров точения необходимо выбрать инструмент – канавочный резец. Задание зоны обработки для перехода точения смотри в разделе [Задание зоны обработки](#page-533-0) [одной точкой](#page-533-0)<mark>534</mark>.

Диалоговое окно Прорезка имеет вкладки:

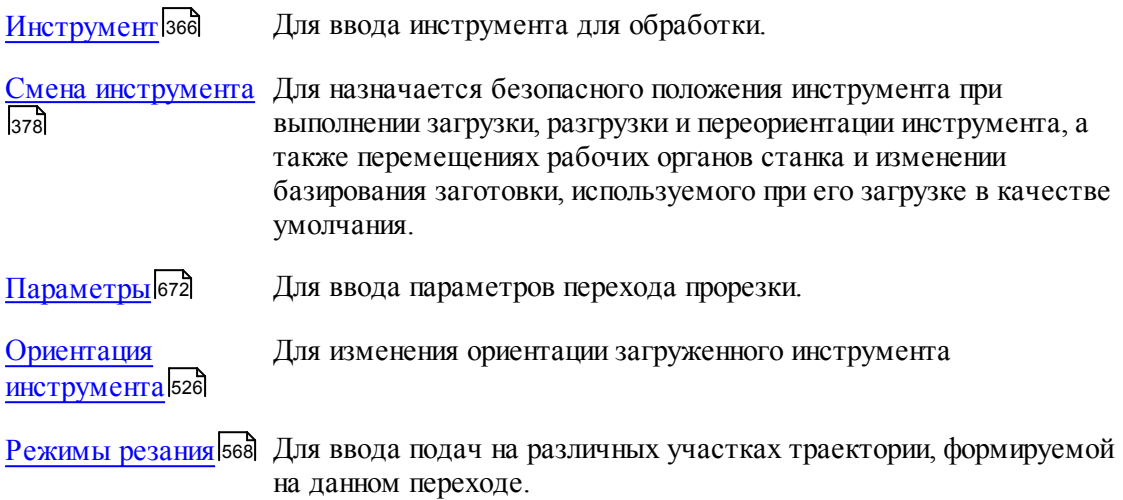

Результатом данной операции является сформированная траектория движения инструмента.

l eta Если вам надо прорезать канавку на заданную ширину, то задайте необходимое число резов и точно задайте требуемую ширину прорезки. В таком случае система сама рассчитает требуемую величину перекрытия.

# **См. также:**

- <u>[Формат оператора описания перехода прорезки](#page-673-0)</u> втат,
- <u>[Формат операторов дополнительных параметров для перехода точения канавок](#page-620-0)</u>|62i];
- <u>[Формат операторов дополнительных параметров для перехода прорезки](#page-675-0)</u>|въё];
- <u>[Задание направления подачи](#page-623-0)</u>|624<del>]</del>;
- <u>[Положение зоны обработки относительно точки начала зоны](#page-676-0)</u>|677
- <u>[Параметры обработки](#page-543-0)</u>544
- <u>[Выделение зоны обработки](#page-676-0)</u> в 77
- <u>[Задание числа резов](#page-677-0)</u>|678];
- [Пример расчета ориентации инструмента \(УУСТ\)](#page-624-0) <sup>625</sup>,

<span id="page-671-0"></span>3.1.4.12.1 Параметры прорезки

Вкладка *Параметры* предназначена для ввода параметров перехода прорезки. Она имеет следующий вид:

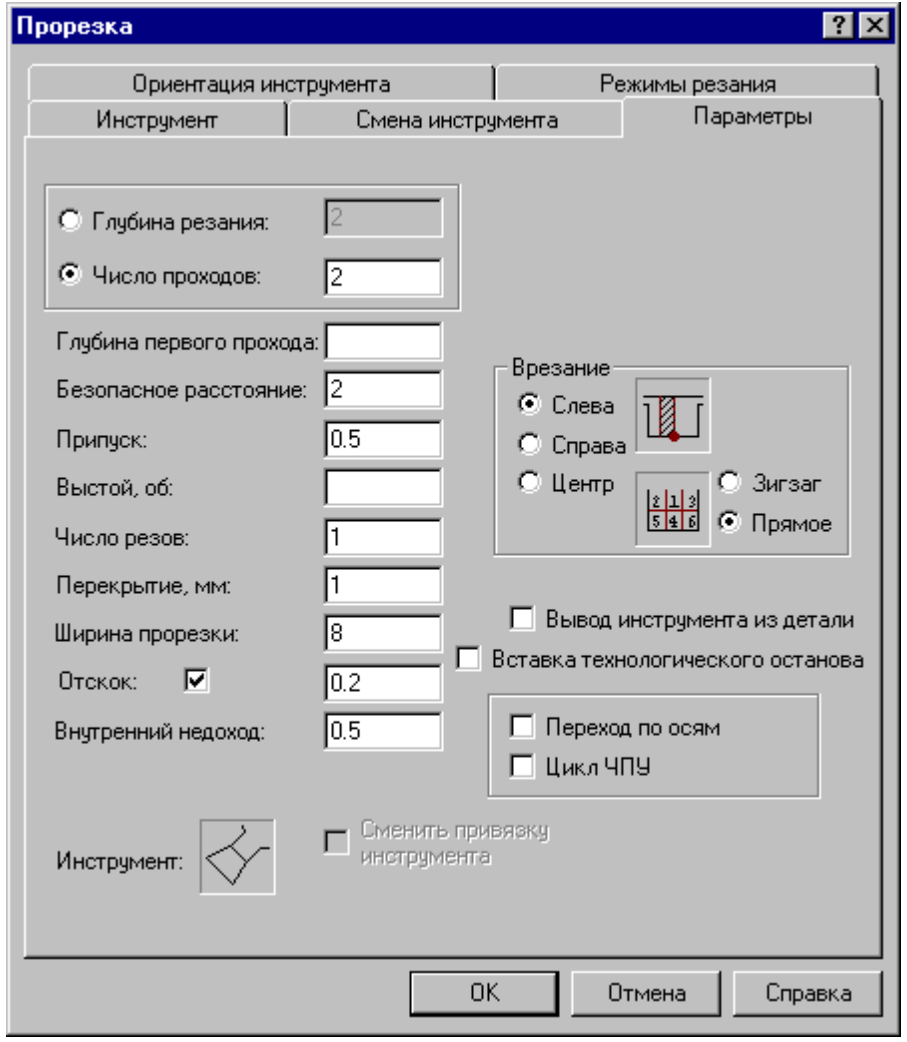

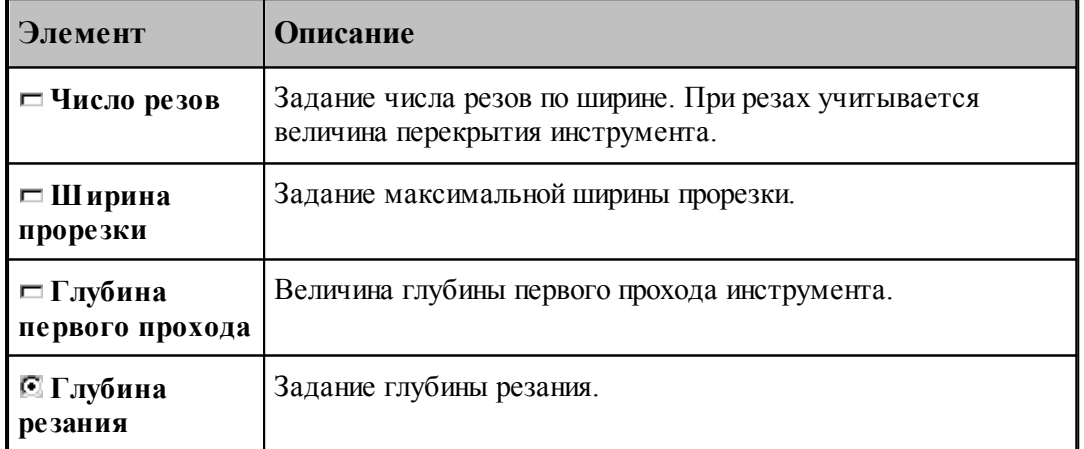

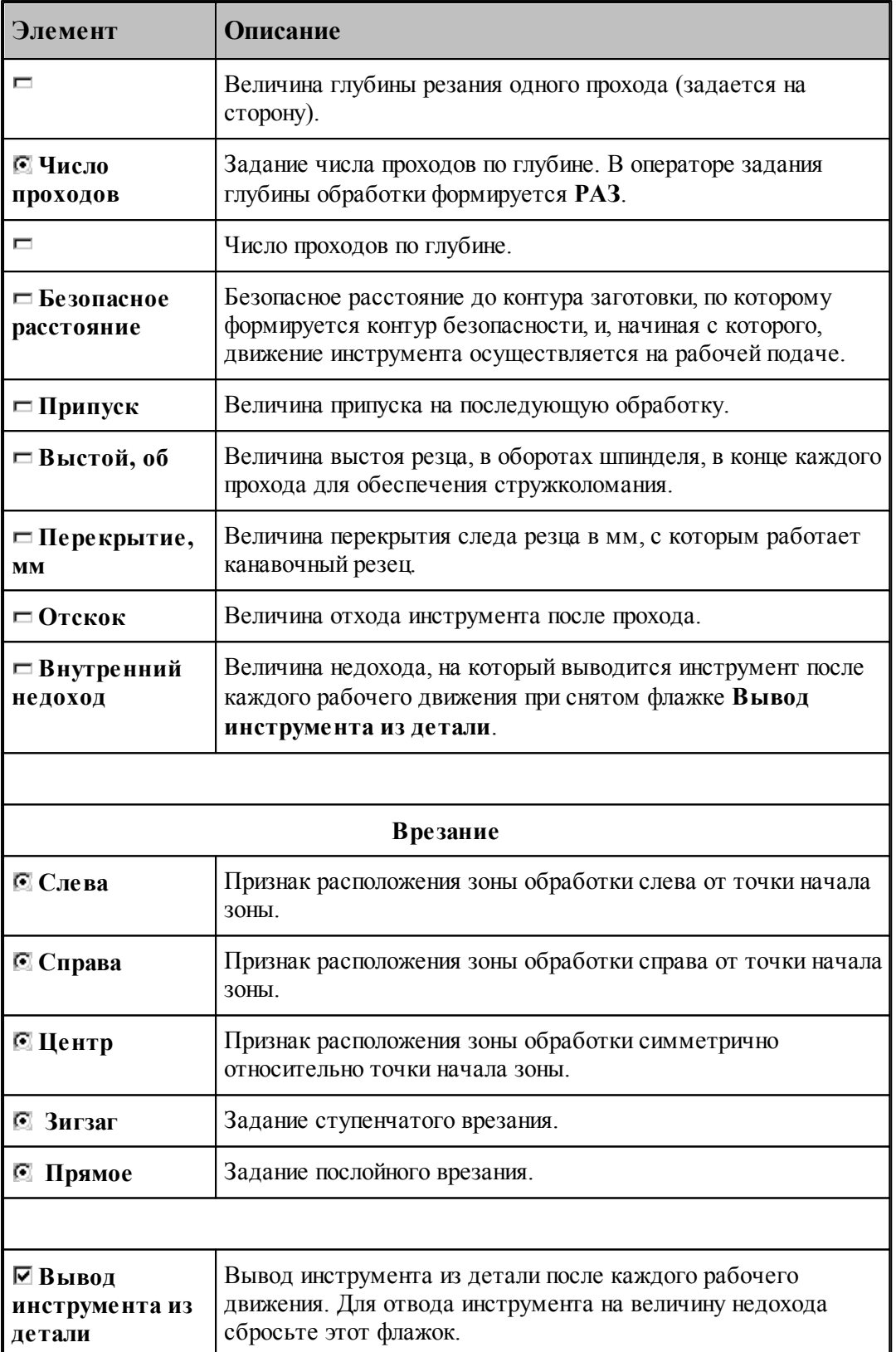

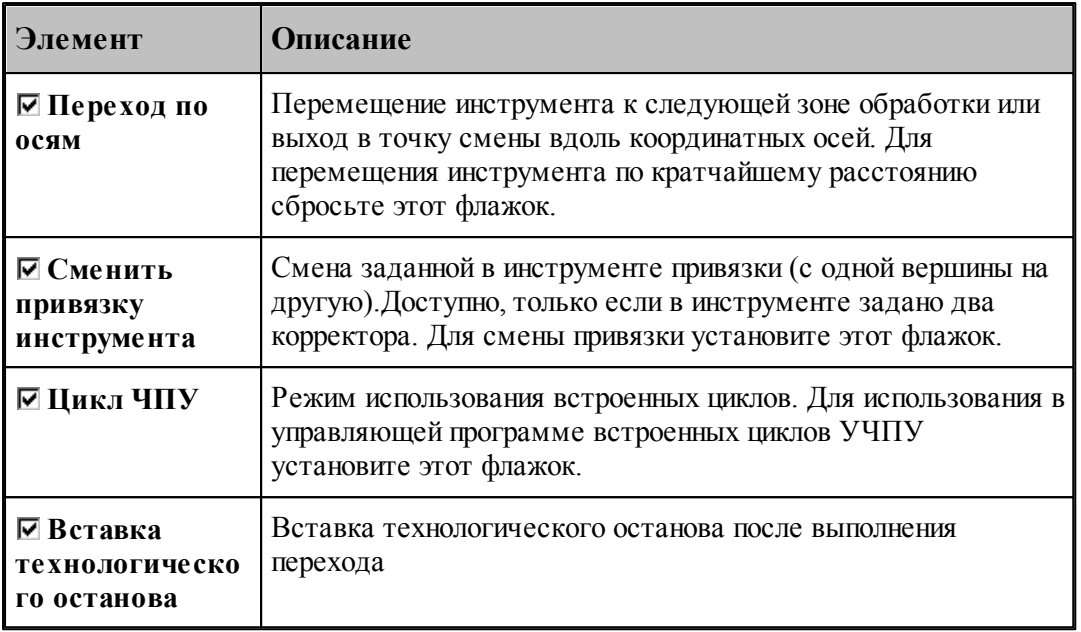

## **См. также:**

- <u>[Формат оператора описания перехода прорезки](#page-673-0)</u> 674,
- <u>[Формат операторов дополнительных параметров для перехода точения канавок](#page-620-0)</u>|62i];
- <u>[Формат операторов дополнительных параметров для перехода прорезки](#page-675-0)</u> вта,
- <u>[Задание направления подачи](#page-623-0)</u>|624<del>]</del>;

# **Для понимания параметров обработки необходимо посмотреть также:**

- <u>[Схемы обработки](#page-626-0)</u>в27
- <u>[Задание зоны обработки для переходов, обрабатываемых резцами](#page-532-0)</u>взз
- <u>[Параметры обработки](#page-543-0)</u>544
- <u>[Выделение зоны обработки](#page-676-0)</u>ст
- <u>[Задание числа резов](#page-677-0)</u>|678];
- <u>[Особенности использования встроенных циклов УЧПУ](#page-701-0)</u> роз

## <span id="page-673-0"></span>3.1.4.12.2 Формат оператора описания перехода прорезки

Оператор **ПРОРЕЗКА** имеет следующий формат:

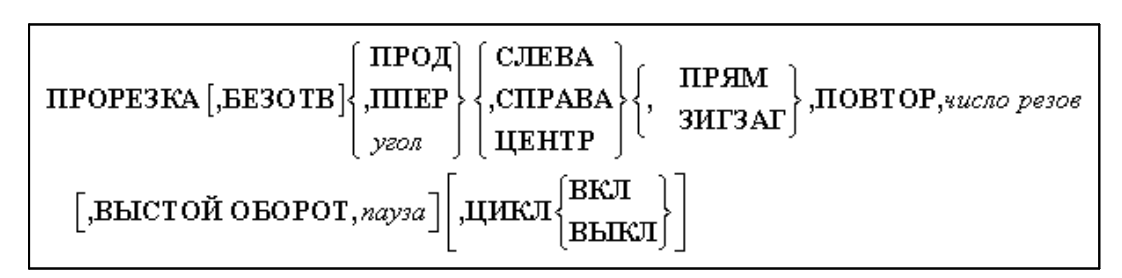

Параметры:

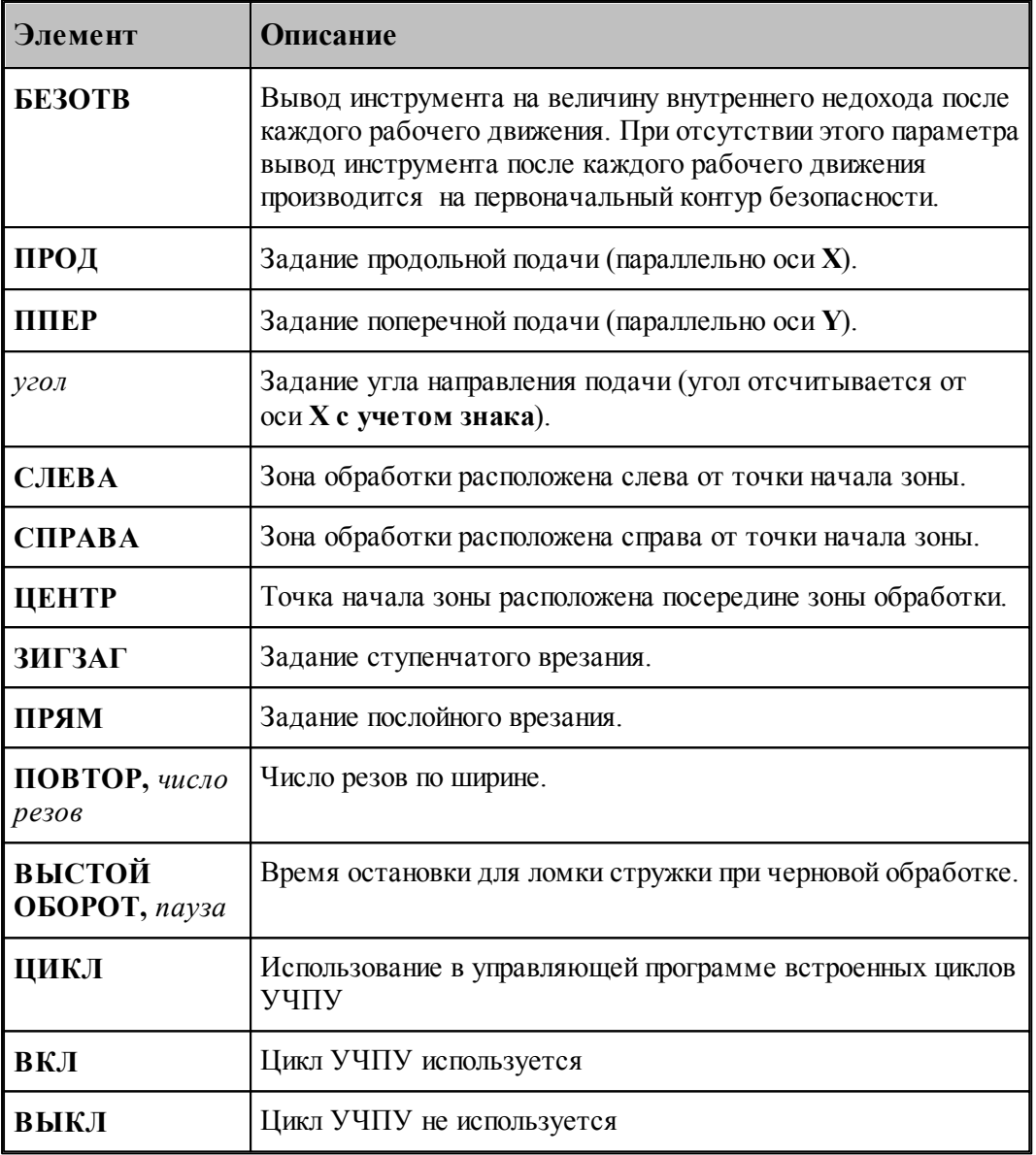

# **См. также:**

- [Параметры прорезки](#page-671-0) 672;
- [Задание направления подачи](#page-623-0) 624;
- [Формат операторов дополнительных параметров для перехода точения канавок](#page-620-0) в ?
- [Формат операторов дополнительных параметров для перехода прорезки](#page-675-0) 676;

# **Для понимания параметров обработки необходимо посмотреть также:**

- [Задание зоны обработки одной точкой](#page-533-0) 534
- [Параметры обработки](#page-543-0) 544
- [Выделение зоны обработки](#page-676-0) вт
- [Задание числа резов](#page-677-0)<sup>678</sup>,
- [Особенности использования встроенных циклов УЧПУ](#page-701-0) 702

<span id="page-675-0"></span>3.1.4.12.3 Формат операторов дополнительных параметров

При задании перехода используются дополнительные параметры, которые описываются отдельными операторами.

- <u>[Задание глубины резания](#page-621-0)</u> 622,
- [Задание величины отскока](#page-621-1) 622,
- <u>[Задание перекрытия следа резца](#page-620-1)</u> 621;

## **См. также:**

- [Параметры точения канавок](#page-614-0) 615;
- [Параметры прорезки](#page-671-0) 672,
- <u>[Формат оператора описания перехода точения канавок](#page-618-0)</u> 61st;
- <u>[Формат оператора описания перехода прорезки](#page-673-0)</u> 674,
- <u>[Задание числа резов](#page-677-0)</u>|га];

## 3.1.4.12.3.1 Задание глубины резания

Задается оператором **ГЛУБИНА**.

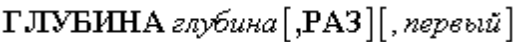

#### Параметры:

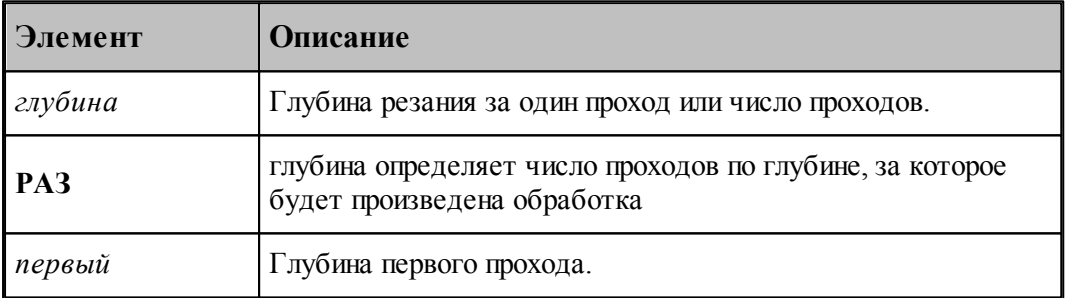

Задает глубину резания одного прохода для черновой обработки и глубину первого прохода. Глубина резания задается на сторону.

Если задано количество проходов по глубине, то:

- при послойном врезании глубина определяет количество слоев.
- при ступенчатом врезании глубина определяет количество проходов, за которое инструмент достигнет дна. Оставшийся материал будет выбран проходами до дна.

Если глубина первого прохода не задана, то:

- при задании глубины резания она приравнивается глубине резания.
- при задании числа проходов система выдает сообщение об ошибке, т.к. в этом случае задание глубины первого прохода **обязательно**.

kg 1. При задании одного прохода глубина первого прохода игнорируется.

2. Если глубина первого прохода превышает максимально возможную глубину

обработки, производится обработка за один раз (до дна).

# **См. также:**

- [Параметры прорезки](#page-671-0) 672;
- [Учет длин режущих кромок инструмента](#page-589-0) в эд;

<span id="page-676-0"></span>3.1.4.12.4 Положение зоны обработки относительно точки начала зоны

Положение зоны обработки относительно точки начала зоны показано на рисунке:

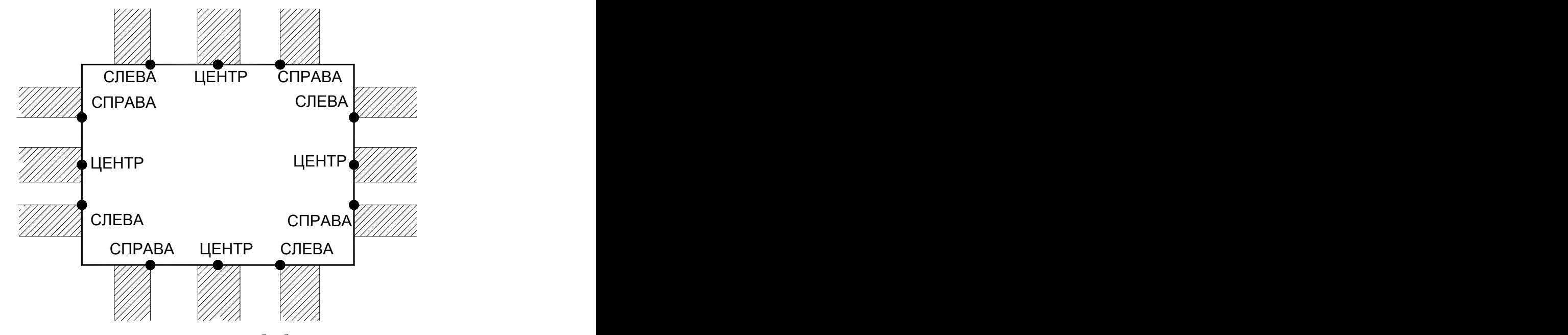

На следующем рисунке показаны: положение зоны обработки относительно точки начала зоны и величина перекрытия следа резца. Зона обработки расположена *спр ава* от точки начала зоны:

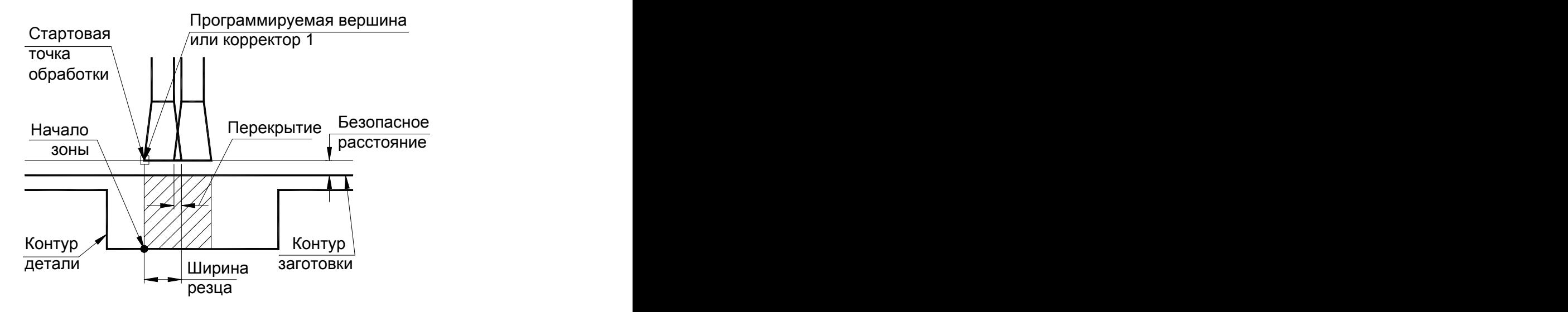

# **См. также:**

- [Отступ от края канавки](#page-624-1)<sup>625</sup>,
- [Параметры прорезки](#page-671-0) 672,
- [Задание направления подачи](#page-623-0) 624,
- <u>[Формат операторов дополнительных параметров для перехода точения канавок](#page-620-0)</u> в 2.
- <u>[Формат операторов дополнительных параметров для перехода прорезки](#page-675-0)</u> 676;

# **Для понимания параметров обработки необходимо посмотреть также:**

- <u>[Задание зоны обработки одной точкой](#page-533-0)</u>ьз4
- <u>[Параметры обработки](#page-543-0)</u>544
- <u>[Выделение зоны обработки](#page-676-0)</u>ст
- <u>[Задание числа резов](#page-677-0)</u>|678];
- <u>[Особенности использования встроенных циклов УЧПУ](#page-701-0)</u> роз

### <span id="page-677-0"></span>3.1.4.12.5 Задание числа резов

## **Число резов равно 1**

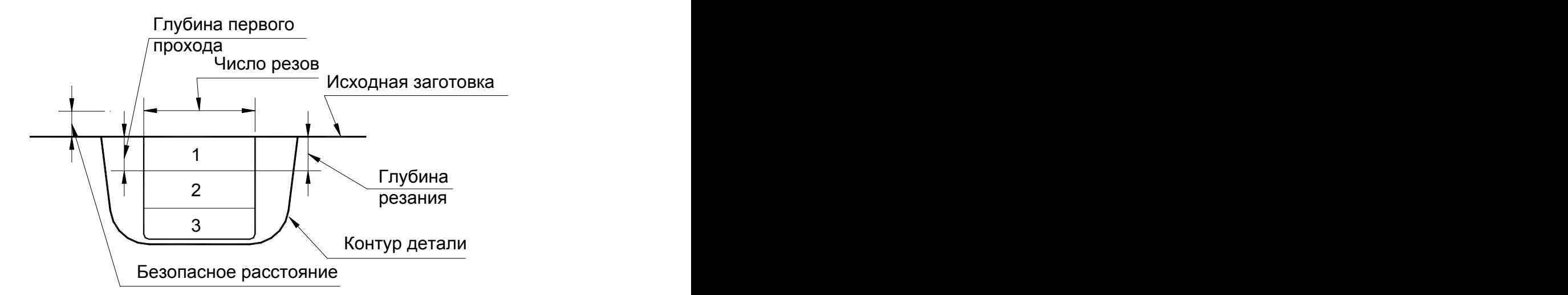

**Число резов равно 2**

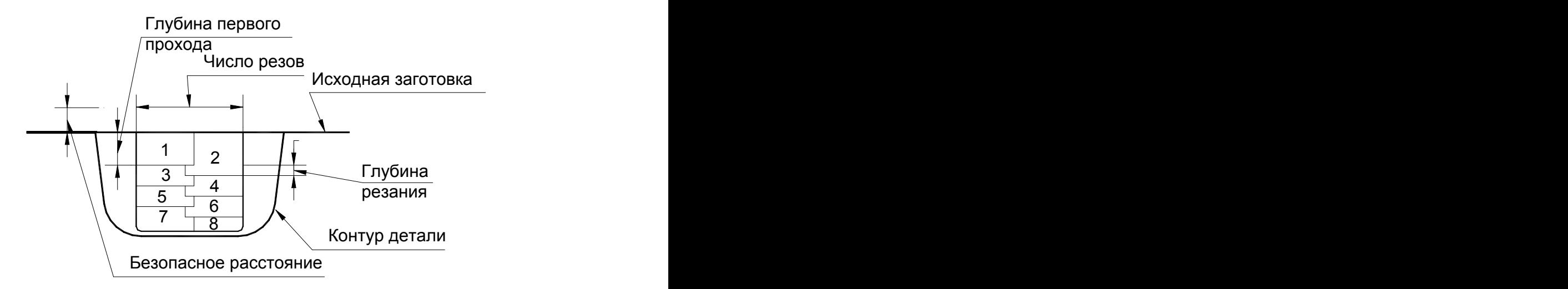

**Число резов равно 3**

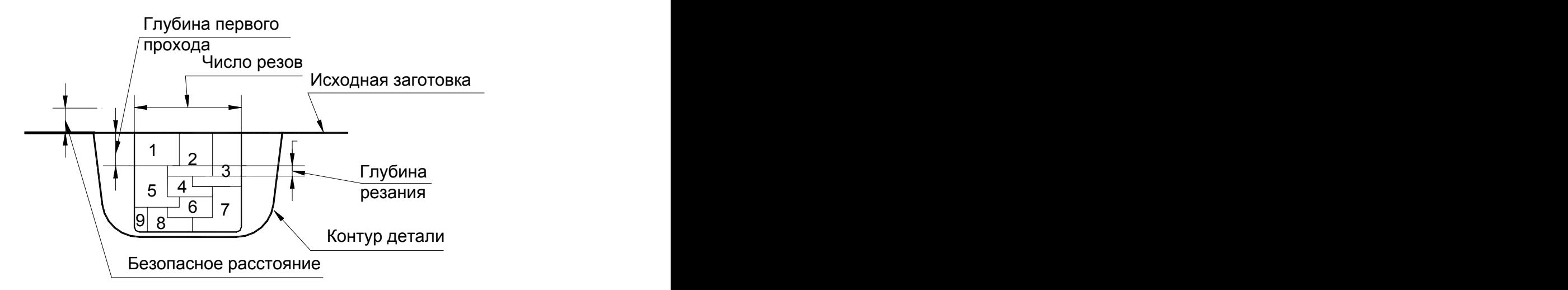

**Число резов равно 4**

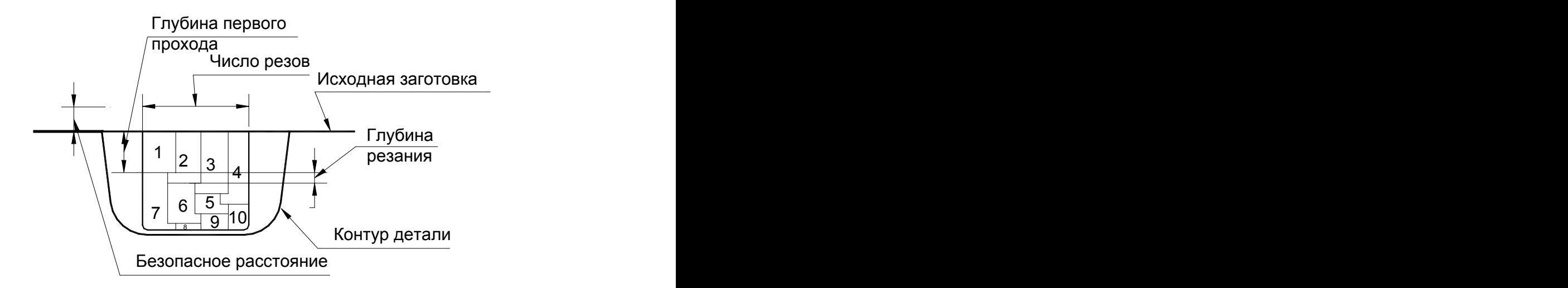

# **См. также:**

- [Параметры прорезки](#page-671-0) 672;
- [Задание направления подачи](#page-623-0) 624;
- [Формат операторов дополнительных параметров для перехода точения канавок](#page-620-0) в ?
- [Формат операторов дополнительных параметров для перехода прорезки](#page-675-0) 676;

## **Для понимания параметров обработки необходимо посмотреть также:**

- [Задание зоны обработки одной точкой](#page-533-0) 534
- [Параметры обработки](#page-543-0) 544
- [Выделение зоны обработки](#page-676-0) в 77
- [Особенности использования встроенных циклов УЧПУ](#page-701-0) 702

#### **3.1.4.13 Отрезка**

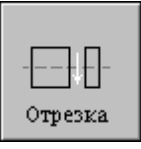

Перед заданием параметров точения необходимо выбрать инструмент – канавочный резец.

При проектировании перехода отрезки контур заготовки должен обеспечивать возможность отрезки детали. Для этого на левый торец детали должен быть добавлен припуск под отрезку, который по своей величине должен превышать сумму величин безопасного расстояния от торца патрона или оправки, ширины отрезного (канавочного) резца и припуска на последующую обработку.

Задание зоны обработки для перехода точения смотри в разделе [Задание зоны обработки](#page-537-0) [отрезки](#page-537-0) 538

В случае автоматического задания зоны координата **X** зоны отрезки рассчитывается системой по положению левого торца детали, ширине отрезного резца и припуску на последующую обработку торца детали. Координата **Y** определяется на безопасном

расстоянии от контура заготовки. При задании припуска на последующую обработку на переходе отрезки, этот припуск оставляется на торце детали и позволяет, в дальнейшем, произвести чистовую подрезку торца.

Параметры перехода отрезки задаются с помощью окна диалога Отрезка, которое имеет вкладки:

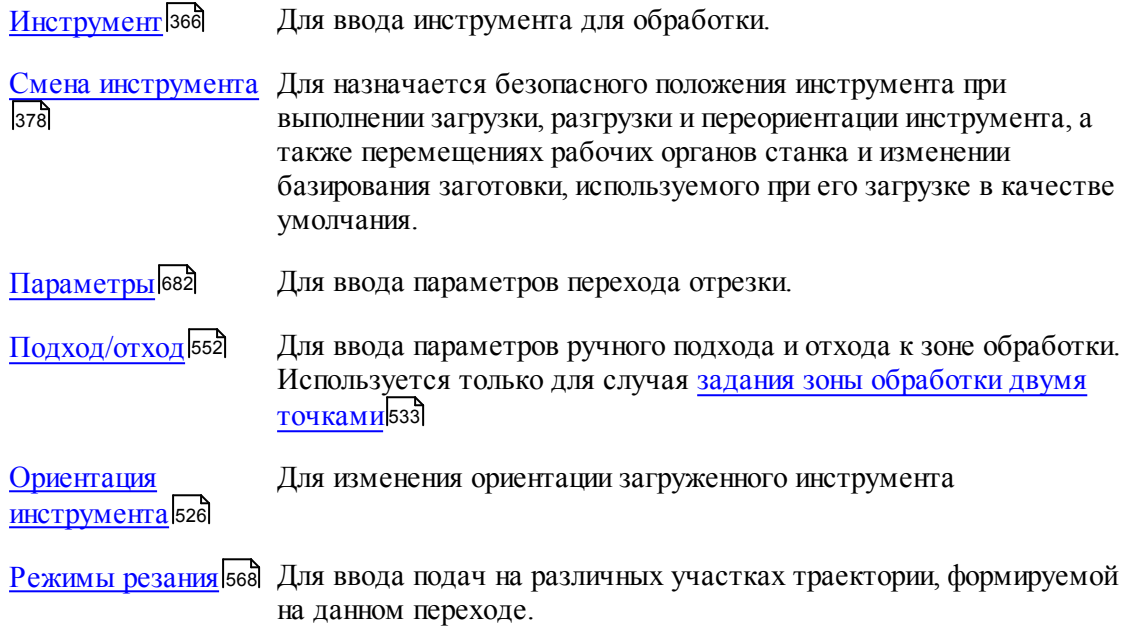

При задании припуска на последующую обработку на переходе отрезки этот припуск оставляется на торце детали и позволяет в дальнейшем произвести чистовую подрезку торца.

На рисунке изображены контур детали, скорректированная заготовка и траектория движения инструмента для перехода отрезки:

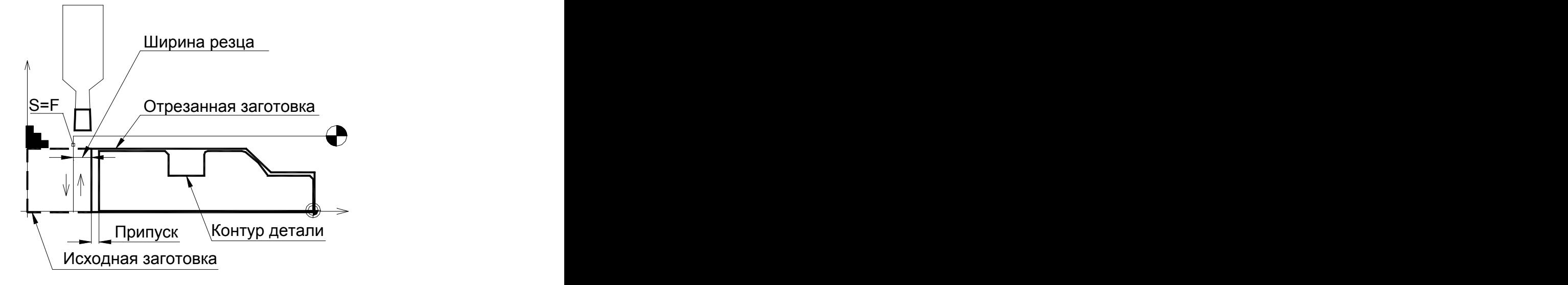

Отрезка при базировании детали в центрах невозможна.

# **См. также:**

- [Формат оператора описания перехода отрезки](#page-685-0)<sup>686</sup>,
- [Формат операторов дополнительных параметров для перехода точения канавок](#page-620-0) в 2
- [Формат операторов дополнительных параметров для перехода прорезки](#page-675-0) 676;
- [Параметры обработки](#page-543-0) 544
- [Задание числа резов](#page-677-0)<sup>678</sup>,
- [Пример расчета ориентации инструмента \(УУСТ\)](#page-624-0) 625;

#### <span id="page-681-0"></span>3.1.4.13.1 Параметры отрезки

Вкладка *Параметры* предназначена для ввода параметров при задании перехода отрезки и имеет следующий вид (для однопроходной и многопроходной отрезки):

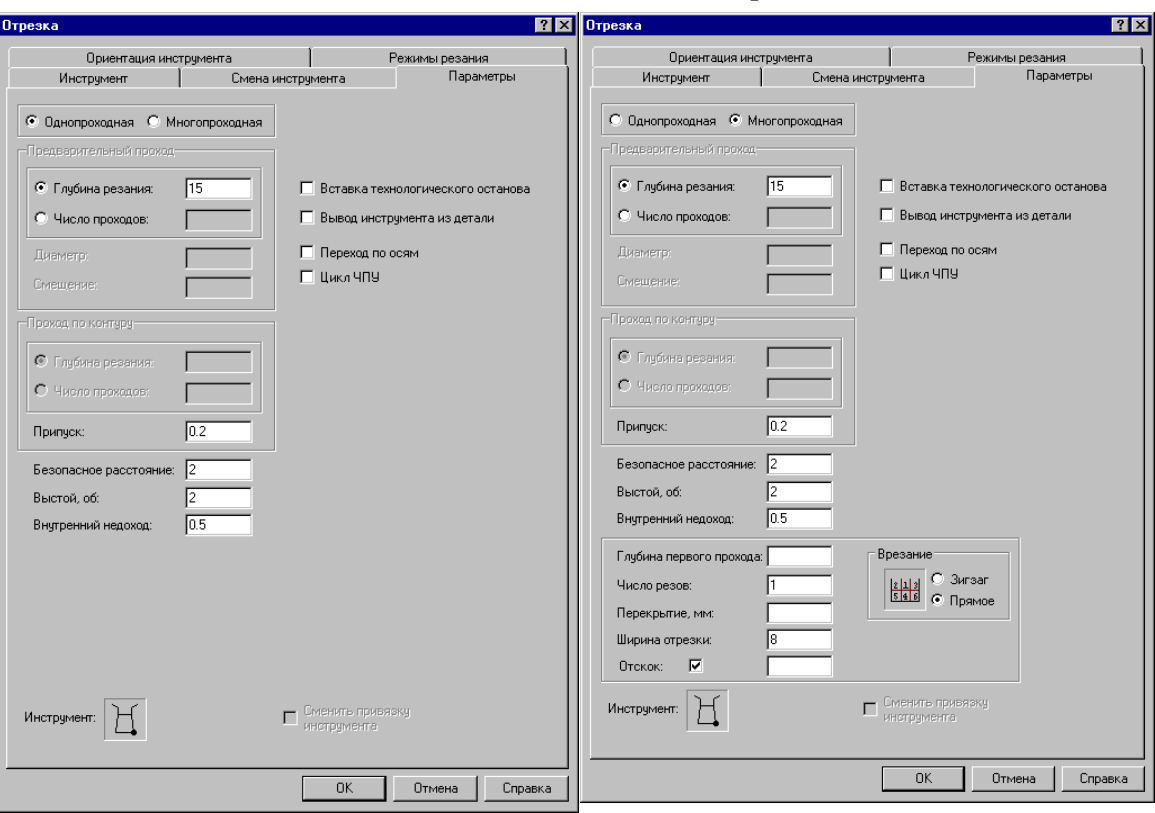

**Автоматическое задание зоны обработки**

**Задание зоны обработки точками на контуре детали**

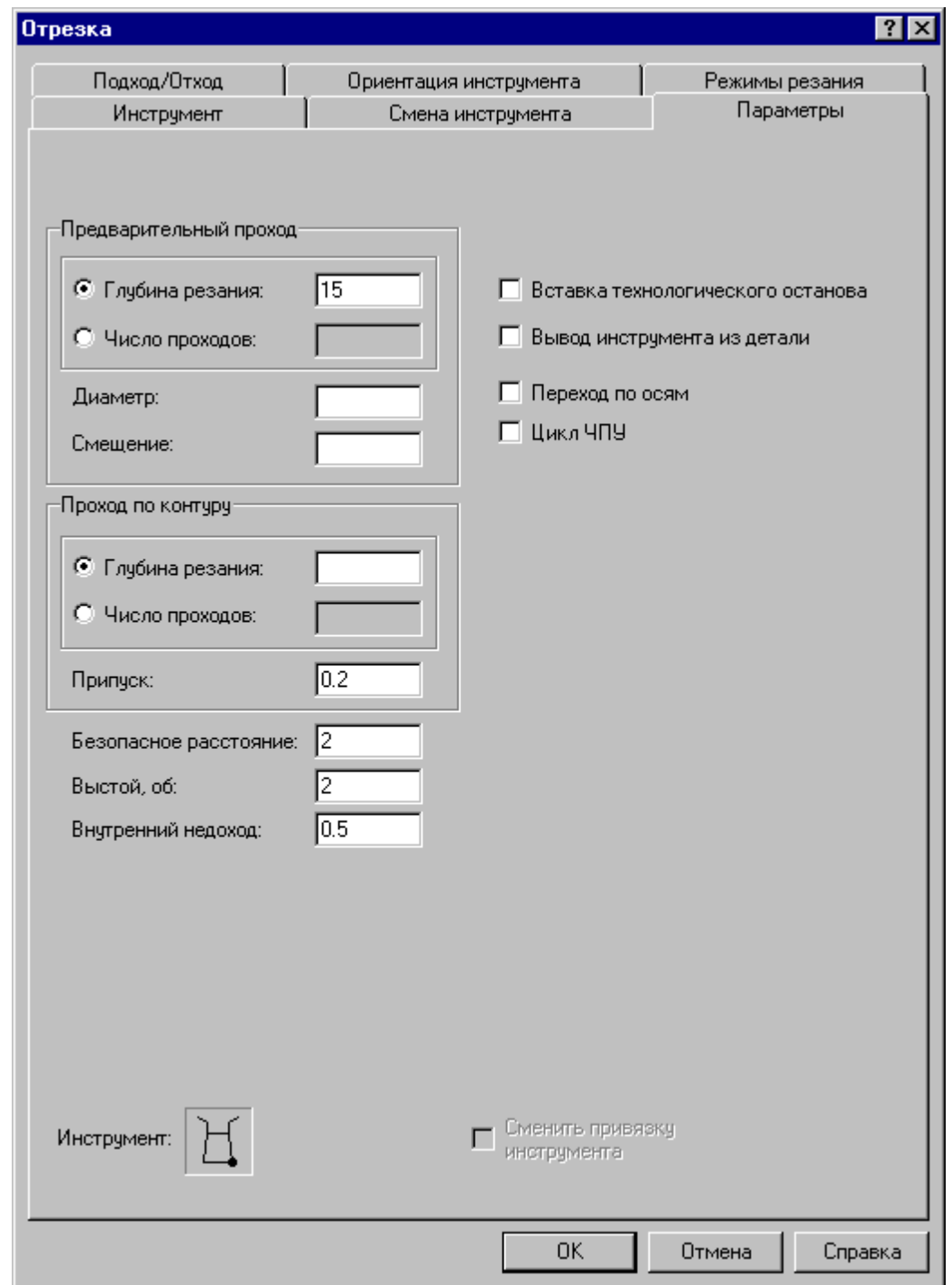

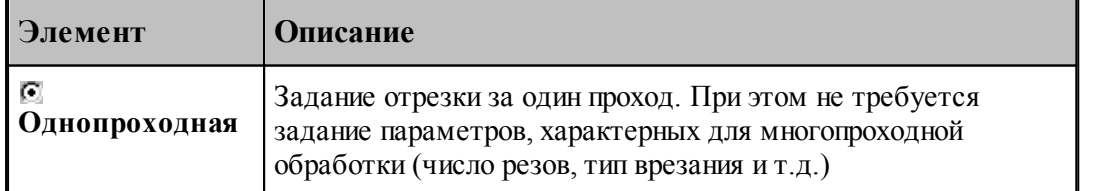

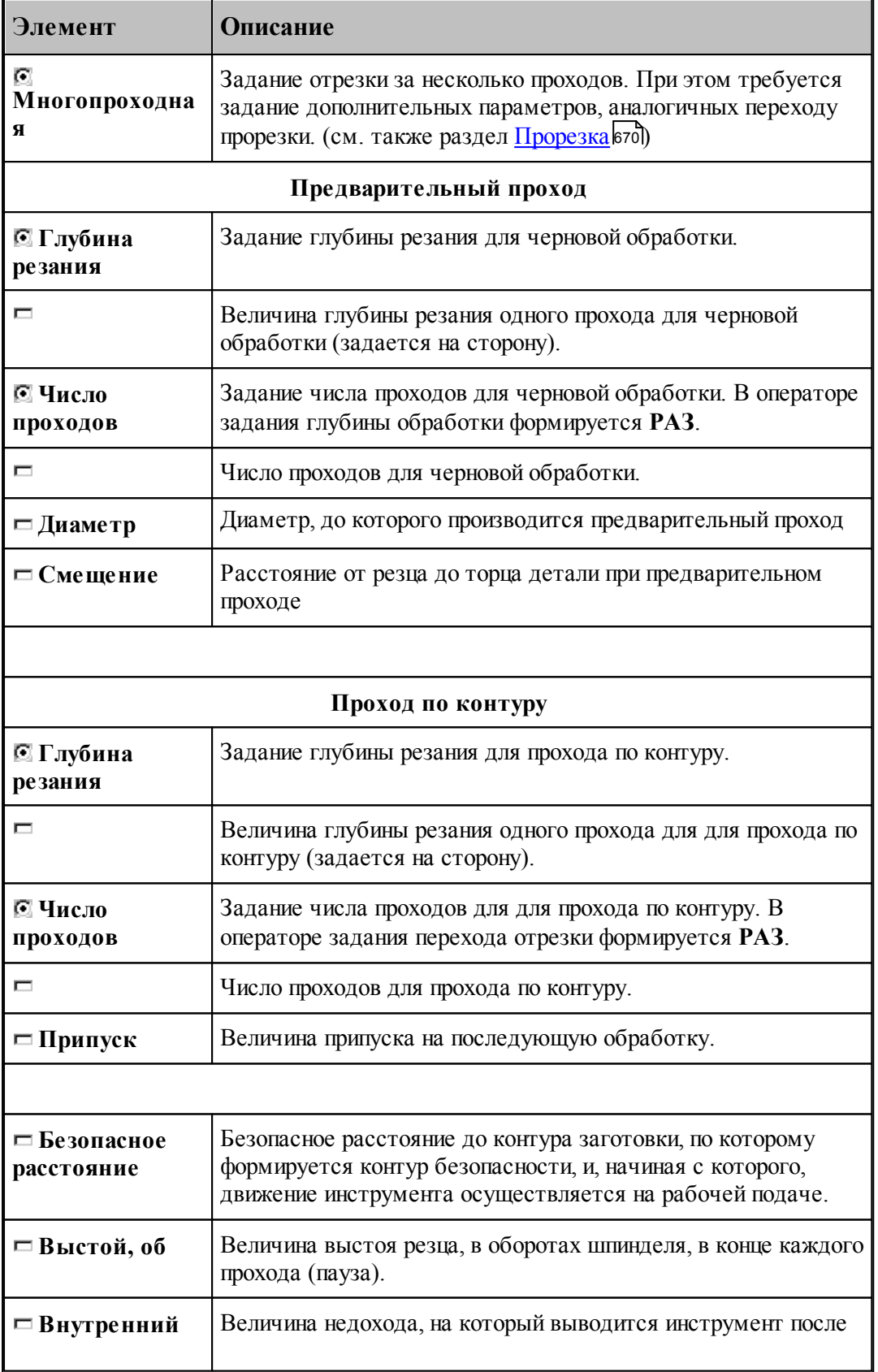
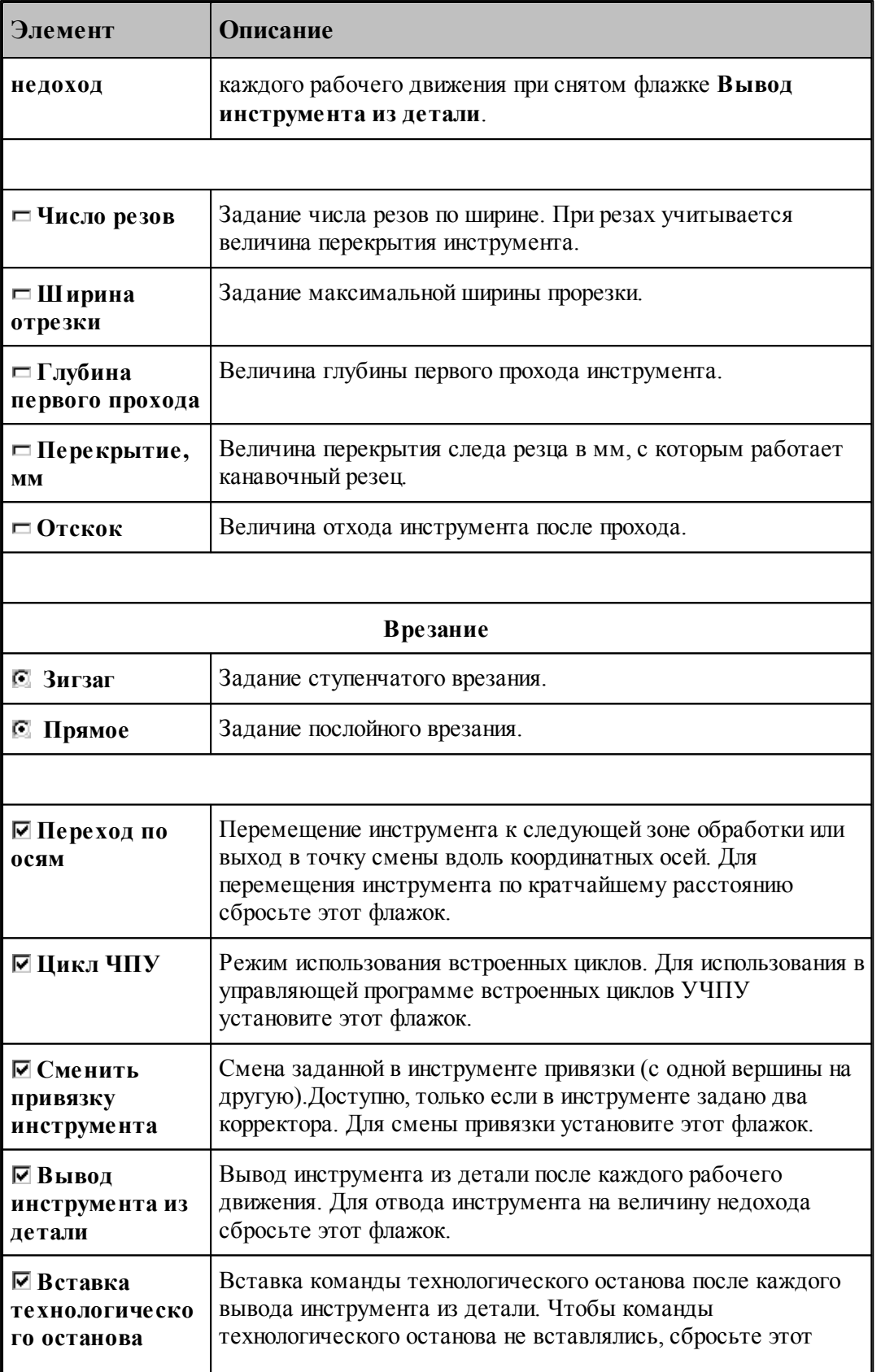

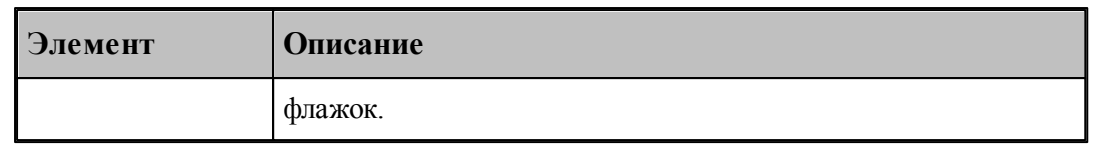

## **См. также:**

- [Формат оператора описания перехода отрезки](#page-685-0)**вв**е,
- <u>[Формат операторов дополнительных параметров для перехода точения канавок](#page-620-0)</u> 62 г.
- <u>[Формат операторов дополнительных параметров для перехода прорезки](#page-675-0)</u> вта,

## **Для понимания параметров обработки необходимо посмотреть также:**

- <u>[Параметры обработки](#page-543-0)</u>544
- <u>[Особенности использования встроенных циклов УЧПУ](#page-701-0)</u> роз

## <span id="page-685-0"></span>3.1.4.13.2 Формат оператора описания перехода отрезки

Оператор **ОТРЕЗКА** служит для описания перехода отрезки и не имеет параметров.

Имеет формат:

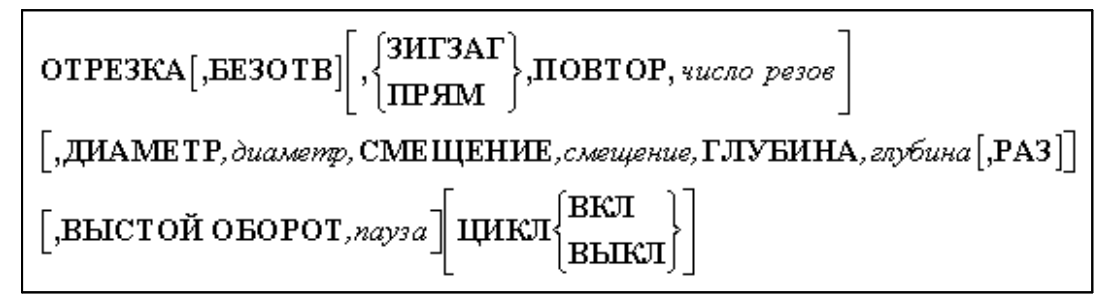

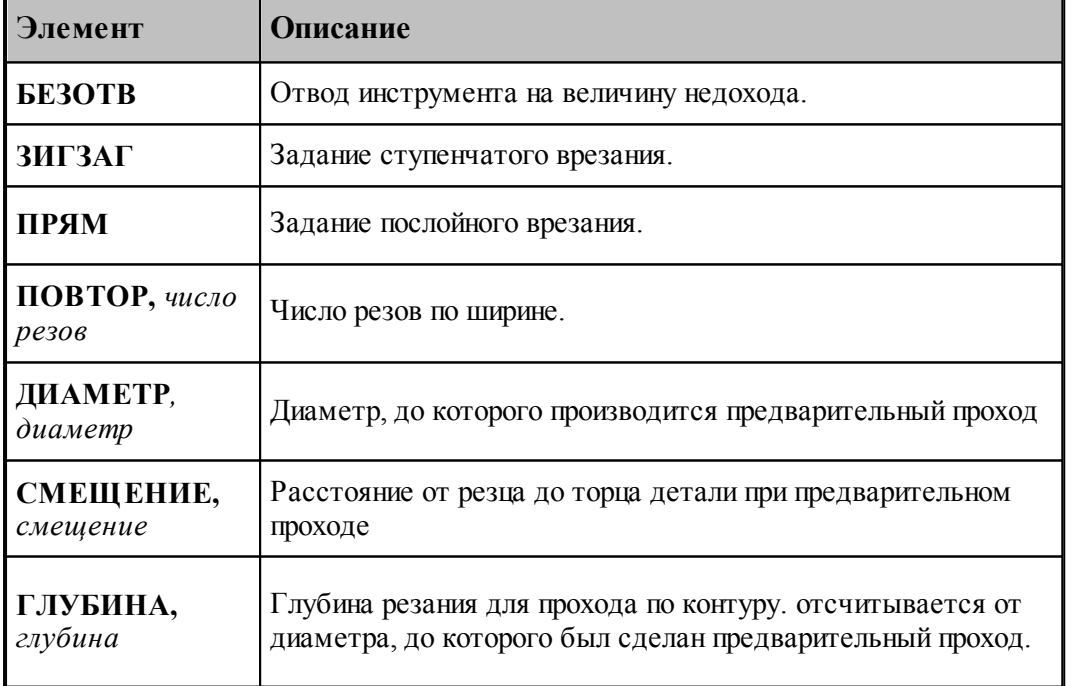

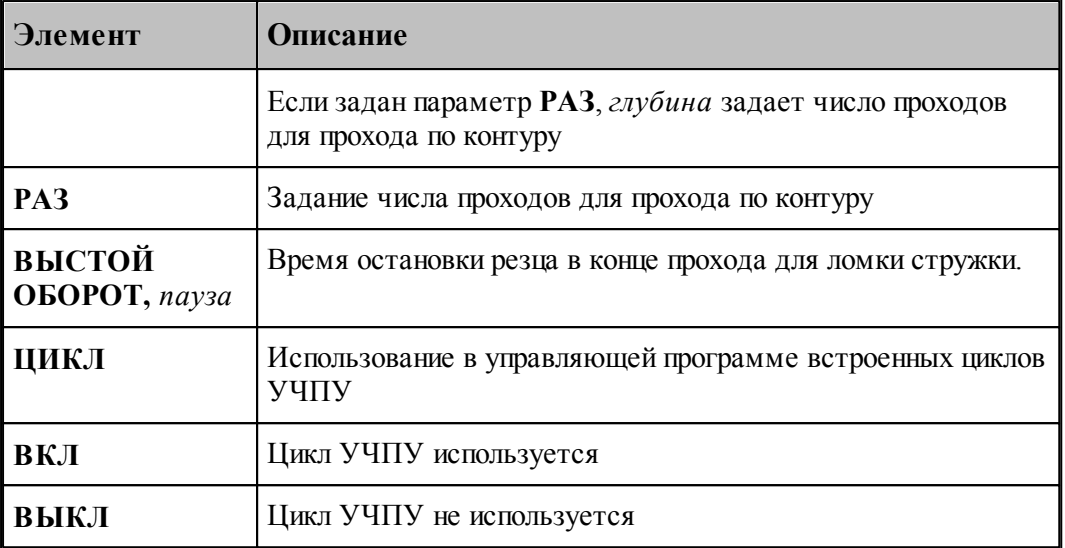

Параметры **ДИАМЕТР, СМЕЩЕНИЕ, ГЛУБИНА** используется *только* для случая <u>[задания зоны обработки двумя точками](#page-532-0)</u>ьзз]. В случае автоматического задания зоны они не задаются.

## **См. также:**

- [Параметры отрезки](#page-681-0) вад;
- [Формат операторов дополнительных параметров для перехода точения канавок](#page-620-0) 621;
- [Формат операторов дополнительных параметров для перехода прорезки](#page-675-0) 676;

#### **3.1.4.14 Обработка винтового паза**

#### **Темы этого раздела:**

- <u>[Обработка одиночного винтового паза](#page-686-0)</u>вз<del>7</del>
- <u>[Обработка цепочки винтовых пазов](#page-692-0)</u>|693

#### <span id="page-686-0"></span>3.1.4.14.1 Обработка одиночного винтового паза

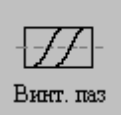

Задание зоны обработки для перехода точения смотри в разделе [Задание зоны обработки](#page-538-0) <u>[винтового паза](#page-538-0)</u>|539].

Стартовая точка зоны определяется по линии направления подачи на расстоянии длины разгона от начала зоны. Линия направления подачи совпадает с образующей резьбы. Финишная точка зоны определяется на линии направления подачи на расстоянии длины торможения от конца зоны.

Выбранная зона выделяется цветом с квадратиками по концам.

После задания зоны обработки, которая осуществляется нажатием кнопки **Ввод**, необходимо ввести параметры перехода винтового паза с помощью диалогового окна

*Винтовой паз.*

Для обработки винтового паза используются:

Канавочные резцы – для черновой и чистовой обработки Резьбовые резцы – только для чистовой обработки

Проходные резцы – только для чистовой обработки

Диалоговое окно *Винтовой паз* имеет вкладки:

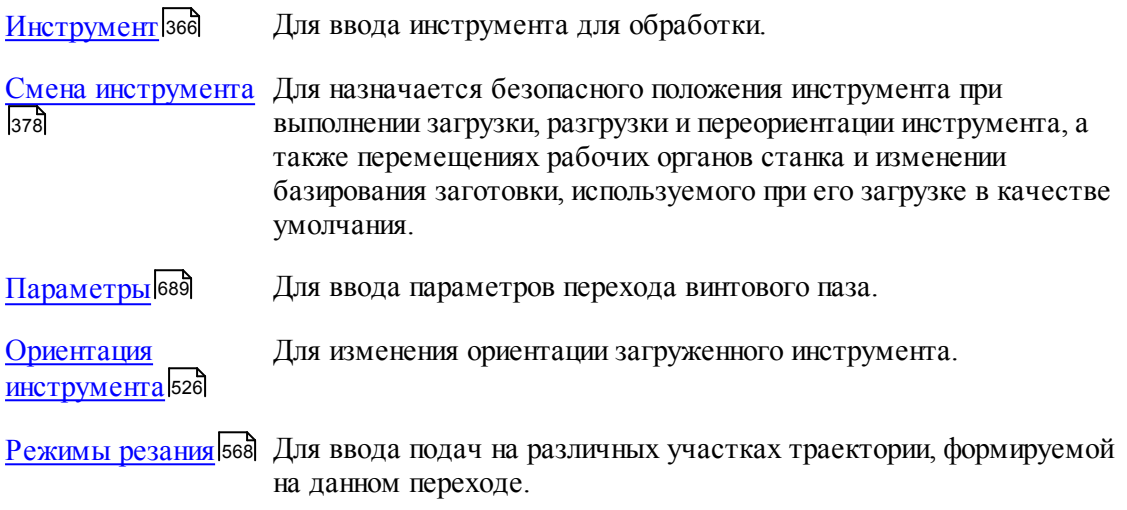

При обработке винтового паза величина рабочей подачи равна шагу резьбы, поэтому подачи на отдельные участки траектории движения инструмента (кроме подачи позиционирования) не задаются.

## **Смотри также:**

<u>[Формат оператора описания перехода обработки винтового паза](#page-694-0)</u>|сэ5

<u>[Правила построения профиля винтового паза](#page-696-0)</u>|697

<u>[Движение инструмента при обработке винтового паза](#page-697-0)</u>вэз

[Особенности переходов нарезания резьбы резцом, цепочки резьб, обработки винтового](#page-700-0)

<mark>[паза и цепочки винтовых пазов](#page-700-0)</mark>|<del>7</del>01

<span id="page-688-0"></span>3.1.4.14.1.1 Параметры обработки винтового паза

Вкладка *Параметры* предназначена для ввода параметров при обработке винтового паза. Она имеет следующий вид:

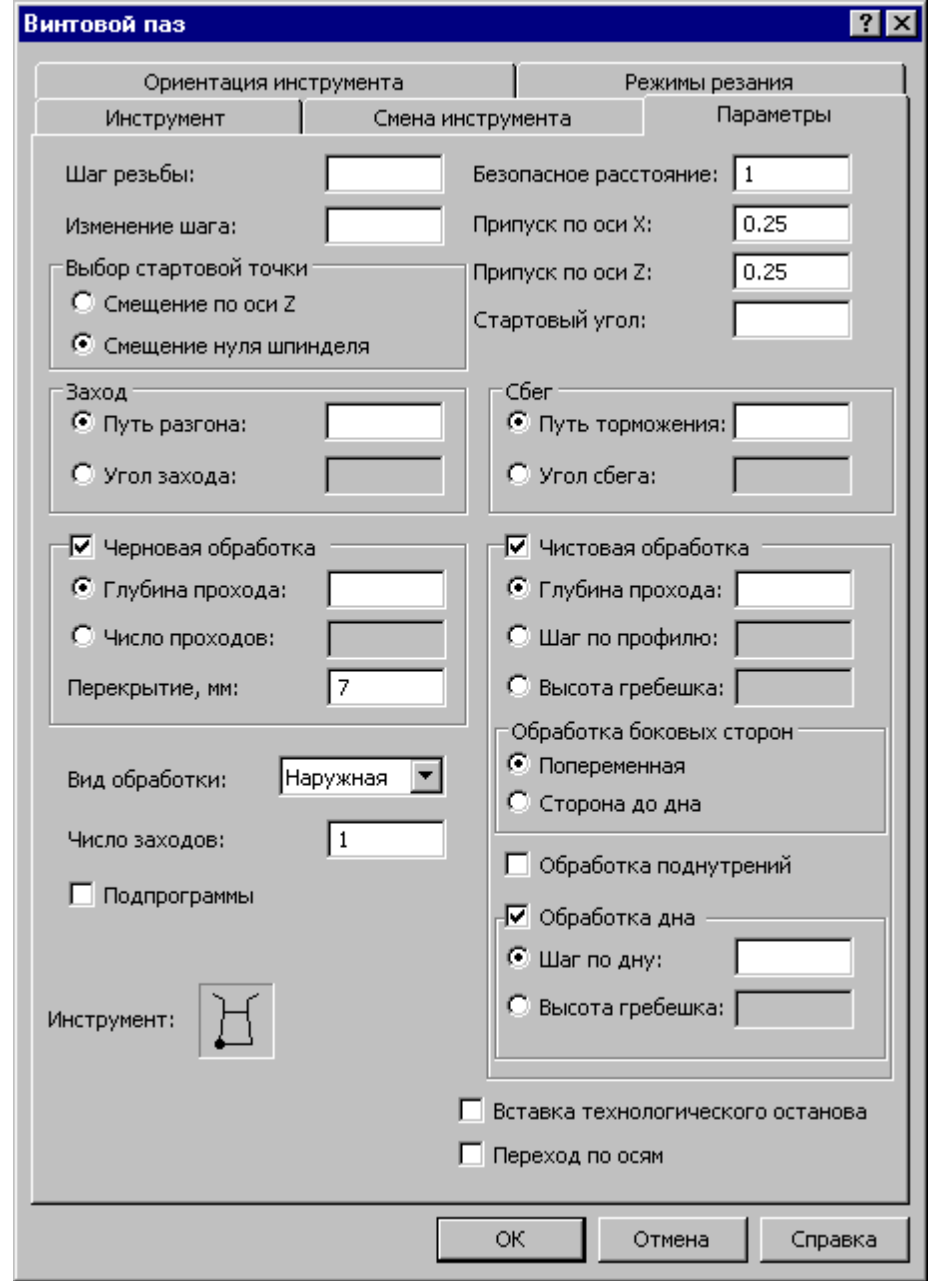

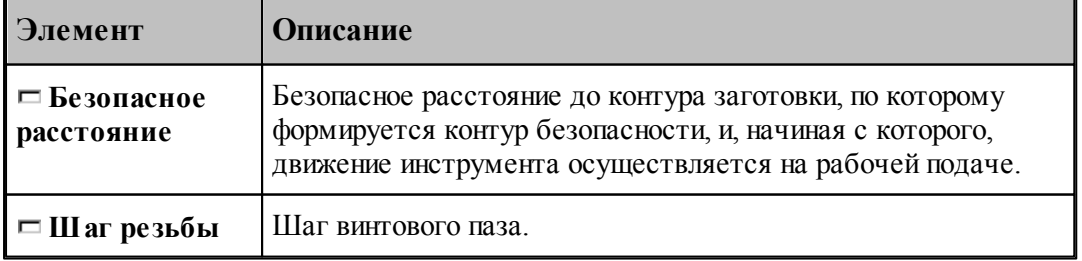

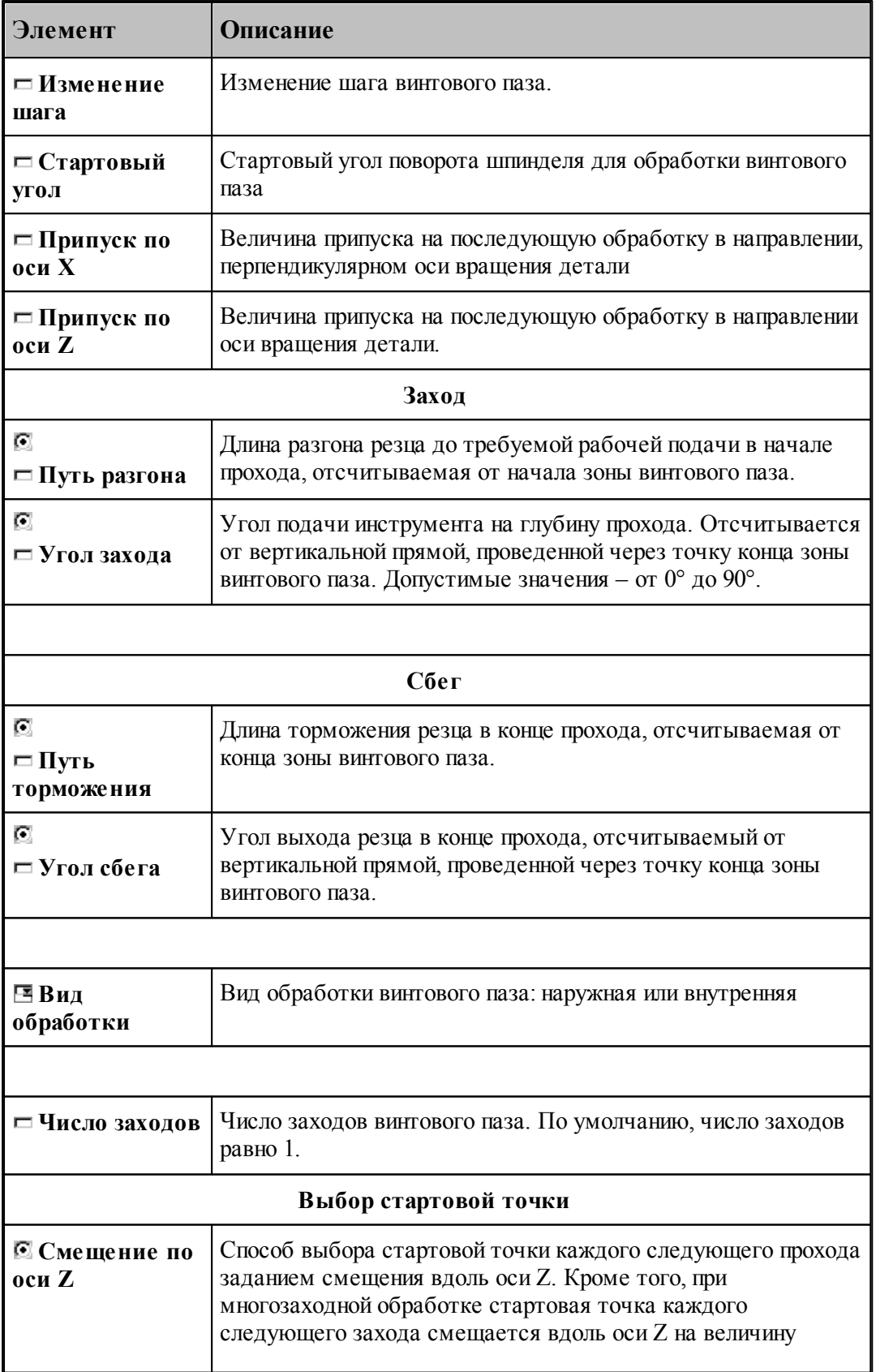

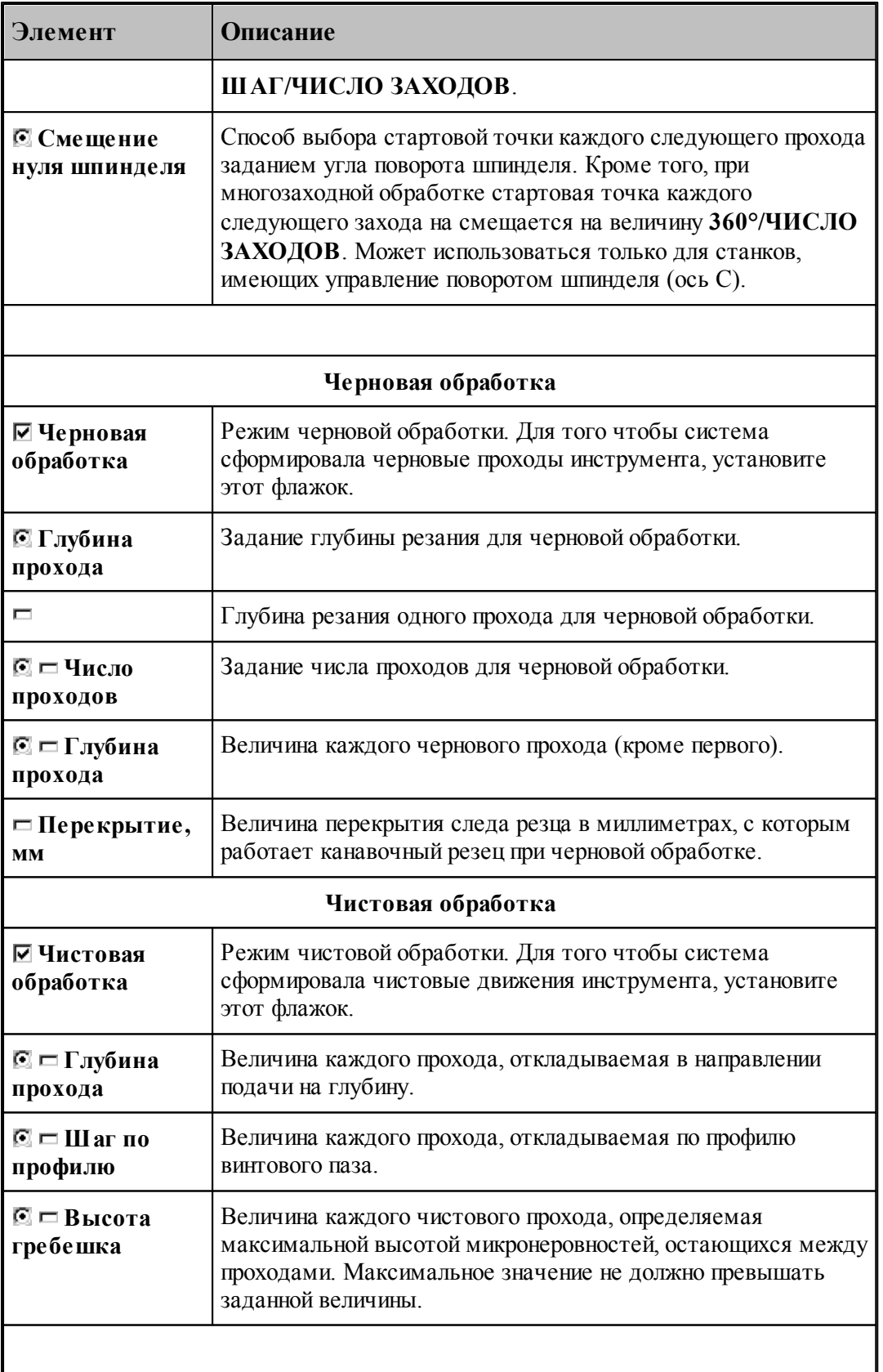

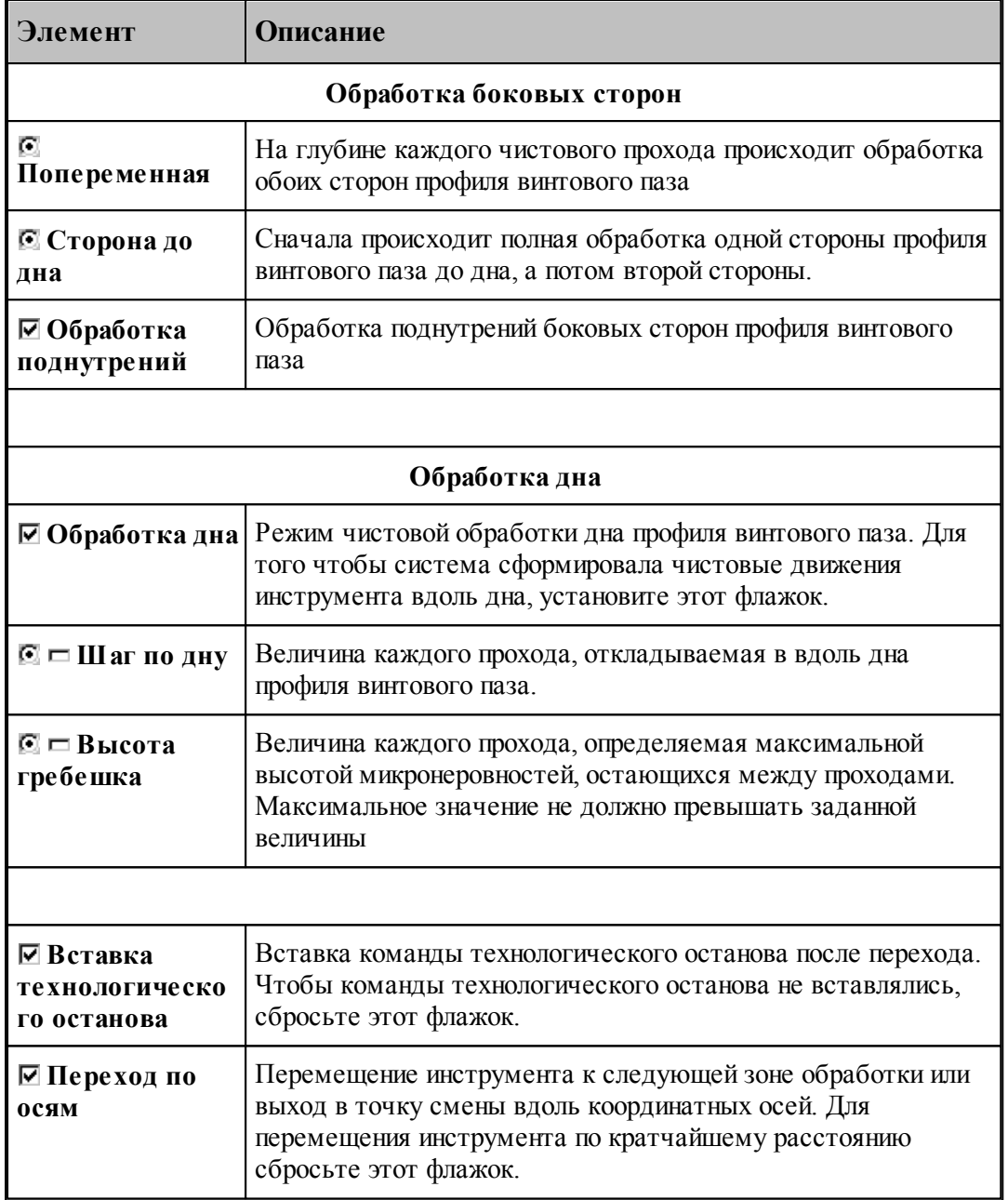

## **Смотри также:**

[Формат оператора описания перехода обработки винтового паза](#page-694-0) 695

- [Формат операторов дополнительных параметров](#page-663-0) 664
- [Правила построения профиля винтового паза](#page-696-0) **697**
- [Движение инструмента при обработке винтового паза](#page-697-0)<sup>698</sup>
- [Особенности переходов нарезания резьбы резцом, цепочки резьб, обработки винтового](#page-700-0) <u>[паза и цепочки винтовых пазов](#page-700-0)</u>|<del>701]</del>

<span id="page-692-0"></span>3.1.4.14.2 Обработка цепочки винтовых пазов

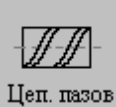

Стартовая точка зоны определяется по линии, соединяющей первые две точки цепочки на расстоянии длины разгона от первой точки цепочки. Финишная точка зоны определяется на линии, соединяющей две последние точки цепочки на расстоянии длины торможения от последней точки.

После ввода цепочки, которая осуществляется нажатием кнопки **Ввод**, необходимо ввести параметры перехода винтового паза с помощью диалогового окна *Цепочка винтовых пазов*.

Для обработки цепочки винтовых пазов используются:

Канавочные резцы – для черновой и чистовой обработки

Резьбовые резцы – только для чистовой обработки

Проходные резцы – только для чистовой обработки

Диалоговое окно *Цепочка винтовых пазов* имеет вкладки:

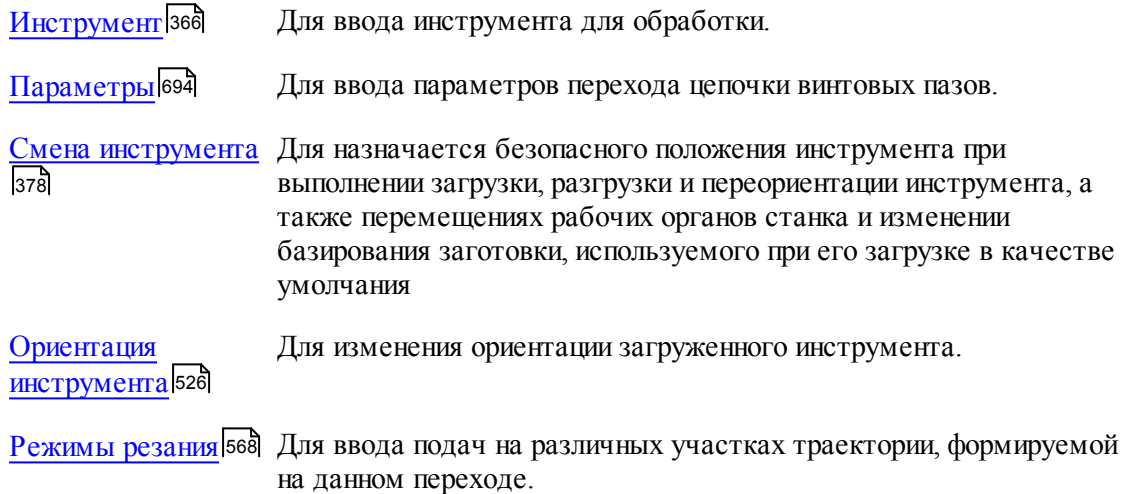

## **Смотри также:**

- [Параметры цепочки](#page-543-1) 544
- [Формат оператора описания перехода обработки винтового паза](#page-694-0) 695
- [Правила построения профиля винтового паза](#page-696-0) **697**
- [Движение инструмента при обработке винтового паза](#page-697-0) 698
- [Особенности переходов нарезания резьбы резцом, цепочки резьб, обработки винтового](#page-700-0) <u>[паза и цепочки винтовых пазов](#page-700-0)</u>|<del>701]</del>

<span id="page-693-0"></span>3.1.4.14.2.1 Параметры обработки цепочки винтовых пазов

Вкладка *Параметры* предназначена для ввода параметров при обработке цепочки винтовых пазов. Она имеет следующий вид:

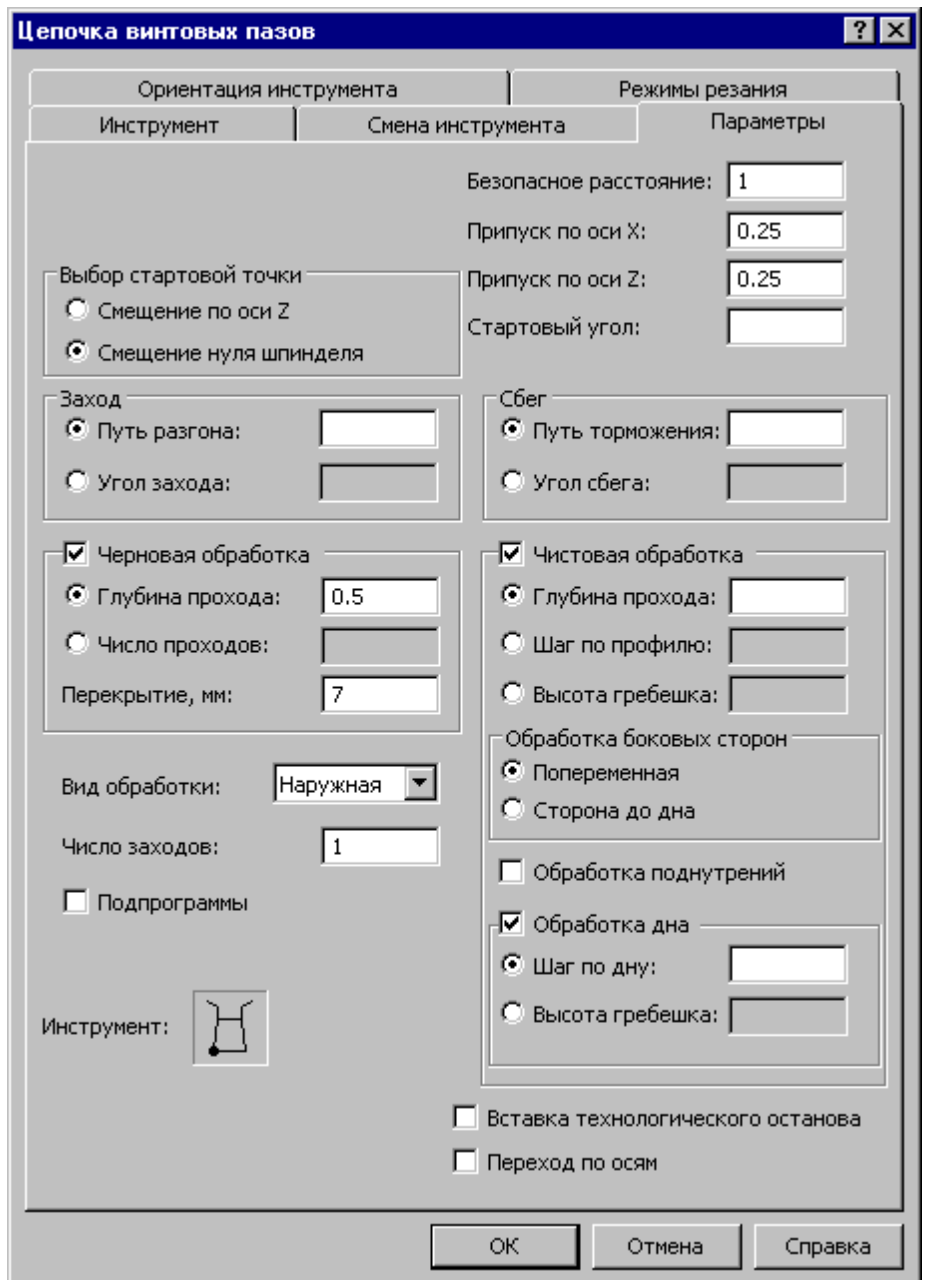

Параметры аналогичны <u>параметрам одиночного винтового паза</u>|ss<del>7</del>

## **Смотри также:**

- <u>[Формат оператора описания перехода обработки винтового паза](#page-694-0)</u>|695<sup>'</sup>
- [Параметры цепочки](#page-543-1)<sup>544</sup>
- <u>[Правила построения профиля винтового паза](#page-696-0)</u>|697
- <u>[Движение инструмента при обработке винтового паза](#page-697-0)</u> в в

[Особенности переходов нарезания резьбы резцом, цепочки резьб, обработки винтового](#page-700-0) [паза и цепочки винтовых пазов](#page-700-0)|<del>701</del>

## <span id="page-694-0"></span>3.1.4.14.3 Формат оператора описания перехода обработки винтового паза

Оператор **ПАЗВИНТ** служит для описания перехода обработки винтового паза. Имеет формат:

| \n $\text{IIABHHT}$ ,\n $\left\{\text{mowaxa, mowaxa}\atop \text{komyp yqao} \right\},\n \left\{\text{RHE}\atop \text{BHYTPH}\right\} \left[\text{,IIAT},\text{uaz[},\text{u3M}]\right],\n \left\{\text{JHHHA},\text{passon},\n \left\{\text{mopmowxenue}\atop \text{HAKIOH},\text{cebe}\right\} \left[\text{,YTOJ},\text{noðava na anyfuwy} \right],\n \left[\text{IOBITOP},\text{uucho}\right]\right],\n \left[\text{IOBPOOT}\atop \text{ITHPHHH}\right]\n \left[\text{,OPHEHT},\text{yzon} \right]\text{TJYEHHA}\n \left[\text{,MPM} \right],\n \left\{\text{vapazay6}\right]\n \left[\text{VHEHT},\text{yzon} \right]\text{TJYEHHA}\n \left[\text{,MPM} \right],\n \left\{\text{vapazay6}\right]\n \left[\text{VHEHEHOT},\text{yzon} \right]\n \left[\text{,MPM} \right],\n \left[\text{VHEHEHOT},\text{yzon} \right]\n \left[\text{,MPM} \right],\n \left[\text{PABCH} \right]\n \left[\text{,MPM} \right],\n \left[\text{PHEHEHOK}\right],\n \left[\text{MAE} \right]\n \left[\text{PHEHEHOT},\text{QHE} \right]\n \left[\text{PHEH} \right]\n \left[\text{,MPM} \right]\n \left[\text{PHEH} \right]\n \left[\text{PHEH} \$ |
|----------------------------------------------------------------------------------------------------|
|----------------------------------------------------------------------------------------------------|

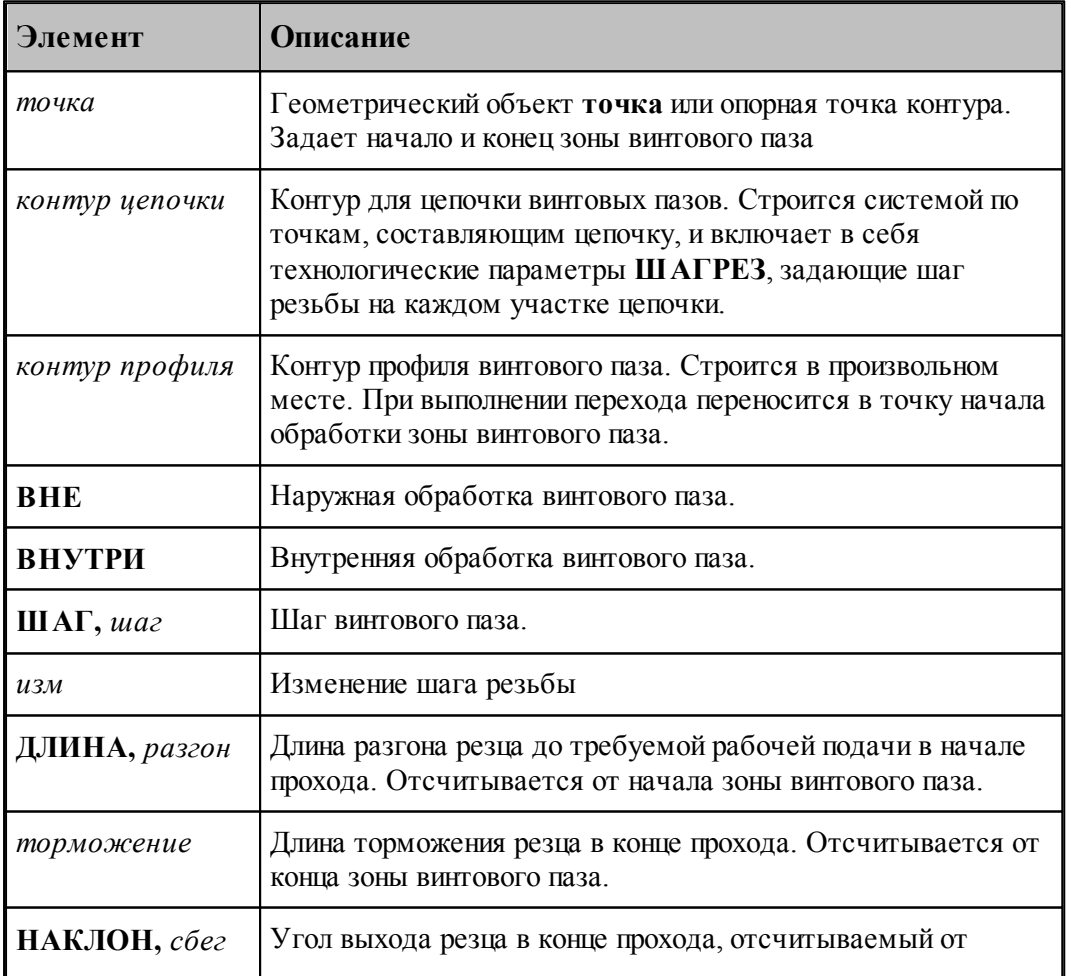

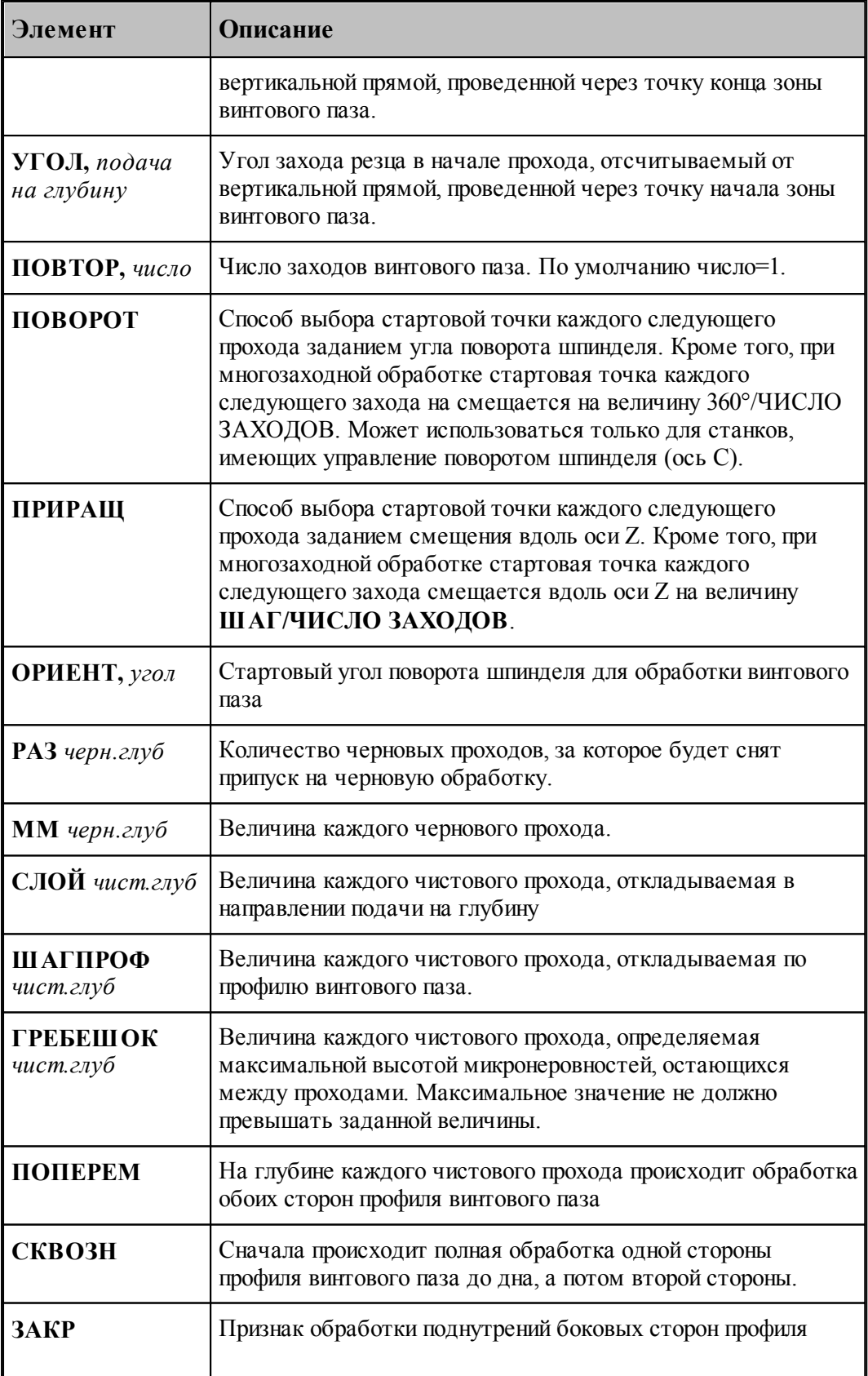

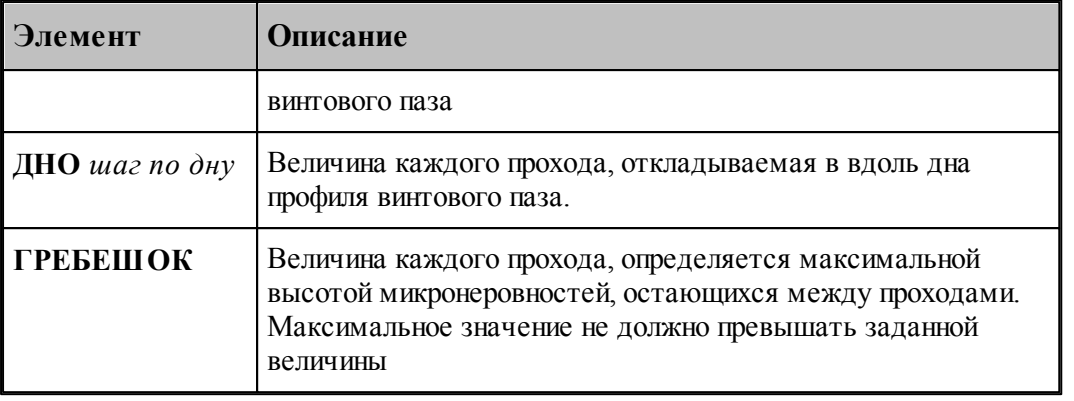

## **Смотри также:**

- [Параметры цепочки](#page-543-1)**544**
- <u>[Параметры обработки винтового паза](#page-688-0)</u>|689
- <u>[Параметры обработки цепочки винтовых пазов](#page-693-0)</u>|694
- <u>[Правила построения профиля винтового паза](#page-696-0)</u>|697
- <u>[Движение инструмента при обработке винтового паза](#page-697-0)</u>|698

[Особенности переходов нарезания резьбы резцом, цепочки резьб, обработки винтового](#page-700-0)

<mark>[паза и цепочки винтовых пазов](#page-700-0)</mark>|701

#### <span id="page-696-0"></span>3.1.4.14.4 Правила построения профиля винтового паза

Для полученя правильной обработки профиля, надо строить его таким образом, чтобы обрабатываемая область занимала всю внутркнность профиля. В противном случае может возникнуть ситуация, когда обработка профиля окажется смещена относительно нужного положения.

Начало профиля совмещается с начальной точкой зоны винтового паза и в случае неправильного построения профиля в его начале (конце) образуются необрабатываемые области, котогрые и дают эффект смещения начала или конца траектории движения инструмента.

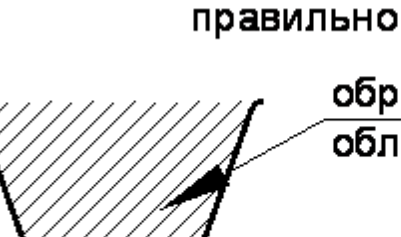

обрабатываемая

область

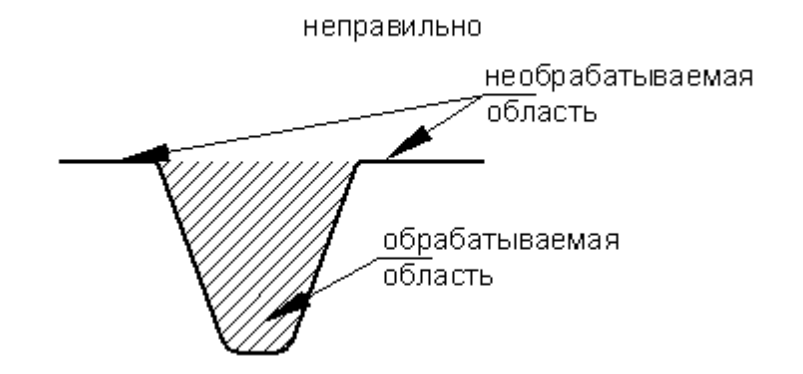

## **Смотри также:**

- [Формат оператора описания перехода обработки винтового паза](#page-694-0) 695
- <u>[Параметры обработки винтового паза](#page-688-0)</u>|689
- [Параметры обработки цепочки винтовых пазов](#page-693-0) 694
- [Особенности переходов нарезания резьбы резцом, цепочки резьб, обработки винтового](#page-700-0) <u>[паза и цепочки винтовых пазов](#page-700-0)</u>|<del>701]</del>

#### <span id="page-697-0"></span>3.1.4.14.5 Движение инструмента при обработке винтового паза

Обработка винтового паза представляет собой обработку профиля паза по совмещенному алгоритму обработки канавок и нарезания резьбы резцом.

При обработке винтового паза в точке начала траектории системой формируется два замкнутых контура: один из них является для паза контуром детали, а второй – контуром заготовки. В процессе обработки паза производится корректировка контура заготовки паза, что позволяет увидеть оставшийся металл. Кроме того, в процессе обработки работают все проверки, как в обычной токарной обработке.

Черновая обработка винтового паза начинается со стороны привязки канавочного резца (со стороны 1го корректора).

Чистовая обработка начинается со стороны начала профиля паза. Если обработку надо производить с другого конца, надо изменить направление обхода контура профиля.

Контроль на столкновение резца с деталью и заготовкой не производится.

#### **Смотри также:**

- <u>[Формат оператора описания перехода обработки винтового паза](#page-694-0)</u>|695<sup>'</sup>
- <u>[Параметры обработки винтового паза](#page-688-0)</u>|689
- <u>[Параметры обработки цепочки винтовых пазов](#page-693-0)</u>|694
- [Правила построения профиля винтового паза](#page-696-0) **69**7
- [Особенности переходов нарезания резьбы резцом, цепочки резьб, обработки винтового](#page-700-0) [паза и цепочки винтовых пазов](#page-700-0)|<del>701</del>

#### **3.1.5 Ввод технологических команд**

Системой вместе с командами движения инструмента формируются технологические команды в следующей последовательности:

**1**. Для первой зоны обработки после команды движения **ИЗ** формируются команды:

- загрузки первого инструмента;
- включения оборотов шпинделя;
- производится вывод инструмента в стартовую точку зоны на подаче позиционирования;
- включаются корректора.

Система формирует команды рабочих и вспомогательных движений инструмента до окончания обработки зоны.

Для последующих зон инструмент идет в стартовую точку следующей зоны с обходом возможных препятствий.

**2**. При смене инструмента осуществляется его вывод в точку смены на подаче позиционирования, выключение старых корректоров, формируется команда загрузки нового инструмента и команда включения новых корректоров.

Заданная последовательность технологических команд является стандартной. Пользователь имеет возможность средствами системы задать дополнительные технологические команды до обработки зоны, после нее или в любой точке траектории.

Некоторые часто употребляемые команды, объединены в группу и их можно вводить

непосредственно с панели инструментов по кнопке . Эта кнопка активизирует диалоговое окно *Ввод технологических команд*:

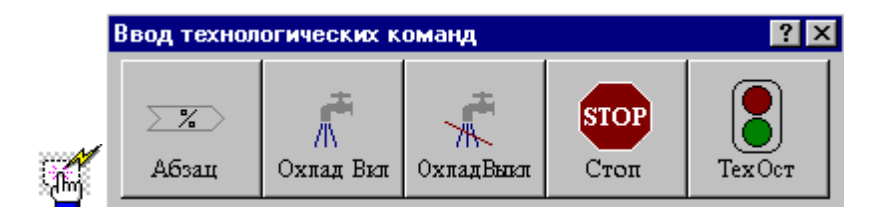

#### **3.1.5.1 Новая УП**

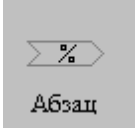

Команда требует подтверждения. Формируются операторы **ВОЗВРАТ** и **АБЗАЦ**.

Для деталей, которые обрабатываются за несколько операций (например: черновое точение с одной и с другой стороны, чистовое точение после термообработки с одной и с другой стороны), будет удобно сформировать все УП, требуемые для обработки детали, в одном сеансе работы.

При этом контур детали сохраняется, а контур заготовки, скорректированный по

результатам выполненных переходов, является входным для последующих операций. Все текущие установки технологических параметров, описания режущих инструментов и технологических переходов сохраняются.

По оператору **ВОЗВРАТ** производится выход ранее загруженного инструмента в точку смены с учетом обхода возможных препятствий.

По оператору **АБЗАЦ** производится завершение текущей управляющей программы, постпроцессор сам формирует команды выключения корректоров, оборотов шпинделя, охлаждения, конца УП и, затем, формирует шапку следующей УП. Пользователь начинает проектирование новой УП, сохранив все текущие установки, состояние контуров детали и заготовки.

#### **3.1.5.2 Включение охлаждения**

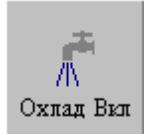

Команда требует подтверждения. Формируется оператор **ОХЛАД ВКЛ**.

#### **3.1.5.3 Выключение охлаждения**

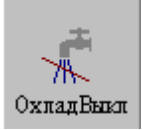

Команда требует подтверждения. Формируется оператор **ОХЛАД ВЫКЛ**.

#### **3.1.5.4 Останов станка**

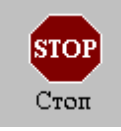

Команда требует подтверждения. Формируется оператор **СТОП**.

#### **3.1.5.5 Технологический останов станка**

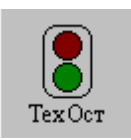

Команда требует подтверждения. Формируется оператор **ТЕХОСТ**.

## <span id="page-700-0"></span>**3.1.6 Особенности переходов нарезания резьбы резцом, цепочки резьб, обработки винтового паза и цепочки винтовых пазов**

В переходах нарезания резьбы резцом и обработки винтового паза (а также цепочки пазов и резьб) подход инструмента к движениям нарезания резьбы может производиться на подаче **врезания**, а отход инструмента – на подаче **отвода**. Значения этих подач могут отличаться от рабочей подачи, в т.ч. задаваться БЫСТРО.

В переходах обработки цепочки резьб и винтовых пазов добавлена проверка на кратность длины участка цепочки шагу резьбы с учетом изменения шага. Для горизонтальных и вертикальных участков цепочки проверяется длина участка, а для конусных участков – проекция участка на ось OX.

Проверка на кратность сделана в диалоге при задании контура цепочки. Если при обработке будет задаваться длина разгона и торможения, то первый и последний участки могут стать некратными шагу резьбы.

- При обработке цепочки винтовых пазов переход инструмента из точки конца обработки цепочки в точку начала обработки цепочки осуществляется **только по осям**.
- При нарезании резьбы переход инструмента из точки конца обработки цепочки в точку начала обработки цепочки осуществляется в соответствии с установками оператора МАРШРУТ.
- При обработке винтового паза внутри системы порисходит временная подмена контуров детали и заготовки. В качестве детали выступает контур профиля винтового паза. В результате, **при обработке в одной программе двух винтовых пазов подряд контроль перемещения инструмента между переходами на подаче позиционирования не учитывает исходные контуры детали и заготовки.**

Используйте поточечные движения для отвода инструмента на безопасное расстояние от исходной детали.

- Переходы обработки винтового паза и цепочки винтовых пазов являются ресурсоемкими и могут выполняться длительное время. Рекомендации по программированию этих переходов:
	- Увеличение безопасного расстояния увеличивает время расчета, не задавайте его больше минимально допустимых значений.
	- При использовании канавочных резцов с радиусом при вершине большим глубины прохода время расчета уменьшается.
	- Канавочный резец с нулевым радиусом при вершине дает максимальное время расчета.
	- Для облегчения отладки перехода сперва задайте большую глубину прохода, после получения правильного результата исправьте в тексте программы на языке Техтран глубину прохода на требуемую по технологии и повторно выполните расчет.
	- Возможна обработка винтового паза несколькими резцами. При этом возможно использование запретной области, которая должна располагаться в том месте, где находятся контура детали и заготовки винтового паза. Именно в этом месте запретная область будет влиять на выделение зоны обработки паза и последующие движения инструмента.
	- Припуск на черновую обработку вторым и последующими резцами должен задаваться таким, чтобы резец не обрабатывал участки паза, обработанные ранее. Припуск на второй переход должен быть таким, чтобы не задевать за выступы от первого резца. Поэтому целесообразно использование резцов с радиусом скругления,

близким по величине глубине резания.

#### <span id="page-701-0"></span>**3.1.7 Использование встроенных циклов**

Система позволяет получать УП с использованием встроенных циклов УЧПУ, при этом имеются следующие особенности:

- 1702 II <mark>[Циклы точения](#page-701-1)</mark>
- <u>[Циклы точения канавки](#page-702-0)</u>703
- [Циклы сверления](#page-702-1) 703
- <u>[Циклы нарезания резьбы резцом](#page-703-0)</u> роч
- [Отображение зоны для циклов на экране](#page-703-1) <sup>704</sup>

#### <span id="page-701-1"></span>**3.1.7.1 Циклы точения**

#### **Точение**

- при черновой обработке необходимость подчистки зоны определяется встроенным циклом УЧПУ.
- при чистовой обработке зон произвольной формы зоны должны задаваться такими же, как и при черновой обработке, так как система запоминает форму зоны черновой обработки и использует ее при чистовой обработке. При несовпадении зон для черновой и чистовой обработки система выдаст сообщение об ошибке.
- радиусы при вершине инструментов для черновой и чистовой обработки должны быть одинаковыми, т.к. иначе зоны для черновой и чистовой обработки не совпадут и система выдаст сообщение об ошибке. При необходимости работы инструментами с разными радиусами при вершине чистовое точение должно формироваться без использования цикла ЧПУ.
- при обработке зоны фиксированной формы (прямоугольной или трапецеидальной) типа используемых в УЧПУ НЦ-31, CNC-T, Bosch CNC Alpha 2 и др. задание начала и конца зоны обработки должно обеспечивать получение зоны именно прямоугольной или трапецеидальной формы (без фасок, скруглений, перепадов диаметров и т.п.).
- В этом случае зона обработки сложной формы должна дробиться пользователем на несколько зон прямоугольной или трапецеидальной формы и участки, которые должны обрабатываться без использования циклов УЧПУ. Для разбиения зоны обработки можно также использовать запретную область.
- Если зона обработки все-таки задана неверно, то постпроцессор выдаст сообщение об ошибке и вместо цикла УЧПУ сформирует в управляющей программе просто траекторию движения резца (как будто была задана зона обработки без использования цикла УЧПУ).
- При наличии в прямоугольной или трапецеидальной зоне скруглений зона для цикла получится правильной формы, если использовать запретные области и задать припуски по X и Z равными 0.
- При использовании запретной области задание припусков по X и Z недопустимо, так как зона обработки будет передаваться без учета припуска, а припуск будет передаваться дополнительно.
- Разрешено задание коррекции на радиус при черновом точении при использовании

встроенных циклов ЧПУ. Для этого необходимо в описании инструмента задать "Тип корректора" - на радиус и указать номер корректора на радиус.

Для включения коррекции на радиус в нужном месте траектории необходимо использовать задание ручных подходов и отходов при черновом точении.

Траектория на экране в этом случае не изменится, но в описание контура, используемого в цикле точения, будут добавлены заданные участки подхода и отхода, а также команды включения и выключения коррекции на радиус.

При использовании черновой обработки с циклом ЧПУ и наличии ненулевого радиуса инструмента в цикл передается контур с использованием коррекции в системе ЧПУ.

#### **См. также:**

[Отображение зоны для циклов на экране](#page-703-1) 704

#### <span id="page-702-0"></span>**3.1.7.2 Циклы точения канавки**

#### **Точение канавки**

- при черновой обработке необходимость подчистки зоны определяется встроенным циклом УЧПУ.
- при черновой обработке форма зоны обработки должна соответствовать реализованной в конкретном УЧПУ, иначе система или постпроцессор выдаст сообщение об ошибке и вместо цикла УЧПУ сформирует в управляющей программе просто траекторию движения резца (как будто была задана зона обработки без использования цикла УЧПУ).

Циклы при прорезке и отрезке аналогичны циклу обработки канавки

#### **См. также:**

[Отображение зоны для циклов на экране](#page-703-1) 704

### <span id="page-702-1"></span>**3.1.7.3 Циклы сверления**

#### **Сверление**

Для использования циклов глубокого сверления задается только один шаг глубокого сверления. Например:

## **ГЛУБИНА 150 ЦИКЛ ВКЛ ГЛУБОК 2, ШАГ 15**

По данным операторам будет сформирован цикл глубокого сверления с выходом инструмента в исходную точку с параметрами глубина резания 150 мм, шаг глубокого сверления 15 мм и координата начала обработки 2 мм.

#### <span id="page-703-0"></span>**3.1.7.4 Циклы нарезания резьбы резцом**

#### **Нарезание резьбы резцом**

координаты стартовой и финишной точек зоны нарезания резьбы определяются одинаково и при использовании встроенных циклов УЧПУ, и при программировании резьбы резцом без использования циклов или использовании последовательности однопроходных циклов резьбы, и определяют длину нарезаемой резьбы.

Если в цикле УЧПУ длины разгона и торможения резца вводятся в качестве параметров цикла, то нужно учитывать и длины, рассчитанные системой, иначе возможен слишком длинный путь разгона или столкновение с деталью при торможении.

формирование рабочих и вспомогательных движений, наличие и число чистовых и зачистных проходов, схема подачи на глубину и разбиение припуска по проходам определяются циклом УЧПУ.

## <span id="page-703-1"></span>**3.1.7.5 Отображение зоны для циклов на экране**

#### **Отображение зоны для циклов на экране**

Проконтролировать выделенную зону для цикла точения и точения канавок можно с помощью диалогового окна *Объекты* (**Главное меню->Вид->Объект->Зоны циклов точения**).

Информация, отображаемая в диалоговом окне *Объекты*:

Вид зоны для цикла

Имя инструмента, которым производится обработка

Геометрия зоны для цикла

Геометрия зоны для цикла с учетом припуска. Для зон произвольной формы геометрия зоны с учетом припуска и без припуска совпадает.

Вся геометрическая информация отображается на экране в графическом окне.

#### **3.1.8 Описание стандартных файлов токарной обработки**

В папке **\SAMPLES\TURN\** находятся два файла с именами **STARTUP.MAK** и **INSTR. MAK**, которые могут быть включены в любой файл **\*.TEH** с описанием обработки, как, например, в файлах \**SAMPLES\TURN\CAPFA.TEH** или **\SAMPLES\TURN\BUKSA. TEH**.

Файл **STARTUP.MAK** позволяет задать начальные значения некоторых параметров системы.

**#\*\*\*\*\*\*\*\*\*\*\*\*\*\*\*\*\*\*\*\*\*\*\*\*\*\*\*\*\*\*\*\*\*\*\*\*\*\*\*\*\*\*\*\*\*\*\*\*\*\*\*\*\*\*\*\*\*\*\*\*\*\*\*\*\*\* \*\*\*\*\*\*\*\*\*\*\*\*\*\*\*\*\*\*\*\*\*\*\*\*\* #STARTUP.MAK \* #РАЗРАБОТАЛ БЫКОДОРОВ М.Ф. 16.09.96 \* #КОРРЕКТИРОВАЛ БЫКОДОРОВ М.Ф. 16.07.99 \* # \***

**# ПРИМЕРЫ ЗАДАНИЯ УМОЛЧАНИЙ НА ПАРАМЕТРЫ \* # ТОКАРНОЙ СИСТЕМЫ \* #\*\*\*\*\*\*\*\*\*\*\*\*\*\*\*\*\*\*\*\*\*\*\*\*\*\*\*\*\*\*\*\*\*\*\*\*\*\*\*\*\*\*\*\*\*\*\*\*\*\*\*\*\*\*\*\*\*\*\*\*\*\*\*\*\*\* \*\*\*\*\*\*\*\*\*\*\*\*\*\*\*\*\*\*\*\*\*\*\*\*\* # #\*\*\*\*\*\*\*\*\*\*\*\*\*\*\*\*\*\*\*\*\*\*\*\*\*\*\*\*\*\*\*\*\*\*\*\*\*\*\*\*\*\*\*\*\*\*\*\*\*\*\*\*\*\*\*\*\*\*\*\*\*\*\*\*\*\* \*\*\*\*\*\*\*\*\*\*\*\*\*\*\*\*\*\*\*\*\*\*\*\*\* # ЗАДАНИЕ БАЗОВЫХ ГЕОМЕТРИЧЕСКИХ ЭЛЕМЕНТОВ #\*\*\*\*\*\*\*\*\*\*\*\*\*\*\*\*\*\*\*\*\*\*\*\*\*\*\*\*\*\*\*\*\*\*\*\*\*\*\*\*\*\*\*\*\*\*\*\*\*\*\*\*\*\*\*\*\*\*\*\*\*\*\*\*\*\* \*\*\*\*\*\*\*\*\*\*\*\*\*\*\*\*\*\*\*\*\*\*\*\*\* ТЧ0=0,0;ПРХ=УПАР,0;ПРУ=ХПАР,0 # ОСИ КООРДИНАТ #\*\*\*\*\*\*\*\*\*\*\*\*\*\*\*\*\*\*\*\*\*\*\*\*\*\*\*\*\*\*\*\*\*\*\*\*\*\*\*\*\*\*\*\*\*\*\*\*\*\*\*\*\*\*\*\*\*\*\*\*\*\*\*\*\*\* \*\*\*\*\*\*\*\*\*\*\*\*\*\*\*\*\*\*\*\*\*\*\*\*\* # ЗАДАНИЕ РЕЖИМОВ РЕЗАНИЯ #\*\*\*\*\*\*\*\*\*\*\*\*\*\*\*\*\*\*\*\*\*\*\*\*\*\*\*\*\*\*\*\*\*\*\*\*\*\*\*\*\*\*\*\*\*\*\*\*\*\*\*\*\*\*\*\*\*\*\*\*\*\*\*\*\*\* \*\*\*\*\*\*\*\*\*\*\*\*\*\*\*\*\*\*\*\*\*\*\*\*\* ПОДАЧА ЧЕРН ММОБ,.3 # РАБОЧАЯ ПОДАЧА ПОДАЧА ЧИСТ ММОБ,.12 # РАБОЧАЯ ПОДАЧА ПОДАЧА ХОЛОСТ ,БЫСТРО # ХОЛОСТОЙ ХОД ПОДАЧА ОТХОД ММОБ,1 # ПОДАЧА ОТВОДА ПОДАЧА ВРЕЗАНИЕ ММОБ,1 # ПОДАЧА ВРЕЗАНИЯ НЕОБР,ШПИНДЛ,ПОВММ,150,ДИАП,2,МАКСОБМ,1200 # ОБОРОТЫ ШПИНДЕЛЯ И ДИАПАЗОН #\*\*\*\*\*\*\*\*\*\*\*\*\*\*\*\*\*\*\*\*\*\*\*\*\*\*\*\*\*\*\*\*\*\*\*\*\*\*\*\*\*\*\*\*\*\*\*\*\*\*\*\*\*\*\*\*\*\*\*\*\*\*\*\*\*\* \*\*\*\*\*\*\*\*\*\*\*\*\*\*\*\*\*\*\*\*\*\*\*\* # ЗАДАНИЕ ПАРАМЕТРОВ ОБРАБОТКИ #\*\*\*\*\*\*\*\*\*\*\*\*\*\*\*\*\*\*\*\*\*\*\*\*\*\*\*\*\*\*\*\*\*\*\*\*\*\*\*\*\*\*\*\*\*\*\*\*\*\*\*\*\*\*\*\*\*\*\*\*\*\*\*\*\*\* \*\*\*\*\*\*\*\*\*\*\*\*\*\*\*\*\*\*\*\*\*\*\*\* МАРШРУТ ВКЛ # ПОДВОД ИНСТРУМЕНТА ПО ОСЯМ ГЛУБИНА 3, ФИКС # ГЛУБИНА РЕЗАНИЯ [ММ] КРОМКА ГЛАВН # РАБОТА ГЛАВНОЙ РЕЖУЩЕЙ КРОМКОЙ ПРИПУСК 0. # ПРИПУСК НА ПОСЛЕДУЮЩУЮ #ОБРАБОТКУ ПЕРЕКР 0.7 # ПЕРЕКРЫТИЕ КАНАВОЧНОГО РЕЗЦА # [ММ] ОТСКОК 0.5 # ОТСКОК ИНСТРУМЕНТА ЧЕРН ВКЛ # ЧЕРНОВАЯ ОБРАБОТКА ВКЛ ЧИСТ ВКЛ # ЧИСТОВАЯ ОБРАБОТКА ВКЛ НЕДОХОД 1 # ВНУТРЕННИЙ НЕДОХОД ДЛЯ #ГЛУБОКОГО СВЕРЛЕНИЯ #\*\*\*\*\*\*\*\*\*\*\*\*\*\*\*\*\*\*\*\*\*\*\*\*\*\*\*\*\*\*\*\*\*\*\*\*\*\*\*\*\*\*\*\*\*\*\*\*\*\*\*\*\*\*\*\*\*\*\*\*\*\*\*\*\*\* \*\*\*\*\*\*\*\*\*\*\*\*\*\*\*\*\*\*\*\*\*\*\*\*\* # В ЗАГРУЗОЧНОМ МАКРОСЕ НЕЛЬЗЯ ЗАДАВАТЬ СЛЕДУЮЩИЕ \* # ОПЕРАТОРЫ ПОСТПРОЦЕССОРА, \* # ПО КОТОРЫМ ПРОИЗВОДИТСЯ НЕПОСРЕДСТВЕННЫЙ\***

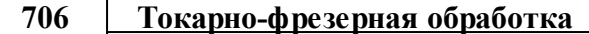

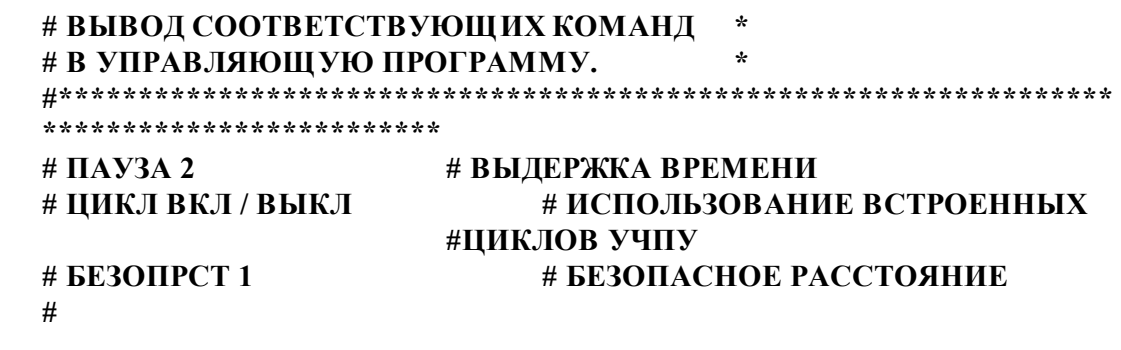

Файл **INSTR.MAK** позволяет описать используемые при обработке на конкретном станке инструменты. В процессе проектирования можно будет только загружать описанные ранее инструменты, что сэкономит время проектирования обработки. При необходимости параметры инструментов можно изменить.

Вы можете создать подобный файл описания инструментов для Вашего станка, избавив себя от необходимости описывать их каждый раз заново.

Для этого опишите все требуемые инструменты в режиме диалога, а затем скопируйте нужный фрагмент в отдельный файл с расширением **\*.MAK**.

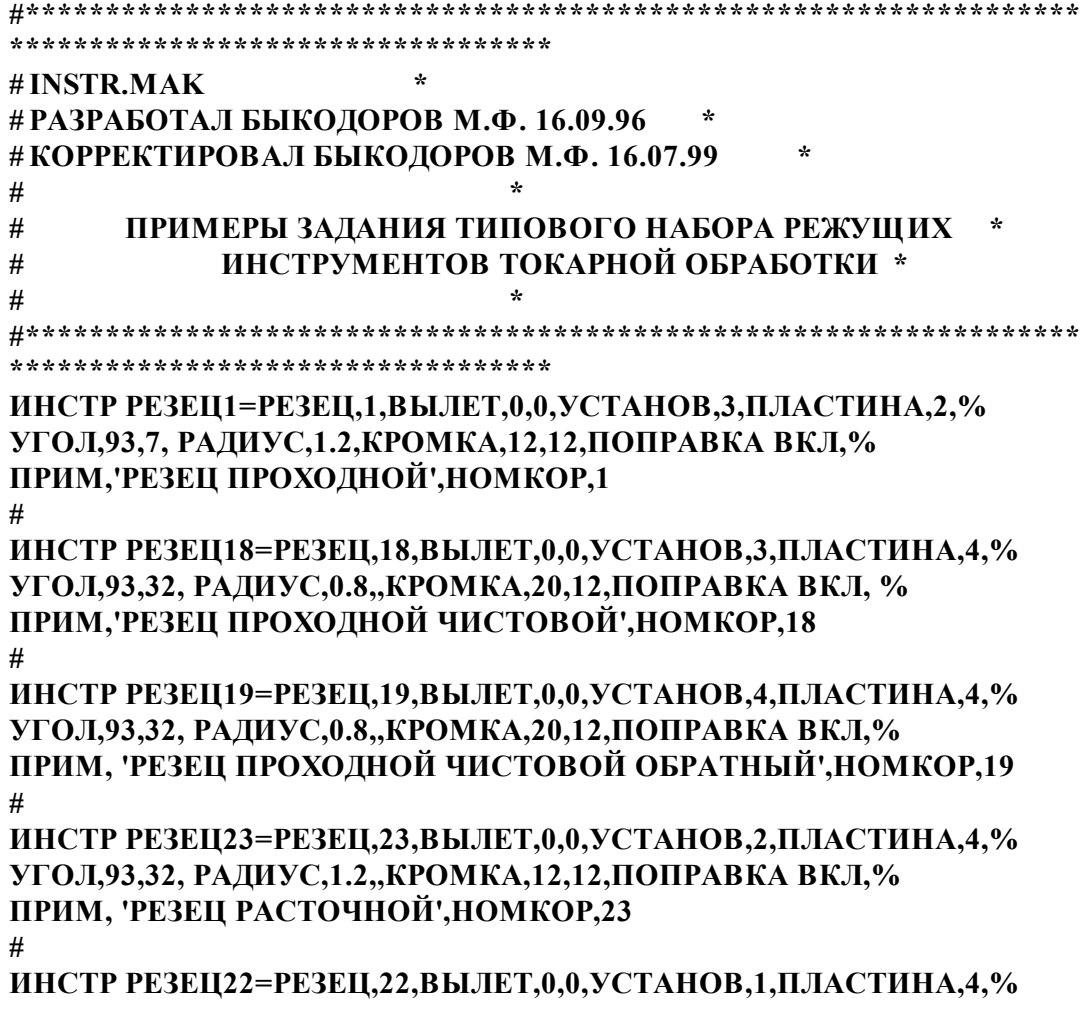

**УГОЛ,93,32, РАДИУС,1.2,,КРОМКА,12,12,ПОПРАВКА ВКЛ,% ПРИМ, 'РЕЗЕЦ РАСТОЧНОЙ ОБРАТНЫЙ',НОМКОР,22 # ИНСТР РЕЗЕЦ64=РЕЗЕЦ,64,ВЫЛЕТ,0,0,УСТАНОВ,4,ПЛАСТИНА,4, % УГОЛ,93,30, РАДИУС,0.8,,КРОМКА,20,12,ПОПРАВКА ВКЛ, % ПРИМ,'ОБРАТНЫЙ',НОМКОР,64 # ИНСТР РЕЗЕЦК59=РЕЗЕЦ,59,ВЫЛЕТ,0,0,УСТАНОВ,-90, ШИРИНА,15, % УГОЛ,90,0, РАДИУС,0.4,0.4,КРОМКА,15, ПОПРАВКА ВКЛ, % ПРИМ,'КАНАВОЧНЫЙ ШИРИНА=15',НОМКОР,59,60 # ИНСТР СВЕРЛО69=ЦЕНТРОВ,69,ВЫЛЕТ,0,0,ЛЕВЫЙ,ДИАМЕТР,5,% УГОЛ,118, КРОМКА,15,% ПРИМ,'СВЕРЛО ЦЕНТРОВОЧНОЕ ДИАМЕТРОМ 5 ММ ', НОМКОР,69 # ИНСТР СВЕРЛО13=ЦЕНТРОВ,13,ВЫЛЕТ,0,0,ЛЕВЫЙ,ДИАМЕТР,38,% УГОЛ,180, КРОМКА,480,% ПРИМ,'СВЕРЛО ДИАМЕТРОМ 38 ММ ',НОМКОР,13 # ИНСТР СВЕРЛО94=ЦЕНТРОВ,94,ВЫЛЕТ,0,0,ЛЕВЫЙ,ДИАМЕТР,50,% УГОЛ,118, КРОМКА,450,% ПРИМ,'СВЕРЛО ДИАМЕТРОМ 50 ММ ',НОМКОР,94 # ИНСТР РЕЗЕЦР99=РЕЗЕЦ,99,ВЫЛЕТ,0,0,УСТАНОВ,ВНУТРИ, ПЛАСТИНА,3,% УГОЛ,60,60,КРОМКА,12,12,% ПРИМ,'РЕЗЕЦ ДЛЯ НАРЕЗАНИЯ ВНУТРЕННЕЙ РЕЗЬБЫ',НОМКОР,99 # ИНСТР РЕЗЕЦ12=РЕЗЕЦ, 12, ВЫЛЕТ, 0, 0,УСТАНОВ,3, ПЛАСТИНА,4, % УГОЛ,93,30,РАДИУС,0.8, КРОМКА,20,12,ПОПРАВКА ВКЛ,НОМКОР,12**

Пример файла **INSTR.MAK**, в котором, кроме параметров, можно задать контура державок, режимы резания для каждого инструмента, начальную ориентацию, тип охлаждения находится на диске.

# **3.2 Фрезерная обработка**

Программа **Техтран Фрезерная обработка** предназначена для проектирования управляющих программ 2.5-координатной обработки деталей на фрезерных, сверлильных, расточных станках с ЧПУ и обрабатывающих центрах.

Программирование обработки ведется как отдельными элементарными командами, так и технологическими переходами, в результате выполнения которых автоматически формируются команды обработки, исходя из совокупности исходных данных:

- области обработки;
- геометрических и технологических параметров перемещений на различных фазах обработки;

- схемы движения;
- геометрии инструмента, перекрытия следа фрезы и припуска на чистовую обработку;
- включения в переход черновой и чистовой обработки;
- выполнения послойной обработки.

#### **Темы этого раздела:**

- <u>[Область обработки](#page-707-0)</u>|708
- [Уровни обработки](#page-710-0)<sup>711</sup>
- [Фазы обработки](#page-711-0)<sup>712</sup>
- [Схемы движения](#page-712-0) 713
- <u>[Черновая обработка](#page-722-0)</u>|723
- <u>[Чистовая обработка](#page-723-0)</u>|724
- <u>[Формирование вспомогательных движений](#page-723-1)</u> 724
- <u>[Врезание в сплошной материал](#page-724-0)</u>|725
- [Подход и отход](#page-726-0) 727
- [Послойная обработка](#page-727-0) 728
- <u>Технологические переходы</u>|733

## <span id="page-707-0"></span>**3.2.1 Область обработки**

Область обработки определяет зону сплошного материала, подлежащего удалению. Вид области зависит от вида обработки.

#### **Темы этого раздела:**

- <u>[Область контурной обработки](#page-707-1)</u>|708
- <u>[Область выборки](#page-708-0)</u>709

#### <span id="page-707-1"></span>**3.2.1.1 Область контурной обработки**

#### **Обработка отдельного контура**

Область контурной обработки представляет собой весь контур или его участок. Контур может быть как замкнутым, так и разомкнутым.

**Подход**. Определяет местоположение начала зоны обработки на контуре. Точка подхода выбирается автоматически или указывается явным образом.

**Отход**. Определяет местоположение конца зоны обработки на контуре.

**Врезание**. Определяет местоположение точки врезания. В этой точке производится врезание инструмента в материал, после чего инструмент перемещается к началу зоны обработки на рабочей подаче. Если точка врезания не задана, врезание производится в точке начала обработки, определяемая параметром *Подход*.

При полном обходе замкнутого контура начало и конец зоны обработки совпадают.

Полный обход разомкнутого контура подразумевает его обработку от начальной до конечной точки или наоборот.

#### **Обработка массива контуров**

Область контурной обработки определяется массивом контуров. Обработка массива контуров во многом является обобщением обработки единичного контура, при котором вместо отдельных параметров используются массивы.

- Обработка массива контуров дает возможность произвести контурную обработку сразу нескольких контуров в рамках одного технологического перехода.
- Массив контуров может рассматриваться как границы замкнутой области, представляющей собой деталь или внутреннюю область детали (как при задании выборки). В этом случае имеет место контурная обработка границ области. Контуры должны быть замкнутыми, непересекающимися между собой и не имеющими самопересечений. В отличие от отдельных независимых контуров границы области логически связаны между собой, благодаря чему при построении траектории принимается во внимание возможность перемещения инструмента с учетом геометрии зоны в целом.

**Подход**. Определяет местоположение начала зон обработки на каждом отдельно взятом контуре. Точки подхода выбираются автоматически или задаются в явном виде.

**Отход**. Определяет местоположение конца зоны обработки на каждом отдельно взятом контуре. Если точка отхода не задается, производится полный обход контуров.

Массив точек подхода/отхода содержит множество точек подхода /отхода, относящихся к обрабатываемым контурам. Порядок включения точек в массивы значения не имеет. Предполагается, что каждая точка массива (как подхода, так и отхода) находится на определенном контуре из исходного массива. Если для некоторого контура не задана точка подхода или отхода (то есть в массиве точек нет точки, находящейся на этом контуре), то при обработке этого контура требуемая точка определяется автоматически.

**Врезание**. Определяет местоположение точек врезания. Количество точек врезания определяется числом независимых областей, в которых может перемещаться инструмент, не зарезая деталь, принимая во внимание припуск на последующую обработку. Если местоположение начала обработки некоторого контура оказывается в изолированной области, требуется назначение точки врезания, расположенной в этой области. В противном случае точка врезания будет назначена автоматически.

#### **См. также:**

[Контурная обработка](#page-712-1)<sup>|</sup>713

#### <span id="page-708-0"></span>**3.2.1.2 Область выборки**

Область выборки определяет зону сплошного материала, подлежащего выборке. Область выборки может содержать внутри себя препятствия, т. е. области, где материал не должен удаляться.

Границы областей выборки, а также границы препятствий должны быть заданы замкнутыми контурами. Не допускается пересечения или касания этих контуров - такая ситуация считается ошибочной, поскольку приводит к неоднозначному толкованию исходных данных.

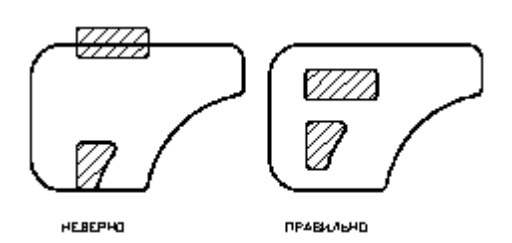

Последовательность задания контуров не влияет на последовательность обработки зон. Причем, внешний контур, внутри которого находятся все остальные, считается контуром зоны выборки. Остальные (внутренние) контуры считаются, в свою очередь, либо препятствиями, либо контурами внутренних зон выборки.

Распознавание контура выборки и контура препятствия производится автоматически - по порядку их вложенности: контур или несколько контуров, лежащие внутри самого внешнего контура считаются препятствиями, недоступными для обработки. Если внутри какого-либо из этих контуров размещены другие контуры, то они являются зонами выборки и т.д.

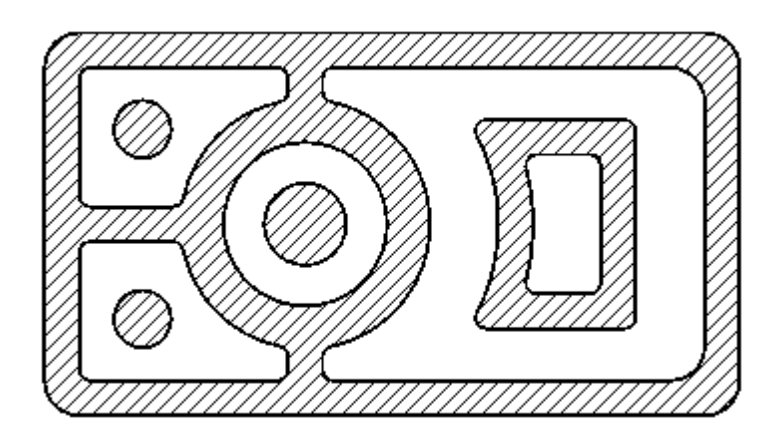

На рисунке штриховкой выделены зоны препятствий; материал, подлежащий выборке, находится в незаштрихованных областях между контурами.

## <span id="page-710-0"></span>**3.2.2 Уровни обработки**

При формировании участков траектории, соответствующих различным фазам обработки, используются следующие параметры уровней обработки.

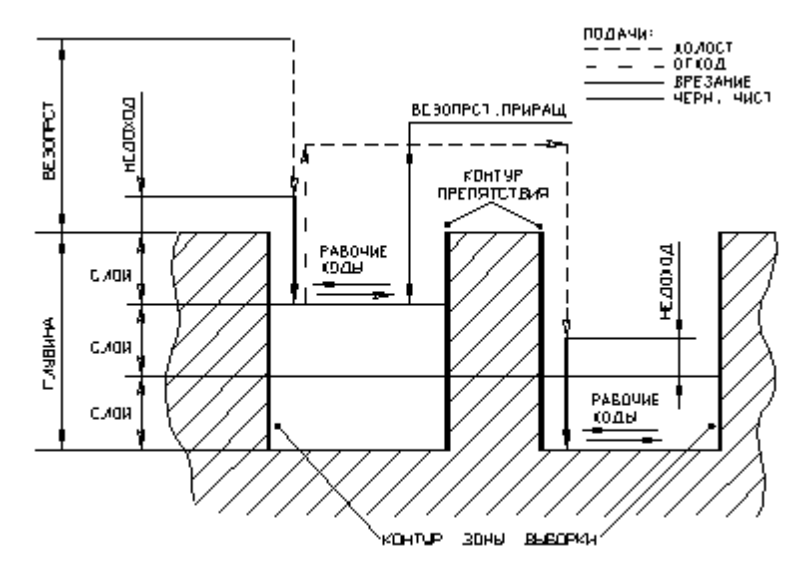

- **Поверхность заготовки** горизонтальная плоскость, от которой отсчитываются: глубина обработки, безопасное расстояние и недоход.
- **Глубина обработки** общая глубина материала, удаляемого при обработке всех слоев.
- **Глубина слоя** глубина, на которой удаляется материал в процессе обработки одного слоя.
- **Поверхность обработки** плоскость, в которой производится обработка одного слоя и формируются черновые и чистовые проходы.
- **Недоход** величина недохода инструмента до поверхности обработки. На этом уровне происходит переключение подачи подвода на подачу врезания и начинается траектория врезания.
- **Безопасное расстояние** расстояние от поверхности заготовки или от текущего слоя, на которое нужно отводить инструмент, чтобы избежать столкновения его с деталью при перемещении из одной точки в другую.

### <span id="page-711-0"></span>**3.2.3 Фазы обработки**

Траектория движения включает участки типовых фаз обработки, характеризующихся определенными технологическими и геометрическими параметрами.

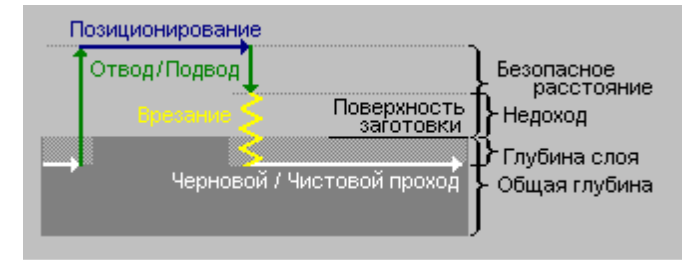

- **Черновой проход** лежащий в плоскости обработки участок траектории, на котором выполняется съем основного объема металла.
- **Позиционирование** холостое перемещение от прохода к проходу или переход между зонами обработки на безопасном расстоянии.
- **Подвод** вертикальное холостое перемещение при подводе к начальной точке чернового или чистового прохода от уровня безопасного расстояния до начала врезания.
- **Отвод** вертикальное холостое перемещение при отводе в конечной точке чернового или чистового прохода.
- **Врезание** участок траектории вывода инструмента на уровень обработки по специальной схеме, обеспечивающей снижение нагрузки на инструмент при врезании в сплошной материал.
- **Подход** лежащий в плоскости обработки участок траектории для вывода инструмента на обрабатываемый контур, обеспечивающий необходимые условия врезания в материал.
- **Отход** лежащий в плоскости обработки участок траектории для отвода инструмента от обрабатываемого контура, обеспечивающий необходимые условия отвода.
- **Чистовой проход** лежащий в плоскости обработки участок траектории вдоль границ области обработки, на котором удаляются остатки материала и/или припуск.

Под траекторией обработки понимается многопроходная траектория, при движении по которой инструмент выполняет удаление материала в указанной области.

Формирование **рабочих перемещений** (черновых и чистовых проходов) происходит в зависимости от того, какую обработку требуется выполнить. При программировании обработки возможно включение в траекторию следующих комбинаций фрагментов чистовой и черновой обработки.

- Только черновые проходы.
- Черновые проходы с завершающим чистовым проходом по контурам зон выборок и препятствий.
- Только чистовой проход по указанным контурам.

**Вспомогательные перемещения** (позиционирование, подвод, отвод, подход, отход, врезание) включаются в траекторию при перемещении от прохода к проходу или между зонами обработки .

## <span id="page-712-0"></span>**3.2.4 Схемы движения**

Схема движения определяет алгоритм обхода инструментом области обработки.

## **Темы этого раздела:**

- [Контурная обработка](#page-712-1)<sup>|713</sup>
- [Выборка по строке](#page-714-0) 715
- [Выборка по спирали](#page-714-1) 715
- [Выборка по зигзагу](#page-715-0) 716
- [Фрезерование плоскости](#page-716-0) 717
- [Обработка пазов](#page-717-0) 718
- [Обработка отверстий](#page-719-0) 720
- [Резьбофезерование](#page-720-0) 721

#### <span id="page-712-1"></span>**3.2.4.1 Контурная обработка**

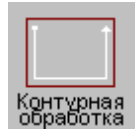

Траектория контурной обработки состоит из участка подхода, движения по заданному контуру и участка отхода. Движение производится вдоль зоны обработки от начальной до конечной точки.

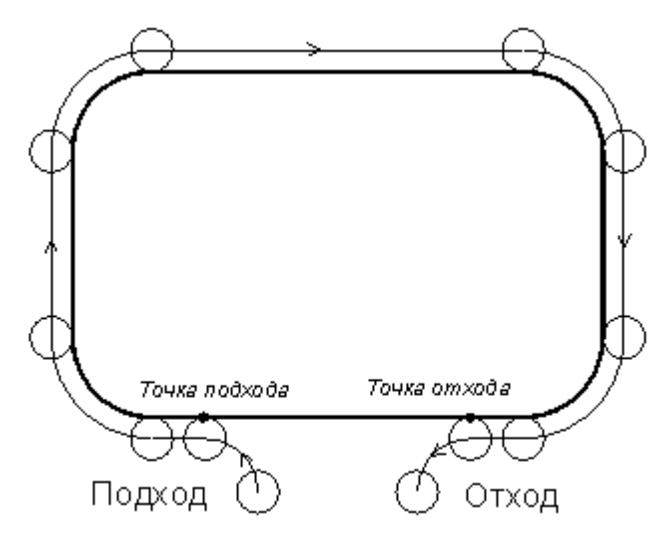

Точка подхода и точка отхода могут либо задаваться явно, либо определяться автоматически.

Движение по контуру осуществляется с учетом положения инструмента относительно контура (справа, слева, вне, внутри) и с учетом направления обхода контура (по часовой стрелке, против часовой стрелки, в порядке описания сегментов или в направлении противоположном описанию). При задании полного обхода замкнутого контура конечное положение инструмента вычисляется с учетом перебега.

Предусмотрен обход контура, при котором центр инструмента перемещается по контуру. Это необходимо, если расчет эквидистанты осуществляется системой ЧПУ.

В случае массива контуров положение инструмента требуется указать по отношению к внешнему контуру.

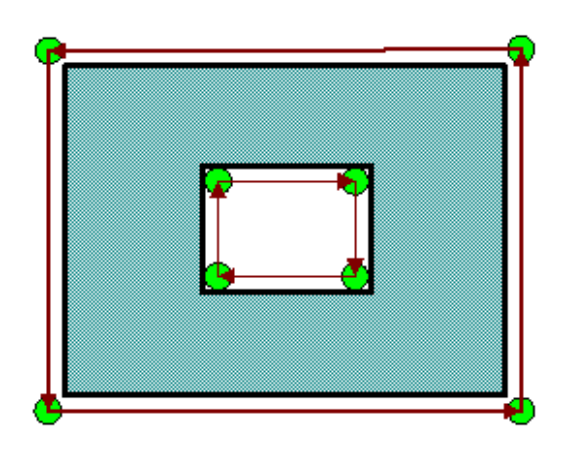

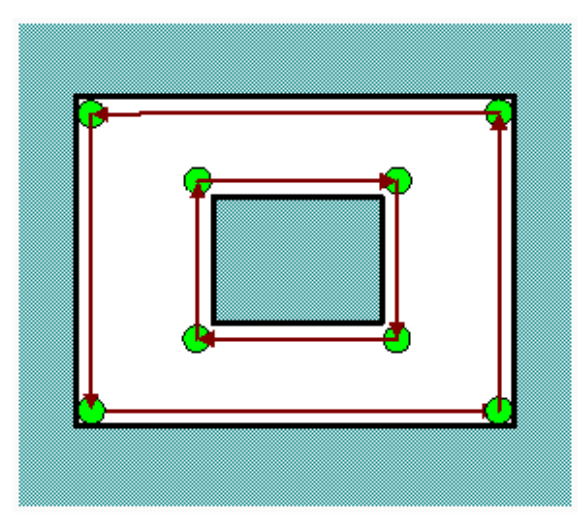

Положение инструмента: Вне контура

Положение инструмента: Внутри контура

Предусмотрен обход контура, при котором центр инструмента перемещается по контуру. Это необходимо, если расчет эквидистанты осуществляется системой ЧПУ.

В общем случае контурная обработка включает в себя

Черновую контурную обработку, включающую один или несколько черновых проходов и Чистовую контурную обработку, включающую один или несколько чистовых проходов. Один или несколько зачистных проходов.

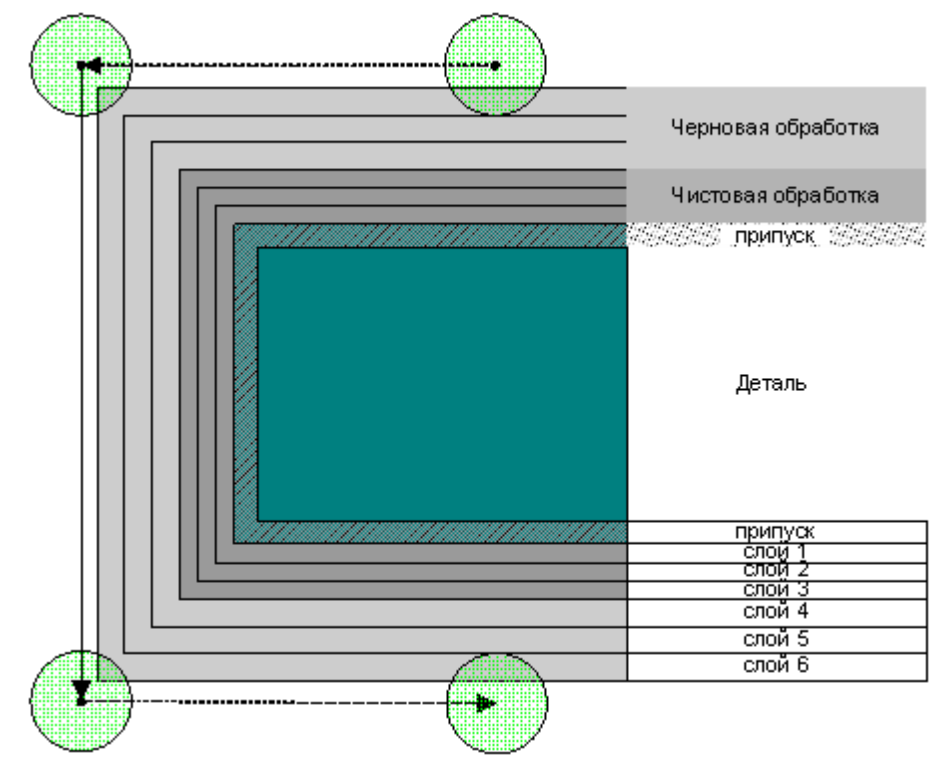

#### <span id="page-714-0"></span>**3.2.4.2 Выборка по строке**

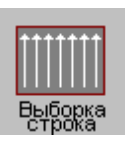

Рабочие перемещения производятся по параллельным отрезкам в одном направлении под определенным углом к оси **Х**. Рабочие перемещения ограничены зоной обработки. Участки зоны обработки, лежащие на одной направляющей, проходятся последовательно, пространство между участками связывается вспомогательными перемещениями. После обработки всех участков одной направляющей обрабатывается следующая направляющая и т. д.

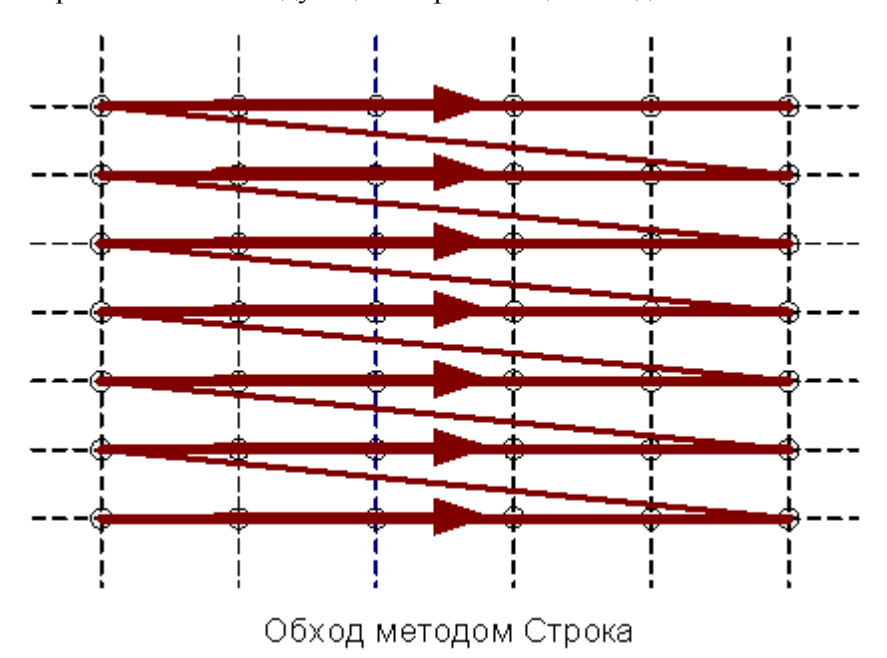

#### <span id="page-714-1"></span>**3.2.4.3 Выборка по спирали**

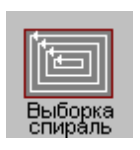

**Спираль** Рабочие перемещения ведутся по эквидистантным уровням к границам зоны обработки, начиная с самой внутренней эквидистанты. После полного обхода поверхности одного уровня производится рабочее перемещение к началу следующего. Вспомогательные перемещения в этом случае требуются для связи зон, возникающих вследствие распадения эквидистант.

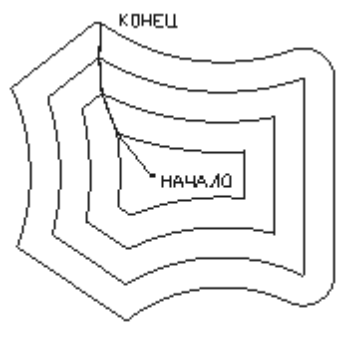

СПИРА ЛЬ

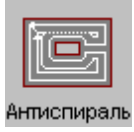

**Антиспираль**. Траектория строится так же, как для схемы **спираль**, но в обратной последовательности.

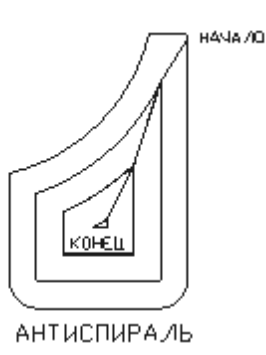

#### <span id="page-715-0"></span>**3.2.4.4 Выборка по зигзагу**

**Оптимальная стратегия**. Рабочие перемещения производятся по параллельным отрезкам во встречных направлениях под определенным углом к оси ОХ. По достижении границы области следует рабочее перемещение вдоль границы области до следующей направляющей. Затем следует движение по ней в обратном направлении до границы области и т.д. Движение производится таким образом до тех пор, не достигнут край области или уже обработанный участок. После этого осуществляется вспомогательное перемещение к ближайшей необработанной зоне, строится траектория ее обработки и т. д.

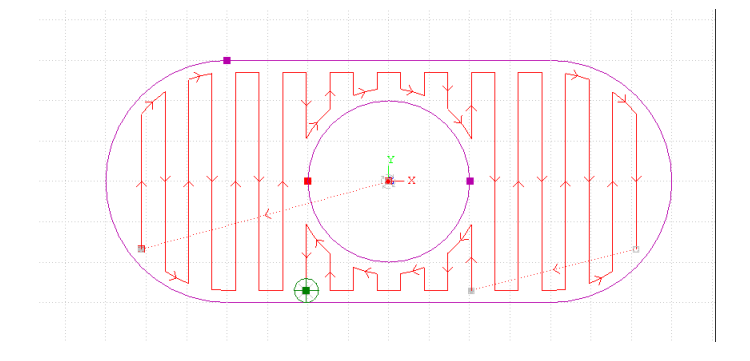

**Сквозная стратегия**. Траектория строится так же, как для схемы **зигзаг**, однако прохождение всех участков одной направляющей, разделенных препятствиями, не откладывается, а выполняется последовательно с вспомогательным перемещением к началу следующего участка, как в схеме **строка**.

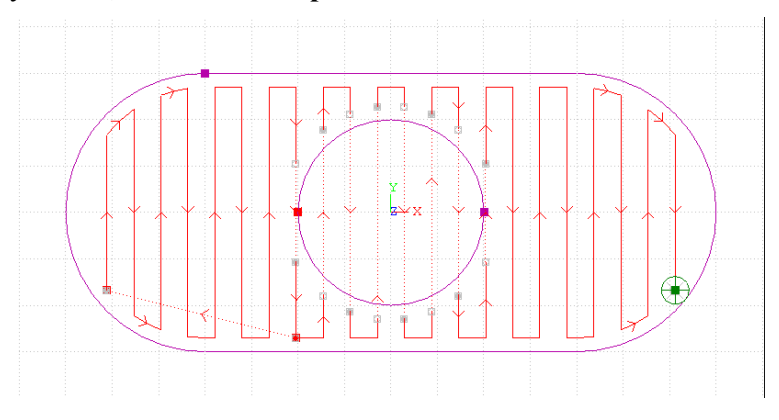

#### <span id="page-716-0"></span>**3.2.4.5 Фрезерование плоскости**

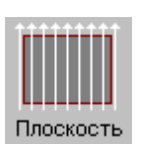

Рабочие перемещения производятся по параллельным отрезкам под определенным углом к оси **Х**. Движение осуществляется по следующим схемам: **зигзаг** – движение по зигзагу, непрерывная траектория с чередованием направлений проходов; **строка** – построчное движение, проходы в одном направлении с позиционированием к началу следующего прохода. Рабочие перемещения определяются зоной обработки с учетом продольного и поперечного перекрытия.

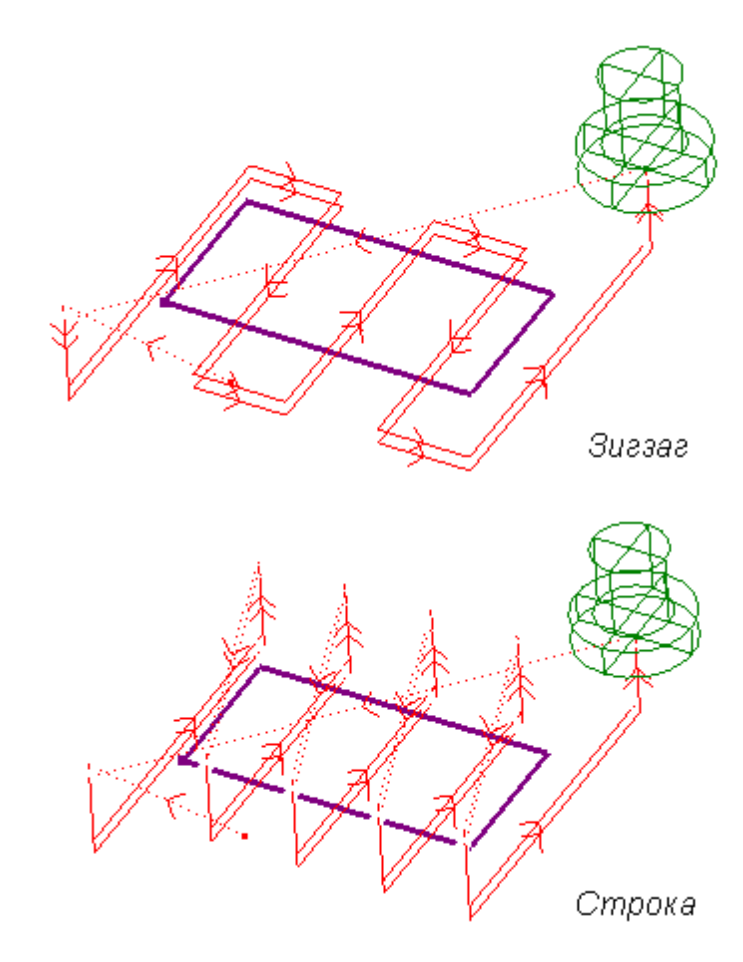

## <span id="page-717-0"></span>**3.2.4.6 Обработка пазов**

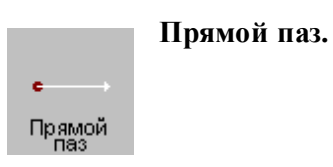

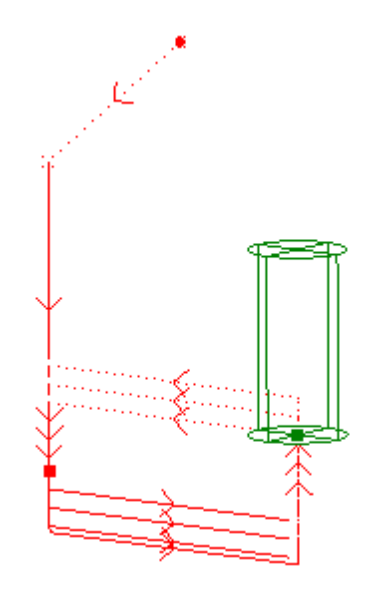

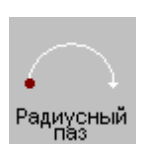

**Радиусный паз**. Обработка радиусного паза обеспечивает формирование траектории инструмента в следующих случаях:

- Радиусный паз на торце детали
- Радиусный паз на боковой поверхности цилиндра
- Винтовой паз на боковой поверхности цилиндра

Дуга окружности, определяющей расположение паза, лежит в плоскости, перпендикулярной оси **ОХ**, с центром на этой оси и началом в заданной точке.

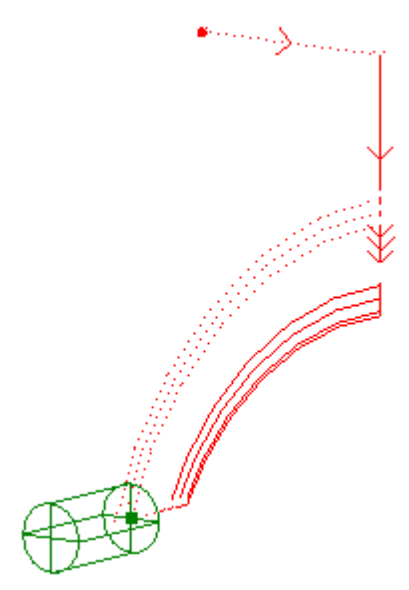

#### <span id="page-719-0"></span>**3.2.4.7 Обработка отверстий**

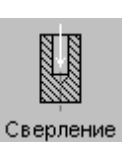

**Сверление.** 

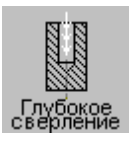

**Глубокое сверление**. Возможно сверление как равными шагами до достижения общей глубины, так и шагами разной величины. При достижении промежуточных уровней отвод выполняется либо на заданный уровень относительно глубины текущего шага, либо на уровень недохода до поверхности заготовки.

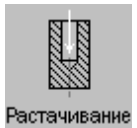

**Растачивание**. Предусмотрены варианты, соответствующие следующим стандартным циклам: G85, G86, G86, G87, G88, G89.

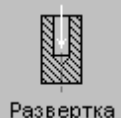

**Развертывание.** 

Развертка

**Нарезание резьбы метчиком.** 

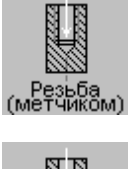

**Зенкерование.** 

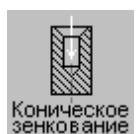

Зенкеров

**Коническое зенкование.** 

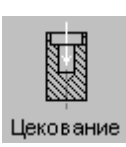

**Цекование.** 

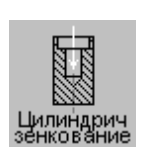

**Цилиндрическое зенкование.** 

Особенностью реализации позиционных переходов является то, что обработка может быть запрограммирована как в виде развернутой последовательности команд и перемещений, так и с помощью встроенных циклов.

При использовании встроенных циклов в управляющую программу выводится только
команда включения цикла, который выполняет всю необходимую обработку. Однако модель обработки в режиме использования цикла включает в ту же последовательность команд, что и без использования станочного цикла. Это позволяет, во-первых, иметь возможность видеть траекторию в графическом окне, а во-вторых, использовать полученные в явном виде команды в тех ситуациях, когда применение цикла невозможно.

На следующем рисунке приведен пример глубокого сверления отверстий.

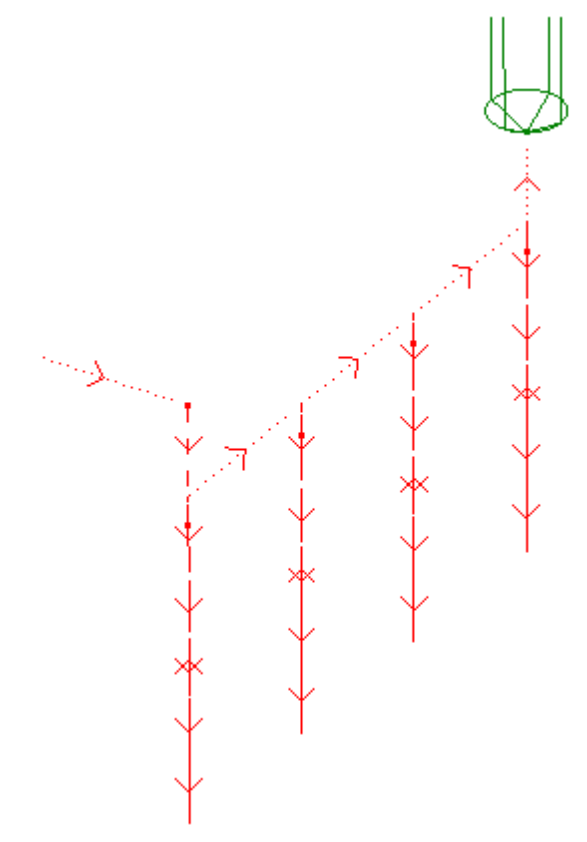

#### **3.2.4.8 Резьбофрезерование**

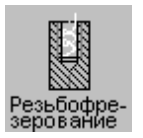

Возможно задание нарезания цилиндрической (конической) наружной или внутренней резьбы с использованием резьбовой фрезы. При нарезании **цилиндрической** резьбы формируется винтовая линия, начинающаяся на уровне недохода и заканчивающаяся на заданной глубине резьбы. При нарезании **конической** резьбы формируется спираль Архимеда. При построении спираль Архимеда апроксимируется сплайном таким образом, что максимальное отклонение сплайна от спирали находится в пределах заданных наружного и внутреннего допуска системы. По умолчанию в системе наружный допуск – 0.05 мм, внутренний допуск – 0 мм. Они определяются операторами НАРДОП и ВНДОП

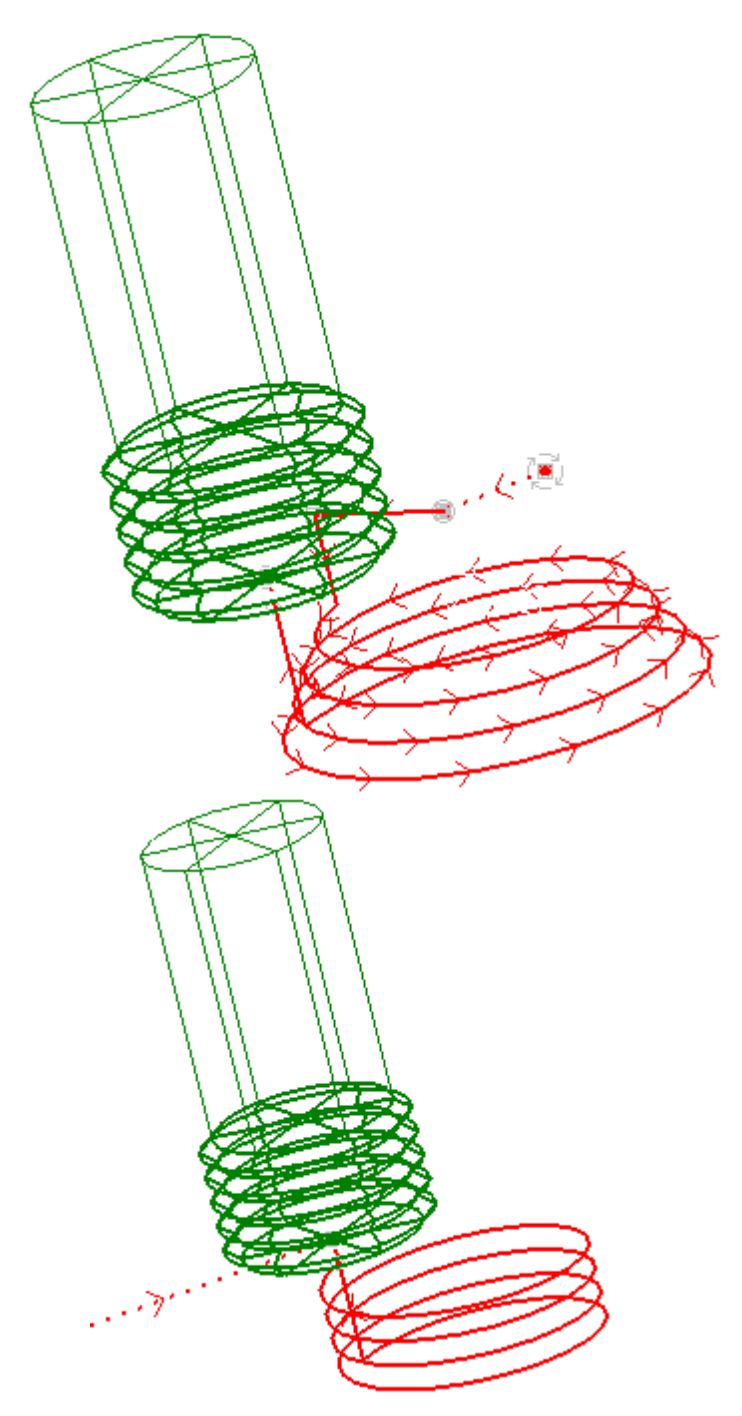

Особенностью реализации резьбофрезерования является то, что обработка может быть запрограммирована как в виде развернутой последовательности команд и перемещений, так и с помощью встроенных циклов.

При использовании встроенных циклов в управляющую программу выводится только команда включения цикла, который выполняет всю необходимую обработку. Однако модель обработки в режиме использования цикла включает в ту же последовательность команд, что и без использования станочного цикла. Это позволяет, во-первых, иметь возможность видеть траекторию в графическом окне, а во-вторых, использовать

полученные в явном виде команды в тех ситуациях, когда применение цикла невозможно.

## **3.2.5 Черновая обработка**

Вид и последовательность перемещений на черновых проходах определяется схемой движения. Количество черновых проходов определяется диаметром инструмента и **коэффициентом перекрытия** следа фрезы, задаваемым в процентах.

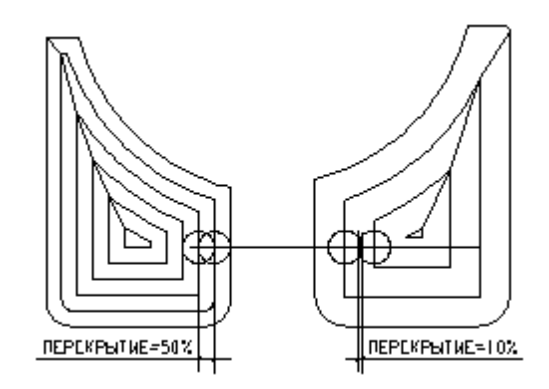

Удаление материала на черновых проходах может быть неполным в следующих случаях.

- В месте выхода на ограничивающий контур поперечных ходов (рис. *а*).
- Если оставлен припуск на чистовую обработку (рис. *б*).
- Если недостаточна величина перекрытия следа фрезы (рис. *в*).

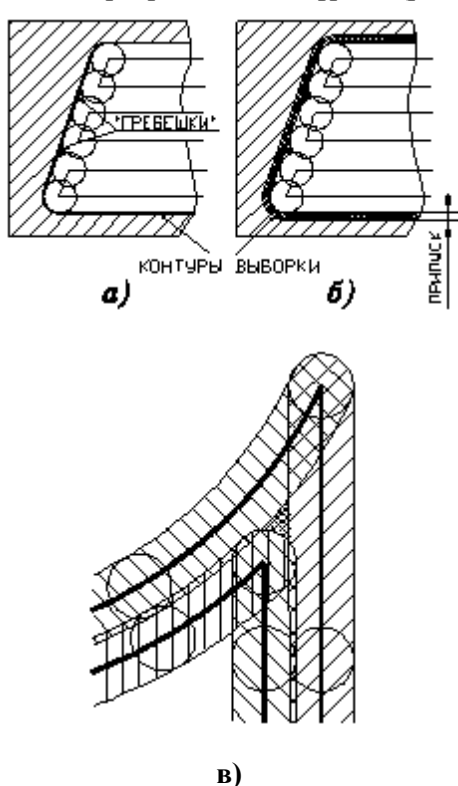

На рис. *в* более частой штриховкой показано образование необработанных островков,

возникающих при недостаточном перекрытии следа фрезы. Их появление наиболее вероятно в острых углах профиля зоны выборки. Гарантированное перекрытие, обеспечивающее отсутствие необработанных участков, составляет 50%.

## **3.2.6 Чистовая обработка**

Остатки материала и (или) припуск удаляются обычно на **чистовых проходах**, эквидистантных к контуру.

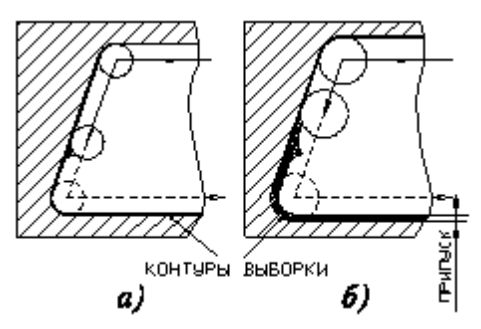

В зависимости от величины заданного припуска на чистовом проходе может производиться либо так называемая подчистка (только съем "гребешков", при отсутствии припуска на чистовую обработку - рис. *а)*, либо равномерный съем материала по контуру с заданной глубиной резания (рис. *б*).

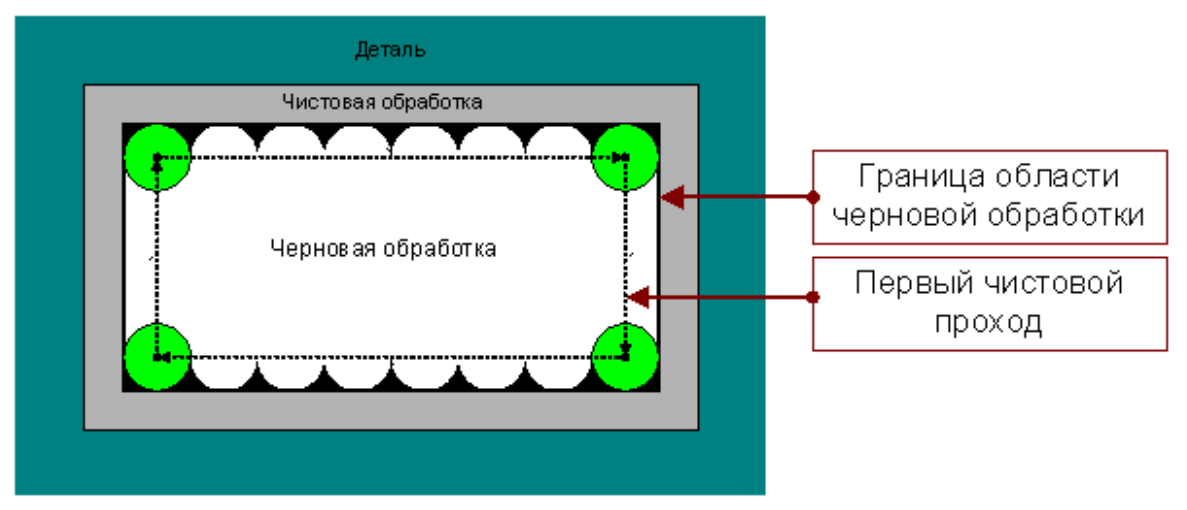

Первый чистовой проход для выборки методом зигзаг и строка проходит по внутренней границе области выборки. Он удаляет «гребешки» оставшиеся после черновой обработки. Толщина слоя и величина перекрытия для этого прохода игнорируются.

#### **3.2.7 Формирование вспомогательных движений**

Фрезерный процессор формирует участки перехода от одной зоны к другой в следующих случаях.

- При задании нескольких зон выборки.
- В случае образования локальных зон.
- Для перехода между проходами при построчном съеме материала.

Таким переходом может быть либо перемещение в следующую зону без подъема - по одной из эквидистант, либо переход через плоскость безопасности.

На рисунках холостые перемещения обозначены пунктирными линиями.

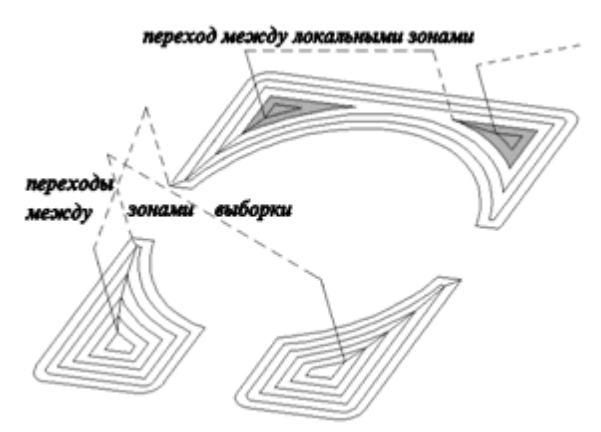

#### **3.2.8 Врезание в сплошной материал**

.

Вывод инструмента на конечную глубину обработки или на уровень очередного слоя может осуществляться различными технологическими приемами. Если в месте захода инструмента в материал имеется технологическое отверстие, то достаточно выполнить опускание фрезы на требуемый уровень в центре этого отверстия.

Наиболее неблагоприятным, с точки зрения условий резания и величины нагрузки на инструмент, является врезание в сплошной материал. В этом случае простое опускание в материал вдоль оси инструмента сопровождается критическими нагрузками из-за того, что инструмент своим центром не режет, а вдавливается в материал – по причине отсутствия в центре режущих кромок и из-за нулевой окружной скорости резания. Наиболее распространенным технологическим приемом, разрешающим эту проблему, является сочетание осевого перемещения инструмента со смещением вдоль поверхности детали – так называемое **наклонное врезание**.

Существует несколько схем наклонного врезания – **по зигзагу, по ступеням, по спирали**

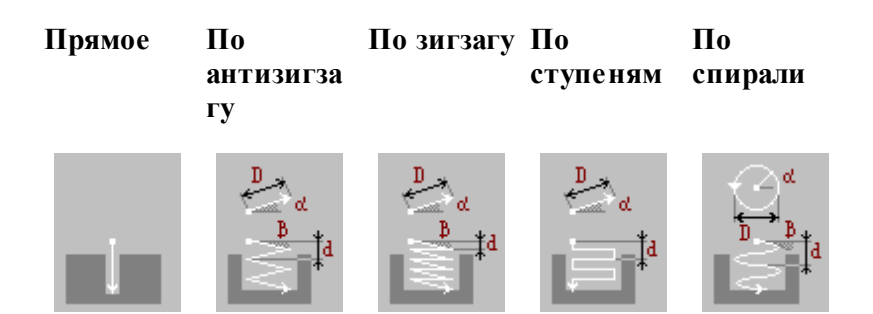

Формирование траектории врезания имеет следующие особенности:

- При наличии нескольких зон выборки и (или) при образовании локальных зон врезание по указанной схеме выполняется в каждой точке начала обработки зоны.
- Пересечение области врезания с контурами зон выборки и (или) препятствий не контролируется. Такой контроль должен выполняться визуально.

## **Темы этого раздела:**

- [Прямое врезание](#page-725-0) 726
- [Врезание по зигзагу](#page-725-1) 726
- [Прямое по ступеням](#page-726-0) 727
- [Прямое по спирали](#page-726-1) 727

#### <span id="page-725-0"></span>**3.2.8.1 Прямое врезание**

На следующем рисунке представлена схема обработки при задании прямого врезания.

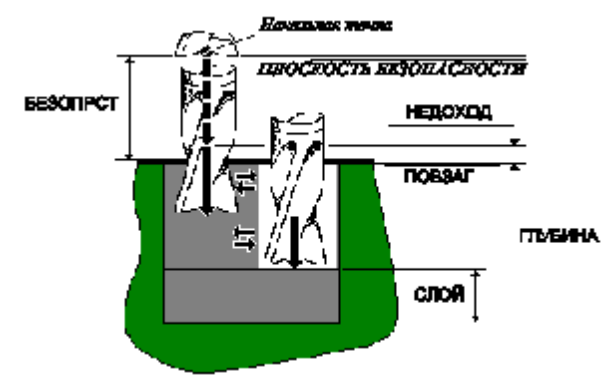

После ускоренного выхода в точку начала проходов, находящуюся над поверхностью заготовки на расстоянии, определенном недоходом, инструмент с подачей врезания вертикально углубляется в материал на всю величину слоя.

После выполнения черновых и чистовых проходов инструмент возвращается в точку начала проходов, лежащую на уровне текущего слоя и вертикально врезается в материал на глубину очередного слоя.

#### <span id="page-725-1"></span>**3.2.8.2 Врезание по зигзагу**

Варианты врезания по зигзагу изображены на следующем рисунке.

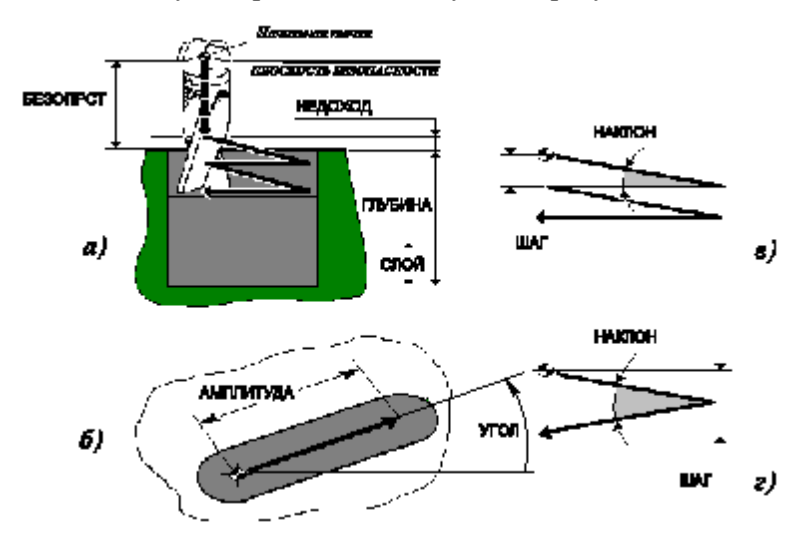

В обоих случаях (рис. *в, г*) крутизна врезания определяется параметрами наклон или *шаг*. Отличие состоит лишь в том, что при использовании в первом случае четные ходы врезания горизонтальны. Длина ходов (без учета радиуса инструмента) определяется параметром амплитуда; их направление задает параметр угол (рис. *б*).

#### <span id="page-726-0"></span>**3.2.8.3 Врезание по ступеням**

Схема врезания по ступеням изображена на следующем рисунке.

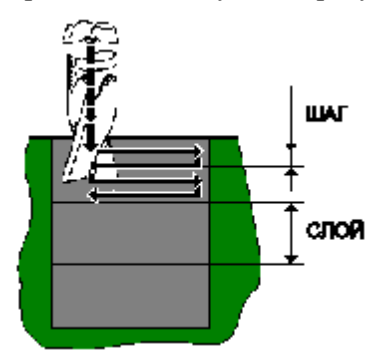

По составу параметров и их значениям она аналогична зигзагообразному врезанию. Отличие состоит только в том, что ходы врезания на величину шага вертикальны, а сами проходы –горизонтальны, поэтому параметра *наклон* быть не может.

#### <span id="page-726-1"></span>**3.2.8.4 Врезание по спирали**

Врезание по этой схеме имеет форму спирали, определяемой диаметром и направлением. Так же, как и при зигзагообразном врезании, крутизна врезания определяется наклоном или шагом.

#### **3.2.9 Подход и отход**

Подход к контуру и отход от контура могут осуществляться по различным схемам, позволяющим учесть различные условия обработки. Участки подхода и отхода могут включать следующие сегменты:

- отрезок касательной к контуру,
- дугу окружности,
- отрезок нормали (к следующему движению при подходе или к предыдущему движению при отходе),
- отрезок прямой, соединяющей текущую точку и начало следующего участка.

Отрезок прямой и отрезок нормали являются альтернативными вариантами. Каждый сегмент может отсутствовать, в частности, могут отсутствовать все три сегмента.

## **3.2.10 Послойная обработка**

Для снижения нагрузки на инструмент при фрезеровании часто используется послойная обработка.

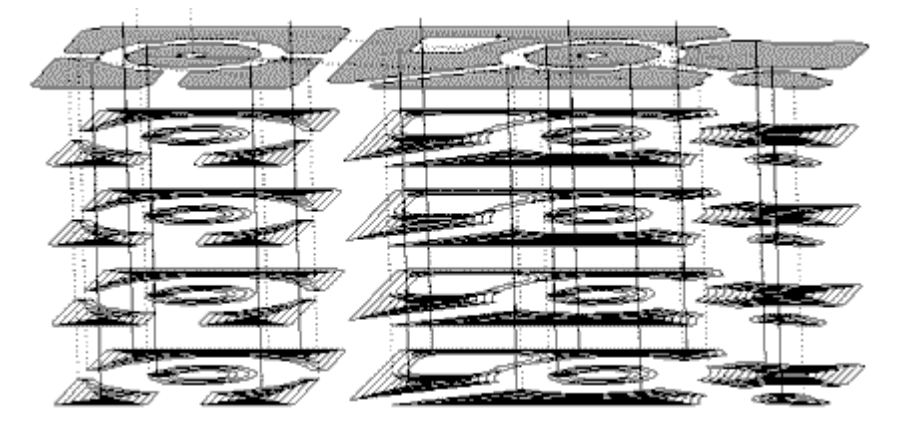

Техтран позволяет задавать общую глубину обработки и максимально допустимую глубину слоя. Траектория обработки одного слоя копируется необходимое число раз с изменением координаты **Z**.

## **3.2.11 Траектория инструмента и вращение заготовки**

Средства программирования фрезерной обработки применяются к конструктивным элементам, базирующимся на токарной детали. Действует уже сложившийся подход формирования команд обработки на основе описания геометрии обрабатываемых элементов. Так удобнее вести проектирование, хотя на станке всё наоборот – требуемую геометрию детали получают в результате управления рабочими органами станка. В случае токарно-фрезерной обработки проектирование «от геометрии» дает любопытный эффект: мы видим на экране траекторию, развернутую в пространстве таким образом, как если бы не деталь позиционировалась определенным образом при инструменте, имеющем неизменную ориентацию в пространстве, а наоборот фреза или сверло вращались вокруг зафиксированной детали. Такой подход позволяет достичь большей наглядности, не разделяя траекторию с исходной геометрией и избежав наложения множества траекторий в месте, где реально перемещаются инструменты на станке.

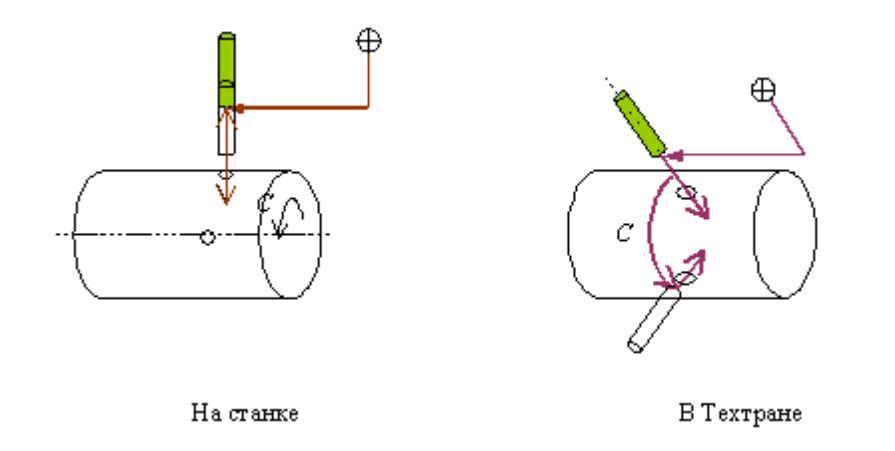

Важно уяснить, что траектория в развернутом виде не совпадает с реальными перемещениями инструмента на станке, а является только удобным способом представления обработки, которое объединяет в себе перемещение инструмента и поворот заготовки.

В следующей таблице особенности представления траектории на Техтране сравниваются с реальным перемещением инструмента на станке.

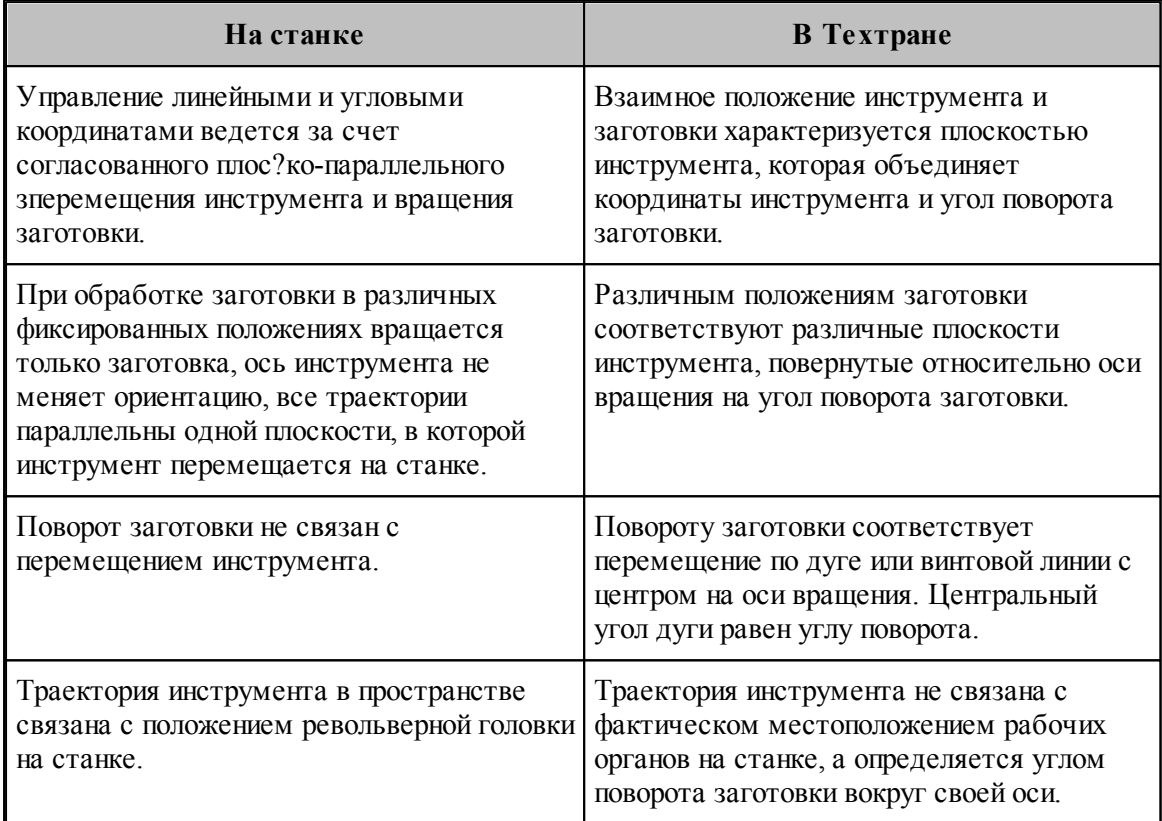

## **3.2.12 Проецирование траектории на цилиндрическую поверхность**

Проецирование траектории на цилиндрическую поверхность при программировании обработки *без вр ащения заготовки*. Обработка ведется инструментом в фиксированном положении за счет добавления в плоские перемещения изменения третьей координаты. При проецировании производится интерполяция сегментов траектории с учетом внутреннего и наружного допусков для сечения заготовки.

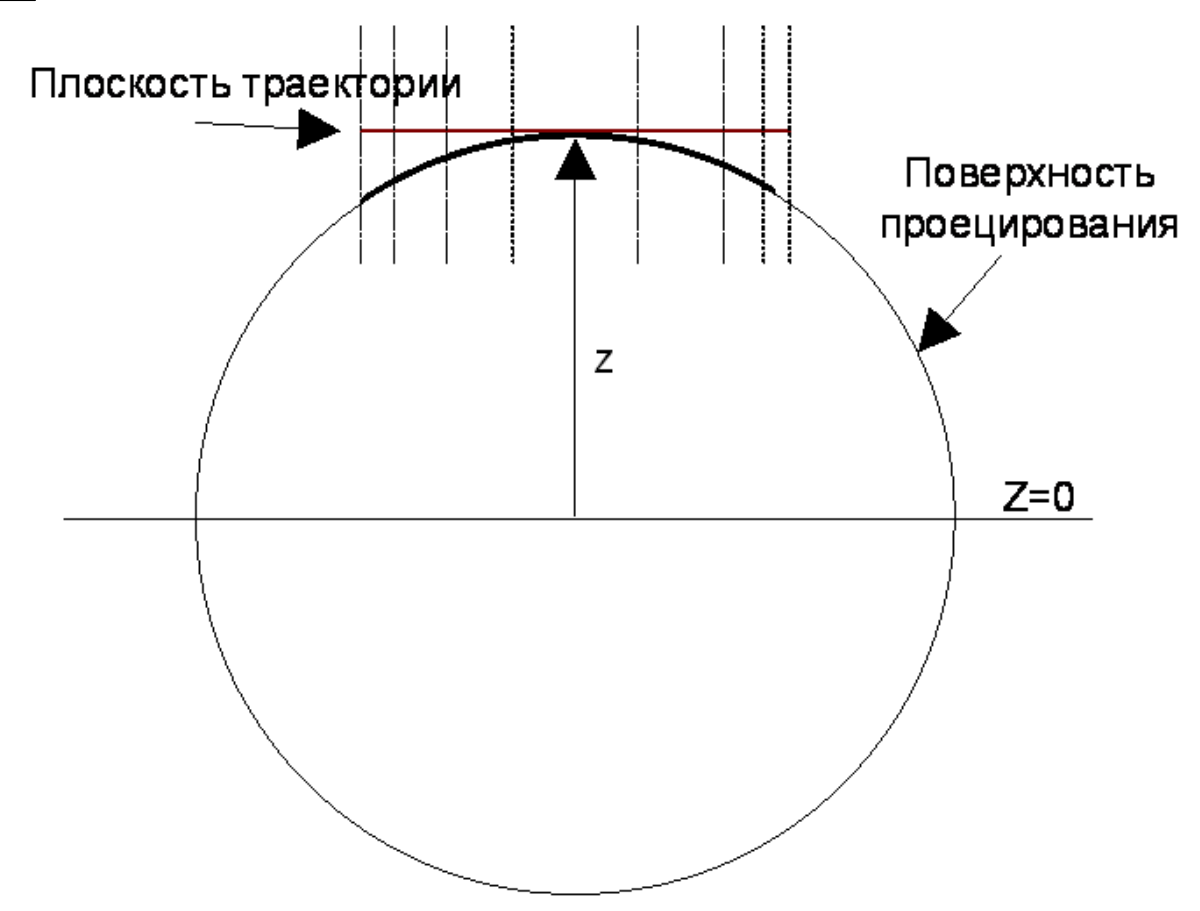

Использование такой методики имеет ряд ограничений, поскольку не учитывается в полной мере профиль фрезы.

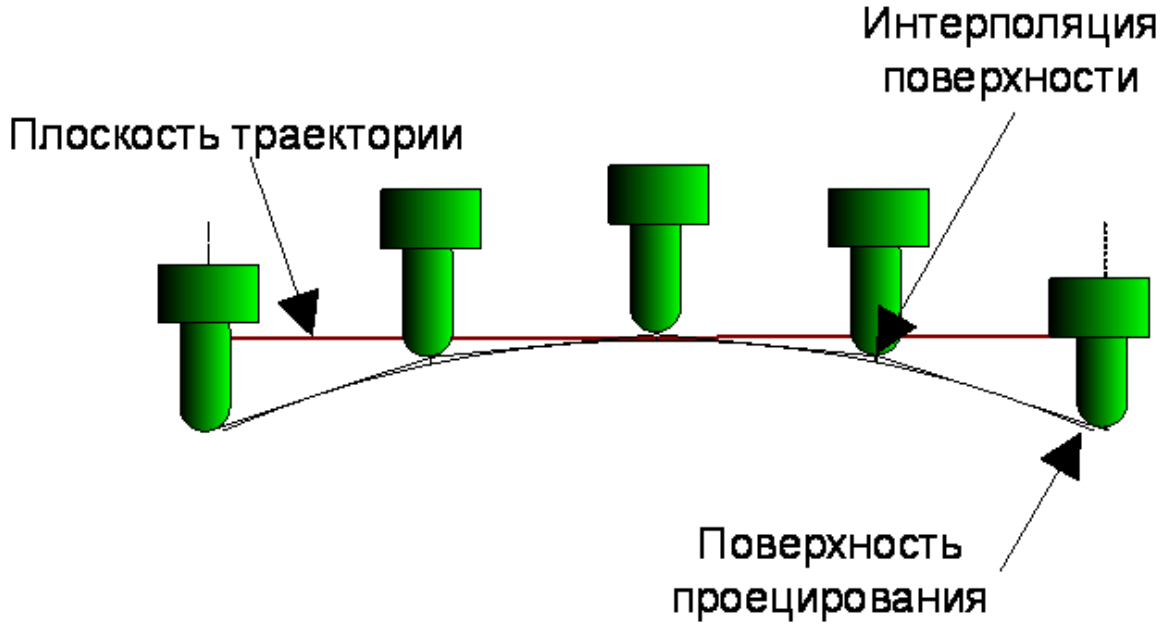

Траектория проецируется на цилиндр, ось которого совпадает с осью x, а радиус равен уровню z плоскости траектории. Фактически в результате интерполяции поверхность

проецирования из цилиндра преобразуется в многогранник. В каждом его сечении – многоугольник, полученный в результате интерполяции окружности отрезками прямых в соответствии с наружным и внутренним допусками.

Формат:

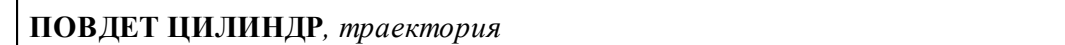

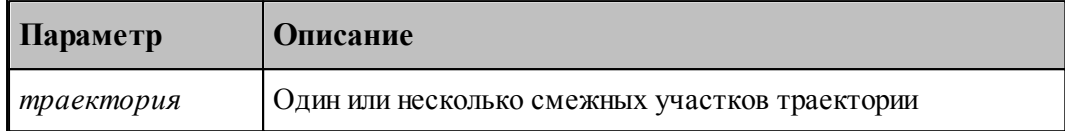

## **3.2.13 Ввод параметров для ручной обработки**

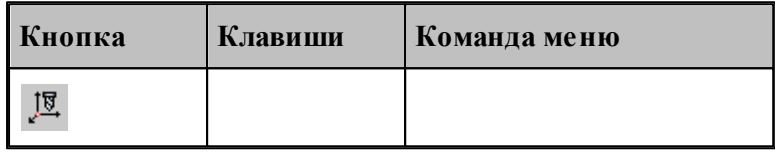

Для управления построением траектории движения и эквидистанты действует ряд параметров, которые задаются с помощью диалогового окна *Параметры обработки*.

#### **Темы этого раздела:**

- [Ввод системы координат](#page-730-0) 731
- <u>[Задание инструмента](#page-365-0)</u> з6
- [Задание смены инструмента](#page-377-0) за
- [Задание режимов резания](#page-567-0) <sub>568</sub>

#### <span id="page-730-0"></span>**3.2.13.1 Ввод системы координат**

При задании обработки необходимо определить, в какой системе координат будет формироваться траектория инструмента.

Для фрезерной обработки:

Во-первых, следует указать как связана ориентация инструмента с направлением оси вращения. Инструмент может быть ориентирован следующими способами:

- ось инструмента пересекает ось вращения;
- ось инструмента параллельна оси вращения;
- ось инструмента имеет фиксированную ориентацию независимо от оси вращения и геометрии зоны обработки;
- ось инструмента перпендикулярна плоскости контура.

Во-вторых, следует задать способ использования оси вращения в управляющей программе:

- без использования оси вращения;
- поворот заготовки для обработки в фиксированном положении;

обработка за счет непрерывного вращения заготовки.

Для задания системы координат обработки используется вкладка *Система коор динат* диалогового окна *Параметры обработки*. Вид этой вкладки и доступные параметры определяются типом перехода.

Диалоговое окно *Система коор динат* имеет вид:

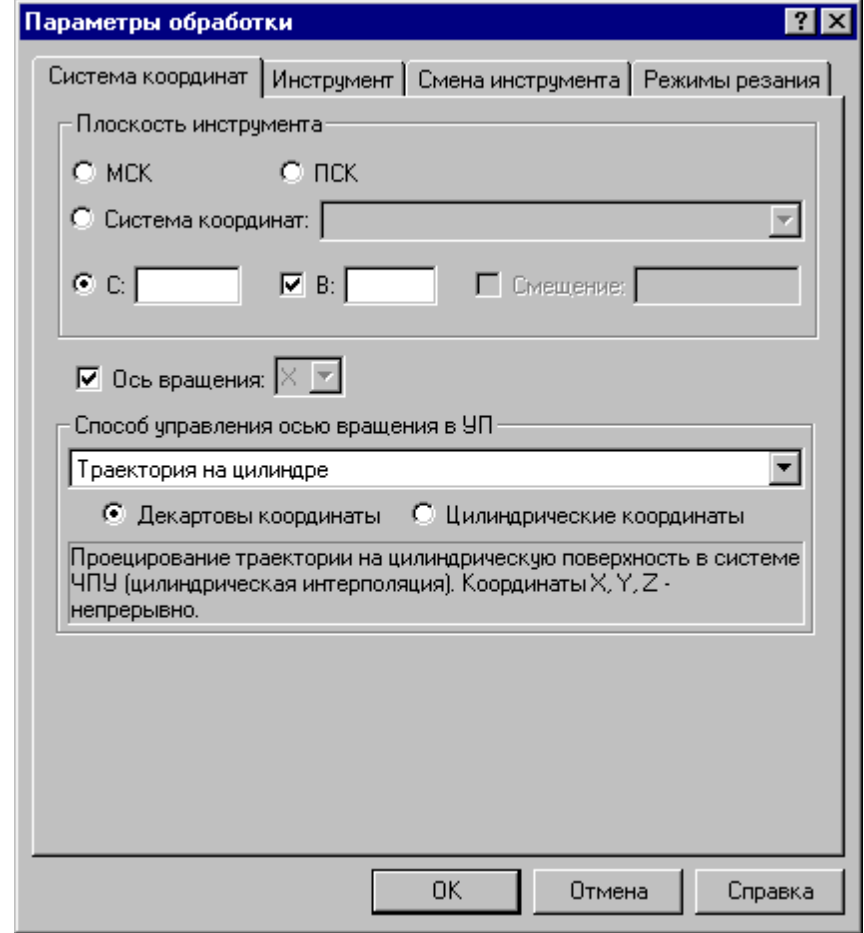

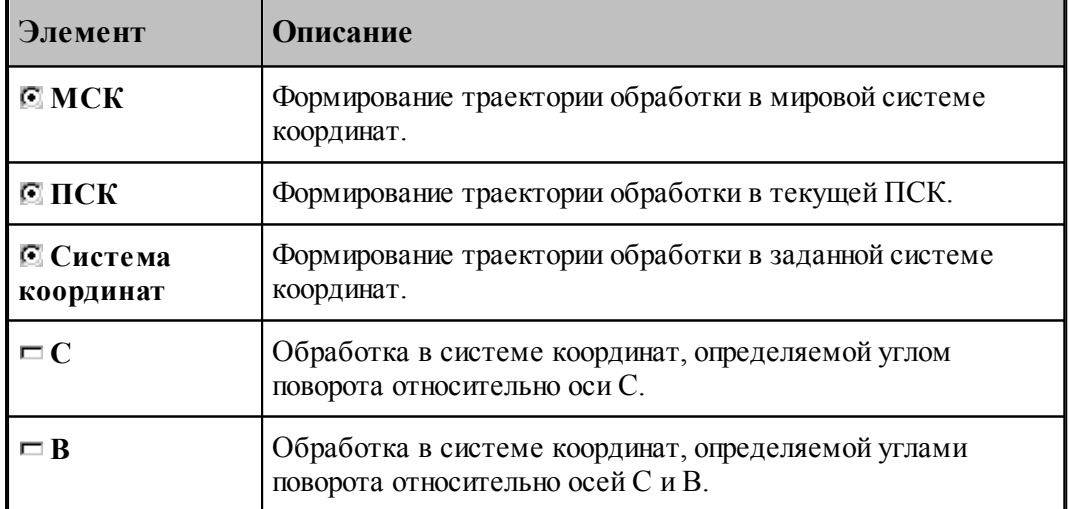

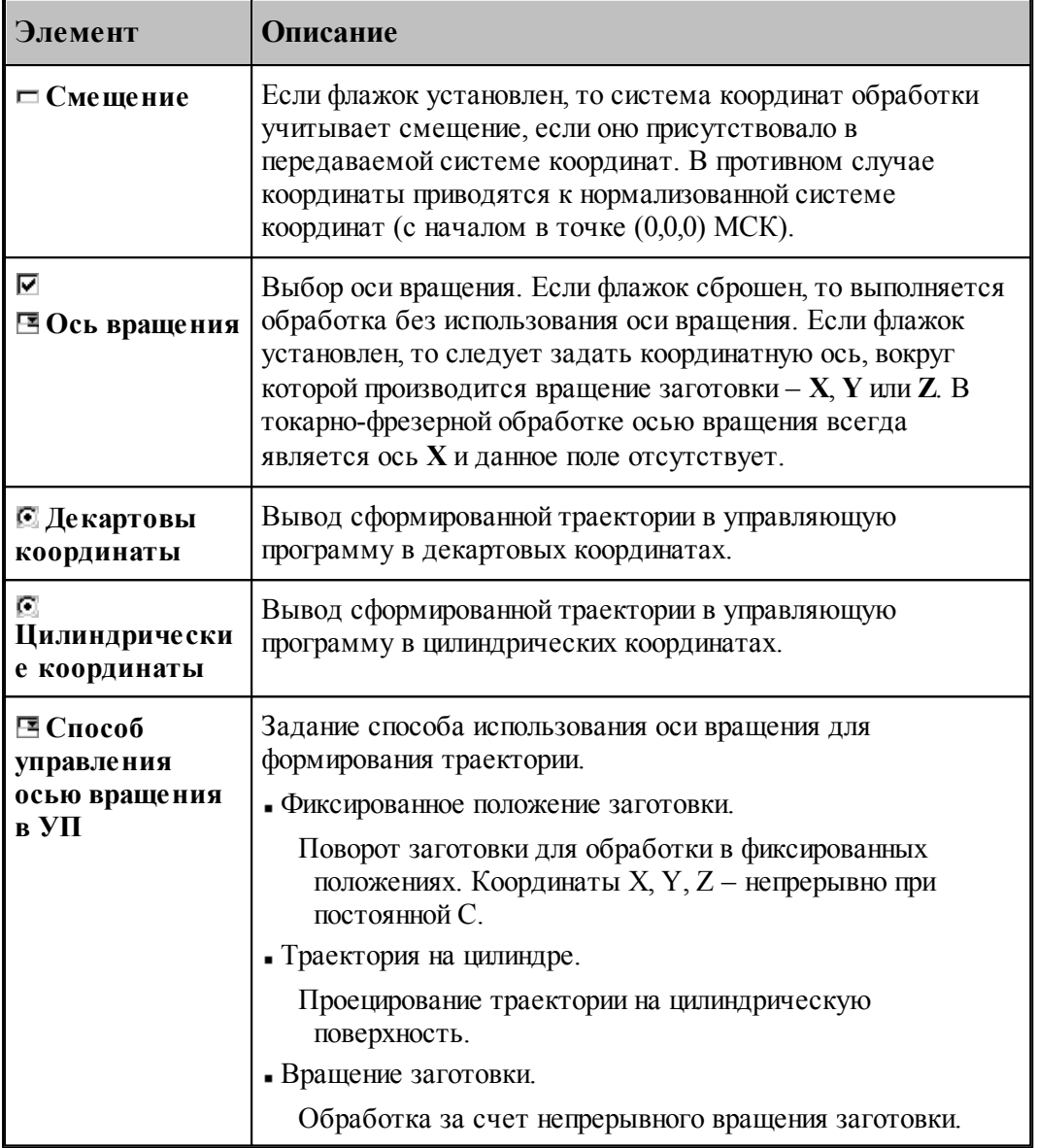

## **3.2.14 Технологическиe переходы**

Автоматическое формирование траектории движения инструмента фрезерных переходов производится исходя из совокупности исходных данных:

- Области обработки.
- Геометрических и технологических параметров перемещений на различных фазах обработки.
- Схемы движения.
- Геометрии инструмента, перекрытия следа фрезы и припуска на чистовую обработку.
- Включения в переход черновой и чистовой обработки.
- Выполнения послойной обработки.

**Область обработки** при контурной обработке представляет собой замкнутый или не замкнутый контур. Область обработки при выборке может содержать внутри себя препятствия, т. е. области, где материал не должен удаляться. Области, ограничивающие зоны сплошного материала, подлежащего выборке, а также области препятствий задаются замкнутыми контурами. Не допускается пересечение или касание этих контуров.

**Схема движения** определяет алгоритм обхода инструментом области обработки. Реализованы следующие схемы обработки: контурная, строка, спираль, антиспираль, зигзаг с доработкой "теневых" зон в конце, зигзаг без отвода инструмента, зигзаг с обработкой всех "теневых" зон за один сквозной проход с отводом.

**Геометрические и технологические параметры перемещений на различных фазах обработки**, а также другие параметры построения траектории, задаются в диалоговом окне <u>[Параметры обработки](#page-809-0)</u>в10.

Инструмент должен быть определен и загружен перед обработкой. Для это используется диалоговое окно Инструменты.

### **Темы этого раздела:**

- <u>[Общие параметры фрезерной обработки](#page-733-0)</u>|734
- [Схемы фрезерных переходов](#page-742-0) 743
- [Ввод параметров обработки](#page-809-0)**в**10
- [Получение отверстий с модели](#page-883-0) 884
- [Выделение слоя модели](#page-886-0) 887

#### <span id="page-733-0"></span>**3.2.14.1 Общие параметры фрезерной обработки**

## **Темы этого раздела:**

- <u>[Задание места врезания в материал](#page-733-1)</u>|7з4
- <u>[Задание места подхода к контуру](#page-736-0)</u>|737
- <u>[Чистовые проходы](#page-739-0)</u> 740
- <u>[Перемещение между областями](#page-740-0)</u>|741

#### <span id="page-733-1"></span>3.2.14.1.1 Задание места врезания в материал

По умолчанию врезание фрезы в сплошной материал производится в начале участков непрерывного съема материала. Эти точки рассчитываются в процессе построения траектории и не всегда удовлетворяют условиям обработки. В ряде случаев (например, если предварительно подготавливаются отверстия) может потребоваться начинать обработку в явно определенном месте.

Для явного задания одной или нескольких точек врезания установите флажок **Врезание**. С помощью кнопки **>>** рядом с названием поля выберите тип поля: *Точка, Коор динаты, Массив точек*.

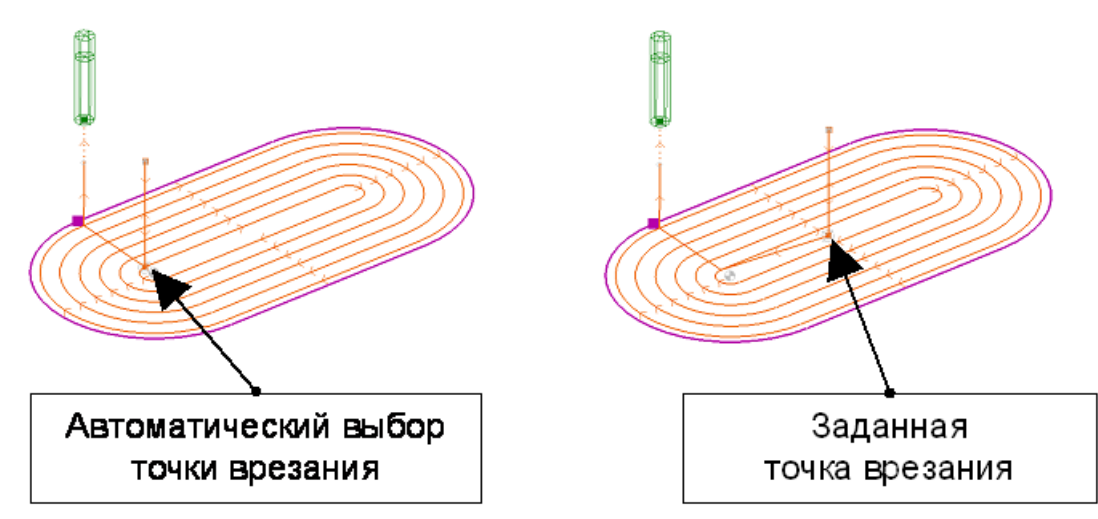

Если траектория инструмента распадается на несколько участков непрерывного съема материала, и для вывода инструмента используются ускоренные перемещения в безопасной плоскости (флажок *Без отвода* инструмента сброшен), все опускания инструмента в материал после позиционирования производятся в одной точке, откуда инструмент выводится в начало очередного участка на рабочей подаче.

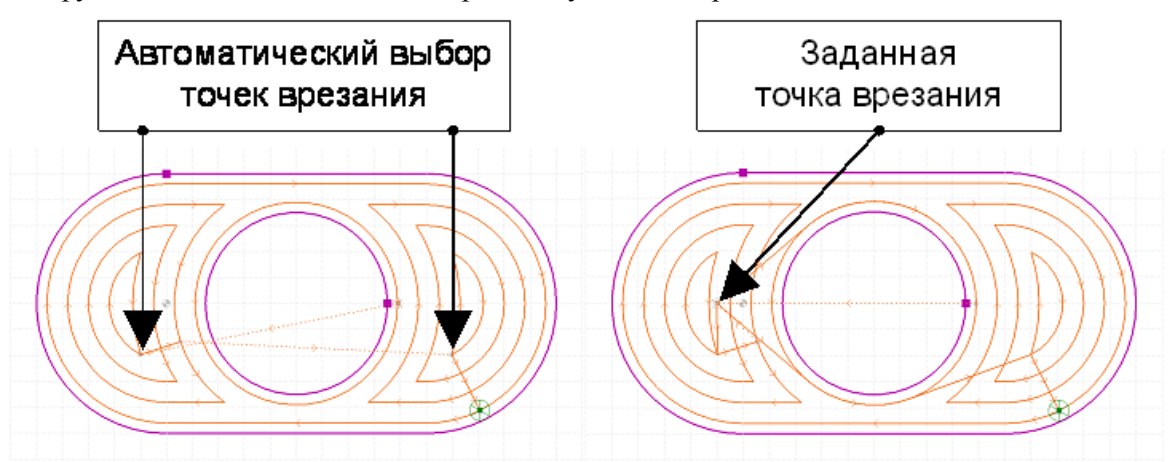

Если траектория инструмента распадается на несколько участков непрерывного съема материала, и для вывода инструмента используются ускоренные перемещения в безопасной плоскости, все опускания инструмента в материал после позиционирования производятся в одной точке, откуда инструмент выводится в начало очередного участка на рабочей подаче.

*Массив точек* – позволяет сформировать набор из нескольких точек врезания. При формировании траектории из этого набора подбираются наиболее подходящие.

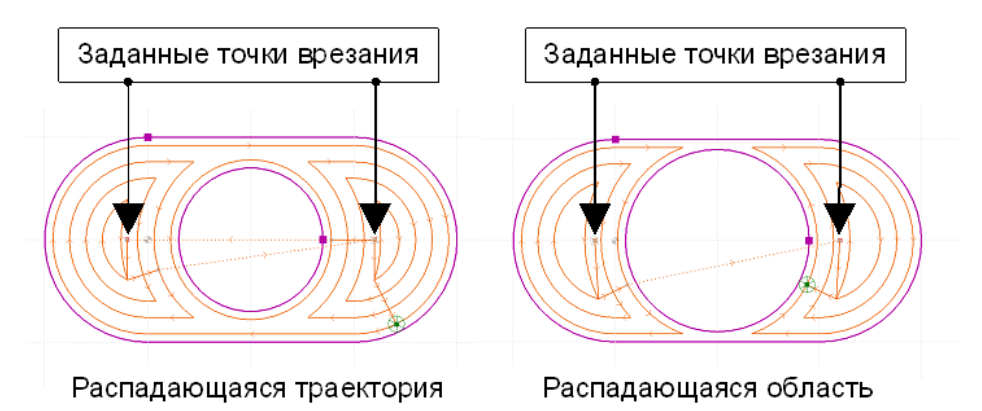

Несколько точек врезания могут потребоваться для односвязной области обработки, когда траектория инструмента распадается на несколько участков непрерывного съема материала, между которыми возможно перемещаться на быстром ходу.

Несколько точек врезания используются также при выборке сплошного материала в случае, когда область перемещения фрезы распадается на несколько изолированных областей. Программа в этом случае выбирает из заданного набора точек наиболее подходящую для начала обработки очередного обрабатываемого участка.

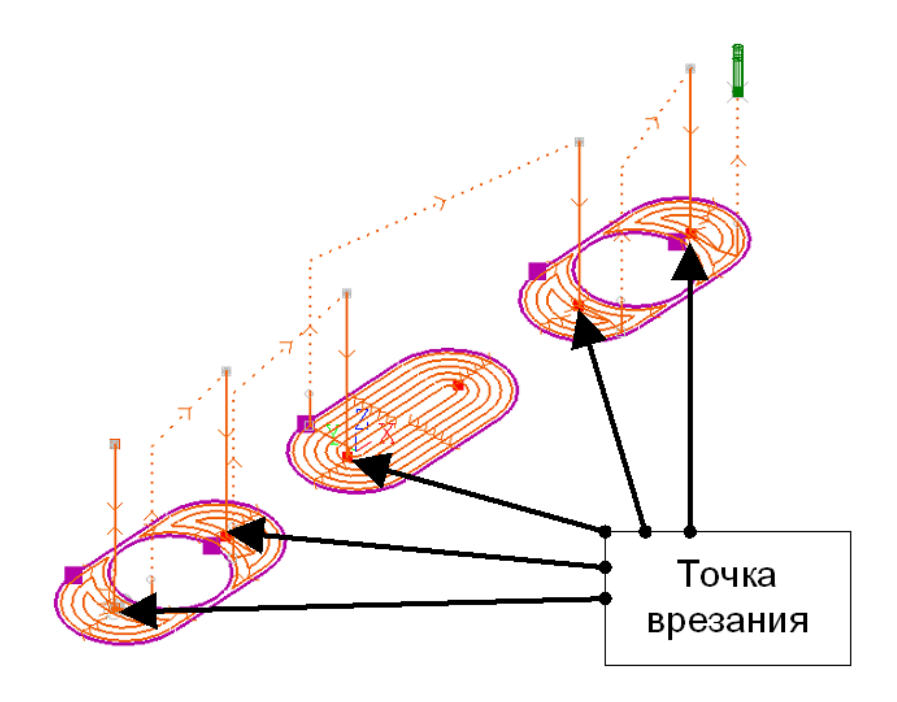

Без нескольких точек врезания не обойтись и при выборке многосвязной области. Здесь, как и в предыдущем случае, потребуется включить в массив точки, находящиеся в каждой изолированной области перемещения инструмента.

### **См. также:**

- [Область обработки](#page-707-0) тов
- [Схемы движения](#page-712-0) 713
- [Уровни обработки](#page-810-0) 811

#### <span id="page-736-0"></span>3.2.14.1.2 Задание места подхода к контуру

*Подход* – назначает одну или несколько точек подхода к ограничивающему контуру на этапе чистовой обработки (см. *Чистовая обр аботка*).

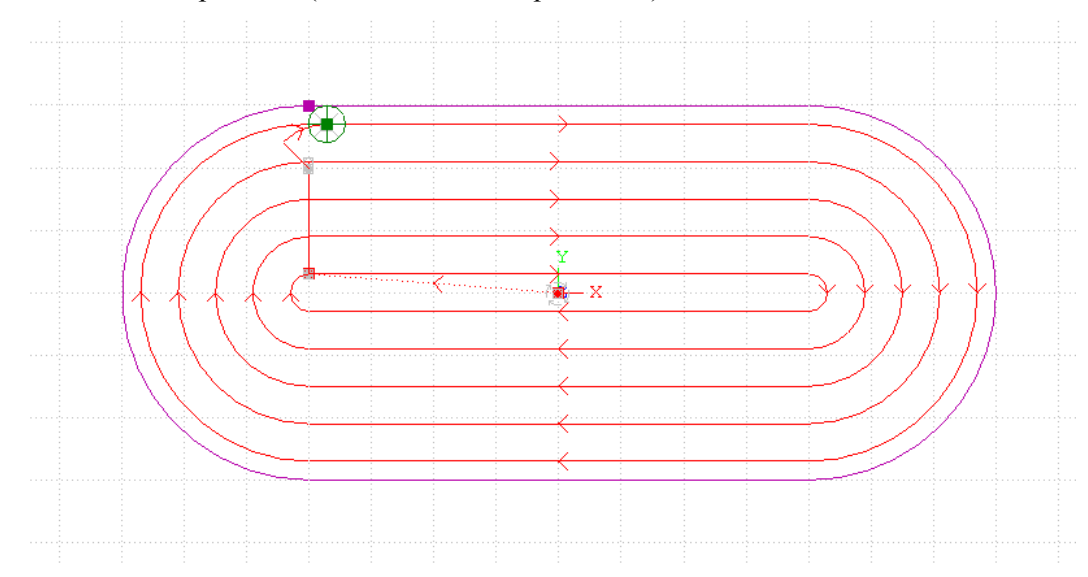

По умолчанию (флажок *Подход* сброшен) в качестве точки подхода выбирается такая, которая расположена ближе всего к текущему положению инструмента.

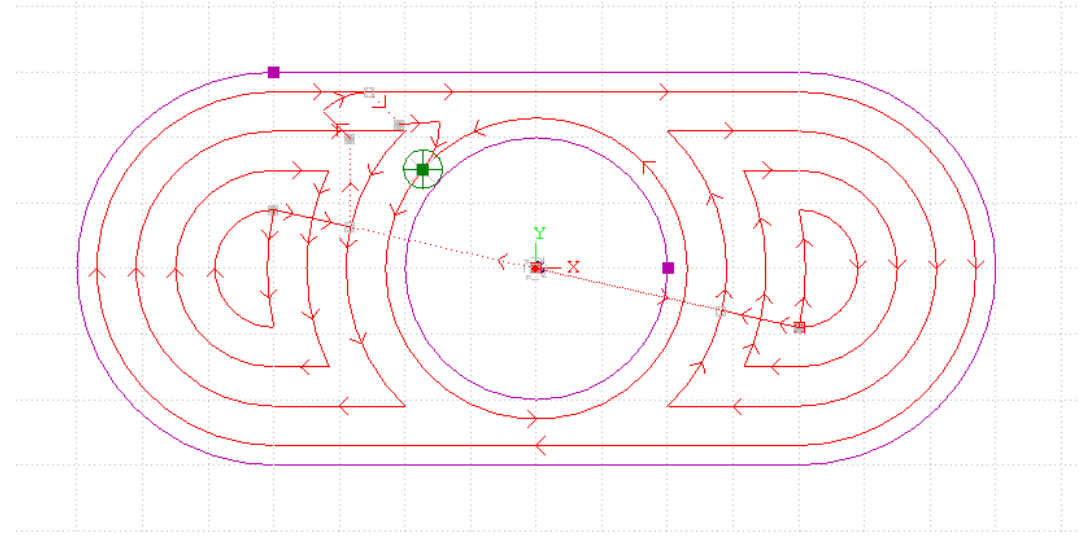

Это распространяется и на область, имеющую внутренние границы.

Однако выбранная таким образом точка может не удовлетворять условиям обработки. В частности, может оказаться, что подход к контуру в этой точке невозможен вследствие зарезания детали на участках подвода и отвода инструмента.

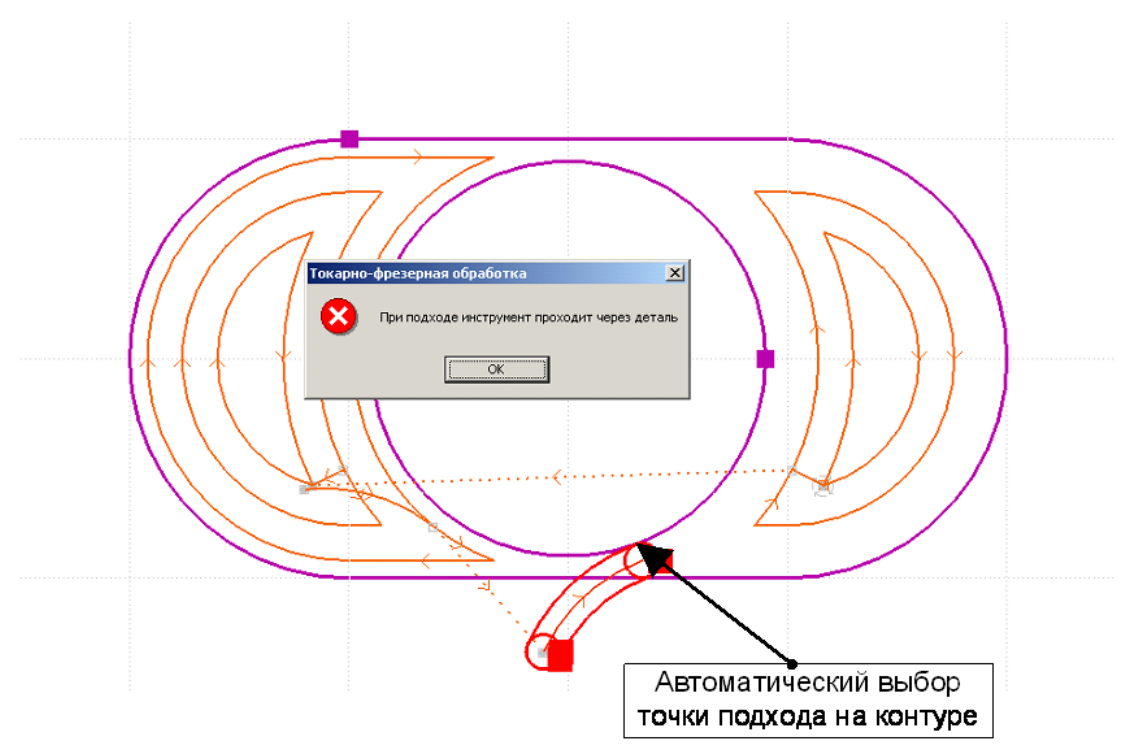

Если положение точки подхода задано точкой или координатами точки, подход инструмента к контуру производится к этой точке.

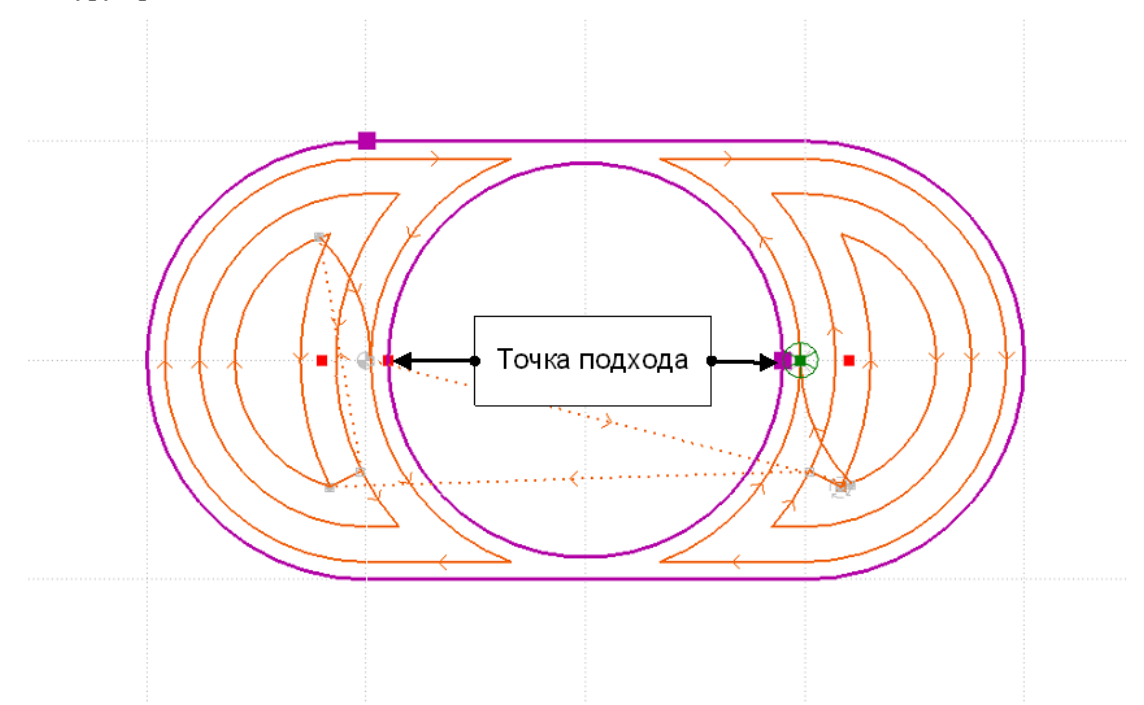

Если область выборки имеет острова или распадается на несколько несвязанных зон (вследствие чего чистовой проход будет выполняться для нескольких контуров), могут быть заданы несколько точек подхода.

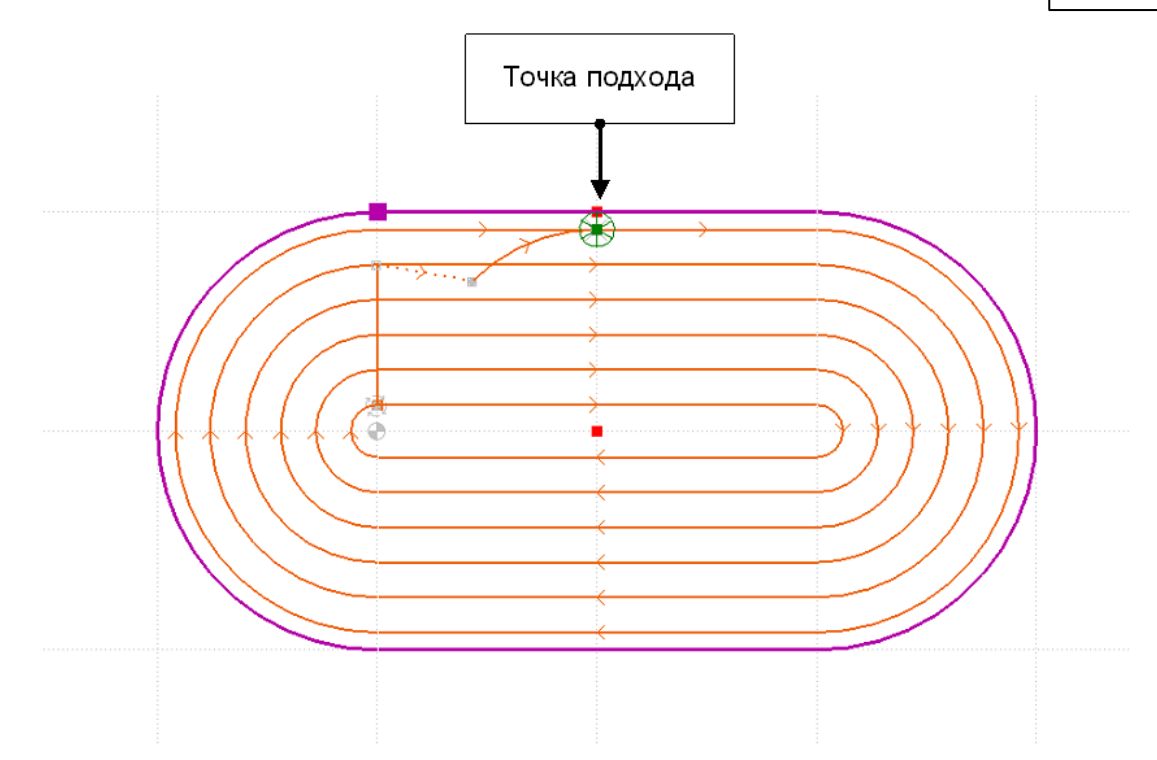

Назначение точек подхода следует производить с учетом расположения достраиваемых участков подхода и отхода, на которых возможно зарезание детали. При зарезании детали выдается сообщение: «При подходе/отходе инструмент проходит через деталь».

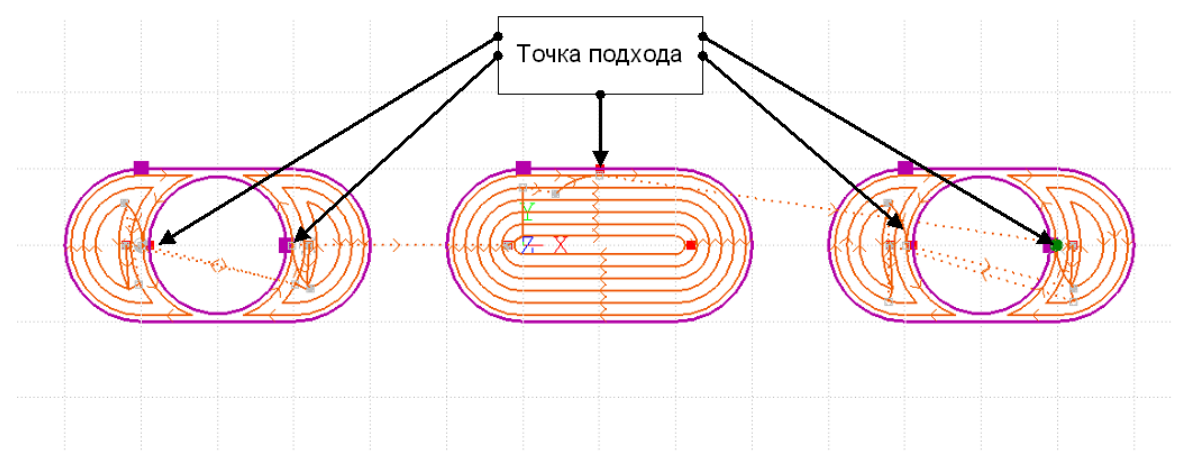

Несколько точек подхода могут потребоваться при обработке многосвязной области. Здесь, как и в предыдущем случае, потребуется включить в массив точки, находящиеся в каждой изолированной области перемещения инструмента.

## **См. также:**

- <u>[Область обработки](#page-707-0)</u>|708
- [Схемы движения](#page-712-0) 713
- [Уровни обработки](#page-810-0)<sup>811</sup>

## <span id="page-739-0"></span>3.2.14.1.3 Чистовые проходы

# **Чистовые проходы только на конечной глубине**

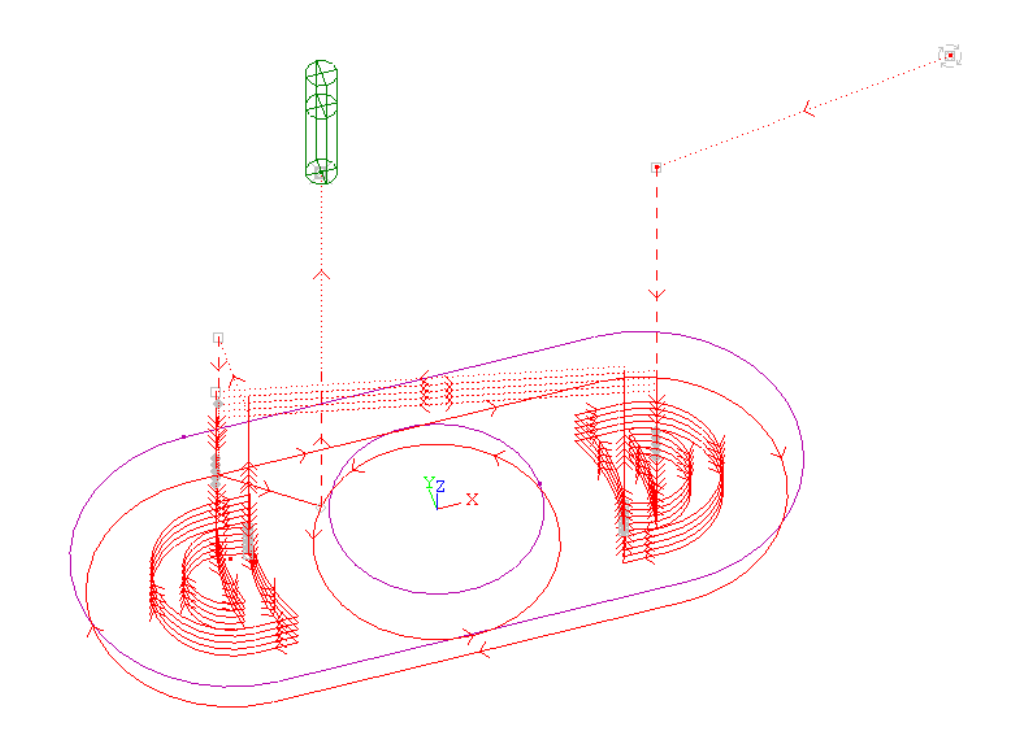

## **Чистовые проходы на каждом слое**

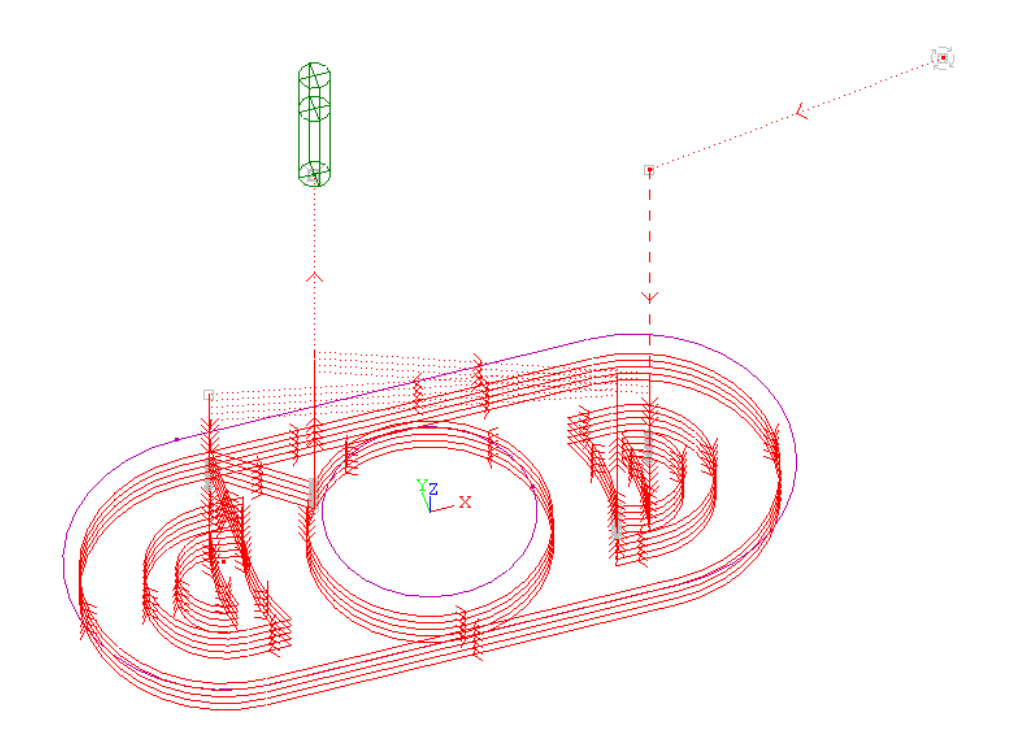

# **См. также:**

- <u>[Область обработки](#page-707-0)</u>|708
- [Схемы движения](#page-712-0) 713
- [Уровни обработки](#page-810-0)<sup>811</sup>

<span id="page-740-0"></span>3.2.14.1.4 Перемещение между областями

**Перемещение между областями с выводом инструмента на безопасный уровень**

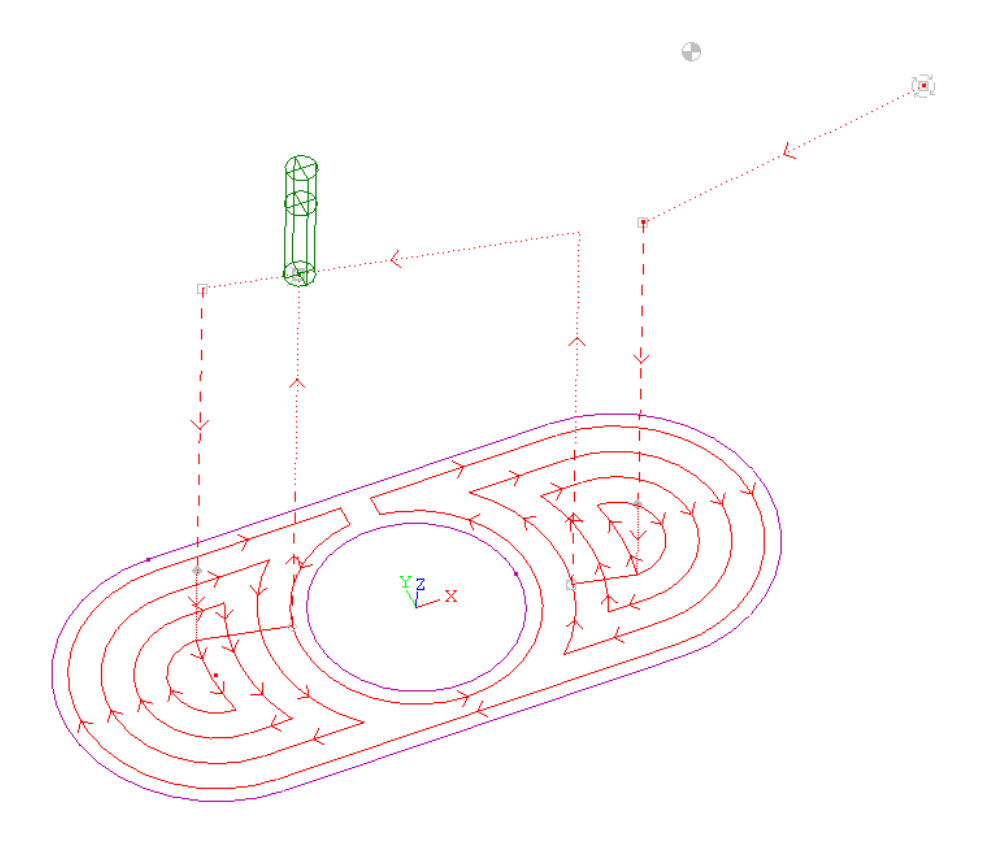

**Перемещение между областями без отвода инструмента на безопасный уровень**

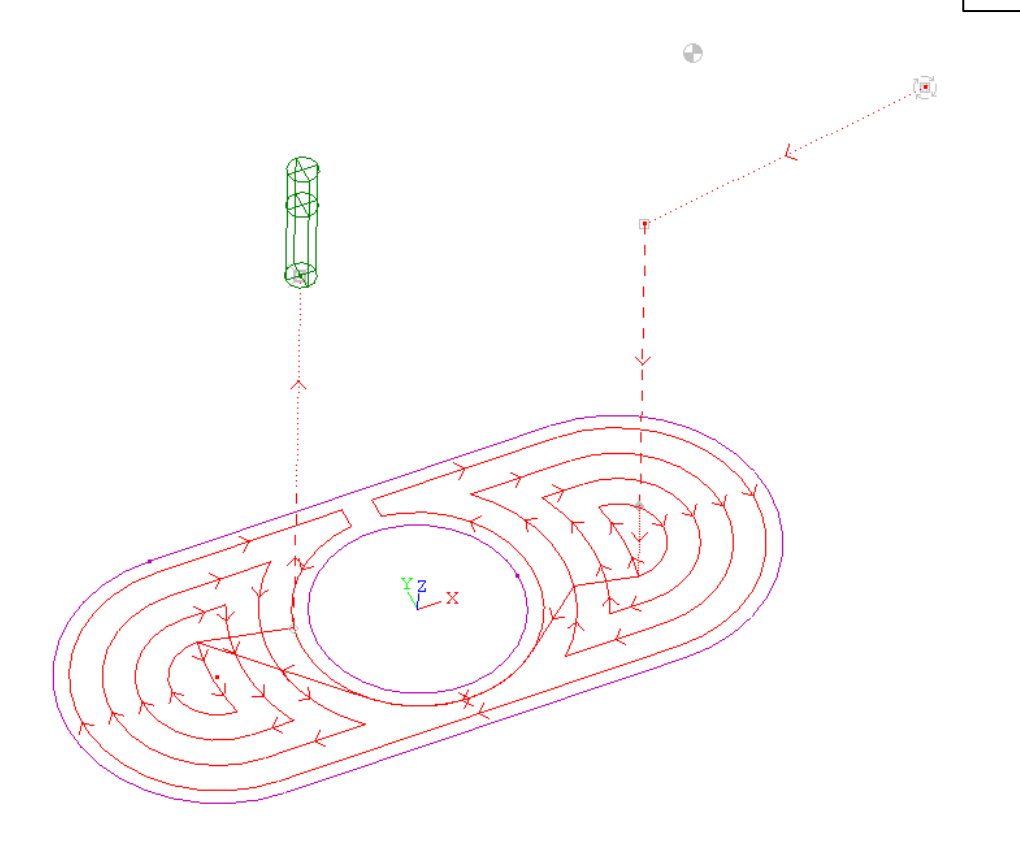

# **См. также:**

- <u>[Область обработки](#page-707-0)</u>|708
- [Схемы движения](#page-712-0) 713
- [Уровни обработки](#page-810-0)<sup>811</sup>

<span id="page-742-0"></span>**3.2.14.2 Схемы фрезерных переходов**

| Кнопка | Клавиши | Команда меню                              |
|--------|---------|-------------------------------------------|
|        |         | Ввод / Обработка /<br>Фрезерная обработка |

Схемы фрезерных переходов представлены в окне Фрезерная обработка.

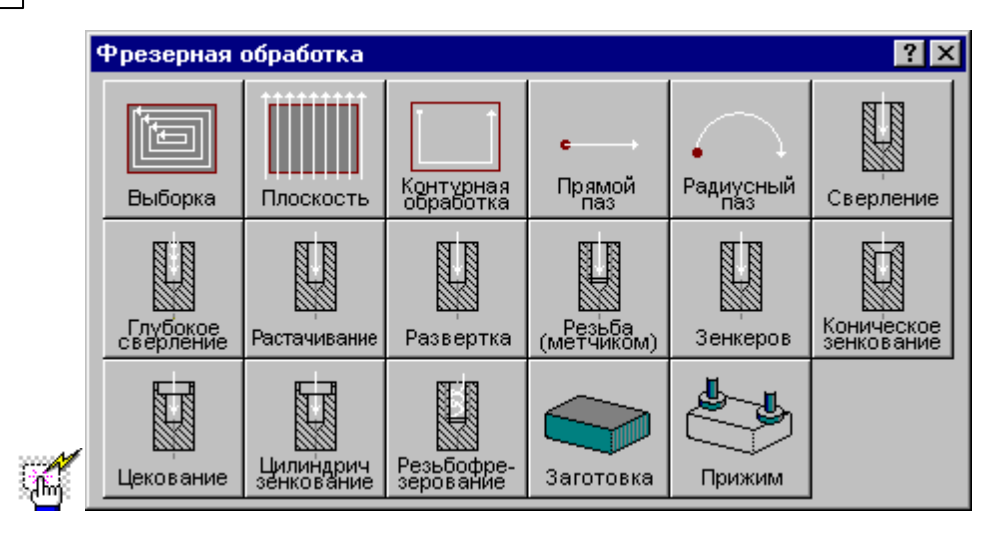

## **Темы этого раздела:**

- [Заготовка для фрезерной обработки](#page-743-0) 744
- [Прижим для фрезерной обработки](#page-744-0) 745
- [Контурная обработка](#page-745-0)<sup>|746</sup>
- [Выборка](#page-754-0) 755
- [Фрезерование плоскости](#page-770-0) 77
- [Обработка прямого паза](#page-774-0) 775
- [Обработка радиусного паза](#page-776-0) 777
- [Сверление](#page-778-0) 779
- [Глубокое сверление](#page-781-0) <sup>782</sup>
- [Растачивание](#page-784-0) 785
- [Развертывание](#page-787-0) 788
- [Нарезание резьбы метчиком](#page-790-0) 791
- [Зенкерование](#page-793-0) <sup>794</sup>
- [Коническое зенкерование](#page-796-0) 797
- [Цекование](#page-799-0) 800
- [Зенкование](#page-802-0) <sup>803</sup>
- [Резьбофрезерование](#page-805-0) воб

#### **См. также:**

- [Область обработки](#page-707-0) 708
- [Схемы движения](#page-712-0) 713

#### <span id="page-743-0"></span>3.2.14.2.1 Заготовка для фрезерной обработки

Задает заготовку, используемую при фрезерной обработке. Заготовка определяет область снимаемого материала, что дает возможность ограничить рабочие перемещения инструмента при обработке детали с внешней стороны, а также учитывать уже обработанные участки и отверстия. При выполнении обработки из заготовки исключаются обработанные участки.

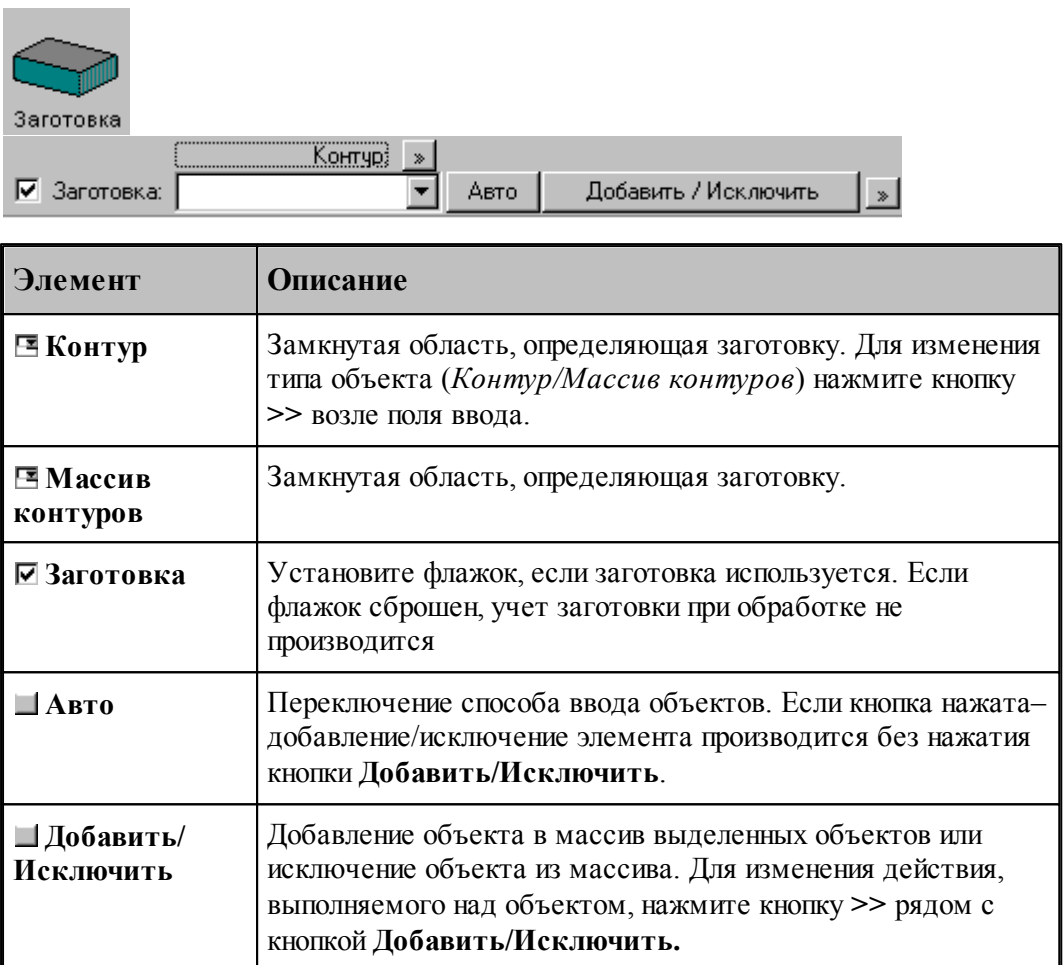

#### <span id="page-744-0"></span>3.2.14.2.2 Прижим для фрезерной обработки

Задает геометрию прижимов при фрезерной обработке. Область прижимов является недоступной для инструмента при обработке.

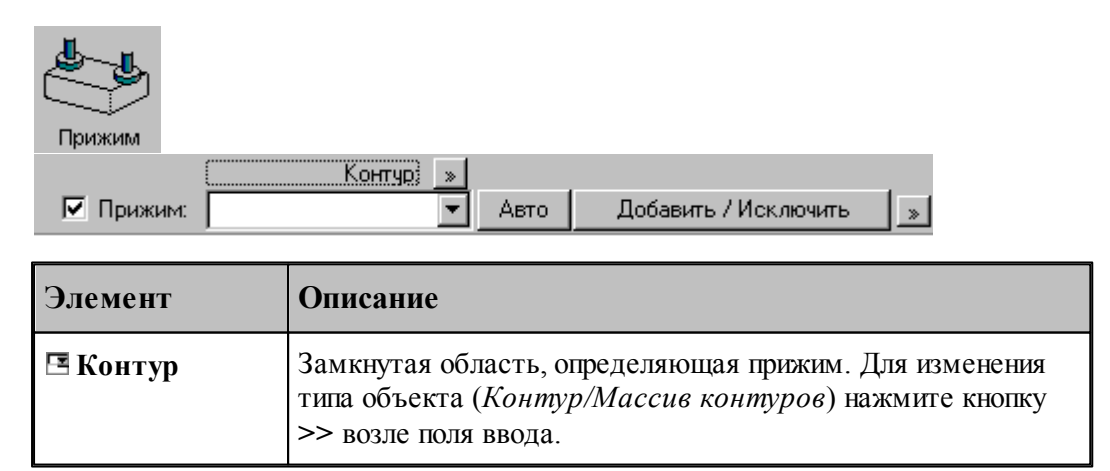

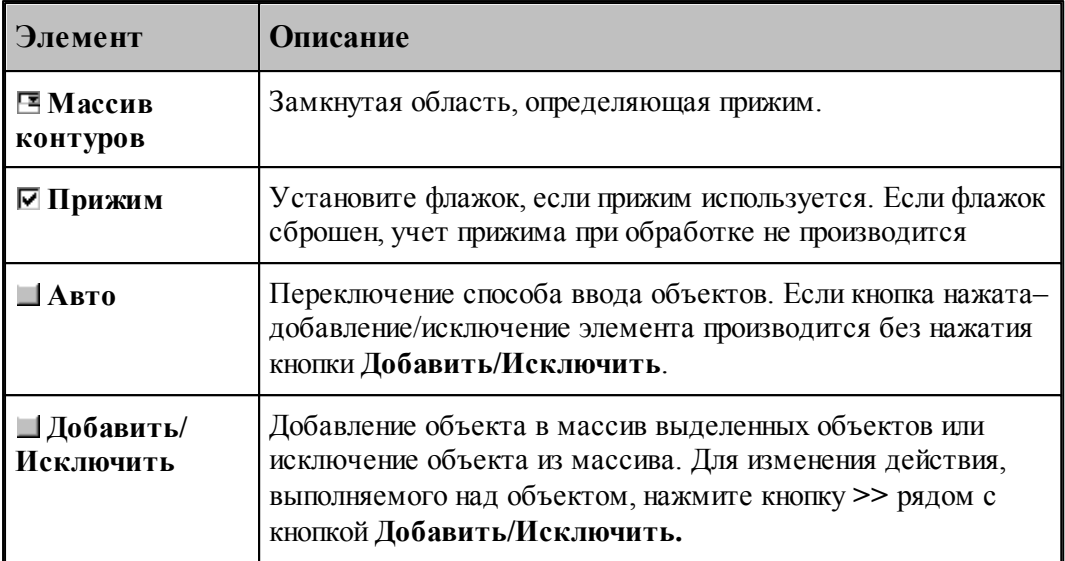

## <span id="page-745-0"></span>3.2.14.2.3 Контурная обработка

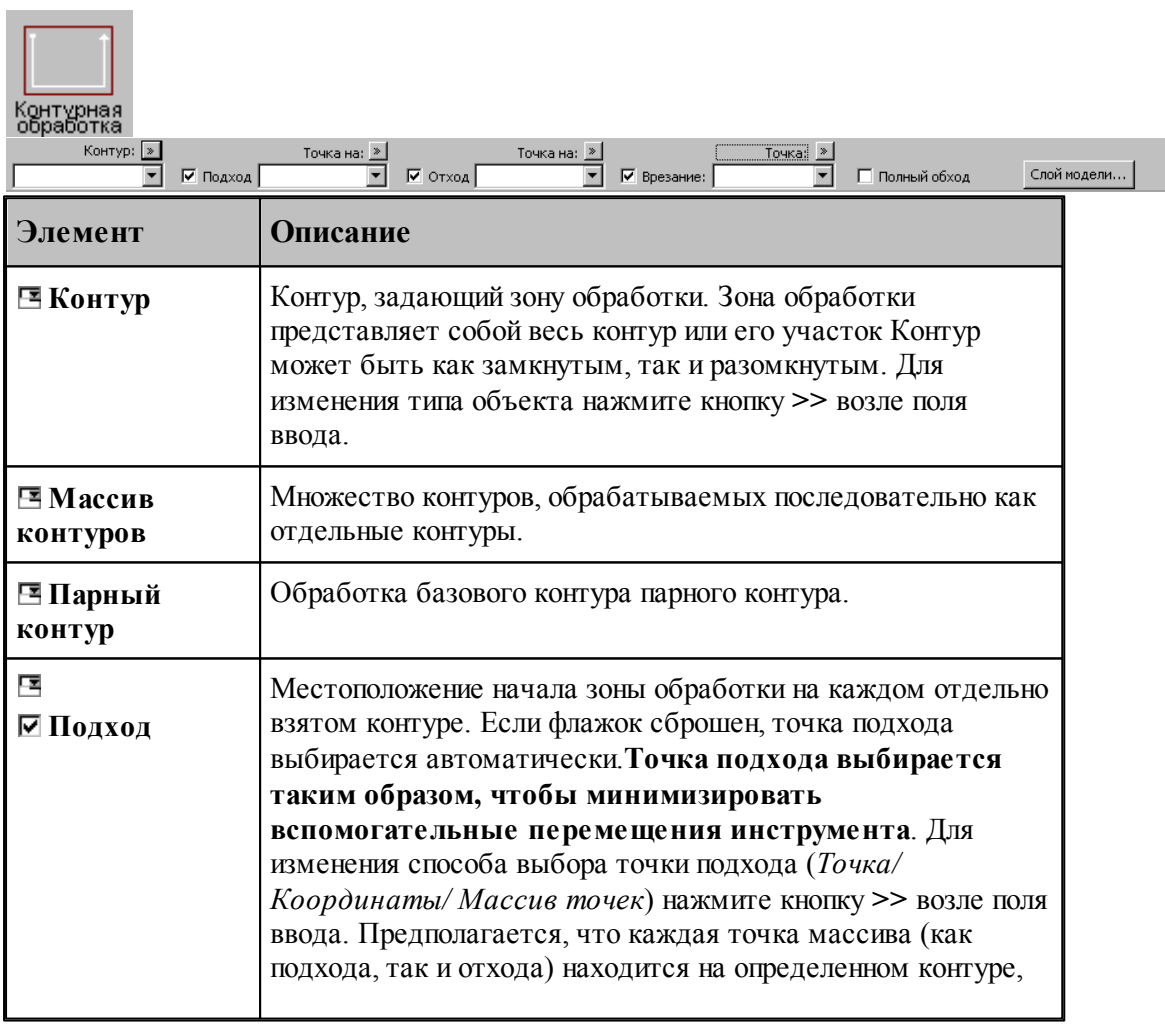

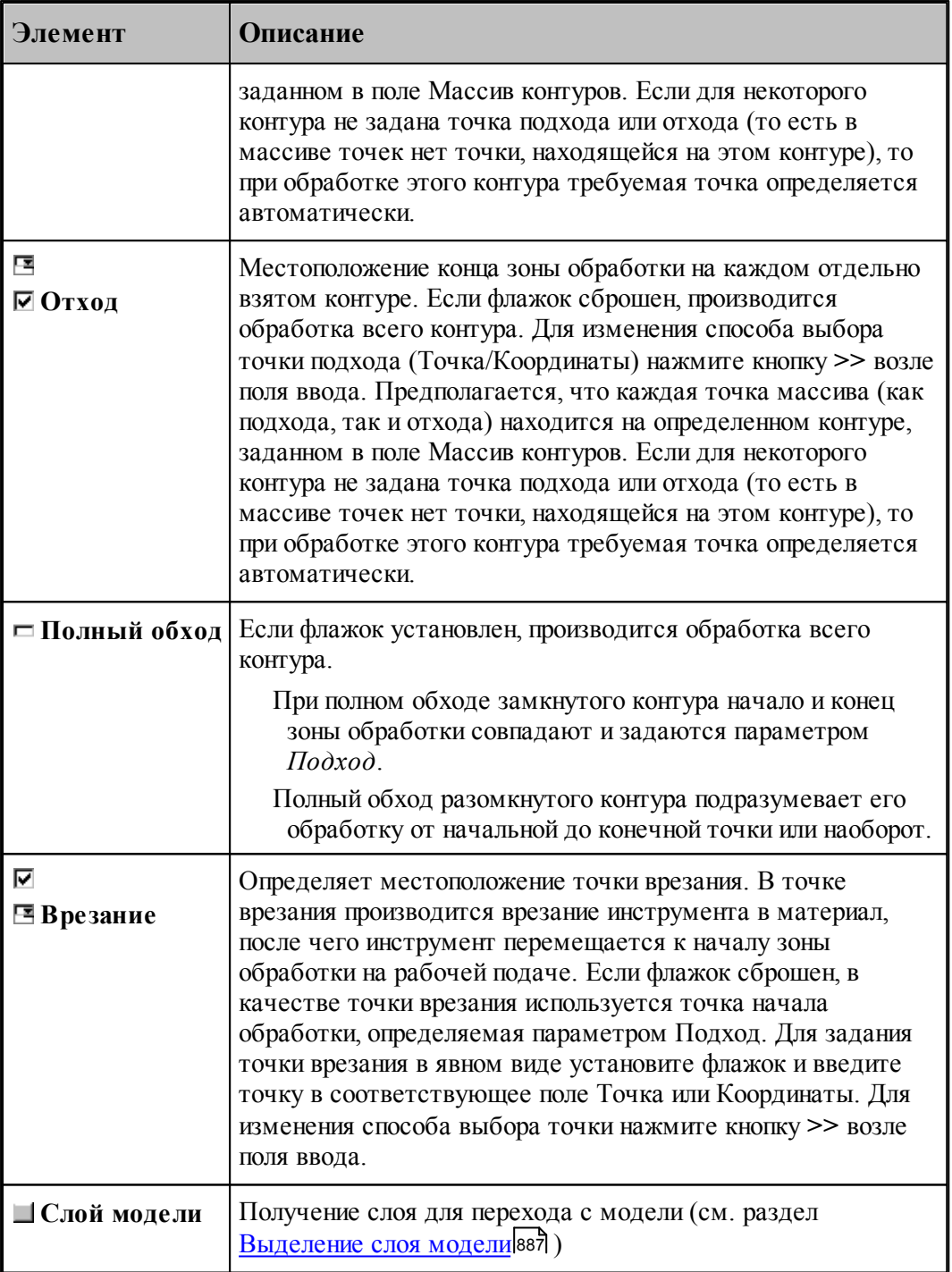

Параметры перехода задаются на вкладке *Контурная обработка* диалогового окна Контурная обработка:

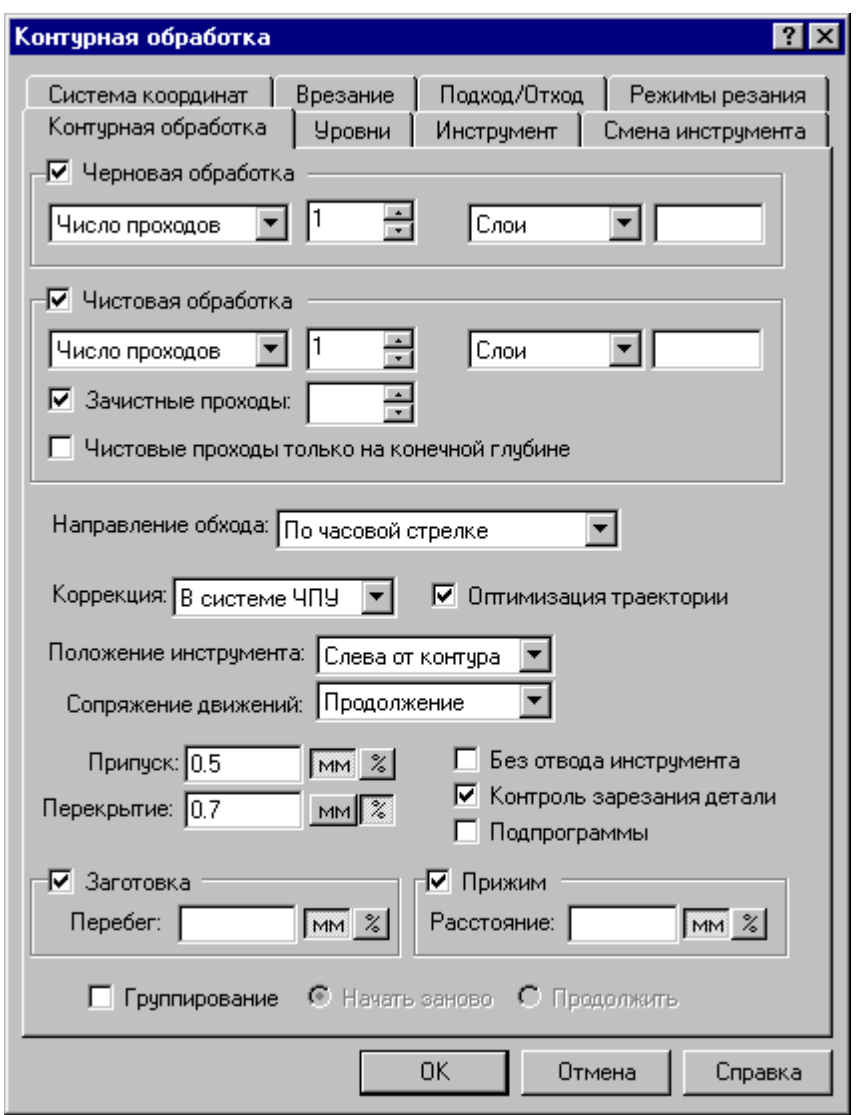

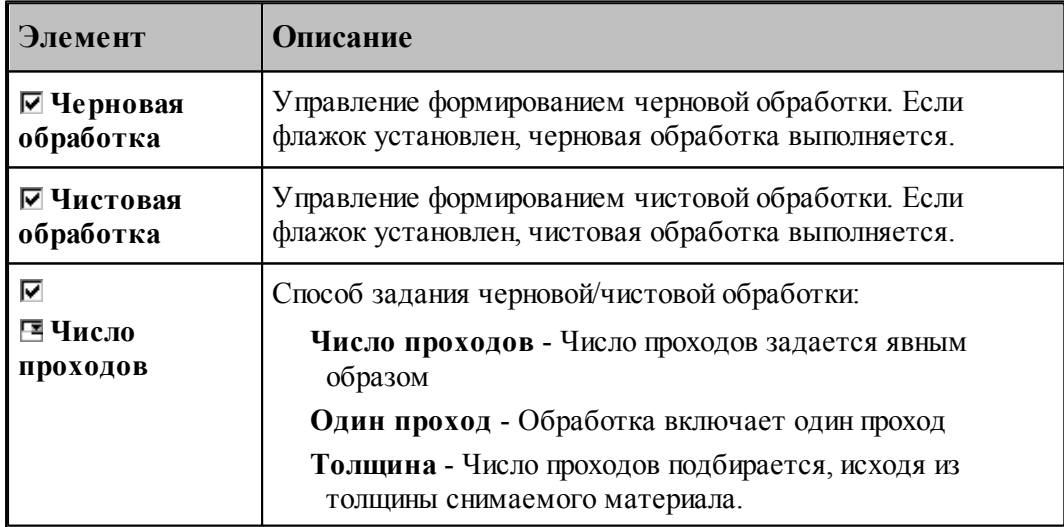

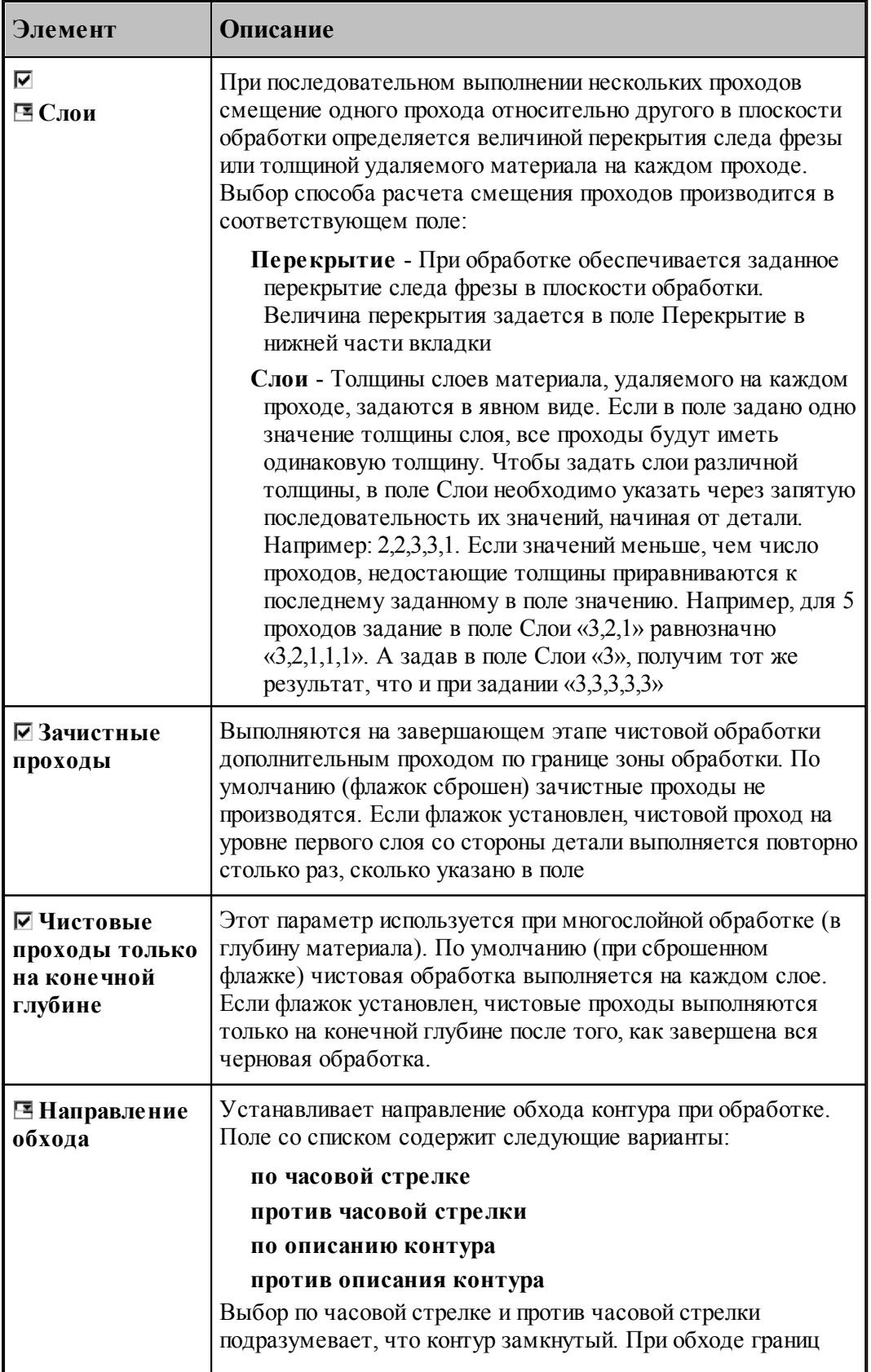

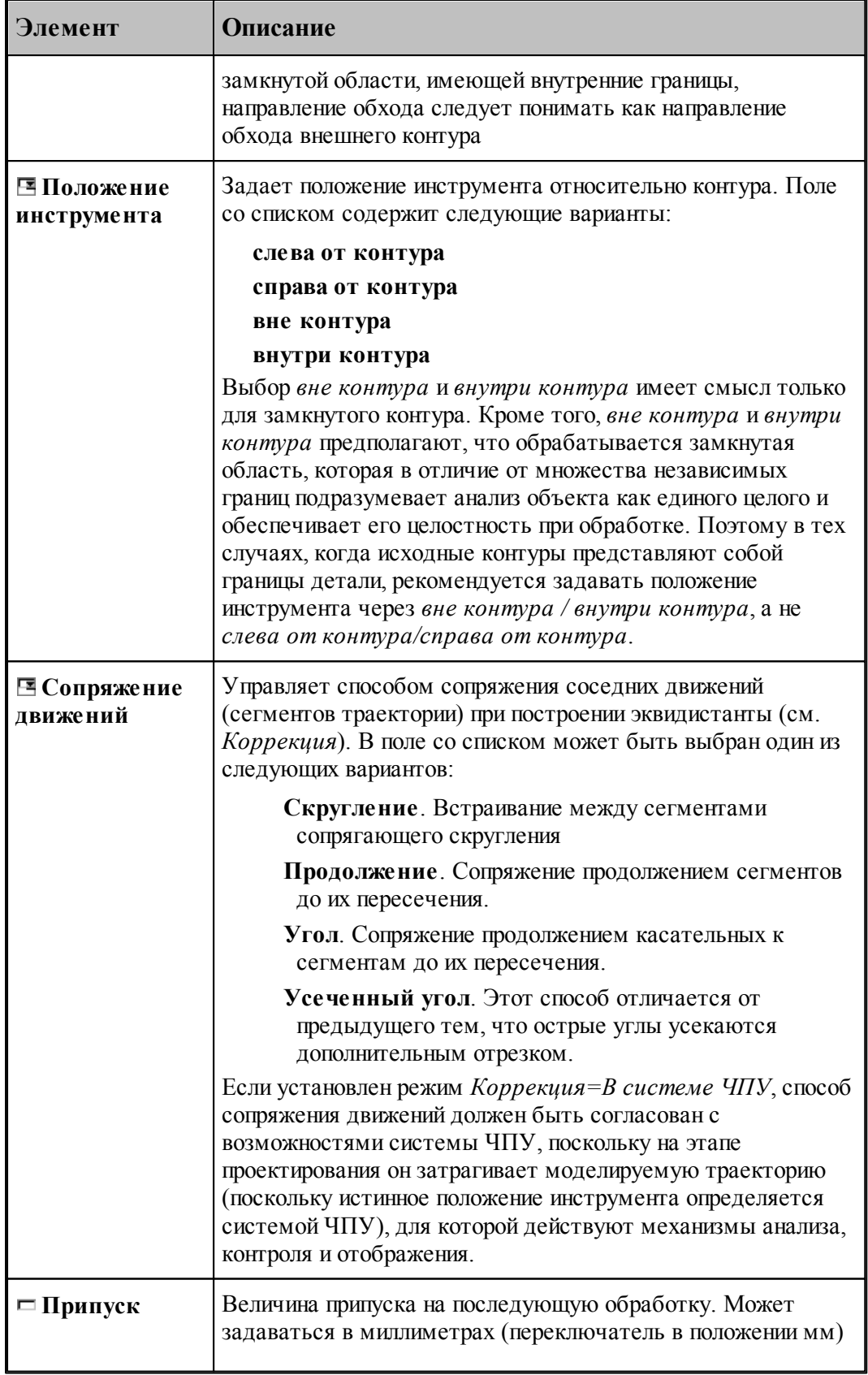

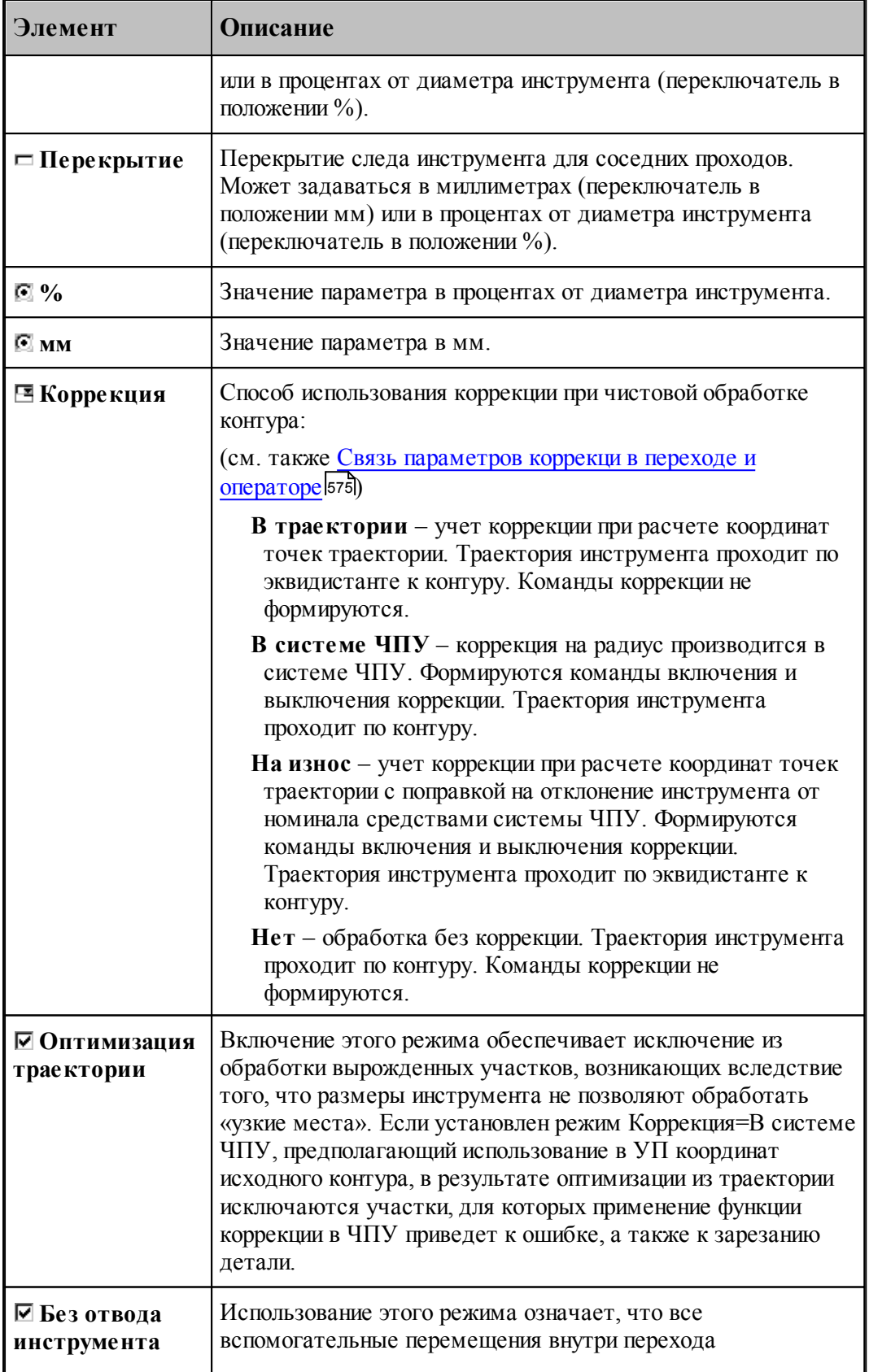

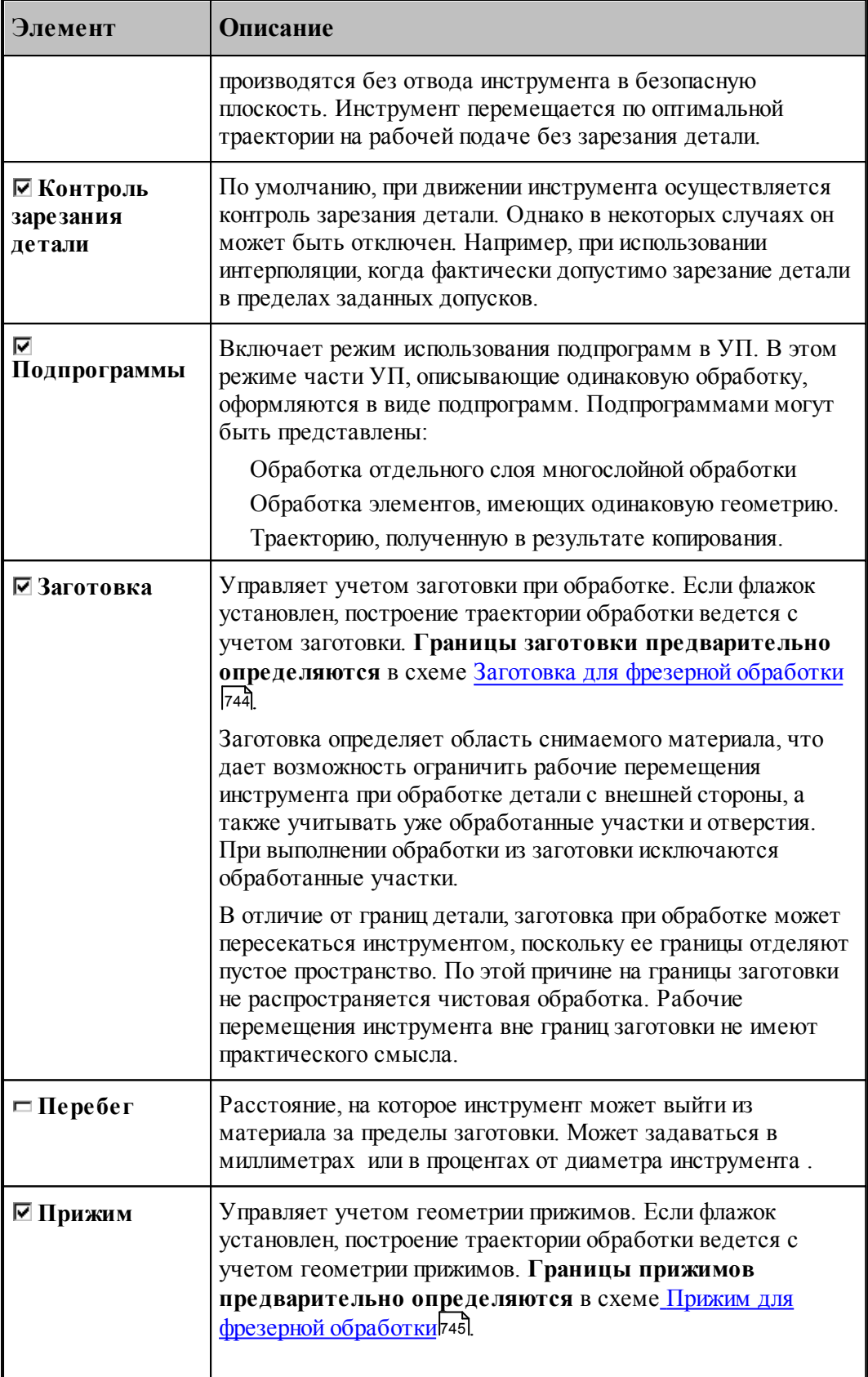

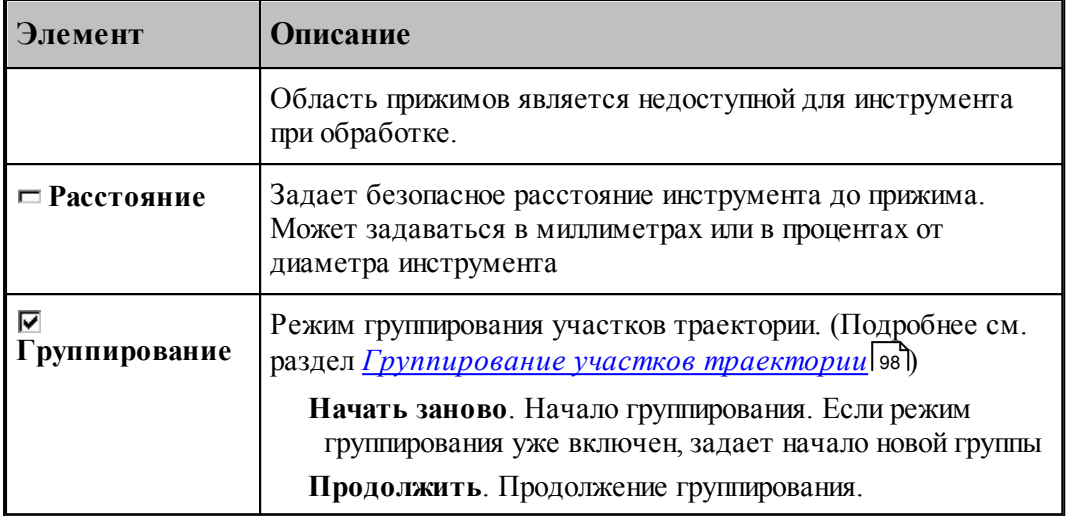

В общем случае контурная обработка включает в себя

Черновую контурную обработку, включающую один или несколько черновых проходов и

Чистовую контурную обработку, включающую один или несколько чистовых проходов.

Один или несколько зачистных проходов.

Следующие примеры иллюстрируют особенности формирования траектории полного обхода контура в зависимости от способа подхода и отхода и положения точки подхода и отхода.

1. Подход и отход по нормали; точка подхода и отхода не является опорной точкой контура.

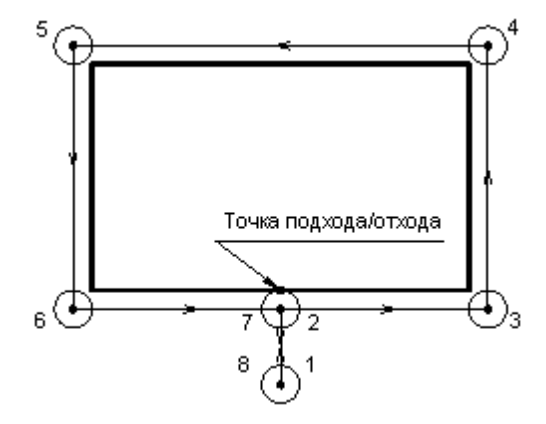

2. Подход и отход по нормали; точка подхода и отхода не является опорной точкой контура; обход с перебегом.

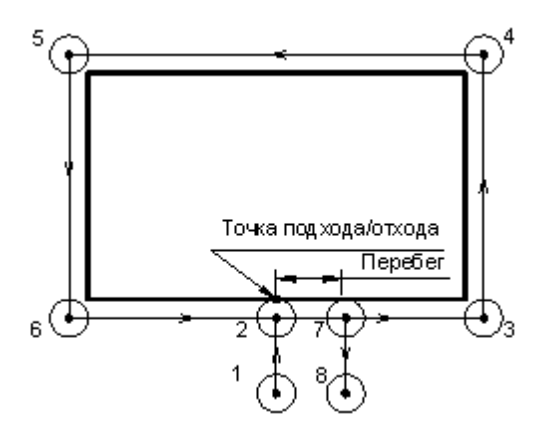

3. Подход и отход по нормали; точка подхода и отхода в углу контура.

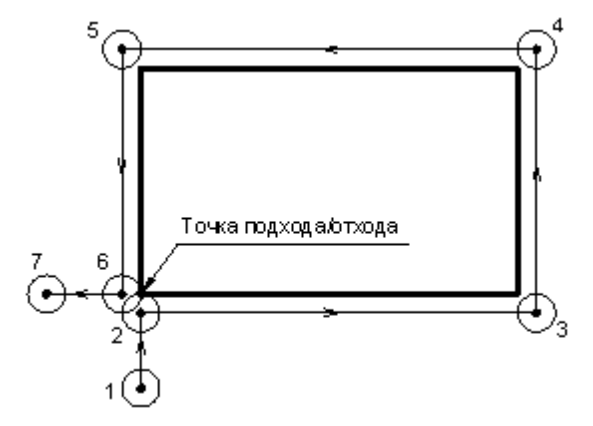

4. Подход и отход по нормали; точка подхода и отхода в углу контура; обход с перебегом.

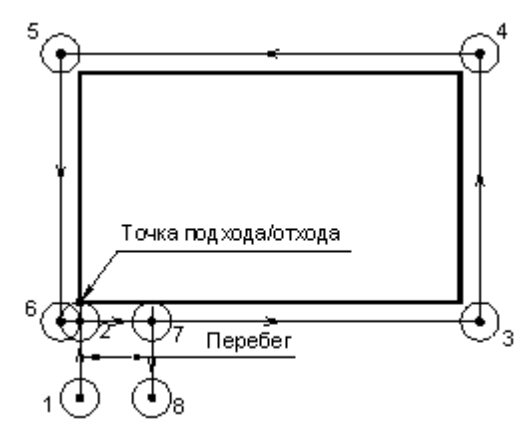

Отход от контура производится в точке 7, так как перебег задается по контуру.

5. Подход и отход по касательной; точка подхода и отхода в углу контура.

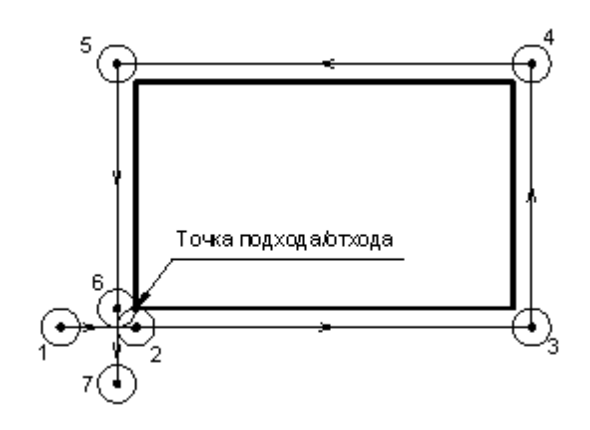

# **См. также:**

- <u>[Область обработки](#page-707-0)</u>|708
- <u>[Контурная обработка](#page-712-0)</u>|713
- <u>[Уровни обработки](#page-810-0)</u>в11
- <u>[Общие параметры фрезерной обработки](#page-733-0)</u>|734

#### <span id="page-754-0"></span>3.2.14.2.4 Выборка

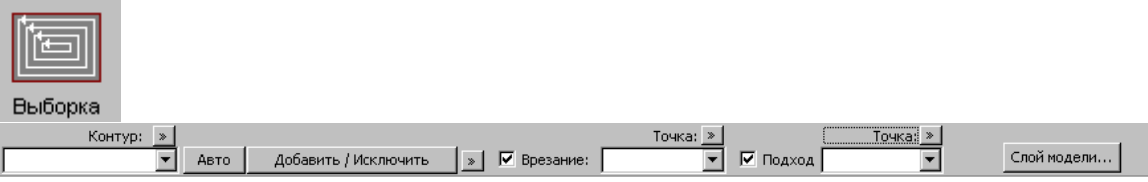

#### **Область выборки**

Область выборки определяется совокупностью следующих данных:

- Заготовки, задающей границы материала на промежуточных этапах обработки. Заготовка определяется в схеме <u>[Заготовка для фрезерной обработки](#page-743-0)</u>|744] и действует постоянно на все переходы до отмены.
- Прижимов, задающих области, недоступные для перемещения инструмента. Прижимы определяются в схеме [Прижимы для фрезерной обработки](#page-744-0)|745| и действуют постоянно на все переходы до отмены.
- Детали, представляющей результат обработки.

Деталь может быть ограничена одним или несколькими контурами – как снаружи, так и изнури. Контуры границ должны быть замкнутыми, не пересекаться между собой и не иметь точек самопересечения.

Выборка **внутренней области**. Область выборки ограничена деталью снаружи. Если заготовка не задана, предполагается, что удалению подлежит весь материал, ограниченный контуром детали. На вкладке Выборка нужно указать

Положение инструмента: Внутри контура

Выборка области с **наружной стороны** детали (с «открытыми» границами). Область выборки ограничена снаружи границами заготовки, а изнутри деталью. На вкладке *Выбор ка* нужно указать

**Положение инструмента**: *Вне контур а*

Выборка области с **«полуоткрытыми» границами** («карманов»).

Границы детали задаются контуром или массивом контуров.

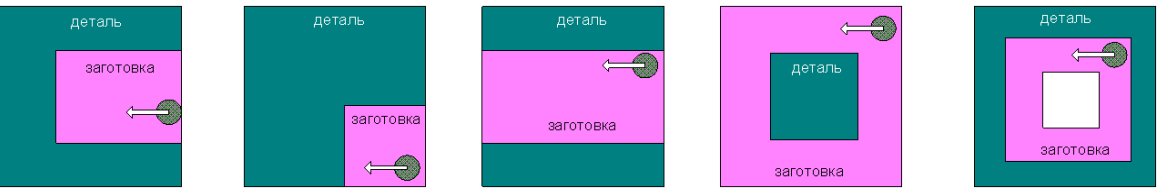

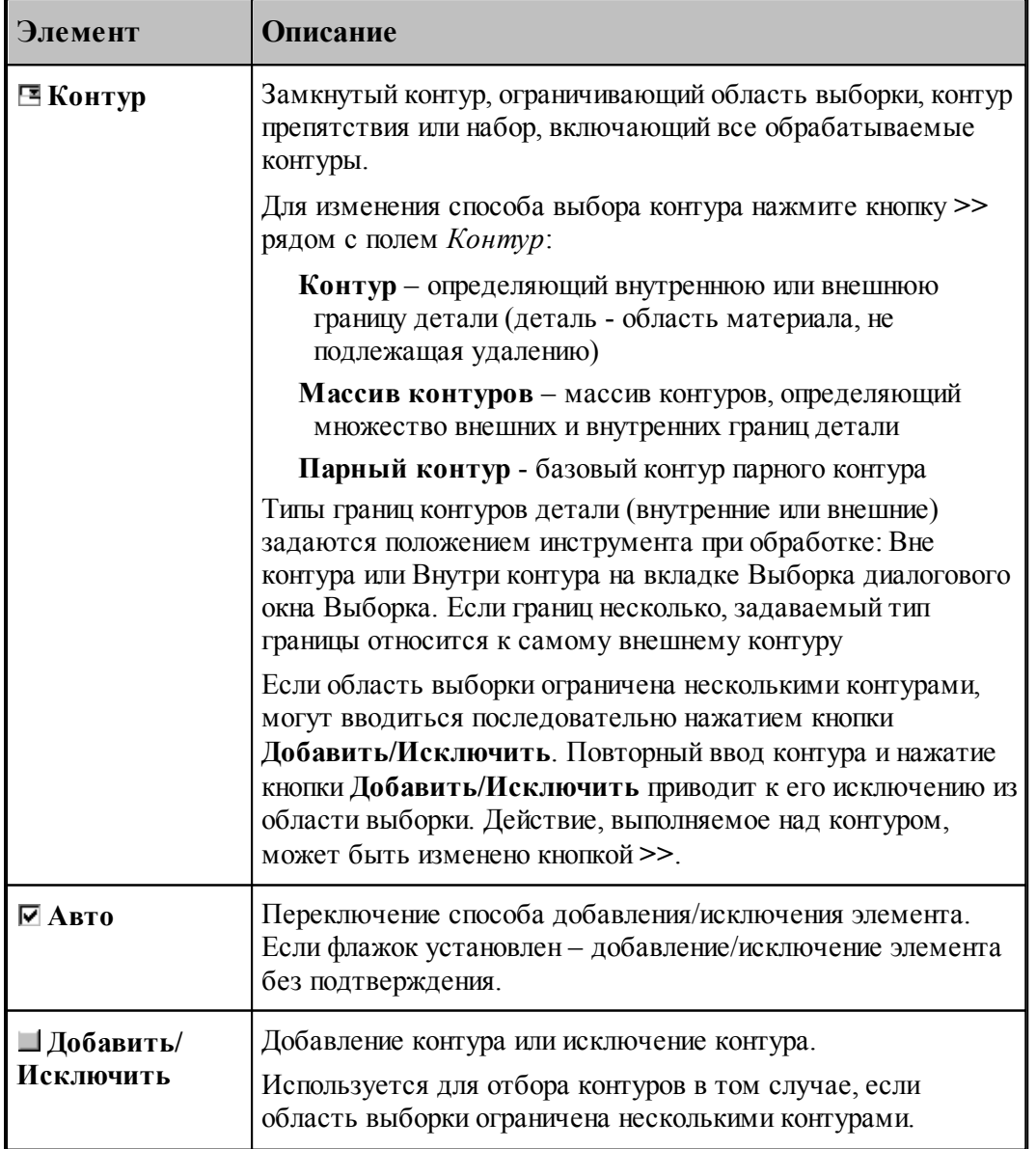
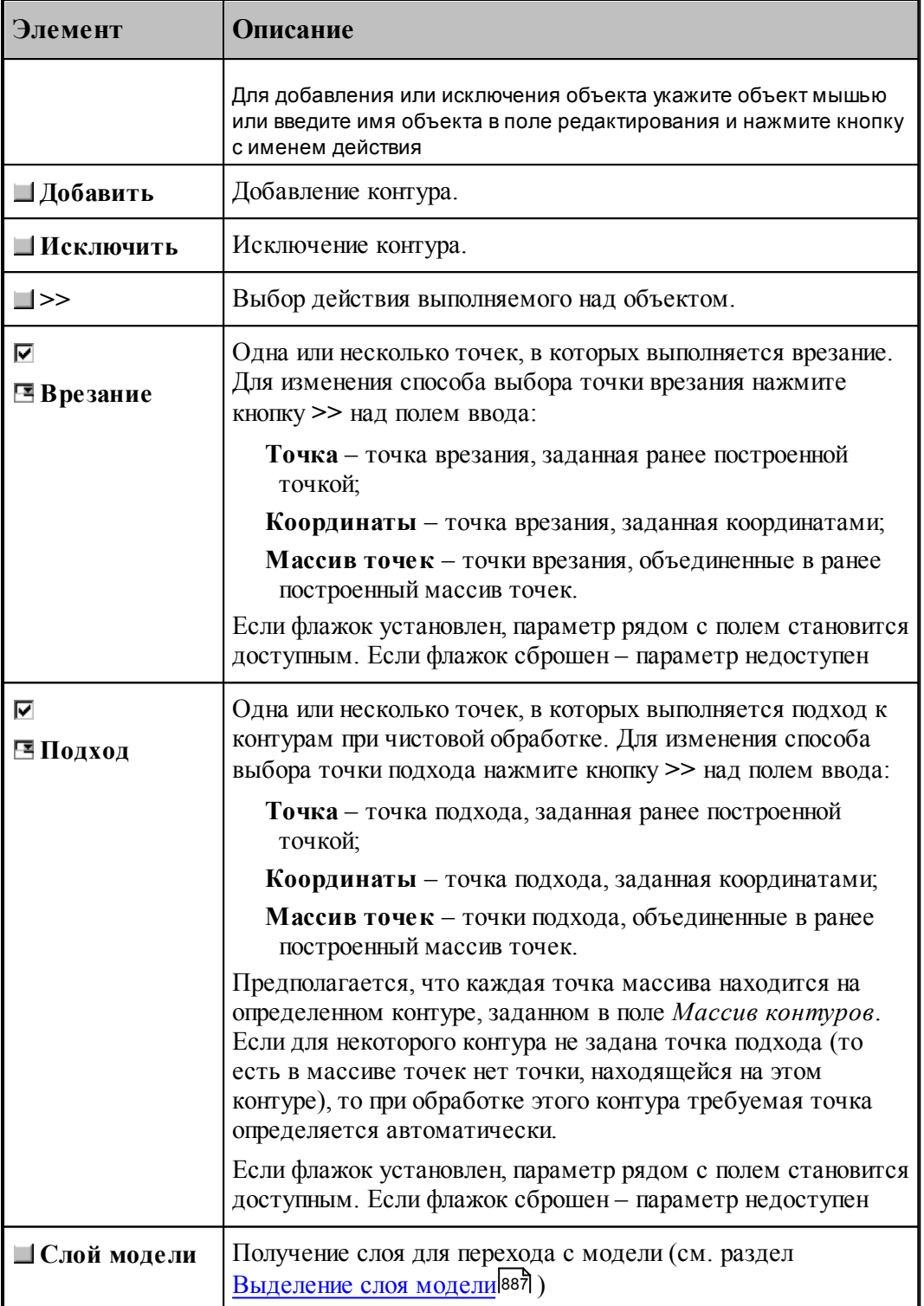

Параметры перехода задаются на вкладке *Выбор ка* в диалоговом окне *Выбор ка*:

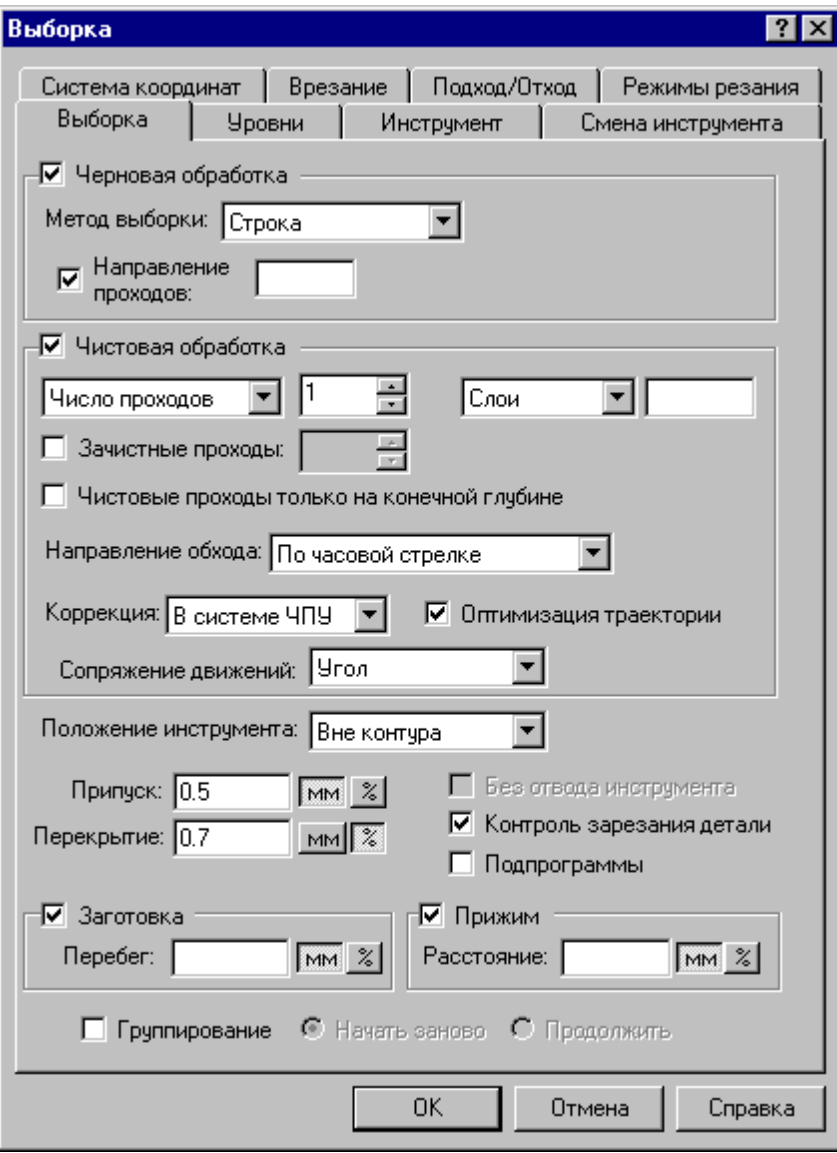

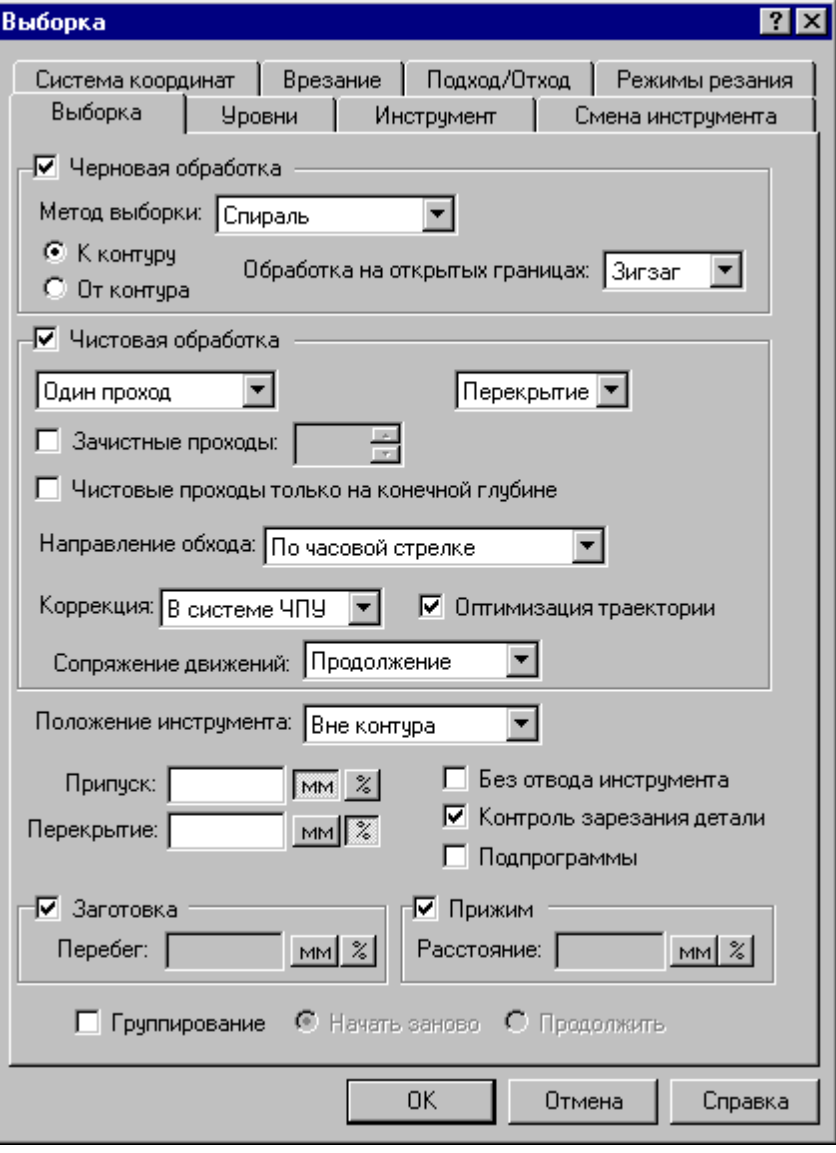

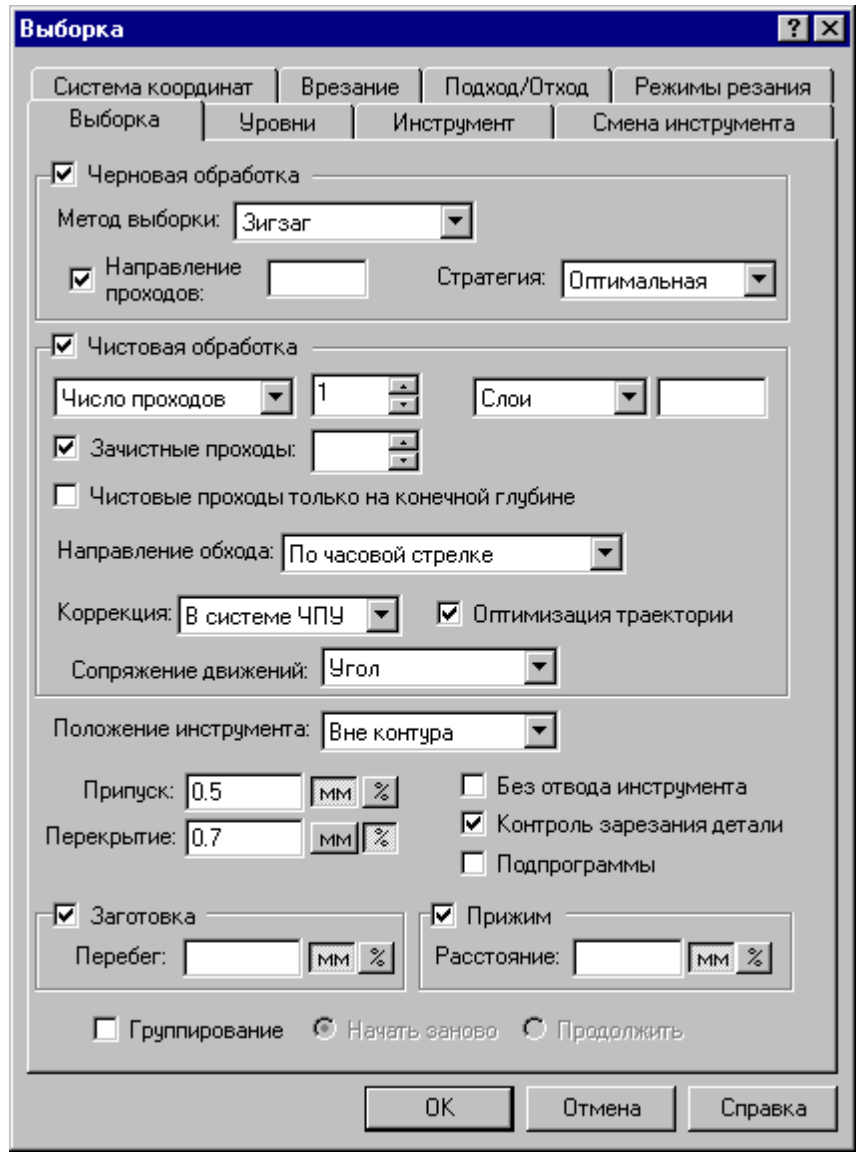

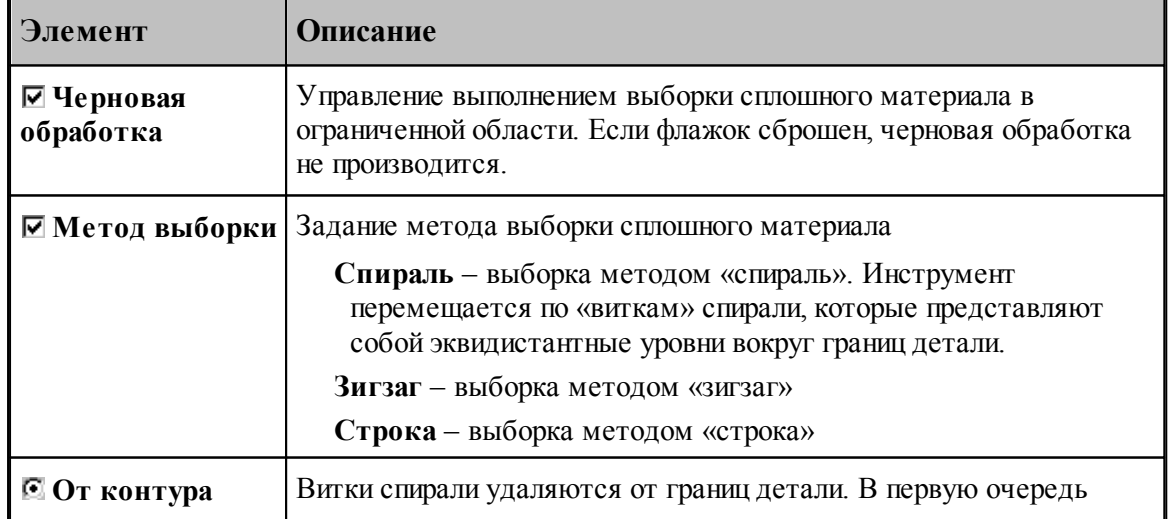

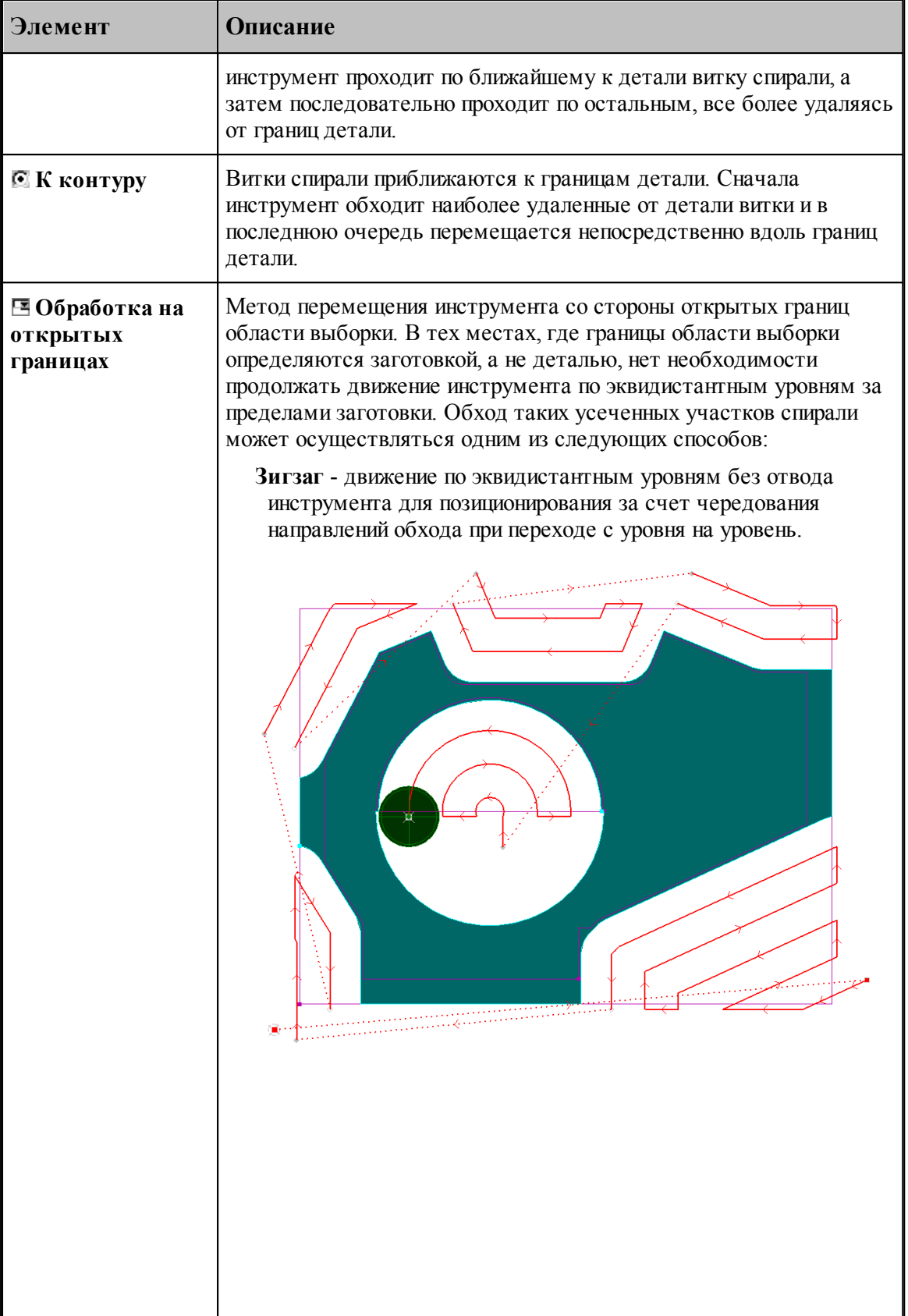

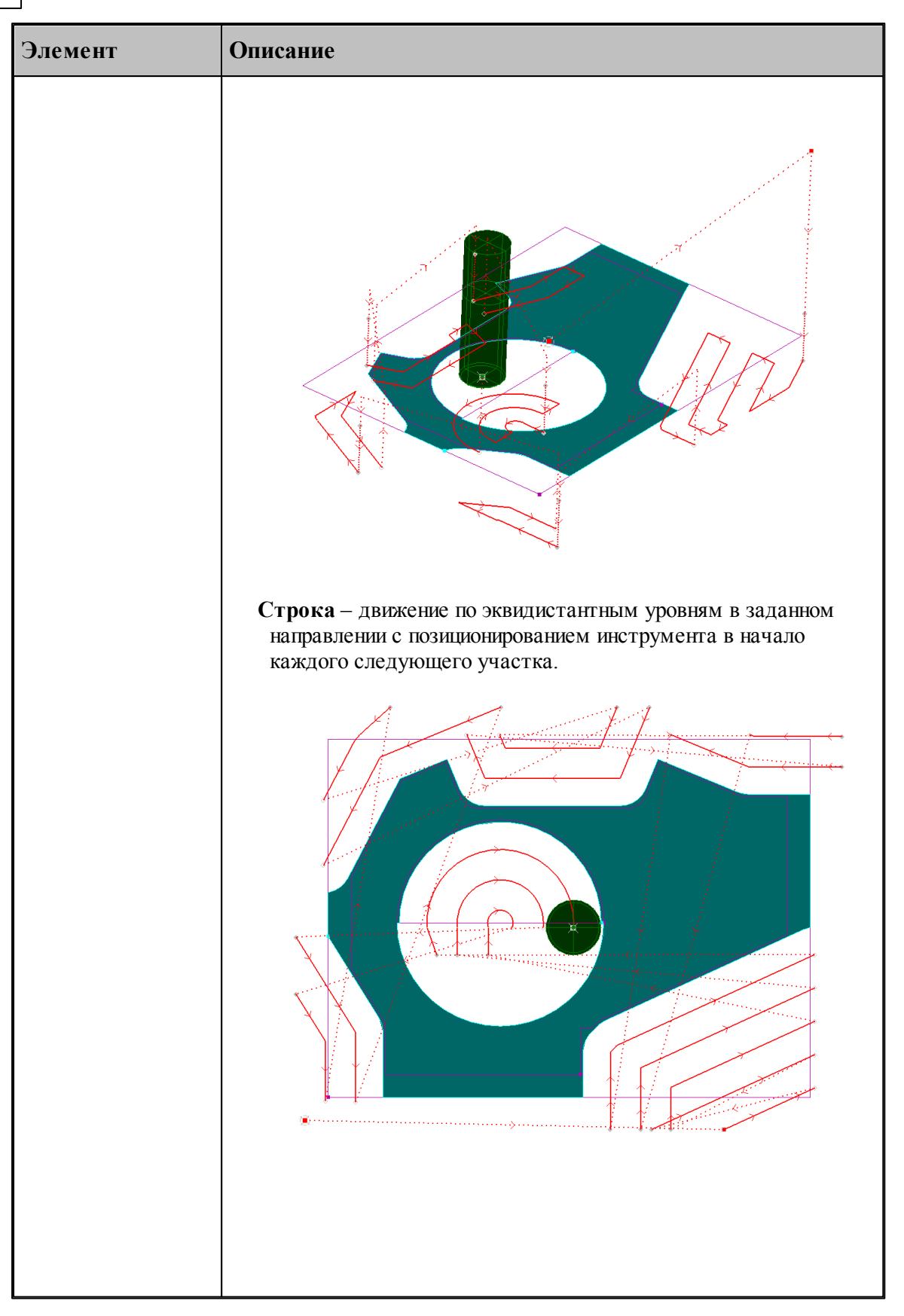

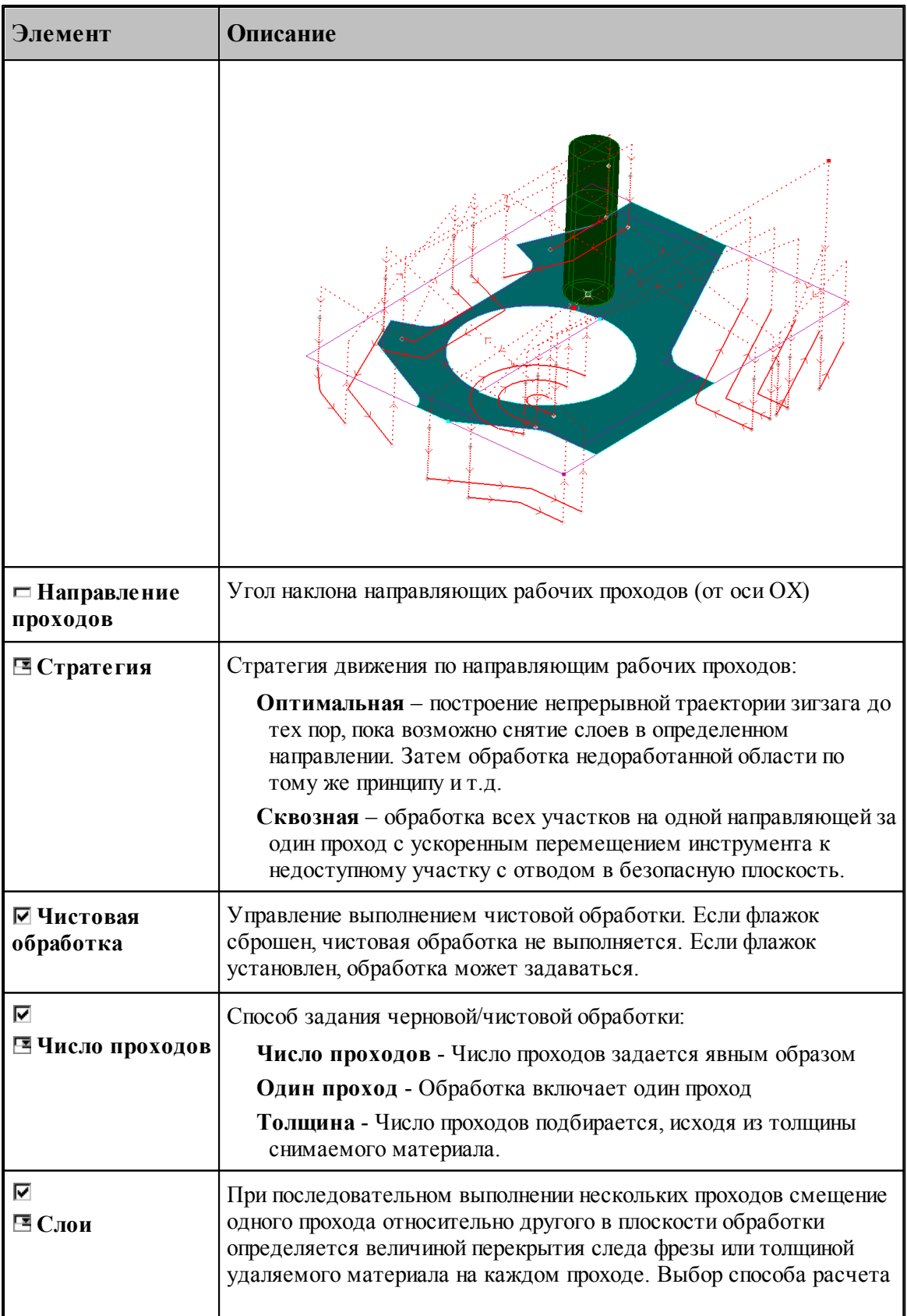

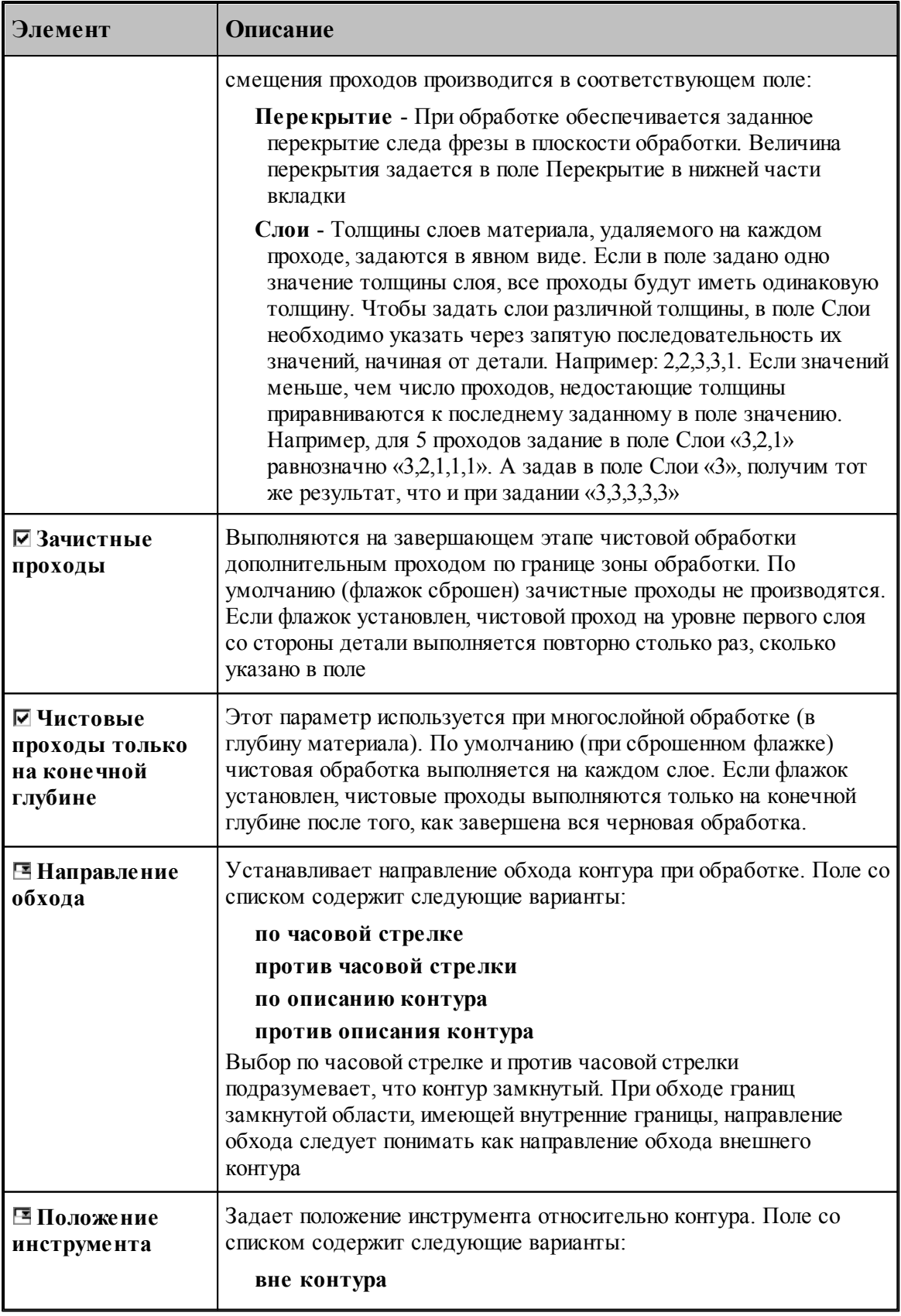

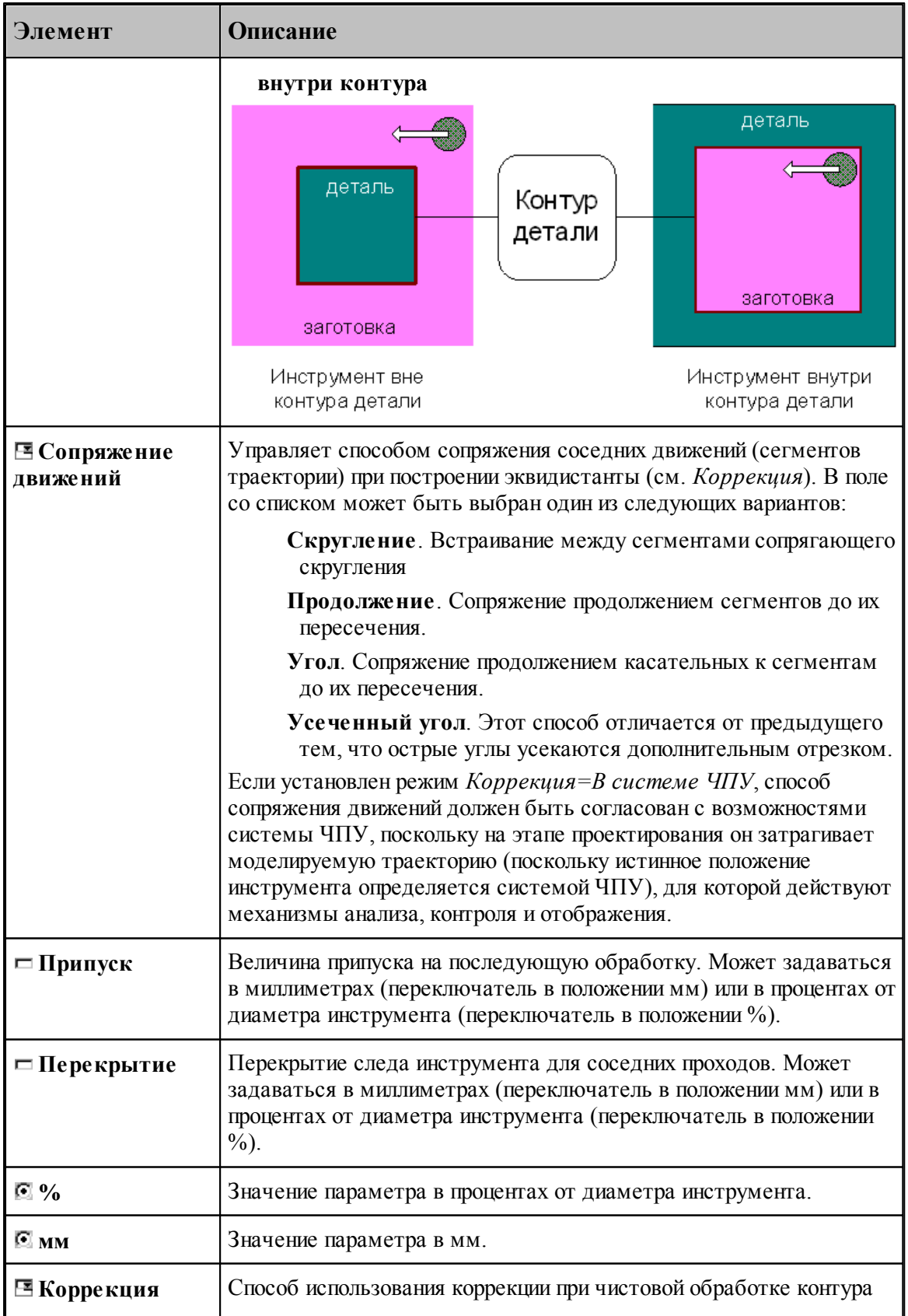

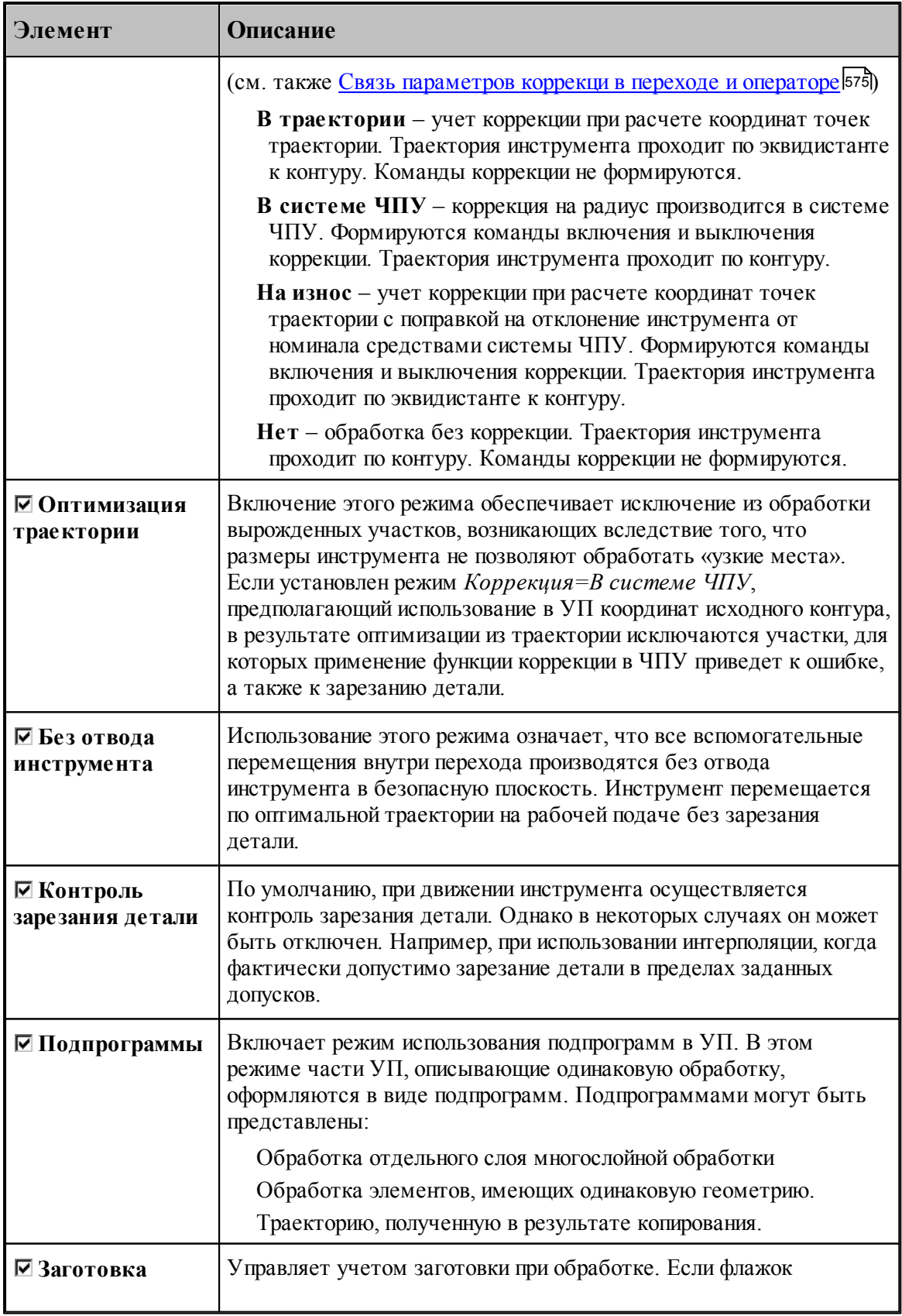

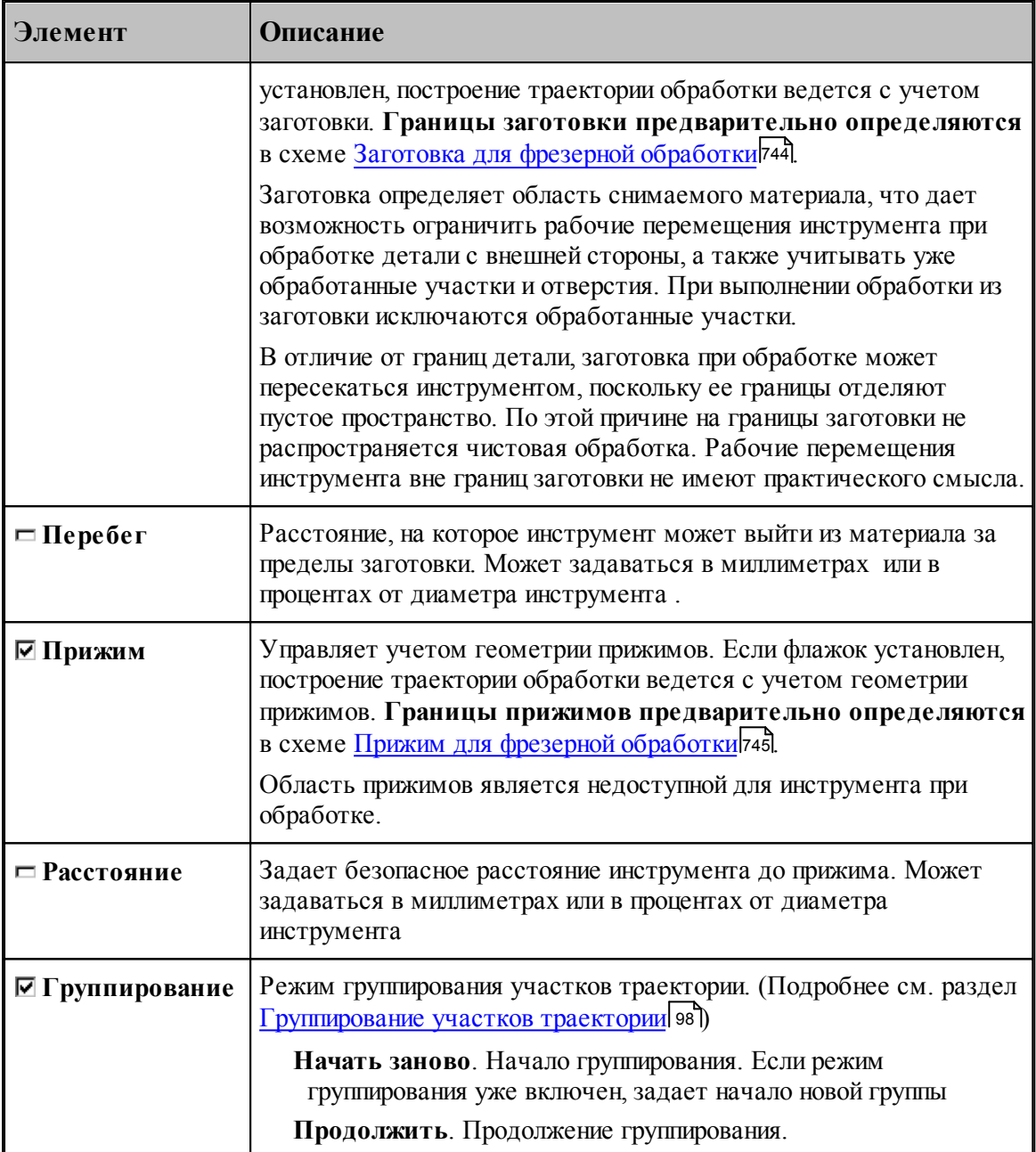

В полном объеме Выборка включает в себя

Черновую обработку, производящую выборку сплошного материала и

Чистовую контурную обработку, включающую некоторое количество чистовых проходов.

Один или несколько зачистных проходов.

#### **См. также:**

<u>[Область обработки](#page-707-0)</u>|708

- [Схемы движения](#page-712-0) 713
- [Уровни обработки](#page-810-0) 811
- <u>[Общие параметры фрезерной обработки](#page-733-0)</u> 734
- [Методы выборки](#page-767-0)<sup>768</sup>

#### <span id="page-767-0"></span>3.2.14.2.4.1 Методы выборки

**Спираль** – выборка методом «спираль».

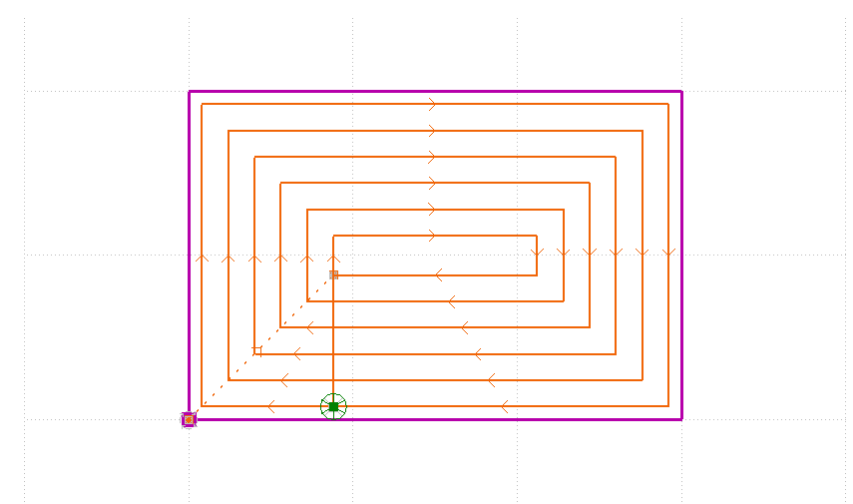

- **От контура** витки спирали удаляются от границ детали. В первую очередь инструмент проходит по ближайшему к детали витку спирали, а затем последовательно проходит по остальным, все более удаляясь от границ детали.
- **К контуру** витки спирали приближаются к границам детали. Сначала инструмент обходит наиболее удаленные от детали витки и в последнюю очередь перемещается непосредственно вдоль границ детали.

**Направление движения** по спирали задается в поле Направление обхода.

**Зигзаг** – выборка методом «зигзаг».

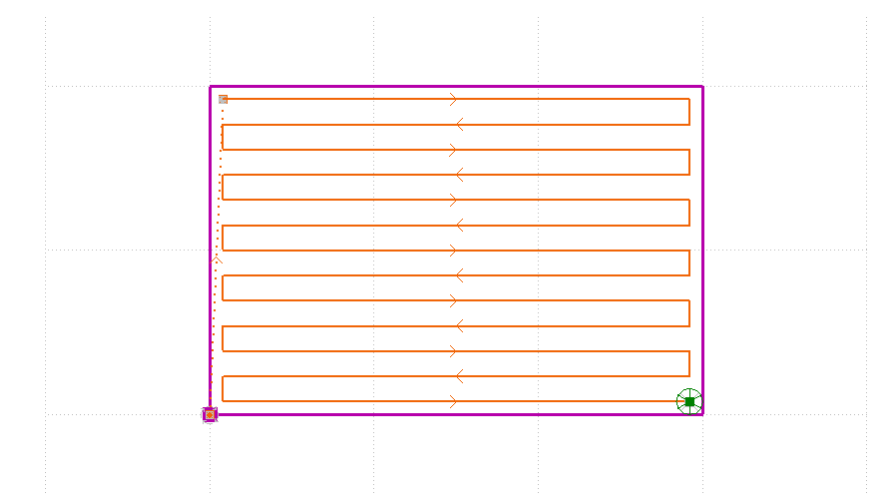

**Направление проходов** – угол наклона направляющих рабочих проходов (от оси ОХ).

Если флажок *Напр авление пр оходов* сброшен, угол наклона определяется автоматически.

**Стратегия** – стратегия движения по направляющим рабочих проходов.

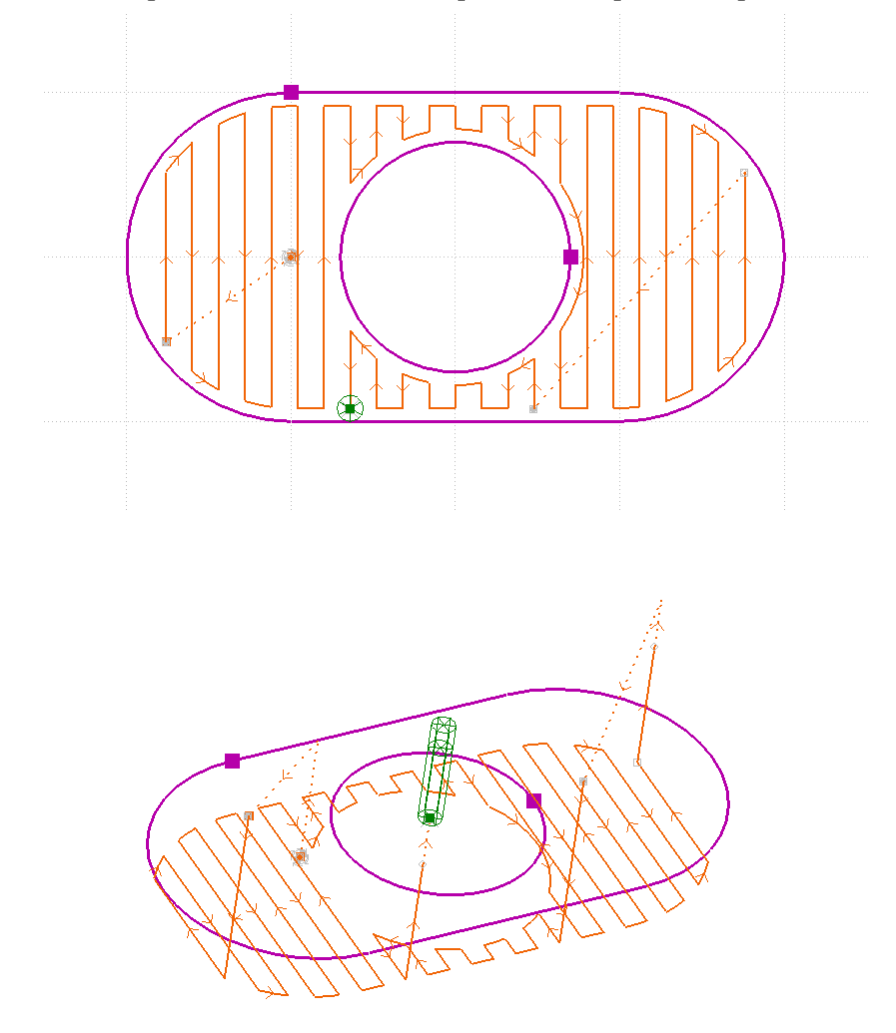

*Оптимальная* – построение непрерывной траектории зигзага до тех пор, пока возможно снятие слоев в определенном направлении. Затем обработка недоработанной области по тому же принципу и т.д..

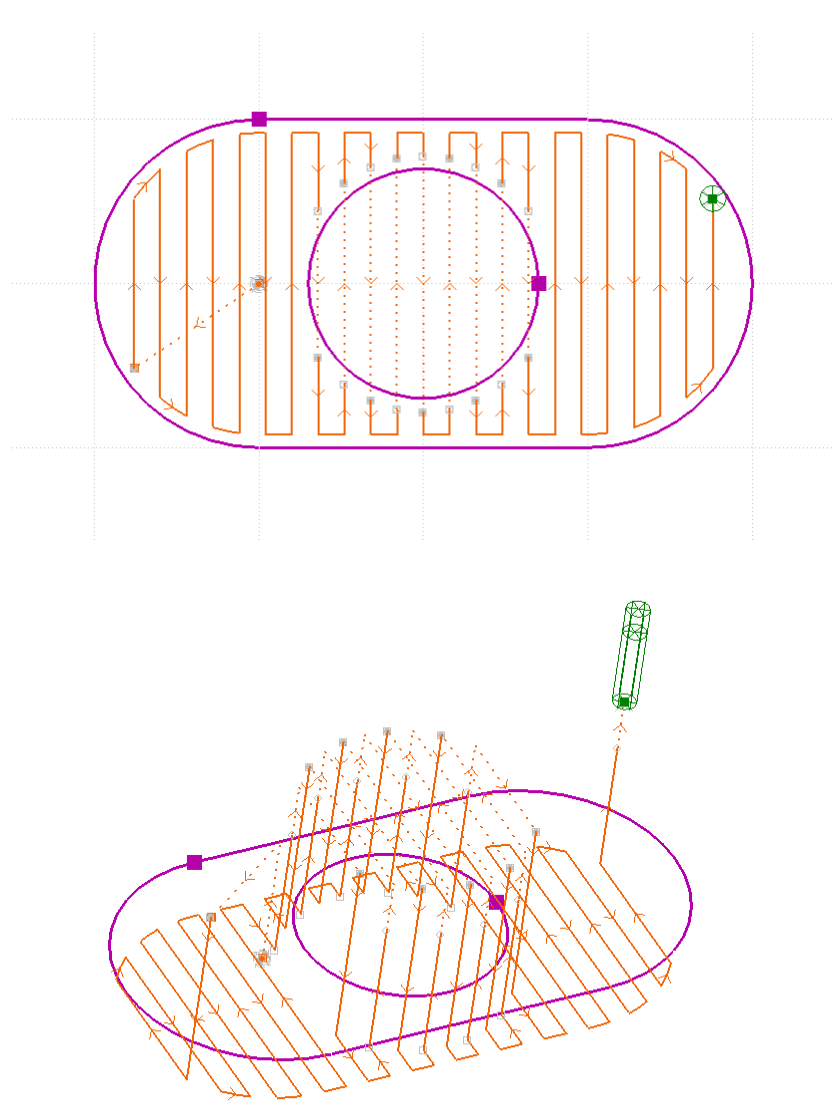

- *Сквозная* обработка всех участков на одной направляющей за один проход с ускоренным перемещением инструмента к недоступному участку с отводом в безопасную плоскость.
- **Строка** выборка методом «строка».

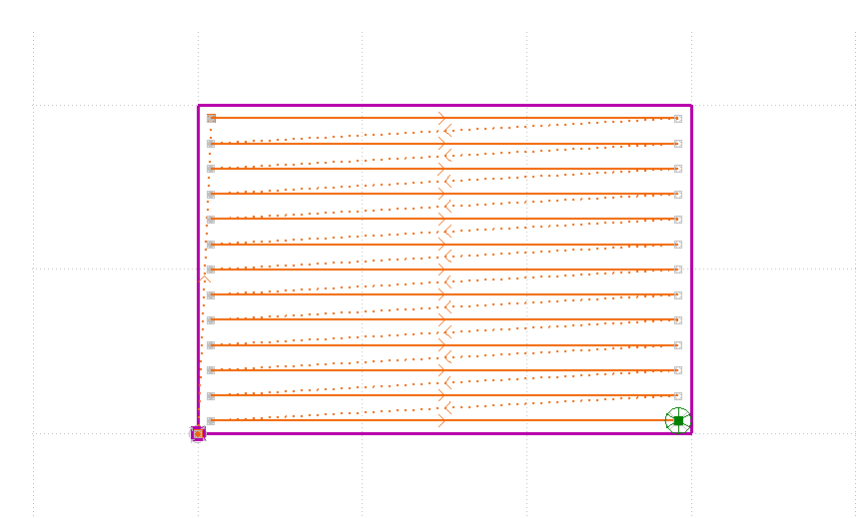

**Направление проходов** – угол наклона направляющих рабочих проходов (от оси ОХ).

Если флажок *Напр авление пр оходов* сброшен, угол наклона определяется автоматически.

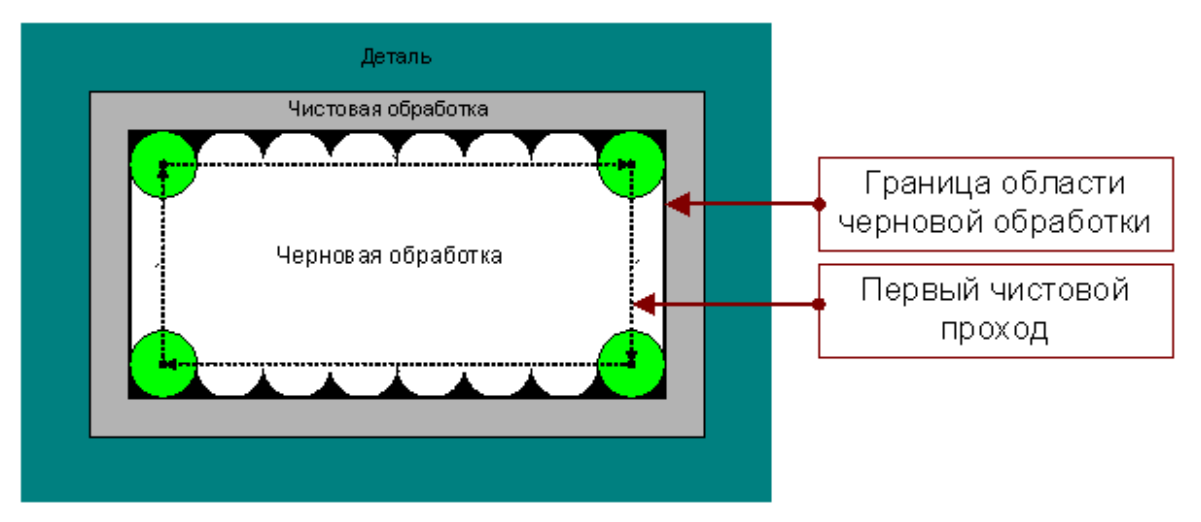

Первый чистовой проход для выборки методом зигзаг и строка проходит по внутренней границе области выборки. Он удаляет «гребешки» оставшиеся после черновой обработки. Толщина слоя и величина перекрытия для этого прохода игнорируются.

**Перекрытие следа инструмента**. Перекрытие следа инструмента траектории выборки задается параметром Перекрытие.

3.2.14.2.5 Фрезерование плоскости

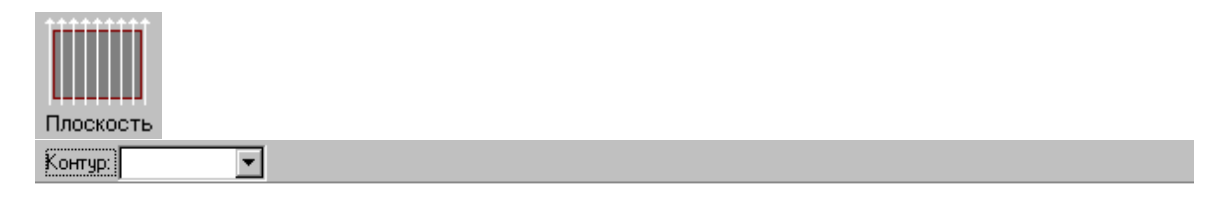

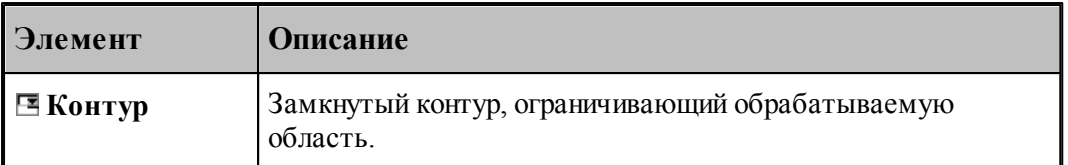

Параметры перехода задается на вкладке *Фр езер ование плоскости* диалогового окна Фрезерование плоскости:

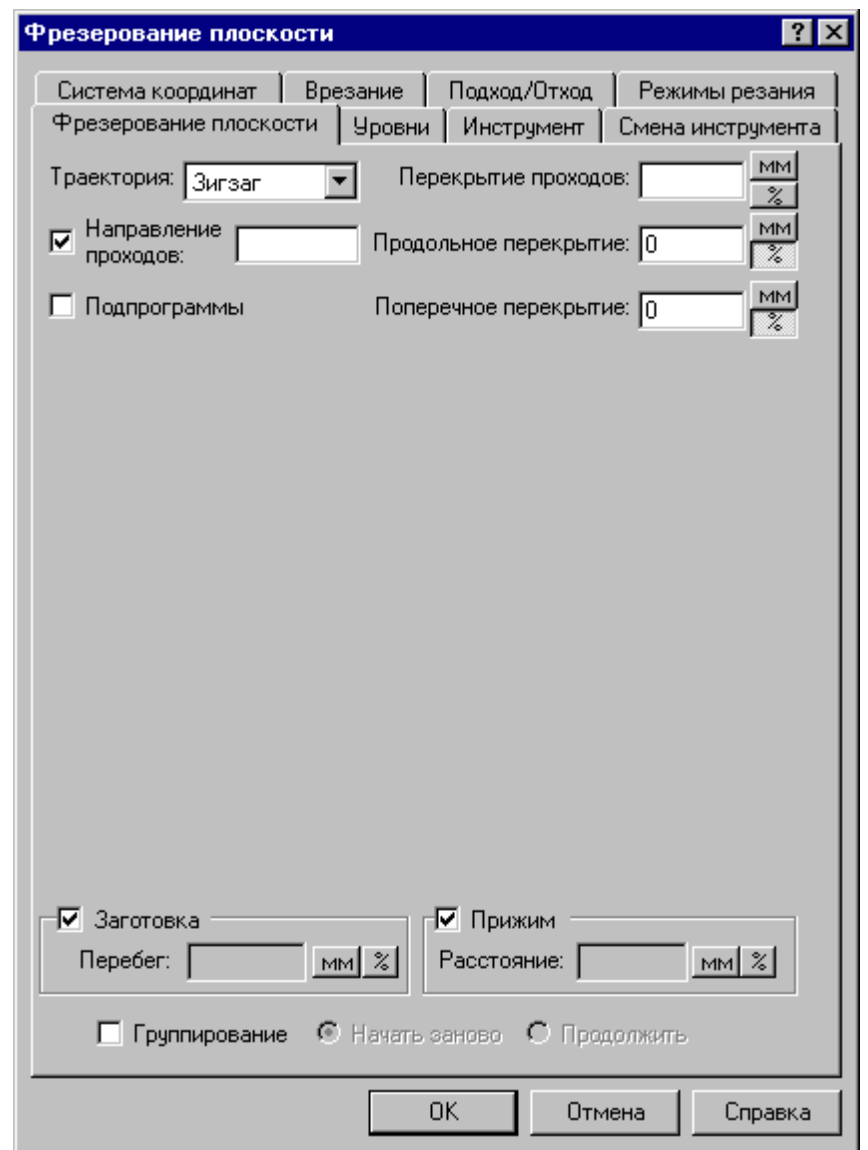

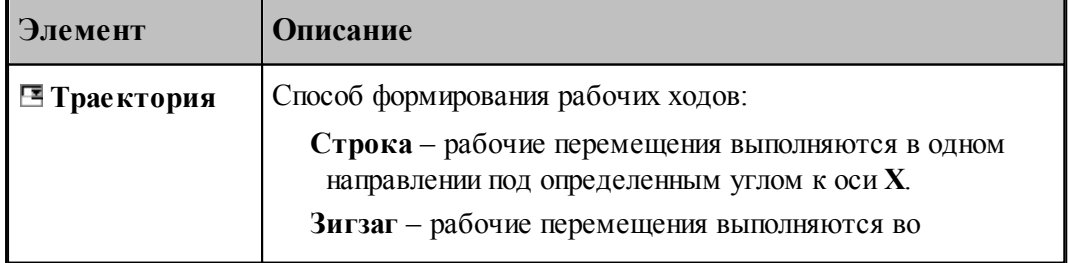

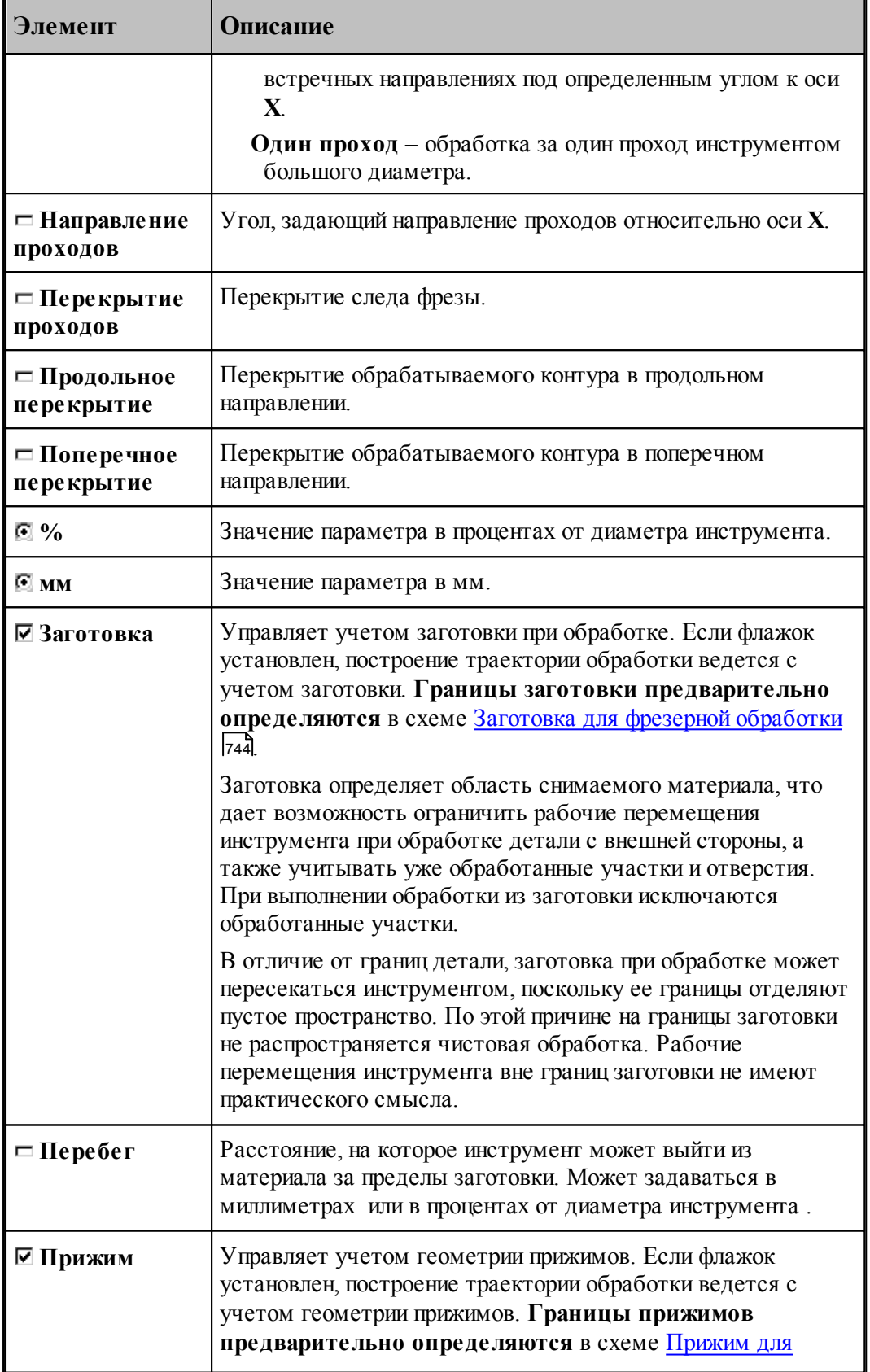

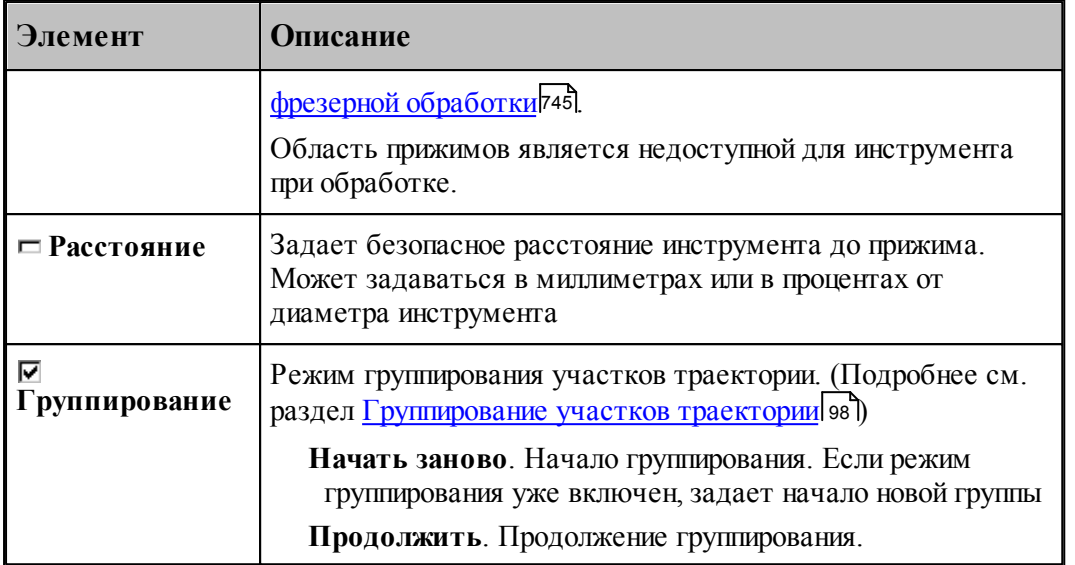

#### **См. также:**

- <u>[Область обработки](#page-707-0)</u>|708
- [Схемы движения](#page-712-0) 713
- [Уровни обработки](#page-810-0)<sup>811</sup>
- <u>[Способы формирования рабочих ходов](#page-773-0)</u>|774
- <span id="page-773-0"></span>3.2.14.2.5.1 Способы формирования рабочих ходов
	- **Зигзаг** движение по зигзагу, непрерывная траектория с чередованием направлений проходов.

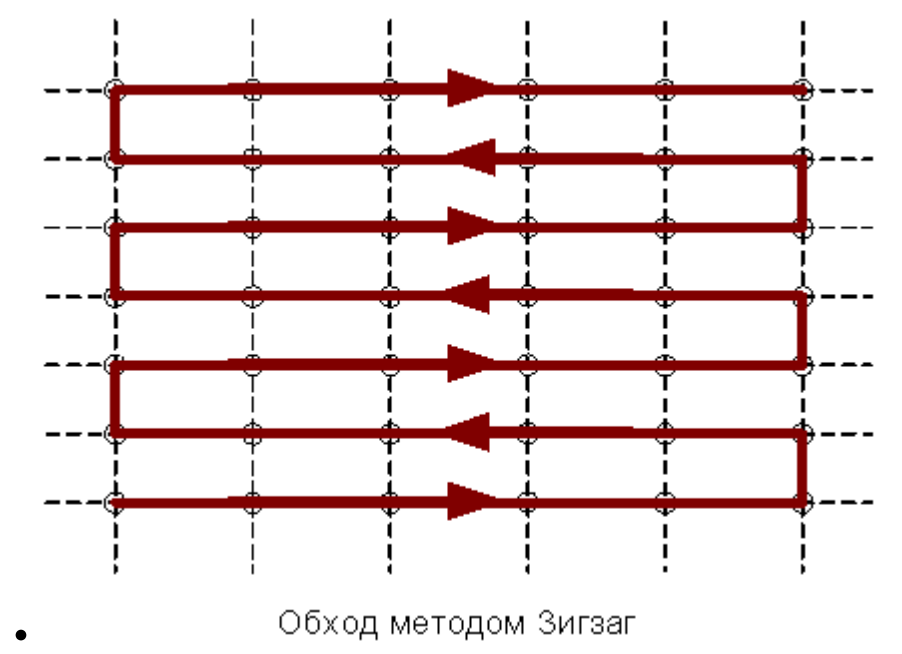

**Строка** – построчное движение, проходы в одном направлении с позиционированием к

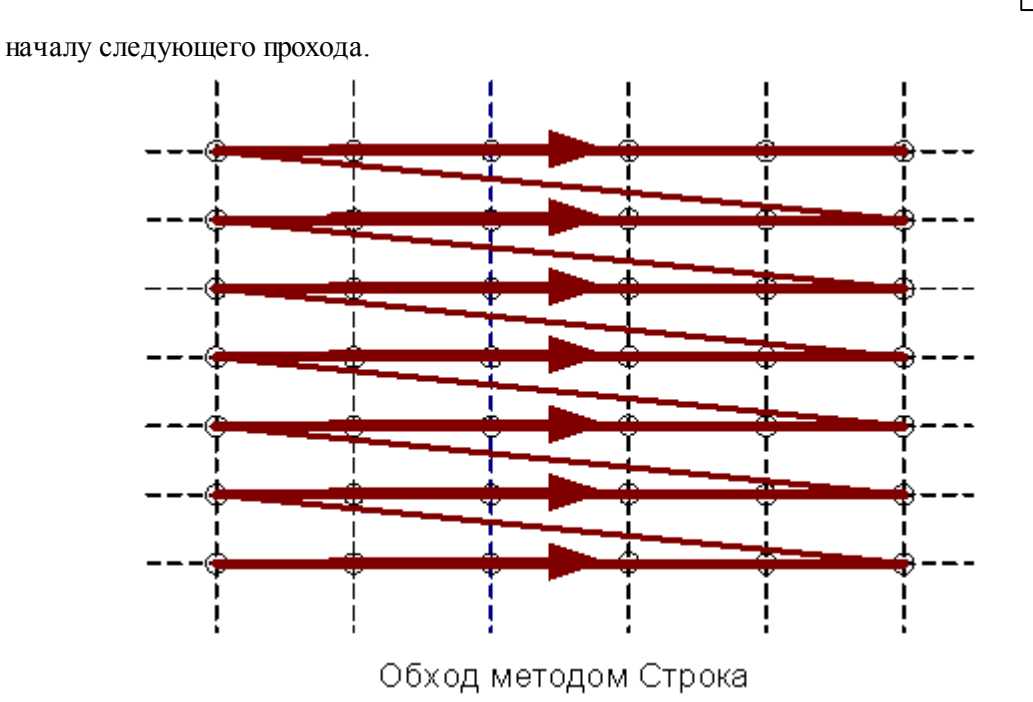

**Один проход** – обработка за один проход инструментом большого диаметра

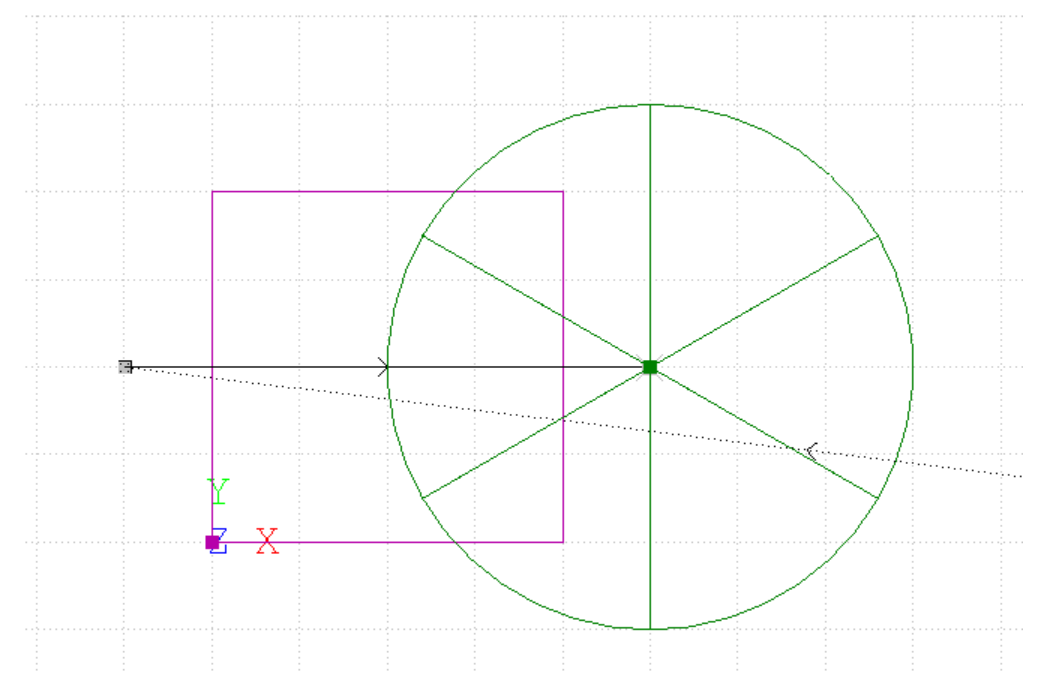

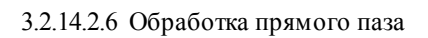

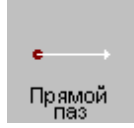

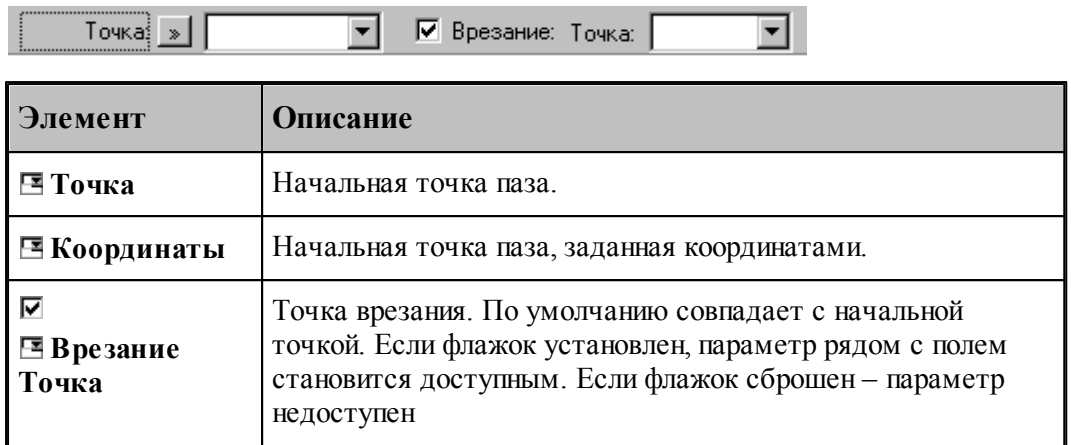

Параметры перехода задается на вкладке *Схема* диалогового окна *Обр аботка паза*.

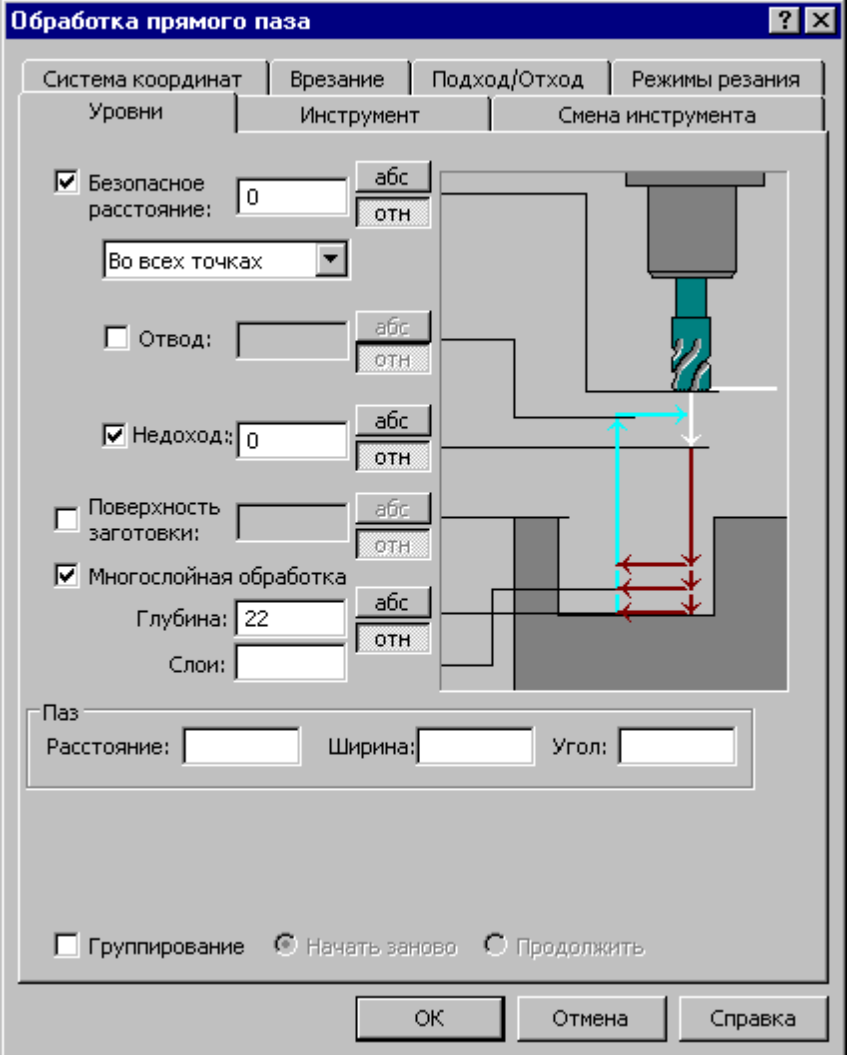

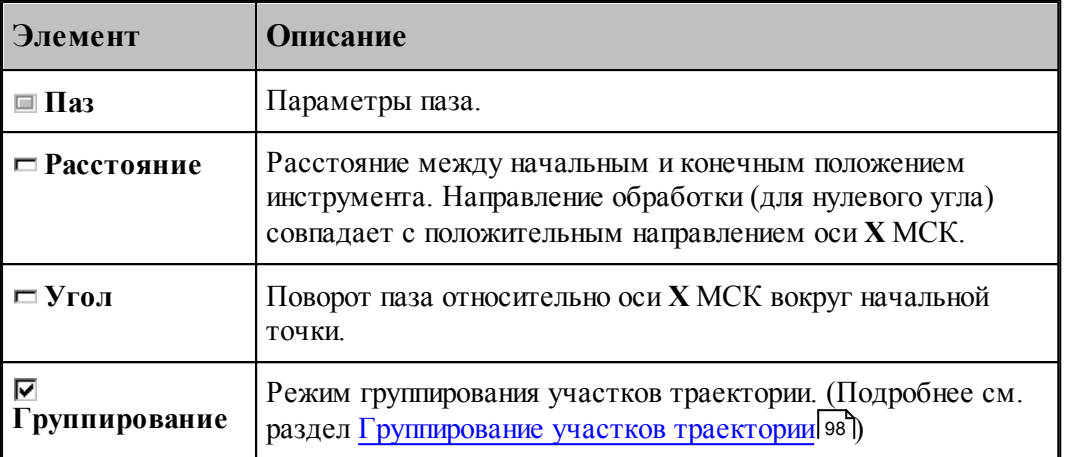

#### **См. также:**

- <u>[Область обработки](#page-707-0)</u>|708
- [Схемы движения](#page-712-0) 713
- [Уровни обработки](#page-810-0)<sup>811</sup>
- <u>[Общие параметры фрезерной обработки](#page-733-0)</u>|734

#### 3.2.14.2.7 Обработка радиусного паза

Обработка радиусного паза обеспечивает формирование траектории инструмента в следующих случаях:

- Радиусный паз на торце детали.
- Радиусный паз на боковой поверхности цилиндра.
- Винтовой паз на боковой поверхности цилиндра.

Дуга окружности, определяющей расположение паза, лежит в плоскости, перпендикулярной оси **Х**, с центром на этой оси и началом в заданной точке.

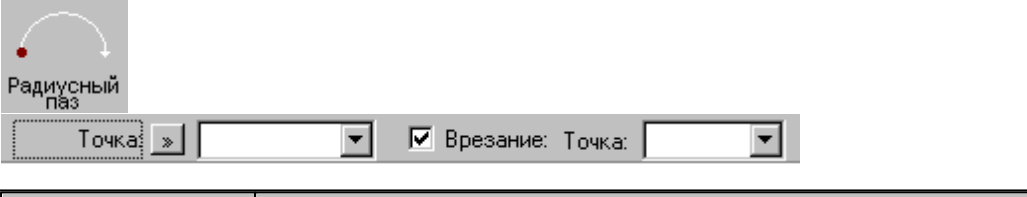

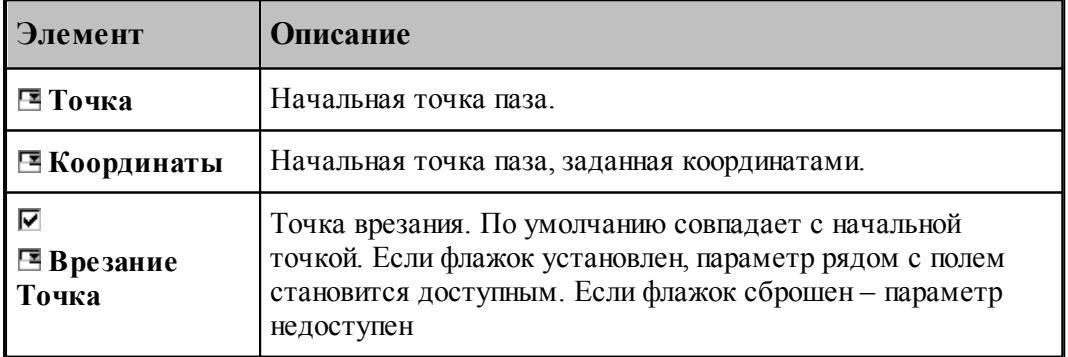

Параметры перехода задается на вкладке *Схема* диалогового окна *Обр аботка р адиусного паза*.

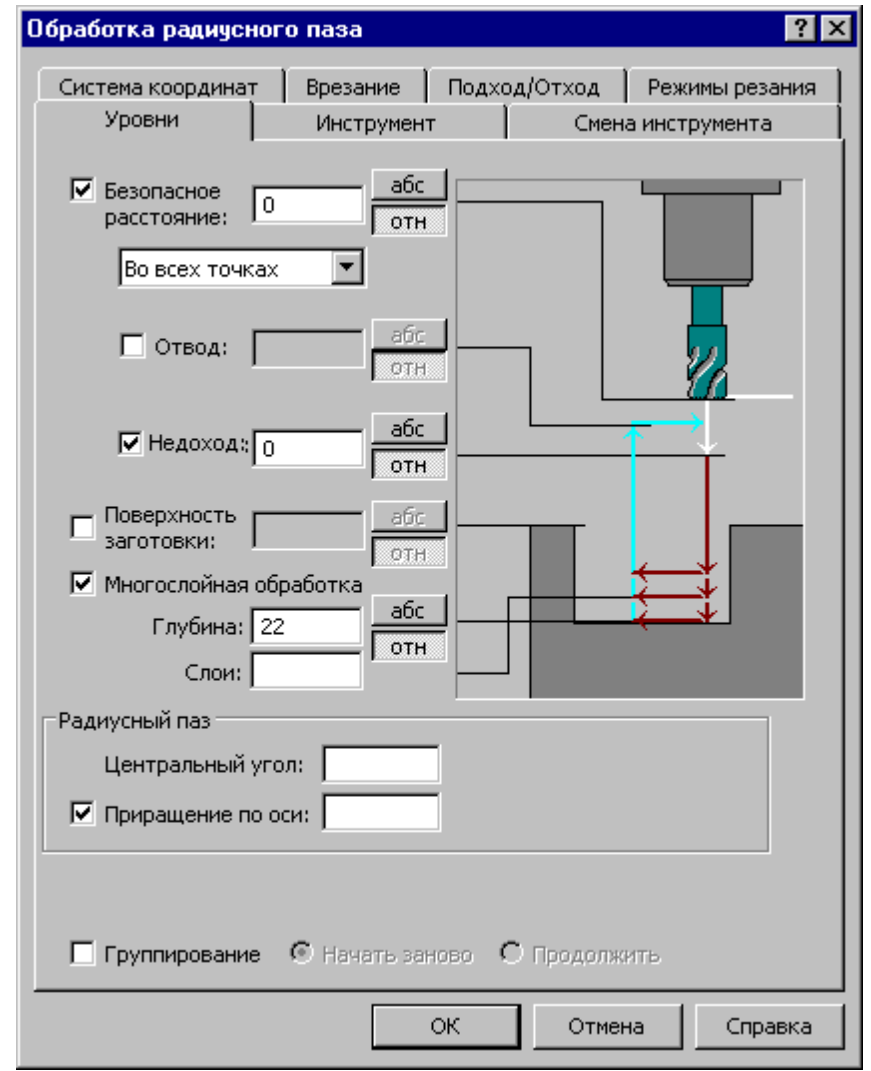

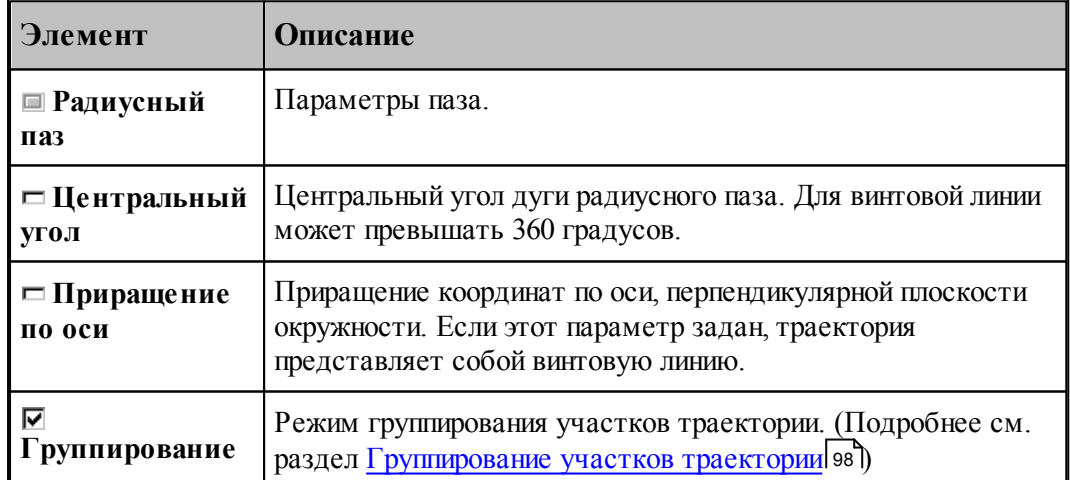

#### **См. также:**

- <u>[Область обработки](#page-707-0)</u>|708
- [Схемы движения](#page-712-0) 713
- [Уровни обработки](#page-810-0)<sup>811</sup>
- [Общие параметры фрезерной обработки](#page-733-0) 734

#### 3.2.14.2.8 Сверление

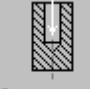

Сверление  $\overline{\mathbf{r}}$ Авто Отбор $\ldots$ Добавить / Исключить  $\vert \cdot \vert$ 

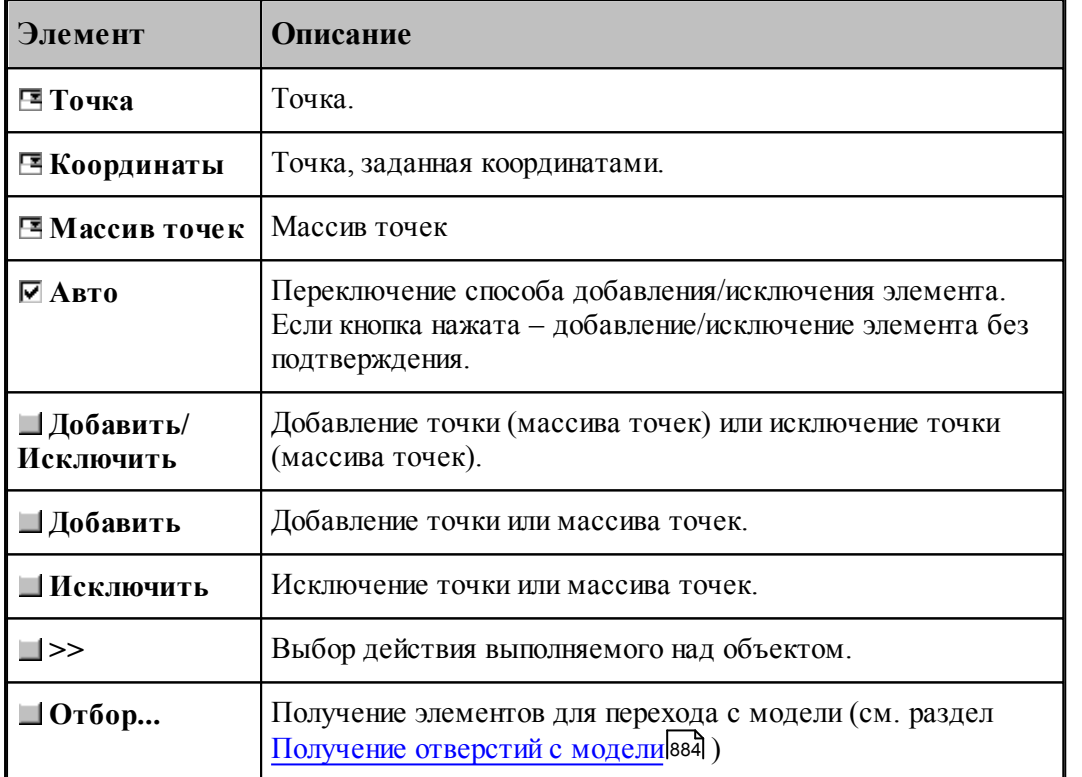

Параметры перехода задается на вкладке *Схема* диалогового окна *Свер ление*.

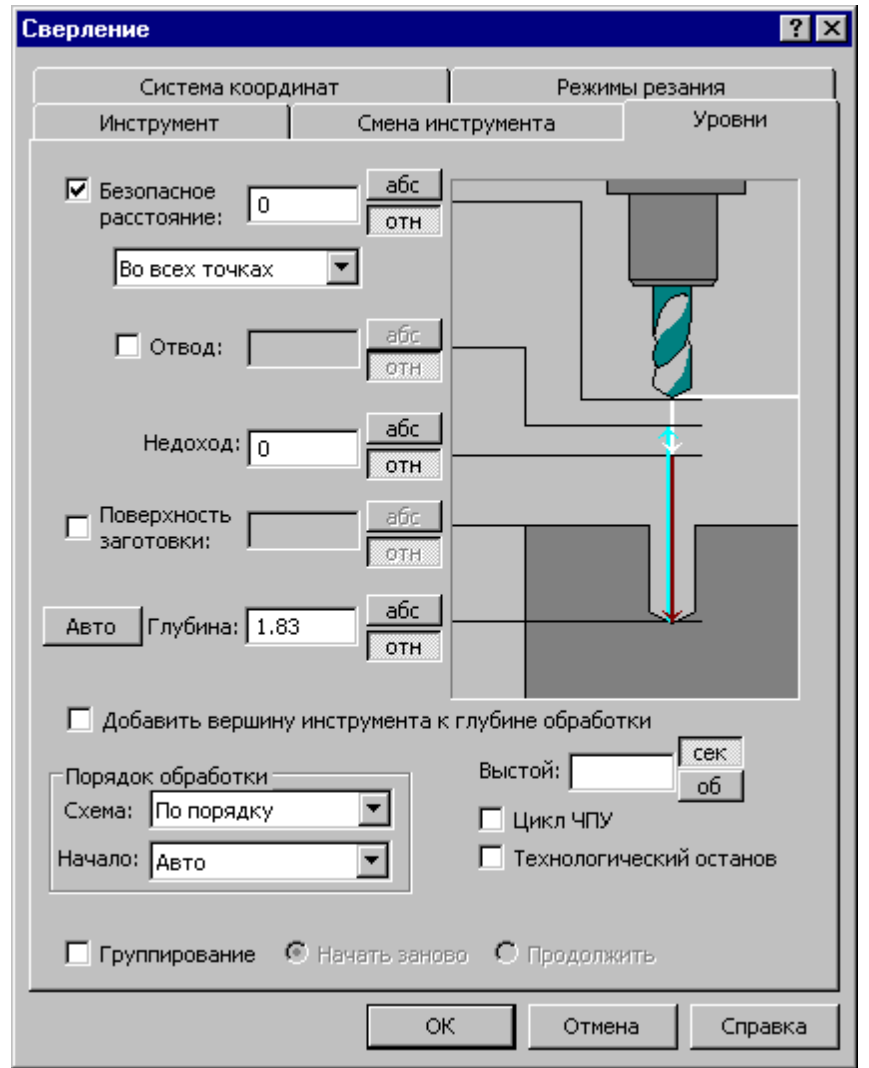

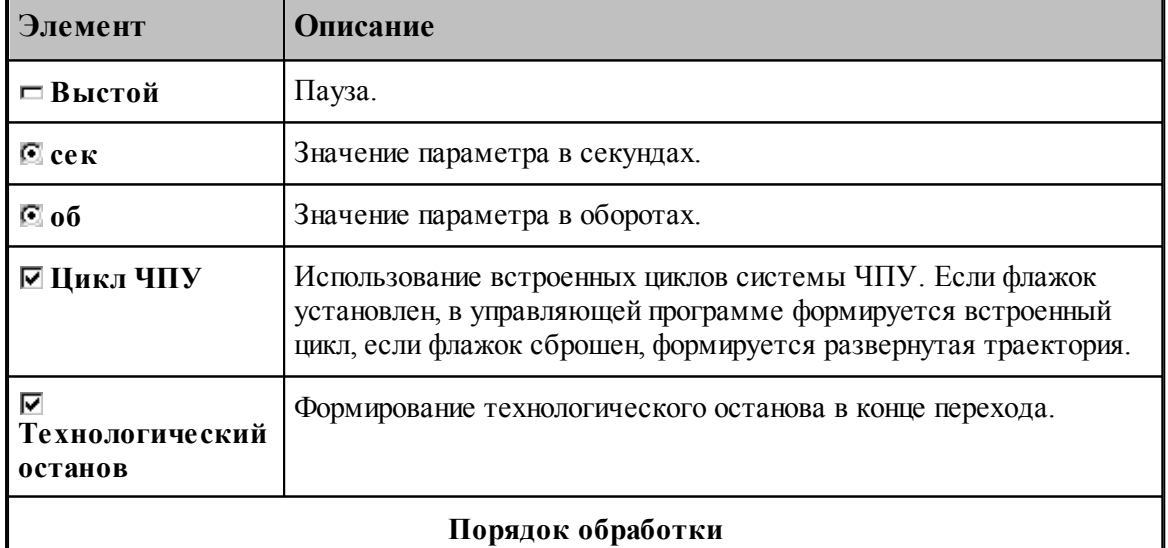

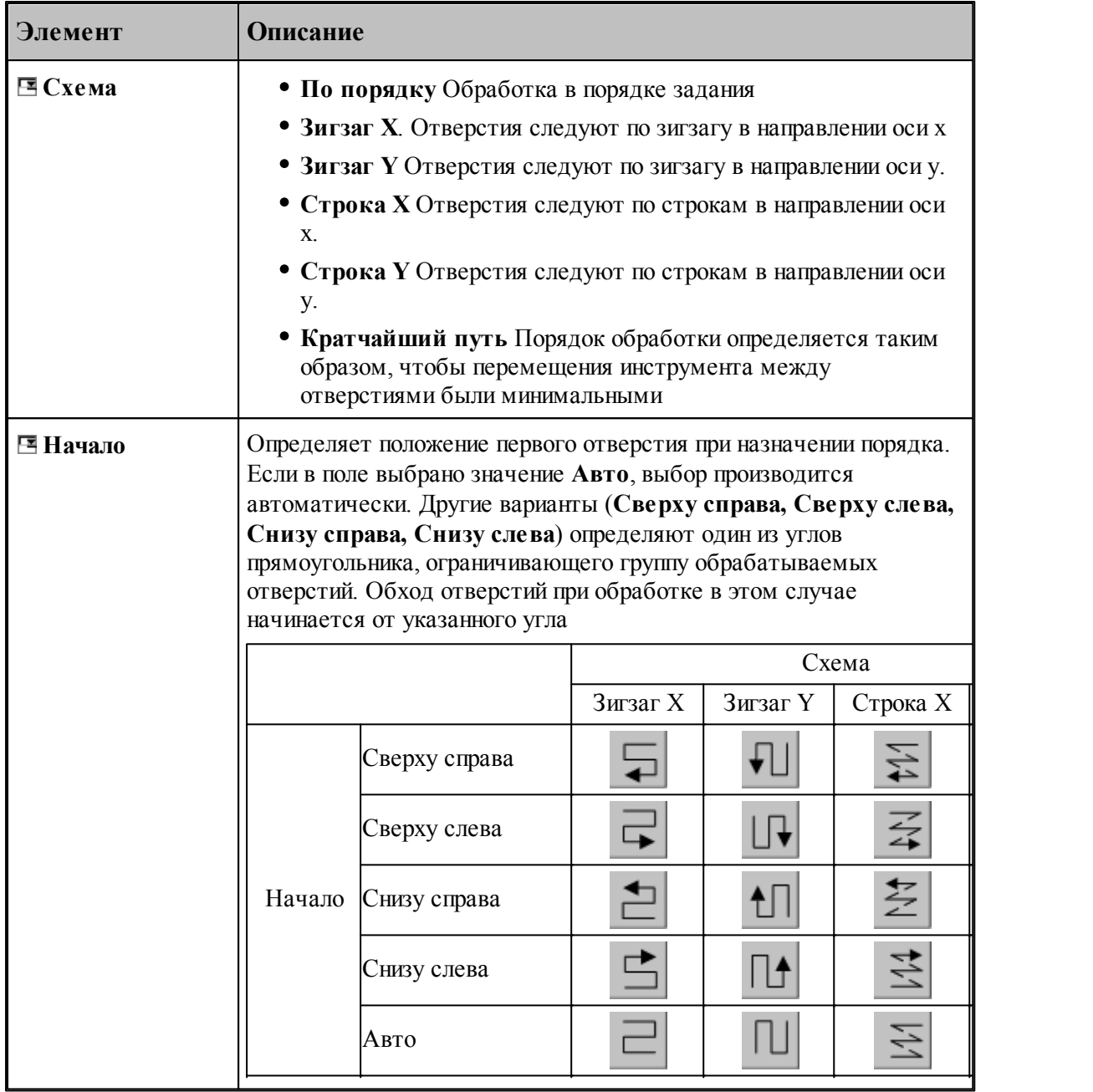

#### **См. также:**

- [Обработка отверстий](#page-712-0) 713
- [Уровни обработки](#page-810-0)<sup>811</sup>
- [Группирование участков траектории](#page-97-0) 98
- [Оператор ПОРЯДОК](#page-899-0) 900

#### 3.2.14.2.9 Глубокое сверление

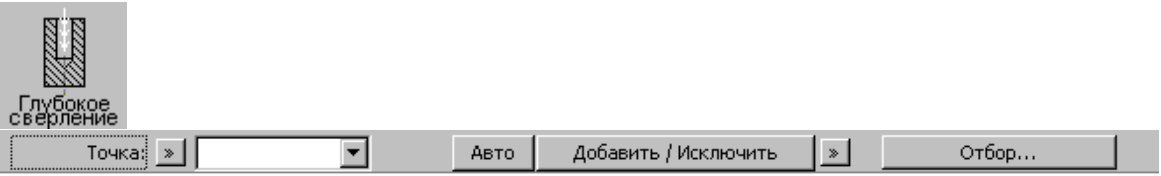

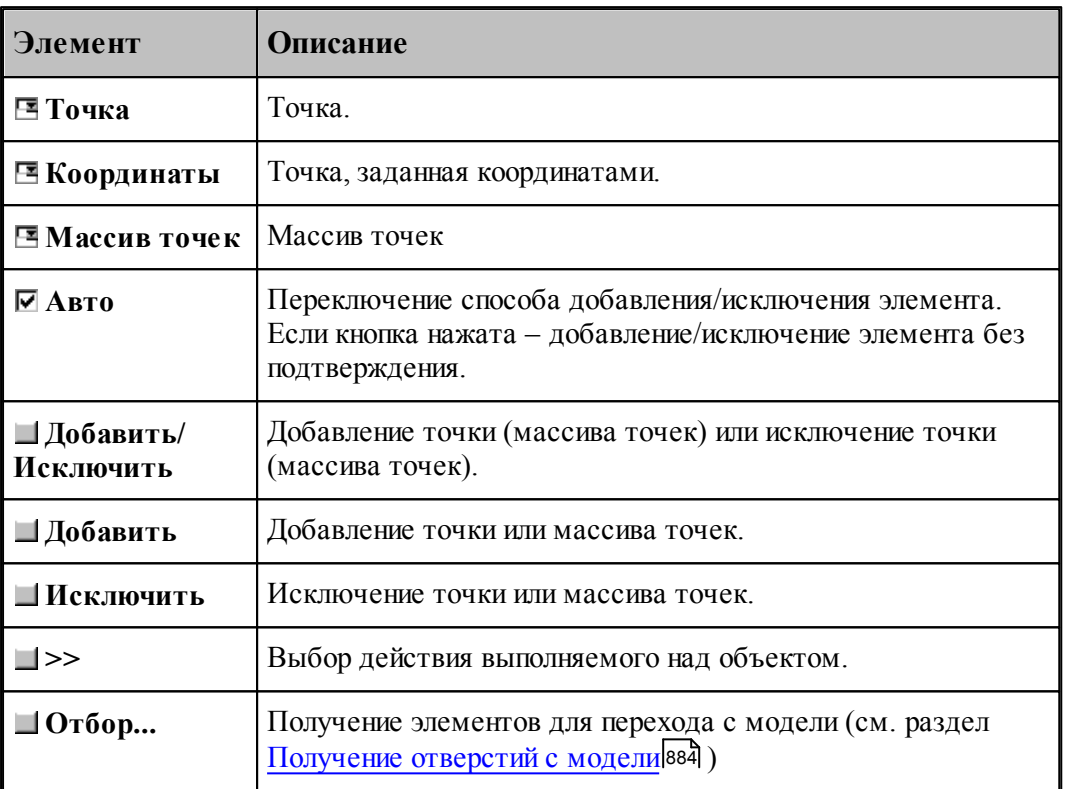

Параметры перехода задается на вкладке *Схема* диалогового окна *Глубокое свер ление*.

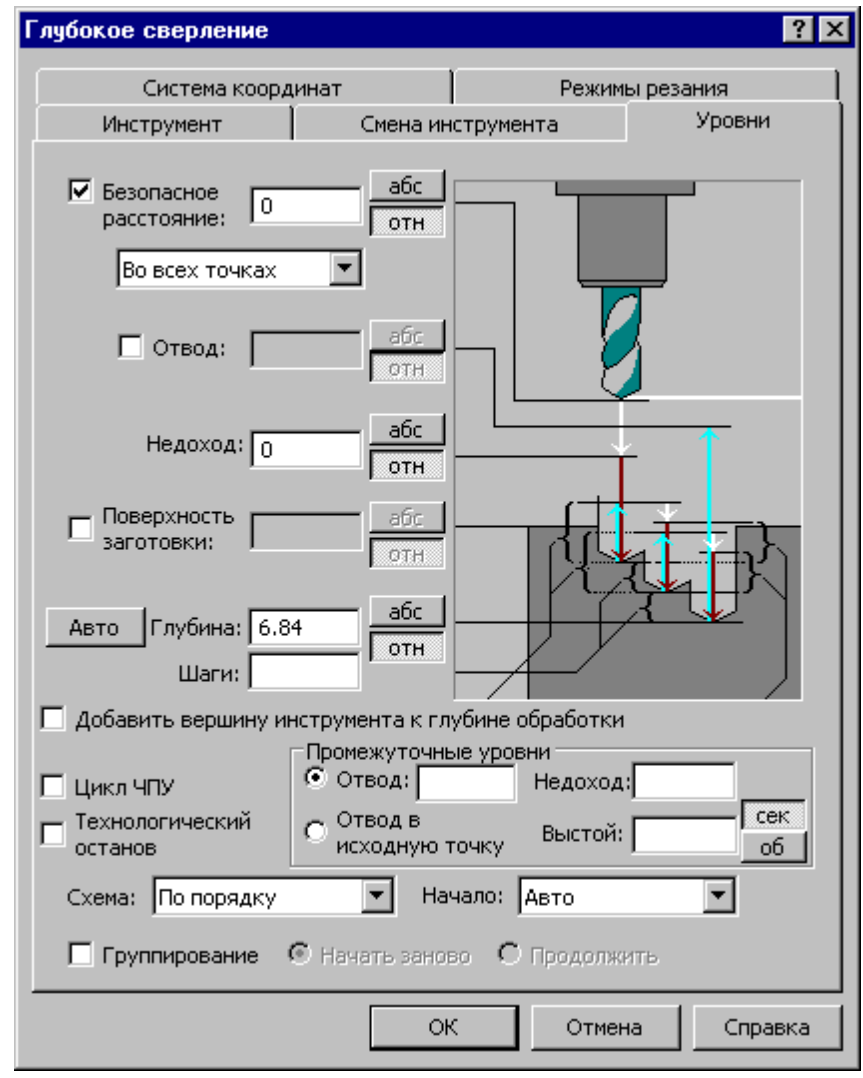

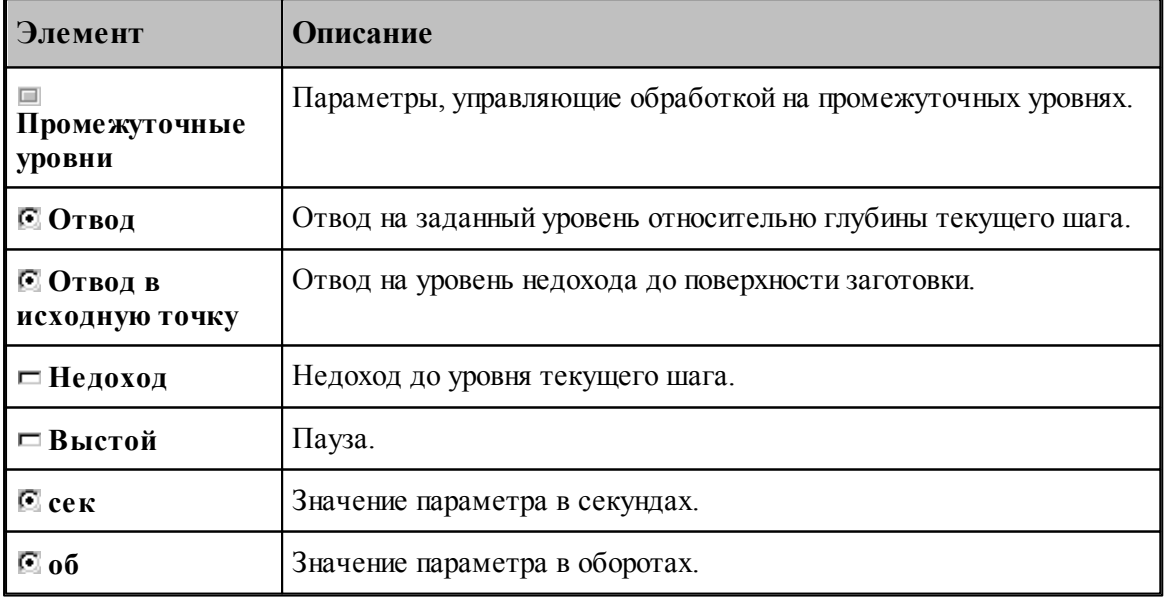

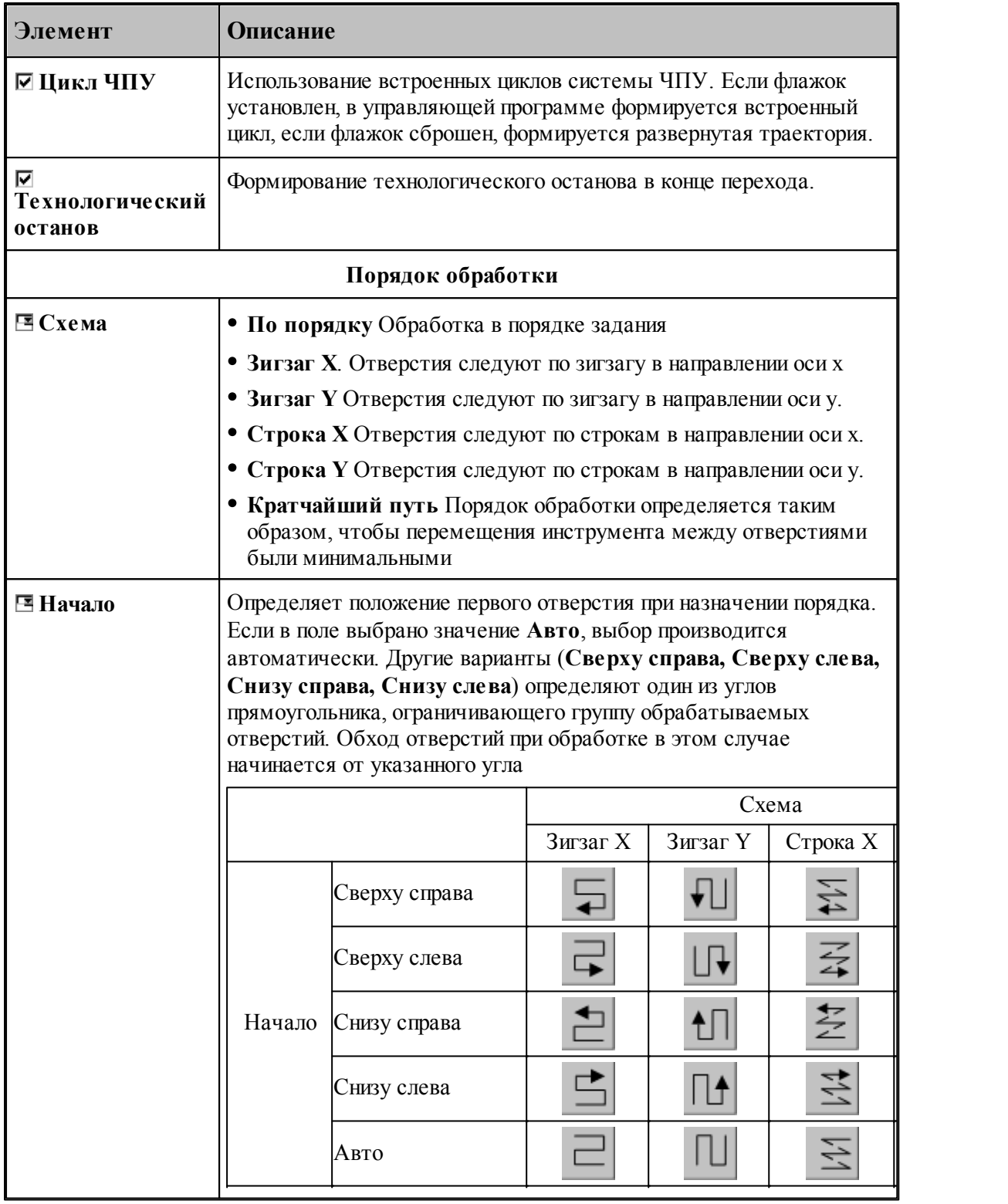

**См. также:**

[Обработка отверстий](#page-712-0) <sup>713</sup>

- [Уровни обработки](#page-810-0)<sup>811</sup>
- [Группирование участков траектории](#page-97-0) 98
- [Оператор ПОРЯДОК](#page-899-0) 900

#### 3.2.14.2.10 Растачивание

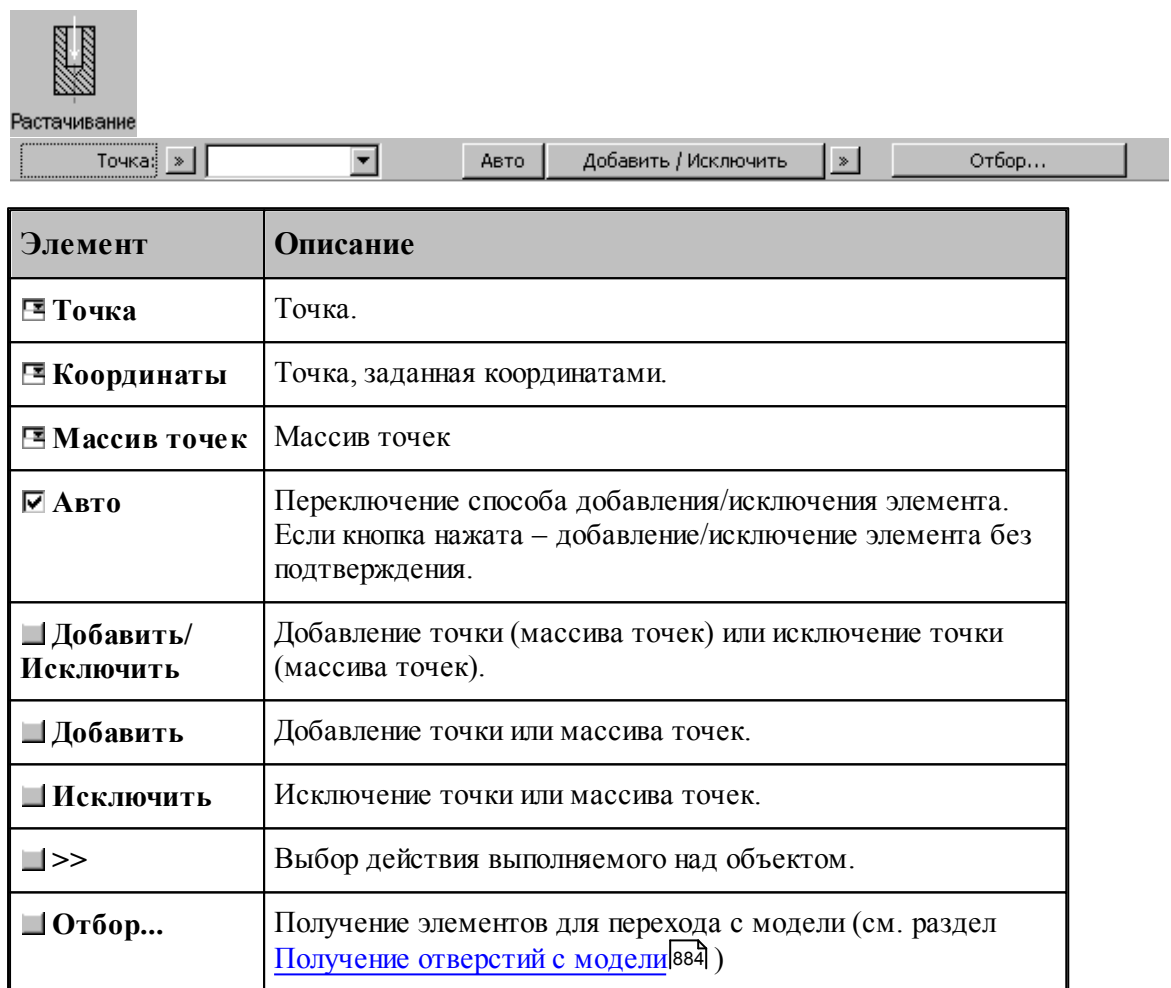

Параметры перехода задается на вкладке *Схема* диалогового окна *Растачивание*.

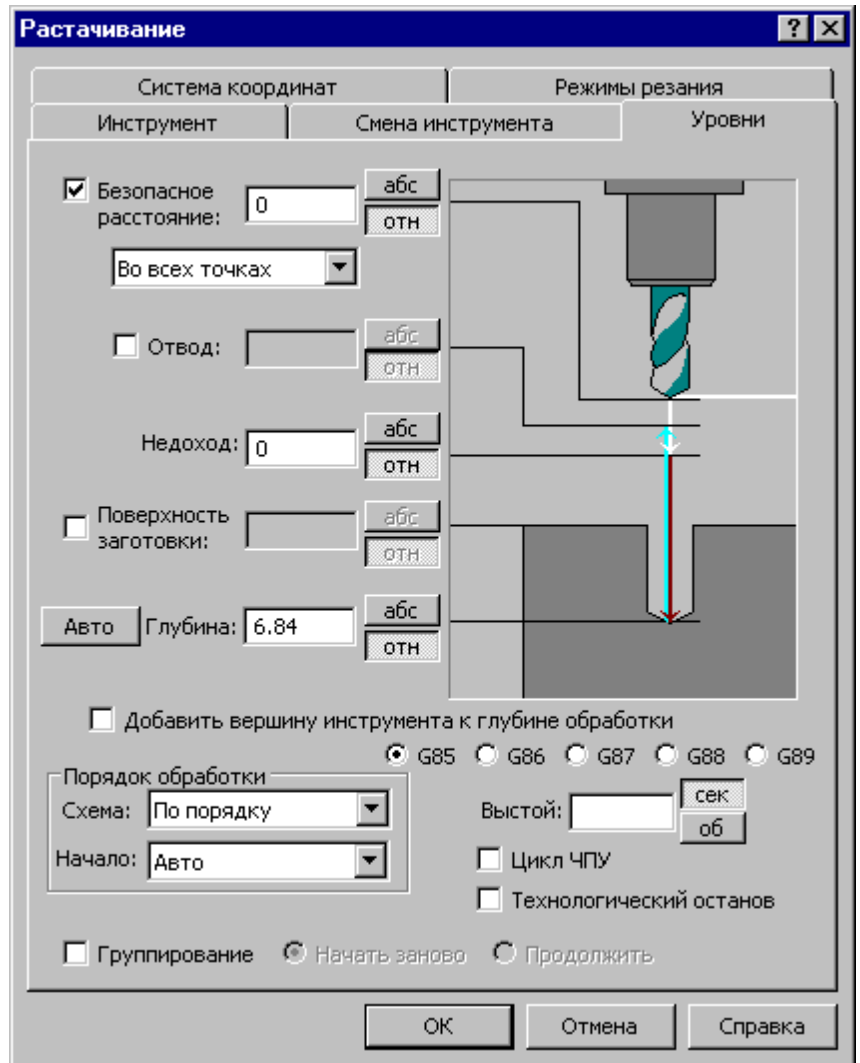

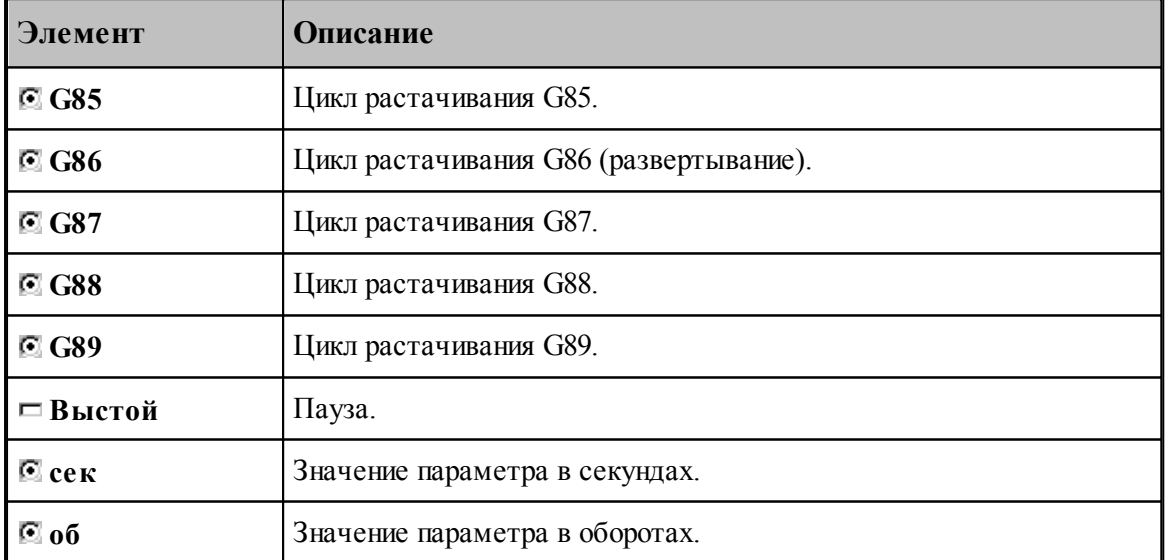

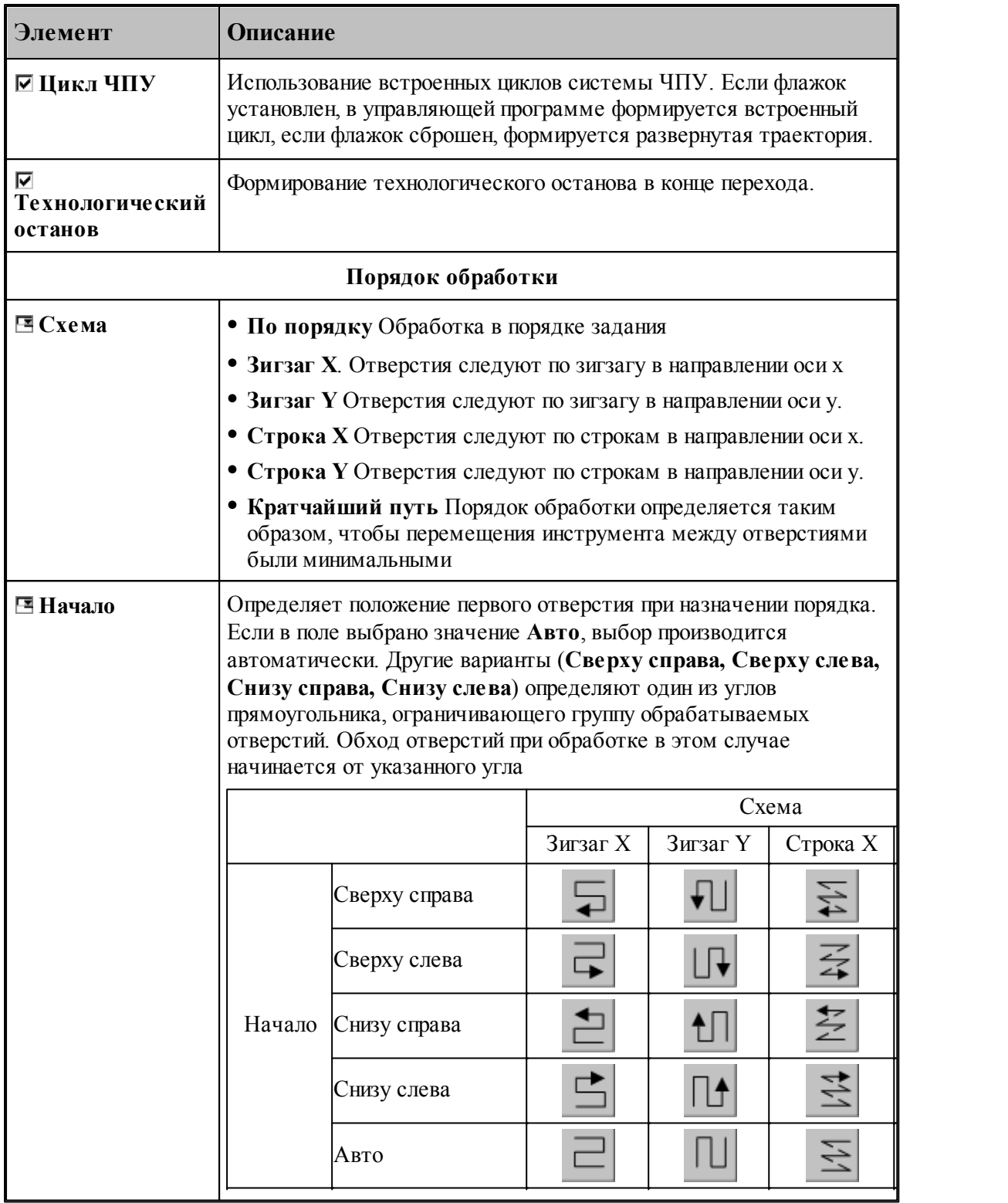

**См. также:**

[Обработка отверстий](#page-712-0) <sup>713</sup>

- [Уровни обработки](#page-810-0)<sup>811</sup>
- [Группирование участков траектории](#page-97-0) 98
- [Оператор ПОРЯДОК](#page-899-0) 900

#### 3.2.14.2.11 Развертывание

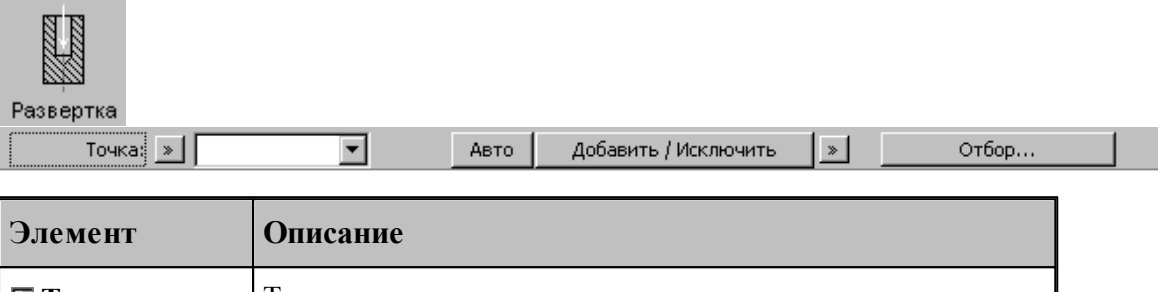

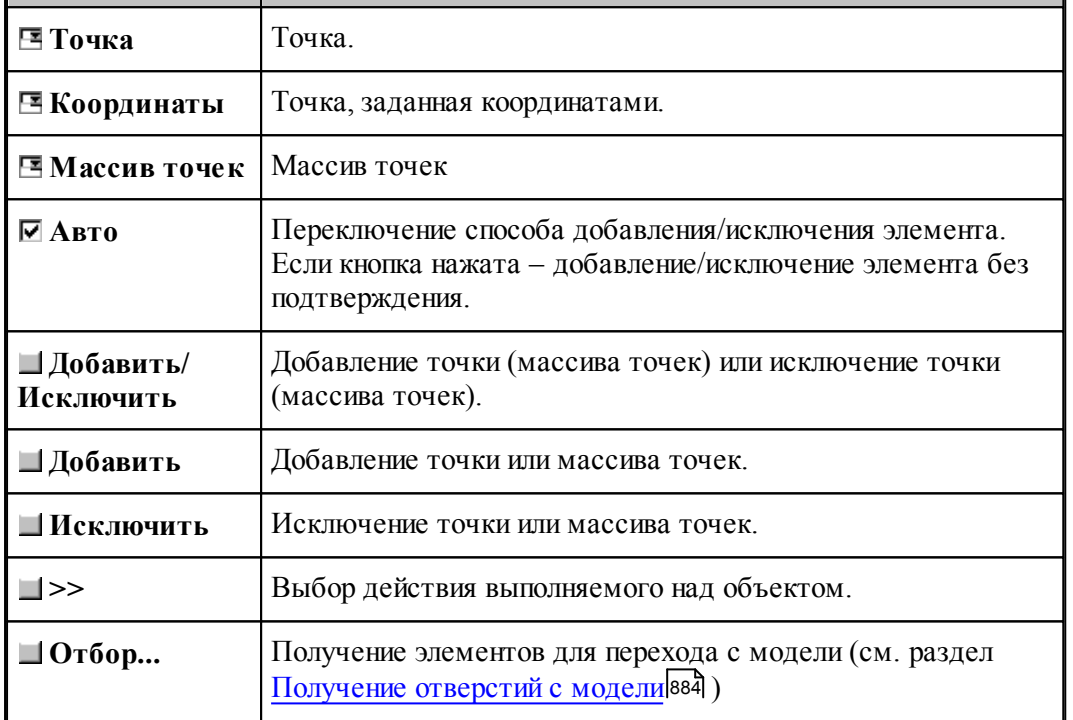

Параметры перехода задается на вкладке *Схема* диалогового окна *Развер тывание*.

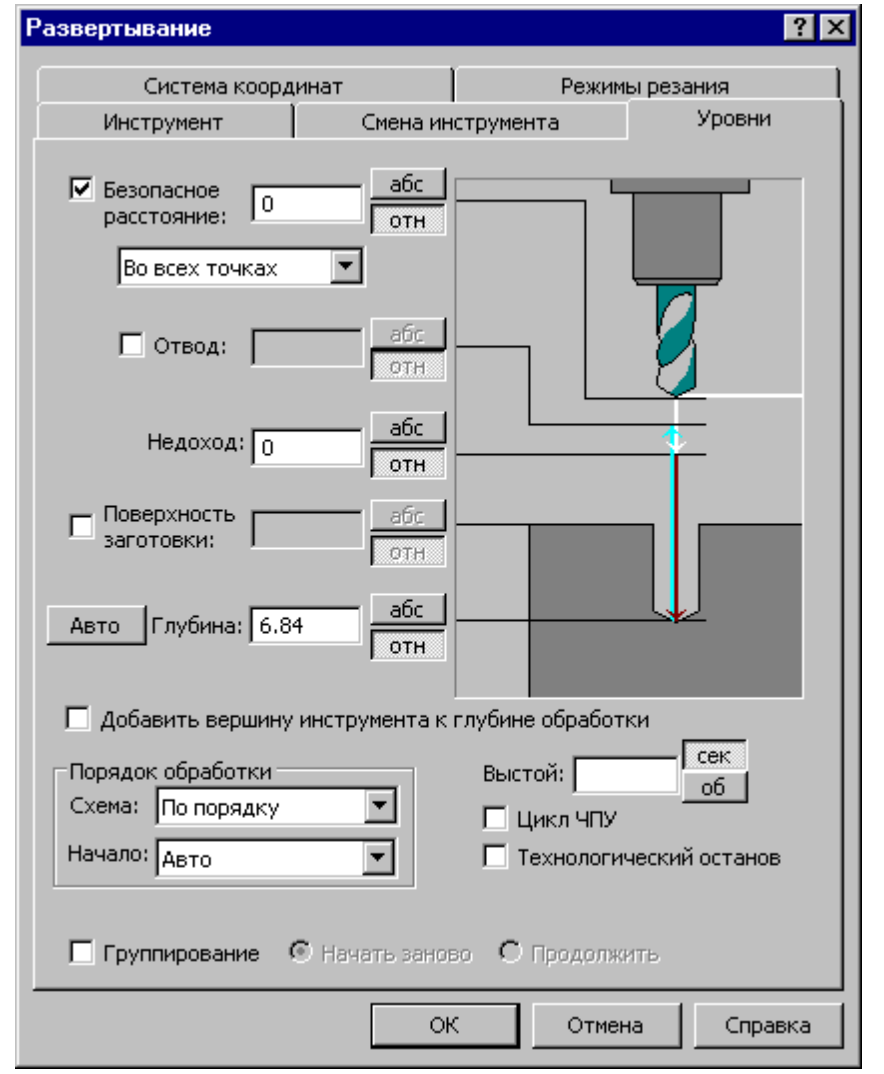

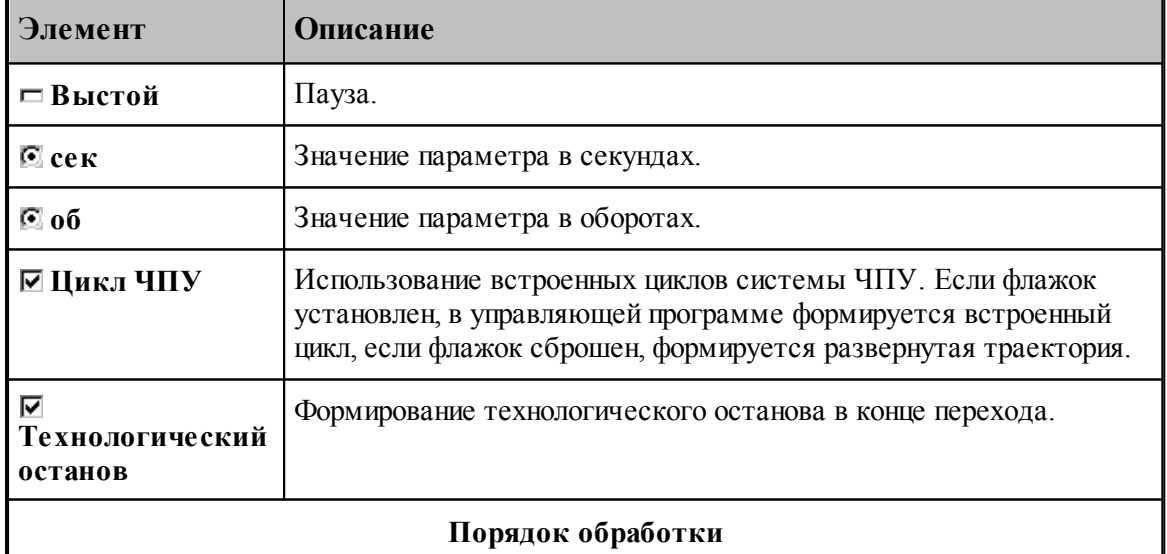

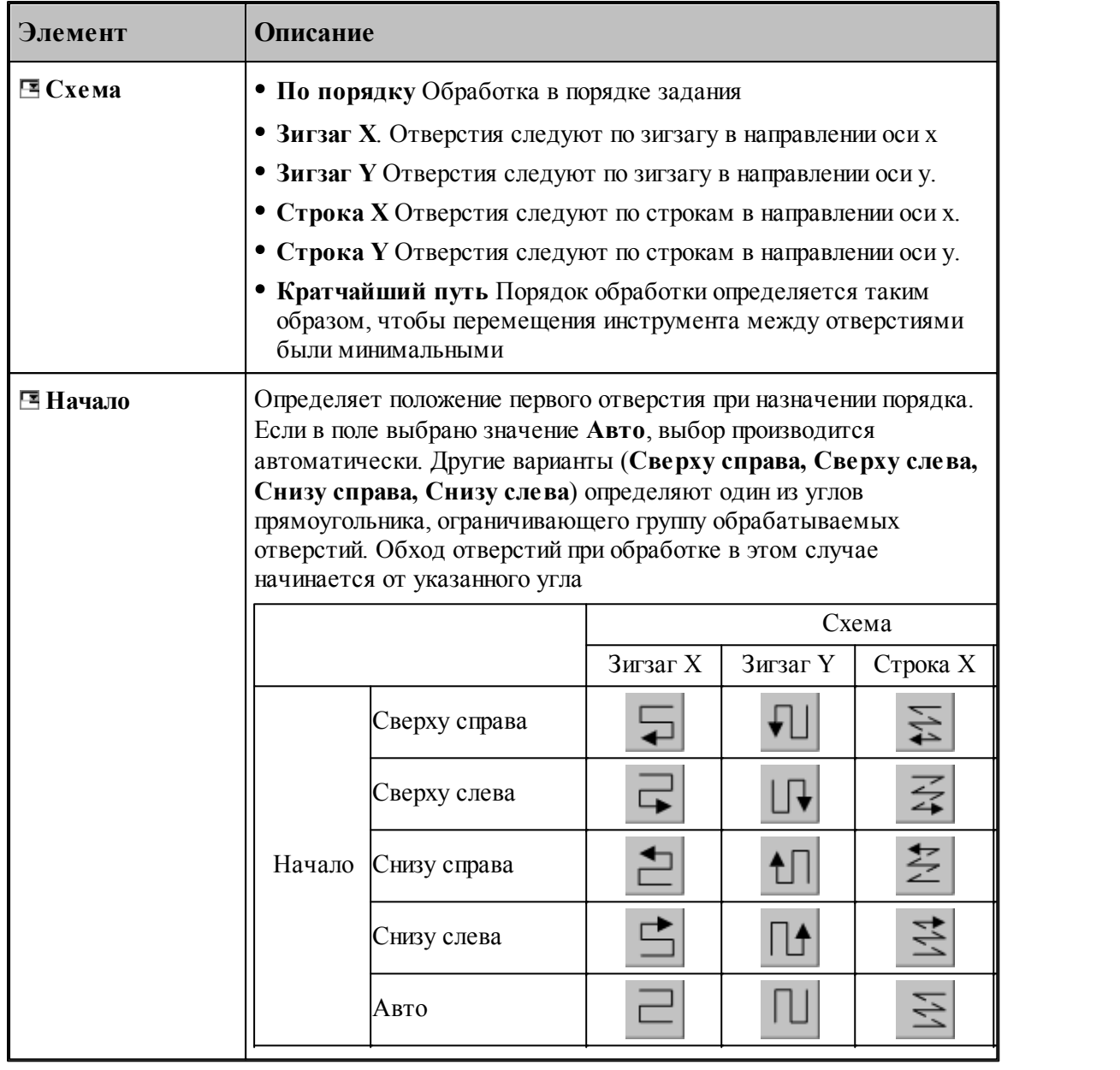

#### **См. также:**

[Обработка отверстий](#page-712-0) 713

[Уровни обработки](#page-810-0)<sup>811</sup>

[Группирование участков траектории](#page-97-0) 98

[Оператор ПОРЯДОК](#page-899-0) 900

#### 3.2.14.2.12 Нарезание резьбы метчиком

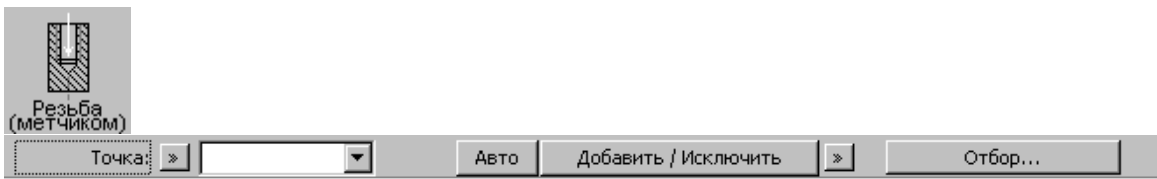

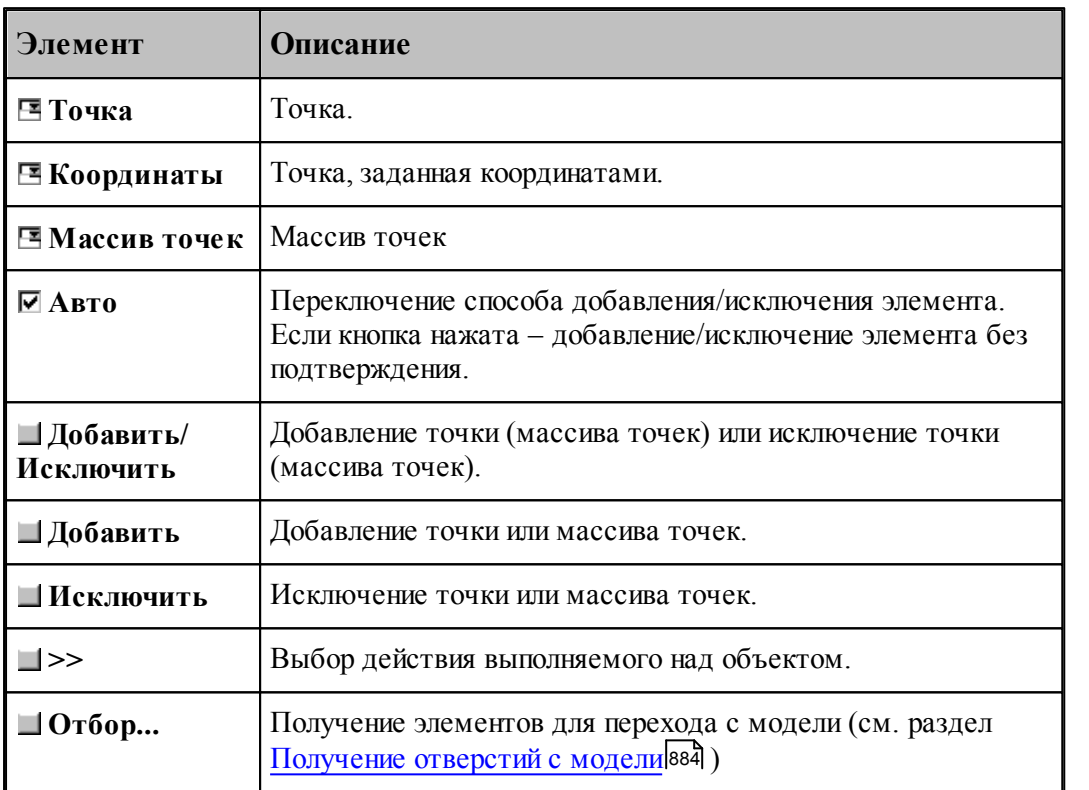

Параметры перехода задается на вкладке *Схема* диалогового окна *Свер ление*.

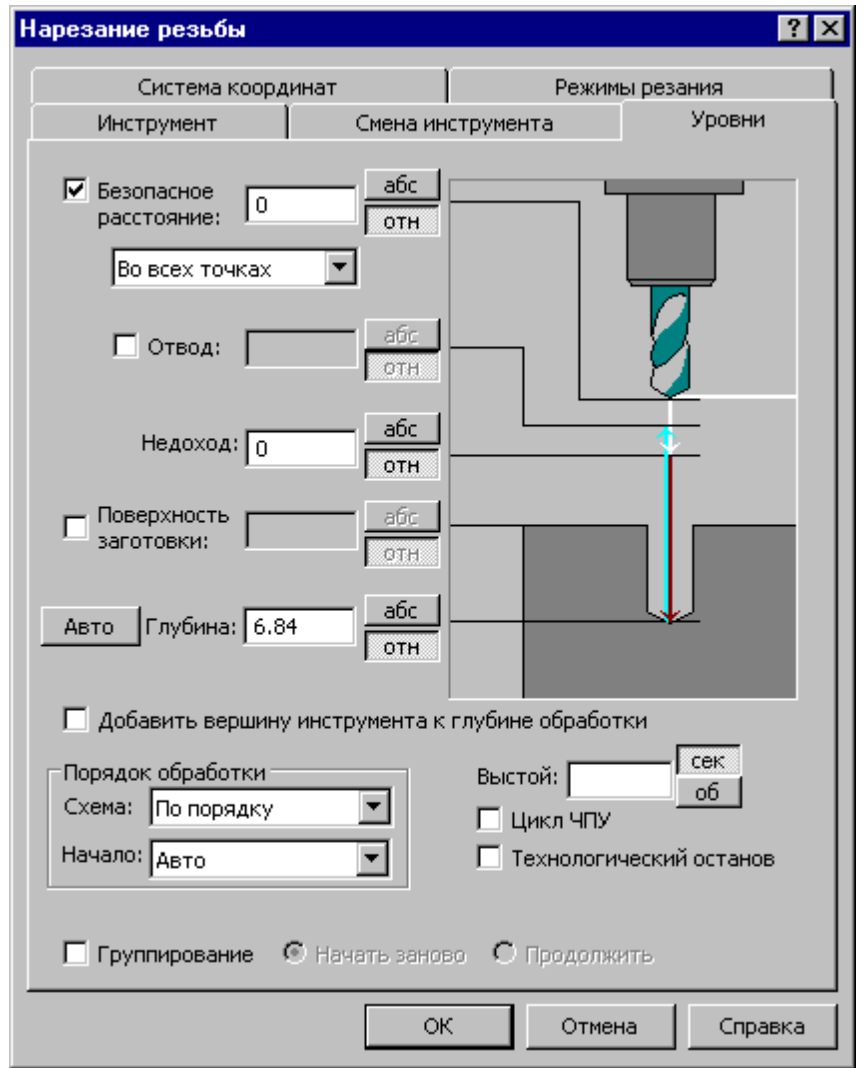

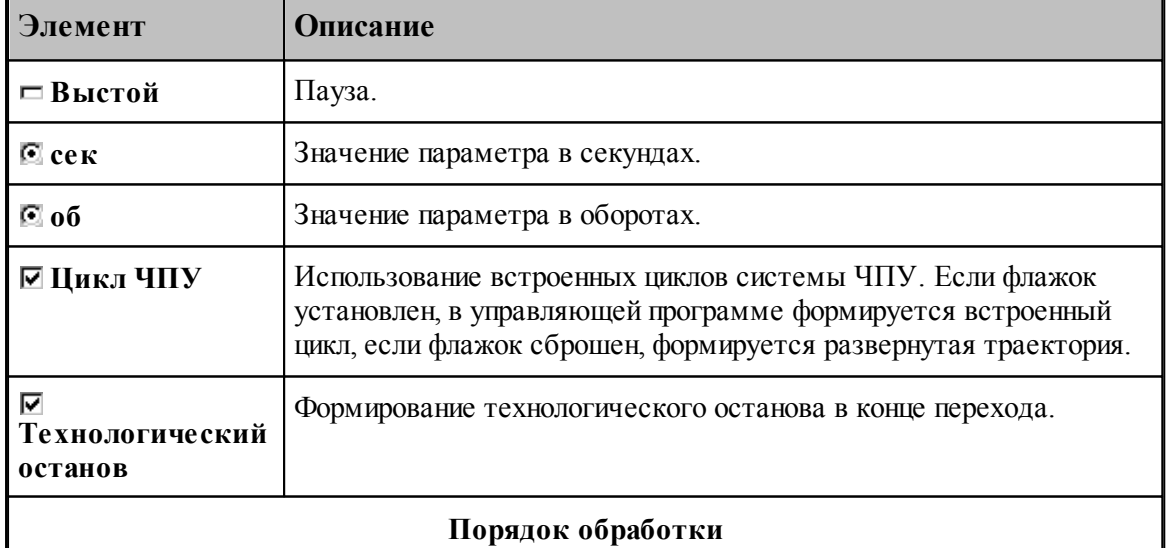
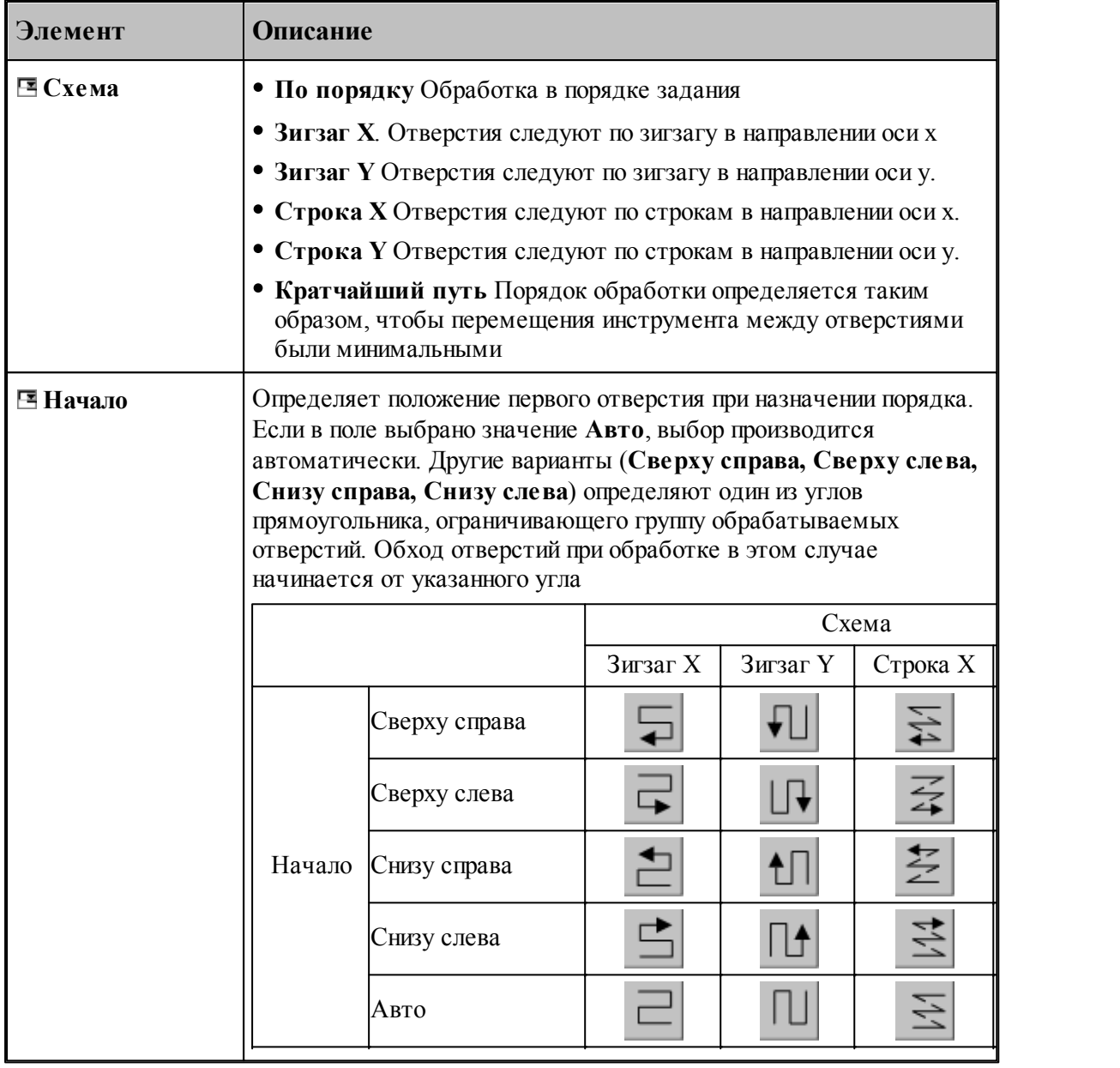

### **См. также:**

[Обработка отверстий](#page-712-0) 713

[Уровни обработки](#page-810-0) 811

[Группирование участков траектории](#page-97-0) 98

[Оператор ПОРЯДОК](#page-899-0) 900

#### 3.2.14.2.13 Зенкерование

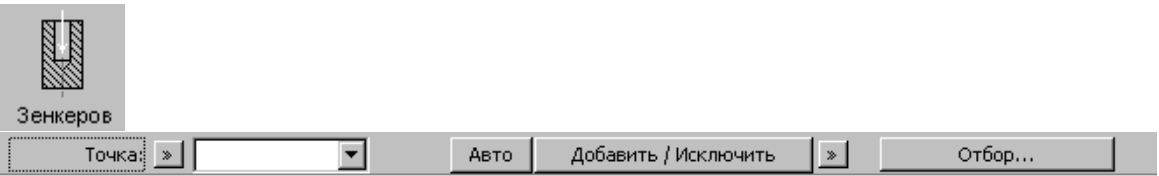

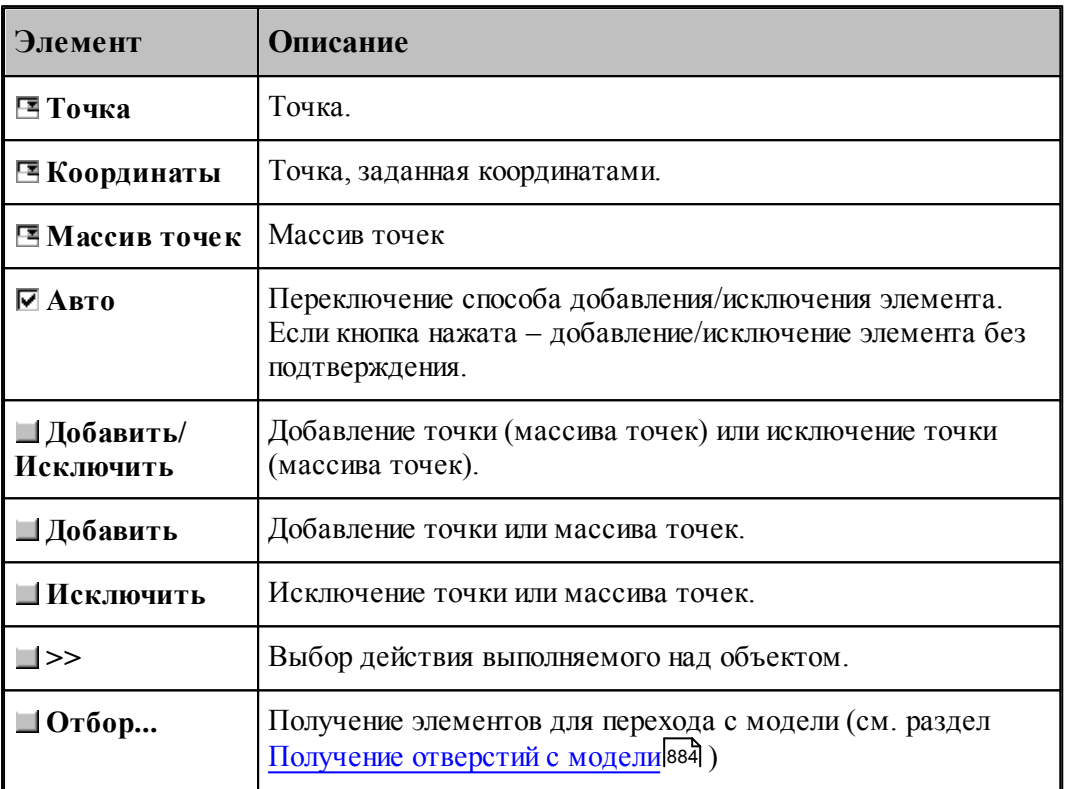

Параметры перехода задается на вкладке *Схема* диалогового окна *Зенкер ование*.

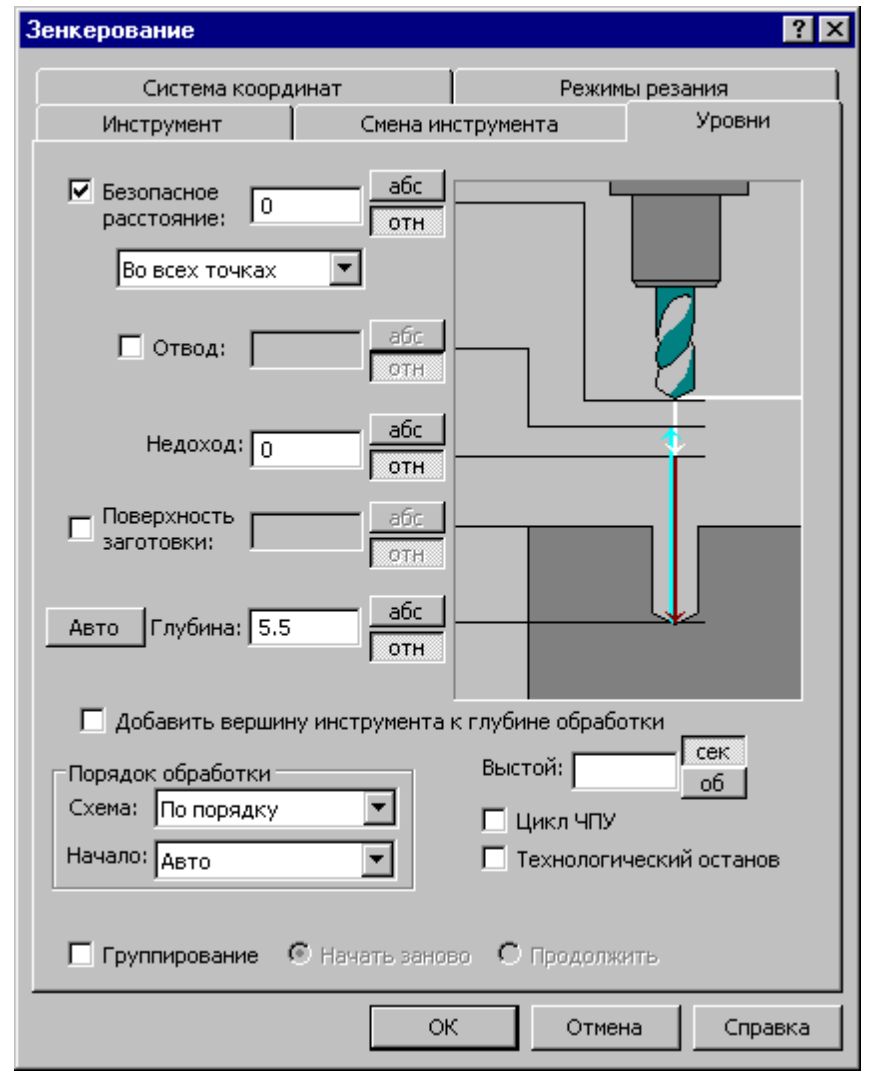

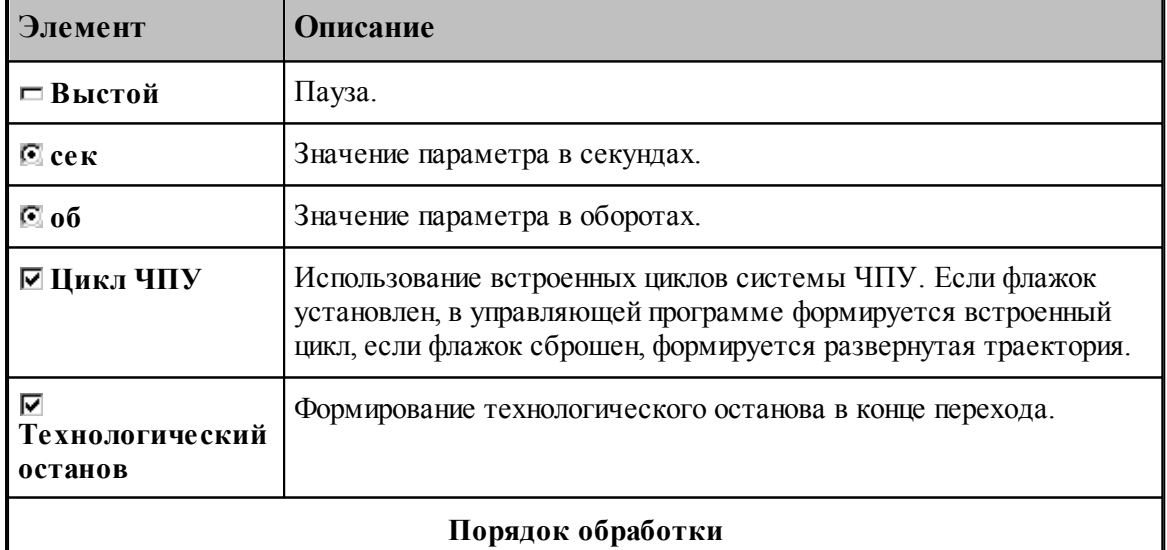

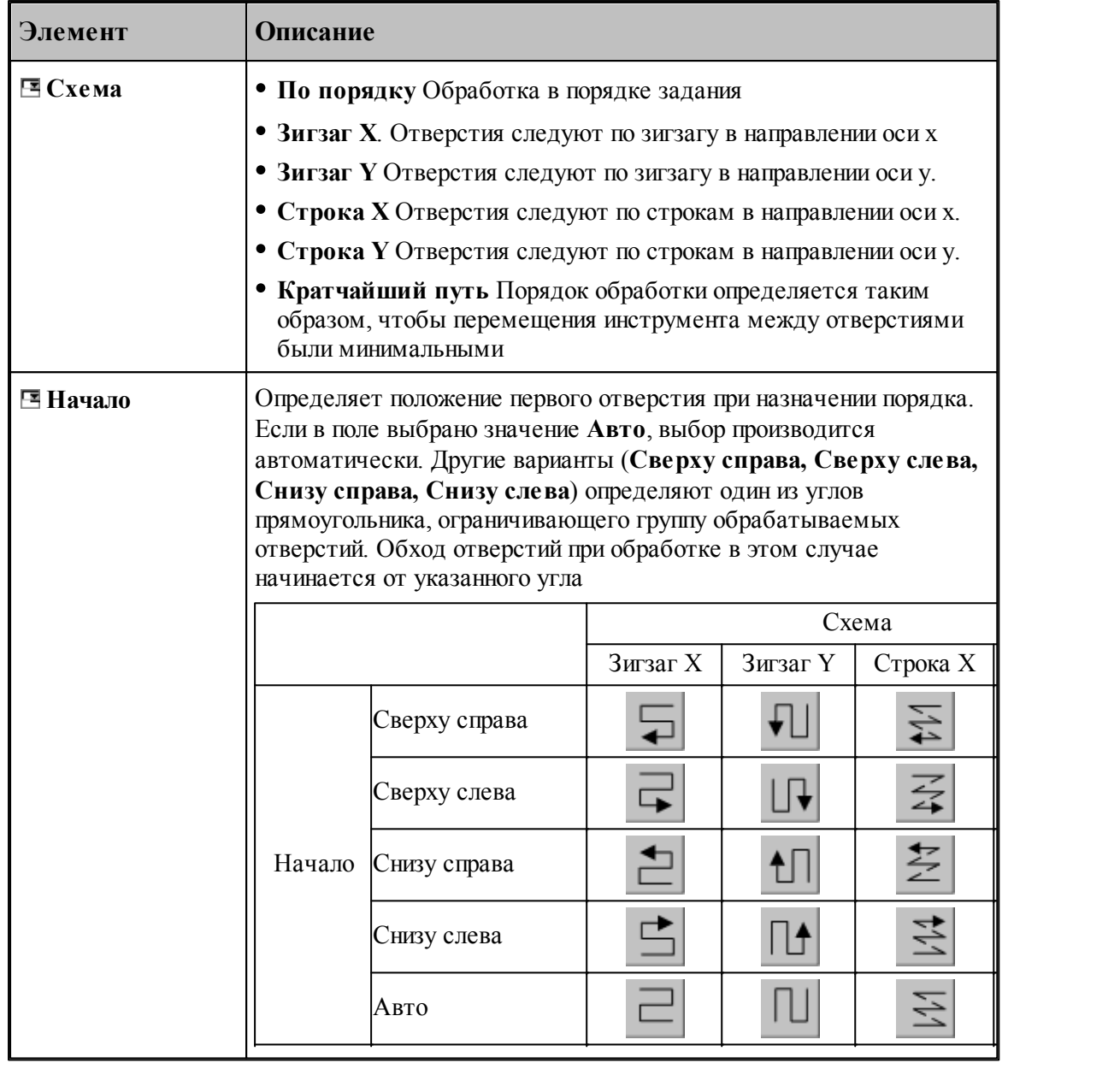

### **См. также:**

[Обработка отверстий](#page-712-0) 713

[Уровни обработки](#page-810-0)<sup>811</sup>

[Группирование участков траектории](#page-97-0) 98

[Оператор ПОРЯДОК](#page-899-0) 900

#### 3.2.14.2.14 Коническое зенкерование

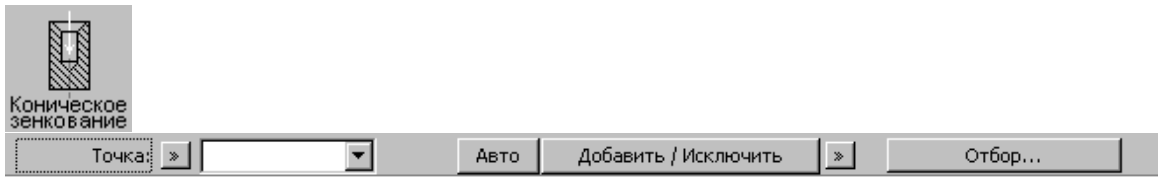

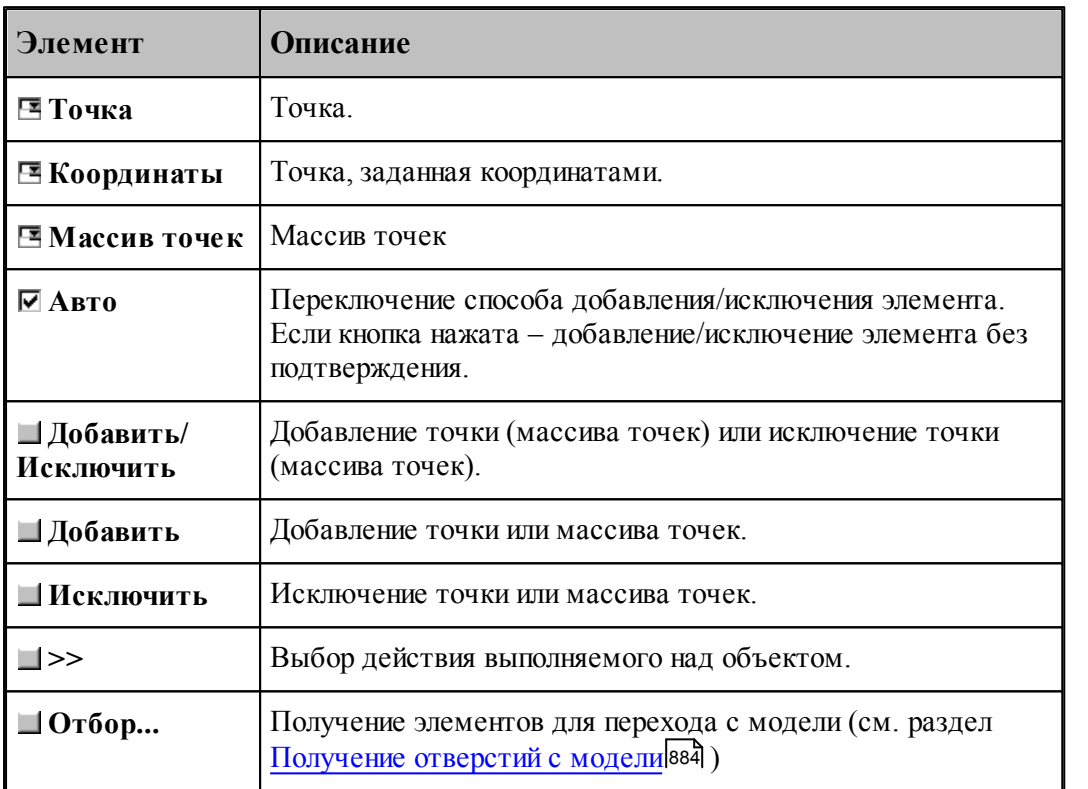

Параметры перехода задается на вкладке *Схема* диалогового окна *Коническое зенкование*.

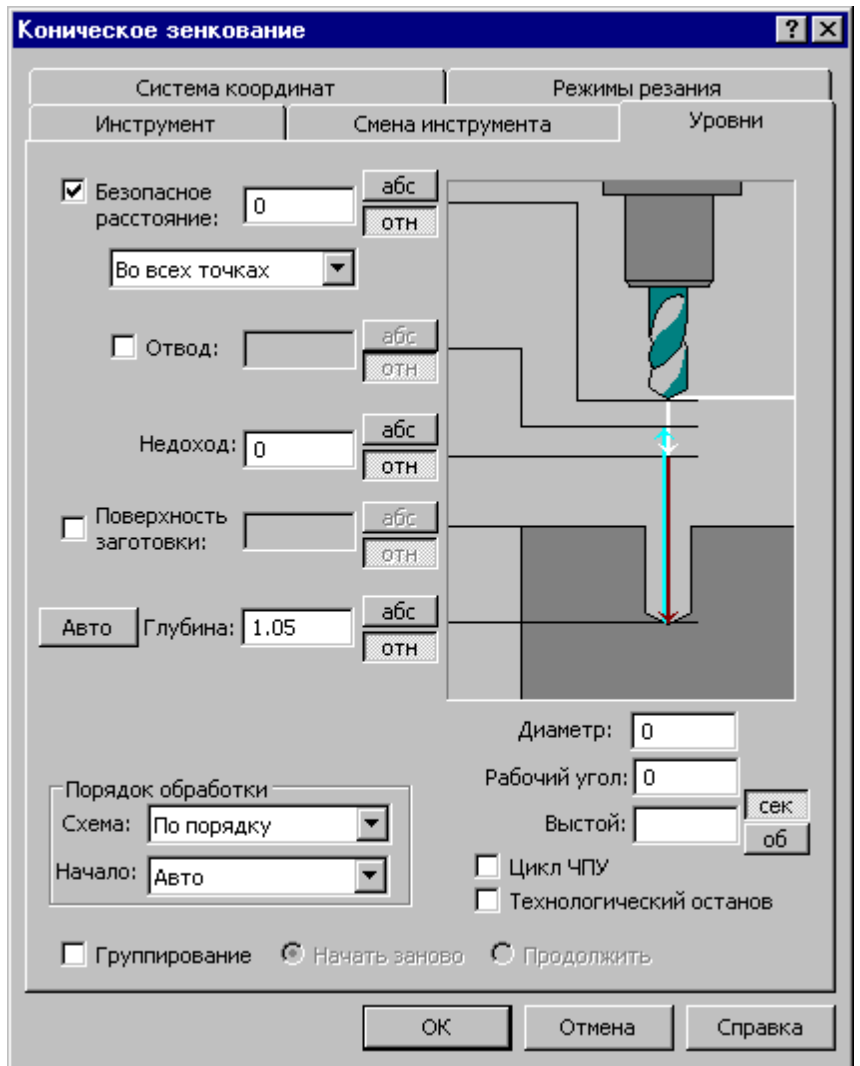

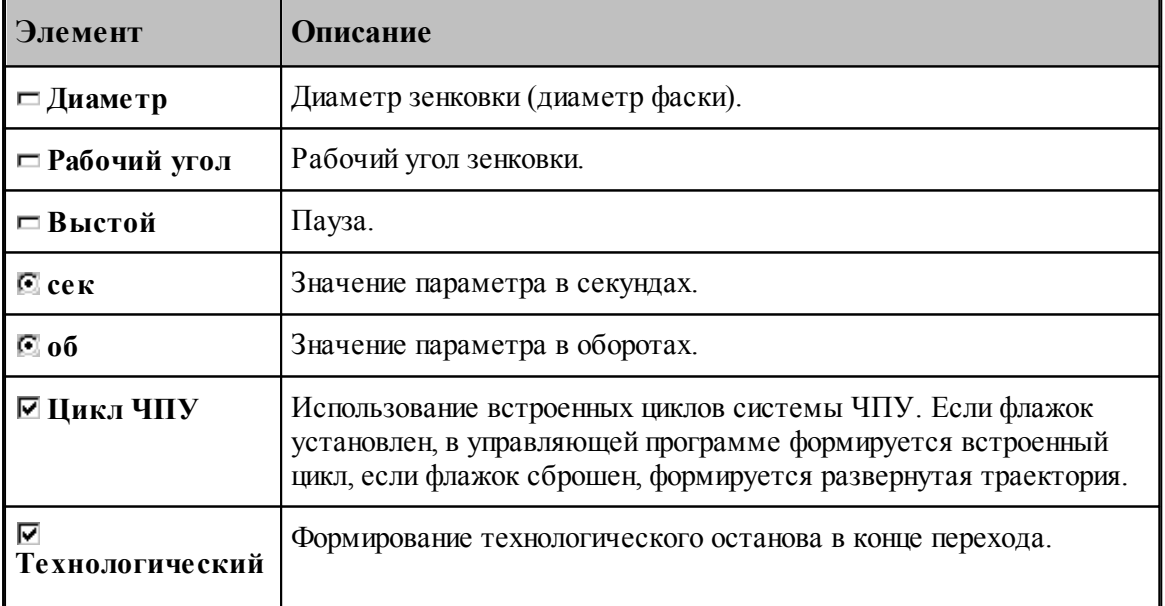

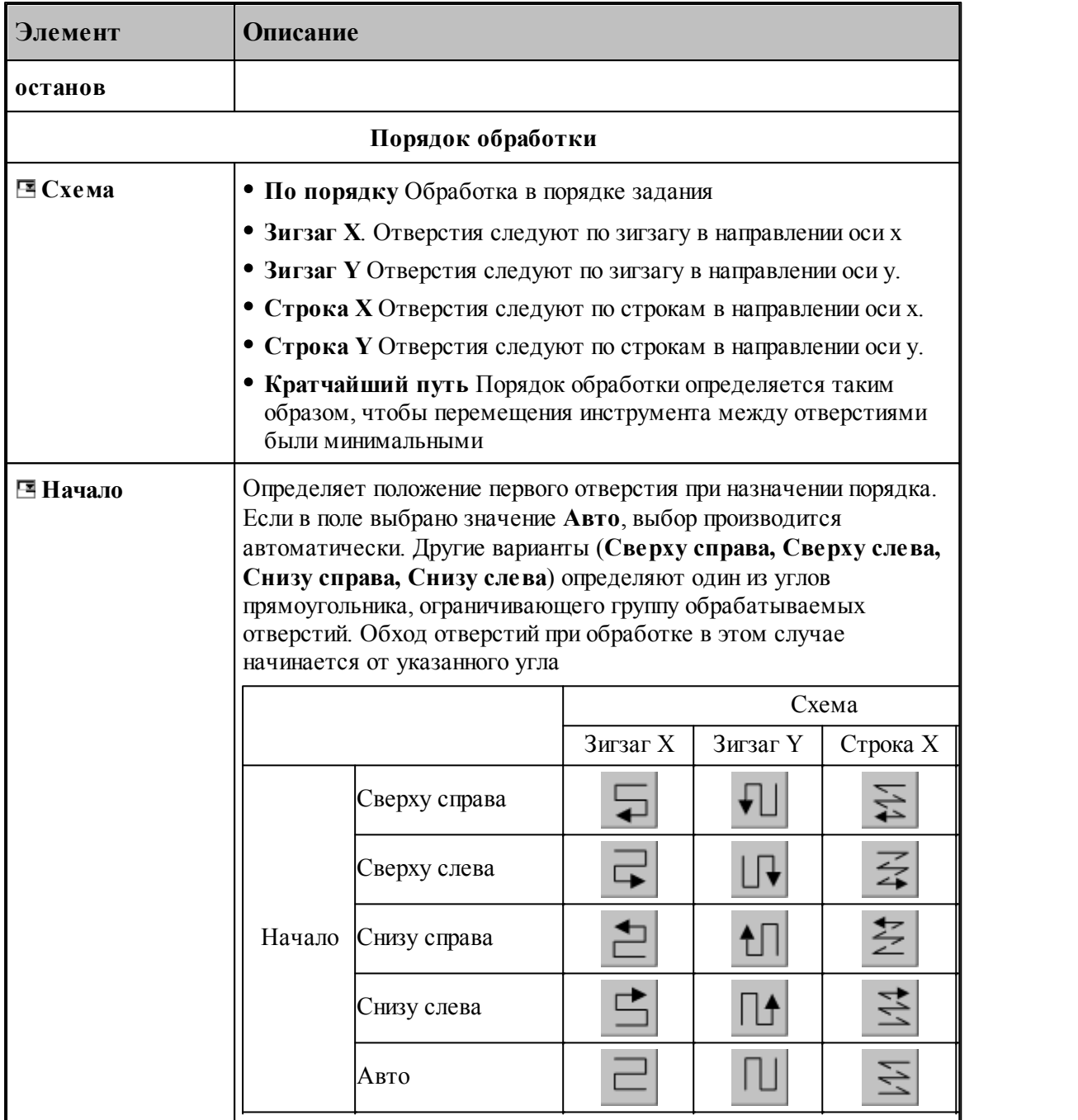

## **См. также:**

[Обработка отверстий](#page-712-0) 713

[Уровни обработки](#page-810-0)<sup>811</sup>

[Группирование участков траектории](#page-97-0) 98

[Оператор ПОРЯДОК](#page-899-0) 900

#### 3.2.14.2.15 Цекование

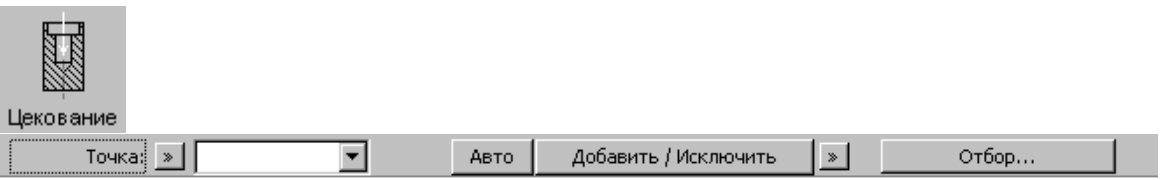

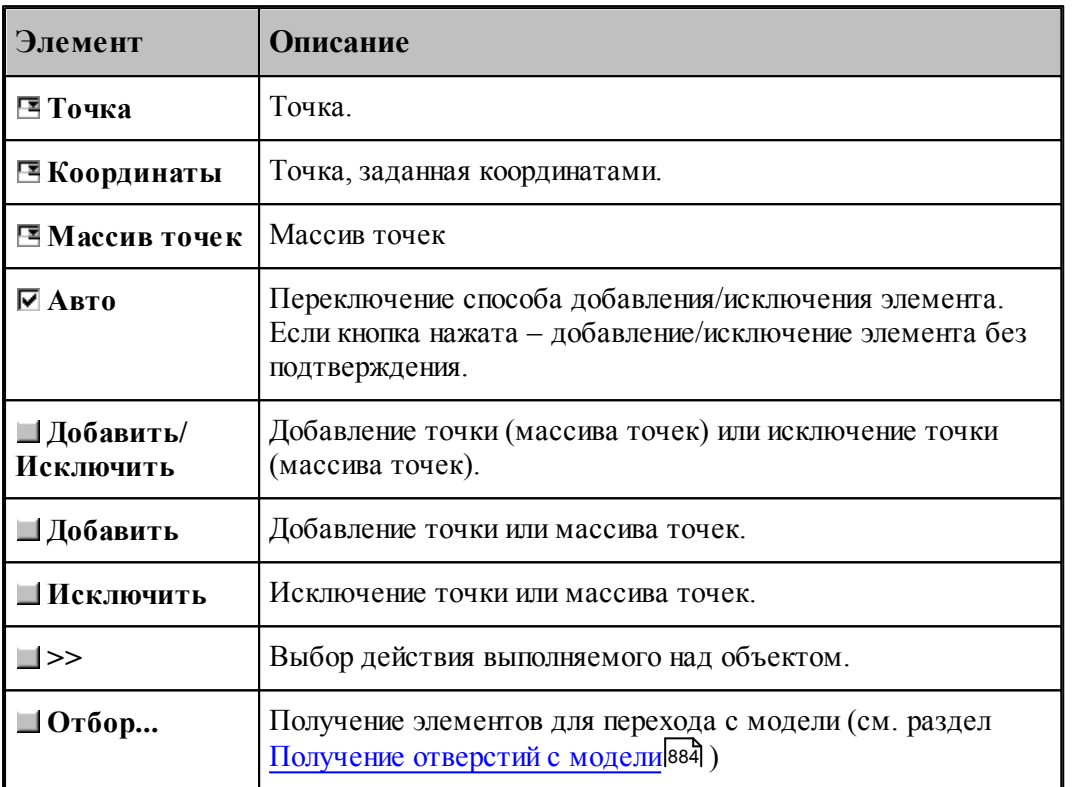

Параметры перехода задается на вкладке *Схема* диалогового окна *Цекование*.

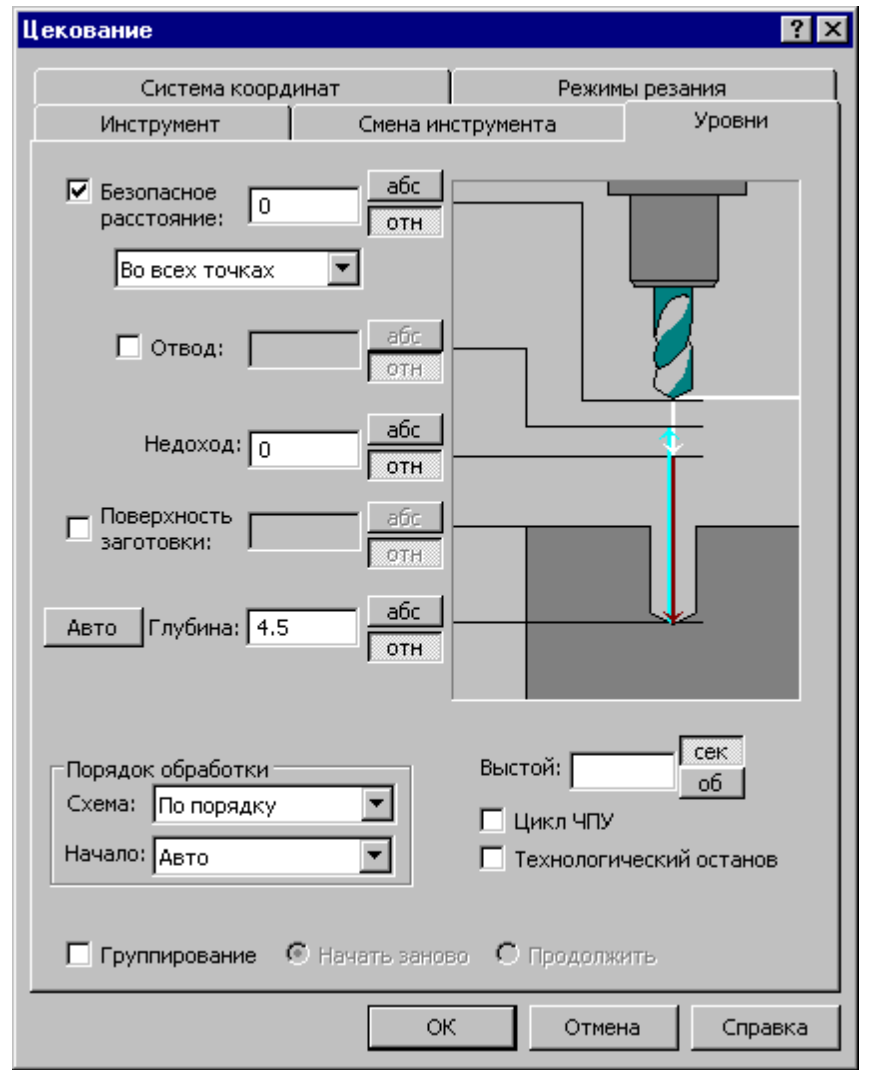

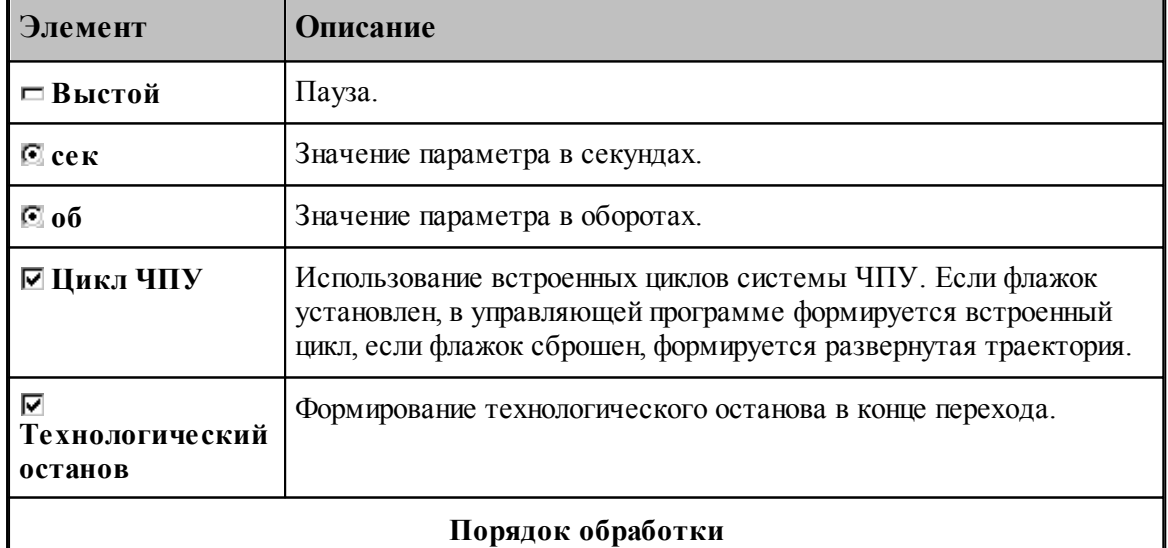

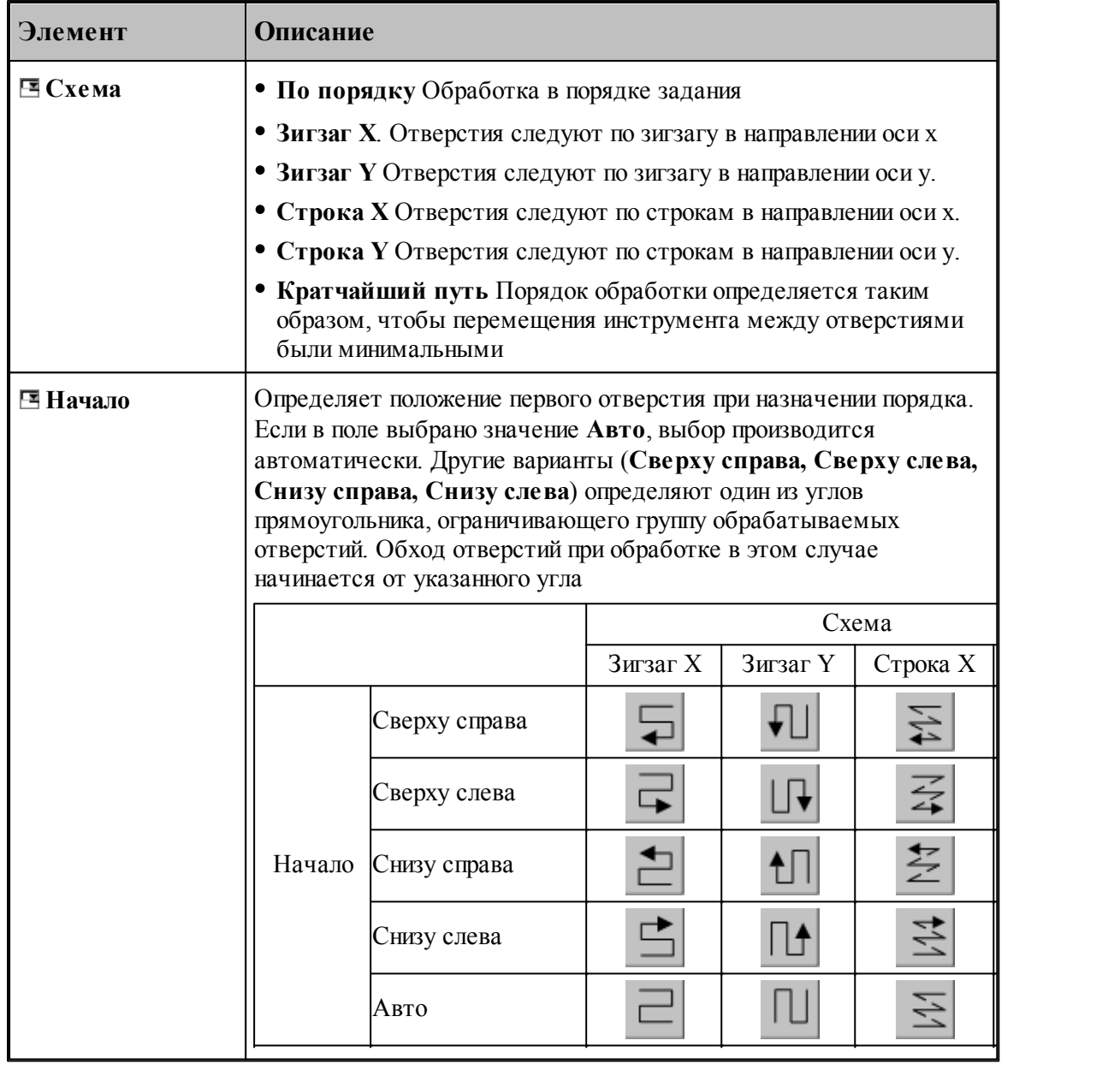

## **См. также:**

[Обработка отверстий](#page-712-0) 713

[Уровни обработки](#page-810-0)<sup>811</sup>

[Группирование участков траектории](#page-97-0) 98

[Оператор ПОРЯДОК](#page-899-0) 900

### 3.2.14.2.16 Зенкование

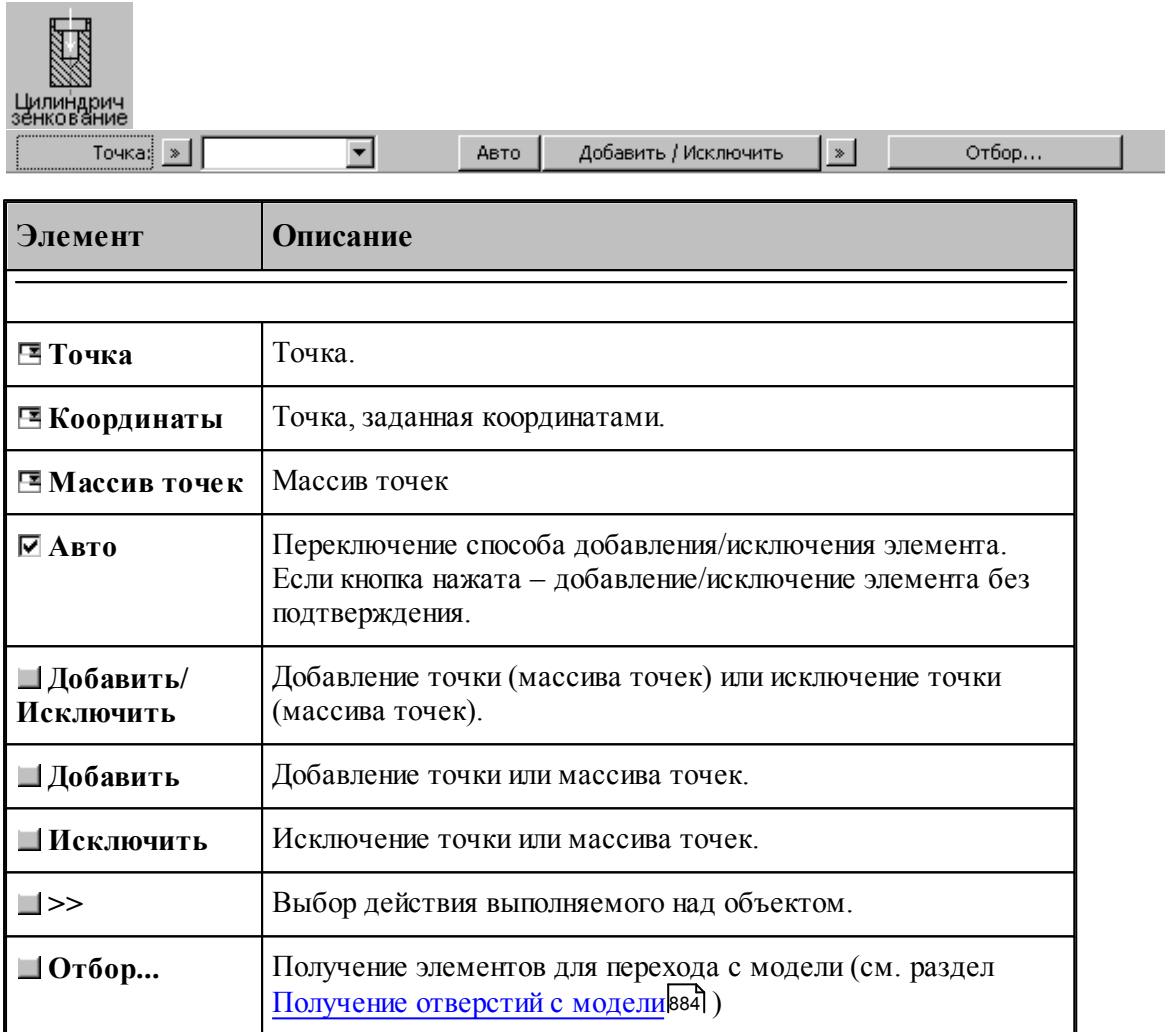

Параметры перехода задается на вкладке *Схема* диалогового окна *Зенкование*.

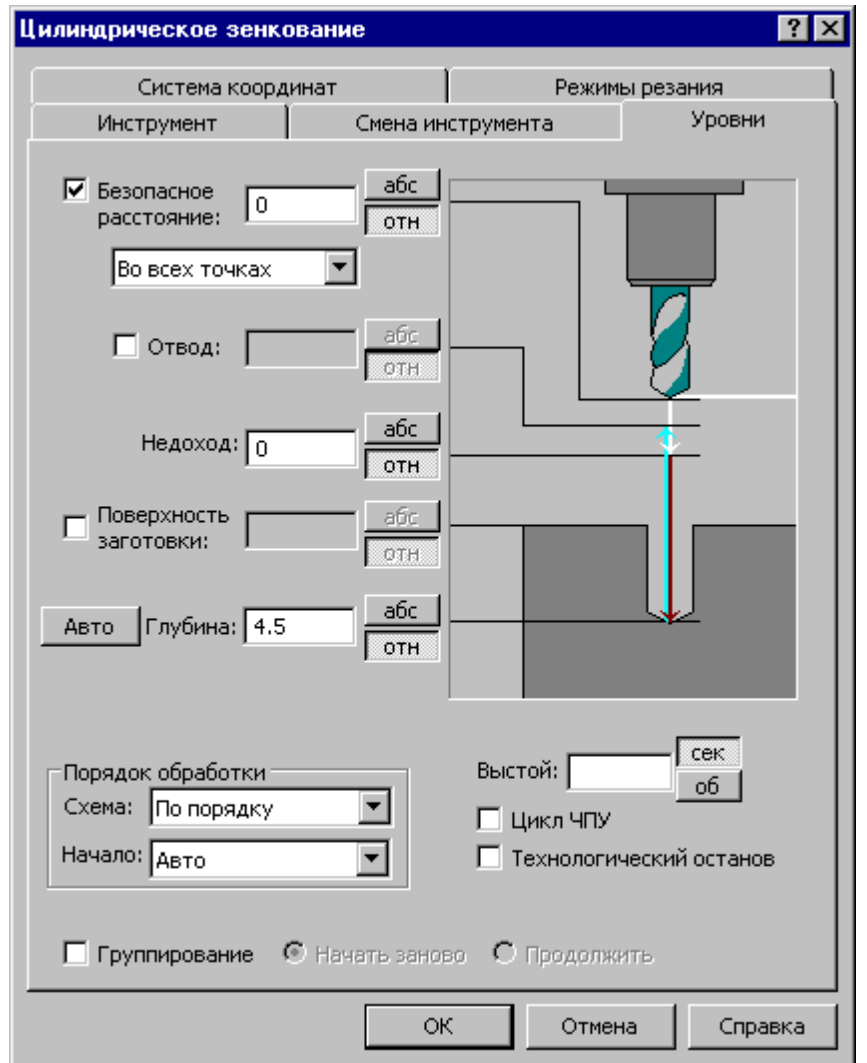

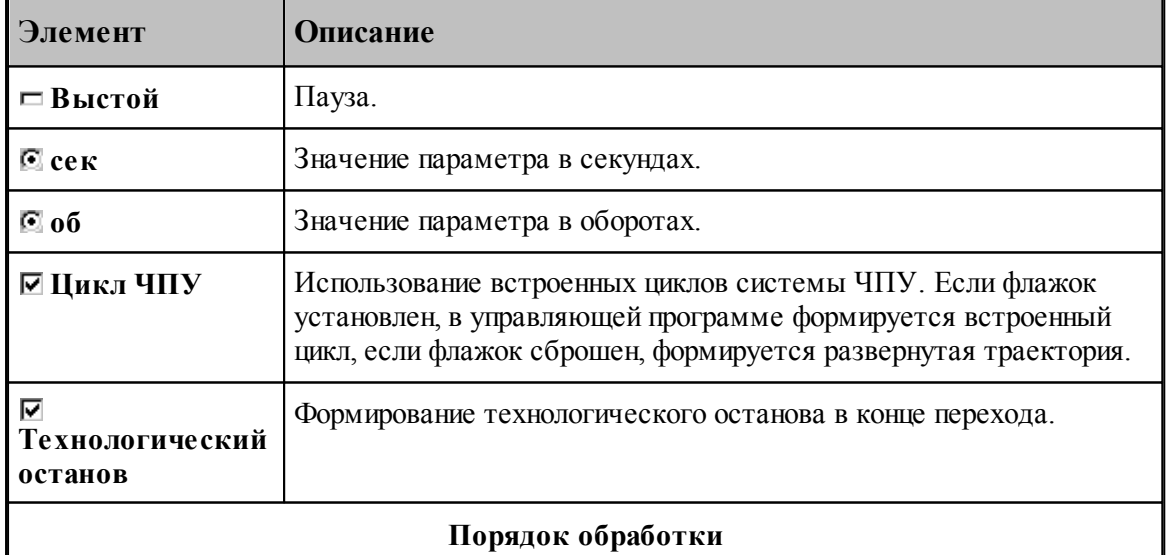

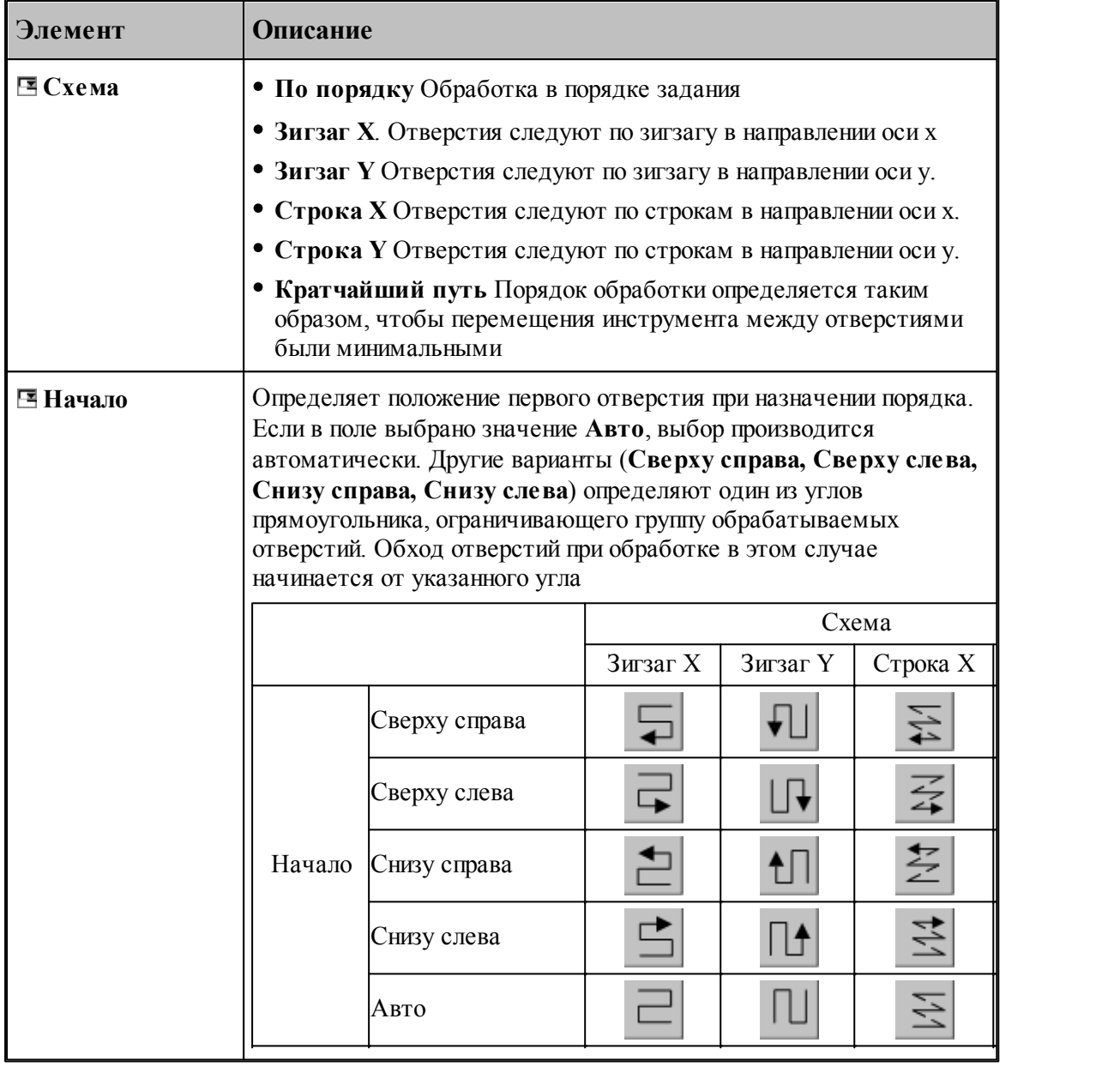

## **См. также:**

[Обработка отверстий](#page-712-0) 713

[Уровни обработки](#page-810-0)<sup>811</sup>

[Группирование участков траектории](#page-97-0) 98

[Оператор ПОРЯДОК](#page-899-0) 900

#### 3.2.14.2.17 Резьбофрезерование

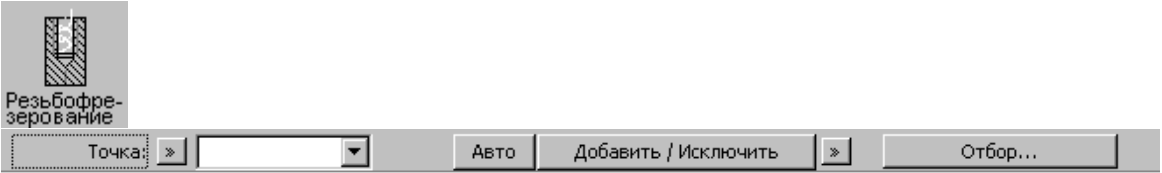

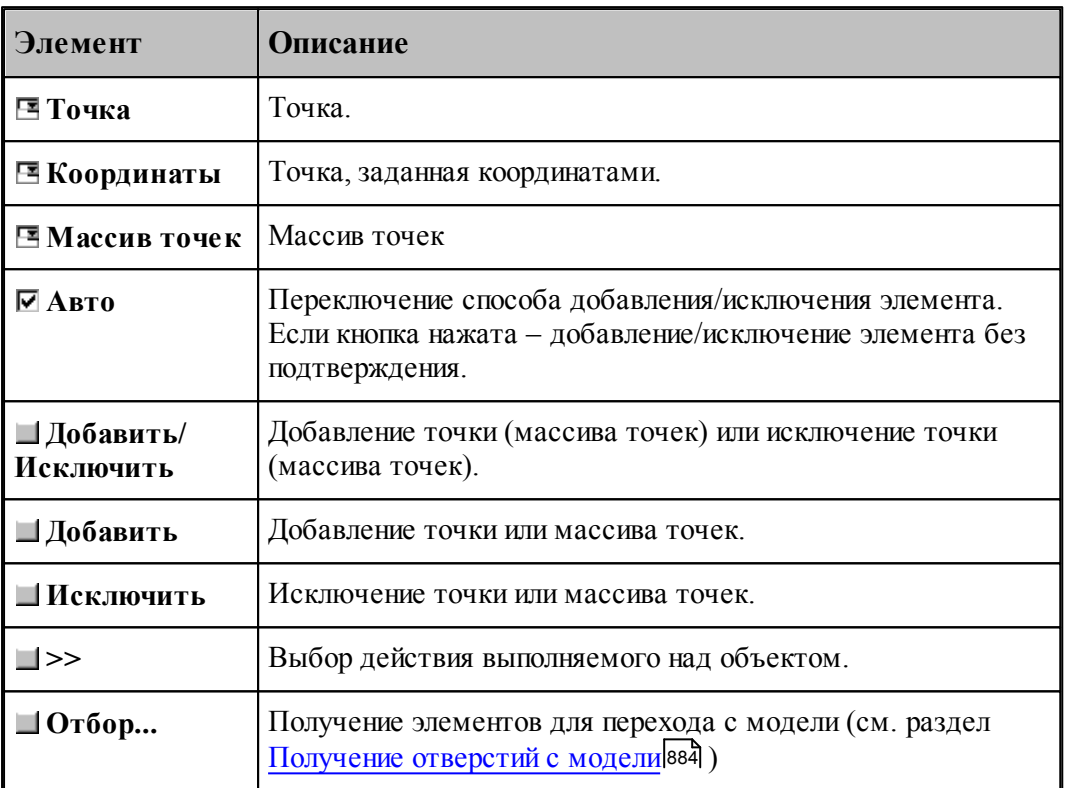

Параметры перехода задаются на вкладке *Параметры* диалогового окна *Резьбофр езер ование*.

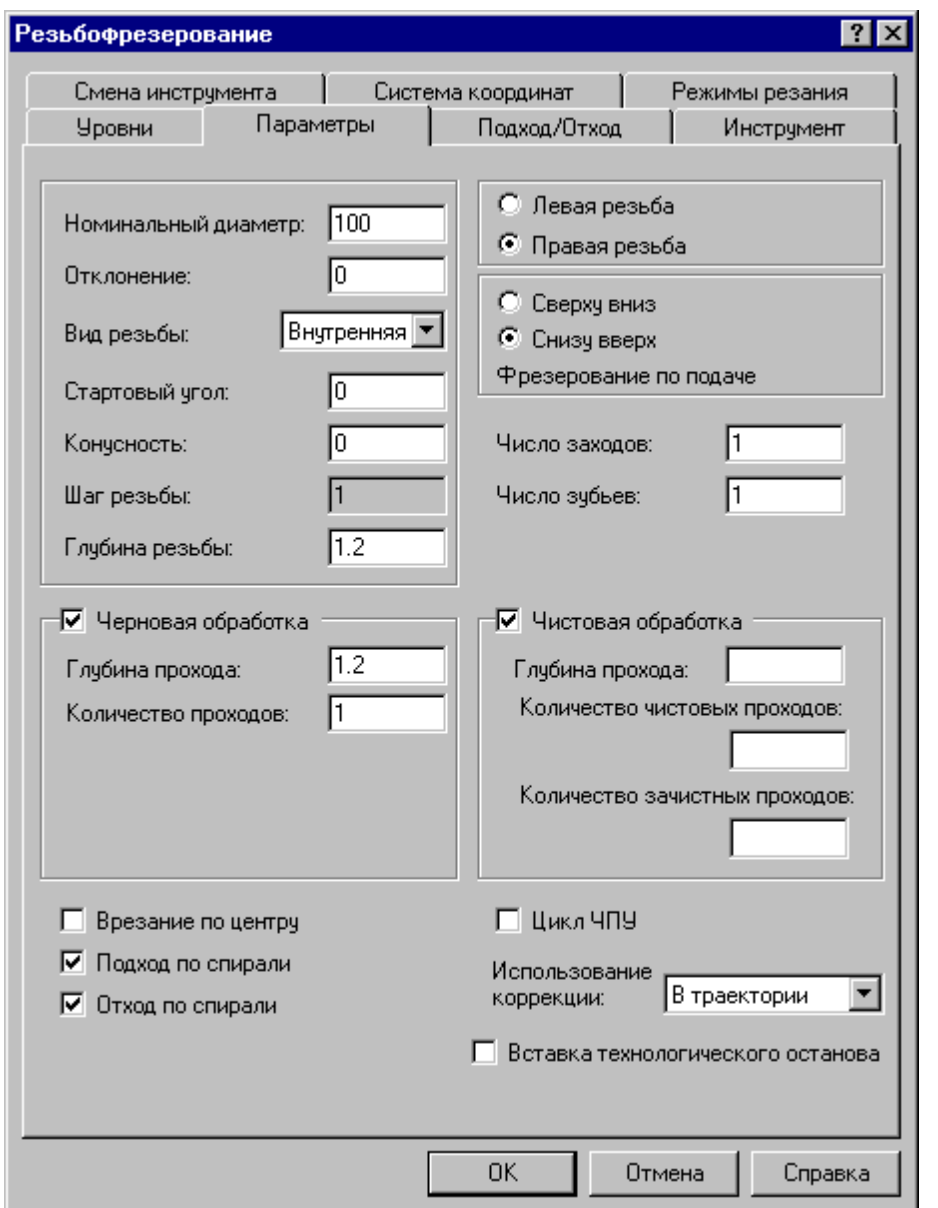

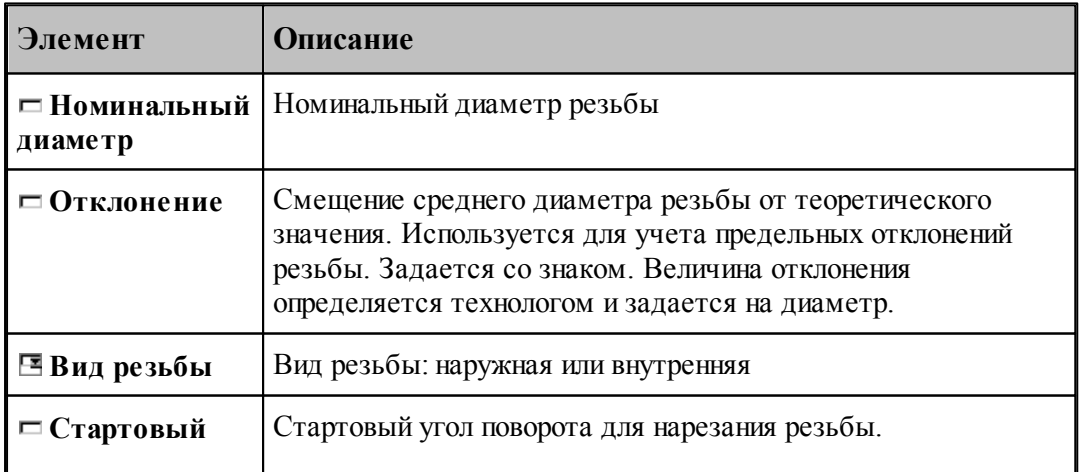

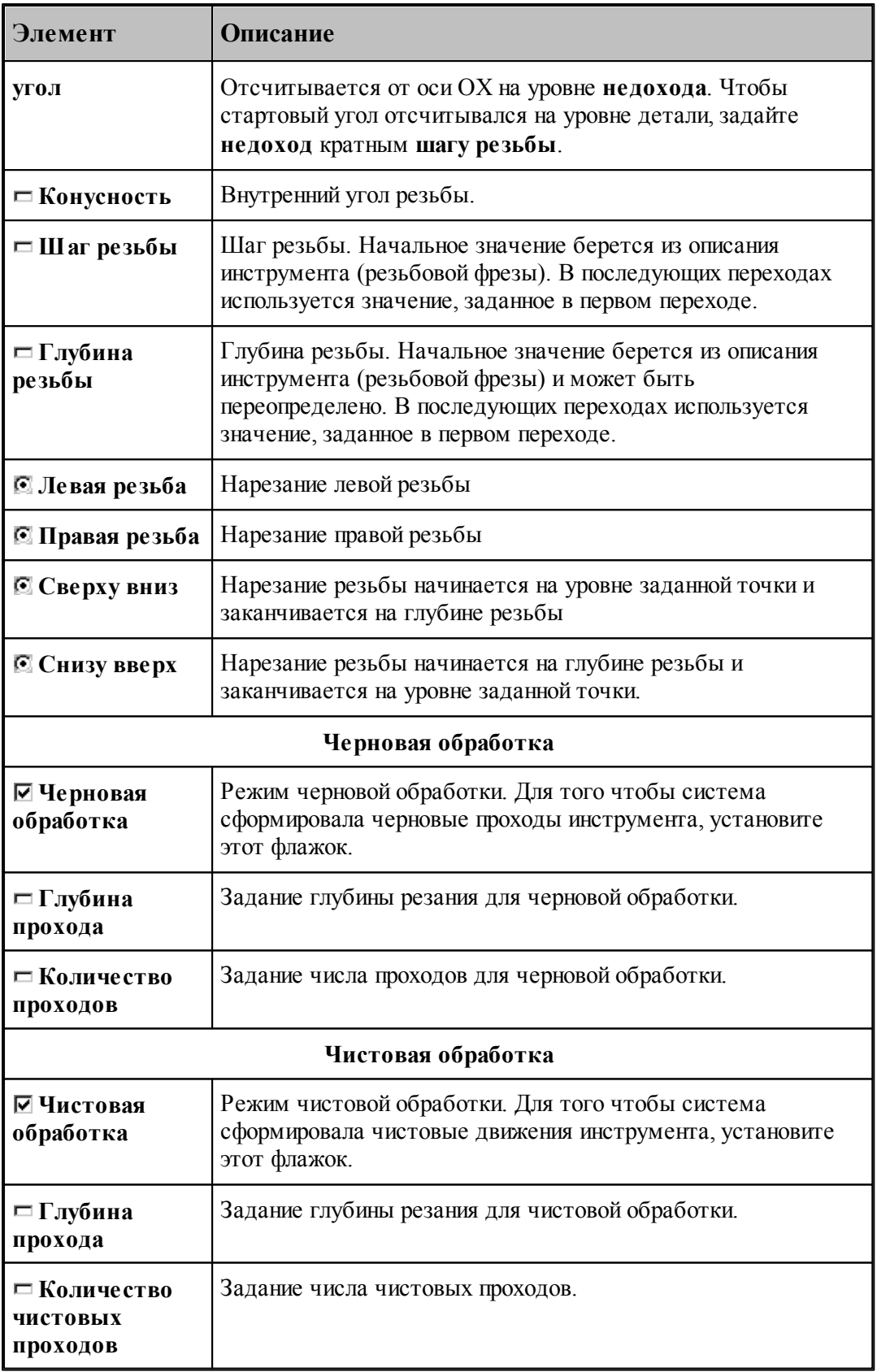

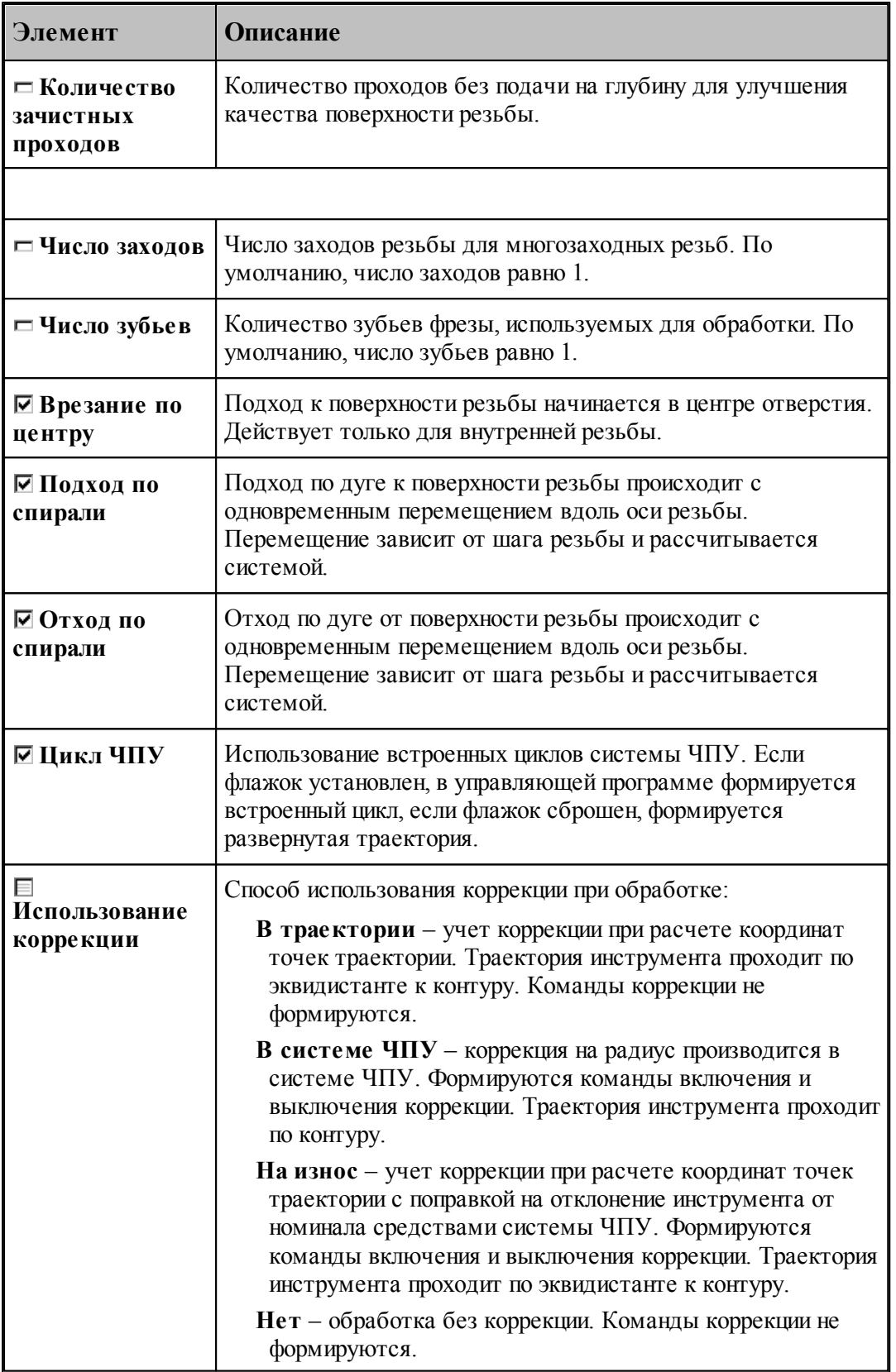

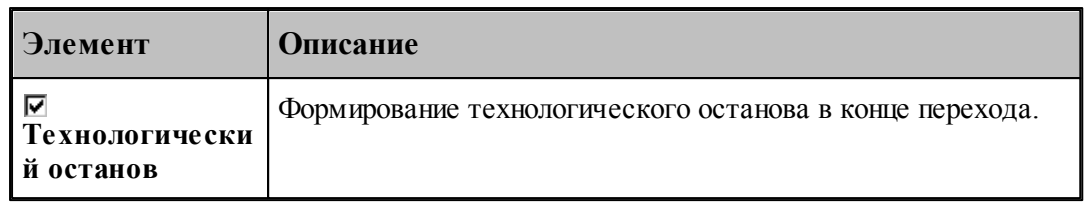

#### **См. также:**

- [Схемы движения](#page-712-0) 713
- [Уровни обработки](#page-810-0) 811

#### **3.2.14.3 Ввод параметров обработки**

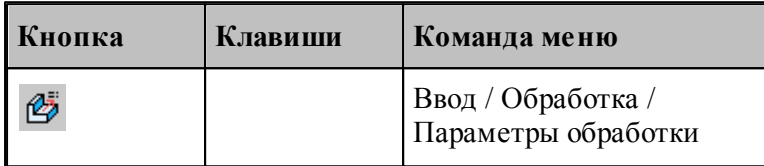

Траектория движения при любой схеме обработки включает следующие фазы:

- подвод;
- врезание;
- подход;
- рабочий проход;
- отход;
- отвод;
- позиционирование;
- чистовой проход.

Для автоматического формирования траектории движения и технологических команд требуется задание ряда параметров, определяющих обработку на различных фазах. Для ввода параметров обработки используется диалоговое окно Параметры обработки. Параметры разделены на группы, каждой из которых соответствует вкладка.

#### **Темы этого раздела:**

- <u>[Уровни обработки](#page-810-0)</u>в11
- <u>[Система координат](#page-813-0)</u>|814
- [Способы врезания](#page-851-0) 852
- <u>[Подход к контуру и отход от контура](#page-551-0)</u>|552
- <u>[Режимы резания](#page-567-0)</u> 568
- [Группирование участков траектории](#page-97-0) 98
- <u>[Связь параметров коррекци в переходе и операторе](#page-574-0)</u> 575

#### <span id="page-810-0"></span>3.2.14.3.1 Уровни обработки

Уровни обработки задаются на вкладке *Ур овни* диалогового окна соответствующего технологического перехода

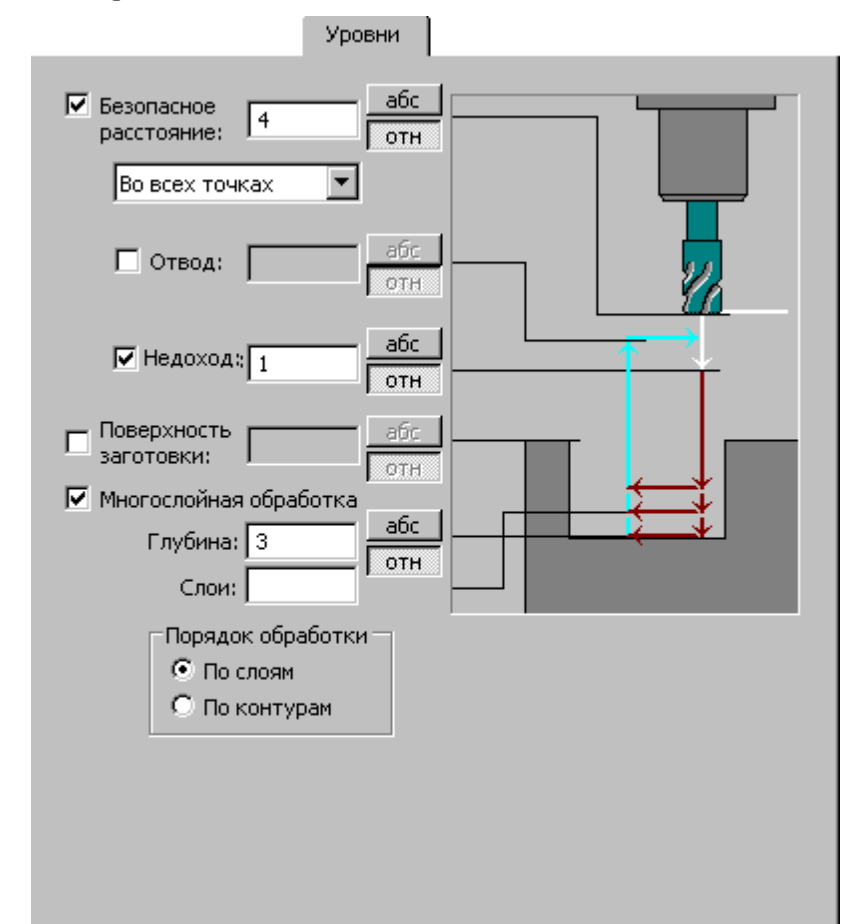

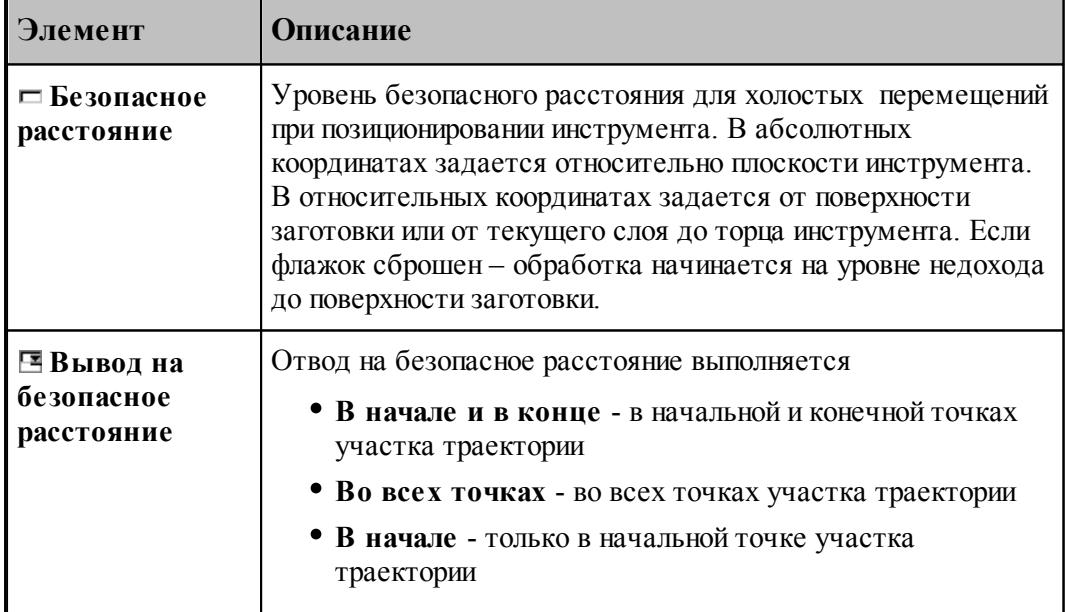

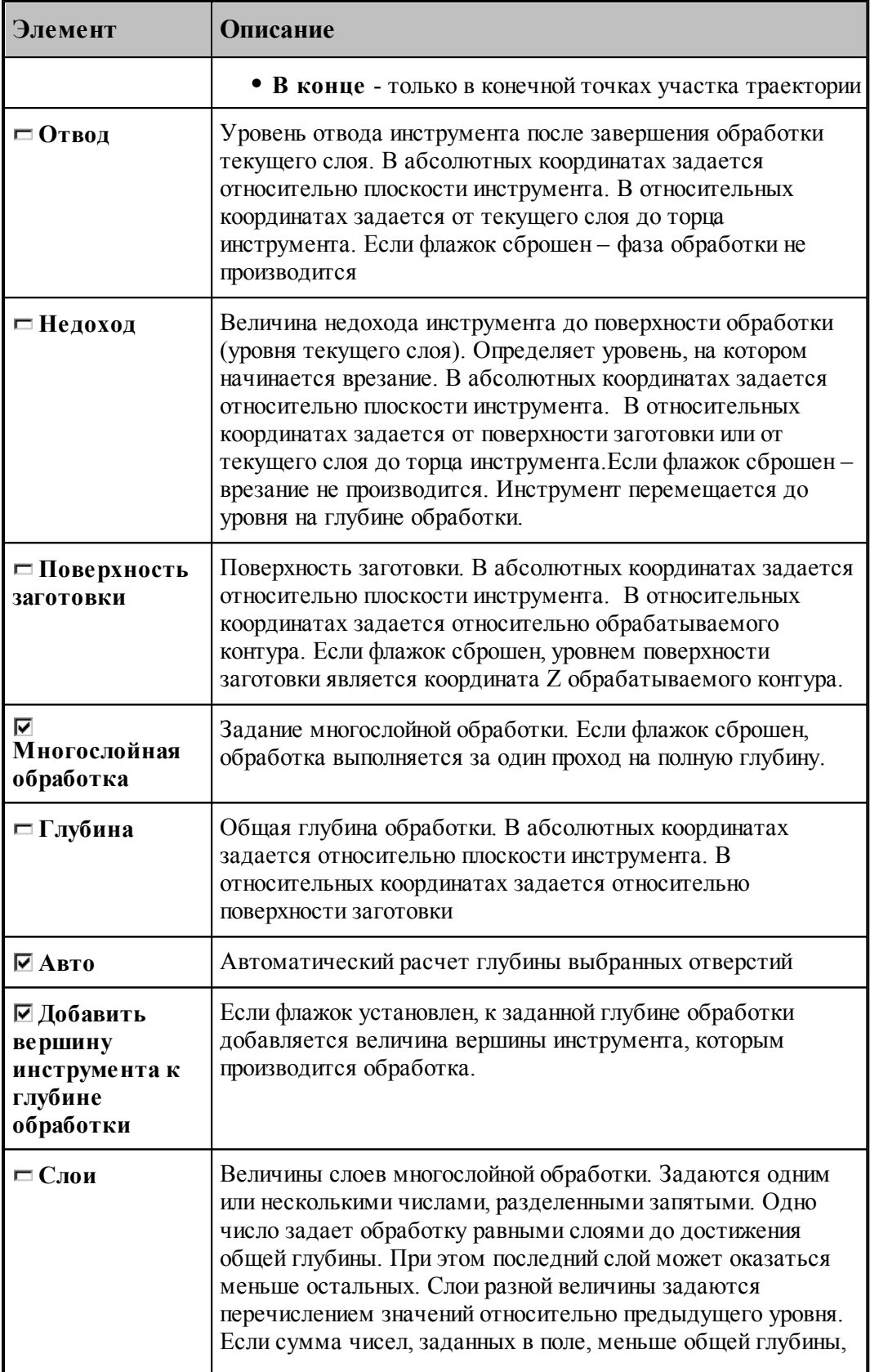

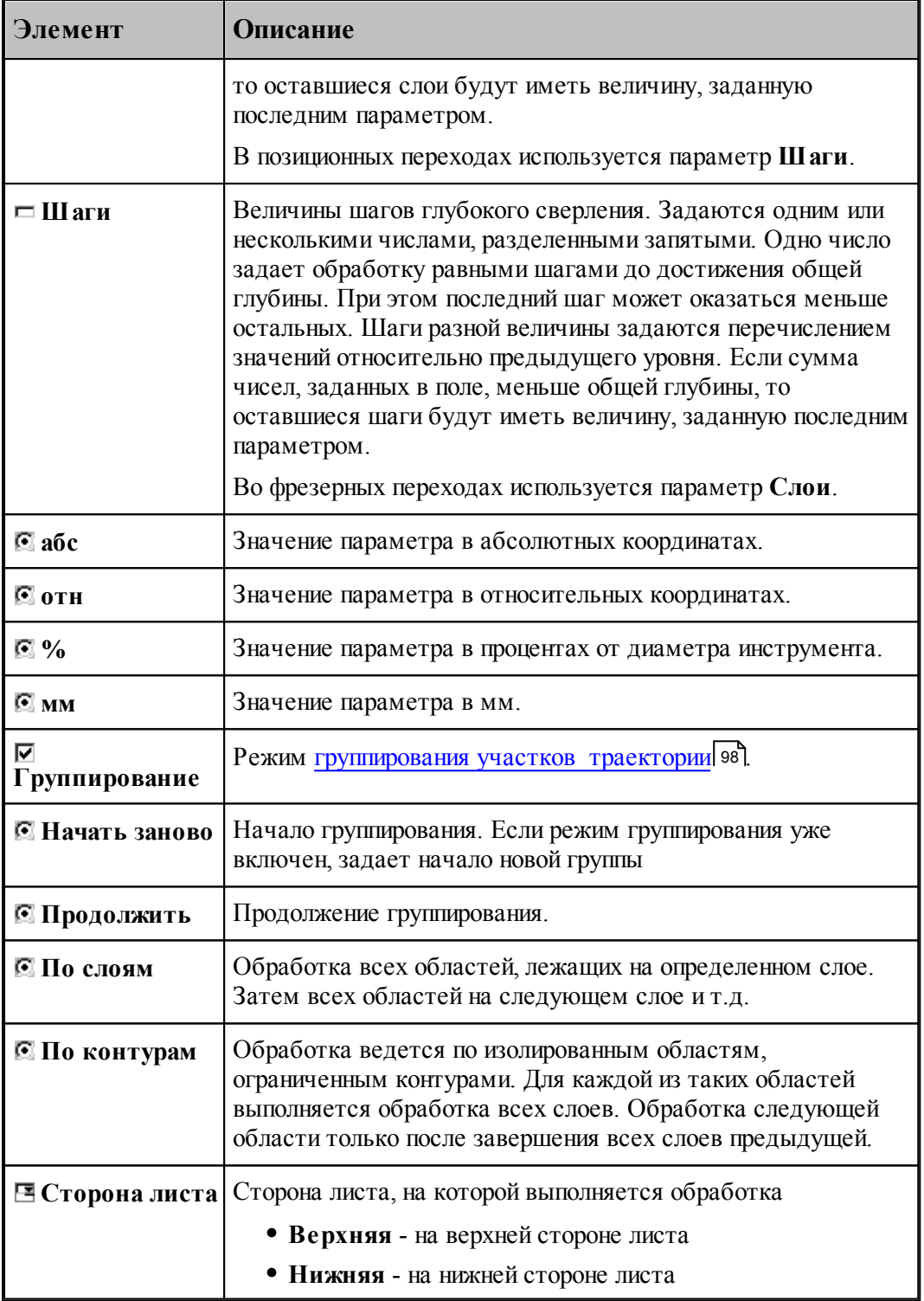

Отсчет уровней может производиться одним из двух способов:

Относительно поверхности заготовки (переключатель в положении **отн**).

В системе координат инструмента (переключатель в положении **абс**).

Уровень поверхности заготовки может быть задан следующими способами:

- Относительно контура детали (переключатель в положении **отн**).
- В системе координат инструмента (переключатель в положении **абс**).

Задание абсолютной величины некоторого уровня (переключатель в положении **абс**) обеспечивает передачу в постпроцессор заданной величины в неизменном виде, а также постоянство данного уровня при многослойной обработке.

Если координата z уровня задается относительно поверхности детали или контура детали (переключатель в положении **отн**), постпроцессор получает координаты, приведенные к системе координат инструмента. Кроме того такой способ задания уровня означает, что при многослойной обработке соответствующие положение инструмента смещаются в глубину детали по мере перехода к обработке к очередному слою. Это обеспечивает постоянство относительного расстояния от рассматриваемого уровня до текущего уровня обработки.

#### <span id="page-813-0"></span>3.2.14.3.2 Система координат

При задании фрезерной обработки необходимо определить, в какой системе координат будет формироваться траектория инструмента.

Для этого, во-первых, следует указать как связана ориентация инструмента с направлением оси вращения. Инструмент может быть ориентирован следующими способами:

- ось инструмента пересекает ось вращения;
- ось инструмента параллельна оси вращения;
- ось инструмента имеет фиксированную ориентацию независимо от оси вращения и геометрии зоны обработки;
- ось инструмента перпендикулярна плоскости контура.

Во-вторых, следует задать способ использования оси вращения в управляющей программе:

- без использования оси вращения;
- поворот заготовки для обработки в фиксированном положении;
- обработка за счет непрерывного вращения заготовки.

Для задания системы координат обработки используется вкладка *Система коор динат* диалогового окна *Параметры обработки*. Вид этой вкладки и доступные параметры определяются типом перехода.

### **Темы этого раздела:**

- <u>[Задание системы координат в позиционных переходах](#page-815-0)</u>|з16
- <u>[Мировая и станочная системы координат](#page-814-0)</u>в15
- <u>[Задание системы координат в контурных переходах](#page-822-0)</u>|в2з
- <u>[Задание системы координат при обработке прямых пазов](#page-834-0)</u>|8з5
- <u>[Задание системы координат при обработке радиусных и винтовых пазов](#page-841-0)</u>|в42

[Программирование обработки в местной СК, расположенной под углом к оси](#page-846-0) [вращения](#page-846-0) 847

#### <span id="page-814-0"></span>3.2.14.3.2.1 Мировая и станочная системы координат

Построение геометрических объектов средствами Техтрана ведется в мировой системе координат (МСК) или пользовательских системах координат (ПСК), задаваемых путем комбинации переноса и поворота МСК. При программировании обработки явно или не явно указывается система координат траектории инструмента – система координат станка (СКС). Выбор СКС определяет положение начала координат и ориентацию осей координат в УП, в частности, углы поворота инструмента и заготовки.

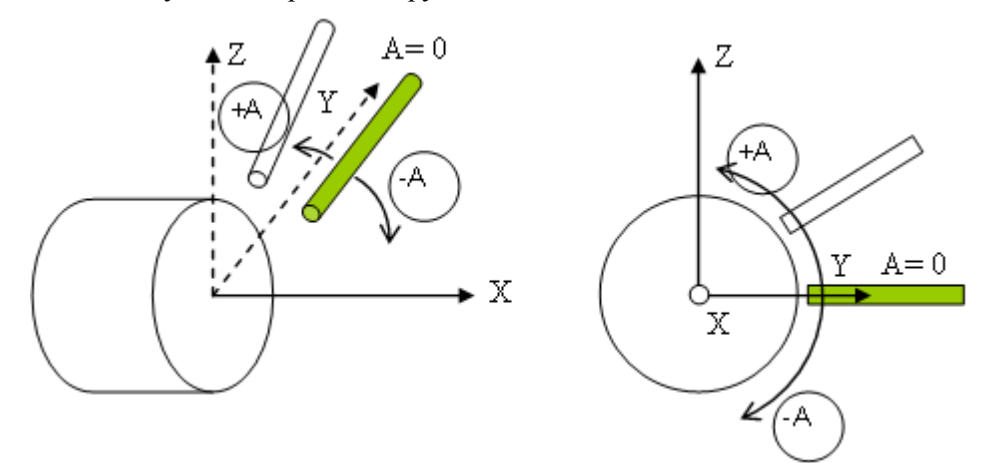

**А** – угол поворота относительно оси X. Нулевому значению А соответствует направление оси Y МСК. Обычно в УП (для токарно-фрезерных станков) оси X МСК соответствует ось Z станка, а значение угла поворота A задается адресом C.

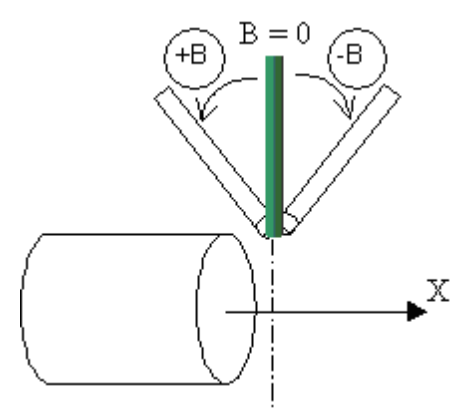

**B** – угол поворота относительно оси Y. Нулевому значению B соответствует направление оси Z МСК. Обычно в УП (для токарно-фрезерных станков) оси Y МСК соответствует ось X станка, а значение угла поворота B задается адресом B.

Следующие рисунки показывают соответствие мировой системы координат и систем координат станка для двух положений инструмента при обработке:

**ось инструмента пересекает ось вращения (ОСЬИНСТР ПЕРЕСЕЧ)**

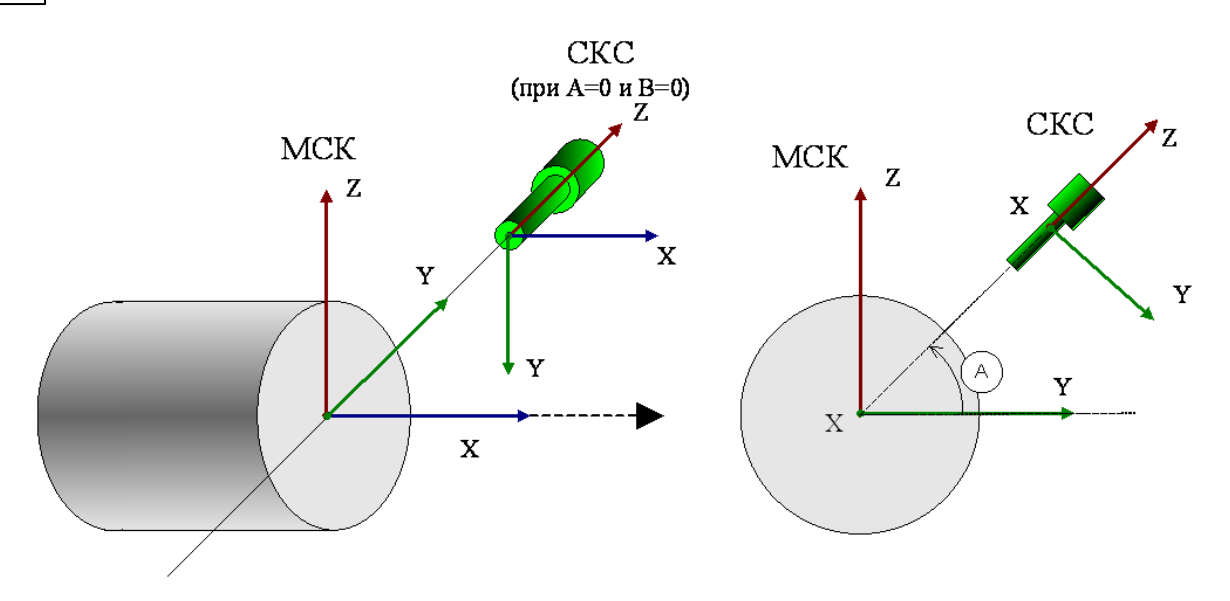

**ось инструмента параллельна оси вращения (ОСЬИНСТР ПАРЛЕЛ)**

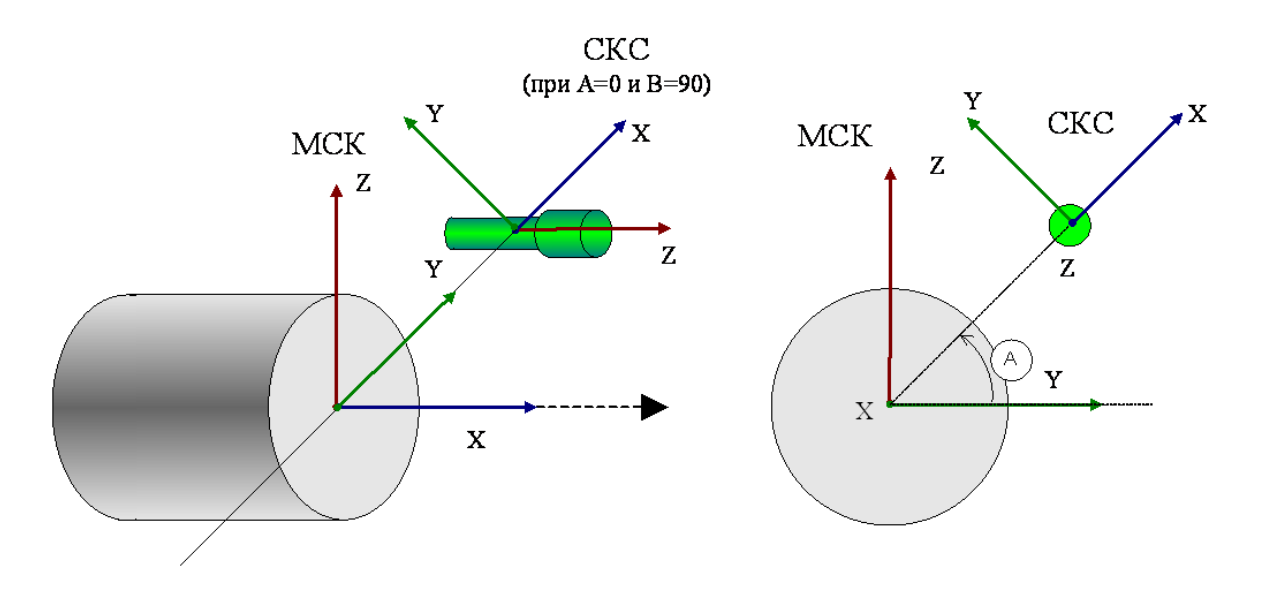

<span id="page-815-0"></span>3.2.14.3.2.2 Задание системы координат в позиционных переходах

.

Задание системы координат обработки при программировании позиционных переходов (сверлении, растачивании, развертывании, нарезании резьбы метчиком, зенковании и т.д.) производится в диалоговом окне *Параметры обработки* на вкладке *Система координат* 

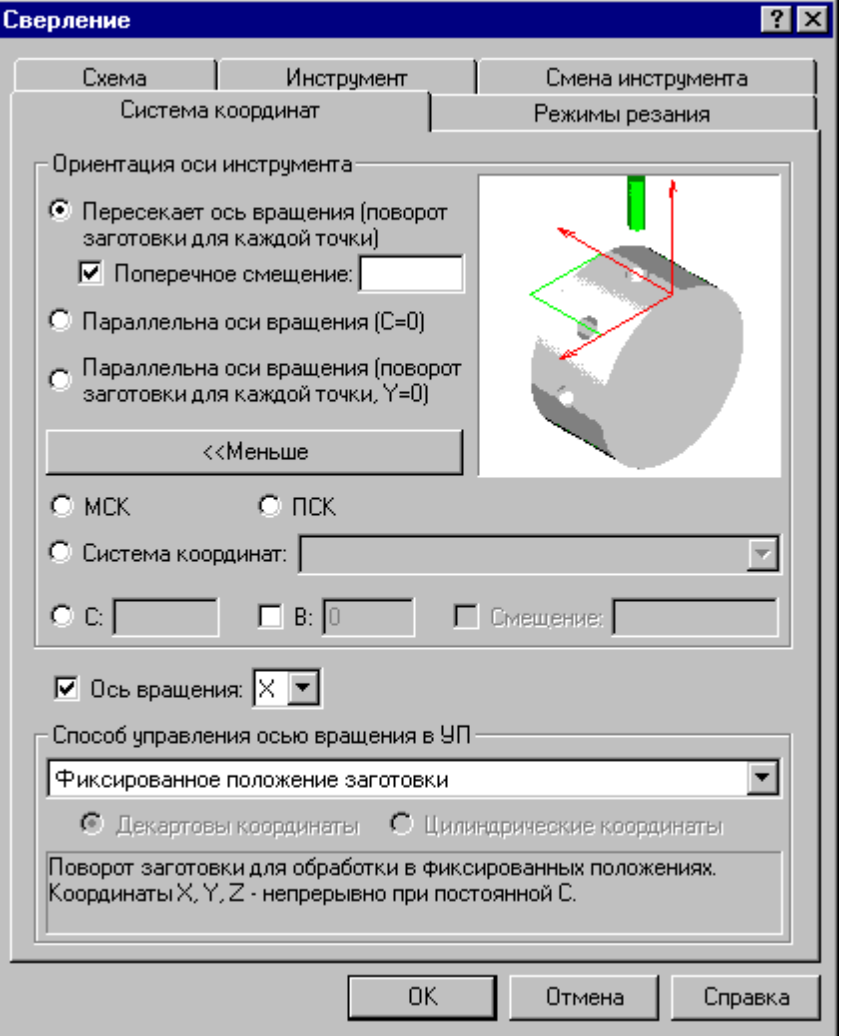

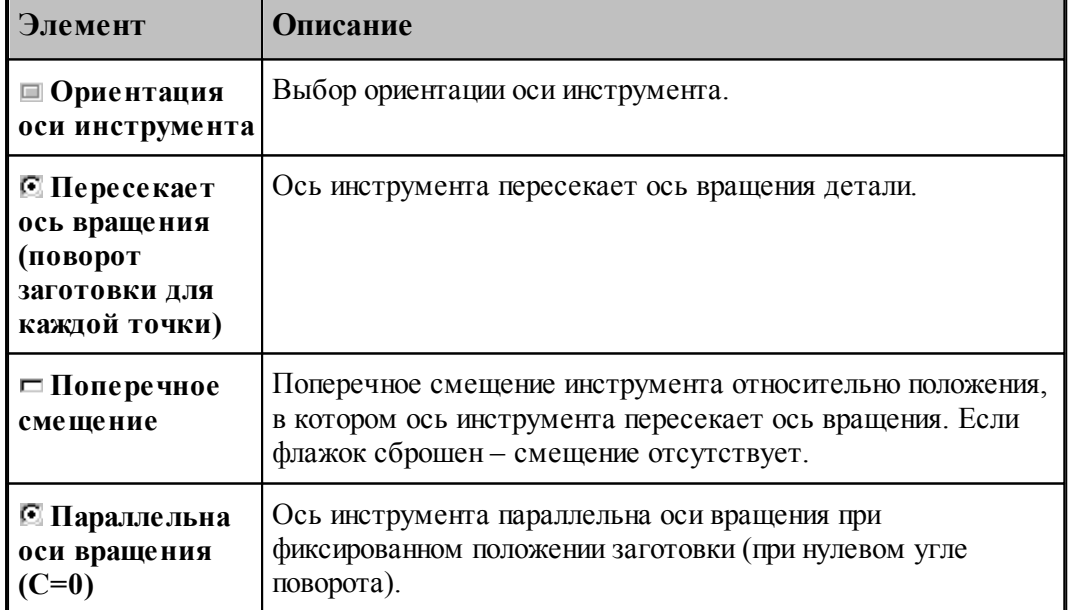

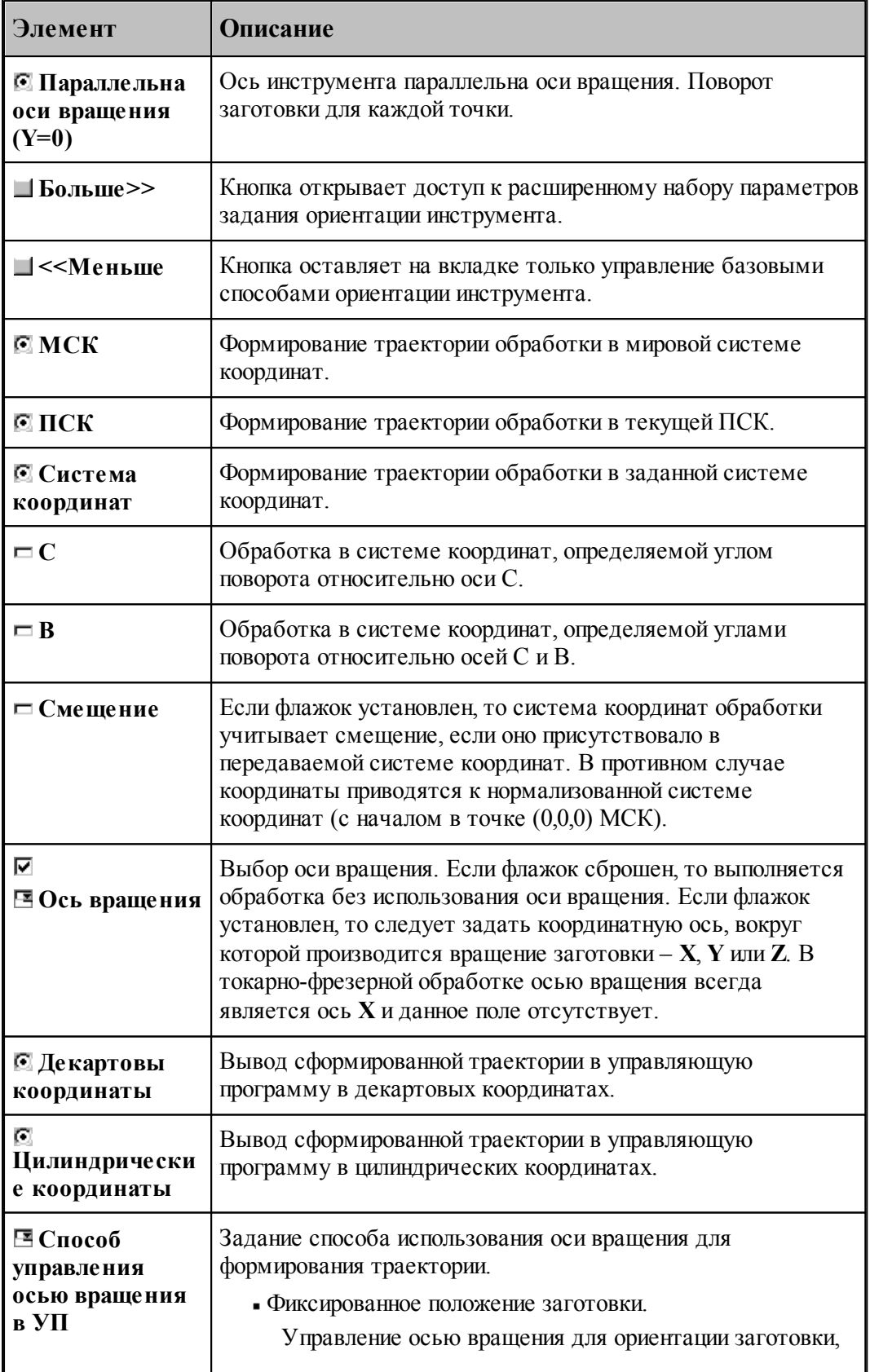

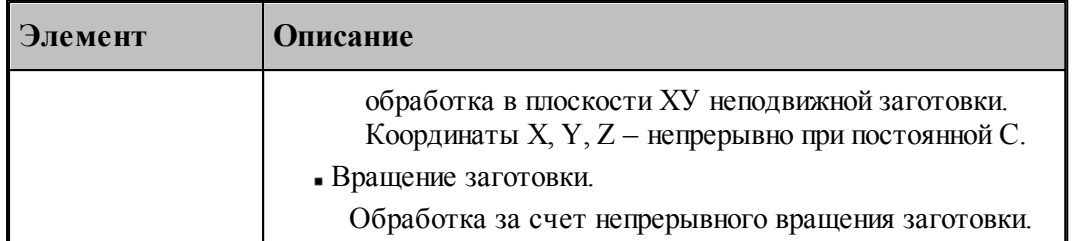

#### **Ориентация оси инструмента: Пересекает ось вращения (поворот заготовки для каждой точки)**

Сверление отверстий на боковой поверхности цилиндра или конуса, ориентированных таким образом, что их ось пересекает ось вращения.

Данный режим предназначен для обработки отверстий на боковой поверхности цилиндра или конуса, ориентированных таким образом, что их ось пересекает ось вращения. Сначала за счет вращения заготовки происходит позиционирование в систему координат инструмента. Затем обработка отверстия при фиксированном положении заготовки.

*1. Угол поворота вокруг оси В* 

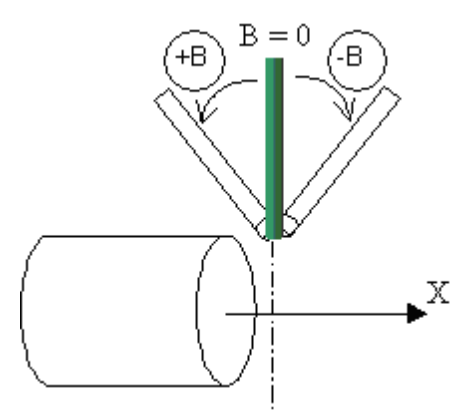

а) Перпендикулярно оси вращения (флажок **B** сброшен)

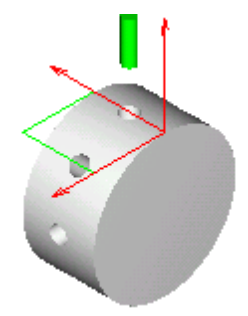

б) С поворотом вокруг оси B (флажок **B** установлен)

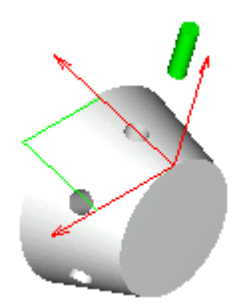

#### *2. Попер ечное смещение*

Поперечное смещение инструмента относительно положения, в котором ось инструмента пересекает ось вращения, позволяет сверлить отверстия, имеющие одинаковую ориентацию в точках с различными координатами Y.

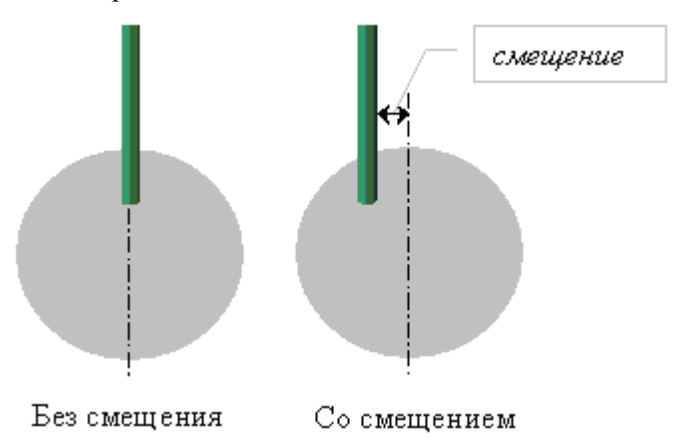

Флажок **Поперечное смещение** позволяет задать поперечное смещение инструмента. Формат:

### **ОСЬВРАЩ ОРИЕНТ ОСЬИНСТР ПЕРЕСЕЧ [,***угол* **В][СМЕЩЕНИЕ,** *смещение***]**

#### **Ориентация оси инструмента – ось инструмента параллельна оси вращения (C=0)**

Данный режим предназначен для обработки отверстий на торце при фиксированном положении заготовки (при нулевом угле поворота).

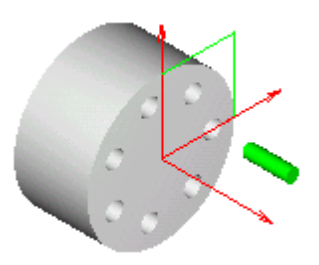

Формат:

### **ОСЬВРАЩ ОРИЕНТ ОСЬИНСТР ПАРЛЕЛ, -90**

**Ориентация оси инструмента – ось инструмента параллельна оси вращения (поворот заготовки для каждой точки, Y=0)**

Данный режим предназначен для обработки отверстий на торце с поворотом заготовки для каждой точки.

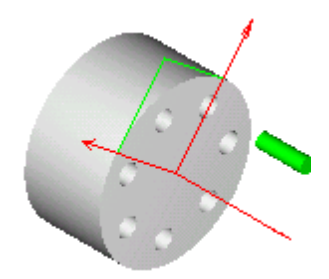

Формат:

### **ОСЬВРАЩ ОРИЕНТ ОСЬИНСТР ПАРЛЕЛ**

#### **Ориентация оси инструмента – МСК**

Данный режим предназначен для обработки отверстий в мировой системы координат. Ось инструмента, параллельна оси Z МСК. Траектория инструмента также формируется в МСК.

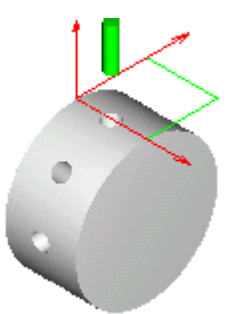

Формат:

### **ОСЬВРАЩ ОРИЕНТ ОСЬИНСТР ФИКС ПЛИНСТР ОТМЕН**

#### **Ориентация оси инструмента – ПСК**

Данный режим предназначен для обработки отверстий в текущей ПСК. Ось инструмента, параллельна оси Z текущей ПСК. В качестве системы координат обработки (ПЛИНСТР) в

УП передается текущая ПСК.

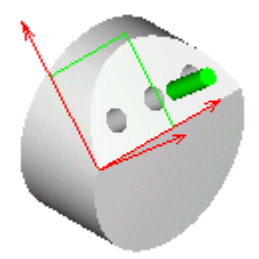

Если флажок **Смещение** установлен, то система координат обработки учитывает смещение, если оно присутствовало в передаваемой системе координат. В противном случае координаты приводятся к нормализованной системе координат (с началом в точке (0,0,0) МСК).

Формат:

### **ОСЬВРАЩ ОРИЕНТ ОСЬИНСТР ФИКС ПЛИНСТР МАТР( ПСК )[, НОРМАЛ]**

### **Ориентация оси инструмента – система координат**

Данный режим предназначен для обработки отверстий в заданной системе координат. Ось инструмента, параллельна оси Z заданной системы координат. В качестве системы координат обработки (ПЛИНСТР) в УП передается система координат, заданная в поле **Система координат**.

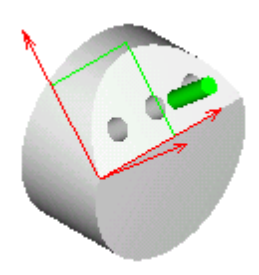

Если флажок **Смещение** установлен, то система координат обработки учитывает смещение, если оно присутствовало в передаваемой системе координат. В противном случае координаты приводятся к нормализованной системе координат (с началом в точке (0,0,0) МСК).

Формат:

**ОСЬВРАЩ ОРИЕНТ ОСЬИНСТР ФИКС ПЛИНСТР** *матр ица***[, НОРМАЛ]**

#### **Ориентация оси инструмента, заданная углами C и B**

Данный режим предназначен для обработки отверстий в системе координат, определяемой углами поворота относительно осей C и B. В качестве системы координат обработки (ПЛИНСТР) в УП передается система координат, полученная поворотом относительно осей C и B.

а) Перпендикулярно оси вращения (флажок **B** сброшен)

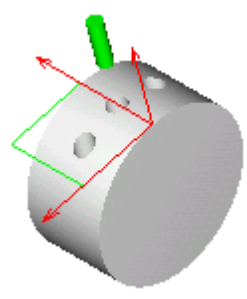

б) С поворотом вокруг оси B (флажок **B** установлен)

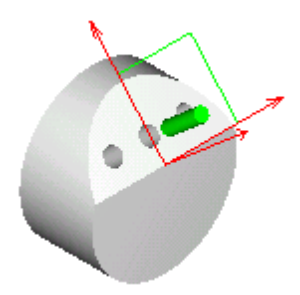

Формат:

**ОСЬВРАЩ ОРИЕНТ ОСЬИНСТР ФИКС ПЛИНСТР МАТР(ПОВОРОТ,** *угол* **C,** *угол* **B, 0)**

<span id="page-822-0"></span>3.2.14.3.2.3 Задание системы координат в контурных переходах

Задание системы координат обработки при программировании контурных переходов (контурной обработке и выборках) производится в диалоговом окне *Пар аметр ы обр аботки* на вкладке *Система коор динат*.

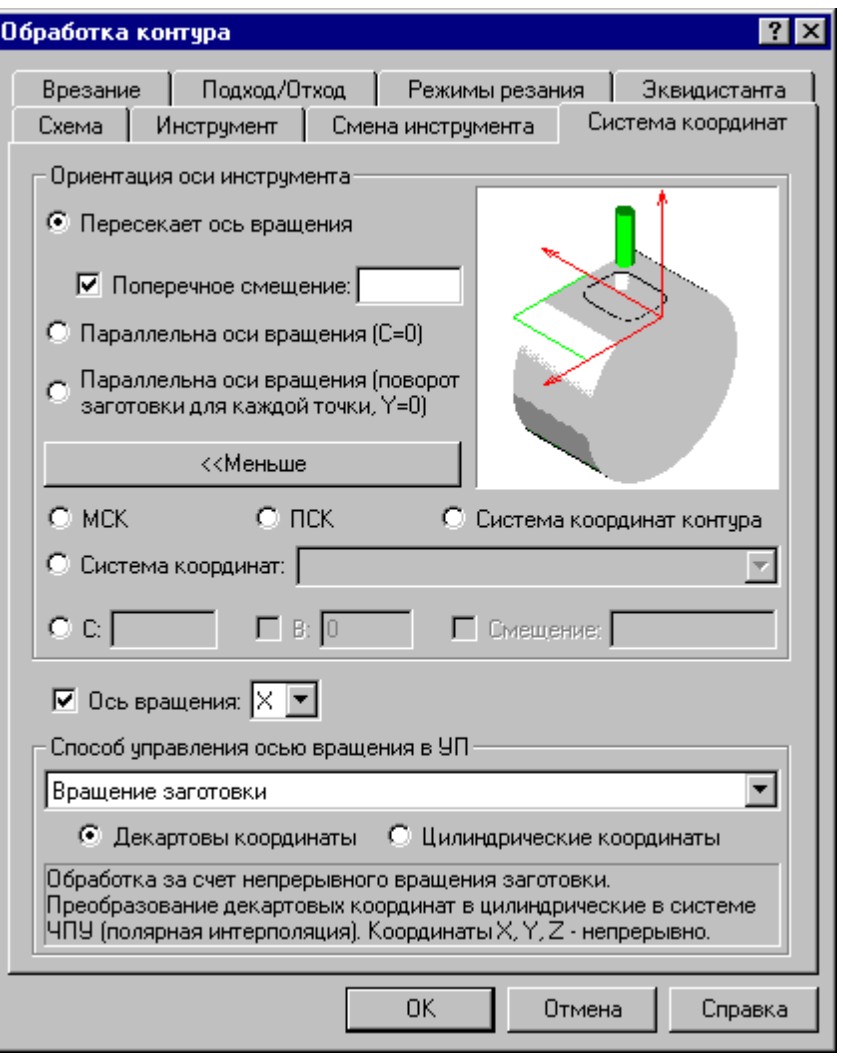

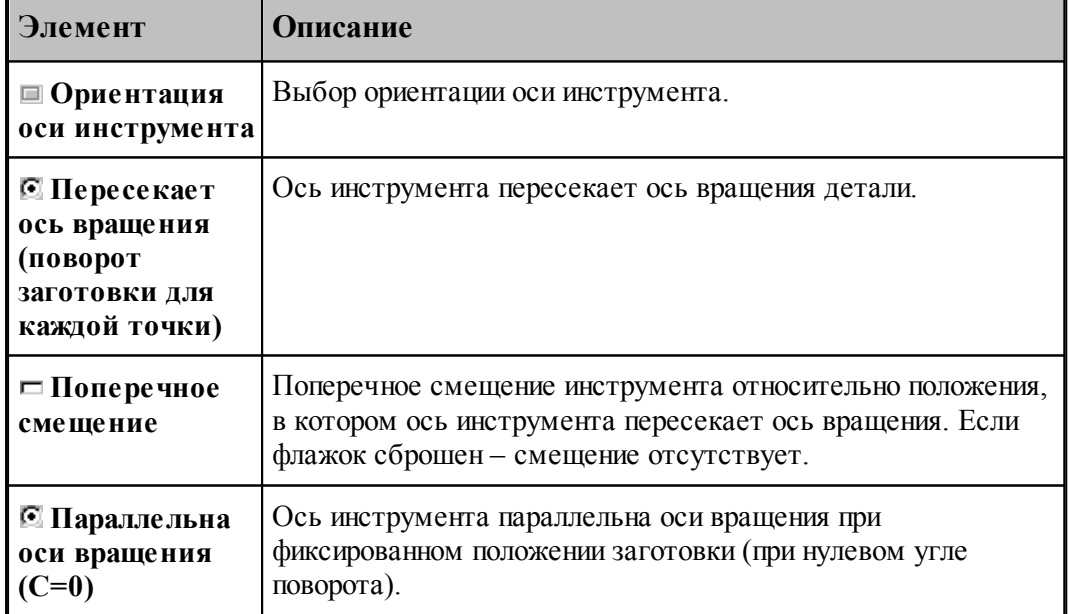

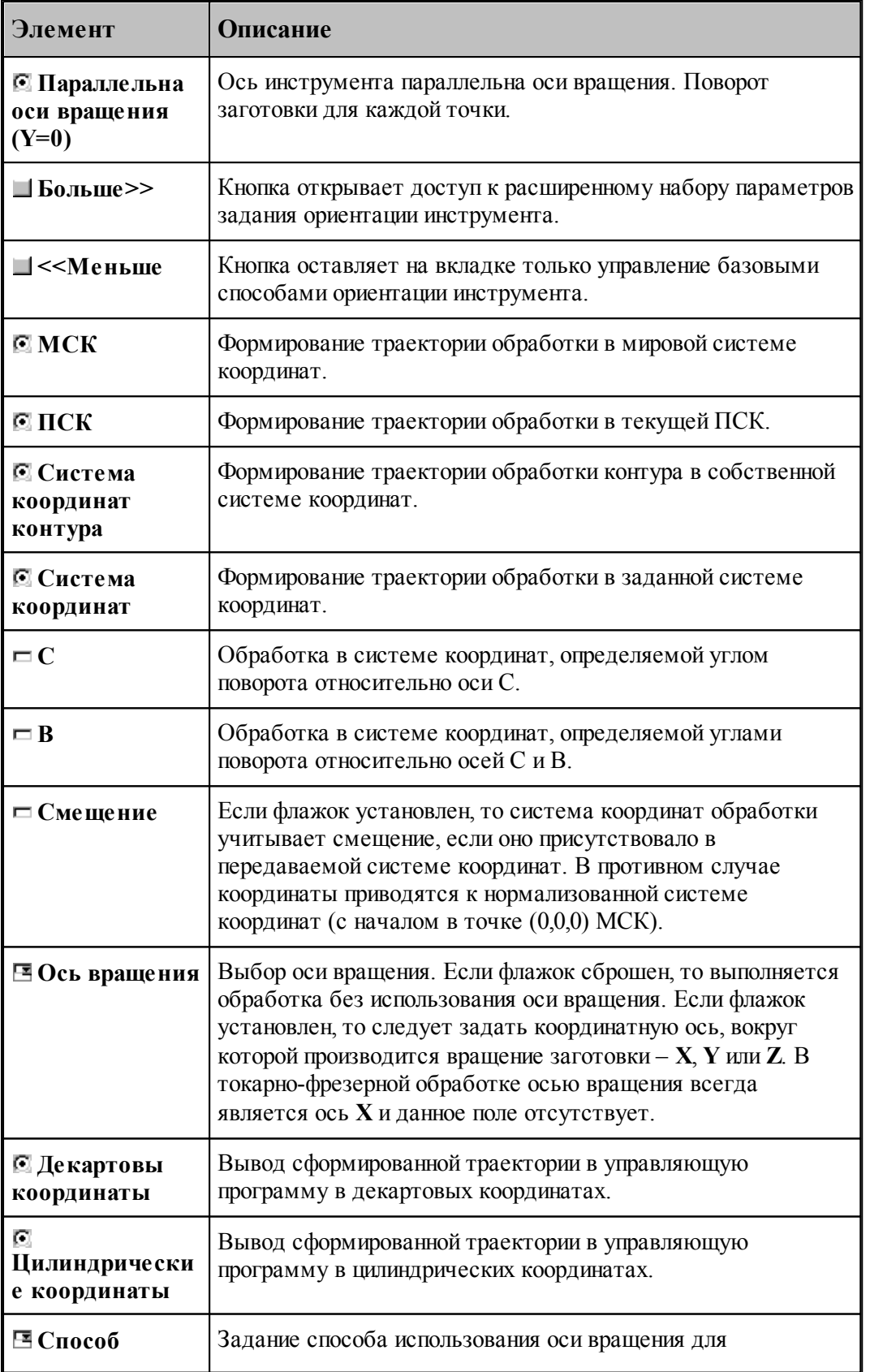

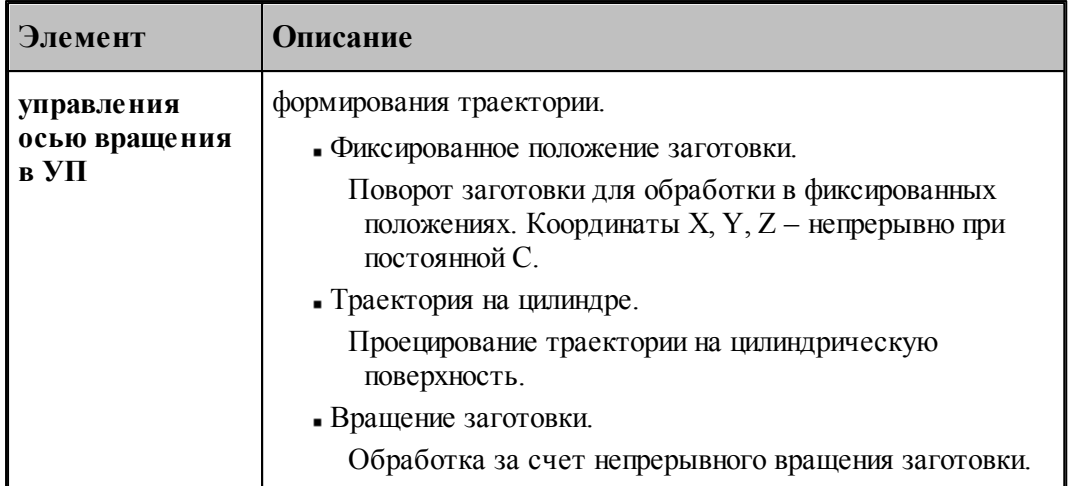

#### **Ориентация оси инструмента – ось инструмента пересекает ось вращения**

Данный режим предназначен для обработки контуров и карманов на боковой поверхности цилиндра или конуса, ориентированных таким образом, что ось инструмента пересекает ось вращения.

#### **1. Переключатель Способ управления осью вращения в положении Фиксированное** *положение заготовки.*

Обработка контура на плоскости, касательной к цилиндрической поверхности. В данном режиме сначала за счет вращения заготовки происходит позиционирование в систему координат инструмента. Затем обработка контура при фиксированном положении заготовки.

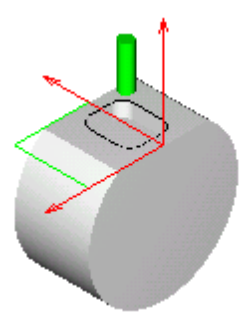

Формат:

## **ОСЬВРАЩ ОРИЕНТ ОСЬИНСТР ПЕРЕСЕЧ**

#### *2. Пер еключатель Тр аектор ия на цилиндр е.*

Обработка контура на цилиндрической поверхности («намотка» траектории на цилиндр). Обработка контура производится за счет непрерывного вращения заготовки. При этом траектория проецируется на цилиндрическую поверхность заготовки.

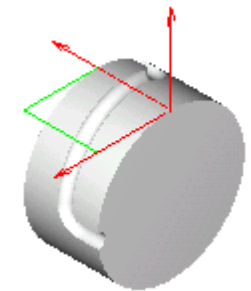

#### *Задание исходного контур а*

Проецирование контура на цилиндрическую поверхность можно представить как результат накручивания на цилиндр гибкой поверхности, на которой лежит контур.

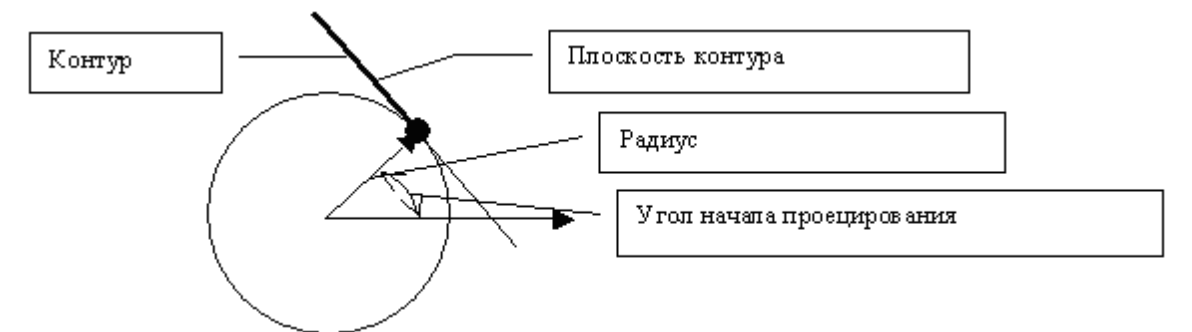

Очевидно, проецирование плоскости на цилиндр характеризуется:

- 1. радиусом цилиндра
- 2. начальным положением на цилиндре (углом цилиндрических координат), от которого начинается накручивание
- 3. началом отсчета поперечной координаты (координаты у) проецируемой плоскости, которая будет соответствовать заданному положению на цилиндре.

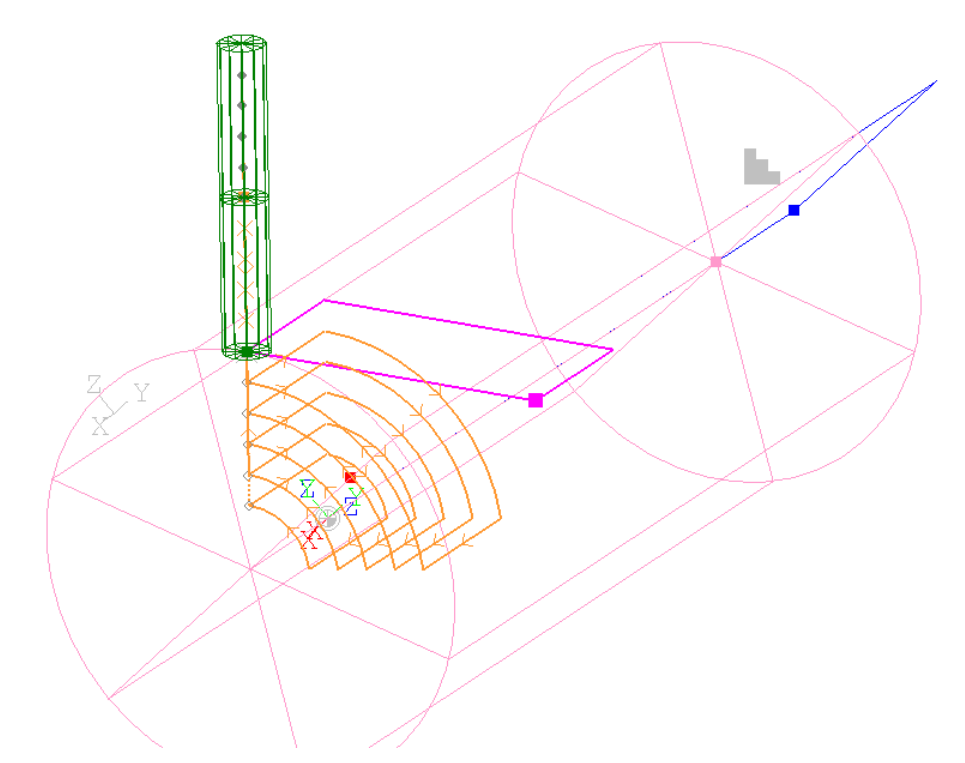

При обработке цилиндрической поверхности в качестве исходной геометрии используется плоской контур. Для достижения требуемых пространственных характеристик проецирования на цилиндр необходимо руководствоваться следующими правилами, которые позволяют управлять параметрами проецирования за счет расположения исходного контура в пространстве (выбором системы координат).

- 1. Плоскость контура должна располагаться по касательной к цилиндру (на расстоянии, равном радиусу цилиндра).
- 2. Для того, чтобы определенной координате y плоскости контура соответствовал заданный угол на цилиндрической поверхности, необходимо расположить плоскость контура располагалась таким образом, чтобы прямая касания плоскости и цилиндра располагалась на расстоянии y от оси вращения.

На следующем рисунке показано, как производится отсчет углов при проецировании контура.

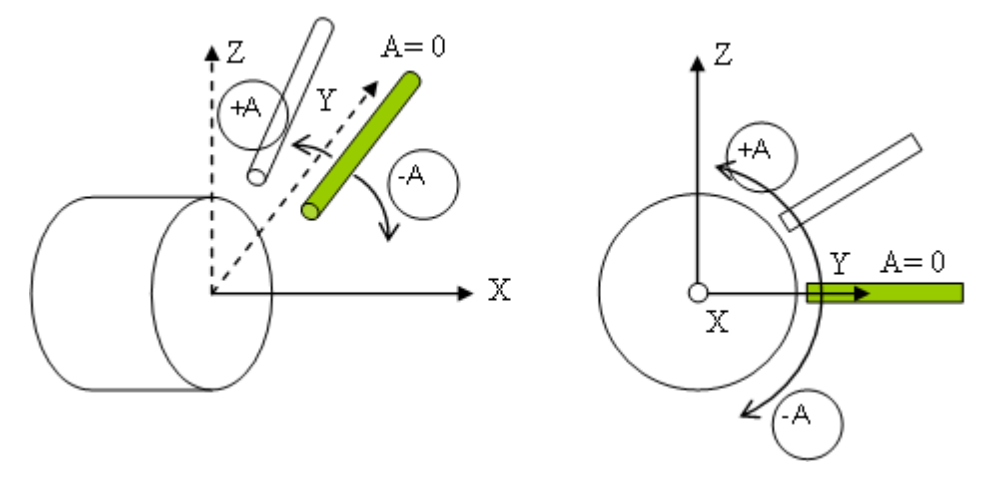
А – угол поворота относительно оси X. Нулевому значению А соответствует направление оси Y МСК.

### *Ур овни обр аботки*

Таким образом, точки прямой касания плоскости контура и цилиндрической поверхности (y=0 в системе координат контура) не изменят своего положения при проецировании. А остальные точки (с координатами x,y,z в системе координат контура) окажутся смещенными по окружности-сечению цилиндра относительно начального положения на свой y при неизменном x. Угловое смещение будет пропорционально координате y. Проекция отрезка, перпендикулярного оси y (системы координат контура), будет дуга окружности. Проекция отрезка, параллельного оси y, - отрезок, параллельный исходному. Проекция произвольно ориентированного отрезка – винтовая линия.

Траектория инструмента также проецируется на цилиндрические поверхности, соответствующие уровням обработки. Уровням обработки, которым в плоском случае соответствуют параллельные плоскости, при проецировании на цилиндр соответствуют концентрические цилиндрические поверхности. При перемещении на одном уровне и между уровнями инструмент сохраняет ориентацию относительно плоскости, касательной к цилиндрической поверхности.

### *Попер ечное смещение*

Поперечное смещение инструмента относительно положения, в котором ось инструмента пересекает ось вращения, позволяет при обработке за счет непрерывного вращения заготовки, получать выступы и пазы с параллельными боковыми поверхностями.

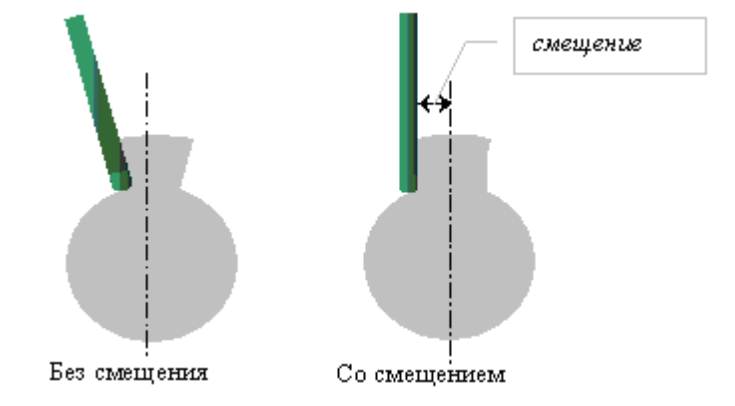

Флажок **Поперечное смещение** позволяет задать поперечное смещение инструмента.

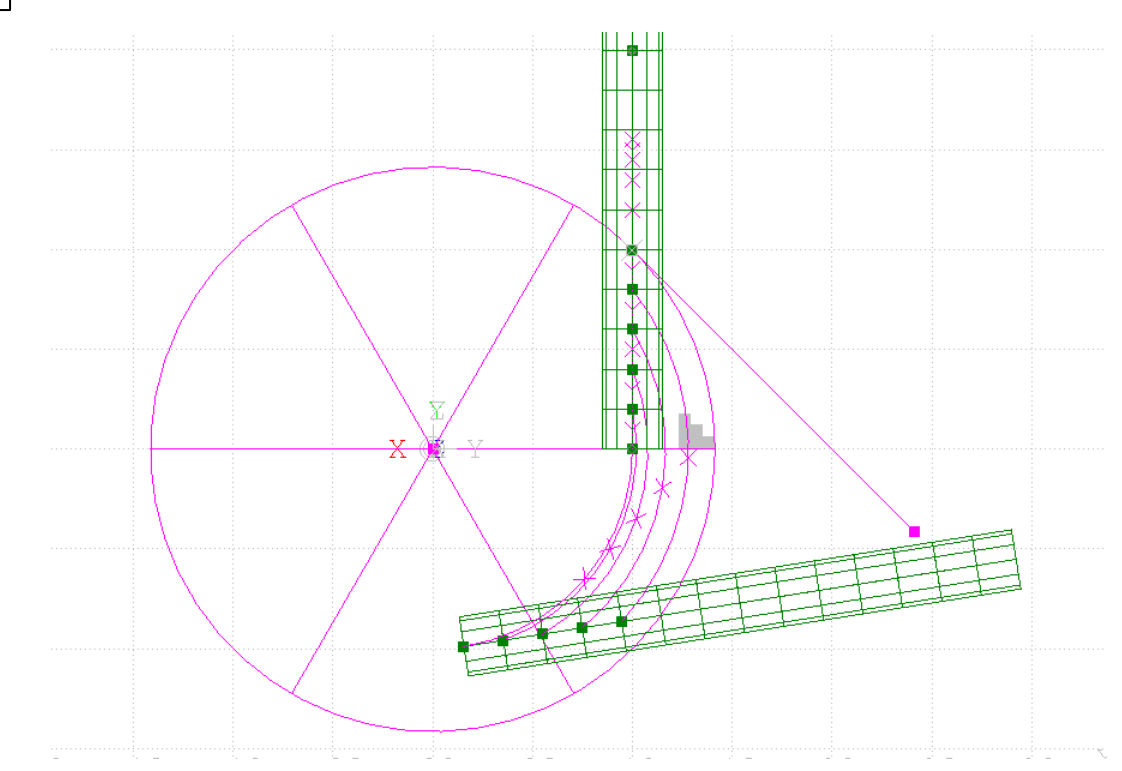

### *Пр едставление коор динат в УП*

*Д екар товы коор динаты*. Проецирование траектории на цилиндрическую поверхность в системе ЧПУ (цилиндрическая интерполяция). Координаты X, Y, Z - непрерывно.

*Цилиндр ические коор динаты*. Проецирование траектории на цилиндрическую поверхность. Координаты X, C, Z - непрерывно при постоянной Y.

Формат:

# осьвращ {цилиндр, [деккоорд ] }<br>| цилиндр, [цилкоорд] **ОСЬИНСТР ПЕРЕСЕЧ [СМЕЩЕНИЕ, смещение]**

### 3. Переключатель Способ управления осью вращения в УП в положении Вращение *заготовки*

Обработка плоского контура, расположенного по касательной к цилиндрической поверхности, за счет непрерывного вращения заготовки. Перемещение инструмента в поперечном направлении (по координате y) достигается за счет поворота заготовки.

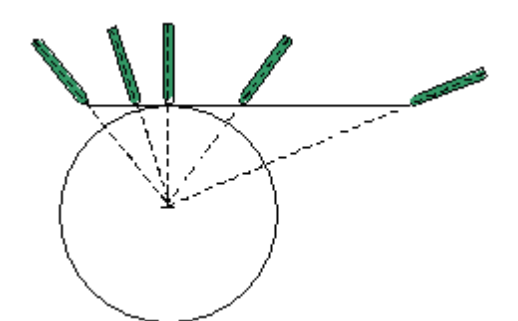

Декартовы координаты. Обработка за счет непрерывного вращения заготовки. Преобразование декартовых координат в цилиндрические производится в системе ЧПУ (полярная интерполяция). Координаты Х, Ү, Z - непрерывно.

Соответствует режимам Transmit (Sinumerik 840), Polyform (Traub), «Интерполяция в полярных координатах» (Fanuc), «Виртуальная ось С» (NC 210) и т.д.

Цилиндрические координаты. Обработка за счет непрерывного вращения заготовки. Координаты Х, С, Z - непрерывно.

Формат:

# осьвращ $\left\{ \textsc{KPVT} \textsc{OB}, \left\{ \textsc{JIFKKOOPJ} \right\} \right\}$ ОСЬИНСТР ПЕРЕСЕЧ [СМЕЩЕНИЕ, смещение]

### Ориентация оси инструмента - ось инструмента параллельна оси вращения (С=0)

Данный режим предназначен для обработки контуров на торце, ориентированных таким образом, что ось инструмента параллельна оси вращения.

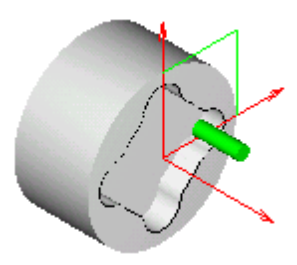

1. Переключатель Способ управления осью вращения в положении Фиксированное положение заготовки

Данный режим предназначен для обработки контуров на торце при фиксированном положении заготовки (при нулевом угле поворота).

Формат:

### **ОСЬВРАЩ ОРИЕНТ** ОСЬИНСТР ПАРЛЕЛ, -90

### 2. Переключатель Способ управления осью вращения в положении Вращение заготовки

Обработка контура на торце за счет непрерывного вращения заготовки.

Инструмент ориентирован таким образом, что его ось параллельна оси вращения.

Перемещение инструмента в поперечном направлении (по координате у) достигается за счет поворота заготовки.

### Представление координат в УП

Декартовы координаты. Обработка за счет непрерывного вращения заготовки. Преобразование декартовых координат в цилиндрические производится в системе ЧПУ (полярная интерполяция). Координаты Х, Ү, Z - непрерывно.

Соответствует режимам Transmit (Sinumerik 840), Polyform (Traub), «Интерполяция в полярных координатах» (Fanuc), «Виртуальная ось С» (NC 210) и т.д.

Перед включением режима полярной интерполяции производится перемещение инструмента к зоне обработки в обычном режиме. При этом обеспечивается вывод инструмента в положение, в котором С=Y=0. После обработки в режиме полярной интерполяции производится возврат инструмента в точку смены в обычном режиме также при  $C = Y = 0$ .

Для большинства систем ЧПУ обработка в режиме полярной интерполяции программируется при С=0. Однако если в системе ЧПУ имеется возможность использования данного режима с поворотом системы координат относительно оси вращения, обработка может быть задана в системе координат, повернутой на некоторый угол. В этом случае предварительное позиционирование производится с выполнением условия С=Y=0, и поворот системы координат задается в момент включения режима полярной интерполяции. После обработки в режиме полярной интерполяции с ориентированной системой координат производится возврат инструмента в точку смены в обычном режиме также при С=Y=0.

Цилиндрические координаты. Обработка за счет непрерывного вращения заготовки. Координаты Х, С, Z - непрерывно. Интерполяция сегментов контура перемещениями в цилиндрических координатах (перемещения в координатах Х, С - участки спиралей).

Угол поворота заготовки подбирается таким образом, чтобы координата Z была неотрицательная. Радиальные перемещения, не пересекающие ось вращения, преобразуются в движения без поворота за счет приращения координаты Z. Если на радиальном перемещении инструмент пересекает координату Z=0, такие перемещения распадаются на два участка с поворотом на 180 градусов при достижении инструментом уровня оси вращения (Z=0). Таким образом, координата Z всегда остается положительной.

Формат:

осьвращ $\left\{ \text{KPT OB}, \begin{cases} \text{ÆKKOOPJ} \\ \text{I\!U\!MJKOOPJ} \end{cases} \right\}$ ОСЬИНСТР ПАРЛЕЛ

### **Ориентация оси инструмента – система координат контура**

Обработка контура в собственной системе координат. В качестве системы координат обработки (ПЛИНСТР) в УП передается система координат контура. Позволяет получить в УП те координаты, которые были заданы при построении контура.

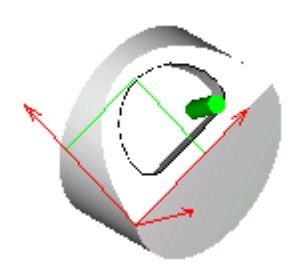

Если флажок **Смещение** установлен, то система координат обработки учитывает смещение, если оно присутствовало в передаваемой системе координат. В противном случае координаты приводятся к нормализованной системе координат (с началом в точке (0,0,0) МСК).

Формат:

### **ОСЬВРАЩ ОРИЕНТ ОСЬИНСТР АВТО**

### **Ориентация оси инструмента – МСК**

Данный режим предназначен для обработки контуров в мировой системы координат. Ось инструмента, параллельна оси Z МСК. Траектория инструмента также формируется в МСК.

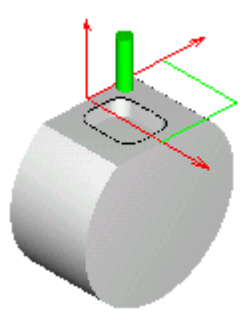

Формат:

**ОСЬВРАЩ ОРИЕНТ ОСЬИНСТР ФИКС ПЛИНСТР ОТМЕН**

**Ориентация оси инструмента – ПСК**

Данный режим предназначен для обработки контуров в текущей ПСК. В качестве системы координат обработки (ПЛИНСТР) в УП передается текущая ПСК.

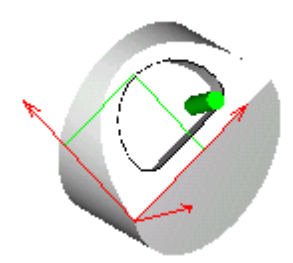

Если флажок **Смещение** установлен, то система координат обработки учитывает смещение, если оно присутствовало в передаваемой системе координат. В противном случае координаты приводятся к нормализованной системе координат (с началом в точке (0,0,0) МСК).

Формат:

### **ОСЬВРАЩ ОРИЕНТ ОСЬИНСТР ФИКС ПЛИНСТР МАТР( ПСК )[, НОРМАЛ]**

### **Ориентация оси инструмента – система координат**

Данный режим предназначен для обработки контуров в заданной системе координат. В качестве системы координат обработки (ПЛИНСТР) в УП передается система координат, заданная в поле *Система коор динат*.

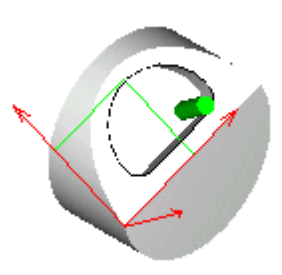

Если флажок **Смещение** установлен, то система координат обработки учитывает смещение, если оно присутствовало в передаваемой системе координат. В противном случае координаты приводятся к нормализованной системе координат (с началом в точке (0,0,0) МСК).

Формат:

**ОСЬВРАЩ ОРИЕНТ ОСЬИНСТР ФИКС ПЛИНСТР** *матр ица***[, НОРМАЛ]**

### Ориентация оси инструмента, заданная углами С и В

Данный режим предназначен для обработки контуров в системе координат, определяемой углами поворота относительно осей С и В.

а) Перпендикулярно оси вращения (флажок В сброшен)

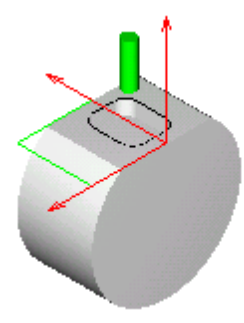

б) С поворотом вокруг оси В (флажок В установлен)

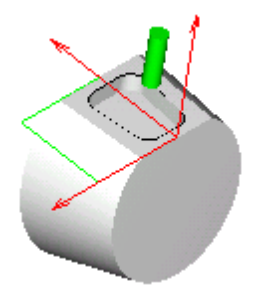

Формат:

**ОСЬВРАЩ ОРИЕНТ** ОСЬИНСТР ФИКС ПЛИНСТР МАТР(ПОВОРОТ, угол С, угол В, 0)

3.2.14.3.2.4 Задание системы координат при обработке прямых пазов

Задание системы координат обработки при программировании обработки прямых пазов производится в диалоговом окне Параметры обработки на вкладке Система координат

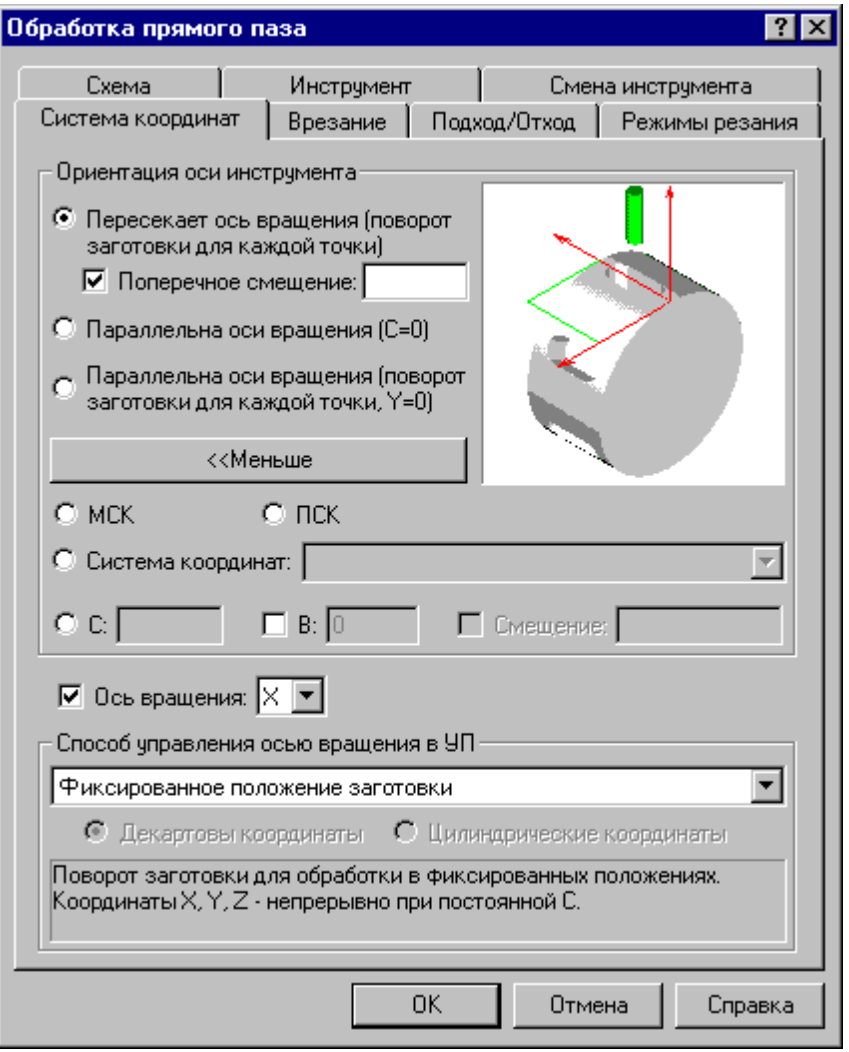

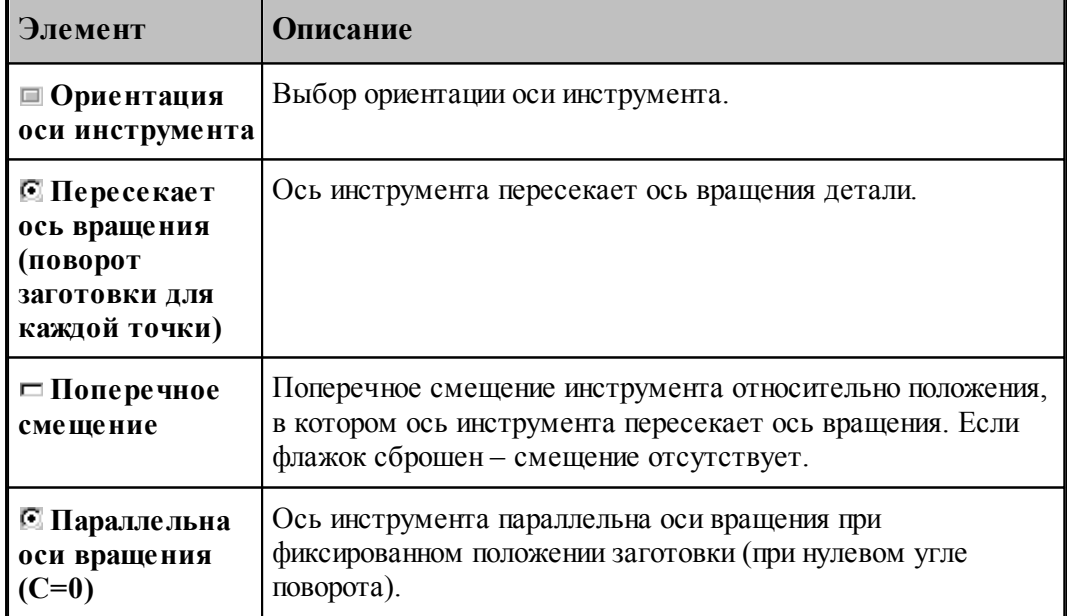

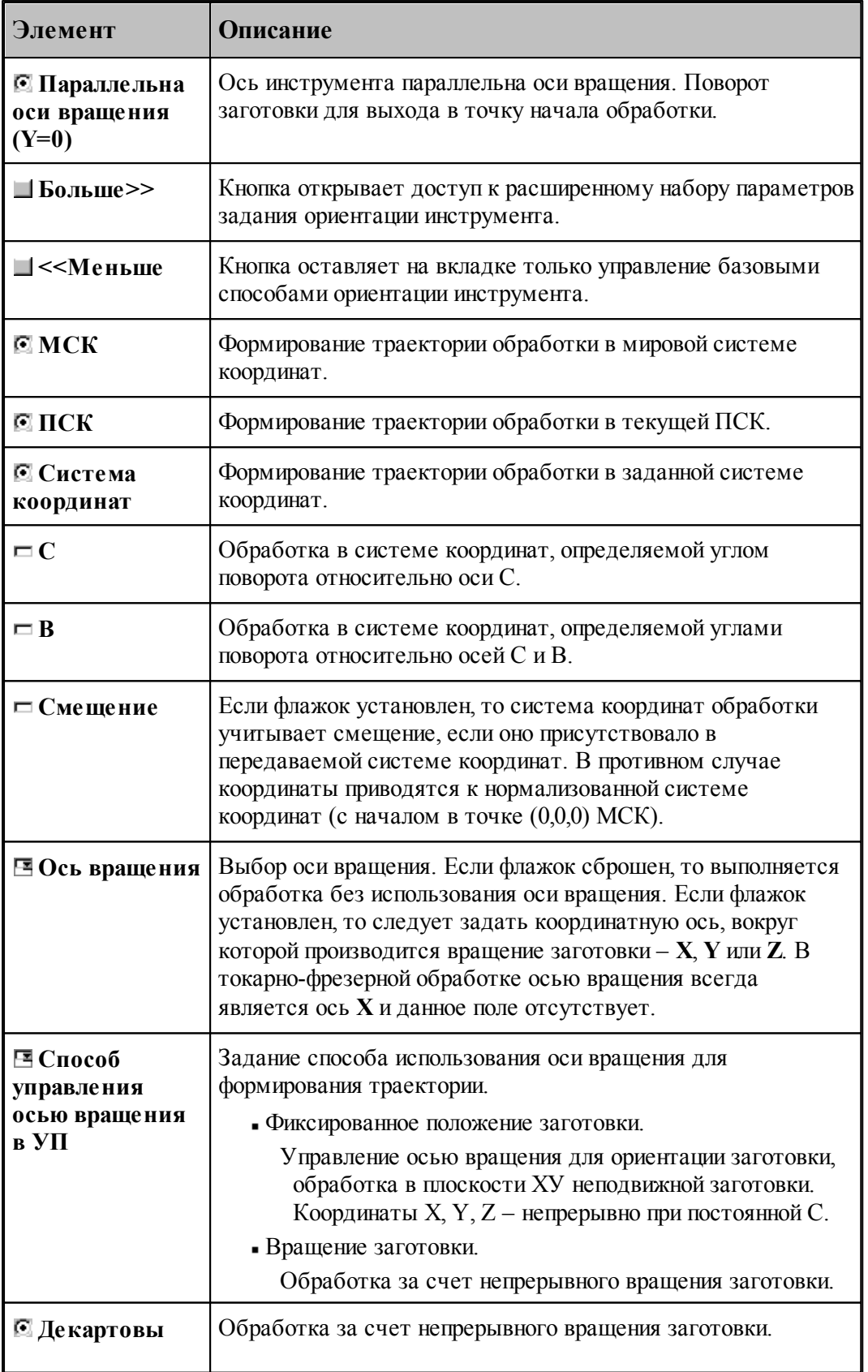

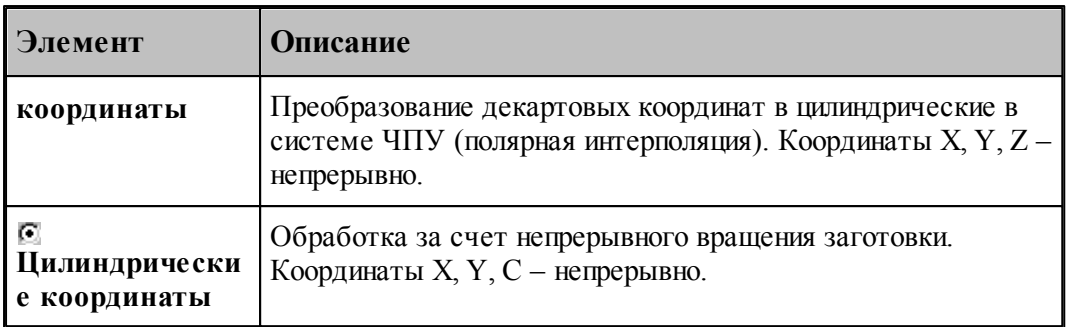

### **Ориентация оси инструмента – ось инструмента пересекает ось вращения**

Данный режим предназначен для обработки прямых пазов на боковой поверхности цилиндра или конуса, ориентированных таким образом, что их ось пересекает ось вращения. Сначала за счет вращения заготовки происходит позиционирование в систему координат инструмента. Затем производится обработка паза при фиксированном положении заготовки.

### *1. Угол поворота вокруг оси В*

Обработка радиусного (или винтового) паза на боковой поверхности цилиндра. Ось инструмента при обработке в каждой точке ориентирована таким образом, что она пересекает ось вращения и параллельна плоскости УЗ.

### *Попер ечное смещение*

Поперечное смещение инструмента относительно положения, в котором ось инструмента пересекает ось вращения, позволяет при обработке за счет непрерывного вращения заготовки, получать выступы и пазы с параллельными боковыми поверхностями.

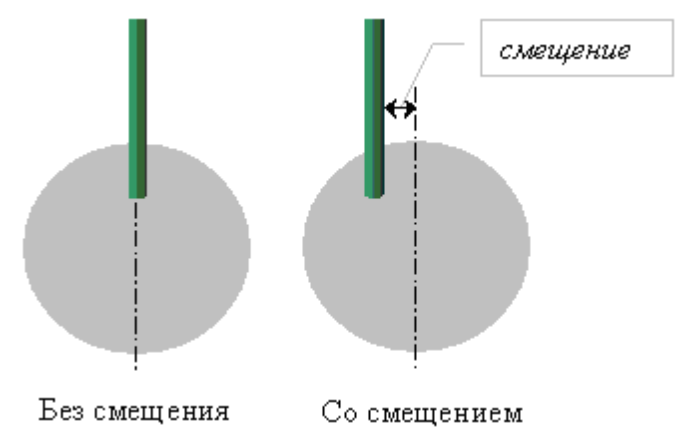

Флажок **Поперечное смещение** позволяет задать поперечное смещение инструмента.

Флажок **B** включает возможность задать угол поворота инструмента вокруг оси Y(угол B).

а) Перпендикулярно оси вращения (флажок **B** сброшен)

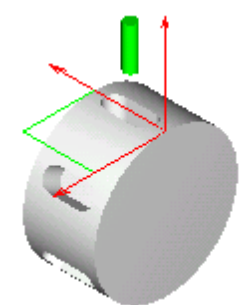

б) С поворотом вокруг оси B (флажок **B** установлен)

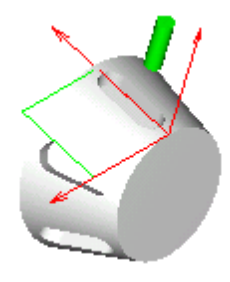

Ось инструмента при обработке в каждой точке ориентирована таким образом, что она пересекает ось вращения под заданным углом.

Формат:

### **ОСЬВРАЩ ОРИЕНТ ОСЬИНСТР ПЕРЕСЕЧ,[угол B] [СМЕЩЕНИЕ, смещение]**

### **Ориентация оси инструмента – ось инструмента параллельна оси вращения (C=0)**

Данный режим предназначен для обработки прямого паза на торце при фиксированном положении заготовки при нулевом угле поворота.

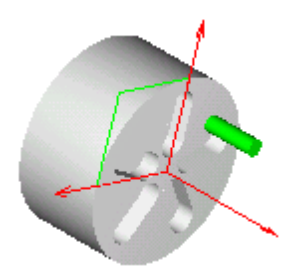

Формат:

**ОСЬВРАЩ ОРИЕНТ ОСЬИНСТР ПАРЛЕЛ, -90**

**Ориентация оси инструмента – ось инструмента параллельна оси вращения (поворот заготовки для каждой точки, Y=0)**

Данный режим предназначен для обработки прямого паза на торце с предварительным поворотом заготовки.

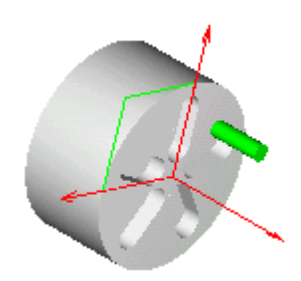

Формат:

### **ОСЬВРАЩ ОРИЕНТ ОСЬИНСТР ПАРЛЕЛ**

### **Ориентация оси инструмента – МСК**

Данный режим предназначен для обработки прямого паза в мировой системы координат при фиксированном положении заготовки. Ось инструмента, параллельна оси Z МСК. Траектория инструмента также формируется в МСК.

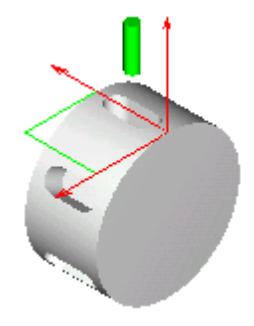

Формат:

### **ОСЬВРАЩ ОРИЕНТ ОСЬИНСТР ФИКС ПЛИНСТР ОТМЕН**

### **Ориентация оси инструмента – ПСК**

Данный режим предназначен для обработки прямого паза в текущей ПСК. Ось инструмента, параллельна оси Z текущей ПСК. В качестве системы координат обработки (ПЛИНСТР) в УП передается текущая ПСК.

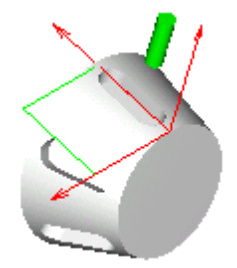

Если флажок **Смещение** установлен, то система координат обработки учитывает смещение, если оно присутствовало в передаваемой системе координат. В противном случае координаты приводятся к нормализованной системе координат (с началом в точке (0,0,0) МСК).

Формат:

### **ОСЬВРАЩ ОРИЕНТ ОСЬИНСТР ФИКС ПЛИНСТР МАТР( ПСК )[, НОРМАЛ]**

### **Ориентация оси инструмента – система координат**

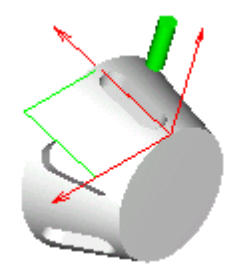

Данный режим предназначен для обработки прямого паза в заданной системе координат. Ось инструмента, параллельна оси Z заданной системы координат. В качестве системы координат обработки (ПЛИНСТР) в УП передается система координат, заданная в поле **Система координат**.

Если флажок **Смещение** установлен, то система координат обработки учитывает смещение, если оно присутствовало в передаваемой системе координат. В противном случае координаты приводятся к нормализованной системе координат (с началом в точке (0,0,0) МСК).

Формат:

**ОСЬВРАЩ ОРИЕНТ ОСЬИНСТР ФИКС ПЛИНСТР** *матр ица***[, НОРМАЛ]**

**Ориентация оси инструмента, заданная углами C и B**

Данный режим предназначен для обработки прямого паза в системе координат, определяемой углами поворота относительно осей С и В. В качестве системы координат обработки (ПЛИНСТР) в УП передается система координат, полученная поворотом относительно осей СиВ.

а) Перпендикулярно оси вращения (флажок В сброшен)

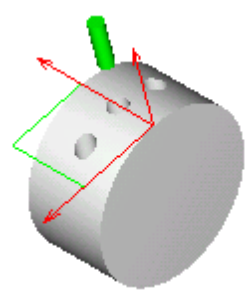

б) С поворотом вокруг оси В (флажок В установлен)

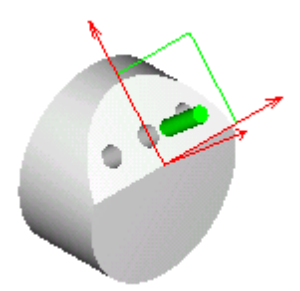

Формат:

**ОСЬВРАЩ ОРИЕНТ** ОСЬИНСТР ФИКС ПЛИНСТР МАТР(ПОВОРОТ, угол С, угол В, 0)

3.2.14.3.2.5 Задание системы координат при обработке радиусных пазов

Задание системы координат обработки при программировании обработки радиусных пазов производится в диалоговом окне Параметры обработки на вкладке Система координат

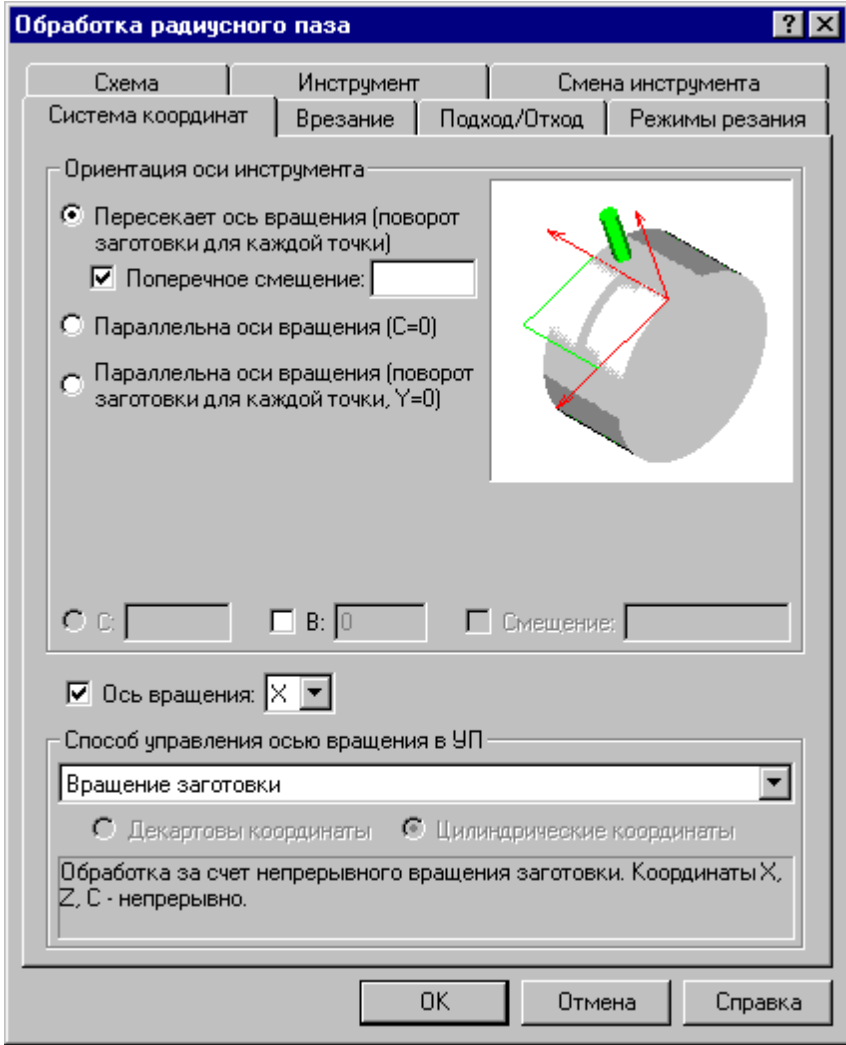

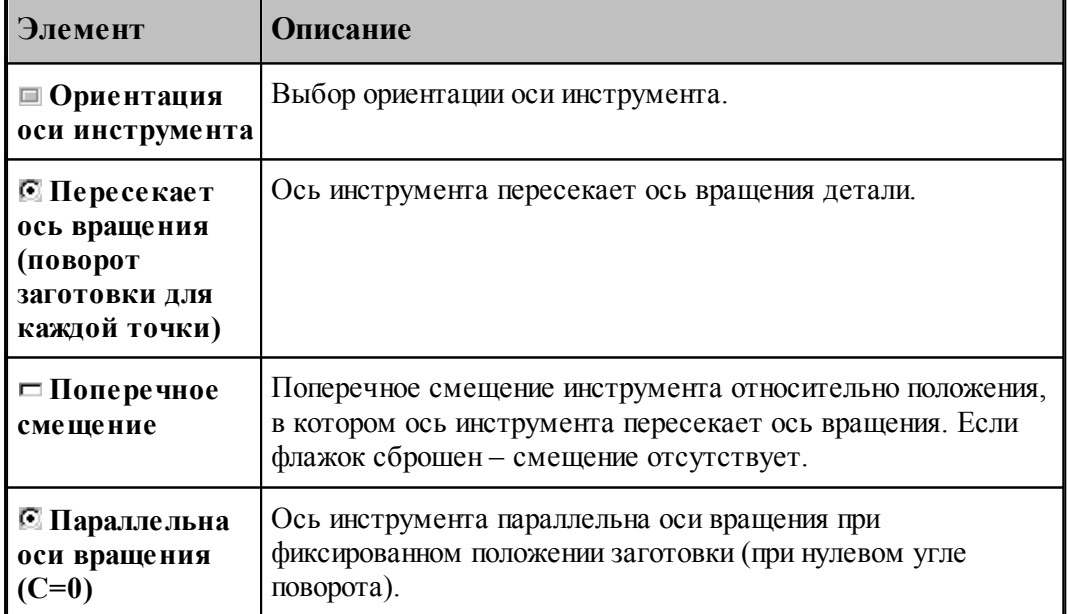

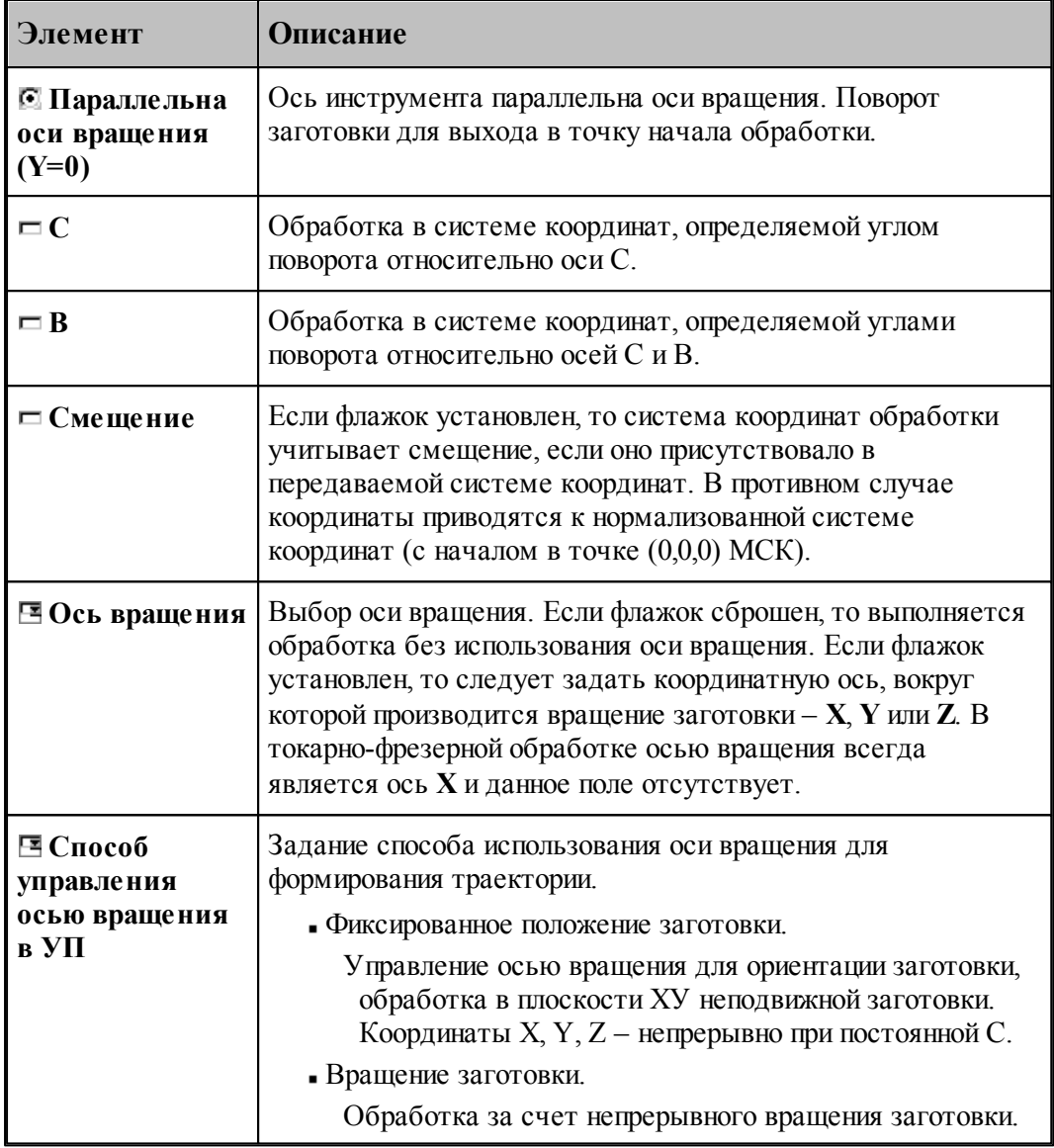

### *Попер ечное смещение*

Поперечное смещение инструмента относительно положения, в котором ось инструмента пересекает ось вращения, позволяет при обработке за счет непрерывного вращения заготовки, получать выступы и пазы с параллельными боковыми поверхностями.

Флажок **Поперечное смещение** позволяет задать поперечное смещение инструмента.

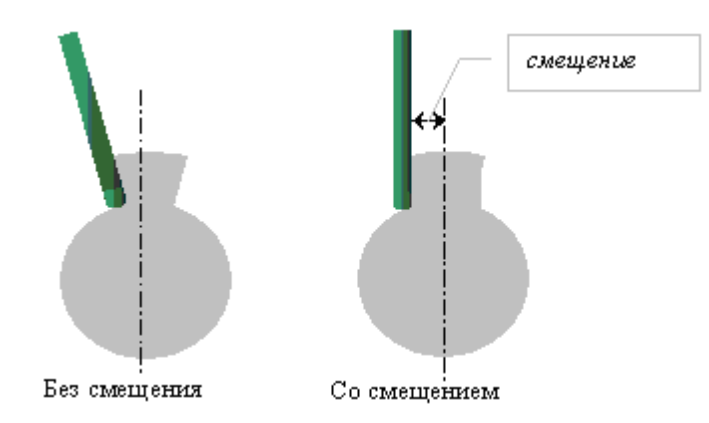

Обработка радиусного (или винтового) паза на боковой поверхности цилиндра. Ось инструмента при обработке в каждой точке ориентирована таким образом, что она пересекает ось вращения и параллельна плоскости УЗ.

Флажок **B** включает возможность задать угол поворота инструмента вокруг оси Y(угол B).

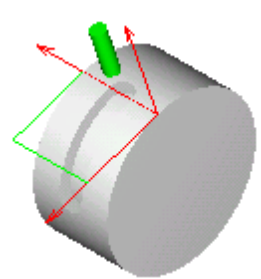

Перпендикулярно оси вращения (флажок **B** сброшен)

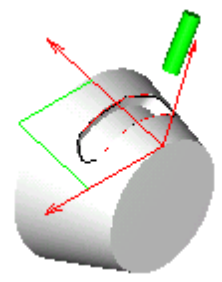

Под углом к оси вращения (флажок **B** установлен)

Ориентация инструмента под углом к оси вращения дает возможность производить обработку радиусного (или винтового) паза на боковой поверхности конуса. Ось инструмента при обработке в каждой точке ориентирована таким образом, что она пересекает ось вращения под заданным углом.

Формат:

### **ОСЬВРАЩ КРУГОВ, ЦИЛКООРД ОСЬИНСТР ПЕРЕСЕЧ,[угол B] [СМЕЩЕНИЕ, смещение]**

**Ориентация оси инструмента: Пересекает ось вращения (поворот заготовки для**

### **каждой точки) Способ управления осью вращения: Вращение заготовки**

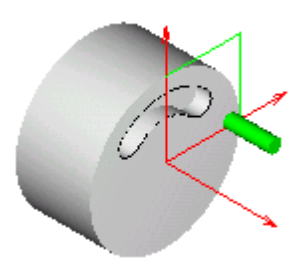

Обработка радиусного паза на торце заготовки или винтовое врезание вдоль оси вращения при фиксированном положении заготовки при нулевом угле поворота.

Формат:

### **ОСЬВРАЩ ОРИЕНТ ОСЬИНСТР ПАРЛЕЛ, -90**

**Ориентация оси инструмента: Параллельна оси вращения (поворот заготовки для каждой точки, Y=0)**

**Способ управления осью вращения: Вращение заготовки**

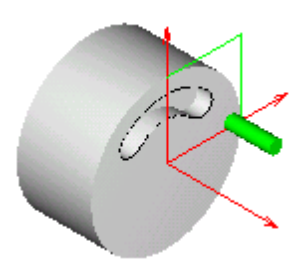

Обработка радиусного паза на торце заготовки или винтовое врезание вдоль оси вращения за счет непрерывного вращения заготовки.

### *Пр едставление коор динат в УП*

*Д екар товы коор динаты*. Обработка за счет непрерывного вращения заготовки. Преобразование декартовых координат в цилиндрические производится в системе ЧПУ (полярная интерполяция). Координаты X, Y, Z - непрерывно.

Соответствует режимам Transmit (Sinumerik 840), Polyform (Traub), «Интерполяция в полярных координатах» (Fanuc), «Виртуальная ось C» (NC 210) и т.д.

Перед включением режима полярной интерполяции производится перемещение инструмента к зоне обработки в обычном режиме. При этом обеспечивается вывод инструмента в положение, в котором C=Y=0. После обработки в режиме полярной

интерполяции производится возврат инструмента в точку смены в обычном режиме также при  $C=Y=0$ .

Для большинства систем ЧПУ обработка в режиме полярной интерполяции программируется при C=0. Однако если в системе ЧПУ имеется возможность использования данного режима с поворотом системы координат относительно оси вращения, обработка может быть задана в системе координат, повернутой на некоторый угол. В этом случае предварительное позиционирование производится с выполнением условия C=Y=0, и поворот системы координат задается в момент включения режима полярной интерполяции. После обработки в режиме полярной интерполяции с ориентированной системой координат производится возврат инструмента в точку смены в обычном режиме также при C=Y=0.

*Цилиндр ические коор динаты*. Обработка за счет непрерывного вращения заготовки. Координаты X, C, Z - непрерывно. Интерполяция сегментов контура перемещениями в цилиндрических координатах (перемещения в координатах X, C – участки спиралей).

Угол поворота заготовки подбирается таким образом, чтобы координата Z была неотрицательная. Радиальные перемещения, не пересекающие ось вращения, преобразуются в движения без поворота за счет приращения координаты Z. Если на радиальном перемещении инструмент пересекает координату Z=0, такие перемещения распадаются на два участка с поворотом на 180 градусов при достижении инструментом уровня оси вращения (Z=0). Таким образом, координата Z всегда остается положительной.

Формат:

осьвращ $\left\{ \frac{\text{KPYOB}, \left[ \text{ÆKKOOPJ} \right]}{\text{I,ULKCOOPJ}} \right\}$ **ОСЬИНСТР ПАРЛЕЛ**

3.2.14.3.2.6 Программирование обработки в местной СК, расположенной под углом к оси вращения

Рассмотрим обработку, которая выполняется инструментом, расположенным под углом к оси вращения: **B≠0°** и **|B|≠90°**. Очевидно, для наибольшей наглядности будет уместно в этом случае запрограммировать обработку в местной СК, у которой ось **Z** совпадает с осью инструмента. При этом необходима определенность в отношении положении начала СК.

В УП мы получим перемещения в рабочей плоскости в координатах XY, а перемещения по нормали к рабочей плоскости – по оси Z (при условии наличия соответствующего режима в системе ЧПУ). Вспомогательные перемещения (например, из точки смены инструмента к началу обработки) лучше не привязывать к местной СК, они (как и точка смены инструмента) будут восприниматься более понятно заданными в СКС.

Преобразование систем координат в УП зависит от паспортных данных. В частности, от значения параметра **КоордМСК**.

При КоордМСК=АВТО имеем:

Системы координат, заданные на вкладке *Системы коор динат* при проектировании обработки, преобразуются в СКС.

а) если их оси параллельны координатным осям СКС

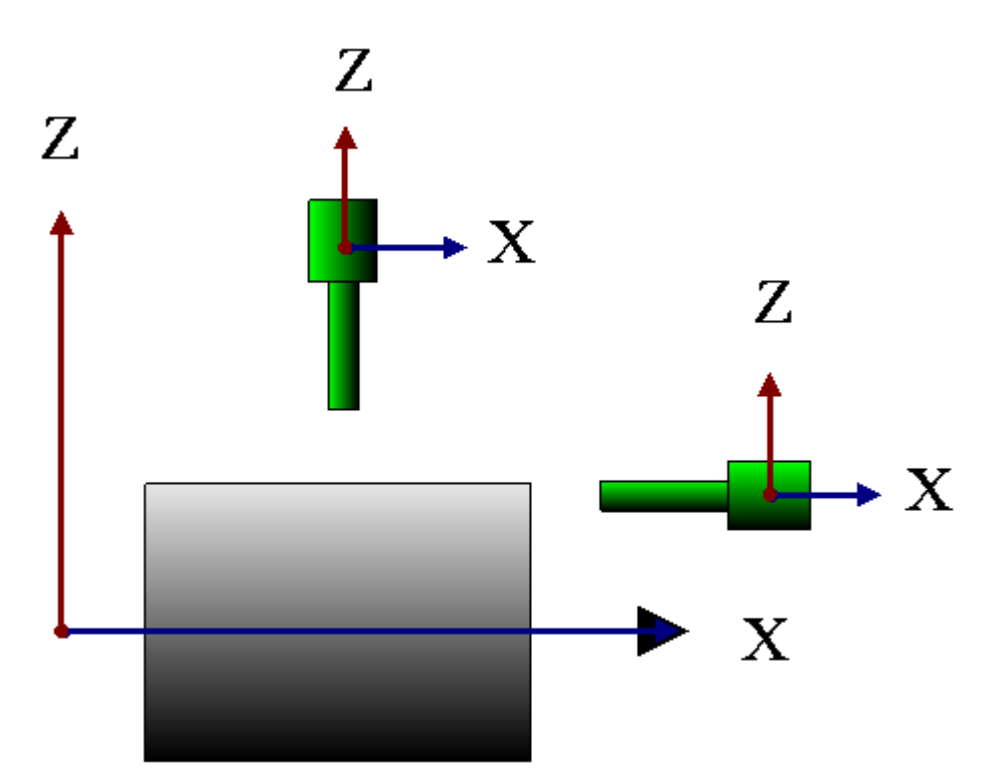

б) для вспомогательных перемещений между переходами.

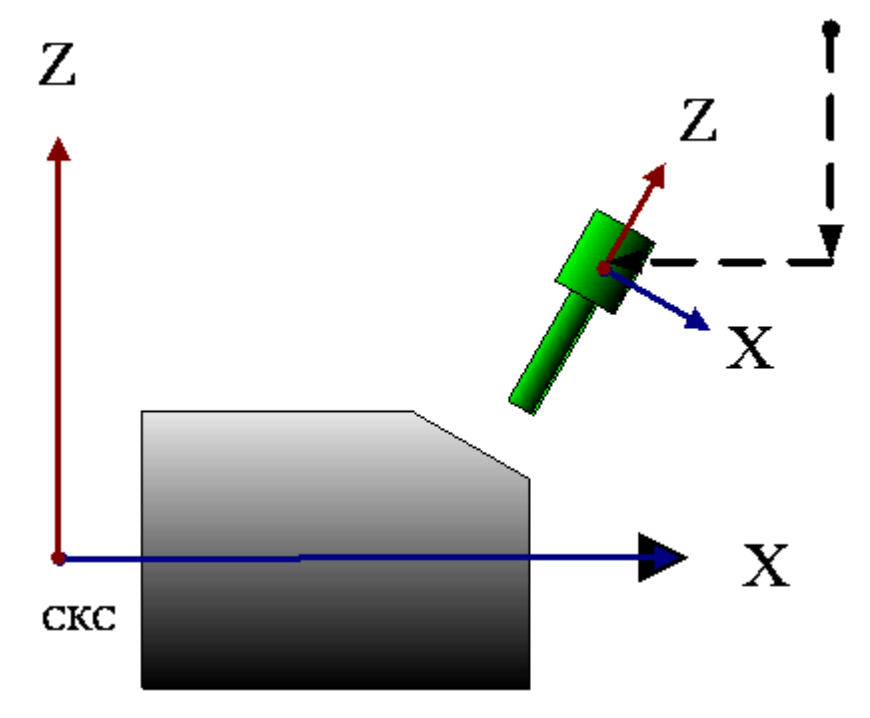

• Координаты точек выводятся в местных системах координат, заданных на вкладке Системы координат при проектировании обработки, в тех случаях, когда их оси координат не параллельны осям координат СКС

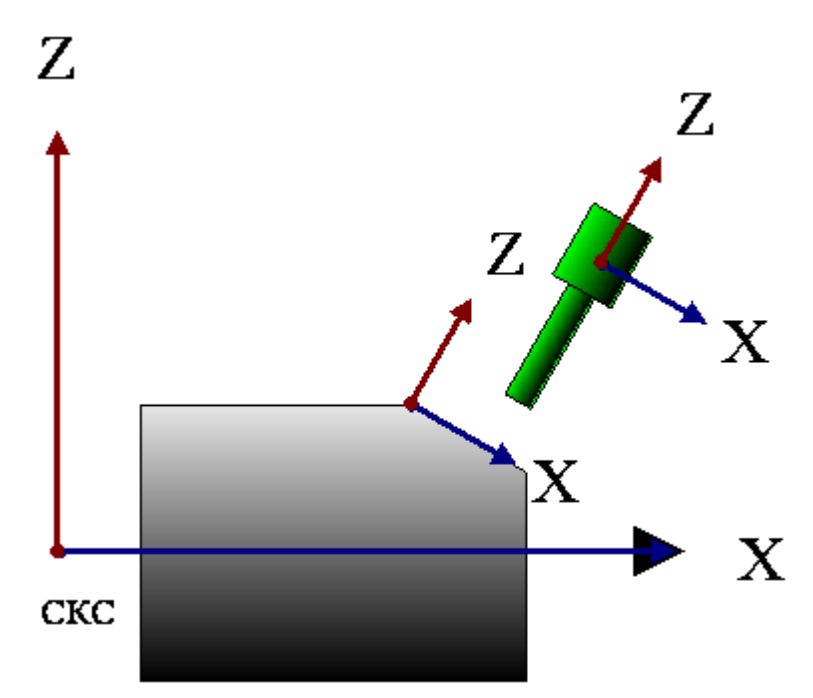

Начало местной системы координат:

Начало местной СК - в заданной точке выполнения перехода (при позиционной обработке) при автоматическом назначении системы координат (под углом к оси вращения), если переключатель *Ор иентация оси инстр умента*: **Пересекает ось вращения**, и установлен флажок у поля **B**, задающего угол наклона инструмента.

Оператор Техтрана:

### **ОСЬИНСТР ПЕРЕСЕЧ, угол**

Начало местной СК совпадает с началом заданной СК (в частности, текущей ПСК), если переключатель *Ор иентация оси инстр умента*: **ПСК (МСК, Система координат, C и B)**

Оператор Техтрана:

### **ПЛИНСТР МАТР( ПСК ) ОСЬИНСТР ФИКС**

Система координат, к которой строится траектория, выводится в окно Обработка оператором **ПЛДЕТАЛИ**.

**ПЛДЕТАЛИ a11, a12, a13, a21, a22, a23, a31, a32, a33, p1, p2, p3,** где p1, p2, p3 – координаты начала СК в МСК

При работе постпроцессора эти данные присваиваются системным переменным **Парам (10), Парам(11), Парам(12)** в секции **ПЛДЕТАЛИ**, при этом координаты точки начала СК преобразуются в СКС.

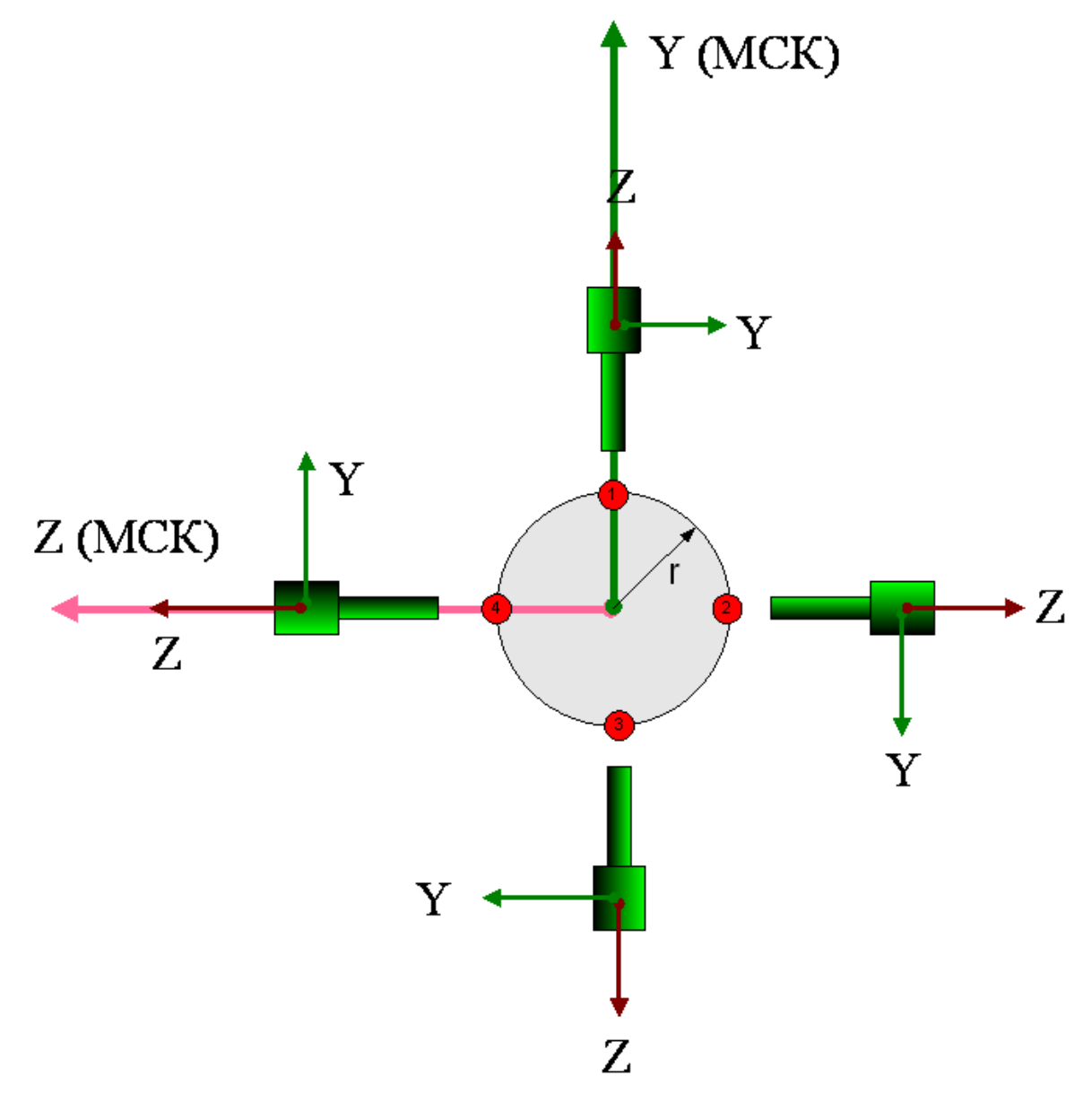

Пример соответствия координат МСК и СКС (для точек без смещения относительно оси вращения)

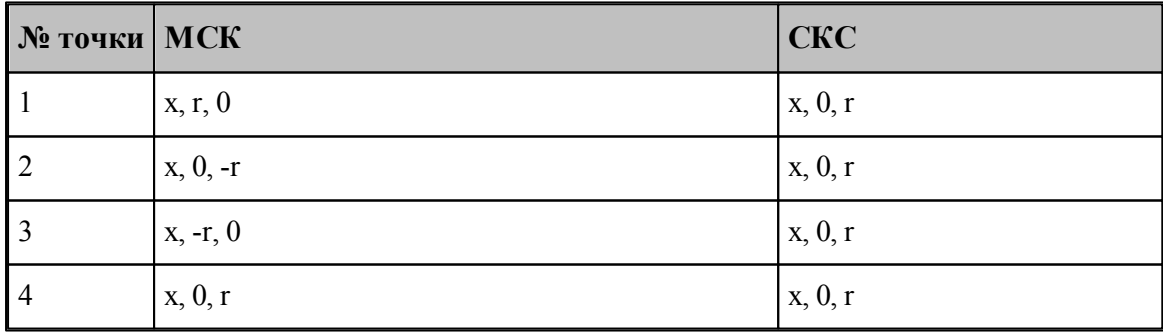

Пример соответствия координат МСК и СКС (для точек со смещением а относительно оси вращения)

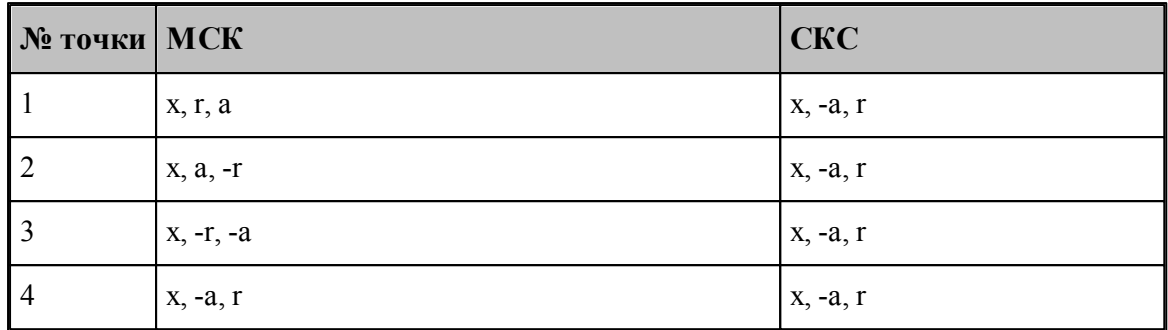

### Рекомендации по использованию

• Задать в паспорте станка: КоордМСК=АВТО

Автоматическое назначение местной СК с началом в точке выполнения перехода (для позиционных переходов) для траектории в УП

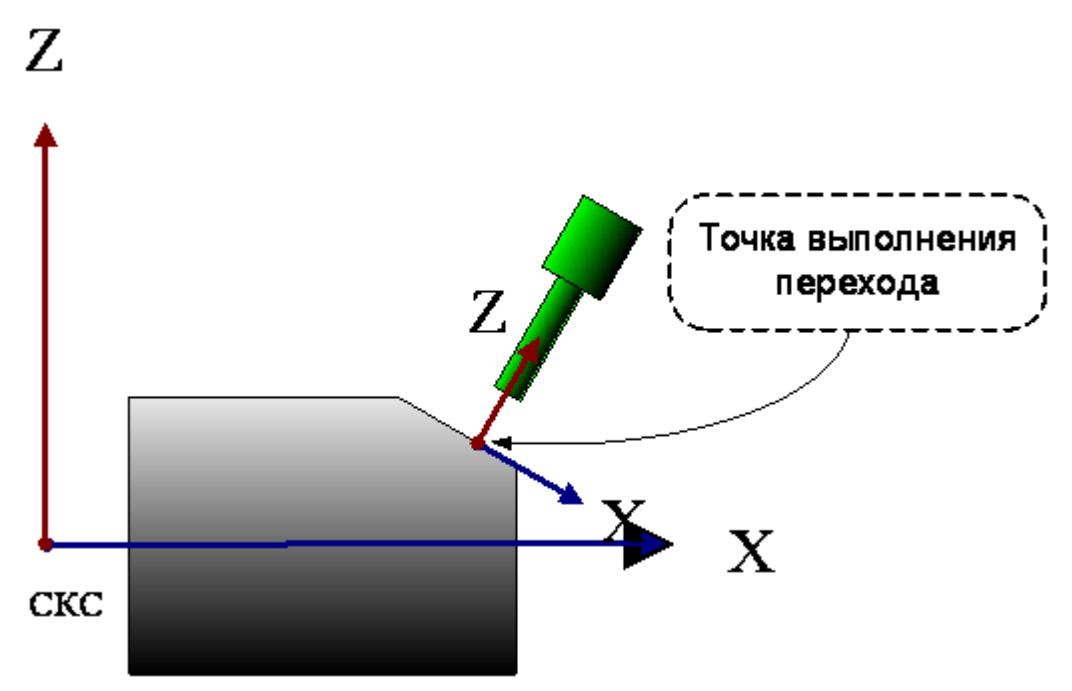

В этом режиме СК для траектории назначается автоматически по углу В и точке выполнения перехода. Никакие дополнительные построения не требуются.

На вкладке Система координат:

- переключатель Ориентация оси инструмента: Пересекает ось вращения,
- установлен флажок у поля  $B$ , а в поле  $B$  задан угол наклона инструмента к оси  $Y$ Результат в УП

- ≻ вспомогательные перемещения инструмента из точки смены инструмента к началу обработки формируются в СКС
- ≻ траектория обработки в местной СК, расположенной под углом к оси вращения, с началом в заданной точке.

### Назначение текущей ПСК в качестве СК траектории в УП

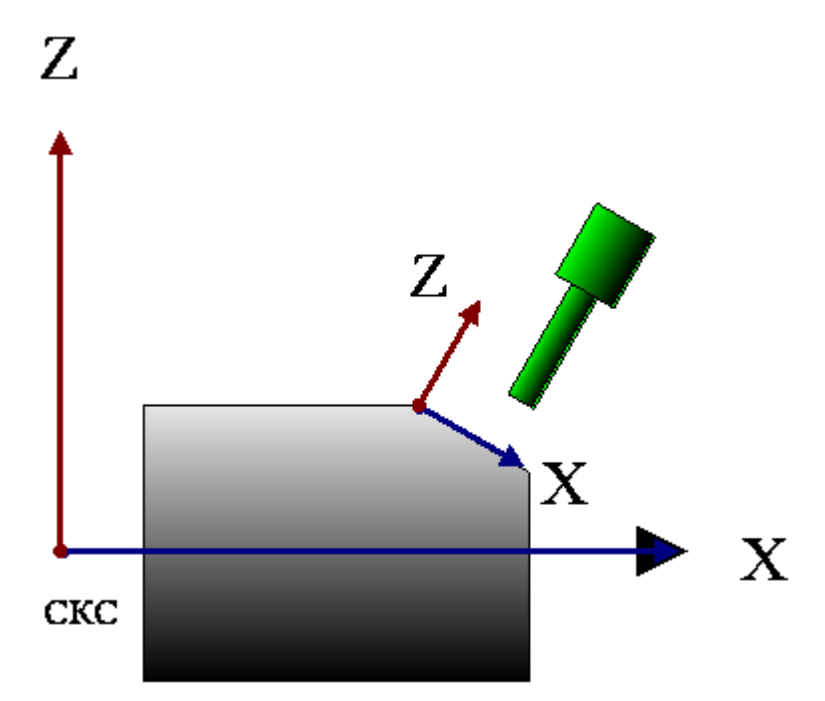

В этом режиме СК траектории в УП определяется текущей ПСК. Предполагается, что предварительно определяется ПСК с требуемым наклоном осей и точкой начала координат. Такой способ может быть использован для контурных переходов или при позиционной обработке нескольких отверстий.

На вкладке Система координат:

- переключатель Ориентация оси инструмента: ПСК,
- установлен флажок у поля Смещение
- Результат в УП
- > вспомогательные перемещения инструмента из точки смены инструмента к началу обработки формируются в СКС
- > траектория обработки в местной СК, заданной как ПСК (под углом к оси вращения).

### 3.2.14.3.3 Способы врезания

При задании выборки необходимо выбрать способ врезания инструмента. Врезание может происходить по различным схемам. При автоматическом формировании траектории все врезания отрабатываются по указанной схеме. Для залания типа врезания и параметров ходов врезания используется вкладка Врезание диалогового окна Параметры обработки. Схема (тип) врезания устанавливается переключателями типа врезания.

### **Темы этого раздела:**

- [Назначение точки врезания во фрезерных переходах](#page-852-0). В 53
- [Прямое врезание](#page-853-0) 854
- [Врезание по ступеням](#page-854-0) 855
- [Врезание по зигзагу](#page-855-0) в 56
- [Врезание по антизигзагу](#page-855-0) 856
- [Врезание по спирали](#page-858-0) в 59
- [Плунжерное фрезерование](#page-859-0) во<sup>5</sup>

### **См. также:**

- <u>[Врезание в сплошной материал](#page-724-0)</u>|725
- <span id="page-852-0"></span>3.2.14.3.3.1 Назначение точки врезания во фрезерных переходах

В контурные переходы фрезерной обработки (*обход контура, выборка, обработка паза*) включена возможность задания одной или нескольких точек врезания. В этих точках производится врезание фрезы в сплошной материал, а затем перемещение на рабочей подаче в начало траектории черновой обработки. Несколько точек врезания могут потребоваться при выборке сплошного материала в случае, когда область перемещения фрезы распадается на несколько изолированных областей. Программа в этом случае выбирает из заданного набора точек наиболее подходящую для начала обработки очередного обрабатываемого участка. Несколько точек врезания могут задаваться также для односвязной области обработки, когда траектория инструмента распадается на несколько участков непрерывного съема материала, между которыми возможно перемещаться на быстром ходу.

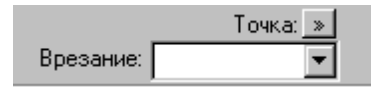

В поле можно задать одну или несколько точек, в которых выполняется врезание. Для изменения способа выбора точки врезания нажмите кнопку **>>** над полем ввода.

**Точка** – точка врезания, заданная ранее построенной точкой. Это единственный допустимый способ задания точки врезания для переходов Контурная обработка и *Обр аботка паза*.

**Координаты** – точка врезания, заданная координатами.

**Массив точек** – точки врезания, объединенные в ранее построенный массив точек.

<span id="page-853-0"></span>3.2.14.3.3.2 Прямое врезание

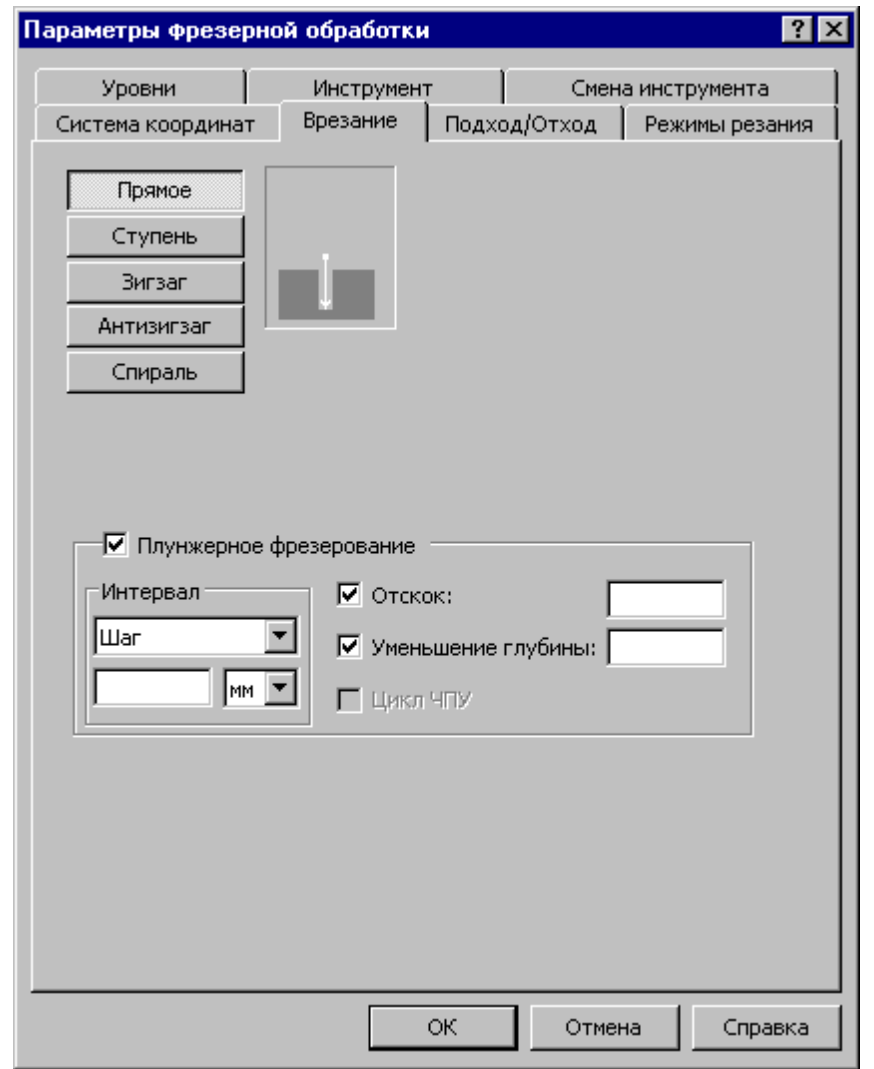

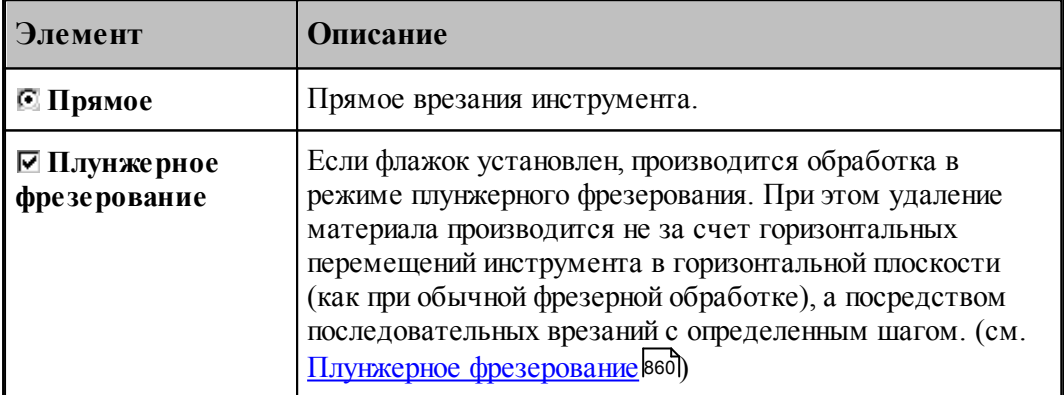

### <span id="page-854-0"></span>3.2.14.3.3.3 Врезание по ступени

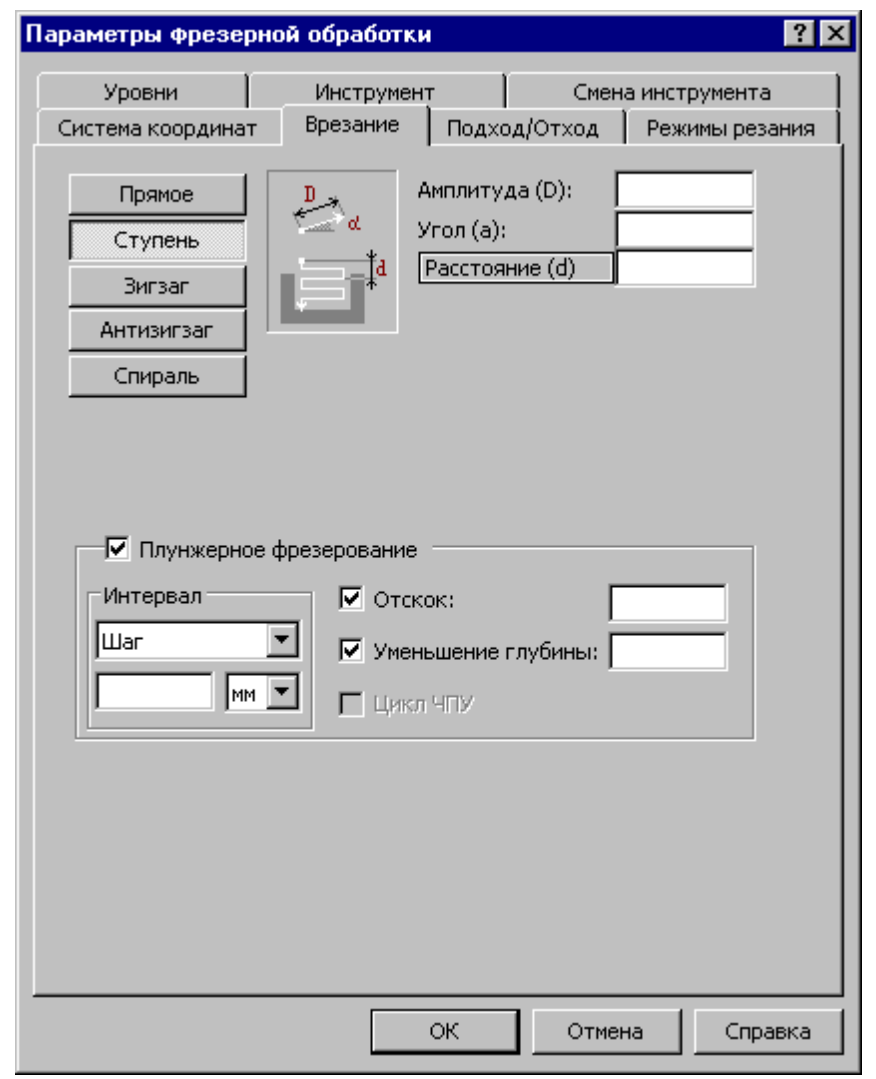

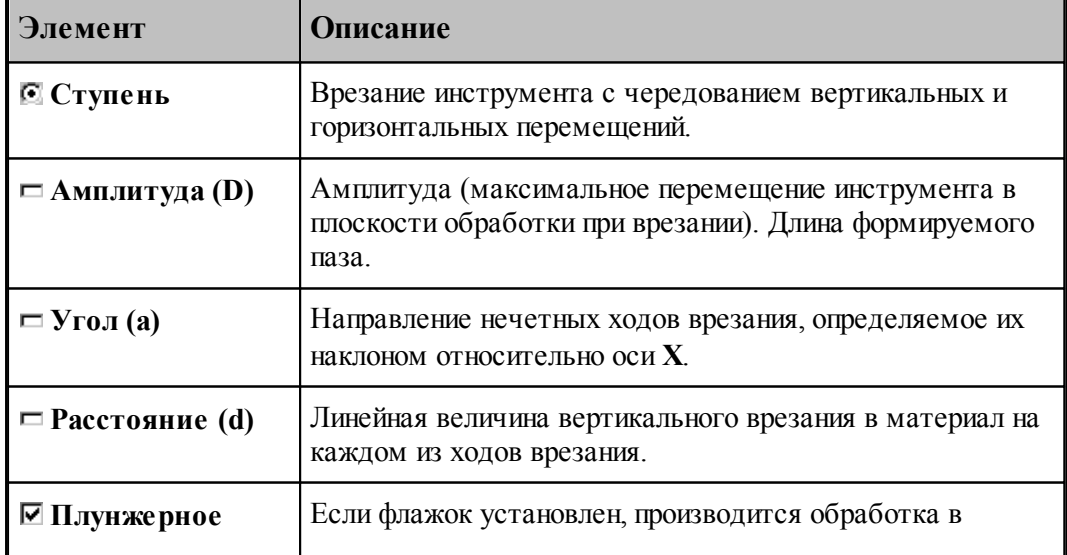

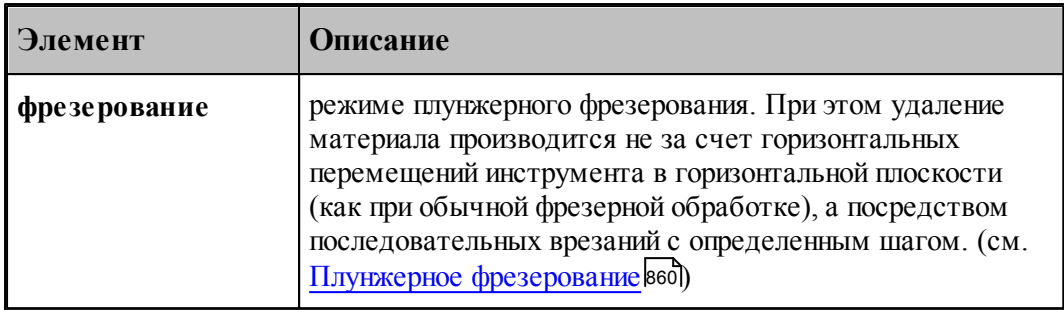

### <span id="page-855-0"></span>3.2.14.3.3.4 Врезание по зигзагу

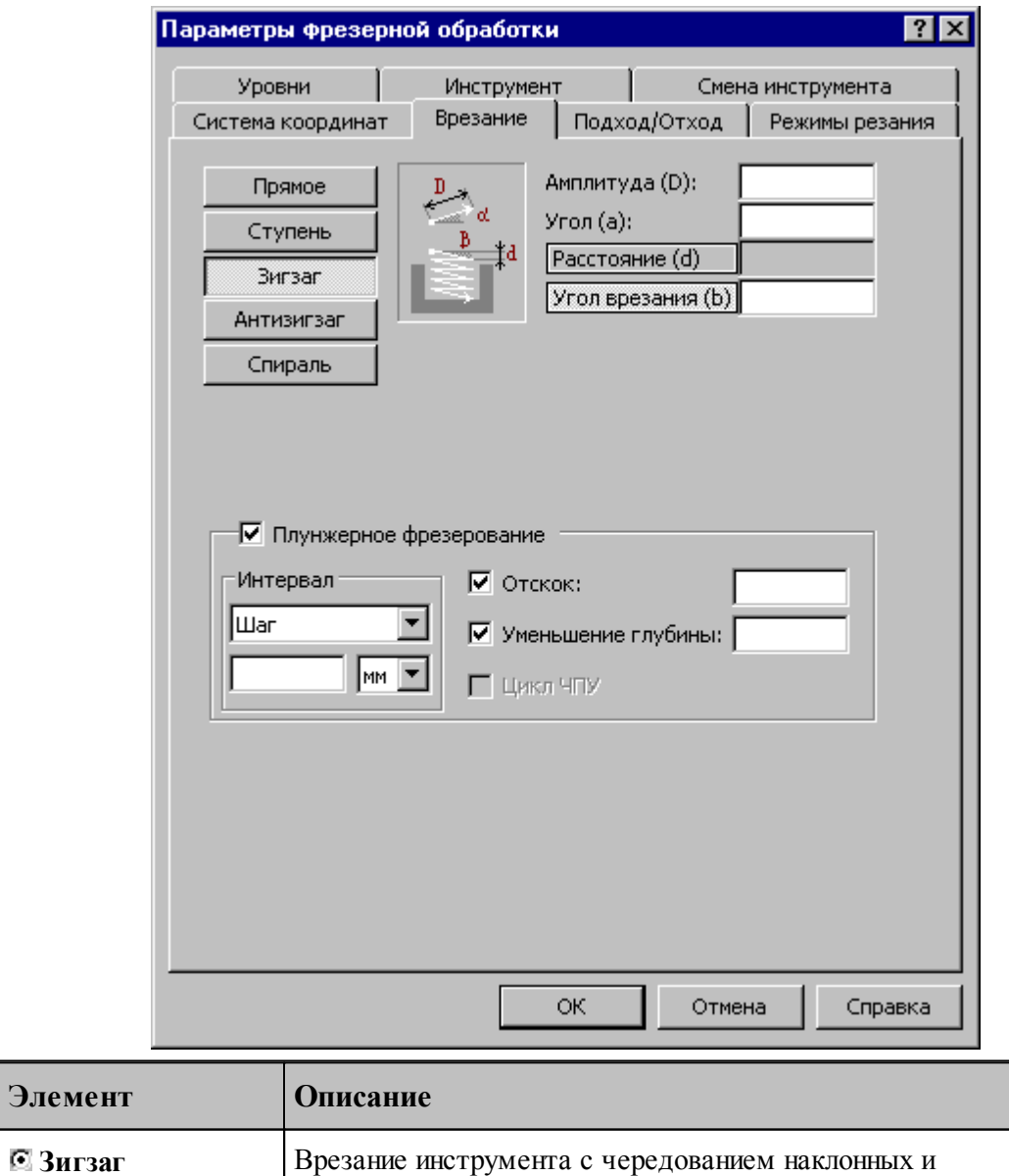

горизонтальных перемещений.

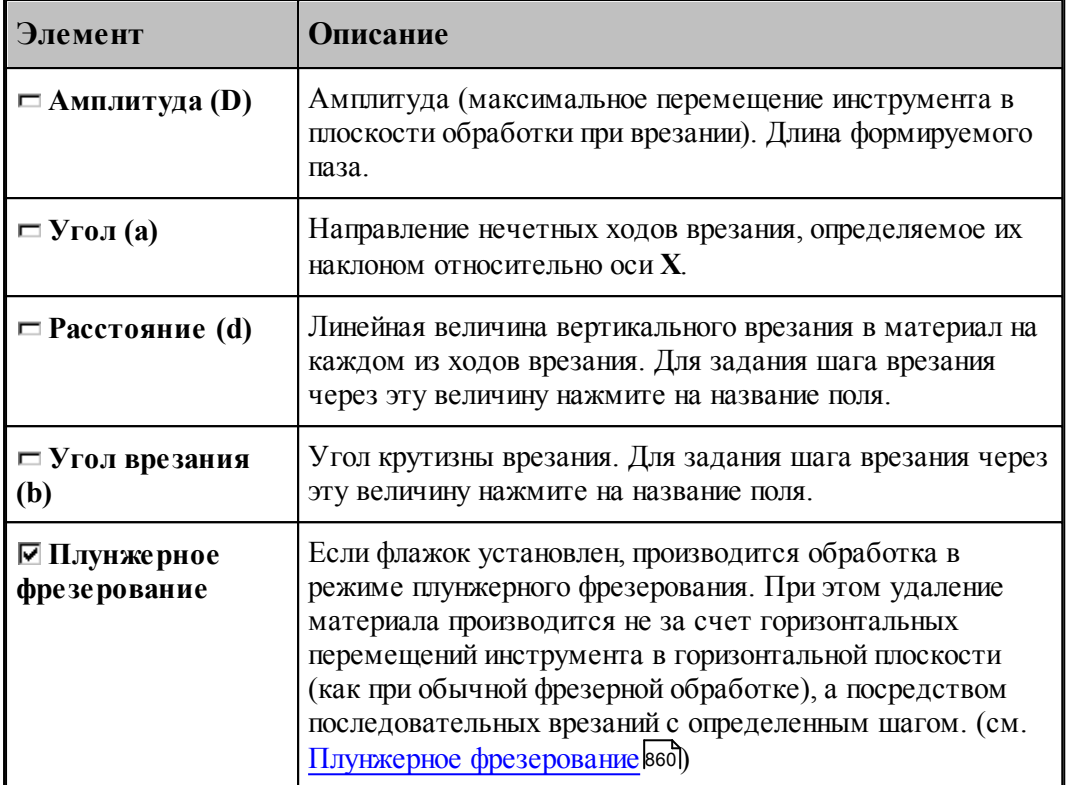

### 3.2.14.3.3.5 Врезание по антизигзагу

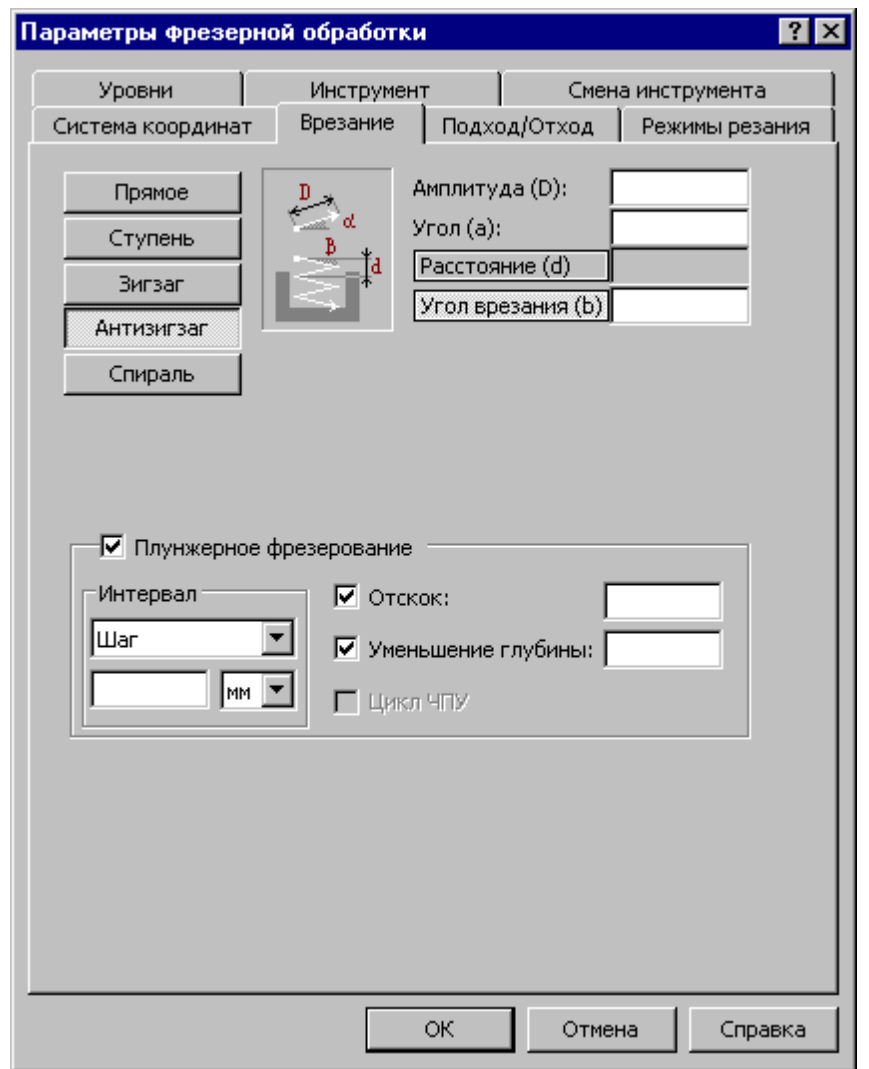

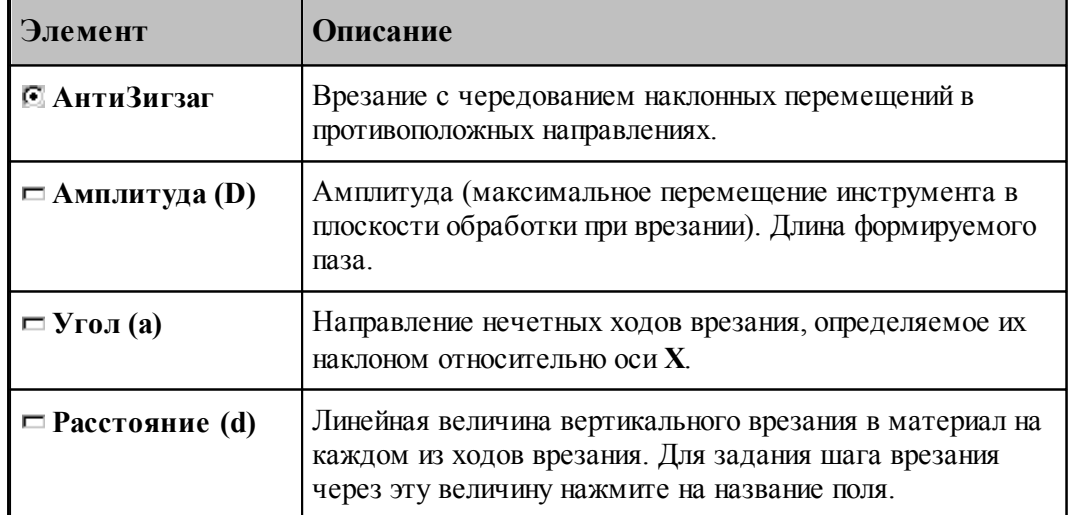

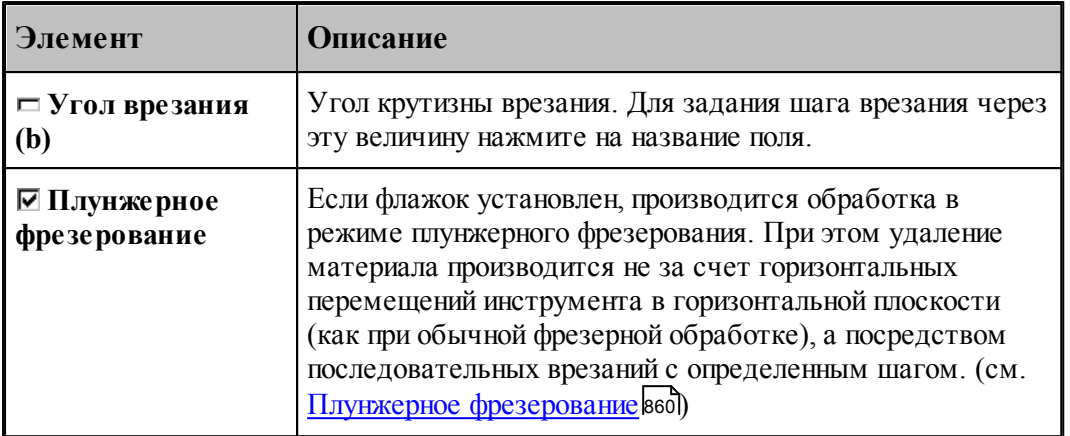

### <span id="page-858-0"></span>3.2.14.3.3.6 Врезание по спирали

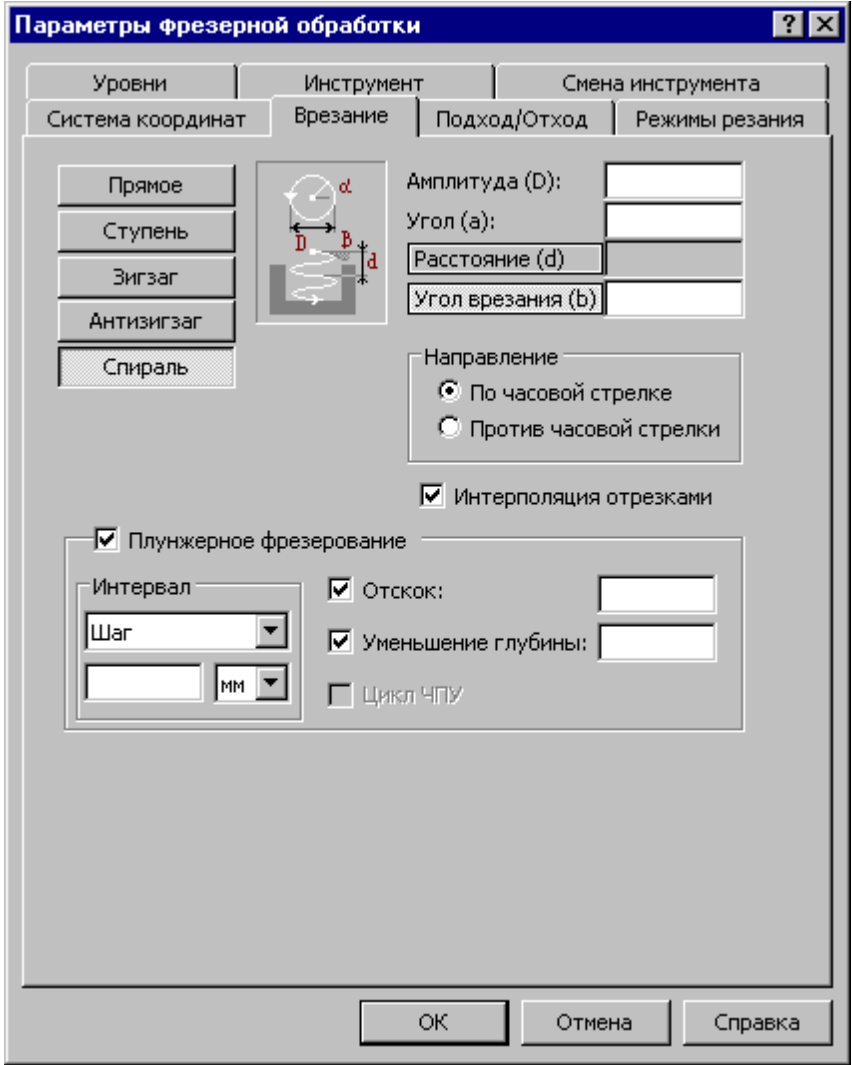

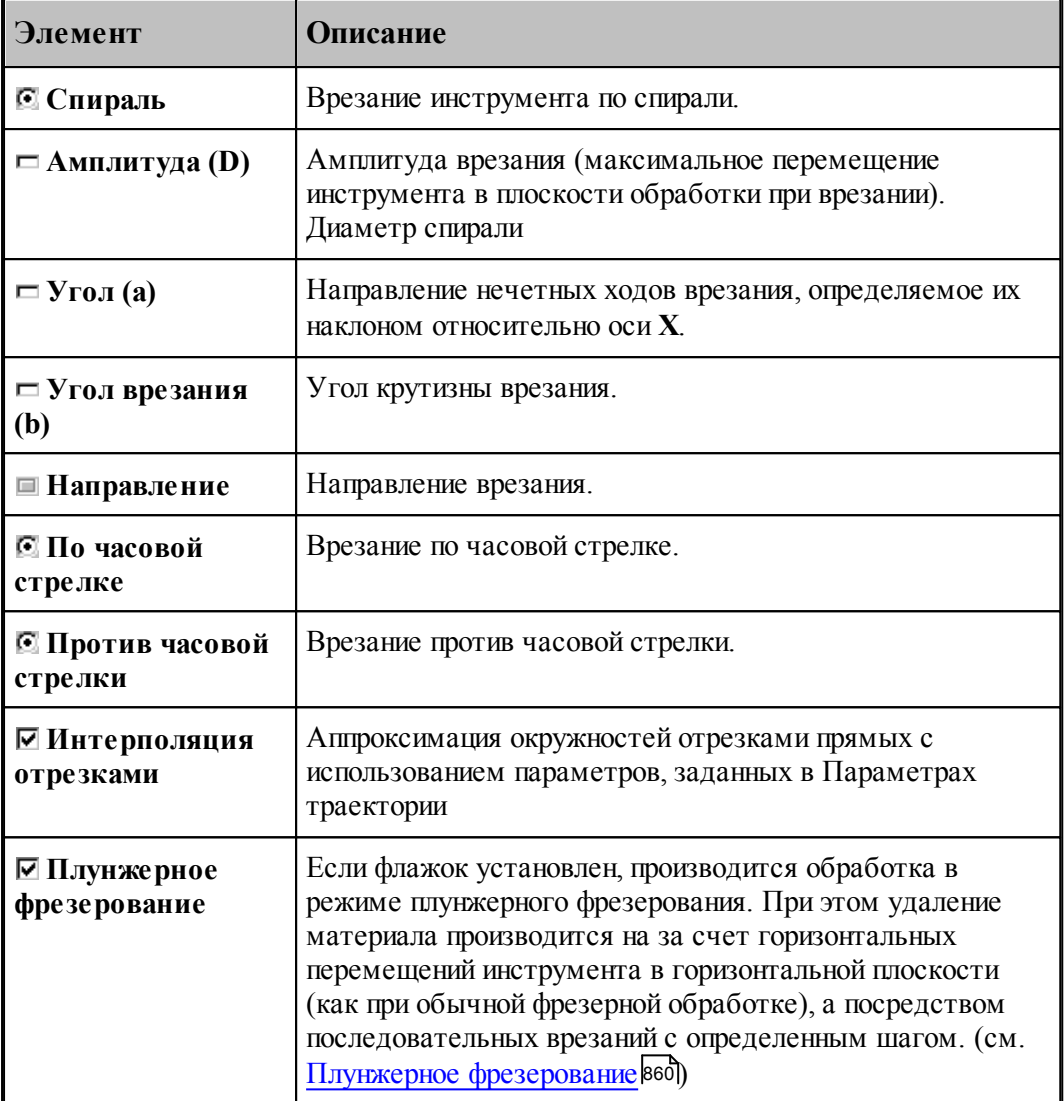

### <span id="page-859-0"></span>3.2.14.3.3.7 Плунжерное фрезерование

Плунжерное фрезерование реализовано на основе контурных типов обработки, в которых рабочим перемещениям в горизонтальной плоскости соответствует последовательность сверлений. В частности, для плунжерного фрезерования можно использовать схемы многопроходной <u>[контурной обработки](#page-745-0)</u>|746| и <u>[выборки](#page-754-0)</u>|755||.

Обработка в каждой отдельно взятой точке при плунжерном фрезеровании определяется у<u>ровнями обработки</u>|з11] и <u>[режимами резания](#page-567-0)</u>|s68], так же как в схемах позиционной обработки.

### **Обеспечение минимального перекрытия инструмента**

Расстояние между отверстиями рассчитывается таким образом, чтобы выдержать заданный интервал по контуру детали или определенную высоту гребешков, остающихся после обработки. Расстояния между соседними отверстиями могут отличаться в

зависимости от геометрии различных участков контура детали.

Если используется фреза с режущей пластиной, возникает дополнительное ограничение на толщину материала, удаляемого при каждом сверлении. Важно, чтобы, несмотря ни на что, было обеспечено такое перекрытие инструмента, при котором исключалось бы столкновение нерабочей части инструмента с заготовкой.

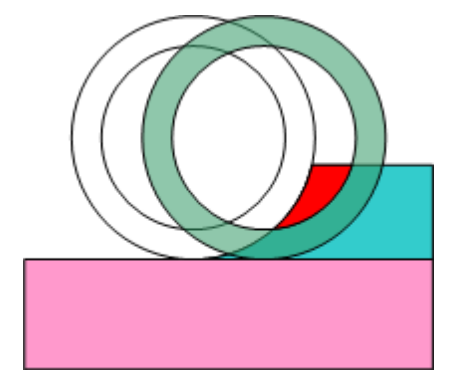

На рисунке показано ошибочное положение инструмента. Слишком большое расстояние между отверстиями привело бы к столкновению нерабочей части инструмента с заготовкой.

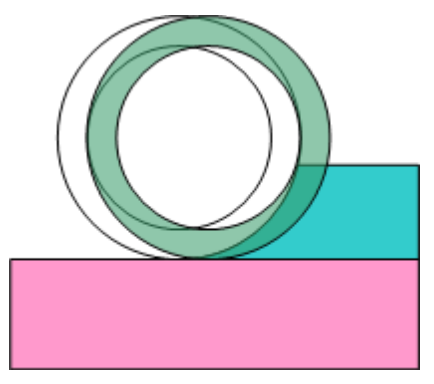

Правильно подобранное расстояние между отверстиями: перекрытие исключает столкновение нерабочей части инструмента с заготовкой.

### **Подход к детали**

Участок подхода, предусмотренный в контурной обработке, имеет особое назначение при плунжерном фрезеровании фрезой, имеющей внутреннюю нерабочую часть. Для обработки таким инструментом необходимо обеспечить постепенный заход в материал, что и осуществляется с помощью участка подхода.

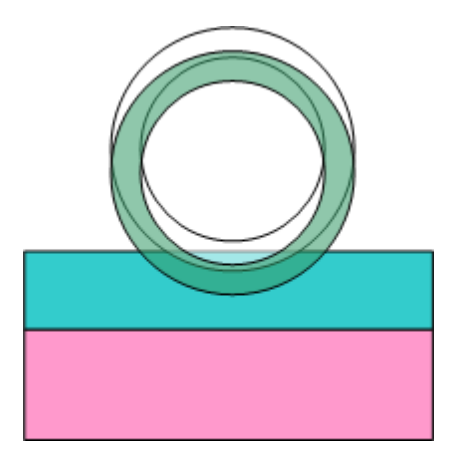

Интервал между отверстиями на участке подхода не ограничен требованиями, предъявляемыми к качеству поверхности детали. Необходимо лишь исключить контакт с заготовкой внутренней нерабочей части фрезы.

### Сопряжение движений

Способ сопряжения движений, задаваемый в контурной обработке, также имеет специфический смысл при плунжерном фрезеровании. Непрерывность последовательности отверстий требуется, прежде всего, для того, чтобы съем материала осуществлялся в пределах режущей кромки инструмента, исключая контакт с нерабочей частью. Различные способы сопряжения определяют стратегию обхода углов детали и в конечном итоге влияют на количество дополнительных отверстий. Наименьшее их число дает способ Скругление.

### Контроль столкновения с заготовкой

Столкновение нерабочей части инструмента с заготовкой может произойти из-за неправильно выбранного начального положения. Система производит контроль допустимости взаимного положения заготовки и внутренней части инструмента и выдает при необходимости сообщение: «Инструмент столкнулся с заготовкой нерабочей частью», выделяя ошибочное положение инструмента в графическом окне.

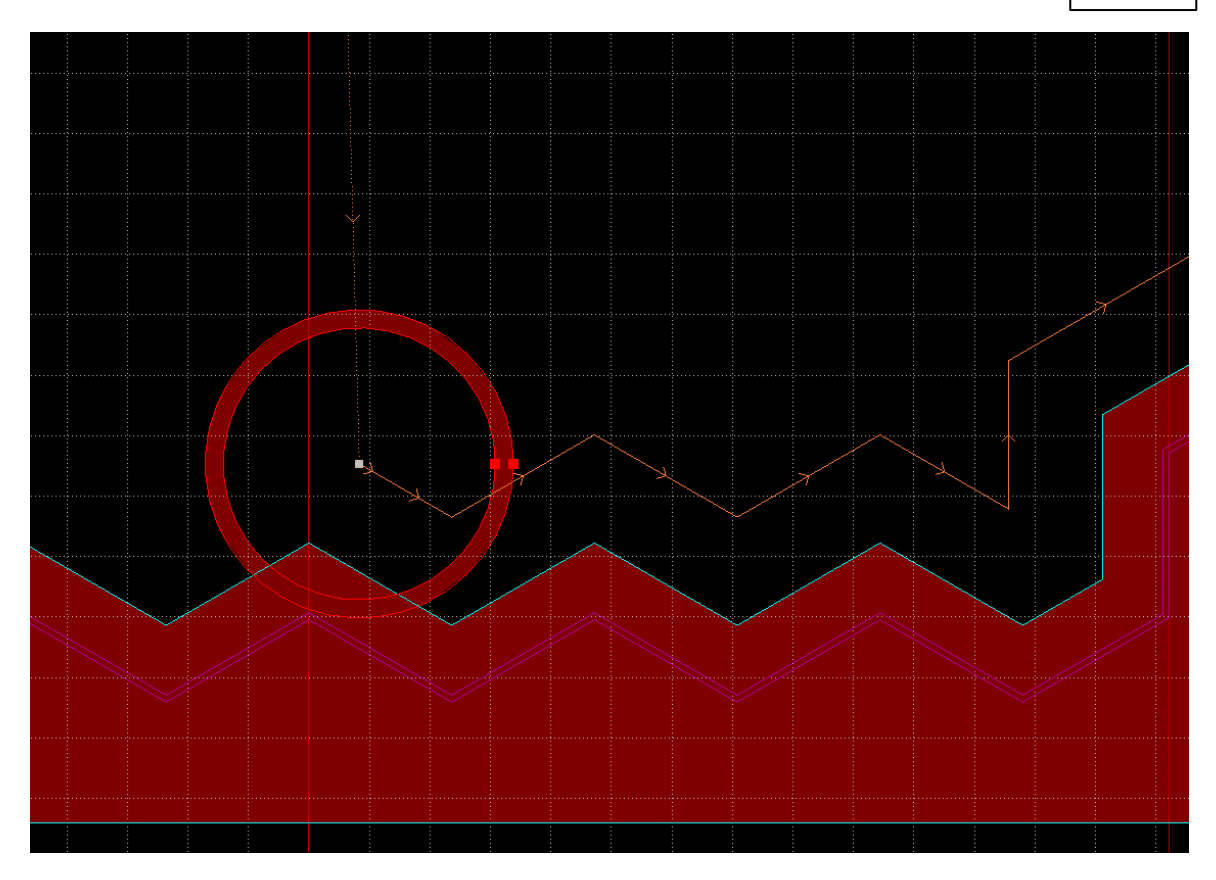

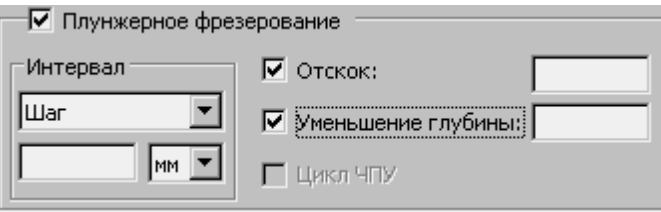

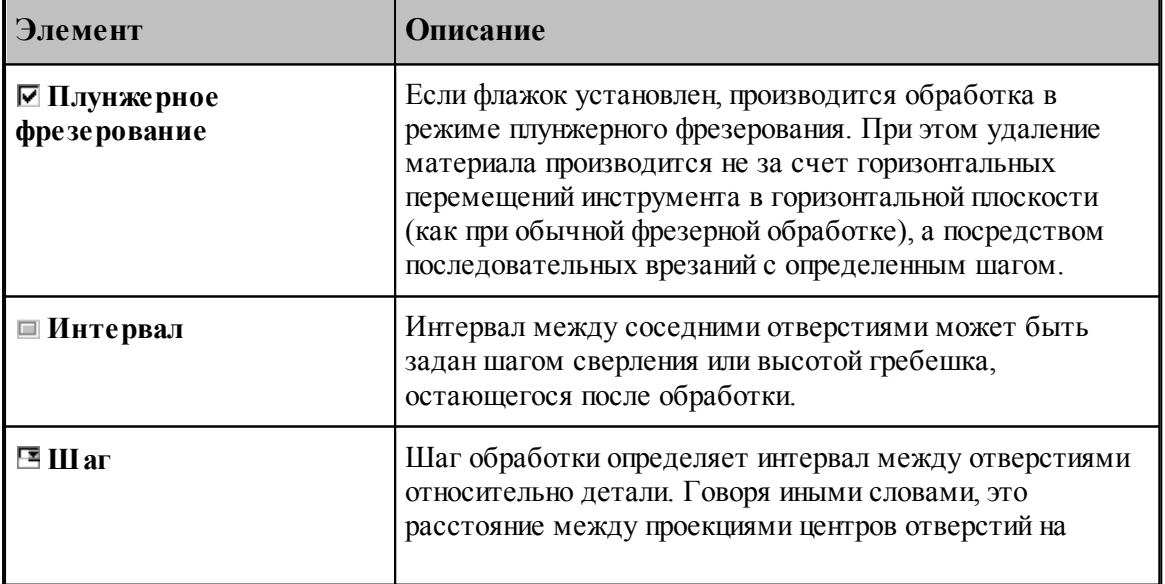

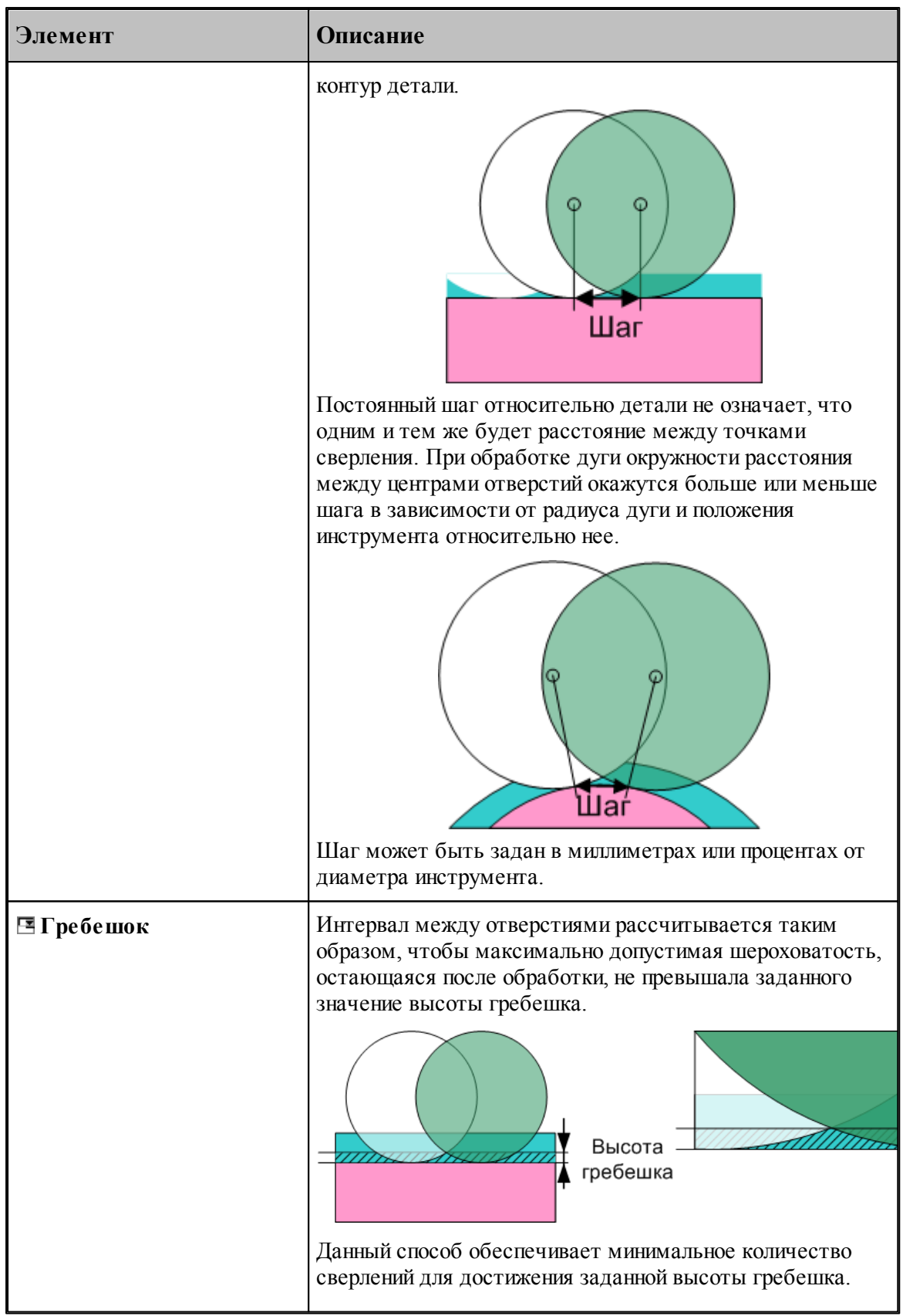
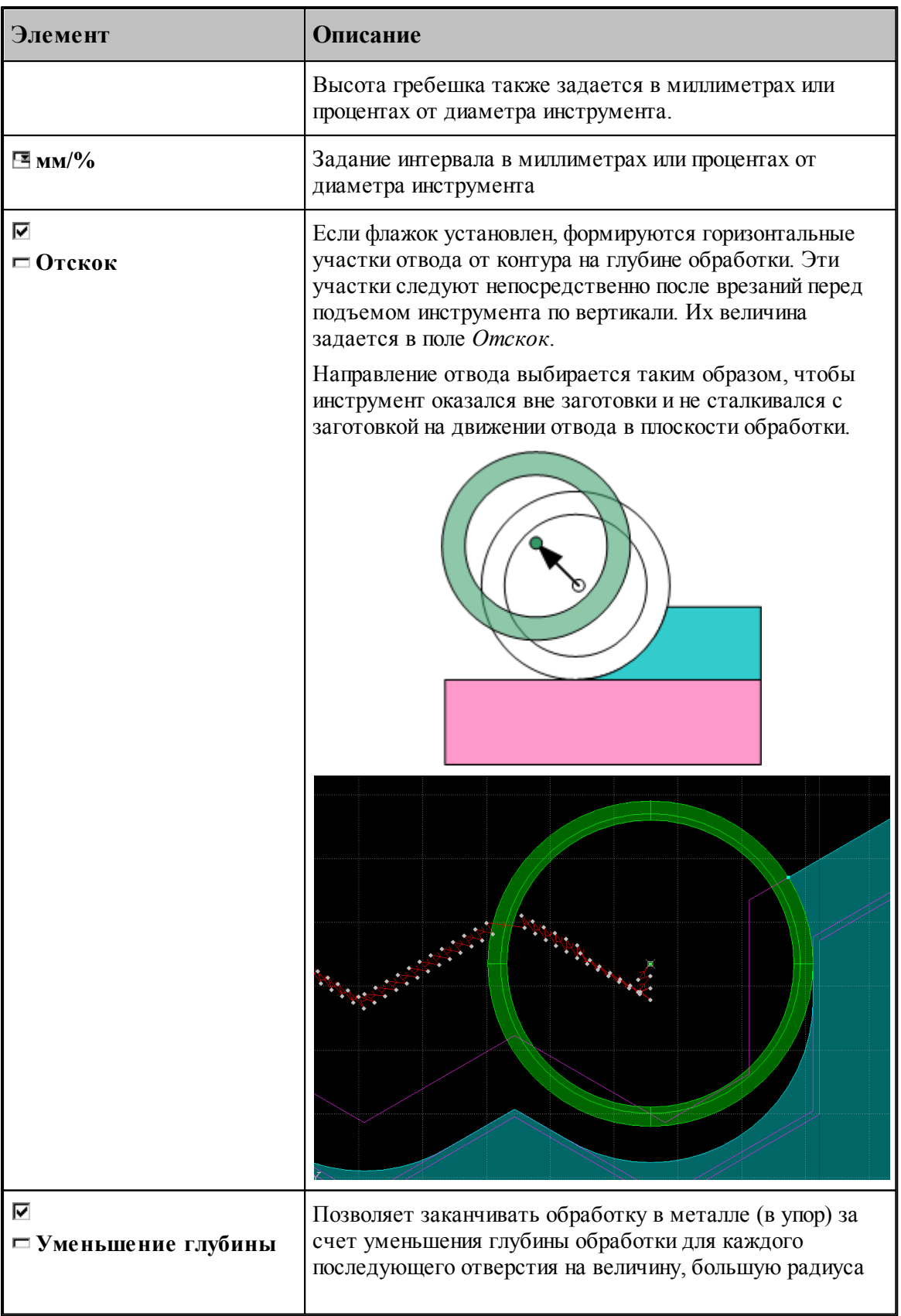

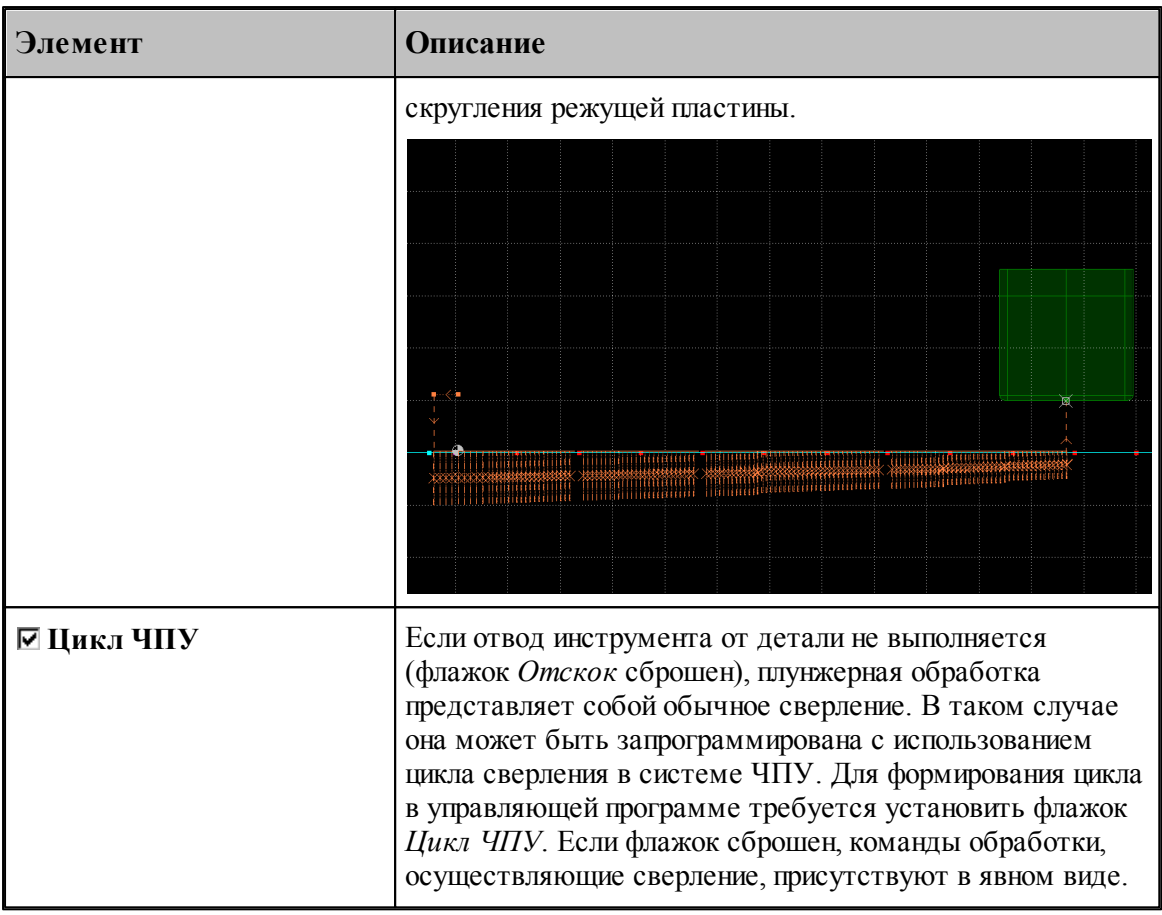

### **См. также:**

- [Фреза](#page-470-0) 471
- [Оператор ВРЕЗАНИЕ](#page-906-0) 907
- [Прямое врезание](#page-853-0) 854
- [Врезание по ступени](#page-854-0) 855
- [Врезание по зигзагу](#page-855-0) в б
- [Врезание по антизигзагу](#page-857-0) 858
- [Врезание по спирали](#page-858-0) в 5

#### 3.2.14.3.4 Подход к детали и отход от детали

Подход к детали и отход от детали задается с помощью вкладки *Подход/Отход*. Для удобства, все многообразие способов подхода и отхода разделено на 3 уровня, которым соответствуют отдельные вкладки. Уровень 1 объединяет наиболее простые и употребительные способы. Уровень 2 позволяет выбрать одну из стандартных схем, включающих от 1 до 3-х сегментов в различных сочетаниях. И, наконец, уровень 3 позволяет конструировать собственные схемы подхода и отхода из отдельных элементов, путем задания типа сегмента и способа сопряжения с другими сегментами.

Если требуется задать более сложный способ, то перейдите на более высокий уровень, нажав кнопку **Больше>>**. Для возврата на более низкий уровень, нажмите кнопку **<<Меньше**.

При формировании траектории подхода или отхода выполняется контроль пересечения инструментом контура детали. При возникновении ошибки место ошибки выделяется на экране и выдается сообщение:

«При подходе/отходе инструмент проходит через деталь».

### **Темы этого раздела:**

- <u>[Способы подхода к контуру и отхода от контура](#page-552-0)</u> 55<sup>3</sup>
- [Параметры подхода к контуру и отхода от контура \(уровень1\)](#page-556-0) 557
- <u>[Параметры подхода к контуру и отхода от контура \(уровень2\)](#page-558-0)</u> 55  $\overline{5}$
- <u>[Параметры подхода к контуру и отхода от контура \(уровень3\)](#page-560-0)</u>|s61
- [Операторы ПОДХОД и ОТХОД](#page-564-0) 565

### 3.2.14.3.4.1 Способы подхода к детали и отхода от детали

Участки подхода и отхода могут быть составлены из нескольких сегментов, числом не более трех, связанных определенным образом друг с другом. При подходе задается условие согласования со следующим сегментом, при отходе – с предыдущим сегментом. Рассматриваемый сегмент может принадлежать как участку подхода или отхода, так и контуру. Каждый сегмент может отсутствовать, в частности, могут отсутствовать все три сегмента.

Участки подхода и отхода могут включать следующие сегменты:

- отрезок касательной,
- дугу окружности,
- отрезок нормали,
- отрезок прямой, соединяющей текущую точку и начало следующего участка,
- отрезок прямой, проведенной под заданным углом,
- сегмент, являющийся продолжением другого сегмента.

В следующей таблице приведены стандартные схемы подхода и отхода. Эти схемы могут быть выбраны на первом и втором уровнях. Для задания иных способов следует использовать третий уровень.

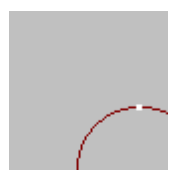

**Нет подхода**. Обработка начинается из точки подхода принадлежащей контуру.

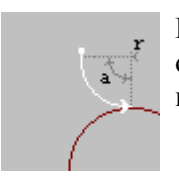

**Подход по дуге**. Выход на обрабатываемый контур осуществляется по дуге заданного радиуса и с заданным центральным углом.

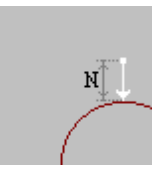

**Подход по нормали**. Выход на обрабатываемый контур осуществляется по отрезку нормали заданной длины.

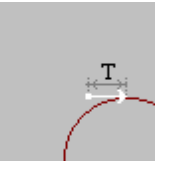

**Подход по касательной**. Выход на обрабатываемый контур осуществляется по отрезку касательной заданной длины.

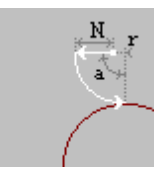

**Подход по нормали и дуге**. Объединение движений по нормали и по дуге.

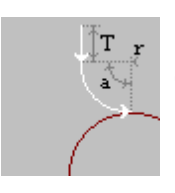

**Подход по дуге и касательной**. Объединение движений по дуге и по касательной.

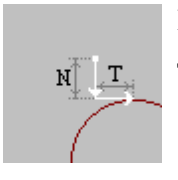

**Подход по нормали и касательной**. Объединение движений по нормали и касательной.

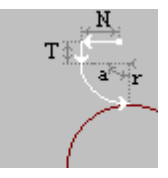

**Подход по нормали, дуге и касательной**. Объединение движений по нормали, по дуге и по касательной.

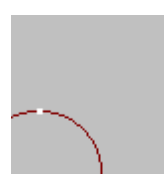

**Нет отхода**. Обработка заканчивается в точке отхода принадлежащей контуру.

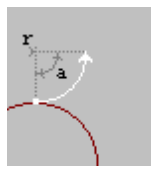

**Отход по дуге**. Отход от обрабатываемого контура осуществляется по дуге заданного радиуса и с заданным центральным углом.

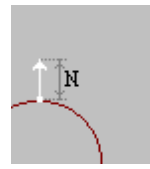

**Отход по нормали**. Отход от обрабатываемого контура осуществляется по отрезку нормали заданной длины.

**Отход по касательной**. Отход от обрабатываемого контура осуществляется по отрезку касательной заданной длины.

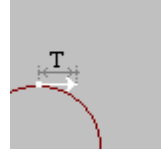

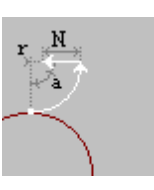

**Отход по дуге и нормали**. Объединение движений по дуге и по нормали.

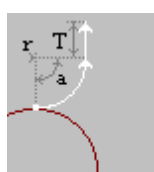

**Отход по касательной и дуге**. Объединение движений по касательной и по дуге.

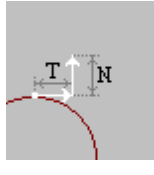

**Отход по касательной и нормали**. Объединение движений по касательной и по нормали.

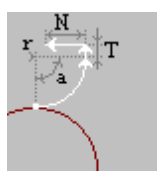

**Отход по касательной, дуге и нормали**. Объединение движений по касательной, по дуге и по нормали.

В следующей таблице приведены некоторые схемы подхода и отхода, которые можно задать на третьем уровне.

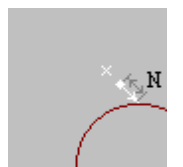

**Подход по прямой**. Выход на обрабатываемый контур осуществляется по отрезку прямой заданной длины, соединяющей текущую точку с точкой подхода.

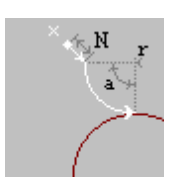

**Подход по прямой и дуге**. Объединение движений по прямой и по дуге.

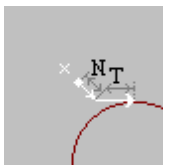

**Подход по прямой и касательной**. Объединение движений по прямой и по касательной.

**Подход по прямой, дуге и касательной**. Объединение движений по прямой, по дуге и по касательной.

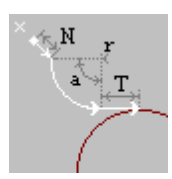

Следующие примеры показывают некоторые способы подхода к контуру и отхода от контура, а также точки, в которых задаются технологические команды.

1. Подход по нормали и дуге, отход по дуге и нормали.

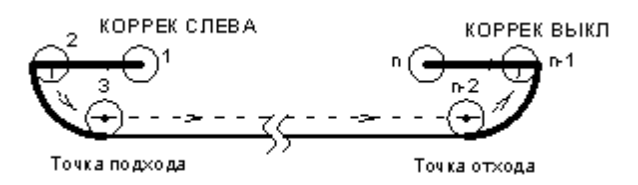

2. Подход по дуге, отход по дуге.

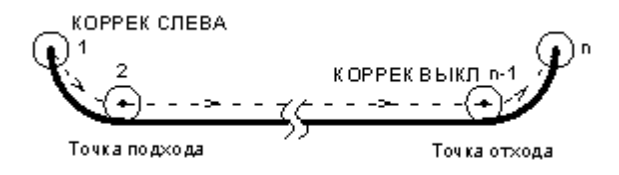

3. Участки подхода и отхода не заданы.

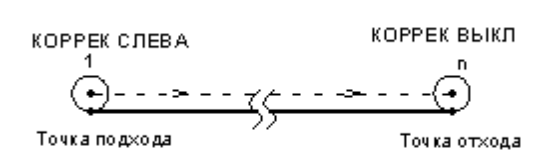

### **См. также:**

- <u>[Параметры подхода к контуру и отхода от контура \(уровень1\)](#page-556-0)</u>|557
- <u>[Параметры подхода к контуру и отхода от контура \(уровень2\)](#page-558-0)</u>lsss
- <u>[Параметры подхода к контуру и отхода от контура \(уровень3\)](#page-560-0)</u>|561
- [Операторы ПОДХОД и ОТХОД](#page-564-0) 565

### 3.2.14.3.4.2 Подход к контуру и отход от контура (уровень 1)

Подход к контуру и отход от контура задается с помощью вкладки *Подход/Отход* диалогового окна *Пар аметр ы обр аботки*:

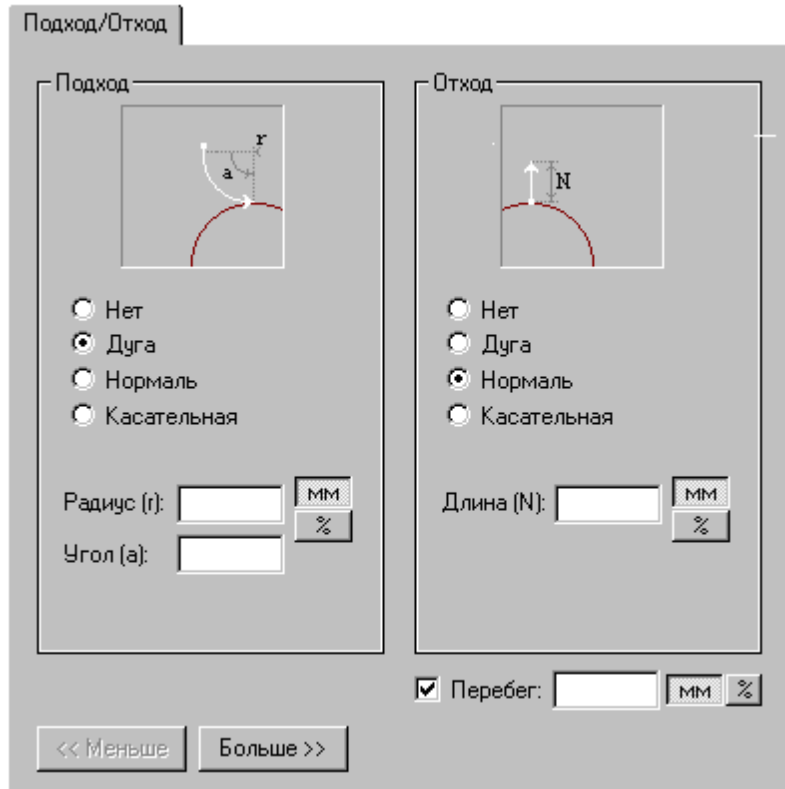

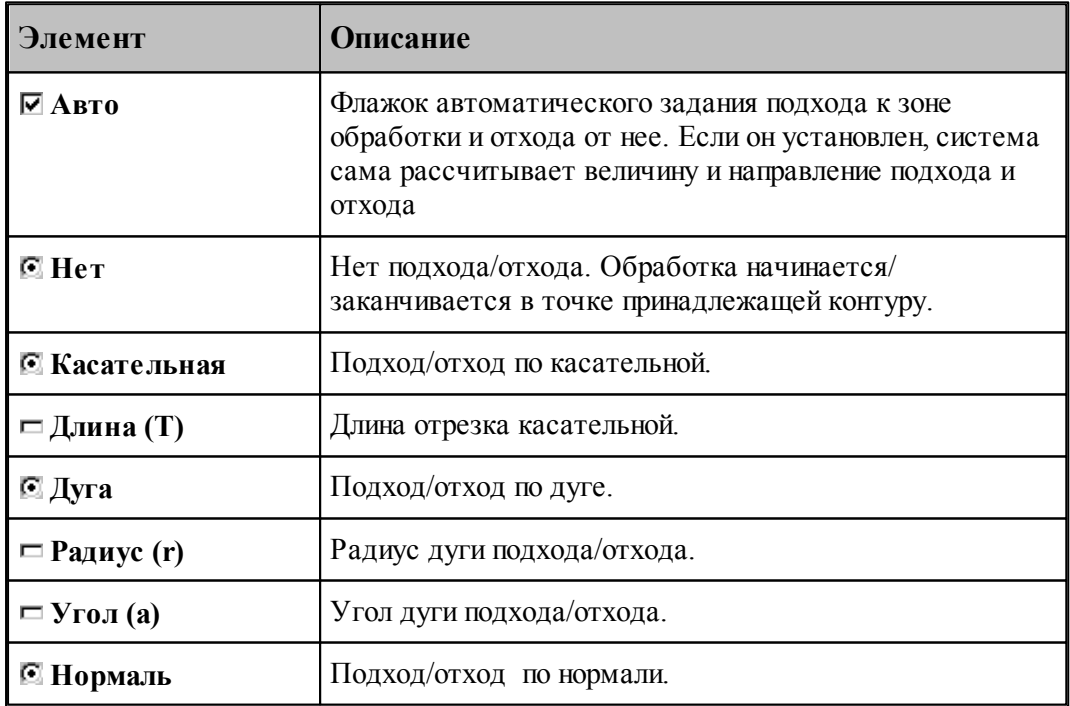

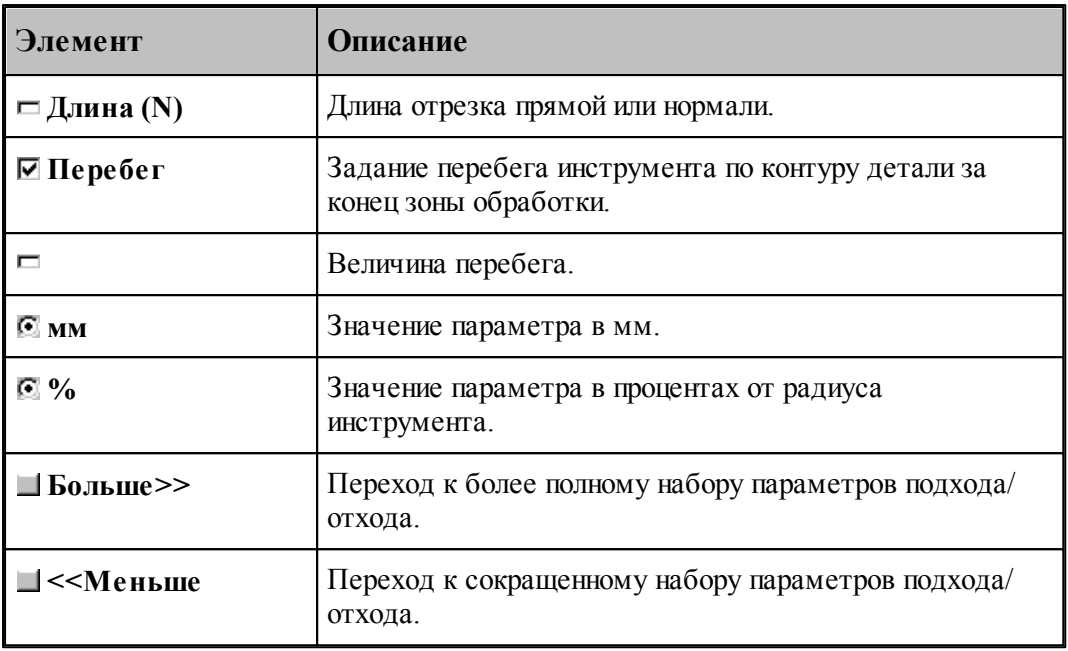

### **См. также:**

- <u>[Способы подхода к контуру и отхода от контура](#page-552-0)</u>|553
- <u>[Параметры подхода к контуру и отхода от контура \(уровень2\)](#page-558-0)</u>lsss
- <u>[Параметры подхода к контуру и отхода от контура \(уровень3\)](#page-560-0)</u>|561
- [Операторы ПОДХОД и ОТХОД](#page-564-0) 565

#### 3.2.14.3.4.3 Подход к контуру и отход от контура (уровень 2)

Подход к контуру и отход от контура задается с помощью вкладки *Подход/Отход* диалогового окна *Пар аметр ы обр аботки*:

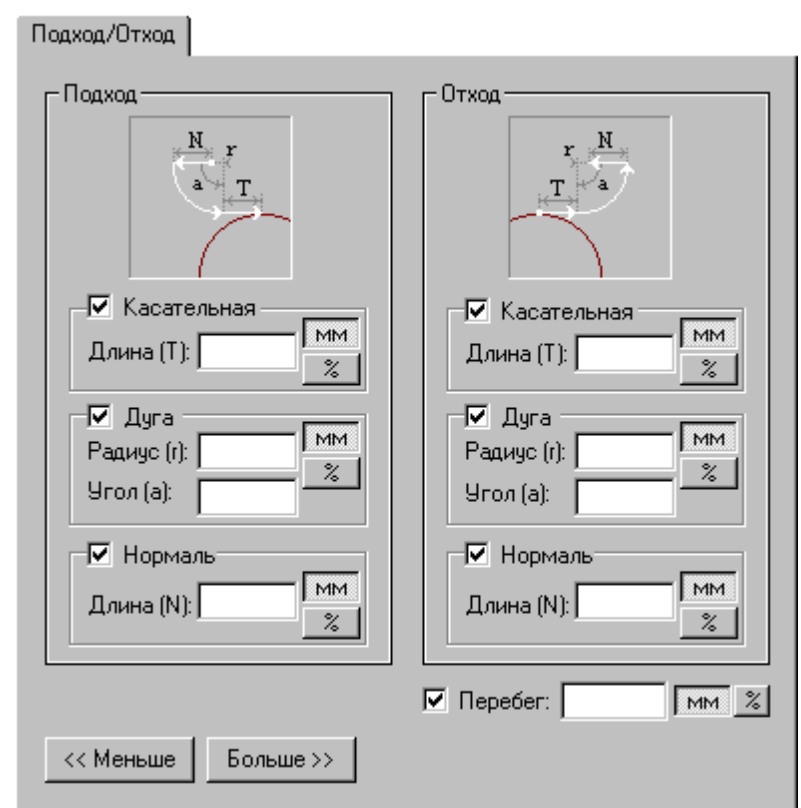

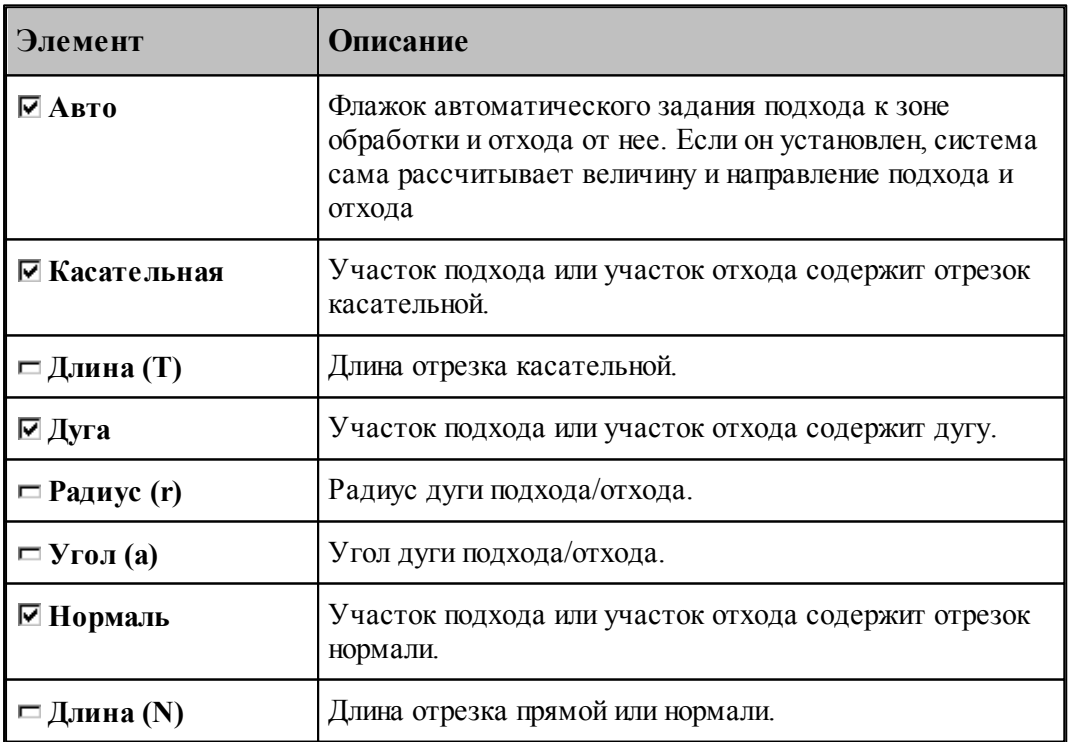

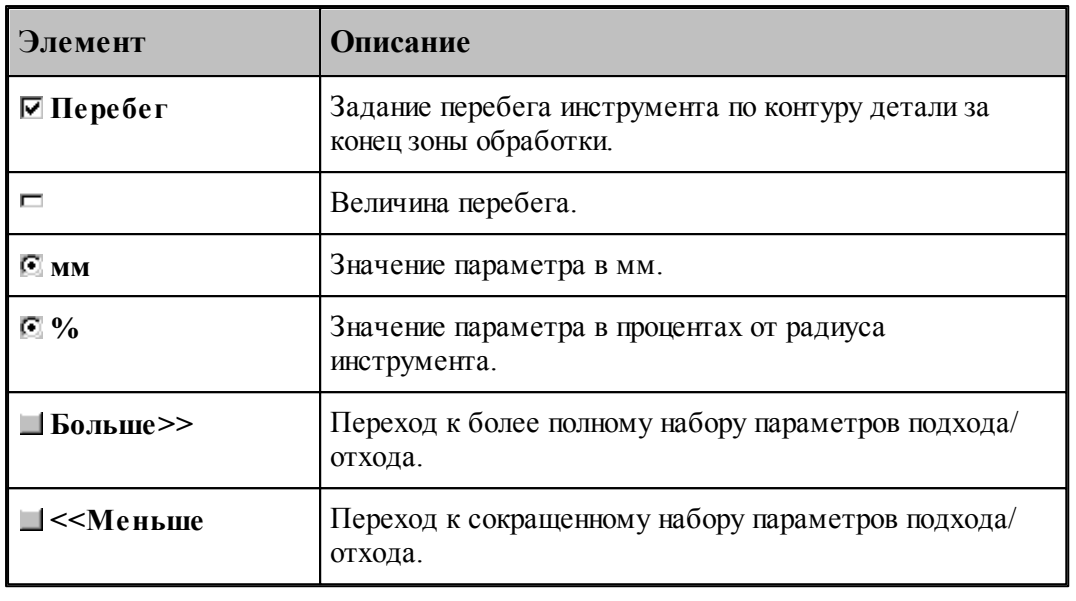

### **См. также:**

- [Способы подхода к контуру и отхода от контура](#page-552-0) 553
- [Параметры подхода к контуру и отхода от контура \(уровень1\)](#page-556-0) 557
- [Параметры подхода к контуру и отхода от контура \(уровень3\)](#page-560-0) 561
- [Операторы ПОДХОД и ОТХОД](#page-564-0) 565

### 3.2.14.3.4.4 Подход к контуру и отход от контура (уровень 3)

Подход к контуру и отход от контура задается с помощью вкладки *Подход/Отход* диалогового окна *Пар аметр ы обр аботки*:

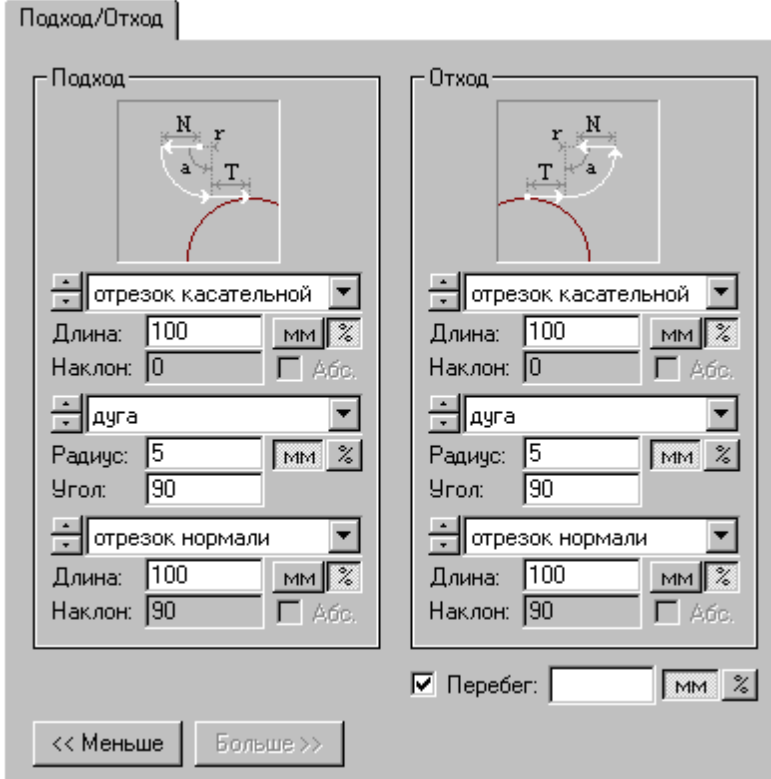

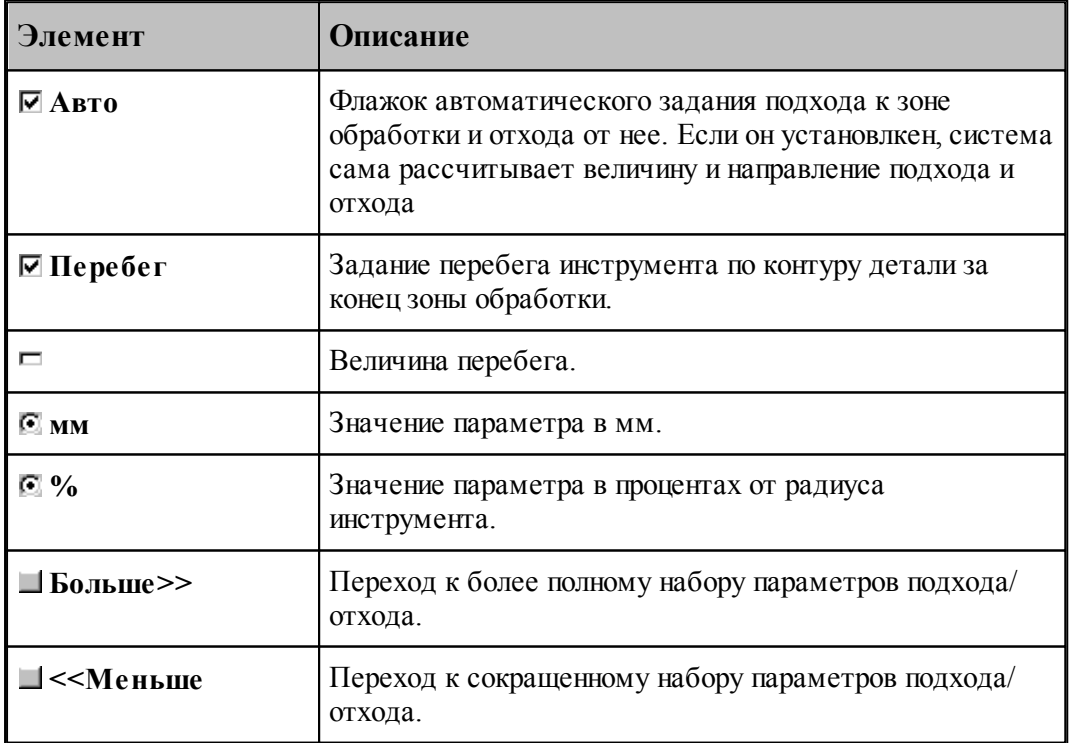

Участки подхода и отхода могут быть составлены из нескольких сегментов, числом не более трех, связанных определенным образом друг с другом. При подходе задается условие согласования со следующим сегментом, при отходе – с предыдущим сегментом. Рассматриваемый сегмент может принадлежать как участку подхода или отхода, так и контуру. Каждый сегмент может отсутствовать, в частности, могут отсутствовать все три сегмента.

Участки подхода и отхода могут включать следующие сегменты:

- отрезок касательной,
- дугу окружности,
- отрезок нормали,
- отрезок прямой, соединяющей текущую точку и начало следующего участка,
- отрезок прямой, проведенной под заданным углом,
- сегмент, являющийся продолжением другого сегмента.

Описание участка подхода или отхода состоит из трех групп управляющих элементов, каждая из которых описывает один сегмент. Первая группа всегда описывает ближайший к контуру сегмент.

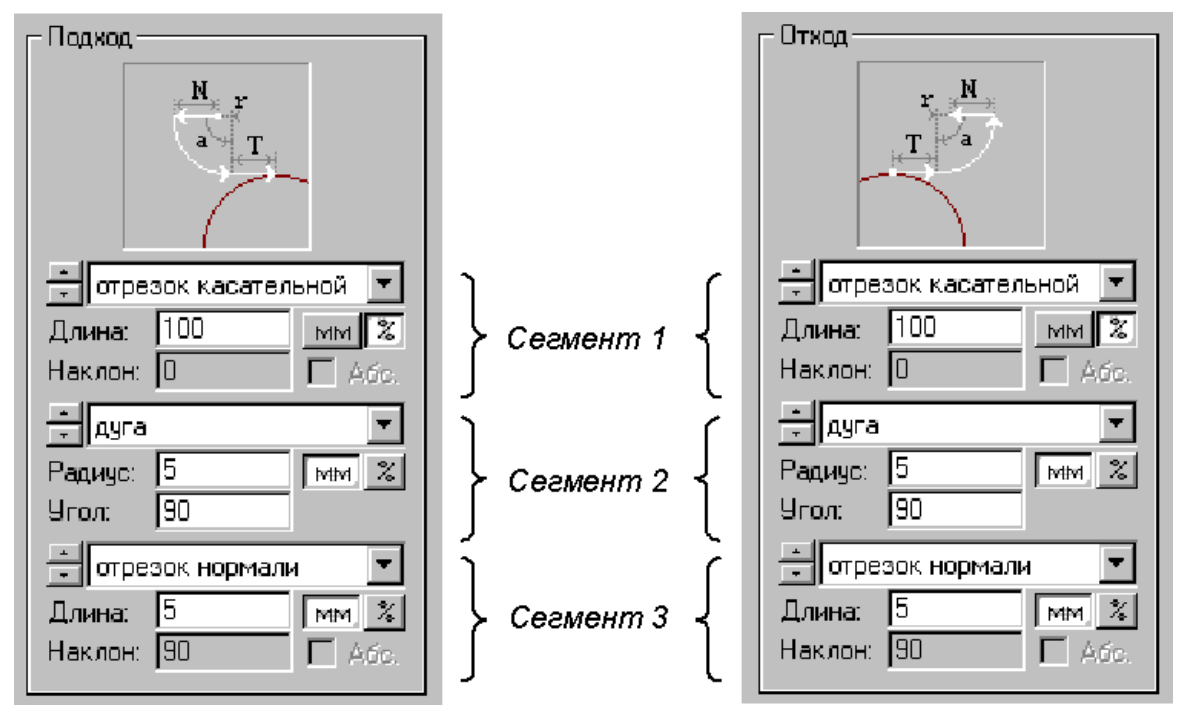

Элементы управления доступные при описании сегмента показаны на следующем рисунке.

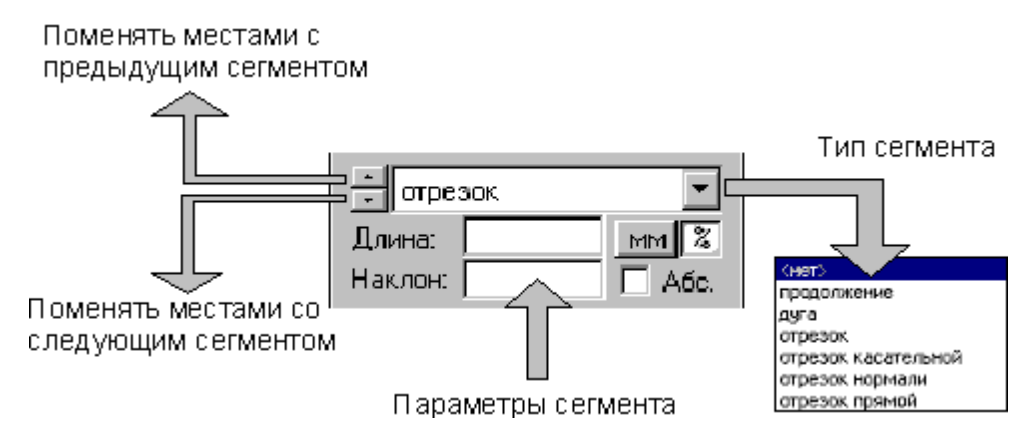

Тип сегмента – продолжение. В участок подхода включается сегмент заданной длины, являющийся продолжением следующего сегмента, в участок отхода включается сегмент, являющийся продолжением предыдущего сегмента.

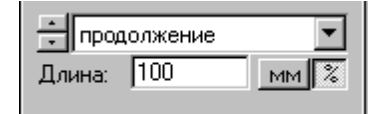

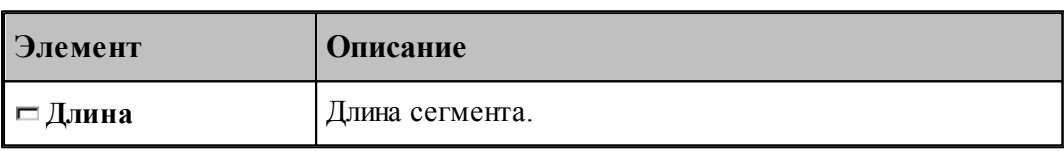

Тип сегмента – дуга. В участок подхода включается дуга заданного радиуса и с заданным центральным углом, касающаяся следующего сегмента, в участок отхода включается дуга, касающаяся предыдущего сегмента.

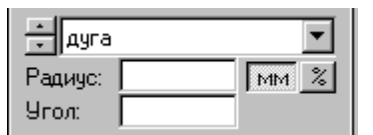

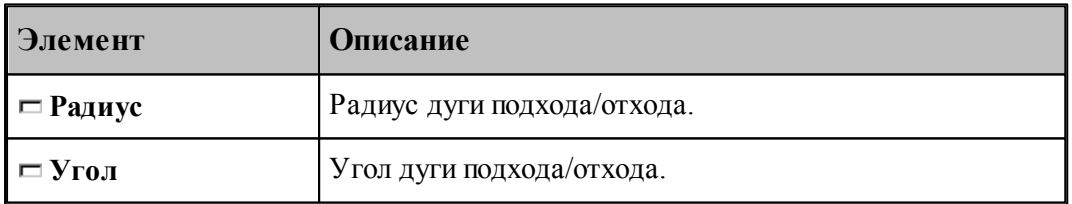

Тип сегмента – отрезок. В участок подхода или отхода включается отрезок заданной длины, расположенный под заданным углом.

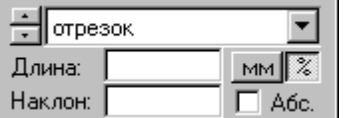

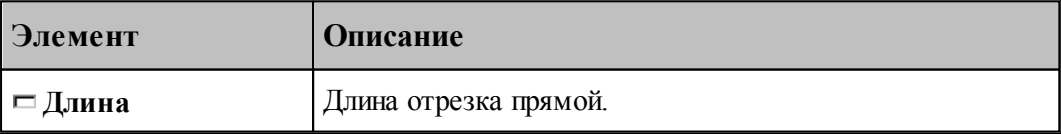

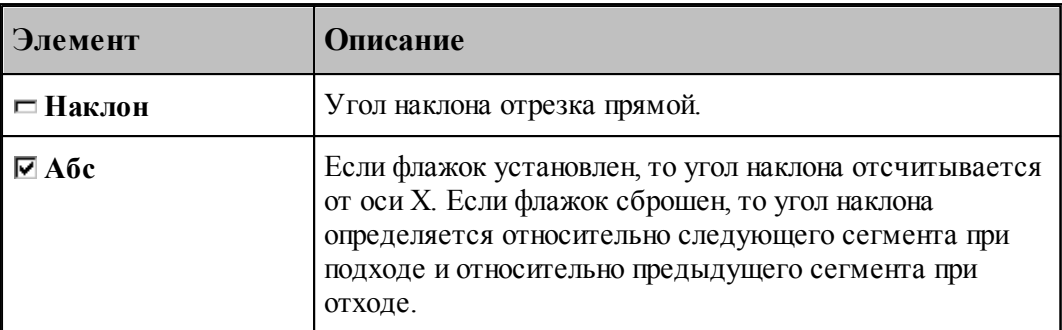

Тип сегмента – отрезок касательной. В участок подхода включается отрезок заданной длины, касающийся следующего сегмента, в участок отхода включается отрезок, касающийся предыдущего сегмента.

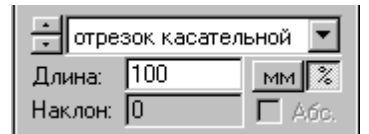

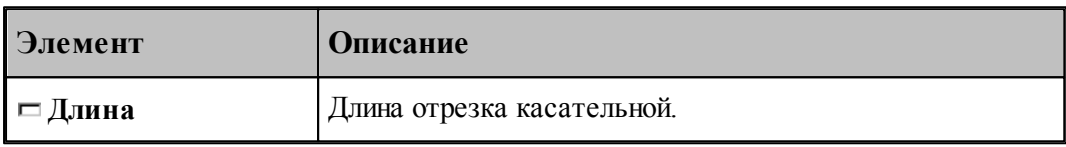

Тип сегмента – отрезок нормали. В участок подхода включается отрезок заданной длины, расположенный по нормали к следующему сегменту, в участок отхода включается отрезок, расположенный по нормали к предыдущему сегменту.

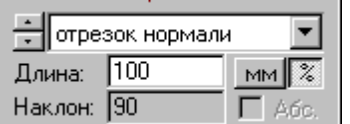

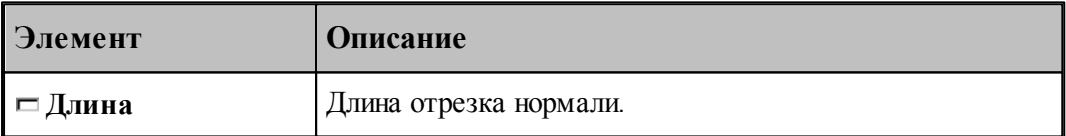

Тип сегмента – отрезок прямой. В участок подхода включается отрезок заданной длины, соединяющей текущую точку с началом следующего сегмента, в участке отхода не используется.

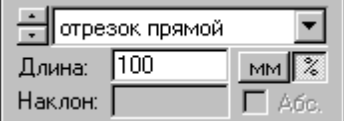

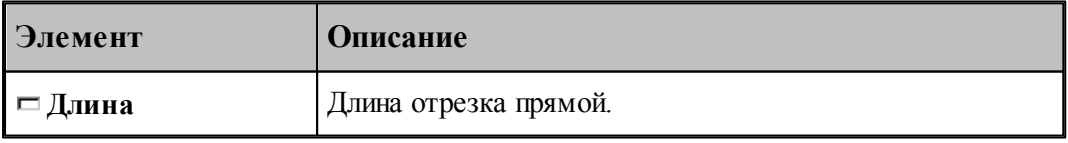

**См. также:**

- <u>[Способы подхода к контуру и отхода от контура](#page-552-0)</u> 55<sup>3</sup>
- [Параметры подхода к контуру и отхода от контура \(уровень1\)](#page-556-0) 557
- <u>[Параметры подхода к контуру и отхода от контура \(уровень2\)](#page-558-0)</u>|559<sup>'</sup>
- [Операторы ПОДХОД и ОТХОД](#page-564-0) 565

#### 3.2.14.3.5 Ввод режимов резания

Вкладка Режимы резания предназначена для задания подач на различных участках траектории движения инструмента, для задания частоты вращения шпинделя и охлаждения. Задание режимов возможно при описании инструмента или задании параметров технологического перехода.

Задание охлаждения возможно только при задании режимов резания в инструменте, т.к. оно является неотъемлемой частью инструмента.

Задание стойкости возможно только при задании режимов резания в инструменте при условии, что инструмент еще не использовался.

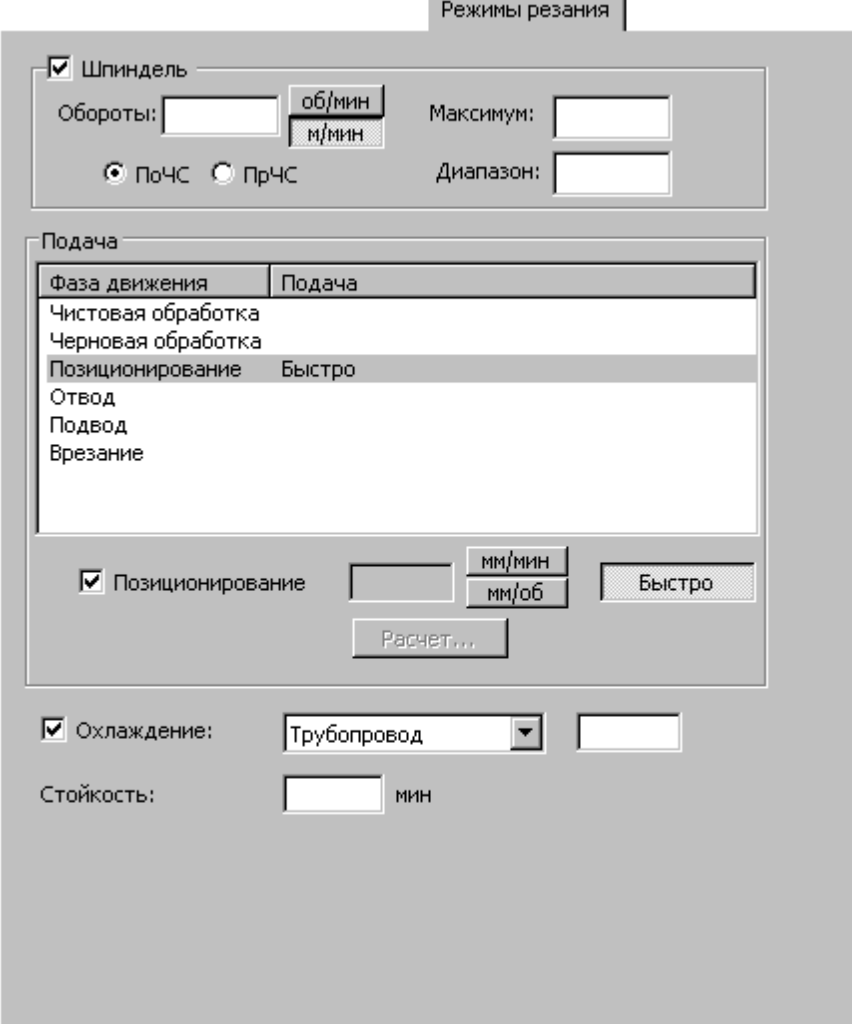

При программировании обработки в виде отдельных команд непрерывного или поточечного движения группа параметров Подача используется для задания значений подач,

используемых на различных фазах движения, а также назначения текущей подачи из имеющегося набора. При этом диалоговое окно принимает вид:

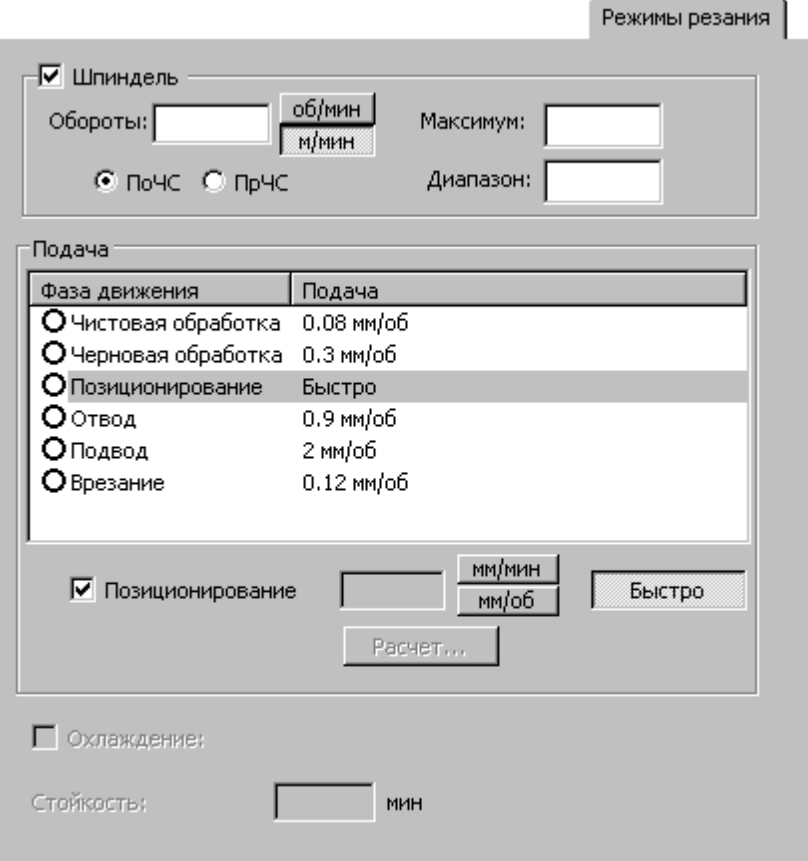

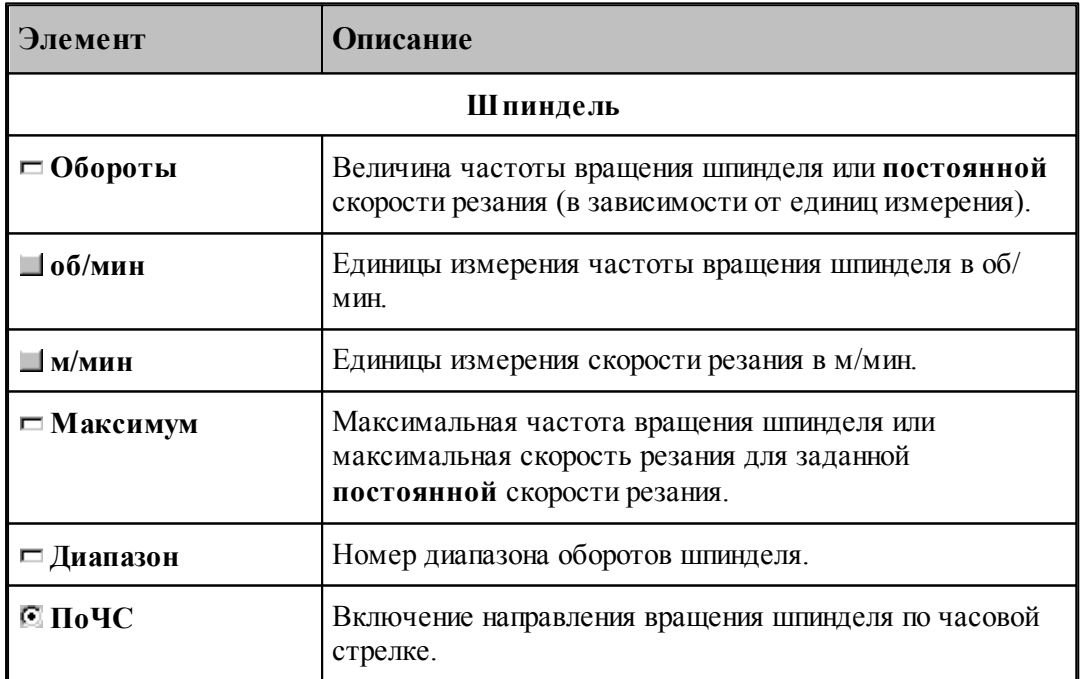

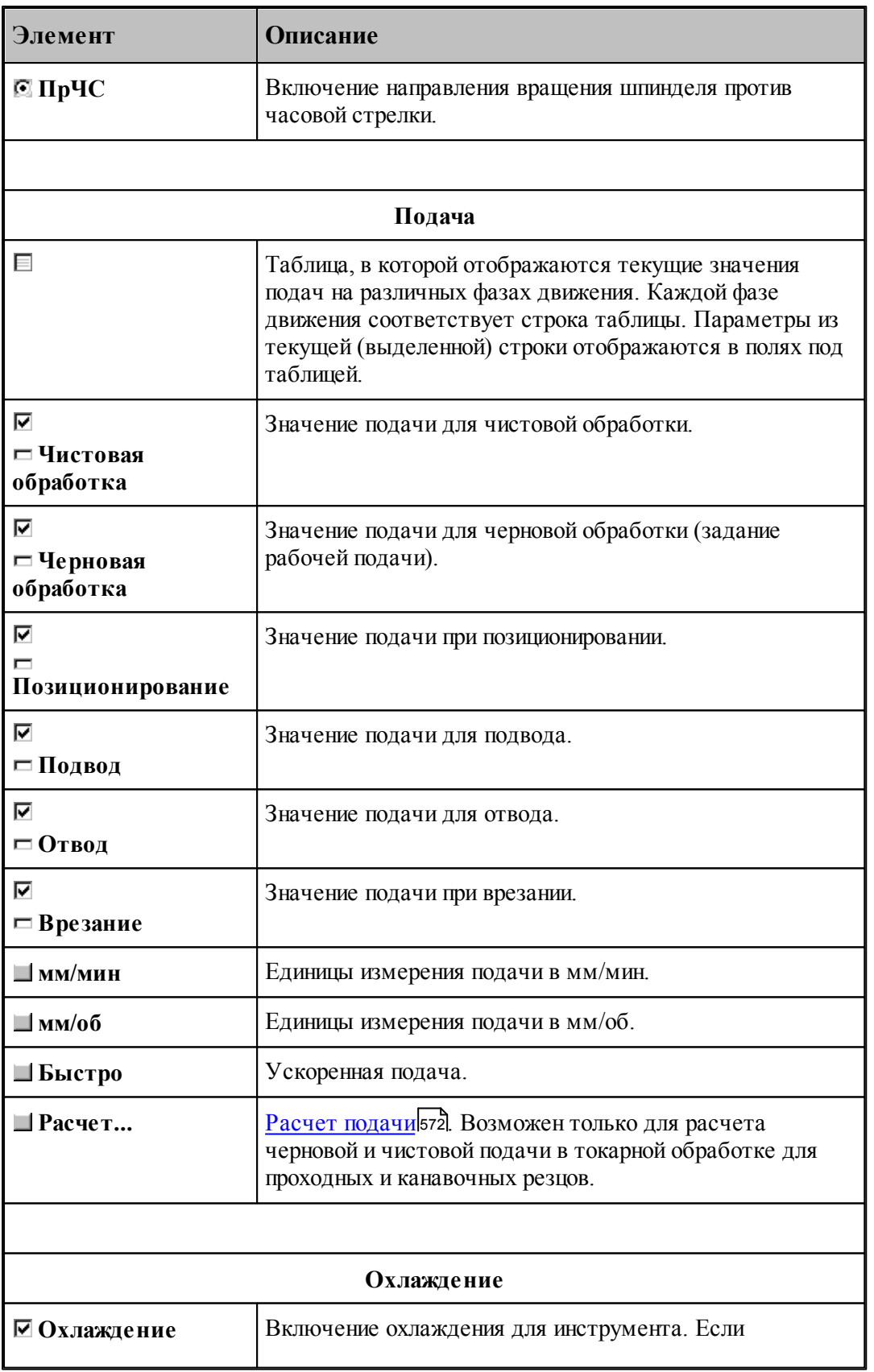

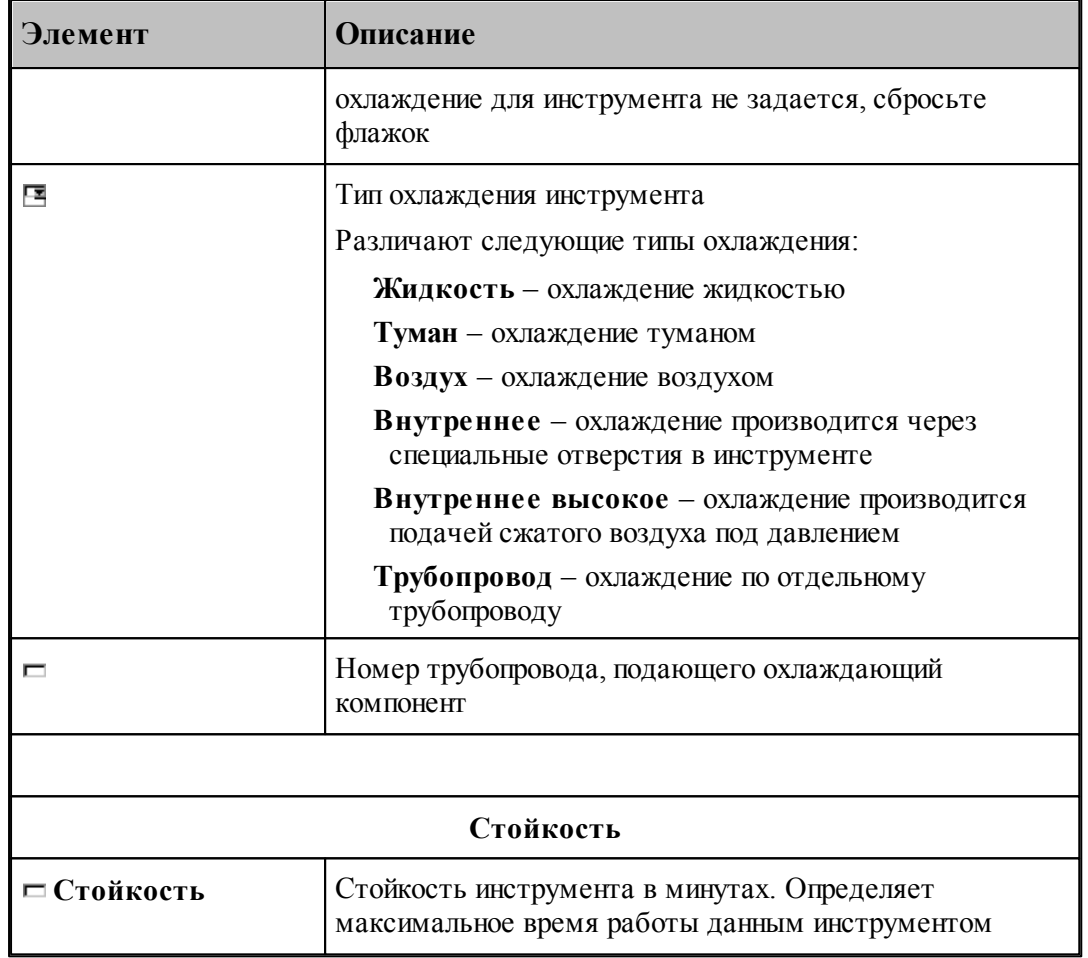

#### 3.2.14.3.5.1 Расчет подачи

Диалоговое окно *Расчет подачи* предназначено для расчета рабочей подачи на основании радиуса инструмента и шероховатости поверхности

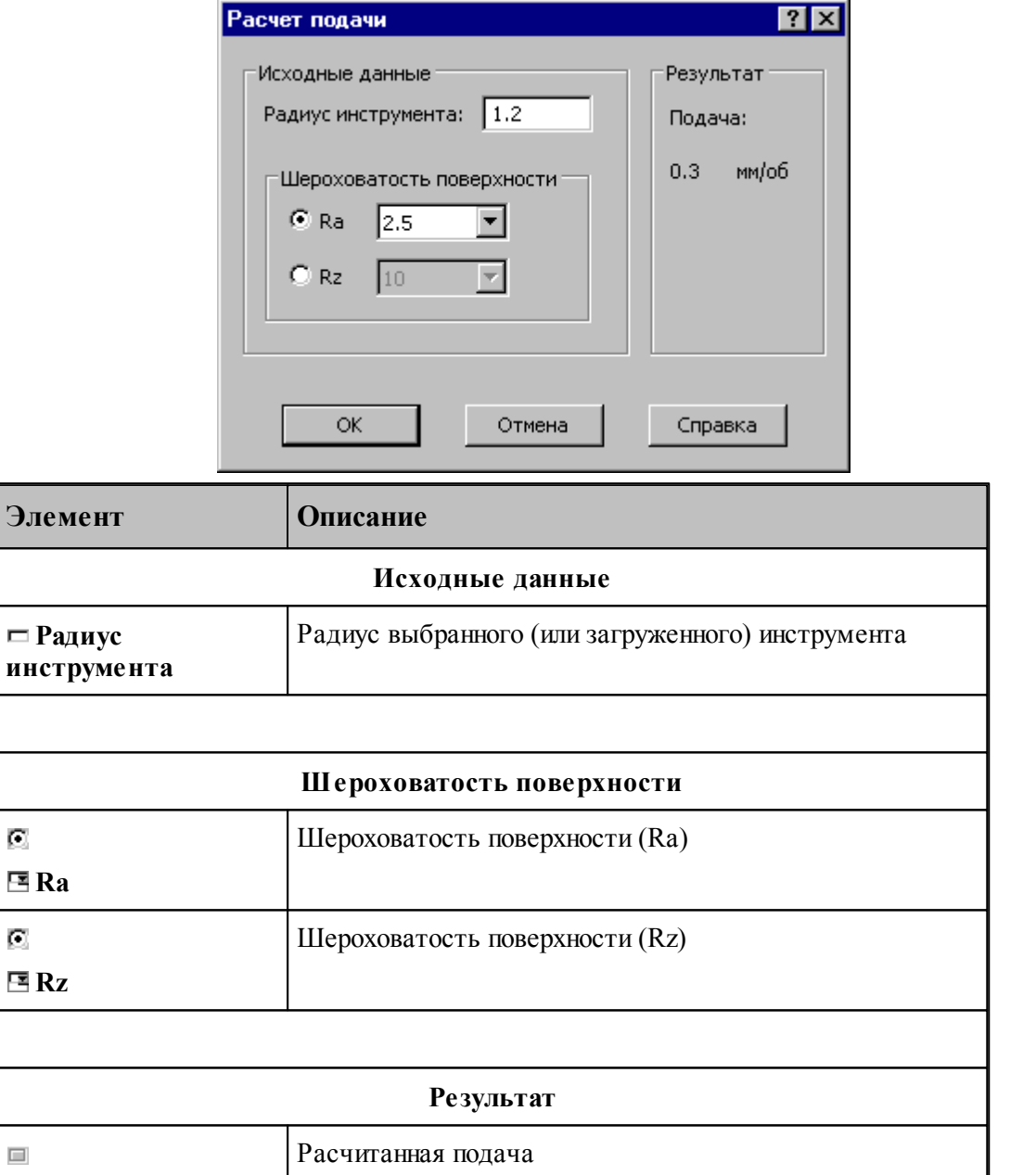

3.2.14.3.6 Связь параметров коррекци в переходе и операторе

При задании использования коррекции **в траектории** формируется оператор

**КОРРЕК ВЫКЛ**

При задании использования коррекции **в системе ЧПУ** формируется оператор

**ЦЕНТР,КОРРЕК ВКЛ**

В УП формируются команды коррекции **G41/G42/G40**.

При задании использования коррекции **на износ** формируется оператор

**КОРРЕК ВКЛ**

В УП формируются команды коррекции **G41/G42/G40**.

При задании обработки **без** коррекции формируется оператор

**ЦЕНТР,КОРРЕК ВЫКЛ**

#### **3.2.15 Работа с объемной моделью**

Работа с объемной моделью основывается на геометрическом ядре C3D компании "АСКОН"

### **Темы этого раздела:**

- [Получение отверстий с модели](#page-883-0) 884
- <u>[Выделение слоя модели](#page-886-0)</u>вз<del>7</del>

#### <span id="page-883-0"></span>**3.2.15.1 Получение отверстий с модели**

Диалоговое окно *Отверстия модели* предназначено для выбора на модели элементов для позиционной обработки.

Выбираются элементы только определенного вида - цилиндрические и конические поверхности:

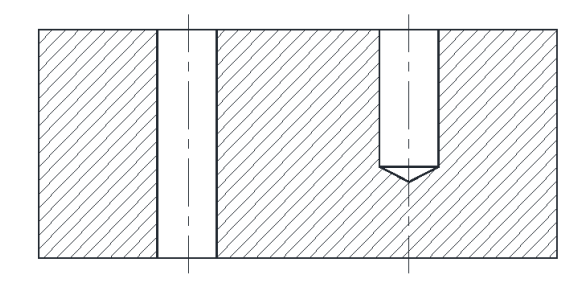

Элементы для сверления

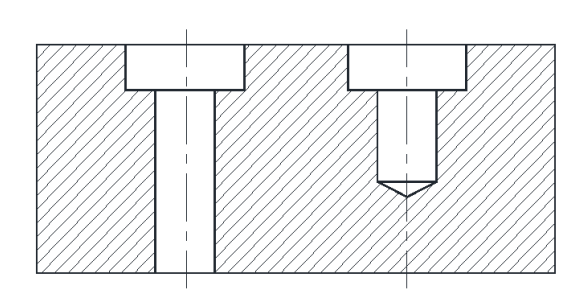

Элементы для цекования

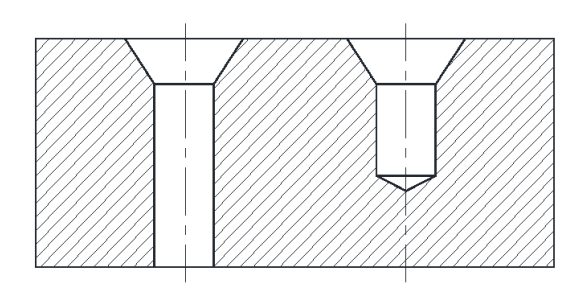

Элементы для конического зенкования

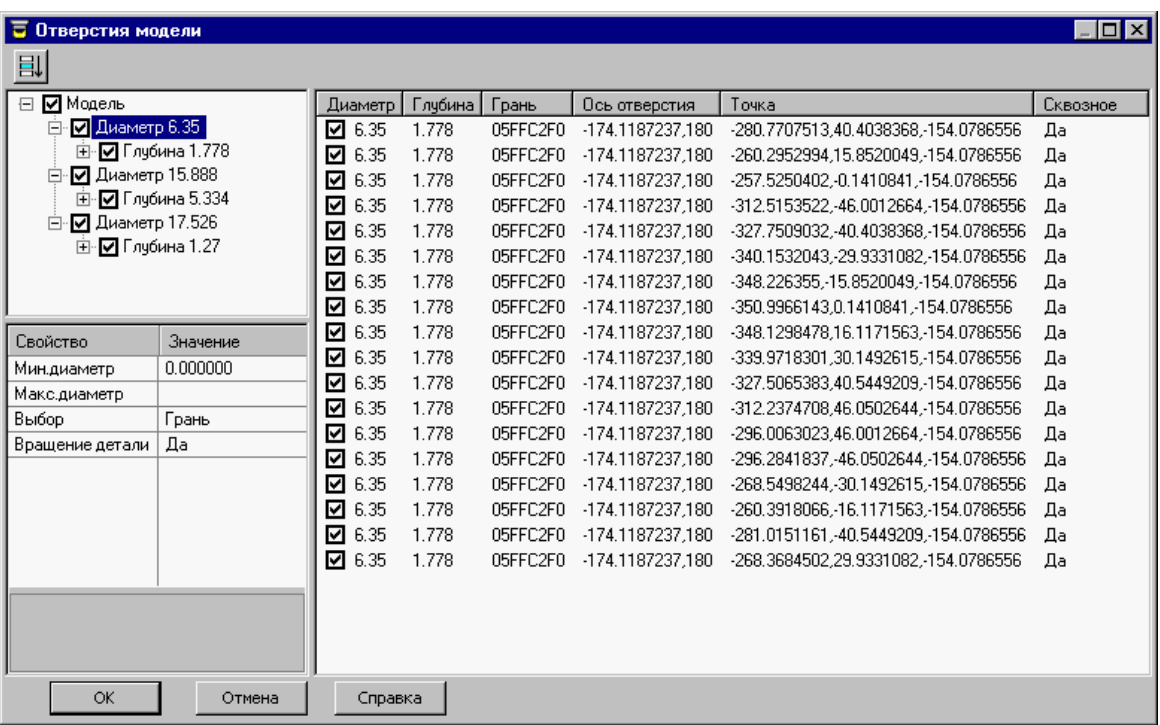

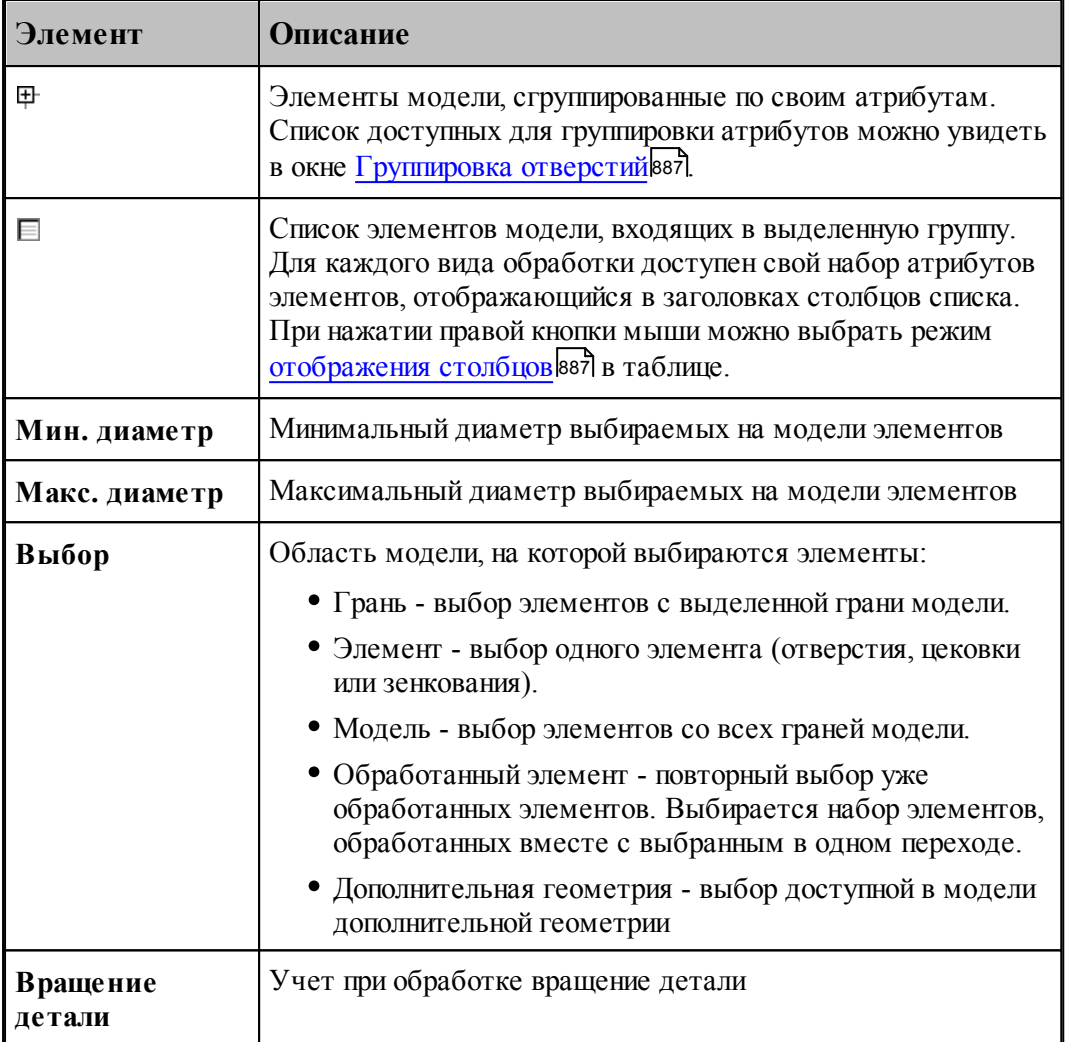

 - установленный флажок включает элемент в обработку, сброшенный флажок исключает элемент из обработки

#### <span id="page-886-1"></span>3.2.15.1.1 Группировка отверстий

Диалоговое окно *Группировка отверстий* предназначено для выбора атрибутов для группировки отверстий и выбора последовательности группировки.

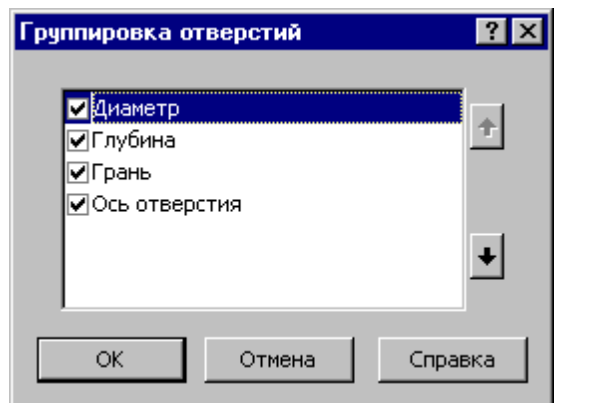

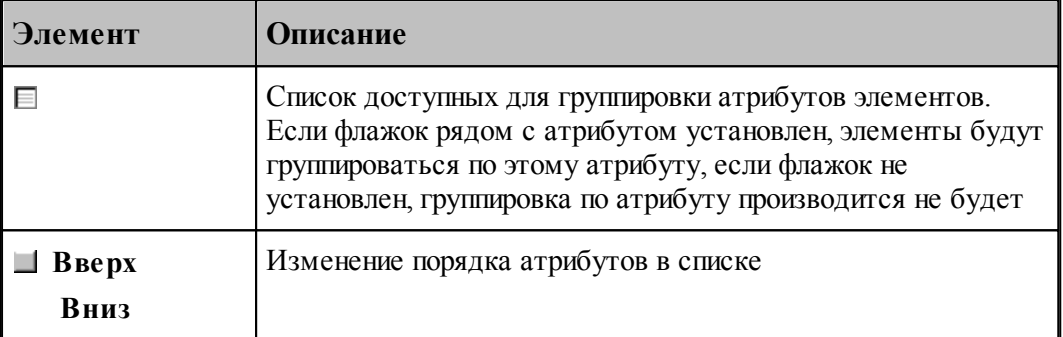

#### <span id="page-886-2"></span>3.2.15.1.2 Отображение атрибутов отверстий

Контекстное меню предназначено для выбора режима отображения столбцов в таблице.

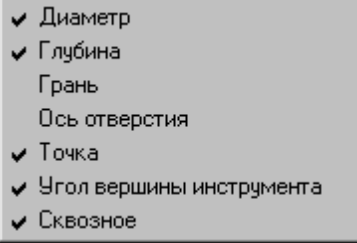

Если флажок рядом с атрибутом установлен, столбец в таблице отображается, если не установлен, он скрыт.

#### <span id="page-886-0"></span>**3.2.15.2 Выделение слоя модели**

Данная схема выделяет часть объемной модели в качестве зоны обработки в схемах .<br>*Контурная обработка* 746 и <u>Выборка</u> 755).

Производится построение слоя пространственной модели, отсеченного от нее двумя параллельными плоскостями на некотором расстоянии друг от друга. Границы полученного слоя оформляются в виде одного или нескольких временных парных контуров с вертикальными гранями. Время существования построенных объектов позволяет

использовать их при задании параметров схем обработки, в которых была нажата кнопка *Слой модели*.

Грани парного контура упрощают рельефную поверхность модели. Это упрощение позволяет получить реальную поверхность, получаемую в результате послойной обработки фрезой, исключив из рассмотрения сложные рельефные элементы и области, недоступные для перемещения инструмента в режиме позиционирования. Поэтому при задании зоны обработки на пространственной модели удобно использовать парный контур, построенный по данной схеме.

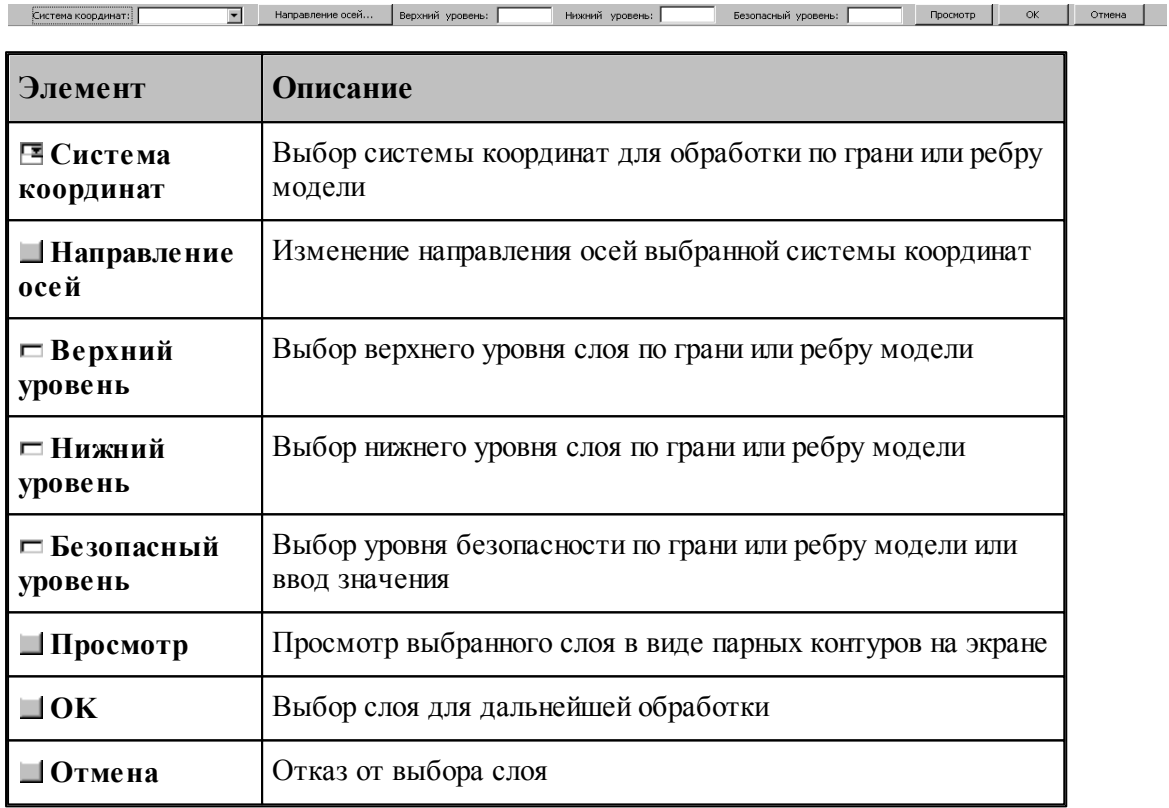

Предполагается, что в процессе обработка инструмент удаляет материал от верхнего уровня до нижнего уровня. *Безопасный ур овень* определяет пространство, в котором фреза перемещается на холостом ходу между рабочими участками. *Вер хний* и *нижний ур овень* задают базовую и вторичную плоскость парных контуров. А *нижний ур овень* и *безопасный ур овень* определяют диапазон, в котором происходит выделение слоя модели. Несмотря на то, что безопасный уровень расположен выше зоны обработки, он может влиять на ее очертания.

#### **3.2.16 Формат операторов**

Операторы, описывающие обработку, можно разделить на 3 группы:

- Операторы, задающие уровни обработки.
- Операторы, задающие технологические параметры.

Операторы, задающие обработку.

Операторы первых двух групп, являются неисполняемыми – с их помощью задаются вид и параметры черновых и чистовых проходов и вспомогательных перемещений. Формирование траектории и переключение режимов резания на различных ее участках производится по операторам третьей группы.

При описании форматов операторов использованы правила и обозначения, принятые в книге Описание языка. Вместо чисел допускается использовать арифметические выражения; вместо имен геометрических объектов применимы вложенные определения.

#### **Темы этого раздела:**

- <u>[Управление осью вращения](#page-888-0)</u> вво
- <u>[Системы координат обработки](#page-890-0)</u>|891
- <u>[Задание уровней обработки](#page-895-0)</u>вэс
- <u>[Задание технологических параметров](#page-901-0)</u>boz
- <u>[Задание обработки](#page-911-0)</u>|912
- <u>[Описание инструмента](#page-363-0)</u> з64

#### <span id="page-888-0"></span>**3.2.16.1 Управление осью вращения**

Объединение в одной программе команд, реализующих токарную и фрезерную обработку, обеспечивается возможностью переключения вида обработки в процессе технологического проектирования. Переключение вида обработки, а также способ управления осью вращения выполняется оператором **ОСЬВРАЩ**.

Формат:

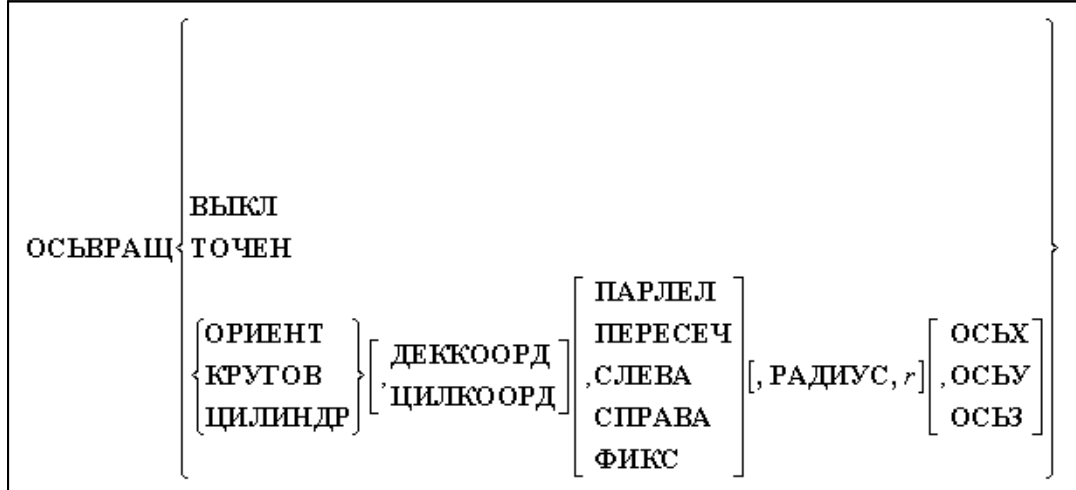

Параметры:

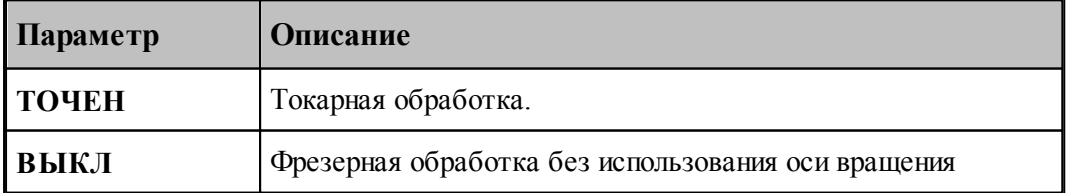

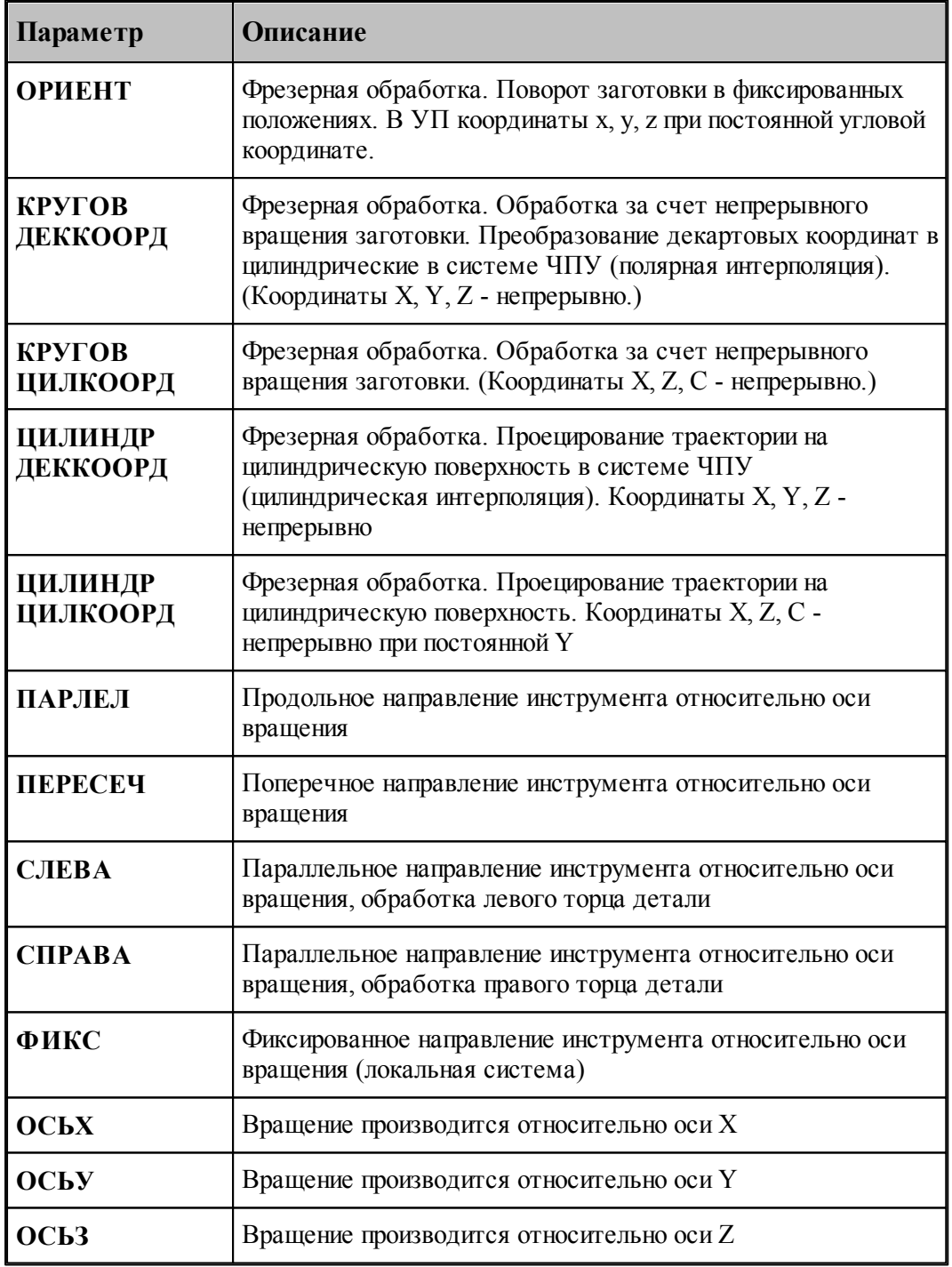

Оператор **ОСЬВРАЩ** действует на все последующие операторы, задающие обработку, поэтому его **местоположение в программе имеет принципиальное значение**. Операторы, следующие после **ОСЬВРАЩ**, относятся к определенному виду обработки и отражают ее специфику. В частности, одни и те же операторы постпроцессора могут выполняться по-разному, поскольку в модуле станка постпроцессора для токарной и фрезерной обработки могут быть предусмотрены свои секции-обработчики. Это же относится и к командам, задающим движение инструмента. Например, в режиме токарной обработки (**ОСВРАЩ ТОЧЕН**) будут работать такие секции модуля станка как: ИЗ (ТОКАРН), ВТОЧКУ(ТОКАРН), ЗАГРУЗ(ТОКАРН) и т. д. А в режиме фрезерной обработки (**ОСЬВРАЩ ВЫКЛ/ОРИЕНТ/КРУГОВ**) секции ИЗ(ФРЕЗ), ВТОЧКУ (ФРЕЗ), ЗАГРУЗ(ФРЕЗ) и т.д.

В программе задание вида обработки (оператор **ОСЬВРАЩ**) должно предшествовать действиям, относящимся к переходу. То есть оно должно производиться перед загрузкой инструмента (оператор **ЗАГРУЗ**).

При задании фрезерных и токарных переходов (точение, подрезка, выборка, контурная обработка, сверление и т.д.) через соответствующие диалоговые окна оператор **ОСЬВРАЩ** формируется программой перед всеми операторами, относящимися к переходу (если произошла смена вида обработки).

### **См. также:**

Вызов секций с учетом вида обработки (Описание языка Техпост)

#### <span id="page-890-0"></span>**3.2.16.2 Системы координат обработки**

Траектория инструмента привязана к системе координат (которую будем называть плоскость детали) и системе координат инструмента (которую будем называть плоскость инструмента). Эти системы координат представляются матрицей и являются атрибутом сегмента траектории.

В развернутом виде при представлении траектории в виде отдельных перемещений (операторами непрерывного и поточечного движения) системы координат обработки задаются в явном виде операторами **ПЛИНСТР** и **ПЛДЕТАЛИ**.

### **Темы этого раздела:**

- **[Оператор ПЛИНСТР](#page-890-1)** вэт
- [Оператор ПЛДЕТАЛИ](#page-891-0) 892
- [Оператор ОСЬИНСТР](#page-892-0) 893

#### <span id="page-890-1"></span>3.2.16.2.1 Оператор ПЛИНСТР

Задает плоскость инструмента

Формат:

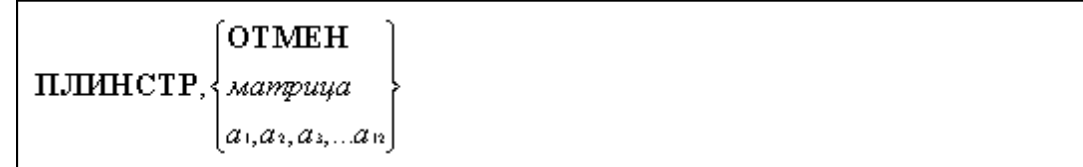

Параметры:

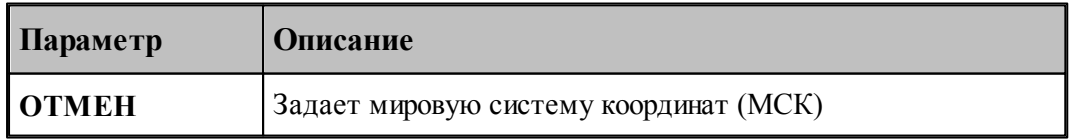

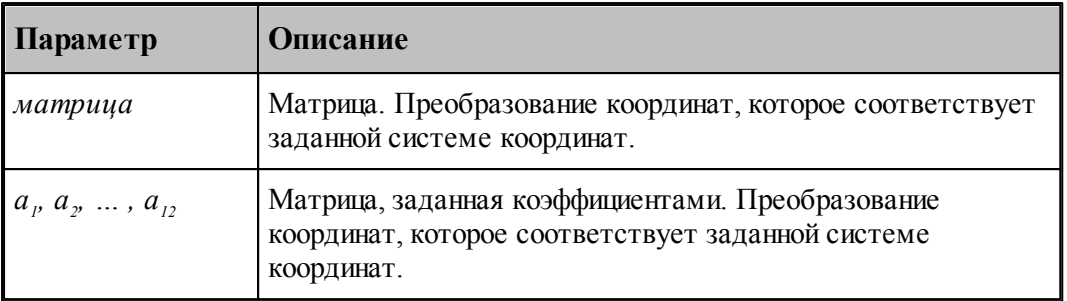

#### <span id="page-891-0"></span>3.2.16.2.2 Оператор ПЛДЕТАЛИ

Задает плоскость детали

Формат:

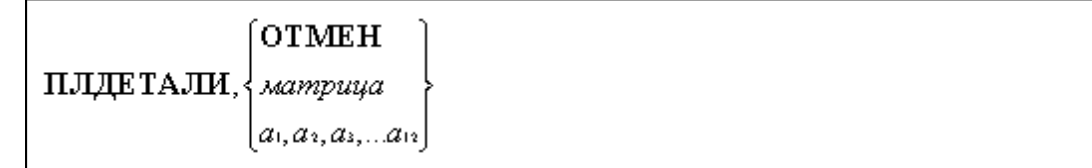

Параметры см. <u>Оператор ПЛИНСТР</u> вэіі.

Пример:

```
ПЛИНСТР, 0, 1, 0, 0, 0, 1, 1, 0, 0, 0, 0, 0
ПЛДЕТАЛИ, 0, 1, 0, 0, 0, 1, 1, 0, 0, 0, 0, 0
ИЗ -150,200
ВТОЧКУ 10,200
ВТОЧКУ 10,0
ПОДАЧА ММОБ,0.05
ВТОЧКУ -3,0
ПАУЗА ОБОРОТ,3
ПОДАЧА ММОБ,1
ВТОЧКУ 10,0
```
Координаты точек в приведенном фрагменте относятся к системе координат, заданной оператором **ПЛДЕТАЛИ**. Для того, чтобы получить координаты точек в мировой системе координат, необходимо преобразовать заданные координаты матрицей, заданной оператором **ПЛДЕТАЛИ**:

XWCS=M XUCS

где XWCS – координаты в МСК, XUCS – координаты в системе координат детали, М – матрица плоскости детали.

Независимое задание плоскости инструмента и плоскости детали обеспечивает возможность вести построение траектории в произвольной системе координат (ПСК). При этом постпроцессор производит преобразование координат из плоскости детали в плоскость инструмента. Разумеется, обе системы координат должны быть согласованы. Это означает, например, что при программировании перемещения по дуге необходимо, чтобы дуга находилась в плоскости, параллельной плоскости инструмента.

Если программирование обработки ведется в явном виде, то есть движение инструмента

задается при помощи команд непрерывного (операторы **ВПЕРЕД/НАЗАД/ВЛЕВО/ ВПРАВО**) или поточечного движения (операторы **ВТОЧКУ, ПРИРАЩ**), необходимо предварительно определить в явном виде системы координат, в которых будет производится построение. Системы координат обработки включают плоскость инструмента и плоскость детали (операторы **ПЛИНСТР** и **ПЛДЕТАЛИ**).

#### <span id="page-892-0"></span>3.2.16.2.3 Оператор ОСЬИНСТР

При выполнении технологических переходов (**ОБХОД, ВЫБОРКА, СВЕРЛ** и **ПАЗ**) системы координат обработки могут задаваться как в явном виде (операторами **ПЛИНСТР** и **ПЛДЕТАЛИ**), так и рассчитываться исходя из определенных условий. Способ, которым назначается система координат обработки для перечисленных операторов задания технологических переходов, задается оператором **ОСЬИНСТР**.

Формат:

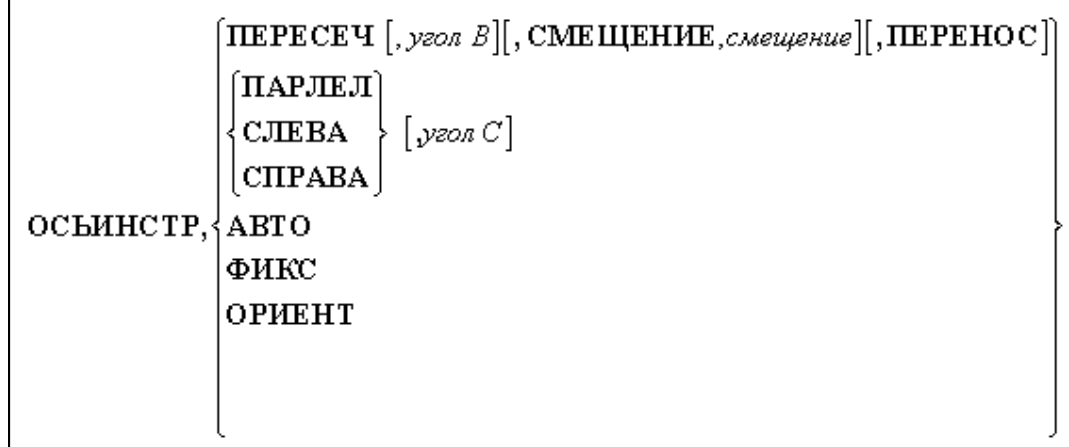

#### Параметры:

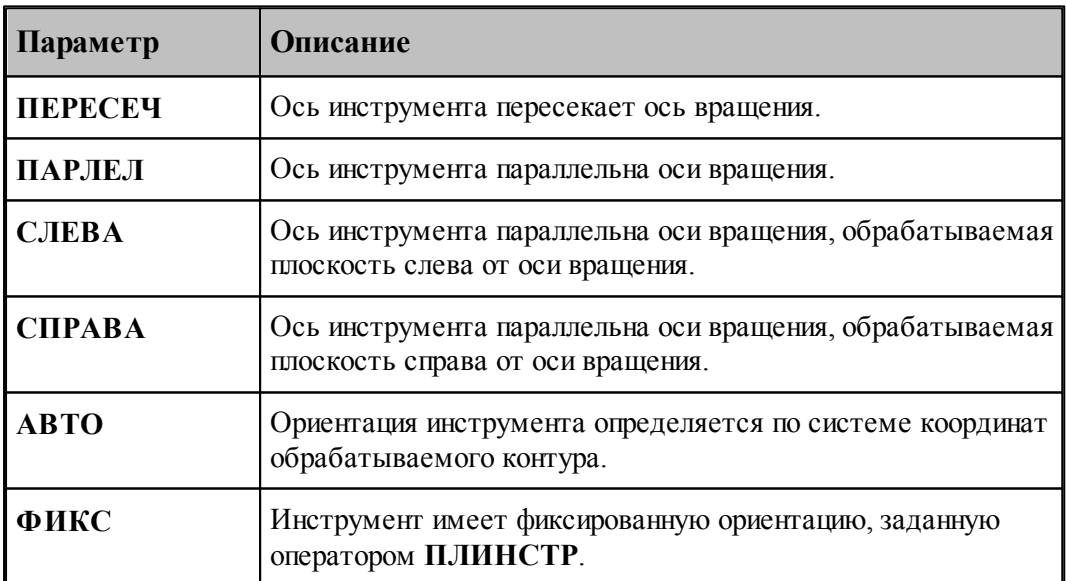

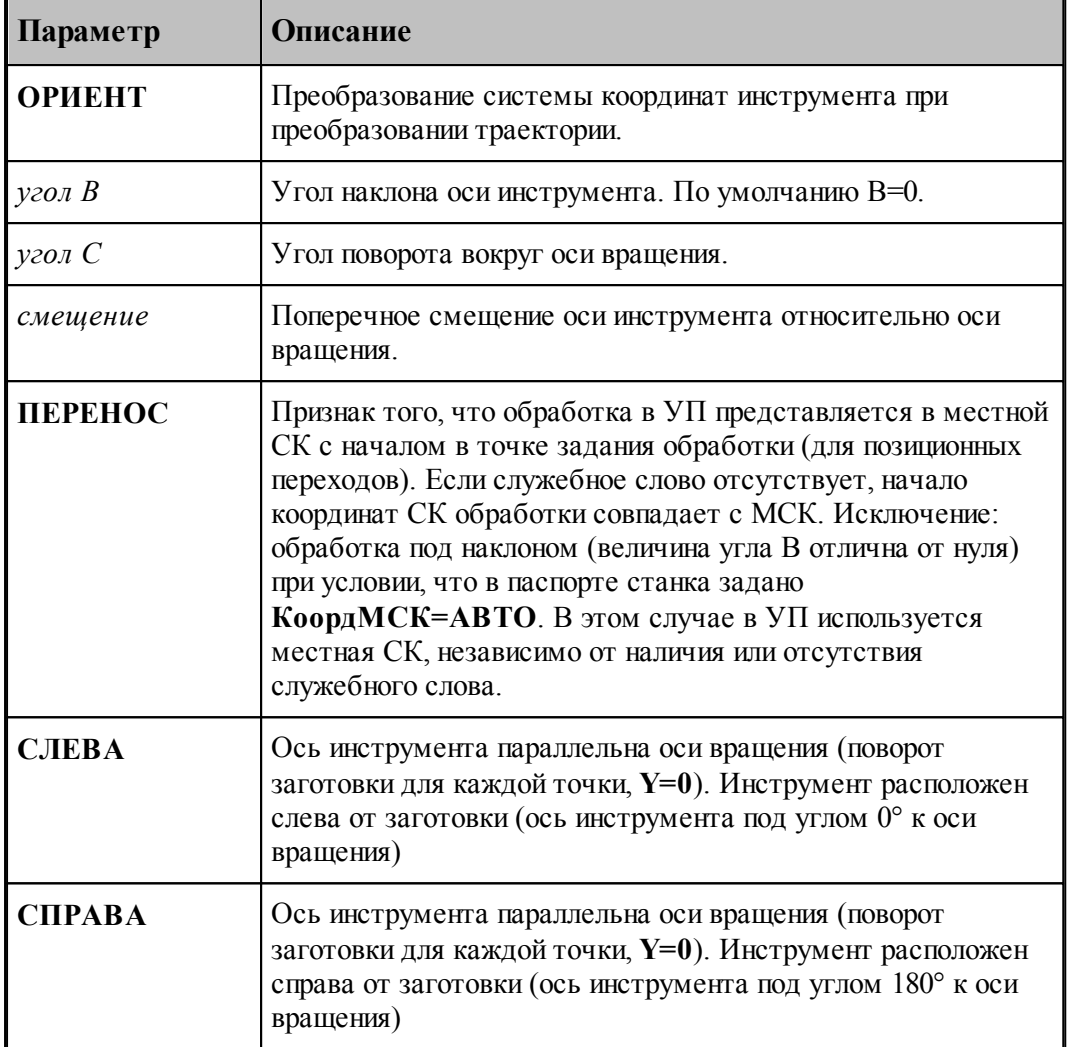

### **Ось инструмента пересекает ось вращения (поворот заготовки для каждой точки)**

Формат:

### **ОСЬИНСТР, ПЕРЕСЕЧ** *[угол В***][СМЕЩЕНИЕ,** *смещение***]**

При наличии поперечного смещения реализуется возможность обработки пазов и выступов, имеющих постоянную ширину. (Без смещения толщина уменьшается по мере приближения к оси вращения)

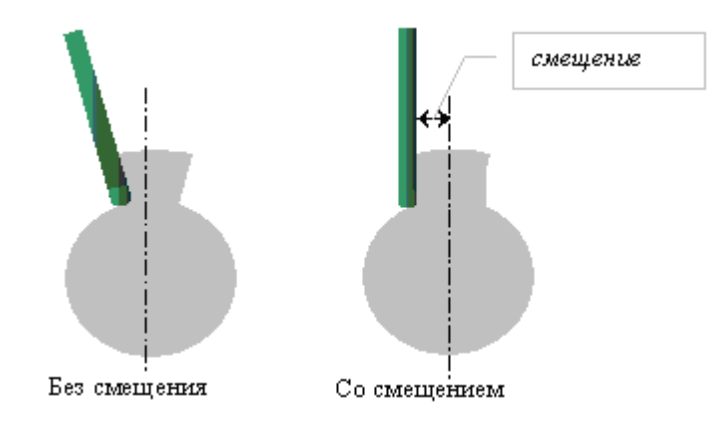

**Ось инструмента параллельна оси вращения. Угол поворота вокруг оси вращения имеет заданное значение**

Формат:

### **ОСЬИНСТР, ПАРЛЕЛ,** *угол С*

**Ось инструмента параллельна оси вращения (поворот заготовки для каждой точки, Y=0)**

Формат:

#### **ОСЬИНСТР, ПАРЛЕЛ**

#### **Инструмент имеет фиксированную ориентацию, заданную оператором ПЛИНСТР.**

Формат:

#### **ОСЬИНСТР, ФИКС**

В матричных преобразованиях траектории задает преобразование координат без изменения системы координат инструмента.

#### **Ориентация инструмента определяется по системе координат обрабатываемого контура.**

Формат:

#### **ОСЬИНСТР АВТО**

Используется в операторе ВЫБОРКА и ОБХОД.

Преобразование системы координат инструмента при преобразовании траектории.

Формат:

### **ОСЬИНСТР ОРИЕНТ**

При преобразовании траектории (в геометрических определениях, в которых преобразование задано матрицей) происходит преобразование системы координат инструмента (а координаты точек траектории совпадают с исходными).

Следует обратить внимание на то, что для операторов технологических переходов задание систем координат в явном виде (операторами **ПЛИНСТР**) производится только в режиме **ОСЬИНСТР ФИКС**. Во всех остальных случаях для упомянутых операторов системы координат обработки рассчитываются, и текущие установки операторов **ПЛИНСТР** и **ПЛДЕТАЛИ** игнорируются.

Во всех случаях автоматического определения систем координат обработки (**ОСЬИНСТР ПЕРЕСЕЧ/ПАРЛЕЛ/АВТО**) в качестве плоскости инструмента и плоскости детали выбирается нормализованная матрица, то есть такая, которая задает систему координат, проходящую через начало координат МСК. Такая матрица имеет нулевой вектор смещения.

#### <span id="page-895-0"></span>**3.2.16.3 Операторы, задающие уровни обработки**

#### **Темы этого раздела:**

- [Оператор ПОВЗАГ](#page-895-1) 896
- **[Оператор ГЛУБИНА](#page-896-0)** | 897
- **[Оператор НЕДОХОД](#page-897-0)** в 98
- [Оператор БЕЗОПРСТ](#page-897-1) 898
- **[Оператор ПОРЯДОК](#page-899-0)** 900

#### <span id="page-895-1"></span>3.2.16.3.1 Оператор ПОВЗАГ

Оператор **ПОВЗАГ** предназначен для задания поверхности заготовки. Поверхность заготовки параллельна плоскости **XY**.

#### Формат:

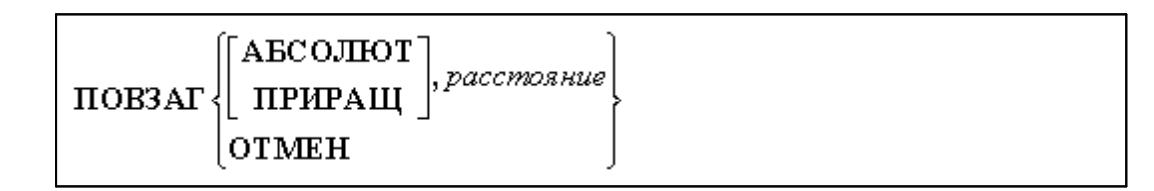

Параметры:

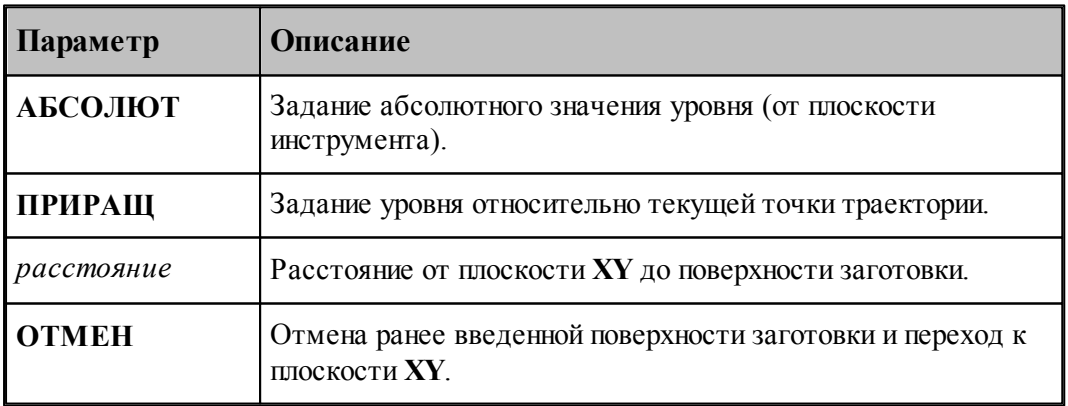

По умолчанию поверхность заготовки совпадает с плоскостью **XY**.

### **См. также:**

[Уровни обработки](#page-710-0)<sup>711</sup>

#### <span id="page-896-0"></span>3.2.16.3.2 Оператор ГЛУБИНА

Оператор **ГЛУБИНА** задает глубину обработки для операторов **ОБХОД, ВЫБОРКА, СВЕРЛ, ПАЗ** и величины слоев.

Формат:

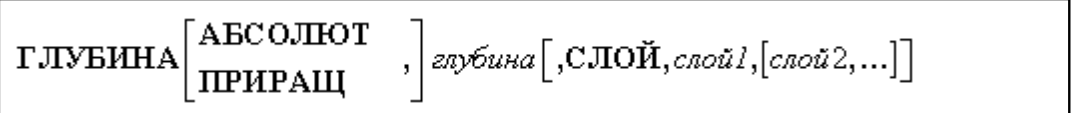

Параметры:

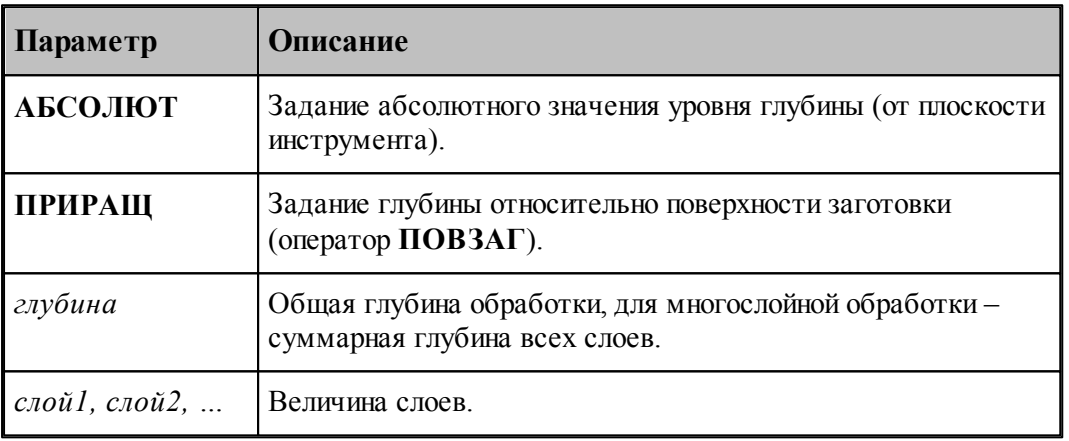

При отсутствии оператора глубина обработки считается нулевой, т.е. черновые и (или) чистовые проходы лежат в плоскости, заданной оператором **ПОВЗАГ**; при незаданной величине слоя обработка выполняется за один раз – на полную глубину.

Для многослойной обработки со слоями одинаковой глубины необходимо задать глубину каждого слоя:

#### **СЛОЙ** *слой*

Для того, чтобы производить съем материала слоями различной глубины, используется следующий формат:

**СЛОЙ** *слой1, слой2,… , cлойN***.**

Если сумма глубин всех слоев оказывается меньше общей глубины обработки, т.е.

```
слой1+слой2+… +слойN < глубина,
```
то слои, начиная с N+1, будут иметь глубину, равную слойN, а их количество будет таким, какое необходимо для снятия полной глубины оставшегося материала. Это равнозначно заданию глубин слоев в виде:

**СЛОЙ** *слой1, слой2,… , cлойN, cлойN, cлойN***.**

**См. также:**

[Уровни обработки](#page-710-0)<sup>711</sup>

[Послойная обработка](#page-727-0) 728

<span id="page-897-0"></span>3.2.16.3.3 Оператор НЕДОХОД

Оператор **НЕДОХОД** задает величину недохода инструмента до поверхности обработки. Формат:

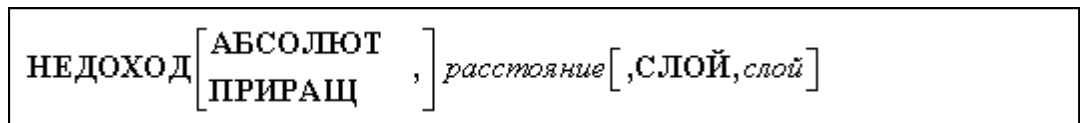

Параметры:

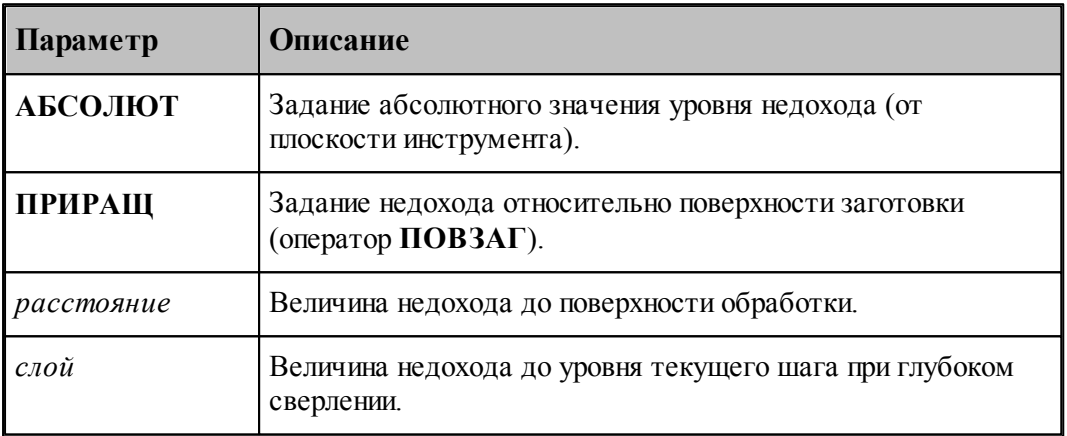

На уровне, определенном величиной недохода, происходит переключение подачи подхода на подачу врезания и начинается траектория врезания. При отсутствии оператора

**НЕДОХОД** врезание начинается с поверхности заготовки или с уровня текущего слоя.

При глубоком сверлении может быть указана величина недохода до уровня текущего шага:

### **НЕДОХОД ПРИРАЩ,5,СЛОЙ,2**

Если параметр **СЛОЙ** отсутствует, величина недохода на всех шагах будет равной величине недохода до поверхности заготовки.

### **См. также:**

[Уровни обработки](#page-710-0) 711

[Послойная обработка](#page-727-0) 728

#### <span id="page-897-1"></span>3.2.16.3.4 Оператор БЕЗОПРСТ

Оператор **БЕЗОПРСТ** задает безопасное расстояние для операторов **ОБХОД, ВЫБОРКА, СВЕРЛ, ПАЗ**.

Формат:

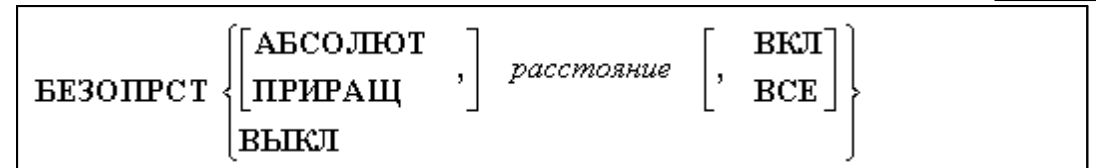

Параметры:

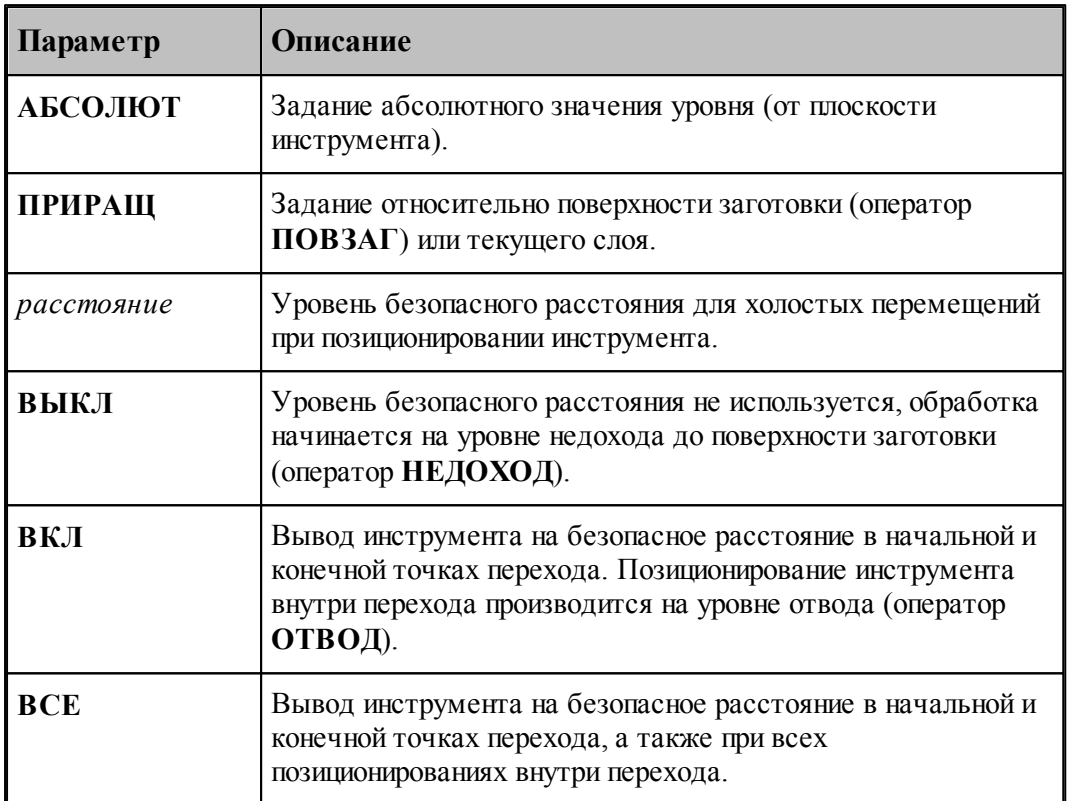

При отсутствии модификатора **АБСОЛЮТ/ПРИРАЩ** инструмент выводится для выполнения холостого перемещения на высоту, равную расстоянию и измеренную от поверхности заготовки (*р асстояние<sup>1</sup>* на рис.).

В случае использования модификатора **ПРИРАЩ** отсчет высоты плоскости безопасности производится от текущего уровня обработки, т.е. от уровня обрабатываемого слоя (  $pace$ , на рис.).

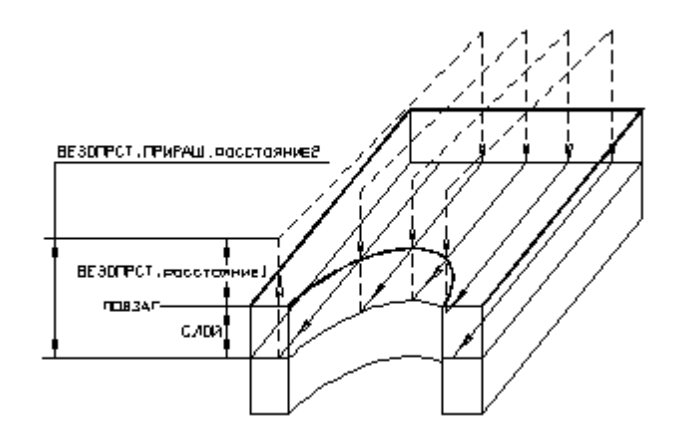

Такой способ задания безопасной плоскости целесообразен при послойной обработке по схеме "строка", т.к. в этом случае минимизируются вертикальные перемещения инструмента.

### **См. также:**

- [Уровни обработки](#page-710-0) 711
- [Послойная обработка](#page-727-0)<sup>|728</sup>

#### <span id="page-899-0"></span>3.2.16.3.5 Оператор ПОРЯДОК

Оператор **ПОРЯДОК** определяет порядок обработки нескольких отдельных зон, ограниченных независимыми контурами границ.

Формат:

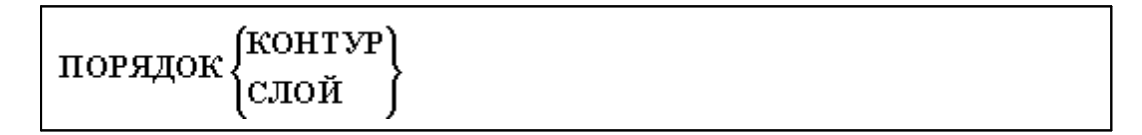

Параметры:

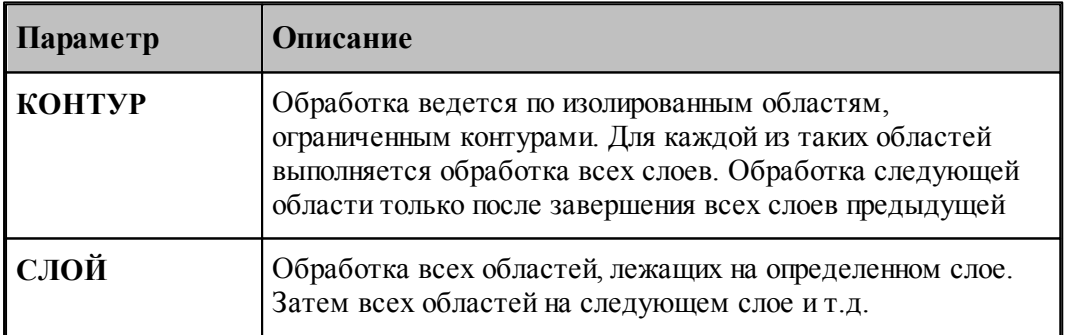

Оператор **ПОРЯДОК** определяет порядок обработки элементов (заданных точками, контурами, сегментами контуров)
# Формат:

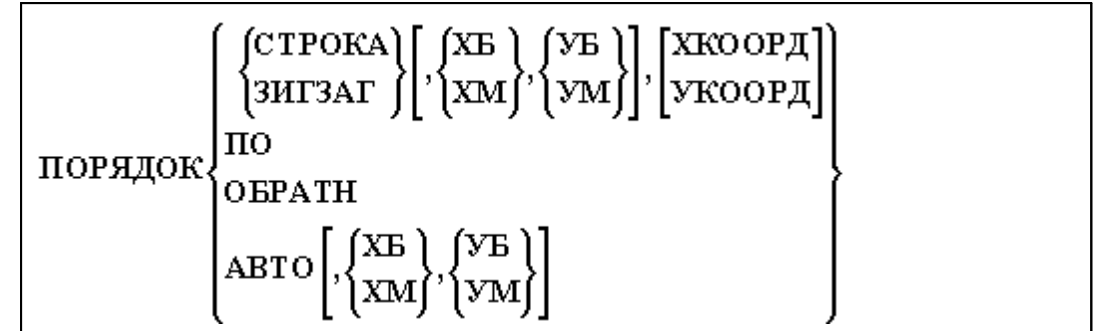

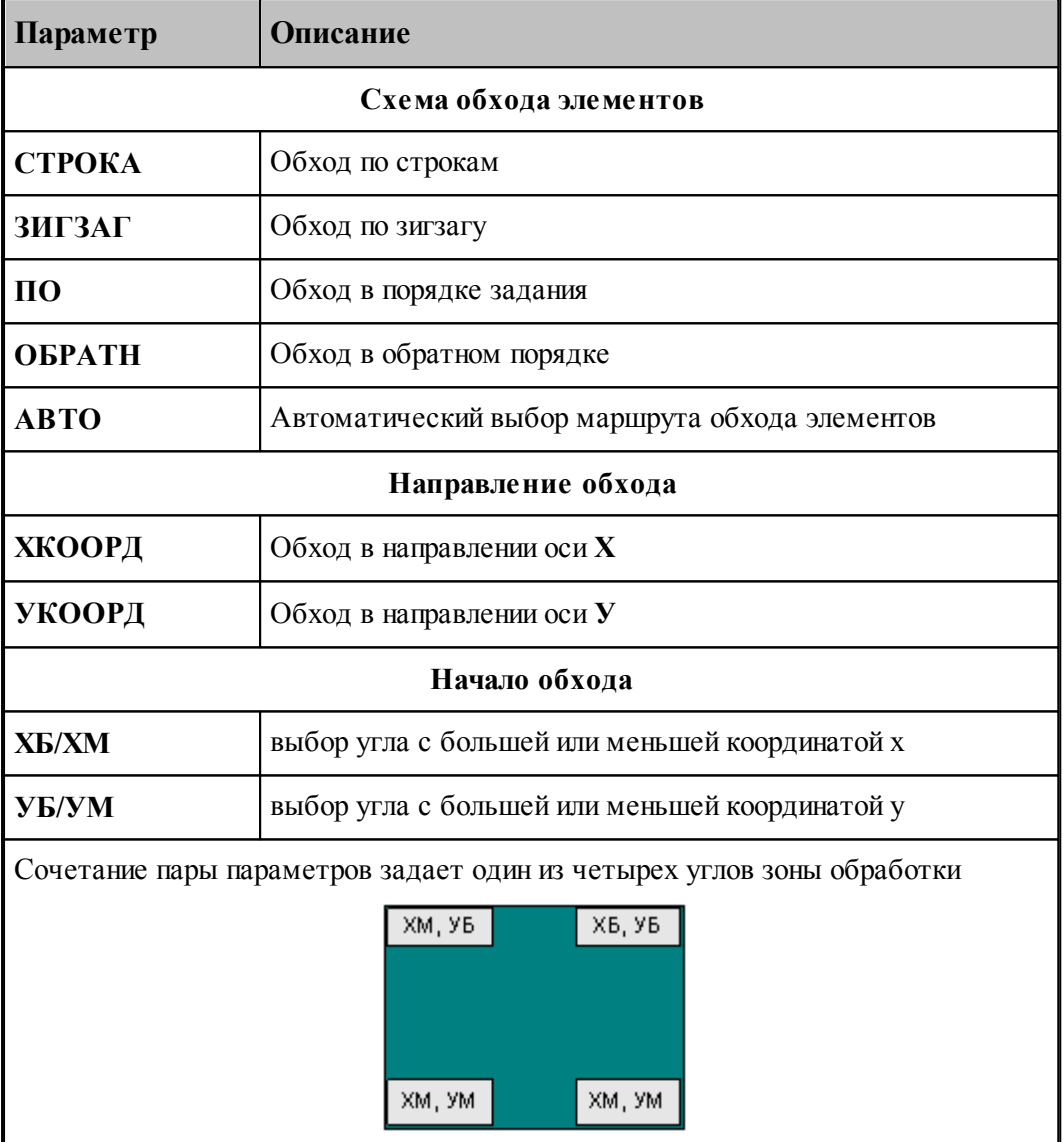

В следующей таблице представлены стратегии обхода элементов в зависимости от выбора схемы и начала

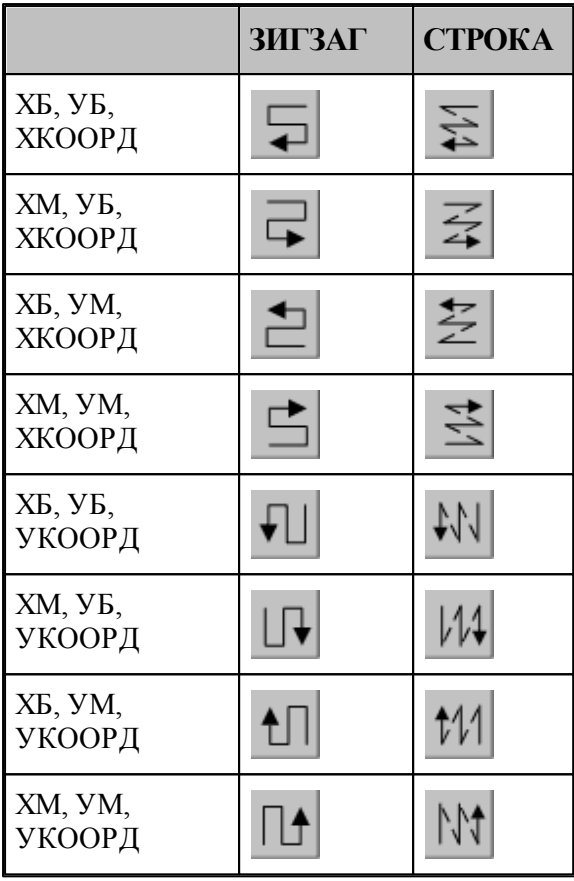

## **См. также:**

[Уровни обработки](#page-710-0) 711

[Послойная обработка](#page-727-0) 728

## **3.2.16.4 Операторы, задающие технологические параметры**

## **Темы этого раздела:**

- **[Оператор ПРИПУСК](#page-902-0)** воз
- [Оператор ПЕРЕКР](#page-902-1) 903
- [Оператор ПЕРЕБЕГ](#page-903-0) 904
- [Операторы ЧЕРН и ЧИСТ](#page-903-1) 904
- [Оператор ПОДАЧА](#page-572-0) 573
- **[Оператор ШПИНДЕЛЬ](#page-573-0)** 574
- [Оператор ВРЕЗАНИЕ](#page-906-0) 907
- [Операторы ПОДХОД и ОТХОД](#page-564-0) 565

## <span id="page-902-0"></span>3.2.16.4.1 Оператор ПРИПУСК

Оператор **ПРИПУСК** предназначен для задания припуска на чистовую обработку.

Формат:

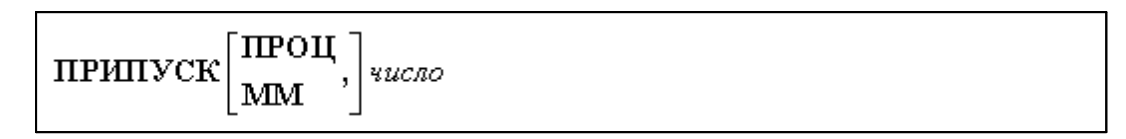

Параметры:

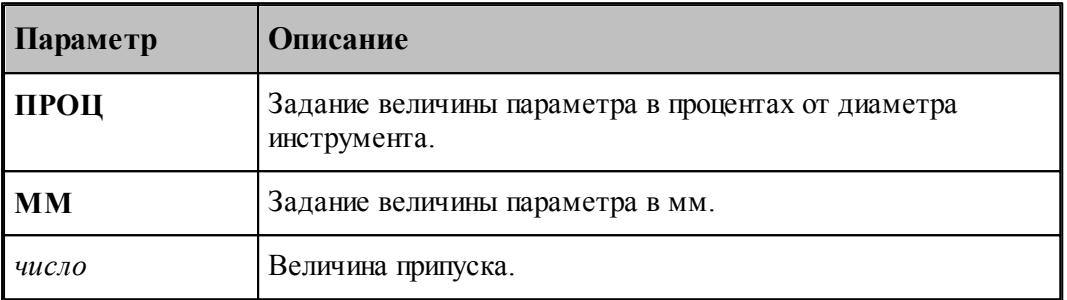

Величина припуска, заданная числом, сохраняется одинаковой для всех контуров, перечисленных в операторе **ВЫБОРКА**.

# **См. также:**

- [Черновая обработка](#page-722-0) 723
- [Чистовая обработка](#page-723-0) 724

## <span id="page-902-1"></span>3.2.16.4.2 Оператор ПЕРЕКР

Оператор **ПЕРЕКР** используется для задания в процентах величины перекрытия следа фрезы.

Формат :

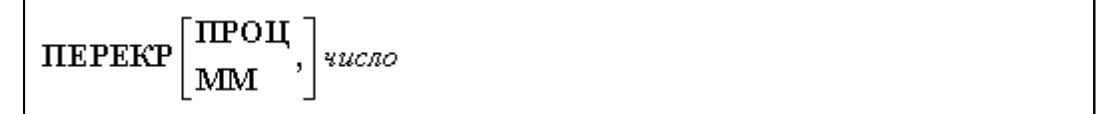

Параметры:

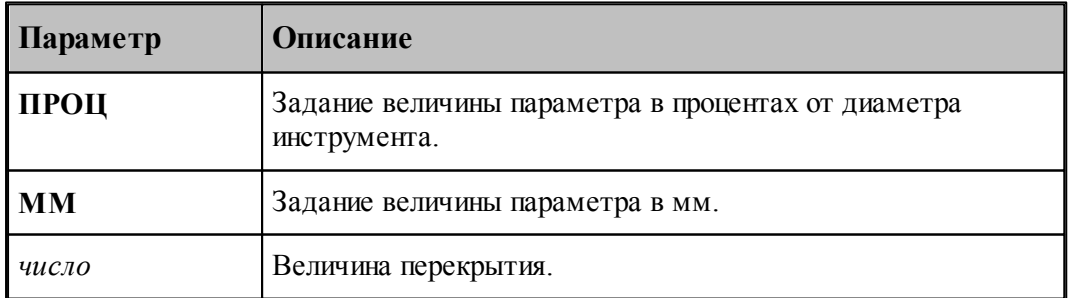

Величина перекрытия, заданная числом, сохраняется одинаковой для траектории

выборки во всех зонах, указанных контурами оператора **ВЫБОРКА**.

## **См. также:**

- <u>[Черновая обработка](#page-722-0)</u> 723
- [Чистовая обработка](#page-723-0) 724

## <span id="page-903-0"></span>3.2.16.4.3 Оператор ПЕРЕБЕГ

Оператор **ПЕРЕБЕГ** используется для задания величины перебега фрезы за конечную точку.

Формат :

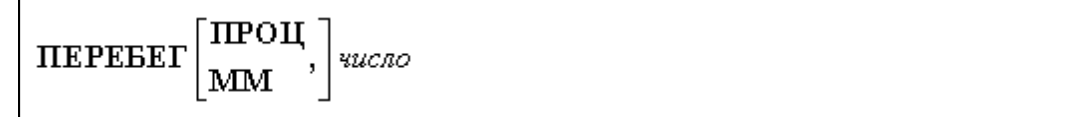

Параметры:

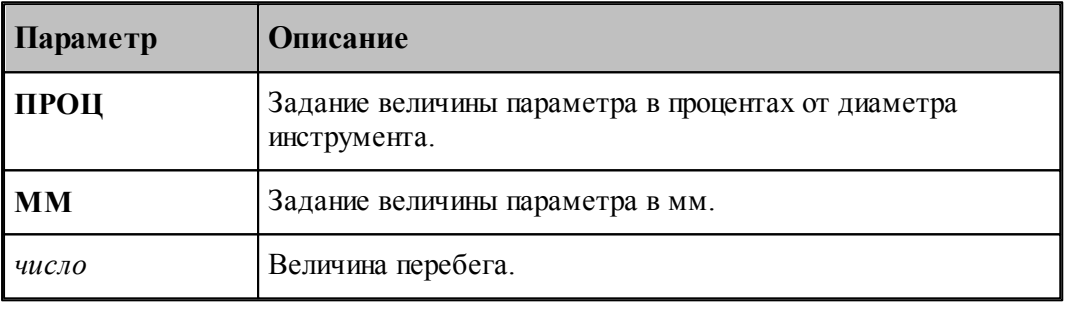

## **См. также:**

- [Черновая обработка](#page-722-0) 723
- [Чистовая обработка](#page-723-0) 724

#### <span id="page-903-1"></span>3.2.16.4.4 Операторы ЧЕРН и ЧИСТ

Операторы **ЧЕРН** и **ЧИСТ** управляют формированием черновых и чистовых проходов.

Формат :

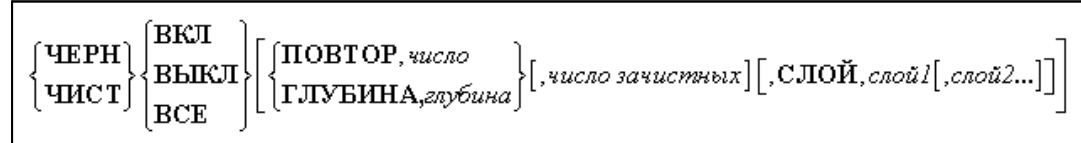

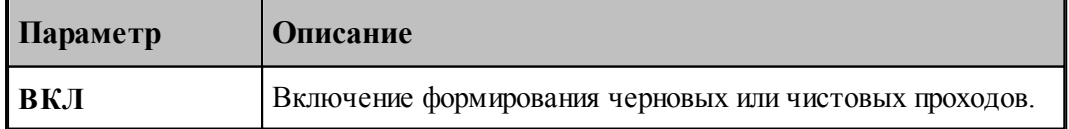

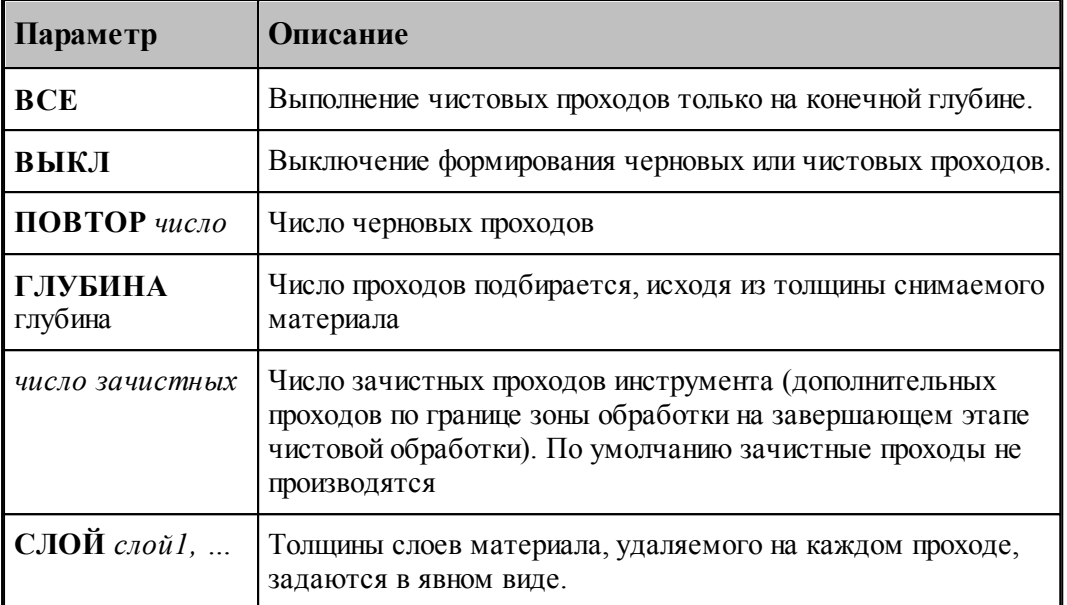

le de la propieta de la propieta de la compa<br>Les propietats de la propieta de la compa<br>Les propietats de la compa<br>Les propietats de la compa de la compa de la compa de la compa de la compa de la compa По умолчанию формируются только черновые проходы.

Если параметр **ПОВТОР/ГЛУБИНА** не задан, выполняется один проход

## **См. также:**

- [Фазы обработки](#page-711-0) 712
- [Черновая обработка](#page-722-0) 723
- [Чистовая обработка](#page-723-0) 724

## 3.2.16.4.5 Оператор ПОДАЧА

Расширенный формат оператора **ПОДАЧА** используется наряду со стандартным, задающим рабочую подачу. Оператор **ПОДАЧА**, описываемый здесь, используется только при проектировании многопроходной траектории. Оператор является описательным, т.к. величины подач врезания, черновых проходов и холостых перемещений, заданные с его использованием могут быть обработаны и использованы только при выполнении оператора **ВЫБОРКА**.

Формат :

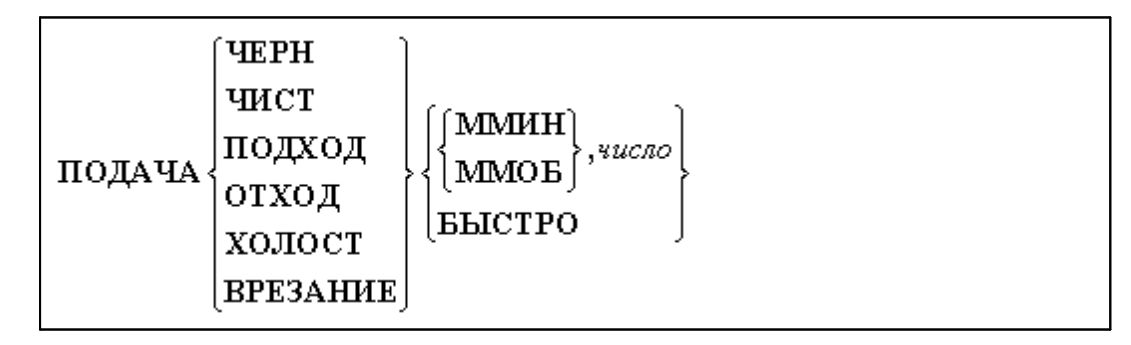

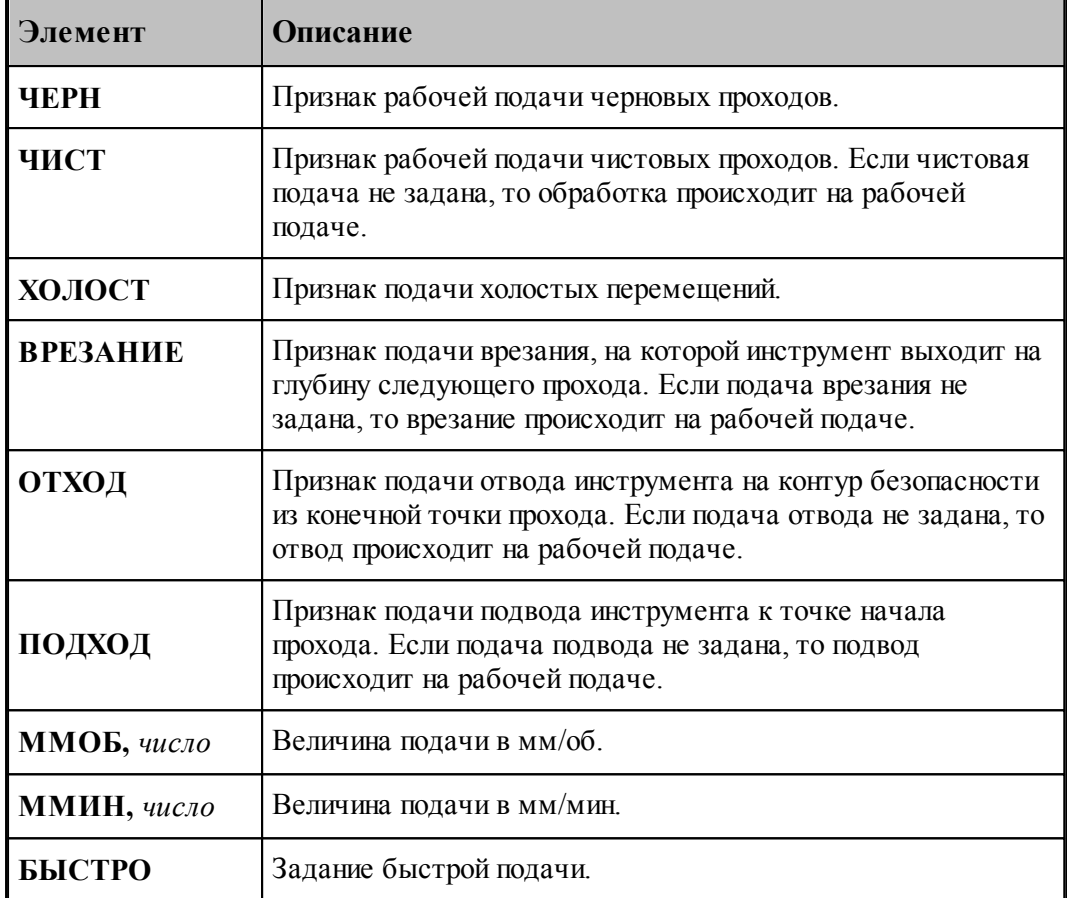

Значения по умолчанию:

- при отсутствии оператора **ПОДАЧА** с модификаторами **ЧЕРН, ЧИСТ, ВРЕЗАНИЕ** на черновых, чистовых проходах и на ходах врезания действует рабочая подача;
- при отсутствии оператора **ПОДАЧА** с модификаторами **ОТХОД, ХОЛОСТ** на участках отхода от обрабатываемой поверхности и при холостых перемещениях от зоны к зоне действует подача **БЫСТРО**.

Подача, заданная с модификатором **ХОЛОСТ** действует только на участках позиционирования на уровне **БЕЗОПРСТ**. Подача на перемещениях от плоскости безопасности до уровня недохода равна подаче отвода в плоскость безопасности; они задаются с модификатором **ОТХОД**.

# **См. также:**

[Ввод режимов резания](#page-567-0) 568;

#### 3.2.16.4.6 Оператор ШПИНДЕЛЬ

Частота вращения шпинделя и диапазон оборотов шпинделя на станке задаются оператором **ШПИНДЛ** языка Техтран. Перед оператором **ШПИНДЛ** ставится признак **НЕОБР**, блокирующий немедленный вывод оператора в УП и передающий информацию технологическому процессору для вывода в УП в требуемом месте. Без слова **НЕОБР** параметры шпинделя (обороты, диапазон) будут выведены в УП немедленно, что приведет к неправильной УП.

**См. также:**

[Ввод режимов резания](#page-567-0) 568,

#### <span id="page-906-0"></span>3.2.16.4.7 Оператор ВРЕЗАНИЕ

Оператор **ВРЕЗАНИЕ** служит для назначения вида траектории врезания и задает параметры ходов врезания. Разновидности способов врезания, реализованных в Техтране, а также их параметры описаны в разделе. Врезание в сплошной материал.

Формат:

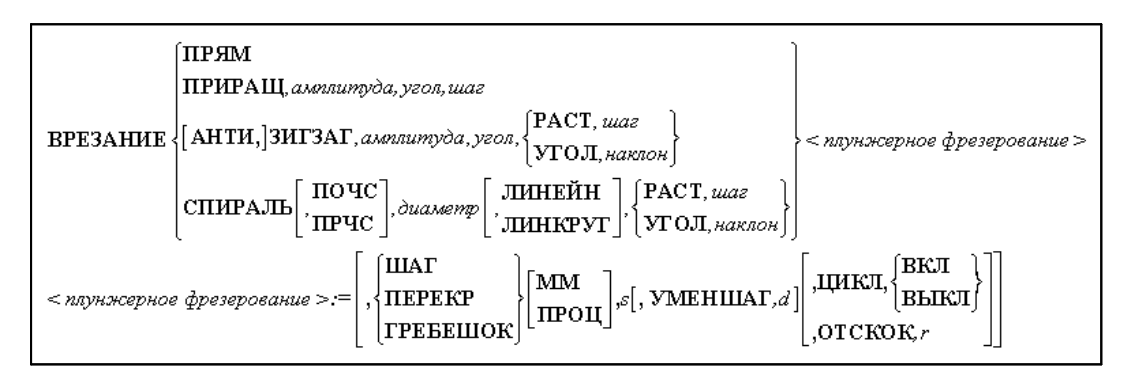

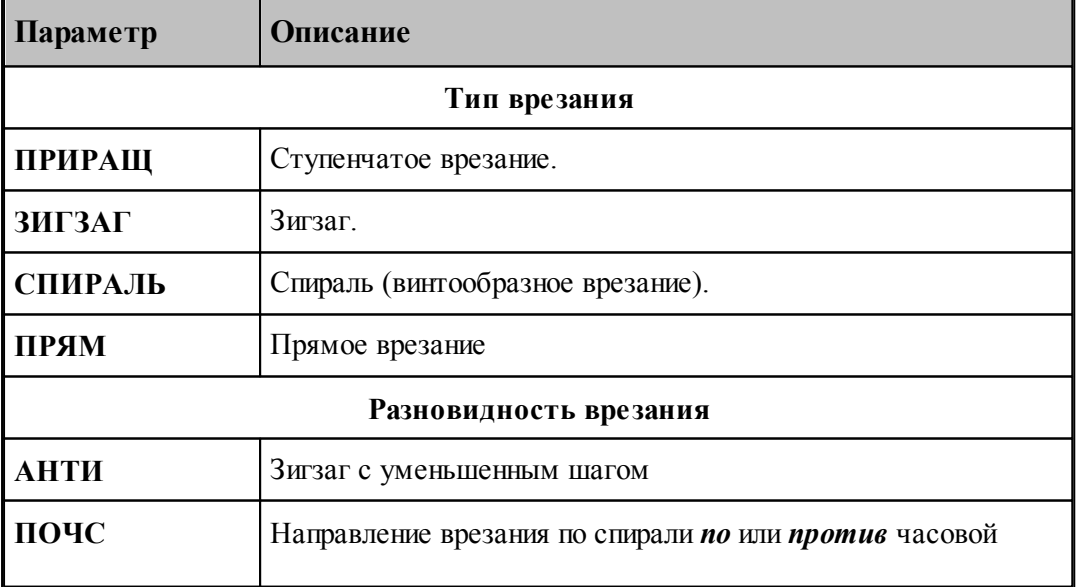

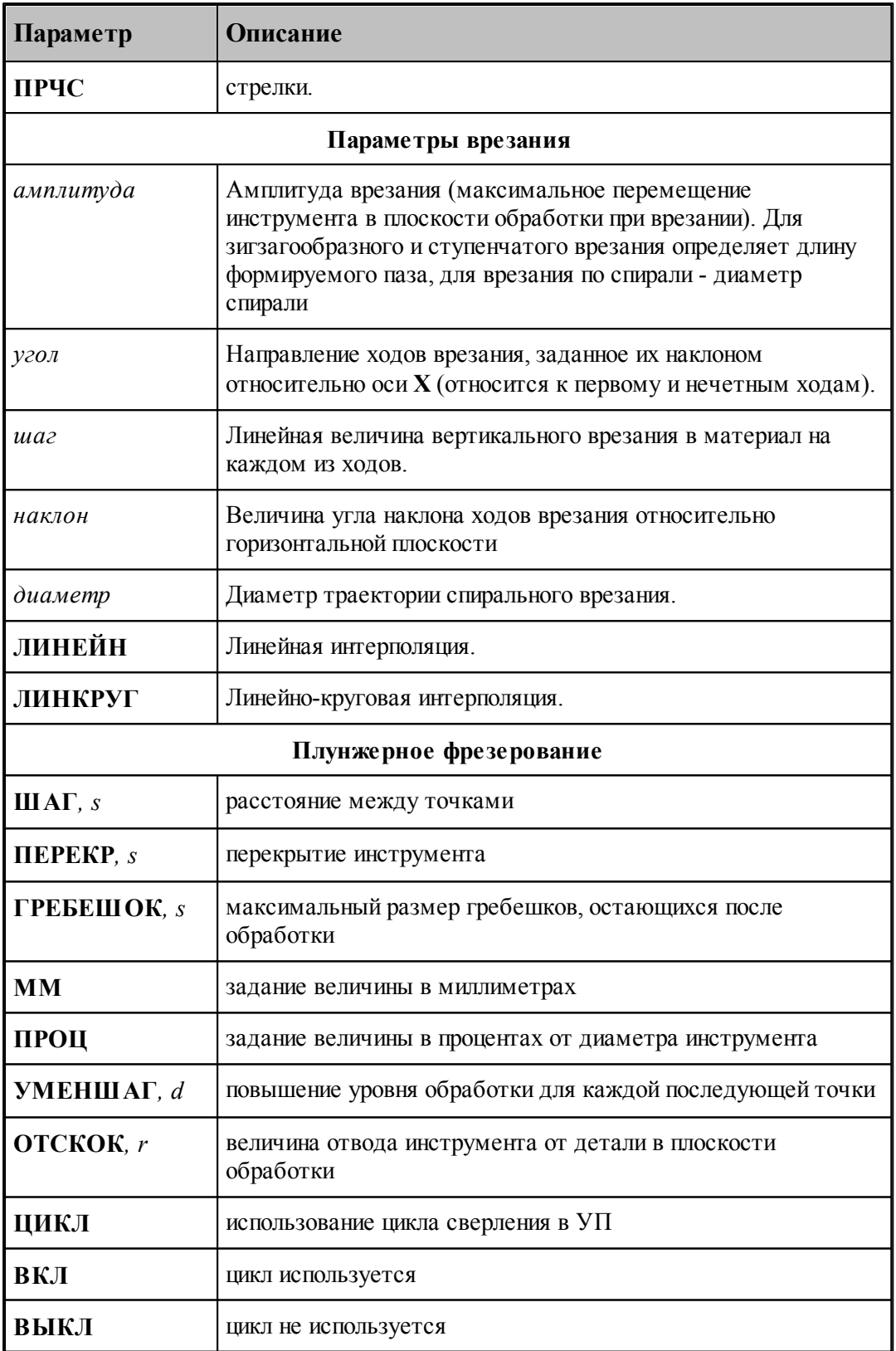

Отсутствию оператора **ВРЕЗАНИЕ** соответствует прямое врезание.

# **См. также:**

- [Уровни обработки](#page-710-0) 711
- [Фазы обработки](#page-711-0) 712
- [Врезание в сплошной материал](#page-724-0)<sup>[725]</sup>

# 3.2.16.4.8 Операторы ПОДХОД и ОТХОД

Для задания параметров подхода и отхода предназначены операторы **ПОДХОД** и **ОТХОД**. Формат:

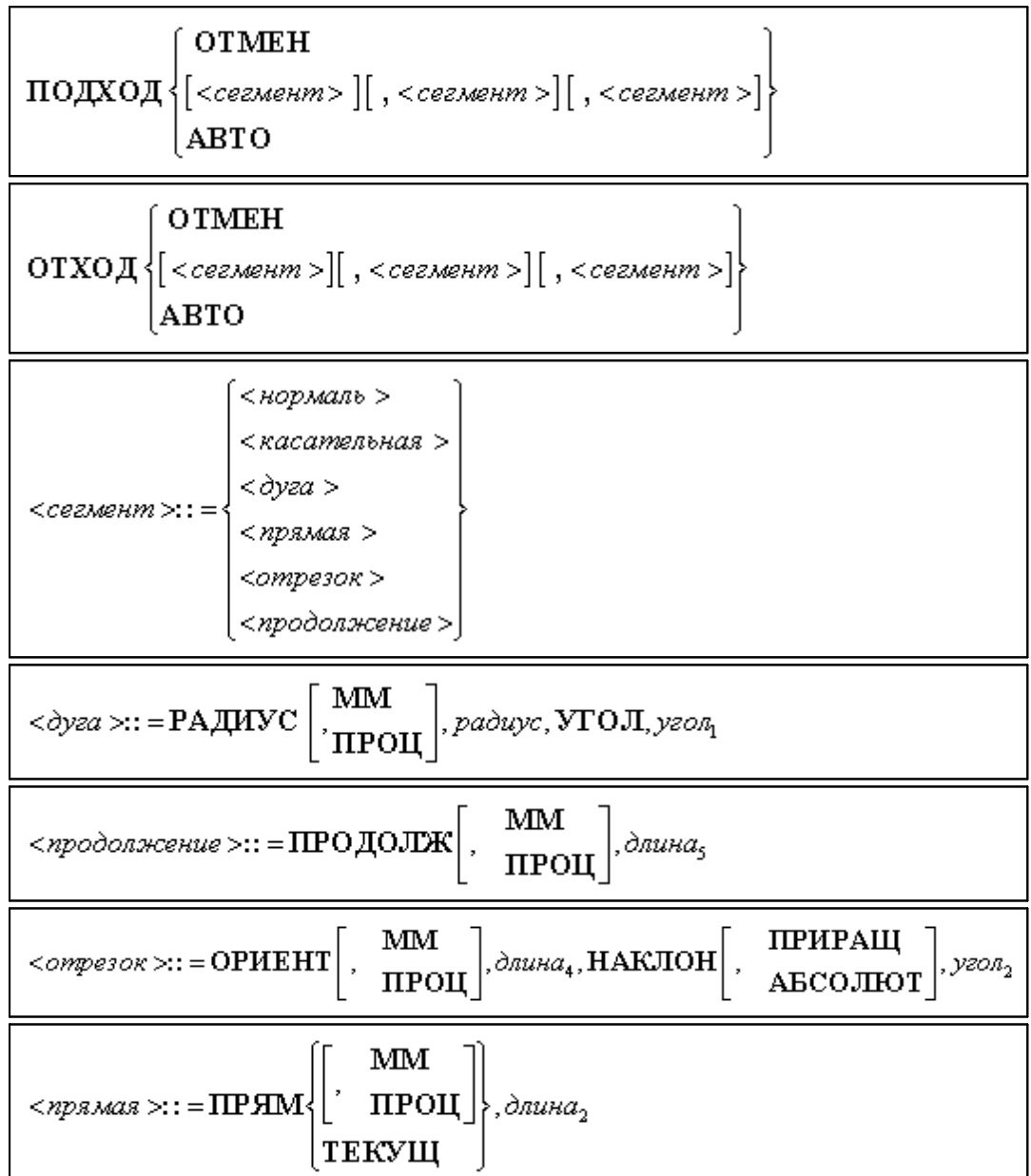

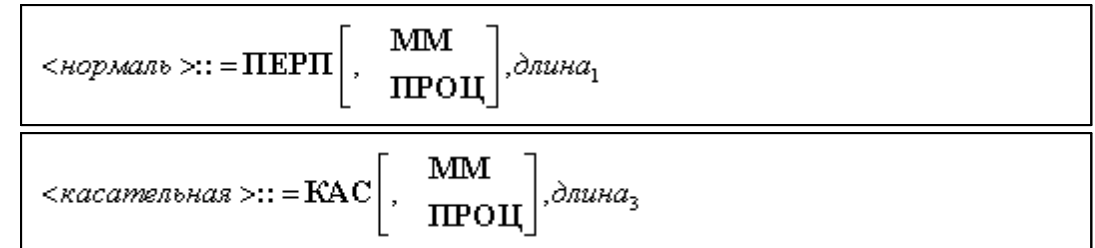

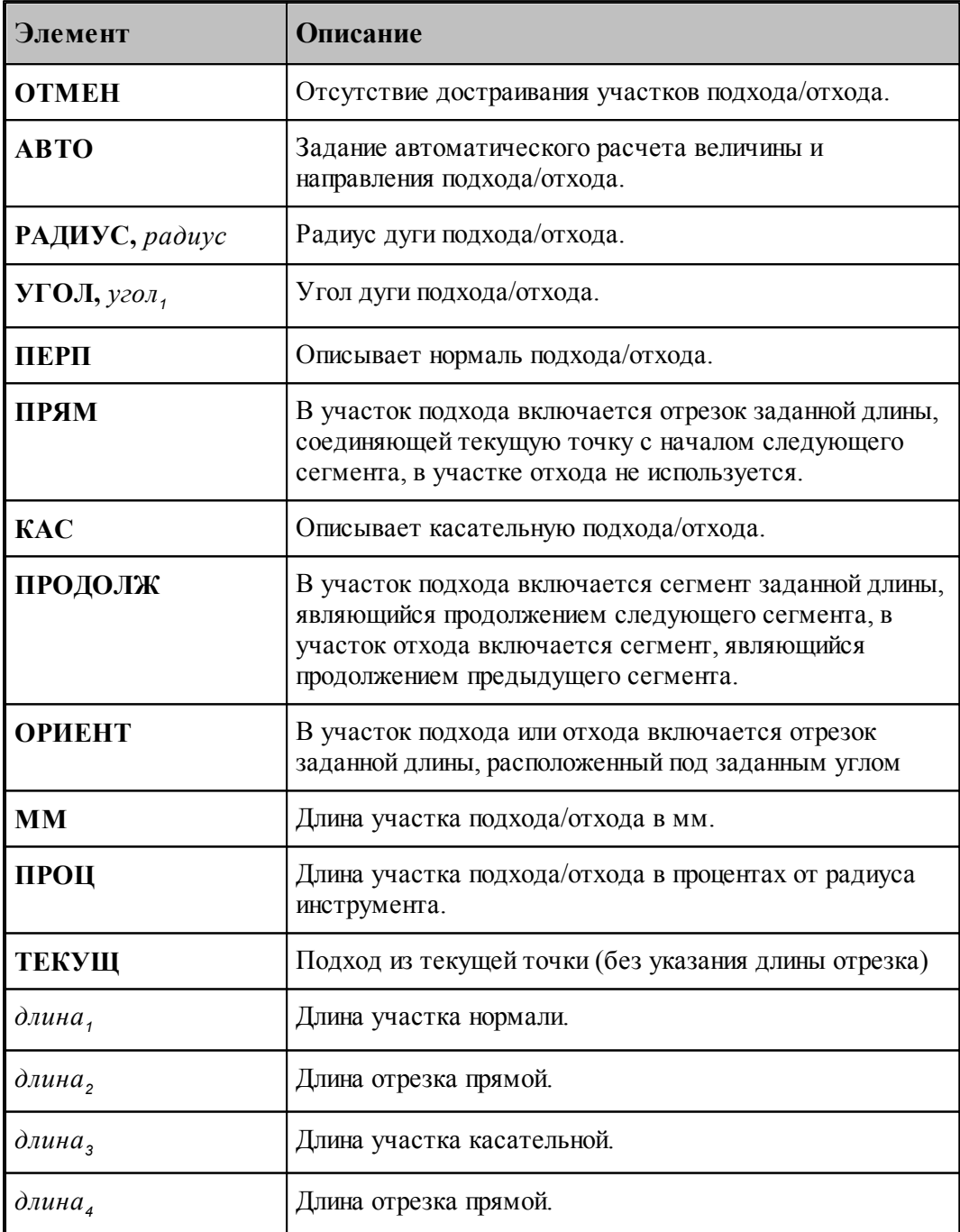

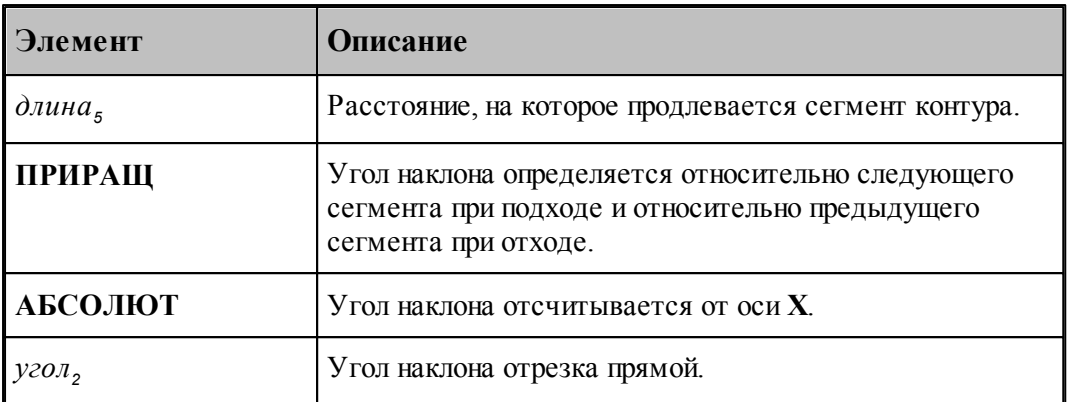

## **Задание подхода и отхода инструмента должно быть одинаковым: автоматическим или ручным**.(Режим доступен только в токарной обработке).

При ручном задании подходов и отходов участки подхода и отхода строятся соответственно к точкам начала и конца зоны независимо от того, есть там припуск под обработку или нет.

Это может привести как к положительным, так и к отрицательным результатам, поэтому будьте внимательны. При необходимости используйте встраивание точек в сегменты контура детали для того, чтобы избежать движения инструмента по уже обработанным участкам.

Возможен вариант работы перехода точения с использованием нулевого подхода или отхода к началу и концу обработки. Для этого на закладке Подход/Отход перехода точения необходимо снять флажок **Авто** и все остальные флажки.

В этом случае величину быстрой подачи нужно задать равной величине рабочей подачи. Это необходимо для того, чтобы не было быстрых перемещений рядом с деталью.

Для объединения перемещений по одной поверхности при формировании управляющей программы надо включить Настройка – Постпроцессор – Объединение перемещений по одной поверхности.

При отсутствии операторов подход к контуру и отход от контура производятся непосредственно в точках подхода и отхода без встраивания в траекторию дополнительных сегментов.

# **Перебег**

Оператор **ПЕРЕБЕГ** используется для задания величины перебега инструмента по контуру детали за конец зоны обработки.

Формат:

$$
\text{IEEE} \left[ \frac{\text{TPOL}}{\text{MM}} , \right] \text{ = } \text{ = } \text{max}
$$

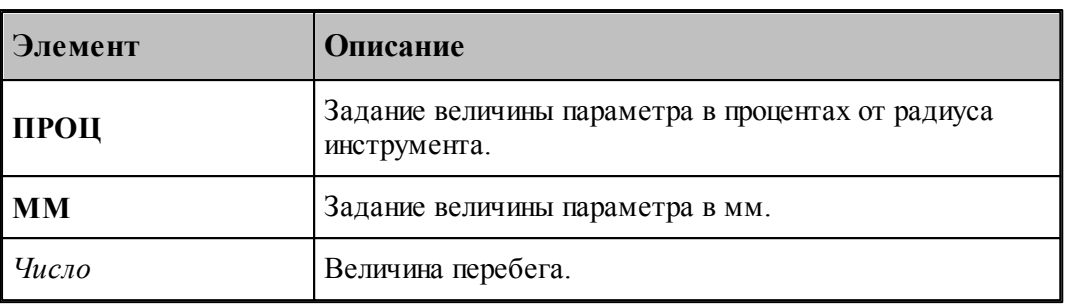

## **См. также:**

- [Способы подхода к контуру и отхода от контура](#page-552-0) 553
- [Параметры подхода к контуру и отхода от контура \(уровень1\)](#page-556-0) 557
- [Параметры подхода к контуру и отхода от контура \(уровень2\)](#page-558-0) 559
- [Параметры подхода к контуру и отхода от контура \(уровень3\)](#page-560-0) 561

#### **3.2.16.5 Операторы, задающие обработку**

## **Темы этого раздела:**

- [Оператор ОБХОД](#page-912-0)<sup>|913</sup>
- **[Оператор ВЫБОРКА](#page-914-0)** 915
- [Оператор ПАЗ](#page-917-0)<sup>918</sup>
- [Оператор ФРЕЗПЛ](#page-918-0) 919
- Оператор СВЕР Л<sup>920</sup>
- [Оператор РЕЗБМЕТ](#page-920-0) 921
- **[Оператор РАСТОЧ](#page-921-0)** 922
- **[Оператор РАЗВЕР](#page-922-0)** 923
- [Оператор ЗЕНКЕР](#page-923-0) 924
- [Оператор КЗЕНК](#page-924-0) 925
- [Оператор ЦЕКОВ](#page-924-1) 925
- [Оператор ЦЗЕНК](#page-925-0) 926
- **[Оператор РЕЗБФРЕЗ](#page-926-0)** 927

## 3.2.16.5.1 Оператор ЗАГОТОВ

## Оператор **ЗАГОТОВ** задает заготовку, используемую при фрезерной обработке.

Формат:

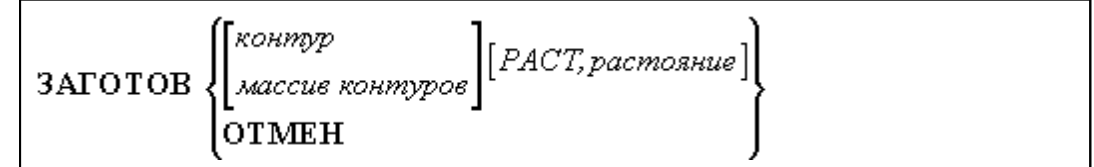

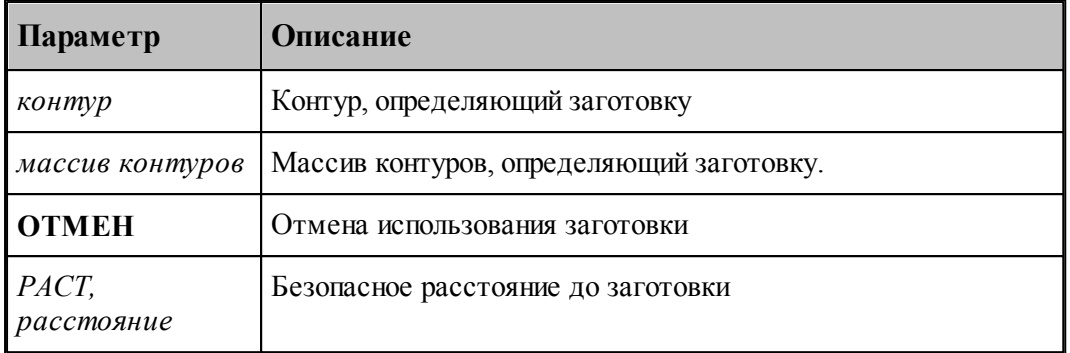

## 3.2.16.5.2 Оператор ПРИЖИМ

Оператор **ПРИЖИМ** задает геометрию прижимов при фрезерной обработке.

Формат:

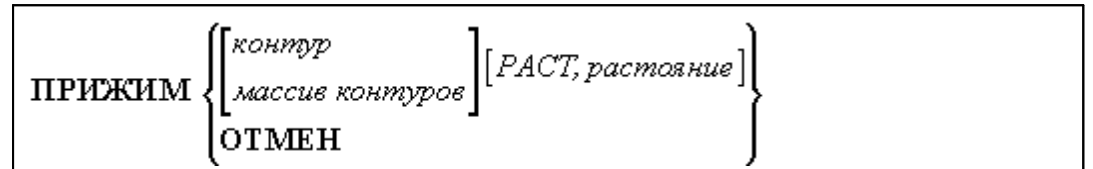

## Параметры:

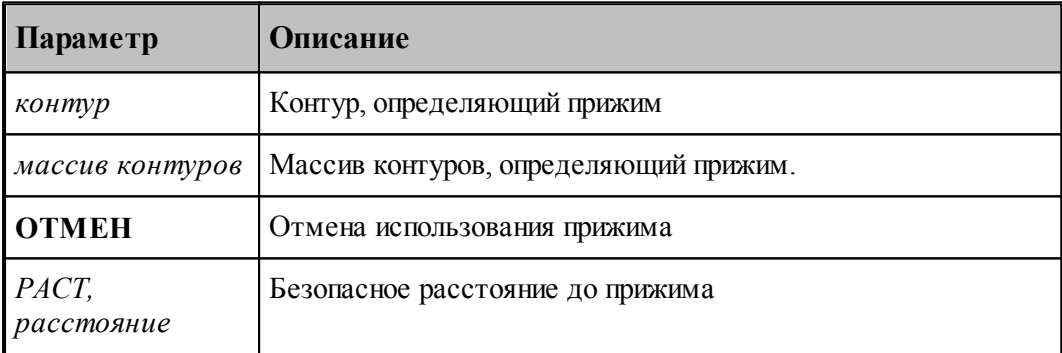

## <span id="page-912-0"></span>3.2.16.5.3 Оператор ОБХОД

Оператор **ОБХОД** определяет вид траектории контурной обработки.

Формат:

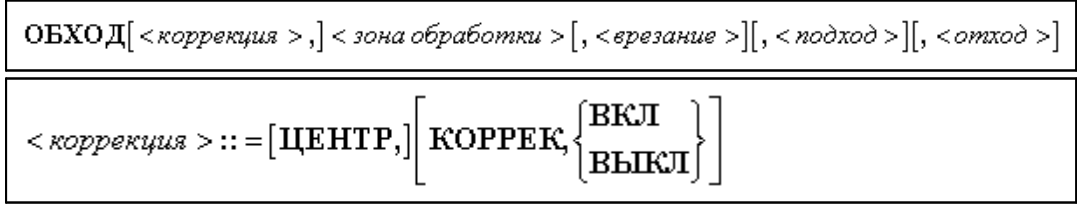

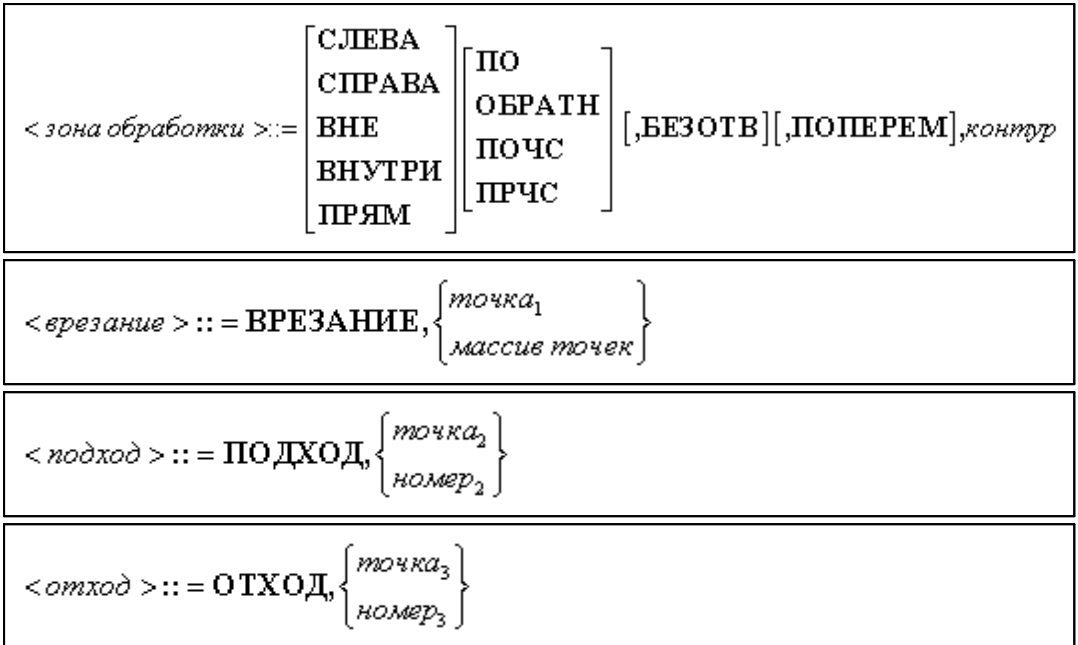

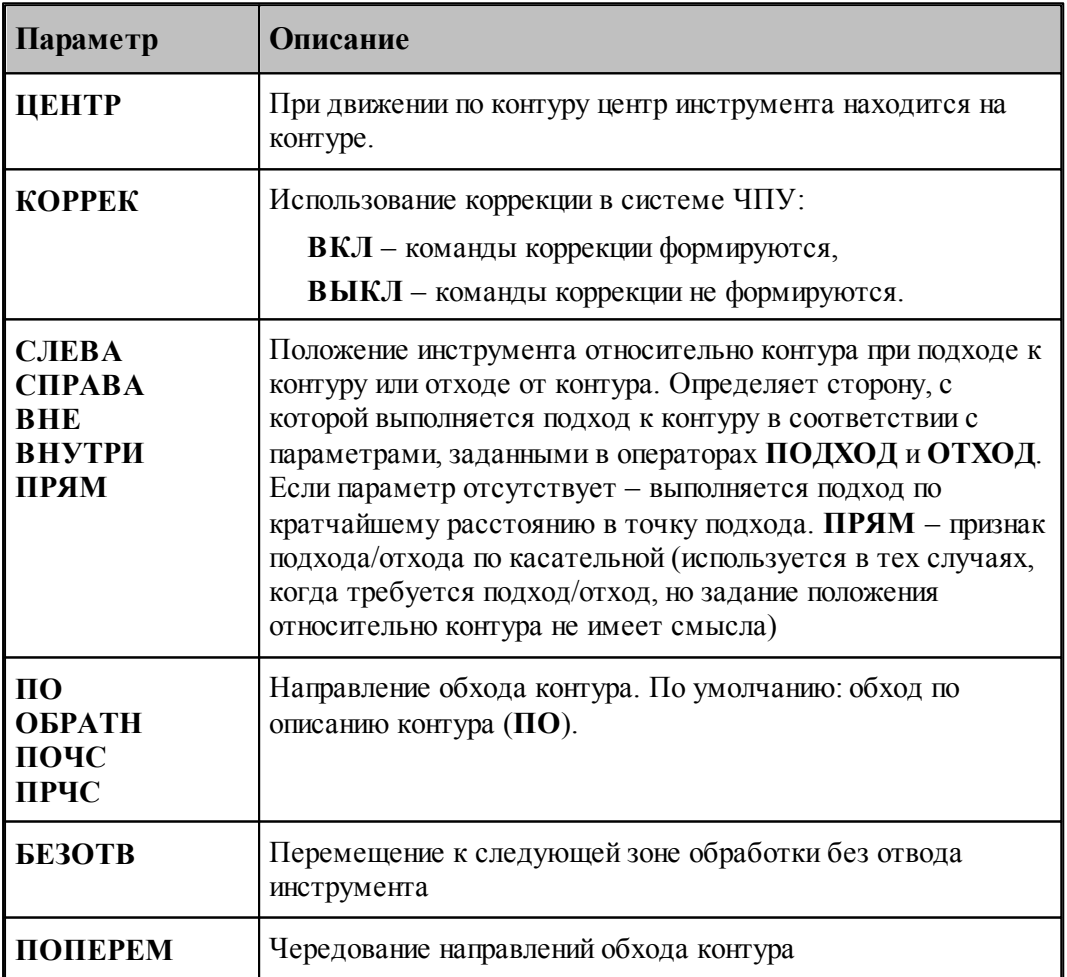

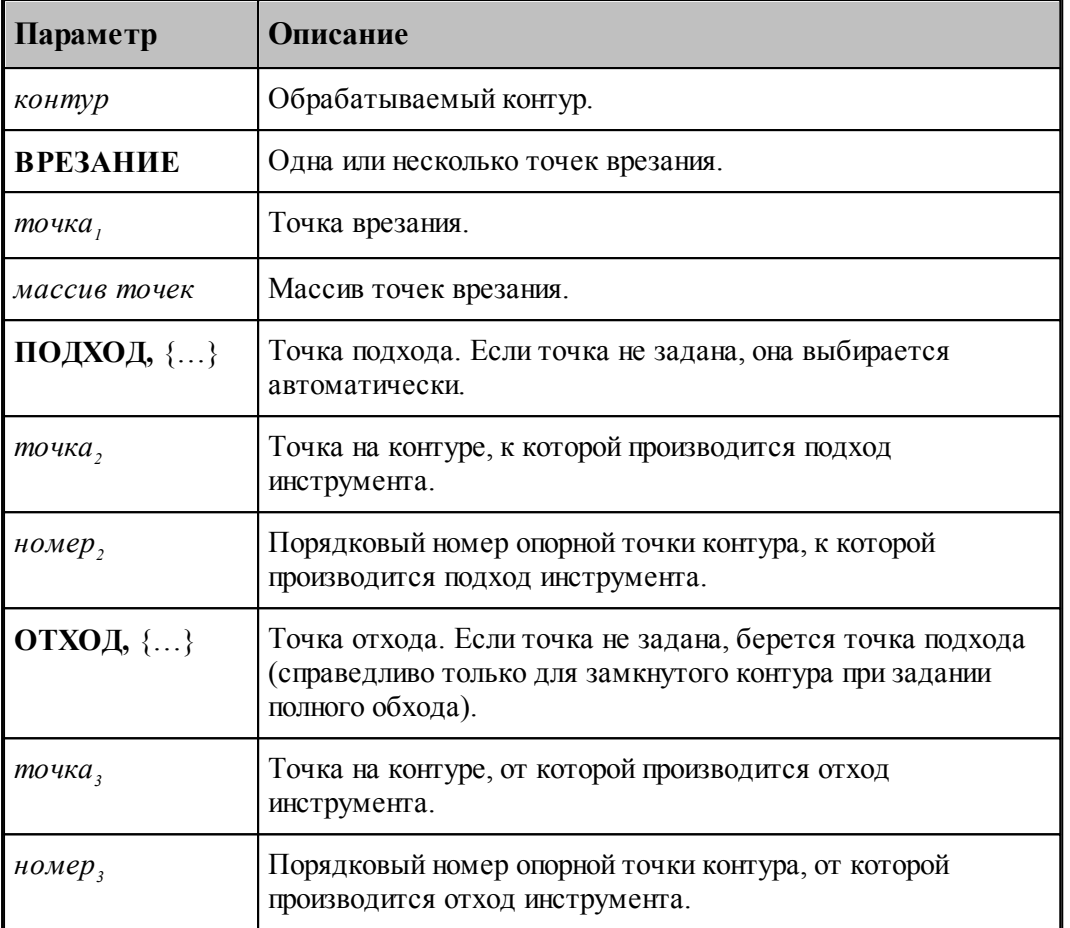

Примеры.

1. Полный обход замкнутого контура.

## **ОБХОД ВНЕ,ПОЧС,К1**

2. Полный обход разомкнутого контура (по описанию контура от начальной точки до конечной).

## **ОБХОД К2**

3. Полный обход замкнутого контура от заданной точки.

## **ОБХОД СЛЕВА,ПОЧС,К3,ПОДХОД,5**

4. Обход участка контура от точки **ТЧНАЧ** до точки **ТЧКОН**.

# **ОБХОД ВНУТРИ,ПРЧС,К4,ПОДХОД,ТЧНАЧ,ОТХОД,ТЧКОН**

## <span id="page-914-0"></span>3.2.16.5.4 Оператор ВЫБОРКА

Оператор **ВЫБОРКА** формирует траекторию выборки и задает параметры черновых проходов.

Формат:

**BbIBOPKA**[ 
$$
\langle
$$
 *man* > $\rangle$ ]  $\langle$  *soha ofpaformku* >[,  $\langle$  *epesanue* >][,  $\langle$  *nod*  $\rangle$   $\rangle$ 

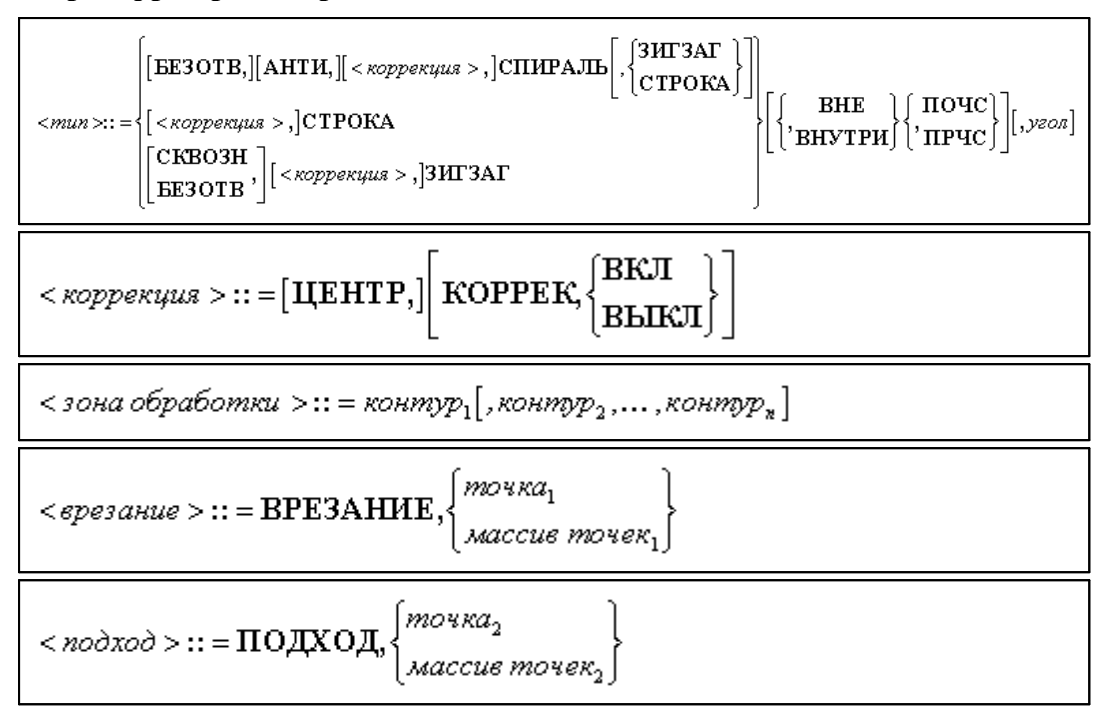

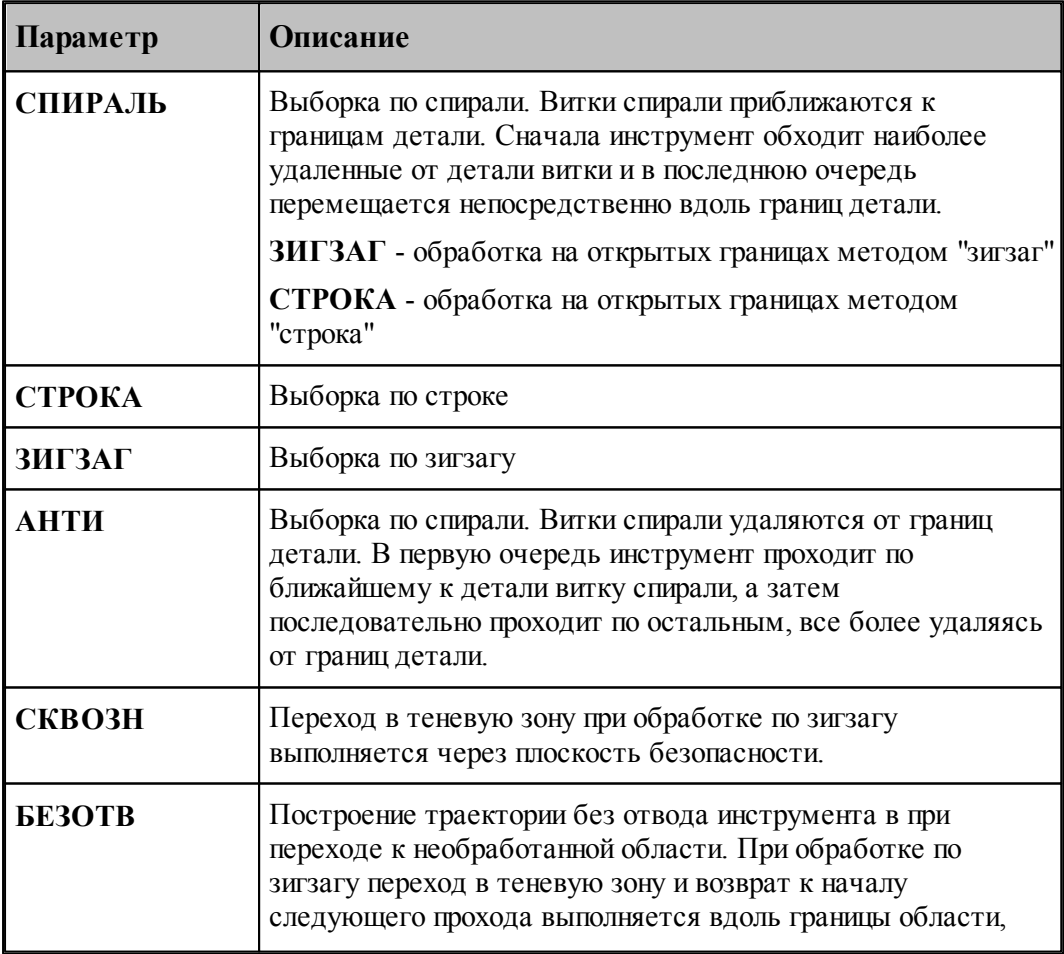

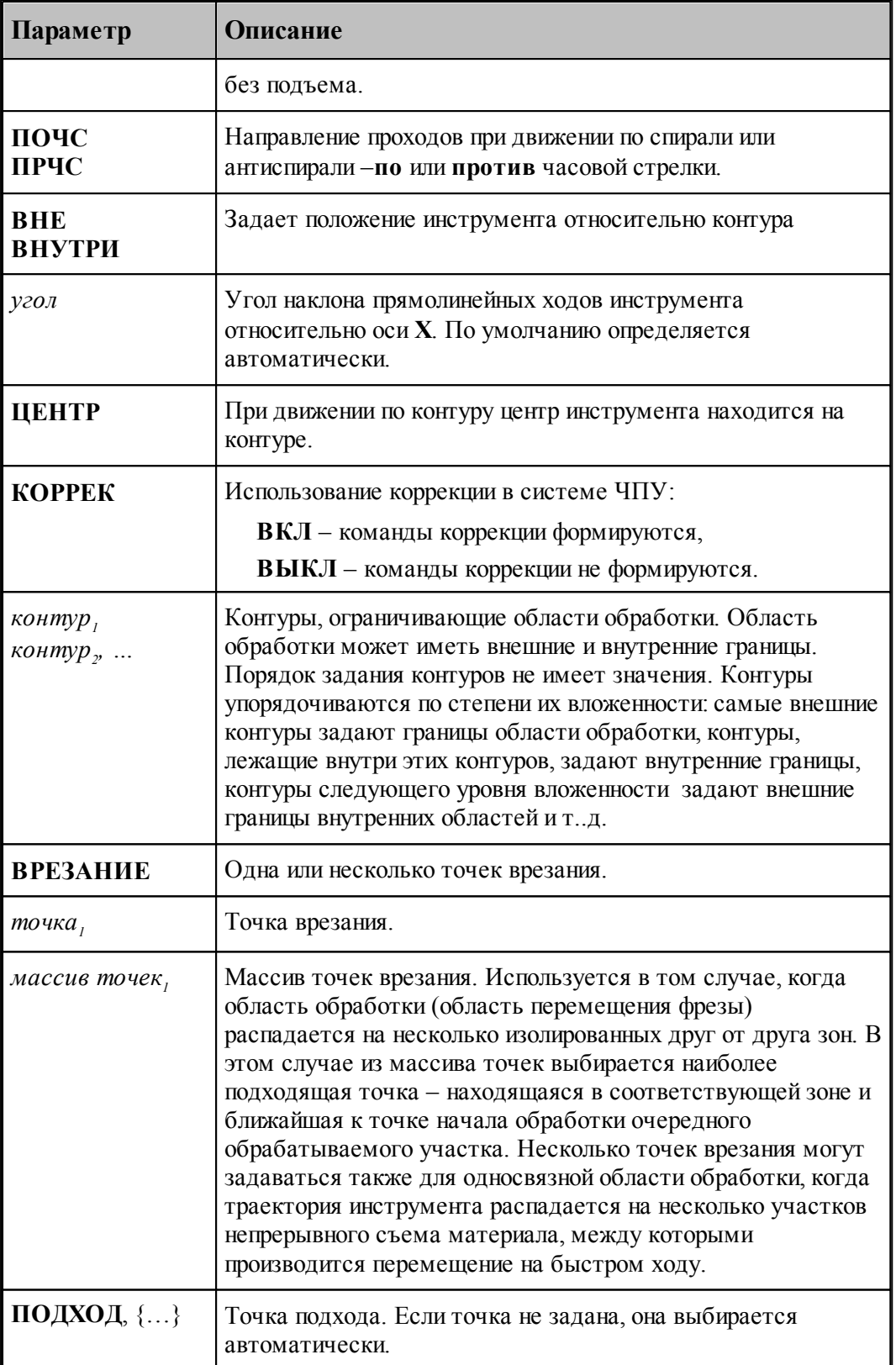

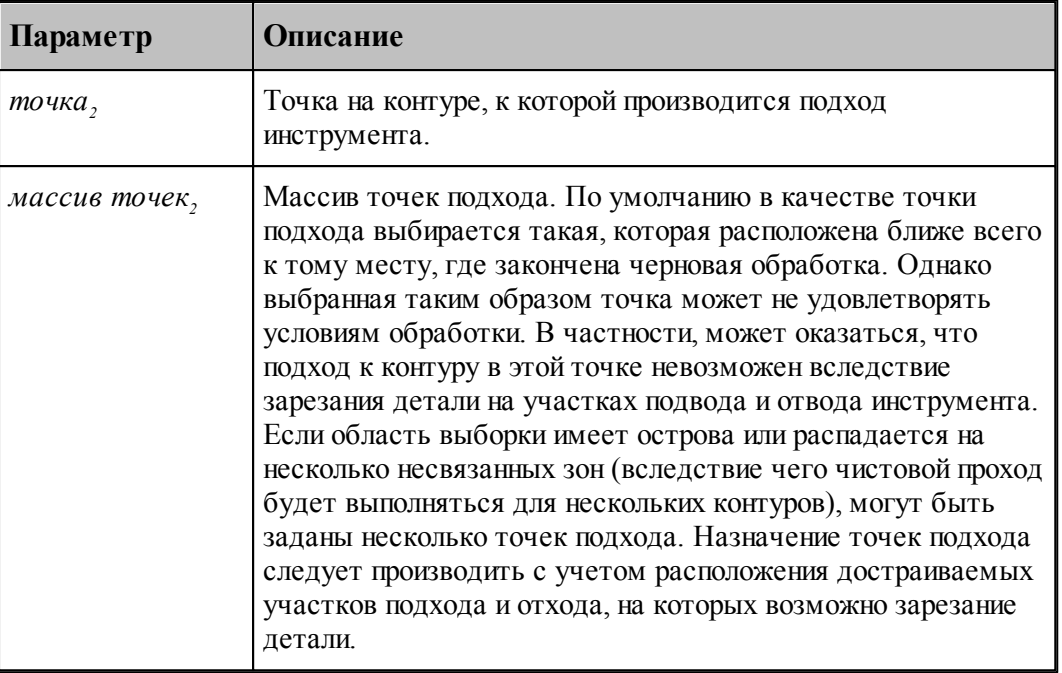

Примеры.

1. Выборка по спирали.

**ВЫБОРКА СПИРАЛЬ,ПОЧС,К1** 2. Выборка по зигзагу области с препятствиями.

**ВЫБОРКА ЗИГЗАГ,ПОЧС,К1,К2,К3**

# **См. также:**

- <u>[Область обработки](#page-707-0)</u>|708
- [Схемы движения](#page-712-0) 713

#### <span id="page-917-0"></span>3.2.16.5.5 Оператор ПАЗ

Оператор **ПАЗ** формирует траекторию обработки прямого или радиусного паза.

Формат:

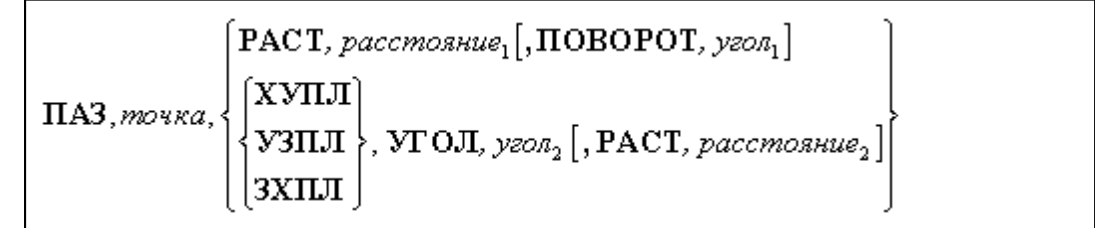

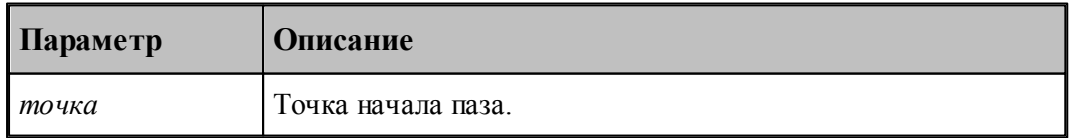

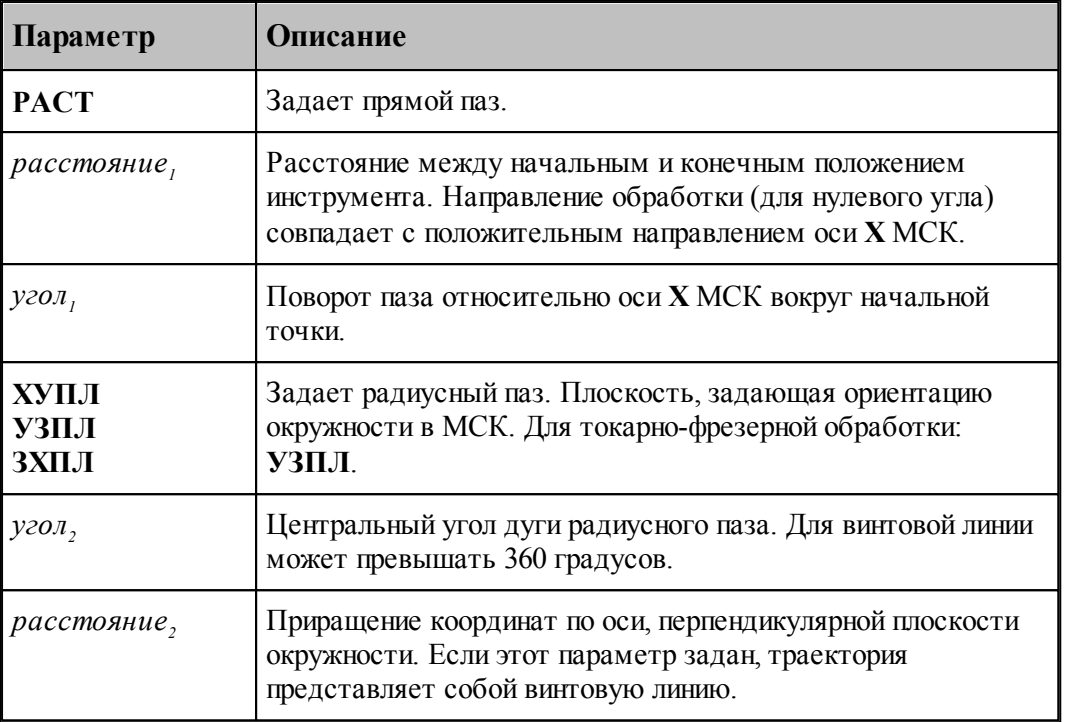

Примеры.

1. Прямой паз.

# **ПАЗ ТЧ10,РАСТ,50,ПОВОРОТ,45**

2. Радиусный паз.

# **ПАЗ ТЧ5,УЗПЛ,УГОЛ,90**

## <span id="page-918-0"></span>3.2.16.5.6 Оператор ФРЕЗПЛ

Оператор **ФРЕЗПЛ** формирует траекторию фрезерования плоскости.

Формат:

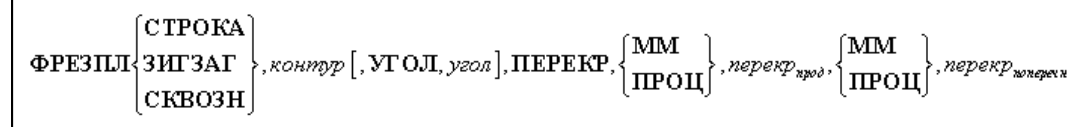

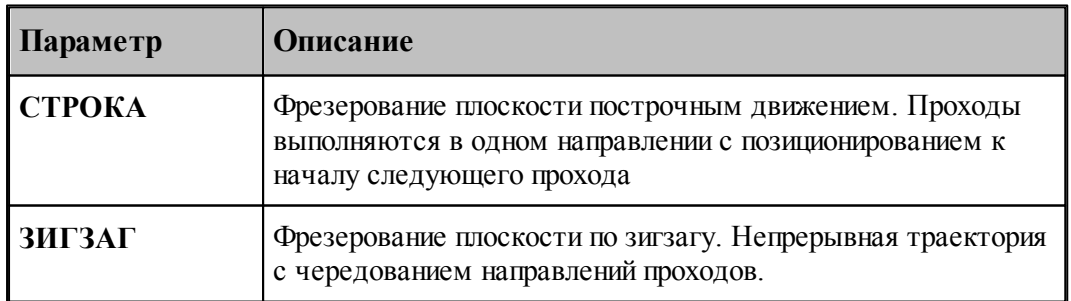

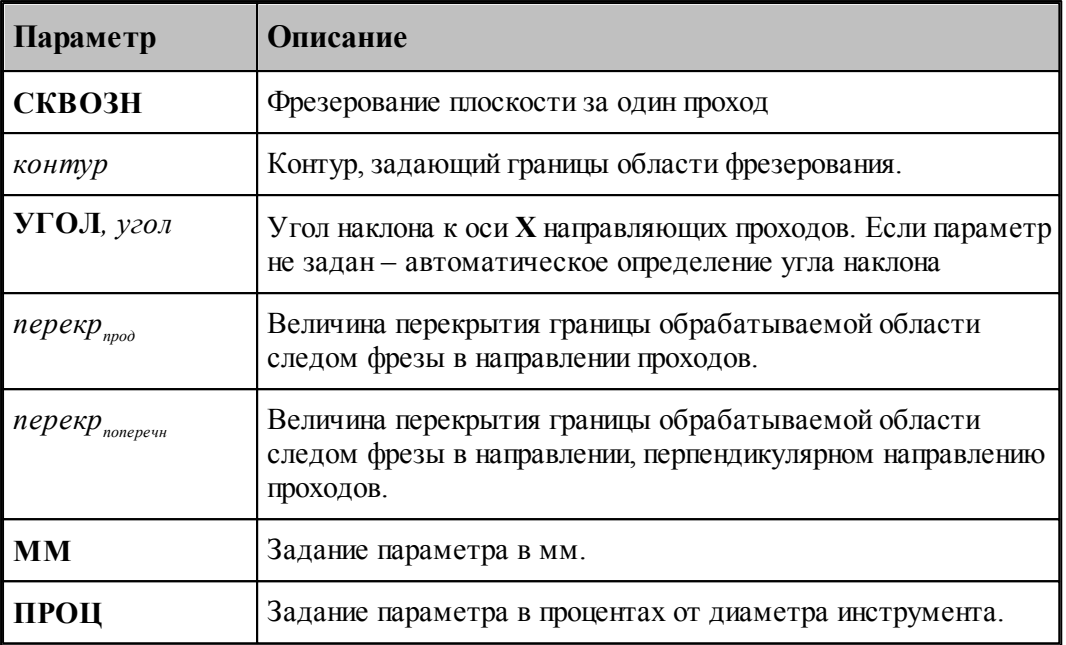

Пример.

# **ФРЕЗПЛ ЗИГЗАГ, К0 ,УГОЛ,45,ПЕРЕКР,ПРОЦ,100,ПРОЦ,50**

# <span id="page-919-0"></span>3.2.16.5.7 Оператор СВЕРЛ

Оператор **СВЕРЛ** формирует траекторию сверления отверстий.

Формат:

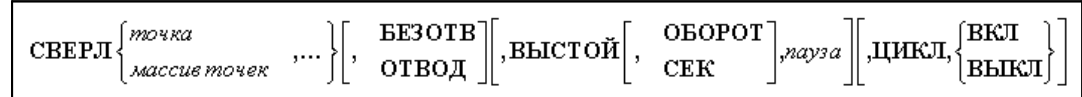

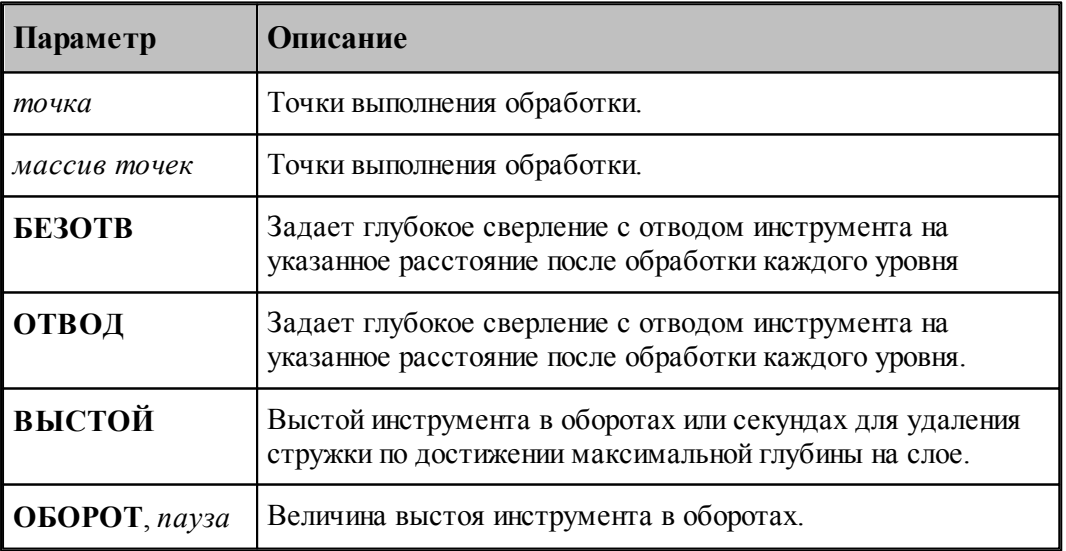

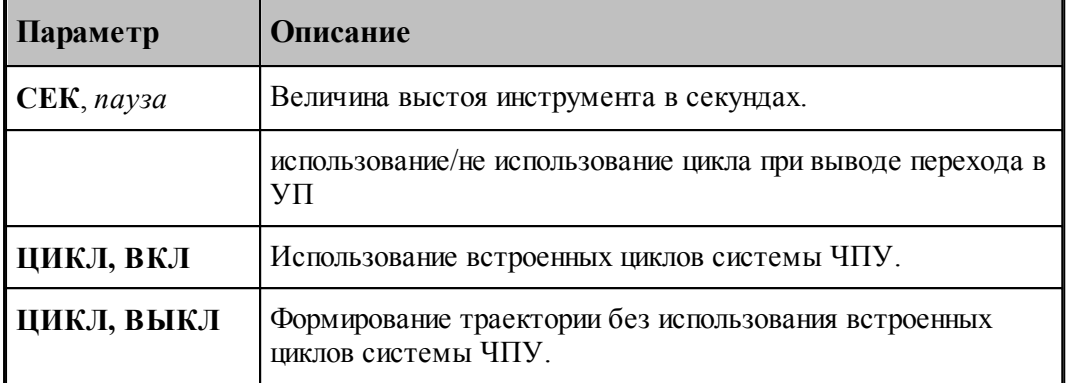

Примеры.

1. Сверление.

## **СВЕРЛ ТЧ1,ТЧ2,ТЧ3,ЦИКЛ,ВКЛ**

Оператор задает сверление с использованием встоенного цикла.

2. Глубокое сверление.

## **СВЕРЛ ТЧ10,ОТВОД,ЦИКЛ,ВКЛ**

Оператор задает глубокое сверление с использованием встоенного цикла.

3. Глубокое сверление.

## **СВЕРЛ ТЧ10,БЕЗОТВ,ВЫСТОЙ,ОБОРОТ,2**

Оператор задает глубокое сверление с дроблением стружки.

#### <span id="page-920-0"></span>3.2.16.5.8 Оператор РЕЗБМЕТ

Оператор **РЕЗБМЕТ** формирует траекторию нарезания резьбы метчиком.

Формат:

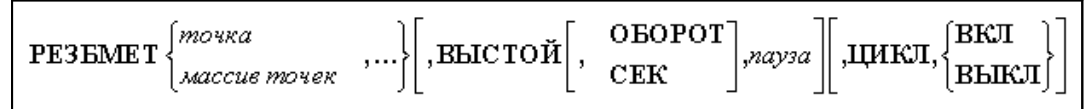

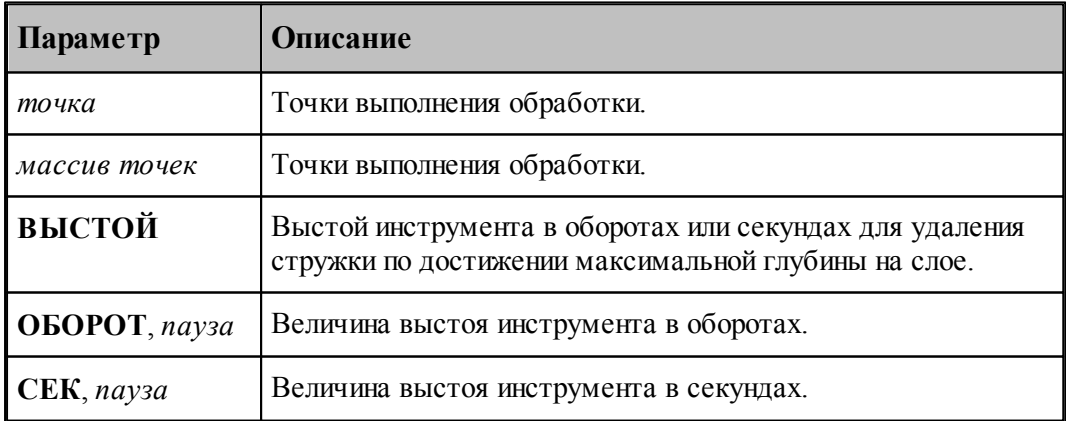

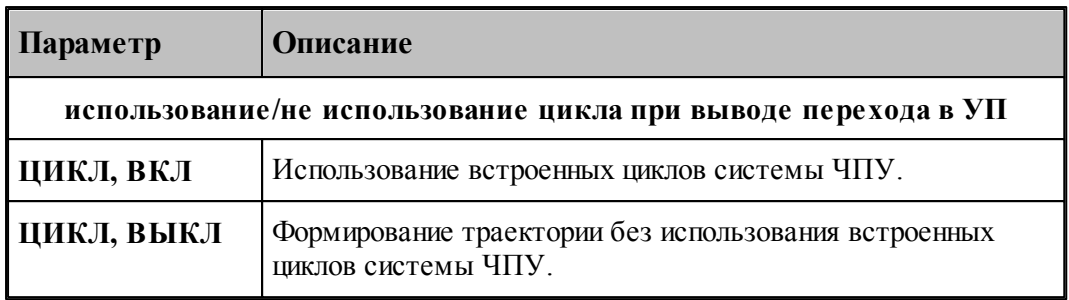

Пример.

## **РЕЗБМЕТ ТЧ1,ТЧ2,ТЧ3,ЦИКЛ,ВКЛ**

Оператор задает нарезание резьбы с использованием встоенного цикла.

## <span id="page-921-0"></span>3.2.16.5.9 Оператор РАСТОЧ

## Оператор **РАСТОЧ** формирует траекторию растачивания отверстий.

Формат:

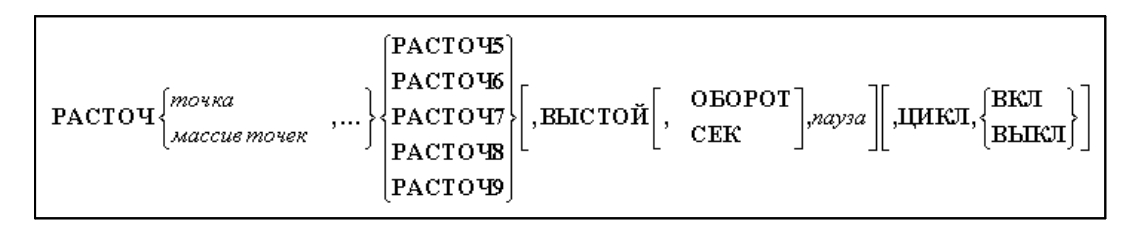

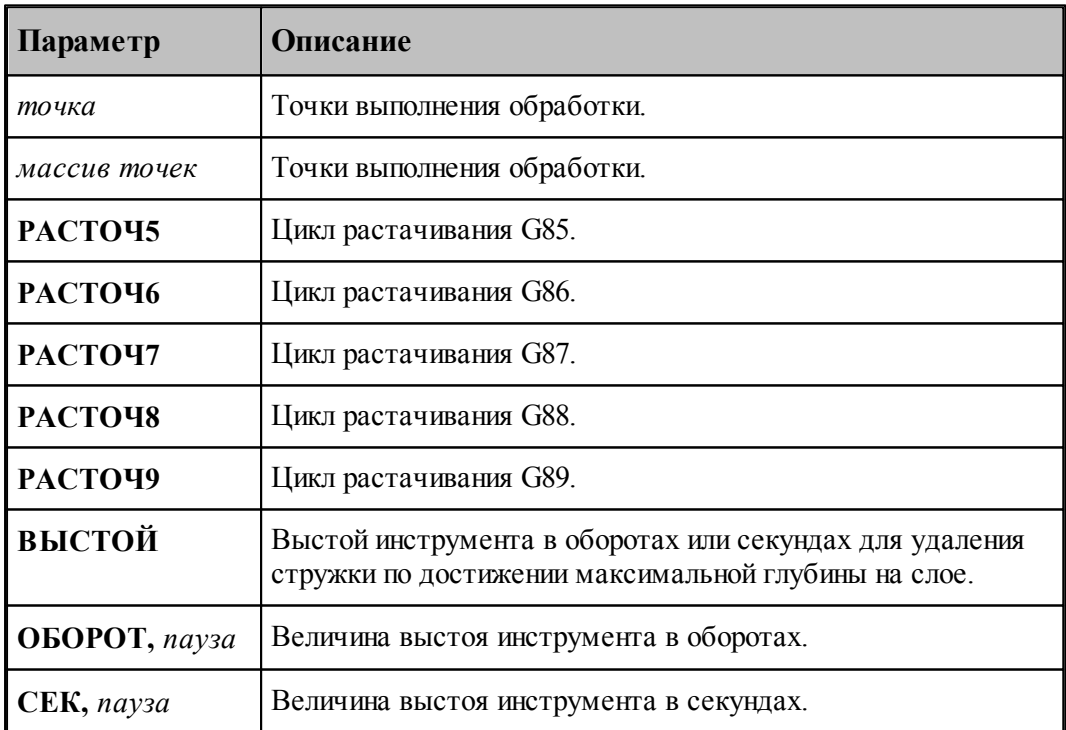

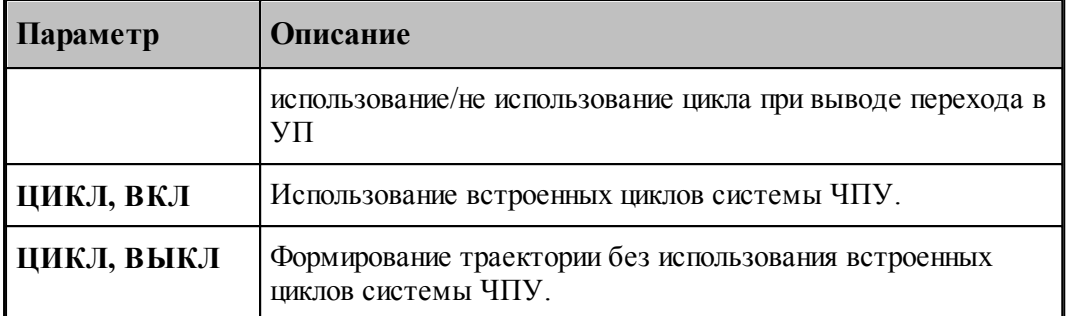

Примеры.

1. Растачивание.

## **РАСТОЧ ТЧ1,ТЧ2,ТЧ3,РАСТОЧ7,ЦИКЛ,ВКЛ**

Оператор задает растачивание с использованием встоенного цикла. В управляющей программе будет сформирован цикл G87.

2. Растачивание.

## **РАСТОЧ ТЧ10,ТЧ12,РАСТОЧ9,ВЫСТОЙ,ОБОРОТ,2,ЦИКЛ,ВЫКЛ**

Оператор задает растачивание без использованием встоенного цикла. В управляющей программе будет сформирован развернутая траектория, соответствующая циклу G87.

<span id="page-922-0"></span>3.2.16.5.10 Оператор РАЗВЕР

Оператор **РАЗВЕР** формирует траекторию развертывания отверстий.

Формат:

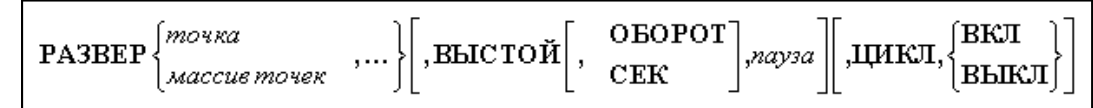

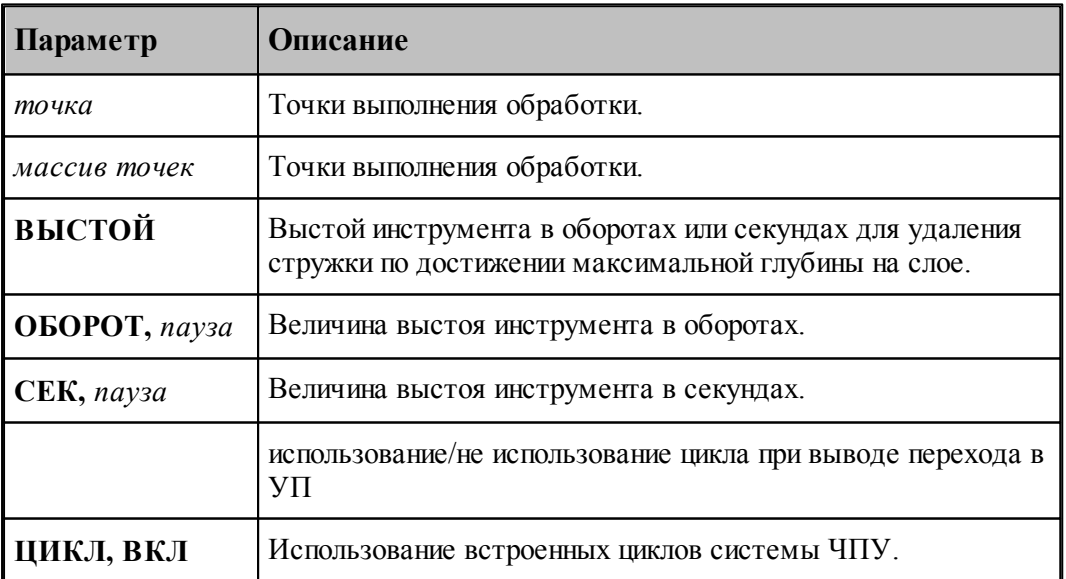

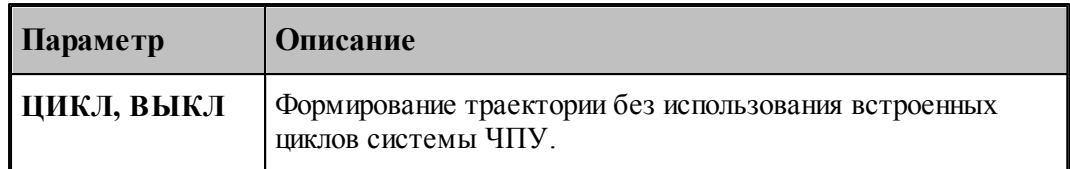

Пример.

## **РАЗВЕР ТЧ1,ТЧ2,ЦИКЛ,ВКЛ**

Оператор задает развертывание с использованием встоенного цикла.

## <span id="page-923-0"></span>3.2.16.5.11 Оператор ЗЕНКЕР

Оператор **ЗЕНКЕР** формирует траекторию зенкерования отверстий.

Формат:

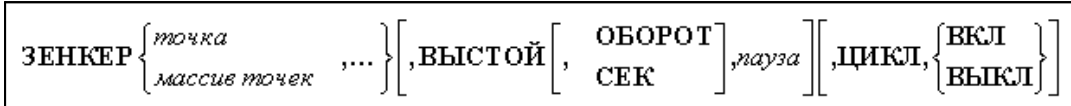

Параметры:

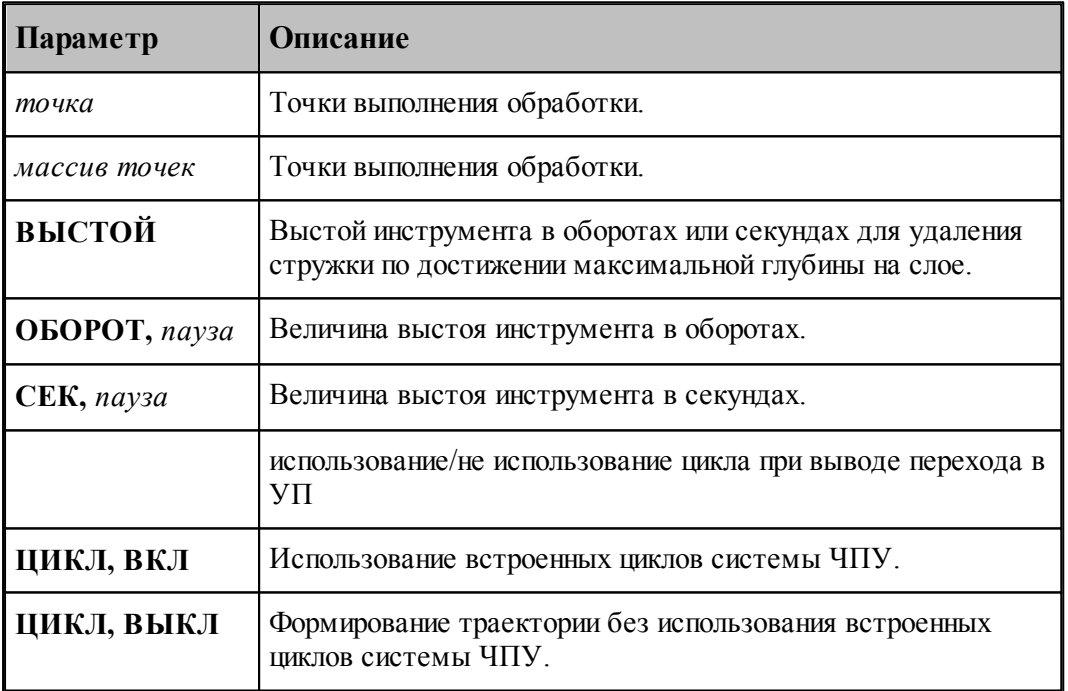

Пример.

## **ЗЕНКЕР ТЧ1,ТЧ2,ЦИКЛ,ВКЛ**

Оператор задает зенкерование с использованием встоенного цикла.

## <span id="page-924-0"></span>3.2.16.5.12 Оператор КЗЕНК

Оператор **КЗЕНК** формирует траекторию конического зенкования отверстий.

Формат:

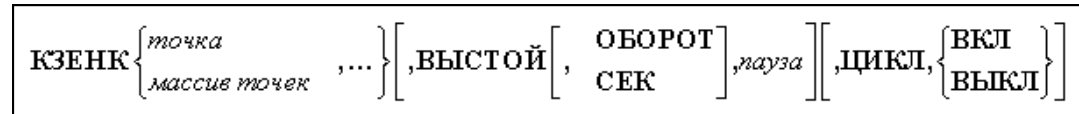

Параметры:

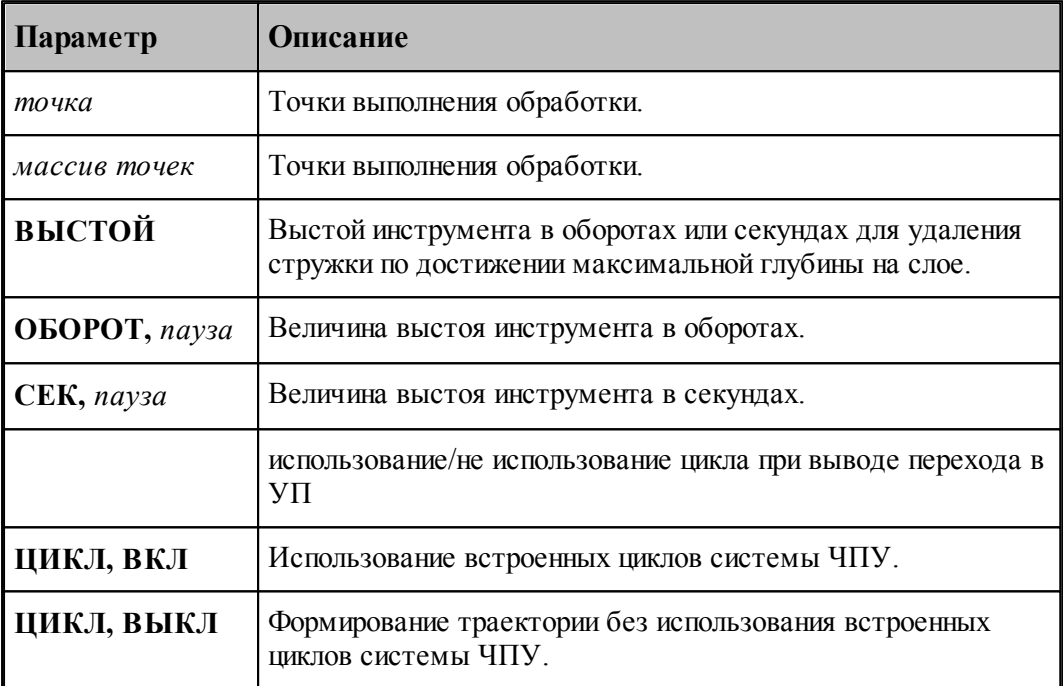

Пример.

## **КЗЕНК ТЧ1,ТЧ2,ЦИКЛ,ВКЛ**

Оператор задает коническое зенкование с использованием встоенного цикла.

## <span id="page-924-1"></span>3.2.16.5.13 Оператор ЦЕКОВ

Оператор **ЦЕКОВ** формирует траекторию цекования отверстий.

Формат:

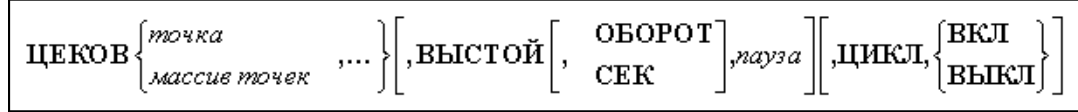

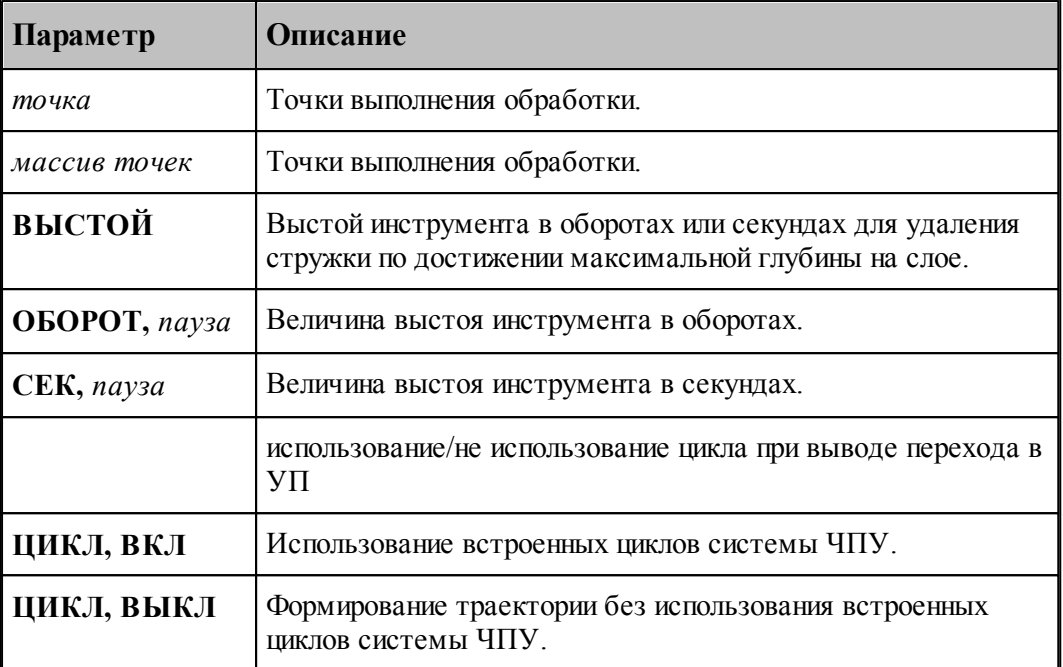

Пример.

# **ЦЕКОВ ТЧ1,ТЧ2,ЦИКЛ,ВКЛ**

Оператор задает цекование с использованием встоенного цикла.

#### <span id="page-925-0"></span>3.2.16.5.14 Оператор ЦЗЕНК

Оператор **ЦЗЕНК** формирует траекторию цилиндрического зенкования отверстий.

Формат:

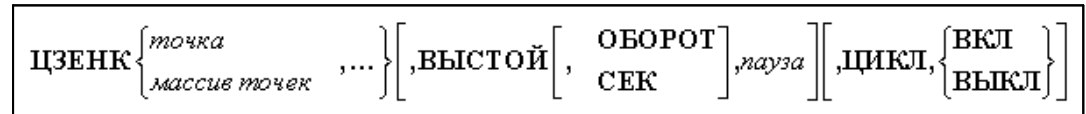

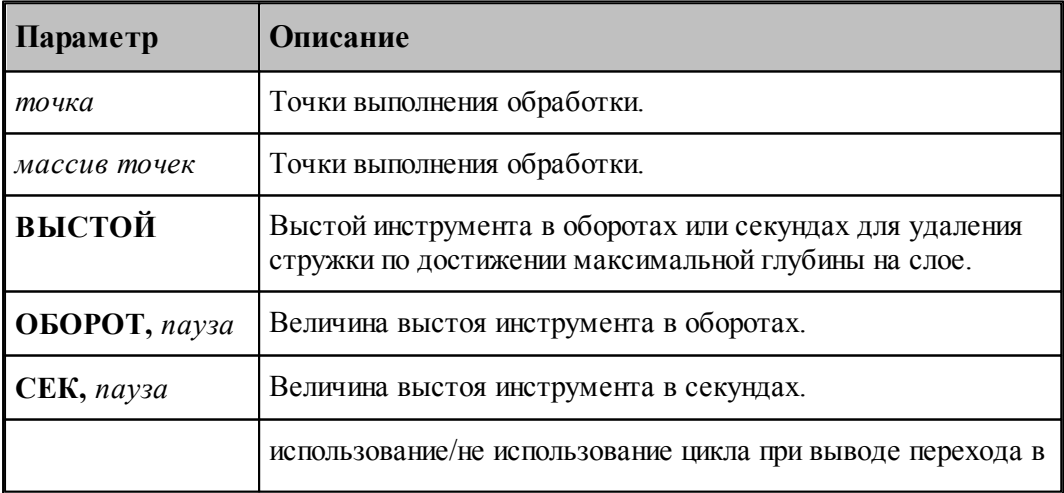

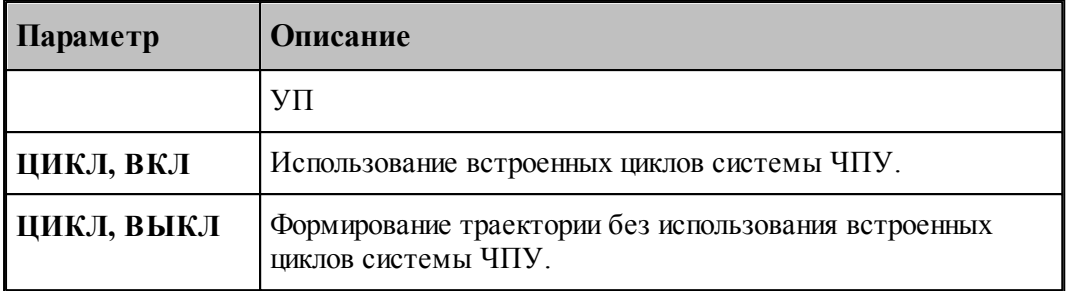

Пример.

# **ЦЗЕНК ТЧ1,ТЧ2,ЦИКЛ,ВКЛ**

Оператор задает цилиндрическое зенкование с использованием встоенного цикла.

# <span id="page-926-0"></span>3.2.16.5.15 Оператор РЕЗБФРЕЗ

# Оператор **РЕЗБФРЕЗ** формирует траекторию резьбофрезерования.

Формат:

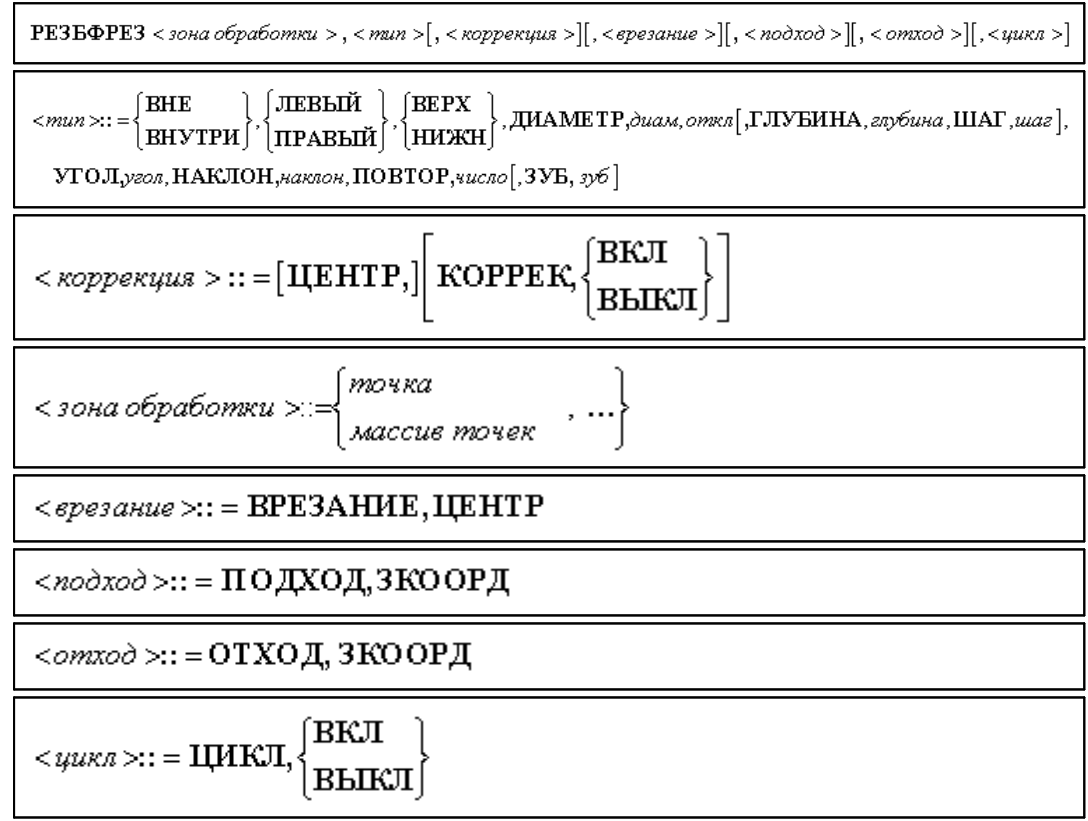

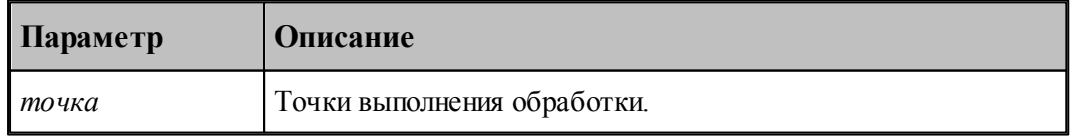

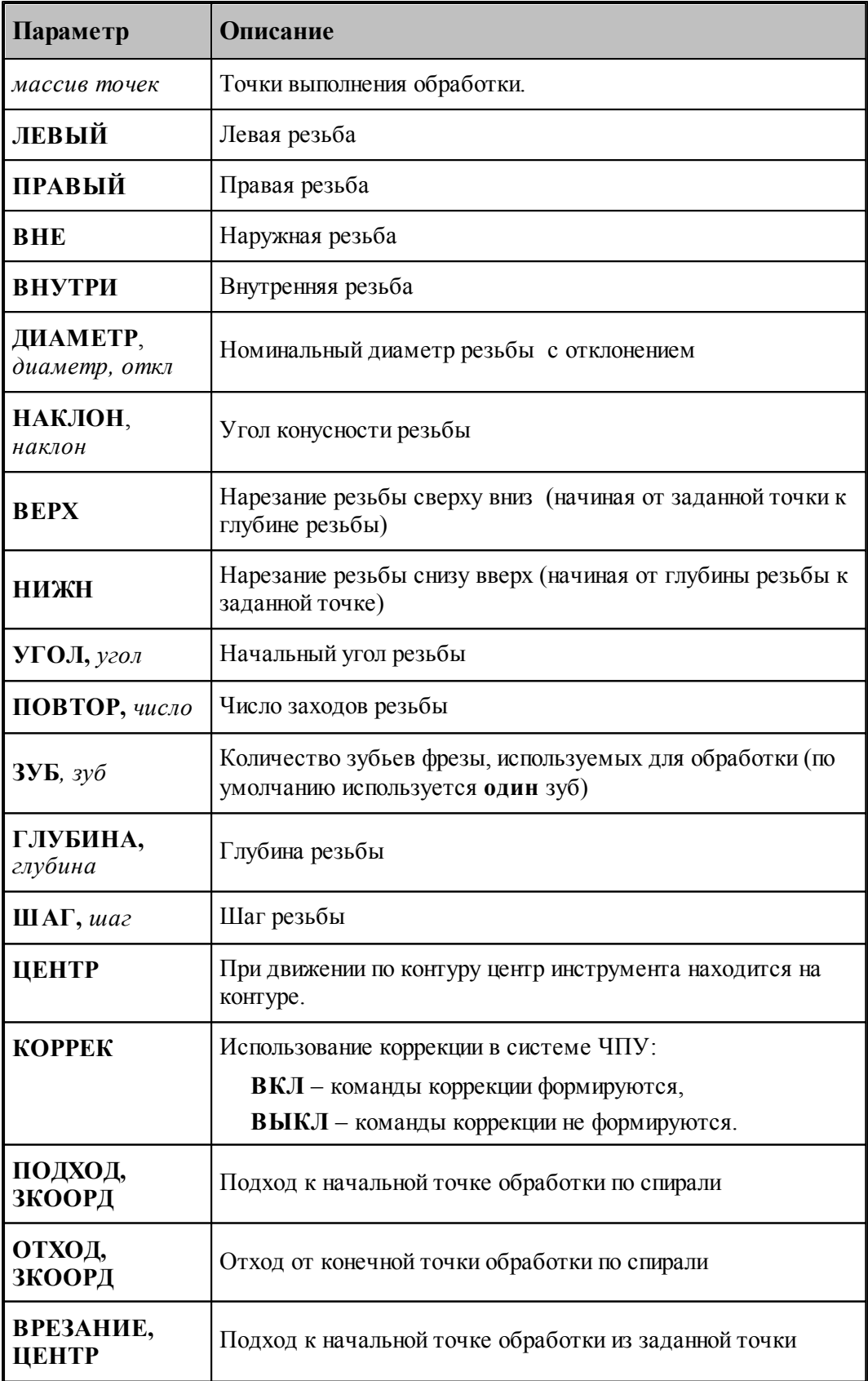

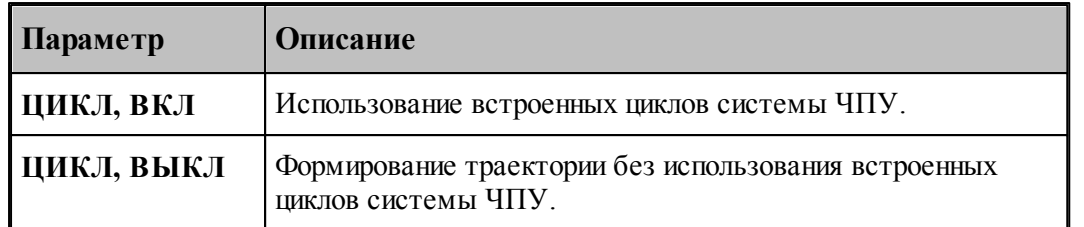

Пример.

# **РЕЗБФРЕЗ ТОЧКА(0,0),ВНЕ,ЛЕВЫЙ,ВЕРХН,ДИАМЕТР,10,0, ГЛУБИНА,0.6,ШАГ,3, УГОЛ,0,НАКЛОН,0, КОРРЕК,ВЫКЛ,ЦИКЛ ВЫКЛ**

Оператор задает резьбофрезерование цилиндрической левой наружной резьбы с шагом 3 и глубиной 0.6, диаметром 10 с центром в точке с координатами (0,0) сверху вниз без использованием встоенного цикла.

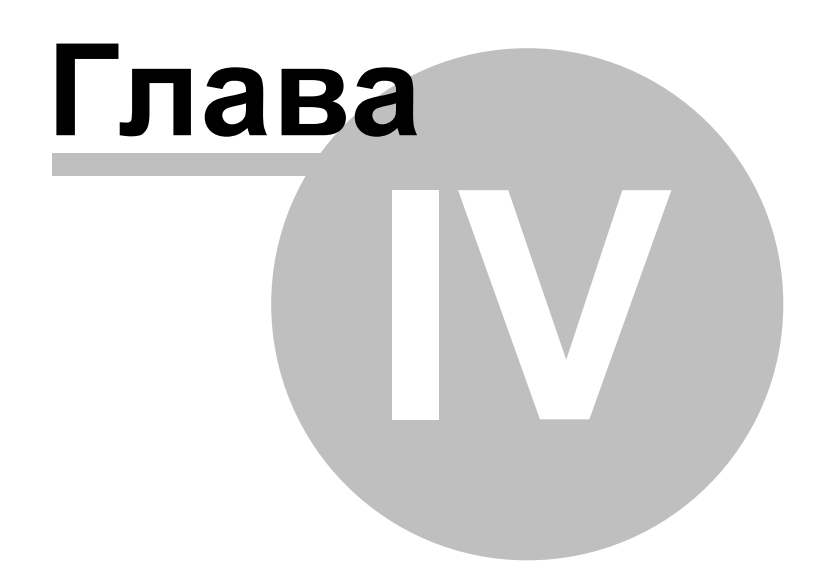

# **4 База данных инструмента**

Технологическая база данных предназначена для хранения режущего инструмента. Заполнение базы может производится средствами системы Техтран при задании инструмента с помощью команды <u>[Экспорт](#page-934-0)</u> взя.

В базе данных хранятся объекты следующих типов:

- Режущие инструменты
- Слайды

## **Темы этого раздела:**

- [Интерфейс базы данных](#page-930-0) **931**
- <u>[Режущий инструмент](#page-932-0)</u> 933
- [Слайды](#page-939-0)<sup>940</sup>

# <span id="page-930-0"></span>**4.1 Интерфейс базы данных**

Доступ к базе данных осуществляется посредством окна База данных. Для управления всеми объектами базы данных предлагается единый механизм, использующий две панели.

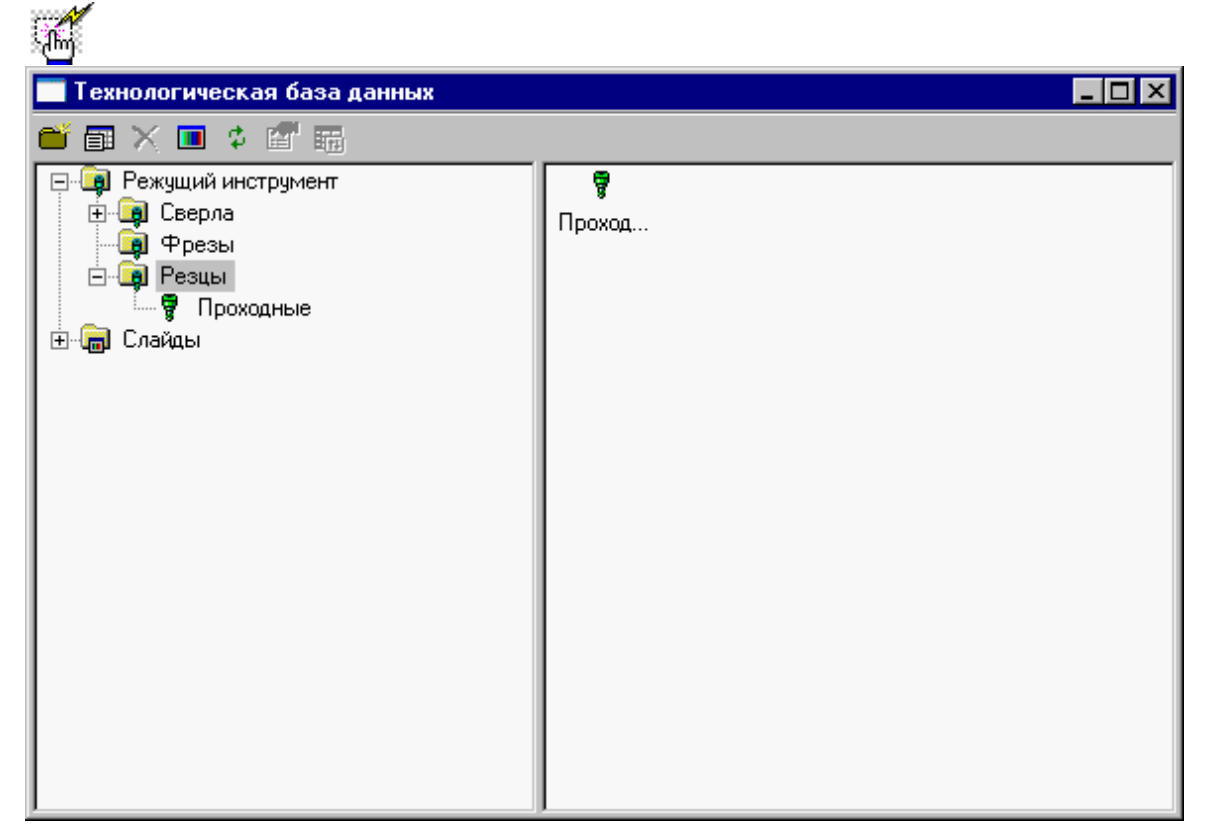

**Окно базы данных** состоит из следующих элементов.

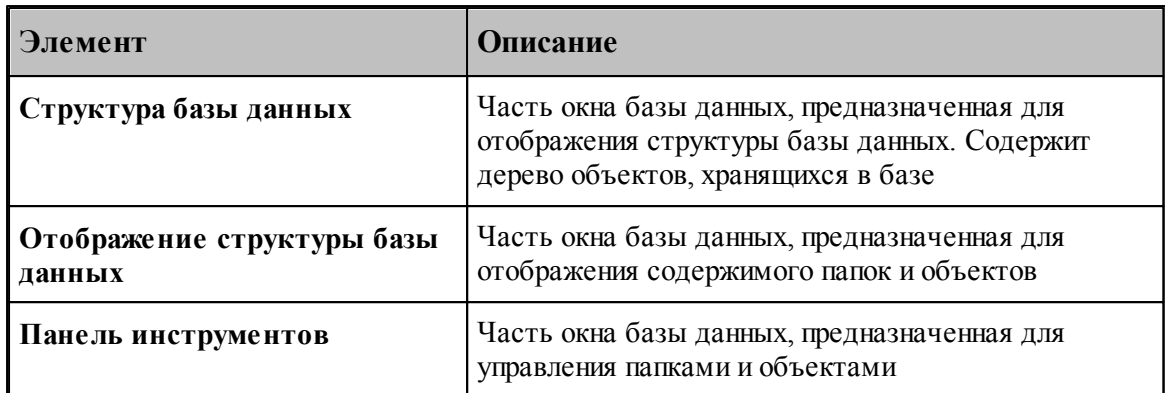

**Управление данными в окне базы данных** осуществляется с помощью команд, приведенных в следующей таблице.

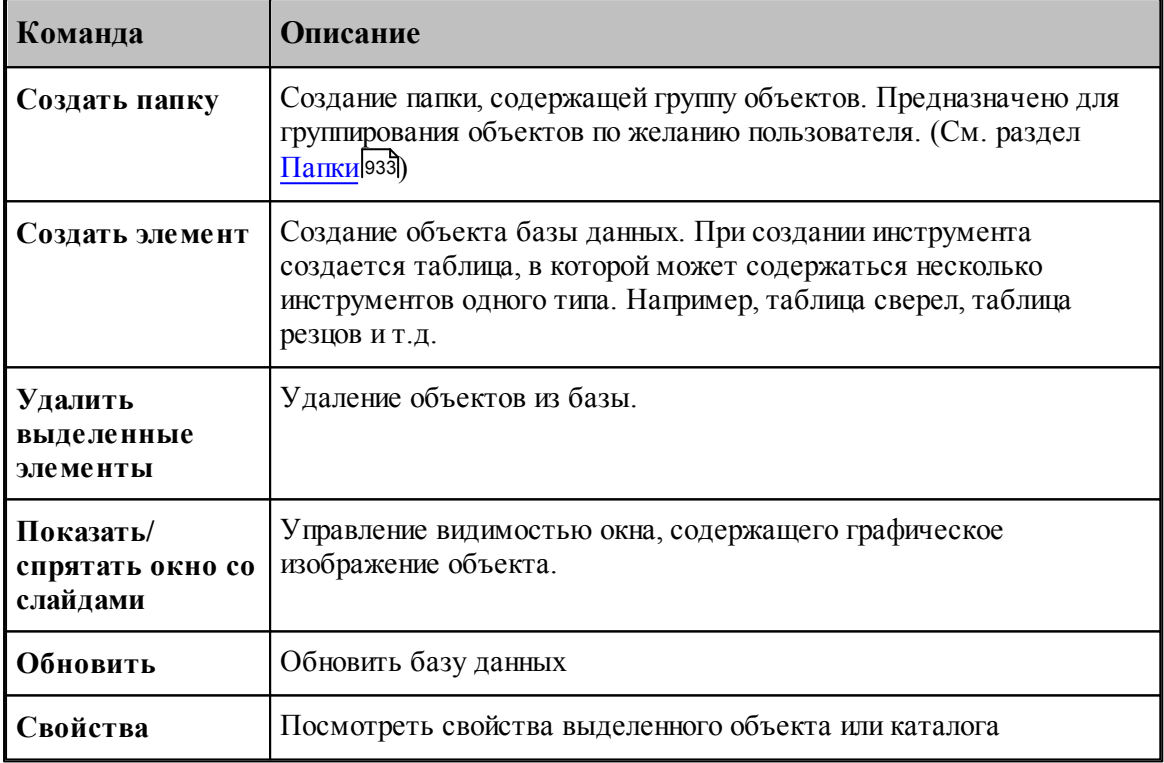

**Контекстное меню** – это меню, содержащее список команд, относящихся к определенному объекту. Чтобы открыть контекстное меню, щелкните объект правой кнопкой мыши. Контекстное меню в окне базы данных позволяет задавать команды без обращения к панели инструмкентов.

# <span id="page-932-1"></span>**4.1.1 Папки**

Папки создаются пользователем для группирования инструмента. Они могут содержать другие папки и [таблицы инструментов](#page-935-0)|936].

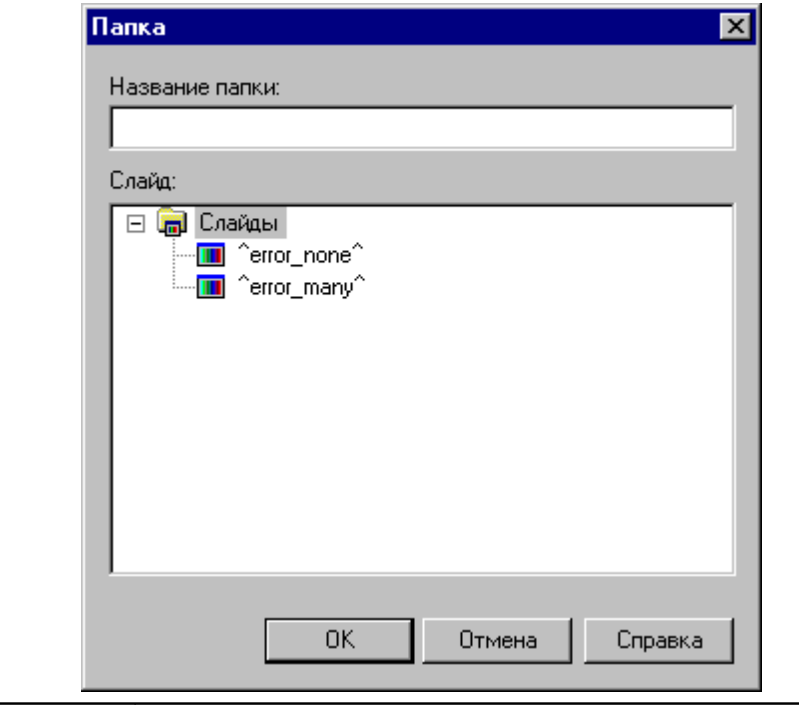

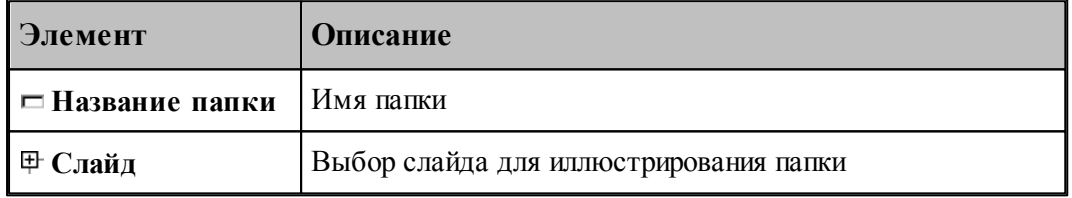

# <span id="page-932-0"></span>**4.2 Режущий инструмент**

# **Темы раздела:**

- <u>[Импорт инструмента из базы](#page-933-0)</u>вз4
- <u>[Экспорт инструмента в базу](#page-934-0)</u> эз<del>б</del>
- [Таблицы инструментов](#page-935-0) <sup>936</sup>
- <u>[Параметры инструмента](#page-938-0)</u> 939

## <span id="page-933-0"></span>**4.2.1 Импорт инструмента из базы**

Инструмент может быть импортирован из базы. Отбор деталей для включения в базу данных осуществляется в окне *Импорт инструмента*.

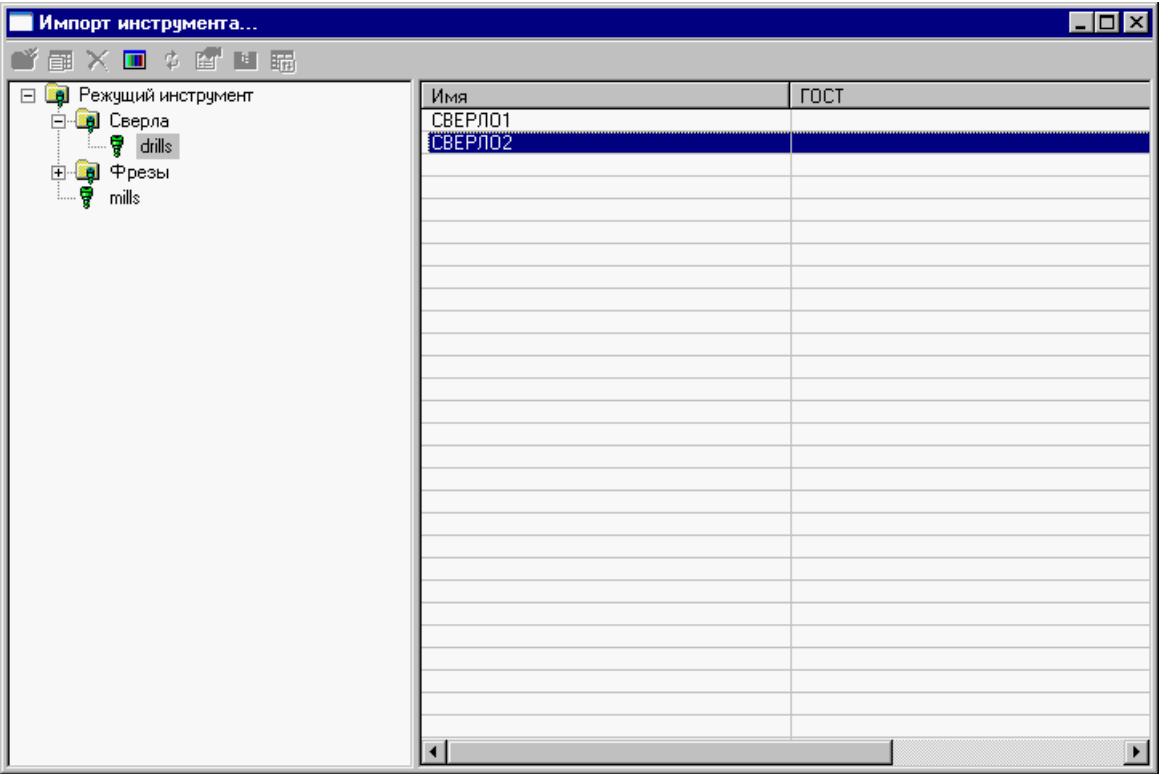

Интерфейс аналогичен <u>[интерфейсу базы данных](#page-930-0)</u> эзт

Для просмотра параметров инструмента нажмите **ENTER** или **Double Click** левой кнопки мыши.

Для импорта нажмите правую кнопку мыши и в появившемся контекстном меню выберите **Импорт**.

le de la propieta de la propieta de la compa<br>Les propietats de la propieta de la compa<br>Les propietats de la compa<br>Les propietats de la compa de la compa de la compa de la compa de la compa de la compa Для импорта доступны только таблицы инструментов, определенных в [фильтре](#page-365-0) [просмотра списка инструментов](#page-365-0) 366

После выбора инструмента происходит поиск державок, подходящих к инструменту и к станкам с номером, определенным в программе. Если существует единственная державка, подходящая и к инструменту, и к станкам, она импортируется без вопросов, в противном случае (подходящих державок несколько или нет ни одной) происходит выбор державки.

# <span id="page-934-0"></span>**4.2.2 Экспорт инструмента в базу**

Инструмент может быть записан в базу через диалоговое окно Экспорт инструмента.

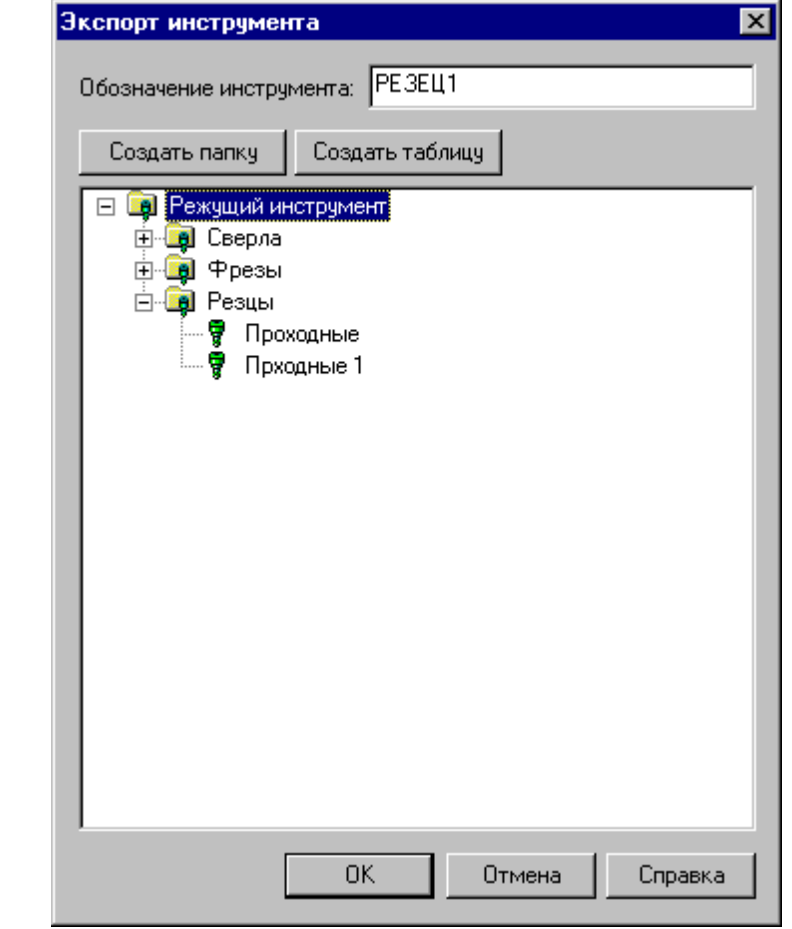

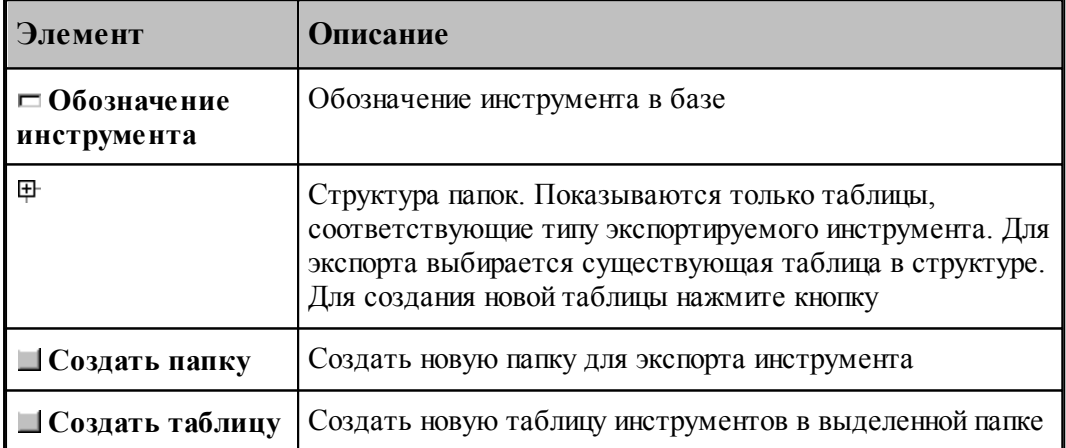

## <span id="page-935-0"></span>**4.2.3 Таблицы инструментов**

Таблица инструментов представляет собой группу инструментов одного типа, объединенные каким-либо общим свойством, например:

- инструменты для обработки одного материала
- инструменты одной фирмы производителя

Таблицы инструментов создаются в диалоговом окне *Таблица инстр умента* путем выбора типа инструмента. Для каждого типа инструмента создается свой набор параметров. При просмотре свойств таблицы допустимо только изменение названия таблицы и слайда. Менять тип инструмента нельзя.

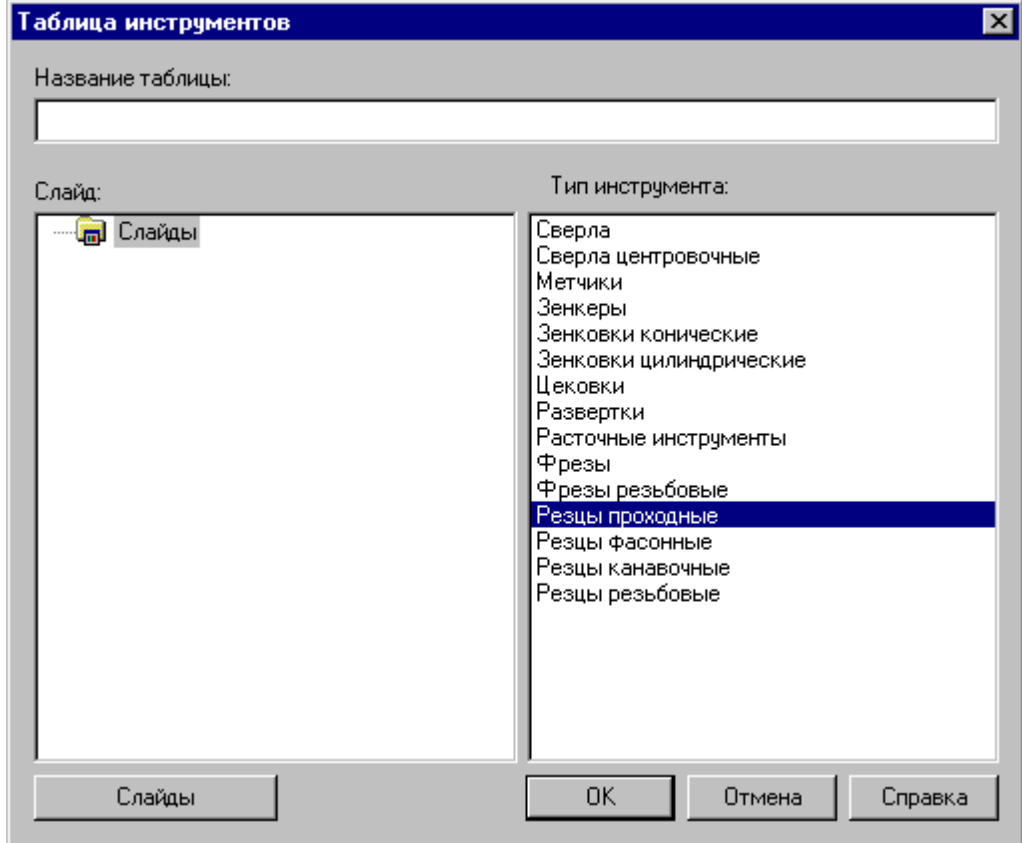

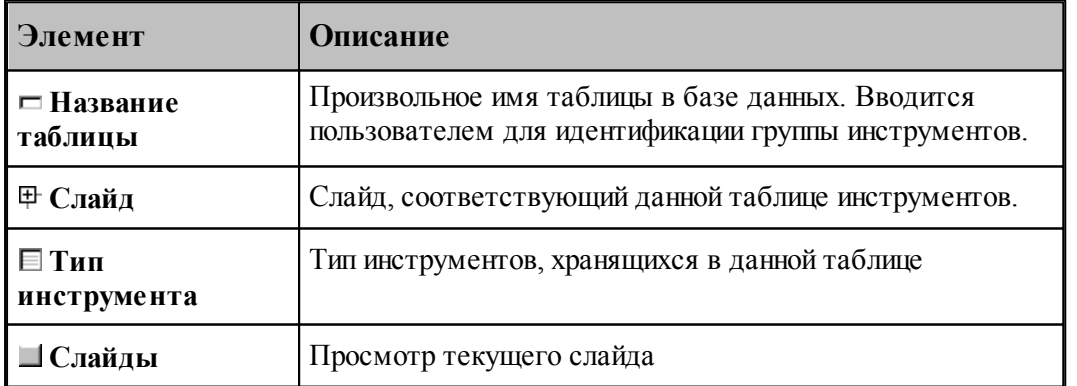
#### **4.2.3.1 Редактирование таблицы инструментов**

Редактирование таблицы инструментов позволяет изменить состав полей, заполняемых при вводе инструмента в базу

Для каждого типа инструмента формируется свой состав полей. Для них можно менять только параметры, отвечающие за отображение (обозначение, расшифровка, точность, сортировка, колонки, выравнивание).

Редактирование таблицы производится в диалоговом окне Редактирование таблицы *инстр ументов*.

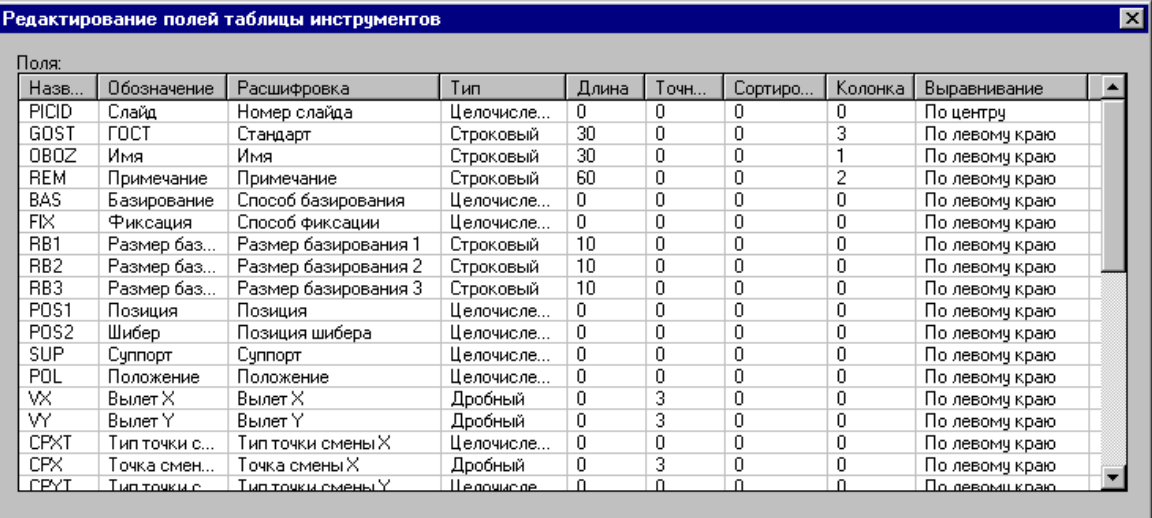

 $\overline{0}$ K $\overline{0}$ 

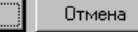

Справка

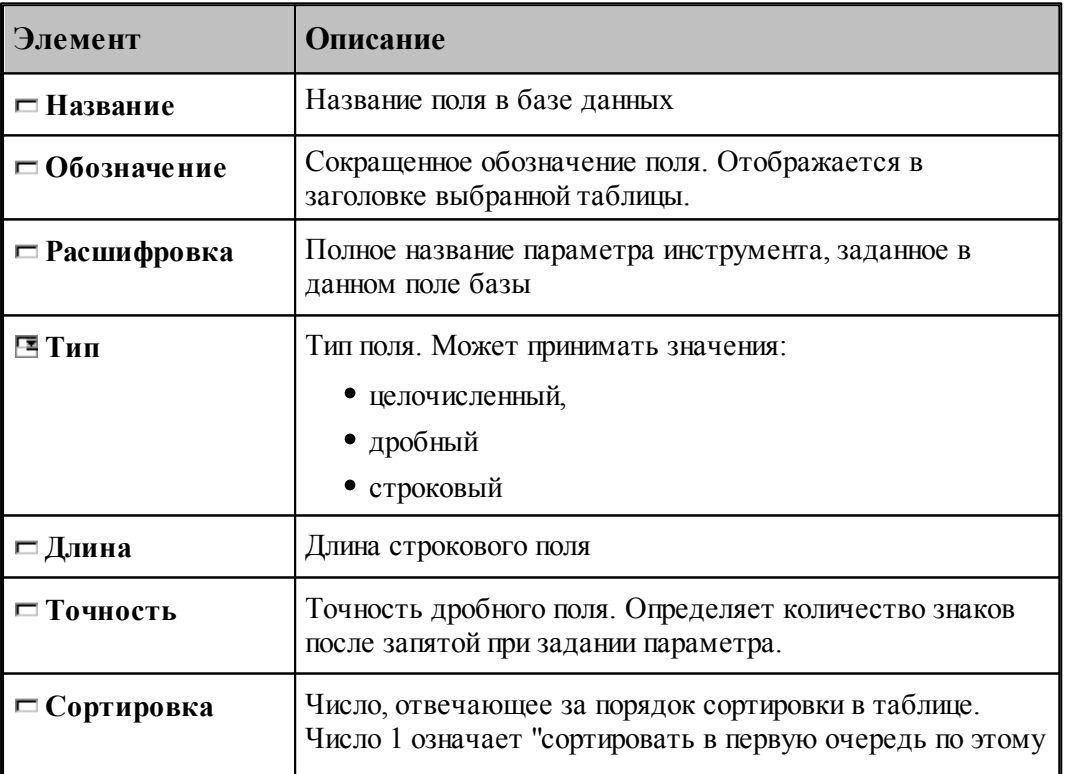

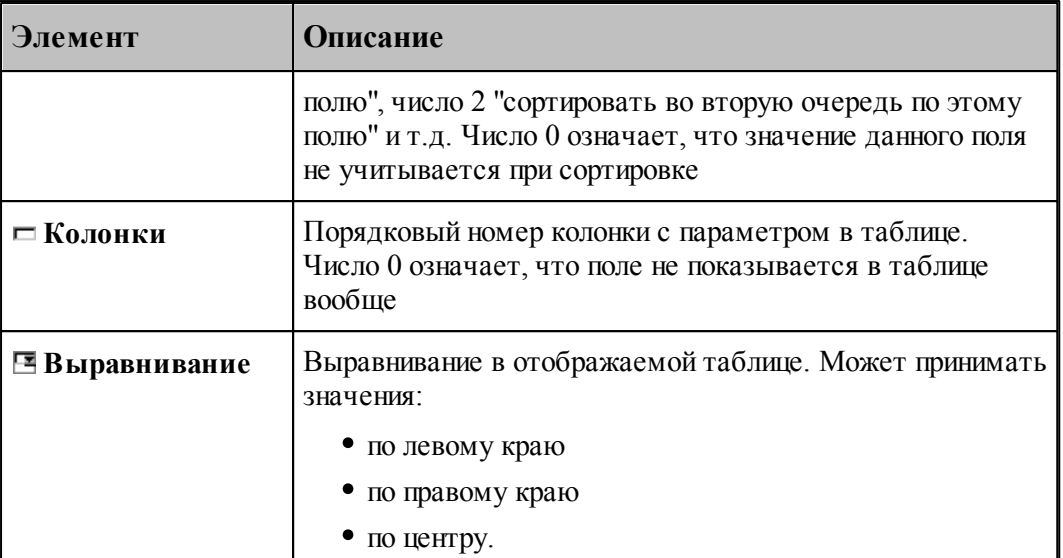

#### **4.2.3.2 Удаление таблицы инструментов**

Удалить таблицу инструментов. Изменить поля таблицы инструментов Свойства таблицы инструментов

Удаление таблицы инструментов из базы производится с подтверждением удаления

#### **4.2.4 Параметры инструмента**

Параметры инструмента, записанного в базу можно посмотреть через диалоговое окно *Инстр умент*.

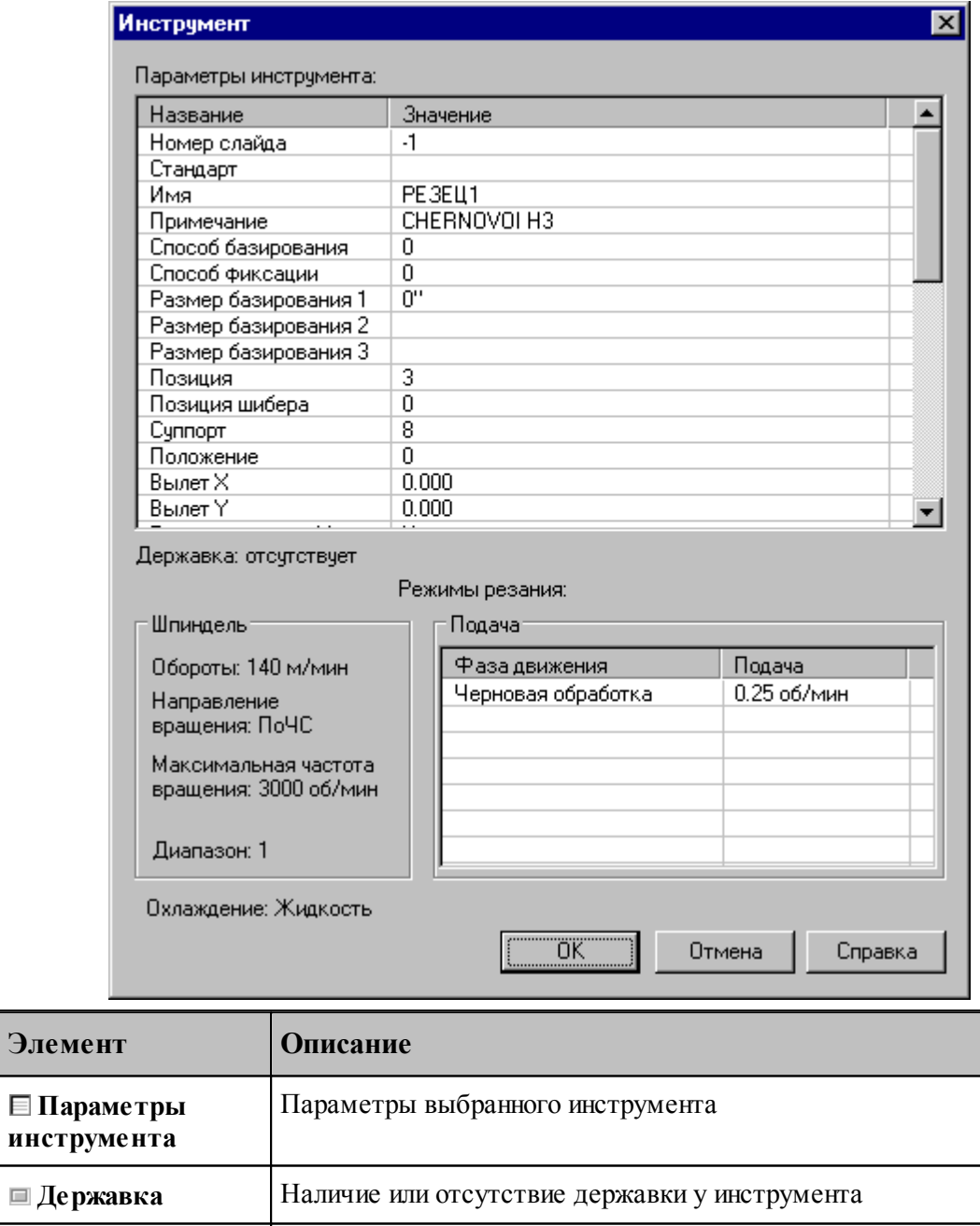

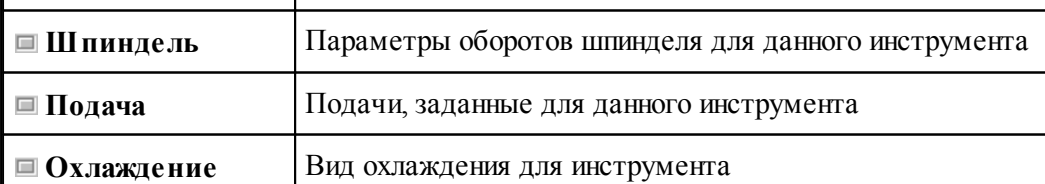

#### **4.3 Слайды**

Слайды позволяют иллюстрировать инструменты в базе данных картинкой. Слайд можно связать как с папкой, так и с таблицей инструментов.

С конкретным инструментом связывается картинка, отображающая контуры режущей части инструмента, нережущей части инструмента и державки. Они построены по заданным параметрам инструмента.

#### **Темы раздела:**

- [Загрузка слайда](#page-939-0) <sup>940</sup>
- [Свойства слайда](#page-940-0) 941
- [Обновление слайда](#page-941-0)<sup>|942</sup>

#### <span id="page-939-0"></span>**4.3.1 Загрузка слайда**

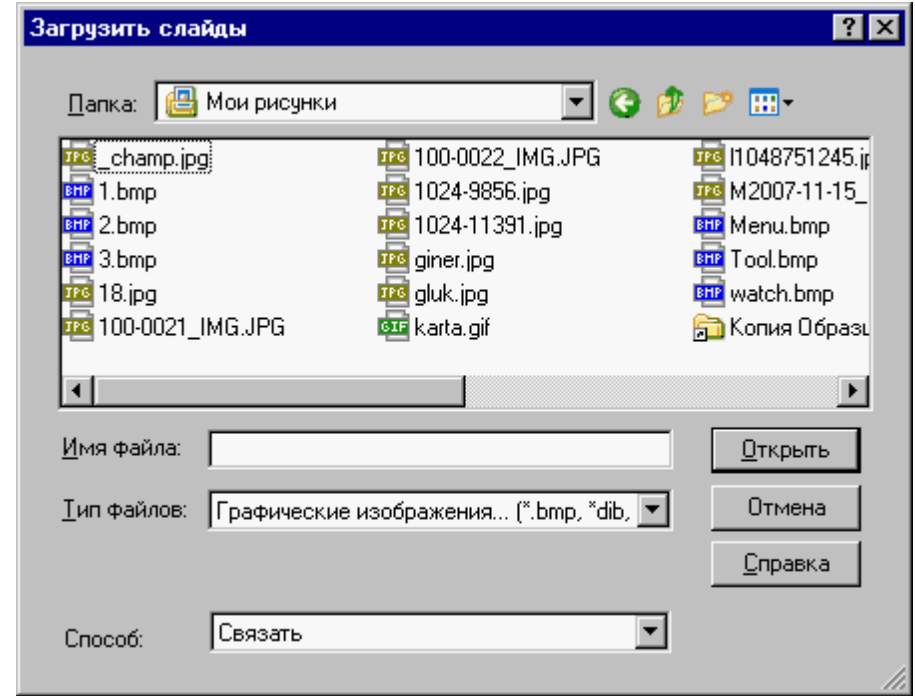

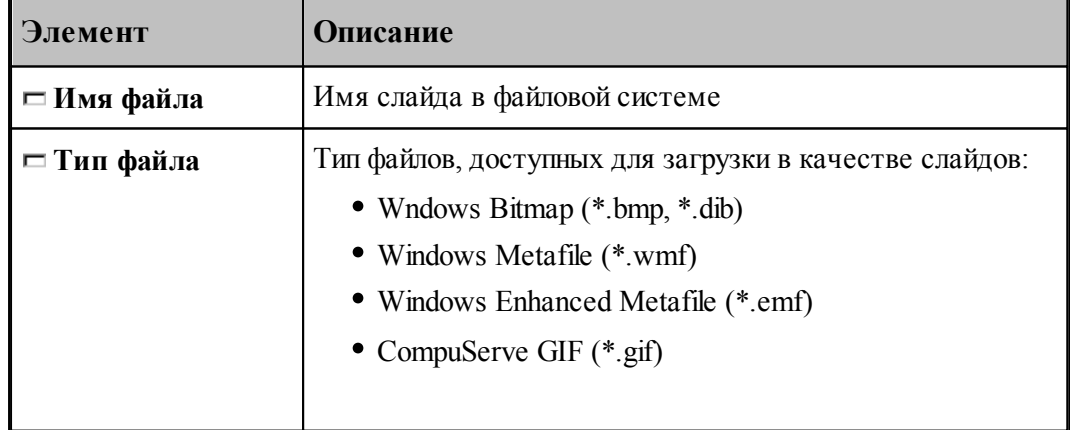

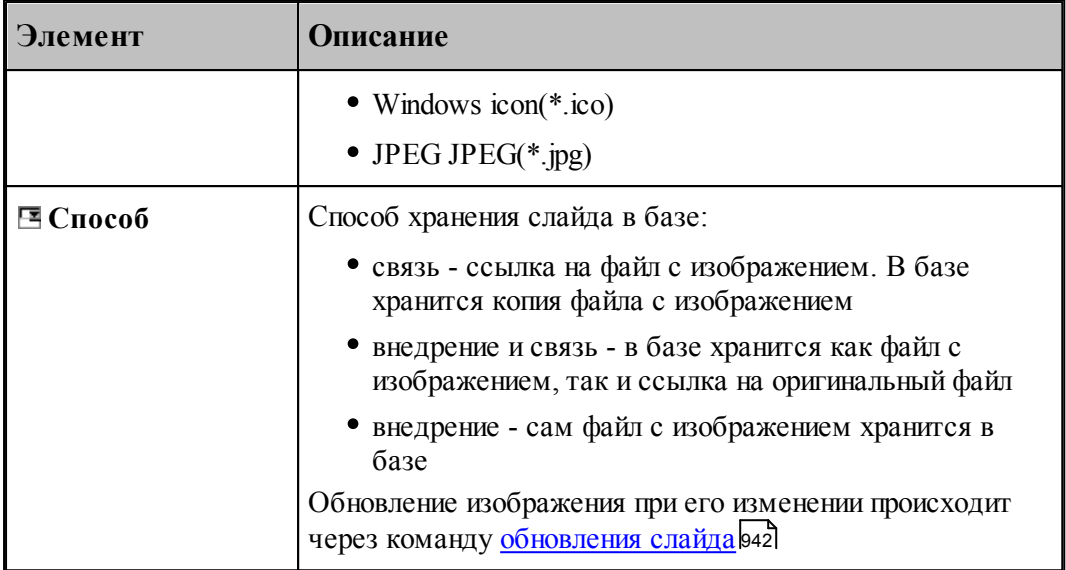

### <span id="page-940-0"></span>**4.3.2 Свойства слайда**

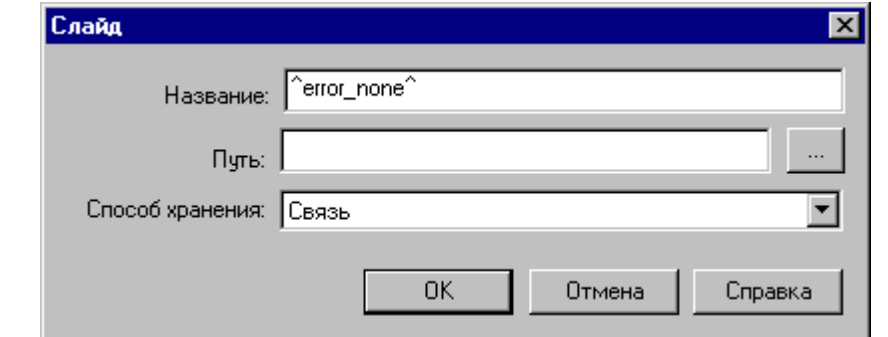

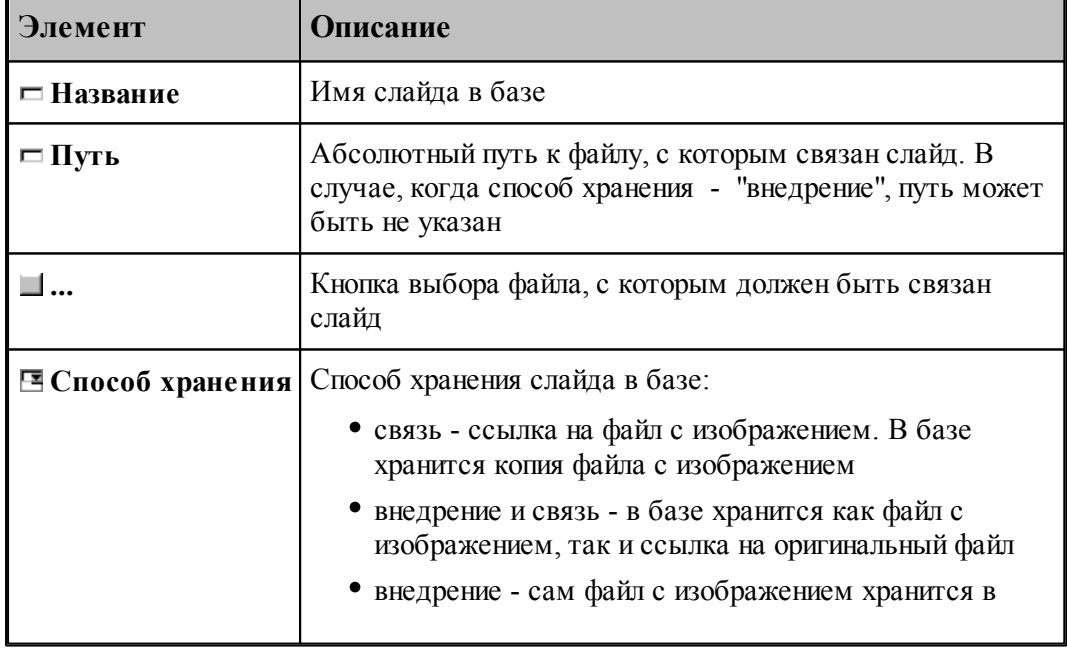

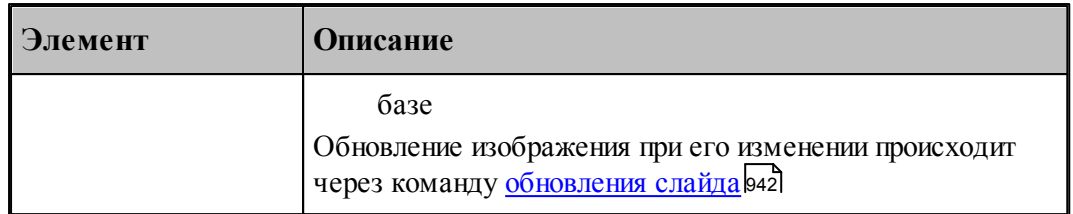

#### <span id="page-941-0"></span> $4.3.3$ Обновление слайда

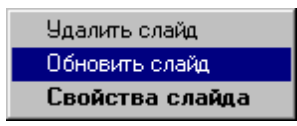

Нажмите на имени слайда правую кнопку мыши и выберите пункт Обновить слайд

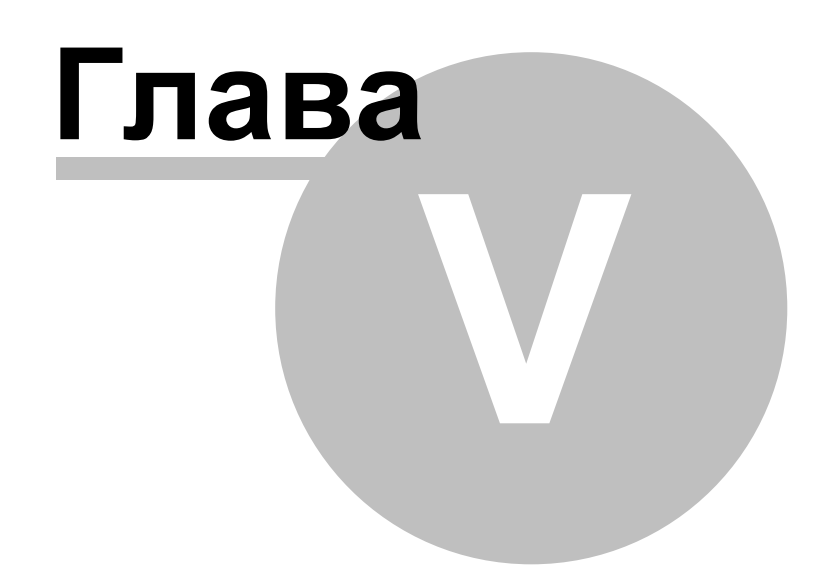

#### **5 Работа с объемной моделью**

Работа с объемной моделью основывается на геометрическом ядре C3D компании "АСКОН"

#### **Темы этого раздела:**

<u>[Ввод геометрических объектов из файла](#page-62-0)</u> 63 <u>[Преобразование объектов](#page-218-0)</u>219 <u>[Работа с объемной моделью во фрезерной обработке](#page-883-0)</u>|884 <u>[Работа с объемной моделью в токарной обработке](#page-943-0)</u>|94<sup>∦</sup>

#### **5.4 Работа с объемной моделью во фрезерной обработке**

**Темы этого раздела:**

<u>[Получение отверстий с модели](#page-883-1)</u>|884 <u>[Выделение слоя модели](#page-886-0)</u>вз<del>7</del>

#### <span id="page-943-0"></span>**5.5 Работа с объемной моделью в токарной обработке**

**Темы этого раздела:**

<u>[Построение контура детали/заготовки по модели](#page-502-0)</u>|503

#### **5.6 Как выполнить обработку объемной модели**

[Токарная обработека модели](#page-944-0) 945 <u>[Фрезерная обработка модели](#page-947-0)</u>948

#### **5.6.1 Создать новый файл**

Выберите *Файл\Создать*.

При создании нового документа необходимо указать его тип: **Программа**.

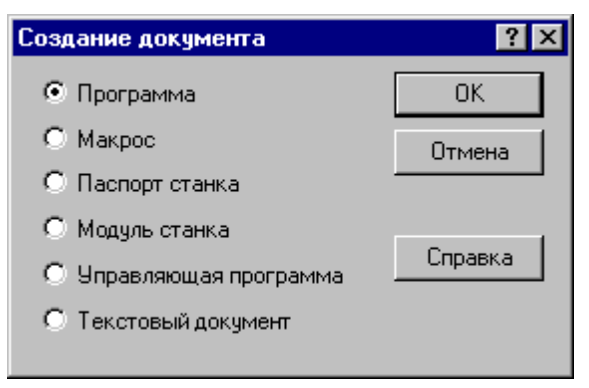

Описание параметров диалогового окна *Создание документа* см. раздел [Создание](#page-39-0) [документа](#page-39-0) 40

#### **5.6.2 Импортировать модель**

Выберите Файл / Импорт.

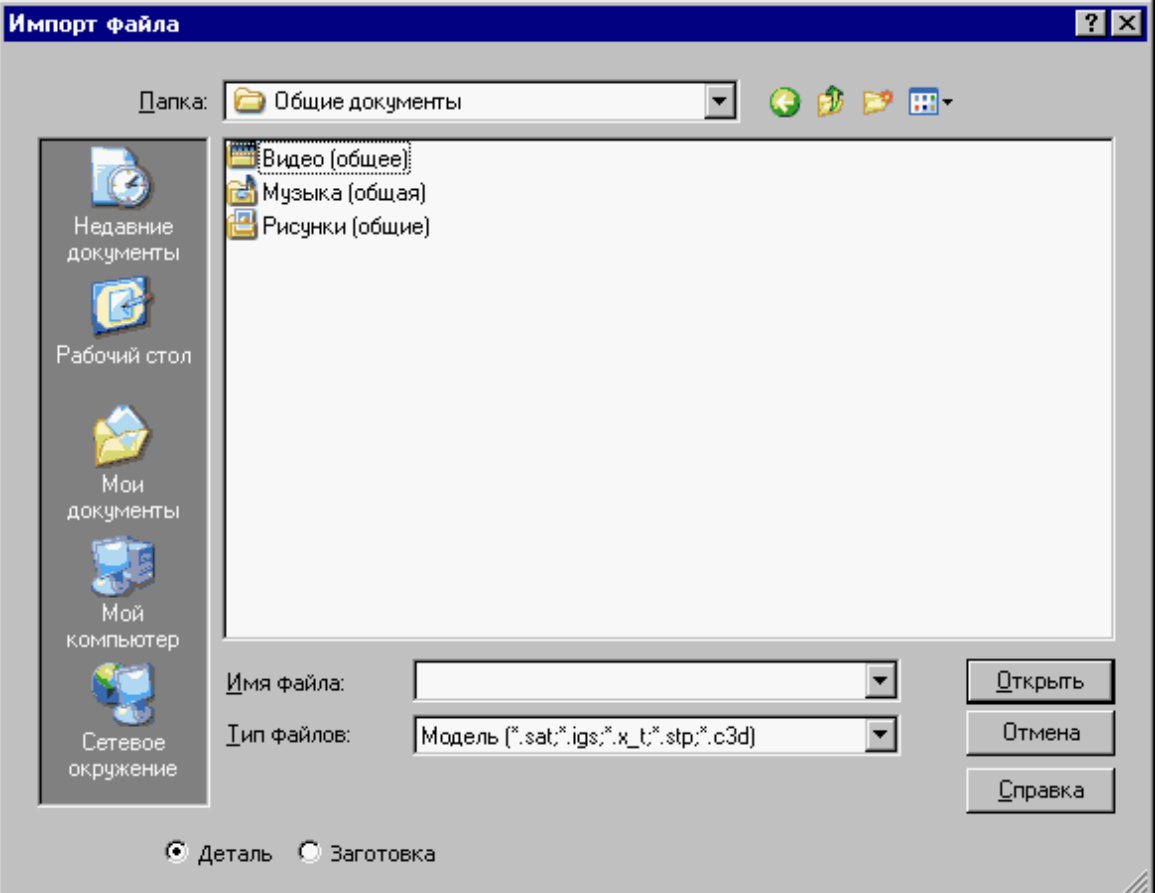

В поле Тип файлов выберите **Модель**.

Переключатель **Деталь\Заготовка** определяет, чем является выбранная модель

Описание параметров диалогового окна *Импорт файла* см. раздел **[Открытие документа](#page-44-0)**  $45$ 

#### **5.6.3 Ориентировать модель**

После отображения модели на экране на ней можно выбирать элементы для обработки. Поскольку модель может находиться в произвольном месте, ее необходимо перенести в место обработки. Эта операция выполняется с помощью схемы <u>[Ориентация модели](#page-218-0)</u>|219**]**. Выберите грань или ребро модели и ось, относительно которой производится ориентация

#### <span id="page-944-0"></span>**5.6.4 Токарная обработка модели**

<u>[Задание базирования детали](#page-945-0)</u>|946 [Выполнение обработки](#page-947-1)<sup>948</sup>

#### <span id="page-945-0"></span>**5.6.4.1 Задание базирования детали**

Выберите *Ввод / Обработка / <u>Базирование детали</u> [495] и*ли нажмите  $\boxed{\frac{1}{2}}$  в панели управления

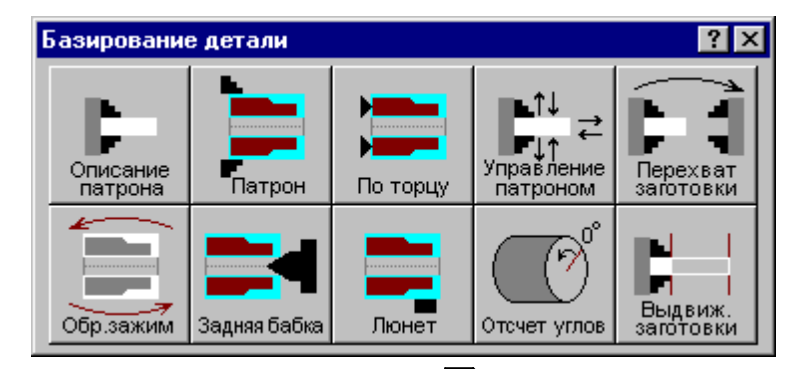

Выберите <u>[Базирование детали в патроне/оправке](#page-499-0)</u>|500

#### **Темы этого раздела:**

[Описание патрона](#page-945-1)<sup>946</sup> <u>[Базирование детали в патроне](#page-946-0)</u>|947

#### <span id="page-945-1"></span>5.6.4.1.1 Описание патрона

Выберите <u>[Описание патрона](#page-498-0)</u>|499

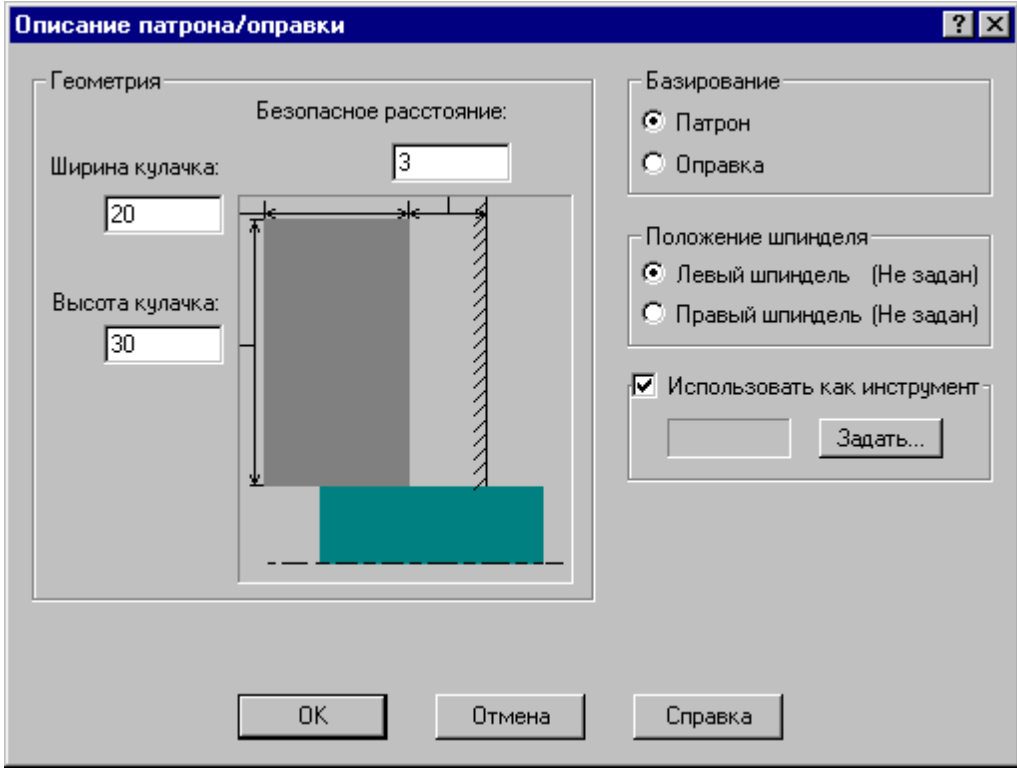

#### <span id="page-946-0"></span>5.6.4.1.2 Базирование детали в патроне

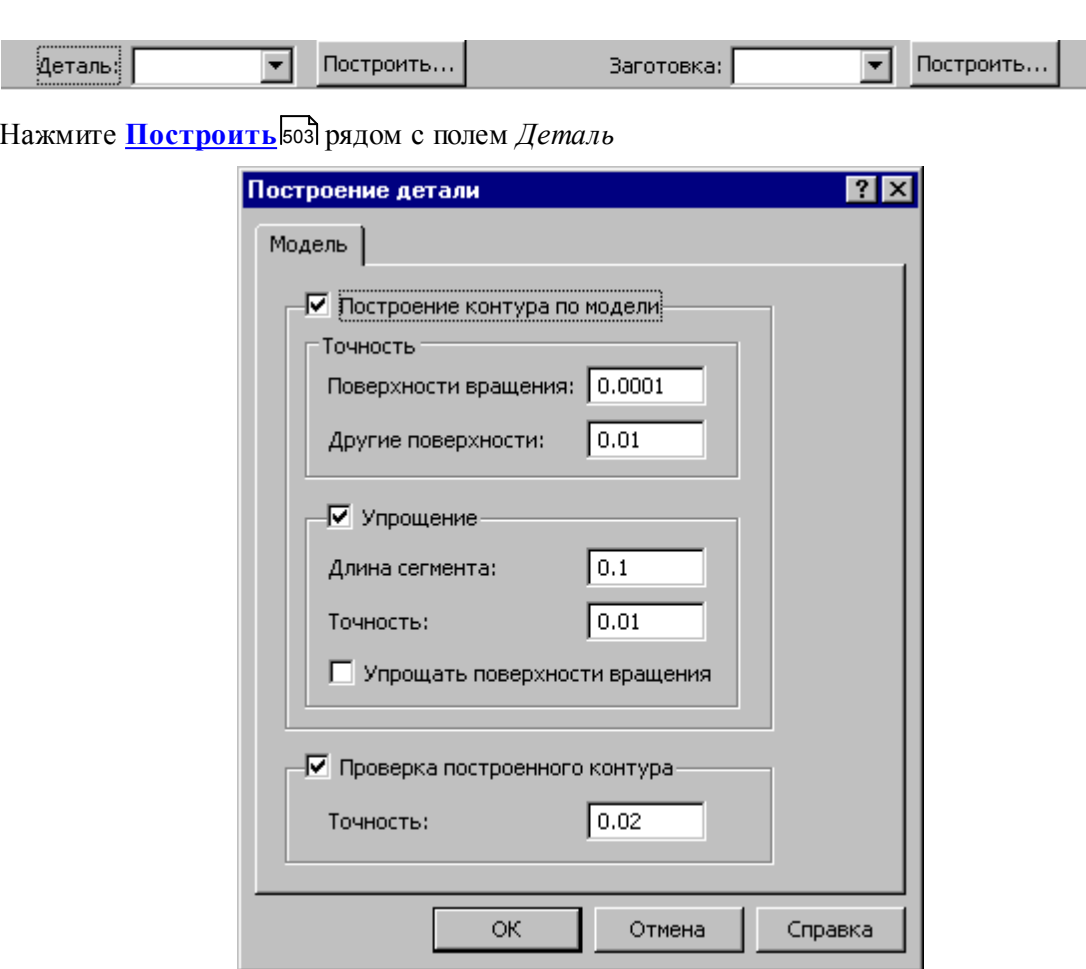

Установите флажок Построение контура по модели

Выберите Базирование детали в патроне/оправке Бод

#### Нажмите ОК

Нажмите Построить Боз рядом с полем Заготовка

Строим заготовку по модели, если есть модель заготовки или определяем Типовую заготовку 504.

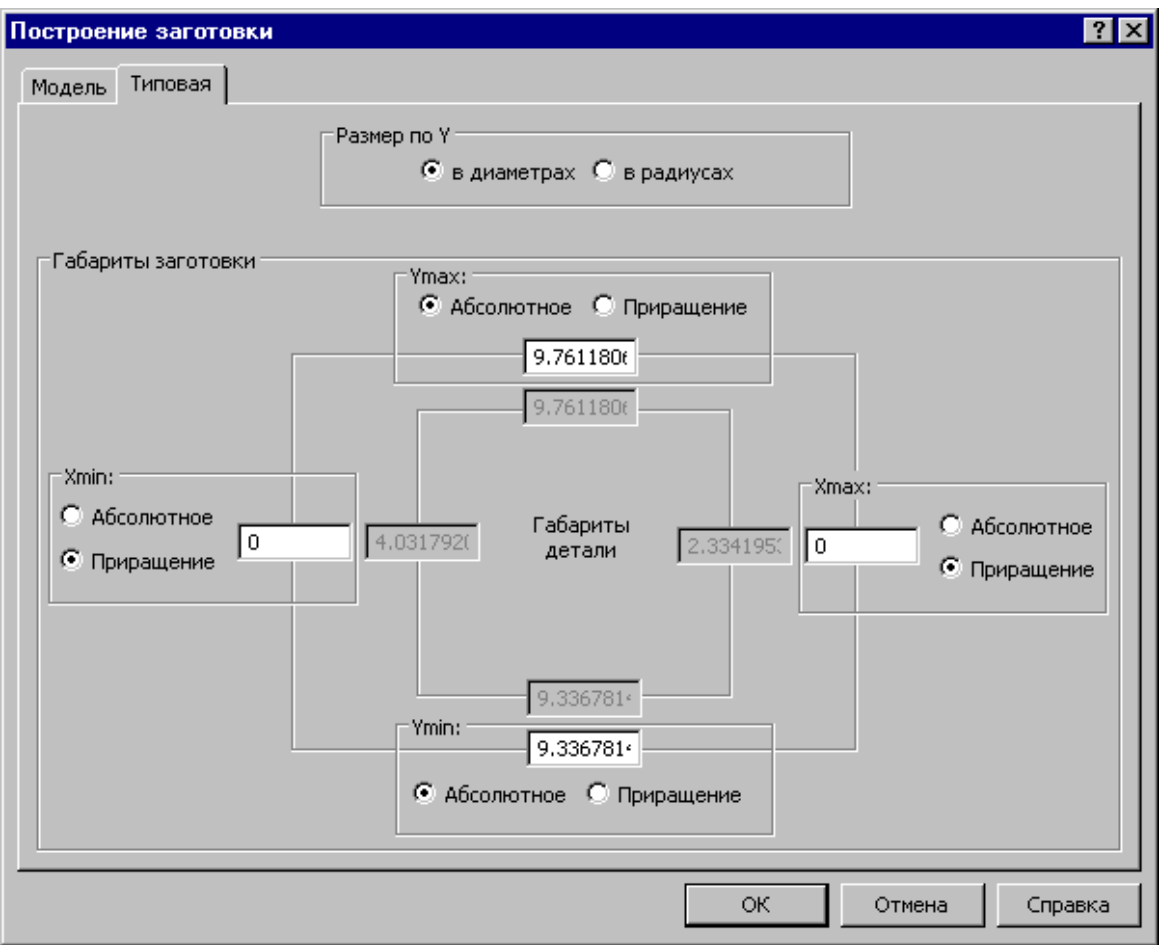

#### <span id="page-947-1"></span>**5.6.4.2 Выполнение обработки**

### <span id="page-947-0"></span>**5.6.5 Фрезерная обработка модели**

[Позиционная обработка](#page-947-2) <sup>948</sup> <u>[Обработка контура](#page-949-0)</u> эб <mark>[Выборка](#page-949-1)</mark>|950

#### <span id="page-947-2"></span>**5.6.5.1 Позиционная обработка**

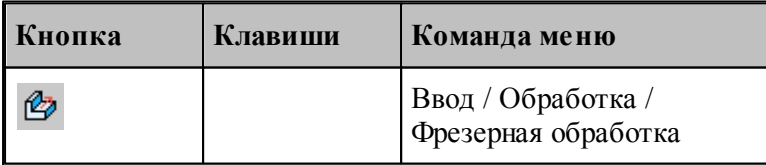

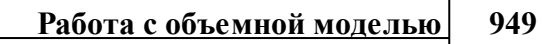

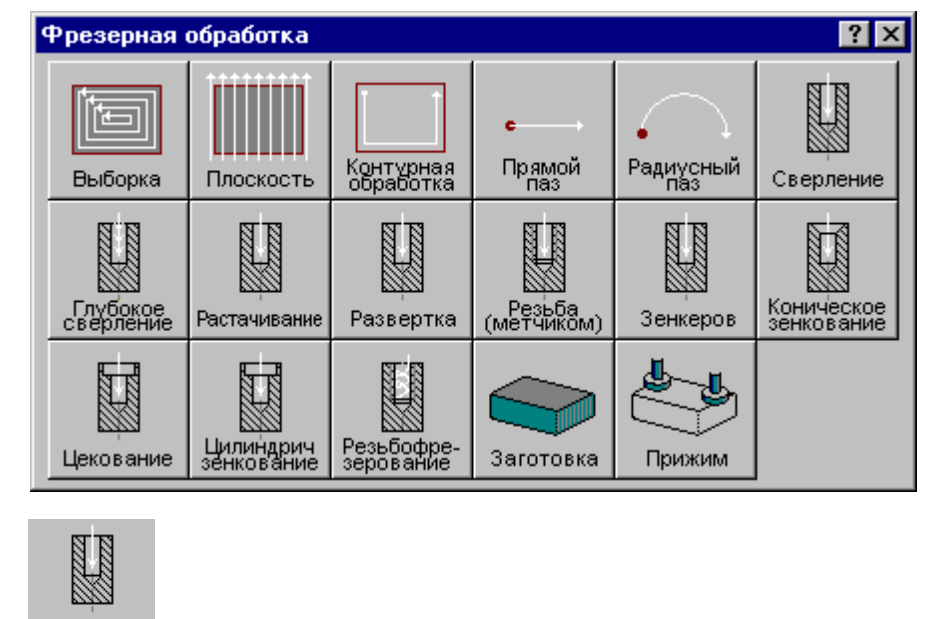

Выберите Сверление

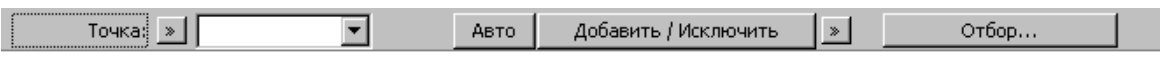

Нажмите Отбор 884

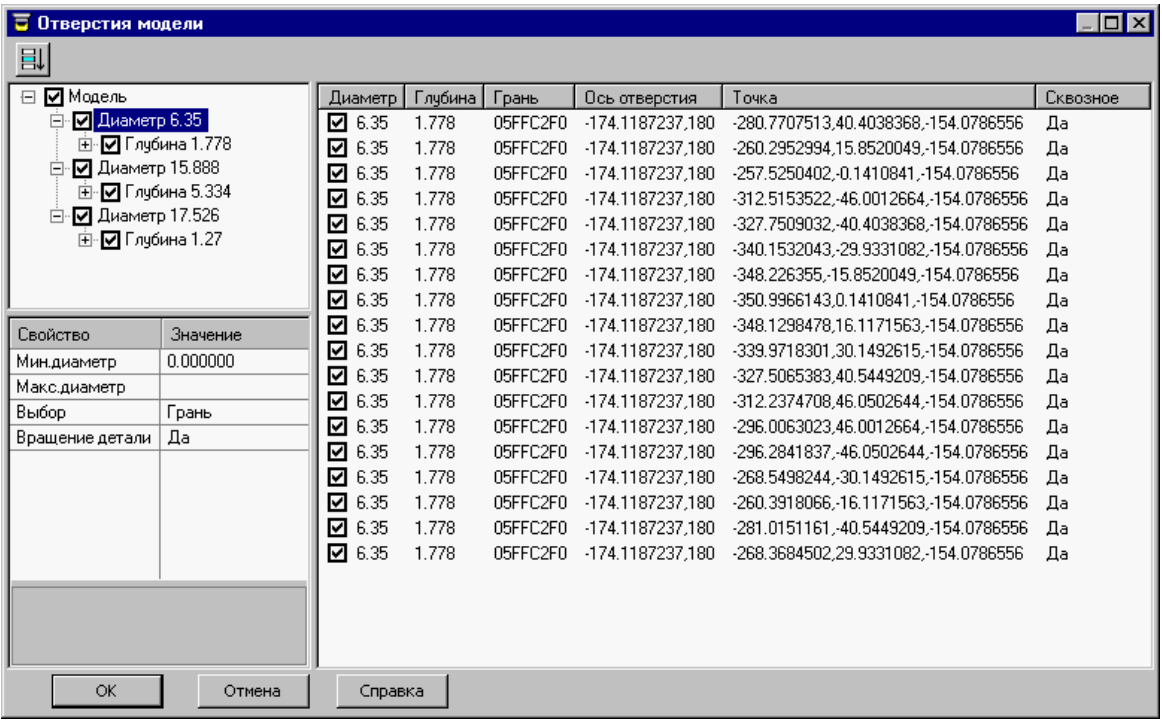

Задайте свойства отбора отверстий.

Выберите грань или ребро на модели.

Проанализируйте полученный результат. и выберите отверстия для обработки

<span id="page-949-0"></span>**5.6.5.2 Обработка контура**

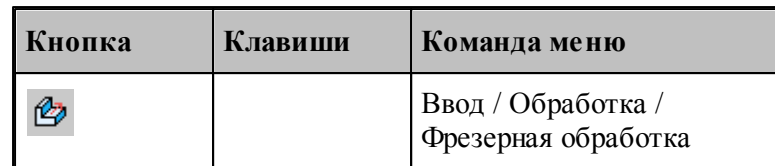

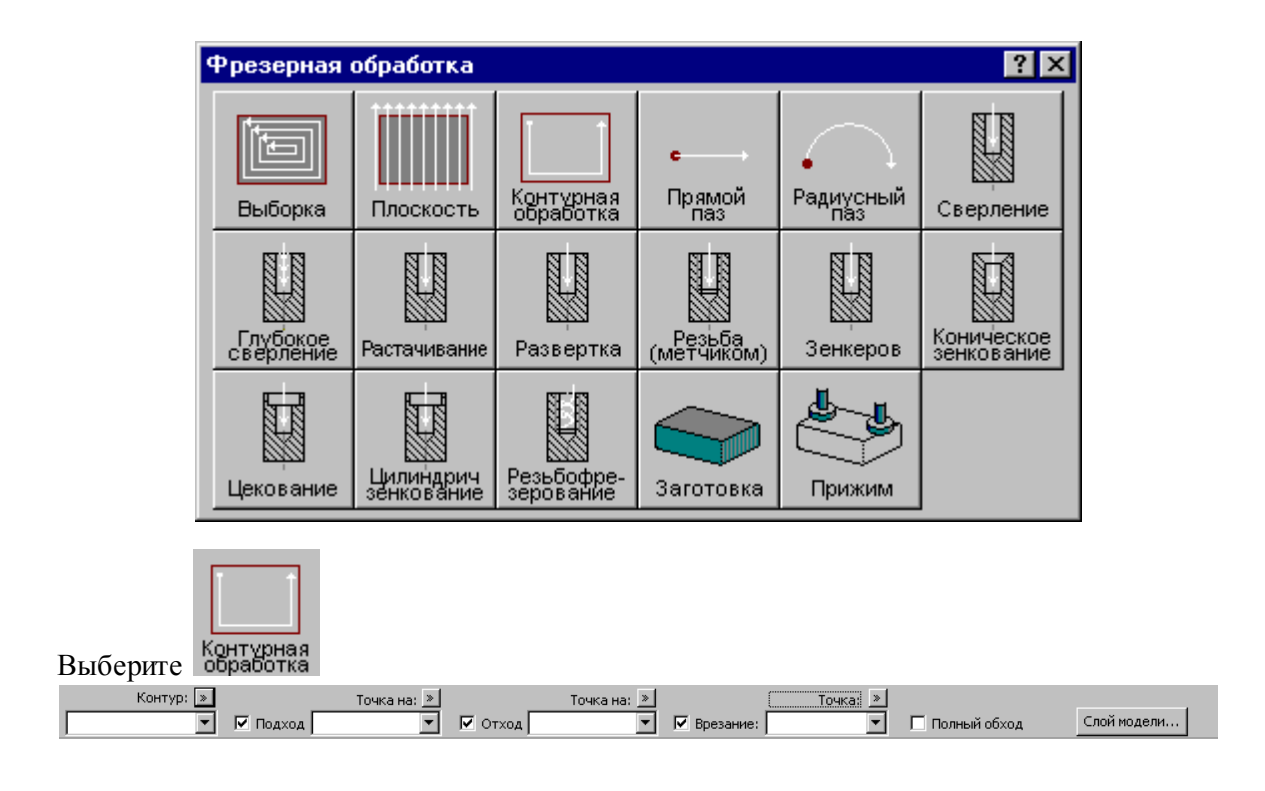

Просмоти уровень: Безопасный уровень: Просмотр СК Отмена С

#### Нажмите <u>[Слой модели](#page-886-0)</u>|887

 $\overline{\mathbf{r}}$ Hanpa

Выберите систему координат для обработки по грани или ребру модели Выбор верхнего и нижнего уровня слоя по грани или ребру модели

Верхний уровень:

#### <span id="page-949-1"></span>**5.6.5.3 Выборка**

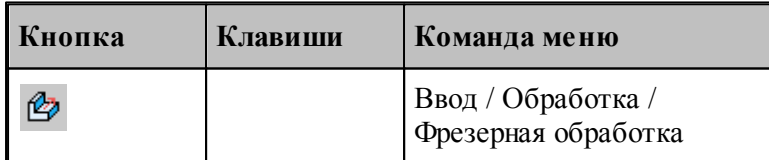

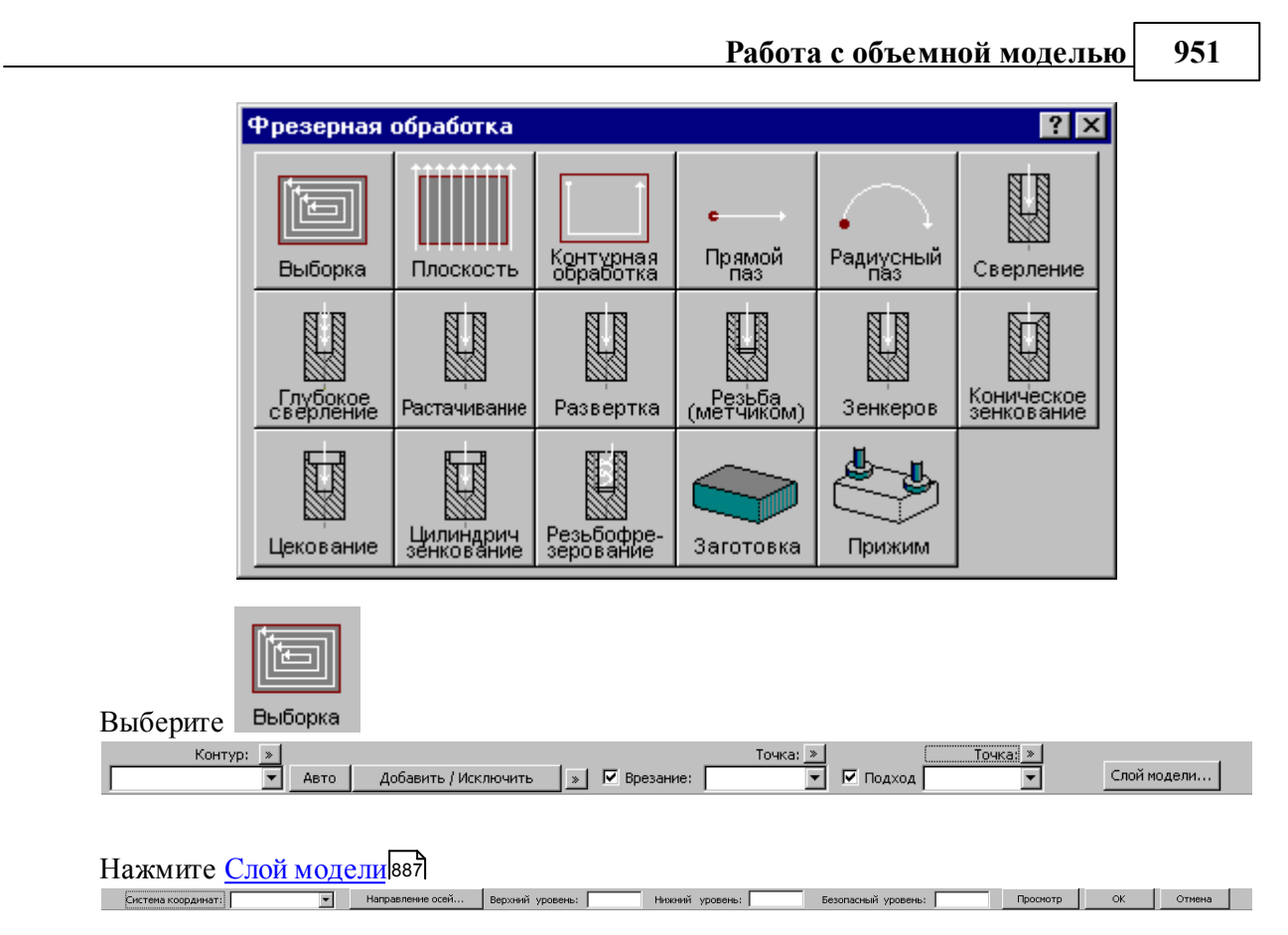

Выберите систему координат для обработки по грани или ребру модели

# Предметный указатель

# $\bf{B}$  -

495 базирование детали в патроне/оправке 500 в центрах 506 задняя бабка 515 518 люнет обратный зажим 514 499 описание патрона/оправки перехват заготовки 511 прутковая подача 519 угол установки заготовки 514 508 управление патроном безопасное расстояние 547 библиотека элементов 333 334 описание папки описание элемента 334 отладка элемента 338

# - R -

ввод программы 85 ввод элемента 106 вернуть 108 виды обработки 723 черновая 724 чистовая винтовой паз 687 движение инструмента 698 687 одиночный 701 особенности 689 параметры правила построения профиля 697 формат оператора описания перехода 695 цепочка 693 врезание 725, 852 853 назначение точки врезания по антизигзагу 858

726, 856 по зигзагу по спирали 727, 859 855 по ступени по ступеням 727 726, 854 прямое встроенные циклы 702 выбирает такой 77 выбор центровочного сверла 433 выборка 768 методы 594 выделение зоны вылеты инструмента 372

## $-\Gamma$  -

геометрия 110 201, 202, 203 вычисления параметры текста 183 126, 127, 129, 130, построение контура 131, 132, 134, 135, 137, 138, 139, 140, 141, 142, 143, 144, 145, 146, 147, 148, 150, 151, 152, 153 построение массива контуров 175, 176, 177, 178, 179, 181, 182 построение массива окружностей 173. 174 построение массива прямых 167, 168, 169, 170 построение массива точек 153, 154, 155, 156, 157, 158, 159, 160, 161, 162, 163, 164, 166 построение окружности 122, 123, 124, 125, 126 построение парного контура 184, 187, 188, 190, 191, 196, 199, 201 построение прямой 117, 118, 119, 120, 121, 122 111, 112, 113, 114, построение точки 115, 116, 117 преобразование координат 93, 94, 95, 96 204, 205, 206, преобразование объектов 207, 208, 209, 216, 217, 218 глубокое сверление 639 внутренний недоход 644 параметры 641 644 схемы

глубокое сверление 639 формат оператора описания перехода 643 формат операторов дополнительных параметров 644 графика автоматический ввод 88 ввод 85 ввод параметров схем построения 86 выделение множества объектов 88 89 единицы измерения объектные привязки 91 89 формат числовых данных группирование 98

# - Д -

221 движение 224, 225 в точку вставка технологической команды 232 223, 224 исходное положение непрерывное движение 229 объединение двух участков траектории 230 225, 226 по приращениям по точкам массива 225 подвод 227, 228, 229 преобразованиие координат 231 удаление последнего участка траектории 232 374, 375 державка инструмента документ 39, 41, 42, 43, 44, 47, 48, 49, 50 48 закрытие обмен данными с другими CAD/CAM системами 50 открытие 45 65 параметры страницы 63 печать 64 печать активного документа предварительный просмотр документа 65 созлание 40 сохранение 48

# $-3-$

запретная область 528

добавление прямой 529 отмена 530 530 примеры использования зачистные проходы 666 зенкер 445 ввод параметров формат оператора 466 зенковка коническая 442 ввод параметров формат оператора 464 зенковка цилиндрическая ввод параметров 439 формат оператора 462 зона обработки для обработки винтового паза 539 для центровых переходов 535 для цепочки винтовых пазов 539 для цепочки резьб 542 задание 532 задание двумя точками 533 задание контуром 535 задание одной точкой 534

# $\overline{M}$  -

ИМПОРТ 53 **DXF** 55 **LIB** 63 назначение атрибутов импортируемым контурам 60 рекомендации по подготовке файлов в формате DXF 62 твердотельная модель 63 инструмент 100 вспомогательный 480 вылеты 372 для пругковой подачи 480 для центровых переходов 418 задание 366 444 зенкер зенковка коническая 441 374, 375 контур державки корректора 368 метчик 451 ограничение на изменение параметров 376 описание 364 ориентация 526

953

инструмент 100 патрон 484 положение 377 просмотр 373 развертка 434 расточной инструмент 423 режущая часть пластины 383 резец 383 резец канавочный 401 резец резьбовой 412 резец фасонный 395 резьбовая фреза 475 сверло 419 смена 378 учет длин режущих кромок 590 учет радиуса 382 фреза 471 цековка 448 центровочное сверло 426 инструмент типа патрон ввод параметров 485 формат оператора 489 интерфейс графическое окно 34 диалоговые окна 32 контекстное меню 35 меню 30 панели инструментов 31 строка состояния 34 текстовое окно 35 использование встроенных циклов УЧПУ 549

**- К -**

канавочный резец

команды 344

контроль 550

привязка 409

конец программы 108 коническая зенковка 441

ввод параметров 403

формат оператора 407 клавиатура 357, 359, 360, 362

позиционировании 552

#### 549 нарезание резьбы метчиком 667 параметры 668 пояснения по выполнению перехода 670 формат оператора описания перехода 669 нарезание резьбы резцом 645 без цикла УЧПУ 661 движение инструмента 661 задание черновых проходов 665 задание чистовых проходов 666 заход резьбы 662 наружная и внутренняя резьба 656 одиночная 646 определение стартовой и финишной точек 661 особенности 701

привязки канавочного резца 552 столкновения державки инструмента с заготовкой 552 столкновения инструмента с деталью 551 контур державки инструмента 374, 375 корректировка зоны 602 по главной и вспомогательной режущим кромкам 604 по запретной области 603 по направлению подачи, запретной области патрона и припуску на последующую обработку 603 корректора инструмента 368

совпадения начала зоны обработки и

# **- М -**

**- Н -**

метчик ввод параметорв 452 формат оператора 469 выделение слоя 887

# модель 884 группировка отверстий 887 получение отверстий 884

касания инструмента с заготовкой при распадения заготовки на части 551 направление подвода и отвода инструмента

**Предметный указатель 955**

нарезание резьбы резцом 645 параметры 648 пояснения параметров 656 при помощи цикла УЧПУ 661 припуск на чистовую обработку 666 рабочее перемещение 662 расчет глубины резьбы 657 резьба с попеременной работой режущих кромок 664 сбег резьбы 663 формат оператора описания перехода 653 формат операторов дополнительных параметров 664 цепочка 652 нарезание цепочки резьб 652 параметры 653 настройка 302, 304, 305 ввода 306 внешнего вида приложения 309, 310 графики 312 графики, воспроизведение 322 графики, границы 317 графики, области 318 графики, параметры 313 графики, совместимость 320 графики, цвета 316 документирования 329 оборудования 303 панелей инструментов 308 постпроцессора 330 протокола постпроцессора 326 протокола процессора 325 протоколов 324 расположения файлов 328 редактора 311 Начать заново. Начало группирования. Если режим группирования уже включен, задает начало новой группы 746

# **- О -**

область обзора 76 область обработки 708 выборки 709 контурной обработки 708 обмен данными

ввод геометрических объектов из файла 53 настройка параметров экспорта 52 сохранение геометрических объектов в файле 51 обработка 92, 492 объектные привязки 91 объемная модель 884 окно 338, 340, 341, 342, 343, 344 заголовок 338 размещение 340 список 343 управление 341 оператор 105 АБЗАЦ 699 БАБКА 515 БЕЗОПРСТ 547, 898 ВОЗВРАТ 699 ВРЕЗАНИЕ 907 ВЫБОРКА 915 ГЛУБИНА 589, 622, 637, 676, 897 ГЛУБОК 643 ДЕРЖАВКА 374, 375 ЗАГОТОВ 912 ЗАЖИМ 495, 499, 500, 506, 508, 511, 514 ЗЕНКЕР 924 ЗОНА 533, 534, 535 ИНСТР 364, 389, 399, 407, 416, 455, 457, 458, 461, 462, 464, 466, 467, 469, 474, 478, 487, 489 КАНАВКА 619 КЗЕНК 925 КОНТРОЛЬ 550, 551, 552 КРОМКА 587 ЛЮНЕТ 518 МАРШРУТ 549 НЕДОХОД 644, 898 НОМКОР 368 ОБЛАСТЬ 529, 530 ОБХОД 913 ОСЬВРАЩ 889 ОСЬИНСТР 893 ОТРЕЗКА 686 ОТСКОК 591, 622 ОТХОД 565, 909 ОХЛАД 700 ПАЗ 918

оператор 105 ПАЗВИНТ 695 ПЕРЕБЕГ 565, 591, 904, 909 ПЕРЕКР 621, 903 ПЛДЕТАЛИ 892 ПЛИНСТР 891 ПОВЗАГ 896 ПОДАЧА 573, 905 ПОДРЕЗКА 584 ПОДХОД 565, 909 ПОПРАВКА 382 ПРИЖИМ 913 ПРИПУСК 547, 666, 903 ПРОРЕЗКА 674 ПРОРЯДОК 900 ПРУТОК 519 ПРУТПОД 519 РАЗВЕР 923 РАСТАЧ 584 РАСТОЧ 922 РЕЗБМЕТ 669, 921 РЕЗБРЕЗ 653 РЕЗБФРЕЗ 927 СВЕРЛ 637, 920 СГЛАЖ 587 СДВИГ 514 СТОП 700 ТЕХОСТ 700 ТОЧЕНИЕ 584 ТЧКСМЕН 378, 524, 525 УУСТ 526, 625 ФАСОН 633 ФРЕЗПЛ 919 ЦЕКОВ 925 ЦЗЕНК 926 ЦИКЛ 549 ЧЕРН 588, 665, 904 ЧИСТ 588, 666, 904 ШПИНДЛ 574, 907 ориентация инструмента 526 отменить 108 отрезка 680 параметры 682 формат оператора описания перехода 686

# **- П -**

параметры зенкера 445 инструмента типа патрон 485 канавочного резца 403 конической зенковки 442 метчика 452 построения 100 развертки 435 расточного инструмента 424 резца 385 резьбового резца 413 резьбовой фрезы 476 сверла 420 точения 577 точения канавок 615 траектории 101 упора/цанги 481 фасонного резца 397 фрезы 471 цековки 449 центровочного сверла 428 цилиндрической зенковки 439 эквидистанты 102 параметры винтового паза 689 параметры глубокого сверления 641 параметры для ручной обработки ввод системы координат 731 параметры нарезание резьбы резцом 648 параметры нарезания резьбы метчиком 668 параметры обработки 544 безопасное расстояние 547 использование встроенных циклов УЧПУ 549 контроль 550 направление подвода и отвода инструмента 549 припуск 547 системы координат 814 уровни 811 параметры обработки цепочки резьб 653 параметры отрезки 682 параметры прорезки 672 параметры сверления 635 параметры фасонного точения 631

параметры фрезерной обработки 734 задание места врезания в материал 734 задание места подхода к контуру 737 перемещение между областями 741 чистовые проходы 740 параметры цепочки винтовых пазов 544 плунжерное фрезерование 860 подрезка 613 подход к детали и отход от детали 552, 866 операторы 565, 909 способы 553, 867 уровень 1 557, 871 уровень 2 559, 873 уровень 3 561, 875 положение инструмента 377 Построение контура детали/заготовки по модели 503 построение сложных контуров 494 Построение типовой заготовки 504 преобразование объектов 210, 211, 212, 214, 215, 216, 218 привязка 409 припуск 547 программа видимость объектов 78 выполнение 265 выполнение всей программы 267 выполнение до конца 267 выполнение до курсора 268 выполнение оператора 269 выполнение строки 269 графическое отображение 69, 70, 73, 74, 76, 77 данные об обработке 286 задание точек останова 274 команды выполнения 267<br>команды прорисовки 286, 287, 288, 289, команды прорисовки 290 конец 108 контроль данных 270 контроль значений 272 контроль объектов в графическом окне 79 отказ от выполнения 268 отображение моделей токарной детали и заготовки 83 отображение твердотельной модели 82

ошибки 285 ошибки при выполнении 274 получение управляющей программы 275 прорисовка траектории 79 просмотр 281 просмотр графики 282 просмотр команд обработки 282 просмотр модуля станка 282 просмотр объектов 81 просмотр паспорта станка 282 просмотр статистики обработки 283 просмотр управляющей программы 283 протокол выполнения 283 протокол постпроцессора 284 протоколы 283 сообщения 285 состояние обработки 293 состояния выполнения 265, 270 продолжить 109 Продолжить. Продолжение группирования. 746 проецирование на цилиндрическую поверхность 729 прорезка 670 глубина резания 676 параметры 672 положение зоны обработки относительно точки начала зоны 677 формат оператора описания перехода 674 формат операторов дополнительных параметров 676 число резов 678 прутковая подача 519

# **- Р -**

развертка ввод параметров 435 формат оператора 461 растачивание 613 расточной инструмент ввод параметров 424 формат оператора 457 расчет глубины резьбы 657 расчет подачи 572, 883

редактирование 294, 295, 297, 298, 299, 300, 301, 302 режимы резания ввод 568, 575, 879, 883 расчет подачи 572, 883 режущая часть пластины инструмента 383 резец 383 ввод параметров 385 канавочный 401 резьбовой 412 установ 391 фасонный 395 форма режущей пластины 395 формат оператора 389 резьба нарезание метчиком 667 нарезание резцом 645 одиночная 646 параметры 648 цепочка 652 резьбовая фреза ввод параметорв 476 формат оператора 478 резьбовой резец ввод параметров 413 формат оператора 416

# **- С -**

сверление 633 глубина сверления 637 глубокое 639 параметры 635 пояснения по выполнению перехода 638 формат оператора описания перехода 637 формат операторов дополнительных параметров 637 сверло ввод параметров 420 формат оператора 455 система координат 28 системы координат в контурных переходах 823 в позиционных переходах 816 при обработке прямых пазов 835

при обработке радиусных пазов 842 смена инструмента 378 стандартные файлы токарной обработки 704 схемы глубокого сверления 644 с выводом инструмента в исходную точку 644 с отводом инструмента на величину недохода 645 схемы движения 713 выборка по зигзагу 716 выборка по спирали 715 выборка по строке 715 контурная обработка 713 обработка отверстий 720 обработка пазов 718 резьбофрезерование 721 фрезерование плоскости 717 схемы обработки канавок 627 черновая обработка без подчистки 627 черновая обработка с подчисткой 629 чистовая обработка 628 чистовая обработка одной вершиной резца 628 схемы обработки точения 605 контурное точение 608 точение в разгонку 611 точение под углом 606 точение прерывистых зон 611 точение с попеременной работой режущих кромок 608 черновая обработка без подчистки (продольная подача) 606 черновая обработка с подчисткой зоны (закрытая зона, продольная подача) 610 черновая обработка с подчисткой зоны (открытая зона, продольная подача) 609 черновая обработка с подчисткой на проходе 610 чистовая обработка (продольная подача) 607

# **- Т -**

технологическиe переходы 733 технологические команды 233 быстро 238

**Предметный указатель 959**

технологические команды 233 ввод и отмена коррекции 238 включение охлаждения 255 включение резки 264 включение шпинделя 261 вспомогательные функции 263 вставка текста 255 выключение охлаждения 255 выключение резки 264 выключение цикла 250 выключение шпинделя 262 длина лидера 236 дополнительная ось 259 дополнительные функции 253 зенкерование 250 зенкование 245 коническое зенкование 246 координаты СКС 258 коррекция на длину 239 коррекция на радиус 239 коррекция по осям 240 маркер 237 нарезание резьбы 247 номер кадра 235 останов 251 останов станка 251 отмена коррекции 242 охлаждение 254 парная коррекция 241 пауза 251 перемотка ленты 237 поворотный стол 254 повторное включение цикла 250 подача 238 подготовительные и вспомогательные функции 252 пропуск кадра 236 разбиение программы 234 развертывание 249 растачивание 248 резка 263 ручное управление циклом 251 сверление 243 сдвиг системы координат станка 260 система координат станка 258 скорость шпинделя 262 способ расчета координат 261 стандартные циклы 242

технологический останов 251 управление подачей 237 управление программоносителем 234 функция СКС 259 цекование 244 шпиндель 261 технологические параметры 495 технологические переходы 531 технология 699 включение охлаждения 700 выключение охлаждения 700 новая УП 699 останов станка 700 технологический останов станка 700 токарная обработка 492 точение 575 величина отскока 591 выделение зоны 594 выделение и корректировка зоны обработки 593 глубина резания 589 задание режущей кромки 587 корректировка зоны 602 направление подачи 592 обработка открытых и закрытых участков контура детали по отношению к направлению подачи 592 параметры 577 перебег 591 прерывистых зон 611 режимы обработки 588 сглаживание 587 схемы обработки 605 учет длин режущих кромок инструмента 590 фасонное 629 формат оператора описания переходов точения / растачивания / подрезки 584 формат операторов дополнительных параметров 586 точение канавок 613 выделение зоны обработки 623 глубина резания 622 направление подачи 624 отскок 622 отступ от края канавки 625 параметры 615 перекрытие следа резца 621

фазы обработки 712 фасонное точение 629 параметры 631 формат оператора описания перехода 633 фасонный резец ввод параметров 397 формат оператора 399 форма режущей пластины резца 395 фреза ввод параметорв 471

# **- Ф -**

упор ввод параметров 481 формат оператора 487 управление осью вращения 889 управляющая программа 275 дополнительные параметры 276 уровни обработки 711 учет длин режущих кромок инструмента 590 учет радиуса при вершине резца 382

# **- У -**

(УУСТ) 625 схемы обработки 627 формат оператора описания перехода 619 формат операторов дополнительных параметров 621 точка смены 523 задание через координаты 525 задание через ранее построенную точку 524 траектория вращение заготовки 728 вспомогательные движения 724 подход и отход 727 послойная обработка 728 проецирование на цилиндрическую поверхность 729 требования к описанию контуров 493

пример расчета ориентации инструмента

формат оператора 474 фрезерная обработка 707, 743 выборка 755 глубокое сверление 782 зенкерование 794 зенкование 803 коническое зенкерование 797 контурная обработка 744, 745, 746 паз 775 паз радиусный 777 параметры 810 параметры для ручной обработки 731 развертывание 788 растачивание 785 резьба метчиком 791 резьбофрезерование 806 сверление 779 фрезерование плоскости 771 цекование 800 фрезерование плоскости способы формирования рабочих ходов 774

# цанга ввод параметров 481 формат оператора 487 цековка выбор 433

**- Ц -**

ввод параметров 449 формат оператора 467 центровочное сверло ввод параметров 428 формат оператора 458 формат файлов 433 цепочка винтовых пазов 544, 693 резьб 544 цепочка винтовых пазов особенности 701 параметры 694 цепочка резьб особенности 701 параметры 653 циклы нарезания резьбы резцом 704

#### **960 Токарно-фрезерная обработка**

точение канавок 613

циклы отображение зоны для циклов на экране 704 сверления 703 точения 702 точения канавки 703 цилиндрическая зенковока 462

# - Ч-

черновые проходы 665 чистовые проходы 666

 $-9-$ 

106 элемент